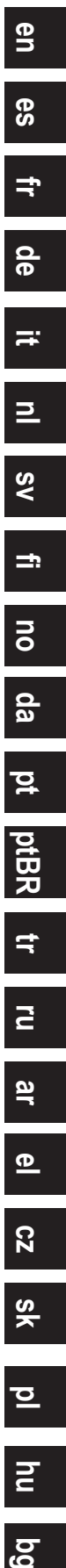

91172931-02 Content: 92083395 REV B Directions for Use Instrucciones de uso Mode d'emploi **Gebrauchsanweisung** Istruzioni per l'uso **Gebruiksaanwijzing** Bruksanvisning Käyttöohje Bruksanvisning Brugsanvisning Instruções de Utilização Instruções de uso Kullanım Talimatları Указания по использованию إرشادات الاستخدام Οδηγίες χρήσης Návod k použití Návod na použitie Instrukcja obsługi Használati utasítások Указания за употреба

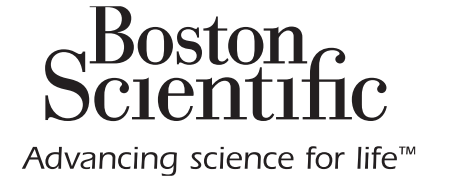

# Vercise™ DBS Remote Control 3 Directions for Use

#### **en Trademarks**

All trademarks are the property of their respective holders.

#### **Guarantees**

Boston Scientific Corporation reserves the right to modify, without prior notice, information relating to its products in order to improve their reliability or operating capacity.

#### **Additional Information**

For indications, contraindications, warnings, precautions, adverse events summary, sterilization, component disposal, storage and handling, and warranty information, refer to the *Information for Prescribers DFU*. For other device-specific information not included in this manual or labeling symbols, refer to the appropriate DFU as listed on your *DBS Reference Guide.* 

#### **Product Model Numbers**

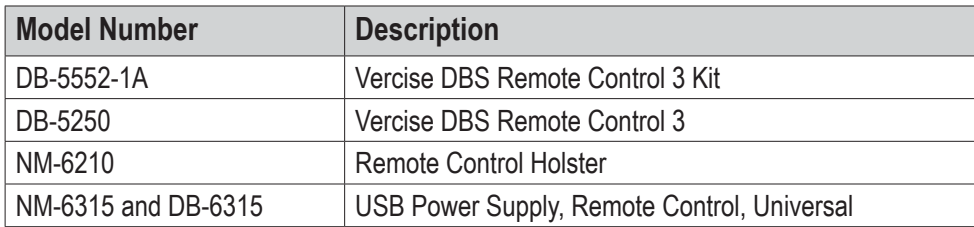

# **Table of Contents**

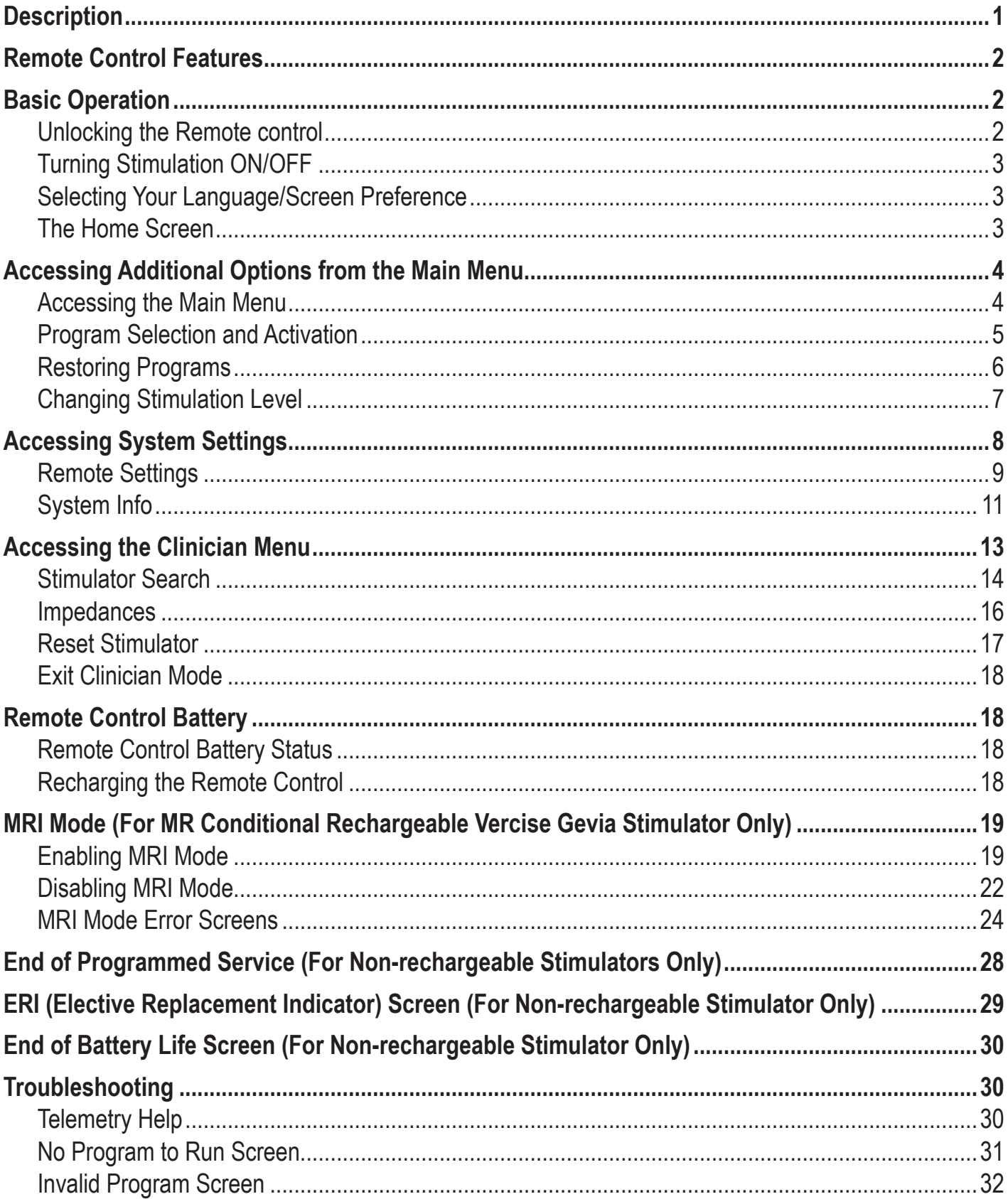

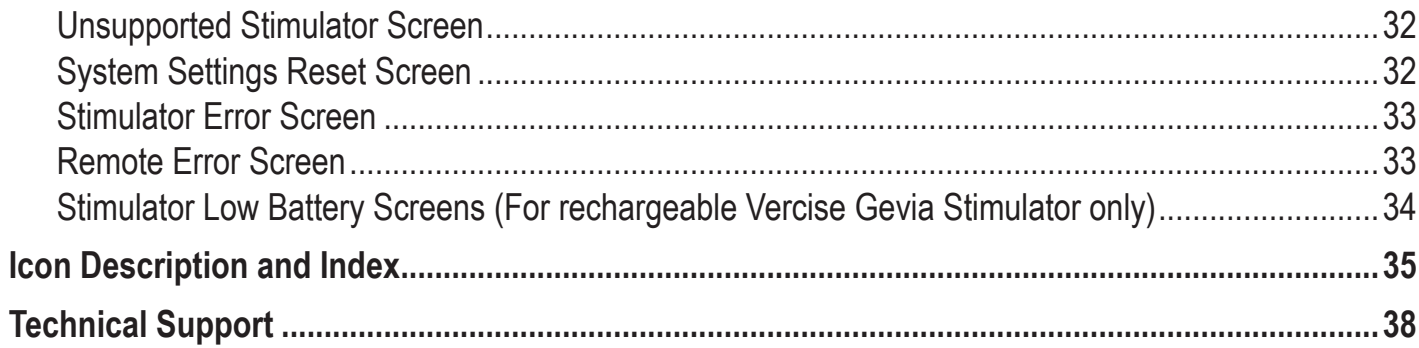

## **Description**

The Remote Control is a hand-held device that communicates with the Stimulator through a radio frequency (RF) telemetry link. The Remote Control functions include the following:

- Linking/De-Linking to a Stimulator
- Turning stimulation ON and OFF
- Increasing stimulation amplitude
- Changing and restoring Programs
- Accessing Clinician Menu Options
- Customizing Remote Control settings: language, volume, brightness
- Enabling/Disabling MRI Mode for MR conditional Vercise Gevia Stimulator

### **Cautions**

- Keep the Remote Control dry. It should not be exposed to moisture.
- Do not connect the Remote Control USB port to any other device except to the Remote Control charger provided with it.
- Keep the Remote Control away from pets, pests and children to avoid damage to the device.

**Remote Control Features**

**en**

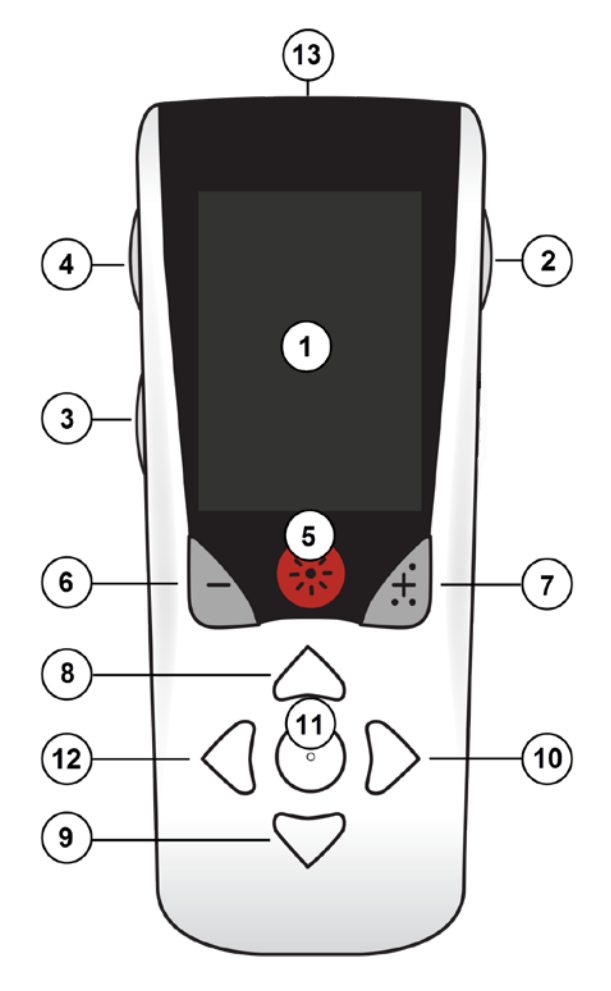

1. **Screen**: displays all menus, icons, and messages.

2. **Lock/Unlock Button <b>a**: unlocks the Remote Control from sleep mode.

- 3. **Programs Button P**: displays the Programs menu.
- 4. **Home Button**  $\hat{\mathbf{a}}$ **: displays the Home screen.**

5. **Stimulation Button • Stimulation CN** or OFF.

6. Minus Button  $\Box$  : Decreases selected parameter.

7. **Plus Button**  $\left( \frac{1}{2} \right)$  : Increases selected parameter.

8, 9. **Navigation Buttons** and **C**: allow scrolling through a selected menu.

10, 11. **Navigation Buttons** and **C**: make a selection.

12. **Navigation Button c** : returns to the previous screen.

13. **USB Port (not shown)**: allows recharging of the Remote Control with the USB power supply.

The Remote Control has an average communication range of 22 inches (55.9 cm) with the nonrechargeable Vercise™ PC Stimulator and an average communication range of 36 inches (91.4cm) with the rechargeable Vercise Gevia™ Stimulator. When using the Remote Control, avoid common sources of interference, such as televisions and computer monitors. For additional telemetry information, see the *Telemetry Help* section.

### **Basic Operation**

### **Unlocking the Remote control**

The Remote Control goes into idle (or sleep) mode when not in use. It can be reactivated by pressing the Lock/Unlock  $\blacksquare$  button on the right side of the Remote Control.

### **Turning Stimulation ON/OFF**

After unlocking the Remote Control, press the Stimulation ON/OFF  $\rightarrow$  button to turn the Stimulator ON or OFF.

### **Selecting Your Language/Screen Preference**

The Remote Control allows you to choose either an iconic screen or a text screen in one of the languages provided. See the *Languages* section for additional instructions.

*Note: Throughout this manual, both the English text and the iconic screens are shown.*

### **The Home Screen**

After unlocking the Remote Control, the Home screen  $\hat{\omega}$  will appear if the Remote Control was previously linked to a Stimulator. The Home screen shows the number of the active program, stimulation status (ON/OFF), navigation to the Main Menu, and the Stimulator battery level for Rechargeable Stimulators. It also shows the battery level of the Remote Control (see *Remote Control Battery* section). The Home screen can be accessed from any other screen by pressing the Home button.

1. Press the **Home**  $\hat{\omega}$  button on the left side of the Remote Control to view the Home screen.

### **Home Screen for Rechargeable Stimulator**

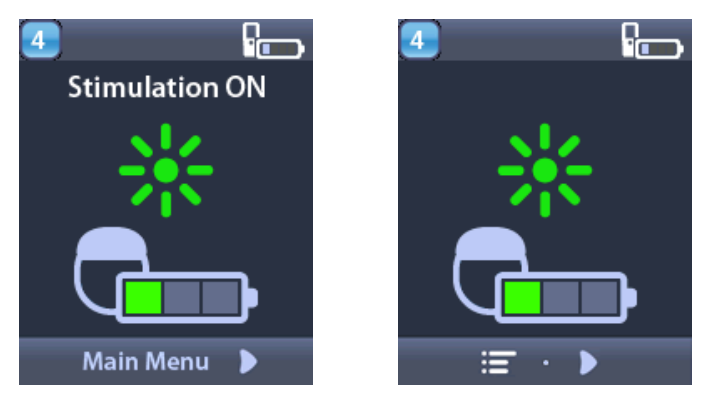

*Note: When the Remote Control connects to a rechargeable Stimulator, it will display the current battery level of the Stimulator on the Home screen.*

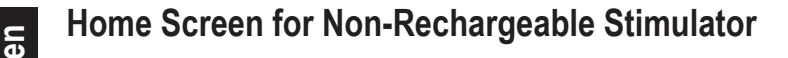

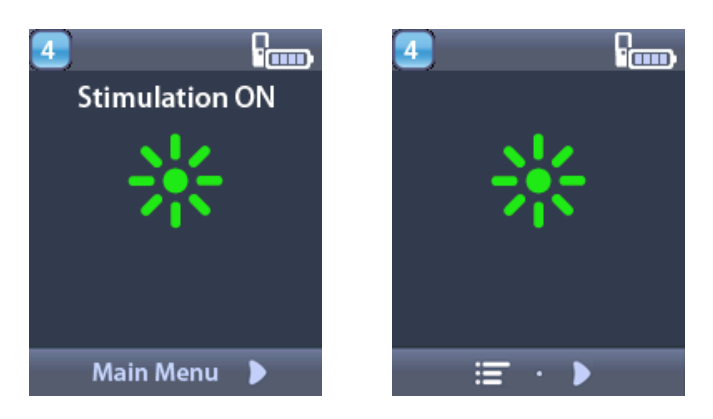

*Note: When the Remote Control connects to a non-rechargeable Stimulator, the battery level of the Stimulator will not be displayed on the screen.*

### **Accessing Additional Options from the Main Menu**

The **Main Menu** gives you access to the following options:

- **Programs**
- **Stimulation**
- **<sup><b>SK</sup>** System Settings</sup>

### **Accessing the Main Menu**

- 1. Press the  $\hat{\omega}$  button on the left side of the Remote Control to display the Home screen.
- 2. From the Home screen, press the right arrow button to select the **Main Menu**.

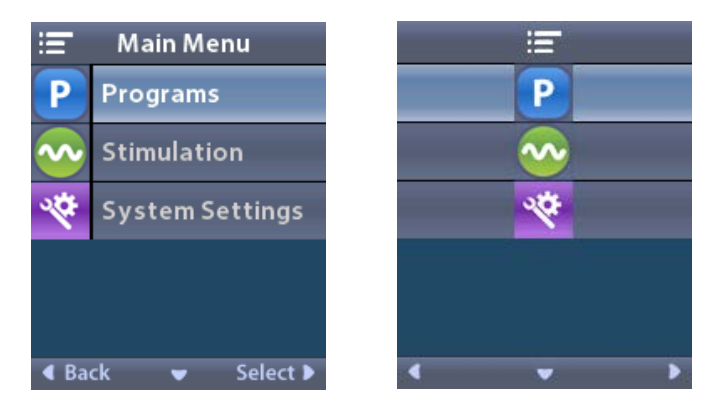

*Note: When the Stimulator has no programs saved on it, the Main Menu will only display the System Settings option.*

### **Program Selection and Activation**

A stimulation program is a set of stimulation parameters that determine the patient's therapy. A program may apply stimulation to as many as four independent stimulation fields or areas, depending on how the program is set up. For example, one area may correspond to a right brain target, while another area may correspond to a left brain target. The Remote Control can store up to four programs – numbered 1 through 4 – for the patient to select and activate at any time.

- 1. Press the  $\bf P$  button on the left side of the Remote Control to display the Programs screen.
- *Note: You can also navigate to the Programs menu from the Main Menu. Refer to the Accessing the Main Menu section for additional instructions.*

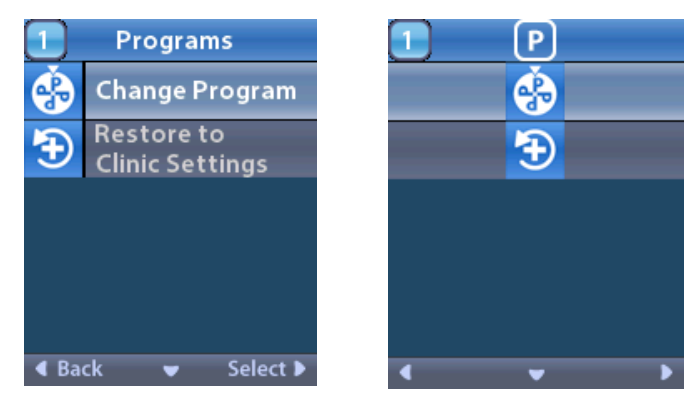

2. Select  $\bullet$  Change Program.

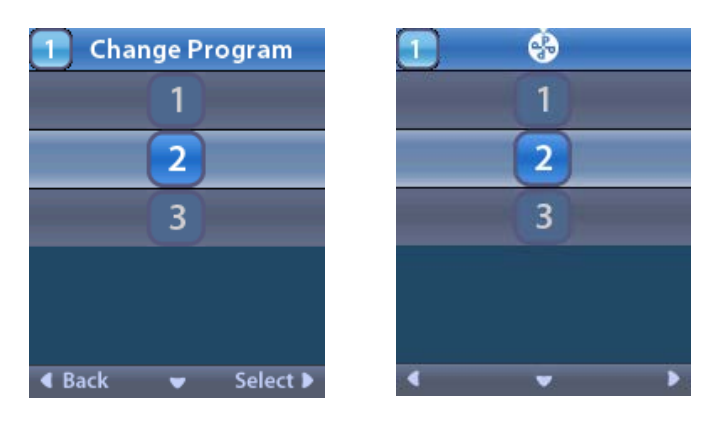

- 3. Press the Up  $\bigcirc$  or Down  $\bigcirc$  Arrow buttons to navigate to the desired program.
- 4. Press the Right Arrow button to select the program.

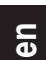

### **Restoring Programs**

If after changing a program, you decide that you want to revert the program back to its clinic settings, you can do so by restoring the program.

1. Press the  $\mathsf P$  button on the left side of the Remote Control.

#### or

From the **F** Main Menu screen, select **P** Programs.

Select  $\bigoplus$  Restore to Clinic Settings. The Restore screen displays a list of programs to restore.

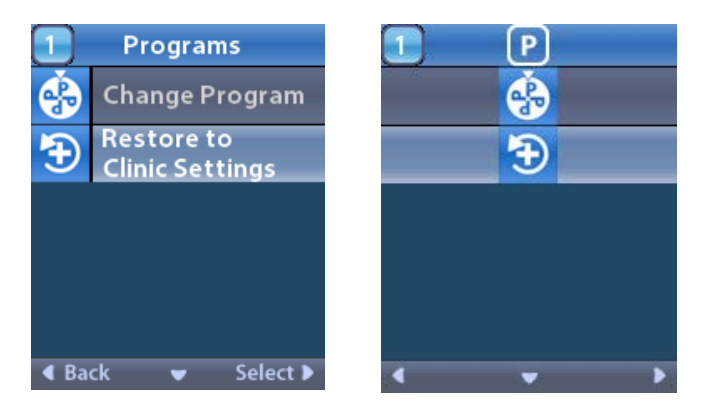

2. Select the program you want to restore. The Restore Confirmation screen displays.

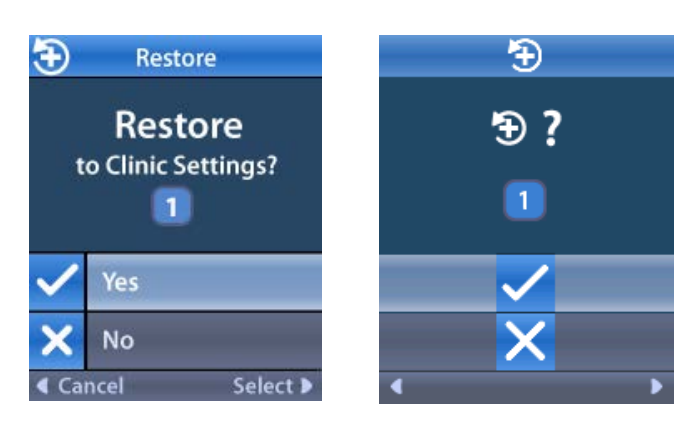

3. Select **Yes** to restore the program to the clinic settings.

or

Select  $\times$  **No** to cancel the action.

### **Changing Stimulation Level**

A program may apply stimulation to one area, or up to four areas, depending on how the program is set up. The stimulation level for an area may be changed if allowed by the clinician using the Remote Control.

1. From the  $\equiv$  **Main Menu:** Select  $\bullet$  **Stimulation**.

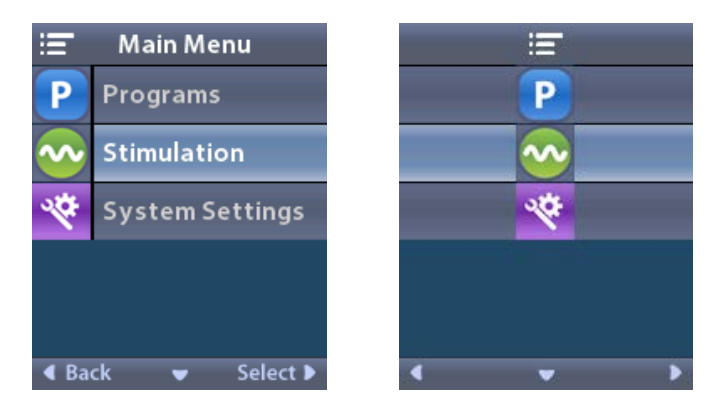

2. Use the navigation buttons  $($   $)$   $)$  to select the desired area.

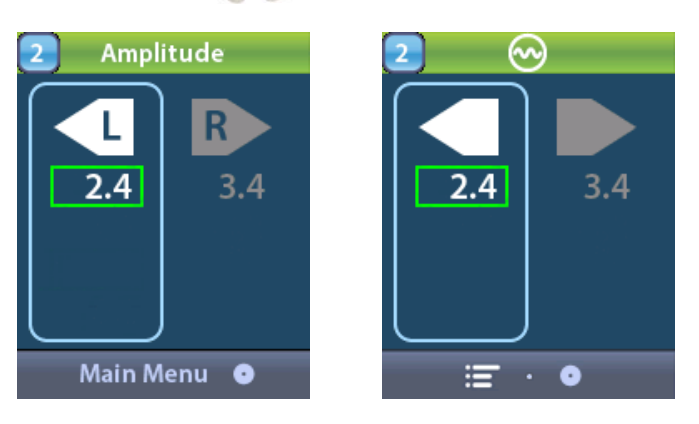

- 3. Press the Minus  $\Box$  button to decrease the level of stimulation.
- 4. Press the Plus  $\left(\begin{matrix} + \\ + \end{matrix}\right)$  button to increase the level of stimulation.

### **en**

### **Accessing System Settings**

From the  $\equiv$ **Main Menu:** 

Select **System Settings** to display the System Settings menu.

### **System Settings Menu for Rechargeable Vercise Gevia Stimulator**

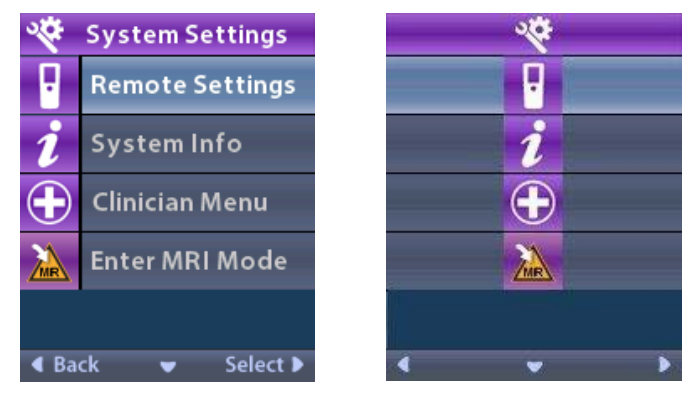

- *Note: When the Remote Control is linked to a Vercise Gevia rechargeable Stimulator, the Enter/Exit MRI Mode icon will appear on the System Setting screen. Refer to the MRI Mode section for information on the Enter/Exit MRI Mode feature.*
	- **System Settings Menu for Non-Rechargeable Stimulator**

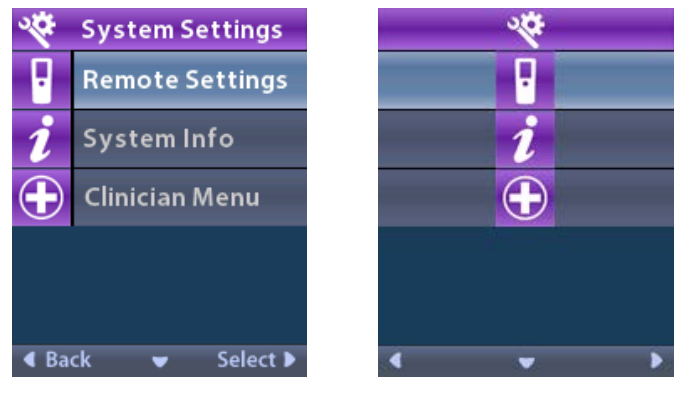

*Note: When the Remote Control is linked to the non rechargeable Stimulator that is not MRI Conditional, the Enter/Exit MRI Mode option is not available.*

### **Remote Settings**

The Remote Settings option allows you to adjust the alert volume and screen brightness, and to select your language preference.

From the System Settings menu:

1. Select **Remote Settings** to display the **Remote Settings** menu**.**

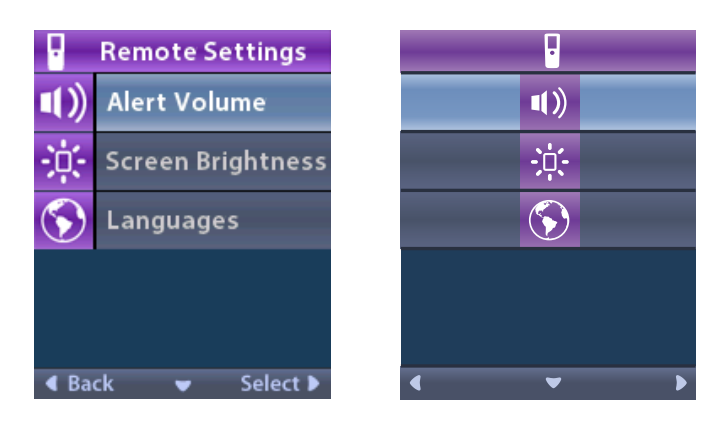

### **Alert Volume**

From the **F** Remote Settings menu:

1. Select <sup>(1)</sup> Alert Volume.

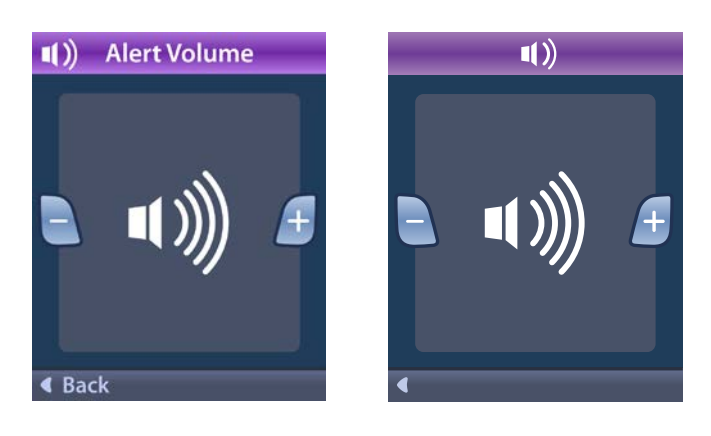

- 2. Press the Minus  $\Box$  button to decrease the alert volume
- 3. Press the Plus  $\left(\pm\right)$  button to increase the alert volume.

## **en**

### **Screen Brightness**

From the **F** Remote Settings menu:

1. Select  $\ddot{\mathfrak{P}}$ : Screen Brightness.

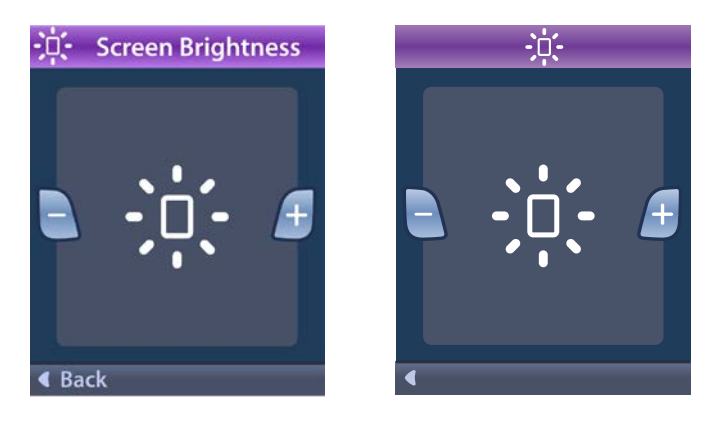

- 2. Press the Minus  $\Box$  button to decrease the brightness.
- 3. Press the Plus  $\bigoplus$  button to increase the brightness.

### **Languages**

The Remote Control allows you to configure your system to display one the following:

- Text screen in one of the available languages
- Iconic screen

From the **F** Remote Settings menu:

1. Select **Languages**.

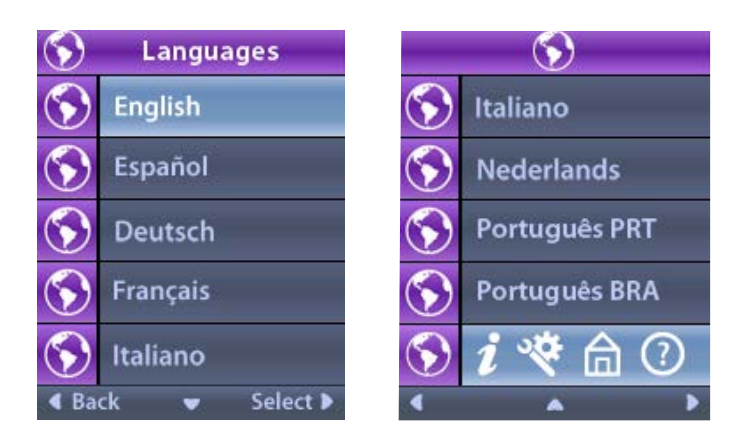

2. Select the desired language, such as  $\odot$  English or  $\odot$   $i \ll \oplus \odot$  iconic display. The Languages Confirmation screen displays to confirm your selection.

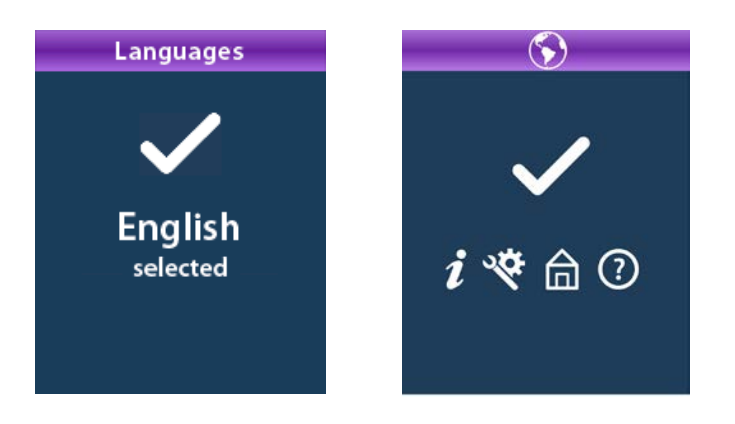

### **System Info**

The **System Info** menu gives you the option of viewing information regarding the Remote Control or the Stimulator.

From the **System Settings** menu, select **i** System Info.

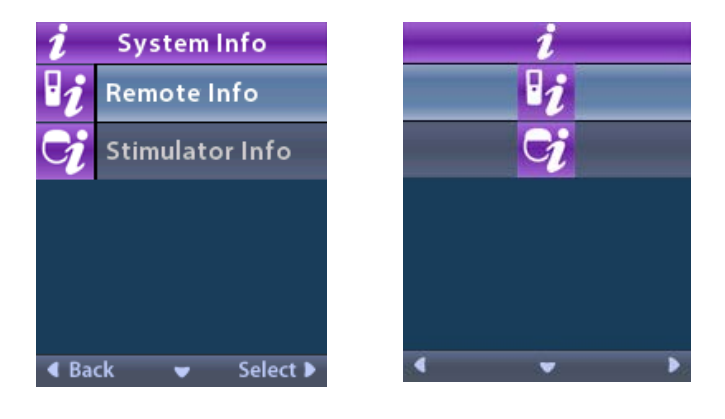

### **Remote Info**

Select **Remote Info** to view the Remote Info screen.

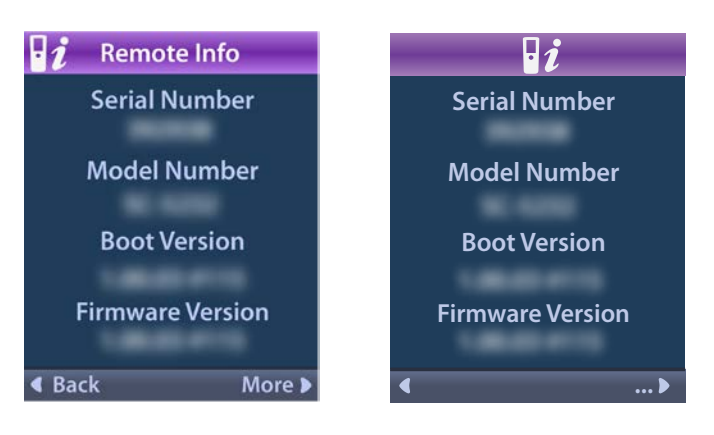

The Remote Info screen displays the following information:

- Serial Number
- Model Number
- Boot Version
- Firmware Version

Select **More** to view additional Remote Info, such as LCD Boot Version and LCD Firmware.

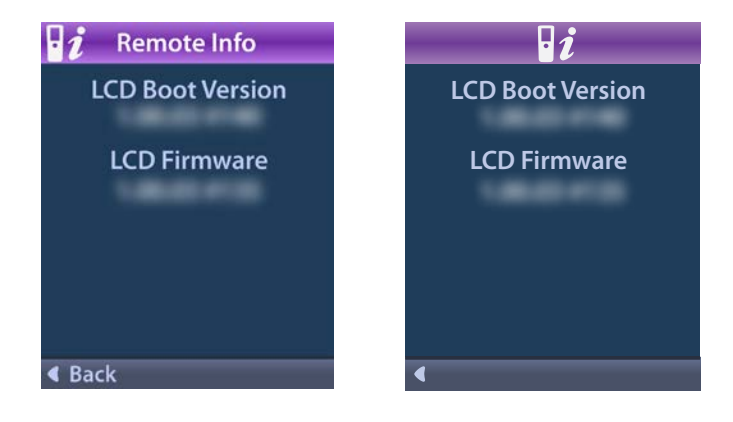

### **Stimulator Info**

Select **C** Stimulator Info to view the Stimulator Info screen.

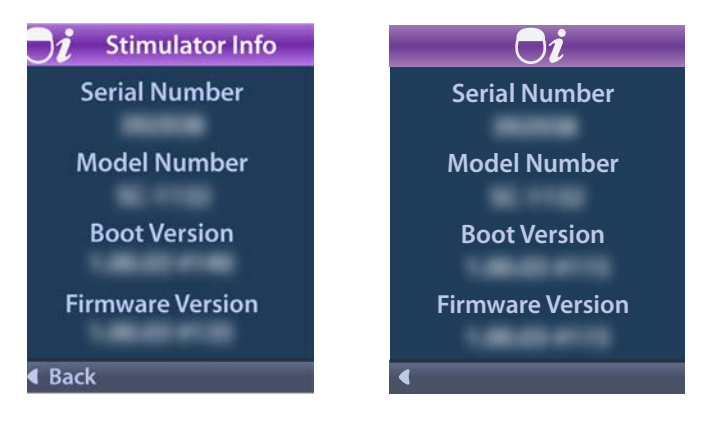

The Stimulator Info screen displays the following information:

- Serial Number
- Model Number
- Boot Version
- Firmware Version

### **Accessing the Clinician Menu**

The Clinician Menu allows you to link to a Stimulator, clear the link to a Stimulator, check impedances, and reset the Stimulator. To enter the Clinician Menu you must enter a password. Contact your Boston Scientific representative for the Clinician Password.

From the **System Settings menu:** 

1. Select the  $\oplus$  Clinician Menu. The  $\bullet$  Password screen displays.

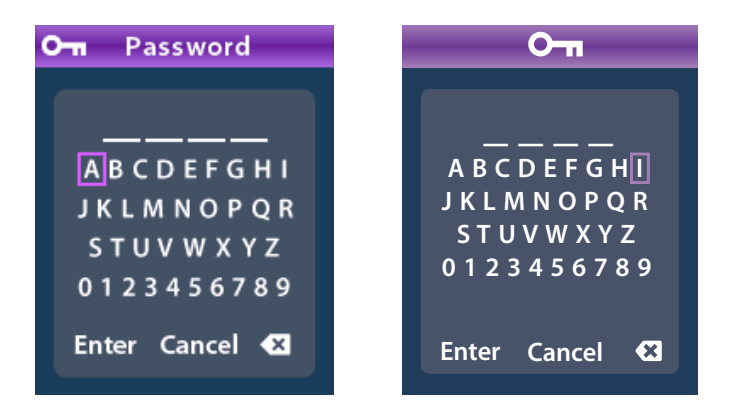

2. Use the **Navigation**  $\langle\mathcal{Q}|\mathcal{Q}\rangle$  buttons to enter your password. Or

Use the **Navigation**  $\langle \bigcirc \bigcirc \bigcirc \rangle$  buttons to cancel.

If the password is incorrect, the  $\bigcirc$  Invalid Password screen displays. If the password is correct, the Clinician Menu displays.

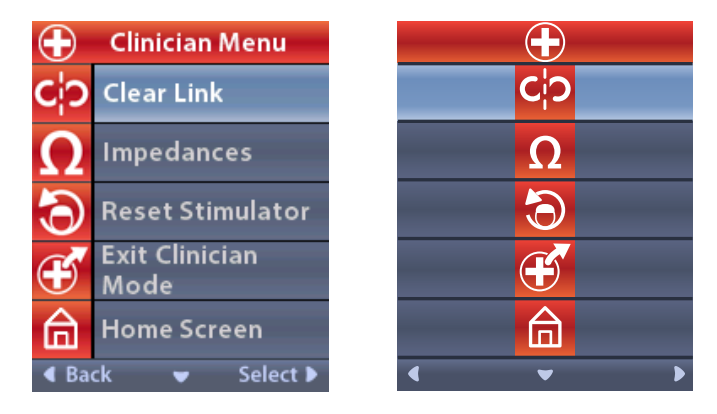

*Note: If the Remote Control is not linked to a Stimulator, the Stimulator Search option displays on the Clinician Menu instead of the Clear Link option.*

### **Stimulator Search**

The Clinician Menu allows you to search for a Stimulator and link to it.

From the Clinician Menu:

1. Select **& Stimulator Search**. The Stimulator Search screen displays.

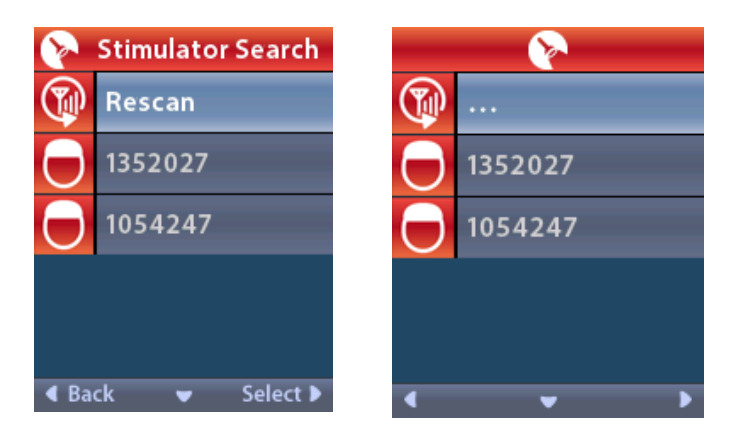

2. If the desired Stimulator has not been located, select  $\mathbb{Q}$  Rescan.

3. Select the Stimulator that you wish to link to. The **CO Link to Stimulator ? ######** screen displays.

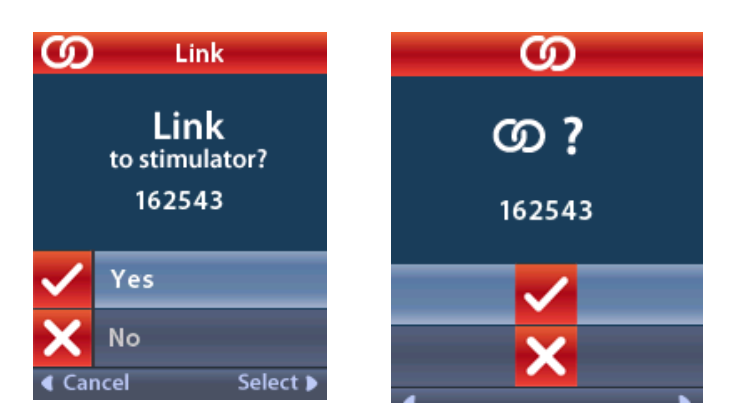

4. Select **Yes** to link to the Stimulator.

or

Select  $\times$  **No** to cancel the action.

#### **Clear Link**

If the Remote Control is linked to a Stimulator, the  $C_1'$  Clear Link option displays on the Clinician Menu.

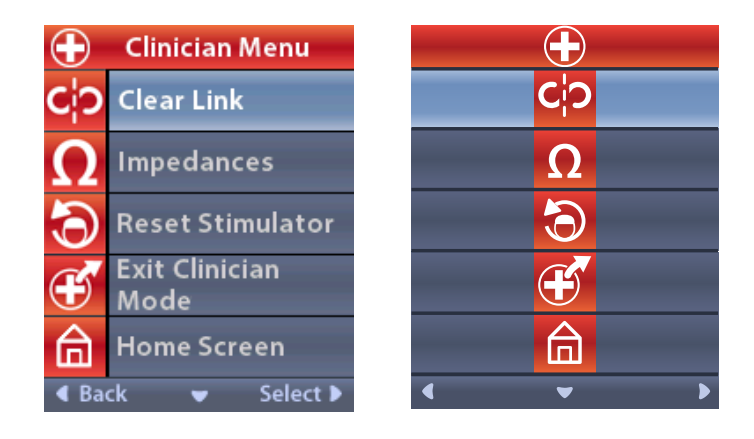

#### From the Clinician Menu:

**en**

1. Select C<sup>1</sup>? Clear Link. The Clear Link to Stimulator? screen displays.

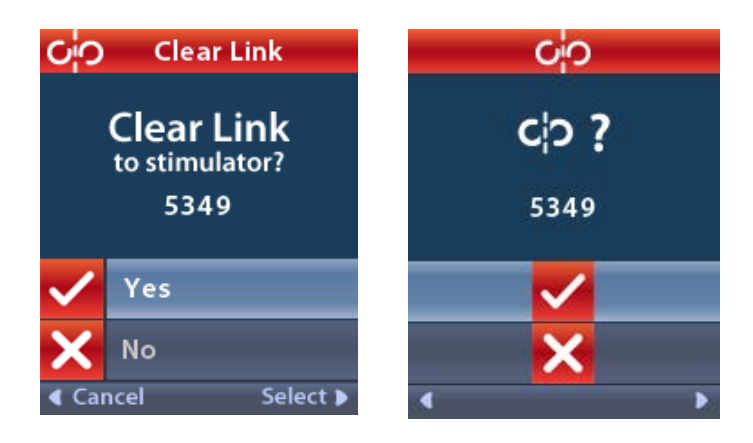

2. Select **Yes** to clear the link to the Stimulator.

or

Select  $\times$  **No** to cancel the action.

#### **Impedances**

You can use the Remote Control to check impedances.

From the Clinician Menu:

1. Select  $\Omega$  Impedances. An impedance measurement is taken and the Impedances screen is displayed.

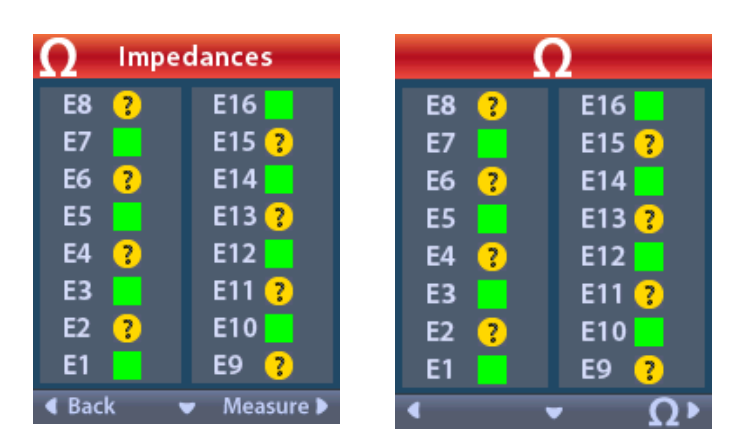

When an impedance measurement is taken, impedances are assessed between a contact and the case (monopolar), and between pairs of contacts (bipolar). A green square indicates that impedance is within the acceptable range. A yellow dot with a question mark indicates that impedance is outside of the acceptable range.

**en**

Monopolar impedance values can be displayed by pressing the Down Arrow button from the  $\Omega$ Impedances screen.

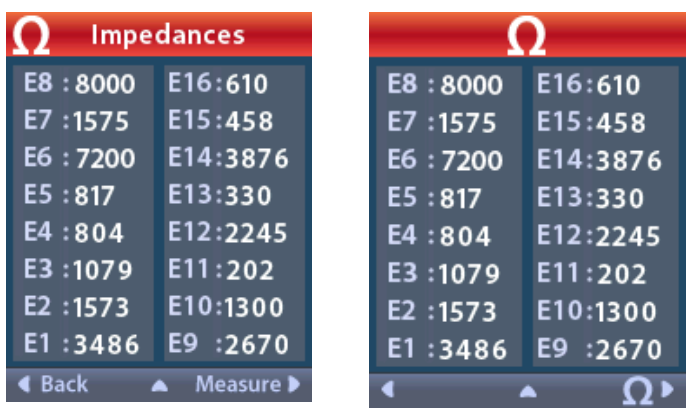

- 2. Select Measure **Ω** to check impedances again.
- 3. Select **Back** to go back to the Clinician Menu.

#### **Reset Stimulator**

You can use the Remote Control to reset the Stimulator.

From the **Clinician Menu**:

Select  $\bullet$  Reset Stimulator. The Reset Stimulator? screen displays.

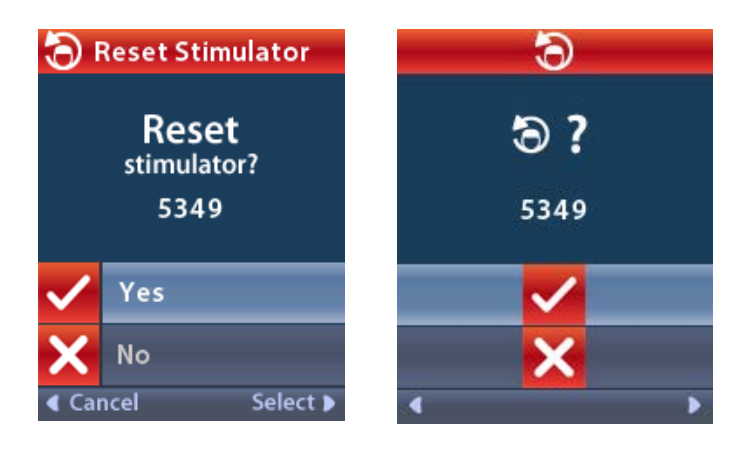

4. Select **Yes** to reset the Stimulator

or

Select  $\times$  **No** to cancel the action.

### **Exit Clinician Mode**

**en**

From the Clinician Menu, select **E**xit Clinician Mode. The System Settings screen displays.

### **Remote Control Battery**

### **Remote Control Battery Status**

The **Fund** icon at the top right of the Home screen indicates the charge level of the Remote Control battery. The Remote Control will display messages reminding you to recharge the Remote Control if the battery power is low.

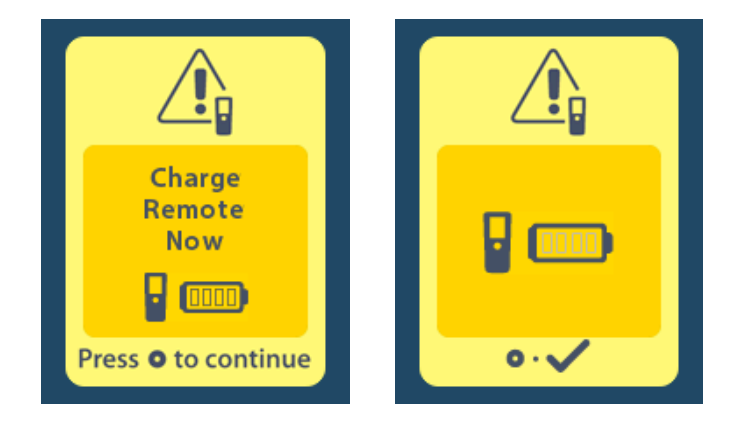

### **Recharging the Remote Control**

Recharge the Remote Control battery by connecting the remote control to the USB power supply provided with the Remote Control. The Remote Control battery has a typical service life of 400 charging cycles.

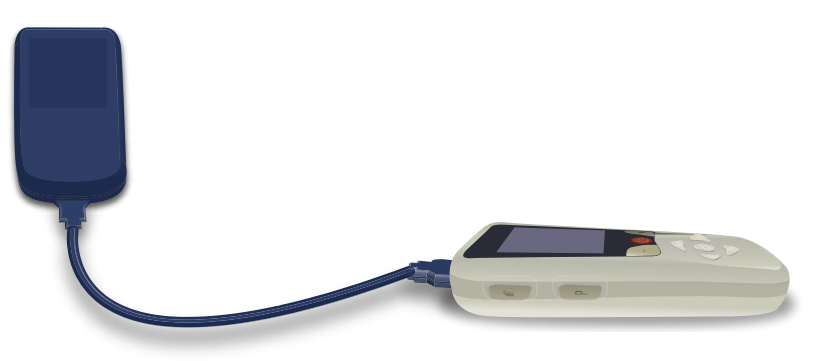

### **MRI Mode (For MR Conditional Rechargeable Vercise Gevia Stimulator Only)**

A patient implanted with the Vercise Gevia DBS System can undergo an MR Conditional Scan when all instructions listed in the ImageReady™ MRI Guidelines for Boston Scientific DBS Systems are followed. Contact Boston Scientific Customer Support or go to www.bostonscientific.com/manuals for the latest version of this manual.

### **Enabling MRI Mode**

When the Remote Control is linked to the Vercise Gevia rechargeable Stimulator, the Enter MRI Mode icon **W** will appear on the System Setting screen. The Remote Control must be used to enable MRI Mode on the Stimulator before performing an MRI scan on a patient. The stimulation is automatically turned OFF when MRI Mode is enabled.

*Warning: Do not perform an MRI scan if MRI Mode is not enabled. Scanning under different conditions may result in patient injury or device malfunction.*

To enable MRI Mode:

- 1. Unlock the Remote Control by pressing the **Lock/Unlock** button on the right side of the Remote control.
- 2. After unlocking the Remote Control, the Home screen appears.

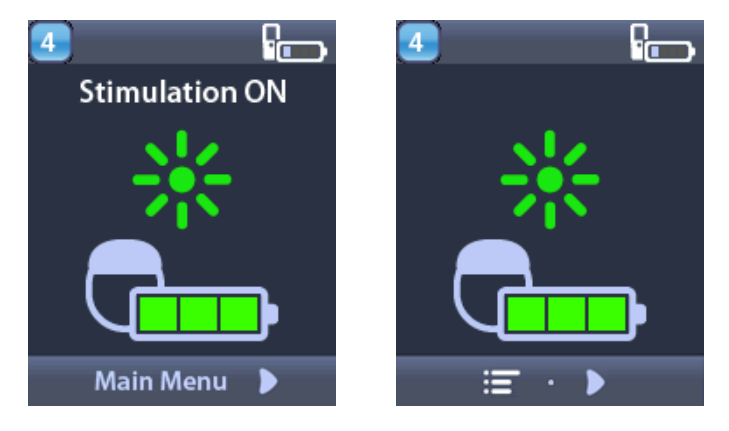

*Note: The Remote Control may display either a text screen in one of the languages provided or an iconic screen.*

- **en** 3. Press the **Right Arrow** button to navigate to the **Main Menu.**
	- 4. Select **System Settings** .

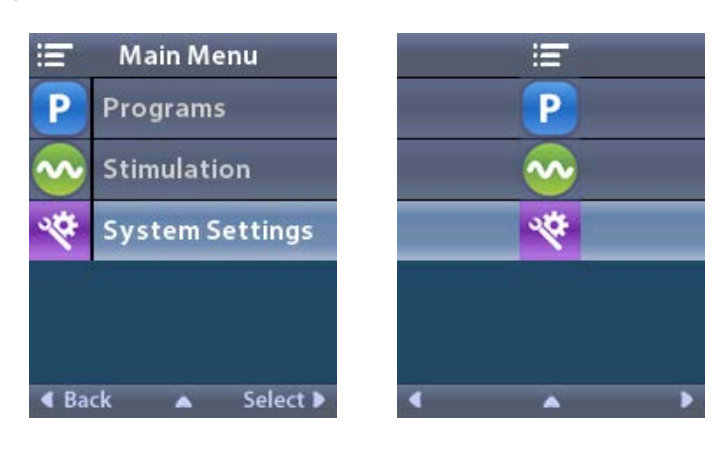

5. Select Enter MRI Mode **2.** 

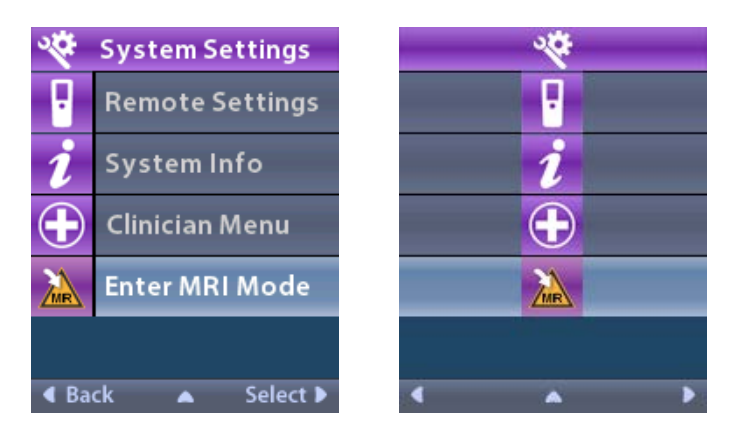

6. Select **Yes v** to enter MRI Mode or **No x** to cancel the action.

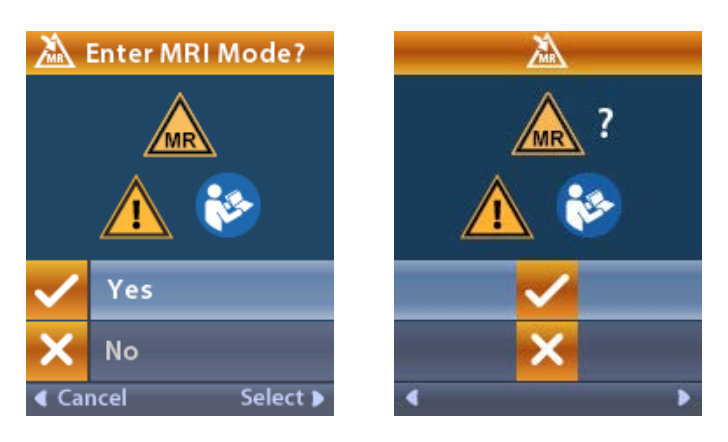

7. The Stimulator performs a series of checks before MRI Mode is enabled.

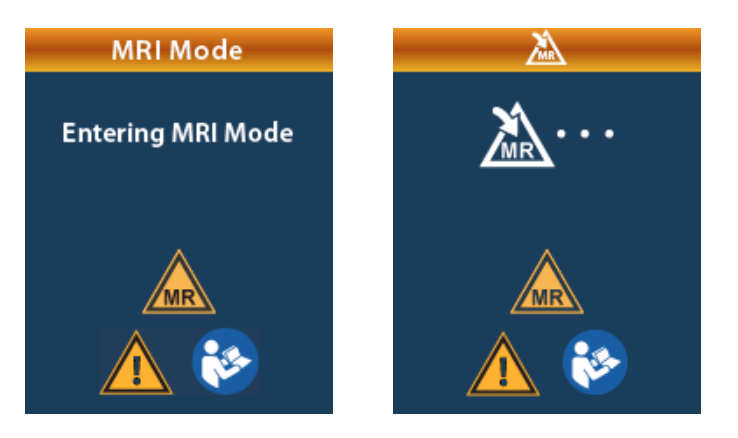

8. If MRI Mode is enabled, stimulation is turned OFF and the MRI Mode Enabled confirmation screen is displayed.

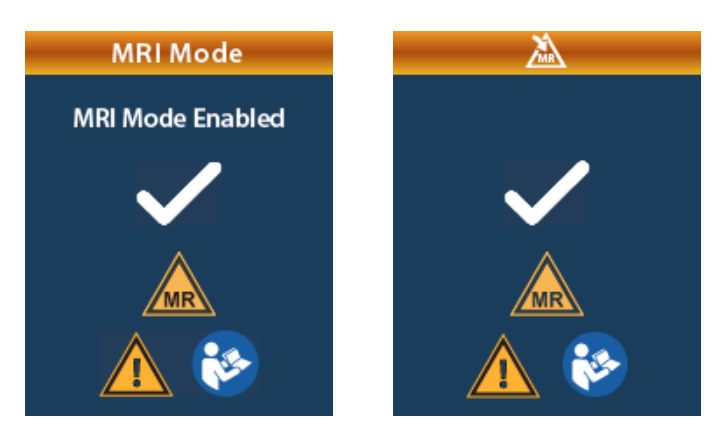

9. The Home Screen on the Remote Control will display the MR Conditional Symbol **ARK** if MRI Mode is enabled. Always confirm that the home screen of the Remote Control displays the MR Conditional Symbol before performing an MRI scan on the patient.

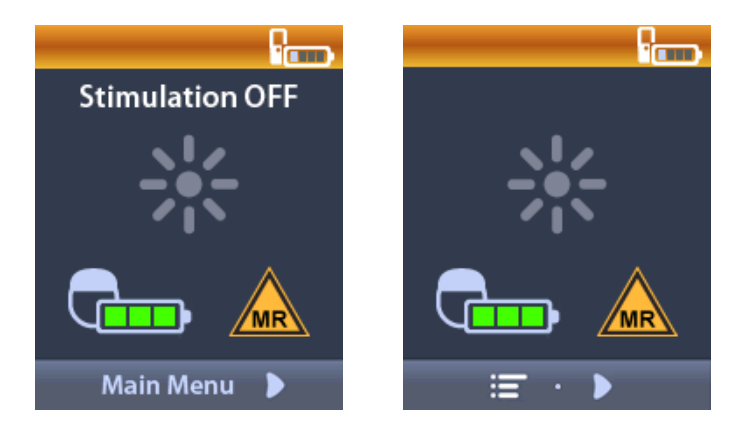

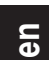

### **Disabling MRI Mode**

Upon completion of the MRI scan, the Remote Control must be used to disable the MRI Mode. To disable MRI Mode:

- 1. Unlock the Remote Control by pressing the **Lock/Unlock** button on the right side of the Remote Control.
- 2. After unlocking the Remote Control, the Home screen appears.

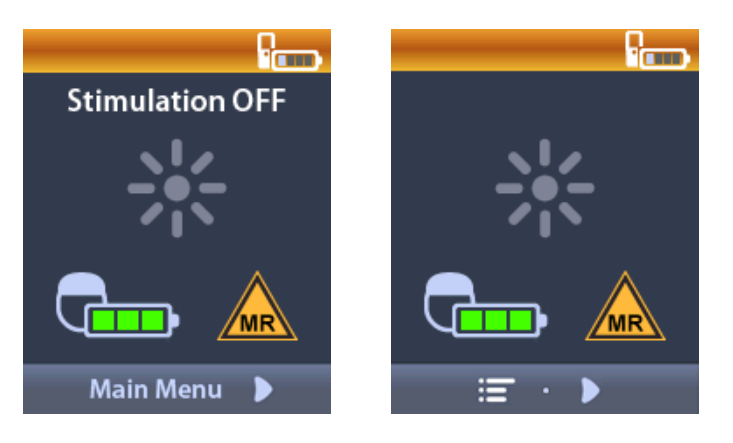

- 3. Press the **Right Arrow** button to navigate to the **Main Menu.**
- 4. Select **System Settings** .

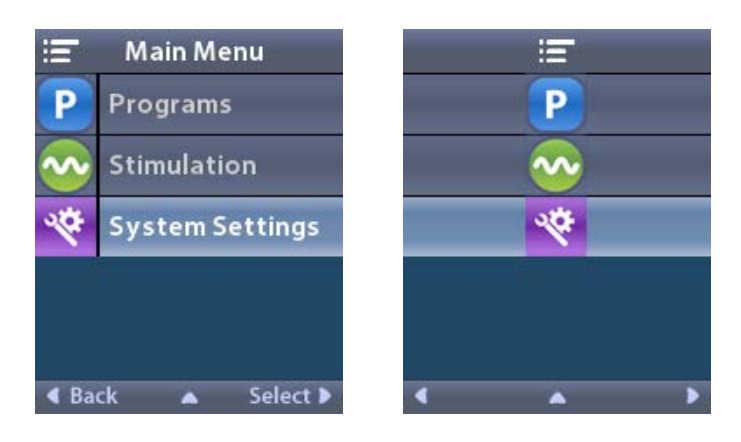

5. Select **Exit MRI Mode** .

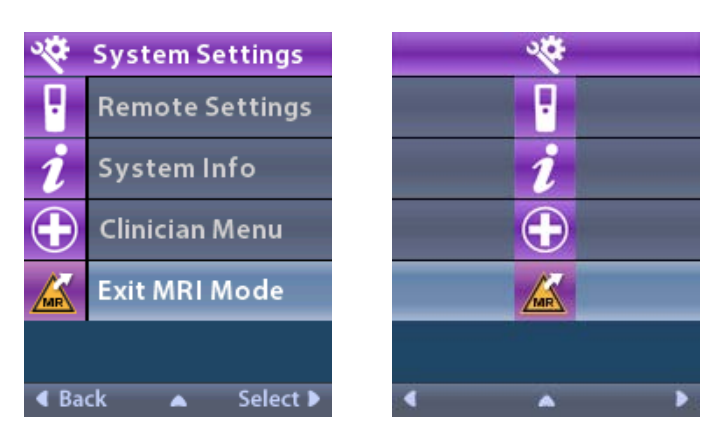

6. Select Yes  $\checkmark$  to Exit MRI Mode or **No**  $\checkmark$  to cancel the action.

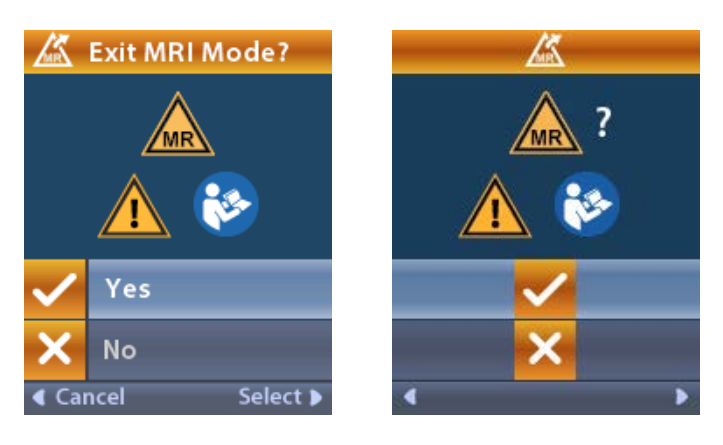

7. The Stimulator performs a series of checks before disabling MRI Mode.

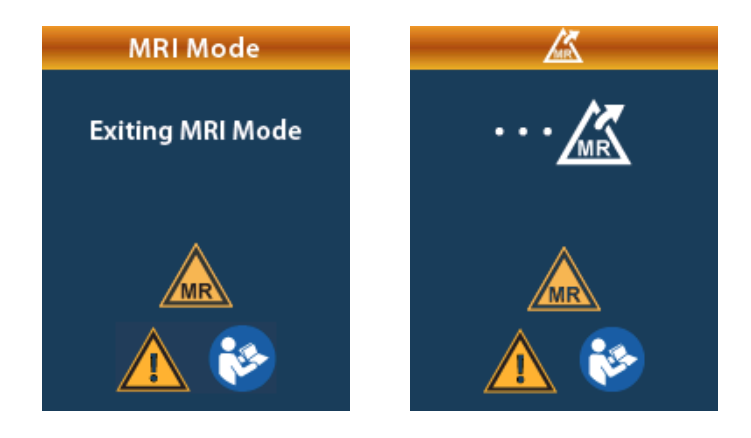

**en**

8. If MRI Mode is disabled, the MRI Mode Disabled confirmation screen is displayed.

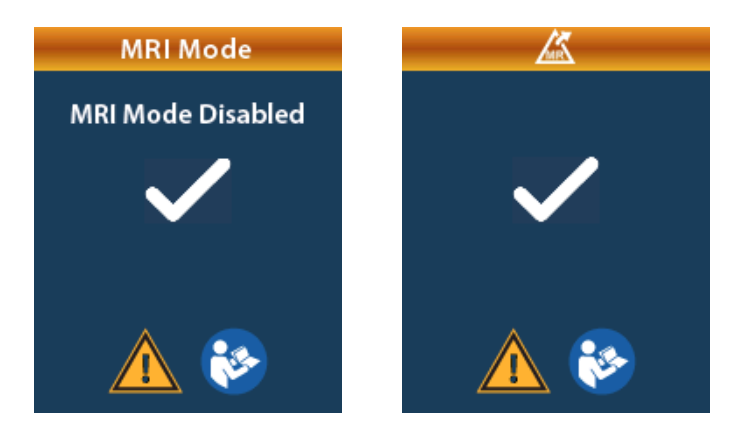

- *Note: The Stimulator will retain the stimulation and program settings that were set before MRI Mode was enabled. If the stimulation was ON before MRI Mode was enabled, then disabling MRI Mode turns the stimulation back ON. If stimulation was OFF before MRI Mode was enabled, then disabling MRI Mode keeps the stimulation OFF.*
- 9. The Home Screen on the Remote Control will not display the MR Conditional Symbol once MRI Mode is disabled.

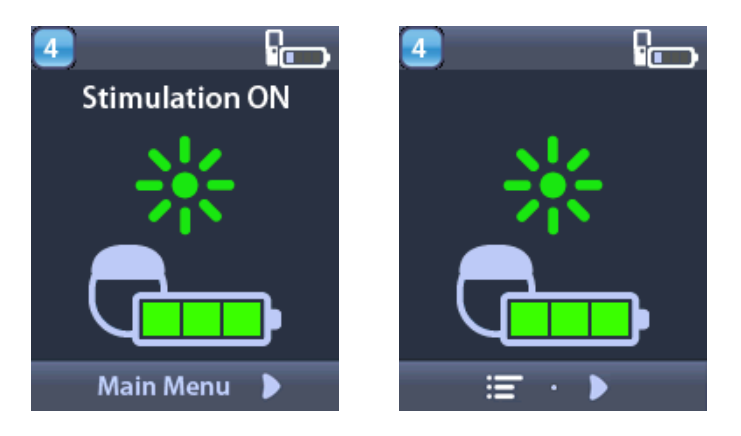

### **MRI Mode Error Screens**

The Remote Control performs system checks once "Enter MRI Mode" is selected from the Systems Settings. It will display error screens if :

- The Stimulator battery is not fully charged.
- The Impedance check detects an anomaly.
- There is an error in the Stimulator.

### **Charge Stimulator Now Screen**

The Stimulator battery must be fully charged before the MRI Mode is enabled. If the Stimulator battery is not fully charged, the Remote Control will display one of the following messages instructing the patient to charge the Stimulator before enabling MRI Mode.

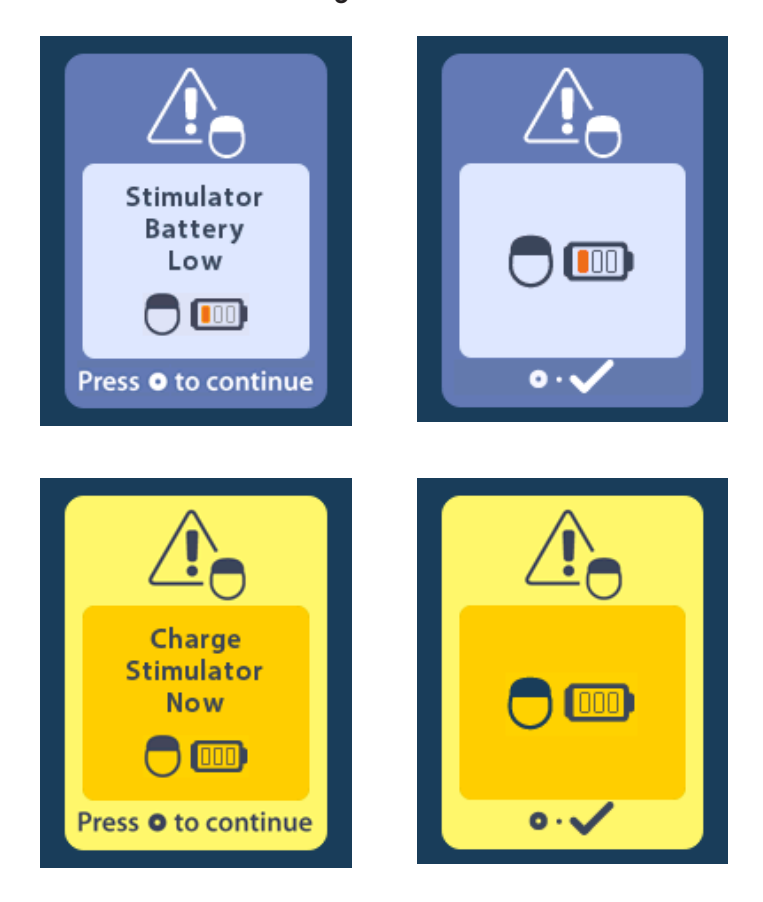

*Warning: Always check the Stimulator battery to ensure that it is fully charged before performing a scan on the patient.*

- 1. Press **the dismiss the error message and return to the Remote Control Home Screen.**
- 2. Instruct the patient to charge the Stimulator.
- 3. Enable MRI Mode once the Stimulator is fully charged.

### **Charge Stimulator Now or Disable MRI Mode Screen**

If MRI Mode has already been enabled and the Stimulator battery power falls below the recommended value, the Remote Control will display a message instructing the patient to charge the Stimulator.

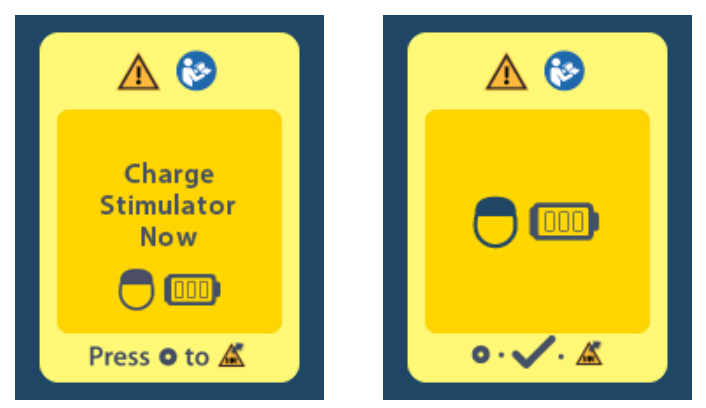

To charge the Stimulator without disabling MRI Mode:

1. Do not press  $\bigcirc$ .

**en**

- 2. Instruct the patient to charge the Stimulator.
- 3. Check the Remote Control to confirm that the error message has cleared.
- 4. Navigate to the Home Screen on the Remote Control by pressing  $\hat{\omega}$  on the side panel of the Remote Control and confirm that the MR Conditional Symbol **AR** is displayed on the Home Screen.

The patient can also disable the MRI Mode before charging the Stimulator:

- 1. Press  $\bigcirc$  to disable the MRI Mode.
- 2. Instruct the patient to fully charge the Stimulator.
- 3. Check the Remote Control to confirm that the error message has cleared.
- 4. Enable MRI Mode by following instructions in the Enabling MRI Mode section in this manual.

*Caution: Charger and Remote Control are MR Unsafe and must not be brought into the MRI scanner room.*

#### **Impedances Out Of Range Screen**

The impedances must be within the acceptable range before MRI Mode is enabled. If the impedances are not within the acceptable range, the Remote Control will display an error message.

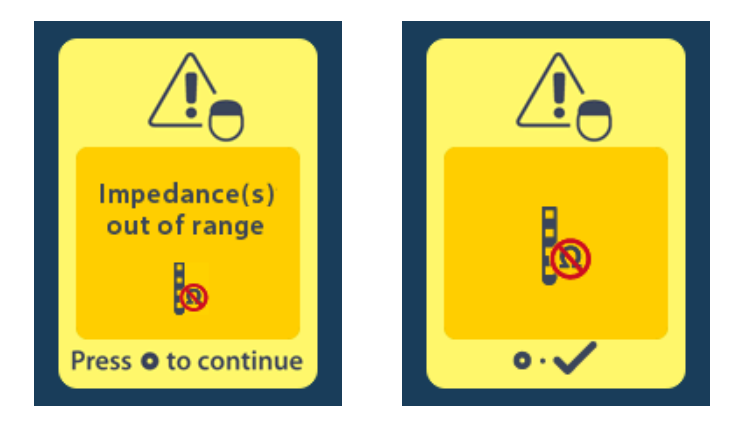

- 1. Press  $\bigcirc$  to continue.
- 2. The Remote Control displays a new message instructing the user to review the MRI scan risks related to abnormal impedances. Review the *Impedance Out of Range* section in the ImageReady™ MRI Guidelines before proceeding. Press  $\bigcirc$  to continue.

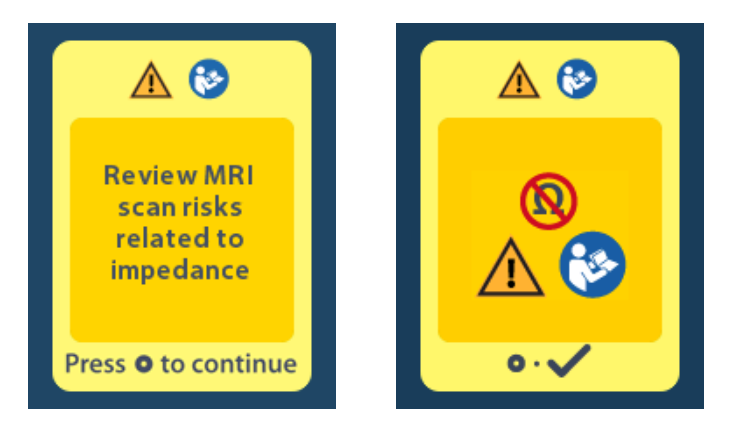

3. Select **Yes** to proceed with enabling MRI Mode or **No** to cancel the action.

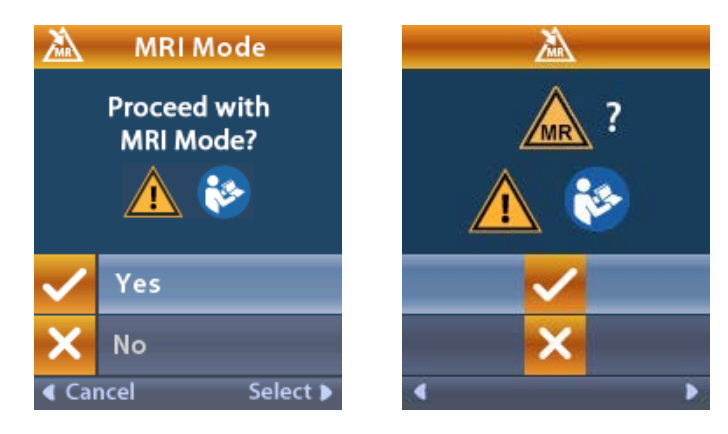

*Warning: An MRI scan is not recommended when the impedances are not within the acceptable range. Higher or lower than normal impedances could indicate compromised Stimulator-Lead integrity. Scanning under these conditions may increase the risk of potential adverse effects listed in the Safety Information section of the ImageReadyTM MRI Guidelines.*

#### **Stimulator Error Screen**

If the system check fails due to a Stimulator error, MRI Mode will not be enabled and the Remote Control will display the Stimulator Error Screen. Do not perform an MRI scan if this error is displayed. Instruct the patient to contact their physician managing their DBS System or Boston Scientific.

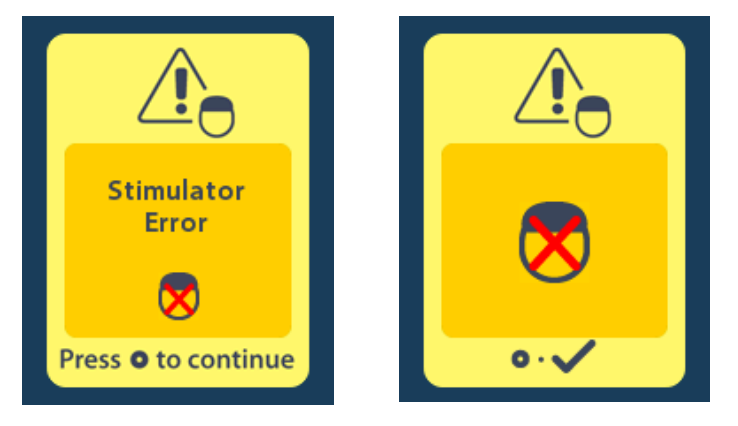

### **End of Programmed Service (For Non-rechargeable Stimulators Only)**

The non-rechargeable Stimulator software has been programmed to end service after a defined period. When the non-rechargeable Stimulator is within approximately 180 days of the end of its programmed period, the Remote Control will display the following on-screen message.

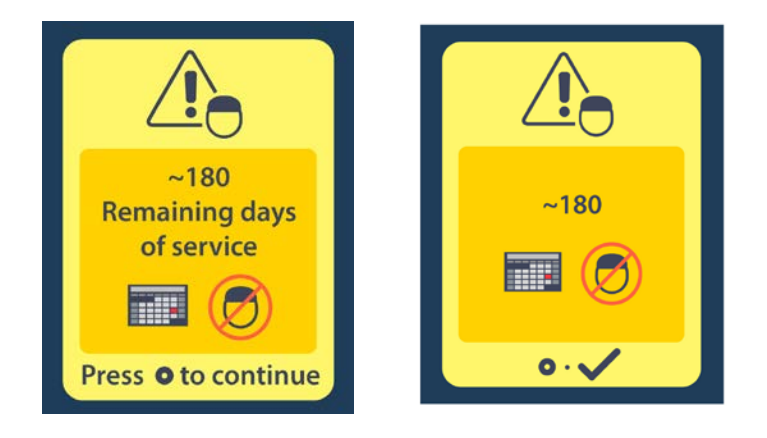

Press  $\Box$  to clear the message. The message will reappear approximately weekly until the end of the non-rechargeable Stimulator's programmed period is reached. When the end of its programmed period is reached, the Remote Control will display the following on-screen message.

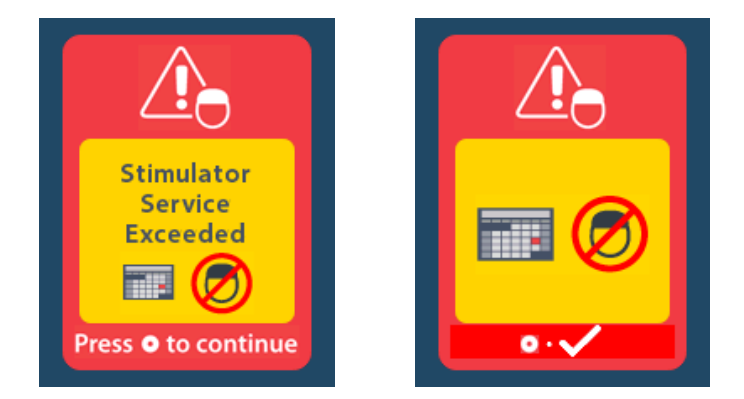

### **ERI (Elective Replacement Indicator) Screen (For Non-rechargeable Stimulator Only)**

This screen displays when the implanted non-rechargeable Stimulator is nearing end of service. Changes made to the stimulation will not be saved, and stimulation will not be available soon. Batteries that have lasted one year or more without entering ERI mode will have a minimum of four weeks between entering ERI mode and reaching end of battery life. Patients should be advised to contact their physician to report this message screen. Press  $\Box$  to clear this information screen. This screen will appear whenever the Remote Control is activated.

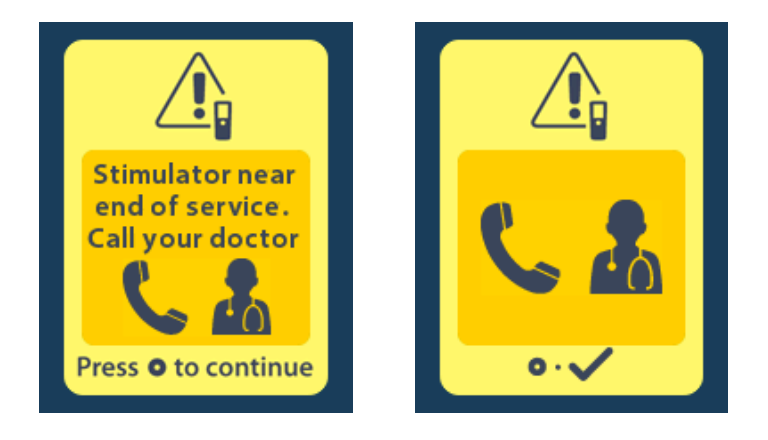

#### **en End of Battery Life Screen (For Non-rechargeable Stimulator Only)**

This screen displays when the battery of the implanted non-rechargeable Stimulator is fully depleted. Stimulation is not available. Patients should be advised to call their physician when this message appears.

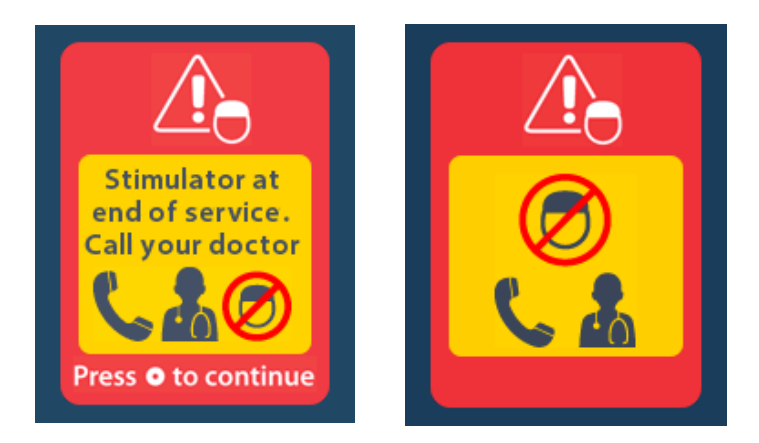

## **Troubleshooting**

### **Telemetry Help**

Common sources of interference, such as televisions and computer monitors, can affect wireless communication. You will continue to have access to the Remote Control menus even if the Remote Control is outside its effective communication range. If you enter a command to change your settings or programs while the Remote Control is outside of its effective communication range, you will have several seconds to move the Remote Control within range of the Stimulator to send the command. After the command is received by the Stimulator, the Remote Control will make a double-beep then display the requested change on the screen. If the Remote Control is unable to communicate with the Stimulator, the Telemetry Error message will appear:

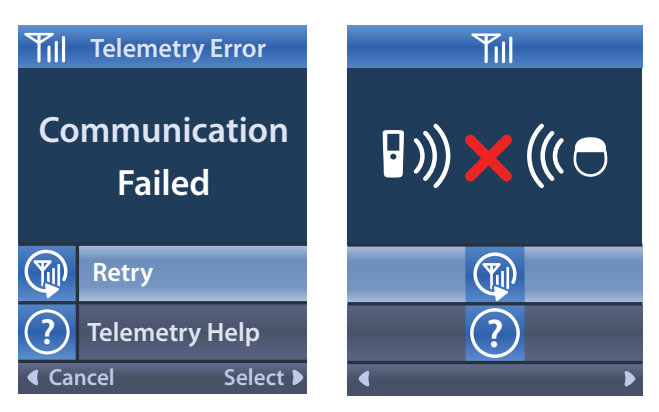

To retry communication with the Stimulator – this resends the last command – select **Retry** . To cancel communication and return to the screen, press

The Telemetry Help tool is also available to assist you in improving communication between the Remote Control and the Stimulator. To use the Telemetry Help tool, select Telemetry Help **?** . The following screen will be displayed:

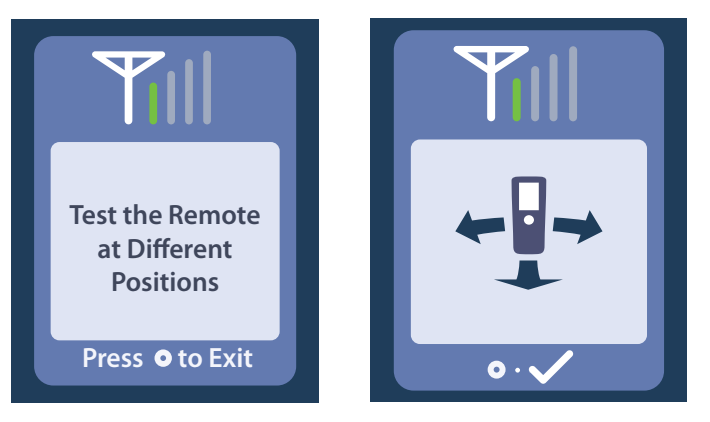

The telemetry bars indicate the strength of wireless communication. The number of bars will change depending on the distance and orientation of the Remote Control from the Stimulator. This tool will continue to measure the strength of communication for 30 seconds or until  $\Box$  is pressed.

### **No Program to Run Screen**

This screen is displayed when the Stimulator has no programs to run.

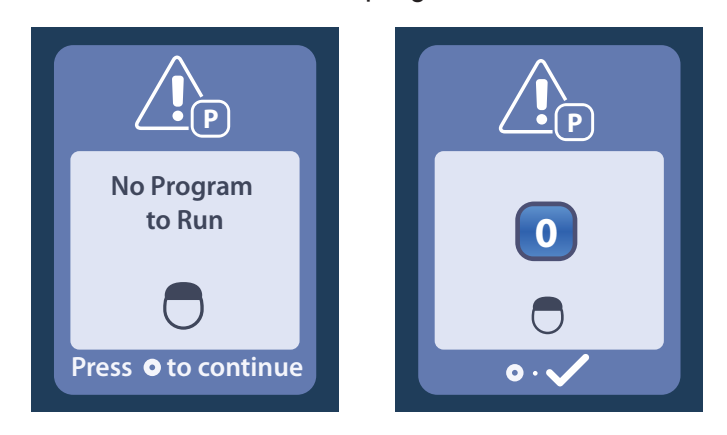

#### **Invalid Program Screen**

**en**

This screen is displayed when the Stimulator attempts to run an invalid program.

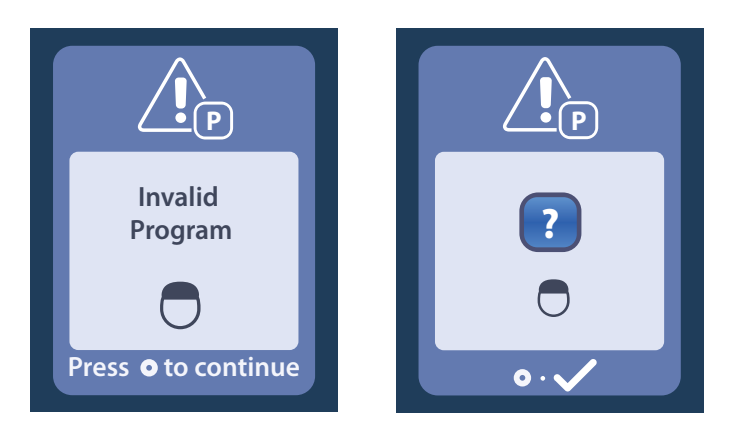

### **Unsupported Stimulator Screen**

This screen is displayed when the Remote Control detects an incompatible Stimulator.

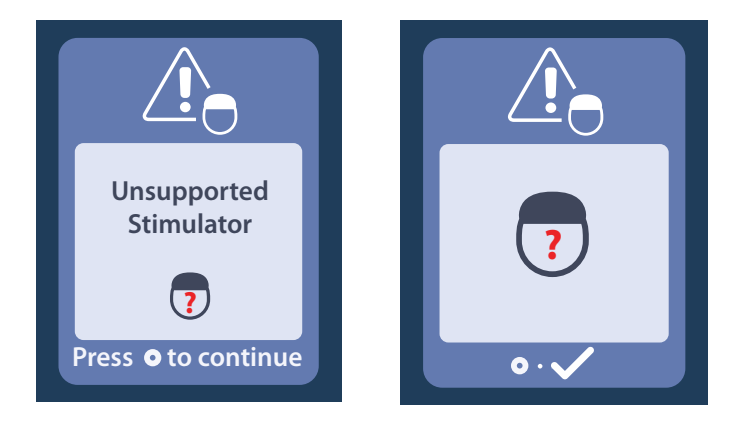

### **System Settings Reset Screen**

This screen is displayed when the Remote Control experiences an error and a reset of the Remote Control is required. Press **the continue. Programs will not be deleted, but all system settings (for** example, language and volume settings) will be restored to the default factory settings.

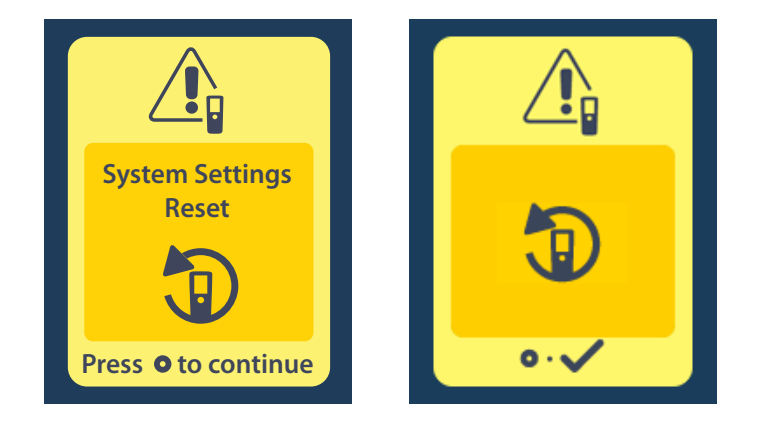
#### **Stimulator Error Screen**

This screen is displayed when there is a non-critical Stimulator error. Press  $\bigcirc$  to acknowledge the message and continue.

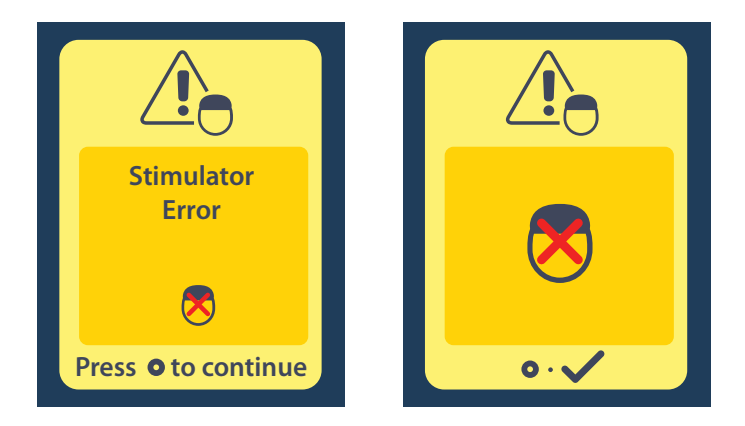

#### **Remote Error Screen**

This screen is displayed when there is a critical error on the Remote Control, which makes the Remote Control unusable. Please contact Boston Scientific to order a replacement Remote Control.

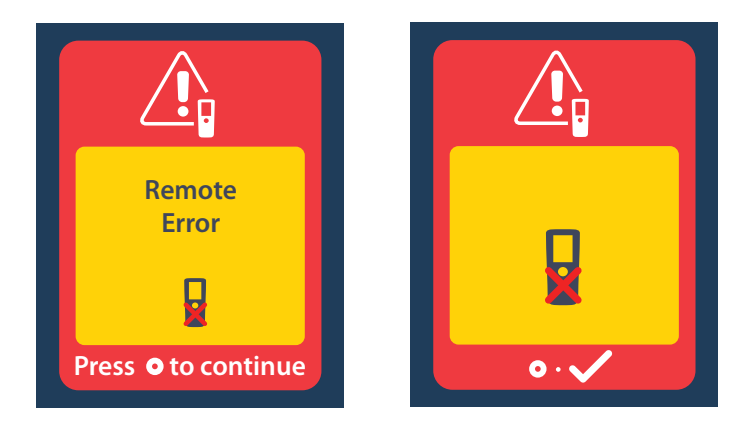

**en**

## **Stimulator Low Battery Screens (For rechargeable Vercise Gevia Stimulator only)**

The Remote Control will display the following messages reminding you to recharge the Stimulator if the battery power is low.

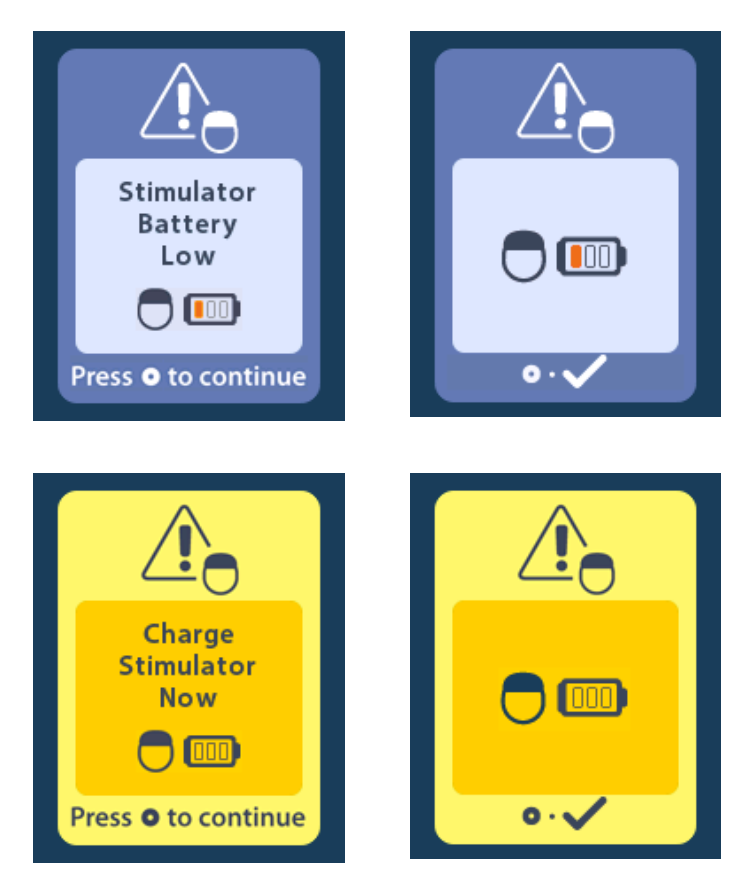

# **Icon Description and Index**

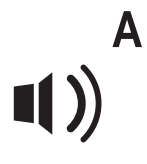

Alert Volume 9

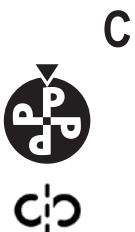

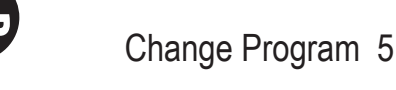

Clear Link 14

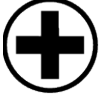

Clinician Menu 13, 14, 15, 16, 17

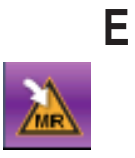

Enter MRI Mode 19, 20

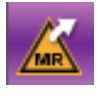

Exit MRI Mode 23

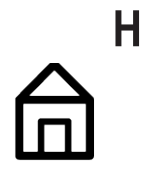

Home 3

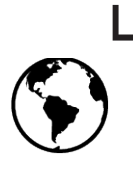

Languages 3, 10, 11

# **M**

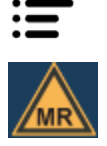

Main Menu 4, 5, 6, 7, 8

MR Conditional 21, 26

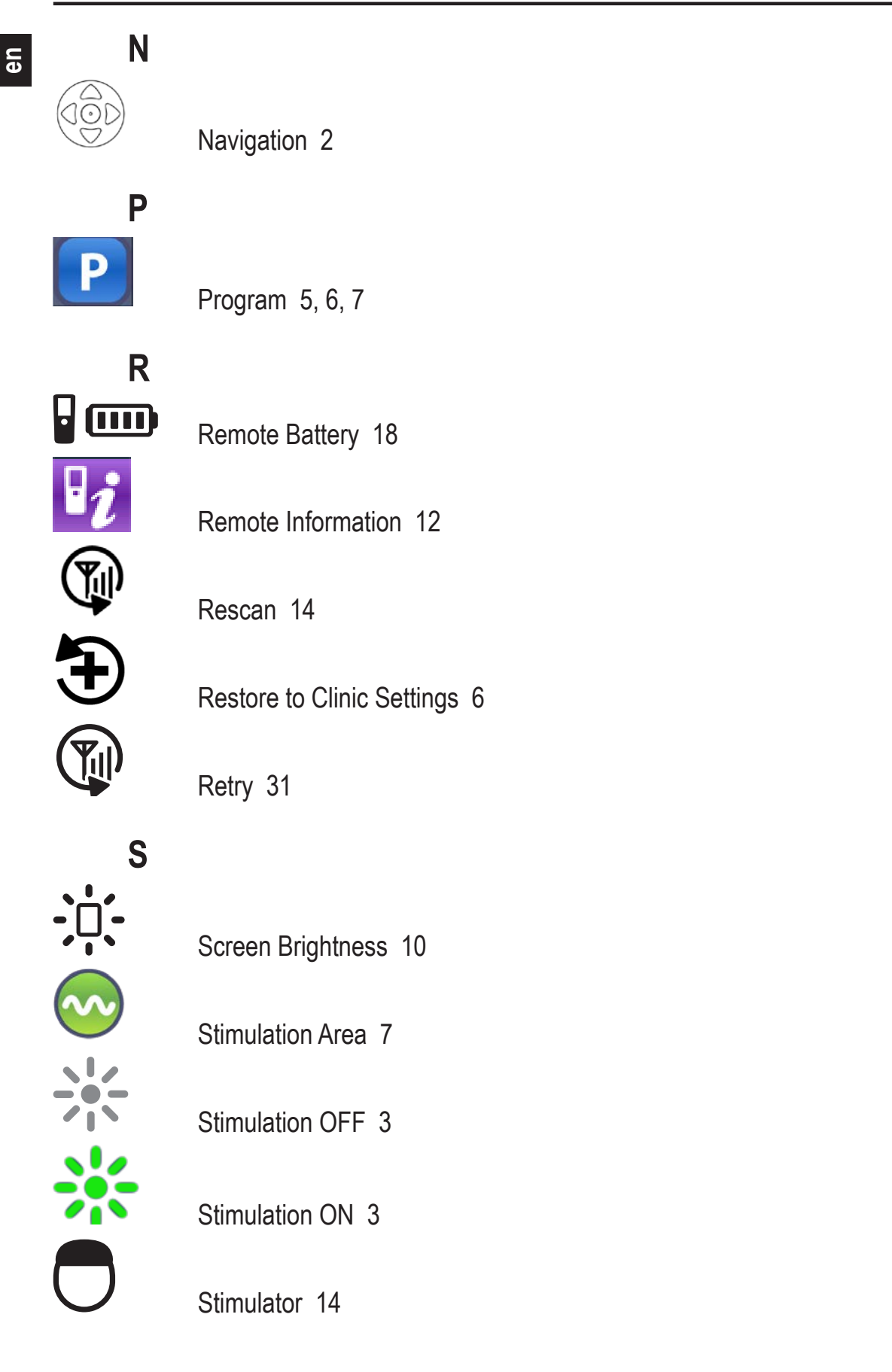

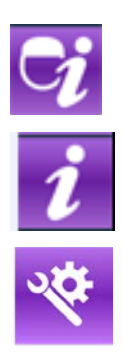

Stimulator Information 13

System Info 11

System Settings 4, 8

Vercise™ DBS Remote Control 3 Directions for Use 91172931-02 37 of 879

## **Technical Support**

**en**

Boston Scientific Corporation has highly trained service professionals to assist you. The Technical Support Department is available to provide technical consultation 24 hours a day.

In the US, please call (866) 360-4747 to speak to a representative. Outside the US, please choose your locality from the following list:

**Argentina** T: +5411 4896 8556 F: +5411 4896 8550 **Australia / New Zealand** T: 1800 676 133 F: 1800 836 666 **Austria** T: +43 1 60 810 F: +43 1 60 810 60 **Balkans** T: 0030 210 95 37 890 F: 0030 210 95 79 836

**Belgium** T: 080094 494 F: 080093 343

**Brazil** T: +55 11 5853 2244 F: +55 11 5853 2663

**Bulgaria** T: +359 2 986 50 48 F: +359 2 986 57 09

**Canada** T: +1 888 359 9691 F: +1 888 575 7396

**Chile** T: +562 445 4904 F: +562 445 4915

**China – Beijing** T: +86 10 8525 1588 F: +86 10 8525 1566

**China – Guangzhou** T: +86 20 8767 9791 F: +86 20 8767 9789

**China – Shanghai** T: +86 21 6391 5600 F: +86 21 6391 5100

**Colombia** T: +57 1 629 5045 F: +57 1 629 5082

**Czech Republic** T: +420 2 3536 2911 F: +420 2 3536 4334

**Denmark** T: 80 30 80 02 F: 80 30 80 05

**Finland** T: 020 762 88 82 F: 020 762 88 83

**France** T: +33 (0) 1 39 30 97 00 F: +33 (0) 1 39 30 97 99

**Germany** T: 0800 072 3301 F: 0800 072 3319

**Greece** T: +30 210 95 42401 F: +30 210 95 42420

**Hong Kong** T: +852 2960 7100 F: +852 2563 5276

**Hungary** T: +36 1 456 30 40 F: +36 1 456 30 41

**India – Bangalore** T: +91 80 5112 1104/5 F: +91 80 5112 1106

**India – Chennai** T: +91 44 2648 0318 F: +91 44 2641 4695 **India – Delhi** T: +91 11 2618 0445/6 F: +91 11 2618 1024 **India – Mumbai** T: +91 22 5677 8844 F: +91 22 2617 2783 **Italy** T: +39 010 60 60 1 F: +39 010 60 60 200 **Korea** T: +82 2 3476 2121 F: +82 2 3476 1776 **Malaysia** T: +60 3 7957 4266 F: +60 3 7957 4866 **Mexico** T: +52 55 5687 63 90 F: +52 55 5687 62 28 **Middle East / Gulf / North Africa** T: +961 1 805 282 F: +961 1 805 445 **The Netherlands** T:+31 30 602 5555 F: +31 30 602 5560 **Norway** T: 800 104 04 F: 800 101 90 **Philippines** T: +63 2 687 3239 F: +63 2 687 3047 **Poland** T: +48 22 435 1414 F: +48 22 435 1410 **Portugal** T: +351 21 3801243 F: +351 21 3801240 **Singapore** T: +65 6418 8888 F: +65 6418 8899 **South Africa** T: +27 11 840 8600 F: +27 11 463 6077 **Spain** T: +34 901 11 12 15 F: +34 902 26 78 66 **Sweden** T: 020 65 25 30 F: 020 55 25 35 **Switzerland** T: 0800 826 786 F: 0800 826 787 **Taiwan** T: +886 2 2747 7278 F: +886 2 2747 7270 **Thailand** T: +66 2 2654 3810 F: +66 2 2654 3818 **Turkey – Istanbul** T: +90 216 464 3666 F: +90 216 464 3677 **Uruguay** T: +59 82 900 6212 F: +59 82 900 6212 **UK & Eire** T: +44 844 800 4512 F: +44 844 800 4513

**Venezuela** T: +58 212 959 8106 F: +58 212 959 5328

#### **Marcas comerciales**

Todas las marcas comerciales pertenecen a sus respectivos propietarios.

#### **Garantías**

Boston Scientific Corporation se reserva el derecho de modificar, sin aviso previo, la información relativa a estos productos con el objetivo de mejorar su fiabilidad o capacidad operativa.

#### **Información adicional**

Consulte las *Instrucciones de uso, Información para médicos* para obtener información sobre indicaciones, contraindicaciones, advertencias, precauciones, resumen de efectos adversos, esterilización, eliminación de componentes, almacenamiento y manipulación e información de garantía. Para otra información específica de dispositivos que no esté incluida en este manual o en los símbolos de la documentación, consulte las instrucciones de uso correspondientes indicadas en la *Guía de consulta de ECP .* 

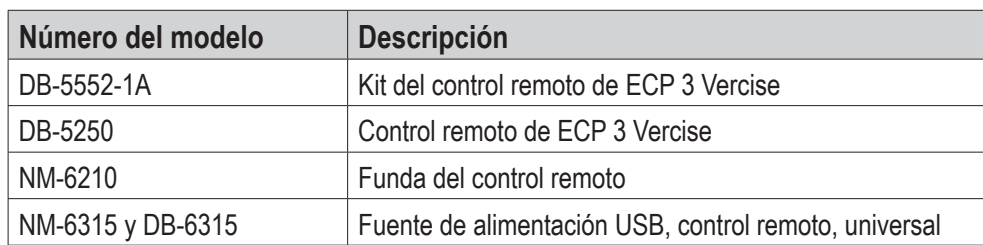

#### **Números de modelo del producto**

# Tabla de contenido

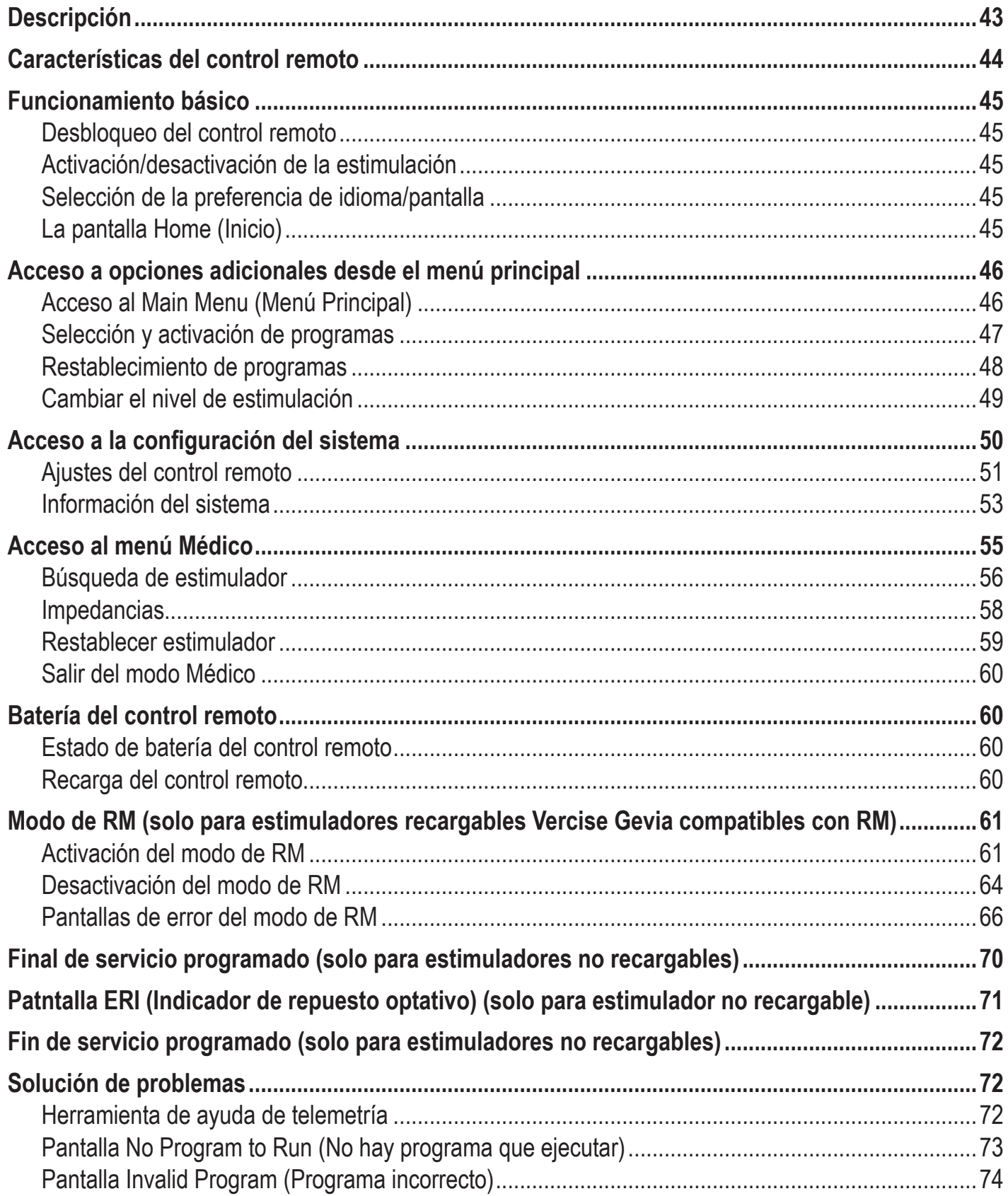

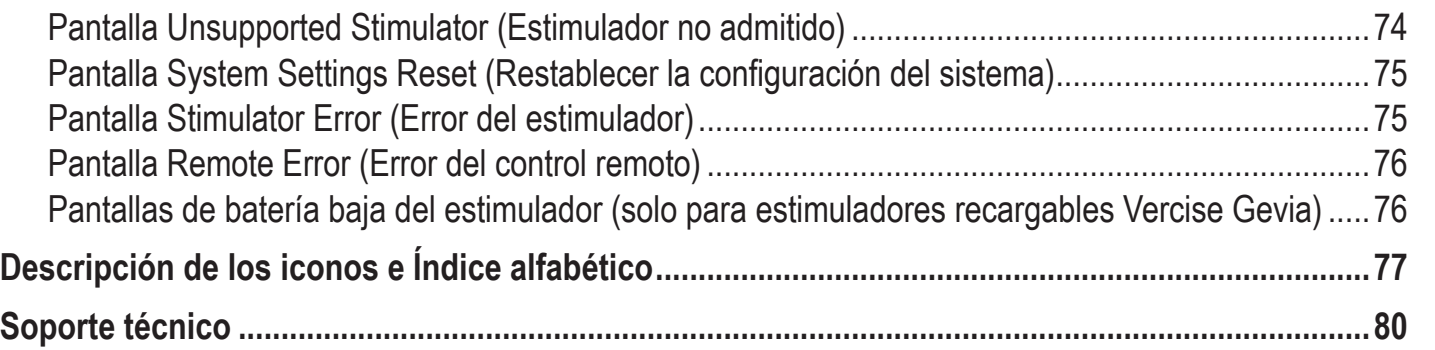

*Esta página se ha dejado en blanco intencionadamente.*

# **Descripción**

El control remoto es un dispositivo portátil que se comunica con el estimulador a través de un enlace de telemetría por radiofrecuencia (RF). Las funciones del control remoto incluyen:

- Conexión/desconexión a un estimulador
- Activar y desactivar la estimulación
- Aumentar la amplitud de la estimulación
- Cambiar y restaurar los programas
- Acceso a opciones del Clinician Menu (Menú Médico)
- Personalización de los ajustes del control remoto: idioma, volumen, brillo
- Activación/desactivación del modo de RM para el estimulador Vercise Gevia compatible con RM

## **Precauciones**

- Mantenga seco el control remoto. No debe exponerse a humedad.
- No conecte el puerto USB del control remoto a otro dispositivo que no sea el cargador del control remoto suministrado.
- Mantenga el control remoto alejado de mascotas, insectos y niños para evitar daños en el dispositivo.

# **Características del control remoto**

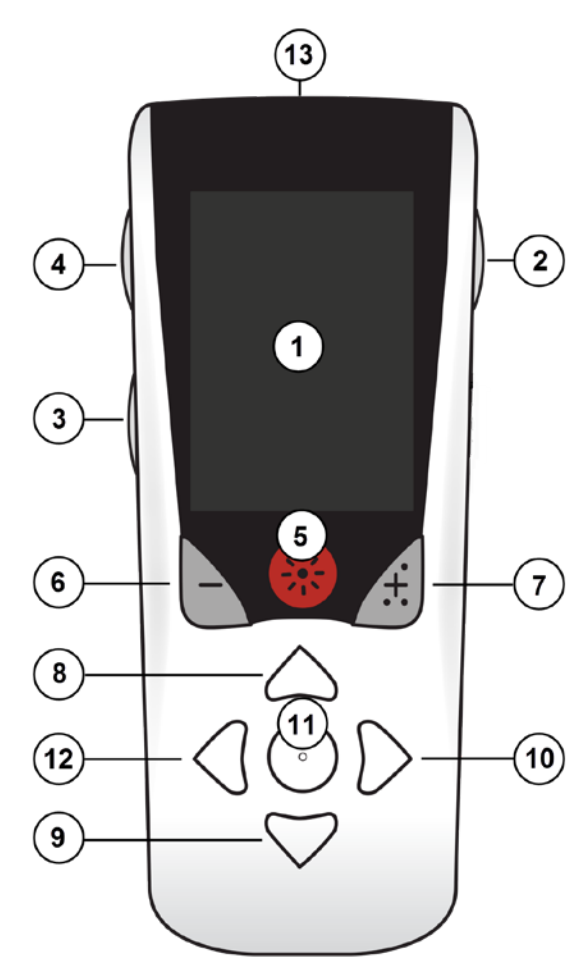

1. **Pantalla**: muestra todos los menús, iconos y mensajes.

2. **Botón de bloqueo/desbloqueo <b>a**: desbloquea el control remoto desde el modo de reposo.

3. **Botón de programas P**: muestra el menú Programs (Programas).

4. **Botón de inicio**  $\oplus$ : muestra la pantalla Home (Inicio).

5. **Botón de estimulación** : Activa o desactiva la estimulación.

6. **Botón menos**  $\left\lfloor -\right\rfloor$ : Disminuye el parámetro seleccionado.

7. **Botón más**  $(+)$ : Incrementa el parámetro seleccionado.

8, 9. **Botones de navegación** y : permite desplazarse por un menú seleccionado.

10, 11. **Botones de navegación** y **example 10**: permiten seleccionar opciones.

12. **Botón de navegación** : vuelve a la pantalla anterior.

13. **Puerto USB (no se muestra)**: permite recargar el control remoto con la fuente de alimentación USB.

El control remoto tiene un alcance de comunicación medio de 55,9 cm (22 pulgadas) con el estimulador no recargable Vercise<sup>™</sup> PC, y un alcance de comunicación medio 91,4 cm (36 pulgadas) con el estimulador recargable Vercise™ PC. Cuando utilice el control remoto, evite las fuentes de interferencias habituales, por ejemplo televisores y monitores de ordenador. Para obtener más información de telemetría, consulte la sección de *Ayuda de telemetría* .

# **Funcionamiento básico**

## **Desbloqueo del control remoto**

El control remoto entra en modo de espera (o reposo) cuando no está en uso. El control remoto puede reactivarse pulsando el botón de bloqueo/desbloqueo  $\blacksquare$  en el lado derecho del control remoto.

## **Activación/desactivación de la estimulación**

Tras desbloquear el control remoto, pulse el botón de activación/desactivación de estimulación para activar o desactivar el estimulador.

## **Selección de la preferencia de idioma/pantalla**

El control remoto le permite elegir una pantalla de iconos o una pantalla de texto en uno de los idiomas disponibles. Consulte la sección *Idiomas* para obtener instrucciones adicionales.

*Nota: A lo largo de este manual, se muestran las pantallas de iconos y con texto en inglés.*

## **La pantalla Home (Inicio)**

Después de desbloquear el control remoto, se mostrará la pantalla de inicio  $\hat{\mathbf{a}}$  si el control remoto se ha vinculado a un estimulador. La pantalla de inicio muestra el número del programa activo, el estado de estimulación (activada/desactivada), la navegación al menú principal y el nivel de batería para los estimuladores recargables. También muestra el nivel de la batería del control remoto (consulte la sección *Control remoto* ). Para acceder a pantalla de inicio desde cualquier otra pantalla, pulse el botón de inicio 命.

1. Pulse el botón de **Inicio**  $\hat{\mathbf{m}}$  en el lado izquierdo del control remoto para abrir la pantalla de Inicio.

## **Pantalla de Inicio del estimulador recargable**

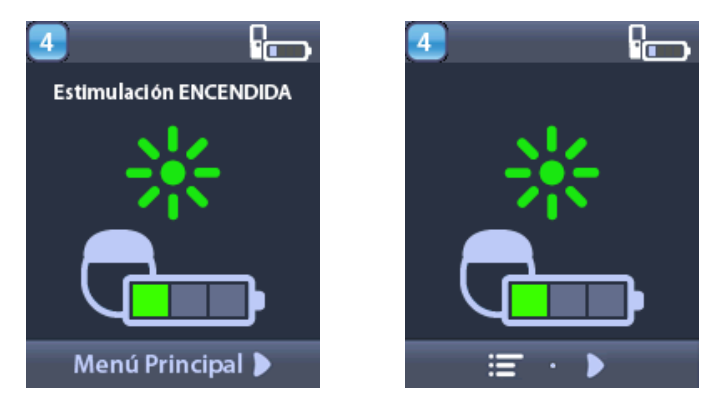

*Nota: Cuando el control remoto se conecta a un estimulador recargable, mostrará el nivel de la batería actual del estimulador en la pantalla de Inicio.*

#### **Pantalla de Inicio del estimulador no recargable**

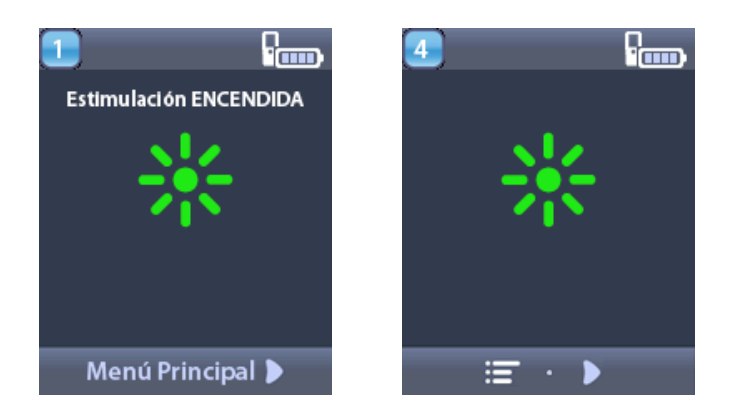

*Nota: Cuando el control remoto se conecta a un estimulador no recargables, el nivel de la batería del estimulador no se mostrará en la pantalla.*

# **Acceso a opciones adicionales desde el menú principal**

El **Main Menu** (Menú Principal) permite acceder a las opciones siguientes:

- **• Programs** (Programas)
- **Stimulation** (Estimulación)
- **System Settings** (Ajustes del sistema)

## **Acceso al Main Menu (Menú Principal)**

- 1. Pulse el botón  $\hat{\omega}$  en el lado izquierdo del control remoto para abrir la pantalla de Inicio.
- 2. En la pantalla de Inicio, pulse el botón de la flecha derecha para seleccionar el menú principal.

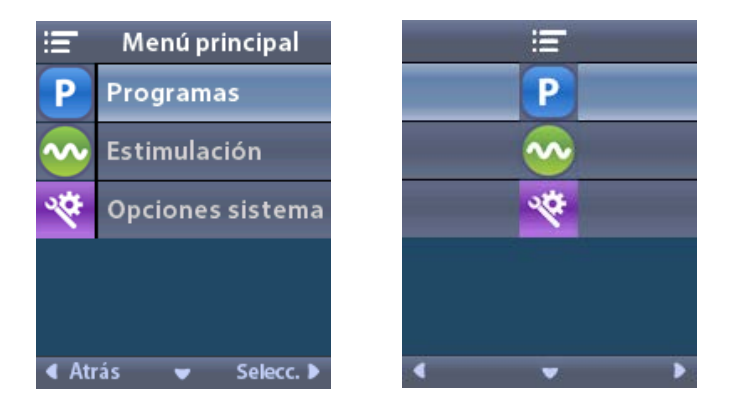

*Nota: Cuando el estimulador no tenga programas almacenados, el menú principal mostrará únicamente la opción System Settings (Ajustes del sistema).*

## **Selección y activación de programas**

Un programa de estimulación es un conjunto de parámetros de estimulación que determinan el tratamiento del paciente. Un programa puede aplicar estimulación a un máximo de cuatro zonas o áreas de estimulación, según cómo se haya configurado el programa. Por ejemplo, una área puede corresponder a un área cerebral derecha, mientras que otra área puede corresponder a un área cerebral izquierda. El control remoto puede almacenar hasta cuatro programas (numerados del 1 al 4) para que el paciente los seleccione y los active en cualquier momento.

- 1. Pulse el botón  $P$  en el lado izquierdo del control remoto para abrir la pantalla Programs (Programas).
- *Nota: También es posible ir al menú Programs (Programs) desde el menú principal. Consulte la sección de Acceso al menú principal para obtener instrucciones adicionales.*

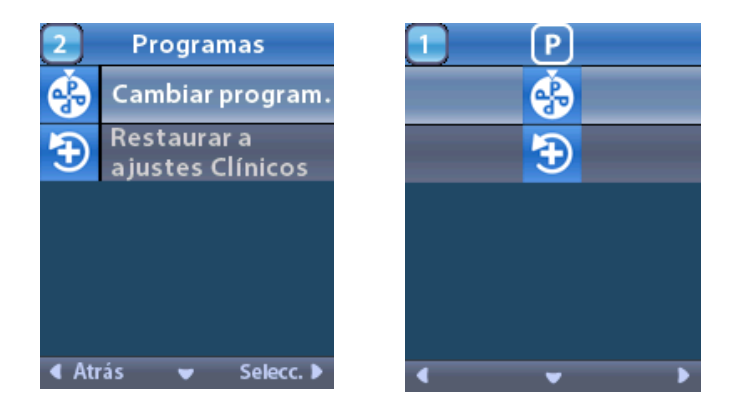

2. Seleccione **CD** Change Program (Cambiar programa).

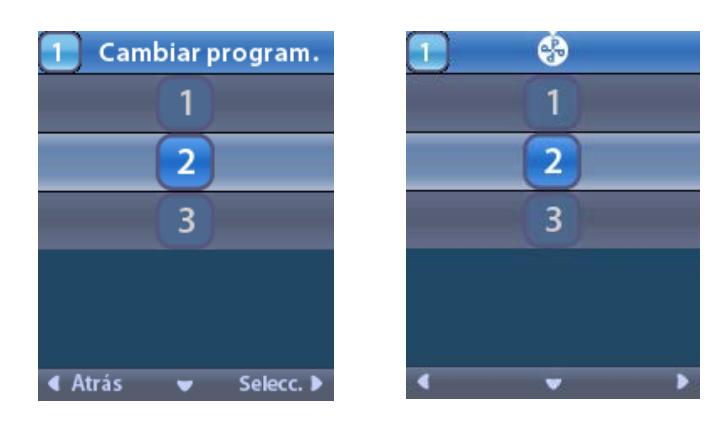

- 3. Pulse los botones de flecha arriba o abajo para seleccionar el programa deseado.
- 4. Pulse el botón de flecha derecha para seleccionar el programa.

#### **Restablecimiento de programas**

Si después de cambiar un programa decide que quiere restablecer los ajustes clínicos en el programa, puede hacerlo restableciendo el programa.

- 1. Pulse el botón  $P$  en el lado izquierdo del control remoto.
	- o bien

En la pantalla del **menú principal**, seleccione **Programs** (Programas).

Seleccione <sup>4</sup> Restore to Clinic Settings (Restaurar ajustes clínicos). La pantalla Restore (Restaurar) muestra una lista de programas para restaurar.

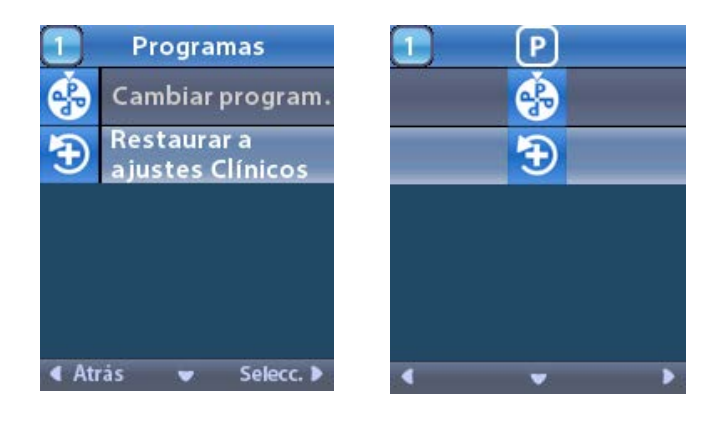

2. Seleccione el programa que desee restaurar. Aparece la pantalla de confirmación de restaurar

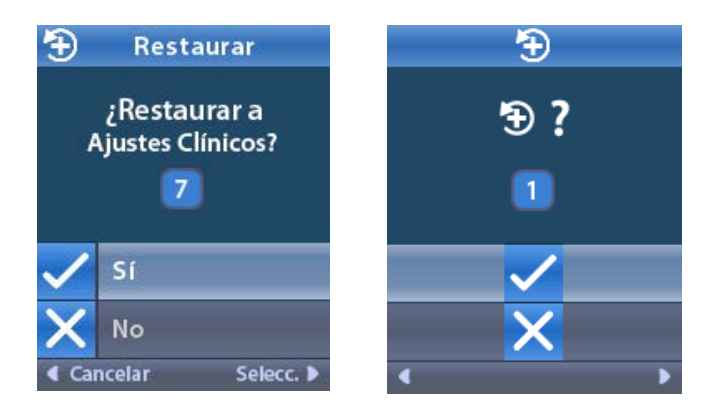

3. Seleccione **Yes** (Sí) para restaurar los ajustes clínicos del programa.

o bien

Seleccione X No para cancelar la acción.

### **Cambiar el nivel de estimulación**

Un programa puede aplicar estimulación a una sola área o a un máximo de cuatro áreas, según cómo se haya configurado el programa. El médico puude cambiar el nivel de estimulación de una zona utilizando el control remoto.

1. En el **F** menú principal: Seleccione Stimulation (Estimulación).

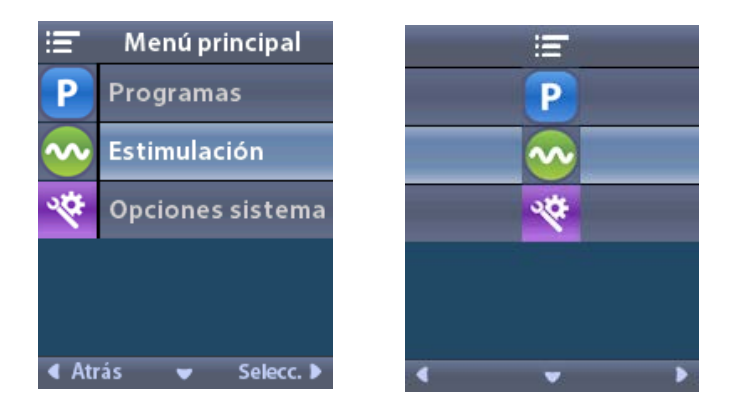

2. Utilice los botones de navegación ( ) para seleccionar el área deseada.

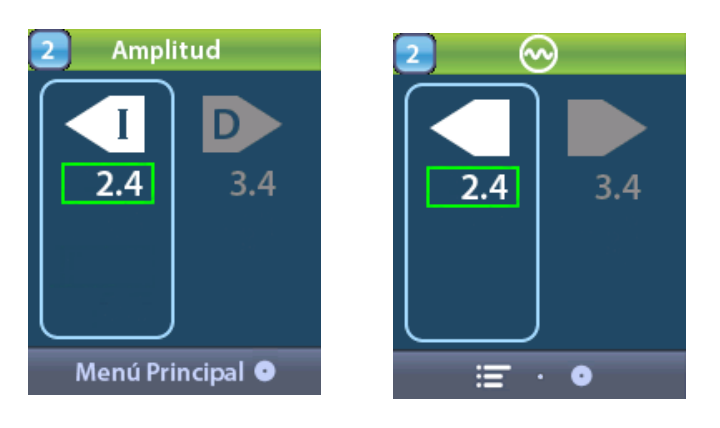

- 3. Pulse el botón Menos  $\Box$  para reducir el nivel de la estimulación.
- 4. Pulse el botón Más  $\bigoplus$  para aumentar el nivel de la estimulación.

# **Acceso a la configuración del sistema**

En el  $\equiv$  menú principal:

Seleccione **System Settings** (Ajustes del sistema) para mostrar el menú System Settings (Ajustes del sistema).

**Menú System Settings (Ajustes del sistema) para el estimulador recargable Vercise Gevia**

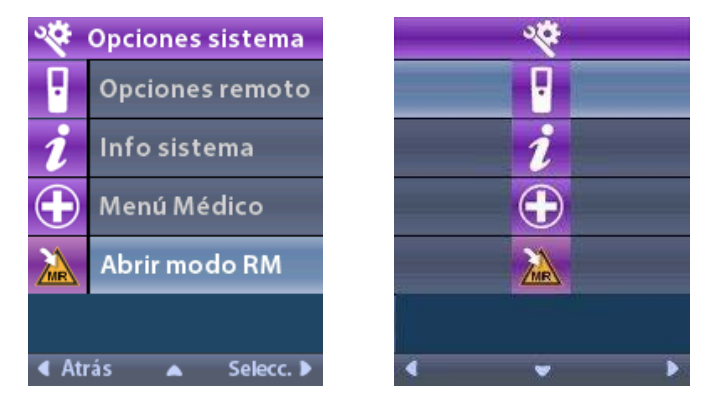

*Nota: Cuando el control remoto está vinculado a un estimulador recargable Vercise Gevia, se mostrará el icono Enter/Exit MRI Mode (Acceder/Salir del modo de RM) en la pantalla System Settings (Ajustes del sistema). Consulte la sección del modo de RM para obtener información sobre la función Acceder/Salir del modo de RM.*

**Menú System Settings (Ajustes del sistema) para el estimulador no recargable**

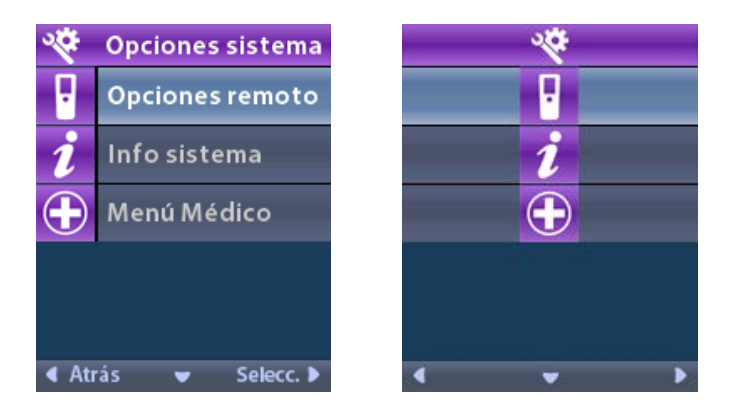

*Nota: Cuando el control remoto está vinculado a un estimulador no recargable que no sea compatible con RM, la opción Enter/Exit MRI Mode (Acceder/Salir del modo de RM).*

## **Ajustes del control remoto**

La opción Remote Settings (Ajustes del control remoto) le permite ajustar el volumen de alerta, el brillo de la pantalla y seleccionar sus preferencias de idioma.

En el menú System Settings (Ajustes del sistema):

1. Seleccione **Remote Settings** (Ajustes del control remoto) para mostrar el menú **Remote Settings** (Ajustes del control remoto)**.**

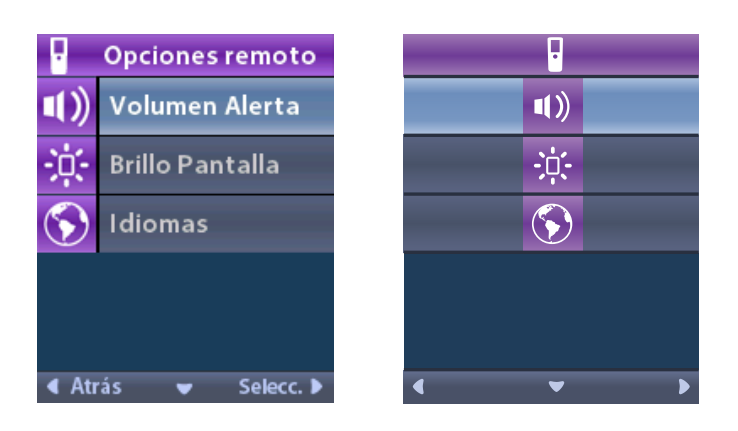

### **Volumen de alerta**

En el menú **Remote Settings** (Ajustes del control remoto):

1. Seleccione<sup>11)</sup> Alert Volume (Volumen de alerta).

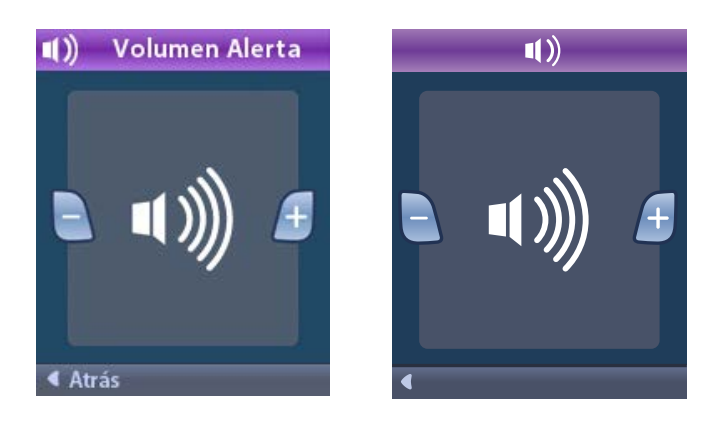

- 2. Pulse el botón Menos  $\Box$  para reducir el volumen de alerta.
- 3. Pulse el botón Más  $\bigoplus$  para aumentar el volumen de alerta.

#### **Brillo de la pantalla**

En el menú **Remote Settings** (Ajustes del control remoto):

1. Seleccione 沪· Screen Brightness (Brillo de la pantalla).

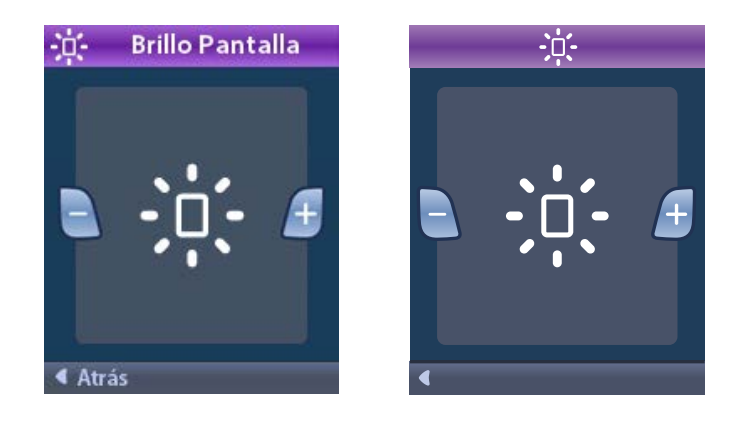

- 2. Pulse el botón Menos  $\Box$  para reducir el brillo.
- 3. Pulse el botón Más  $\bigoplus$  para aumentar el brillo.

#### **Idiomas**

El control remoto le permite configurar el sistema para mostrar una de las pantallas siguientes:

- Pantalla de texto en uno de los idiomas disponibles
- Pantallas de iconos

En el menú **Remote Settings** (Ajustes del control remoto):

1. Seleccione **Languages** (Idiomas)

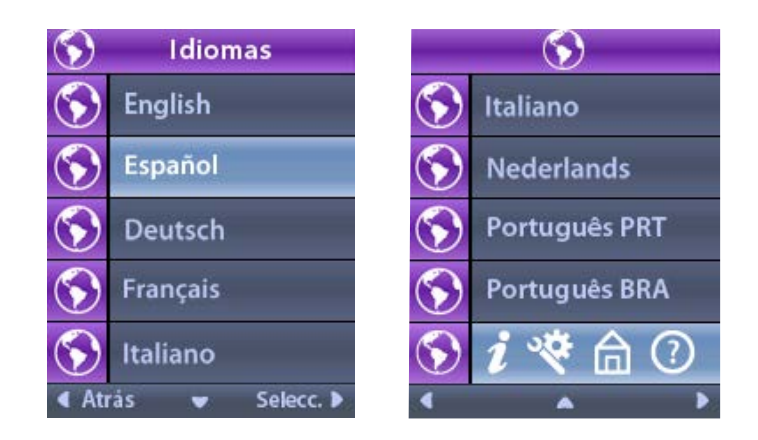

2. Seleccione el idioma deseado, por ejemplo  $\bigcirc$  Español o  $\bigcirc$   $i \ll \bigcirc$  la pantalla de iconos.

Aparece la pantalla de confirmación de idioma para confirmar su selección.

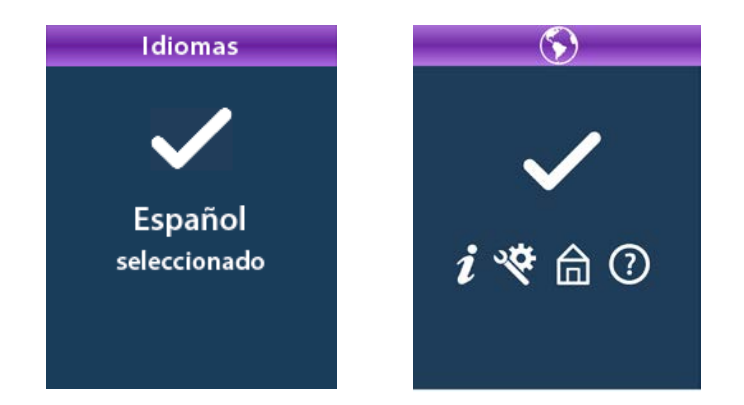

### **Información del sistema**

El menú **System Info** (Información del sistema) le ofrece la opción de ver información sobre el control remoto o el estimulador.

En el menú <sup>set</sup> System Settings (Ajustes del sistema), seleccione **i System Info** (Información del sistema).

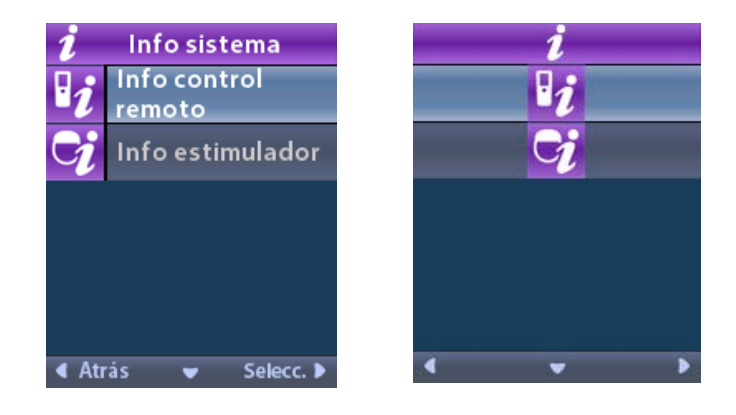

#### **Información del control remoto**

Seleccione <sup>1</sup>7 Remote Info (Información del control remoto) para ver la pantalla Información del control remoto.

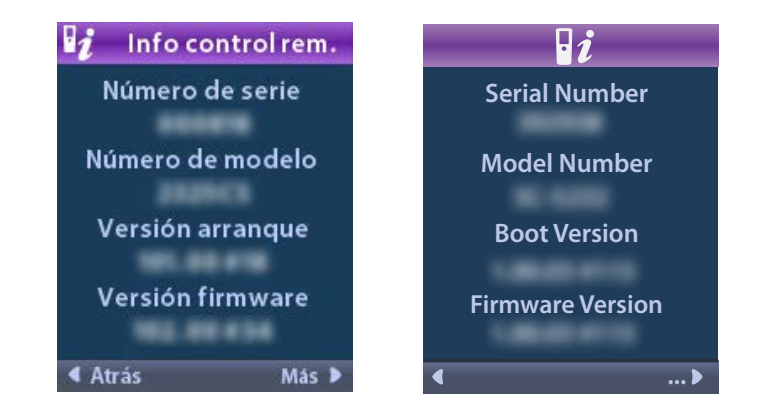

La pantalla Remote Info (Información del control remoto) aparece con la siguiente información:

- Serial Number (Número de serie)
- Número del modelo
- Boot Version (Versión de arranque)
- Firmware Version (Versión del firmware)

Seleccione **More** (Más) para ver información del control remoto adicional, como la versión de arranque LCD y el firmware LCD.

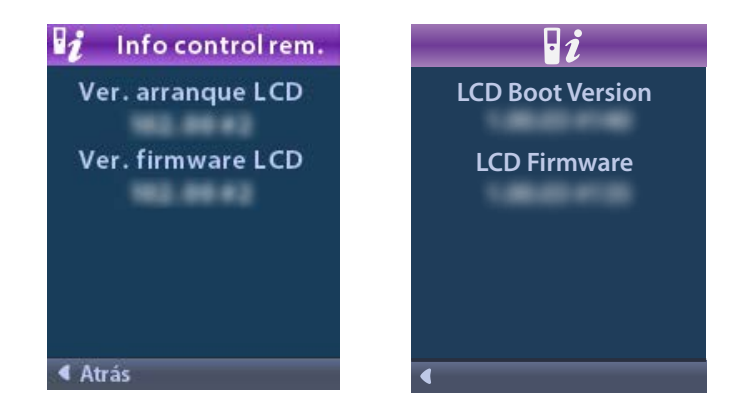

**Stimulator Info (Información del estimulador)**

Seleccione **C**i Stimulator Info (Información del estimulador) para ver la pantalla de Información del estimulador.

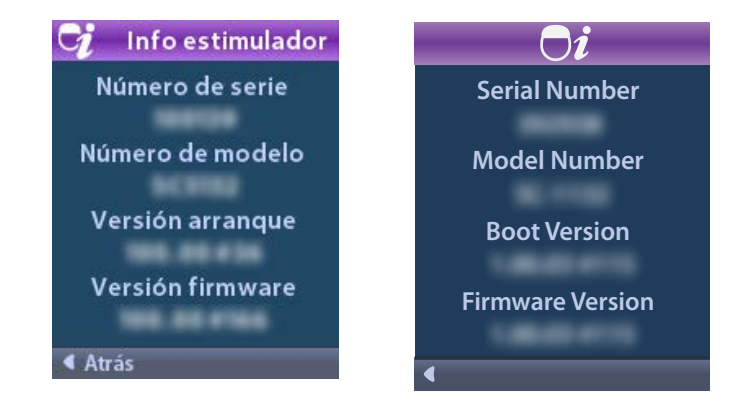

La pantalla Stimulator Info (Información del estimulador) aparece con la siguiente información:

- Serial Number (Número de serie)
- Número del modelo
- Boot Version (Versión de arranque)
- Firmware Version (Versión del firmware)

# **Acceso al menú Médico**

El menú Clinician (Médico) le permite establecer un enlace a un estimulador, borrar el enlace a un estimulador, comprueba las impedancias y restablece el estimulador. Para acceder al Clinician Menu (Menú Médico) debe introducir una contraseña. Póngase en contacto con su representante de Boston Scientific para obtener la contraseña dle médico.

En el **\*\*** menú System Settings (Ajustes del sistema):

1. Seleccione el  $\oplus$  menú Clinician (Médico). Aparece la pantalla  $\bullet$  Password (Contraseña).

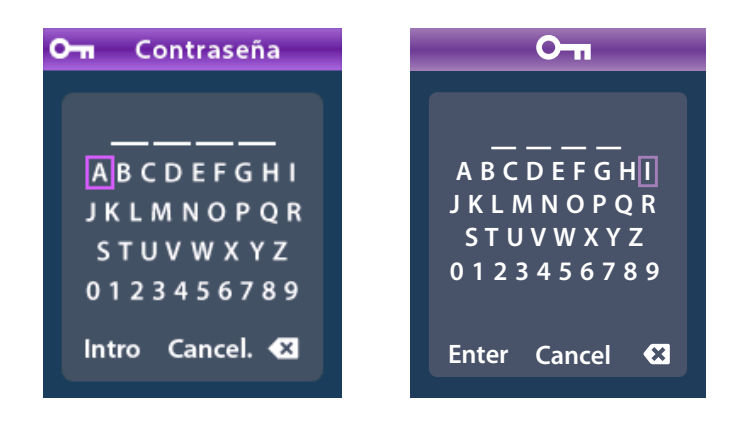

- 2. Utilice los botones de **navegación** ( $\mathbb{Q} \mathbb{Q}$ ) para introducir su contraseña.
- $\Omega$ Utilice los botones de **navegación** ( $\bigcirc \circ \bigcirc$ ) para cancelar.

**es**

Si la contraseña no es correcta, aparece la pantalla  $\bigcirc$  Invalid Password (Contraseña incorrecta). Si la contraseña es correcta, aparece el menú Clinician (Médico).

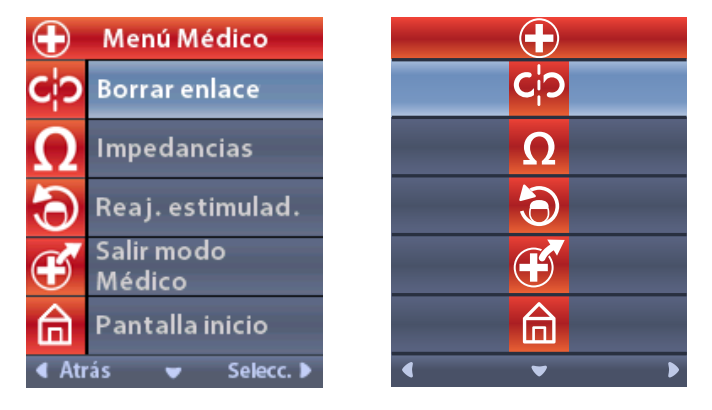

*Nota: Si el control remoto no está vinculado a un estimulador, se muestra la opción Stimulator Search (Buscar estimulador) en el menú Clinician (Médico) en lugar de la opción Clear Link (Borrar enlace).*

### **Búsqueda de estimulador**

El menú Clinician (Médico) le permite buscar un un estimulador y enlazarlo.

En el menú Clinician (Médico):

1. Seleccione <sup>2</sup> Stimulator Search (Buscar estimulador). Aparece la pantalla Stimulator Search (Buscar estimulador).

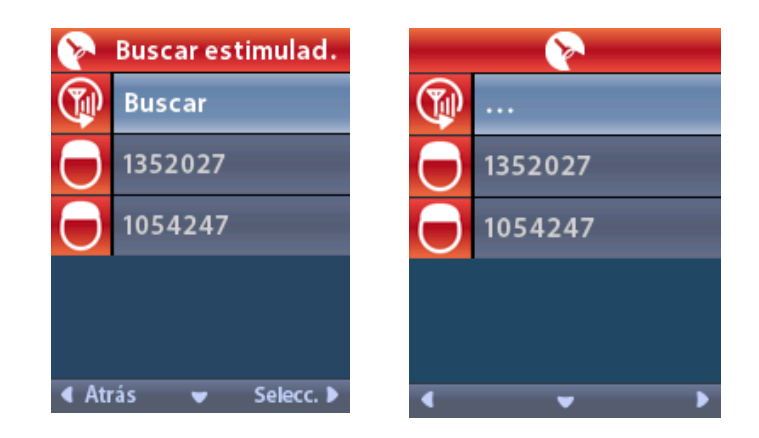

- 2. Si no se ha localizado el estimulador correcto, seleccione  $\widehat{\mathbb{Q}}$  Rescan (Volver a buscar).
- **es** 3. Seleccione el estimulador que desee vincular. Aparece la pantalla **Link to Stimulator ? ######** (¿Enlazar con estimulador?)

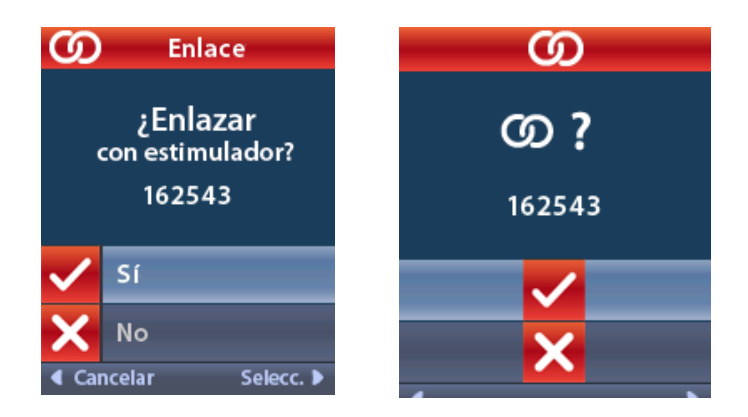

4. Seleccione **Yes** (Sí) para enlazar con el estimulador.

o bien

Seleccione X No para cancelar la acción.

#### **Borrar enlace**

Si el control remoto está vinculado a un estimulador, se muestra la opción C<sub>i</sub> O Clear Link (Borrar enlace) en el menú Clinician (Médico).

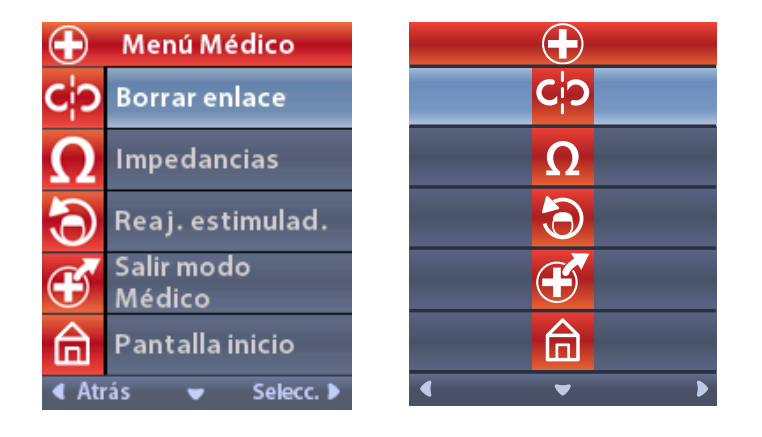

En el menú Clinician (Médico):

**es** 1. Seleccione C<sup>1</sup> Clear Link (Borrar enlace) Aparece la pantalla Clear Link to Stimulator? (¿Borrar enlace con estimulador?).

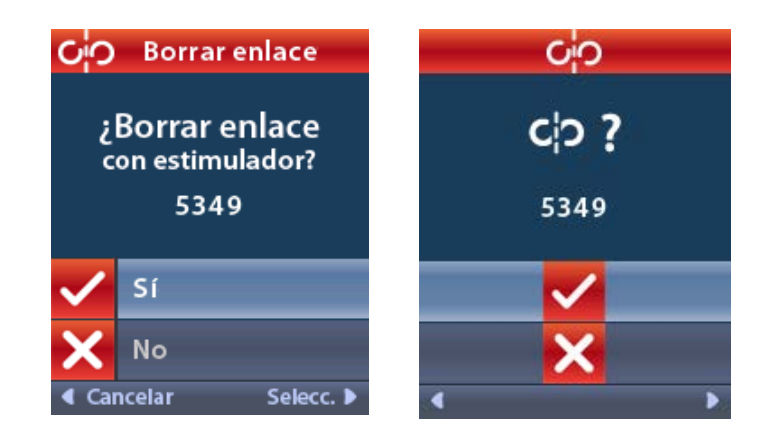

2. Seleccione **Y** Yes (Sí) para borrar el enlace con el estimulador.

o bien

Seleccione X No para cancelar la acción.

#### **Impedancias**

Puede usar el control remoto para comprobar las impedancias.

En el menú Clinician (Médico):

1. Seleccione **Impedances** (Impedancias). Se obtienen una medición de la impedancia y se muestra la pantalla Impedances (Impedancias).

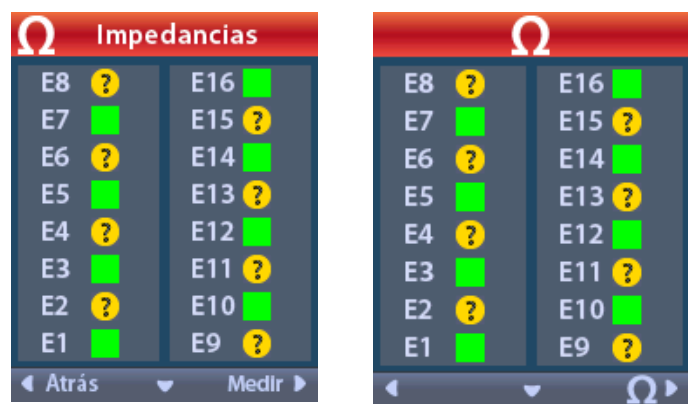

Cuando se obtiene una medición de la impedancia, esta se evalúa entre un contacto y la carcasa (monopolar), así como entre pares de contactos (bipolar). Un cuadrado verde indica que la impedancia está dentro del rango aceptable. Un punto amarillo con un signo de interrogación indica que la impedancia está fuera del intervalo aceptable.

Para mostrar los valores de impedancia monopolar, pulse el botón de flecha hacia abajo  $\Box$  en la pantalla de impedancias  $\Omega$ .

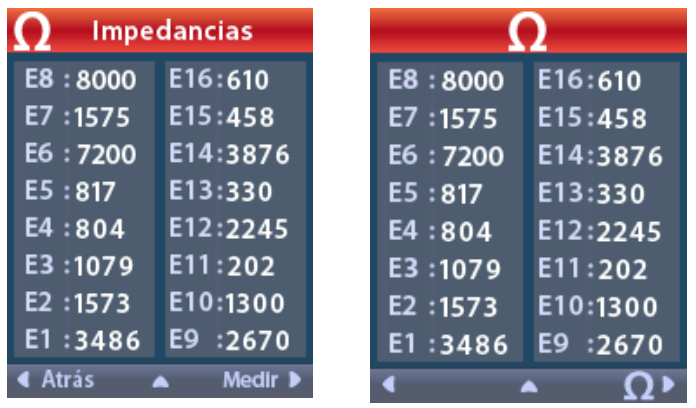

- 2. Seleccione **Measure** (Medir) **Q. para comprobar de nuevo las impedancias.**
- 3. Seleccione **Atrás** para regresar al menú Clinician (Médico).

### **Restablecer estimulador**

Puede usar el control remoto para restablecer el estimulador.

En el menú **Clinician** (Médico):

Seleccione<sup>5</sup> Reset Stimulator (Restablecer estimulador). Aparece la pantalla Reset Stimulator? (¿Restablecer estimulador?).

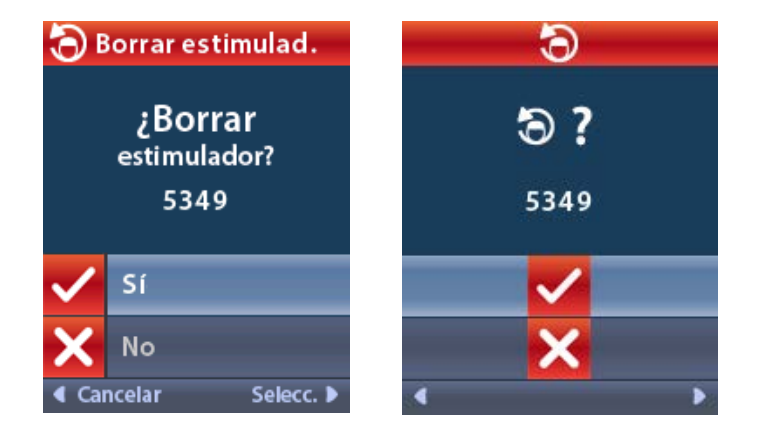

4. Seleccione **Yes** (Sí) para restablecer el estimulador.

o bien

Seleccione X No para cancelar la acción.

### **Salir del modo Médico**

En el menú Clinician (Médico), seleccione **Exit Clinician Mode** (Salir del modo Médico). Se mostrará la pantalla de System Settings (Ajustes del sistema).

# **Batería del control remoto**

#### **Estado de batería del control remoto**

El icono **Popp** en la parte superior derecha de la pantalla de inicio indica el nivel de carga de la batería del control remoto. El control remoto mostrará mensajes recordatorios para su recarga si el nivel de carga de la batería es bajo.

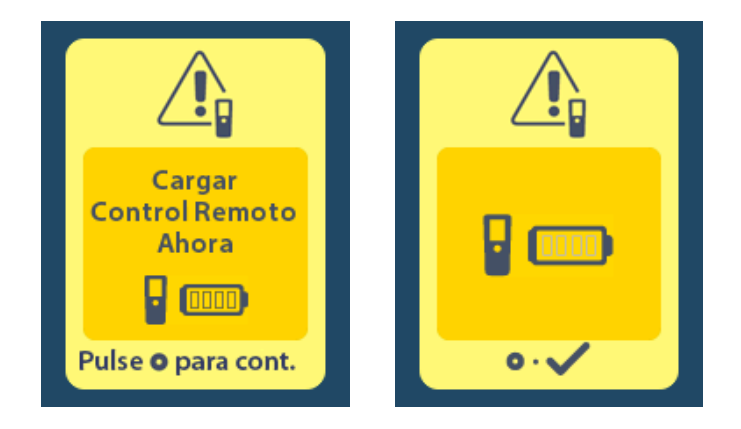

### **Recarga del control remoto**

Para recargar la batería del control remoto, conéctelo a la fuente de alimentación USB que se suministra con el control remoto. La batería del control remoto tiene una vida útil típica de 400 ciclos de carga.

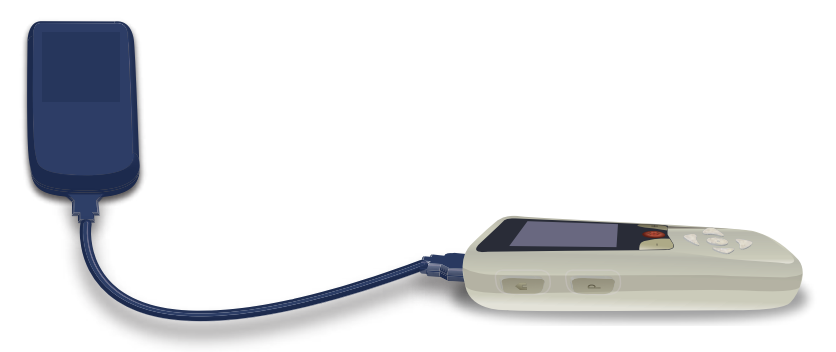

# **Modo de RM (solo para estimuladores recargables Vercise Gevia compatibles con RM)**

Un paciente que tenga implantado con sistema de ECP Vercise Gevia puede someterse a un examen compatible con RM cuando se cumplen todas las instrucciones indicadas en las Directrices de RM ImageReadyTM para sistemas de ECP de Boston Scientific. Póngase en contacto con el centro de atención al cliente de Boston Scientific l vaya a www.bostonscientific.com/manuals para obtener la última versión de este manual.

## **Activación del modo de RM**

Cuando el control remoto está vinculado a un estimulador recargable Vercise Gevia, se mostrará el icono Enter MRI Mode (A (Acceder al modo de RM) en la pantalla System Settings (Ajustes del sistema). El control remoto debe utilizarse para activar el modo de RM en el estimulador antes de realizar un examen de RM en un paciente. El estimulador se apaga automáticamente cuando se activa el modo de RM.

*Advertencia: No realice un examen de RM si el modo de RM no está activado. La exploración en diferentes condiciones puede dar como resultado lesiones graves en el paciente o un fallo del dispositivo.*

Activación del modo de RM:

- 1. Desbloquee el control remoto pulsando el botón de **bloqueo/desbloqueo <b>a** en el lado derecho del control remoto.
- 2. Tras desbloquear el control remoto, aparecerá la pantalla de inicio.

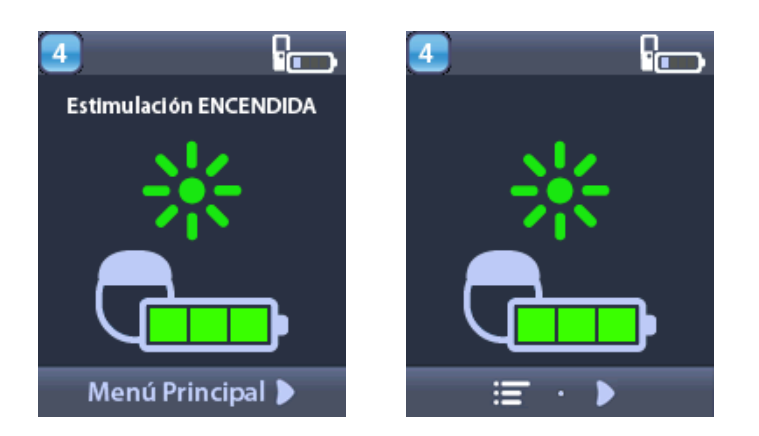

*Nota: El control remoto puede mostrar una pantalla de texto en uno de los idiomas suministrados o un icono de pantalla.*

- 3. Pulse el botón de **flecha derecha** para volver al **menú principal**.
- 4. Seleccione **System Settings** (Ajustes del sistema).

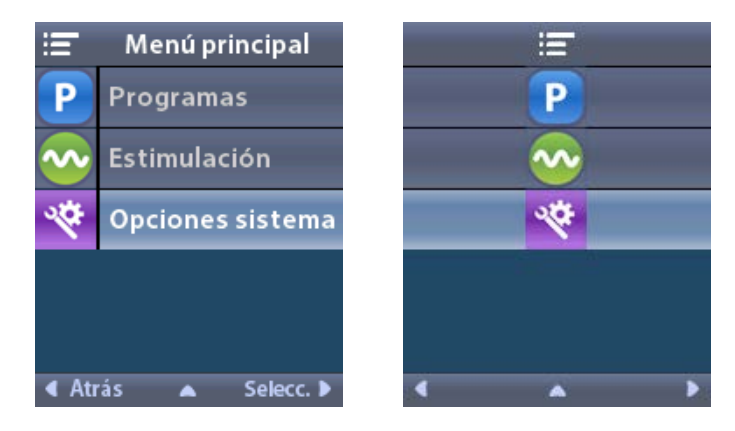

5. Seleccione **Enter MRI Mode** (Acceder al modo de RM) ...

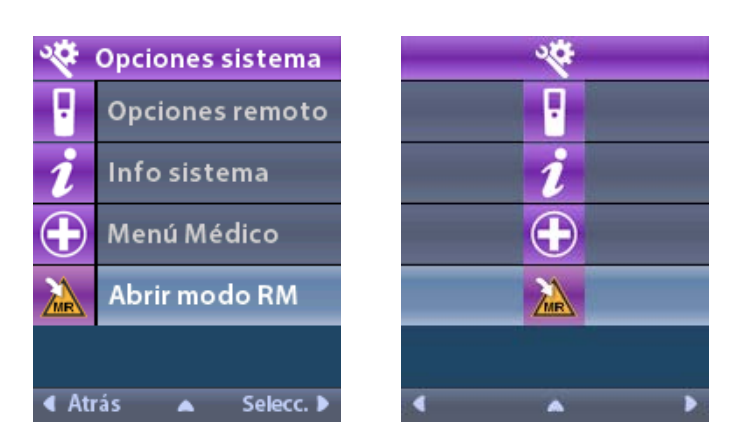

6. Seleccione **Yes** (Sí) para acceder al modo de RM o **No** para cancelar.

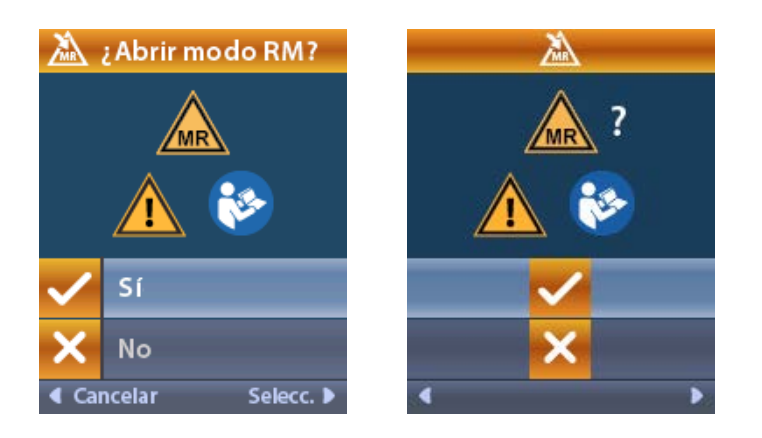

7. El estimulador realiza una serie de comprobaciones antes que se active el modo de RM.

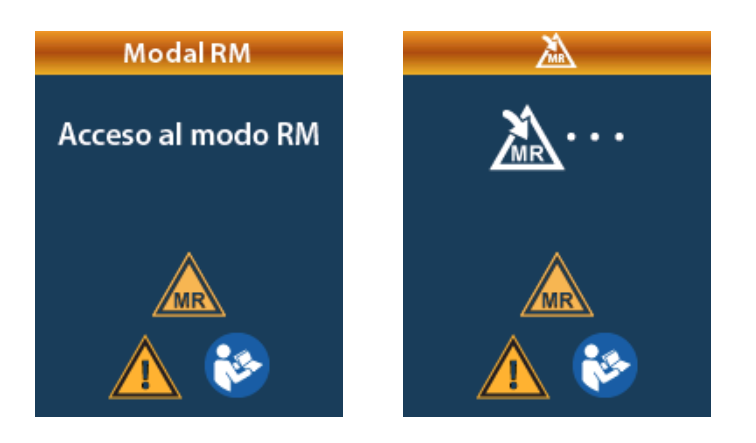

8. Si el modo de RM está activado, la estimulación se desactiva y se muestra la pantalla de confirmación de activación del modo de RM.

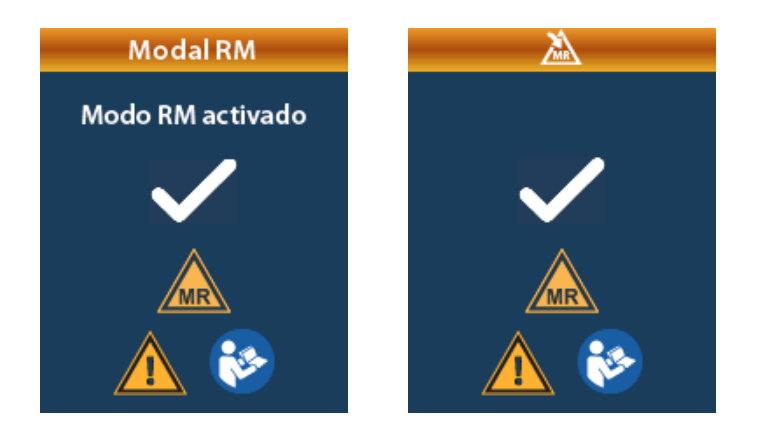

9. En la pantalla de inicio del control remoto se mostrará el símbolo de 'Compatible con RM' A si se activa el modo de RM. Asegúrese siempre de que en la pantalla de inicio del control remoto se muestre el símbolo de 'Compatible con RM' antes de realizar un examen de RM en el paciente.

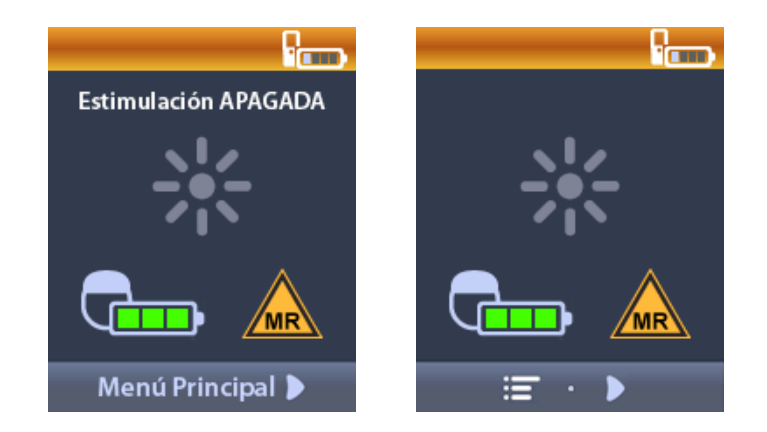

Una vez que se haya realizado el examen de RM, el control remoto puede utilizarse para desactivar el modo de RM.

Desactivación del modo de RM:

- 1. Desbloquee el control remoto pulsando el botón de **bloqueo/desbloqueo <b>a** en el lado derecho del control remoto.
- 2. Tras desbloquear el control remoto, aparecerá la pantalla de inicio.

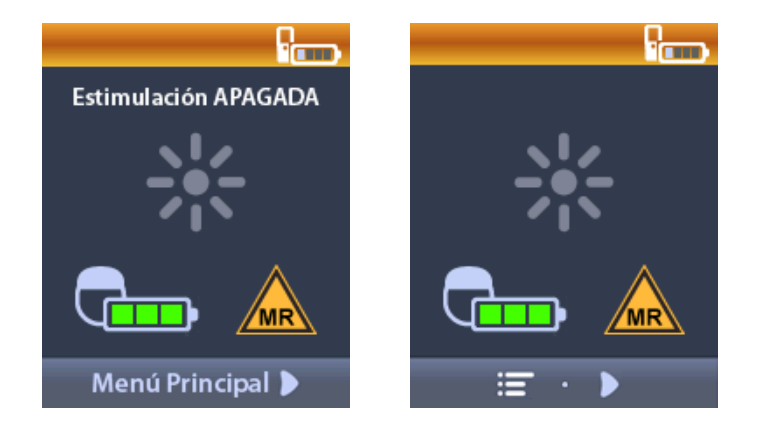

- 3. Pulse el botón de **flecha derecha** para volver al **menú principal**.
- 4. Seleccione **System Settings** (Ajustes del sistema).

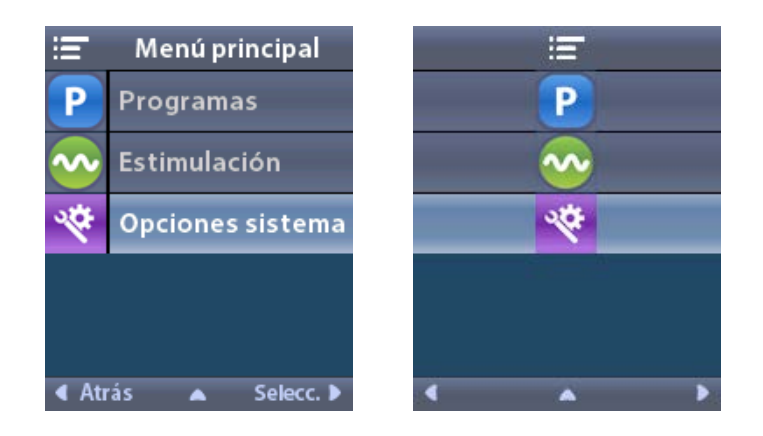

5. Seleccione **Exit MRI Mode** (Salir del modo de RM) .

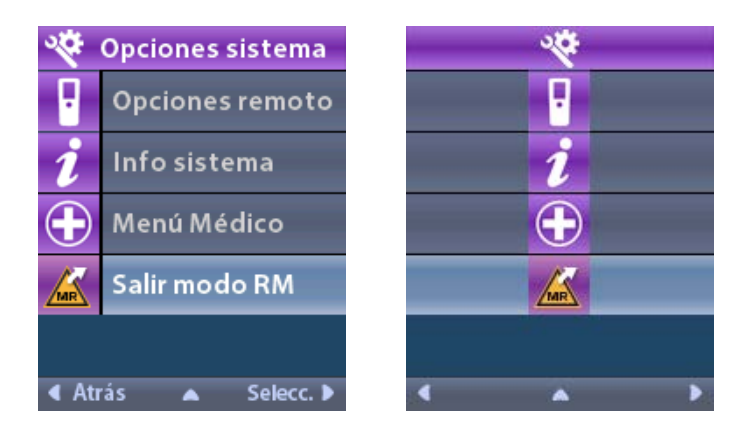

6. Seleccione Yes (Sí) **v** para salir del modo de RM o No **X** para cancelar la acción.

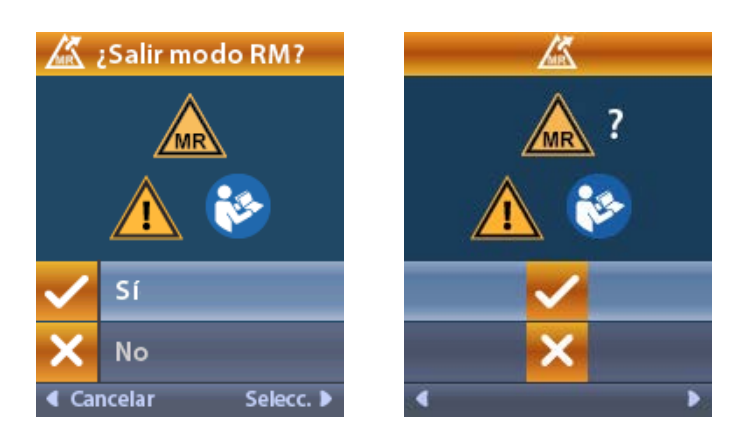

7. El estimulador realiza una serie de comprobaciones antes que se desactive el modo de RM.

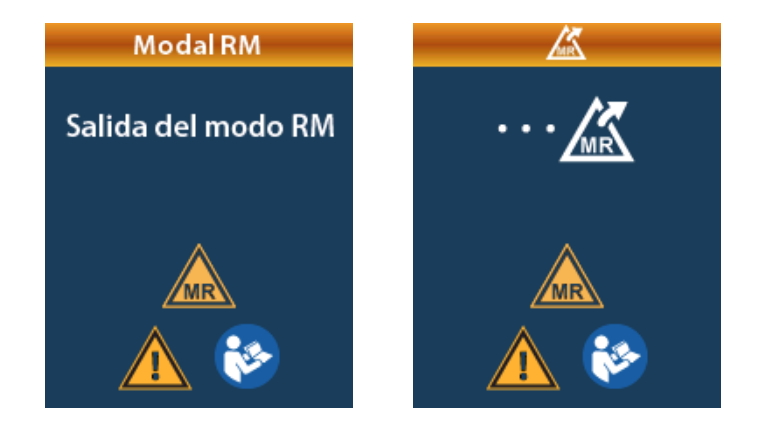

8. Si el modo de RM está desactivado, se muestra la pantalla de confirmación de desactivación del modo de RM.

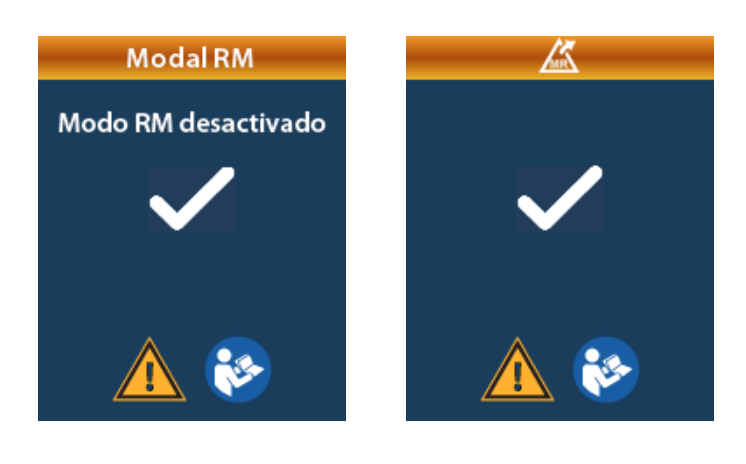

- *Nota: El estimulador conservará el ajuste de estimulación y de programa que se ha establecido antes de activar el modo de RM. Si la estimulación estaba activada antes de habilitarse el modo de RM, la desactivación del modo de RM activará de nuevo la estimulación. Si la estimulación estaba desactivada antes de habilitarse el modo de RM, la desactivación del modo de RM mantendrá desactivada la estimulación.*
- 9. En la pantalla de inicio del control remoto no se mostrará el símbolo 'Compatible con RM' cuando se desactive el modo de RM.

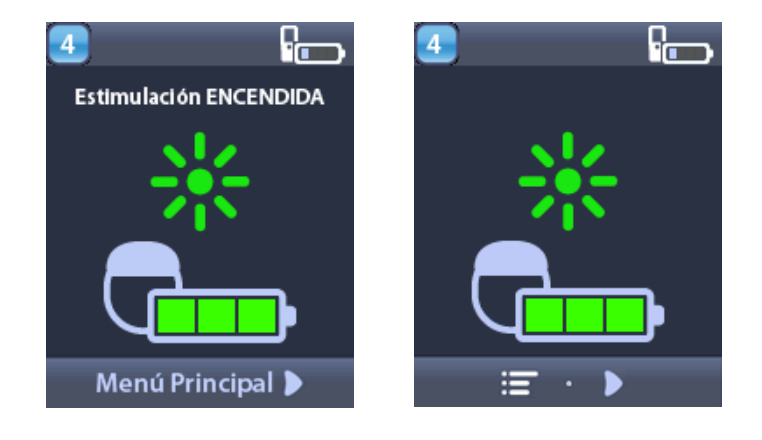

## **Pantallas de error del modo de RM**

El control remoto realiza comprobaciones del sistema una vez que "Enter MRI Mode" (Acceder al modo de RM) se haya seleccionado en Systems Settings (Ajustes de sistema). Se mostrarán las pantallas de error en las situaciones siguientes:

- La batería del estimulador no está completamente cargada.
- La comprobación de impedancia detecta una anomalía.
- Hay un error en el estimulador.

#### **Pantalla Recargar el estimulador ahora**

La batería del estimulador debe estar completamente cargada antes que se active el modo de RM. Si la batería del estimulador no está completamente cargada, el control remoto mostrará uno de los mensajes siguientes, que indicará al paciente que cargue el estimulador antes de activar el modo de RM.

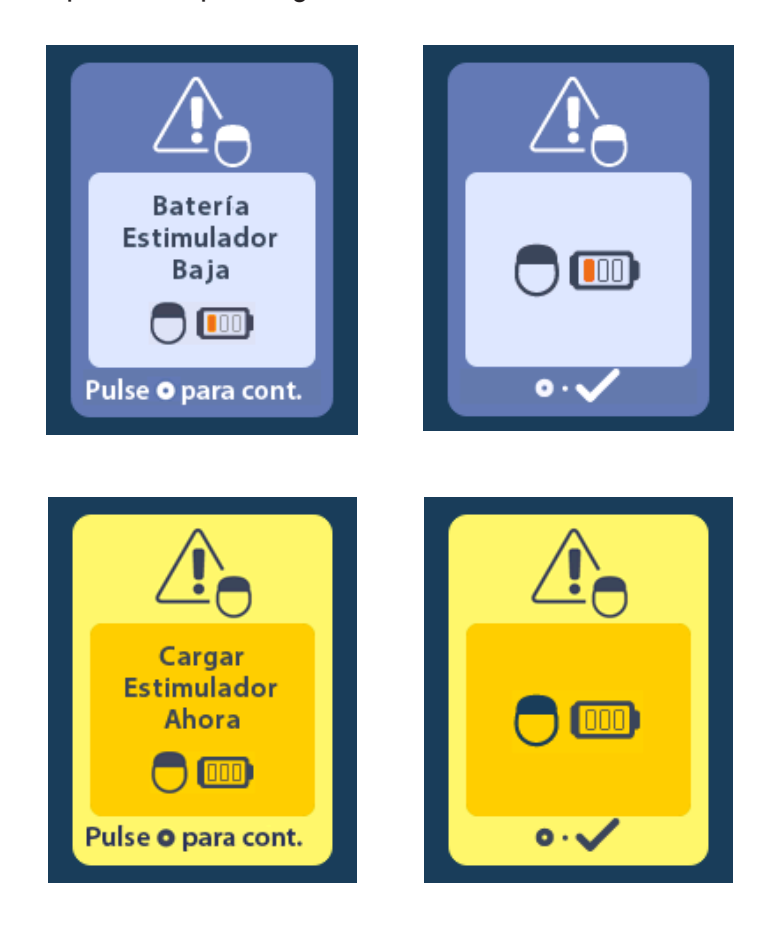

*Advertencia: Compruebe siempre la batería del estimulador para asegurarse de que está completamente cargada antes de realizar un examen en el paciente.*

- 1. Pulse para cerrar el mensaje de error y volver a la pantalla de inicio del control remoto.
- 2. Indique al paciente que cargue el estimulador.
- 3. Active el modo de RM una vez que el estimulador esté completamente cargado.

### **Pantalla Recargar el estimulador ahora o Desactivar el modo de RM**

Si el modo de RM ya ha sido activado y la carga de la batería del estimulador disminuye por debajo del valor recomendado, el control remoto mostrará un mensaje que indicará al paciente que cargue el estimulador.

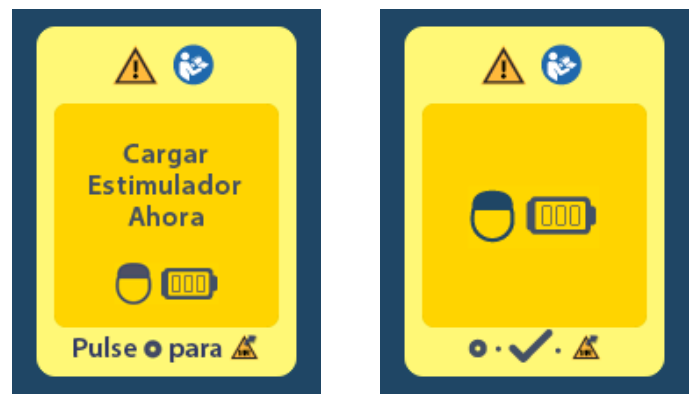

Cargue el estimulador sin desactivar el modo de RM:

- 1. No pulse  $\bigcirc$
- 2. Indique al paciente que cargue el estimulador.
- 3. Compruebe el control remoto para confirmar que se haya borrado el mensaje de error.
- 4. Vaya a la pantalla de inicio en el control remoto pulsando el botón  $\hat{\omega}$  en el panel lateral del control remoto y confirme que el símbolo de 'Compatible con RM' se muestra en la pantalla de inicio.

El paciente también puede desactivar el modo de RM antes de cargar el estimulador:

- 1. Pulse **para desactivar el modo de RM.**
- 2. Indique al paciente que cargue completamente el estimulador.
- 3. Compruebe el control remoto para confirmar que se haya borrado el mensaje de error.
- 4. Active el modo de RM siguiendo las instrucciones en la sección Activación del modo de RM de este manual.
	- *Aviso: El cargador y el control remoto no son compatibles con RM y no deben llevarse a la sala del escáner de RM.*
#### **Pantalla de impedancias fuera de rango**

Las impedancias debe estar dentro del rango aceptable antes que se active el modo de RM. Si las impedancias no están dentro del rango aceptable, el control remoto mostrará un mensaje de error.

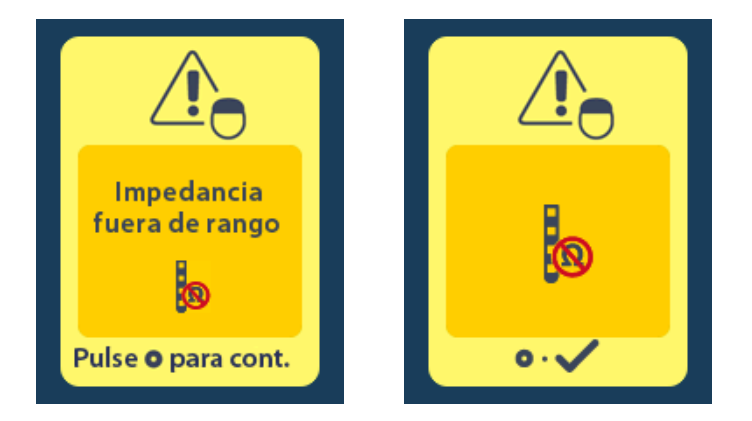

- 1. Pulse para continuar.
- 2. El control remoto muestra un nuevo mensaje que indica al usuario revise los riesgos del examen de RM relacionados con las impedancias anómalas. Revisar la sección de *Impedancia fuera de gama en las* Directrices de RM ImageReady<sup>™</sup> antes de continuar. Pulse ● para continuar.

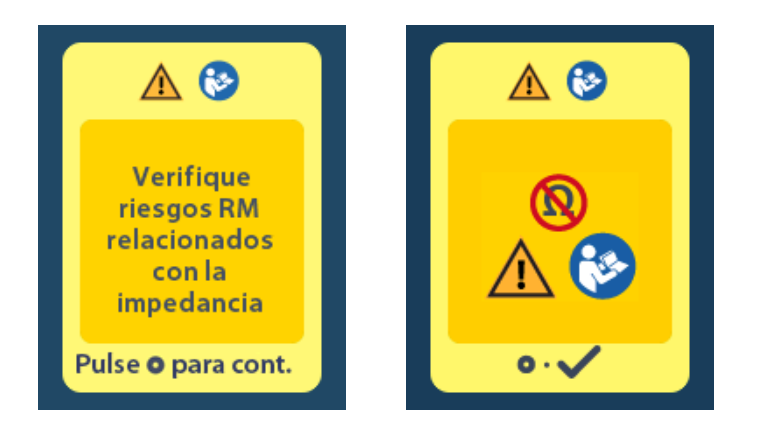

3. Seleccione **Yes** (Sí) para activar el modo de RM o **No** para cancelar.

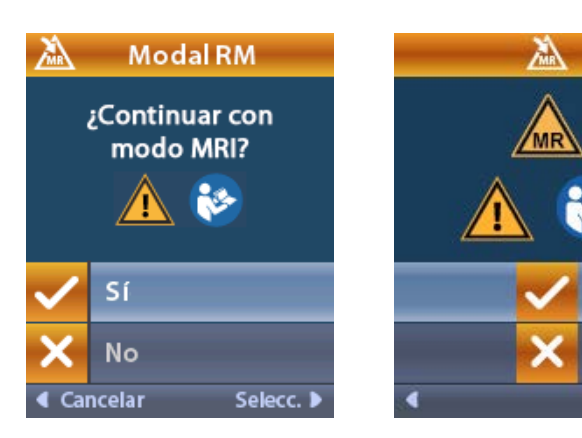

**es**

*Advertencia: No se recomienda realizar un examen de RM cuando las impedancias no están dentro del rango aceptable. Las impedancias con un valor mayor o menor de lo normal podrían indicar una integridad comprometida del estimulador-electrodos. La exploración bajo estas condiciones pueden aumentar el riesgo de los posibles efectos adversos indicados en la sección de Información de seguridad de las Directrices de RM ImageReadyTM.*

#### **Pantalla Stimulator Error (Error del estimulador)**

Si la comprobación del sistema falla debido a un error del estimulador, el modo de RM no se activará y el control remoto mostrará la pantalla Stimulator Error (Error del estimulador). No realice un examen de RM si se muestra este error. Indique al paciente que se ponga en contacto con el médico responsable de su sistema de ECP o con Boston Scientific.

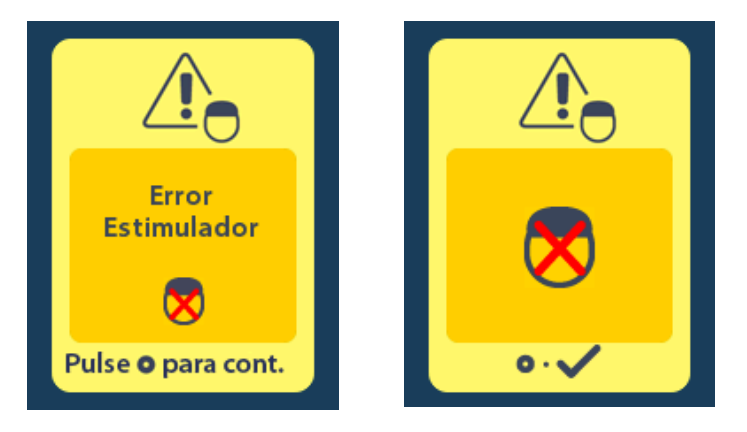

### **Final de servicio programado (solo para estimuladores no recargables)**

El software de los estimuladores no recargables se ha programado con una vida útil predeterminada. Cuando el estimulador no recargable se aproxime a los 180 días antes del final del período programado, el control remoto mostrará el siguiente mensaje en pantalla:

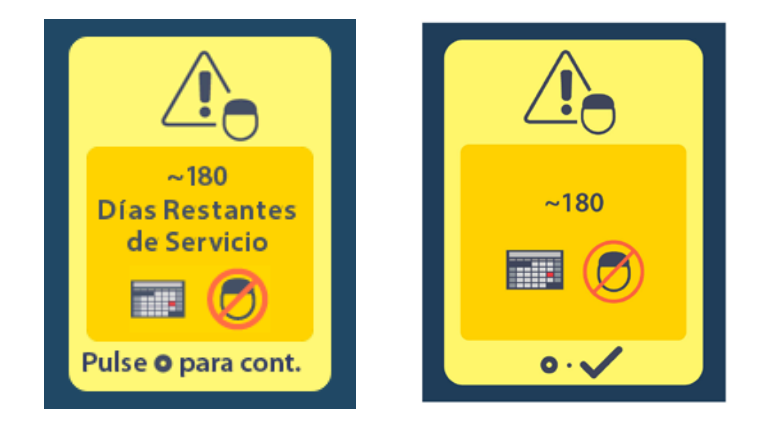

Pulse para borrar el mensaje. Este mensaje volverá a aparecer aproximadamente cada semana hasta que se alcance el final del servicio programado del estimulador no recargable. Una vez alcanzado el final del servicio programado, el control remoto mostrará el siguiente mensaje en pantalla:

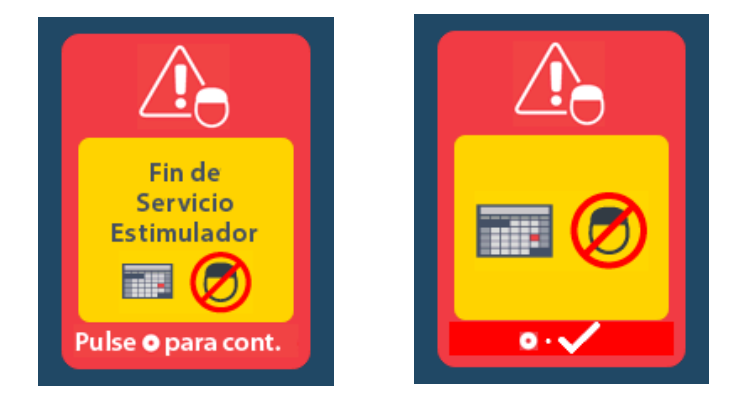

### **Patntalla ERI (Indicador de repuesto optativo) (solo para estimulador no recargable)**

Esta pantalla se muestra cuando se aproxima el fin de servicio del estimulador no recargable implantado. Los cambios realizados en la estimulación no se guardarán, y la estimulación no estará disponible a corto plazo. Para las baterías que hayan durado un año o más sin acceder al modo de RM habrá un mínimo de cuatro semanas entre el acceso al modo de RM y el fin de la vida útil de la batería. Los pacientes deben ponerse en contacto con su médico para notificarle este mensaje en pantalla. Pulse  $\Box$  para borrar esta pantalla de información. Esta pantalla aparecerá cada vez que se active el control remoto.

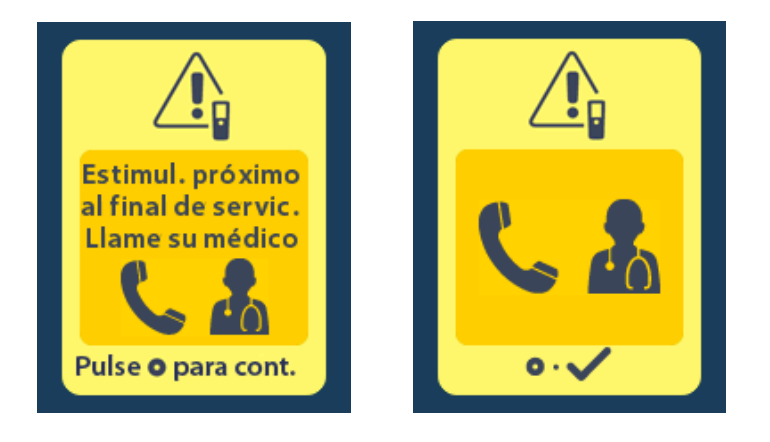

### **Fin de servicio programado (solo para estimuladores no recargables)**

Esta pantalla aparece cuando la batería del estimulador no recargable implantado esté completamente agotada. La estimulación no puede suministrarse. Los pacientes deben llamar a su médico cuando se muestre este mensaje.

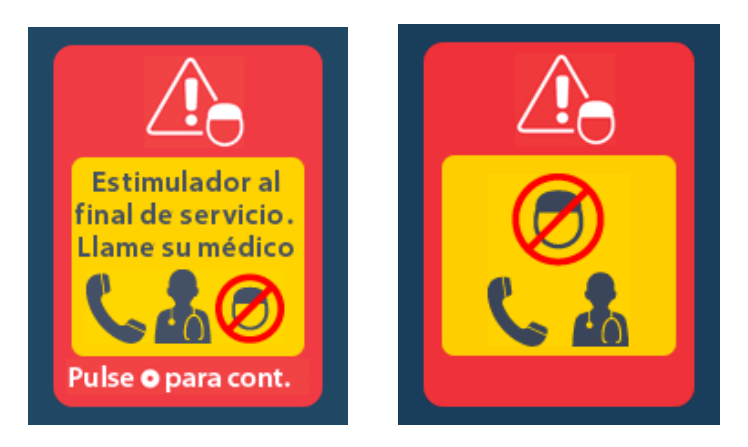

### **Solución de problemas**

#### **Herramienta de ayuda de telemetría**

Las fuentes de interferencias comunes, como televisiones y monitores de ordenadores, pueden afectar a la comunicación inalámbrica. Seguirá teniendo acceso a los menús de control remoto, incluso si el control remoto está fuera de su alcance de comunicación efectivo. Si escribe un comando para cambiar la configuración o los programas mientras el control remoto está fuera de su alcance de comunicación efectiva, tendrá varios segundos para mover el control remoto dentro del alcance del estimulador para enviar el comando. Una vez que el estimulador haya recibido la orden, el control remoto emitirá un doble pitido y mostrará el cambio solicitado en la pantalla. Si el control remoto no es capaz de comunicarse con el estimulador, aparecerá el mensaje de Error de telemetría:

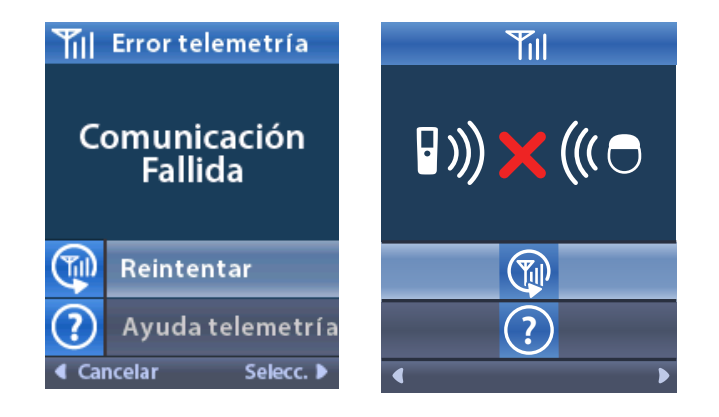

Para reestablecer la comunicación con el estimulador (reenviar la última orden), seleccione **Retry**  (Reintentar). Para cancelar la comunicación y volver a la pantalla, pulse  $\bigcirc$ .

Puede utilizar también la herramienta de ayuda de telemetría para mejorar la comunicación entre el control remoto y el estimulador. Para utilizar la herramienta de ayuda de telemetría, seleccione Ayuda de telemetría **?** . Aparecerá la siguiente pantalla:

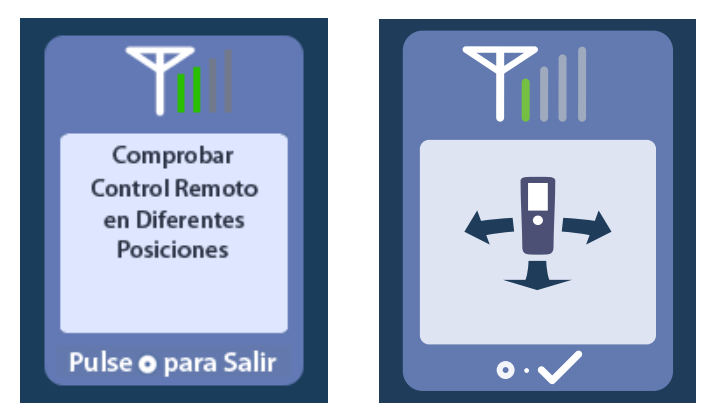

Las barras de telemetría indican la intensidad de la comunicación inalámbrica. El número de barras cambiará en función de la distancia y la orientación del control remoto en relación con el estimulador. Esta herramienta continuará midiendo la intensidad de la comunicación durante 30 segundos o hasta que pulse  $\mathbb C$ 

### **Pantalla No Program to Run (No hay programa que ejecutar)**

Esta pantalla aparece cuando el estimulador no tiene ningún programa que ejecutar.

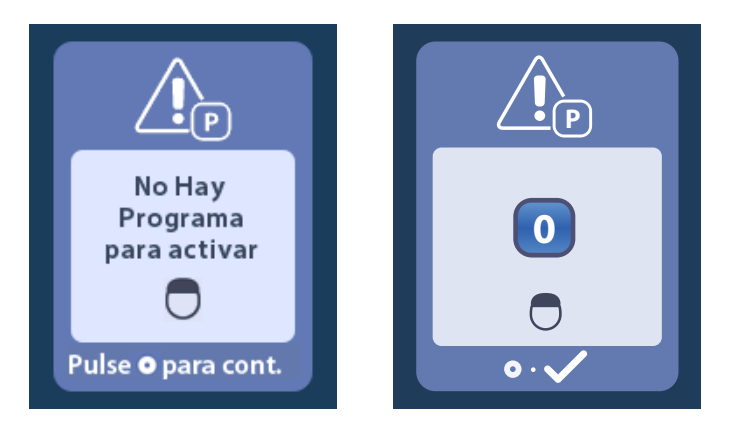

#### **Pantalla Invalid Program (Programa incorrecto)**

Esta pantalla aparece cuando el estimulador intenta ejecutar un programa no válido.

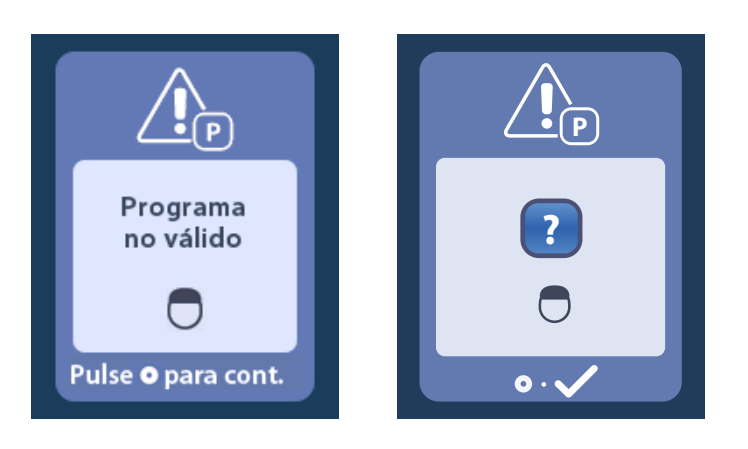

#### **Pantalla Unsupported Stimulator (Estimulador no admitido)**

Esta pantalla aparece cuando el control remoto detecta un estimulador incompatible.

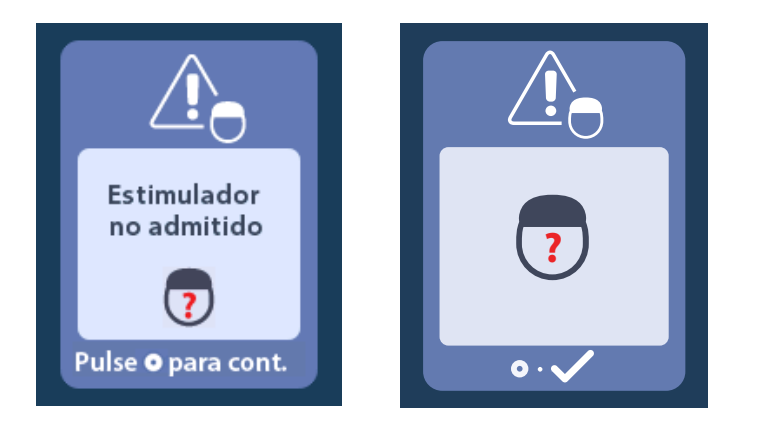

#### **Pantalla System Settings Reset (Restablecer la configuración del sistema)**

Esta pantalla aparece cuando el control remoto experimenta un error y es necesario reinicializarlo.

Pulse para continuar. Los programas no se eliminarán, pero todos los ajustes del sistema (por ejemplo, el idioma y los ajustes de volumen) se restablecerán a los valores predeterminados de fábrica.

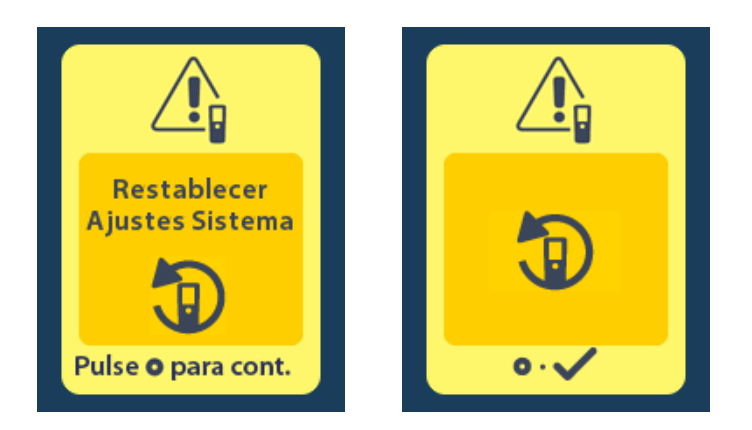

#### **Pantalla Stimulator Error (Error del estimulador)**

Esta pantalla aparece cuando se produce un error del estimulador no crítico. Pulse O para confirmar el mensaje y continuar.

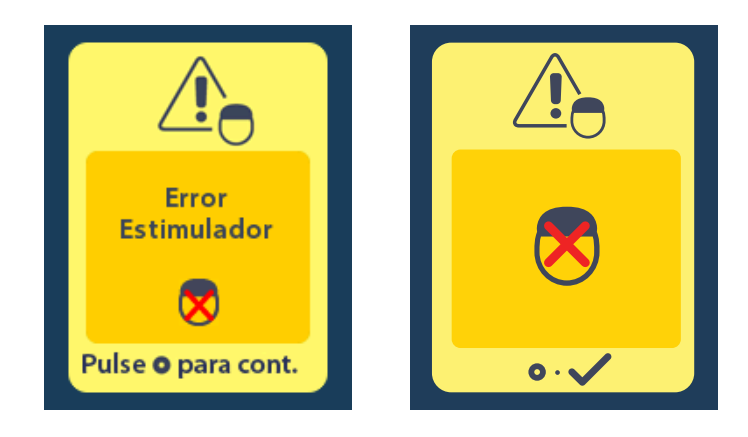

#### **Pantalla Remote Error (Error del control remoto)**

Esta pantalla aparece cuando se produce un error crítico en el control remoto que lo inutiliza. Póngase en contacto con Boston Scientific para solicitar un control remoto de repuesto.

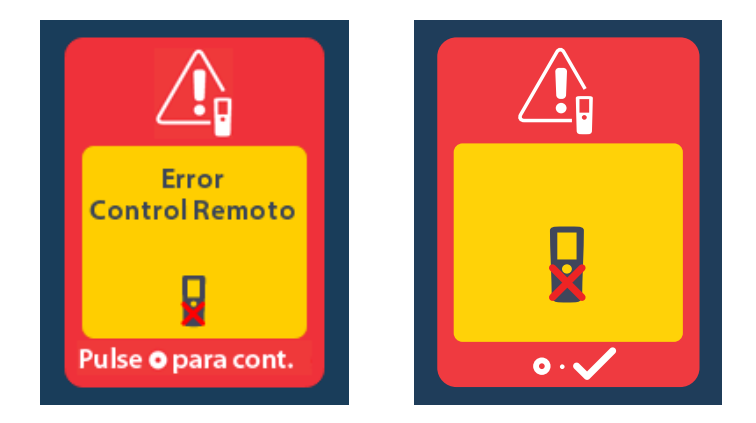

#### **Pantallas de batería baja del estimulador (solo para estimuladores recargables Vercise Gevia)**

El control remoto mostrará mensajes recordatorios para recargar el estimulador si el nivel de carga de la batería es bajo.

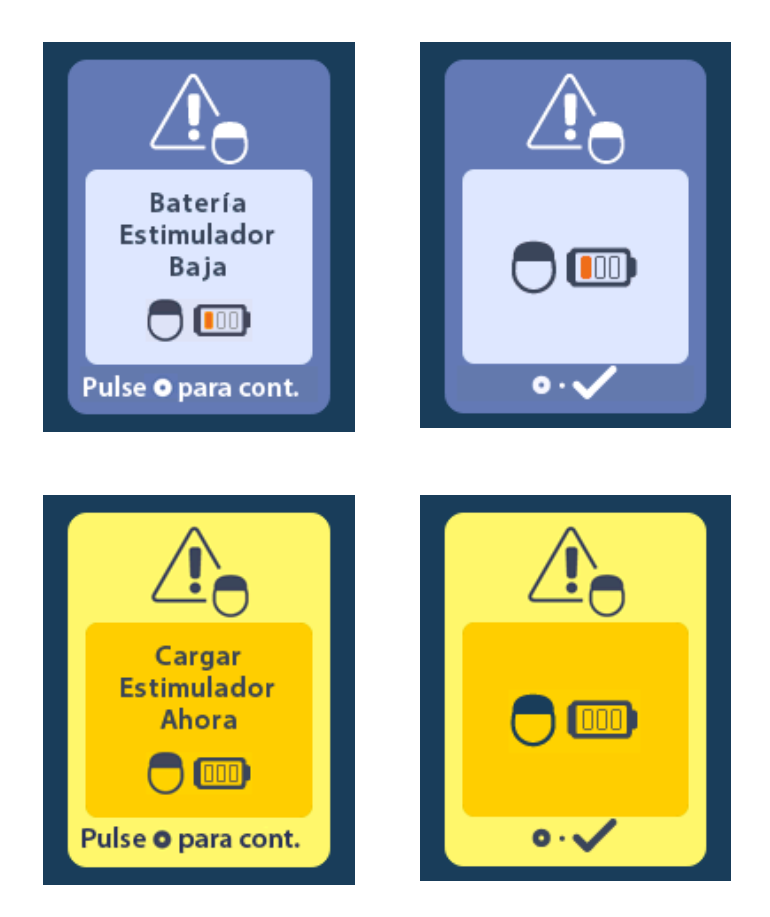

**es**

# **Descripción de los iconos e Índice alfabético**

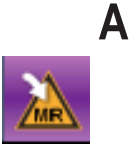

Acceso al modo de RM 61, 62

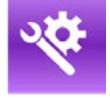

Ajustes del sistema 46, 50

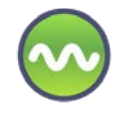

Área de estimulación 49

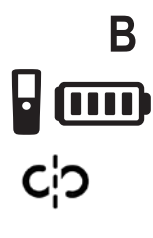

Batería de control remoto 60

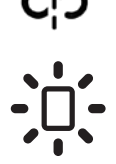

Brillo de la pantalla 52

Borrar enlace 56

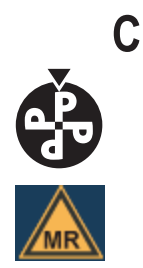

Cambiar programa 47

Compatible con RM 63, 68

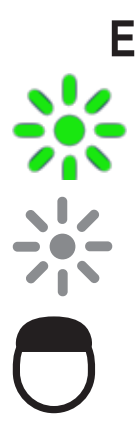

Estimulación activada 45

Estimulación desactivada 45

Estimulador 56

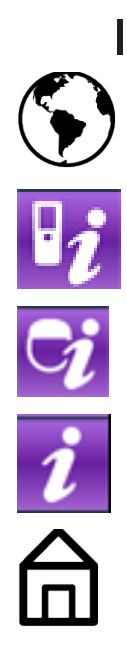

**es**

Idiomas 45, 52, 53

Información de control remoto 54

Información del estimulador 55

Información del sistema 53

Inicio 45

### **M**

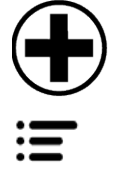

Menú Médico 55, 56, 57, 58, 59 Menú principal 46, 47, 48, 49, 50

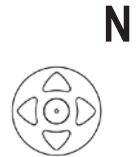

Navegación 44

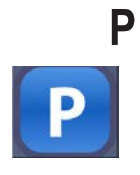

Programa 47, 48, 49

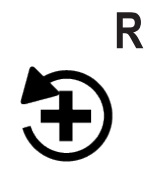

Restablecer a ajustes clínicos 48

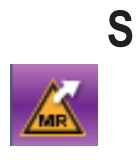

Salir del modo de RM 65

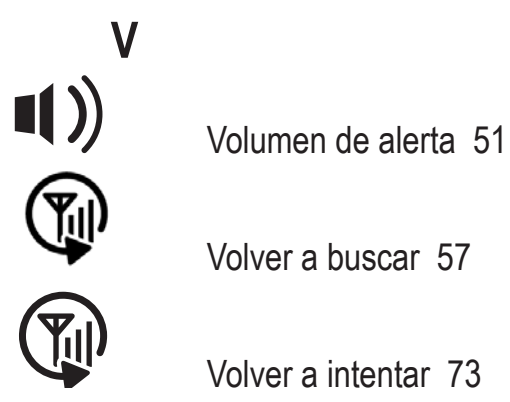

Volver a buscar 57

Volver a intentar 73

### **Soporte técnico**

Boston Scientific tiene profesionales de servicio para ofrecerle asistencia. El Departamento de servicio técnico está disponible las 24 horas del día para proporcionarle soporte técnico.

Desde los EE. UU. llame al (866) 360-4747 para hablar con un representante. Fuera de EE. UU. seleccione su ubicación en la lista siguiente:

#### **Argentina**

T: +5411 4896 8556 F: +5411 4896 8550

**Australia / New Zealand** T: 1800 676 133 F: 1800 836 666

**Austria** T: +43 1 60 810 F: +43 1 60 810 60

**Balkans** T: 0030 210 95 37 890 F: 0030 210 95 79 836

**Belgium** T: 080094 494 F: 080093 343

**Brazil** T: +55 11 5853 2244 F: +55 11 5853 2663

**Bulgaria** T: +359 2 986 50 48 F: +359 2 986 57 09

**Canada** T: +1 888 359 9691 F: +1 888 575 7396

**Chile** T: +562 445 4904 F: +562 445 4915

**China – Beijing** T: +86 10 8525 1588 F: +86 10 8525 1566

**China – Guangzhou** T: +86 20 8767 9791 F: +86 20 8767 9789

**China – Shanghai** T: +86 21 6391 5600 F: +86 21 6391 5100

**Colombia** T: +57 1 629 5045 F: +57 1 629 5082

**Czech Republic** T: +420 2 3536 2911 F: +420 2 3536 4334

**Denmark** T: 80 30 80 02 F: 80 30 80 05

**Finland** T: 020 762 88 82 F: 020 762 88 83

**France** T: +33 (0) 1 39 30 97 00 F: +33 (0) 1 39 30 97 99

**Germany** T: 0800 072 3301 F: 0800 072 3319

**Greece** T: +30 210 95 42401 F: +30 210 95 42420

**Hong Kong** T: +852 2960 7100 F: +852 2563 5276

**Hungary** T: +36 1 456 30 40 F: +36 1 456 30 41

**India – Bangalore** T: +91 80 5112 1104/5 F: +91 80 5112 1106

**India – Chennai** T: +91 44 2648 0318 F: +91 44 2641 4695 **India – Delhi** T: +91 11 2618 0445/6 F: +91 11 2618 1024 **India – Mumbai** T: +91 22 5677 8844 F: +91 22 2617 2783 **Italy** T: +39 010 60 60 1 F: +39 010 60 60 200 **Korea** T: +82 2 3476 2121 F: +82 2 3476 1776 **Malaysia** T: +60 3 7957 4266 F: +60 3 7957 4866 **Mexico** T: +52 55 5687 63 90 F: +52 55 5687 62 28 **Middle East / Gulf / North Africa** T: +961 1 805 282 F: +961 1 805 445 **The Netherlands** T:+31 30 602 5555 F: +31 30 602 5560 **Norway** T: 800 104 04 F: 800 101 90 **Philippines** T: +63 2 687 3239 F: +63 2 687 3047 **Poland** T: +48 22 435 1414 F: +48 22 435 1410 **Portugal** T: +351 21 3801243 F: +351 21 3801240 **Singapore** T: +65 6418 8888 F: +65 6418 8899 **South Africa** T: +27 11 840 8600 F: +27 11 463 6077 **Spain** T: +34 901 11 12 15 F: +34 902 26 78 66 **Sweden** T: 020 65 25 30 F: 020 55 25 35 **Switzerland** T: 0800 826 786 F: 0800 826 787 **Taiwan**

T: +886 2 2747 7278 F: +886 2 2747 7270 **Thailand** T: +66 2 2654 3810 F: +66 2 2654 3818

**Turkey – Istanbul** T: +90 216 464 3666 F: +90 216 464 3677

**Uruguay** T: +59 82 900 6212 F: +59 82 900 6212

**UK & Eire** T: +44 844 800 4512 F: +44 844 800 4513 **Venezuela** T: +58 212 959 8106 F: +58 212 959 5328

#### **Marques commerciales**

Toutes les marques commerciales citées appartiennent à leurs détenteurs respectifs.

#### **Garanties**

Boston Scientific Corporation se réserve le droit de modifier, sans préavis, les informations relatives à ses produits dans le but d'améliorer leur fiabilité ou leur capacité de fonctionnement.

#### **Informations complémentaires**

Pour les indications, les contre-indications, les mises en garde, les précautions, le résumé des effets indésirables, la stérilisation, la mise au rebut des composants, le stockage et la manipulation et la garantie limitée, consultez le mode d'emploi des *Informations destinées aux médecins*. Pour d'autres informations spécifiques au dispositif non incluses dans ce manuel ou pour les symboles des étiquettes, consultez le mode d'emploi approprié comme indiqué dans le *Guide de référence* de votre système *DBS*.

#### **Références des produits**

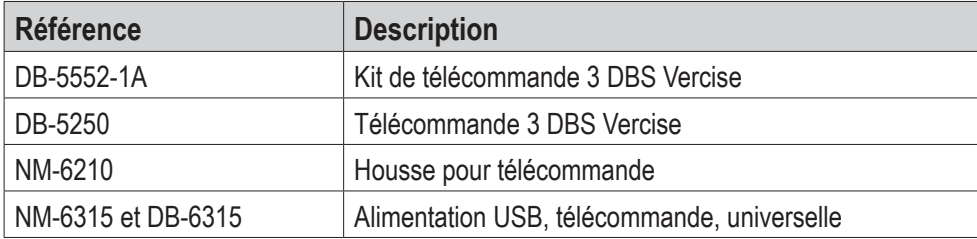

# Table des matières

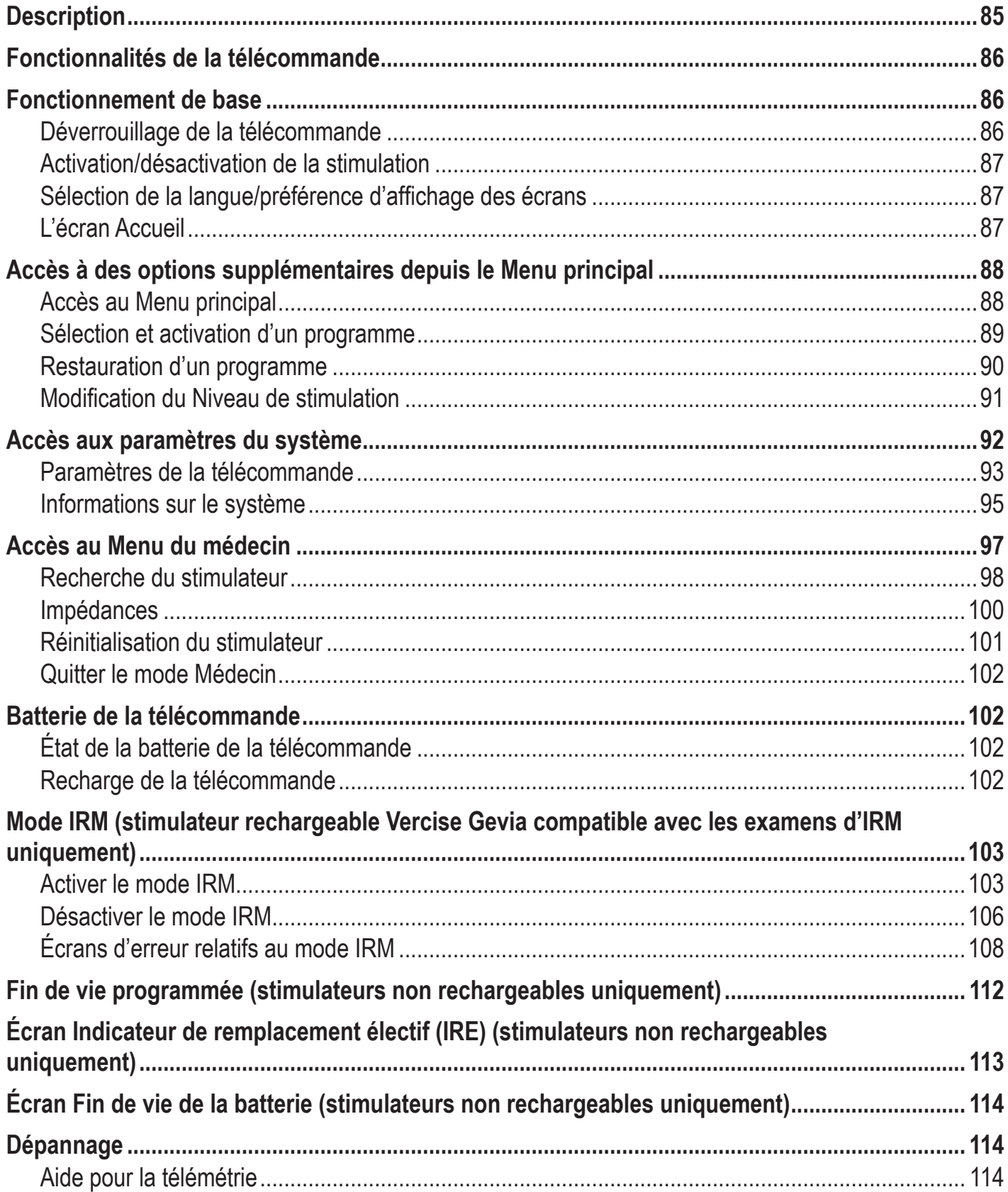

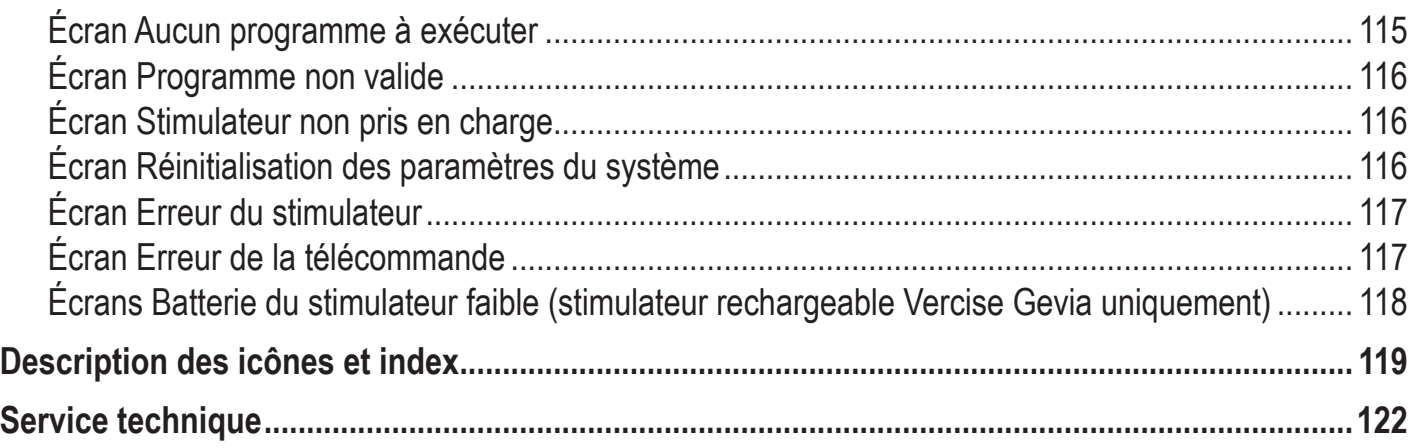

*Page volontairement laissée blanche*

## **Description**

La télécommande est un dispositif portatif qui communique avec le stimulateur au moyen d'une liaison de télémétrie de radiofréquence (RF). Les fonctions de la télécommande sont les suivantes :

- Association/dissociation avec un stimulateur.
- Activation et désactivation de la stimulation.
- Augmentation de l'amplitude de la stimulation.
- Modification et restauration des programmes.
- Accès aux options du Menu du médecin.
- Réglage des paramètres de la télécommande : langue, volume, luminosité.
- Activation/désactivation du mode IRM pour le stimulateur Vercise Gevia compatible avec les examens d'IRM.

### **Précautions**

- Conservez la télécommande au sec. Elle ne doit pas être exposée à l'humidité.
- Ne branchez aucun dispositif sur le port USB de la télécommande autre que le chargeur fourni avec la télécommande.
- Conservez la télécommande hors de portée des animaux de compagnie, des animaux nuisibles et des enfants afin d'éviter d'endommager l'appareil.

### **Fonctionnalités de la télécommande**

**fr**

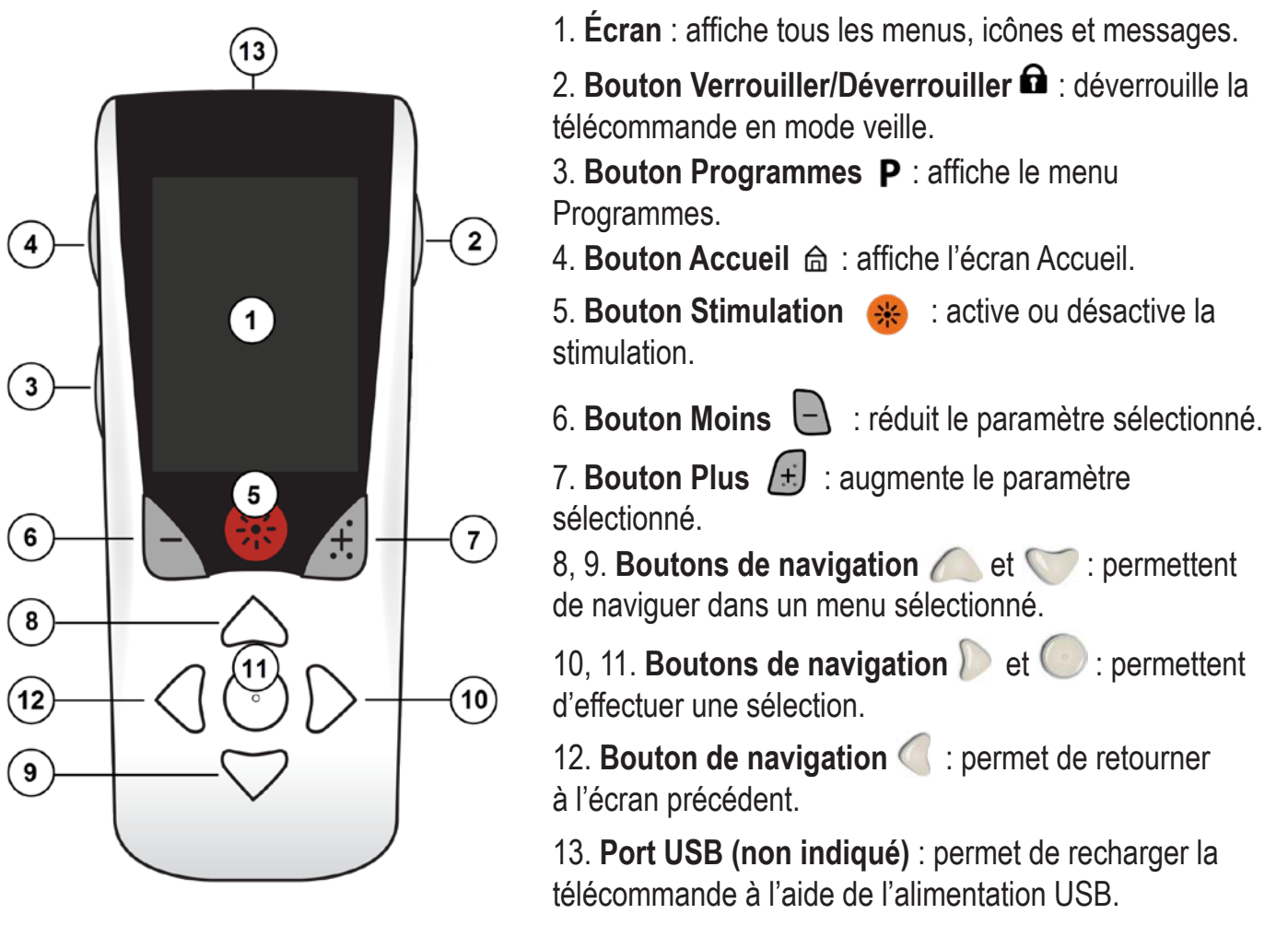

La télécommande a une portée de communication moyenne de 55,9 cm (22 pouces) avec le stimulateur Vercise™ PC non rechargeable et une portée de communication moyenne de 91,4 cm (36 pouces) avec le stimulateur Vercise GeviaTM rechargeable. Lorsque vous utilisez la télécommande, évitez les sources d'interférences courantes telles que les télévisions et les ordinateurs. Pour des informations supplémentaires sur la télémétrie, consultez la section *Aide pour la télémétrie*.

### **Fonctionnement de base**

#### **Déverrouillage de la télécommande**

Lorsqu'elle n'est pas utilisée, la télécommande se met en mode inactif (ou veille). Elle peut être réactivée en appuyant sur le bouton Verrouillage/déverrouillage  $\blacksquare$  situé à droite de la télécommande.

#### **Activation/désactivation de la stimulation**

Après avoir déverrouillé la télécommande, appuyez sur le bouton Stimulation Activée/Désactivée pour activer ou désactiver la stimulation.

#### **Sélection de la langue/préférence d'affichage des écrans**

La télécommande vous permet de choisir un écran avec des icônes ou un écran avec des textes dans l'une des langues fournies. Reportez-vous à la section *Langues* pour de plus amples instructions.

*Remarque : tout au long de ce manuel, les écrans avec des textes en anglais ainsi que les écrans avec des icônes sont illustrés.*

#### **L'écran Accueil**

Après avoir déverrouillé la télécommande, l'écran Accueil  $\hat{\omega}$  s'affichera si la télécommande était précédemment associée à un stimulateur. L'écran Accueil indique le numéro du programme en cours, l'état de la stimulation (Activée/Désactivée), l'accès u Menu principal et le niveau de la batterie pour les stimulateurs rechargeables. Il indique également le niveau de la batterie de la télécommande (voir la section *Batterie de la télécommande*). L'écran Accueil peut être accédé à partir de n'importe quel écran en appuyant sur le bouton Accueil  $\oplus$ .

1. Appuyez sur le bouton **Accueil** à gauche de la télécommande pour afficher l'écran Accueil.

#### **Écran d'accueil pour un stimulateur rechargeable**

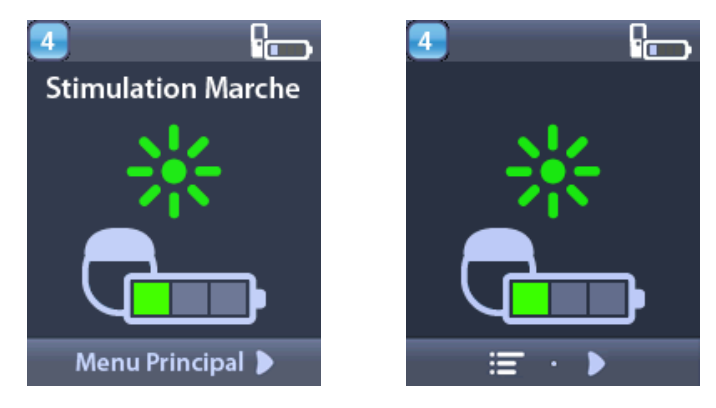

*Remarque : lorsque la télécommande se connecte à un stimulateur rechargeable, elle affiche le niveau de la batterie du stimulateur sur l'écran Accueil.*

0.... n<br>Tao  $\overline{\mathbf{A}}$ **Stimulation Marche** Menu Principal >  $\equiv$   $\rightarrow$   $\rightarrow$ 

**Écran d'accueil pour un stimulateur non rechargeable**

*Remarque : lorsque la télécommande se connecte à un stimulateur non rechargeable, le niveau de la batterie du stimulateur ne s'affiche pas sur l'écran Accueil.*

### **Accès à des options supplémentaires depuis le Menu principal**

Le **menu principal** permet d'accéder aux options suivantes :

- **Programmes**
- **Stimulation**
- **Paramètres du système**

#### **Accès au Menu principal**

- 1. Appuyez sur le bouton  $\bigoplus$  à gauche de la télécommande pour afficher l'écran Accueil.
- 2. Depuis l'écran Accueil, appuyez sur le bouton Flèche vers la droite pour sélectionner le Menu **principal**.

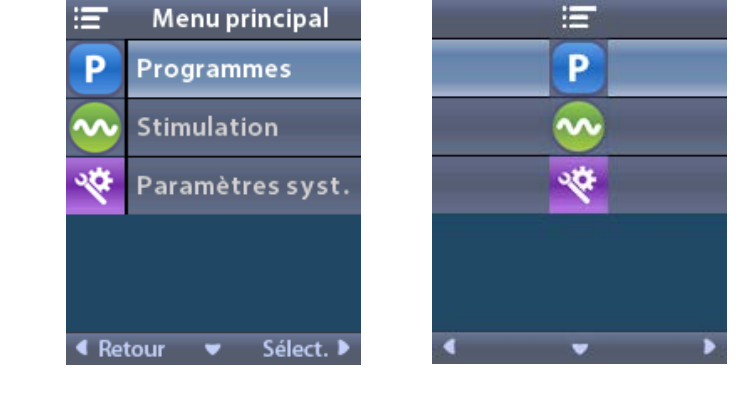

*Remarque : lorsqu'aucun programme n'est enregistré sur le stimulateur, le menu principal n'affiche que l'option Paramètres du système.*

#### **Sélection et activation d'un programme**

Un programme de stimulation est un ensemble de paramètres de stimulation permettant de déterminer le traitement d'un patient. Un programme peut appliquer une stimulation à un maximum de quatre champs ou zones de stimulation indépendants, en fonction des paramètres du programme. Par exemple, une zone peut correspondre à une cible située dans le côté droit du cerveau, tandis qu'une autre zone peut correspondre à une cible située dans le côté gauche. La télécommande peut stocker jusqu'à quatre programmes (numérotés de 1 à 4) que le patient peut sélectionner et activer à tout moment.

1. Appuyez sur le bouton  $\mathbf P$  à gauche de la télécommande pour afficher l'écran Programmes.

*Remarque : vous pouvez également accéder au menu Programmes depuis le Menu principal. Reportez-vous à la section Accéder au menu principal pour de plus amples instructions.*

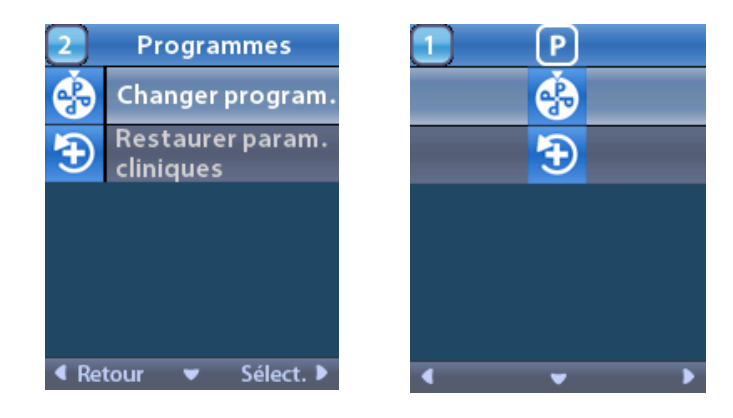

2. Sélectionnez **Modifier le programme**.

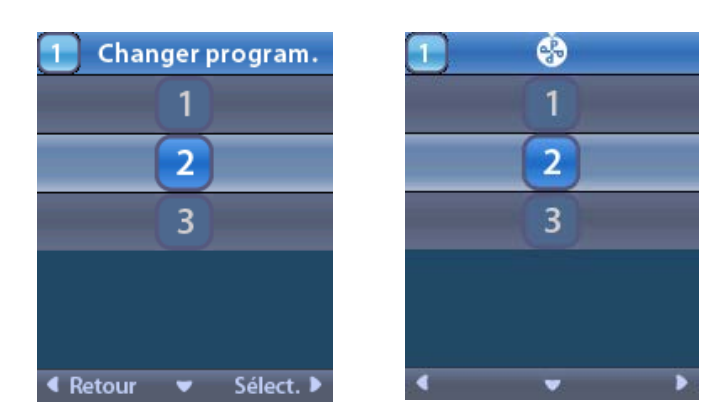

- 3. Appuyez sur les boutons Flèche vers le haut ou Flèche vers le bas pour accéder au programme voulu.
- 4. Appuyez sur le bouton Flèche vers la droite pour sélectionner le programme.

#### **Restauration d'un programme**

Si vous souhaitez rétablir les paramètres cliniques d'un programme que vous avez modifié, vous pouvez restaurer le programme.

1. Appuyez sur le bouton  $P$  à gauche de la télécommande.

ou

**fr**

Dans l'écran Menu principal  $\equiv$  sélectionnez Programmes<sup>P</sup>.

Sélectionnez **Rétablir les paramètres cliniques** . L'écran affiche une liste de programmes à restaurer.

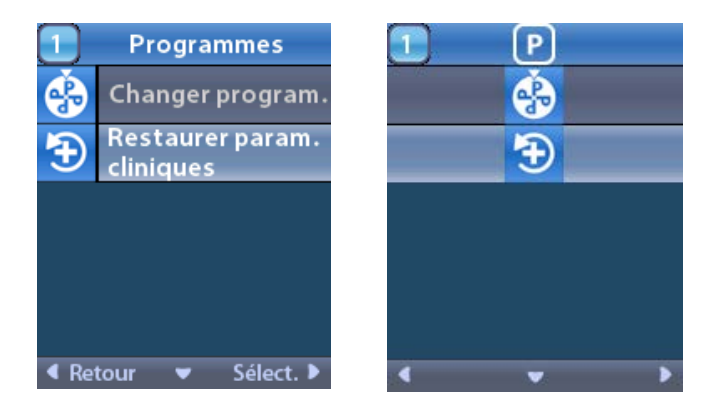

2. Sélectionnez le programme à restaurer. L'écran Confirmation de la restauration apparaît.

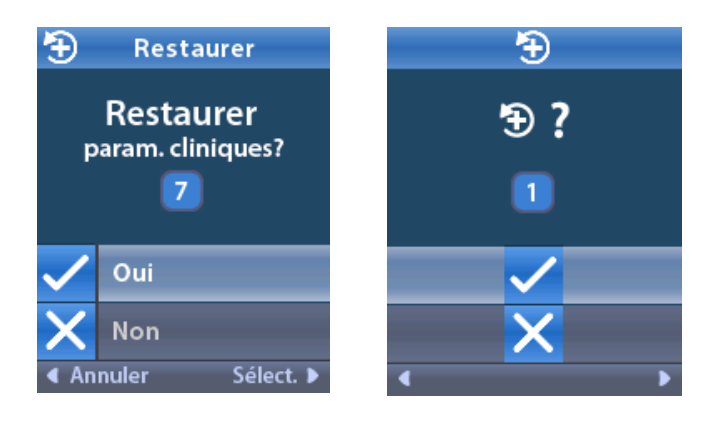

3. Sélectionnez **Oui** pour rétablir les paramètres cliniques du programme.

ou

sélectionnez **X** Non pour annuler l'action.

#### **Modification du Niveau de stimulation**

Un programme peut appliquer une stimulation à une zone ou jusqu'à quatre zones, en fonction des paramètres du programme. Le niveau de stimulation pour une zone peut être modifié par le médecin à l'aide de la télécommande.

1. Depuis le Menu principal  $\equiv$  : Sélectionnez **Stimulation**.

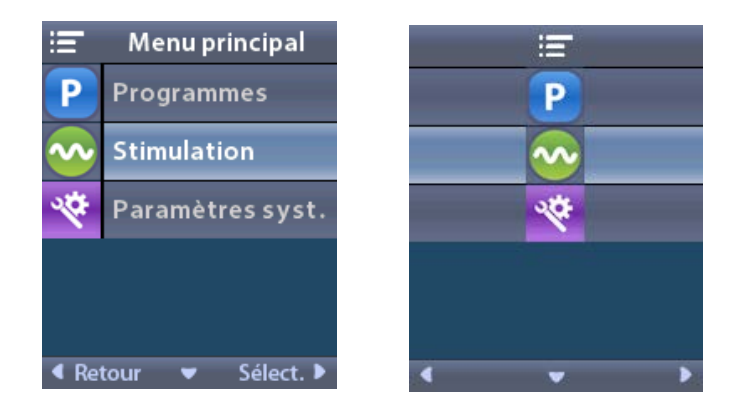

2. À l'aide des boutons de navigation  $($   $\bigcirc$   $\bigcirc$   $)$ , sélectionnez la zone souhaitée.

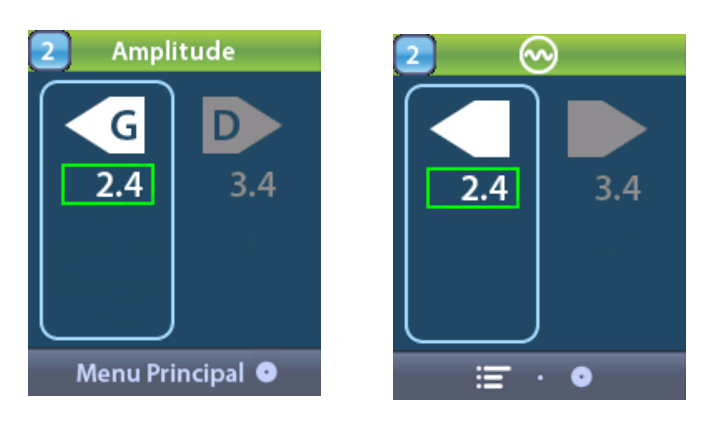

- 3. Appuyez sur le bouton Moins  $\Box$  pour diminuer le niveau de stimulation.
- 4. Appuyez sur le bouton Plus  $\Box$  pour augmenter le niveau de stimulation.

### **Accès aux paramètres du système**

Depuis le **Menu principal** :

Sélectionnez **Paramètres du système** pour afficher le menu Paramètres du système.

#### **Menu Paramètres du stimulateur rechargeable Vercise Gevia**

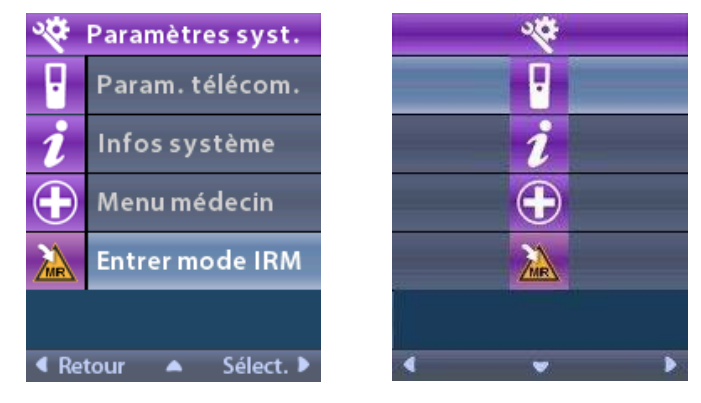

*Remarque : lorsque la télécommande est associée à un stimulateur rechargeable Vercise Gevia, l'icône Accéder/Quitter le mode IRM apparaît sur l'écran Paramètres du système. Consultez la section Mode IRM pour des informations sur la fonction Accéder/Quitter le mode IRM.*

#### **Menu Paramètres d'un stimulateur non rechargeable**

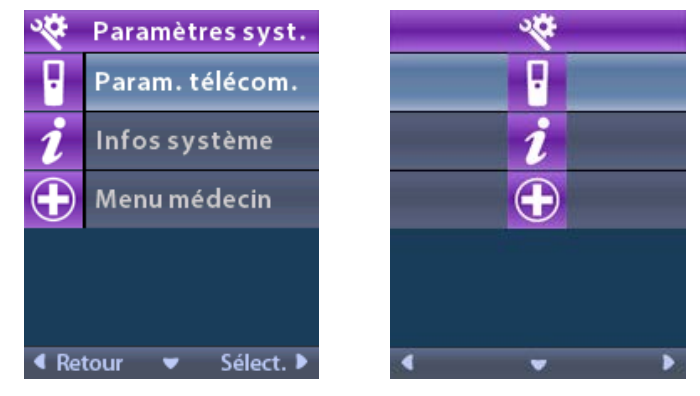

*Remarque : lorsque la télécommande est associée à un stimulateur non rechargeable qui n'est pas compatible avec les examens d'IRM, l'option Accéder/Quitter le mode IRM n'est pas disponible.*

#### **Paramètres de la télécommande**

L'option Paramètres de la télécommande permet de régler le volume de l'alarme et la luminosité de l'écran, et de sélectionner la langue.

Dans le menu Paramètres du système :

1. Sélectionnez **Paramètres de la télécommande** pour afficher le menu **Paramètres de la télécommande.**

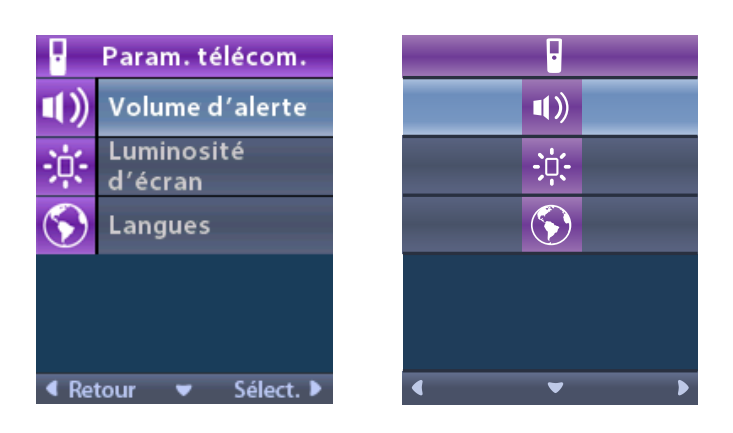

#### **Volume de l'alarme**

Depuis le menu <sup>P</sup> Paramètres de la télécommande :

1. Sélectionnez **Volume de l'alarme**.

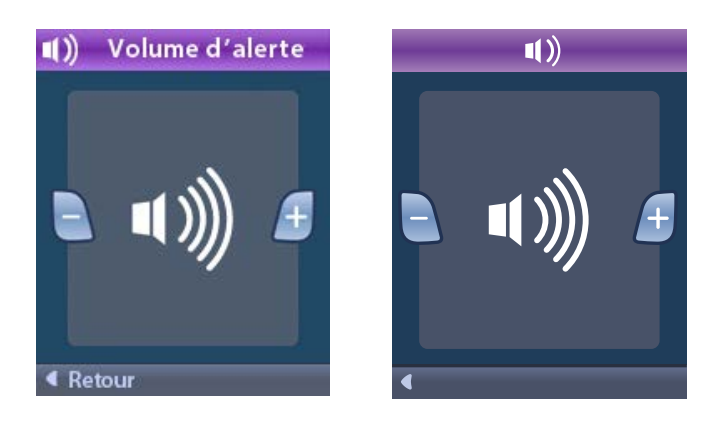

- 2. Appuyez sur le bouton Moins  $\Box$  pour diminuer le Volume de l'alarme.
- 3. Appuyez sur le bouton Plus  $\bigoplus$  pour augmenter le Volume de l'alarme.

#### **Luminosité de l'écran**

Depuis le menu <sup>P</sup>aramètres de la télécommande :

1. Sélectionnez  $\dot{\phi}$ : Luminosité de l'écran.

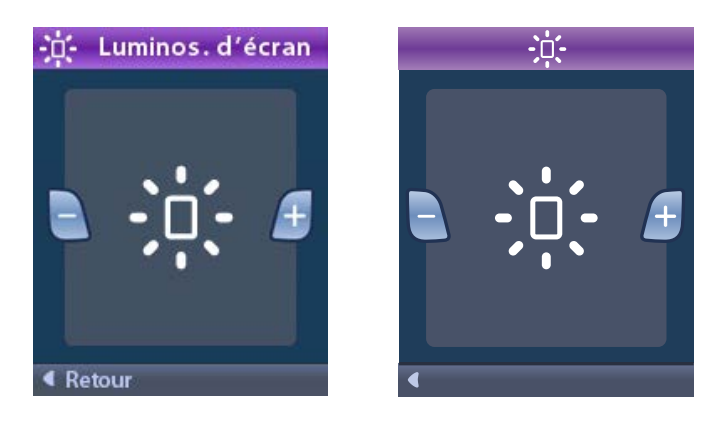

- 2. Appuyez sur le bouton Moins  $\Box$  pour diminuer la luminosité.
- 3. Appuyez sur le bouton Plus  $\bigoplus$  pour augmenter la luminosité.

#### **Langues**

La télécommande peut être configurée pour afficher les écrans de l'une des façons suivantes :

- avec des textes dans l'une des langues disponibles ;
- avec des icônes.

Depuis le menu **Paramètres de la télécommande** :

1. Sélectionnez **Langues**.

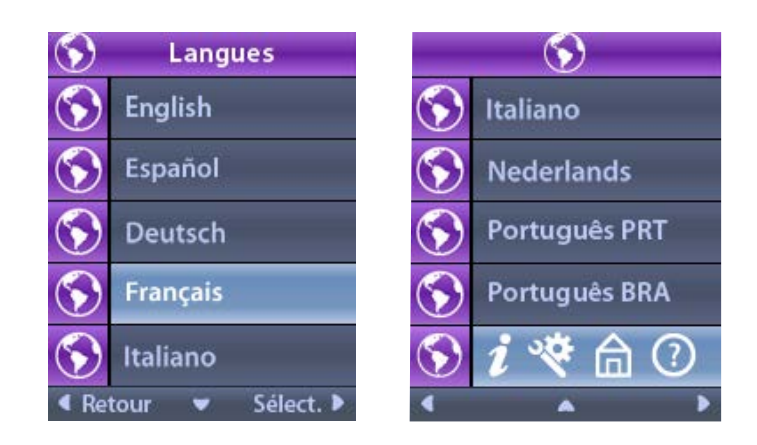

2. Sélectionnez la langue souhaitée, par exemple **Anglais** ou l'affichage graphique.

L'écran Confirmation de la langue apparaît pour confirmer votre sélection.

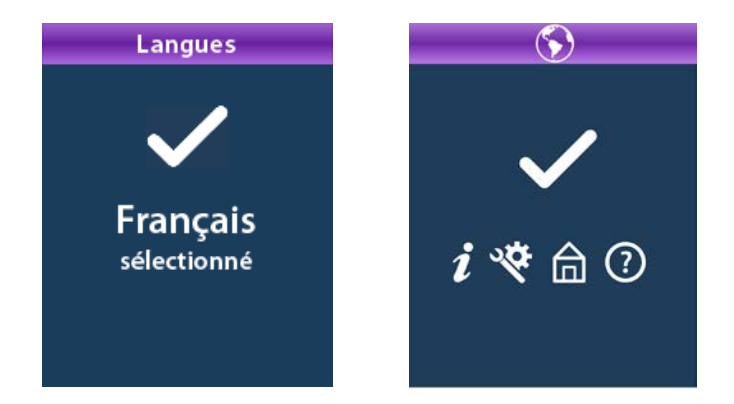

#### **Informations sur le système**

Le menu **Informations sur le système** permet de consulter des informations concernant la télécommande ou le stimulateur.

Dans le menu <sup>ve</sup> Paramètres du système, sélectionnez *i* Informations sur le système.

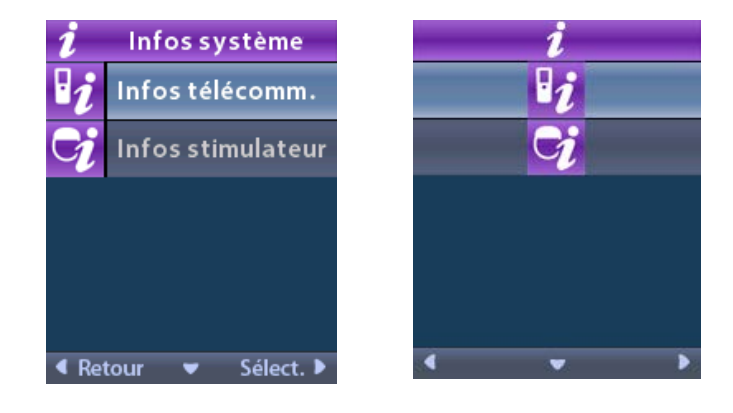

#### **Informations sur la télécommande**

Sélectionnez **informations sur la télécommande** pour afficher l'écran Informations sur la télécommande.

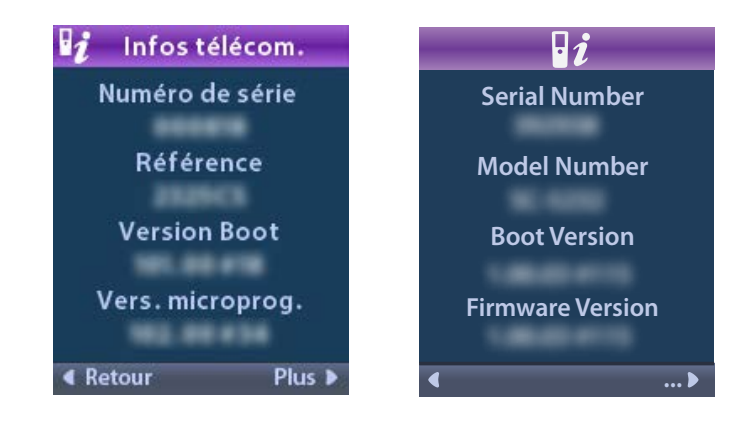

L'écran Informations sur la télécommande affiche les informations suivantes :

- Numéro de série
- Référence
- Version d'initialisation
- Version du microprogramme

Sélectionnez **Plus** pour afficher des informations supplémentaires sur la télécommande, telles que la version d'initialisation LCD et le microgramme LCD.

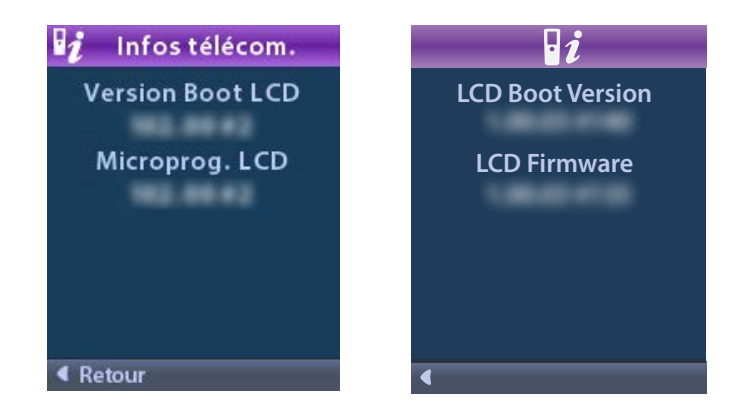

**fr**

#### **Informations sur le stimulateur**

Sélectionnez **C** Informations sur le stimulateur pour afficher l'écran Informations sur le stimulateur.

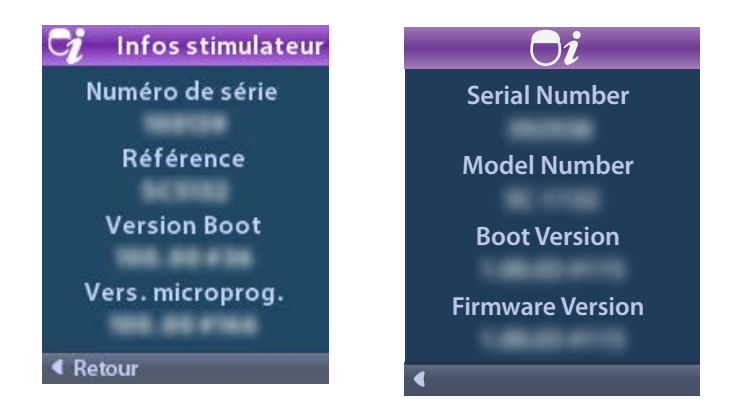

L'écran Informations sur le stimulateur affiche les informations suivantes :

- Numéro de série
- Référence
- Version d'initialisation
- Version du microprogramme

## **Accès au Menu du médecin**

Le Menu du médecin permet d'associer la télécommande à un stimulateur ou de la dissocier, de vérifier les impédances et de réinitialiser le stimulateur. Pour accéder au Menu du médecin, vous devez saisir un mot de passe. Contactez votre représentant Boston Scientific pour obtenir le mot de passe du médecin.

Dans le menu Paramètres du système \*\*

1. Sélectionnez le **+ Menu du médecin**. L'écran Mot de passe  $\mathbf{O}_{\mathbf{m}}$  apparaît.

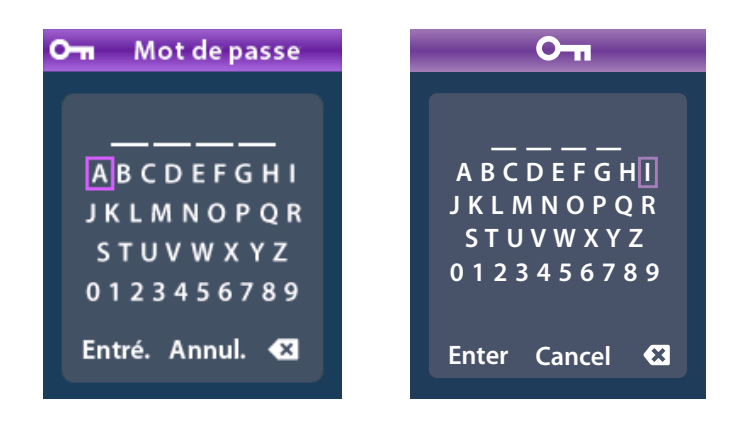

2. Utilisez les boutons de **navigation**  $\left(\bigcirc \odot \bigcirc$  pour saisir votre mot de passe. ou

utilisez les boutons de **navigation**  $\langle \bigcirc \bigcirc \bigcirc \rangle$  pour annuler.

Si le mot de passe est incorrect, l'écran Mot de passe non valide  $\bigcirc$  apparaît. S'il est correct, le Menu du médecin apparaît.

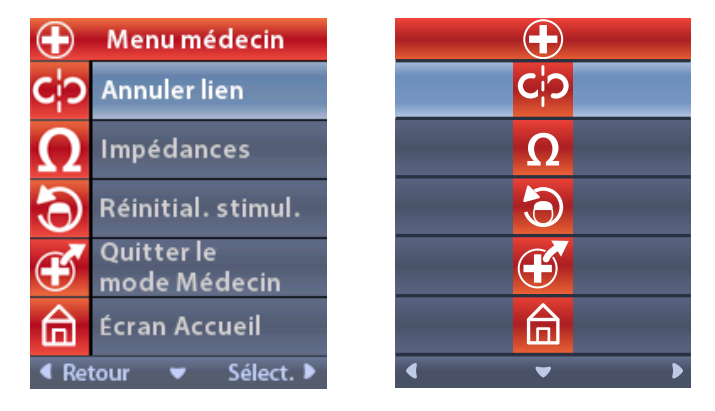

*Remarque : si la télécommande n'est associée à aucun stimulateur, l'option Recherche du stimulateur apparaît dans le Menu du médecin au lieu de l'option Annuler l'association.*

#### **Recherche du stimulateur**

Le Menu du médecin permet de rechercher un stimulateur et de l'associer à la télécommande.

Dans le Menu du médecin :

1. Sélectionnez **Recherche du stimulateur**. L'écran Recherche du stimulateur apparaît.

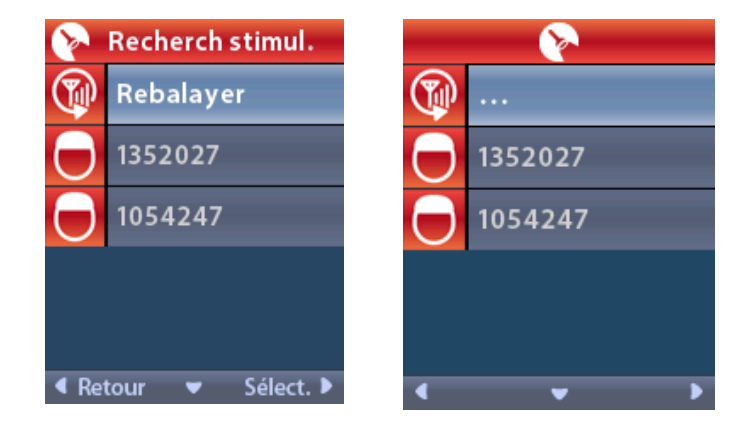

- 2. Si le stimulateur voulu n'a pas été localisé, sélectionnez  $\circledR$  Chercher à nouveau.
- 3. Sélectionnez le stimulateur auquel vous voulez associer la télécommande. L'écran  $\omega$  Associer au **stimulateur ? ######** apparaît.

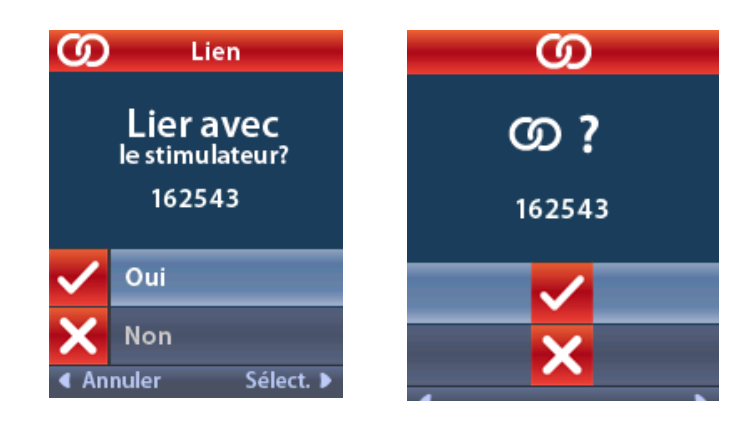

4. Sélectionnez **Oui** pour associer la télécommande au stimulateur.

ou

Sélectionnez **X** Non pour annuler l'action.

#### **Annuler l'association**

Si la télécommande est associée à un stimulateur, l'option Annuler l'association C<sup>1</sup> apparaît dans le Menu du médecin.

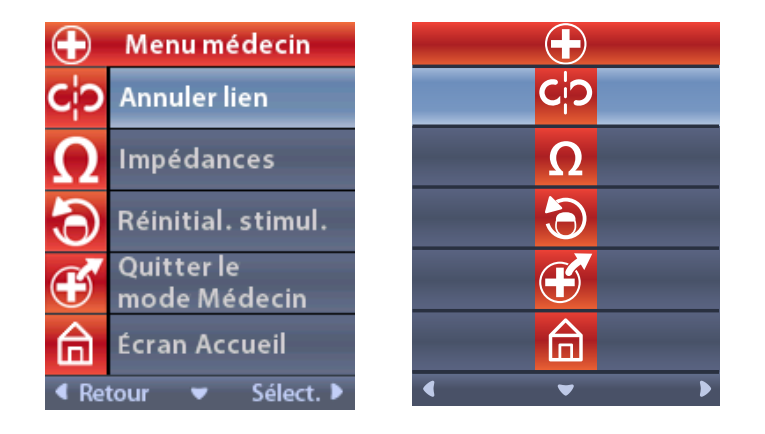

Dans le Menu du médecin :

1. Sélectionnez C<sup>1</sup> Annuler l'association. L'écran Annuler l'association au stimulateur ? apparaît.

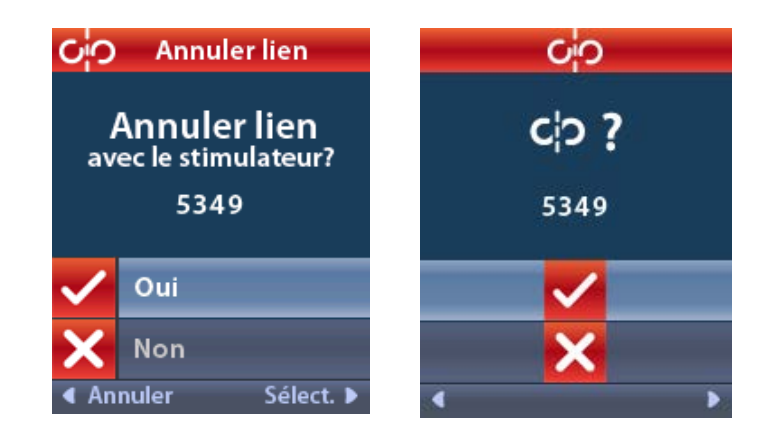

2. Sélectionnez **Oui** pour annuler l'association au stimulateur.

ou

Sélectionnez **X** Non pour annuler l'action.

#### **Impédances**

Vous pouvez utiliser la télécommande pour vérifier les impédances.

Dans le Menu du médecin :

1. Sélectionnez  $\Omega$ Impédances. Une mesure d'impédance est effectuée et l'écran Impédances s'affiche.

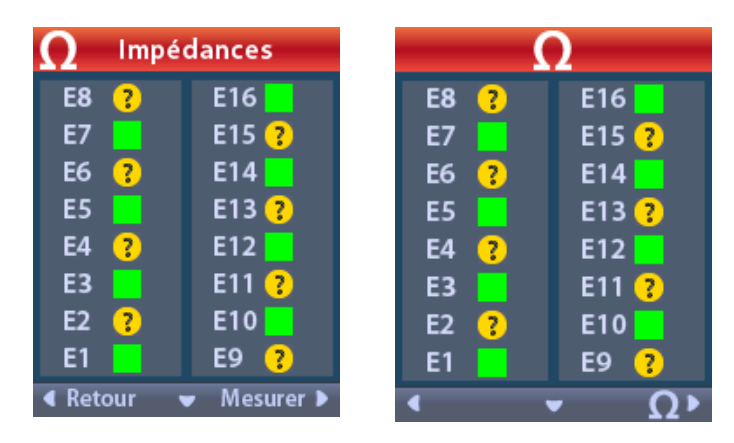

Lorsqu'une mesure d'impédance est effectuée, les impédances sont évaluées entre un contact et l'étui (unipolaire) et entre les paires de contacts (bipolaire). Un carré vert indique que l'impédance est située dans les limites acceptables. Un point jaune avec un point d'interrogation indique que l'impédance est située en dehors des limites acceptables.

**fr**

Vous pouvez afficher les valeurs de l'impédance unipolaire en appuyant sur le bouton Flèche vers le bas sur l'écran  $\Omega$  Impédances.

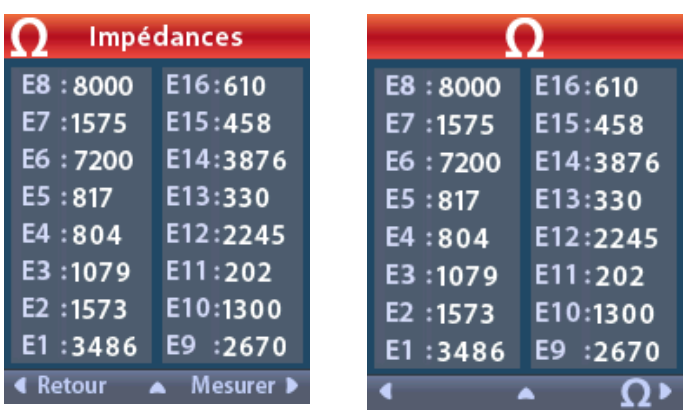

- 2. Sélectionnez Mesurer **Q >** pour vérifier les impédances à nouveau.
- 3. Sélectionnez **Précédent** pour revenir au Menu du médecin.

#### **Réinitialisation du stimulateur**

Vous pouvez utiliser la télécommande pour réinitialiser le stimulateur.

Dans le **Menu du médecin** :

Sélectionnez<sup>5</sup> Réinitialiser le stimulateur. L'écran Réinitialiser le stimulateur ? apparaît.

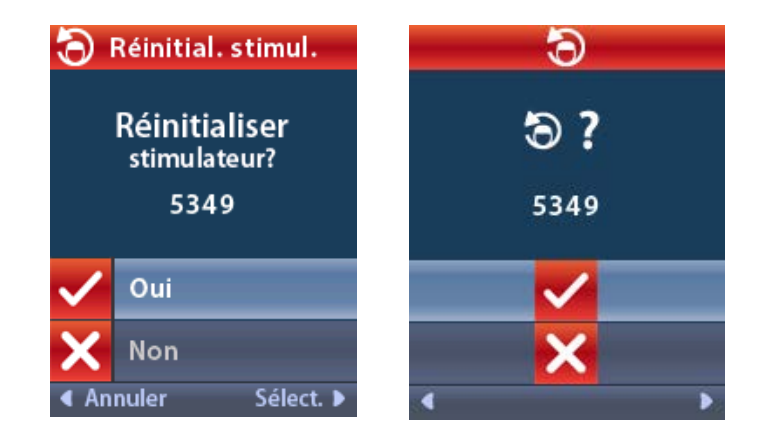

4. Sélectionnez **Oui** pour réinitialiser le stimulateur

ou

Sélectionnez **X** Non pour annuler l'action.

#### **Quitter le mode Médecin**

Dans le Menu du médecin, sélectionnez **<sup>3</sup> Quitter le mode Médecin**. L'écran Paramètres du système apparaît.

### **Batterie de la télécommande**

#### **État de la batterie de la télécommande**

L'icône **l'un** en haut à droite de l'écran Accueil indique le niveau de charge de la batterie de la télécommande. La télécommande affiche des messages vous rappelant de recharger la télécommande si la batterie est faible.

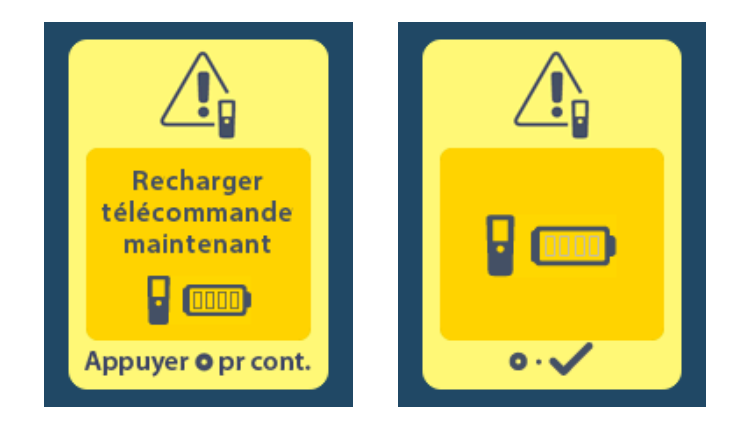

#### **Recharge de la télécommande**

Rechargez la batterie de la télécommande en connectant celle-ci à l'alimentation USB fournie. La batterie de la télécommande a une durée de vie normale de 400 cycles de charge.

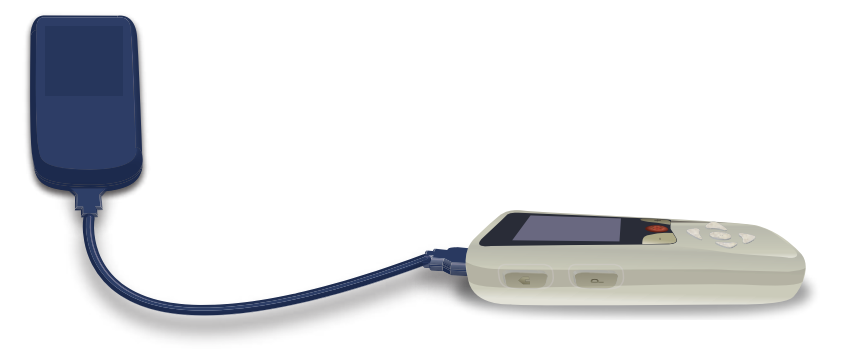

### **Mode IRM (stimulateur rechargeable Vercise Gevia compatible avec les examens d'IRM uniquement)**

Un patient porteur du système DBS Vercise Gevia peut subir un examen compatible avec les examens d'IRM lorsque toutes les instructions des Directives relatives à l'IRM ImageReady™ des systèmes DBS de Boston Scientific sont respectées. Contactez le service clientèle de Boston Scientific ou consultez le site www.bostonscientific.com/manuals pour la dernière version de ce manuel.

#### **Activer le mode IRM**

Lorsque la télécommande est associée à un stimulateur rechargeable Vercise Gevia, l'icône Accéder au mode IRM apparaît sur l'écran Paramètres du système. La télécommande doit être utilisée pour activer le mode IRM sur le stimulateur avant d'effectuer un examen d'IRM sur un patient. La stimulation est automatiquement désactivée lors de l'activation du mode IRM.

*Avertissement : n'effectuez pas un examen d'IRM si le mode IRM n'est pas activé. Les examens réalisés dans des conditions différentes peuvent nuire au patient ou entraîner un dysfonctionnement du dispositif.*

Pour activer le mode IRM :

- 1. Déverrouillez la télécommande en appuyant sur le bouton **Verrouillage/déverrouillage <b>a** situé à droite de la télécommande.
- 2. Après avoir déverrouillé la télécommande, l'écran Accueil apparaît.

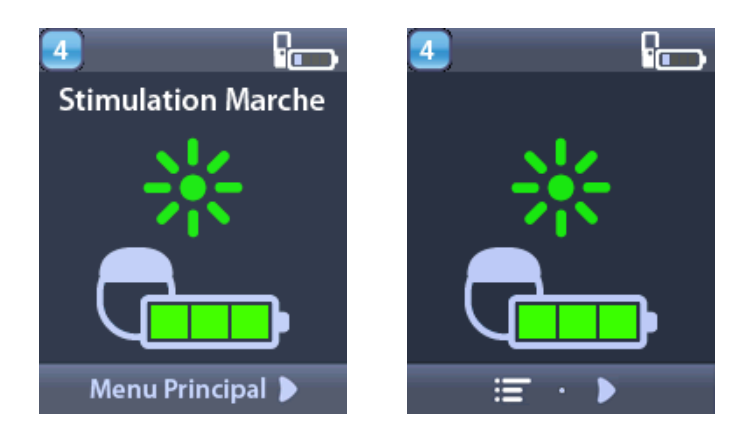

*Remarque : La télécommande affiche soit un écran avec des textes dans l'une des langues fournies ou un écran avec des icônes.*

- 3. Appuyez sur le bouton **Flèche vers la droite** pour retourner au **Menu principal**.
- 4. Sélectionnez **Paramètres du système** .

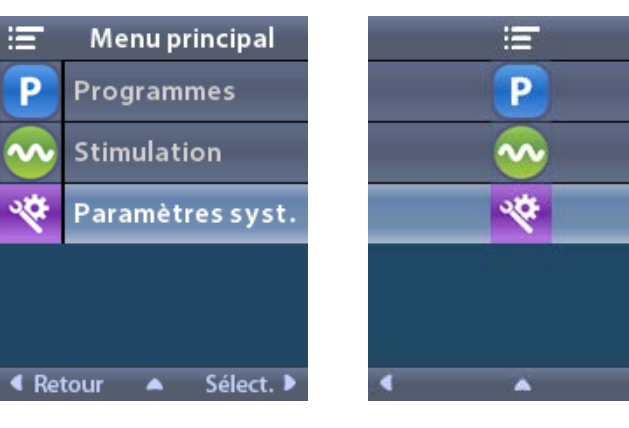

5. Sélectionnez **Accéder au mode IRM** .

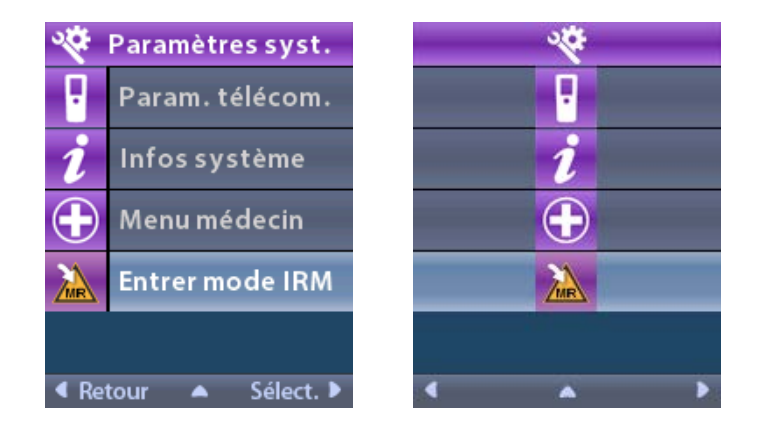

6. Sélectionnez **Oui** <u>▼</u> pour accéder au mode IRM ou Non <u>★</u> pour annuler l'action.

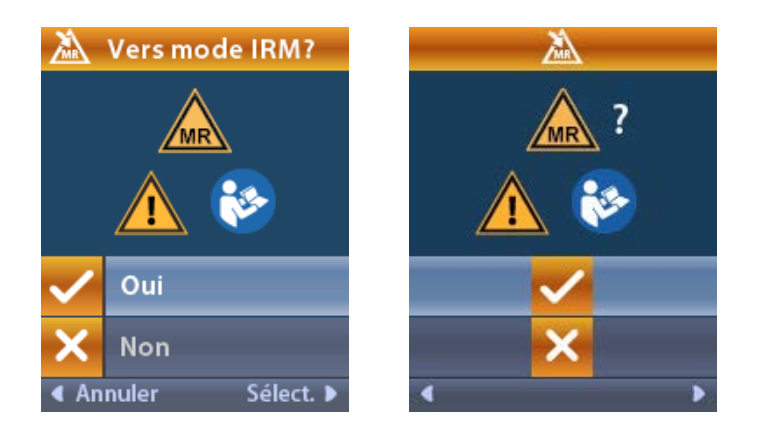
7. Le stimulateur effectue une série de vérifications avant l'activation du mode IRM.

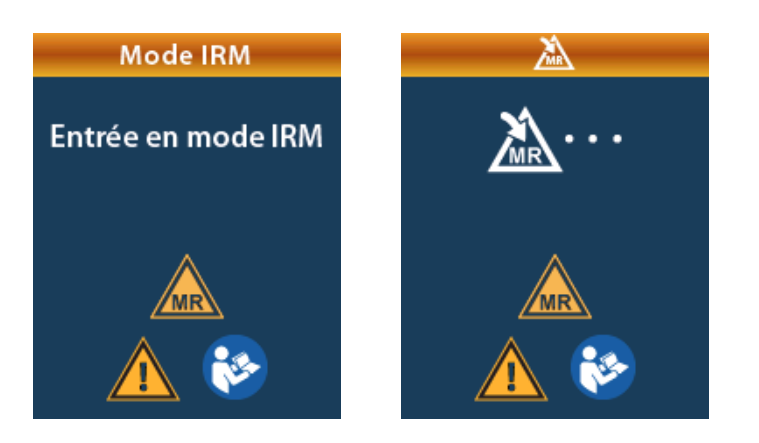

8. Si le mode IRM est activé, la stimulation est désactivée et l'écran de confirmation de l'activation du mode IRM s'affiche.

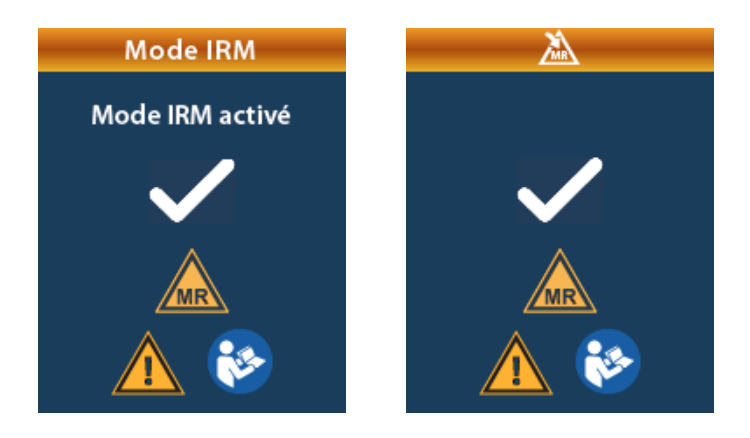

9. L'écran Accueil sur la télécommande n'affichera pas le symbole de compatibilité avec les examens d'IRM si le mode IRM est activé. Confirmez toujours que l'écran Accueil de la télécommande affiche le symbole de compatibilité avec les examens d'IRM avant d'effectuer un examen d'IRM sur le patient.

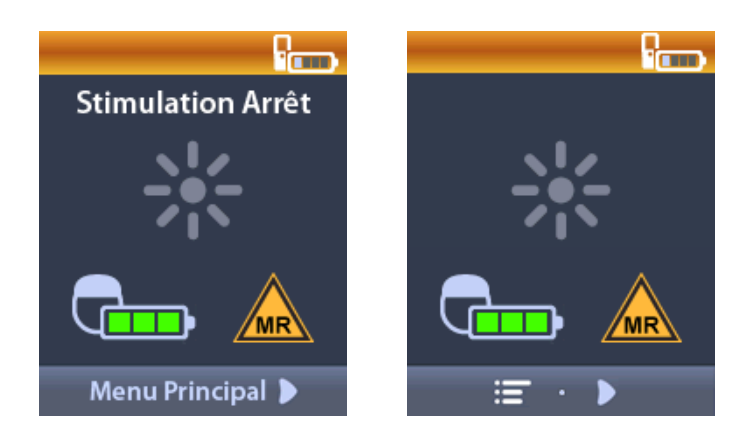

#### **Désactiver le mode IRM**

Une fois l'examen d'IRM terminé, la télécommande doit être utilisée pour désactiver le mode IRM. Pour désactiver le mode IRM :

- 1. Déverrouillez la télécommande en appuyant sur le bouton Verrouillage/déverrouillage **a** situé à droite de la télécommande.
	- 2. Après avoir déverrouillé la télécommande, l'écran Accueil apparaît.

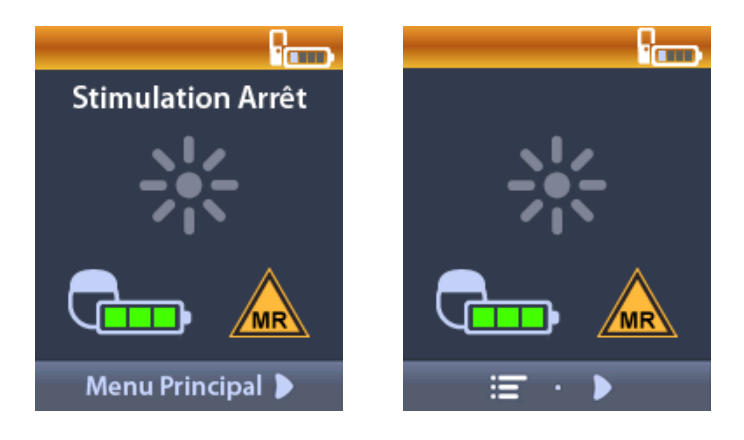

- 3. Appuyez sur le bouton Flèche vers la droite pour retourner au Menu principal.
- 4. Sélectionnez **Paramètres du système** .

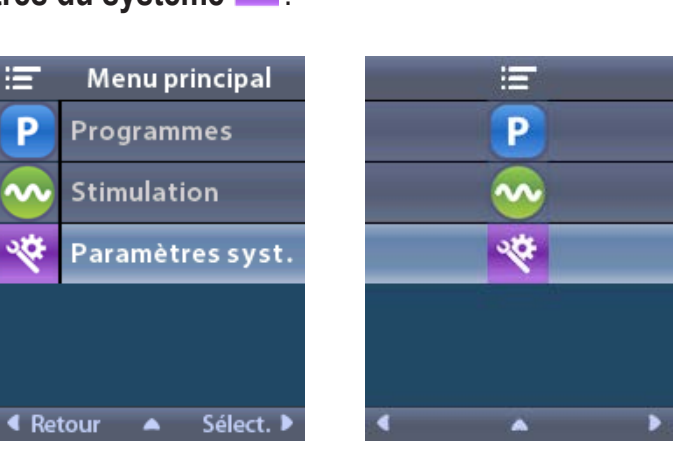

**fr**

5. Sélectionnez **Quitter le mode IRM** .

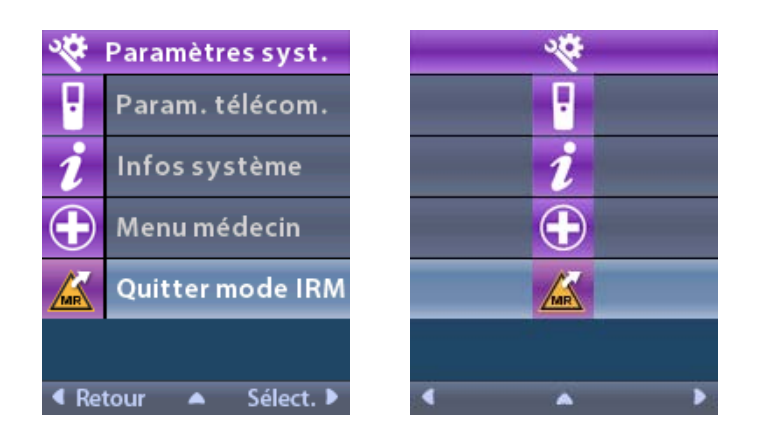

6. Sélectionnez **Oui** *pour Quitter le mode IRM ou Non k* pour annuler l'action.

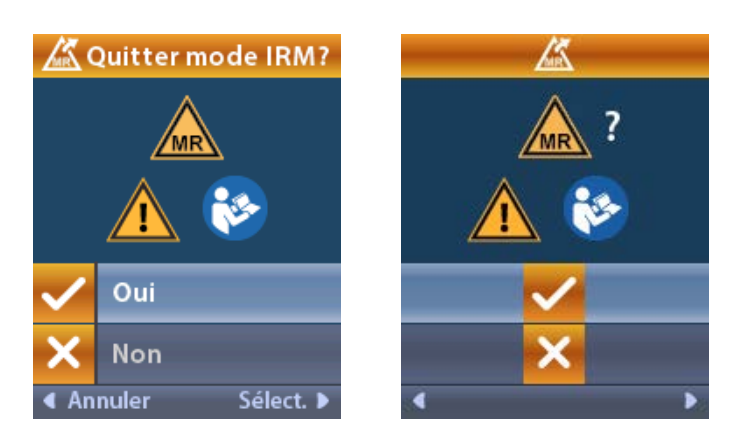

7. Le stimulateur effectue une série de vérifications avant la désactivation du mode IRM.

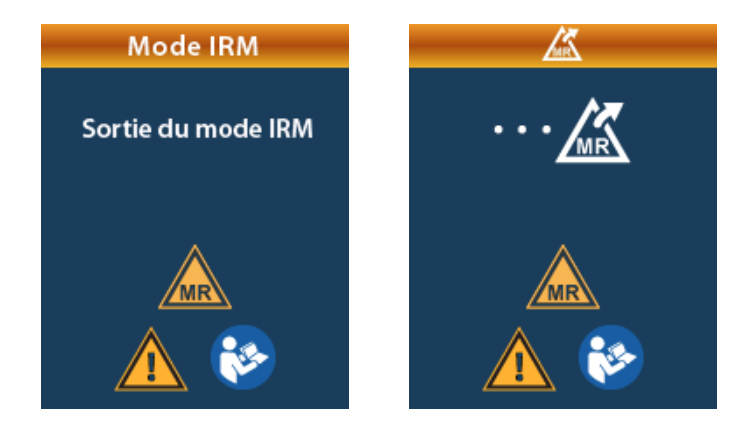

8. Si le mode IRM est désactivé, l'écran de confirmation de la désactivation du mode IRM s'affiche.

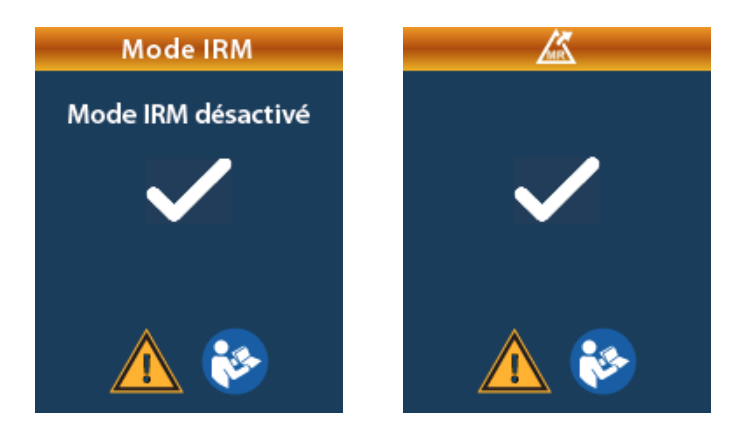

- *Remarque : le stimulateur conservera les paramètres de stimulation et de programme configurés avant l'activation du mode IRM. Si la stimulation était activée avant l'activation du mode IRM, la désactivation du mode IRM réactivera la stimulation. Si la stimulation était désactivée avant l'activation du mode IRM, la désactivation du mode IRM maintient la stimulation désactivée.*
- 9. L'écran Accueil sur la télécommande n'affichera pas le symbole de compatibilité avec les examens d'IRM une fois le mode IRM désactivé.

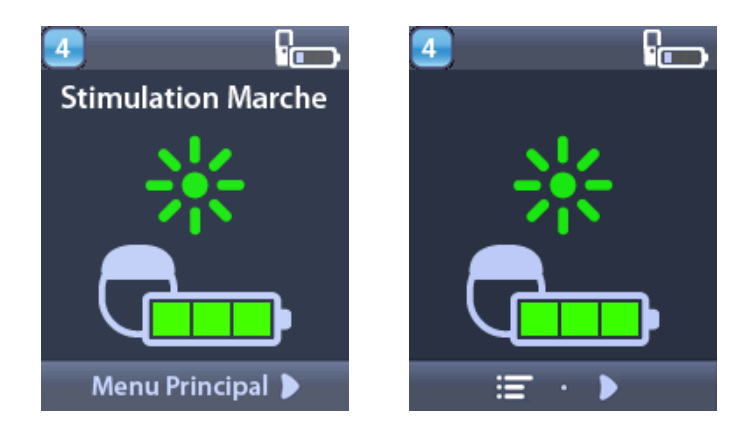

# **Écrans d'erreur relatifs au mode IRM**

La télécommande procède à des contrôles du système une fois « Accéder au mode IRM » sélectionné dans les Paramètres du système. Elle affichera des écrans d'erreur si :

- La batterie du stimulateur n'est pas entièrement chargée.
- Le contrôle de l'impédance détecte une anomalie.
- Une erreur se produit dans le stimulateur.

### **Écran Recharger le stimulateur dès maintenant**

La batterie du stimulateur doit être entièrement chargée avant l'activation du mode IRM. Si la batterie du stimulateur n'est pas entièrement chargée, la télécommande affichera un des messages suivants demandant au patient de recharger le stimulateur avant l'activation du mode IRM.

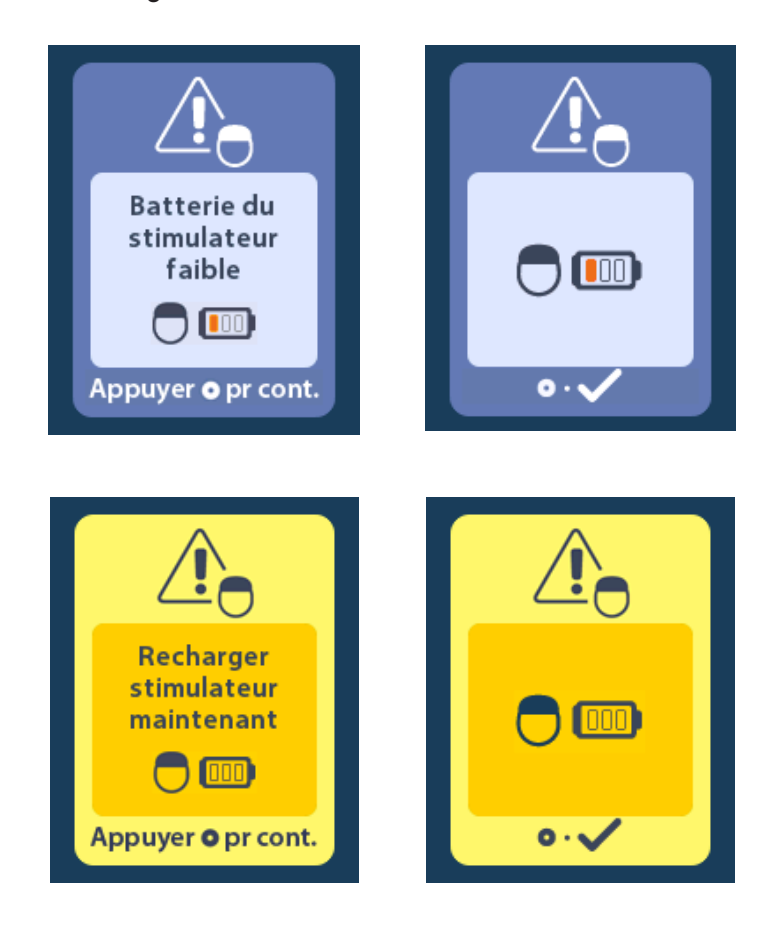

*Avertissement : vérifiez toujours la batterie du stimulateur pour vous assurer qu'elle est entièrement chargée avant d'effectuer un examen sur le patient.*

- 1. Appuyez sur  $\Box$  pour ignorer le message d'erreur et revenir à l'écran Accueil de la télécommande.
- 2. Demandez au patient de recharger le stimulateur.
- 3. Activez le mode IRM une fois que le stimulateur est entièrement rechargé.

### **Écran Recharger le stimulateur dès maintenant ou Désactiver le mode IRM**

Si le mode IRM a déjà été activé et le niveau de la batterie du stimulateur est inférieur à la valeur recommandée, la télécommande affichera un message demandant au patient de recharger le stimulateur.

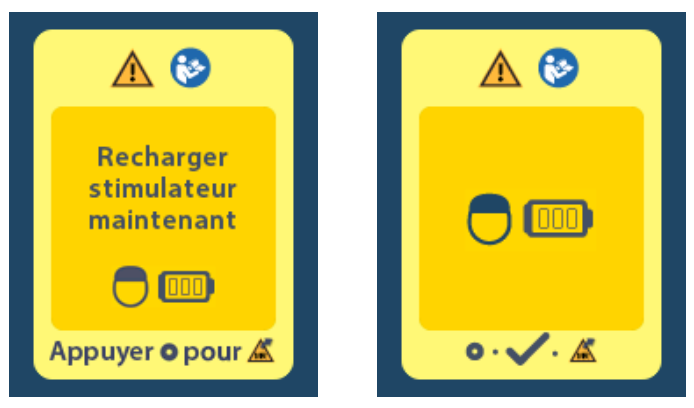

Pour recharger le stimulateur sans activer le mode IRM :

- 1. N'appuyez pas sur  $\bigcirc$
- 2. Demandez au patient de recharger le stimulateur.
- 3. Vérifiez la télécommande pour confirmer que le message d'erreur a disparu.
- 4. Accédez à l'écran Accueil sur la télécommande en appuyant sur  $\hat{\omega}$  situé sur le panneau latéral de la télécommande et confirmez que le symbole de compatibilité avec les examens d'IRM s'affiche sur l'écran Accueil.

Le patient peut également désactiver le mode IRM avant de recharger le stimulateur :

- 1. Appuyez sur pour désactiver le mode IRM.
- 2. Demandez au patient de recharger entièrement le stimulateur.
- 3. Vérifiez la télécommande pour confirmer que le message d'erreur a disparu.
- 4. Activez le mode IRM en suivant les instructions de la section Activer le mode IRM de ce manuel.

*Attention : le chargeur et la télécommande sont incompatibles avec les examens d'IRM et ne doivent pas être introduits dans la salle d'examen d'IRM.*

# **Écran Impédances hors plage**

Les impédances doivent être dans les limites acceptables avant que le mode IRM ne soit activé. Si les impédances sont en dehors des limites acceptables, la télécommande affichera un message d'erreur.

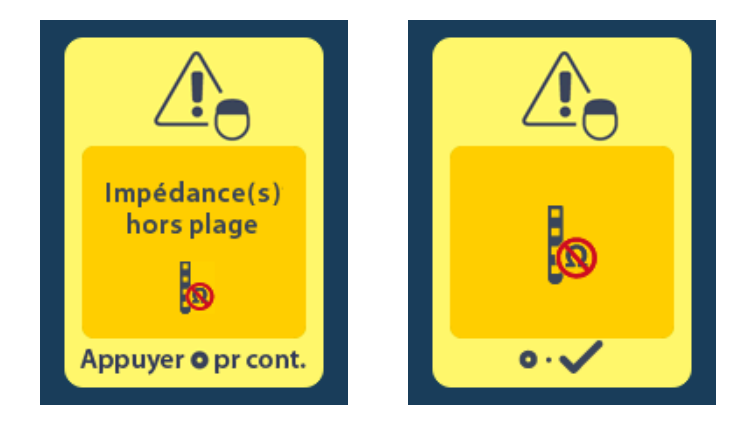

- 1. Appuyez sur  $\bigcirc$  pour continuer.
- 2. La télécommande affiche un nouveau message demandant à l'utilisateur d'examiner les risques associés à des impédances anormales. Consultez la section *Impédances hors plage* dans les Directives relatives à l'IRM ImageReady™ avant de continuer. Appuyez sur © pour continuer.

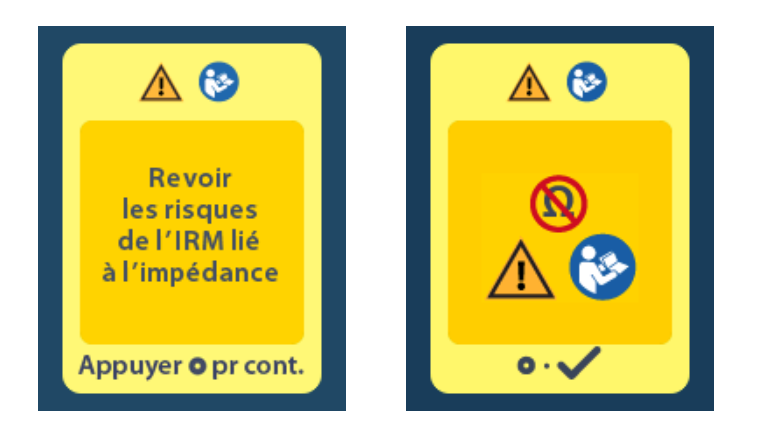

3. Sélectionnez **Oui V** pour poursuivre l'activation du mode IRM ou Non **X** pour annuler l'action.

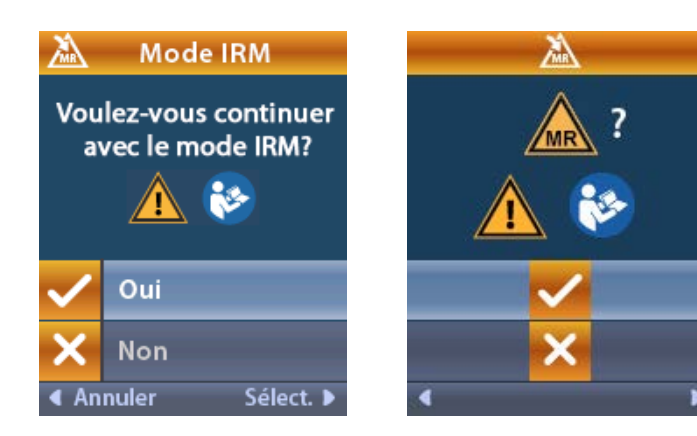

*Avertissement : un examen d'IRM n'est pas recommandé lorsque les impédances sont en dehors des limites acceptables. des impédances anormalement basses ou anormalement élevées pourraient indiquer que l'intégrité du système stimulateur-sonde est compromise. Les examens réalisés dans ces conditions peuvent augmenter le risque d'effets indésirables potentiels énumérés dans la section Informations relatives à la sécurité des directives relatives à l'IRM ImageReadyTM.*

#### **Écran Erreur du stimulateur**

Si la vérification du système échoue en raison d'une erreur du stimulateur, le mode IRM ne sera pas activé et la télécommande affichera l'écran Erreur du stimulateur. N'effectuez pas un examen d'IRM si cette erreur s'affiche. Demandez au patient de contacter le médecin en charge de son système DBS ou Boston Scientific.

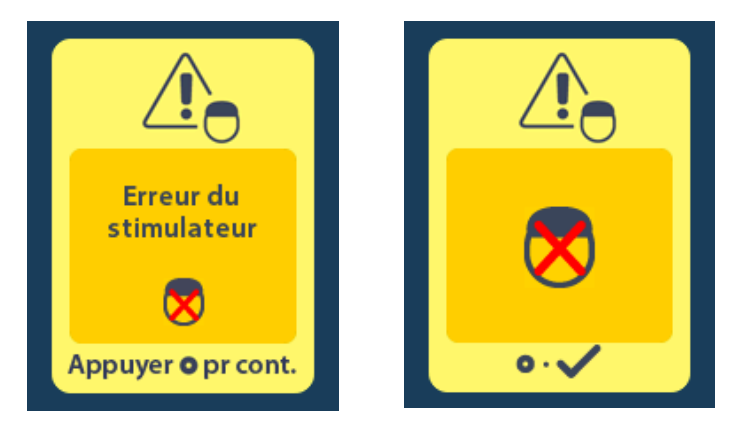

# **Fin de vie programmée (stimulateurs non rechargeables uniquement)**

Le logiciel des stimulateurs non rechargeables a été programmé pour une durée de vie déterminée. Lorsqu'il ne reste plus qu'environ 180 jours avant la fin de vie programmée du stimulateur non rechargeable, la télécommande affiche le message suivant.

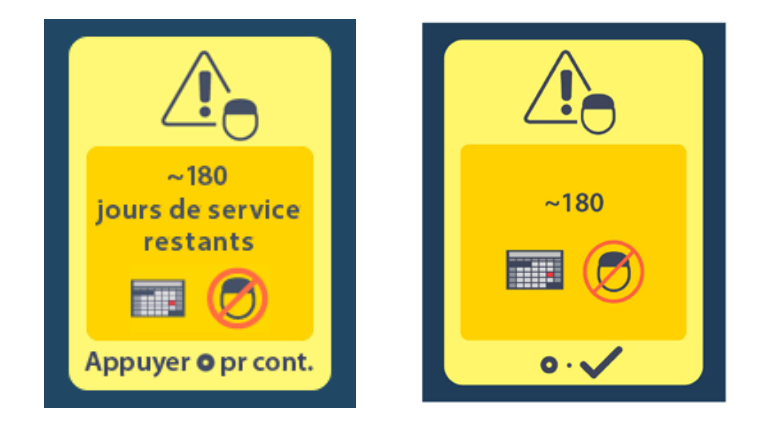

Appuyez sur  $\bullet$  pour effacer le message. Il réapparaîtra environ toutes les semaines jusqu'à ce que le stimulateur non rechargeable ait atteint la fin de sa durée de vie programmée. La télécommande affichera alors le message suivant.

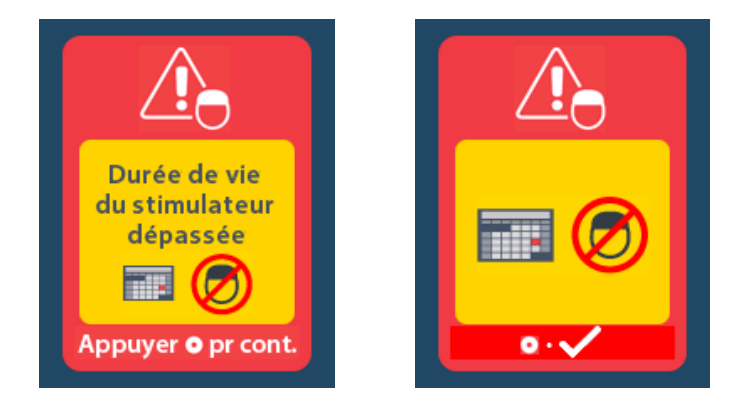

# **Écran Indicateur de remplacement électif (IRE) (stimulateurs non rechargeables uniquement)**

Cet écran apparaît lorsque le stimulateur non rechargeable implanté est proche de sa fin de vie utile. Les modifications effectuées sur la stimulation ne seront pas enregistrées et la stimulation ne sera pas disponible rapidement. Les batteries qui ont fonctionné pendant 1 an ou plus sans passer en mode IRE auront une autonomie minimum de 4 semaines entre le passage en mode IRE et leur fin de vie. Les patients doivent être informés de consulter leur médecin pour signaler cet écran de message. Appuyez sur opour effacer cet écran. Cet écran apparaîtra à chaque fois que la télécommande sera activée.

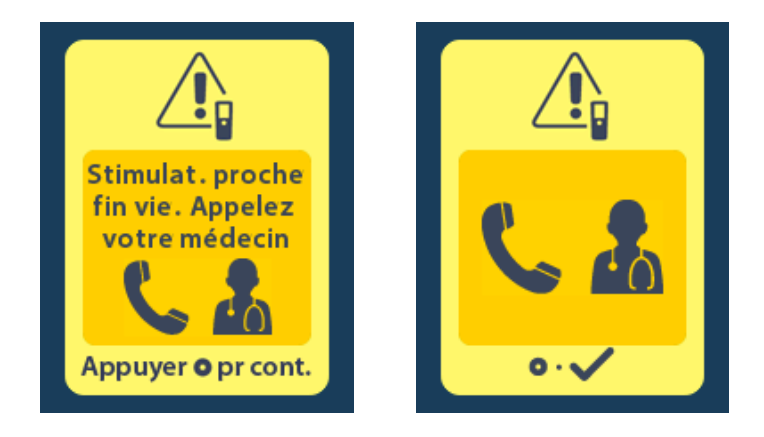

# **Écran Fin de vie de la batterie (stimulateurs non rechargeables uniquement)**

Cet écran apparaît lorsque la batterie du stimulateur non rechargeable implanté est entièrement épuisée. La stimulation n'est plus disponible. Les patients doivent être avisés de contacter leur médecin lorsque ce message apparaît.

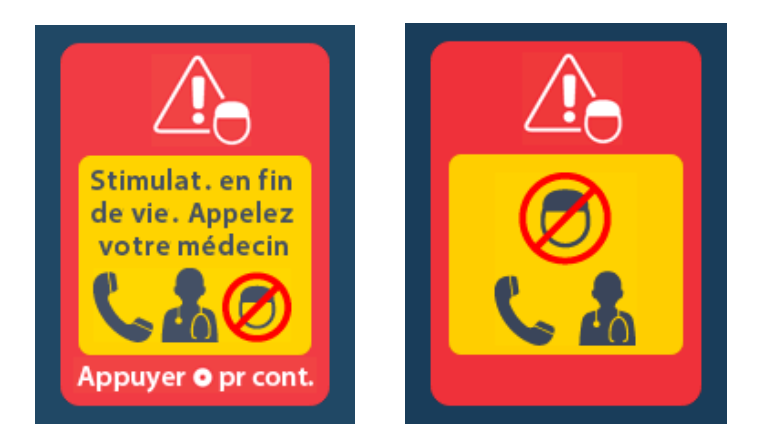

# **Dépannage**

# **Aide pour la télémétrie**

Les sources d'interférences courantes, telles que les téléviseurs et les écrans d'ordinateur, peuvent perturber la communication sans fil. Vous continuerez à avoir accès aux menus de la télécommande même si celle-ci se trouve en dehors de sa portée de communication effective. Si vous saisissez une commande pour modifier les paramètres ou les programmes pendant que la télécommande est en dehors de sa portée de communication effective, vous aurez quelques secondes pour déplacer la télécommande dans la zone de portée du stimulateur pour envoyer la commande. Une fois la commande reçue par le stimulateur, la télécommande émettra un double bip et affichera la modification demandée à l'écran. Si la télécommande ne parvient pas à communiquer avec le stimulateur, le message Erreur de télémétrie apparaîtra :

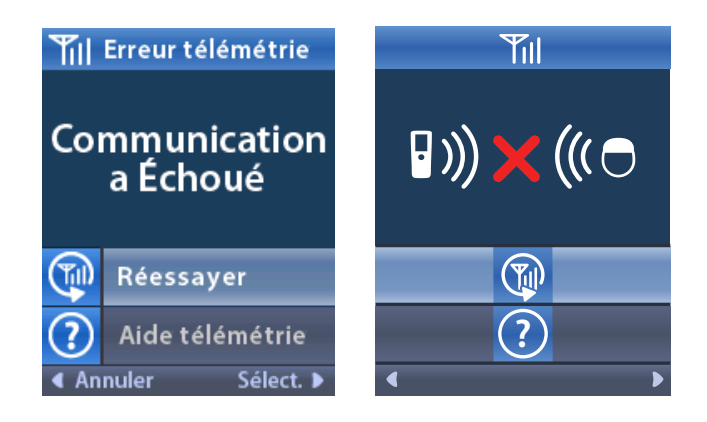

Pour tenter à nouveau de communiquer avec le stimulateur, sélectionnez Réessayer (Kul) (cette option renvoie la dernière commande). Pour annuler la communication et revenir à l'écran, appuyez sur  $\bigcap$ . L'outil Aide pour la télémétrie est également disponible pour vous aider à améliorer la communication entre la télécommande et le stimulateur. Pour utiliser l'outil Aide pour la télémétrie, sélectionnez Aide pour la télémétrie **(?)**. L'écran suivant s'affichera :

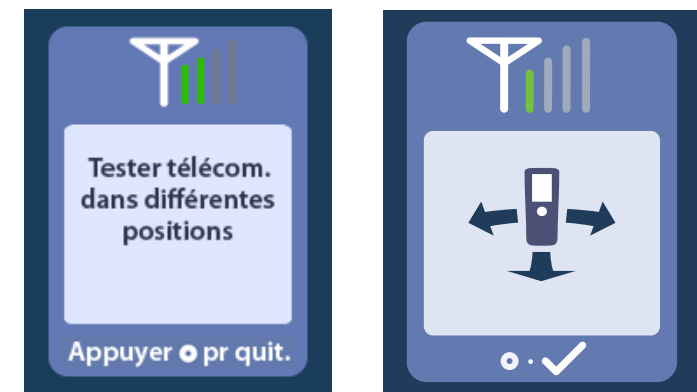

Les barres de télémétrie indiquent la puissance du signal de communication sans fil. Le nombre de barres varie en fonction de la distance et de l'orientation de la télécommande par rapport au stimulateur. Cet outil continue de mesurer la puissance du signal de communication pendant 30 secondes ou jusqu'à ce que vous appuyiez sur *(* 

# **Écran Aucun programme à exécuter**

Cet écran s'affiche si le stimulateur n'a aucun programme à exécuter.

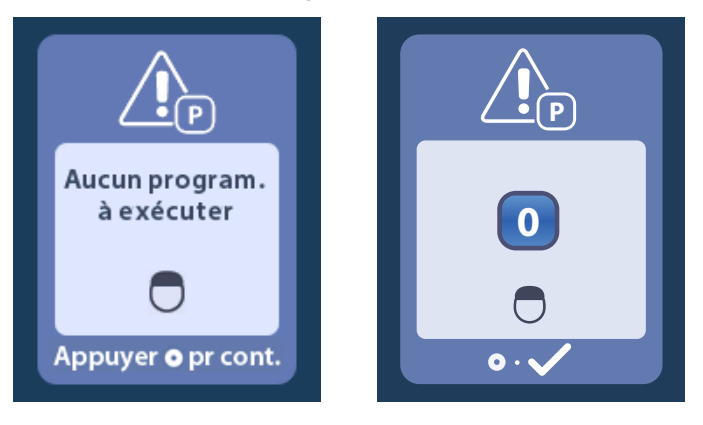

### **Écran Programme non valide**

Cet écran s'affiche si le stimulateur tente d'exécuter un programme non valide.

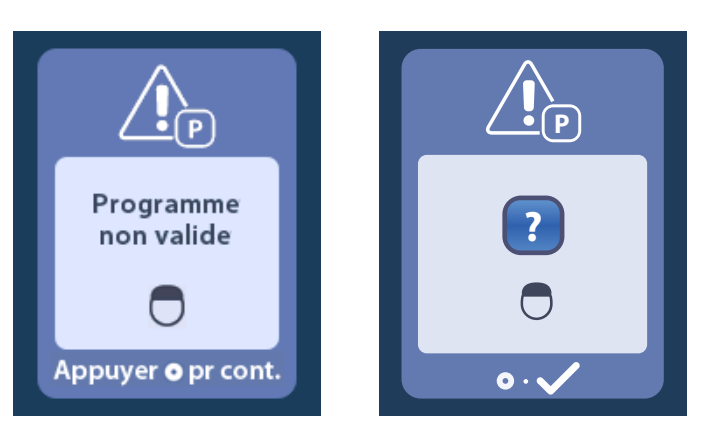

# **Écran Stimulateur non pris en charge**

Cet écran s'affiche si la télécommande détecte un stimulateur incompatible.

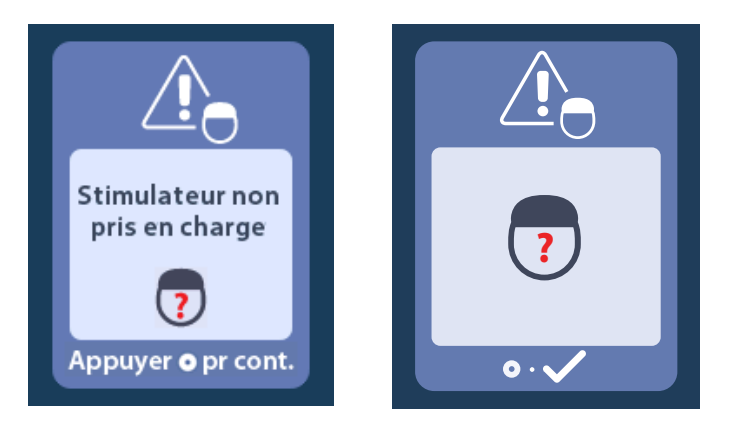

# **Écran Réinitialisation des paramètres du système**

Cet écran s'affiche si une erreur s'est produite sur la télécommande et que celle-ci doit être réinitialisée. Appuyez sur pour continuer. Les programmes ne seront pas supprimés, mais les valeurs d'usine par défaut de tous les paramètres du système (par exemple les paramètres de langue et de volume) seront rétablies.

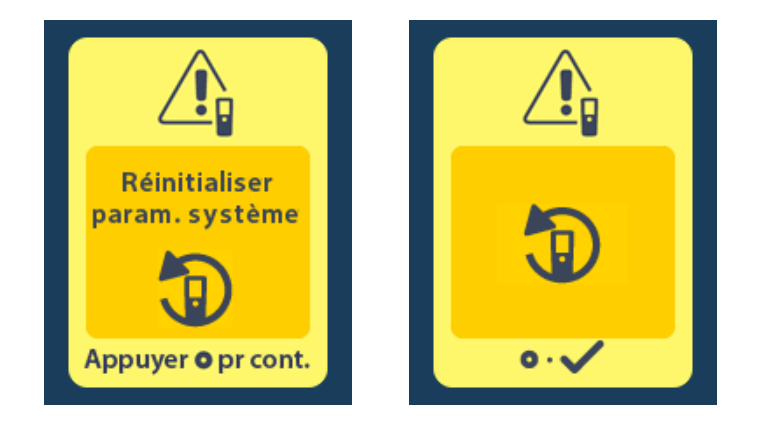

# **Écran Erreur du stimulateur**

Cet écran s'affiche si une erreur non critique se produit sur le stimulateur. Appuyez sur  $\bullet$  pour confirmer le message et continuer.

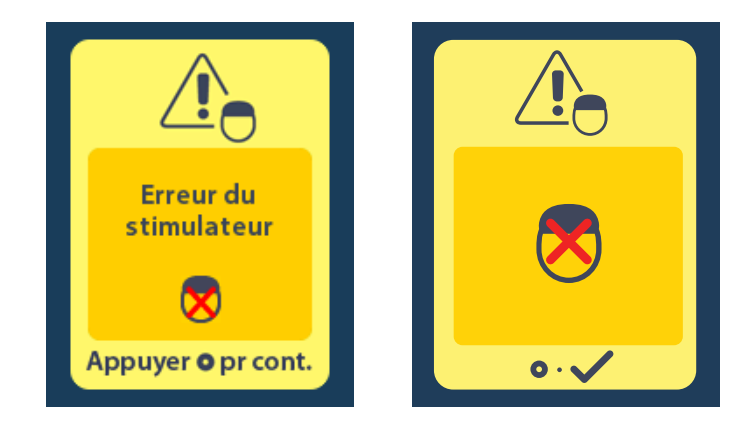

# **Écran Erreur de la télécommande**

Cet écran s'affiche si une erreur critique se produit sur la télécommande et rend celle-ci inutilisable. Veuillez contacter Boston Scientific pour commander une télécommande de rechange.

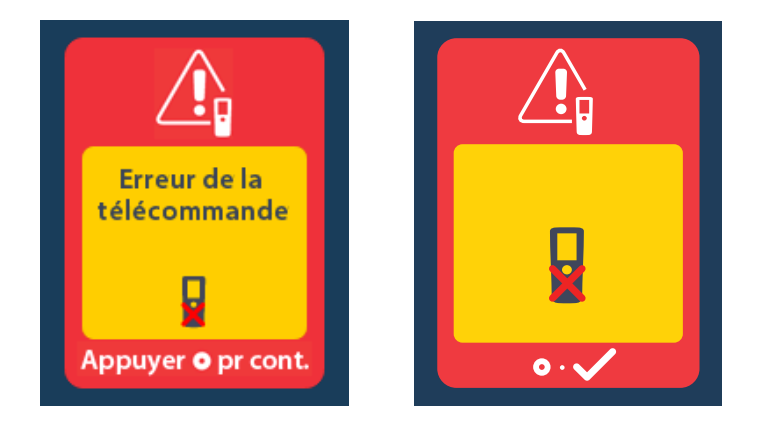

# **Écrans Batterie du stimulateur faible (stimulateur rechargeable Vercise Gevia uniquement)**

La télécommande affichera des messages suivants pour vous rappeler de recharger le stimulateur lorsque le niveau de charge de la batterie est faible.

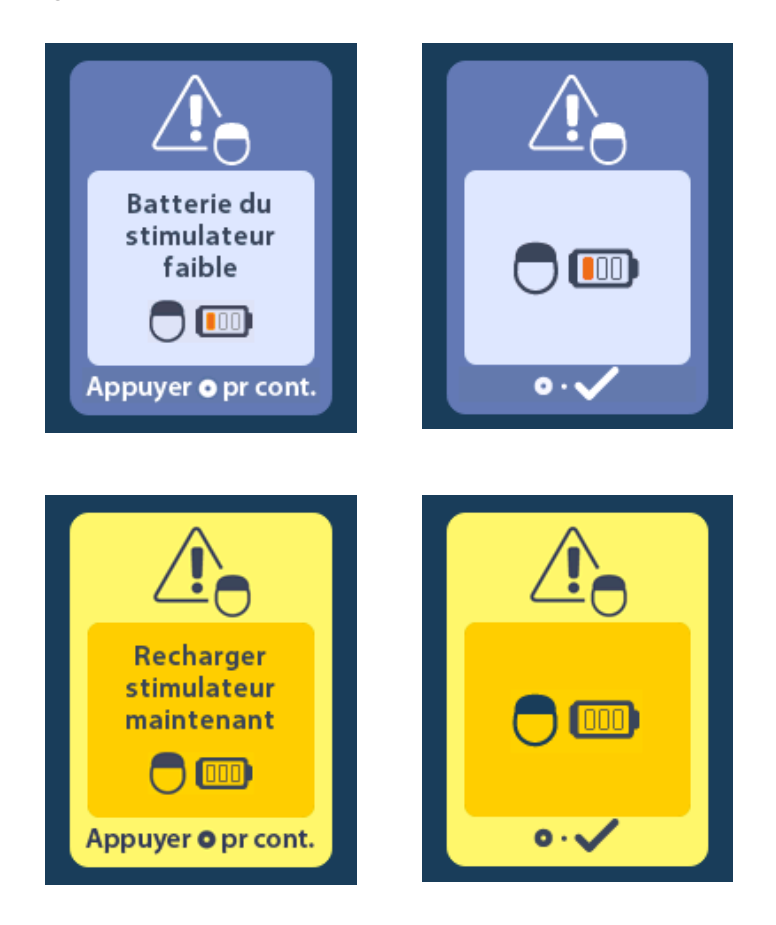

**fr**

# **Description des icônes et index**

# **A**

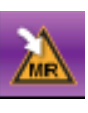

Accéder au mode IRM 103, 104

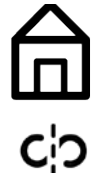

Accueil 87

Annuler l'association 98

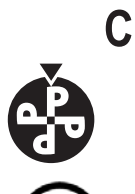

Changer de programme 89

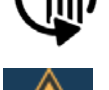

Chercher à nouveau 99

Compatible avec les examens d'IRM 105, 110

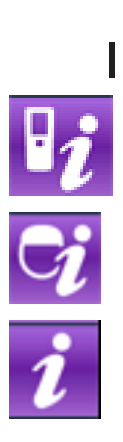

Informations sur la télécommande 96

Informations sur le stimulateur 97

Informations sur le système 95

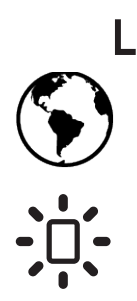

Langues 87, 94, 95

Luminosité de l'écran 94

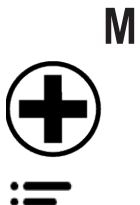

Menu du médecin 97, 98, 99, 100, 101 Menu principal 88, 89, 90, 91, 92

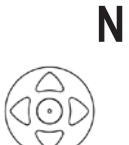

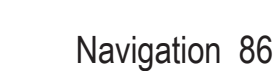

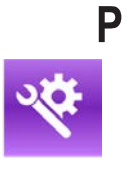

Paramètres du système 88, 92

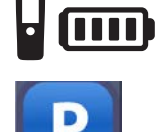

Piles de la télécommande 102

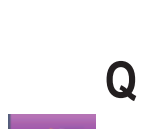

 $\sqrt{m}$ 

Quitter le mode IRM 107

Programme 89, 90, 91

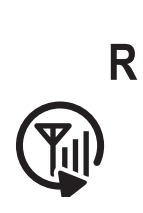

Réessayer 115

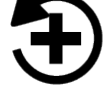

Restaurer les paramètres programmés en clinique 90

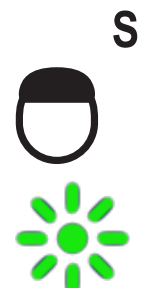

Stimulateur 98

Stimulation ACTIVÉE 87

**fr**

**fr**

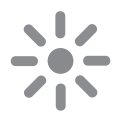

Stimulation DÉSACTIVÉE 87

**V** Volume de l'alarme 93

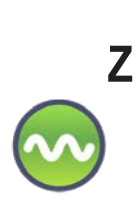

Zone de stimulation 91

# **Service technique**

Boston Scientific Corporation met à votre disposition des professionnels hautement qualifiés. Le département du support technique est disponible 24 heures sur 24 pour une consultation technique.

Si vous habitez aux États-Unis, appelez le (866) 360-4747 pour parler à un représentant. Si vous habitez en dehors des États-Unis, sélectionnez votre pays dans la liste suivante :

#### <u> جه</u>

**Argentina**

T: +5411 4896 8556 F: +5411 4896 8550

**Australia / New Zealand** T: 1800 676 133 F: 1800 836 666

**Austria** T: +43 1 60 810 F: +43 1 60 810 60

**Balkans** T: 0030 210 95 37 890 F: 0030 210 95 79 836

**Belgium** T: 080094 494 F: 080093 343

**Brazil** T: +55 11 5853 2244 F: +55 11 5853 2663

**Bulgaria** T: +359 2 986 50 48 F: +359 2 986 57 09

**Canada** T: +1 888 359 9691 F: +1 888 575 7396

**Chile** T: +562 445 4904 F: +562 445 4915

**China – Beijing** T: +86 10 8525 1588 F: +86 10 8525 1566

**China – Guangzhou** T: +86 20 8767 9791 F: +86 20 8767 9789

**China – Shanghai** T: +86 21 6391 5600 F: +86 21 6391 5100

**Colombia** T: +57 1 629 5045 F: +57 1 629 5082

**Czech Republic** T: +420 2 3536 2911 F: +420 2 3536 4334

**Denmark** T: 80 30 80 02 F: 80 30 80 05

**Finland** T: 020 762 88 82 F: 020 762 88 83

**France** T: +33 (0) 1 39 30 97 00 F: +33 (0) 1 39 30 97 99

**Germany** T: 0800 072 3301 F: 0800 072 3319

**Greece** T: +30 210 95 42401 F: +30 210 95 42420

**Hong Kong** T: +852 2960 7100 F: +852 2563 5276

**Hungary** T: +36 1 456 30 40 F: +36 1 456 30 41

**India – Bangalore** T: +91 80 5112 1104/5 F: +91 80 5112 1106

**India – Chennai** T: +91 44 2648 0318 F: +91 44 2641 4695 **India – Delhi** T: +91 11 2618 0445/6 F: +91 11 2618 1024 **India – Mumbai** T: +91 22 5677 8844 F: +91 22 2617 2783 **Italy** T: +39 010 60 60 1 F: +39 010 60 60 200 **Korea** T: +82 2 3476 2121 F: +82 2 3476 1776 **Malaysia** T: +60 3 7957 4266 F: +60 3 7957 4866 **Mexico** T: +52 55 5687 63 90 F: +52 55 5687 62 28 **Middle East / Gulf / North Africa** T: +961 1 805 282 F: +961 1 805 445 **The Netherlands** T:+31 30 602 5555 F: +31 30 602 5560 **Norway** T: 800 104 04 F: 800 101 90 **Philippines** T: +63 2 687 3239 F: +63 2 687 3047 **Poland** T: +48 22 435 1414 F: +48 22 435 1410 **Portugal** T: +351 21 3801243 F: +351 21 3801240 **Singapore** T: +65 6418 8888 F: +65 6418 8899 **South Africa** T: +27 11 840 8600 F: +27 11 463 6077 **Spain** T: +34 901 11 12 15 F: +34 902 26 78 66 **Sweden** T: 020 65 25 30 F: 020 55 25 35 **Switzerland** T: 0800 826 786 F: 0800 826 787 **Taiwan** T: +886 2 2747 7278 F: +886 2 2747 7270 **Thailand** T: +66 2 2654 3810 F: +66 2 2654 3818 **Turkey – Istanbul**

T: +90 216 464 3666 F: +90 216 464 3677 **Uruguay** T: +59 82 900 6212 F: +59 82 900 6212

**UK & Eire** T: +44 844 800 4512 F: +44 844 800 4513 **Venezuela** T: +58 212 959 8106 F: +58 212 959 5328

#### **Markeninformationen**

Alle Marken sind Eigentum ihrer jeweiligen Inhaber.

#### **Garantien**

Boston Scientific Corporation behält sich das Recht vor, ohne vorherige Mitteilung Informationen bezüglich seiner Produkte zu ändern, um deren Zuverlässigkeit oder Funktionsumfang zu verbessern.

#### **Zusatzangaben**

Informationen über die Indikationen, Kontraindikationen, Warnhinweise, Vorsichtsmaßnahmen, Nebenwirkungen, Anweisungen für den Arzt, Sterilisation, Entsorgung von Komponenten, Lagerung und Handhabung und Garantieinformationen finden Sie in der *Informationen für verordnende Personen – Gebrauchsanweisung*. Weitere gerätespezifische Informationen, die nicht in diesem Handbuch oder auf den Kennzeichnungssymbolen enthalten sind, finden Sie in der entsprechenden Gebrauchsanweisung gemäß Auflistung in Ihrem *DBS*-*Referenzhandbuch*.

#### **Produkt-Modellnummern**

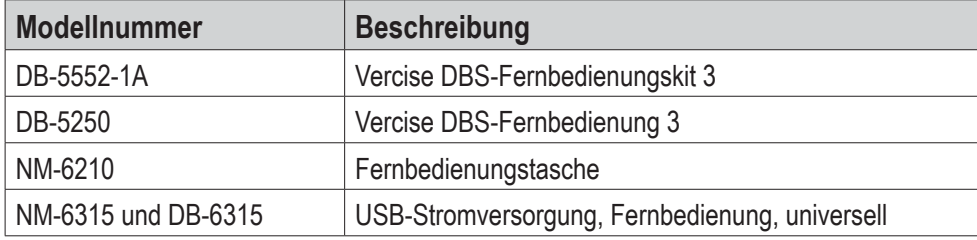

# **Inhaltsverzeichnis**

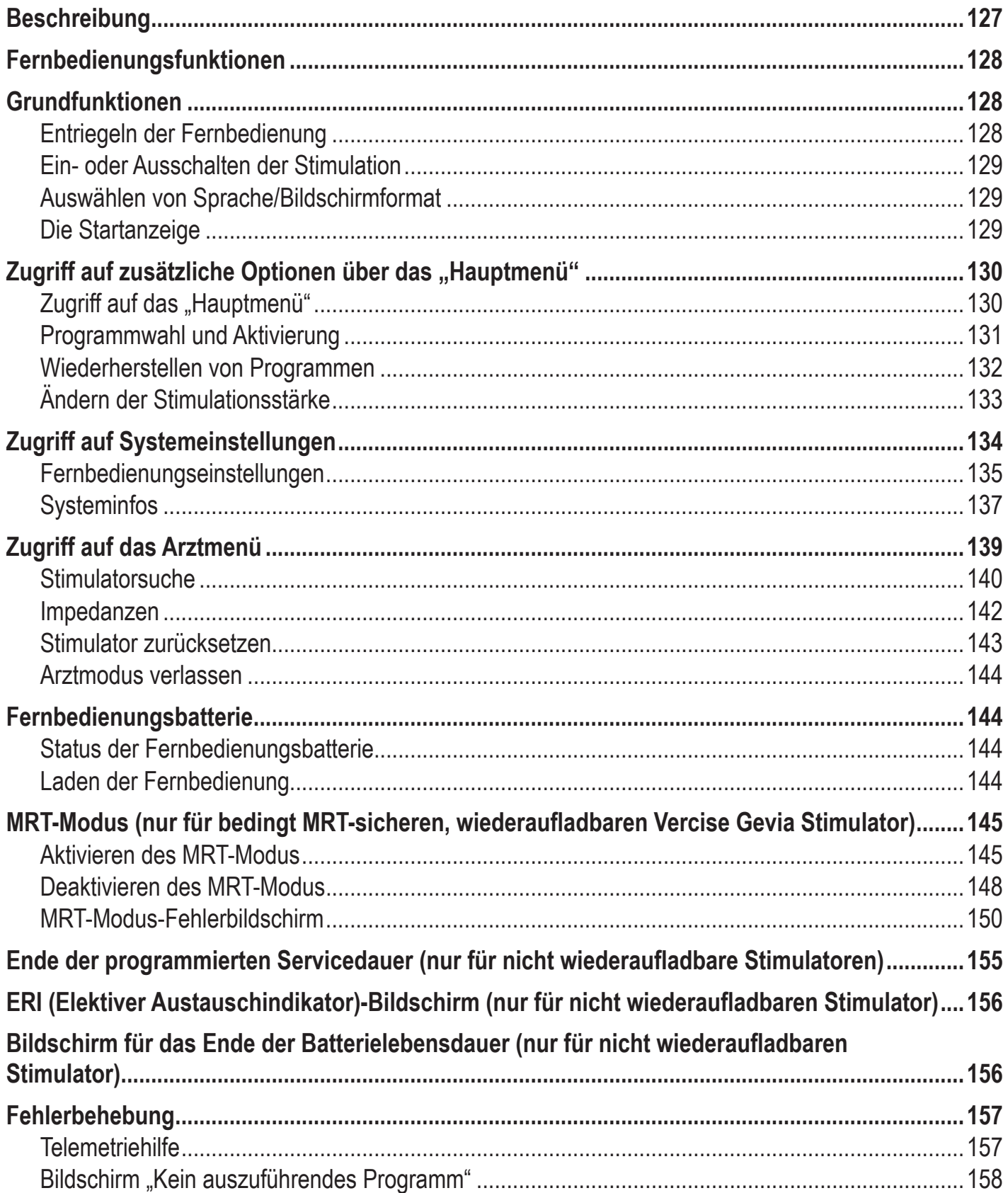

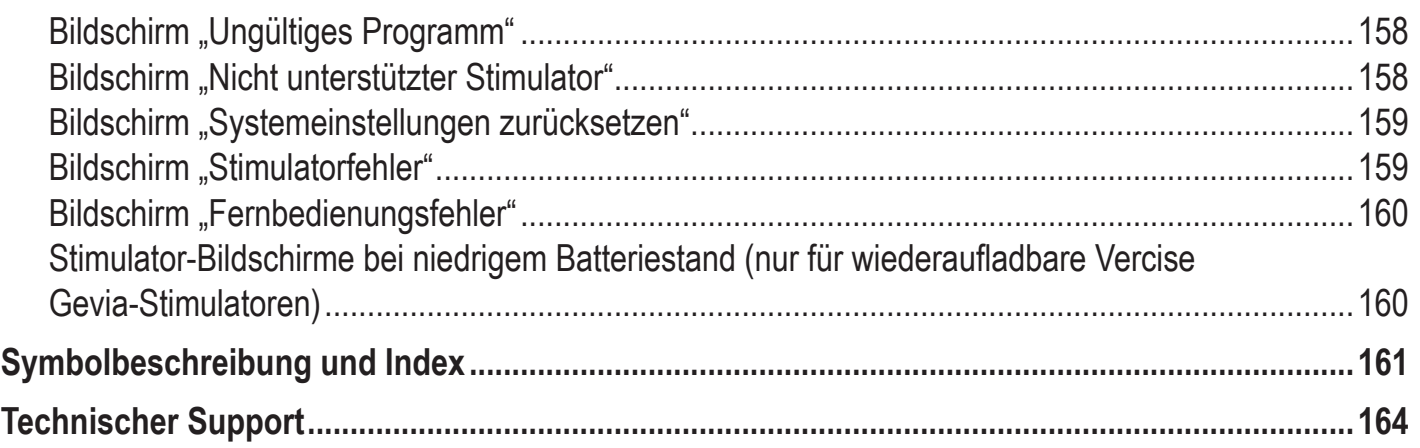

*Diese Seite wurde absichtlich freigelassen.*

# **Beschreibung**

Die Fernbedienung ist ein Handgerät, mit dem Sie über eine hochfrequente (HF), telemetrische Verbindung mit dem Stimulator kommunizieren und ihn steuern können. Zu den Funktionen der Fernbedienung gehören:

- Koppeln/Entkoppeln mit bzw. von einem Stimulator
- Ein- und Ausschalten der Stimulation
- Erhöhen der Stimulationsamplitude
- Ändern und Wiederherstellen von Programmen
- Zugreifen auf die Optionen des Arztmenüs
- Anpassen von Fernbedienungseinstellungen: Sprache, Lautstärke, Helligkeit
- Aktivieren/Deaktivieren des MRT-Modus für einen bedingt MRT-sicheren Vercise Gevia-Stimulator

# **Vorsichtshinweise**

- Halten Sie die Fernbedienung trocken. Sie darf nicht der Feuchtigkeit ausgesetzt werden.
- Schließen Sie den USB-Port der Fernbedienung an keine anderen Geräte an als an das mit der Fernbedienung gelieferte Ladegerät für die Fernbedienung.
- Halten Sie die Fernbedienung von Kindern, Tieren und Schädlingen fern, um Schäden am Gerät zu verhindern.

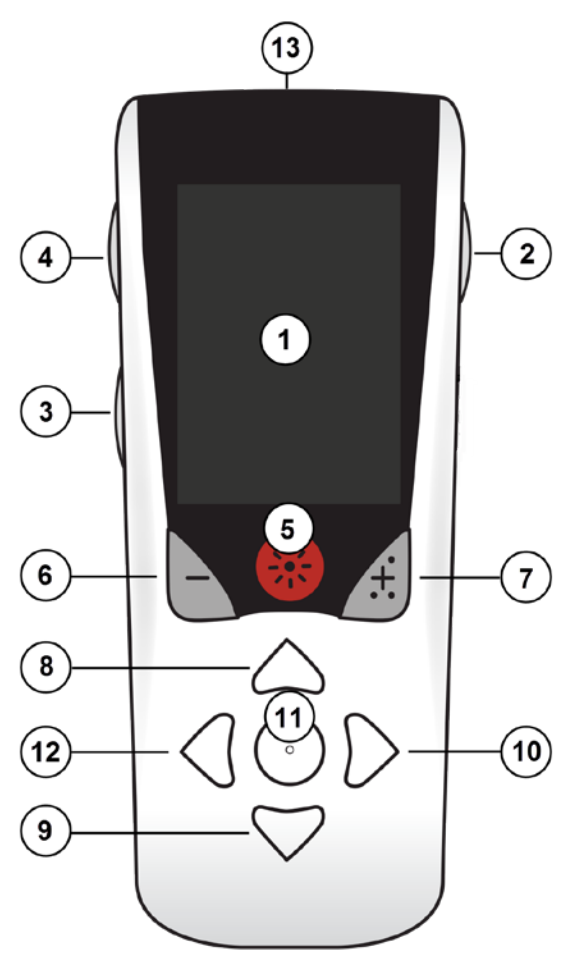

**Fernbedienungsfunktionen**

1. **Bildschirm**: zeigt alle Menüs, Symbole und Meldungen an.

2. Taste zum Ver-/Entriegeln **a**: entsperrt die Fernbedienung aus dem Standby-Modus.

3. Taste "Programme" P: zeigt das Menü "Programme" an.

4. Taste "Start" *fa: zeigt die Startanzeige an.* 

5. **Stimulationstaste**  $\div$  : schaltet die Stimulation ein oder aus.

6. Minus-Taste  $\left\lfloor -\right\rfloor$ : verringert den ausgewählten **Parameter** 

7. **Plus-Taste**  $\left(\frac{1}{2}\right)$ : erhöht den ausgewählten Parameter. 8, 9. **Navigationstasten** und : ermöglichen das Scrollen durch ein ausgewähltes Menü.

10, 11. **Navigationstasten** und **C**: ermöglichen eine Auswahl.

12. **Navigationstaste** : kehrt zum vorherigen Bildschirm zurück.

13. **USB-Anschluss (nicht dargestellt)**: ermöglicht das Aufladen der Fernbedienung über die USB-Stromversorgung.

Die Fernbedienung hat bei nicht wiederaufladbaren Vercise™ PC-Stimulatoren eine durchschnittliche Kommunikationsreichweite von 55,9 cm und bei wiederaufladbaren Vercise GeviaTM-Stimulatoren eine durchschnittliche Kommunikationsreichweite von 91,4 cm. Vermeiden Sie bei der Verwendung der Fernbedienung verbreitete Quellen von Interferenzen, wie Fernsehgeräte und Computerbildschirme. Zusätzliche Informationen zur Telemetrie finden Sie im Kapitel *Telemetriehilfe*.

# **Grundfunktionen**

# **Entriegeln der Fernbedienung**

Bei Nichtgebrauch schaltet die Fernbedienung in den Leerlauf- (Standby-)Modus. Sie kann reaktiviert werden, indem Sie die Taste "Ver-/Entriegeln" **an der rechten Seite der Fernbedienung drücken.** 

## **Ein- oder Ausschalten der Stimulation**

Drücken Sie nach dem Entriegeln der Fernbedienung auf die Taste "Stimulation EIN/ AUS" (\* ), um den Stimulator ein- oder auszuschalten.

# **Auswählen von Sprache/Bildschirmformat**

Auf der Fernbedienung kann entweder ein Symbolbildschirm oder ein Textbildschirm in einer der angebotenen Sprachen ausgewählt werden. Weitere Anweisungen finden Sie im Abschnitt *Sprachen*.

*Hinweis: In diesem Handbuch werden sowohl die englischsprachigen Text- als auch die Symbolanzeigen dargestellt.*

# **Die Startanzeige**

Nach dem Entriegeln der Fernbedienung wird die Startanzeige angezeigt, wenn die Fernbedienung zuvor mit einem  $\hat{\omega}$  Stimulator gekoppelt war. In der Startanzeige wird die Nummer des aktiven Programms, der Status der Stimulation (EIN/AUS), die Navigation zum Hauptmenü und der Ladezustand der Stimulatorbatterie für wiederaufladbare Stimulatoren angezeigt. Außerdem wird der Zustand der *Fernbedienungsbatterie* angezeigt (siehe Kapitel "Fernbedienungsbatterie"). Auf die Startanzeige können Sie außerdem von jedem anderen Bildschirm aus zugreifen, indem Sie auf die Taste Start  $\oplus$  drücken.

1. Drücken Sie auf die Taste "Start  $\hat{\omega}$ " auf der linken Seite der Fernbedienung, um die Startanzeige anzuzeigen.

**Startanzeige für wiederaufladbaren Stimulator**

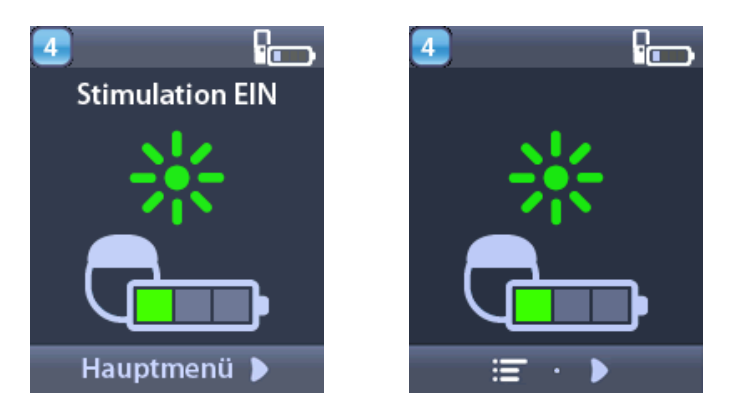

*Hinweis: Wird die Fernbedienung mit einem wiederaufladbaren Stimulator verbunden, zeigt diese den aktuellen Ladezustand der Stimulatorbatterie in der Startanzeige an.*

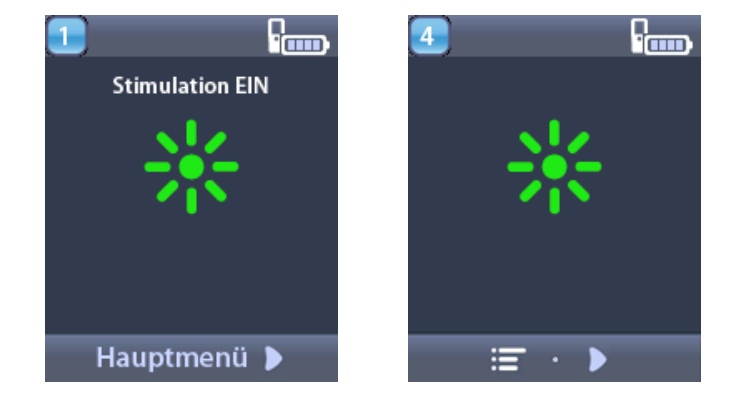

#### **Startanzeige für nicht wiederaufladbaren Stimulator**

*Hinweis: Wird die Fernbedienung mit einem nicht wiederaufladbaren Stimulator verbunden, wird der Ladezustand der Stimulatorbatterie nicht auf dem Bildschirm angezeigt.*

# Zugriff auf zusätzliche Optionen über das "Hauptmenü"

Über das **Hauptmenü** erhalten Sie Zugriff auf die folgenden Optionen:

- **Programme**
- **Stimulation**
- **Systemeinstellungen**

# **Zugriff auf das "Hauptmenü"**

- 1. Drücken Sie auf die Taste  $\bigoplus$  auf der linken Seite der Fernbedienung, um die Startseite anzuzeigen.
- 2. Drücken Sie auf der Startseite die rechte Pfeiltaste **D**, um das Hauptmenü auszuwählen.

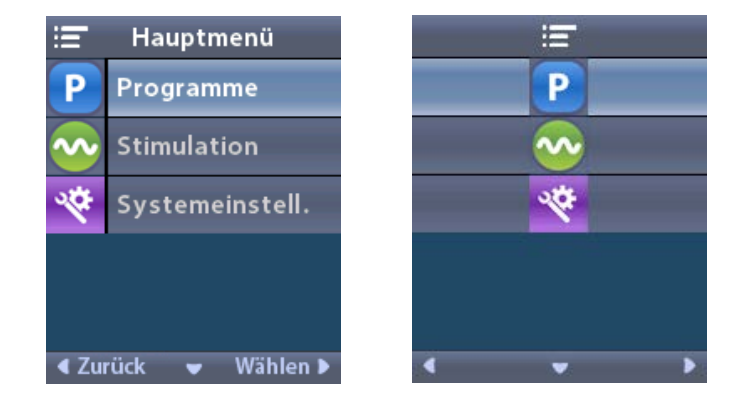

*Hinweis: Sind auf dem Stimulator keine Programme gespeichert, zeigt das Hauptmenü nur die Option "Systemeinstellungen" an.*

# **Programmwahl und Aktivierung**

Ein Stimulationsprogramm setzte sich aus verschiedenen Stimulationsparametern zusammen, die die Therapie des Patienten bestimmen. Ein Programm kann je nach Einstellung die Stimulation für jedes der vier unabhängigen Stimulationsfelder oder -bereiche anwenden. Beispielsweise kann sich einer der Bereiche auf einen Zielpunkt in der rechten Gehirnhälfte und ein anderer Bereich auf einen Zielpunkt in der linken Gehirnhälfte beziehen. Die Fernbedienung kann bis zu vier Programme – nummeriert von 1 bis 4 – speichern, die der Patient jederzeit auswählen und aktivieren kann.

- 1. Drücken Sie auf die Taste  $P$  auf der linken Seite der Fernbedienung, um den Bildschirm Programme anzuzeigen.
- *Hinweis: Sie können auch über das Hauptmenü zum Menü Programme navigieren. Weitere Anweisungen finden Sie unter "Zugriff auf das Hauptmenü".*

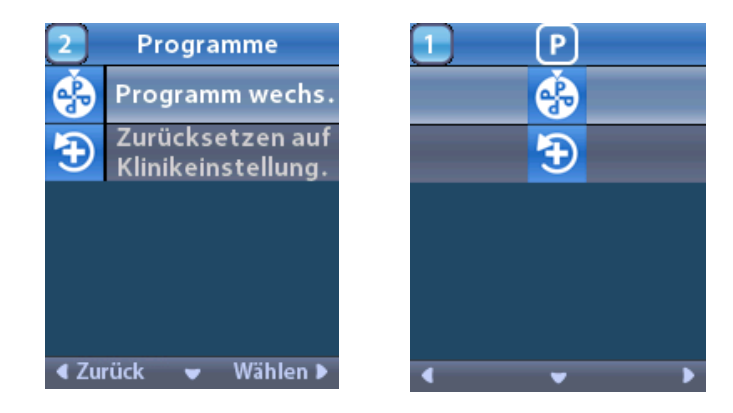

2. Wählen Sie **Programm wechseln**.

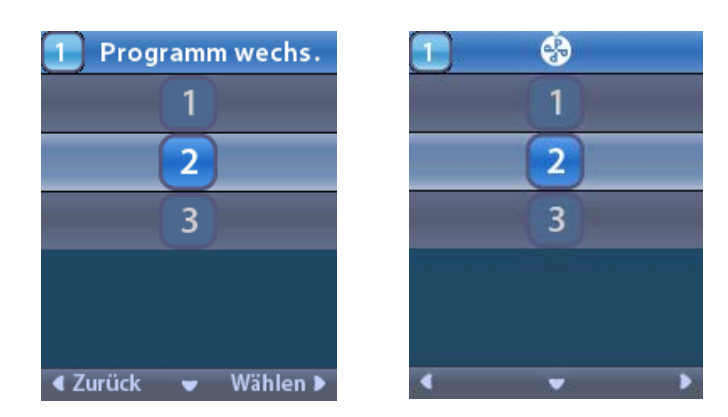

- 3. Drücken Sie die Pfeiltasten Oben (aund Unten V, um zum gewünschten Programm zu navigieren.
- 4. Drücken Sie auf die rechte Pfeiltaste **Der zur Auswahl des Programms.**

### **Wiederherstellen von Programmen**

Wenn Sie Änderungen an einem Programm vorgenommen haben und sich entscheiden, dass Sie das Programm wieder auf die Klinikeinstellungen zurücksetzen möchten, können Sie das Programm wiederherstellen.

1. Drücken Sie die Taste  $P$  links an der Fernbedienung.

### oder

**de**

Wählen Sie im Bildschirm **F** Hauptmenü die Option **P** Programme.

Wählen Sie  $\bigoplus$  Klinikeinstellungen wiederherstellen. Im Bildschirm "Wiederherstellung bestätigen" wird eine Liste an Programmen für die Wiederherstellung angezeigt.

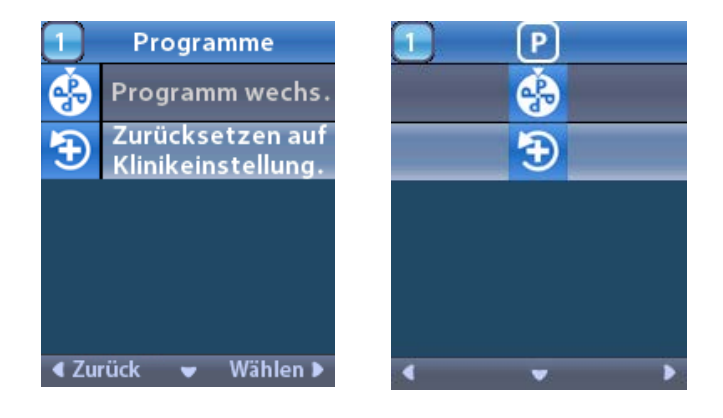

2. Wählen Sie das Programm, das Sie wiederherstellen möchten. Der Bildschirm "Wiederherstellung bestätigen" wird angezeigt.

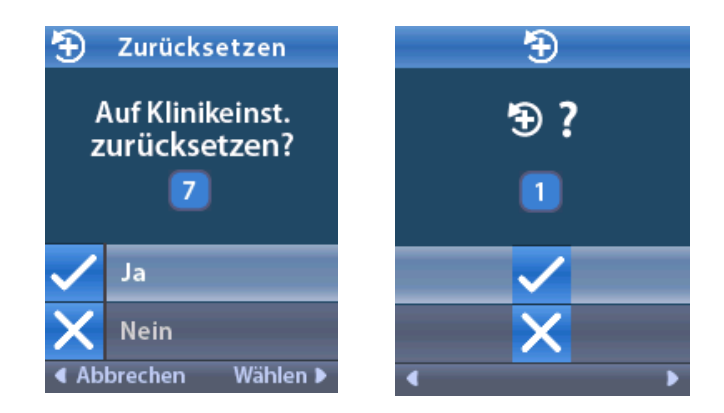

3. Wählen Sie **Ja**, um das Programm auf die Klinikeinstellungen zurückzusetzen. oder

Wählen Sie  $\times$  Nein, um die Aktion abzubrechen.

# **Ändern der Stimulationsstärke**

Ein Programm kann je nach Einstellung die Stimulation für einen oder bis zu vier Bereiche anwenden. Die Stimulationsstärke für einen Bereich kann anhand der Fernbedienung nach Genehmigung des Arztes geändert werden.

1. Im **F** Hauptmenü: Wählen Sie Stimulation.

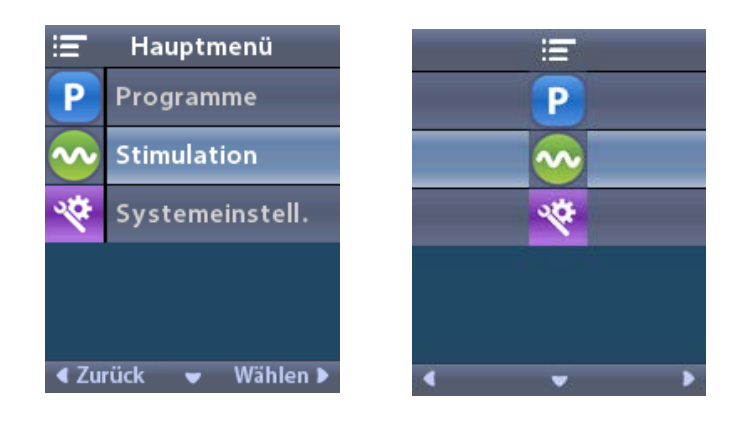

2. Verwenden Sie die Navigationstasten ( **)**, um den gewünschten Bereich zu wählen.

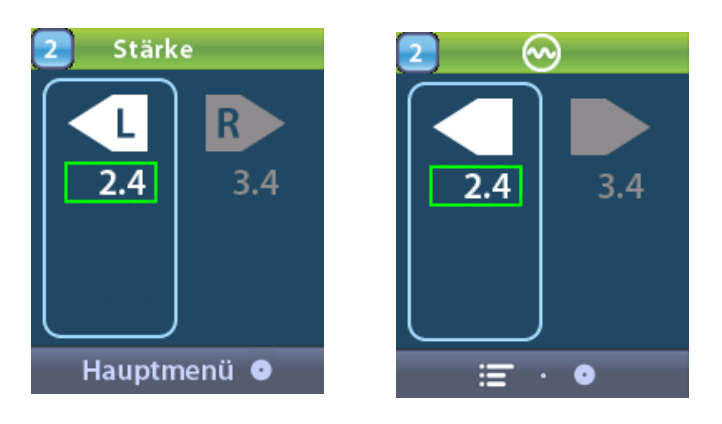

- 3. Drücken Sie die Minus-Taste  $\Box$ , um die Stärke der Stimulation zu senken.
- 4. Drücken Sie die Plus-Taste  $\bigoplus$ , um die Stärke der Stimulation zu erhöhen.

# **Zugriff auf Systemeinstellungen**

Im **F** Hauptmenü:

Wählen Sie <sup>ver</sup> Systemeinstellungen, um das Menü "Systemeinstellungen" anzuzeigen.

**Systemeinstellungs-Menü für wiederaufladbare Vercise Gevia-Stimulatoren**

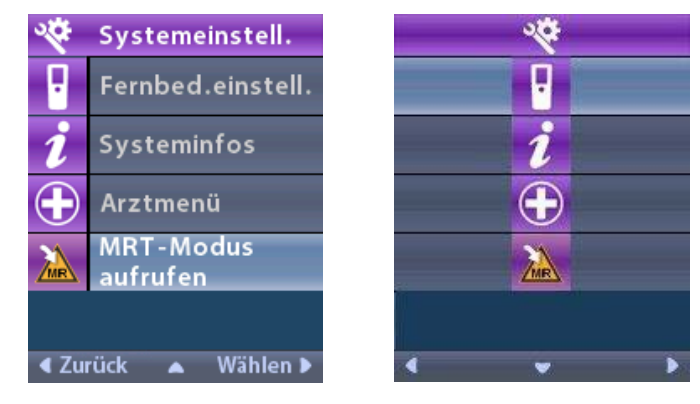

- *Hinweis: Wenn die Fernbedienung mit einem bedingt MRT-sicheren, wiederaufladbaren Vercise Gevia Stimulator verknüpft ist, wird im Bildschirm "Systemeinstellungen" das Symbol "MRT-Modus aufrufen/beenden" angezeigt. Weitere Informationen zum Aufrufen/Beenden des MRT-Modus entnehmen Sie bitte dem Abschnitt zum MRT-Modus.*
	- **Systemeinstellungs-Menü für nicht wiederaufladbare Stimulatoren**

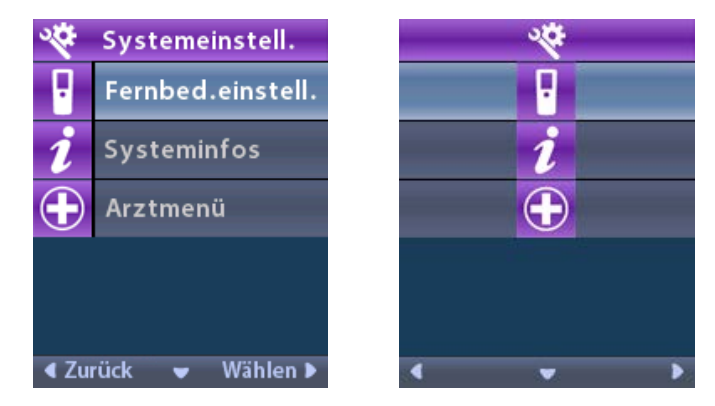

*Hinweis: Wenn die Fernbedienung mit einem nicht wiederaufladbaren Stimulator, nicht bedingt MRT-sicheren Stimulator verknüpft ist, ist die Option "MRT-Modus aufrufen/beenden" nicht verfügbar.*

# **Fernbedienungseinstellungen**

Über die Option "Fernbedienungseinstellungen" können Sie die "Alarmlautstärke" und "Anzeigenhelligkeit" ändern sowie Ihre Spracheinstellungen auswählen.

Im Menü "Systemeinstellungen":

1. Wählen Sie **Fernbedienungseinstellungen**, um das Menü **Fernbedienungseinstellungen** anzuzeigen**.**

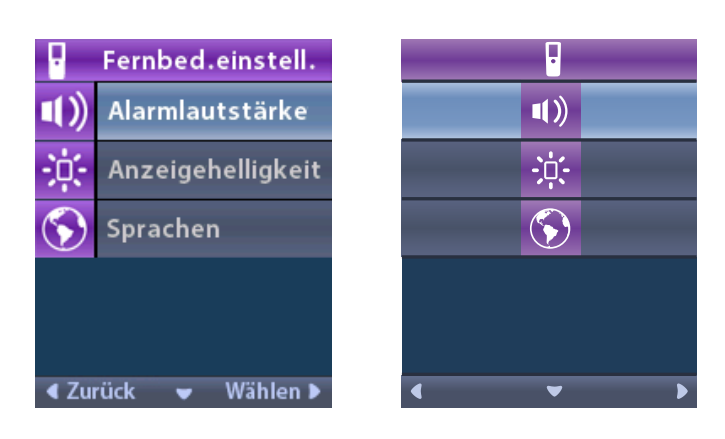

# **Alarmlautstärke**

Im Menü **Fernbedienungseinstellungen**:

1. Wählen Sie **Alarmlautstärke**.

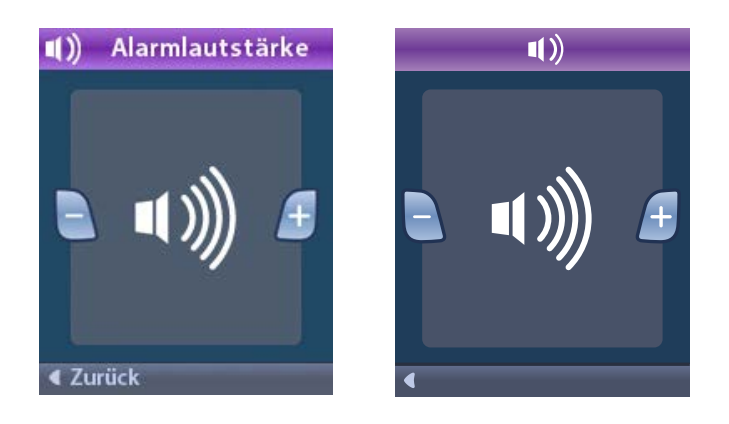

- 2. Drücken Sie die Minus- **bei Taste, um die Alarmlautstärke zu senken**
- 3. Drücken Sie die Plus- (±) Taste, um die Alarmlautstärke zu erhöhen.

### **Helligkeit des Bildschirms**

# Im Menü **Fernbedienungseinstellungen**:

1. Wählen Sie  $\dot{\phi}$ : "Anzeigenhelligkeit".

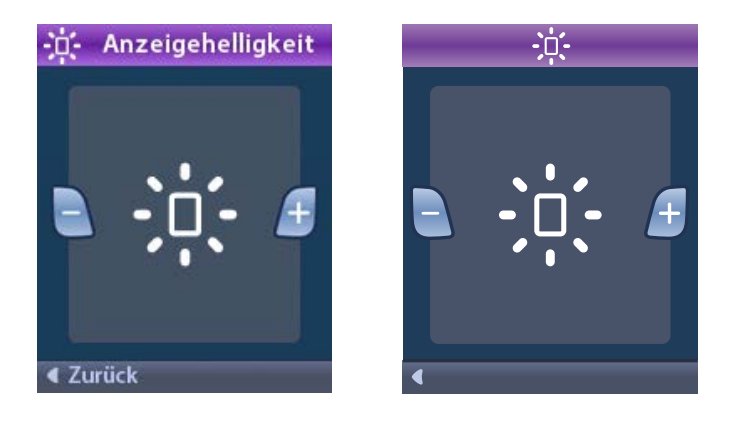

- 2. Drücken Sie die Minus-Taste  $\Box$ , um die Bildschirmhelligkeit zu senken.
- 3. Drücken Sie die Plus-Taste  $(F)$ , um die Bildschirmhelligkeit zu erhöhen.

### **Sprachen**

Mit der Fernbedienung können Sie Ihr System so konfigurieren, dass es Folgendes anzeigt:

- Textbildschirm in einer der verfügbaren Sprachen
- Symbolbildschirm

Im Menü **Fernbedienungseinstellungen**:

1. Wählen Sie **Sprachen**.

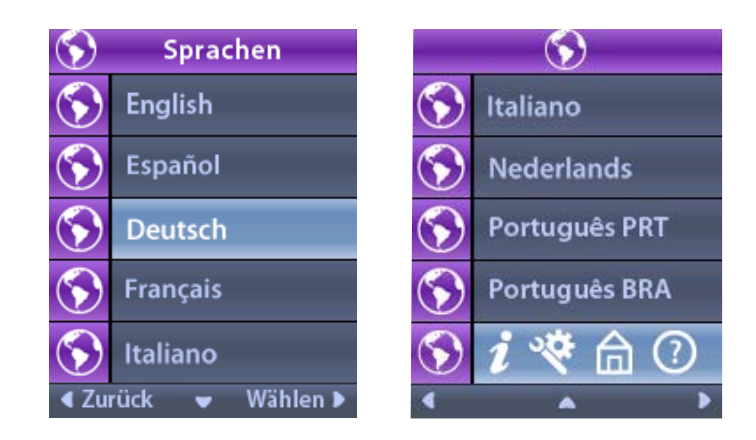

 $\bm{i} \mathbin{\Re} \mathop{\hat{\mathbb{m}}}\nolimits \mathop{\odot}$ 2. Wählen Sie die gewünschte Sprache wie z. B. **Englisch** oder die Symbolanzeige aus.

Der Bildschirm "Sprachbestätigung" wird angezeigt, um Ihre Auswahl zu bestätigen.

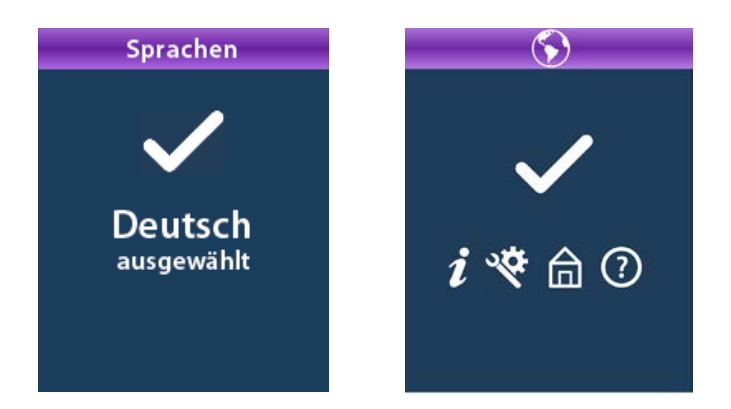

# **Systeminfos**

Über das Menü **Systeminformationen** können Sie Informationen über die Fernbedienung oder den Stimulator anzeigen.

Wählen Sie aus dem Menü<sup>ster</sup> Systemeinstellungen die Option in Systeminfo.

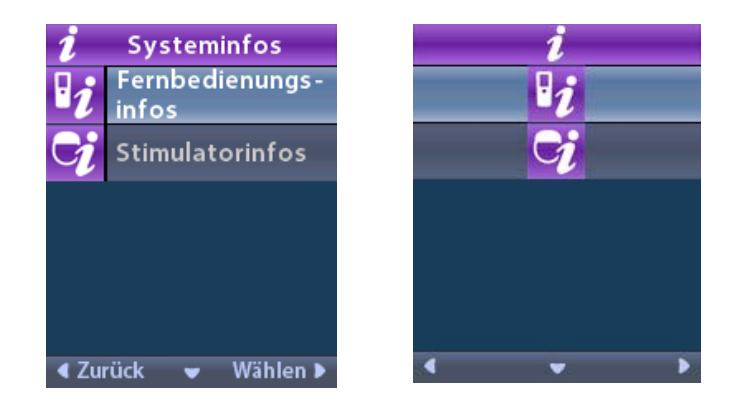

#### **Fernbedienungsinformationen**

Wählen Sie **Ff** Fernbedienungsinformationen, um das Fenster "Fernbedienungsinformationen" anzuzeigen.

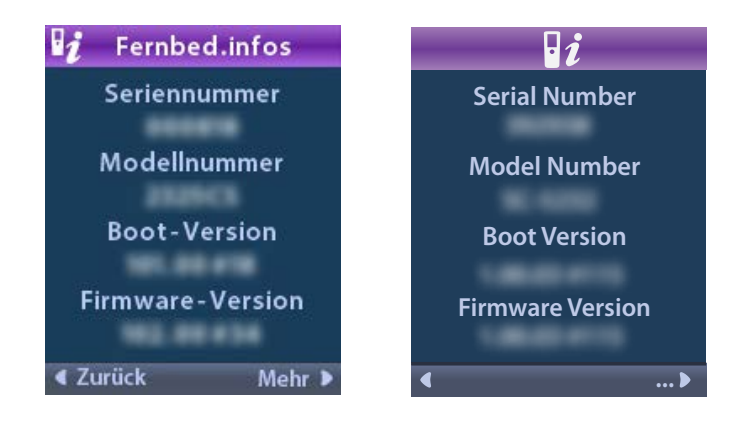

Der Bildschirm "Informationen zur Fernbedienung" zeigt folgende Informationen an:

- Seriennummer
- Modellnummer
- Bootversion
- Firmwareversion

Wählen Sie **Mehr**, um weitere Fernbedienungsinformationen wie LCD-Bootversion und LCD-Firmware anzuzeigen.

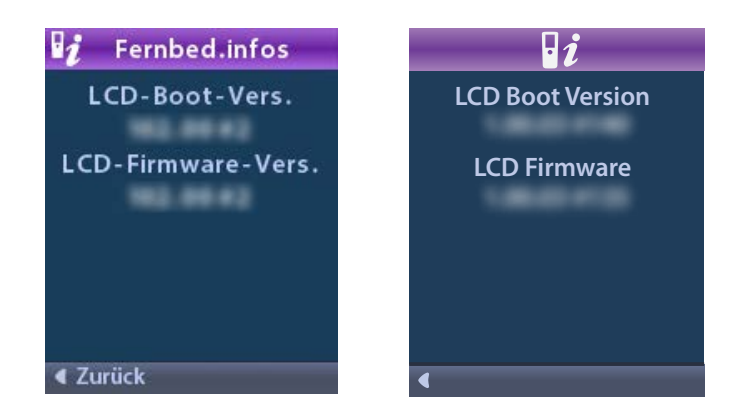

### **Stimulatorinformationen**

Wählen Sie **Stimulatorinformationen**, um den gleichnamigen Bildschirm anzuzeigen.

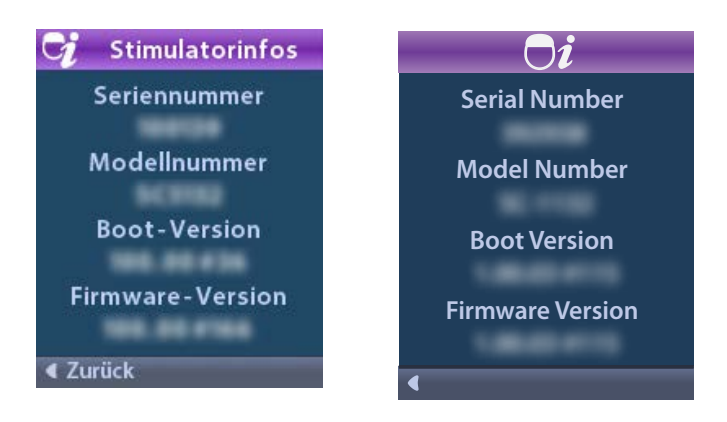

Der Bildschirm "Stimulatorinformationen" zeigt folgende Informationen an:

- **Seriennummer**
- Modellnummer
- **Bootversion**
- Firmwareversion

# **Zugriff auf das Arztmenü**

Über das Arztmenü können Sie eine Verbindung zum Stimulator herstellen, Impedanzen kontrollieren und den Stimulator zurücksetzen. Um auf das "Arztmenü" zuzugreifen, müssen Sie ein Passwort eingeben. Das Ärztepasswort erhalten Sie bei Ihrem Vertreter von Boston Scientific.

Im Menü<sup>34</sup>,Systemeinstellungen":

1. Wählen Sie das  $\oplus$ , **Arztmenü**". Der Bildschirm  $\Box$  Passwort wird angezeigt.

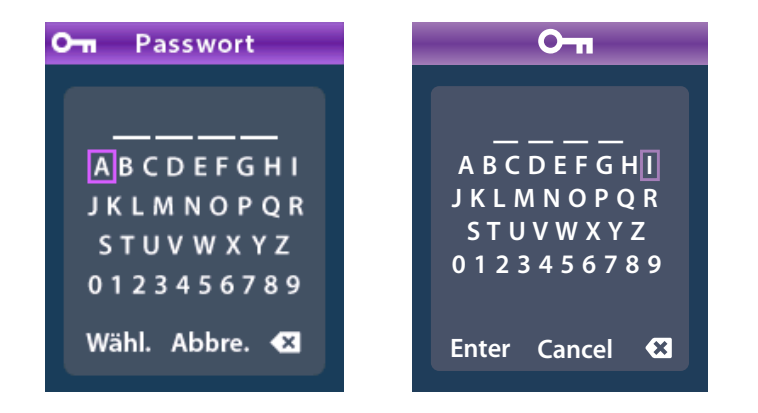

**de**

2. Verwenden Sie die **Navigationstasten**  $\langle \overline{QQ} \rangle$ , um Ihr Passwort einzugeben. Oder

Verwenden Sie die **Navigationsschaltflächen**  $\langle \overline{Q} \overline{Q} \rangle$  zum Abbrechen.

Wenn das Passwort falsch ist, wird der Bildschirm (6) Falsches Passwort" angezeigt. Ist das Passwort korrekt, wird das "Arztmenü" angezeigt.

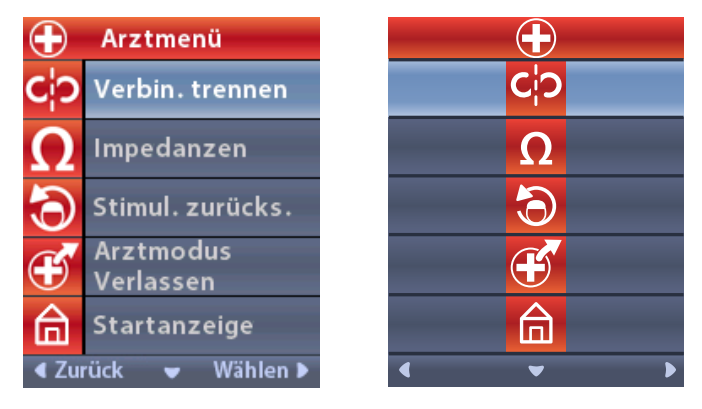

*Hinweis: Wenn die Fernbedienung nicht mit einem Stimulator verbunden ist, wird die Option "Stimulatorsuche" auf dem "Arztmenü" anstelle der Option "Verbindung trennen" angezeigt.*

# **Stimulatorsuche**

Über das Arztmenü können Sie nach einem Stimulator suchen und eine Verbindung herstellen.

Im "Arztmenü":

1. Wählen Sie **Stimulatorsuche**. Der Bildschirm "Stimulatorsuche" wird angezeigt.

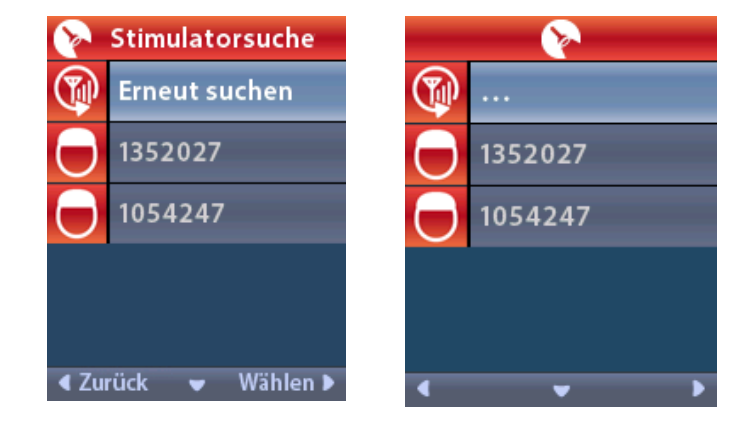

**de**
- 2. Wird der gewünschte Stimulator nicht gefunden, wählen Sie Q Erneut absuchen.
- 3. Wählen Sie den Stimulator, mit dem Sie eine Verbindung herstellen möchten. Der Bildschirm  $\boldsymbol{\mathcal{D}}$ **Mit Stimulator verbinden? ######** wird angezeigt.

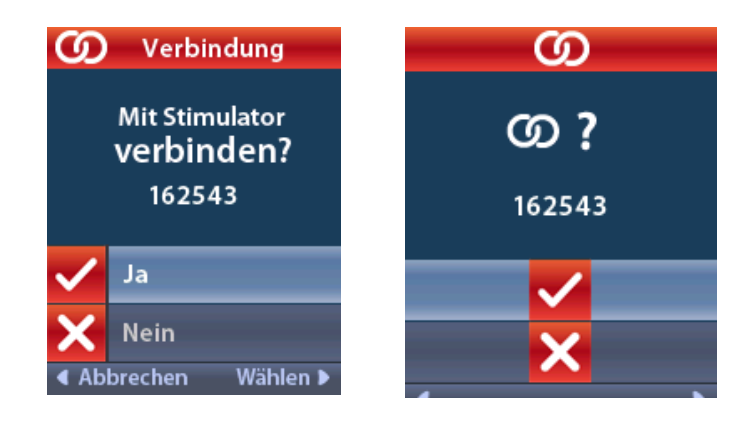

4. Wählen Sie **Ja**, um die Verbindung zum Stimulator herzustellen.

oder

Wählen Sie  $\times$  Nein, um die Aktion abzubrechen.

#### **Verbindung trennen**

Ist die Fernbedienung mit einem Stimulator verbunden, wird die C<sup>1</sup> Option "Verbindung trennen" im Arztmenü angezeigt.

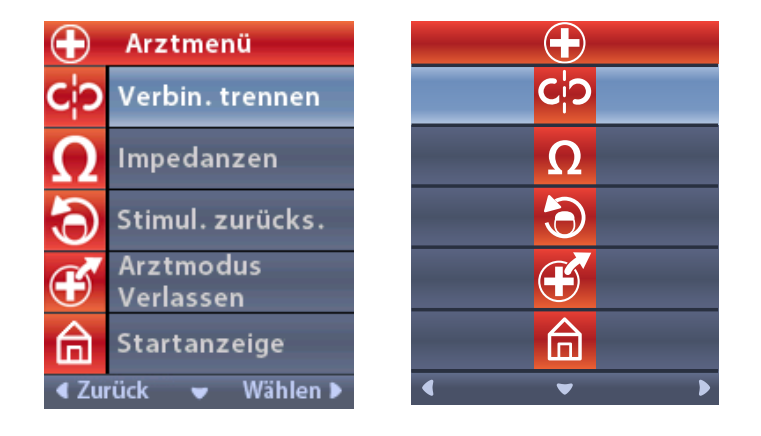

Im "Arztmenü":

1. Wählen Sie C<sup>1</sup><sub>2</sub> Verbindung trennen. Der Bildschirm "Verbindung zum Stimulator trennen?" wird angezeigt.

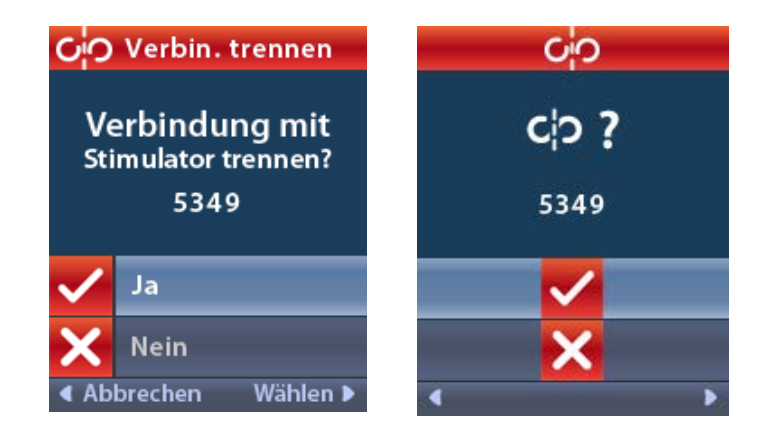

2. Wählen Sie **Ja**, um die Verbindung zum Stimulator zu trennen.

oder

Wählen Sie  $\times$  Nein, um die Aktion abzubrechen.

#### **Impedanzen**

Sie können über die Fernbedienung Impedanzen kontrollieren.

Im "Arztmenü":

1. Wählen Sie  $\Omega$ Impedanzen. Es wird eine Impedanzmessung vorgenommen und der Bildschirm "Impedanzen" wird angezeigt.

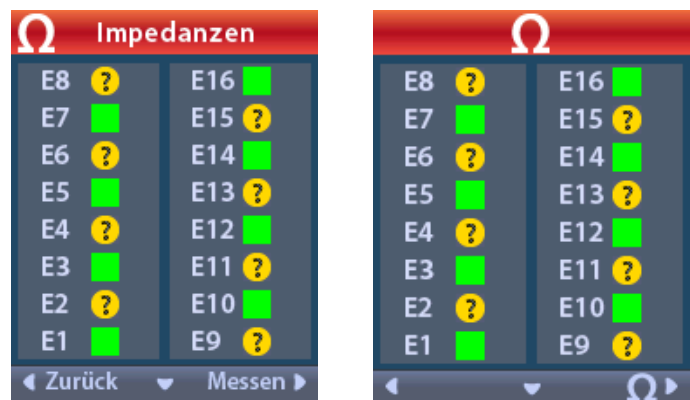

**de**

Bei einer Impedanzmessung werden die Impedanzen zwischen einem Kontakt und dem Gehäuse (monopolar) und zwischen Kontaktpaaren (bipolar) gemessen. Ein grünes Quadrat gibt an, dass die Impedanz innerhalb des zulässigen Bereichs liegt. Ein gelber Punkt mit einem Fragezeichen gibt an, dass die Impedanz außerhalb des zulässigen Bereichs liegt.

Monopolare Impedanzwerte können angezeigt werden, indem Sie die Pfeiltaste Unten auf dem Bildschirm  $\Omega$  Impedanzen drücken.

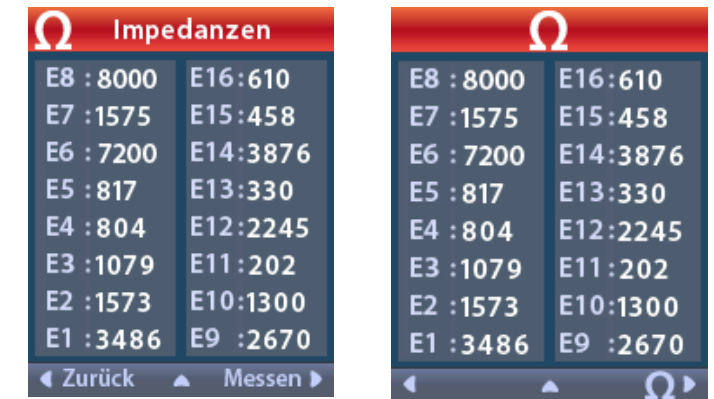

- 2. Wählen Sie Messen  $\Omega$  , um die Impedanzen erneut zu prüfen.
- 3. Wählen Sie **< Zurück**, um zum "Arztmenü" zurückzukehren.

## **Stimulator zurücksetzen**

Sie können über die Fernbedienung den Stimulator zurücksetzen.

## lm "Arztmenü":

Wählen Sie  $\bullet$  Stimulator zurücksetzen?. Der Bildschirm "Stimulator zurücksetzen?" wird angezeigt.

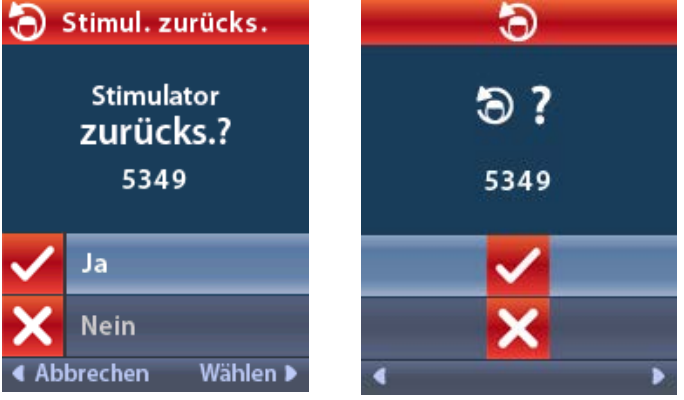

4. Wählen Sie **Ja**, um den Stimulator zurückzusetzen.

oder

Wählen Sie  $\times$  Nein, um die Aktion abzubrechen.

### **Arztmodus verlassen**

Wählen Sie aus dem "Arztmenü" die Option **<sup>5</sup> Arztmodus verlassen**. Der Bildschirm "Systemeinstellungen" wird angezeigt.

# **Fernbedienungsbatterie**

## **Status der Fernbedienungsbatterie**

Das Symbol **Dam** oben rechts auf der Startanzeige zeigt den Ladezustand der Fernbedienungsbatterie an. Auf der Fernbedienung werden Meldungen angezeigt, die Sie bei niedriger Batteriekapazität an das Laden der Fernbedienung erinnern.

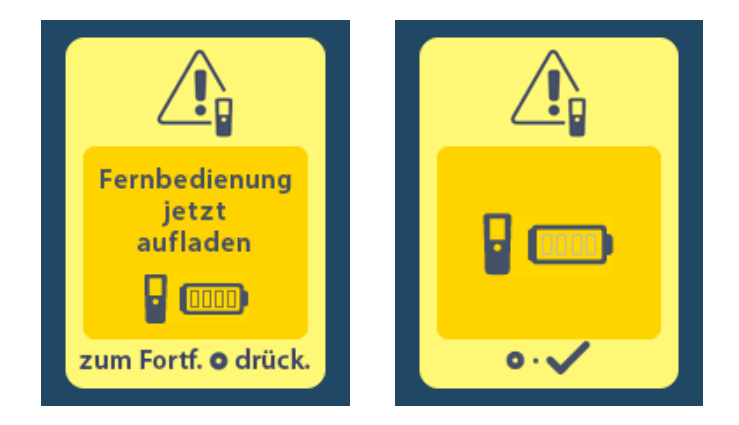

## **Laden der Fernbedienung**

Laden Sie die Fernbedienungsbatterie neu auf, indem Sie sie mit dem USB-Netzteil aus dem Lieferumfang der Fernbedienung verbinden. Die Batterie der Fernbedienung hat eine typische Lebensdauer von 400 Aufladezyklen.

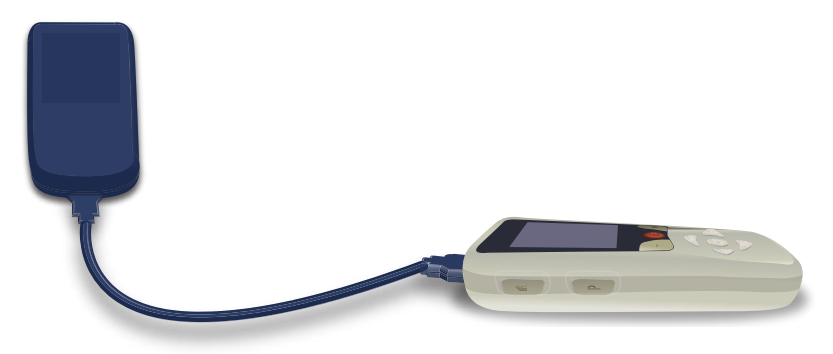

# **MRT-Modus (nur für bedingt MRT-sicheren, wiederaufladbaren Vercise Gevia Stimulator)**

Ein Patient mit implantiertem Vercise Gevia DBS-System kann sich einem bedingt MRT-sicherer Scan unterziehen, wenn alle Anweisungen aus den ImageReady™ MRT-Richtlinien für Boston Scientific DBS-Systeme befolgt wurden. Wende Sie sich an den Kundendienst von Boston Scientific oder besuchen Sie www.bostonscientific.com/manuals, um die aktuelle Version dieses Handbuchs zu erhalten.

## **Aktivieren des MRT-Modus**

Wenn die Fernbedienung mit einem bedingt MRT-sicheren, wiederaufladbaren Vercise Gevia Stimulator verknüpft ist, wird im Bildschirm "Systemeinstellungen" das Symbol "MRT-Modus aufrufen" **A angezeigt. Die Fernbedienung muss verwendet werden, um den MRT-Modus am Stimulator vor** der Durchführung eines MRT-Scans am Patienten zu aktivieren. Die Stimulation wird automatisch ausgeschaltet, wenn der MRT-Modus aktiviert wird.

*Warnung: Führen Sie keinen MRT-Scan aus, wenn der MRT-Modus nicht aktiviert ist. Ein Scan unter anderen Bedingungen kann zu schweren Verletzungen des Patienten oder zu einer Fehlfunktion des Geräts führen.*

So aktivieren Sie den MRT-Modus:

- 1. Entriegeln Sie die Fernbedienung, indem Sie die Taste Ver-/Entriegeln **au** an der rechten Seite der Fernbedienung drücken.
- 2. Nach dem Entriegeln der Fernbedienung wird die Startanzeige angezeigt.

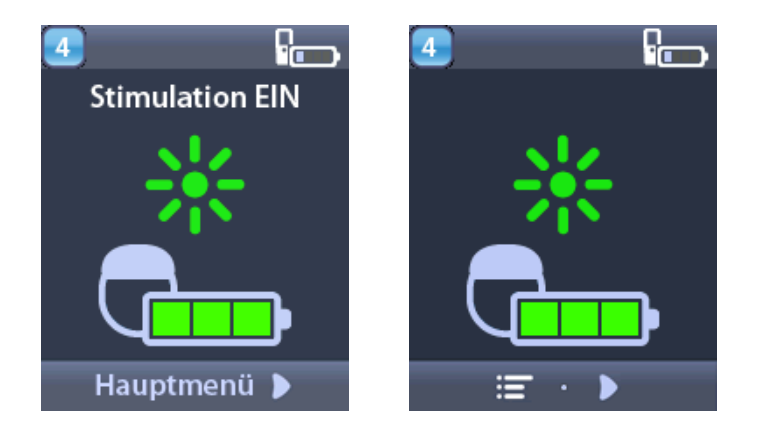

*Hinweis: Die Fernbedienung zeigt entweder einen Textbildschirm in einer der angebotenen Sprachen oder einen Symbolbildschirm an.*

- 3. Drücken Sie auf die **rechte Pfeiltaste** , um zum **Hauptmenü zu navigieren.**
- 4. Wählen Sie Systemeinstellungen<sup></sup>

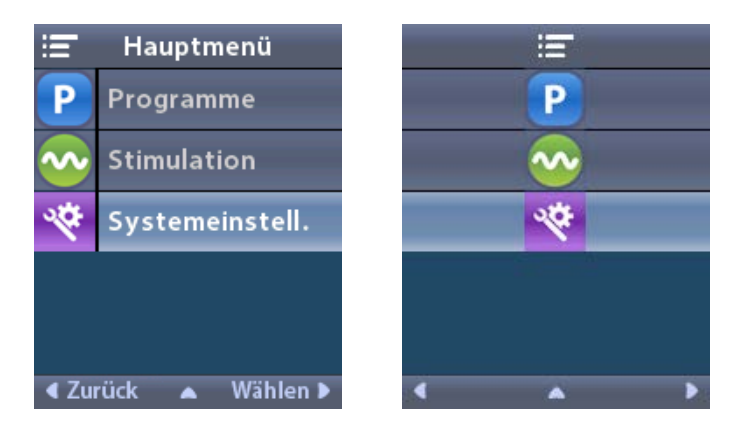

5. Wählen Sie MRT-Modus aufrufen **...** 

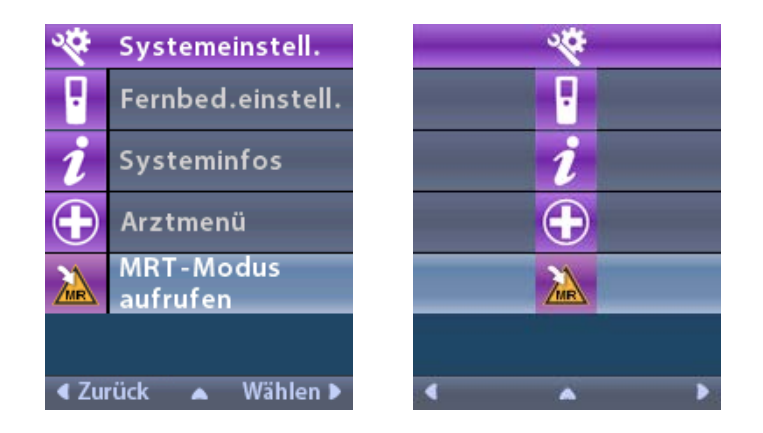

6. Wählen Sie Ja  $\checkmark$ , um den MRT-Modus aufzurufen, oder **Nein**  $\checkmark$ , um den Vorgang abzubrechen.

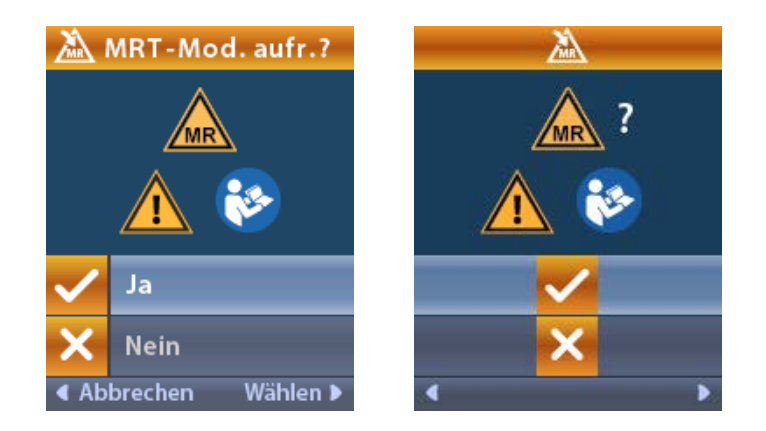

7. Der Stimulator führt eine Reihe von Prüfungen durch, bevor der MRT-Modus aktiviert wird.

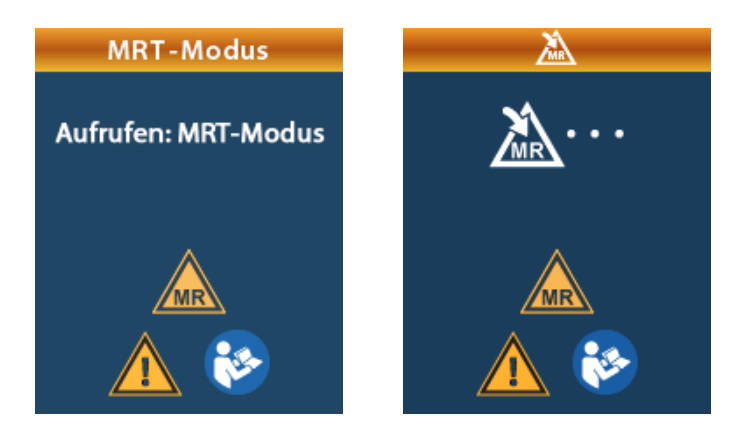

8. Wenn der MRT-Modus aktiviert ist, wird die Stimulation ausgeschaltet und der Bestätigungsbildschirm "MRT-Modus aktiviert" wird angezeigt.

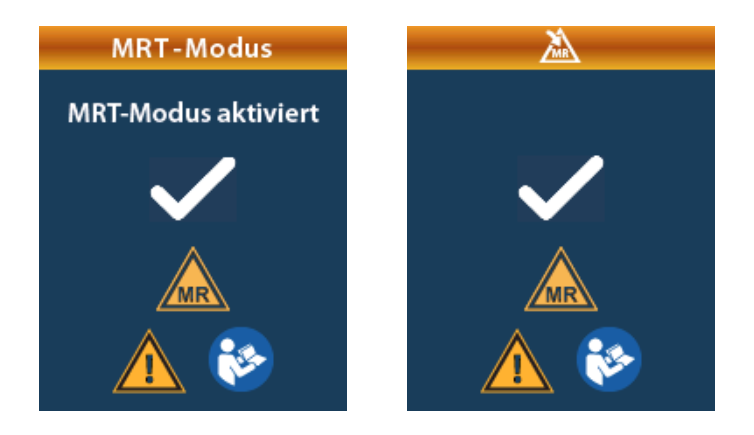

9. In der Startanzeige der Fernbedienung wird das Symbol "Bedingt MRT-sicher" An angezeigt, wenn der MRT-Modus aktiviert ist. Vergewissern Sie sich immer vor der Durchführung eines MRT-Scans am Patienten, dass in der Startanzeige der Fernbedienung das Symbol "Bedingt MRT-sicher" angezeigt wird.

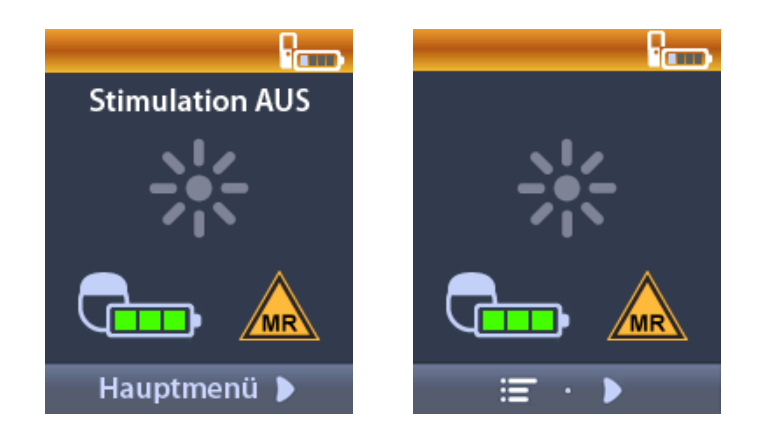

#### **Deaktivieren des MRT-Modus**

Nach Abschluss des MRT-Scans muss der MRT-Modus über die Fernbedienung wieder deaktiviert werden.

So deaktivieren Sie den MRT-Modus:

- 1. Entriegeln Sie die Fernbedienung, indem Sie die Taste Ver-/Entriegeln **aan der rechten Seite der** Fernbedienung drücken.
- 2. Nach dem Entriegeln der Fernbedienung wird die Startanzeige angezeigt.

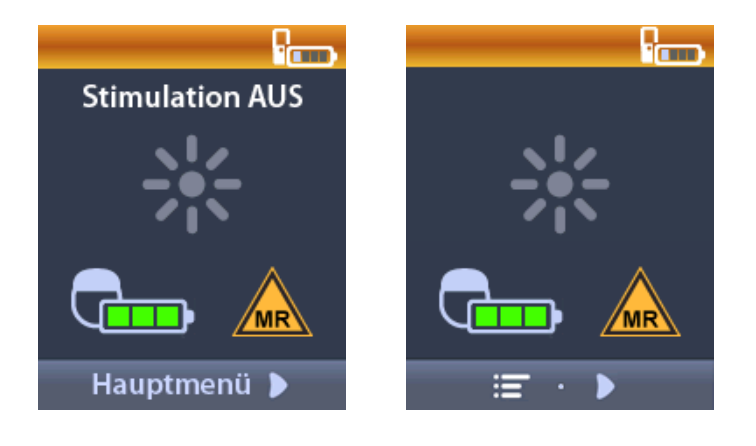

- 3. Drücken Sie auf die **rechte Pfeiltaste** , um zum **Hauptmenü zu navigieren.**
- 4. Wählen Sie **Systemeinstellungen**

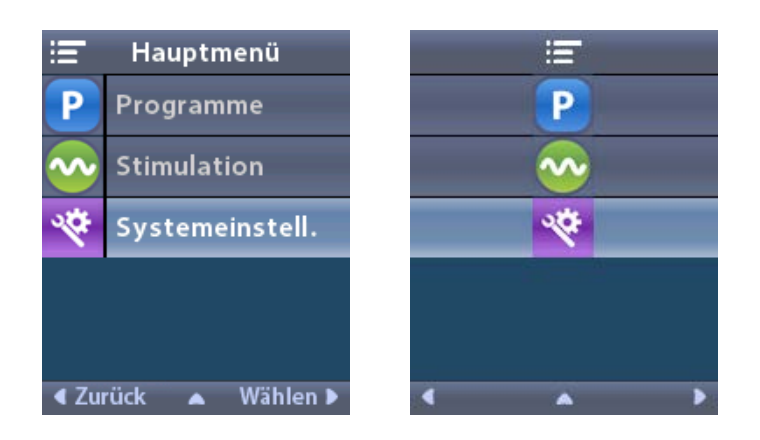

5. Wählen Sie MRT-Modus beenden 4 aus.

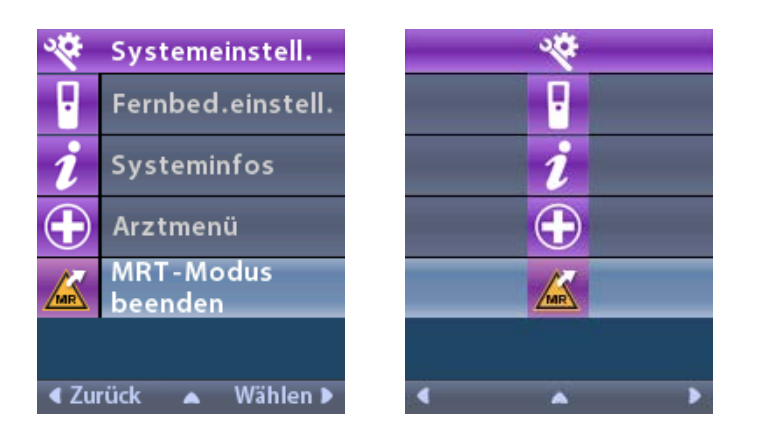

6. Wählen Sie Ja **/ ble mudden MRT-Modus zu beenden, oder Nein X**, um den Vorgang abzubrechen.

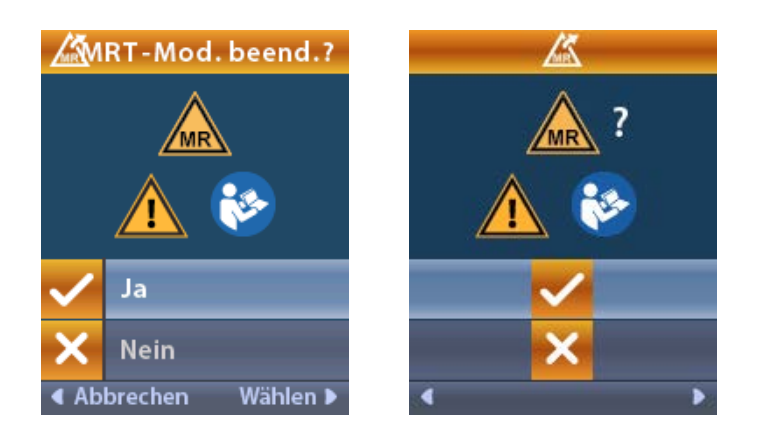

7. Der Stimulator führt eine Reihe von Prüfungen durch, bevor der MRT-Modus deaktiviert wird.

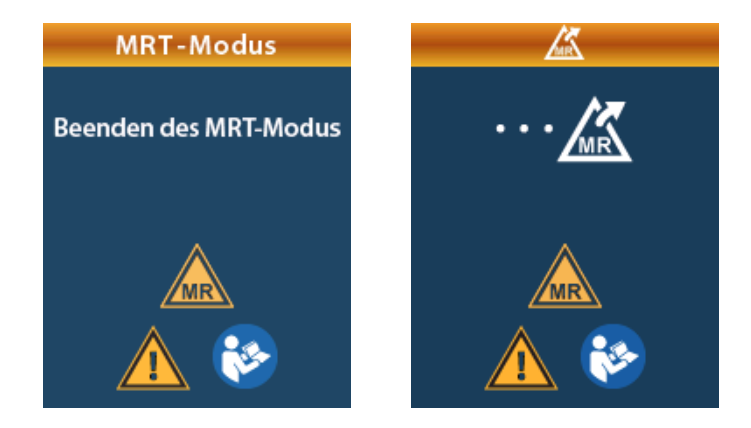

8. Wenn der MRT-Modus deaktiviert ist, wird der Bestätigungsbildschirm "MRT-Modus deaktiviert" angezeigt.

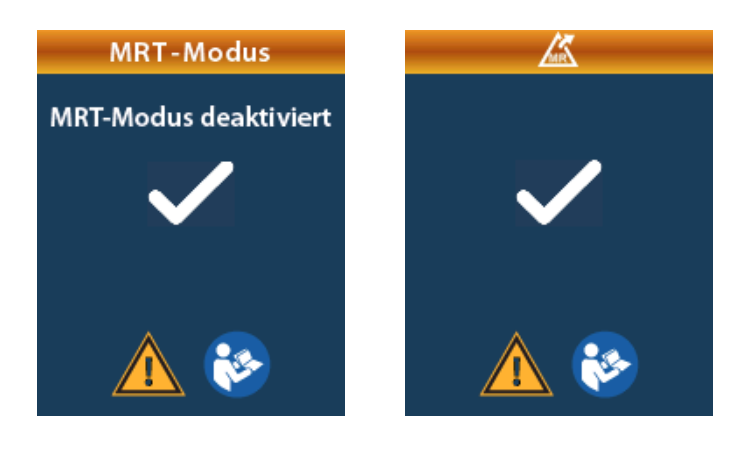

- *Hinweis: Der Stimulator behält die Stimulations- und Programmeinstellungen bei, die vor der Aktivierung des MRT-Modus festgelegt wurden. Wenn die Stimulation vor der Aktivierung des MRT-Modus eingeschaltet war, wird sie bei der Deaktivierung des MRT-Modus erneut eingeschaltet. Wenn die Stimulation vor der Aktivierung des MRT-Modus ausgeschaltet war, bleibt sie auch bei der Deaktivierung des MRT-Modus ausgeschaltet.*
- 9. In der Startanzeige der Fernbedienung wird nicht das Symbol "Bedingt MRT-sicher" angezeigt, wenn der MRT-Modus deaktiviert ist.

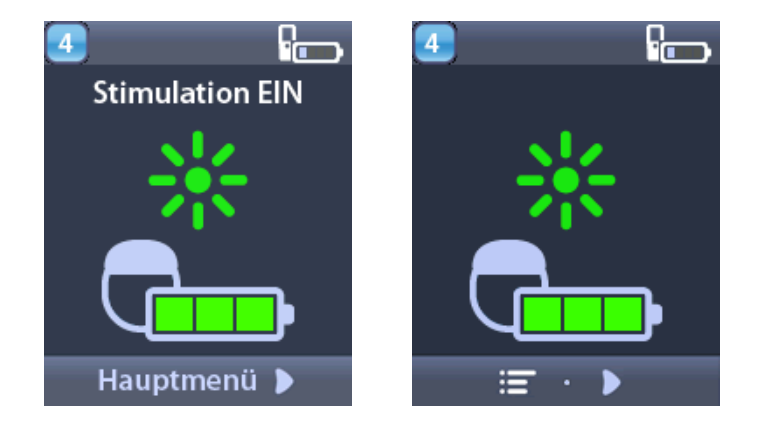

## **MRT-Modus-Fehlerbildschirm**

Die Fernbedienung überprüft das System, wenn "MRT-Modus abrufen" über die Systemeinstellungen ausgewählt wurde. Es wird ein Fehlerbildschirm angezeigt wenn:

- Die Stimulatorbatterie nicht vollständig geladen ist.
- Die Impedanzprüfung eine Anomalie feststellt.
- Ein Fehler im Stimulator vorhanden ist.

## **Bildschirm "Stimulator jetzt aufladen"**

Vor dem Aktivieren des MRT-Modus muss die Stimulatorbatterie vollständig aufgeladen sein. Wenn die Stimulatorbatterie nicht vollständig geladen ist, wird auf der Fernbedienung eine der folgenden Meldungen angezeigt, die den Patienten anweist, den Stimulator vor der Aktivierung des MRT-Modus vollständig aufzuladen.

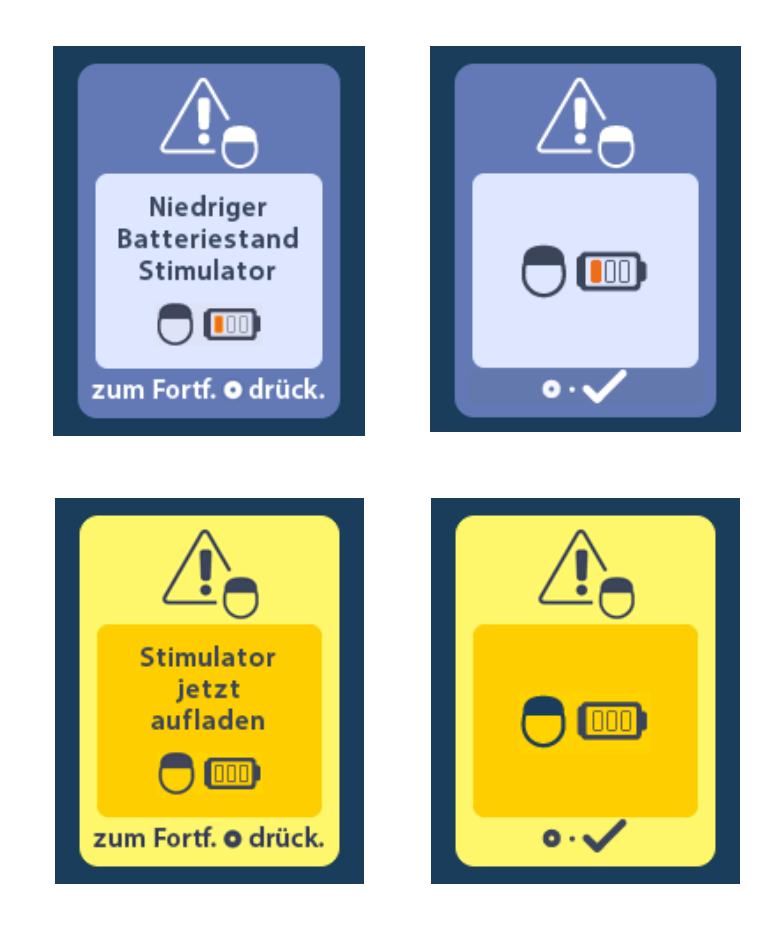

*Warnung: Überprüfen Sie immer, ob die Stimulatorbatterie vollständig geladen ist, bevor Sie einen Scan am Patienten durchführen.*

- 1. Drücken Sie auf (b), um die Fehlermeldung zu verwerfen und zur Startanzeige der Fernbedienung zurückzukehren.
- 2. Weisen Sie den Patienten an, den Stimulator aufzuladen.
- 3. Aktivieren Sie den MRT-Modus, wenn der Stimulator vollständig geladen ist.

## Bildschirm "Stimulator jetzt aufladen" oder "MRT-Modus deaktivieren"

Wenn der MRT-Modus bereits aktiviert wurde und der Ladezustand der Batterie unter den empfohlenen Wert fällt, wird auf der Fernbedienung eine Meldung angezeigt, die den Patienten anweist, den Stimulator zu laden.

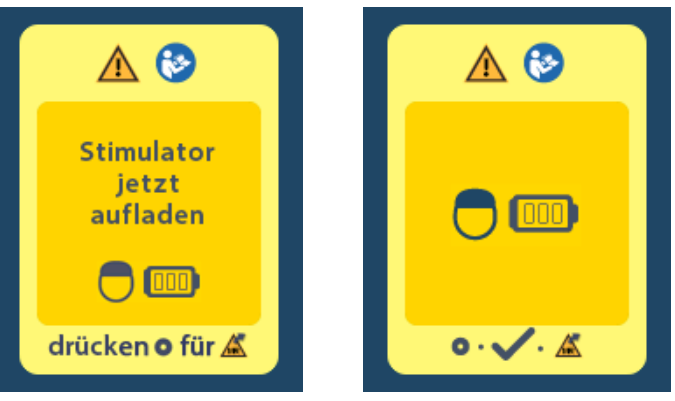

So laden Sie den Stimulator, ohne den MRT-Modus zu deaktivieren:

- 1. Drücken Sie nicht auf  $\bigcirc$ .
- 2. Weisen Sie den Patienten an, den Stimulator aufzuladen.
- 3. Überprüfen Sie auf der Fernbedienung, ob die Fehlermeldung gelöscht wurde.
- 4. Navigieren Sie auf der Fernbedienung zur Startanzeige, indem Sie auf  $\hat{\omega}$  an der Seite der Fernbedienung drücken, und vergewissern Sie sich, dass das Symbol "Bedingt MRT-sicher" in der Startanzeige angezeigt wird.

Auch der Patient kann den MRT-Modus vor dem Laden des Stimulators deaktivieren:

- 1. Drücken Sie auf  $\bigcirc$ , um den MRT-Modus zu deaktivieren.
- 2. Weisen Sie den Patienten an, den Stimulator vollständig aufzuladen.
- 3. Überprüfen Sie auf der Fernbedienung, ob die Fehlermeldung gelöscht wurde.
- 4. Aktivieren Sie den MRT-Modus mithilfe der Anweisungen im Abschnitt "Aktivieren des MRT-Modus" dieses Handbuchs.

*Vorsicht: Das Ladegerät und die Fernbedienung sind nicht MRT-sicher und dürfen nicht in den Raum mit dem MRT-Scanner mitgenommen werden.*

#### **Bildschirm "Impedanz(en) außer Bereich"**

Die Impedanzen müssen innerhalb des zulässigen Bereichs liegen, bevor der MRT-Modus aktiviert wird. Wenn die Impedanzen nicht innerhalb des zulässigen Bereichs liegen, wird auf der Fernbedienung eine Fehlermeldung angezeigt.

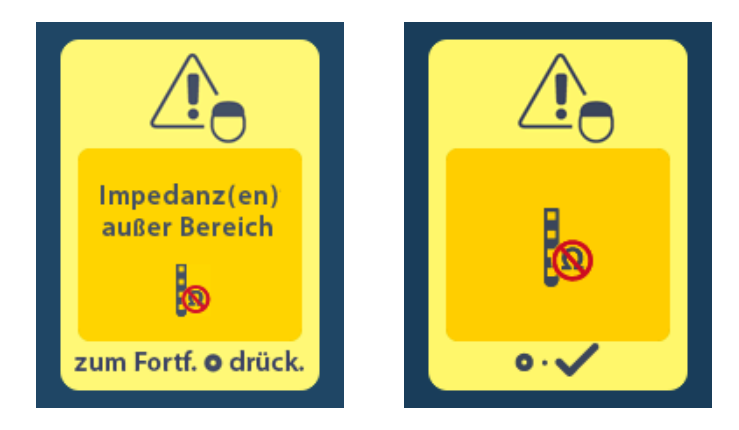

- 1. Drücken Sie zum Fortfahren auf ...
- 2. Auf der Fernbedienung wird eine neue Meldung angezeigt, in der der Benutzer angewiesen wird, sich die MRT-Scanrisiken im Zusammenhang mit abnormen Impedanzen anzuschauen. Lesen Sie den Abschnitt *Impedanzen außerhalb der Grenzwerte* in den ImageReady<sup>™</sup> MRT-Richtlinien, bevor Sie fortfahren. Drücken Sie zum Fortfahren auf ...

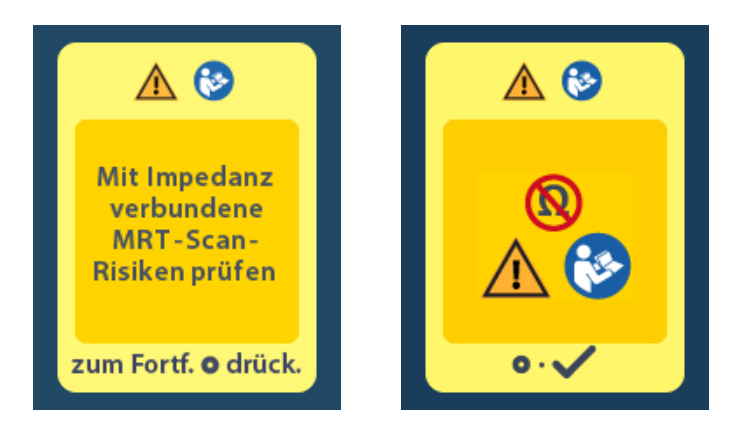

3. Wählen Sie **Ja** , um mit der Aktivierung des MRT-Modus fortzufahren, oder **Nein** , um den Vorgang abzubrechen.

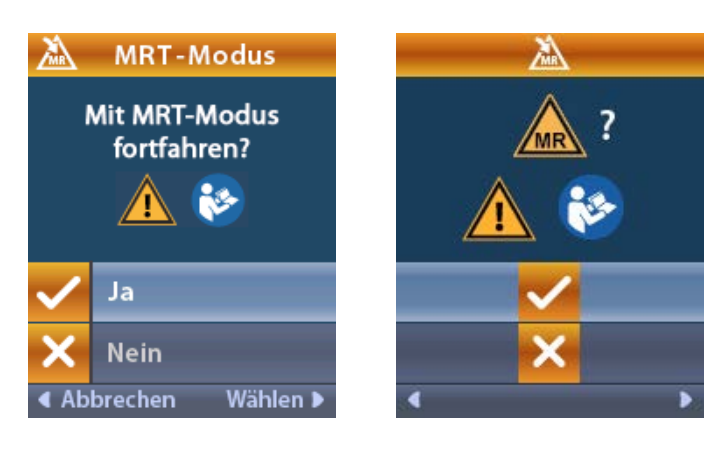

*Warnung: Wenn die Impedanzen nicht innerhalb des zulässigen Bereichs liegen, sollte kein MRT-Scan durchgeführt werden. Impedanzen, die über oder unter den Normalwerten liegen, können darauf hinweisen, dass die Integrität des Stimulator-Elektrodensystems beeinträchtigt ist. Ein Scan unter diese Bedingungen kann das Risiko für potentielle Nebenwirkungen erhöhen, die im Abschnitt "Sicherheitshinweise" dieses Handbuchs unter "ImageReadyTM-MRT-Richtlinien" beschrieben sind.*

#### **Bildschirm "Stimulatorfehler"**

Wenn die Systemprüfung aufgrund eines Stimulatorfehlers fehlschlägt, wird der MRT-Modus nicht aktiviert und auf der Fernbedienung wird der Bildschirm "Stimulatorfehler" angezeigt. Führen Sie keinen MRT-Scan durch, wenn dieser Fehler angezeigt wird. Weisen Sie den Patienten an, sich mit dem Arzt, der für die Verwaltung des DBS-Systems zuständig ist, oder mit Boston Scientific in Verbindung zu setzen.

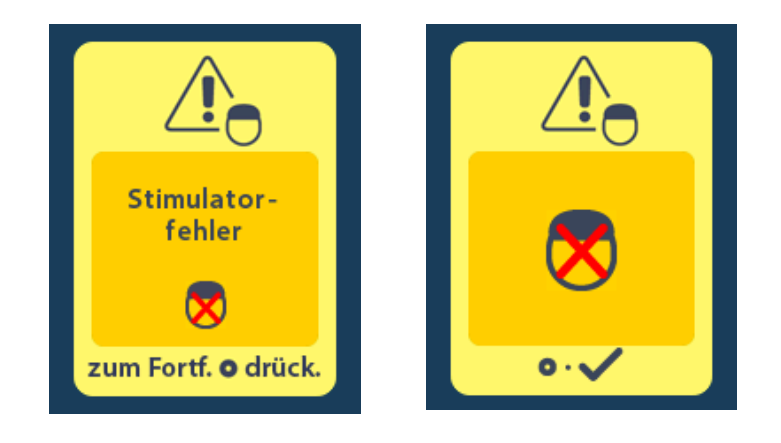

# **Ende der programmierten Servicedauer (nur für nicht wiederaufladbare Stimulatoren)**

Die Software des nicht wiederaufladbaren Stimulators ist auf ein Ende der Servicedauer nach einer definierten Laufzeit programmiert. Wenn sich Ihr nicht wiederaufladbarer Stimulator noch ungefähr 180 Tage vor Ende seiner programmierten Laufzeit befindet, wird auf der Fernbedienung die folgende Bildschirmmeldung eingeblendet.

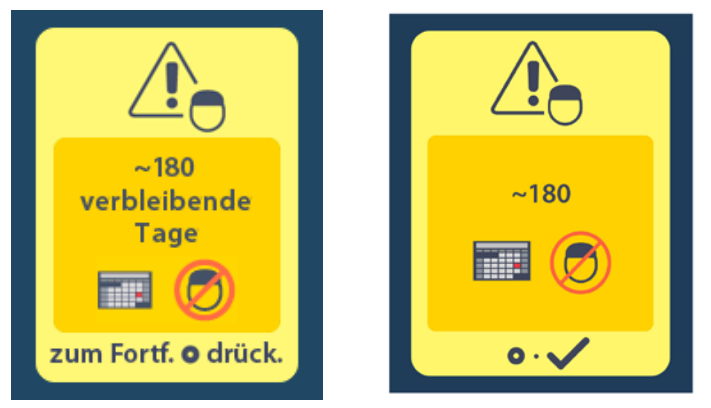

Drücken Sie auf , um die Meldung zu löschen. Die Meldung wird bis zum Ende der programmierten Laufzeit des nicht wiederaufladbaren Stimulators ungefähr ein Mal wöchentlich wieder eingeblendet. Wenn das Ende der programmierten Laufzeit erreicht ist, zeigt die Fernbedienung die folgende Bildschirmmeldung an.

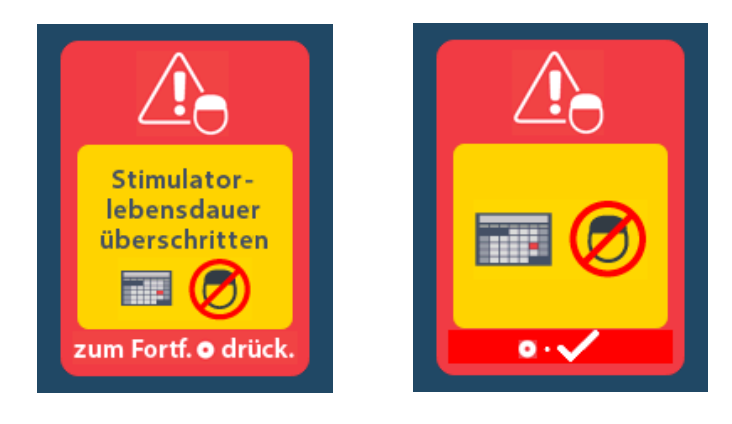

# **ERI (Elektiver Austauschindikator)-Bildschirm (nur für nicht wiederaufladbaren Stimulator)**

Dieser Bildschirm wird angezeigt, wenn sich der implantierte, nicht wiederaufladbare Stimulator sich dem Ende der Nutzungsdauer nähert. Änderungen an den Stimulationseinstellungen werden nicht gespeichert und die Stimulation steht bald nicht mehr zur Verfügung. Bei Batterien, die 1 Jahr oder länger ohne ERI-Modus überdauert haben, beträgt die Zeit zwischen dem Beginn des ERI-Modus und dem Erreichen des Endes der Batterielebensdauer mindestens 4 Wochen. Die Patienten müssen darauf hingewiesen werden, ihren Arzt zu kontaktieren und die Anzeige auf der Fernbedienung zu melden. Drücken Sie (eit um diesen Informationsbildschirm zu löschen. Dieser Bildschirm wird angezeigt, sobald die Fernbedienung aktiviert wird.

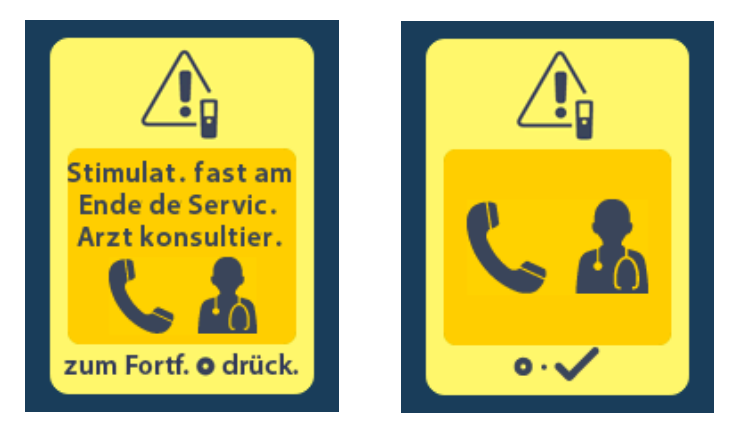

# **Bildschirm für das Ende der Batterielebensdauer (nur für nicht wiederaufladbaren Stimulator)**

Dieser Bildschirm wird angezeigt, wenn die Batterie des implantierten, nicht wiederaufladbaren Stimulators vollständig entladen ist. Stimulation ist nicht verfügbar. Patienten sollte geraten werden, sich an ihren Arzt zu wenden, wenn diese Meldung angezeigt wird.

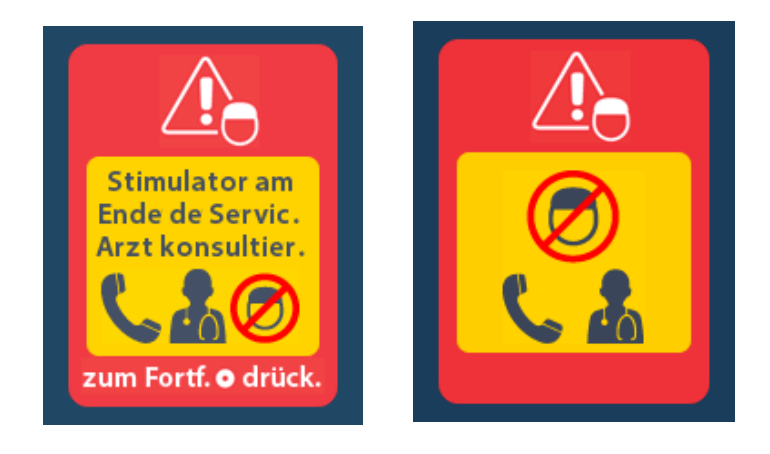

# **Fehlerbehebung**

# **Telemetriehilfe**

Verbreitete Quellen für Interferenzen, wie Fernsehgeräte und Computerbildschirme, können die drahtlose Kommunikation stören. Sie haben weiterhin Zugriff auf die Fernbedienungsmenüs, auch wenn sich die Fernbedienung außerhalb der effektiven Kommunikationsreichweite befindet. Wenn Sie einen Befehl zum Ändern Ihrer Einstellungen oder Programme eingeben, während sich die Fernbedienung außerhalb ihrer effektiven Kommunikationsreichweite befindet, haben Sie einige Sekunden Zeit, um die Fernbedienung in den Bereich des Stimulators zu bringen, um den Befehl zu senden. Nachdem der Befehl vom Stimulator empfangen wurde, gibt die Fernbedienung einen "Doppelpiepton" ab und zeigt dann die angeforderte Änderung auf dem Bildschirm an. Wenn die Fernbedienung nicht mit dem Stimulator kommunizieren kann, wird die Telemetrie-Fehlermeldung angezeigt:

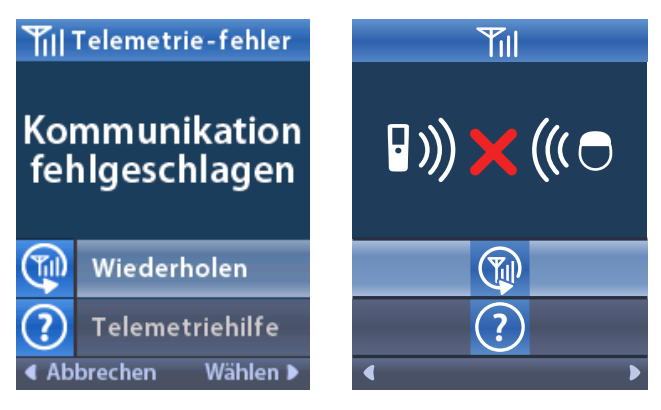

Zur Wiederholung der Kommunikationsaufnahme mit dem Stimulator wählen Sie **Wiederholen** . Damit wird der letzte Befehl erneut gesendet. Zum Abbruch der Kommunikation und um zum Bildschirm zurückzukehren, drücken Sie

Das Tool "Telemetriehilfe" hilft Ihnen auch dabei, die Kommunikation zwischen der Fernbedienung und dem Stimulator zu verbessern. Zur Verwendung des Tools "Telemetriehilfe" wählen Sie die Option "Telemetriehilfe" **?** aus. Der folgende Bildschirm wird angezeigt:

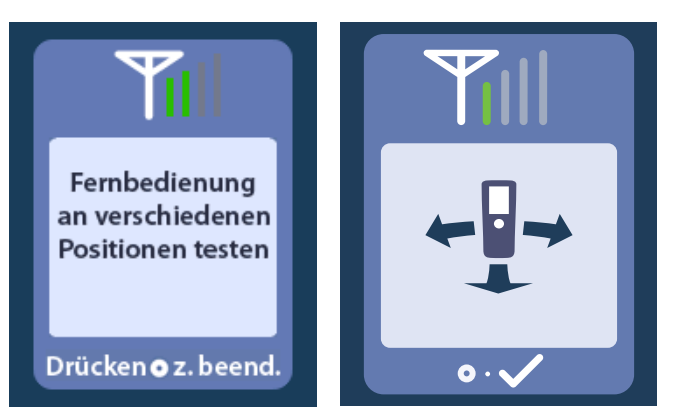

Die Telemetriebalken geben die Stärke der drahtlosen Kommunikation an. Die Anzahl der Balken ändert sich je nach Abstand und Ausrichtung der Fernbedienung zum Stimulator. Dieses Tool misst die Kommunikationsstärke 30 Sekunden lang bzw. bis gedrückt wird.

## **Bildschirm "Kein auszuführendes Programm"**

Dieser Bildschirm wird angezeigt, wenn der Stimulator kein Programm laufen lassen kann.

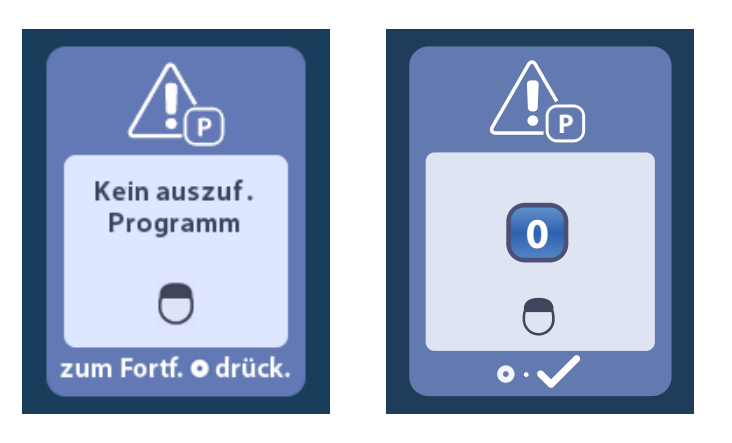

## **Bildschirm "Ungültiges Programm"**

Dieser Bildschirm wird angezeigt, wenn der Stimulator versucht, ein ungültiges Programm laufen zu lassen.

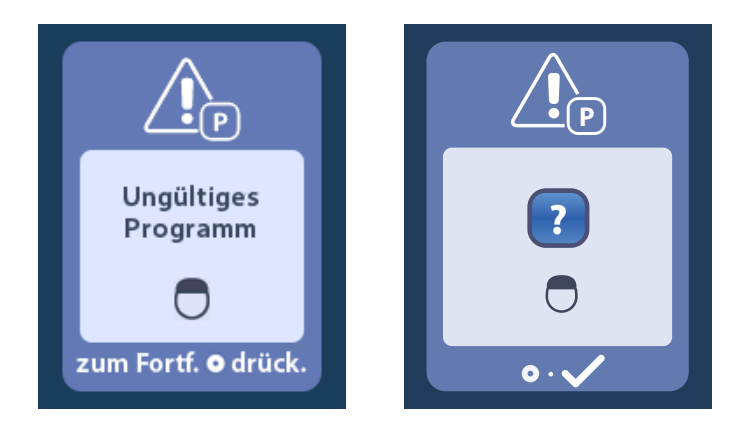

## **Bildschirm "Nicht unterstützter Stimulator"**

Dieser Bildschirm wird angezeigt, wenn die Fernbedienung einen nicht kompatiblen Stimulator erkennt.

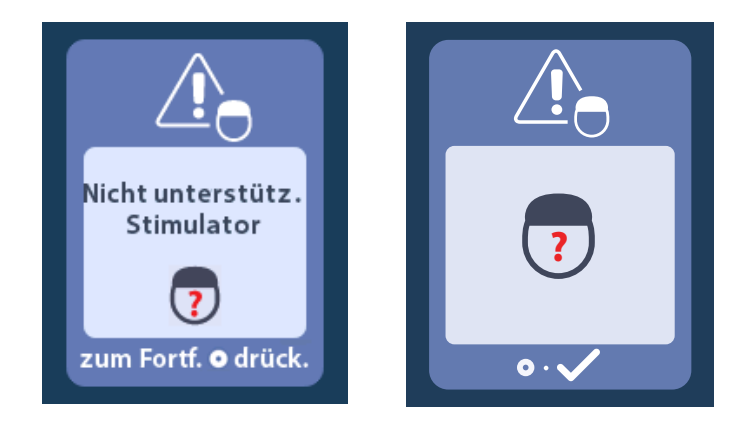

## **Bildschirm "Systemeinstellungen zurücksetzen"**

Dieser Bildschirm wird angezeigt, wenn bei der Fernbedienung ein Fehler auftritt und die

Fernbedienung zurückgesetzt werden muss. Drücken Sie zum Fortfahren auf C. Es werden keine Programme gelöscht, jedoch werden alle Systemeinstellung (wie Sprach- oder Lautstärkeneinstellungen) auf die Standard-Werkseinstellungen zurückgesetzt.

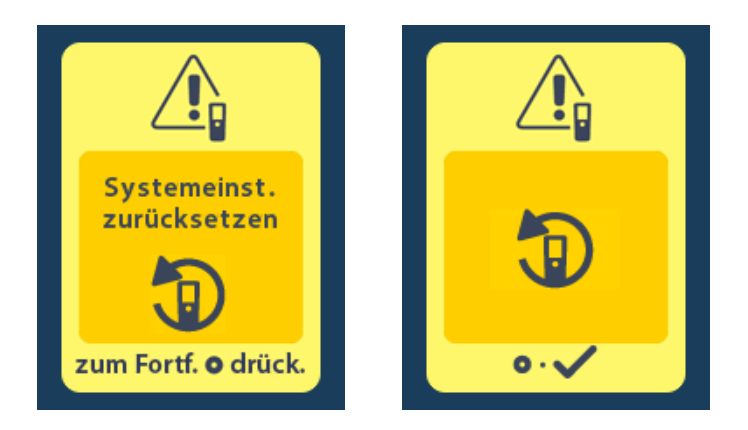

## **Bildschirm "Stimulatorfehler"**

Dieser Bildschirm wird angezeigt, wenn ein nicht-kritischer Stimulatorfehler auftritt. Drücken Sie auf

, um die Meldung zu bestätigen und fortzufahren.

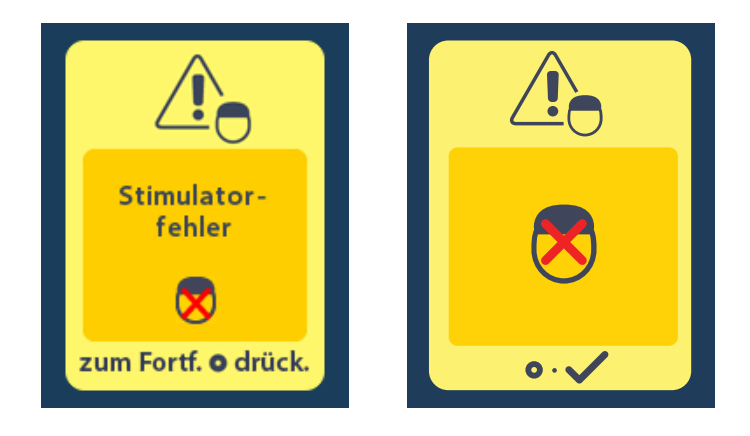

## **Bildschirm "Fernbedienungsfehler"**

Dieser Bildschirm wird angezeigt, wenn ein kritischer Fehler bei der Fernbedienung auftritt, durch den die Fernbedienung nicht mehr verwendet werden kann. Wenden Sie sich an Boston Scientific, um die Fernbedienung auszutauschen.

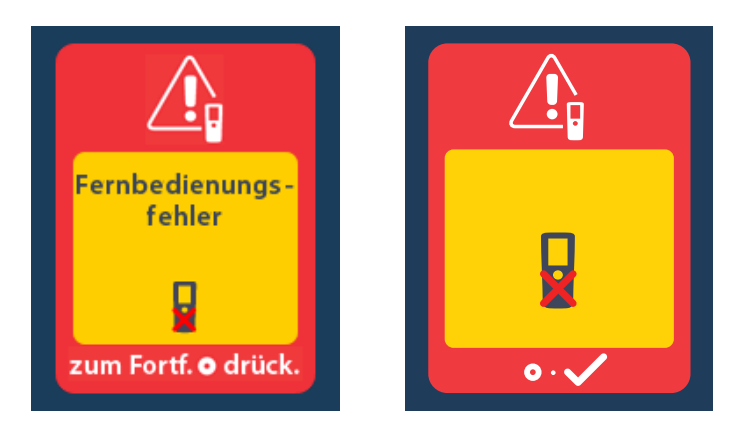

## **Stimulator-Bildschirme bei niedrigem Batteriestand (nur für wiederaufladbare Vercise Gevia-Stimulatoren)**

An der Fernbedienung werden die folgenden Meldungen eingeblendet, die Sie bei niedriger Batterieladung an das Laden des Stimulators erinnern.

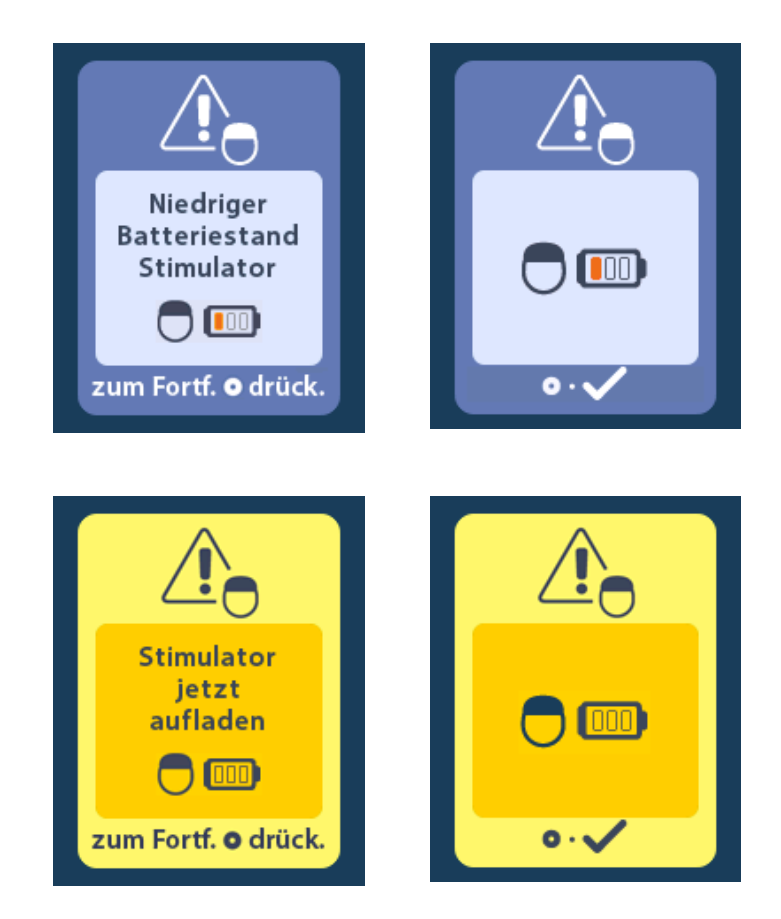

# **Symbolbeschreibung und Index**

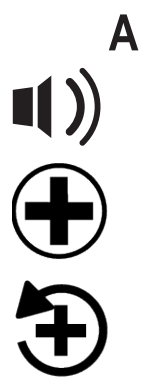

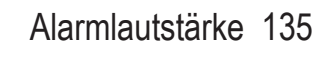

Arztmenü 139, 140, 141, 142, 143

Auf Klinikeinstellungen zurücksetzen 132

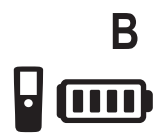

Batterie der Fernbedienung 144

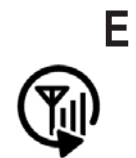

Erneut absuchen 141

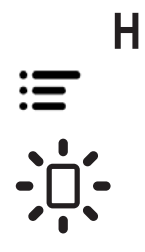

Hauptmenü 130, 131, 132, 133, 134

Helligkeit des Bildschirms 136

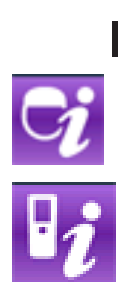

Informationen zum Stimulator 139

Informationen zur Fernbedienung 138

**de**

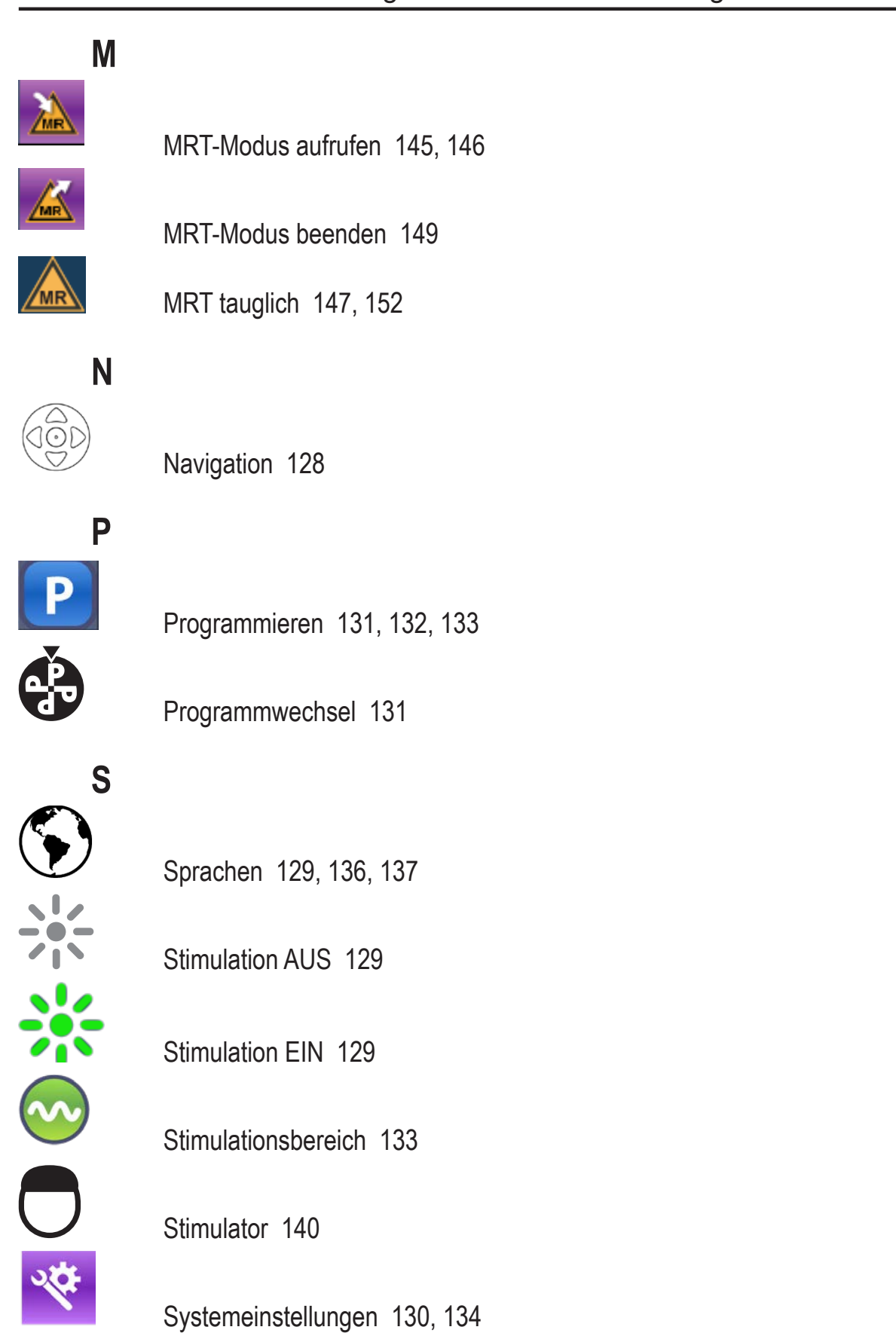

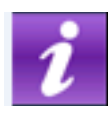

# Systeminfos 137

**V**  $C_i^!$ 

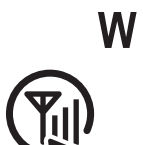

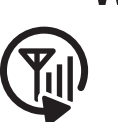

Wiederholung 157

Verbindung trennen 140

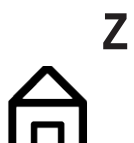

Zuhause 129

# **Technischer Support**

Die Boston Scientific Corporation verfügt zur Ihrer Unterstützung über gut ausgebildetes Wartungspersonal. Für die technische Beratung steht das Technical Support Department rund um die Uhr zur Verfügung. Wählen Sie in den USA die Nr. +1 866 360-4747, um mit einem Vertreter zu sprechen. Kunden außerhalb der USA wählen aus der nachfolgenden Liste ihren lokalen Ansprechpartner aus:

#### **Argentina**

T: +5411 4896 8556 F: +5411 4896 8550

#### **Australia / New Zealand**

T: 1800 676 133 F: 1800 836 666 **Austria**

T: +43 1 60 810 F: +43 1 60 810 60 **Balkans**

T: 0030 210 95 37 890 F: 0030 210 95 79 836 **Belgium**

T: 080094 494 F: 080093 343 **Brazil**

T: +55 11 5853 2244 F: +55 11 5853 2663

**Bulgaria** T: +359 2 986 50 48 F: +359 2 986 57 09

**Canada** T: +1 888 359 9691 F: +1 888 575 7396

**Chile** T: +562 445 4904 F: +562 445 4915

**China – Beijing** T: +86 10 8525 1588 F: +86 10 8525 1566

**China – Guangzhou** T: +86 20 8767 9791 F: +86 20 8767 9789

**China – Shanghai** T: +86 21 6391 5600 F: +86 21 6391 5100

**Colombia** T: +57 1 629 5045 F: +57 1 629 5082

**Czech Republic** T: +420 2 3536 2911 F: +420 2 3536 4334

**Denmark** T: 80 30 80 02 F: 80 30 80 05

**Finland** T: 020 762 88 82 F: 020 762 88 83

**France** T: +33 (0) 1 39 30 97 00 F: +33 (0) 1 39 30 97 99

**Germany** T: 0800 072 3301 F: 0800 072 3319

**Greece** T: +30 210 95 42401 F: +30 210 95 42420

**Hong Kong** T: +852 2960 7100 F: +852 2563 5276

**Hungary** T: +36 1 456 30 40 F: +36 1 456 30 41

**India – Bangalore** T: +91 80 5112 1104/5 F: +91 80 5112 1106

**India – Chennai** T: +91 44 2648 0318 F: +91 44 2641 4695 **India – Delhi** T: +91 11 2618 0445/6 F: +91 11 2618 1024 **India – Mumbai** T: +91 22 5677 8844 F: +91 22 2617 2783 **Italy** T: +39 010 60 60 1 F: +39 010 60 60 200 **Korea** T: +82 2 3476 2121 F: +82 2 3476 1776 **Malaysia** T: +60 3 7957 4266 F: +60 3 7957 4866 **Mexico** T: +52 55 5687 63 90 F: +52 55 5687 62 28 **Middle East / Gulf / North Africa** T: +961 1 805 282 F: +961 1 805 445 **The Netherlands** T:+31 30 602 5555 F: +31 30 602 5560 **Norway** T: 800 104 04 F: 800 101 90 **Philippines** T: +63 2 687 3239 F: +63 2 687 3047 **Poland** T: +48 22 435 1414 F: +48 22 435 1410 **Portugal** T: +351 21 3801243 F: +351 21 3801240 **Singapore** T: +65 6418 8888 F: +65 6418 8899 **South Africa** T: +27 11 840 8600 F: +27 11 463 6077 **Spain** T: +34 901 11 12 15 F: +34 902 26 78 66 **Sweden** T: 020 65 25 30 F: 020 55 25 35 **Switzerland** T: 0800 826 786 F: 0800 826 787 **Taiwan** T: +886 2 2747 7278 F: +886 2 2747 7270

**Thailand** T: +66 2 2654 3810 F: +66 2 2654 3818

**Turkey – Istanbul** T: +90 216 464 3666 F: +90 216 464 3677 **Uruguay**

T: +59 82 900 6212 F: +59 82 900 6212

**UK & Eire** T: +44 844 800 4512 F: +44 844 800 4513 **Venezuela** T: +58 212 959 8106 F: +58 212 959 5328

**de**

#### **Marchi registrati**

Tutti i marchi registrati sono di proprietà dei rispettivi titolari.

#### **Garanzie**

Boston Scientific Corporation si riserva il diritto di modificare, senza preavviso, le informazioni relative ai propri prodotti al fine di migliorarne l'affidabilità o la capacità operativa.

### **Informazioni aggiuntive**

Per indicazioni, controindicazioni, avvertenze, precauzioni, riepilogo degli effetti indesiderati, sterilizzazione, smaltimento dei componenti, conservazione e manipolazione e informazioni sulla garanzia, fare riferimento alle Istruzioni per l'uso *Informazioni per i medici prescrittori*. Per altre informazioni specifiche relative al dispositivo non incluse in questo manuale o altri simboli di etichettatura, fare riferimento alle Istruzioni per l'uso appropriate, come riportato sulla *Guida di riferimento DBS .* 

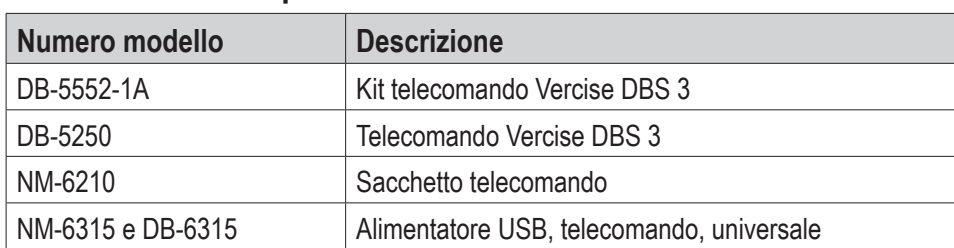

### **Numeri di modello prodotto**

# **Sommario**

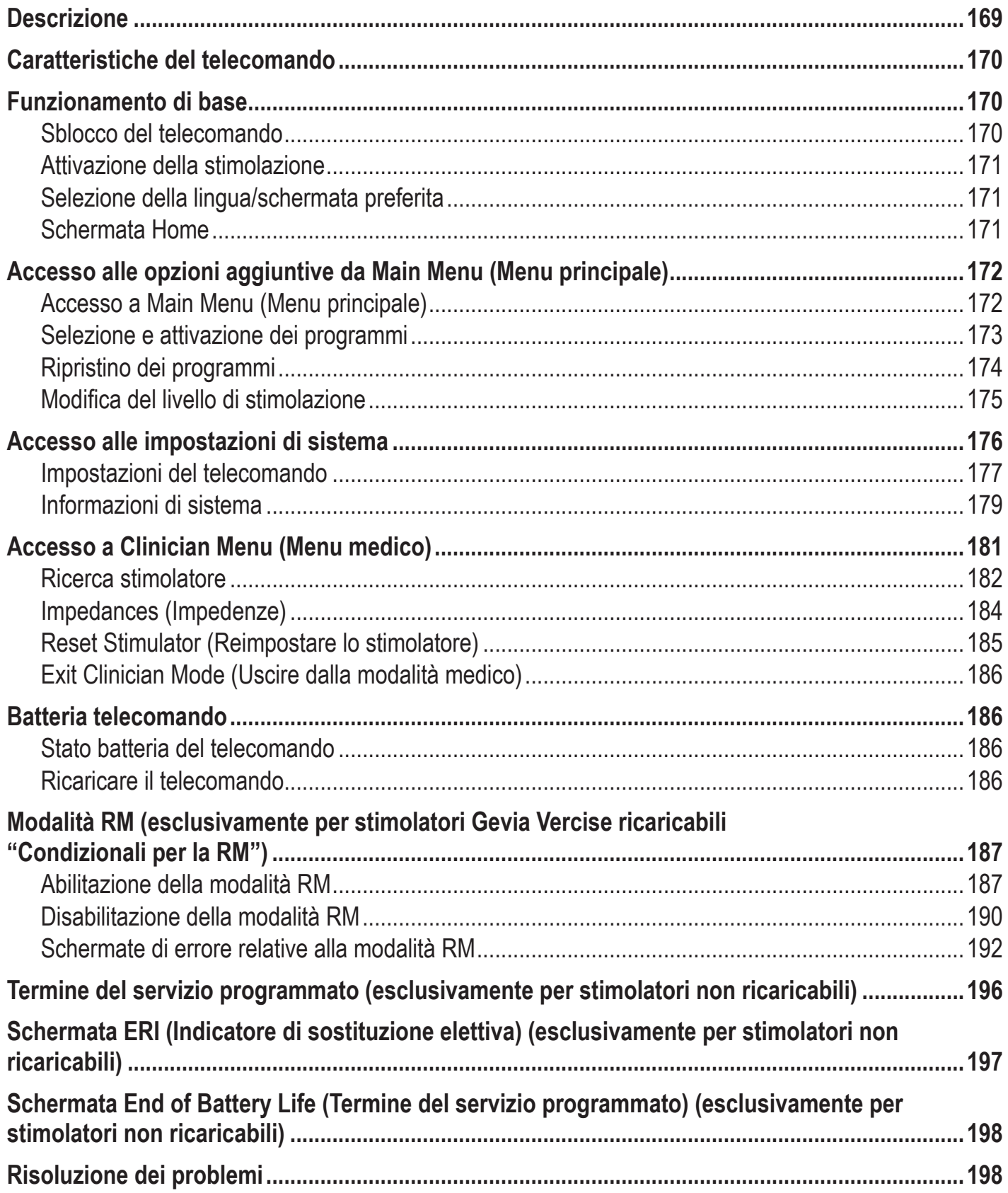

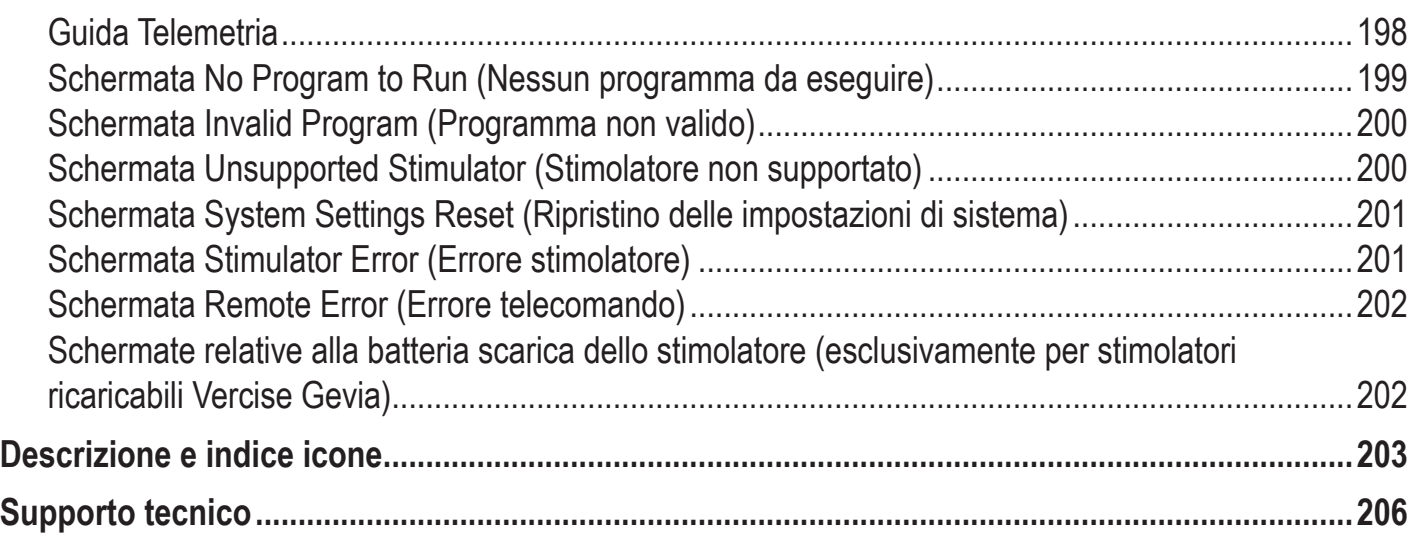

*Questa pagina è stata lasciata intenzionalmente vuota.*

# **Descrizione**

Il telecomando è un dispositivo manuale che comunica con lo stimolatore attraverso un collegamento telemetrico a radiofrequenza (RF). Le funzioni del telecomando includono:

- Collegamento/scollegamento con uno stimolatore
- Attivazione e disattivazione della stimolazione
- Aumento dell'ampiezza di stimolazione
- Modifica e ripristino dei programmi
- Accesso alle opzioni di Clinician Menu (Menu medico)
- Personalizzazione delle impostazioni del telecomando: lingua, volume, luminosità
- Modalità di abilitazione/disabilitazione della RM per lo stimolatore Vercise Gevia "Condizionale per la RM"

# **Attenzione**

- Tenere il telecomando in un ambiente asciutto. Non deve essere esposto a umidità.
- Non collegare la porta USB del telecomando a qualunque altro dispositivo che non sia il caricatore del telecomando in dotazione.
- Tenere il telecomando lontano da animali domestici, parassiti e bambini per evitare danni al dispositivo.

**Caratteristiche del telecomando**

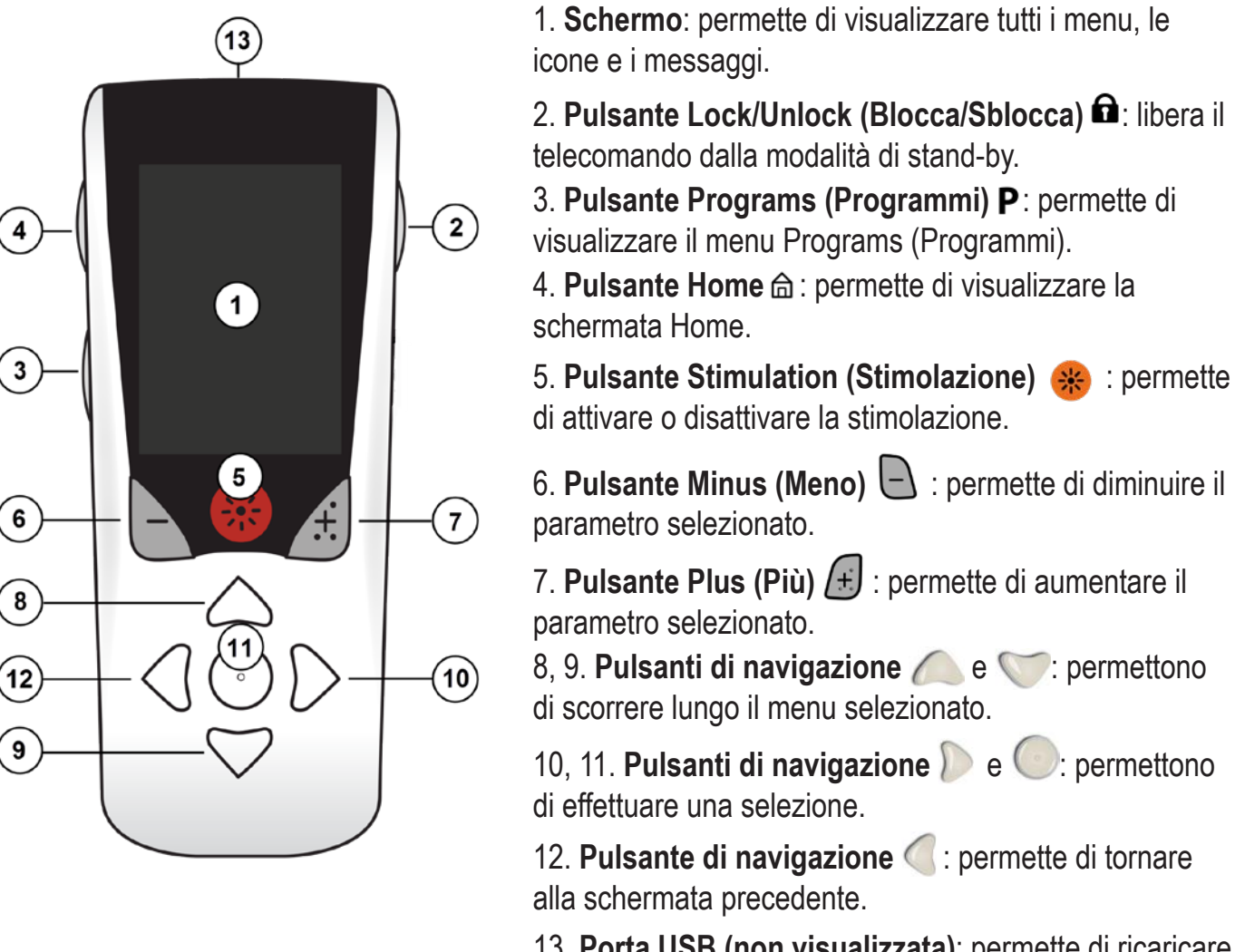

13. **Porta USB (non visualizzata)**: permette di ricaricare

il telecomando utilizzando l'alimentatore USB.

Il telecomando possiede una distanza di comunicazione media di 55,9 cm (22 pollici) con lo stimolatore non ricaricabile Vercise™ PC e una distanza di comunicazione media pari a 91,4 cm (36 pollici) con lo stimolatore ricaricabile Vercise Gevia™. Durante l'utilizzo del telecomando evitare fonti comuni di interferenza, come televisori e monitor di computer. Per altre informazioni relative alla telemetria, consultare la sezione *Guida telemetria*.

# **Funzionamento di base**

# **Sblocco del telecomando**

Il telecomando entra in modalità idle (o sospensione) quando non è in uso. Può essere riattivato premendo il pulsante Lock/Unlock (Blocca/Sblocca)  $\Omega$  sul lato destro del telecomando.

**it**

## **Attivazione della stimolazione**

Dopo aver sbloccato il telecomando, premere il pulsante Stimulation ON/OFF (attivazione/ disattivazione della stimolazione)  $\mathcal{R}$  per attivare o disattivare lo stimolatore.

# **Selezione della lingua/schermata preferita**

Il telecomando permette di scegliere tra una schermata di icone e una schermata di testo in una delle lingue fornite. Per ulteriori istruzioni, consultare la sezione *Lingue*.

*Nota: in questo manuale, sia il testo sia le schermate di icone vengono mostrati in lingua inglese.*

# **Schermata Home**

Dopo aver sbloccato il telecomando, la schermata Home  $\hat{\omega}$  viene visualizzata solo se il telecomando è stato precedentemente collegato a uno stimolatore. Sulla schermata Home sono visualizzati il numero del programma attivo, lo stato della stimolazione (attivato/disattivato), la navigazione in Main Menu (Menu principale) e il livello della batteria dello stimolatore per gli stimolatori ricaricabili. Inoltre, mostra il livello della batteria del telecomando (consultare la sezione *Batteria telecomando*). Si può accedere alla schermata Home da qualsiasi altra schermata premendo il pulsante Home  $\hat{\omega}$ .

1. Premere il pulsante **Home**  $\hat{\boldsymbol{\omega}}$  sul lato sinistro del telecomando per visualizzare la schermata Home.

# **Schermata Home dello stimolatore ricaricabile**

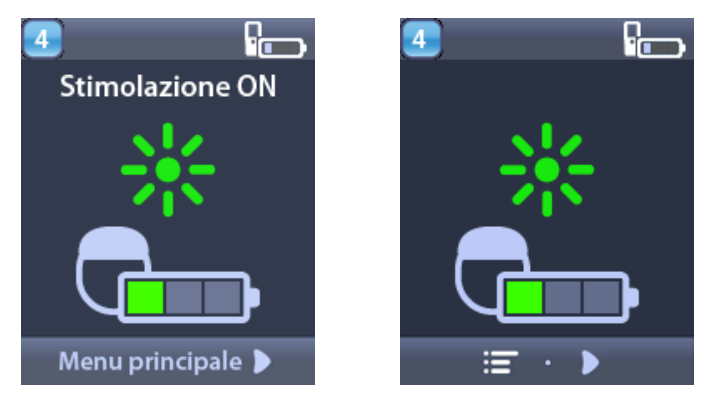

*Nota: quando il telecomando si collega a uno stimolatore ricaricabile, visualizzerà il livello della batteria corrente dello stimolatore sulla schermata Home.*

**Schermata Home dello stimolatore non ricaricabile**

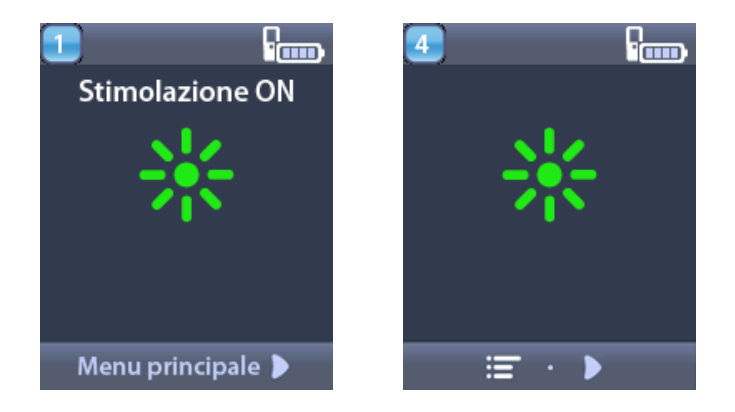

*Nota: quando il telecomando si collega a uno stimolatore non ricaricabile, il livello della batteria dello stimolatore non sarà visualizzato sullo schermo.*

# **Accesso alle opzioni aggiuntive da Main Menu (Menu principale)**

Il **menu principale** consente di accedere alle seguenti opzioni:

- **Programmi**
- $\bullet$  Stimolazione
- **<sup>• <b>C**</sup> Impostazioni di sistema

## **Accesso a Main Menu (Menu principale)**

- 1. Premere il pulsante  $\hat{\omega}$  sul lato sinistro del telecomando per visualizzare la schermata Home.
- 2. Dalla schermata Home, premere il pulsante freccia destra per selezionare Main Menu (Menu principale).

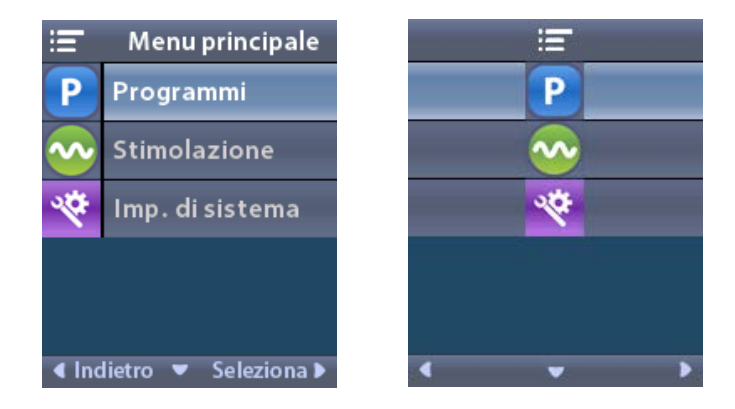

*Nota: quando sullo stimolatore non sono salvati programmi, il menu principale visualizza solo l'opzione System Settings (Impostazioni di sistema).*

## **Selezione e attivazione dei programmi**

Un programma di stimolazione permette di impostare i parametri della stimolazione stessa che determinano la terapia del paziente. Un programma può applicare la stimolazione fino a un massimo di quattro aree o campi di stimolazione indipendenti, a seconda della modalità con cui il programma è impostato. Ad esempio, un'area può corrispondere a un target nella parte destra del cervello mentre un'altra area può corrispondere a un target nella parte sinistra del cervello. Il telecomando può memorizzare fino a quattro programmi, numerati da 1 a 4, che possono essere selezionati e attivati dal paziente in qualsiasi momento.

- 1. Premere il pulsante  $P$  sul lato sinistro del telecomando per visualizzare la schermata Programs (Programmi).
- *Nota: è inoltre possibile accedere al menu Programs (Programmi) da Main Menu (Menu principale). Per ulteriori istruzioni, fare riferimento ad Accesso alla sezione Main Menu (Menu principale).*

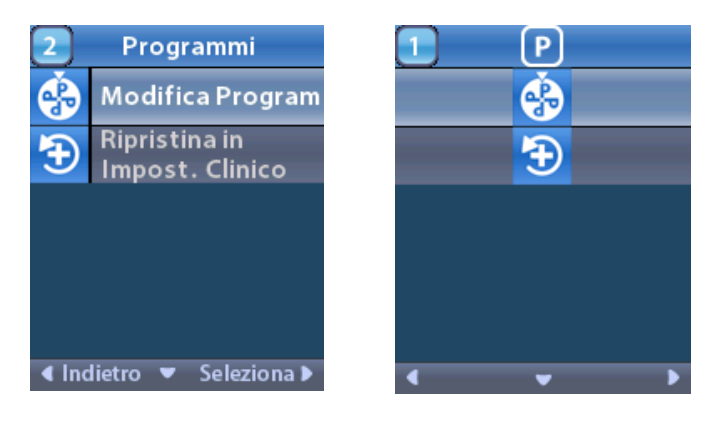

2. Selezionare **CD** Change Program (Cambia programma).

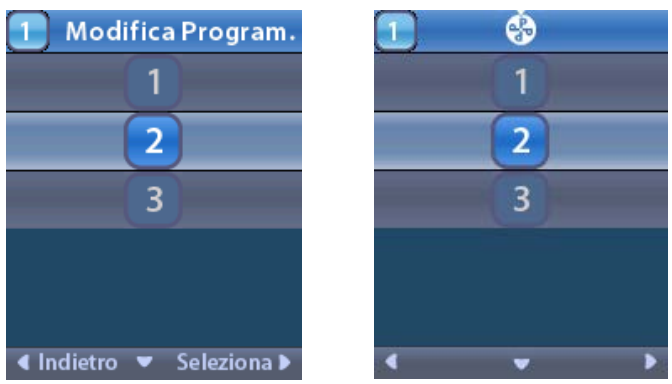

- 3. Premere i pulsanti freccia su  $\bigcirc$  o freccia giù  $\bigcirc$  per passare al programma desiderato.
- 4. Premere il pulsante freccia destra per selezionare il programma.

### **Ripristino dei programmi**

Se, dopo aver modificato il programma, si decide di riportare il programma alle impostazioni di clinica, è possibile farlo tramite il ripristino del programma stesso.

1. Premere il pulsante  $P$  sul lato sinistro del telecomando.

o

Dalla schermata **E** Main Menu (Menu principale), selezionare **P** Programs (Programmi).

Selezionare <sup>4</sup> Restore to Clinic Settings (Ripristina le impostazioni di clinica). La schermata di ripristino mostra un elenco di programmi da ripristinare.

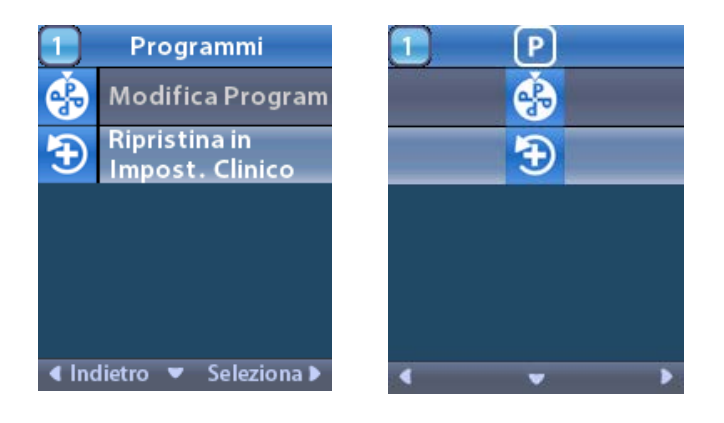

2. Selezionare il programma che si desidera ripristinare. Viene visualizzata la schermata di conferma Restore (Ripristino).

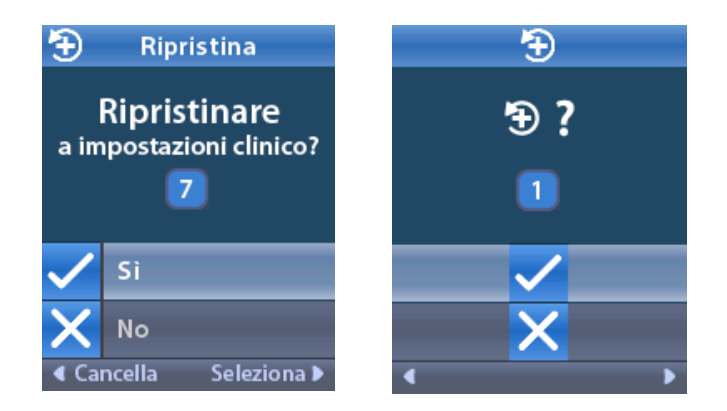

3. Selezionare **Yes** (Sì) per riportare il programma alle impostazioni di clinica.

o

Selezionare X No per annullare l'azione.

## **Modifica del livello di stimolazione**

Un programma può applicare la stimolazione ad un'area, fino ad un massimo di quattro aree, a seconda della modalità con cui il programma è impostato. Il livello di stimolazione per ogni area può essere modificato, se il medico lo permette, utilizzando il telecomando.

1. Da **E** Main Menu (Menu principale): Selezionare Stimulation **(Stimolazione)**.

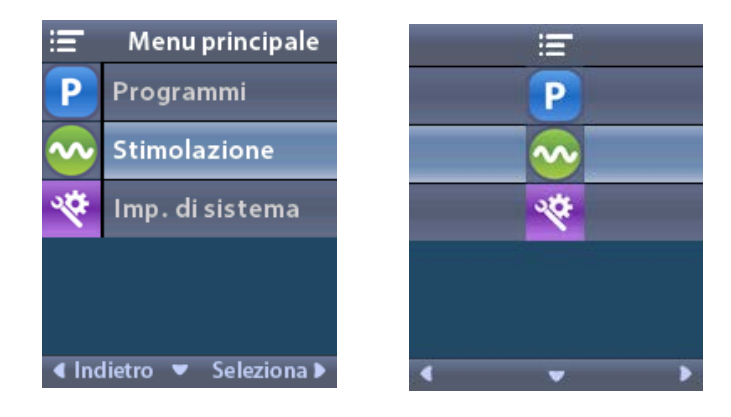

2. Utilizzare i pulsanti di navigazione ( ) per selezionare l'area desiderata.

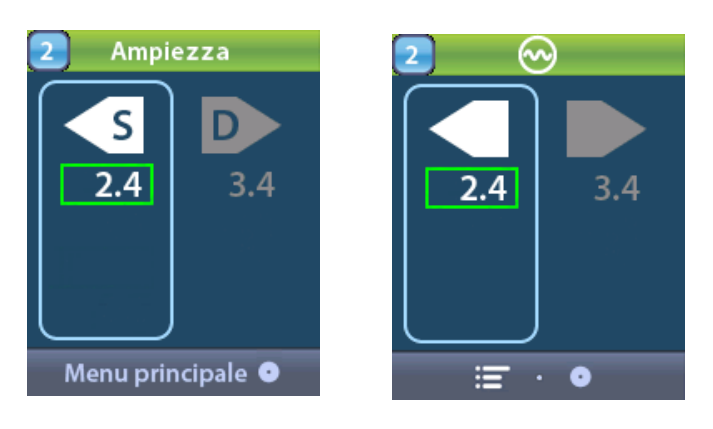

- 3. Premere il pulsante Minus (Meno)  $\Box$  per diminuire il livello di stimolazione.
- 4. Premere il pulsante Plus (Più)  $\Box$  per aumentare il livello di stimolazione.

# **Accesso alle impostazioni di sistema**

Da **E** Main Menu (Menu principale):

Selezionare **System settings** (Impostazioni di sistema) per visualizzare il menu System Settings (Impostazioni di sistema).

**Menu System Settings (Impostazioni di sistema) per lo stimolatore ricaricabile Vercise Gevia**

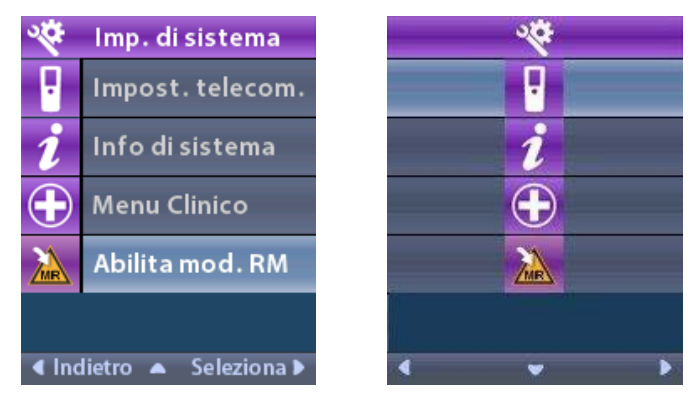

*Nota: quando il telecomando è collegato a uno stimolatore ricaricabile Vercise Gevia, l'icona Enter/ Exit MRI Mode (Abilita/Disabilita modalità RM) verrà visualizzata sulla schermata System Settings (Impostazioni di sistema). Per informazioni sulle funzione di abilitazione/disabilitazione della modalità RM, fare riferimento alla relativa sezione.*

**Menu System Settings (Impostazioni di sistema) per lo stimolatore non ricaricabile**

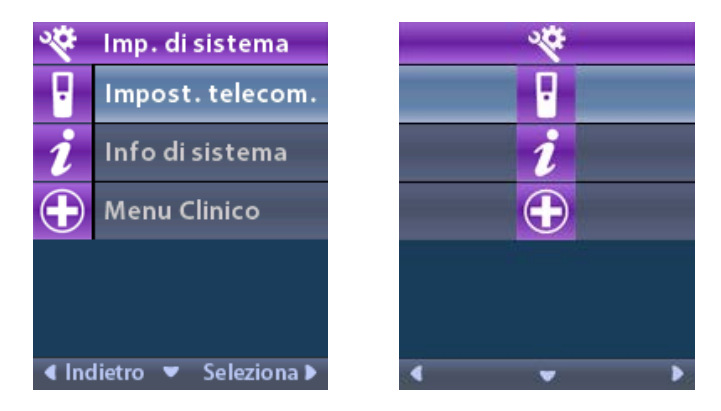

*Nota: quando il telecomando è collegato allo stimolatore non ricaricabile e non "condizionale per la RM", l'opzione Enter/Exit MRI Mode (Abilita/Disabilita modalità RM) non è disponibile.*
## **Impostazioni del telecomando**

L'opzione Remote Settings (Impostazioni telecomando) consente di regolare il volume degli avvisi e la luminosità dello schermo, nonché di selezionare la lingua preferita.

Dal menu System Settings (Impostazioni di sistema):

1. Selezionare **Remote Settings** (Impostazioni telecomando) per visualizzare il menu **Remote Settings** (Impostazioni telecomando).

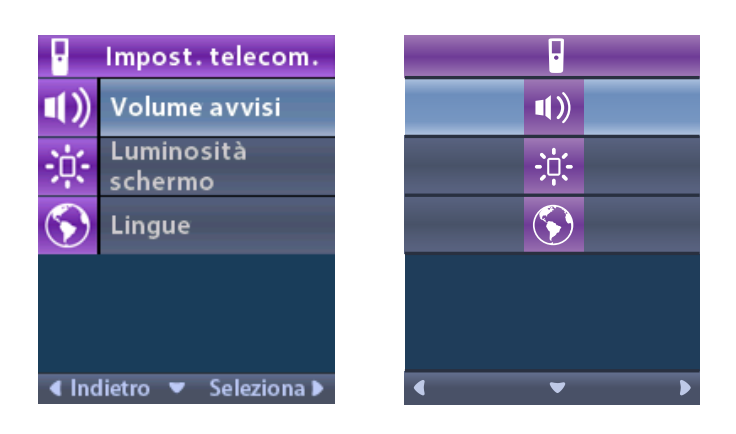

## **Volume avvisi**

Dal menu <sup>B</sup> Remote Settings (Impostazioni telecomando):

1. Selezionare **4D** Alert Volume (Volume avvisi).

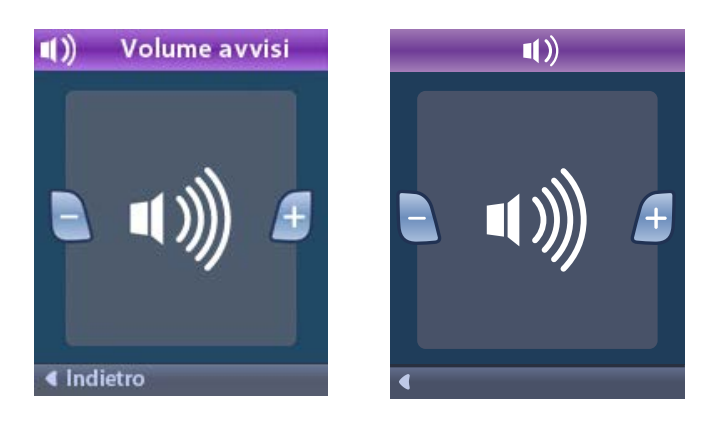

- 2. Premere il pulsante Minus (Meno)  $\Box$  per diminuire il volume degli avvisi.
- 3. Premere il pulsante Plus (Più)  $\bigoplus$  per aumentare il volume degli avvisi.

#### **Luminosità dello schermo**

Dal menu <sup>B</sup> Remote Settings (Impostazioni telecomando):

1. Selezionare 沪· Screen Brightness (Luminosità dello schermo).

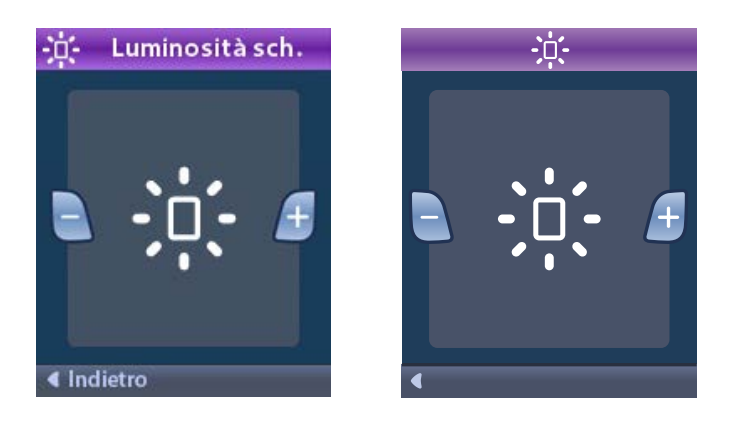

- 2. Premere il pulsante Minus (Meno)  $\Box$  per diminuire la luminosità.
- 3. Premere il pulsante Plus (Più)  $\bigoplus$  per aumentare la luminosità.

#### **Lingue**

Il telecomando permette di configurare il sistema per visualizzare una delle opzioni seguenti:

- Schermata di testo in una delle lingue disponibili
- Schermata di icone

Dal menu **Remote Settings** (Impostazioni telecomando):

1. Selezionare **Languages** (Lingue).

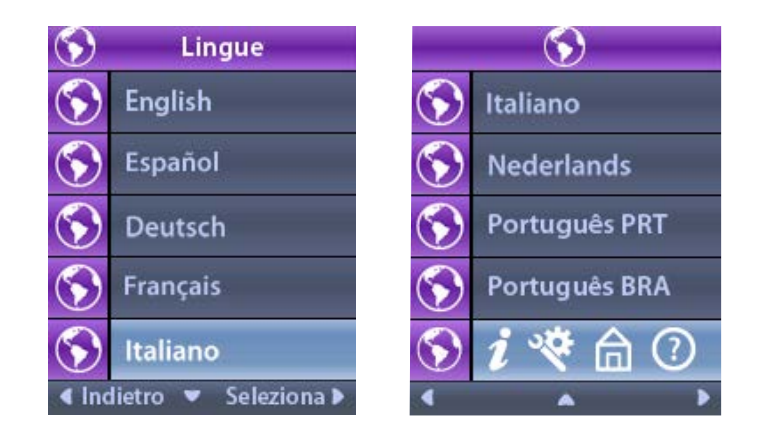

 $i \, * \, \hat{a} \, \odot$ 2. Selezionare la lingua desiderata, come <sup>1</sup> English (Inglese) o visualizzazione a icone.

Viene visualizzata la schermata di conferma lingue per confermare la selezione.

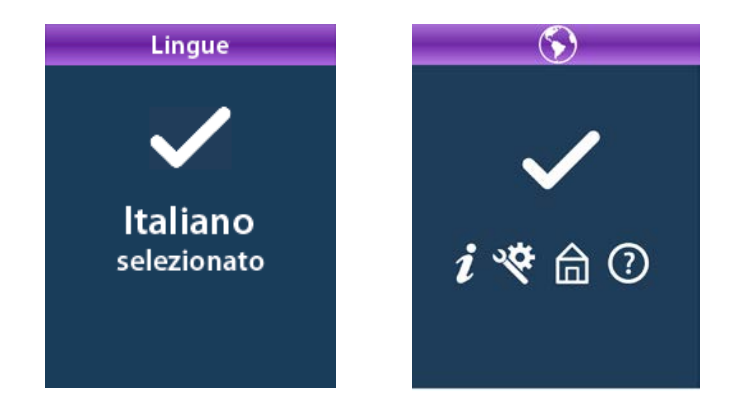

## **Informazioni di sistema**

Il menu **System Info** (Informazioni di sistema) offre la possibilità di visualizzare informazioni relative al telecomando o allo stimolatore.

Dal menu **System Settings** (Impostazioni di sistema), selezionare **1** System Info (Informazioni di sistema).

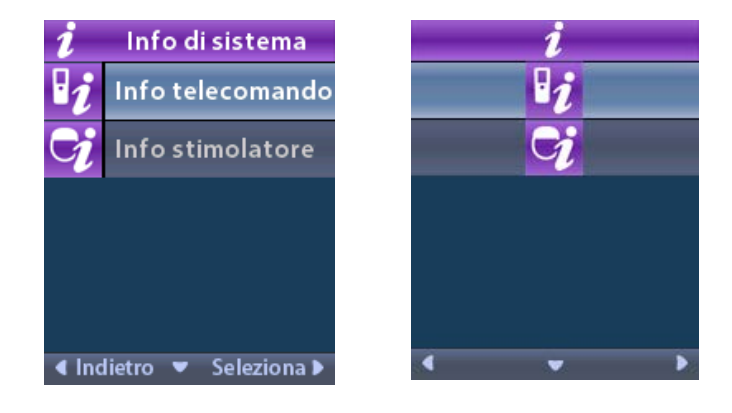

#### **Informazioni telecomando**

Selezionare **Ramote Info** (Informazioni telecomando) per visualizzare la schermata Remote Info (Informazioni telecomando).

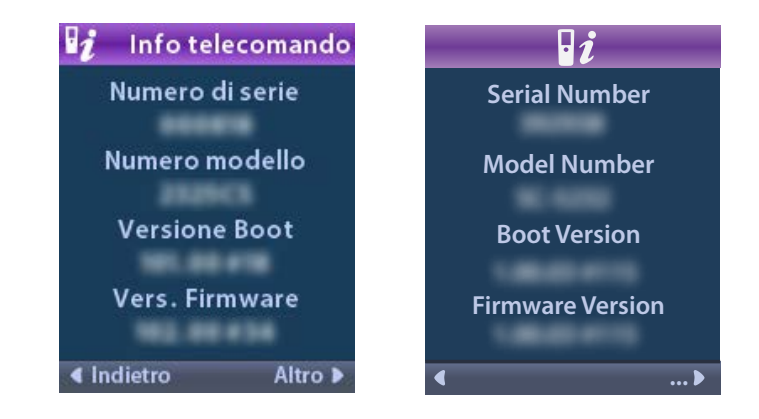

La schermata Remote Info (Informazioni telecomando) mostra le seguenti informazioni:

- Serial Number (Numero di serie)
- Numero modello
- Boot Version (Versione Boot)
- Firmware Version (Versione firmware)

Selezionare **More** (Altro) per visualizzare ulteriori informazioni sul telecomando, quali versione boot LCD e firmware LCD.

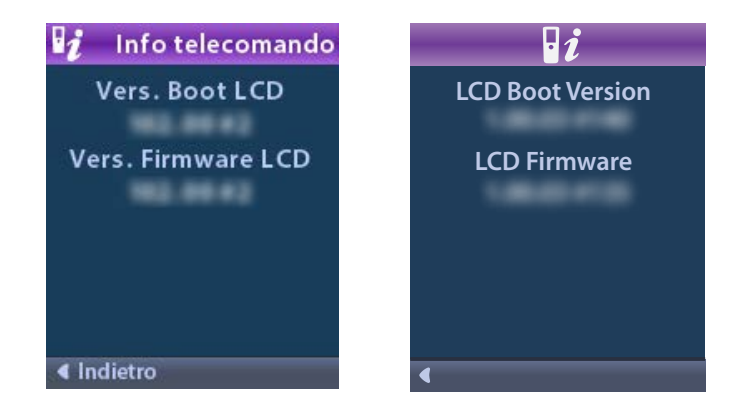

## **Stimulator Info (Informazioni stimolatore)**

Selezionare **Stimulator Info** (Informazioni stimolatore) per visualizzare la schermata Stimulator Info (Informazioni stimolatore).

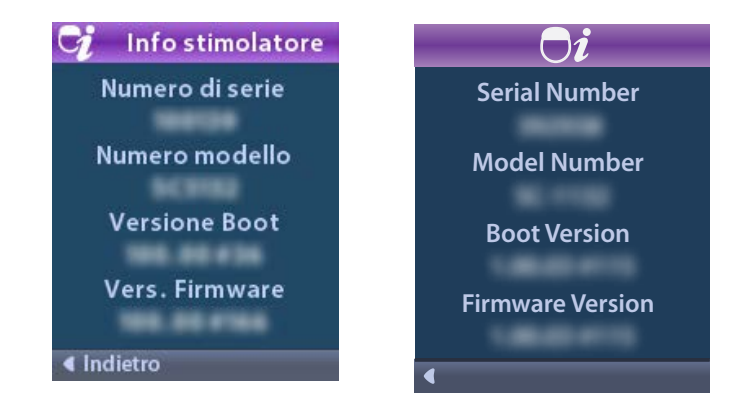

La schermata Stimulator Info (Informazioni stimolatore) visualizza le seguenti informazioni:

- Serial Number (Numero di serie)
- Numero modello
- Boot Version (Versione Boot)
- Firmware Version (Versione firmware)

## **Accesso a Clinician Menu (Menu medico)**

Il menu medico permette di collegarsi a uno stimolatore, eliminare il collegamento a uno stimolatore, verificare le impedenze e reimpostare lo stimolatore. Per accedere a Clinician Menu (Menu medico) è necessario immettere una password. Contattare il proprio rappresentante Boston Scientific per ottenere la password.

Dal menu Statem Settings (Impostazioni di sistema):

1. Selezionare  $\oplus$  Clinician Menu (Menu medico). Viene visualizzata la schermata **O**T Password.

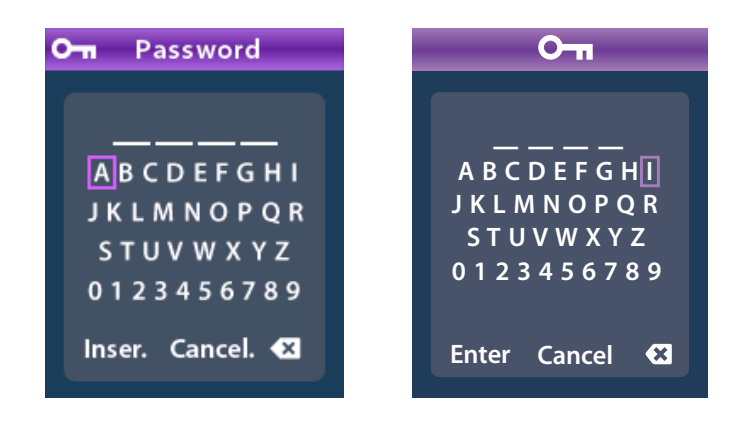

**it**

2. Utilizzare i pulsanti di **navigazione**  $\left(\bigcirc \mathop{\odot} \mathop{\odot} \right)$  per immettere la password. **Oppure** 

Utilizzare i pulsanti di **navigazione**  $\langle\mathbb{Q}_p^{\circledcirc}\rangle$  per annullare l'azione.

Se la password è errata, viene visualizzata la schermata **invalid Password (Password non valida)**. Se la password è corretta, viene visualizzato Clinician Menu (Menu medico).

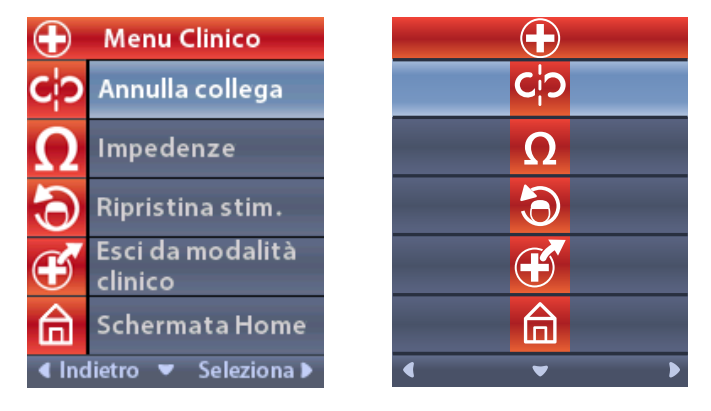

*Nota: se il telecomando non è collegato a uno stimolatore, l'opzione Stimulator Search (Ricerca stimolatore) viene visualizzata in Clinician Menu (Menu medico) al posto dell'opzione Clear Link (Annulla collegamento).*

## **Ricerca stimolatore**

Clinician Menu (Menu medico) permette di cercare uno stimolatore e collegarsi a quest'ultimo.

Da Clinician Menu (Menu medico):

1. Selezionare **Stimulator Search** (Ricerca stimolatore). Viene visualizzata la schermata Stimulator Search (Ricerca stimolatore).

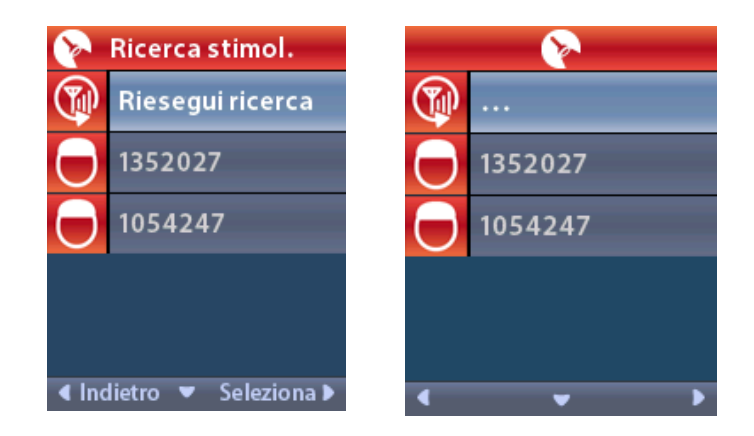

- 2. Se lo stimolatore desiderato non è stato individuato, selezionare  $\widehat{\mathbb{Q}}$  Rescan (Riesegui ricerca).
- 3. Selezionare lo stimolatore a cui si desidera collegarsi. Viene visualizzata la schermata  $\omega$  Link to Stimulator ? ###### (Collegarsi allo stimolatore?).

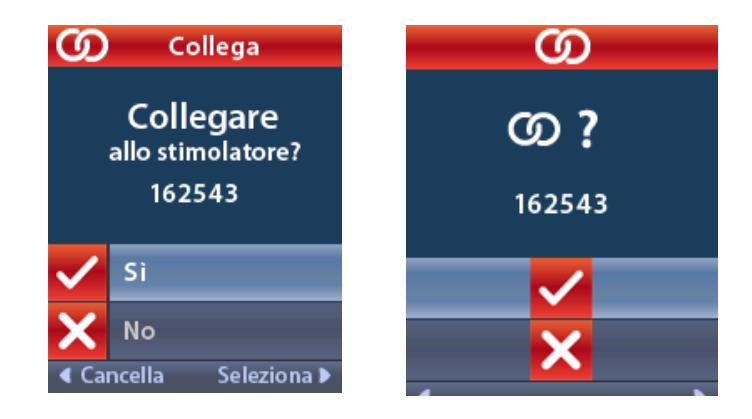

4. Selezionare **Yes** (Sì) per collegarsi allo stimolatore.

o

Selezionare **X** No per annullare l'azione.

## **Clear Link (Annulla collegamento)**

Se il telecomando è collegato a uno stimolatore, viene visualizzata l'opzione C<sub>i</sub> O Clear Link (Annulla collegamento) su Clinician Menu (Menu medico).

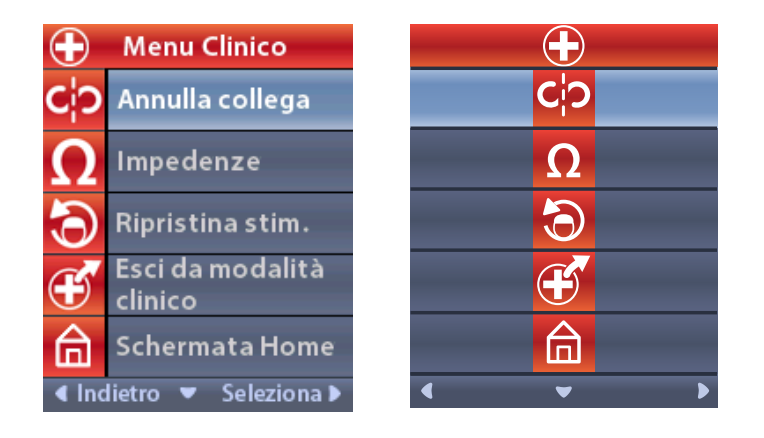

Da Clinician Menu (Menu medico):

1. Selezionare C<sup>1</sup><sub>2</sub> Clear Link (Annulla collegamento). Viene visualizzata la schermata Clear Link to Stimulator? (Annullare collegamento allo stimolatore?).

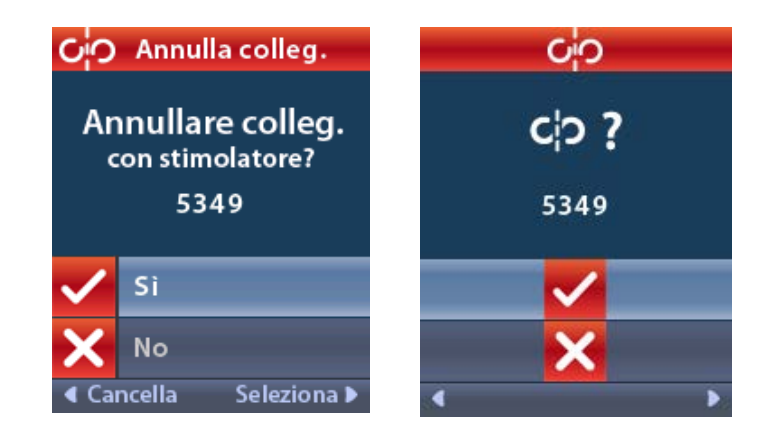

2. Selezionare **Yes** (Si) per annullare il collegamento allo stimolatore.

o

Selezionare X No per annullare l'azione.

## **Impedances (Impedenze)**

È possibile utilizzare il telecomando per verificare le impedenze.

Da Clinician Menu (Menu medico):

1. Selezionare **Impedances** (Impedenze). Viene misurata l'impedenza e la schermata Impedances (Impedenze) viene visualizzata.

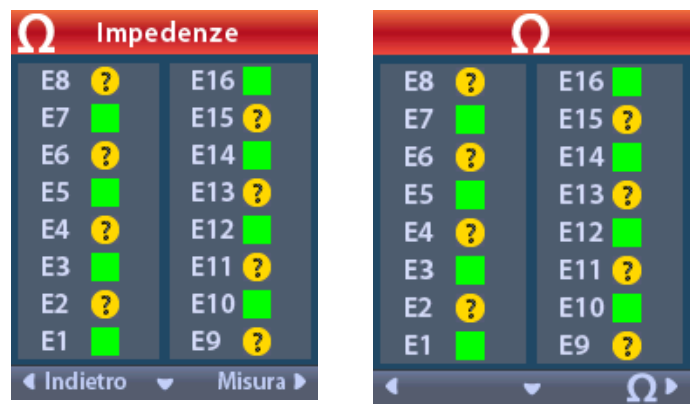

Quando viene effettuata la misurazione dell'impedenza, le impedenze vengono misurate tra un contatto e la cassa (monopolare) e tra coppie di contatti (bipolare). Un quadrato verde indica che l'impedenza si trova all'interno dell'intervallo accettabile. Un punto giallo con un punto interrogativo indica che l'impedenza si trova al di fuori dell'intervallo accettabile.

I valori di impedenza monopolare possono essere visualizzati premendo il pulsante freccia giù dalla schermata  $\Omega$  Impedances (Impedenze).

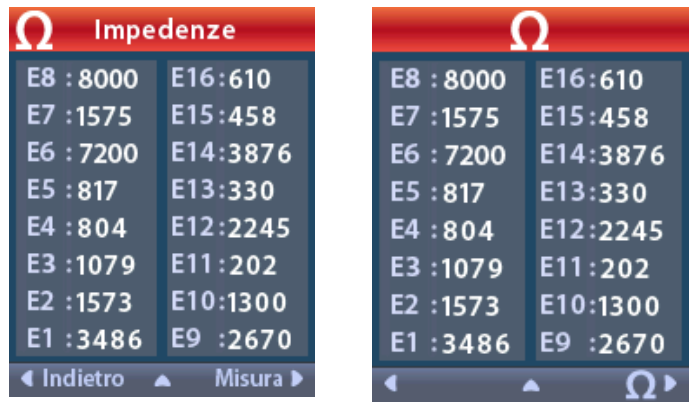

- 2. Selezionare **Measure** (Misura)  $\Omega$  per verificare nuovamente le impedenze.
- 3. Selezionare **Back** (Indietro) per tornare a Clinician Menu (Menu medico).

#### **Reset Stimulator (Reimpostare lo stimolatore)**

È possibile utilizzare il telecomando per reimpostare lo stimolatore.

Da **Clinician Menu** (Menu medico):

Selezionare <sup>5</sup> Reset Stimulator (Reimposta stimolatore). Viene visualizzata la schermata Reset Stimulator? (Reimpostare stimolatore?).

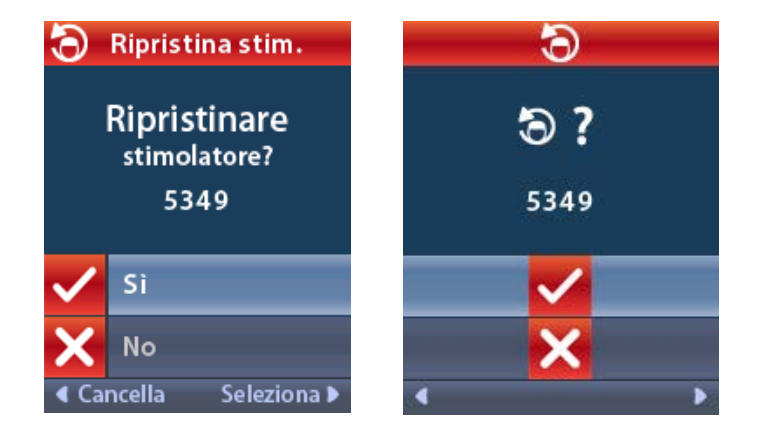

- 4. Selezionare **Yes** (Sì) per reimpostare lo stimolatore.
	- o

**it**

Selezionare X No per annullare l'azione.

## **Exit Clinician Mode (Uscire dalla modalità medico)**

Da Clinician Menu (Menu medico), selezionare **<b>E** Exit Clinician Mode (Uscire dalla modalità medico). Viene visualizzata la schermata System Settings (Impostazioni di sistema).

## **Batteria telecomando**

## **Stato batteria del telecomando**

L'icona **in** alto a destra della schermata Home indica il livello di carica della batteria del telecomando. Sul telecomando verranno visualizzati messaggi che ricordano di ricaricare il telecomando stesso se il livello della batteria è basso.

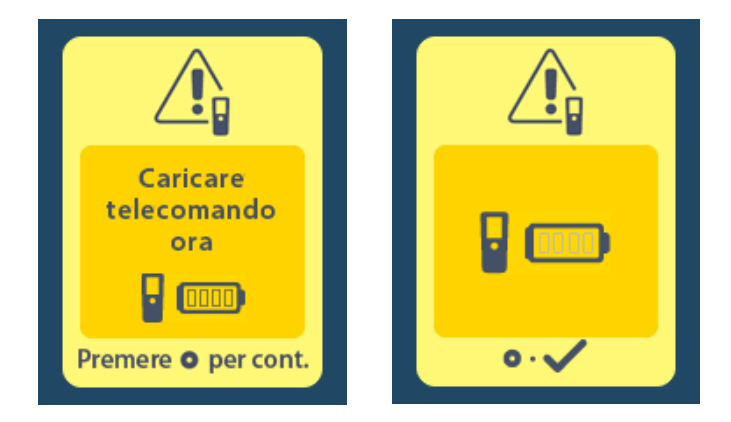

## **Ricaricare il telecomando**

Ricaricare la batteria collegando il telecomando all'alimentatore USB fornito con il telecomando stesso. La batteria del telecomando ha una durata tipica di 400 cicli di ricarica.

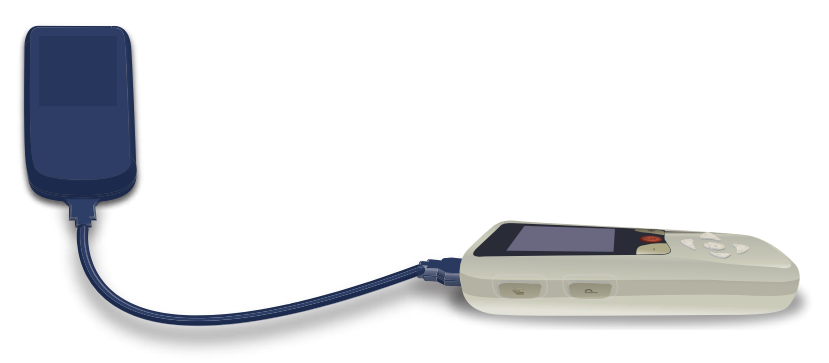

## **Modalità RM (esclusivamente per stimolatori Gevia Vercise ricaricabili "Condizionali per la RM")**

Un paziente con sistema DBS Vercise Gevia impiantato può sottoporsi a un esame condizionale per la RM quando ci si attiene a tutte le istruzioni elencate nelle Linee guida per RM ImageReady<sup>™</sup> per i sistemi DBS Boston Scientific. Per la versione più recente del presente manuale, contattare l'Assistenza clienti Boston Scientific o collegarsi a www.bostonscientific.com/manuals.

## **Abilitazione della modalità RM**

Quando il telecomando è collegato allo stimolatore ricaricabile Vercise Gevia, l'icona Enter MRI Mode A (Abilita modalità RM) verrà visualizzata sulla schermata System Settings (Impostazioni di sistema). Il telecomando deve essere utilizzato per abilitare la modalità RM sullo stimolatore prima di eseguire un esame RM su un paziente. La stimolazione viene disattivata automaticamente quando si abilita la modalità RM.

*Avvertenza: non eseguire un esame RM se la modalità RM non è abilitata. L'esame effettuato in condizioni diverse può comportare lesioni al paziente o malfunzionamento del dispositivo.*

Per abilitare la modalità RM:

- 1. Sbloccare il telecomando premendo il **pulsante** Lock/Unlock (Blocca/Sblocca) sul lato destro del telecomando.
- 2. Dopo aver sbloccato il telecomando viene visualizzata la schermata Home.

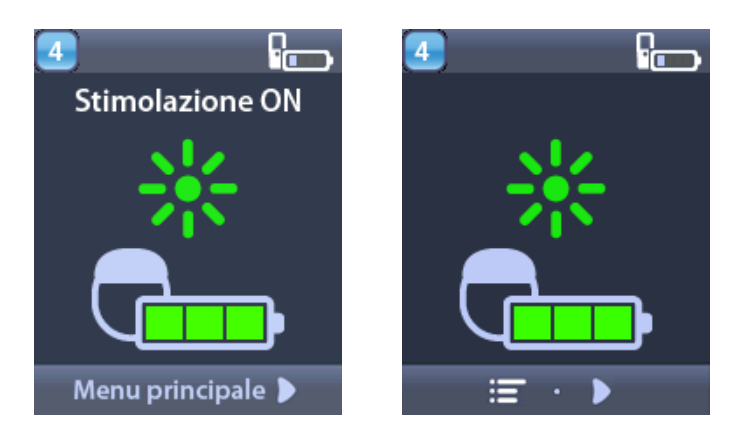

*Nota: il telecomando potrebbe visualizzare una schermata di testo in una delle lingue fornite oppure una schermata di icone.*

- 3. Premere il pulsante freccia destra per tornare a Main Menu (Menu principale).
- 4. Selezionare **System Settings** (Impostazioni di sistema)  $\frac{1}{2}$ .

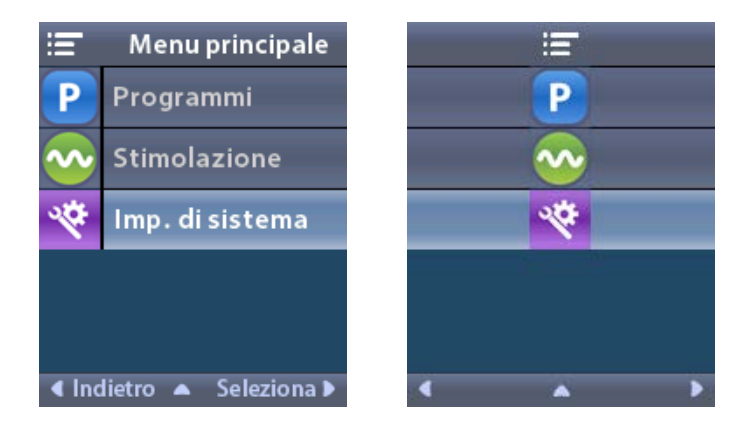

5. Selezionare Enter MRI Mode (Abilita modalità RM) **...** 

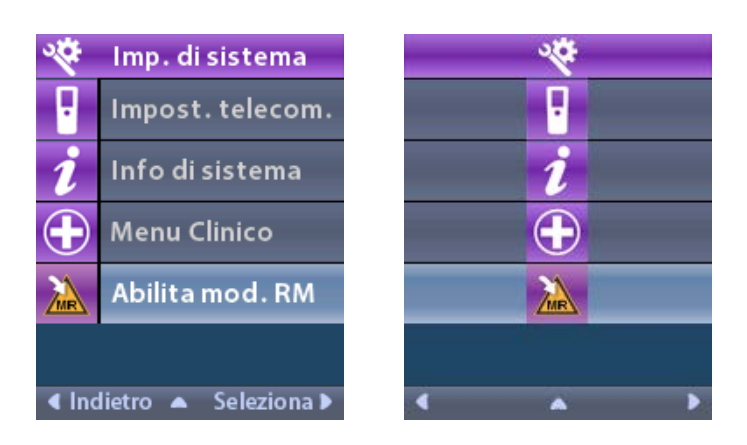

6. Selezionare **Yes** (Sì) per abilitare la modalità RM oppure **No** per annullare l'azione.

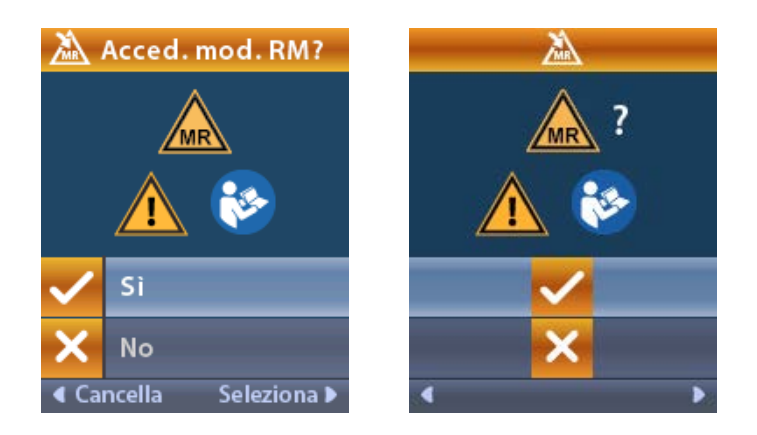

7. Lo stimolatore effettua una serie di verifiche prima dell'abilitazione della modalità RM.

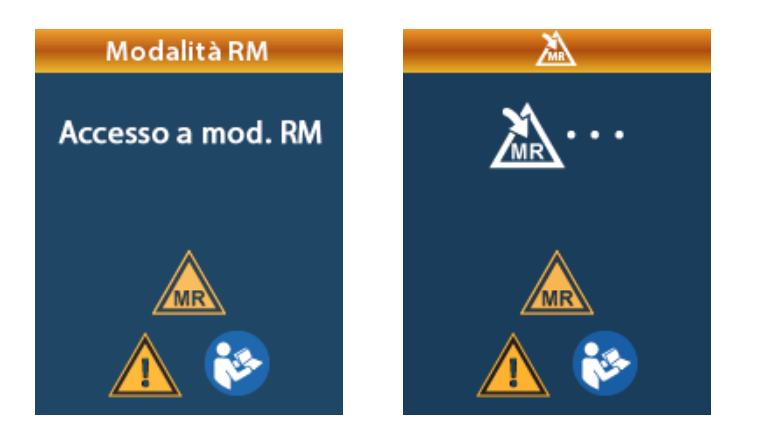

8. Se la modalità RM è abilitata, la stimolazione viene disattivata e viene visualizzata la schermata di conferma MRI Mode Enabled (Modalità RM abilitata).

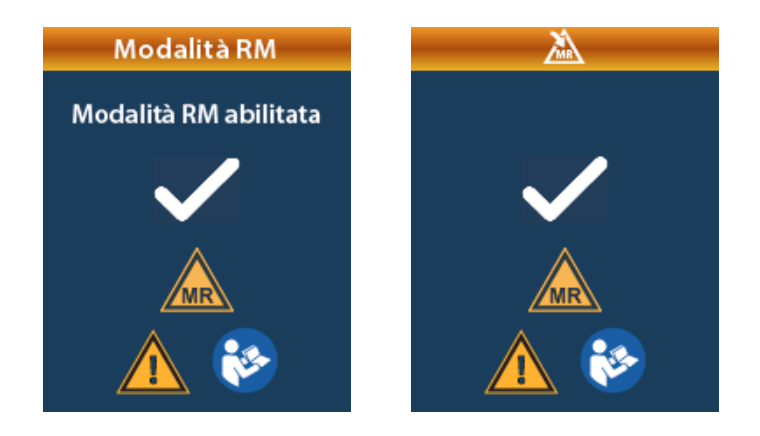

9. La schermata Home sul telecomando visualizzerà il simbolo "Condizionale per la RM" A se viene abilitata la modalità RM. Prima di eseguire un esame RM sul paziente, confermare sempre che la schermata Home del telecomando visualizzi il simbolo "Condizionale per la RM".

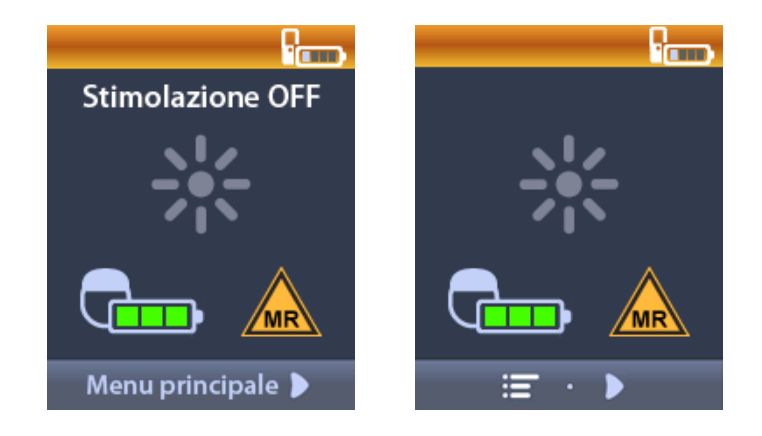

## **Disabilitazione della modalità RM**

Al termine dell'esame RM, il telecomando deve essere utilizzato per disabilitare la modalità RM. Per disabilitare la modalità RM:

- 1. Sbloccare il telecomando premendo il pulsante Lock/Unlock (Blocca/Sblocca) a sul lato destro del telecomando.
- 2. Dopo aver sbloccato il telecomando viene visualizzata la schermata Home.

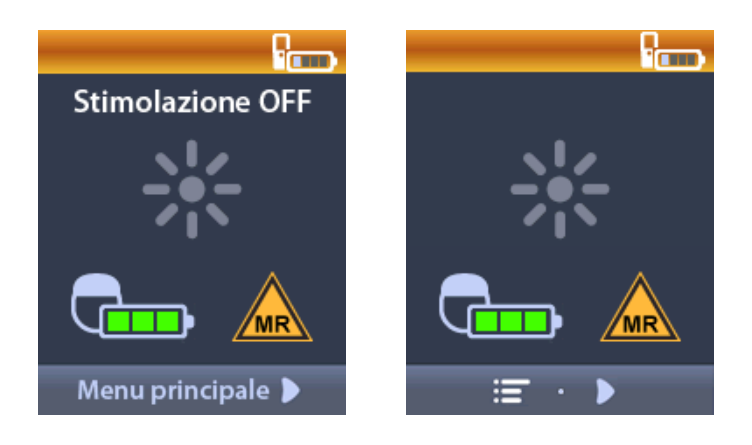

- 3. Premere il pulsante freccia destra per tornare a Main Menu (Menu principale).
- 4. Selezionare **System Settings** (Impostazioni di sistema)  $\frac{1}{2}$ .

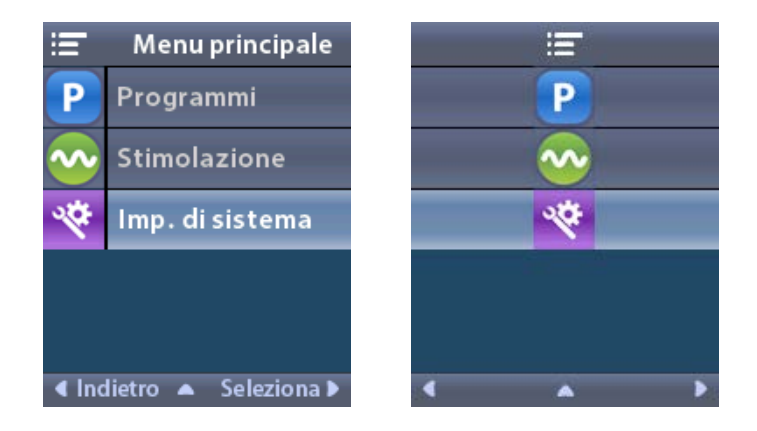

5. Selezionare Exit MRI Mode (Disabilita modalità RM) **...** 

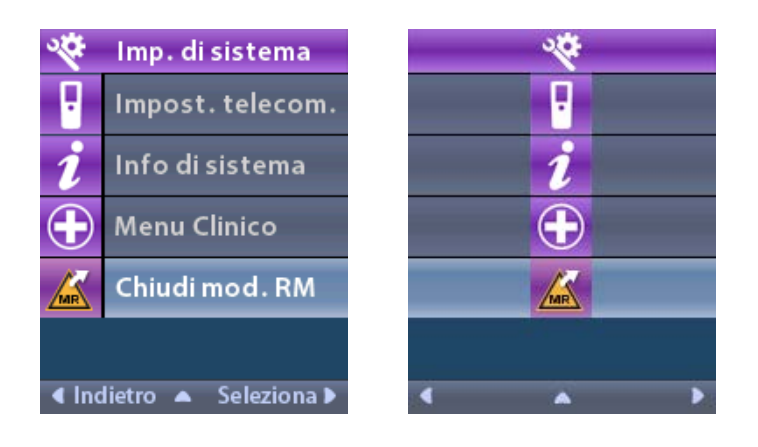

6. Selezionare **Yes** (Sì) per disabilitare la modalità RM oppure **No** per annullare l'azione.

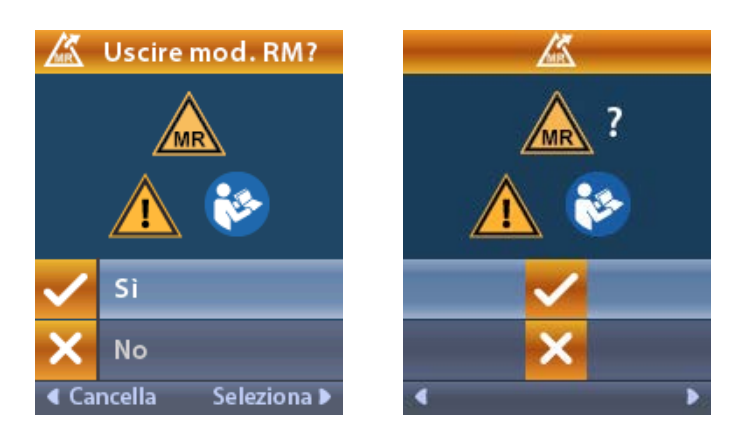

7. Lo stimolatore effettua una serie di verifiche prima della disabilitazione della modalità RM.

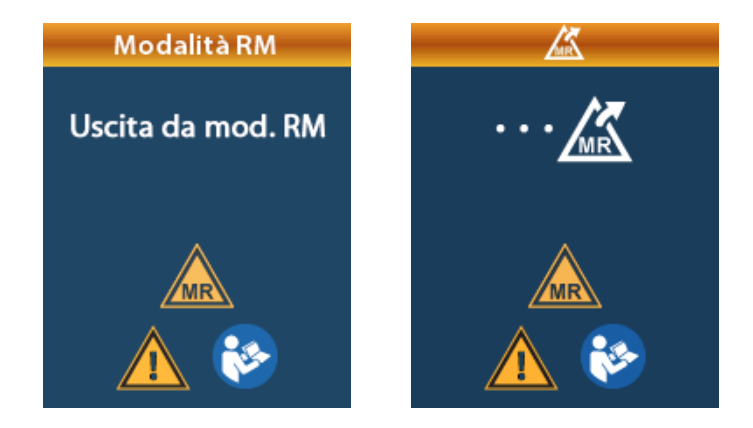

8. Se la modalità RM è disabilitata, viene visualizzata la schermata di conferma MRI Mode Disabled (Modalità RM disabilitata).

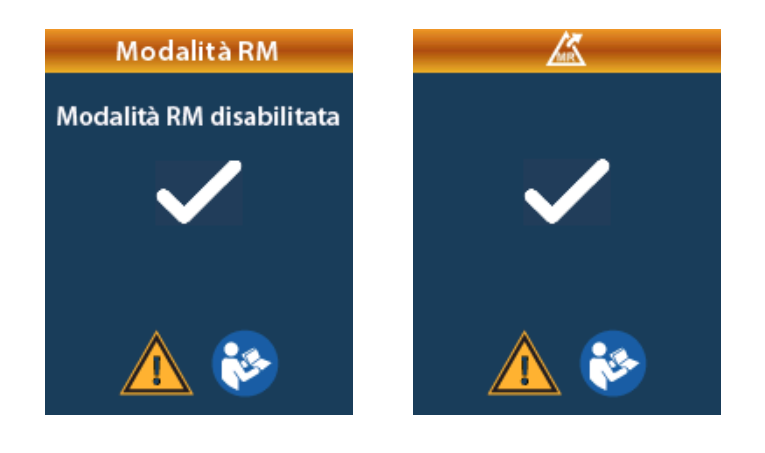

- *Nota: lo stimolatore manterrà la stimolazione e le impostazioni del programma che erano state configurate prima dell'abilitazione della modalità RM. Se la stimolazione era stata attivata prima dell'abilitazione della modalità RM, la disabilitazione di quest'ultima riattiva la stimolazione. Se la stimolazione era stata disattivata prima dell'abilitazione della modalità RM, la disabilitazione di quest'ultima mantiene la stimolazione disattivata.*
- 9. La schermata Home sul telecomando non visualizzerà il simbolo "Condizionale per la RM" quando viene disabilitata la modalità RM.

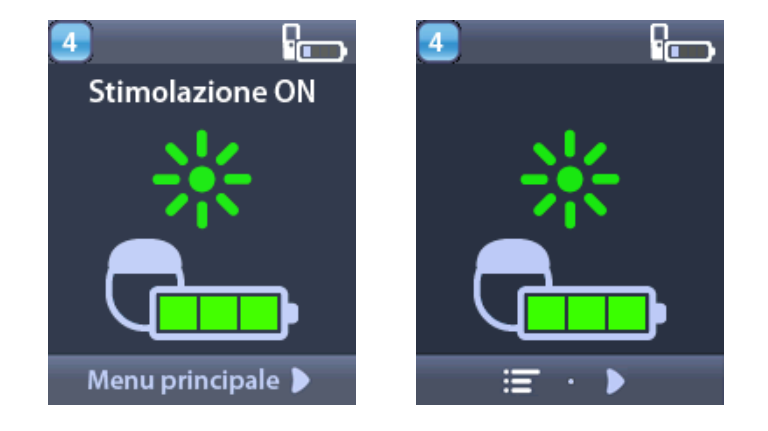

## **Schermate di errore relative alla modalità RM**

Il telecomando esegue delle verifiche del sistema quando viene selezionato "Enter MRI Mode" (Abilita modalità RM) da System Settings (Impostazioni di sistema). Vengono visualizzate schermate di errore, se:

- la batteria dello stimolatore non è completamente carica;
- la verifica dell'impedenza rileva un'anomalia;
- lo stimolatore presenta un errore.

#### **Schermata Charge Stimulator Now (Ricaricare lo stimolatore ora)**

La batteria dello stimolatore deve essere completamente carica prima di abilitare la modalità RM. Se la batteria dello stimolatore non è completamente carica, il telecomando visualizzerà uno dei seguenti messaggi che indica al paziente di caricare lo stimolatore prima di abilitare la modalità RM.

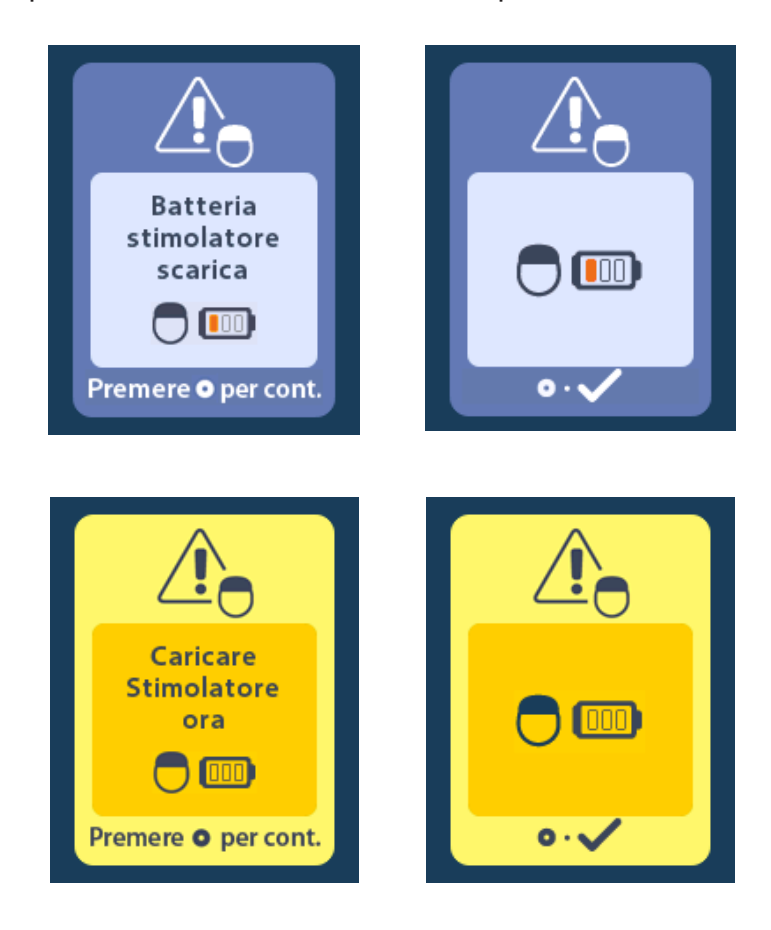

*Avvertenza: prima di eseguire un esame RM su un paziente, controllare sempre la batteria dello stimolatore per verificare che sia completamente carica.*

- 1. Premere per eliminare il messaggio di errore e tornare alla schermata Home del telecomando.
- 2. Spiegare al paziente di ricaricare lo stimolatore.
- 3. Abilitare la modalità RM una volta caricato completamente lo stimolatore.

## **Schermata Charge Stimulator Now (Ricaricare lo stimolatore ora) o Disable MRI Mode (Disabilita modalità RM)**

Se la modalità RM è già stata abilitata e il livello della batteria dello stimolatore è al di sotto del valore raccomandato, il telecomando visualizzerà un messaggio che indica al paziente di ricaricare lo stimolatore.

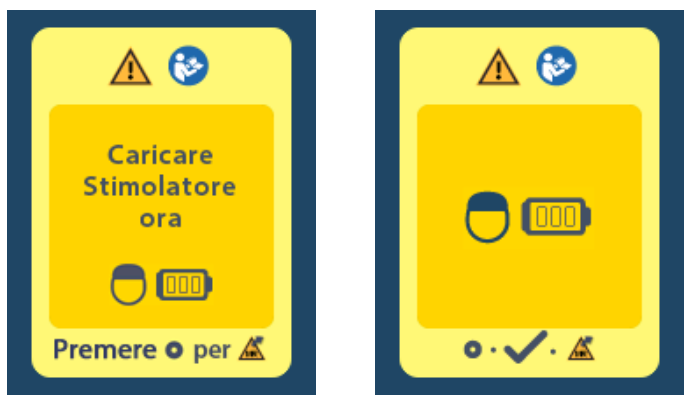

Per ricaricare lo stimolatore senza disabilitare la modalità RM:

- 1. Non premere  $\bigcirc$ .
- 2. Spiegare al paziente di ricaricare lo stimolatore.
- 3. Controllare il telecomando per confermare che il messaggio di errore venga cancellato.
- 4. Navigare nella schermata Home del telecomando premendo il pulsante  $\hat{\omega}$  sul pannello laterale del telecomando e confermare che il simbolo "Condizionale per la RM" sia visualizzato sulla schermata Home.

Il paziente può anche disabilitare la modalità RM prima di caricare lo stimolatore:

- 1. Premere per disabilitare la modalità RM.
- 2. Spiegare al paziente di ricaricare completamente lo stimolatore.
- 3. Controllare il telecomando per confermare che il messaggio di errore venga cancellato.
- 4. Abilitare la modalità RM seguendo le istruzioni nella sezione Abilitazione della modalità RM contenute nel presente manuale.

*Attenzione: il caricatore e il telecomando non sono sicuri per la RM e non devono essere portati nella sala dove è ubicato il tomografo per RM.*

#### **Schermata Impedances out of Range (Impedenze fuori intervallo)**

Le impedenze devono rientrare nell'intervallo accettabile prima che venga abilitata la modalità RM. Se le impedenze non rientrano nell'intervallo accettabile, il telecomando visualizza un messaggio di errore.

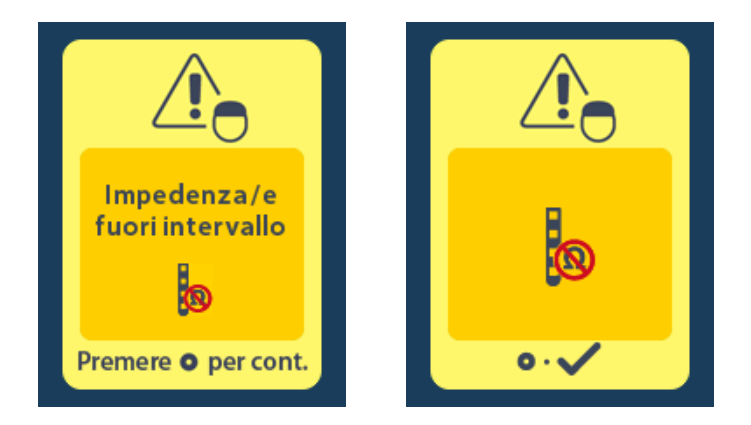

- 1. Premere  $\bigcirc$  per continuare.
- 2. Il telecomando visualizza un nuovo messaggio che indica all'utente di esaminare i rischi dell'esame RM correlati a impedenze anomale. Prima di procedere, consultare la sezione *Impedenza fuori intervallo* nelle Linee guida per RM ImageReady<sup>™</sup>. Premere ● per continuare.

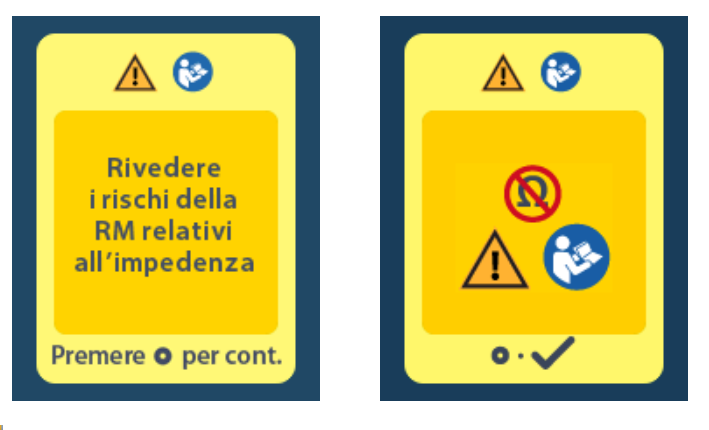

3. Selezionare **Yes** (Sì) per procedere con l'abilitazione della modalità RM oppure **No** per annullare l'azione.

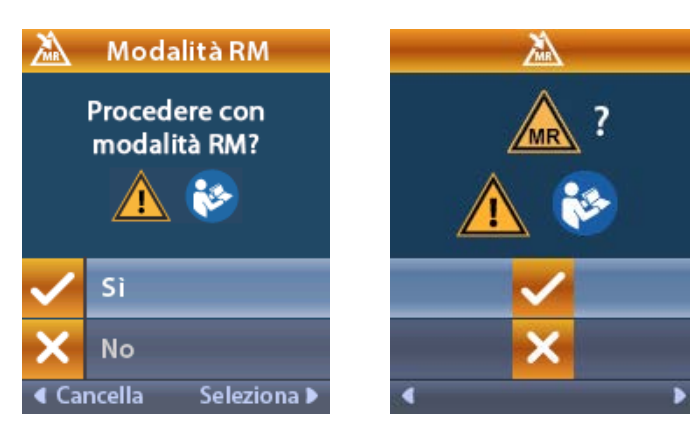

*Avvertenza: la scansione RM non è raccomandata quando le impedenze non rientrano nell'intervallo accettabile. Impedenze superiori o inferiori al valore normale potrebbero indicare una compromissione dell'integrità dello stimolatore-elettrocatetere. L'esecuzione di un esame RM in queste condizioni potrebbe aumentare il rischio di potenziali effetti indesiderati elencati nella sezione Informazioni sulla sicurezza delle Linee guida per RM ImageReadyTM.*

#### **Schermata Stimulator Error (Errore stimolatore)**

Se la verifica del sistema ha un esito negativo a causa di un errore dello stimolatore, la modalità RM non viene abilitata e il telecomando visualizza la schermata Stimulator Error (Errore stimolatore). Non eseguire un esame RM se viene visualizzato questo errore. Il paziente deve contattare il medico che gestisce il suo sistema DBS oppure Boston Scientific.

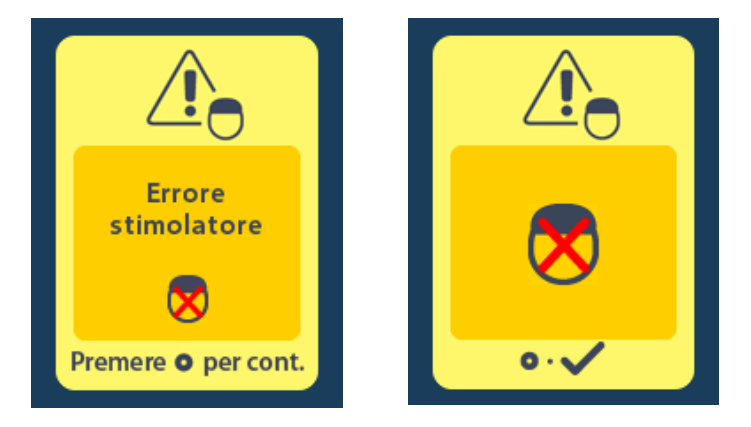

## **Termine del servizio programmato (esclusivamente per stimolatori non ricaricabili)**

Il software dello stimolatore non ricaricabile è stato programmato per terminare il servizio dopo un periodo definito. Quando lo stimolatore non ricaricabile è a circa 180 giorni dalla fine del periodo di servizio programmato, il telecomando visualizza il seguente messaggio sullo schermo.

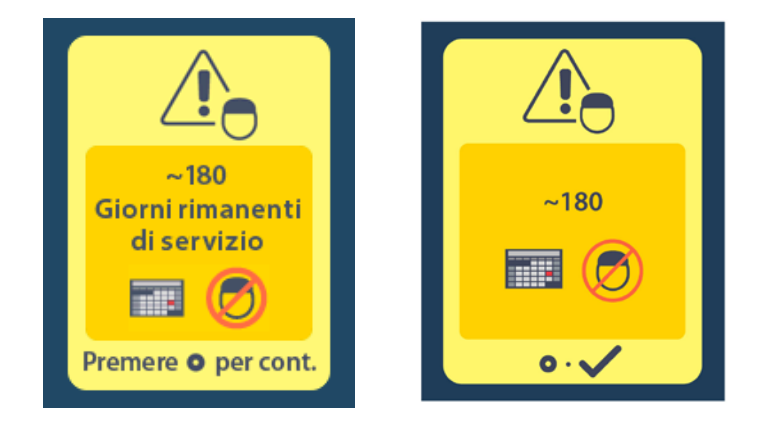

Premere **per cancellare il messaggio. Il messaggio riapparirà con cadenza all'incirca settimanale** fino al termine del periodo programmato dello stimolatore non ricaricabile. Quando viene raggiunta la fine del periodo programmato, il telecomando mostra il seguente messaggio sullo schermo.

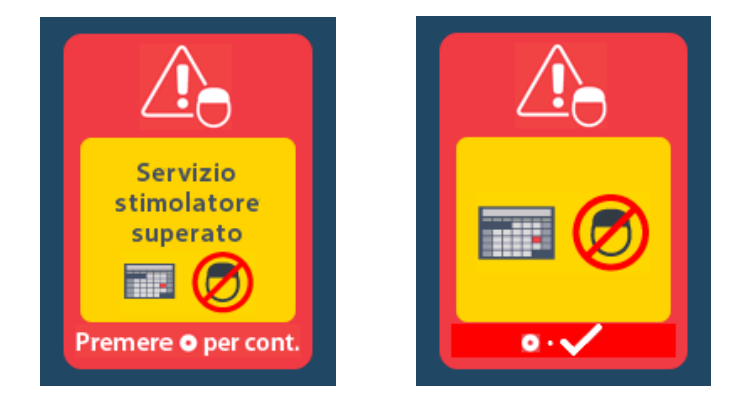

## **Schermata ERI (Indicatore di sostituzione elettiva) (esclusivamente per stimolatori non ricaricabili)**

Questa schermata viene visualizzata quando lo stimolatore impiantato non ricaricabile è vicino al termine del servizio. Le modifiche alla stimolazione non verranno salvate e la stimolazione presto non sarà più disponibile. Le batterie che sono durate un anno o più senza entrare in modalità ERI avranno un minimo di quattro settimane tra l'entrata in modalità ERI e il raggiungimento del termine della durata della batteria. I pazienti devono contattare il proprio medico per informarlo del messaggio apparso sullo schermo. Premere per cancellare questa schermata di informazioni. Questa schermata apparirà ogniqualvolta il telecomando viene attivato.

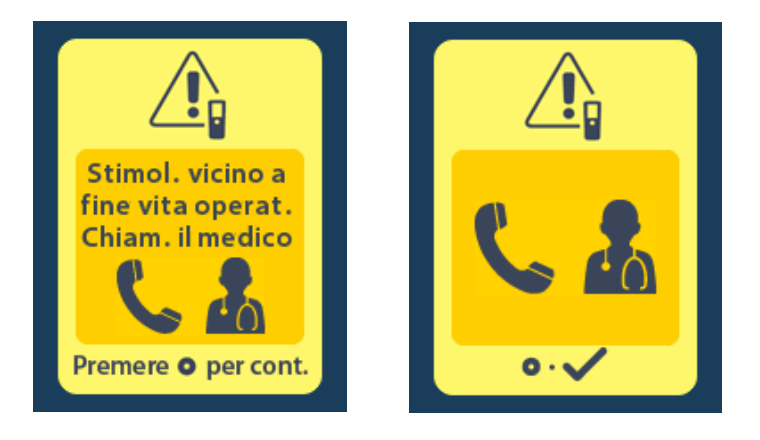

## **Schermata End of Battery Life (Termine del servizio programmato) (esclusivamente per stimolatori non ricaricabili)**

Questa schermata viene visualizzata quando la batteria dello stimolatore non ricaricabile impiantato è completamente esaurita. La stimolazione non è più disponibile. I pazienti dovrebbero contattare il proprio medico per informarlo del messaggio apparso sullo schermo.

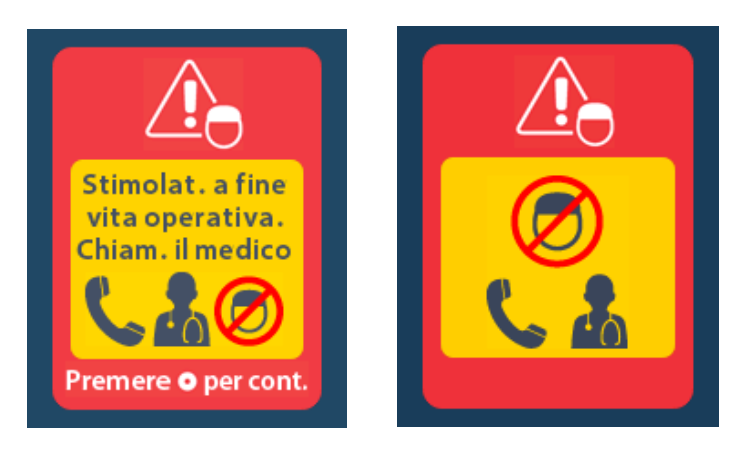

## **Risoluzione dei problemi**

## **Guida Telemetria**

Le normali fonti di interferenza, come televisori e monitor di computer, possono influenzare la comunicazione wireless. Si continuerà ad avere accesso ai menu del telecomando anche se quest'ultimo dovesse trovarsi al di fuori della sua effettiva portata. Nel caso in cui venisse inviato un comando, al fine di cambiare le impostazioni o i programmi, quando il telecomando si trova al di fuori della sua effettiva portata, si hanno alcuni secondi per spostare il telecomando all'interno del raggio d'azione dello stimolatore per inviare il suddetto comando. Quando lo stimolatore riceve il comando, il telecomando emetterà un doppio segnale acustico e la modifica richiesta verrà visualizzata sullo schermo. Se il telecomando non è in grado di comunicare con lo stimolatore, viene visualizzato il messaggio Telemetry Error (Errore telemetria):

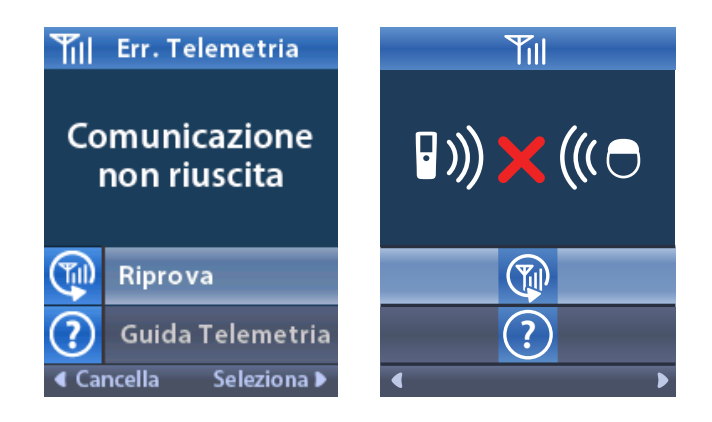

Per ritentare la comunicazione con lo stimolatore (ritrasmettere l'ultimo comando), selezionare **Retry**  (Riprova)  $\left(\frac{m}{2}\right)^n$ . Per annullare la comunicazione e tornare alla schermata, premere Lo strumento Telemetry Help (Guida telemetria) è disponibile anche per consentire di migliorare la comunicazione tra telecomando e stimolatore. Per utilizzare lo strumento Guida telemetria, selezionare Telemetry Help (Guida telemetria) ?. Sarà visualizzata la schermata seguente:

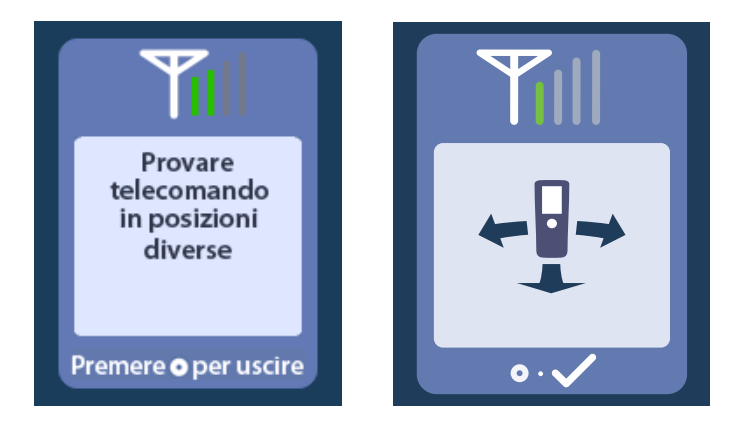

Le barre di telemetria indicano la forza della comunicazione wireless. Il numero di barre cambia in funzione della distanza e dell'orientamento del telecomando dallo stimolatore. Questo strumento continuerà a misurare l'intensità della comunicazione per 30 secondi o fino a quando non si preme

## **Schermata No Program to Run (Nessun programma da eseguire)**

Questa schermata viene visualizzata quando lo stimolatore non ha programmi da eseguire.

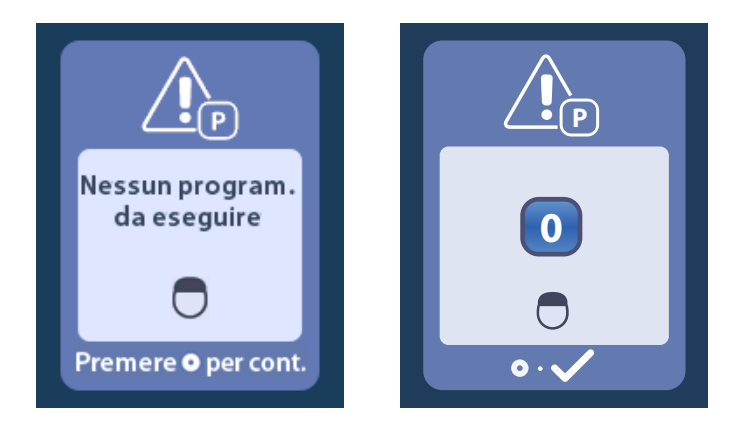

## **Schermata Invalid Program (Programma non valido)**

Questa schermata viene visualizzata quando lo stimolatore tenta di eseguire un programma non valido.

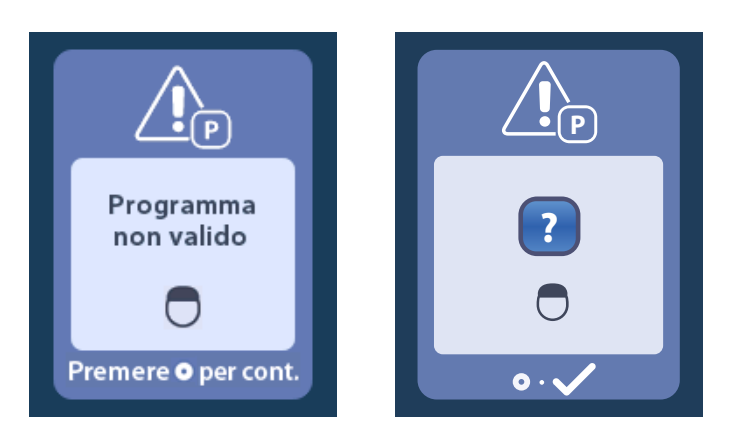

## **Schermata Unsupported Stimulator (Stimolatore non supportato)**

Questa schermata viene visualizzata quando il telecomando rileva uno stimolatore incompatibile.

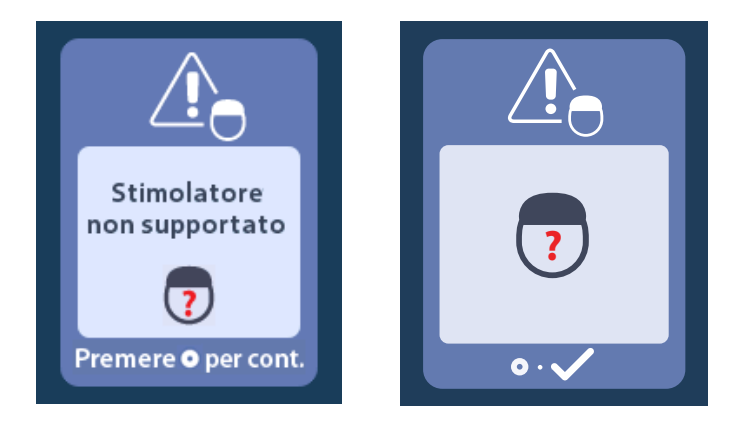

## **Schermata System Settings Reset (Ripristino delle impostazioni di sistema)**

Questa schermata viene visualizzata quando nel telecomando si verifica un errore ed è necessaria una

reimpostazione dello stesso. Premere per continuare. I programmi non saranno eliminati ma tutte le impostazioni di sistema (ad esempio quelle relative alla lingua e al volume) saranno ripristinate alle impostazioni predefinite.

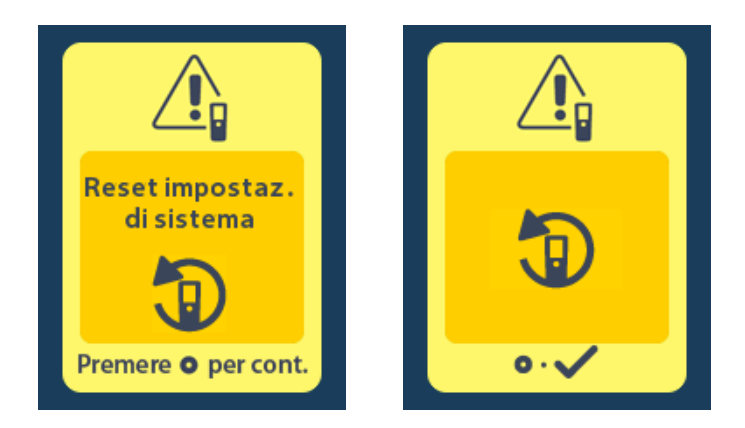

## **Schermata Stimulator Error (Errore stimolatore)**

Questa schermata viene visualizzata quando vi è un errore non critico dello stimolatore. Premere per confermare il messaggio e continuare.

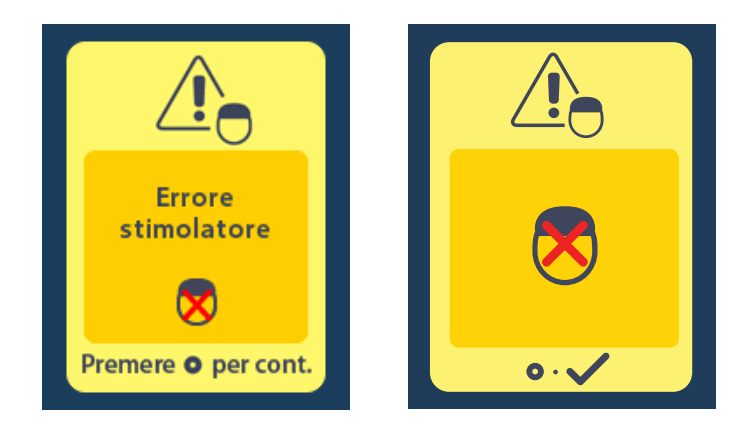

## **Schermata Remote Error (Errore telecomando)**

Questa schermata viene visualizzata quando si verifica un errore critico sul telecomando che lo rende inutilizzabile. Contattare Boston Scientific per ordinare un telecomando sostitutivo.

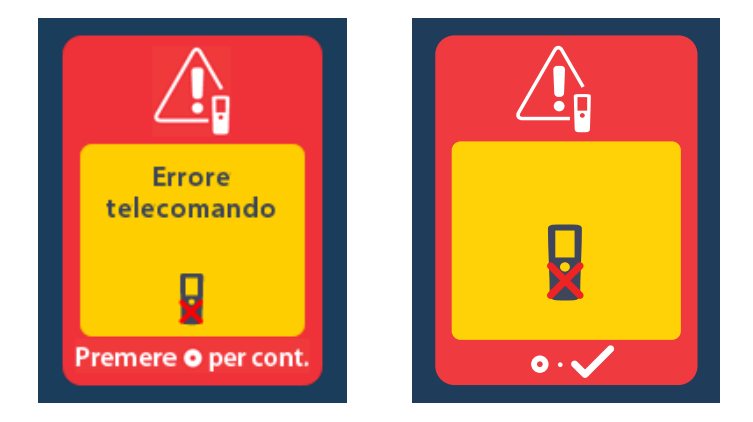

#### **Schermate relative alla batteria scarica dello stimolatore (esclusivamente per stimolatori ricaricabili Vercise Gevia)**

Il telecomando visualizza i seguenti messaggi che ricordano di ricaricare lo stimolatore se la batteria è scarica.

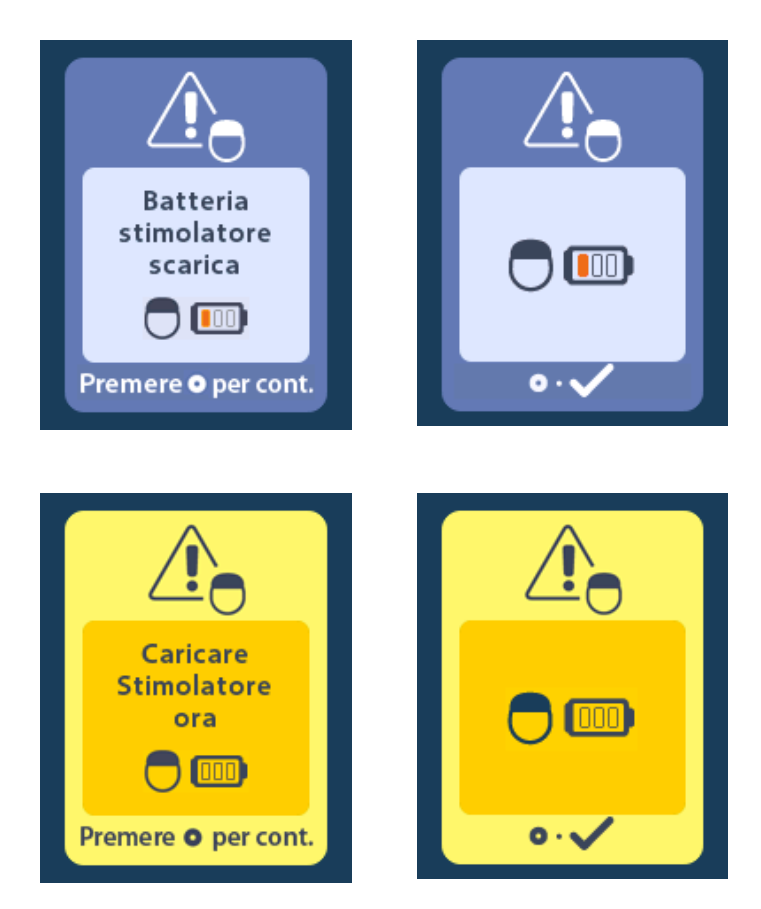

**it**

## **Descrizione e indice icone**

# **AR B**

**A**

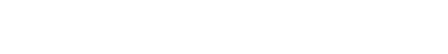

Area di stimolazione 175

Abilita modalità RM 187, 188

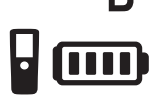

Batteria del telecomando 186

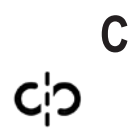

Clear Link (Annulla collegamento) 182

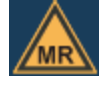

Condizionale per la RM 189, 194

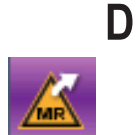

Disabilita modalità RM 191

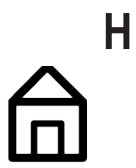

Home 171

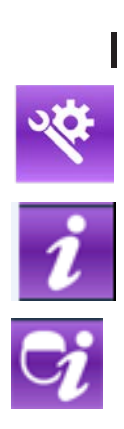

Impostazioni di sistema 172, 176

Informazioni di sistema 179

Informazioni sullo stimolatore 181

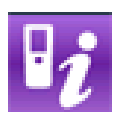

Informazioni sul telecomando 180

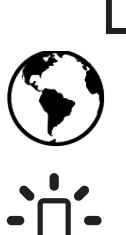

Lingue 171, 178, 179

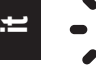

Luminosità dello schermo 178

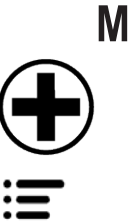

Menu medico 181, 182, 183, 184, 185

Modifica programma 173

Menu principale 172, 173, 174, 175, 176

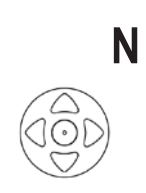

Navigazione 170

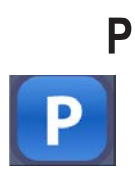

Programma 173, 174, 175

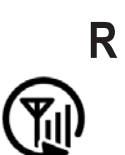

Riesegui ricerca 183

Ripristina le impostazioni di clinica 174

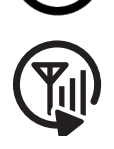

Riprova 199

Istruzioni per l'uso del telecomando DBS 3 Vercise™ 91172931-02 204 di 879

**it**

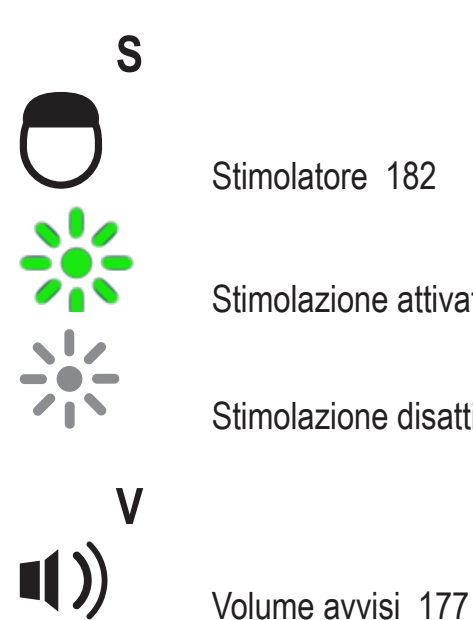

Stimolatore 182

Stimolazione attivata 171

Stimolazione disattivata 171

## **Supporto tecnico**

Boston Scientific Corporation si avvale di professionisti altamente specializzati nel fornire supporto tecnico ai clienti. Il dipartimento Supporto Tecnico è disponibile per fornire consulenze tecniche per 24 ore al giorno.

Negli Stati Uniti, chiamare il numero (866) 360-4747 per parlare con un rappresentante. Fuori dagli Stati Uniti, scegliere la località dalla lista seguente:

#### **Argentina**

**it**

T: +5411 4896 8556 F: +5411 4896 8550

**Australia / New Zealand** T: 1800 676 133 F: 1800 836 666

**Austria** T: +43 1 60 810 F: +43 1 60 810 60

**Balkans** T: 0030 210 95 37 890 F: 0030 210 95 79 836 **Belgium**

T: 080094 494 F: 080093 343 **Brazil**

T: +55 11 5853 2244 F: +55 11 5853 2663

**Bulgaria** T: +359 2 986 50 48 F: +359 2 986 57 09

**Canada** T: +1 888 359 9691 F: +1 888 575 7396

**Chile** T: +562 445 4904 F: +562 445 4915

**China – Beijing** T: +86 10 8525 1588 F: +86 10 8525 1566

**China – Guangzhou** T: +86 20 8767 9791 F: +86 20 8767 9789

**China – Shanghai** T: +86 21 6391 5600 F: +86 21 6391 5100

**Colombia** T: +57 1 629 5045 F: +57 1 629 5082

**Czech Republic** T: +420 2 3536 2911 F: +420 2 3536 4334

**Denmark** T: 80 30 80 02 F: 80 30 80 05

**Finland** T: 020 762 88 82 F: 020 762 88 83

**France** T: +33 (0) 1 39 30 97 00 F: +33 (0) 1 39 30 97 99

**Germany** T: 0800 072 3301 F: 0800 072 3319

**Greece** T: +30 210 95 42401 F: +30 210 95 42420

**Hong Kong** T: +852 2960 7100 F: +852 2563 5276

**Hungary** T: +36 1 456 30 40 F: +36 1 456 30 41

**India – Bangalore** T: +91 80 5112 1104/5 F: +91 80 5112 1106

**India – Chennai** T: +91 44 2648 0318 F: +91 44 2641 4695 **India – Delhi** T: +91 11 2618 0445/6 F: +91 11 2618 1024 **India – Mumbai** T: +91 22 5677 8844 F: +91 22 2617 2783 **Italy** T: +39 010 60 60 1 F: +39 010 60 60 200 **Korea** T: +82 2 3476 2121 F: +82 2 3476 1776 **Malaysia** T: +60 3 7957 4266 F: +60 3 7957 4866 **Mexico** T: +52 55 5687 63 90 F: +52 55 5687 62 28 **Middle East / Gulf / North Africa** T: +961 1 805 282 F: +961 1 805 445 **The Netherlands** T:+31 30 602 5555 F: +31 30 602 5560 **Norway** T: 800 104 04 F: 800 101 90 **Philippines** T: +63 2 687 3239 F: +63 2 687 3047 **Poland** T: +48 22 435 1414 F: +48 22 435 1410 **Portugal** T: +351 21 3801243 F: +351 21 3801240 **Singapore** T: +65 6418 8888 F: +65 6418 8899 **South Africa** T: +27 11 840 8600 F: +27 11 463 6077 **Spain** T: +34 901 11 12 15 F: +34 902 26 78 66 **Sweden**

T: 020 65 25 30 F: 020 55 25 35 **Switzerland** T: 0800 826 786 F: 0800 826 787

**Taiwan** T: +886 2 2747 7278 F: +886 2 2747 7270 **Thailand**

T: +66 2 2654 3810 F: +66 2 2654 3818 **Turkey – Istanbul**

T: +90 216 464 3666 F: +90 216 464 3677 **Uruguay**

T: +59 82 900 6212 F: +59 82 900 6212 **UK & Eire**

T: +44 844 800 4512 F: +44 844 800 4513 **Venezuela** T: +58 212 959 8106 F: +58 212 959 5328

#### **Handelsmerken**

Alle genoemde handelsmerken zijn het eigendom van de respectieve eigenaars.

#### **Garanties**

Boston Scientific behoudt zich het recht voor zonder voorafgaande kennisgeving de informatie over zijn producten te wijzigen als dit de betrouwbaarheid en werkzaamheid ten goede komt.

#### **Aanvullende informatie**

Raadpleeg voor contra-indicaties, waarschuwingen, voorzorgsmaatregelen, een overzicht van de complicaties, sterilisatie, opslag en hanteren, weggooien van het onderdeel en garantie-informatie de gebruiksaanwijzing *Informatie voor voorschrijvers*. Raadpleeg voor andere hulpmiddel-specifieke informatie die niet in de handleiding staat of symbolen op de labels de juiste gebruiksaanwijzing zoals vermeld in uw *DBS-referentiehandleiding.* 

## **Productmodelnummers**

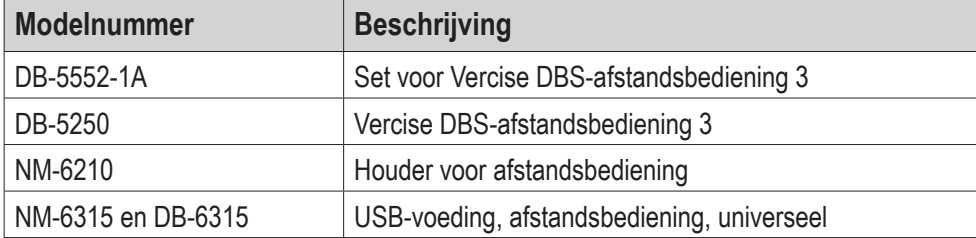

## Inhoudsopgave

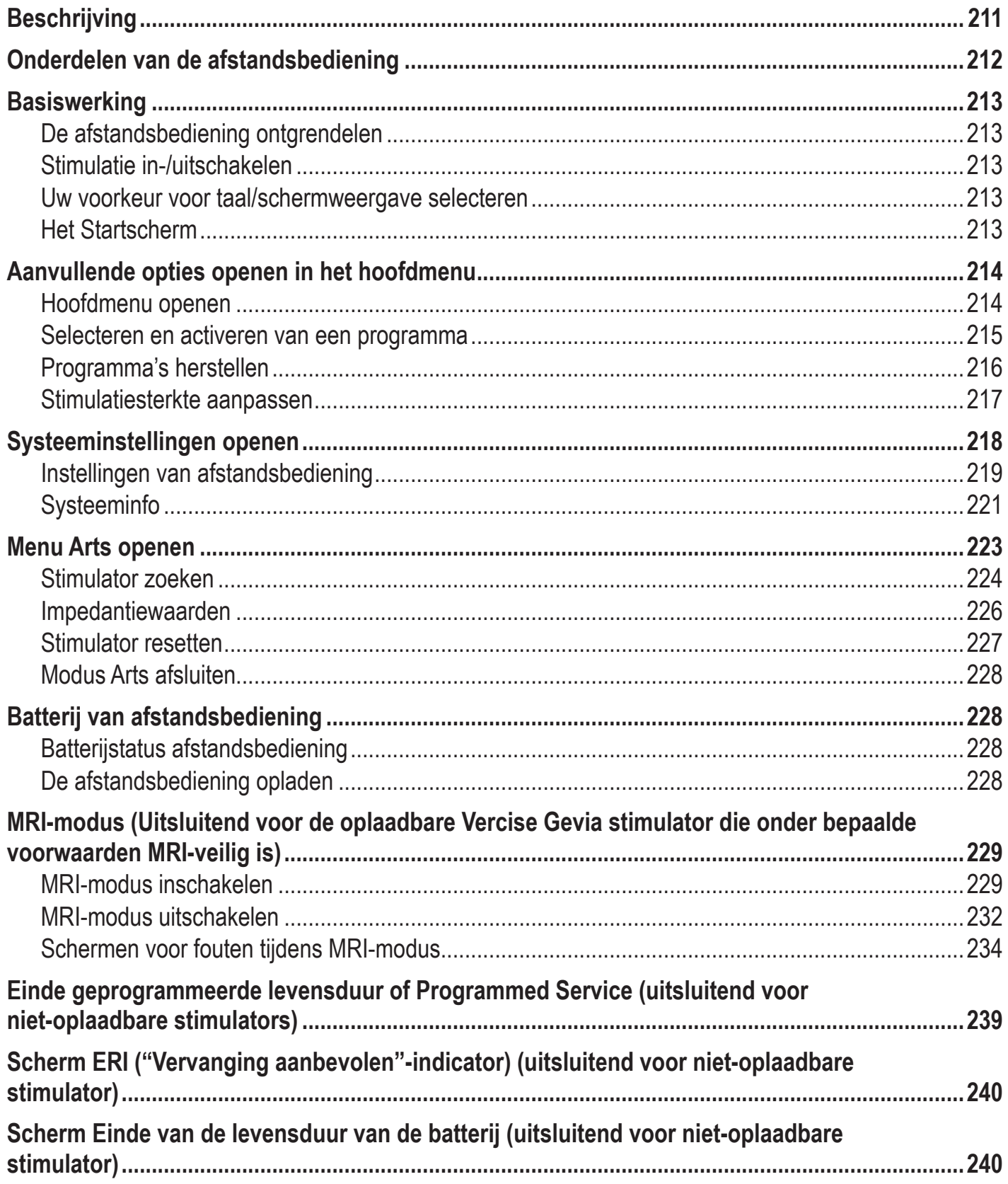

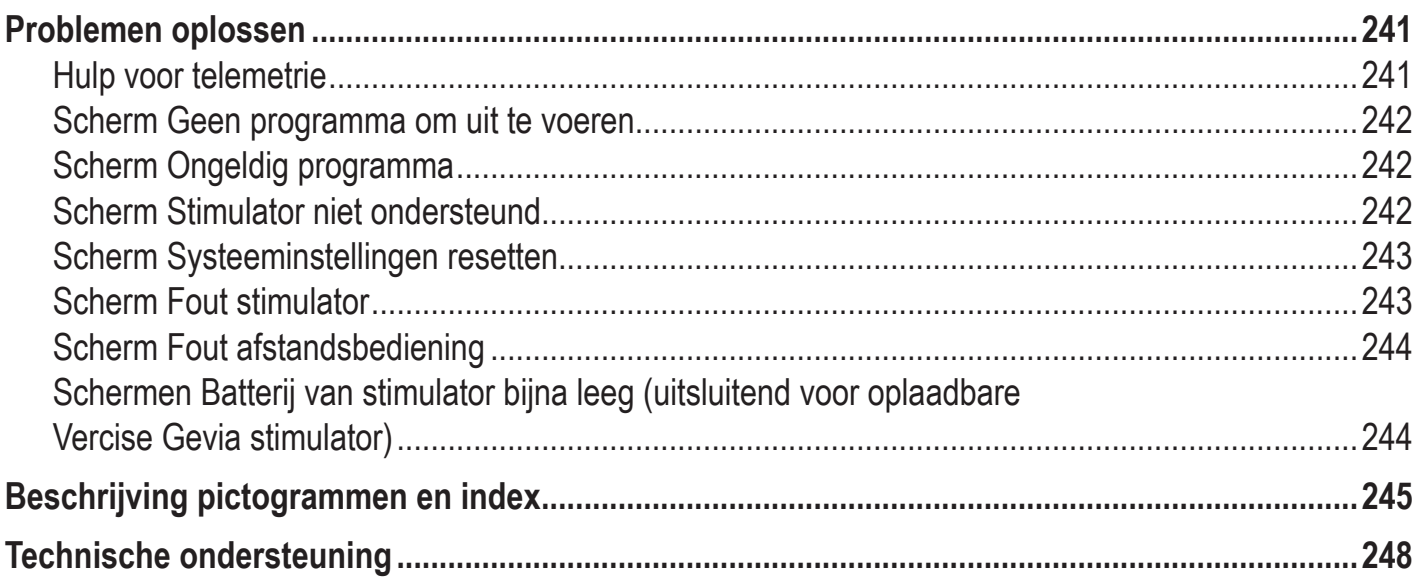

*Deze pagina is met opzet leeg gelaten.*

## **Beschrijving**

De afstandsbediening is een draagbaar hulpmiddel die met de stimulator communiceert via een radiofrequente (RF) telemetriekoppeling. De afstandsbediening heeft de volgende functies:

- Koppelen aan/Loskoppelen van een stimulator
- Stimulatie AAN- of UITzetten
- Stimulatieamplitude verhogen
- Wijzigen en terugzetten van programma's
- De opties van het Clinician-menu openen
- De instellingen van de afstandsbediening wijzigen: taal, volume, helderheid
- MRI-modus inschakelen/uitschakelen voor de MRI-Conditionele Vercise Gevia stimulator

## **Voorzichtig**

- Houd de afstandsbediening droog. Deze mag niet worden blootgesteld aan vocht.
- Sluit de USB-poort van de afstandsbediening alleen aan op de meegeleverde oplader van de afstandsbediening.
- Houd de afstandsbediening uit de buurt van huisdieren, ongedierte en kinderen om beschadiging van het hulpmiddel te voorkomen.

## **Onderdelen van de afstandsbediening**

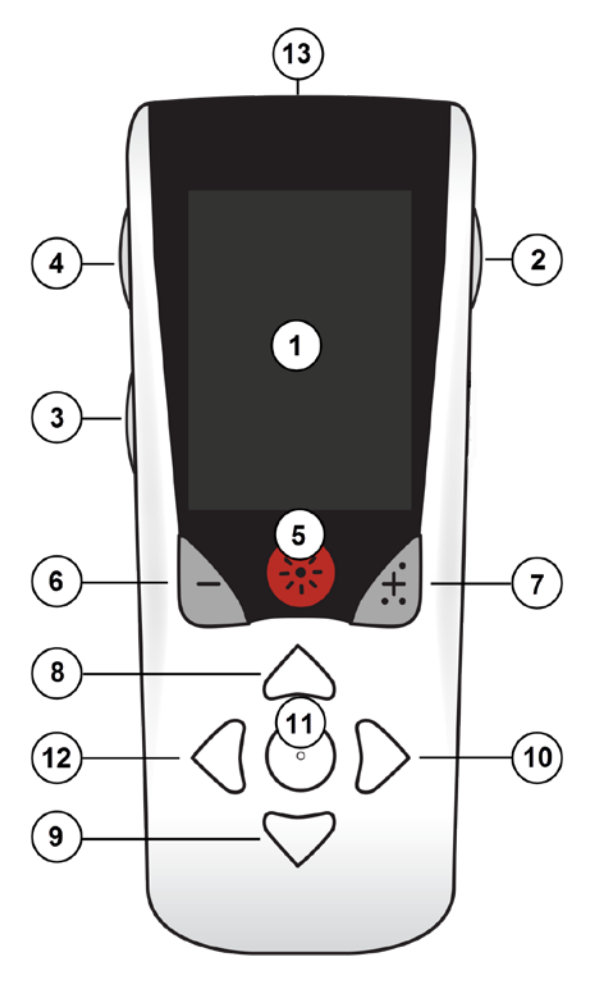

1. **Scherm**: hierop verschijnen alle menu's, pictogrammen en meldingen.

2. **Knop voor vergrendelen/ontgrendelen** : hiermee wordt de afstandsbediening uit de slaapstand gehaald.

3. Programmaknop P: hiermee verschijnt het menu met de programma's.

4. **Startknop**  $\hat{\mathbf{\omega}}$ : hiermee verschijnt het startscherm.

5. **Stimulatieknop** : hiermee schakelt u de stimulatie IN of UIT.

6. Min-knop  $\Box$  : hiermee vermindert u de geselecteerde parameter.

7. **Plus-knop**  $(F)$ : hiermee vermeerdert u de geselecteerde parameter.

8, 9. **Navigatieknoppen** en : hiermee kunt u door een geselecteerd menu scrollen.

10, 11. Navigatieknoppen **D**en **C**: hiermee maakt u een keuze.

12. **Navigatieknop** : hiermee keert u terug naar het vorige scherm.

13. **USB-poort (niet afgebeeld)**: hiermee kunt u de afstandsbediening opnieuw opladen op basis van voeding via USB.

De afstandsbediening heeft een gemiddeld communicatiebereik van 55,9 cm (22 inch) met de nietoplaadbare Vercise™ PC stimulator en een gemiddeld communicatiebereik van 91,4 cm (36 inch) met de oplaadbare Vercise Gevia™ stimulator. Ga tijdens het gebruik van de afstandsbediening gebruikelijke storingsbronnen uit de weg, zoals televisies en computerbeeldschermen. Lees voor meer informatie over de telemetrie de paragraaf *Hulp bij telemetrie*.

**nl**
# **Basiswerking**

# **De afstandsbediening ontgrendelen**

Wanneer de afstandsbediening niet wordt gebruikt, gaat deze over in de slaap- of inactieve modus. U kunt deze opnieuw activeren door de knop Vergrendelen/Ontgrendelen  $\Omega$  rechts op de afstandsbediening in te drukken.

# **Stimulatie in-/uitschakelen**

Druk na het ontgrendelen van de afstandsbediening op de knop Stimulatie AAN/UIT <sup>of</sup> om de stimulator aan of uit te zetten.

# **Uw voorkeur voor taal/schermweergave selecteren**

Met de afstandsbediening kunt u kiezen voor een pictogrammenscherm of een tekstscherm in een van de beschikbare talen. Raadpleeg de paragraaf *Talen* voor aanvullende instructies.

*Opmerking: In deze handleiding worden zowel de teksten als de pictogrammen in het Engels getoond.*

# **Het Startscherm**

Na het ontgrendelen van de afstandsbediening verschijnt het Startscherm  $\hat{\omega}$  als de afstandsbediening daarvoor als gekoppeld was aan een stimulator. Op het Startscherm worden het aantal actieve programma's, de stimulatiestatus (ON/OFF), de navigatie naar het Hoofdmenu en voor de oplaadbare stimulatoren de status van de batterij van de stimulator weergegeven. Hierop wordt ook het batterijniveau van de afstandsbediening weergegeven (zie de paragraaf *"Batterij van de afstandsbediening"*). Het startscherm kan geopend worden vanaf elk ander scherm door het indrukken van de Startknop *a*.

1. Druk op de **Startknop**  $\hat{\omega}$  links op de afstandsbediening om het Startscherm weer te geven.

# **Startschermen voor oplaadbare stimulator**

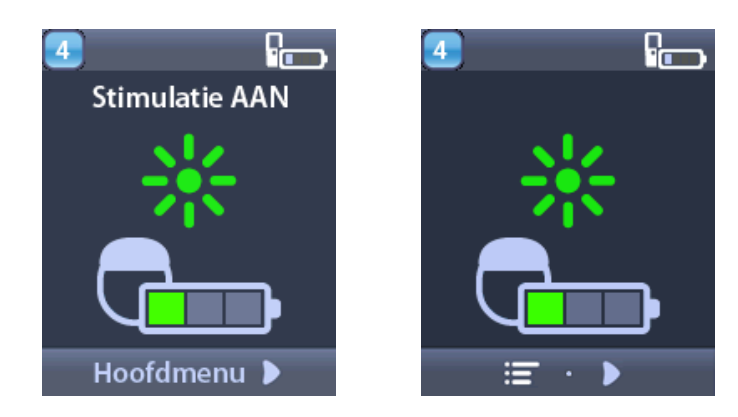

*Opmerking: wanneer de afstandsbediening wordt aangesloten op een oplaadbare stimulator, wordt het actuele batterijniveau van de stimulator getoond op het startscherm.*

### **Startscherm voor niet-oplaadbare stimulator**

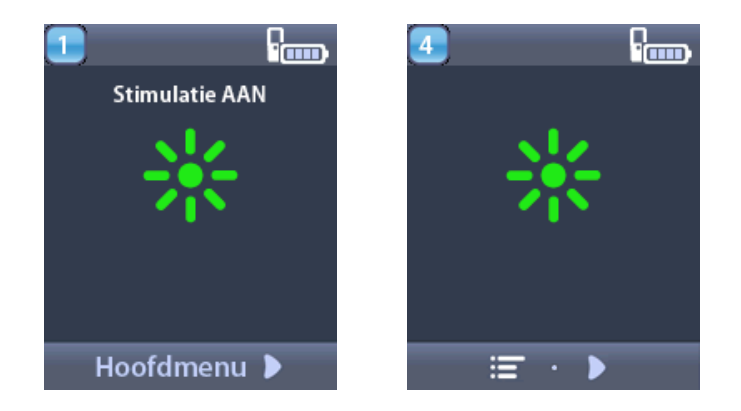

*Opmerking: wanneer de afstandsbediening wordt aangesloten op een niet-oplaadbare stimulator, wordt het batterijniveau van de stimulator niet getoond op het startscherm.*

# **Aanvullende opties openen in het hoofdmenu**

In het **hoofdmenu** heeft u toegang tot de volgende opties:

- **Programma's**
- **Stimulatie**
- **<sup><b>\*\*\***</sup> Systeeminstellingen

#### **Hoofdmenu openen**

- 1. Druk op de  $\hat{\omega}$  knop links op de afstandsbediening om het startscherm te openen.
- 2. Druk op het startscherm op de knop Pijl-rechts **om het Hoofdmenu** te selecteren.

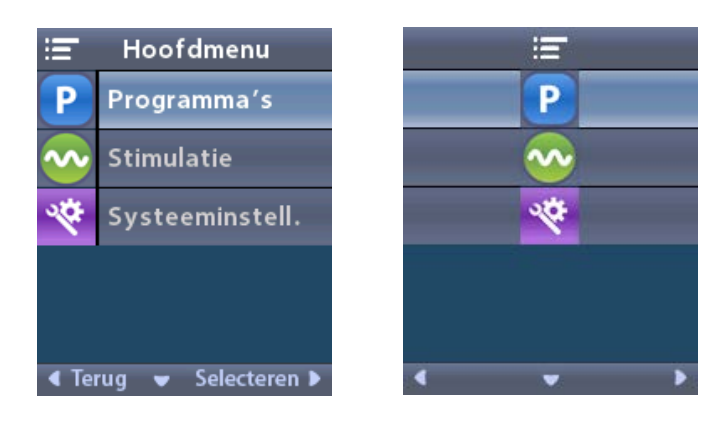

*Opmerking: wanneer er geen programma's op de stimulator zijn opgeslagen, bevat het hoofdmenu alleen de optie Systeeminstellingen.*

### **Selecteren en activeren van een programma**

Een stimulatieprogramma is een verzameling stimulatieparameters waaruit de behandeling van de patiënt bestaat. Een programma kan aan maximaal vier gebieden stimulatie toedienen, afhankelijk van waar het programma uit bestaat. Een gebied kan bijvoorbeeld overeenkomen met een rechter hersendoel, terwijl een ander gebied overeenkomt met een linker hersendoel. In de afstandsbediening kunnen maximaal vier programma's worden opgeslagen, 1 tot en met 4, die de patiënt op elk gewenst moment kan selecteren en activeren.

1. Druk op de P knop links op de afstandsbediening om het scherm Programma's te openen.

*Opmerking: u kunt ook naar het menu Programma's gaan vanuit het Hoofdmenu. Raadpleeg de paragraaf Hoofdmenu openen voor aanvullende instructies.*

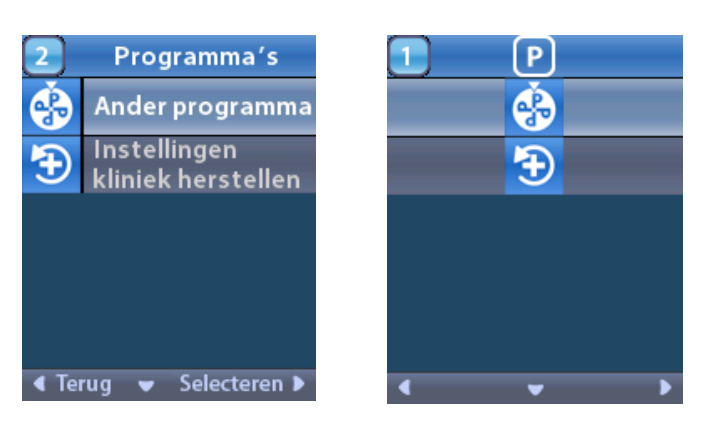

2. Selecteer **&** Ander programma.

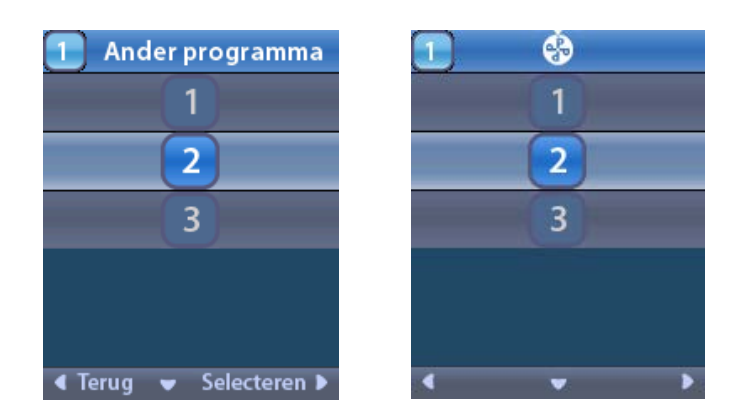

- 3. Druk op de pijltoetsen Omhoog of Omlaag om naar het gewenste programma te gaan.
- 4. Druk op Pijl-rechts Select (Selecteren) om het programma te selecteren.

#### **Programma's herstellen**

Als u een programma heeft gewijzigd, maar u vervolgens de instellingen van de arts weer wilt gebruiken, dan kunt u het programma herstellen.

1. Druk op de knop  $P$  links op de afstandsbediening.

of

Selecteer in het scherm **Hoofdmenu Programma's**.

Selecteer **Instellingen arts herstellen**. Op het scherm Restore (Herstellen) verschijnt een overzicht met programma's die hersteld kunnen worden.

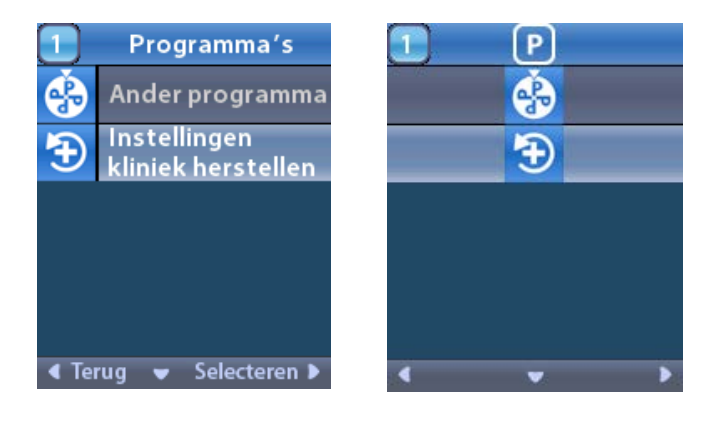

2. Selecteer het programma dat u wilt herstellen. Het scherm Restore Confirmation (Herstellen bevestigen) wordt weergegeven.

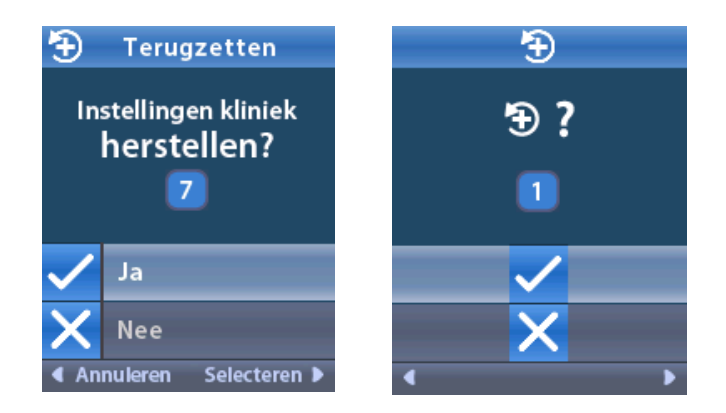

3. Selecteer **Yes** (Ja) om de kliniekinstellingen van het programma te herstellen.

of

Selecteer  $\times$  **Nee** als u de opdracht wilt annuleren.

## **Stimulatiesterkte aanpassen**

Een programma kan aan een gebied, of aan maximaal vier gebieden, stimulatie toedienen, afhankelijk van waar het programma uit bestaat. De stimulatiesterkte voor een gebied kan worden aangepast als de patiënt daarvoor zelf de afstandsbediening mag gebruiken.

1. Vanuit het **F** Hoofdmenu: selecteer **Stimulatie**.

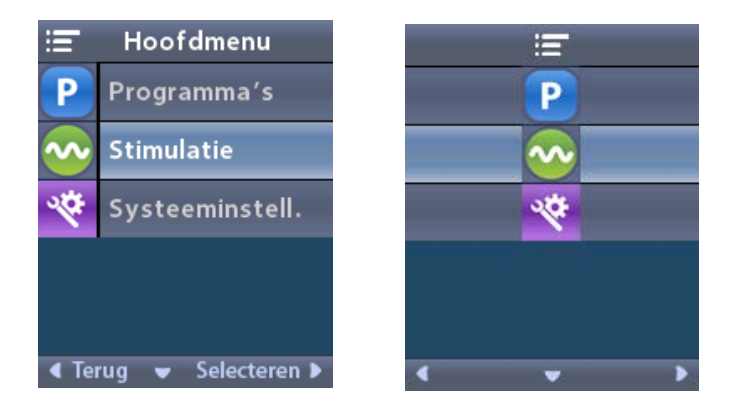

2. Gebruik de navigatieknoppen ( ) om het gewenste gebied te selecteren.

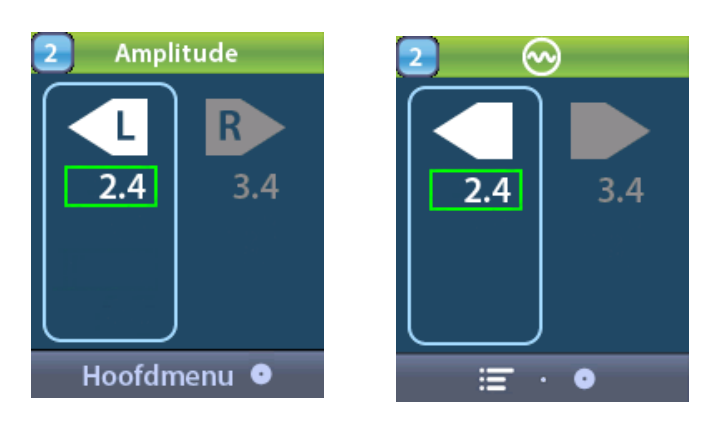

- 3. Druk op de Min-knop  $\Box$  om de stimulatiesterkte te verlagen.
- 4. Druk op de Plus-knop  $\Box$  om de stimulatiesterkte te verhogen.

# **Systeeminstellingen openen**

Vanuit het <sup>**≡ Hoofdmenu:**</sup>

Selecteer **Systeeminstellingen**om het menu Systeeminstellingen te openen.

**Menu Systeeminstellingen voor oplaadbare Vercise Gevia stimulator**

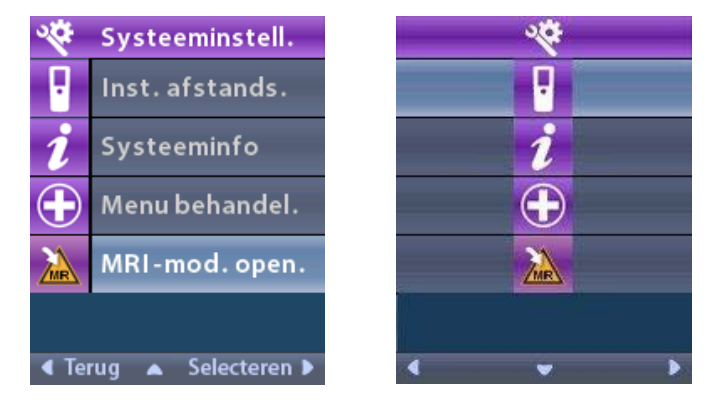

*Opmerking: wanneer de afstandsbediening aan een oplaadbare Vercise Gevia stimulator wordt gekoppeld, verschijnt het pictogram MRI-modus in-/uitschakelen op het scherm Systeeminstellingen. Raadpleeg de paragraaf MRI-modus voor informatie over de functie MRI-modus in-/uitschakelen.*

#### **Menu Systeeminstellingen voor niet-oplaadbare stimulator**

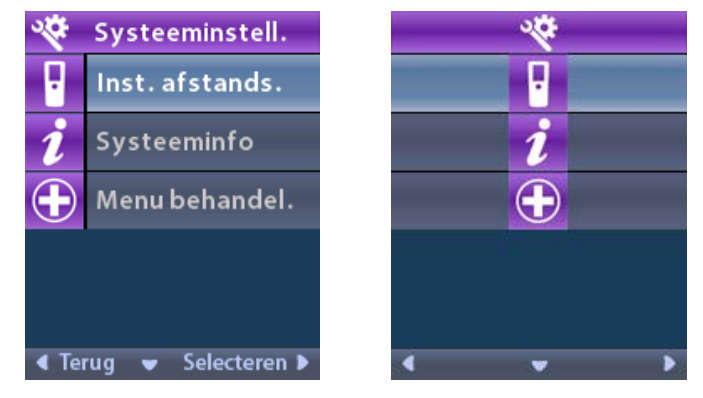

*Opmerking: wanneer de afstandsbediening aan een niet-oplaadbare stimulator wordt gekoppeld die niet onder bepaalde voorwaarden MRI-veilig is, verschijnt de optie MRI-modus in-/ uitschakelen niet.*

## **Instellingen van afstandsbediening**

Met de optie Instellingen afstandsbediening kunt u het volume van geluidssignalen, de helderheid van het scherm en de taal van uw voorkeur instellen.

In het menu Systeeminstellingen:

1. Selecteer **Remote Settings** (Instellingen afstandsbediening) om het menu **Remote Settings** (Instellingen afstandsbediening) weer te geven**.**

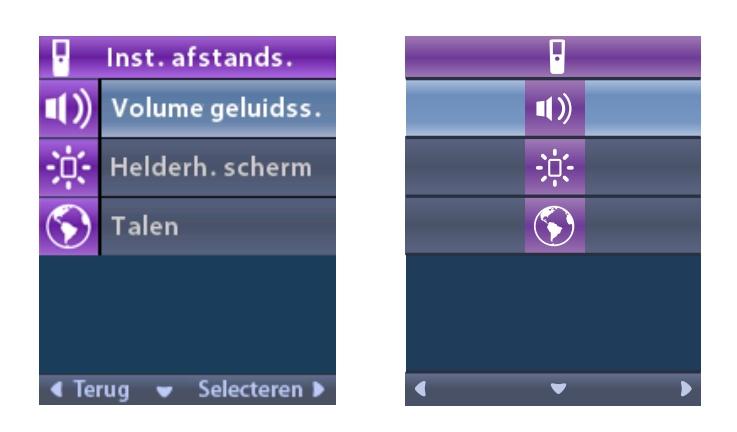

# **Volume van geluidssignalen**

In het menu **Remote Settings** (Instellingen afstandsbediening):

1. Selecteer **Volume geluidssignalen**.

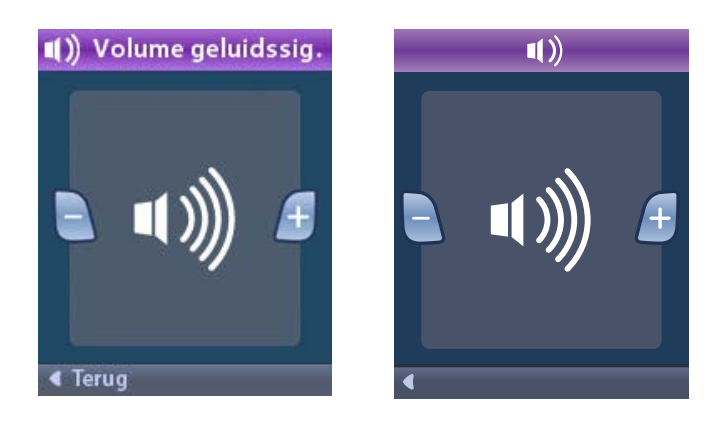

- 2. Druk op de Min-knop  $\Box$  om het volume van de geluidssignalen te verlagen.
- 3. Druk op de Plus-knop  $\bigoplus$  om het volume van de geluidssignalen te verhogen.

### **Helderheid van scherm**

In het menu **Remote Settings** (Instellingen afstandsbediening):

1. Selecteer  $\dot{\phi}$ : Screen Brightness (Helderheid scherm).

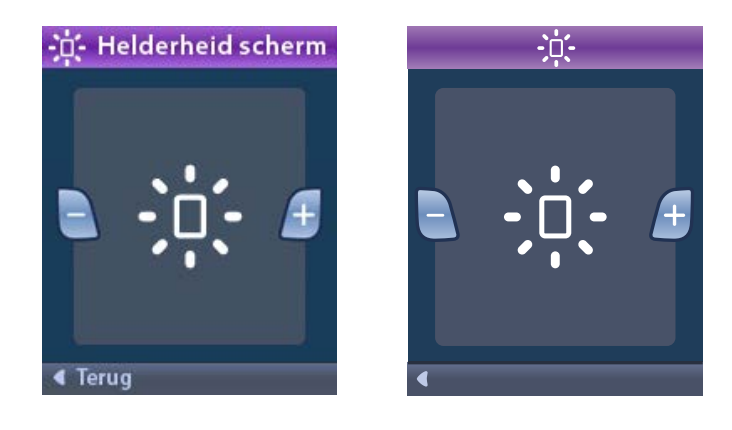

- 2. Druk op de Min-knop  $\Box$  om de helderheid te verlagen.
- 3. Druk op de Plus-knop  $\bigoplus$  om de helderheid te verhogen.

#### **Talen**

U kunt op de afstandsbediening een van de volgende weergaven instellen:

- Tekstscherm in een van de beschikbare talen
- Scherm met pictogrammen

In het menu **Remote Settings** (Instellingen afstandsbediening):

1. Selecteer **Talen**.

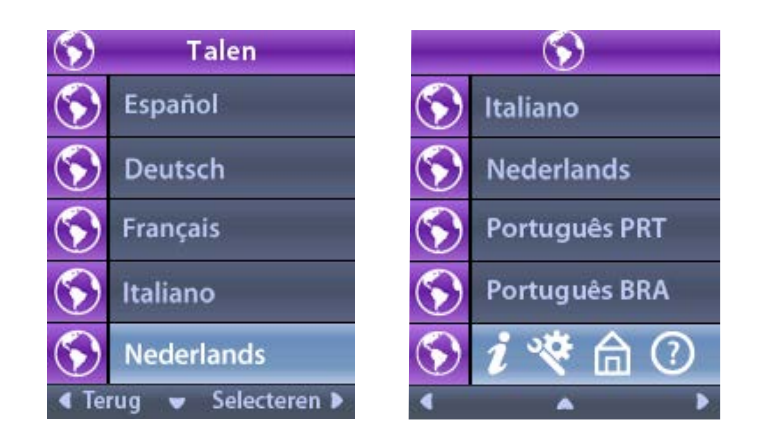

2. Selecteer de gewenste taal, zoals  $\odot$  Engels of  $\odot$   $i \ll \oplus \odot$  het pictogrammenscherm. Het bevestigingsscherm voor Languages (Talen) verschijnt zodat u uw instelling kunt bevestigen.

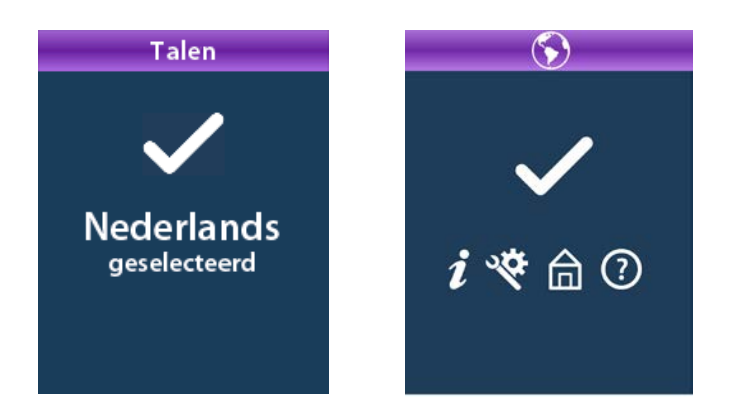

# **Systeeminfo**

In het menu **Systeeminformatie** kunt u informatie weergeven over de afstandsbediening of de stimulator.

Selecteer in het menu **Systeeminstellingen** i Systeeminformatie.

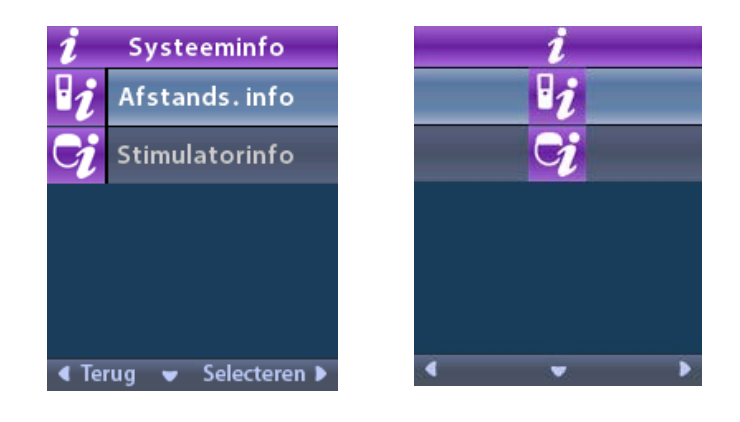

## **Informatie over afstandsbediening**

Selecteer **Remote Info** (Informatie over afstandsbediening) om het scherm Informatie over de afstandsbediening te openen.

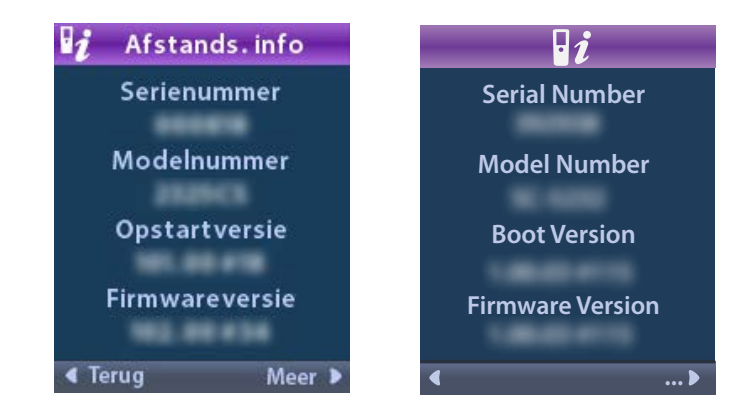

Op het scherm Informatie over afstandsbediening verschijnt de volgende informatie:

- Serienummer
- Modelnummer
- Opstartversie
- Firmwareversie

Selecteer **More** (Meer) om aanvullende informatie over de afstandsbediening te zien, zoals LCD Boot Version en LCD Firmware.

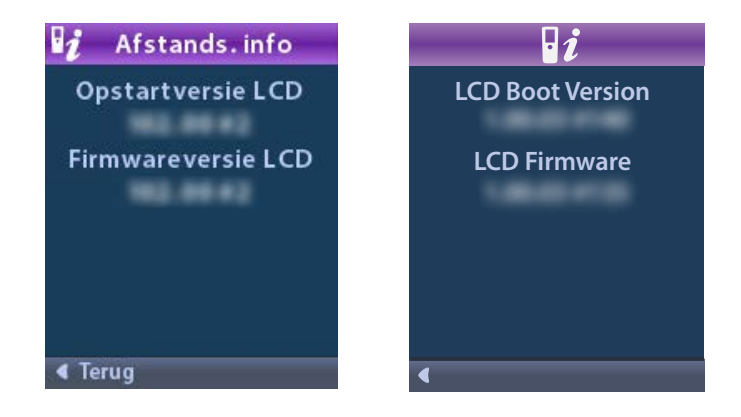

### **Informatie over stimulator**

Selecteer **Stimulator Info** (Informatie over stimulator) om het scherm Stimulator Info (Informatie over stimulator) te openen.

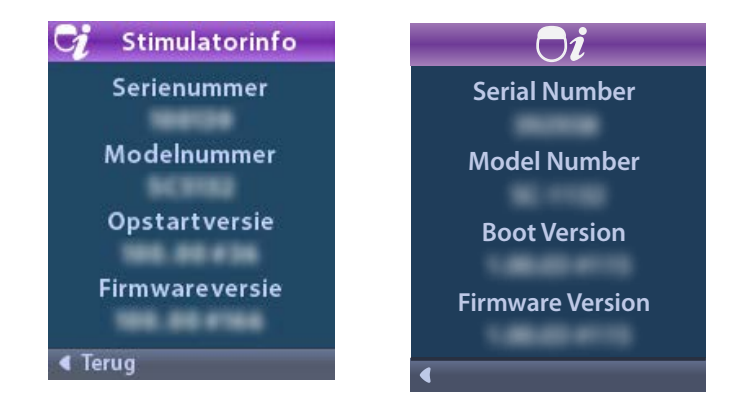

Op het scherm Stimulator Info (Informatie over stimulator) wordt de volgende informatie weergegeven:

- **Serienummer**
- **Modelnummer**
- Opstartversie
- **Firmwareversie**

# **Menu Arts openen**

In het menu Clinician (Arts) kunt u verbinden met een stimulator of deze verbinding wissen, impedanties controleren en de stimulator terugzetten. U moet een wachtwoord invullen om het menu Arts te openen. Neem voor het wachtwoord dat bij het menu Arts hoort contact op met uw vertegenwoordiger van Boston Scientific.

In het menu <a>Systeeminstellingen:

1. Selecteer het menu  $\oplus$  Arts. Het scherm  $\bullet$  Password (Wachtwoord) wordt weergegeven.

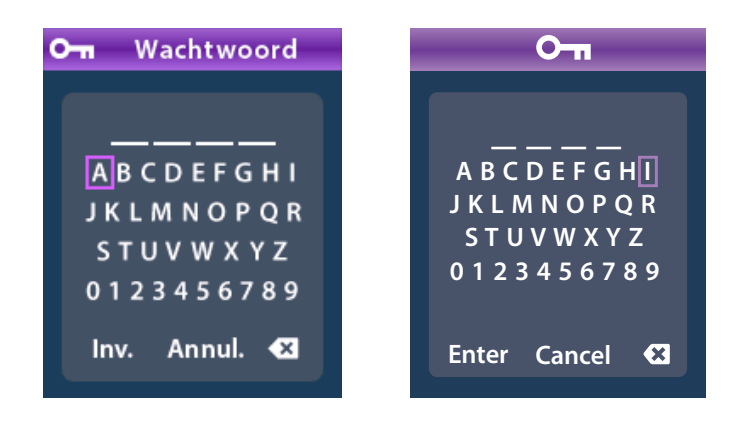

2. Gebruik de **navigatieknoppen**  $\left(\bigcirc \odot \bigcirc$  om uw wachtwoord in te voeren. Of

Gebruik de **navigatieknoppen**  $\left(\begin{matrix} 1 & 0 \\ 0 & 0 \end{matrix}\right)$  om te annuleren.

Als een wachtwoord onjuist is, verschijnt het scherm **@** Ongeldig wachtwoord. Als het wachtwoord correct is, wordt het menu Arts weergegeven.

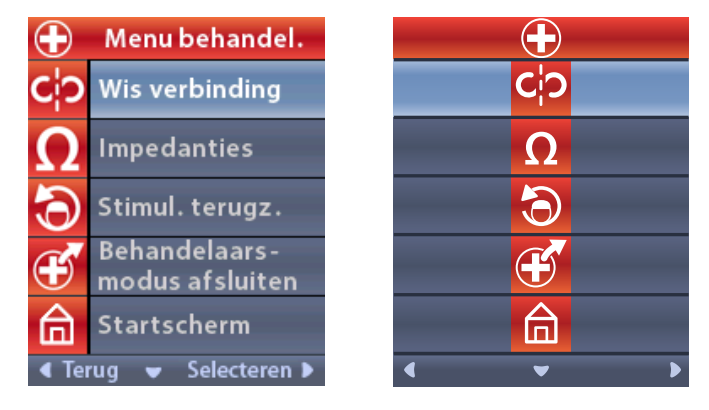

*Opmerking: Als de afstandsbediening niet met een stimulator is verbonden, wordt de optie Stimulator zoeken weergegeven in het menu Arts in plaats van de optie Verbinding verbreken.*

## **Stimulator zoeken**

Met het menu Arts kunt u een stimulator zoeken en hiermee verbinding maken.

In het menu Arts:

1. Selecteer **Stimulator zoeken**. Het scherm Stimulator zoeken wordt weergegeven.

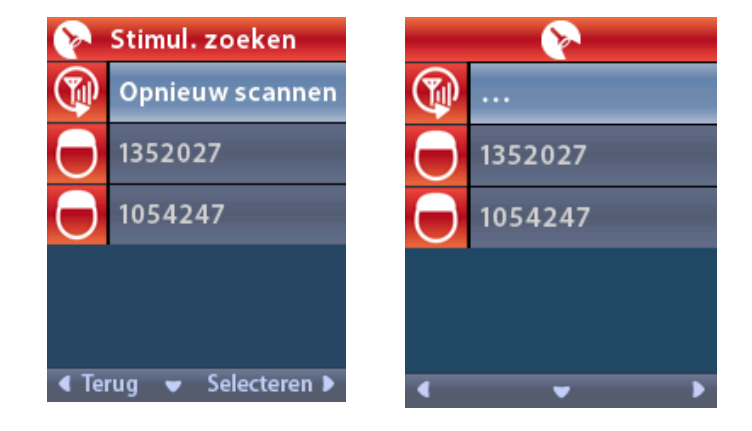

- 2. Selecteer  $\mathbb{Q}$  Rescan (Opnieuw scannen) als de gewenste stimulator niet wordt gevonden.
- 3. Selecteer de stimulator waarmee u verbinding wilt maken. Het scherm  $\omega$  Link to Stimulator ? **######** (Verbinden met stimulator?) verschijnt.

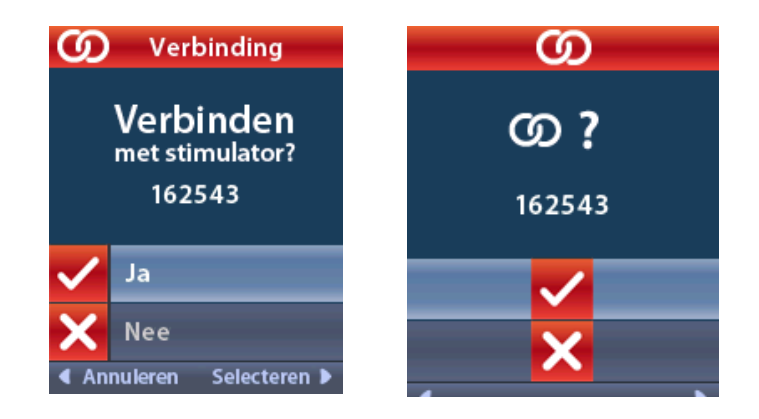

4. Selecteer **Yes** (Ja) om verbinding te maken met de stimulator.

of

Selecteer  $\times$  **Nee** als u de opdracht wilt annuleren.

#### **Verbinding verbreken**

Als de afstandsbediening aan een stimulator is gekoppeld, dan verschijnt de optie  $C_1^D$  Clear Link (Verbinding verbreken) in het menu Clinician (Arts).

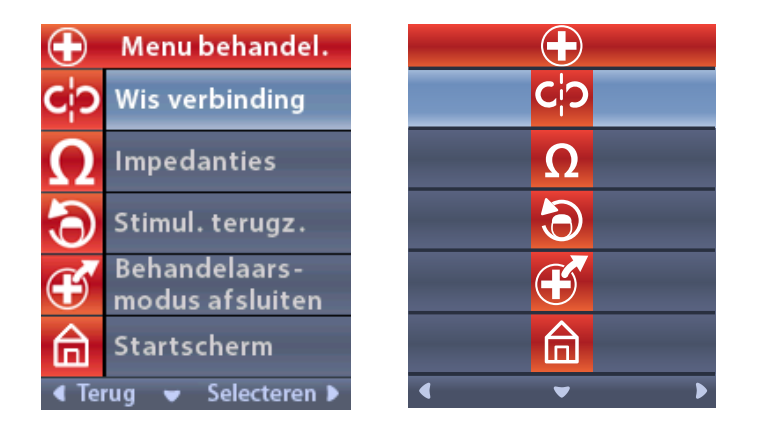

In het menu Arts:

1. Selecteer C<sup>1</sup>? Verbinding verbreken. Het scherm Clear Link to Stimulator? (Verbinding met stimulator verbreken?) verschijnt.

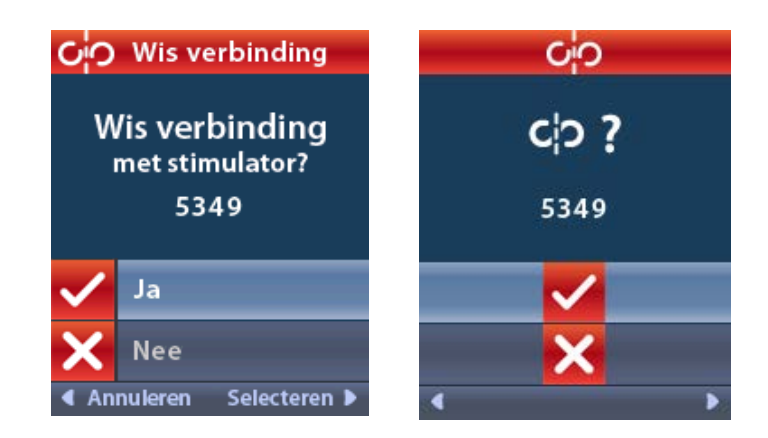

2. Selecteer **Yes** (Ja) om de verbinding met de stimulator te verbreken.

of

Selecteer  $\times$  **Nee** als u de opdracht wilt annuleren.

## **Impedantiewaarden**

U kunt de afstandsbediening gebruiken om impedantiewaarden te controleren.

In het menu Arts:

1. Selecteer  $\Omega$  **Impedantiewaarden**. Er wordt een impedantiemeting uitgevoerd en het scherm Impedantiewaarden verschijnt.

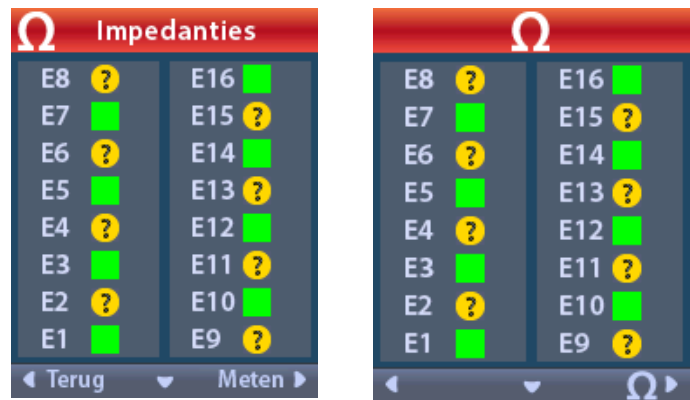

Wanneer een impedantiemeting wordt uitgevoerd, worden de impedantiewaarden tussen een contact en de hoes (monopolair) gemeten, en tussen combinaties van contacten (bipolair). Een groene stip geeft aan dat de impedantiewaarden binnen het acceptabele bereik valt. Een gele stip met een vraagteken geeft aan dat de impedantiewaarde zich buiten het acceptabele bereik bevindt. De monopolaire impedantiewaarden kunnen worden weergegeven door het indrukken van de Pijl-

omlaag vanaf het scherm  $\Omega$  Impedances (Impedantiewaarden)..

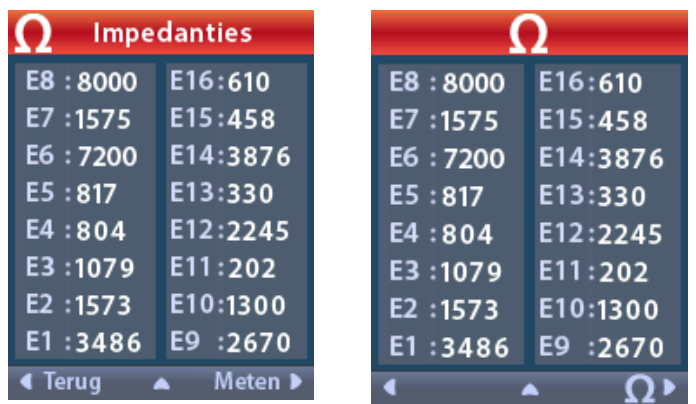

- 2. Selecteer Meten **OD** om de impedantiewaarden nogmaals te controleren.
- 3. Selecteer **Back** (Terug) om terug te keren naar het menu Clinician (Arts).

## **Stimulator resetten**

U kunt de stimulator resetten met de afstandsbediening.

# In het menu **Arts**:

Selecteer<sup>5</sup> Stimulator resetten. Het scherm Reset Stimulator? (Stimulator resetten?) verschijnt.

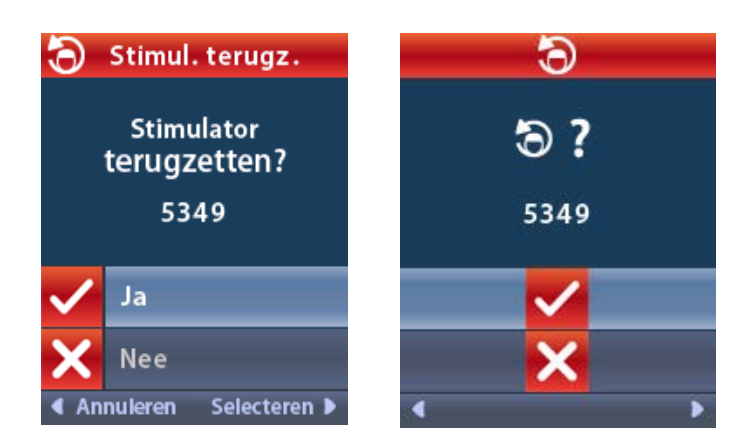

4. Selecteer **Yes** (Ja) om de stimulator te resetten.

of

**nl**

Selecteer  $\times$  **Nee** als u de opdracht wilt annuleren.

# **Modus Arts afsluiten**

Selecteer in het menu Arts **Artsmodus afsluiten**. Het scherm Systeeminstellingen verschijnt.

# **Batterij van afstandsbediening**

# **Batterijstatus afstandsbediening**

Het **Pupil** pictogram linksboven in het Startscherm geeft het laadniveau van de batterij van de afstandsbediening weer. Op de afstandsbediening worden meldingen weergegeven die u eraan herinneren dat u de stimulator moet opladen wanneer de batterij bijna leeg is.

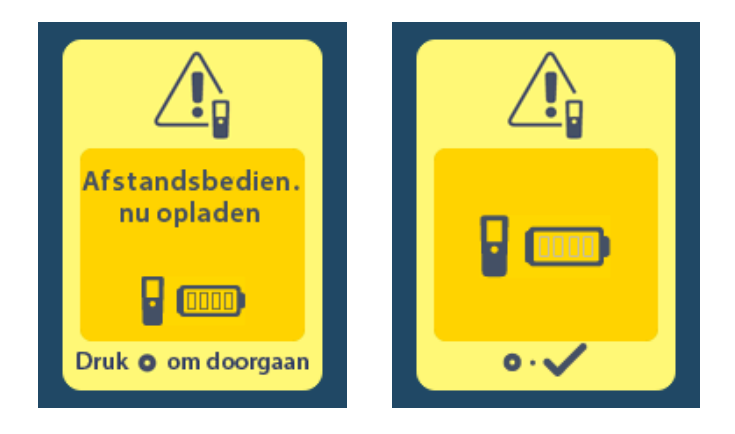

## **De afstandsbediening opladen**

Laad de batterij van de afstandsbediening op door de afstandsbediening aan te sluiten op de USBvoeding die met de afstandsbediening is meegeleverd. De batterij van de afstandsbediening heeft een verwachte gebruiksduur van 400 laadcycli.

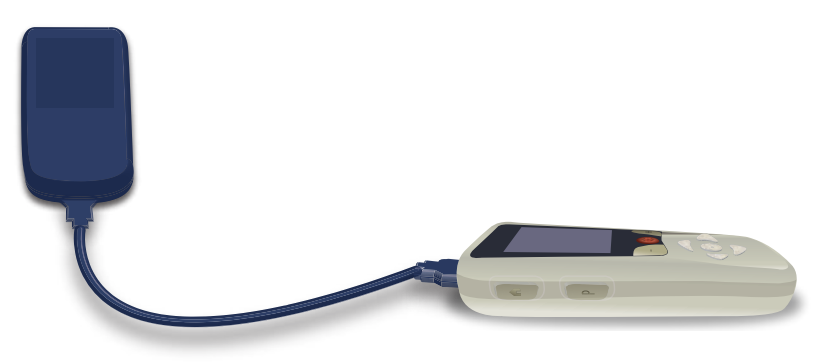

# **MRI-modus (Uitsluitend voor de oplaadbare Vercise Gevia stimulator die onder bepaalde voorwaarden MRI-veilig is)**

Een patiënt bij wie het Vercise Gevia DBS-systeem is geïmplanteerd, kan een MRI-scan ondergaan die onder bepaalde voorwaarde MRI-veilig is, wanneer alle instructies die in de ImageReady™ MRIrichtlijnen voor Boston Scientific DBS-systemen staan, worden opgevolgd. Neem contact op met de klantenservice van Boston Scientific of ga naar www.bostonscientific.com/manuals voor de nieuwste versie van deze handleiding.

# **MRI-modus inschakelen**

Wanneer de afstandsbediening aan de oplaadbare Vercise Gevia stimulator wordt gekoppeld, verschijnt het pictogram MRI-modus inschakelen **AL** op het scherm Systeeminstellingen. De afstandsbediening moet worden gebruikt om de MRI-modus op de stimulator in te schakelen voordat bij een patiënt een MRI-scan wordt uitgevoerd. De stimulatie wordt automatisch uitgeschakeld wanneer de MRI-modus wordt ingeschakeld.

*Waarschuwing: voer geen MRI-scan uit als de MRI-modus niet is ingeschakeld. Scannen onder andere omstandigheden kan leiden tot letsel van de patiënt of tot storingen van het hulpmiddel.*

Schakel de MRI-modus als volgt in:

- 1. Ontgrendel de afstandsbediening door op de knop **Vergrendelen/ontgrendelen**  $\Omega$  rechts op de afstandsbediening te drukken.
- 2. Als de afstandsbediening is ontgrendeld, verschijnt het startscherm.

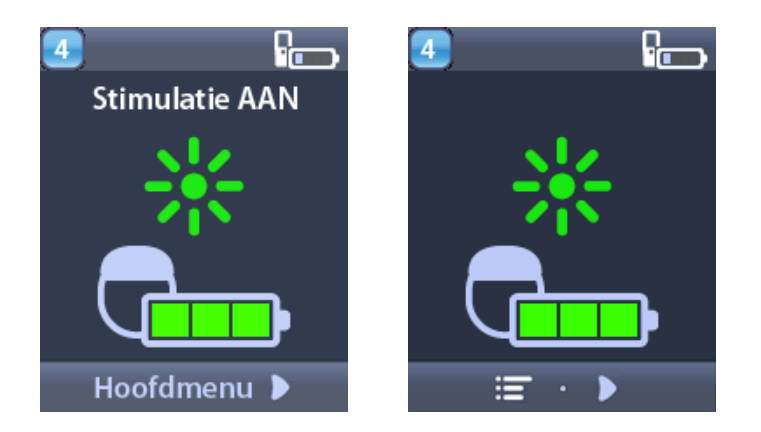

*Opmerking: op de afstandsbediening kan een tekstscherm in een van de geleverde talen of een pictogrammenscherm worden weergegeven.*

- 3. Druk op de knop met de **Pijl-rechts** om naar het **Hoofdmenu** te gaan.
- 4. Selecteer **Systeeminstellingen**

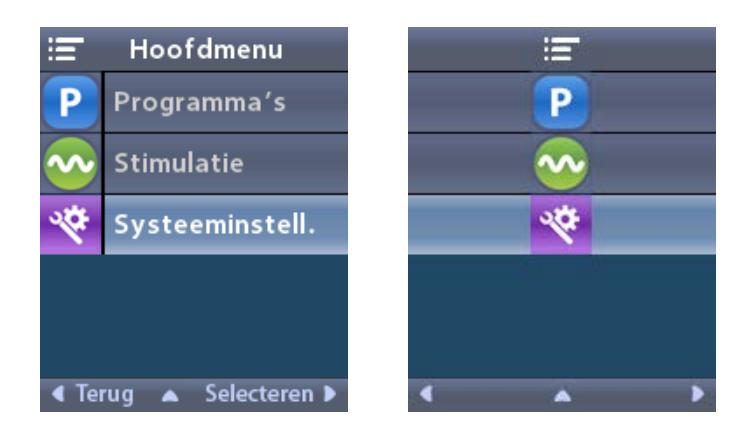

5. Selecteer MRI-modus inschakelen **...** 

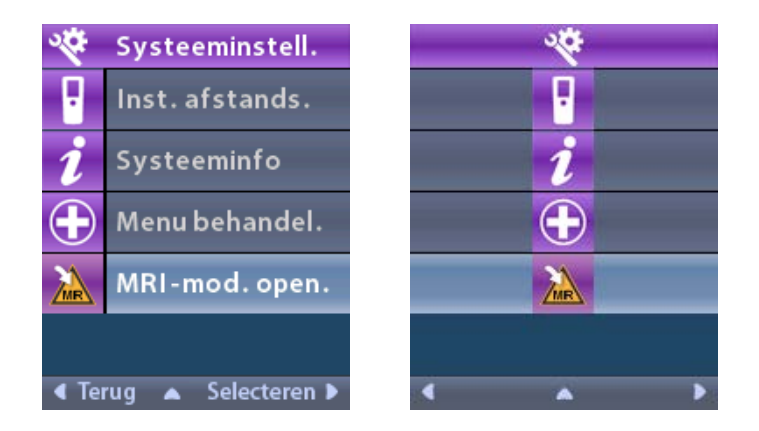

6. Selecteer **Ja om de MRI-modus in te schakelen of Nee <b>X** om de opdracht te annuleren.

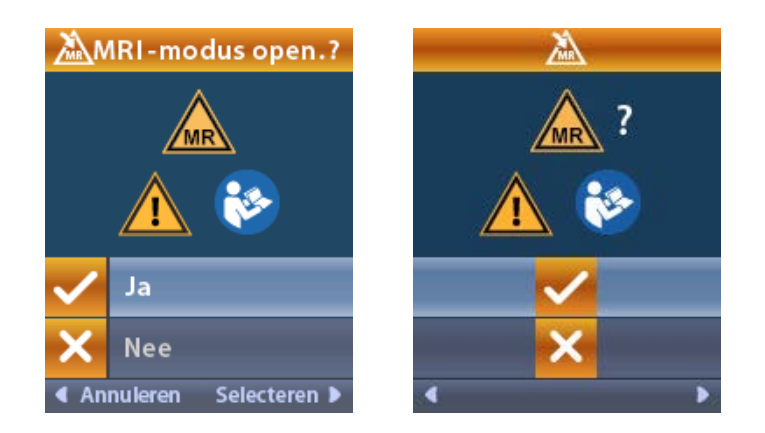

7. De stimulator voert een aantal controles uit voordat de MRI-modus wordt ingeschakeld.

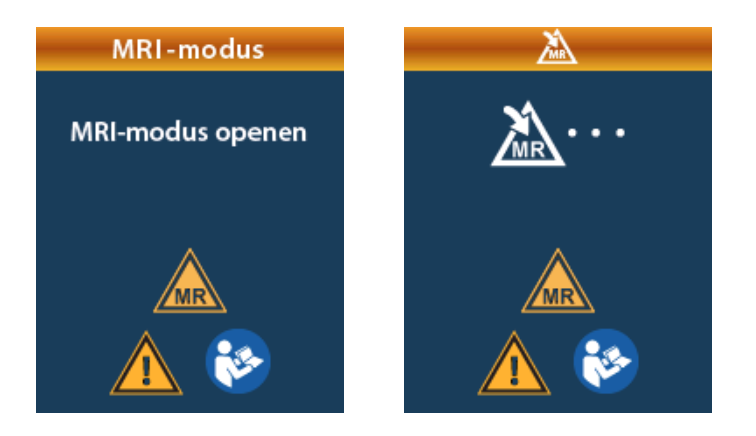

8. Als de MRI-modus is ingeschakeld, wordt de stimulatie uitgeschakeld en verschijnt het bevestigingsscherm MRI-modus ingeschakeld.

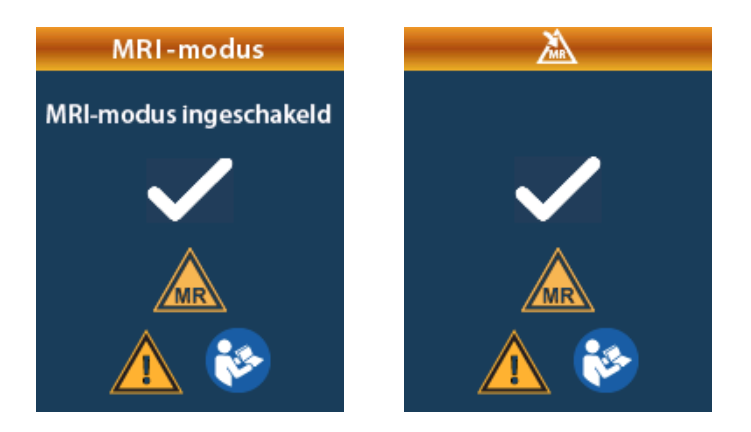

9. Op het startscherm op de afstandsbediening verschijnt het symbool voor MRI-Conditioneel als de MRI-modus is ingeschakeld. Controleer altijd dat het symbool voor MR Conditional op het startscherm van de afstandsbediening verschijnt voordat u een MRI-scan wordt uitgevoerd bij de patiënt.

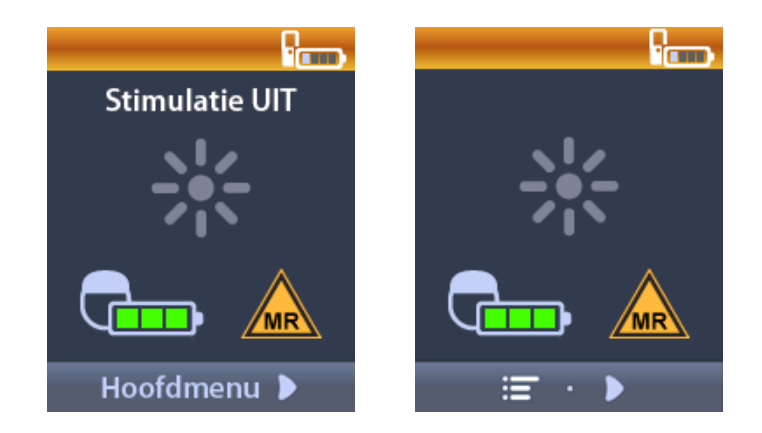

#### **MRI-modus uitschakelen**

Als de MRI-scan is voltooid, moet de afstandsbediening worden gebruikt om de MRI-modus uit te schakelen.

Schakel de MRI-modus als volgt uit:

- 1. Ontgrendel de afstandsbediening door op de knop **Vergrendelen/ontgrendelen**  $\Omega$  rechts op de afstandsbediening te drukken.
- 2. Als de afstandsbediening is ontgrendeld, verschijnt het startscherm.

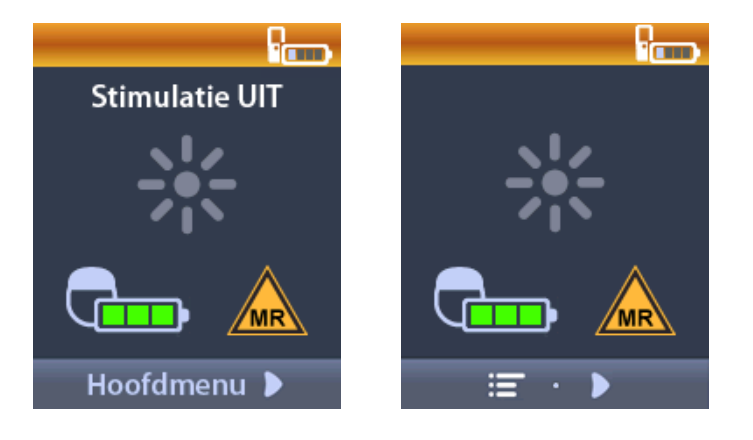

- 3. Druk op de knop met de **Pijl-rechts** om naar het **Hoofdmenu** te gaan.
- 4. Selecteer **Systeeminstellingen** .

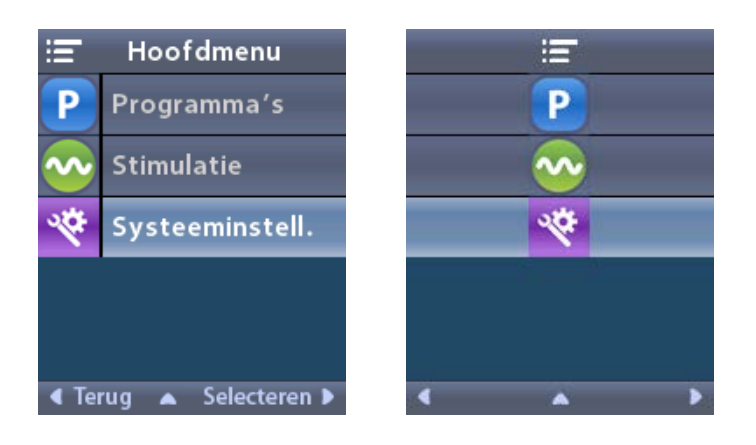

5. Selecteer **MRI-modus uitschakelen** .

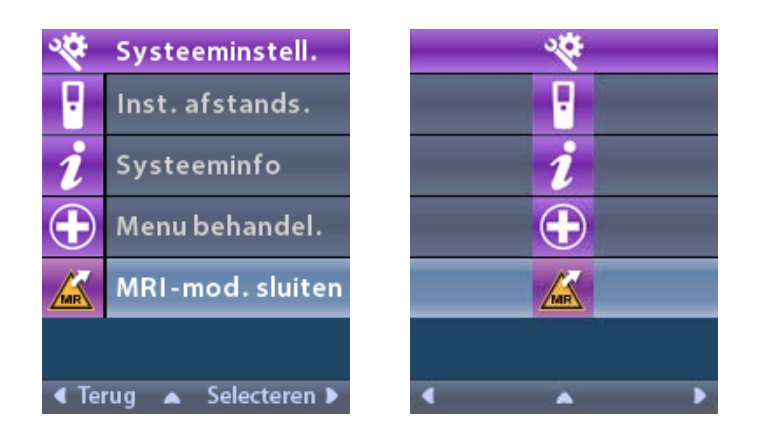

6. Selecteer Ja **v** om de MRI-modus uit te schakelen of Nee **X** om de opdracht te annuleren.

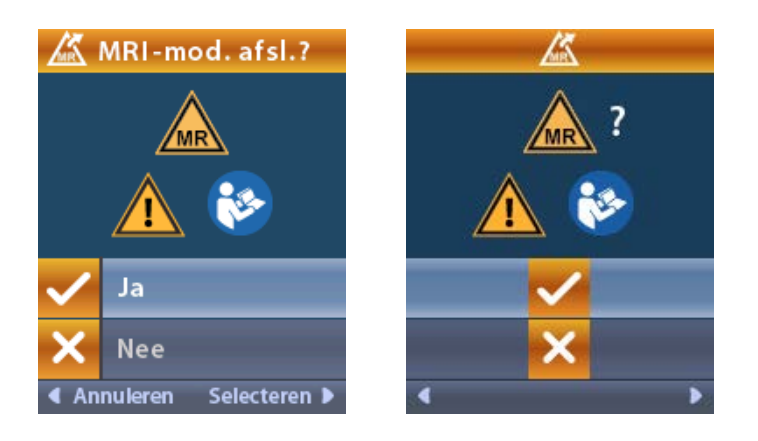

7. De stimulator voert een aantal controles uit voordat de MRI-modus wordt uitgeschakeld.

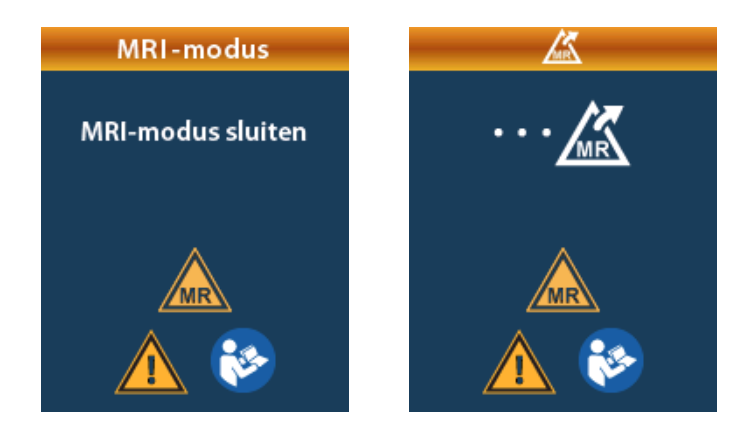

8. Als de MRI-modus is uitgeschakeld, wordt de stimulatie uitgeschakeld en verschijnt het bevestigingsscherm MRI Mode Disabled (MRI-modus uitgeschakeld).

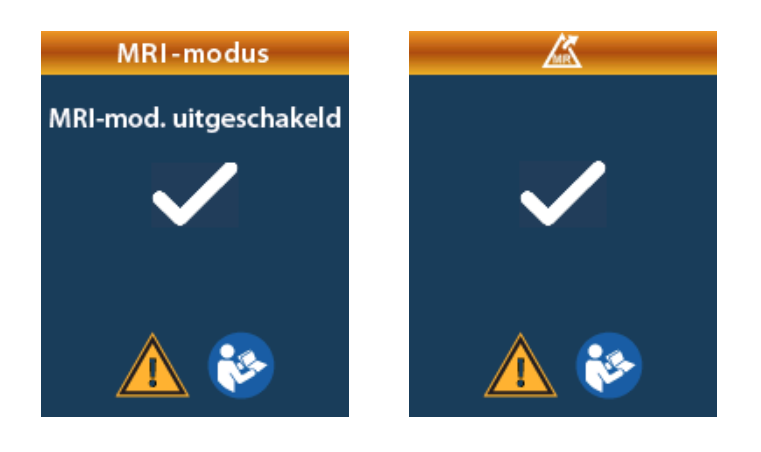

- *Opmerking: de stimulator behoudt de stimulatie- en programmainstellingen die waren ingesteld voordat de MRI-modus werd ingeschakeld. Als de stimulatie aanstond toen de MRImodus werd ingeschakeld, dan wordt de stimulatie weer ingeschakeld als de MRI-modus wordt uitgeschakeld. Als de stimulatie uitstond toen de MRI-modus werd ingeschakeld, dan blijft de stimulatie uitgeschakeld als de MRI-modus wordt uitgeschakeld.*
- 9. Op het startscherm op de afstandsbediening verschijnt het symbool voor MR Conditional niet als de MRI-modus wordt uitgeschakeld.

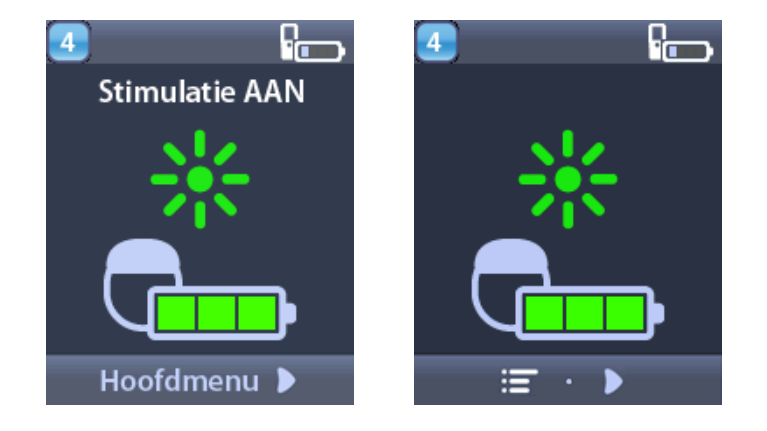

# **Schermen voor fouten tijdens MRI-modus**

De afstandsbediening voert systeemcontroles uit als "MRI-modus inschakelen" wordt geselecteerd in de Systeeminstellingen. Er verschijnen foutschermen als:

- de batterij van de stimulator niet volledig is opgeladen;
- tijdens de impedantiecontrole een afwijking wordt gevonden;
- er een fout optreedt in de stimulator.

### **Scherm Stimulator nu opladen**

De batterij van de stimulator moet volledig opgeladen zijn voordat de MRI-modus wordt ingeschakeld. Als de batterij van de stimulator niet volledig is opgeladen, verschijnt op de afstandsbediening een van de volgende meldingen waarmee de patiënt wordt geïnformeerd dat de stimulator moet worden opgeladen voordat de MRI-modus kan worden ingeschakeld.

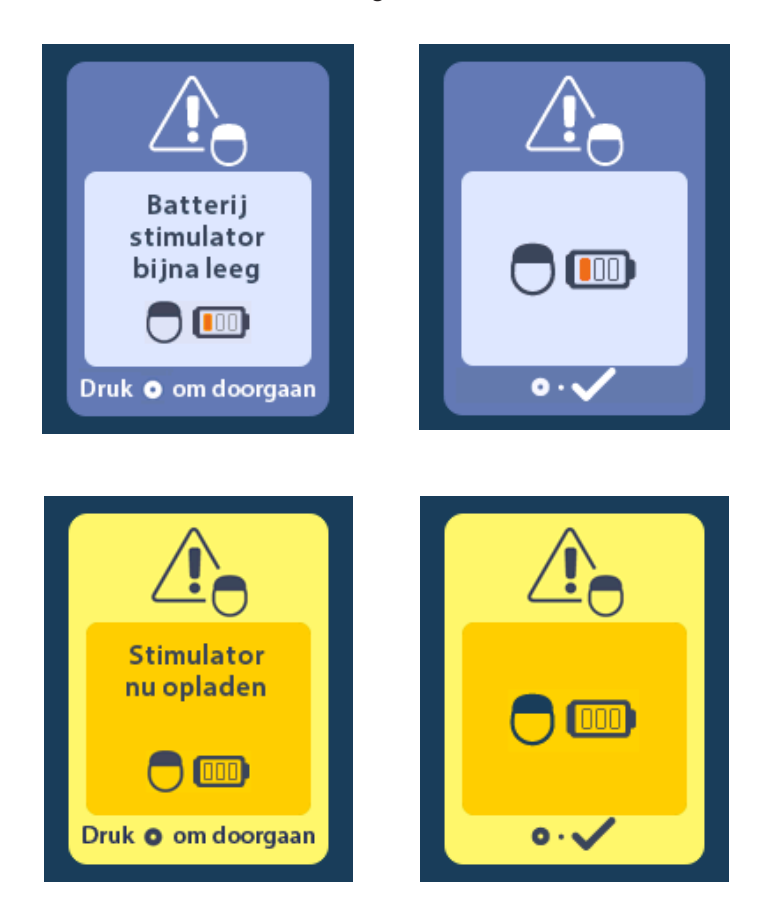

*Waarschuwing: controleer altijd of de batterij van de stimulator volledig is opgeladen voordat een scan wordt uitgevoerd bij de patiënt.*

- 1. Druk op om de foutmelding te annuleren en terug te gaan naar het startscherm van de afstandsbediening.
- 2. Zeg de patiënt dat de stimulator moet worden opgeladen.
- 3. Schakel de MRI-modus in zodra de stimulator volledig is opgeladen.

## **Scherm Stimulator nu opladen of MRI-modus uitschakelen**

Als de MRI-modus al is ingeschakeld en de energiestatus van de batterij van de stimulator onder de aanbevolen waarde komt, verschijnt op de afstandsbediening een melding waarin de patiënt wordt geïnformeerd dat de stimulator moet worden opgeladen.

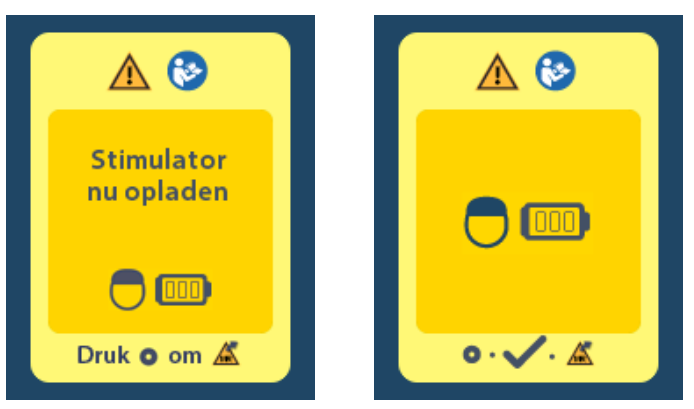

Laad de stimulator als volgt op zonder de MRI-modus uit te schakelen:

- 1. Druk niet op  $\bigcirc$ .
- 2. Zeg de patiënt dat de stimulator moet worden opgeladen.
- 3. Controleer de afstandsbediening om te bevestigen dat de foutmelding is gewist.
- 4. Ga naar het startscherm op de afstandsbediening door op  $\hat{\omega}$  op het zijpaneel van de afstandsbediening te drukken en te bevestigen dat het symbool voor MR Conditional op het startscherm wordt getoond.

De patiënt kan de MRI-modus ook uitschakelen voordat de stimulator wordt opgeladen:

- 1. Druk op  $\bigcirc$  om de MRI-modus uit te schakelen.
- 2. Zeg de patiënt dat de stimulator volledig moet worden opgeladen.
- 3. Controleer de afstandsbediening om te bevestigen dat de foutmelding is gewist.
- 4. Schakel de MRI-modus in door de instructies in de paragraaf MRI-modus inschakelen in deze handleiding op te volgen.

*Let op: de oplader en afstandsbediening zijn MRI-onveilig en mogen niet worden meegenomen in de ruimte waar de MRI-scanner staat.*

### **Scherm Impedantie buiten bereik**

De impedantiewaarden moeten binnen het aanvaardbare bereik vallen voordat de MRI-modus wordt ingeschakeld. Als de impedantiewaarden niet binnen het aanvaardbare bereik vallen, verschijnt er een foutmelding op de afstandsbediening.

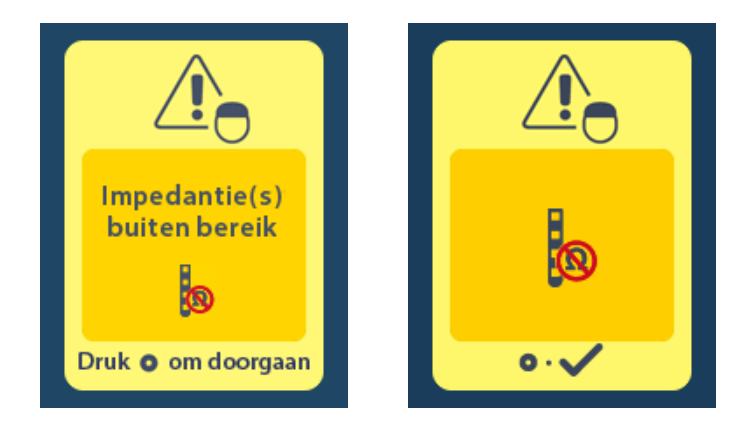

- 1. Druk op  $\bigcirc$  om verder te gaan.
- 2. Op de afstandsbediening verschijnt een nieuwe melding waarin de gebruiker wordt gemeld om de risico's van een MRI-scan met betrekking tot abnormale impedantiewaarden te beoordelen. Bekijk de paragraag *Impedantie buiten bereik* in de ImageReady<sup>TM</sup> MRI-richtlijnen voordat u verdergaat. Druk op om verder te gaan.

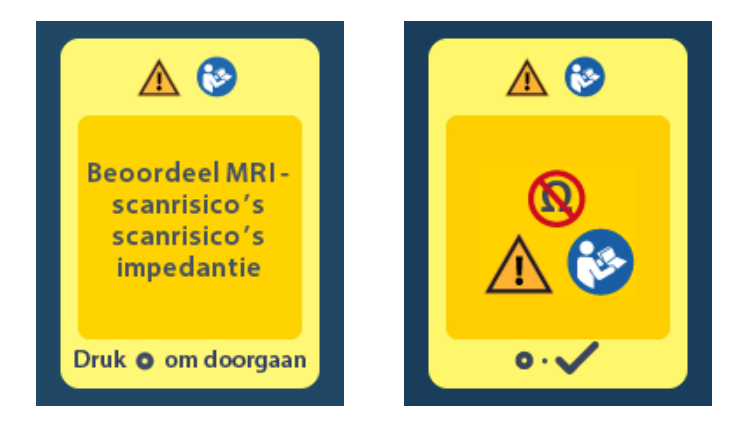

3. Selecteer **Yes** (Ja) **om de MRI-modus in te schakelen of No** (Nee) **X** om de opdracht te annuleren.

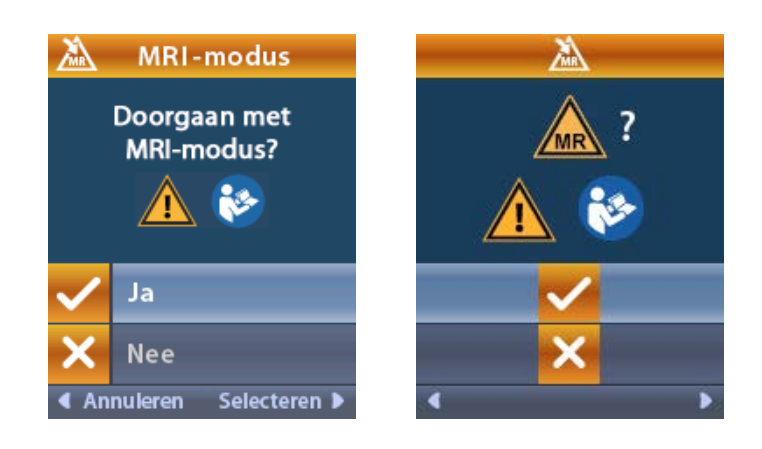

*Waarschuwing: een MRI-scan wordt niet aanbevolen wanneer de impedantiewaarden niet binnen het aanvaardbare bereik vallen. Impedantiewaarden die hoger of lager dan normaal zijn, kunnen duiden op een gecompromiteerde integriteit van de stimulator-lead. Scannen onder deze condities kunnen het risico van mogelijke complicaties verhogen; deze mogelijke complicaties staan vermeld in de paragraaf Veiligheidsinformatie van de ImageReadyTM MRI-richtlijnen.*

#### **Scherm Fout stimulator**

Als de systeemcontrole mislukt door een fout van de stimulator, dan wordt de MRI-modus niet ingeschakeld en op de afstandsbediening wordt het scherm Stimulator Error (Fout van de stimulator) weergegeven. Voer geen MRI-scan uit als deze fout wordt weergegeven. Vertel de patiënt contact op te nemen met hun arts die het DBS-systeem beheert of met Boston Scientific.

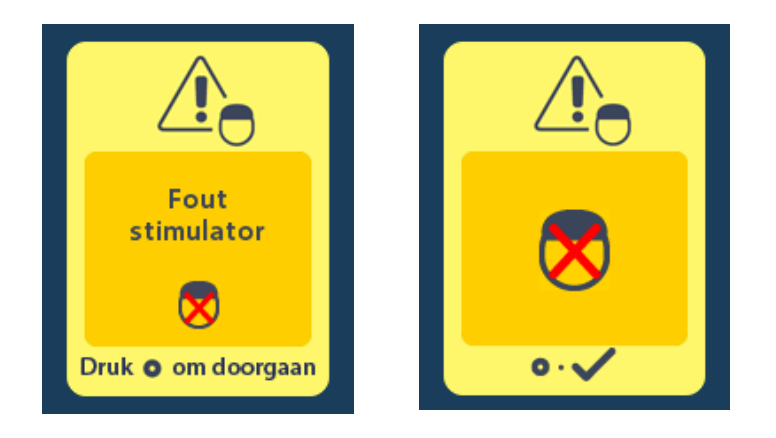

# **Einde geprogrammeerde levensduur of Programmed Service (uitsluitend voor niet-oplaadbare stimulators)**

De software van de niet-oplaadbare stimulator is geprogrammeerd om na een bepaalde periode te stoppen met werken. Wanneer de niet-oplaadbare stimulator op ongeveer 180 dagen voor het einde van zijn geprogrammeerde levensduur zit, verschijnt op het scherm de volgende melding.

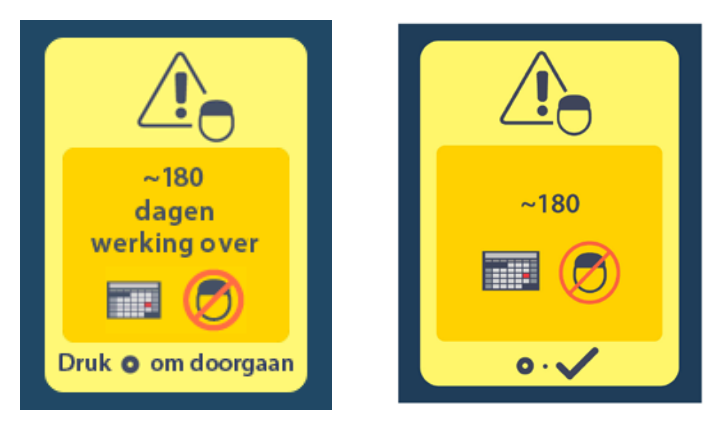

Druk op om het bericht te wissen. Het bericht wordt ongeveer wekelijks opnieuw weergegeven totdat het einde van de geprogrammeerde levensduur van de niet-oplaadbare stimulator is bereikt. Wanneer het einde van de geprogrammeerde levensduur is bereikt, verschijnt op het scherm van de afstandsbediening de volgende melding.

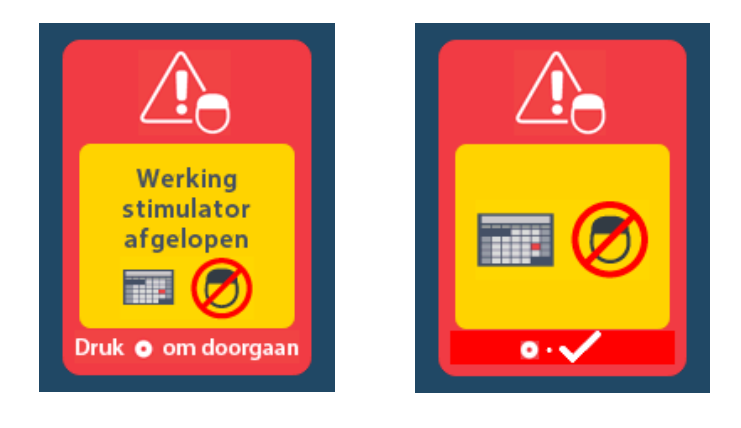

# **Scherm ERI ("Vervanging aanbevolen"-indicator) (uitsluitend voor nietoplaadbare stimulator)**

Dit scherm verschijnt wanneer de geïmplanteerde, niet-oplaadbare stimulator het einde van de levensduur nadert. Wijzigingen die aan de stimulator worden aangebracht, worden niet opgeslagen en de stimulatie zal binnenkort niet meer beschikbaar zijn. Batterijen die een jaar of langer zijn gebruikt zonder over te gaan naar de ERI-modus, hebben een minimum van vier weken tussen het overgaan naar de ERI-modus en het bereiken van de einde van de levensduur van de batterij. Patiënten moeten worden geadviseerd om hun arts te informeren wanneer deze melding verschijnt. Druk op  $\Box$  om dit informatiescherm te wissen. Dit scherm verschijnt wanneer de afstandsbediening geactiveerd wordt.

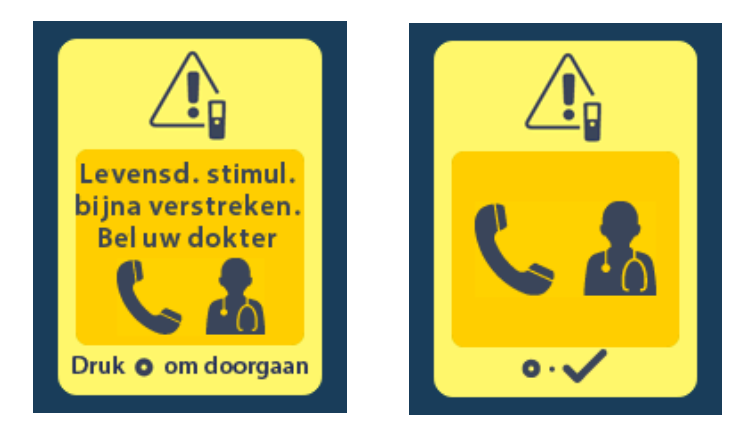

# **Scherm Einde van de levensduur van de batterij (uitsluitend voor nietoplaadbare stimulator)**

Dit scherm verschijnt wanneer de batterij van de geïmplanteerde niet-oplaadbare stimulator geheel leeg is. Stimulatie is niet beschikbaar. Patiënten moeten worden geadviseerd om hun arts te informeren wanneer dit scherm verschijnt.

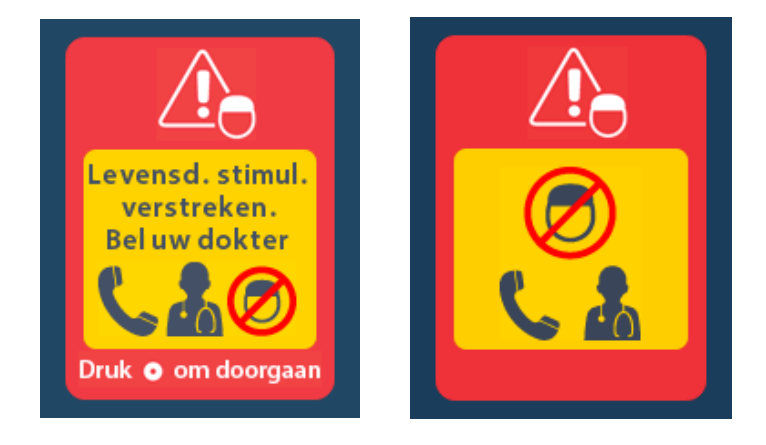

# **Problemen oplossen**

# **Hulp voor telemetrie**

Storingsbronnen als televisies en computerbeeldschermen kunnen invloed hebben op de draadloze communicatie. U blijft toegang tot de menu's van de afstandsbediening houden, zelfs als de afstandsbediening zich buiten het communicatiebereik bevindt. Als u een opdracht geeft om uw instellingen of programma's te wijzigen terwijl de afstandsbediening zich buiten het communicatiebereik bevindt, dan heeft u een aantal seconden om de afstandsbediening weer binnen het communicatiebereik van de stimulator te houden om de opdracht te versturen. Nadat de stimulator de opdracht heeft ontvangen, maakt de afstandsbediening een dubbel piepgeluid en toont de gevraagde wijziging op het scherm. Als de afstandsbediening niet kan communiceren met de stimulator, wordt de melding Fout telemetrie weergegeven:

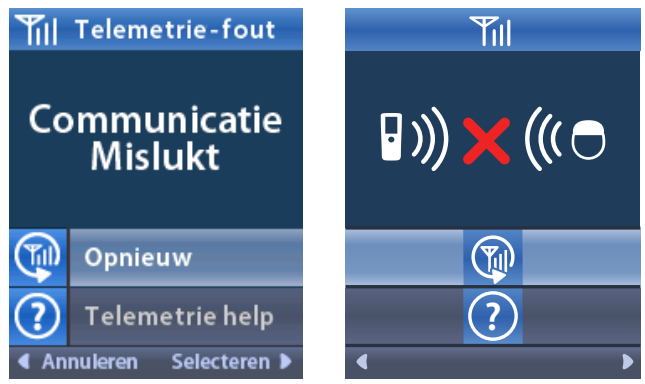

Als u de communicatie met de stimulator opnieuw wilt proberen (hierbij wordt de laatste opdracht opnieuw verzonden), selecteert u **Opnieuw proberen** (iii). Als u de communicatie wilt annuleren en wilt terugkeren naar het scherm, drukt u op  $\bigcirc$ .

U kunt de hulpfunctie voor telemetrie ook gebruiken om de communicatie tussen de afstandsbediening en de stimulator te verbeteren. Als u de hulpfunctie voor telemetrie wilt gebruiken, selecteert u Hulp voor telemetrie **?** . Het volgende scherm wordt weergegeven:

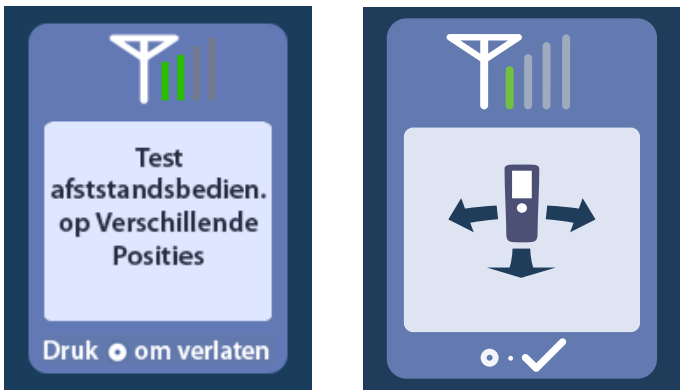

De telemetriestaafjes geven de sterkte van de draadloze communicatie aan. Het aantal staafjes varieert op basis van de afstand en richting van de afstandsbediening ten opzichte van de stimulator. Met deze functie wordt de sterkte van de communicatie gemeten gedurende 30 seconden of totdat wordt gedrukt op (

#### **Scherm Geen programma om uit te voeren**

Dit scherm wordt weergegeven wanneer de stimulator geen programma's heeft om uit te voeren.

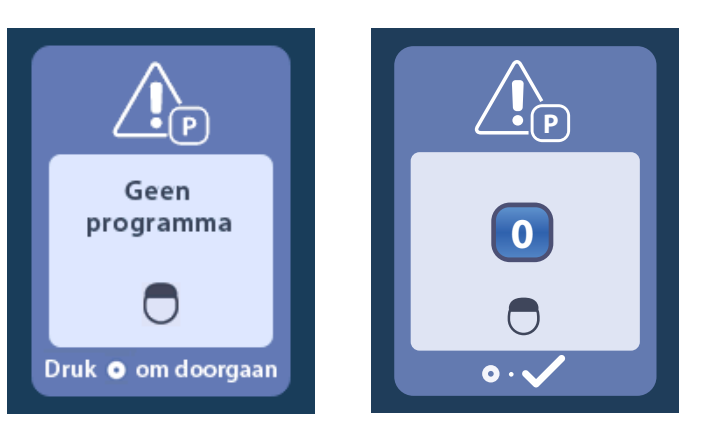

## **Scherm Ongeldig programma**

Dit scherm wordt weergegeven wanneer de stimulator probeert een ongeldig programma uit te voeren.

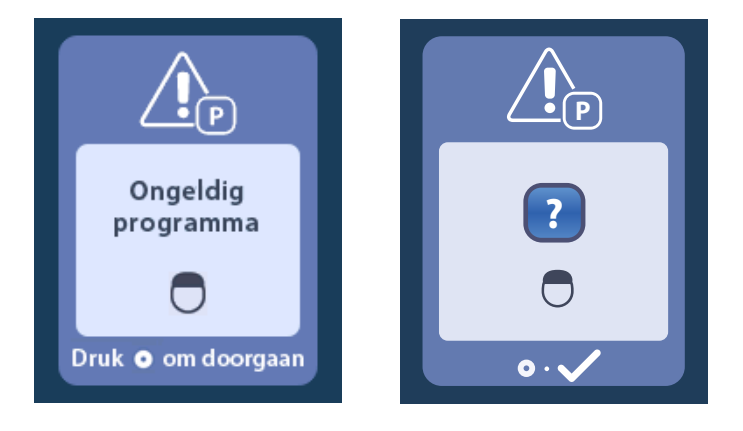

# **Scherm Stimulator niet ondersteund**

Dit scherm wordt weergegeven wanneer de afstandsbediening een stimulator ontdekt die niet geschikt is.

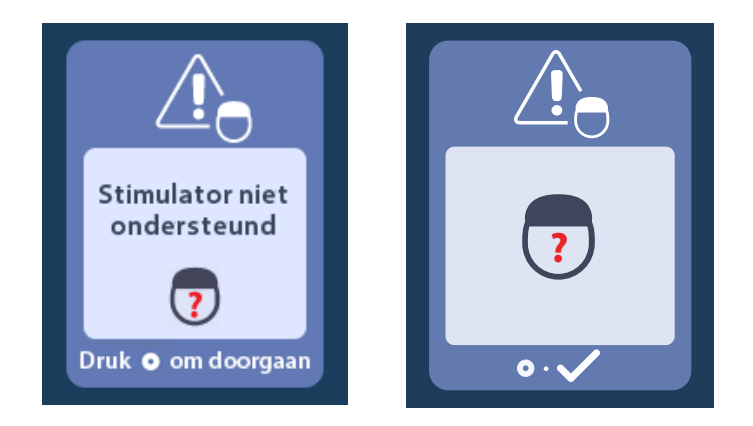

# **Scherm Systeeminstellingen resetten**

Dit scherm wordt weergegeven wanneer op de afstandsbediening een fout optreedt en deze

moet worden gereset. Druk op om verder te gaan. Programma's worden niet verwijder, maar alle systeeminstellingen (bijv. taal- en volume-instellingen) worden hersteld naar de standaardfabrieksinstellingen.

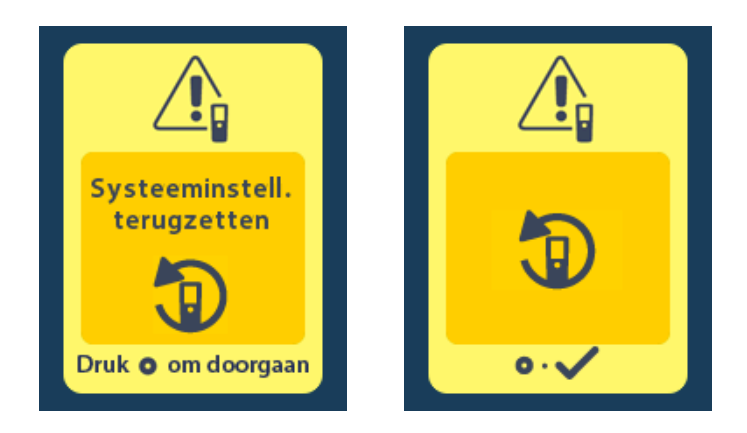

# **Scherm Fout stimulator**

Dit scherm wordt weergegeven wanneer er een niet-kritieke stimulatorfout optreedt. Druk op om te bevestigen dat u het bericht heeft gelezen en om door te gaan.

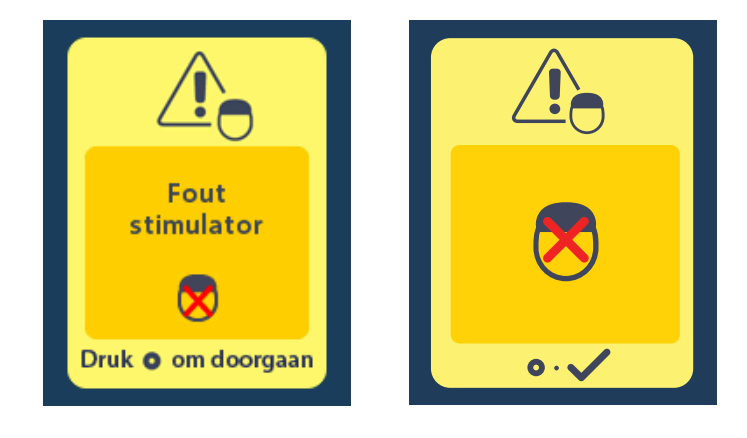

### **Scherm Fout afstandsbediening**

Dit scherm wordt weergegeven wanneer op de afstandsbediening een kritieke fout optreedt die de afstandsbediening onbruikbaar maakt. Neem contact op met Boston Scientific om een nieuwe afstandsbediening te bestellen.

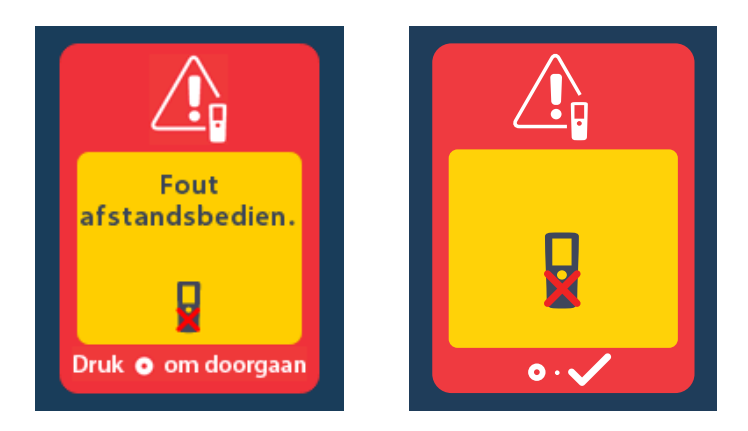

#### **Schermen Batterij van stimulator bijna leeg (uitsluitend voor oplaadbare Vercise Gevia stimulator)**

Op de afstandsbediening worden de volgende berichten weergegeven die u eraan herinneren dat u de stimulator moet opladen wanneer de batterij bijna leeg is.

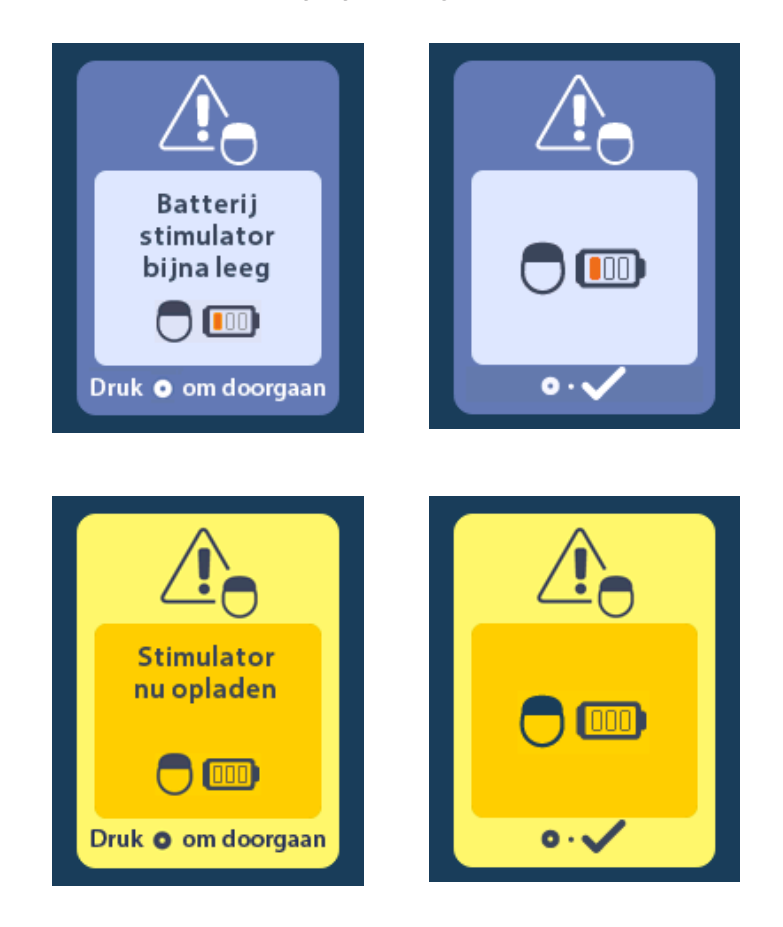

**nl**

# **Beschrijving pictogrammen en index**

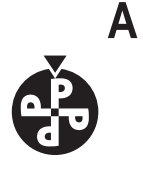

Ander programma 215

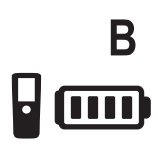

Batterij van afstandsbediening 228

Helderheid van scherm 220

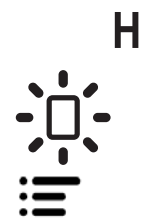

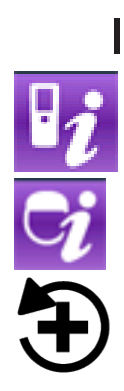

Hoofdmenu 214, 215, 216, 217, 218

Informatie over afstandsbediening 222

Informatie over stimulator 223

Instellingen kliniek herstellen 216

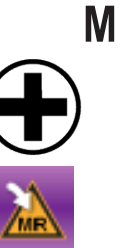

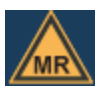

Menu Arts 223, 224, 225, 226, 227

MRI-modus inschakelen 229, 230

MRI-modus uitschakelen 233

MRI-veilig onder bepaalde voorwaarden 231, 236

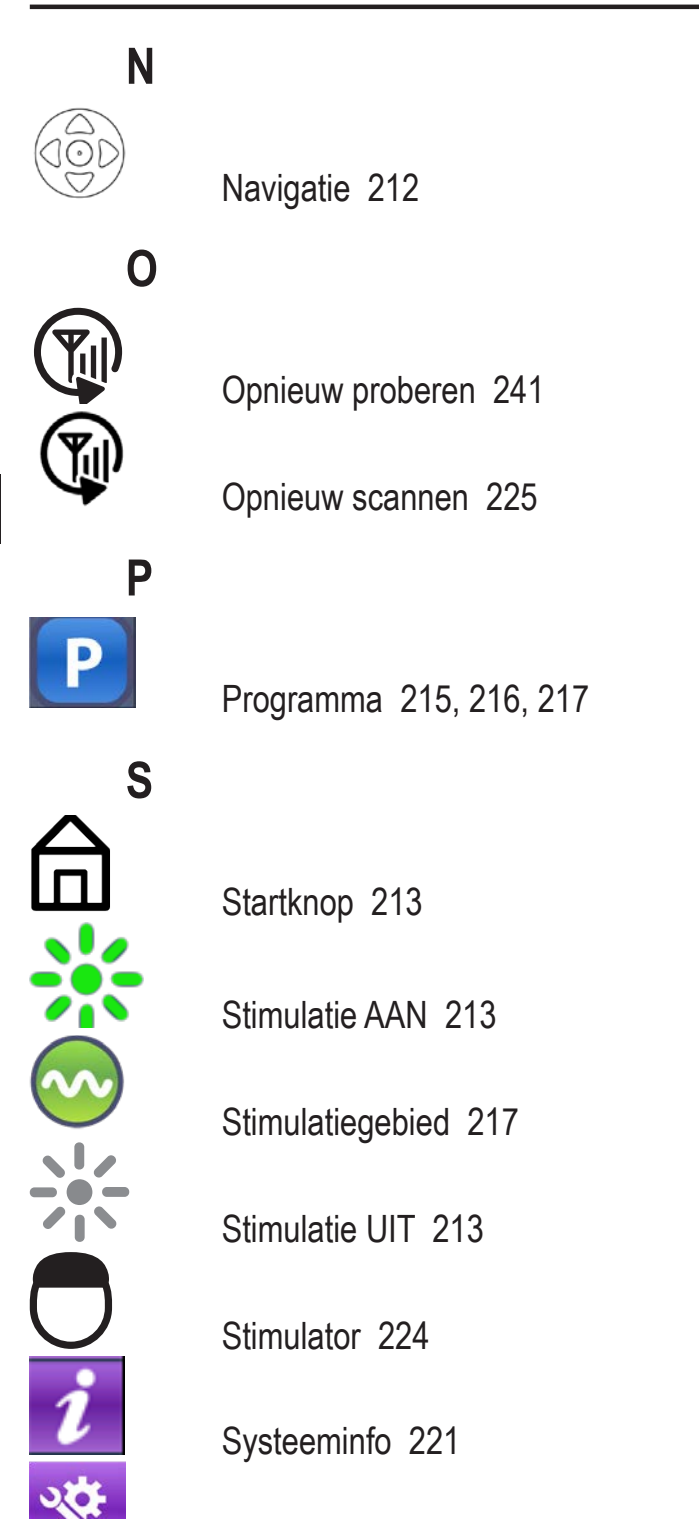

Systeeminstellingen 214, 218

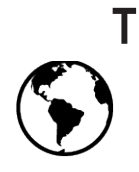

V<br>C¦<mark>C</mark><br>II( )

Verbinding verbreken 224

Volume van geluidssignalen 219

# **Technische ondersteuning**

Boston Scientific beschikt wereldwijd over uitstekend getrainde serviceprofessionals om u te assisteren. De afdeling Technische service is 24 uur per dag bereikbaar voor het geven van technisch advies.

Als u zich in de VS bevindt, bel dan naar (866) 360-4747 om in contact te komen met een vertegenwoordiger. Als u zich buiten de VS bevindt, kies dan de juiste contactpersoon voor uw regio in de volgende lijst:

#### **Argentina**

T: +5411 4896 8556 F: +5411 4896 8550

**Australia / New Zealand** T: 1800 676 133 F: 1800 836 666

**Austria**

T: +43 1 60 810 F: +43 1 60 810 60

**Balkans**

**nl**

T: 0030 210 95 37 890 F: 0030 210 95 79 836 **Belgium** T: 080094 494 F: 080093 343

**Brazil** T: +55 11 5853 2244 F: +55 11 5853 2663

**Bulgaria** T: +359 2 986 50 48 F: +359 2 986 57 09

**Canada** T: +1 888 359 9691 F: +1 888 575 7396

**Chile** T: +562 445 4904 F: +562 445 4915

**China – Beijing** T: +86 10 8525 1588 F: +86 10 8525 1566

**China – Guangzhou** T: +86 20 8767 9791 F: +86 20 8767 9789

**China – Shanghai** T: +86 21 6391 5600 F: +86 21 6391 5100

**Colombia** T: +57 1 629 5045 F: +57 1 629 5082

**Czech Republic** T: +420 2 3536 2911 F: +420 2 3536 4334

**Denmark** T: 80 30 80 02 F: 80 30 80 05

**Finland** T: 020 762 88 82 F: 020 762 88 83

**France** T: +33 (0) 1 39 30 97 00 F: +33 (0) 1 39 30 97 99

**Germany** T: 0800 072 3301 F: 0800 072 3319

**Greece** T: +30 210 95 42401 F: +30 210 95 42420

**Hong Kong** T: +852 2960 7100 F: +852 2563 5276

**Hungary** T: +36 1 456 30 40 F: +36 1 456 30 41

**India – Bangalore** T: +91 80 5112 1104/5 F: +91 80 5112 1106

**India – Chennai** T: +91 44 2648 0318 F: +91 44 2641 4695 **India – Delhi** T: +91 11 2618 0445/6 F: +91 11 2618 1024 **India – Mumbai** T: +91 22 5677 8844 F: +91 22 2617 2783 **Italy** T: +39 010 60 60 1 F: +39 010 60 60 200 **Korea** T: +82 2 3476 2121 F: +82 2 3476 1776 **Malaysia** T: +60 3 7957 4266 F: +60 3 7957 4866 **Mexico** T: +52 55 5687 63 90 F: +52 55 5687 62 28 **Middle East / Gulf / North Africa** T: +961 1 805 282 F: +961 1 805 445 **The Netherlands** T:+31 30 602 5555 F: +31 30 602 5560 **Norway** T: 800 104 04 F: 800 101 90 **Philippines** T: +63 2 687 3239 F: +63 2 687 3047 **Poland** T: +48 22 435 1414 F: +48 22 435 1410 **Portugal** T: +351 21 3801243 F: +351 21 3801240 **Singapore** T: +65 6418 8888 F: +65 6418 8899 **South Africa** T: +27 11 840 8600 F: +27 11 463 6077 **Spain** T: +34 901 11 12 15 F: +34 902 26 78 66 **Sweden** T: 020 65 25 30 F: 020 55 25 35

**Switzerland** T: 0800 826 786 F: 0800 826 787

**Taiwan** T: +886 2 2747 7278 F: +886 2 2747 7270 **Thailand**

T: +66 2 2654 3810 F: +66 2 2654 3818 **Turkey – Istanbul** T: +90 216 464 3666 F: +90 216 464 3677

**Uruguay** T: +59 82 900 6212 F: +59 82 900 6212

**UK & Eire** T: +44 844 800 4512 F: +44 844 800 4513 **Venezuela** T: +58 212 959 8106 F: +58 212 959 5328
#### **Varumärken**

Alla varumärken tillhör respektive ägare.

#### **Garantier**

Boston Scientific Corporation förbehåller sig rätten att när som helst och utan förvarning ändra information relaterad till dess produkter för att öka deras tillförlitlighet eller kapacitet.

#### **Ytterligare information**

För indikationer, kontraindikationer, varningar, försiktighetsbeaktanden, komplikationer, sterilisering, kassering, förvaring och hantering och garrantiinformation, se *Information för ordinerande personal – bruksanvisning*. För annan enhetsspecifik information som inte ingår i denna handbok eller märkningssymboler, se lämplig bruksanvisning enligt vad som står på din *DBS- referensguide.* 

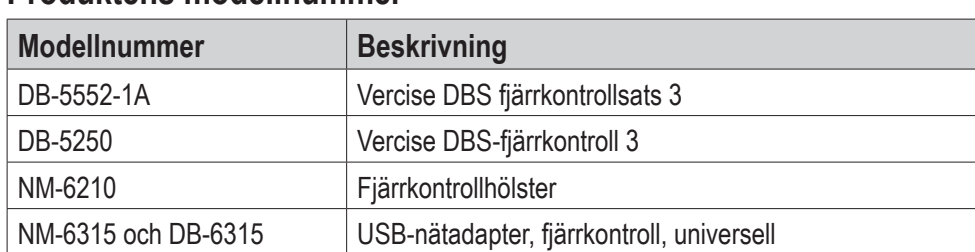

#### **Produktens modellnummer**

# Innehållsförteckning

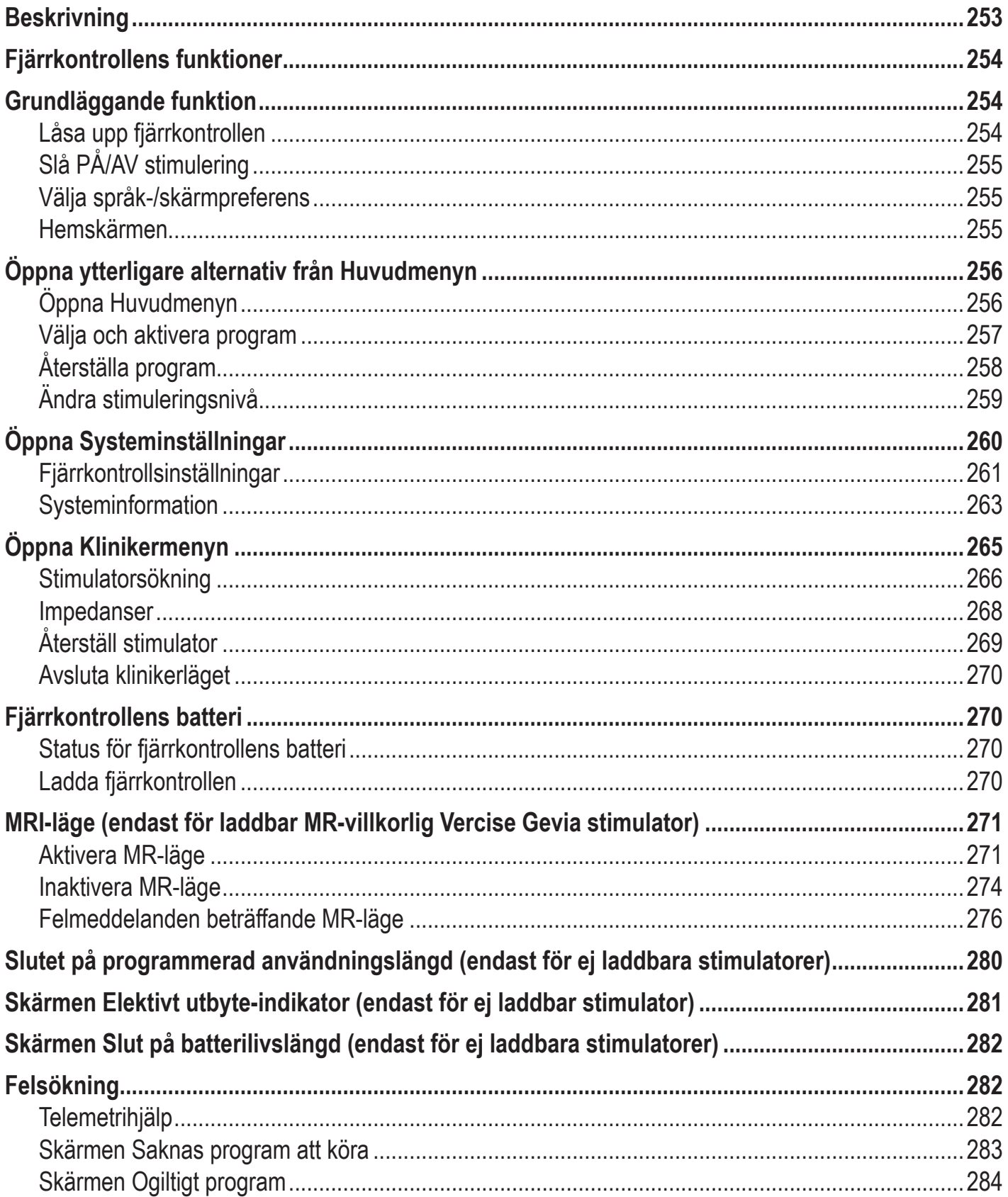

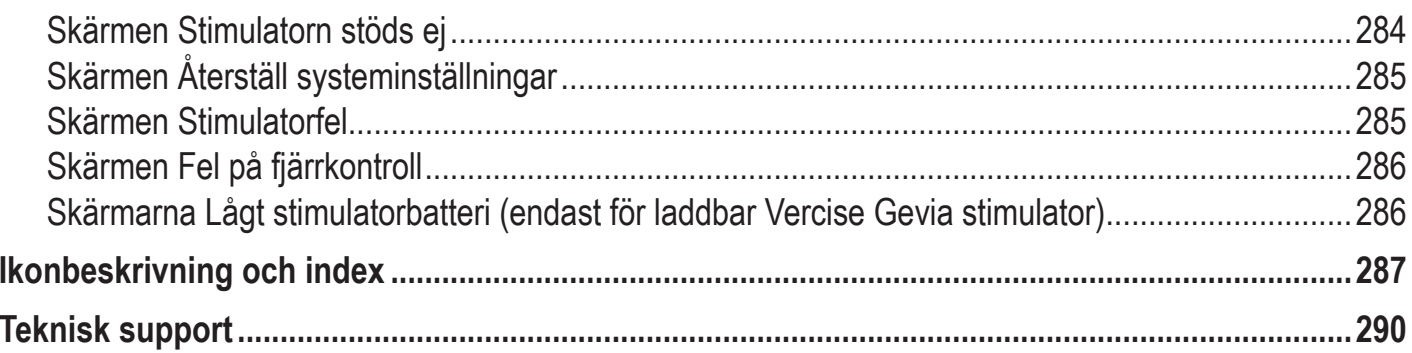

*Den här sidan har avsiktligt lämnats tom.*

## **Beskrivning**

Fjärrkontrollen är en handhållen enhet som kommunicerar med stimulatorn genom en radiofrekvenstelemetrilänk. Fjärrkontrollens funktioner:

- Länka/avlänka till en stimulator
- Slå PÅ eller stänga AV stimuleringen
- Öka stimuleringsamplitud
- Ändra och återställa program
- Öppna Klinikermenyn
- Anpassa dina fjärrkontrollinställningar: språk, volym, ljusstyrka
- Aktivera/inaktivera MR-läge för MR-villkorlig Vercise Gevia-stimulator

### **Försiktighetsåtgärder**

- Håll fjärrkontrollen torr. Utsätt inte fjärrkontrollen för fukt.
- Anslut inte fjärrkontrollens USB-port till någon annan enhet utöver den medföljande laddaren.
- Förvara fjärrkontrollen utom räckhåll för husdjur, skadedjur och barn så att den inte skadas.

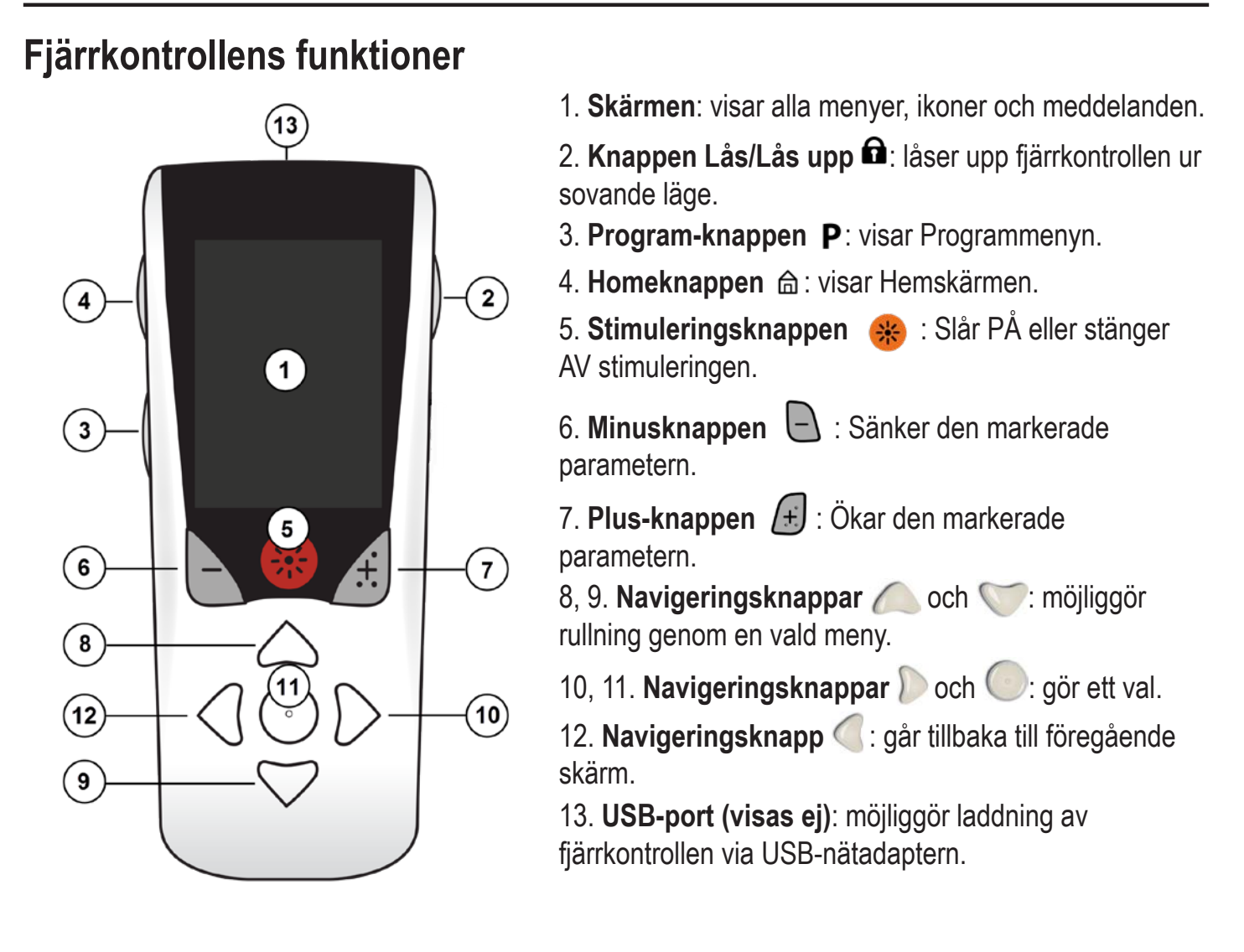

Fjärrkontrollen har ett genomsnittligt kommunikationsområde på 55,9 cm (22 tum) med den ej laddbara Vercise<sup>™</sup> PC-stimulatorn och ett genomsnittligt kommunikationsområde på 91,4 cm (36 tum) med den laddbara Vercise Gevia™-stimulatorn. Vid användning av fjärrkontrollen, undvik typiska interferenskällor, såsom tv-apparater och datorbildskärmar. För ytterligare telemetriinformation, se avsnittet *Telemetrihjälp*.

## **Grundläggande funktion**

#### **Låsa upp fjärrkontrollen**

Fjärrkontrollen går in i viloläge när den inte används. Den kan återaktiveras genom att trycka på knappen  $\bigoplus$  Lås/Lås upp på fjärrkontrollens högra sida.

**sv**

### **Slå PÅ/AV stimulering**

När fjärrkontrollen har låsts upp, tryck på knappen Stimulering <sup>#</sup> PÅ/AV för att slå stimulatorn PÅ eller AV.

## **Välja språk-/skärmpreferens**

Fjärrkontrollen gör det möjligt att välja antingen en ikonisk skärm eller en textskärm på något av de språk som tillhandahålls. Se avsnittet *Språk* för ytterligare anvisningar.

*Observera: I den här handboken visas både den engelskspråkiga texten och de ikoniska skärmarna.*

## **Hemskärmen**

När fjärrkontrollen har låsts upp visas Hemskärmen  $\hat{\omega}$  om fjärrkontrollen tidigare har varit länkad till en stimulator. Hemskärmen visar numret för det aktiva programmet, stimuleringsstatus (PÅ/AV), navigering till huvudmenyn samt stimulatorbatterinivån för laddbara stimulatorer. Där visas även batterinivån för fjärrkontrollen (se avsnittet *Batteri för fjärrkontroll*). Hemskärmen kan kommas åt från vilken skärm som helst genom att du trycker på Hem  $\hat{\omega}$  -knappen.

1. Tryck på Hem  $\hat{\omega}$ -knappen på fjärrkontrollens vänstra sida för att visa Hemskärmen.

## **Hemskärm för laddbar stimulator**

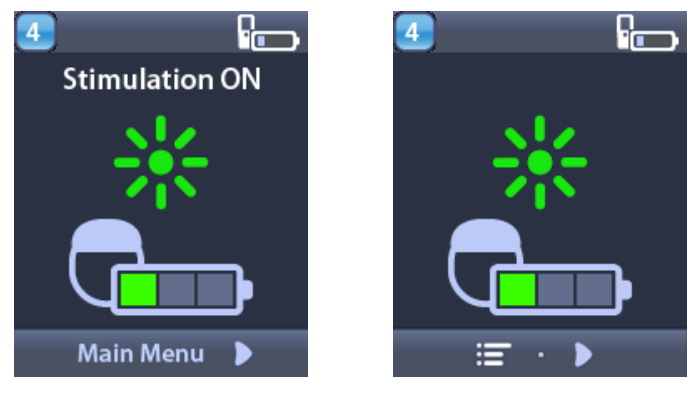

*Observera: När fjärrkontrollen ansluts till en laddbar stimulator visas stimulatorns aktuella batterinivå på Hemskärmen.*

#### **Hemskärm för ej laddbar stimulator**

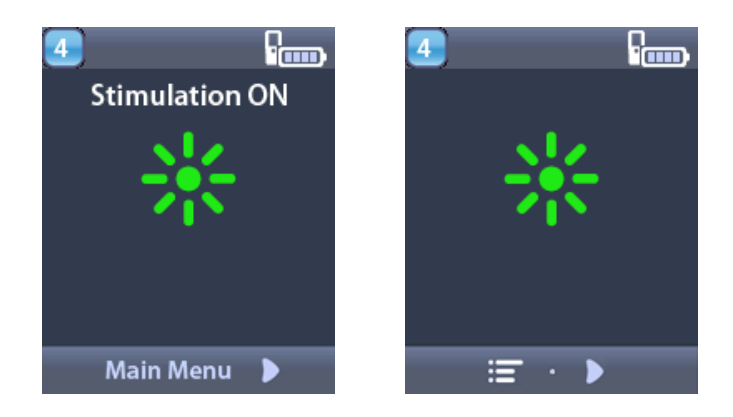

*Observera: När fjärrkontrollen ansluts till en ej laddbar stimulator visas inte stimulatorns batterinivå på skärmen.*

## **Öppna ytterligare alternativ från Huvudmenyn**

Via **Huvudmenyn** har du tillgång till följande alternativ:

- **Program**
- **••** Stimulering
- **Systeminställningar**

#### **Öppna Huvudmenyn**

- 1. Tryck på -knappen på fjärrkontrollens vänstra sida för att visa Hemskärmen.
- 2. På Hemskärmen trycker du på höger pil **för att välja Huvudmenyn**.

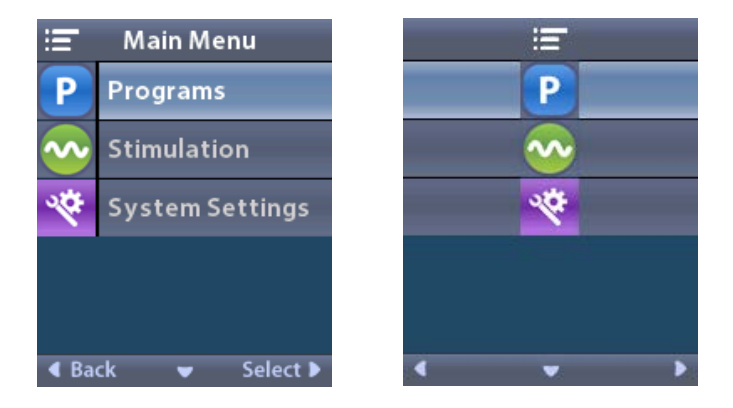

*Observera: När stimulatorn inte innehåller några sparade program visas endast alternativet Systeminställningar på Huvudmenyn.*

#### **Välja och aktivera program**

Ett stimuleringsprogram är en uppsättning stimuleringsparametrar som bestämmer patientens behandling. Ett program kan tillämpa stimulering på upp till fyra oberoende stimuleringsfält eller -områden, beroende på hur programmet är konfigurerat. Ett område kan exempelvis motsvara ett område i höger hjärnhalva, medan ett annat område kan motsvara ett område i vänster hjärnhalva. Fjärrkontrollen kan lagra upp till fyra program – numrerade 1 till 4 – som patienten när som helst kan välja och aktivera.

- 1. Tryck på  $\mathsf{P}$ -knappen på fjärrkontrollens vänstra sida för att visa Program-skärmen.
- *Observera: Du kan även navigera till Program-menyn från Huvudmenyn. För vidare instruktioner, se avsnittet Öppna Huvudmenyn.*

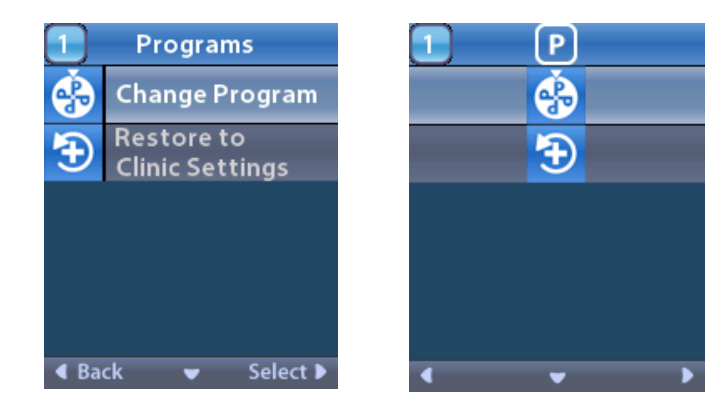

## 2. Välj **D** Byt program.

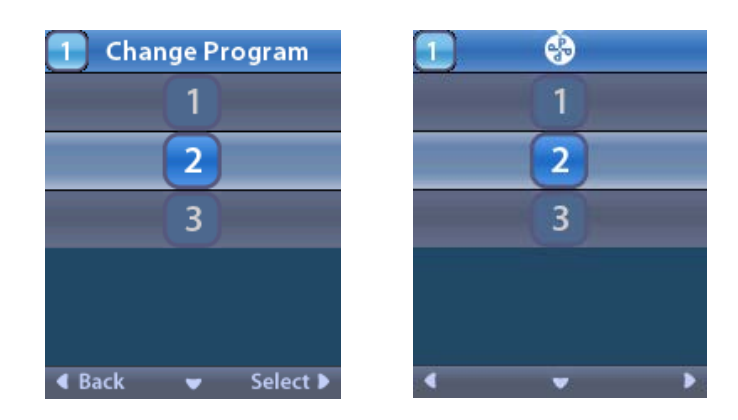

- 3. Tryck på Upp- $\bigcirc$ eller Ned- $\bigcirc$  pilknapparna för att navigera till önskat program.
- 4. Tryck på höger pil för att välja programmet.

#### **Återställa program**

Om du vill ändra tillbaka programmet till dess klinikinställningar efter du har gjort dina ändringar, kan du göra detta genom att återställa programmet.

1. Tryck på P-knappen på fjärrkontrollens vänstra sida.

eller

På **Huvudmeny**-skärmen väljer du **Program**.

Välj **Återställ till klinikinställningar**. På skärmen Återställ visas en lista över program som kan återställas.

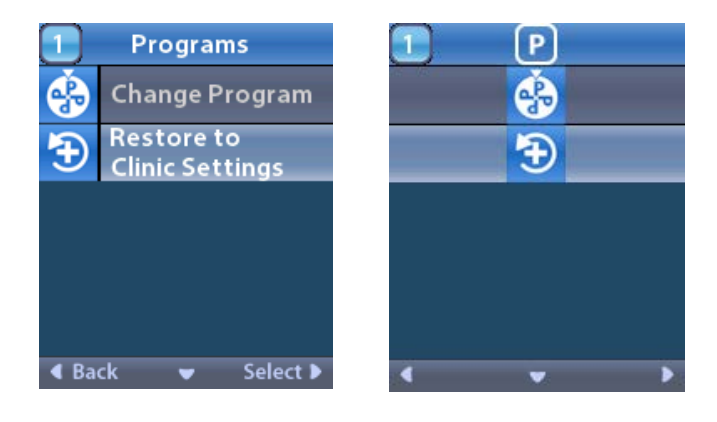

2. Välj det program du vill återställa. Återställ-skärmen visas.

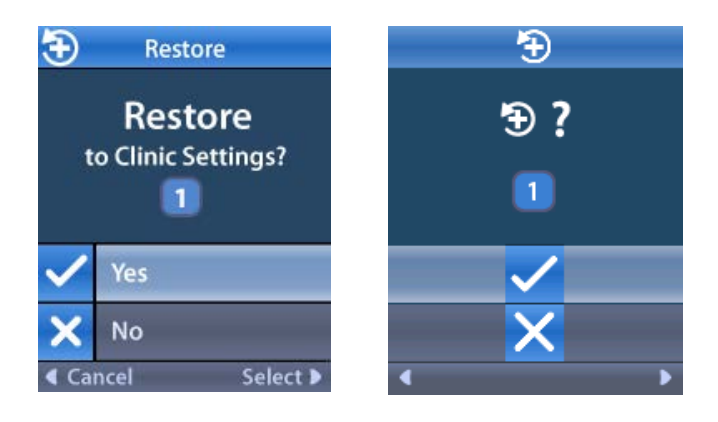

3. Välj **Ja** för att återställa programmet till dess klinikinställningar.

eller

Välj **Nej** för att avbryta åtgärden.

#### **Ändra stimuleringsnivå**

Ett program kan tillämpa stimulering på ett område eller upp till fyra områden beroende på hur programmet är konfigurerat. Stimuleringsnivån för ett område kan ändras om det tillåts av vårdgivaren som använder fjärrkontrollen.

1. På **F** Huvudmenyn: Välj **Stimulering.** 

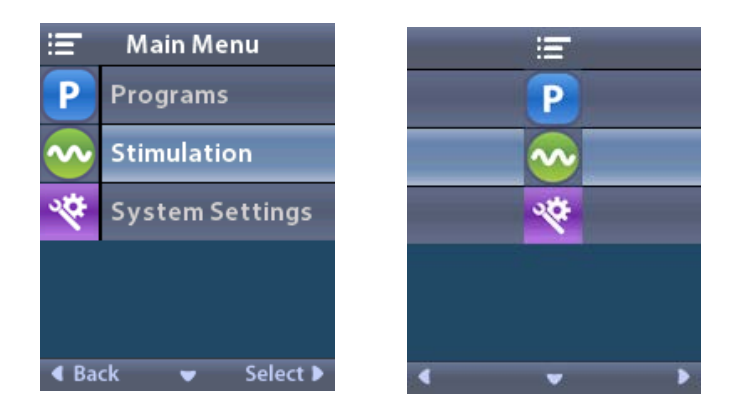

2. Använd navigeringsknapparna ( ) för att välja önskat område.

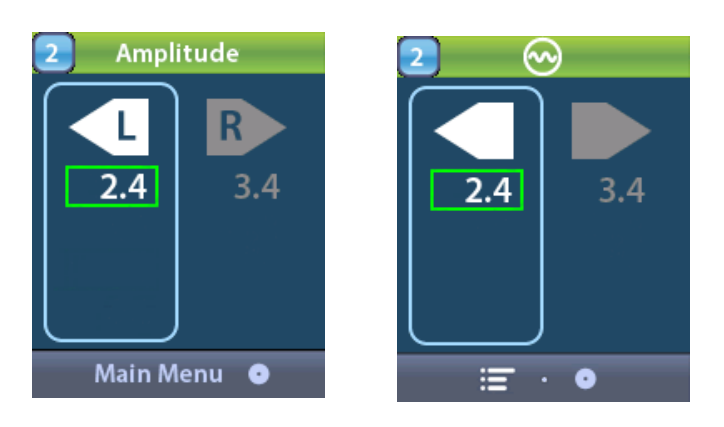

- 3. Tryck på Minus  $\Box$  -knappen för att sänka nivån på stimuleringen.
- 4. Tryck på Plus  $\bigoplus$  -knappen för att öka nivån på stimuleringen.

## **Öppna Systeminställningar**

På **Huvudmenyn**:

Välj<sup>st</sup> Systeminställningar för att visa menyn Systeminställningar.

**Menyn Systeminställningar för Laddbar Vercise Gevia stimulator**

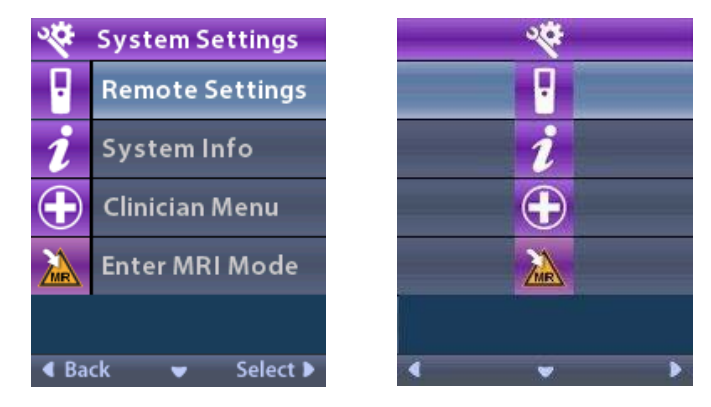

*Observera: När fjärrkontrollen är länkad till en Vercise Gevia laddbar stimulator kommer ikonen Försätt i/Lämna MR-läge att visas på skärmen Systeminställningar. Se MR-lägesdelen för information om funktionen Försätt i/Lämna MR-läge.*

#### **Menyn Systeminställningar för Ej laddbar stimulator**

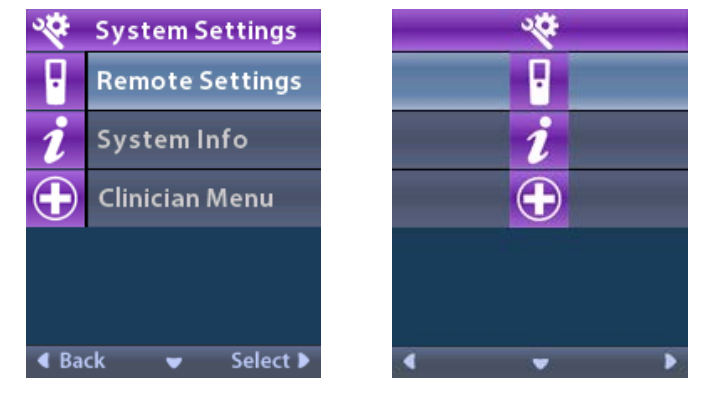

*Observera: När fjärrkontrollen är länkad till den ej laddbara stimulatorn som inte är MR-villkorlig är funktionen Försätt i/Lämna MR-läge inte tillgänglig.*

#### **Fjärrkontrollsinställningar**

Med funktionen Fjärrkontrollinställningar kan du justera ljudsignalsvolymen och ljusstyrkan samt välja språkpreferens.

På menyn Systeminställningar:

1. Välj **Fjärrkontrollinställningar** för att öppna menyn **Fjärrkontrollinställningar.**

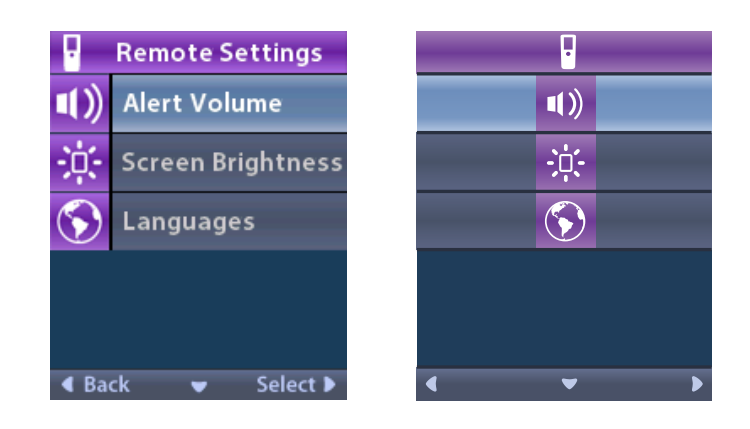

#### **Ljudsignalsvolym**

På menyn **Fjärrkontrollinställningar**:

1. Välj **Ljudsignalsvolym**.

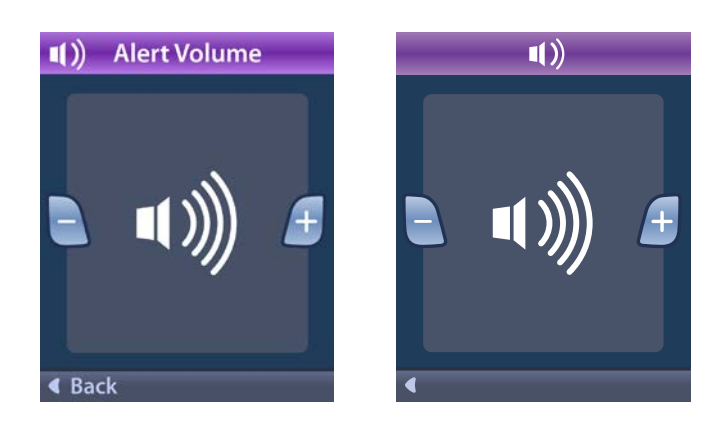

- 2. Tryck på Minus  $\Box$  -knappen för att sänka ljudsignalsvolymen
- 3. Tryck på Plus  $\bigoplus$  -knappen för att höja ljudsignalsvolymen.

**sv**

#### **Skärmljusstyrka**

På menyn **Fjärrkontrollinställningar**:

1. Välj <sup>·</sup> · Ljusstyrka.

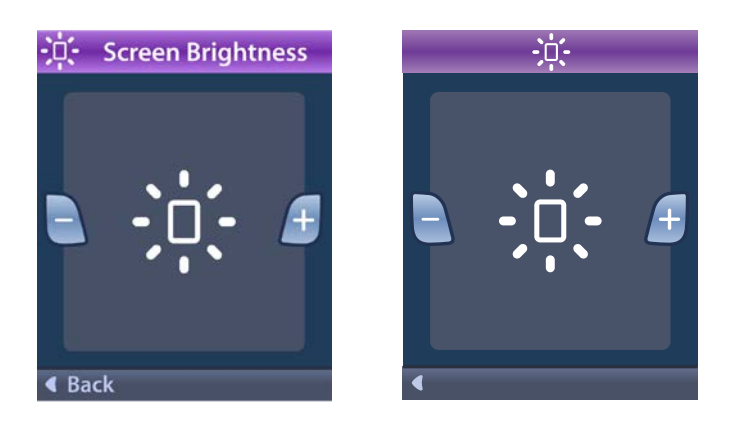

- 2. Tryck på Minus  $\Box$  -knappen för att sänka ljusstyrkan.
- 3. Tryck på Plus  $+$  -knappen för att öka ljusstyrkan.

#### **Språk**

Med fjärrkontrollen kan du konfigurera systemet så att det visar något av följande:

- Textskärmen på något av de språk som tillhandahålls
- Skärm med ikoner

På menyn **Fjärrkontrollinställningar**:

1. Välj **Språk**.

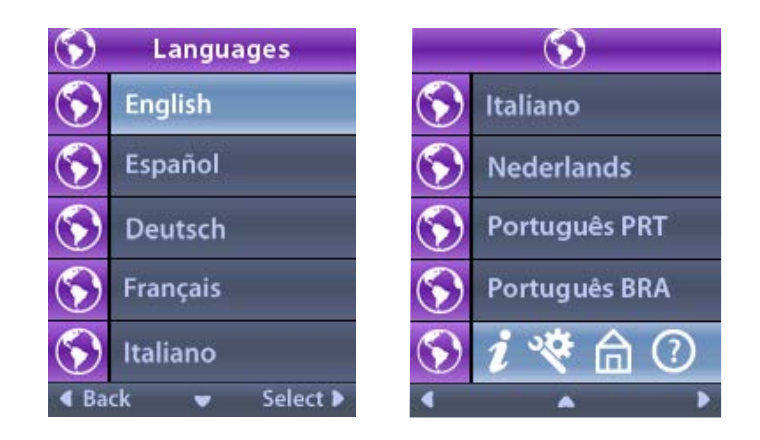

**sv**

2. Välj önskat språk, t.ex. <sup>5</sup> engelska eller **ikoner.** Skärmen Bekräfta språk visas och du ombeds bekräfta ditt val.

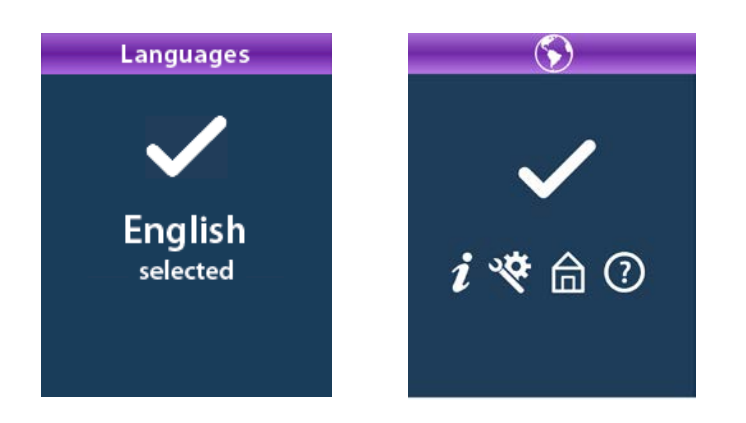

#### **Systeminformation**

Menyn **Systeminformation** ger dig en möjlighet att granska uppgifter om fjärrkontrollen eller stimulatorn.

På menyn **Systeminställningar**, välj **i Systeminformation**.

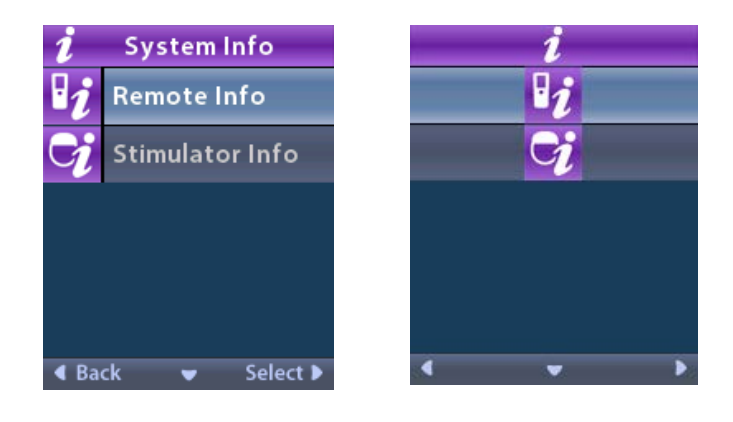

#### **Fjärrkontrollsinformation**

Välj **Fjärrkontrollsinformation** för att visa skärmen Fjärrkontrollsinformation.

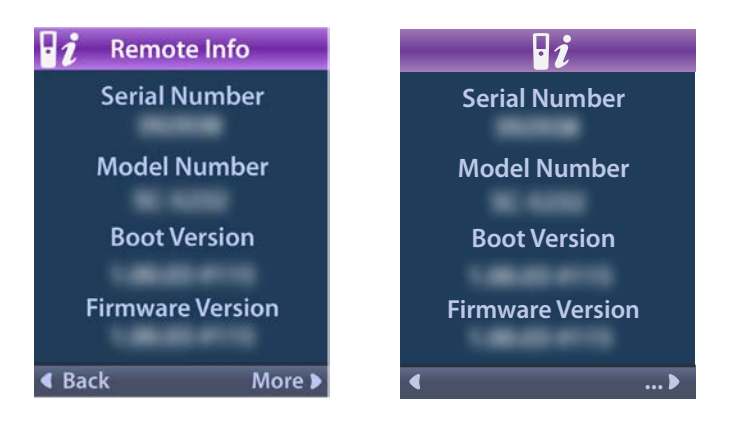

**sv**

Skärmen Fjärrkontrollsinformation visar följande information:

- Serienummer
- Modellnummer
- Bootversion
- Firmwareversion

Välj **Mer** för att visa ytterligare Fjärrkontrollsinformation, t.ex. LCD Bootversion och LCD firmware.

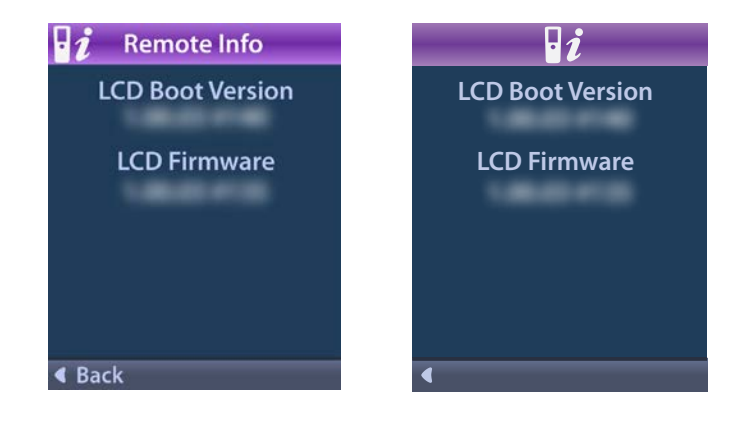

#### **Stimulatorinformation**

Välj **Stimulatorinformation** för att visa skärmen Stimulatorinformation.

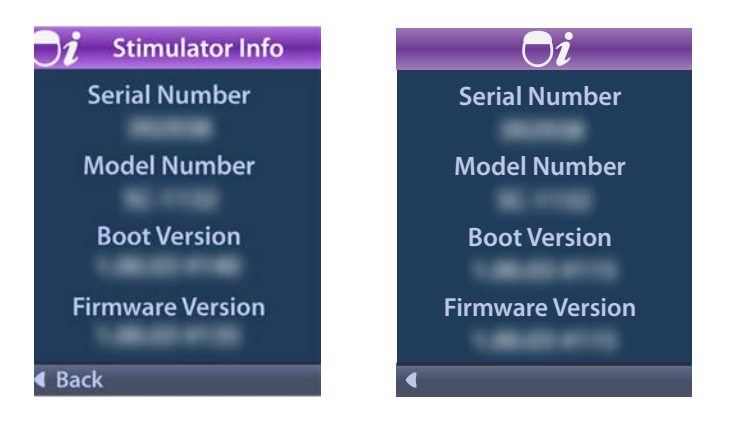

Skärmen Stimulatorinformation visar följande information:

- Serienummer
- Modellnummer
- **Bootversion**
- Firmwareversion

## **Öppna Klinikermenyn**

Klinikermenyn låter dig länka till en stimulator, ta bort länken till en stimulator, kontrollera impedanser och återställa stimulatorn. Du behöver ett lösenord för att öppna Klinikermenyn. Kontakta din Boston Scientific-representant beträffande lösenordet.

På <a>
menyn Systeminställningar:

1. Välj **Klinikermenyn**. Skärmen Lösenord visas.

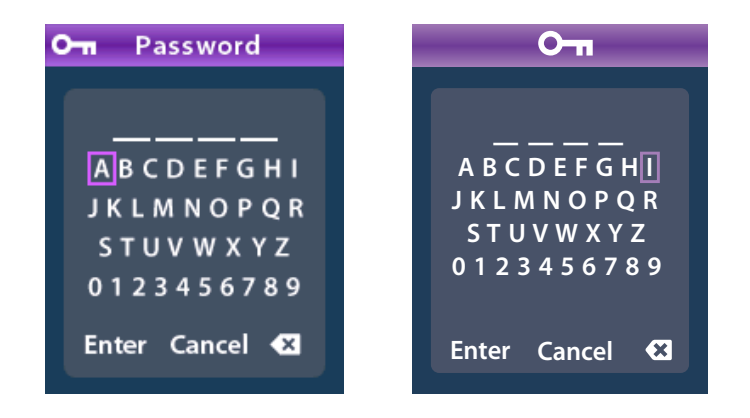

2. Använd **Navigering**  $\langle\text{QD}\rangle$  -knapparna för att ange ditt lösenord. Eller

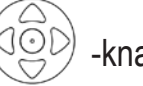

Använd **Navigering**  $\langle\bigcirc\bigcirc\bigcirc\rangle$  -knapparna för att avbryta.

Om lösenordet är felaktigt visas skärmen @Ogiltigt lösenord. Om lösenordet är korrekt visas Klinikermenyn.

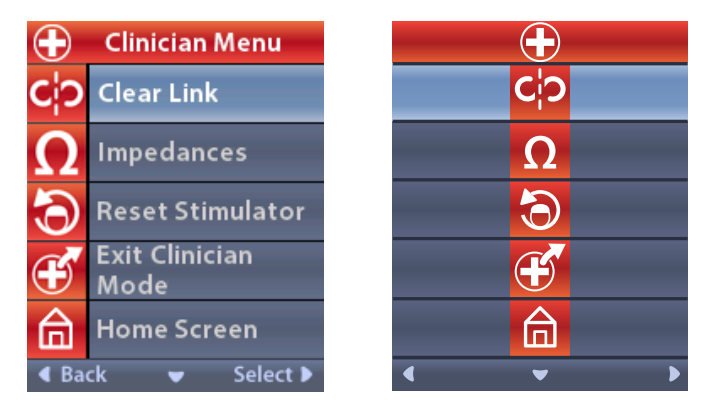

*Observera: Om fjärrkontrollen inte är länkad till en stimulator visas det Stimulatorsökning på Klinikermenyn istället för Ta bort länk.*

#### **Stimulatorsökning**

Klinikermenyn låter dig söka stimulatorn och länka till den.

På Klinikermenyn:

1. Välj **Stimulatorsökning**. Skärmen Stimulatorsökning visas.

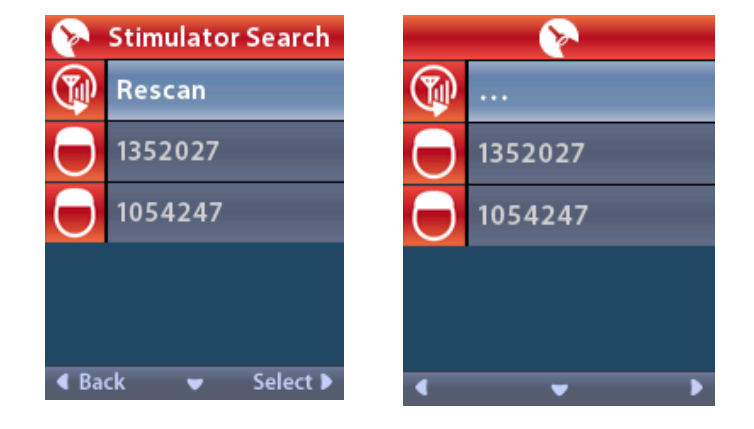

- 2. Om önskad Stimulator inte finns, välj  $\widehat{\mathbb{Q}}$  Skanna om.
- 3. Välj den stimulator du vill länka till. Skärmen **Länka till stimulator? ######** visas.

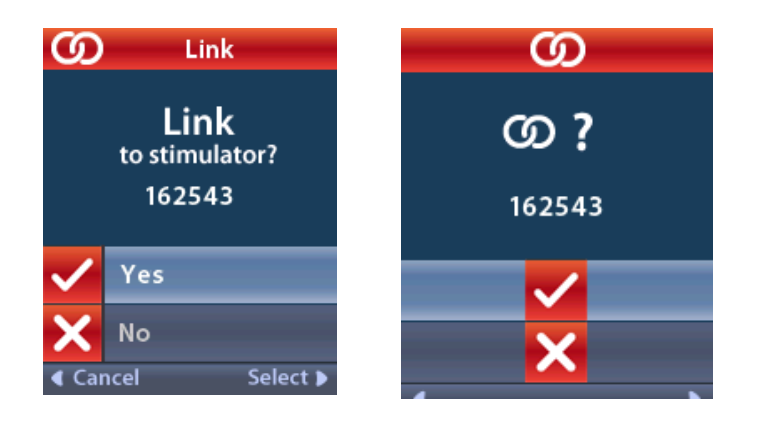

4. Välj **Ja** för att länka till stimulatorn.

```
eller
```
Välj **Nej** för att avbryta åtgärden.

#### **Ta bort länk**

Om fjärrkontrollen är länkad till en stimulator visas alternativet C<sup>1</sup> Ta bort länk på Klinikermenyn.

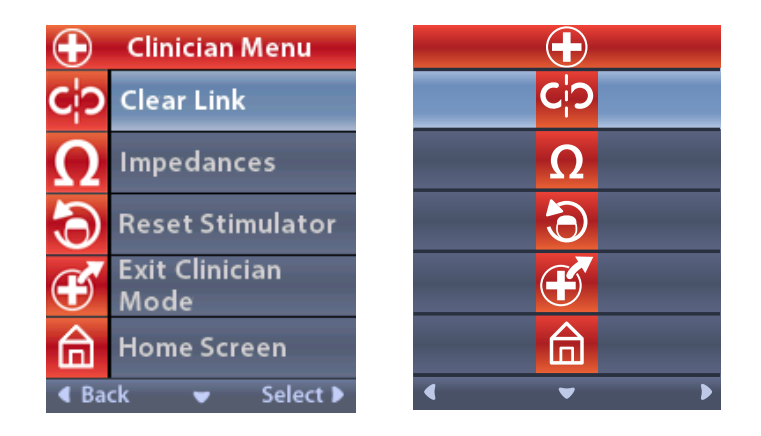

#### På Klinikermenyn:

1. Välj C<sup>1</sup> Ta bort länk. Skärmen Ta bort länk till stimulator? visas.

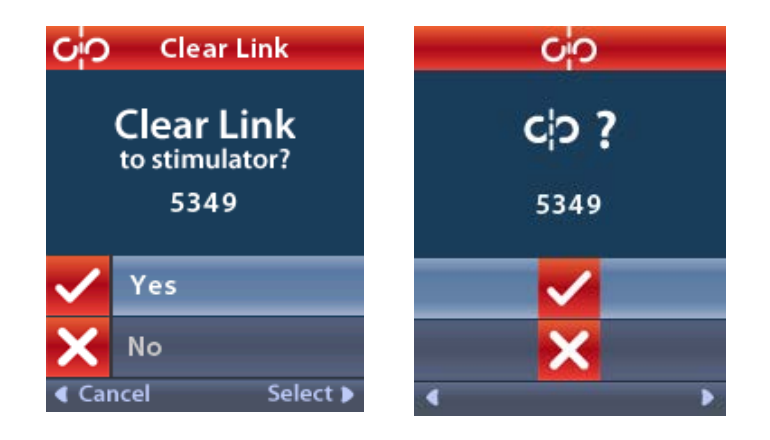

2. Välj **Ja** för att ta bort länken till stimulatorn.

eller

Välj **Nej** för att avbryta åtgärden.

#### **Impedanser**

Du kan använda fjärrkontrollen för att kontrollera impedanser.

På Klinikermenyn:

1. Välj **Impedanser**. Ett impedansmått tas och skärmen Impedanser visas.

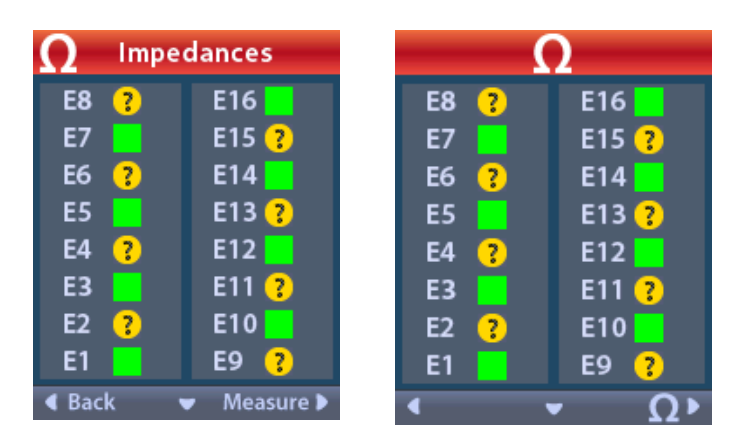

När ett impedansmått tas mäts impedanserna mellan en pol och fodralet (monopolärt) samt mellan polpar (bipolärt). En grön fyrkant indikerar att impedanser är inom det acceptabla området. En gul prick med ett frågetecken indikerar att impendansen är utanför det acceptabla området.

Monopolära impedansvärden kan visas genom att trycka på Ned- $\bigcirc$  pilknappen från skärmen  $\boldsymbol{\Omega}$ Impedanser .

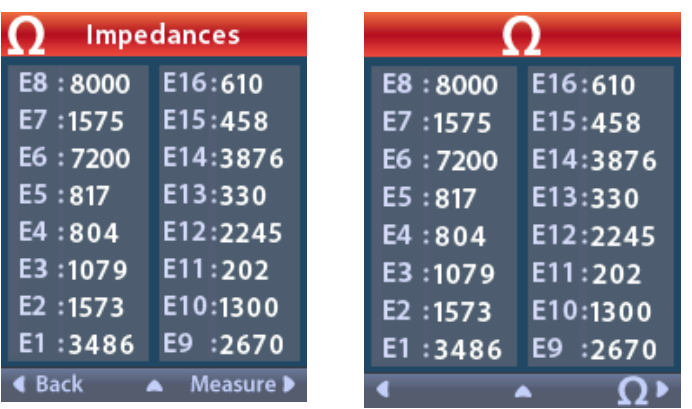

- 2. Välj **Mät** för att kontrollera impendanserna igen.
- 3. Välj **Tillbaka** för att återvända till Klinikermenyn.

#### **Återställ stimulator**

Du kan använda fjärrkontrollen för att återställa stimulatorn.

#### På **Klinikermenyn**:

Välj **Återställ stimulatorn.** Skärmen Återställ stimulator? visas.

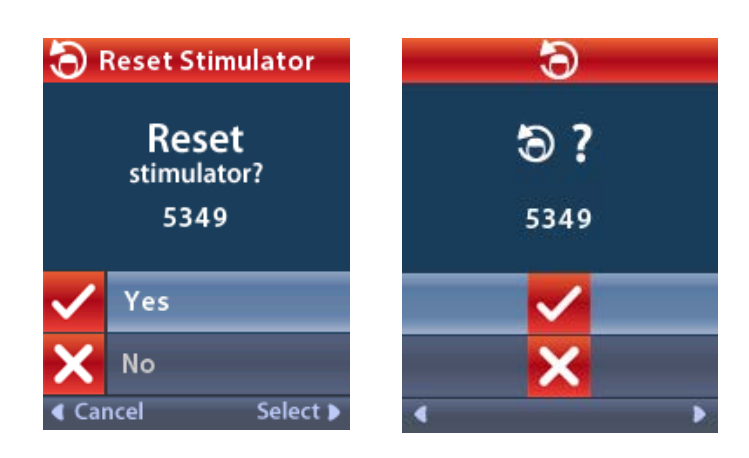

4. Välj **Ja** för att återställa stimulatorn.

eller

Välj **Nej** för att avbryta åtgärden.

#### **Avsluta klinikerläget**

På Klinikermenyn, välj **<sup>3</sup> Avsluta klinikerläget**. Skärmen Systeminställningar visas.

## **Fjärrkontrollens batteri**

#### **Status för fjärrkontrollens batteri**

 Ikonen i Hemskärmens övre högra hörn indikerar laddningsnivån på fjärrkontrollens batteri. På fjärrkontrollen visas meddelanden som påminner dig att ladda fjärrkontrollen om batteriet är svagt.

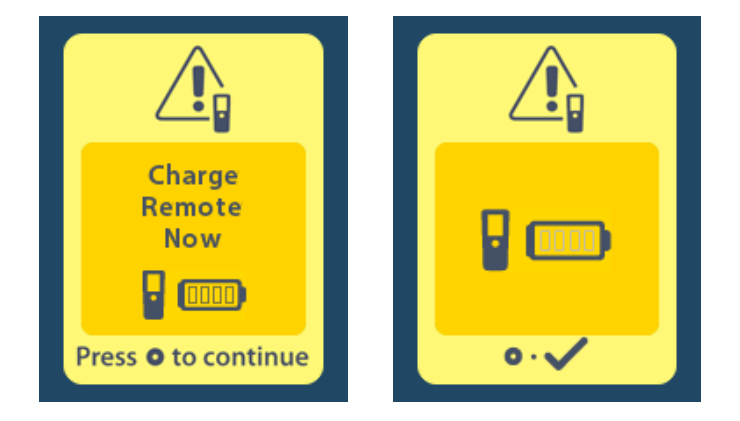

#### **Ladda fjärrkontrollen**

Ladda fjärrkontrollens batteri genom att ansluta fjärrkontrollen till USB-nätadaptern som medföljer fjärrkontrollen. Den typiska brukbarhetstiden för fjärrkontrollens batteri är 400 laddningscykler.

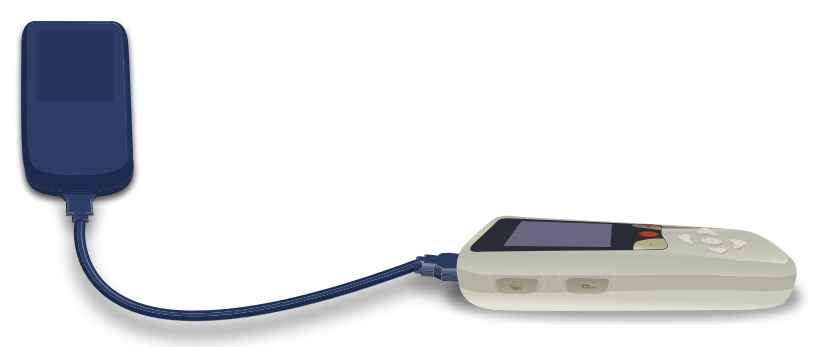

## **MRI-läge (endast för laddbar MR-villkorlig Vercise Gevia stimulator)**

En patient med implanterat Vercise Gevia DBS-system kan genomgå en MR-villkorlig undersökning förutsatt att alla anvisningar i ImageReady™ MR-riktlinjerna för Boston Scientific DBS-system efterlevs. Kontakta Boston Scientific kundsupport eller gå till www.bostonscientific.com/manuals för den senaste versionen av denna handbok.

#### **Aktivera MR-läge**

När fjärrkontrollen är länkad till en Vercise Gevia laddbar stimulator kommer ikonen Försätt i MR-läge att visas på skärmen Systeminställningar. Fjärrkontrollen måste användas för att aktivera MR-läget på stimulatorn innan du utför en MR-skanning på en patient. Stimulering stängs automatiskt AV när MR-läget är aktiverat.

*Varning: MR-skanning får inte utföras om MR-läget inte har aktiverats. Skanning vid andra förhållanden kan resultera i patientskada eller fel på enheten.*

Aktivera MR-läge:

- 1. Lås upp fjärrkontrollen genom att trycka på knappen L**ås/Lås upp <b>m** på höger sida av fjärrkontrollen.
- 2. När fjärrkontrollen har låsts upp visas Hemskärmen.

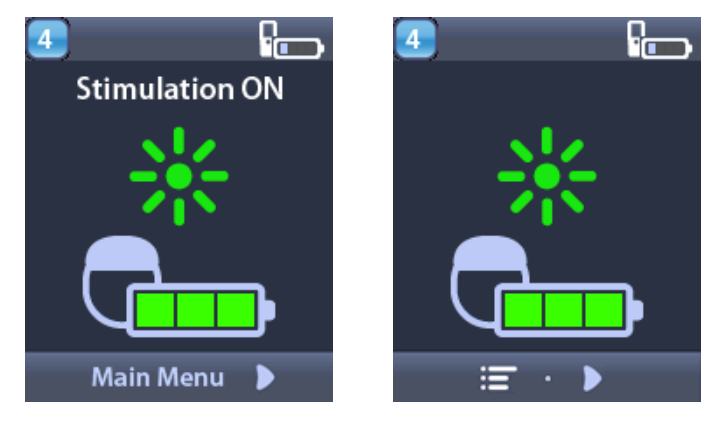

*Observera: På fjärrkontrollen visas antingen en textskärm på något av de tillgängliga språken eller en ikonisk skärm.*

- 3. Tryck på **höger pil** för att gå till **Huvudmenyn.**
- 4. Välj **Systeminställningar**

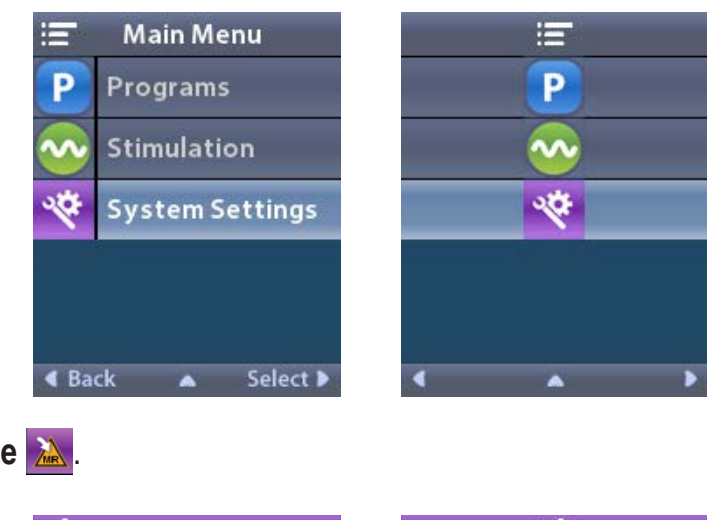

5. Välj **Öppna MR-läge** .

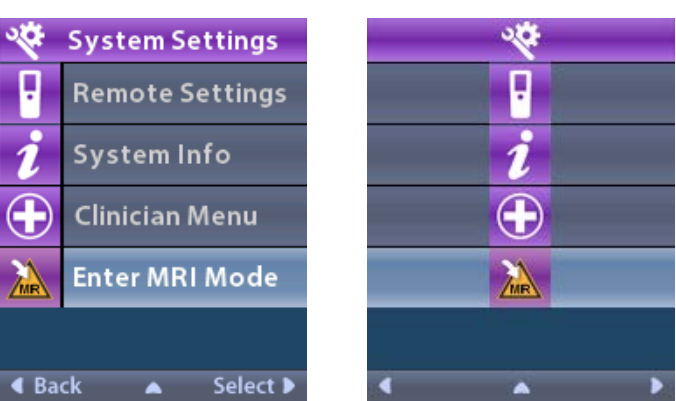

6. Välj **Ja** för att öppna MR-läget eller **Nej** för att avbryta åtgärden.

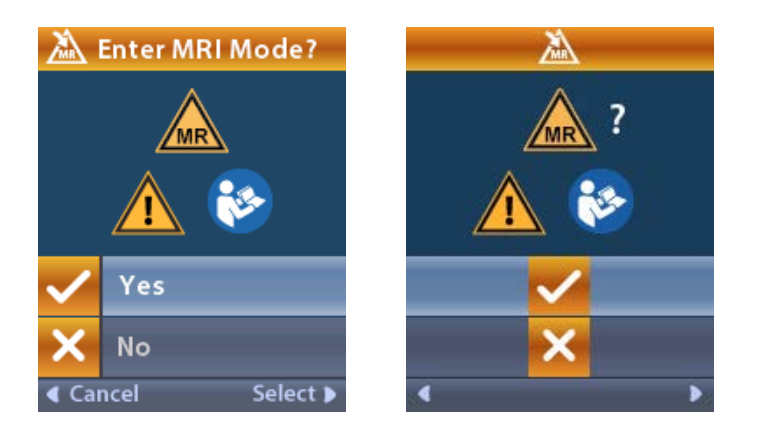

7. Stimulatorn utför en serie kontroller innan MR-läget aktiveras.

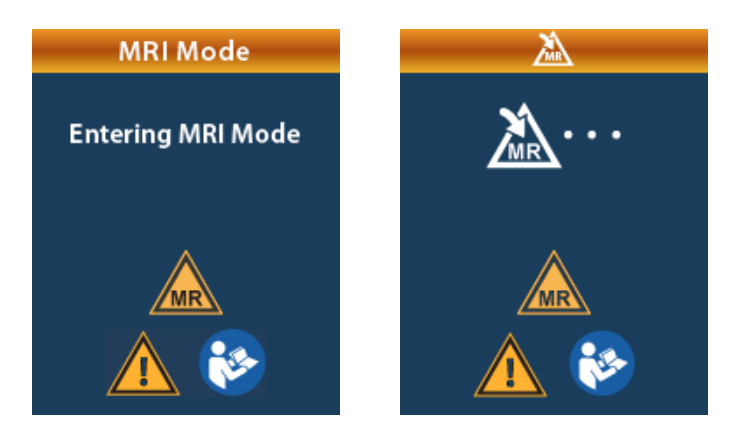

8. Om MR-läget är aktiverat är stimuleringen AV och skärmen för bekräftelse av MR-läge visas.

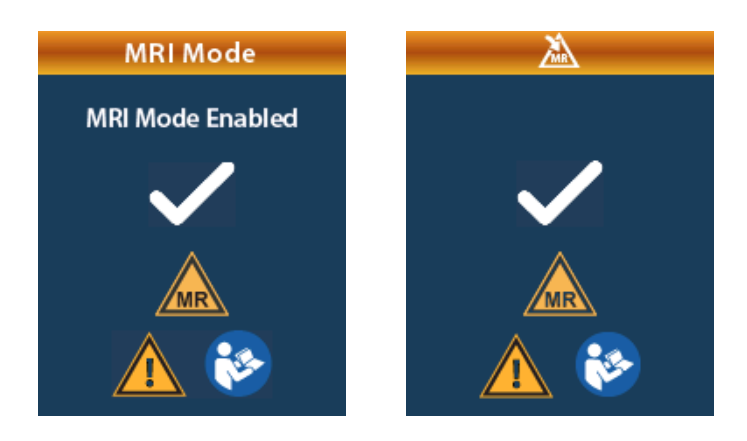

9. Hemskärmen på fjärrkontrollen visar symbolen MR-villkorlig **om MR-läget är aktiverat. Bekräfta** alltid att hemskärmen på fjärrkontrollen visar symbolen MR-villkorlig innan du utför en MR-skanning på patienten.

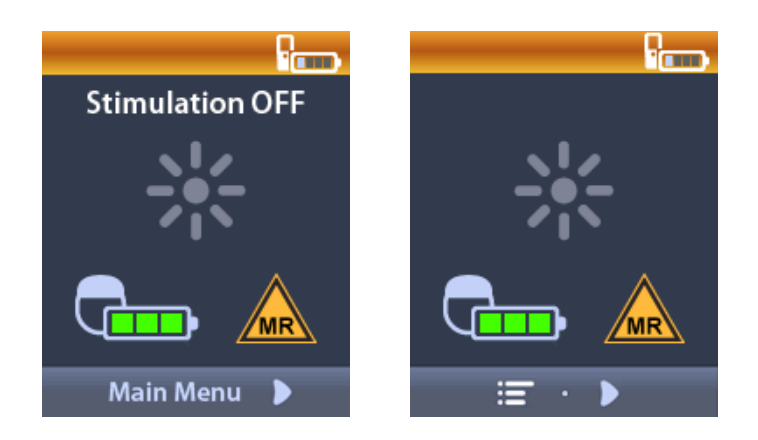

#### **Inaktivera MR-läge**

När MR-skanningen är klar måste fjärrkontrollen användas för att inaktivera MR-läget. Inaktivera MR-läge:

- 1. Lås upp fjärrkontrollen genom att trycka på knappen Lås/Lås upp **fa** på höger sida av fjärrkontrollen.
- 2. När fjärrkontrollen har låsts upp visas Hemskärmen.

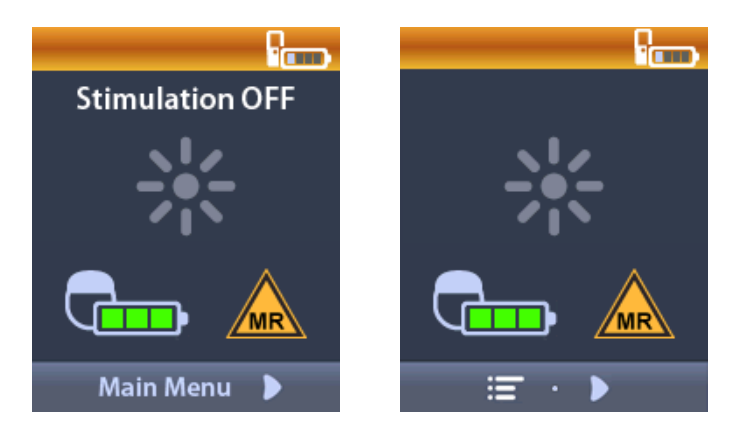

- 3. Tryck på **höger pil** för att gå till **Huvudmenyn.**
- 4. Välj **Systeminställningar** .

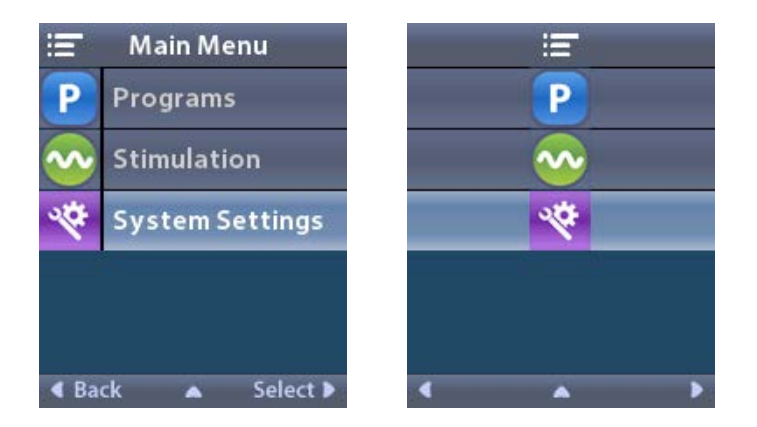

5. Välj **Lämna MR-läge** .

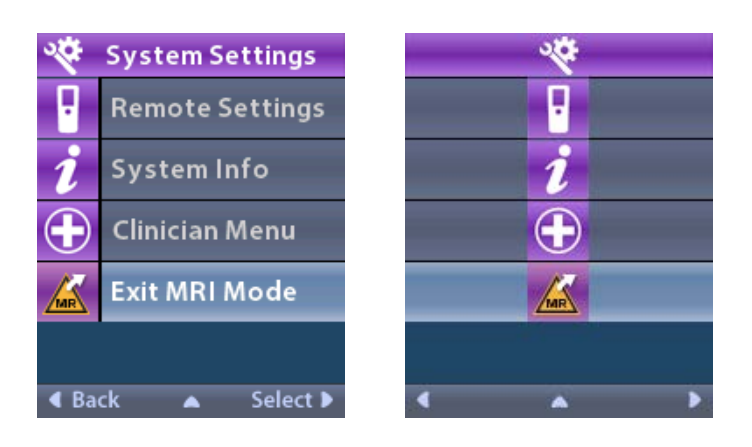

6. Välj **Ja** för att Lämna MR-läge eller **Nej** för att avbryta åtgärden.

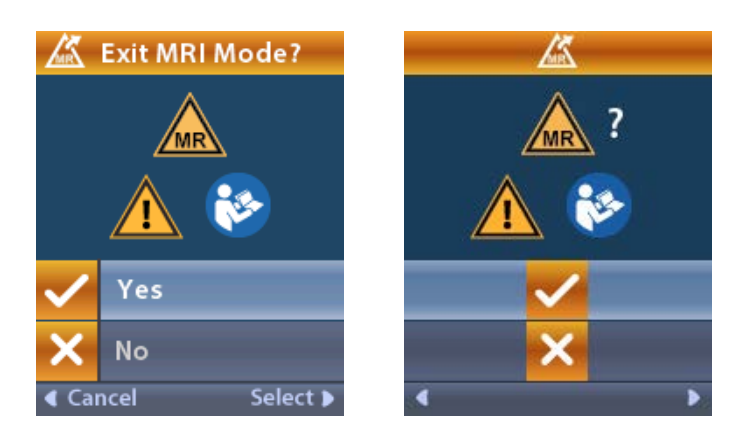

7. Stimulatorn utför en serie kontroller innan MR-läget inaktiveras.

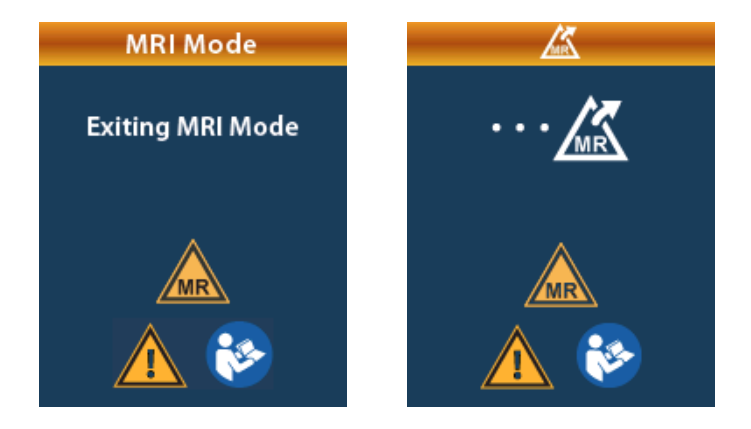

8. Om MR-läget inaktiveras visas bekräftelseskärmen MR-läge inaktiverat.

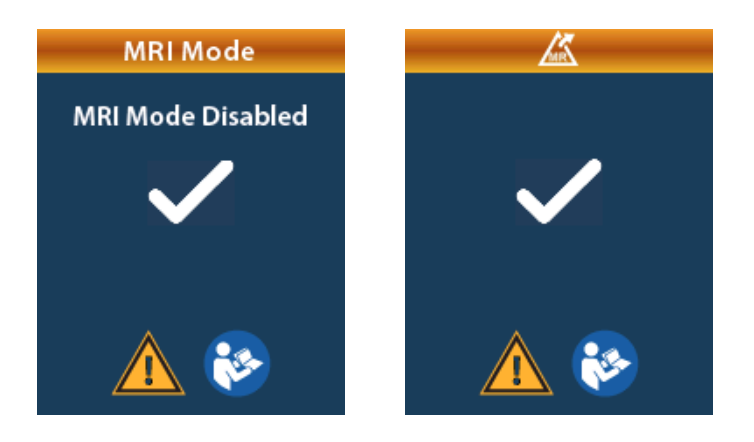

*Observera: Stimulatorn behåller stimulerings- och programinställningarna som ställdes in innan MR-läget aktiverades. Om stimulering var PÅ innan MR-läget aktiverades slås stimuleringen PÅ igen om MR-läget inaktiveras. Om stimulering var AV innan MR-läget aktiverades förblir stimuleringen AV om MR-läget inaktiveras.*

9. Hemskärmen på fjärrkontrollen visar inte symbolen MR-villkorlig när MR-läget inaktiveras.

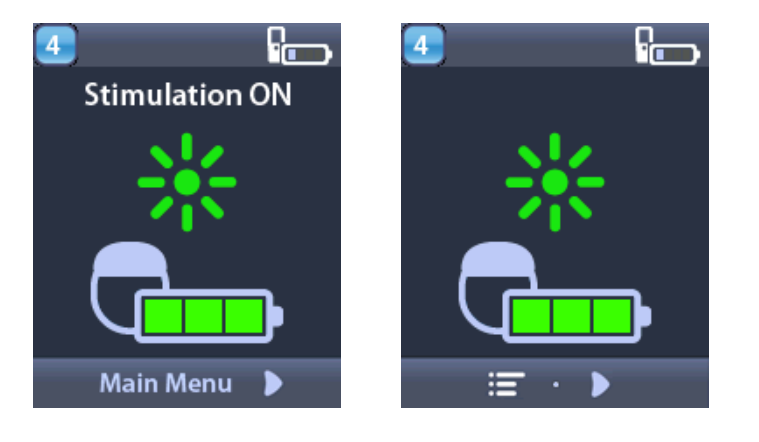

#### **Felmeddelanden beträffande MR-läge**

Fjärrkontrollen utför systemkontroller när "Öppna MR-läge" väljs i Systeminställningar. Det visar felmeddelanden om:

- Stimulatorns batteri är inte helt laddad.
- Impedanskontrollen detekterar en anomali.
- Det finns ett fel i stimulatorn.

#### **Skärmen Ladda stimulatorn nu**

Stimulatorbatteriet måste vara helt laddat innan MR-läget aktiveras. Om stimulatorbatteriet inte är helt laddat visar fjärrkontrollen något av följande meddelanden som instruerar patienten att ladda stimulatorn innan MR-läget aktiveras.

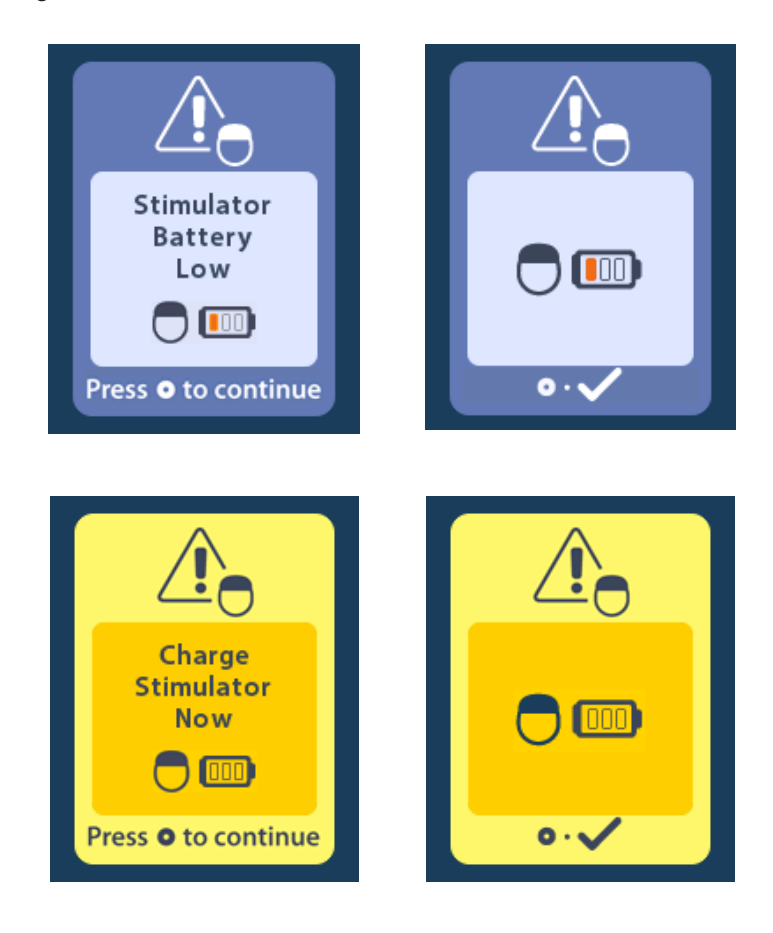

- *Varning: Kontrollera alltid stimulatorbatteriet för att säkerställa att det är helt laddat innan du utför en skanning av patienten.*
- 1. Tryck på **för att stänga felmeddelandet och gå tillbaka till hemskärmen på fjärrkontrollen.**
- 2. Instruera patienten att ladda stimulatorn.
- 3. Aktivera MR-läge när stimulatorn är helt laddad.

#### **Skärmen Ladda stimulatorn nu eller inaktivera MR-läge**

Om MR-läget redan har aktiverats och stimulatorns batterinivå Faller under det rekommenderade värdet visas ett meddelande på fjärrkontrollen där patienten instrueras att ladda stimulatorn.

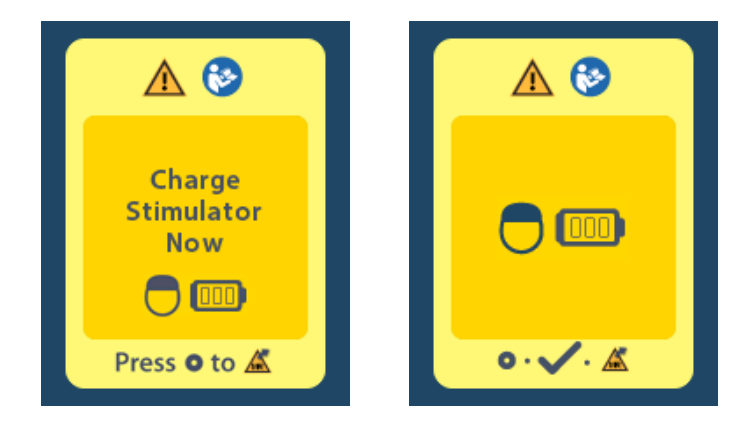

Ladda stimulatorn utan att inaktivera MR-läge:

- 1. Tryck inte på  $\Box$ .
- 2. Instruera patienten att ladda stimulatorn.
- 3. Kontrollera fjärrkontrollen för att bekräfta att felmeddelandet har stängts.
- 4. Gå till Hemskärmen på fjärrkontrollen genom att trycka på på sidopanelen på fjärrkontrollen och bekräfta att symbolen MR-villkorlig visas på Hemskärmen.

Patienten kan även inaktivera MR-läget innan stimulatorn laddas:

- 1. Tryck på  $\bigcirc$  för att inaktivera MR-läget.
- 2. Instruera patienten att ladda stimulatorn helt.
- 3. Kontrollera fjärrkontrollen för att bekräfta att felmeddelandet har stängts.
- 4. Aktivera MR-läge genom att följa anvisningarna i avsnittet Aktivera MR-läge i den här handboken. *Var försiktig: Laddaren och fjärrkontrollen är inte MR-säkra och får inte tas med in i MR-skannerrummet.*

#### **Skärmen Impedanser utanför intervallet**

Impedanserna måste vara inom det acceptabla området innan MR-läget aktiveras. Om impedanserna inte är inom det tillåtna intervallet visas ett felmeddelande på fjärrkontrollen.

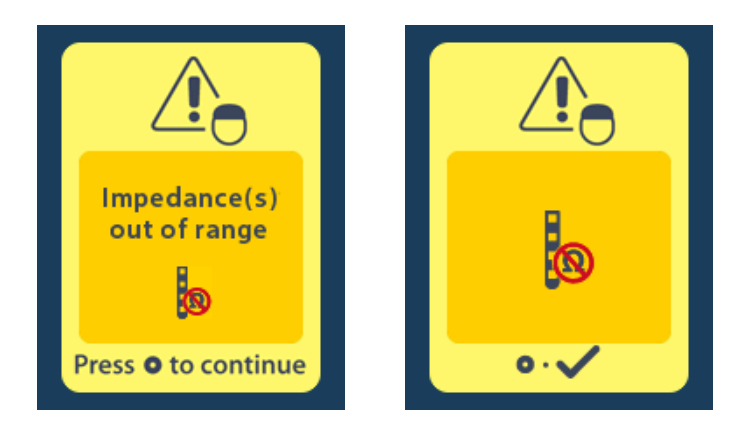

- 1. Tryck på  $\bigcirc$  för att fortsätta.
- 2. Fjärrkontrollen visar ett nytt meddelande där användaren instrueras att gå igenom riskerna med MRI-skanning relaterade till avvikande impedanser. Läs igenom avsnittet *Impedanser utanför intervallet* i ImageReady<sup>™</sup> MR-riktlinjerna innan du fortsätter. Tryck på ● för att fortsätta.

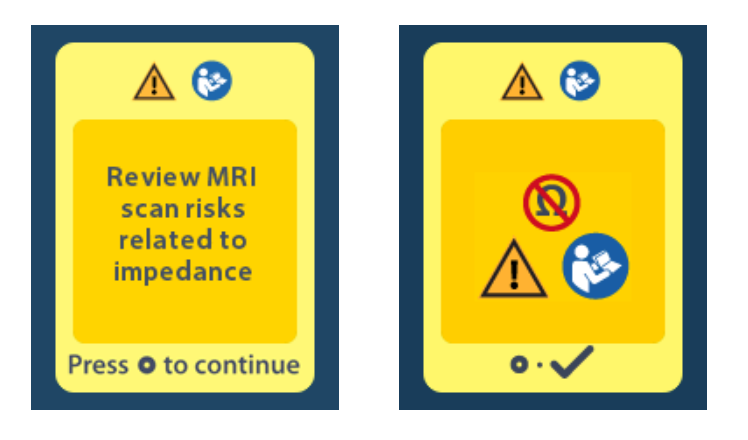

3. Välj **Ja** för att fortsätta med att aktivera MR-läget eller **Nej** för att avbryta åtgärden.

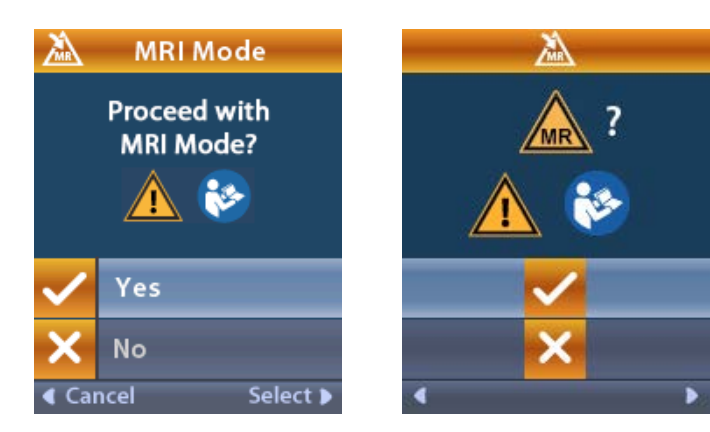

*Varning: En MR-skanning rekommenderas inte när impedansen inte är inom det acceptabla området. Impedanser som är högre eller lägre än normalt kan indikera komprommeterad integritet mellan stimulatorn och elektroden. Skanning under dessa förhållanden kan öka risken för de potentiella komplikationer som anges i avsnittet Säkerhetsinformation i ImageReadyTM MR-riktlinjer.*

#### **Skärmen Stimulatorfel**

Om systemkontrollen underkänns p.g.a. ett stimulatorfel kommer MR-läget inte att aktiveras och fjärrkontrollen visar skärmen Stimulatorfel. MR-skanning ska inte utföras om detta fel visas. Instruera patienten att kontakta sin läkare som sköter patientens DBS-system eller Boston Scientific.

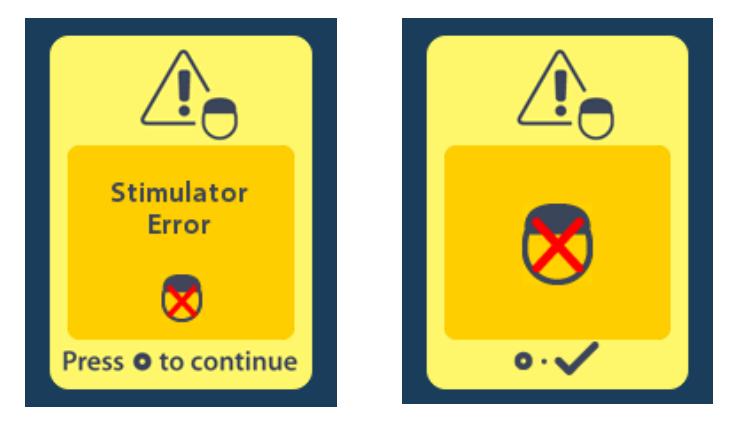

## **Slutet på programmerad användningslängd (endast för ej laddbara stimulatorer)**

Programvaran för ej laddbar stimulator har programmerats så att användningstiden upphör efter en definierad tidsperiod. När en ej laddbar stimulator är inom c:a 180 dagar från slutet av den programmerade användningslängden visas följande meddelande på fjärrkontrollens skärm:

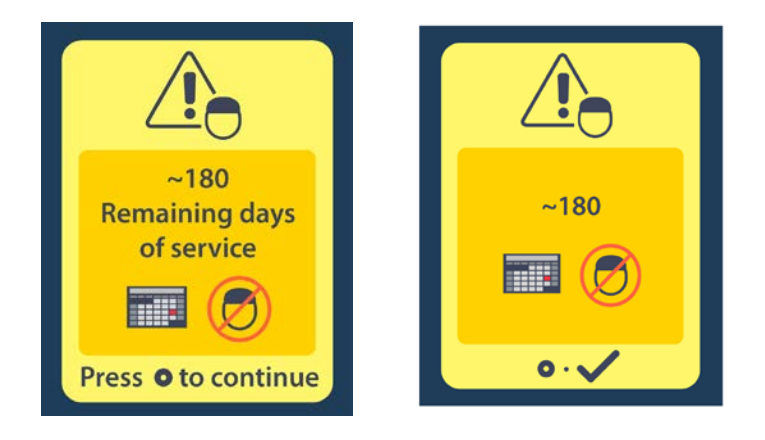

Tryck på  $\Box$  för att rensa meddelandet. Meddelandet visas åter ungefär en gång i veckan tills den ej laddbara stimulatorns programmerade användningstid har nåtts. När slutet av den programmerade användningslängden har nåtts visar fjärrkontrollen följande meddelande på skärmen.

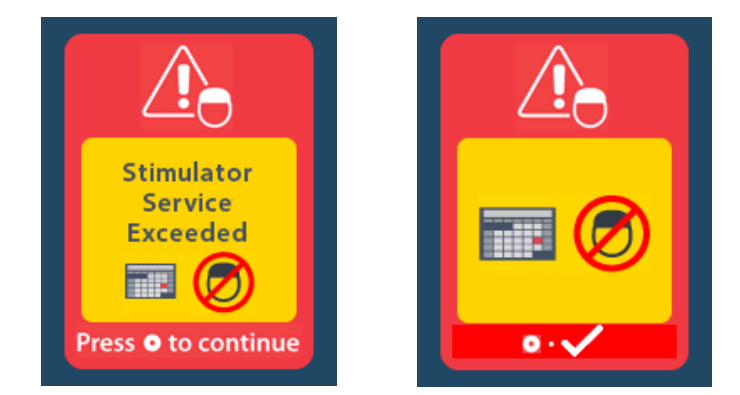

### **Skärmen Elektivt utbyte-indikator (endast för ej laddbar stimulator)**

Denna skärm visas när den implanterade ej laddbara stimulatorn närmar sig slutet på användningstiden. Ändringar som görs på stimulreingen kommer inte att sparas och stimuleringen är inte tillgänglig inom kort. Batterier som har varat i ett år eller mer utan att försättas i ERI-läge har minst fyra veckor kvar tills det når slutet av batterilivslängden efter det har försätts i ERI-läget. Patienter instrueras att anmäla det här meddelandet till sin läkare. Tryck på (igt för att rensa denna informationsskärm. Denna skärm visas när fjärrkontrollen aktiveras.

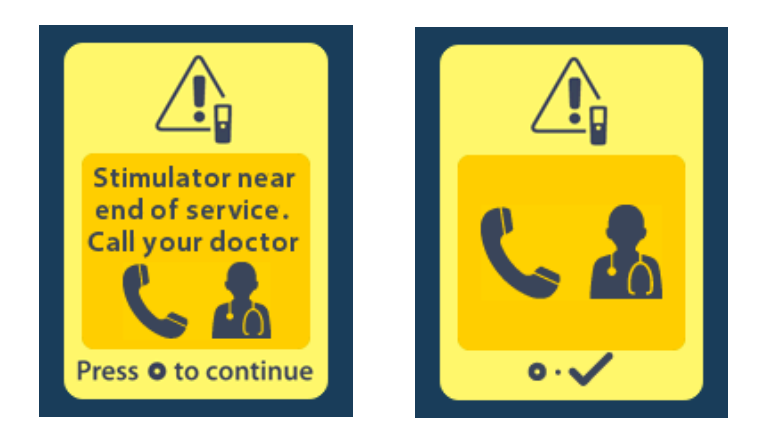

## **Skärmen Slut på batterilivslängd (endast för ej laddbara stimulatorer)**

Denna skärm visas när batteriet i den implanterade ej laddbara stimulatorn är helt tomt. Stimulering är inte tillgängligt. Patienter ska informeras att de bör ringa sin läkare när detta meddelande visas.

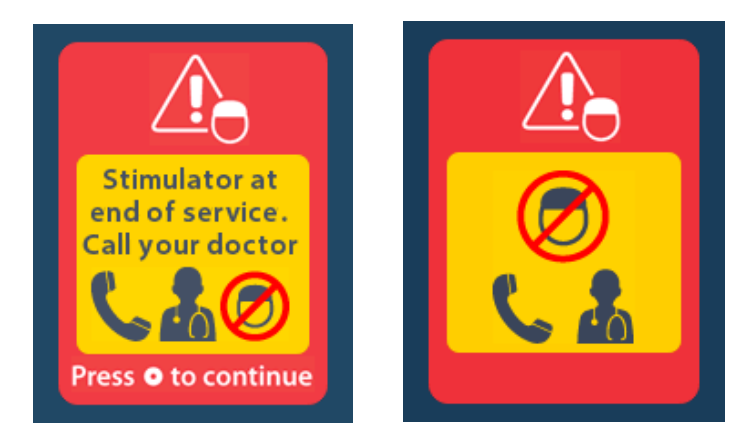

## **Felsökning**

#### **Telemetrihjälp**

Typiska interferenskällor, t.ex. tv-apparater och bildskärmar, kan påverka trådlös kommunikation. Du kommer att fortsätta att ha tillgång till fjärrkontrollmenyerna även om fjärrkontrollen är utanför dess effektiva kommunikationsområde. Om du anger ett kommando för att ändra dina inställningar eller program medan fjärrkontrollen är utanför det effektiva kommunikationsområdet kommer du att ha flera sekunder på dig att flytta fjärrkontrollen inom stimulatorområdet för att skicka kommandot. När kommandot tas emot av stimulatorn kommer fjärrkontrollen att avge ett dubbelpip och visa den begärda ändringen på skärmen. Om fjärrkontrollen inte kan kommunicera med stimulatorn visas felmeddelandet:

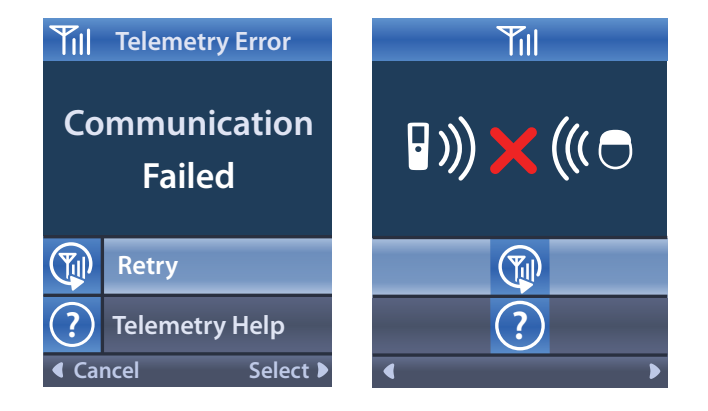

För att pröva om kommunikationen med stimulatorn – genom att skicka om det sista kommandot – väljer du Försök igen  $\left(\bigvee_{k=1}^{\infty} a_k\right)$ . För att avbryta kommunikationen och återgå till skärmen trycker du på Verktyget Telemetrihjälp kan även hjälpa dig förbättra kommunikationen mellan fjärrkontrollen och stimulatorn. För att använda verktyget Telemetrihjälp väljer du Telemetrihjälp **?** . Följande skärmbild kommer att visas:

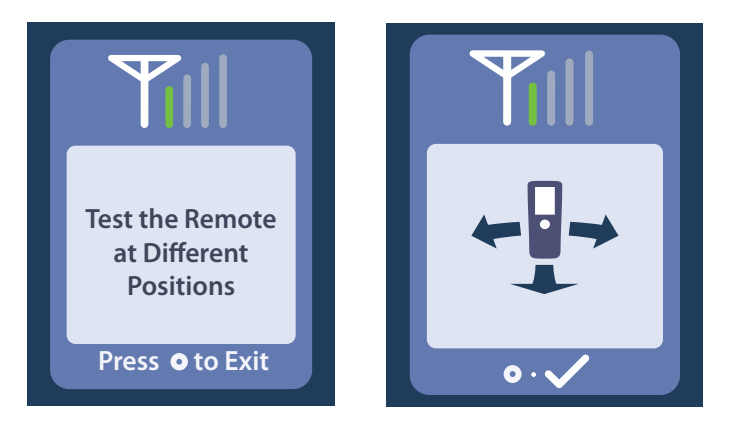

Telemetrifälten indikerar styrkan hos den trådlösa kommunikationen. Antalet fält varierar beroende på avståndet och riktningen hos fjärrkontrollen i förhållande till stimulatorn. Det här verktyget fortsätter att mäta styrkan hos kommunikationen i 30 sekunder eller tills trycks in.

#### **Skärmen Saknas program att köra**

Den här skärmen visas när stimulatorn inte har några program att köra.

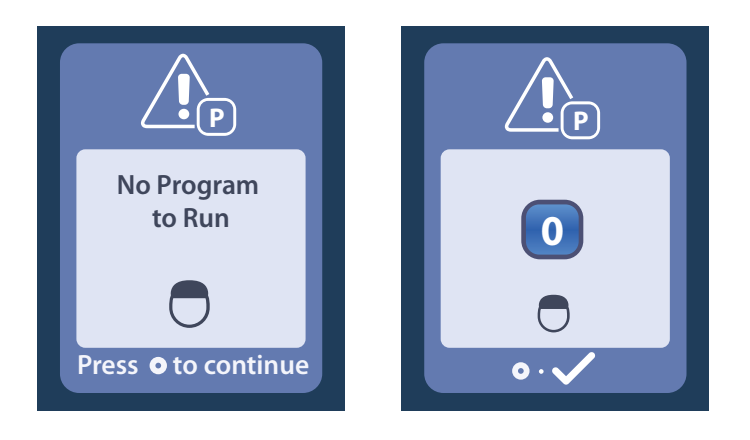

#### **Skärmen Ogiltigt program**

Den här skärmen visas när stimulatorn försöker köra ett ogiltigt program.

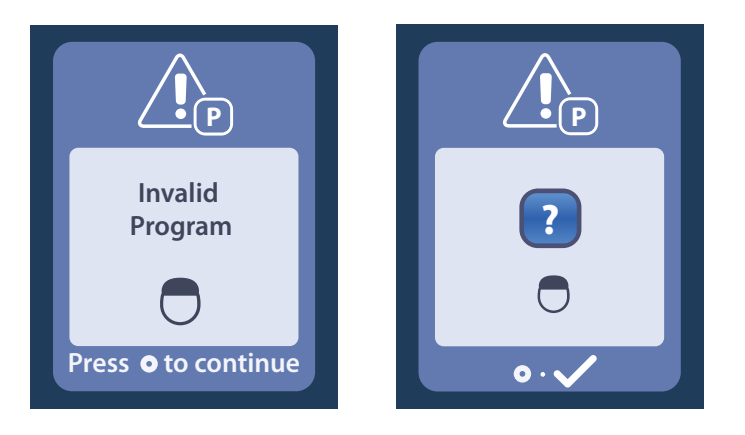

#### **Skärmen Stimulatorn stöds ej**

Den här skärmen visas när fjärrkontrollen detekterar en inkompatibel stimulator.

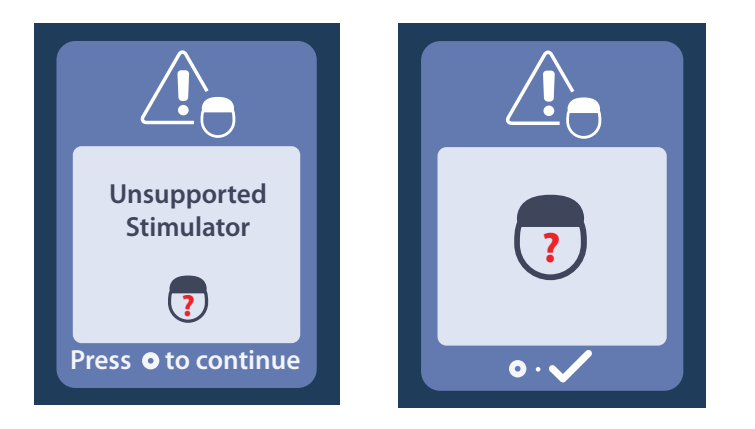
# **Skärmen Återställ systeminställningar**

Den här skärmen visas när fjärrkontrollen upplever ett fel och fjärrkontrollen måste återställas. Tryck

på **för att fortsätta. Programmen kommer inte att tas bort utan alla systeminställningar (t.ex. språk**och volyminställningar) återställs till fabriksinställningarna.

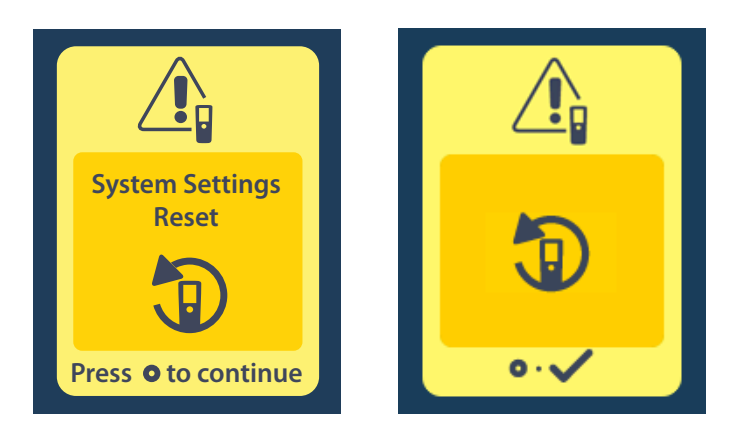

### **Skärmen Stimulatorfel**

Den här skärmen visas när ett icke-kritiskt stimulatorfel inträffar. Tryck på Ø för att vidkänna meddelandet och fortsätta.

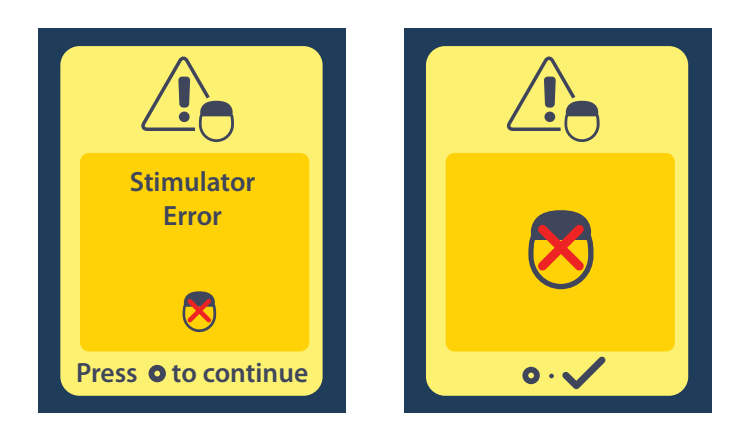

# **Skärmen Fel på fjärrkontroll**

Den här skärmen visas när ett kritiskt fel inträffar på fjärrkontrollen, vilket kan göra fjärrkontrollen oanvändbar. Kontakta Boston Scientific för att beställa en ny fjärrkontroll.

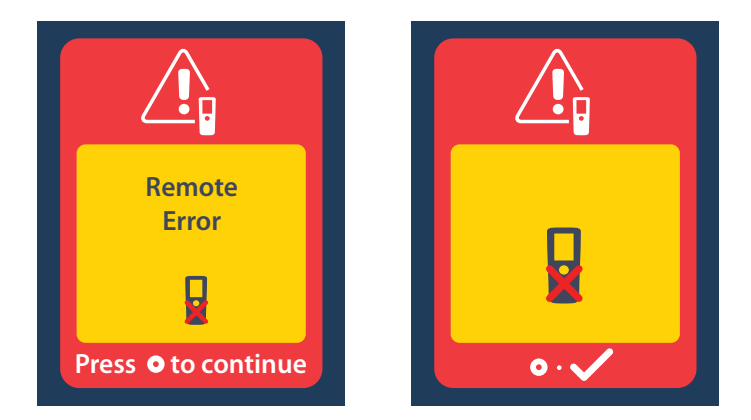

# **Skärmarna Lågt stimulatorbatteri (endast för laddbar Vercise Gevia stimulator)**

På fjärrkontrollen visas följande meddelanden som påminner dig att ladda stimulatorn om batteriet är svagt.

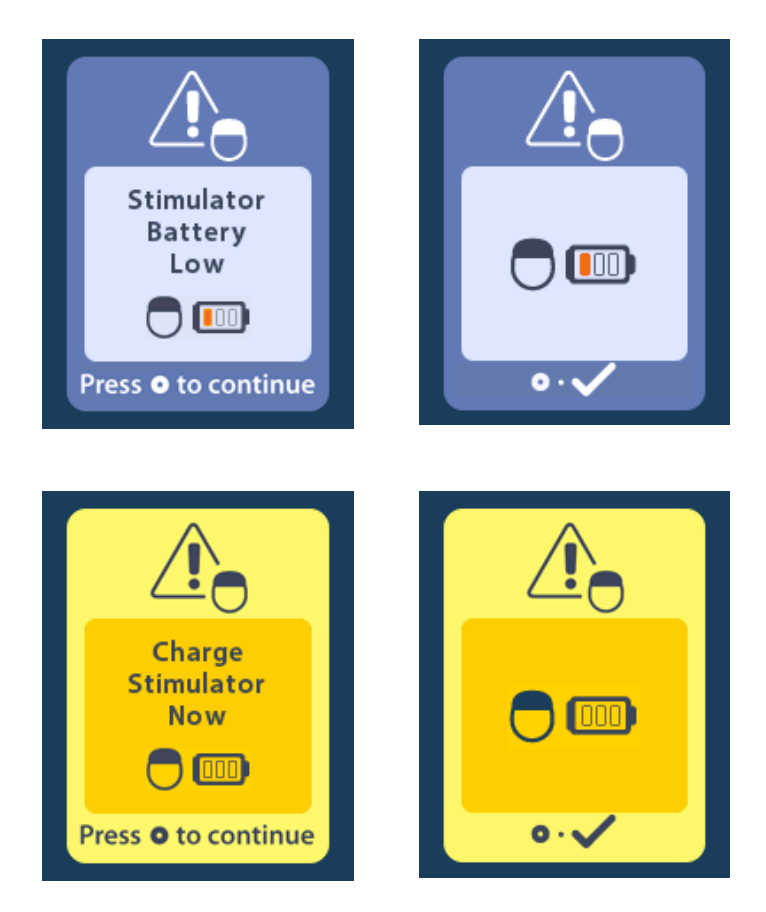

# **Ikonbeskrivning och index**

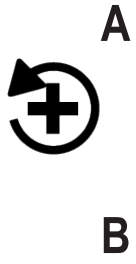

Återställ till klinikerinställningar 258

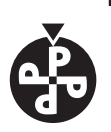

Byta program 257

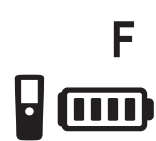

Fjärrkontroll, batteri 270

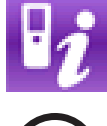

Fjärrkontroll, information 264

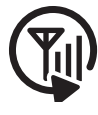

Försök igen 283

# **H**

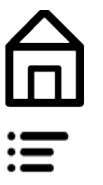

 Hem 255 Huvudmeny 256, 257, 258, 259, 260

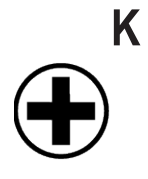

Klinikermeny 265, 266, 267, 268, 269

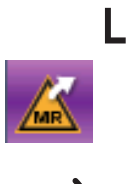

Lämna MR-läge 275

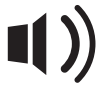

Ljudsignalsvolym 261

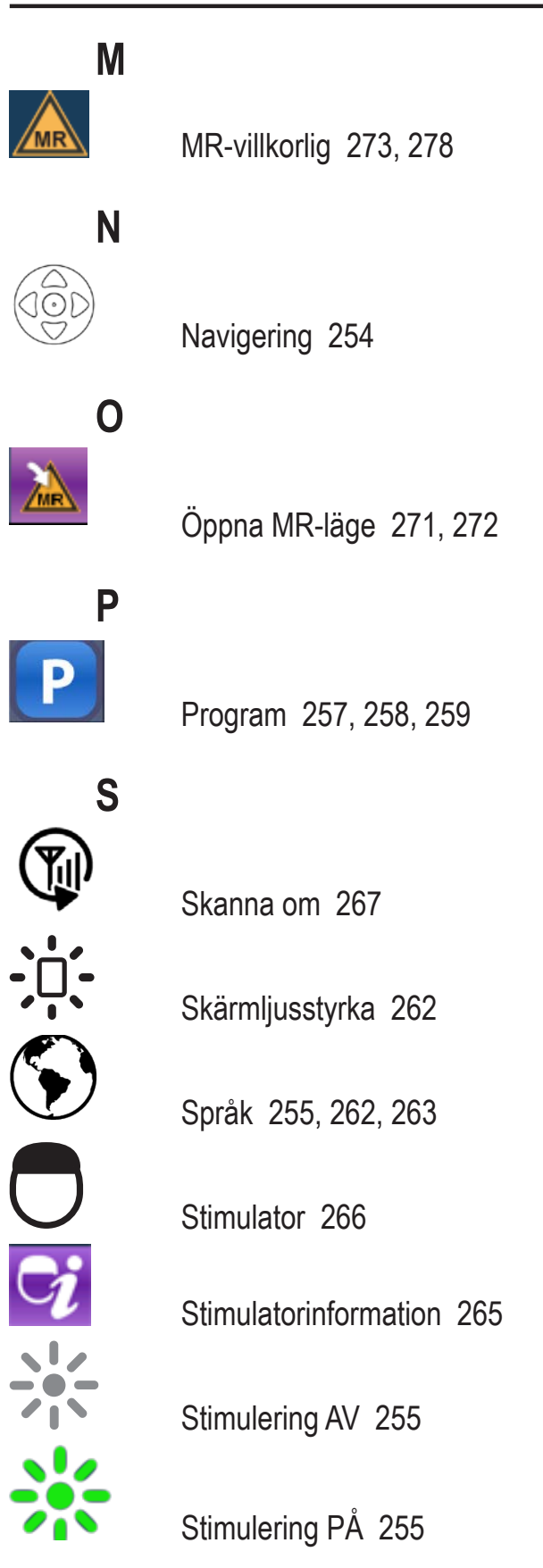

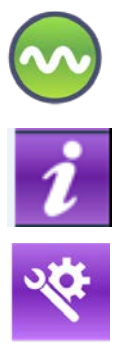

Stimuleringsområde 259

Systeminformation 263

Systeminställningar 256, 260

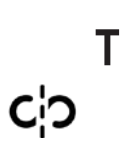

Ta bort länk 266

# **Teknisk support**

Boston Scientific Corporations högutbildade servicepersoner är tillgängliga när du behöver hjälp. Den tekniska supportavdelningen är tillgänglig för att tillhandahålla teknisk hjälp dygnet runt.

I USA ringer du (866) 360-4747 för att tala med en representant. Utanför USA väljer du din ort i följande lista:

#### **Argentina**

T: +5411 4896 8556 F: +5411 4896 8550

**Australia / New Zealand** T: 1800 676 133 F: 1800 836 666

**Austria** T: +43 1 60 810 F: +43 1 60 810 60

**Balkans** T: 0030 210 95 37 890 F: 0030 210 95 79 836

**Belgium** T: 080094 494 F: 080093 343

**Brazil** T: +55 11 5853 2244 F: +55 11 5853 2663 **Bulgaria**

T: +359 2 986 50 48 F: +359 2 986 57 09

**Canada** T: +1 888 359 9691 F: +1 888 575 7396

**Chile** T: +562 445 4904 F: +562 445 4915

**China – Beijing** T: +86 10 8525 1588 F: +86 10 8525 1566

**China – Guangzhou** T: +86 20 8767 9791 F: +86 20 8767 9789

**China – Shanghai** T: +86 21 6391 5600 F: +86 21 6391 5100

**Colombia** T: +57 1 629 5045 F: +57 1 629 5082

**Czech Republic** T: +420 2 3536 2911 F: +420 2 3536 4334

**Denmark** T: 80 30 80 02 F: 80 30 80 05

**Finland** T: 020 762 88 82 F: 020 762 88 83

**France** T: +33 (0) 1 39 30 97 00 F: +33 (0) 1 39 30 97 99

**Germany** T: 0800 072 3301 F: 0800 072 3319

**Greece** T: +30 210 95 42401 F: +30 210 95 42420

**Hong Kong** T: +852 2960 7100 F: +852 2563 5276

**Hungary** T: +36 1 456 30 40 F: +36 1 456 30 41

**India – Bangalore** T: +91 80 5112 1104/5 F: +91 80 5112 1106

**India – Chennai** T: +91 44 2648 0318 F: +91 44 2641 4695 **India – Delhi** T: +91 11 2618 0445/6 F: +91 11 2618 1024 **India – Mumbai** T: +91 22 5677 8844 F: +91 22 2617 2783 **Italy** T: +39 010 60 60 1 F: +39 010 60 60 200 **Korea** T: +82 2 3476 2121 F: +82 2 3476 1776 **Malaysia** T: +60 3 7957 4266 F: +60 3 7957 4866 **Mexico** T: +52 55 5687 63 90 F: +52 55 5687 62 28 **Middle East / Gulf / North Africa** T: +961 1 805 282 F: +961 1 805 445 **The Netherlands** T:+31 30 602 5555 F: +31 30 602 5560 **Norway** T: 800 104 04 F: 800 101 90 **Philippines** T: +63 2 687 3239 F: +63 2 687 3047 **Poland** T: +48 22 435 1414 F: +48 22 435 1410 **Portugal** T: +351 21 3801243 F: +351 21 3801240 **Singapore** T: +65 6418 8888 F: +65 6418 8899 **South Africa** T: +27 11 840 8600 F: +27 11 463 6077 **Spain** T: +34 901 11 12 15 F: +34 902 26 78 66 **Sweden** T: 020 65 25 30 F: 020 55 25 35 **Switzerland** T: 0800 826 786 F: 0800 826 787 **Taiwan** T: +886 2 2747 7278 F: +886 2 2747 7270 **Thailand**

T: +66 2 2654 3810 F: +66 2 2654 3818 **Turkey – Istanbul** T: +90 216 464 3666 F: +90 216 464 3677

**Uruguay** T: +59 82 900 6212 F: +59 82 900 6212

**UK & Eire** T: +44 844 800 4512 F: +44 844 800 4513 **Venezuela** T: +58 212 959 8106 F: +58 212 959 5328

#### **Tavaramerkit**

Kaikki tavaramerkit ovat omistajiensa omaisuutta.

#### **Takuut**

Boston Scientific Corporation pidättää oikeuden muuttaa tuotteitaan koskevia tietoja ilman ennakkoilmoitusta parantaakseen niiden luotettavuutta tai käytettävyyttä.

#### **Lisätietoja**

Käyttöaiheet, vasta-aiheet, varoitukset, varotoimet, haittavaikutusten yhteenveto, sterilointitiedot, komponentin hävitys, säilytys ja käsittely sekä takuutiedot ovat *Tietoa lääkäreille -käyttöohjeessa*. Muut laitekohtaiset tiedot, joita ei ole tässä oppaassa tai etikettimerkintöjen ohjeessa, ovat *DBS-viiteoppaassa mainitussa asianmukaisessa käyttöohjeessa.* 

#### **Tuotemallinumerot**

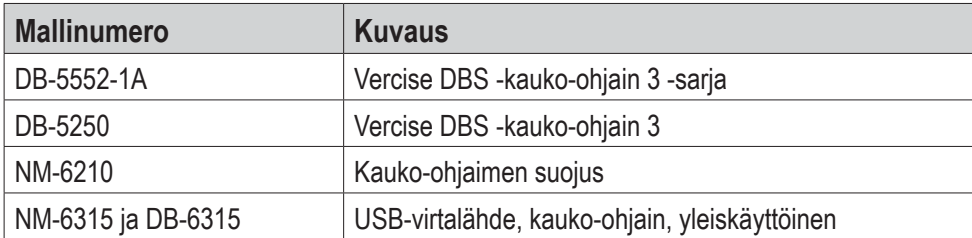

# Sisällysluettelo

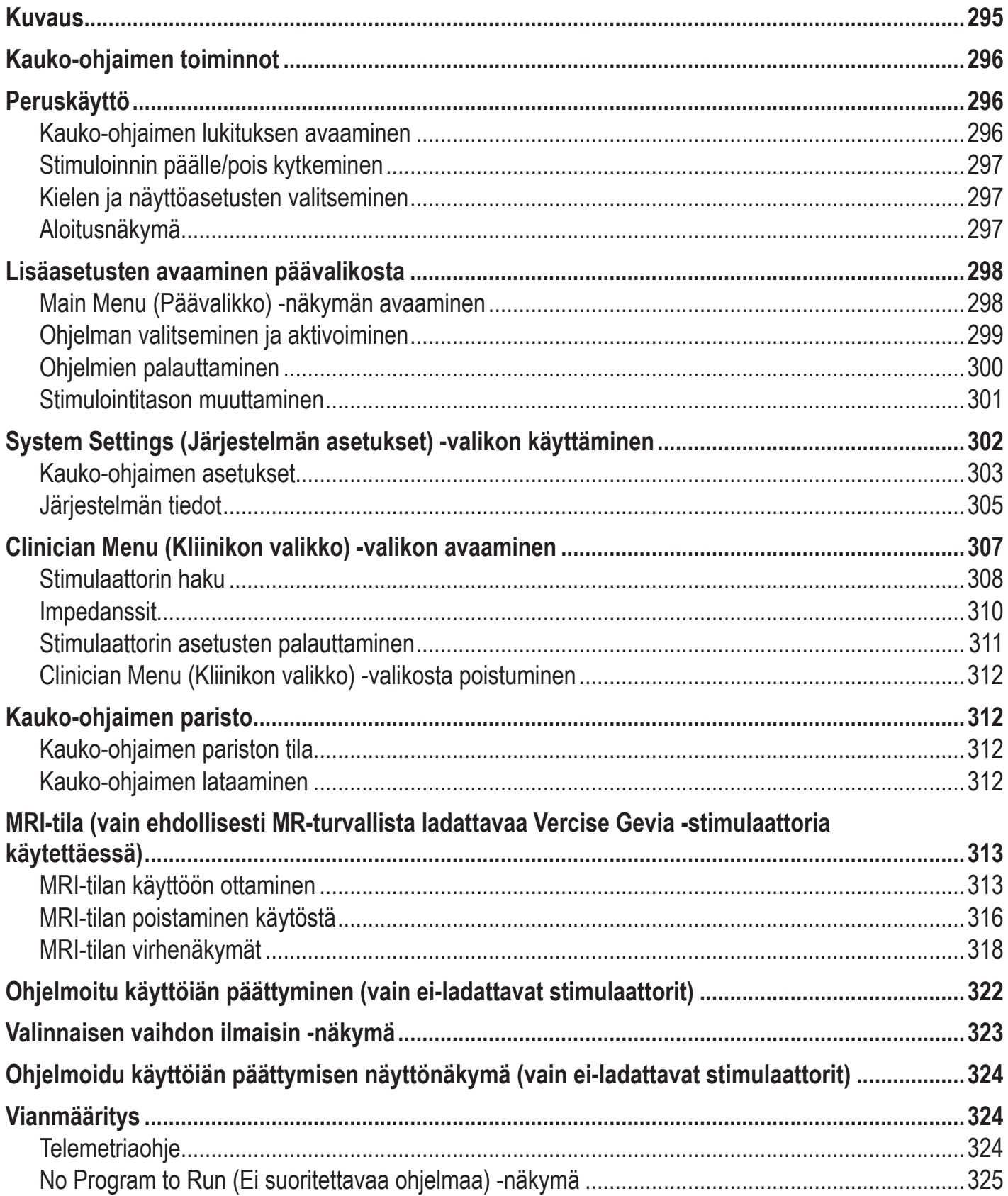

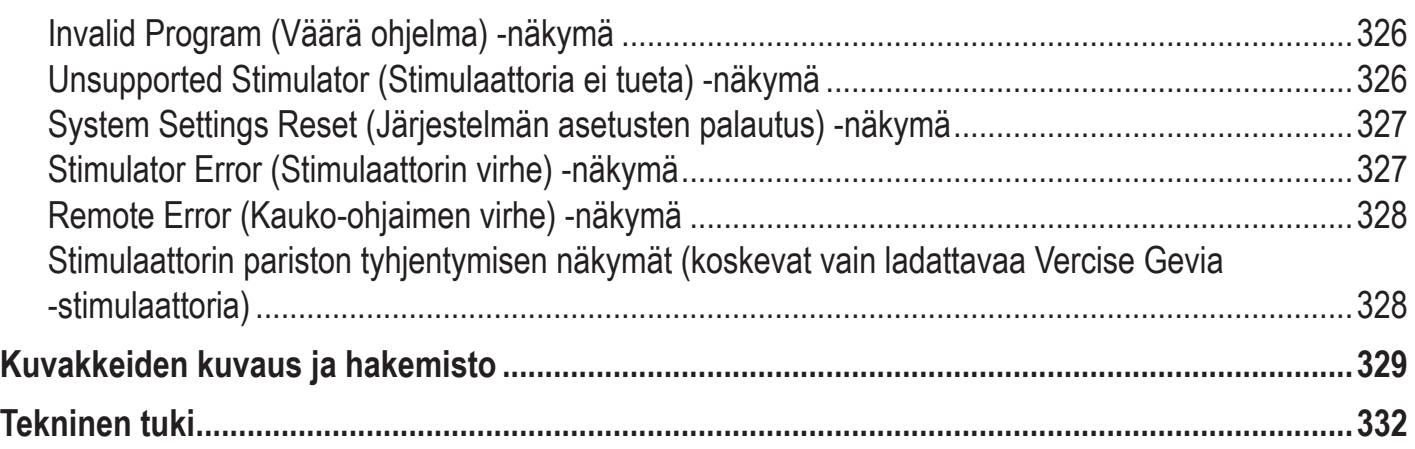

*Tämä sivu on jätetty tarkoituksella tyhjäksi*

# **Kuvaus**

Kauko-ohjain on kädessä pidettävä laite, joka viestii stimulaattorin kanssa radiotaajuisella (RF) telemetriayhteydellä. Kauko-ohjaimessa on seuraavat toiminnot:

- kauko-ohjaimen linkitys stimulaattoriin ja linkityksen purkaminen
- stimuloinnin kytkeminen päälle ja pois päältä
- stimuloinnin amplitudin lisääminen
- ohjelmien muuttaminen ja palauttaminen
- Clinician Menu (Kliinikon valikko) -asetusten käyttäminen
- kauko-ohjaimen asetusten mukautus: kieli, äänenvoimakkuus, kirkkaus
- MRI-tilan ottaminen käyttöön ehdollisesti MR-turvallisessa Vercise Gevia -stimulaattorissa.

# **Huomiot**

- Pidä kauko-ohjain kuivana. Sitä ei saa altistaa kosteudelle.
- Älä liitä kauko-ohjaimen USB-porttia mihinkään muuhun laitteeseen kuin toimitettuun kaukoohjaimen laturiin.
- Pidä kauko-ohjain pois lemmikkien, tuhoeläinten ja lasten ulottuvilta laitteen vaurioitumisen välttämiseksi.

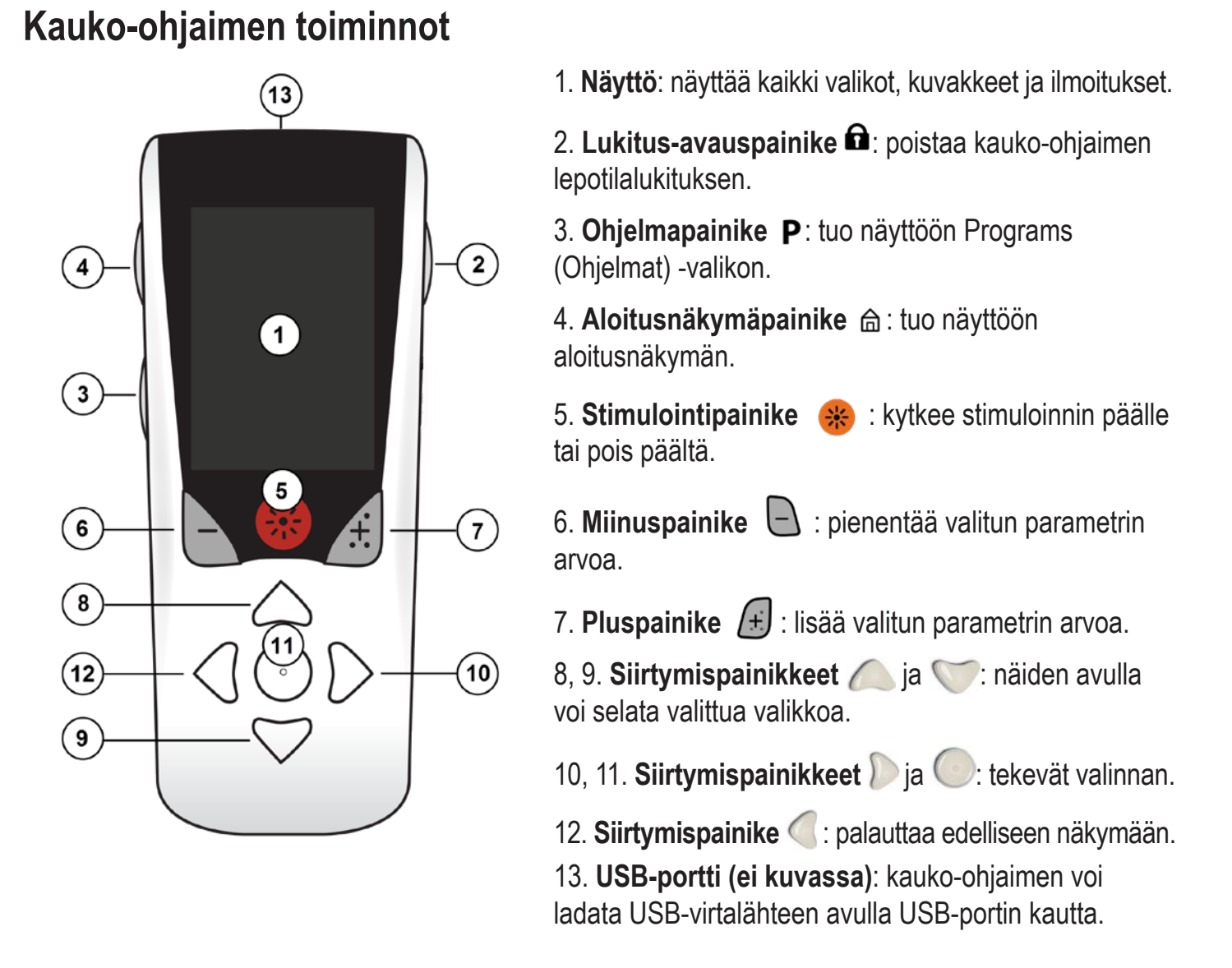

Kauko-ohjaimen keskimääräinen tiedonsiirron kantama on 55,9 cm (22 tuumaa) ei-ladattavaa VerciseTM PC -stimulaattoria käytettäessä ja 91,4 cm (36 tuumaa) ladattavaa Vercise Gevia™ -stimulaattoria käytettäessä. Kauko-ohjainta käytettäessä on vältettävä yleisiä häiriönlähteitä, esim. televisioita ja tietokoneen näyttöjä. Lisätietoja telemetriasta on *Telemetriaohje*-kohdassa.

# **Peruskäyttö**

# **Kauko-ohjaimen lukituksen avaaminen**

Kauko-ohjain siirtyy lepotilaan (tai unitilaan), kun sitä ei käytetä. Se voidaan aktivoida uudelleen painamalla kauko-ohjaimen oikealla sivulla olevaa lukitus-avauspainiketta  $\blacksquare$ .

91172931-02 296/879

### **Stimuloinnin päälle/pois kytkeminen**

Kun olet poistanut kauko-ohjaimen lukituksen, paina stimulointi päälle/pois -painiketta stimulaattorin kytkemiseksi päälle tai pois päältä.

### **Kielen ja näyttöasetusten valitseminen**

Kauko-ohjaimen avulla voit valita joko kuvakenäkymän tai tekstinäkymän, joka näkyy yhdellä käytettävistä olevista kielistä. Katso lisätietoja *Kielet*-kohdasta.

*Huomautus: kaikkialla tässä oppaassa näytetään englanninkieliset tekstinäkymät sekä kuvakenäkymät.*

# **Aloitusnäkymä**

Kun olet poistanut kauko-ohjaimen lukituksen, aloitusnäkymä  $\hat{\mathbf{m}}$  tulee näyttöön, jos kauko-ohjain on aiemmin yhdistetty stimulaattoriin. Aloitusnäkymässä näkyy aktiivisen ohjelman numero, stimuloinnin tila (päällä tai pois päältä), siirtyminen Main Menu (Päävalikko) -näkymään ja ladattavien stimulaattorien stimulaattoripariston varaustaso. Siinä näkyy myös kauko-ohjaimen pariston varaus (ks. *Kauko-ohjaimen paristo* -kohta). Aloitusnäkymään pääsee mistä tahansa muusta näkymästä painamalla aloitusnäkymäpainiketta  $\hat{\mathbb{a}}$ .

1. Tuo aloitusnäkymä näyttöön painamalla kauko-ohjaimen vasemman sivun **aloitusnäkymäpainiketta** .

### **Ladattavan stimulaattorin aloitusnäkymä**

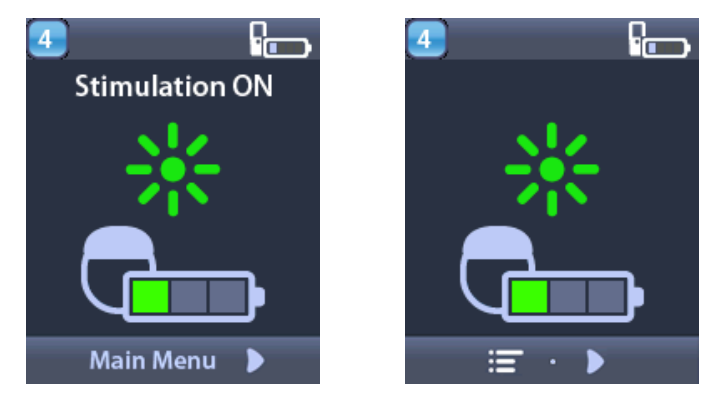

*Huomautus: Kun kauko-ohjain yhdistetään ladattavaan stimulaattoriin, se näyttää stimulaattorin nykyisen pariston varauksen aloitusnäkymässä.*

### **Ei-ladattavan stimulaattorin aloitusnäkymä**

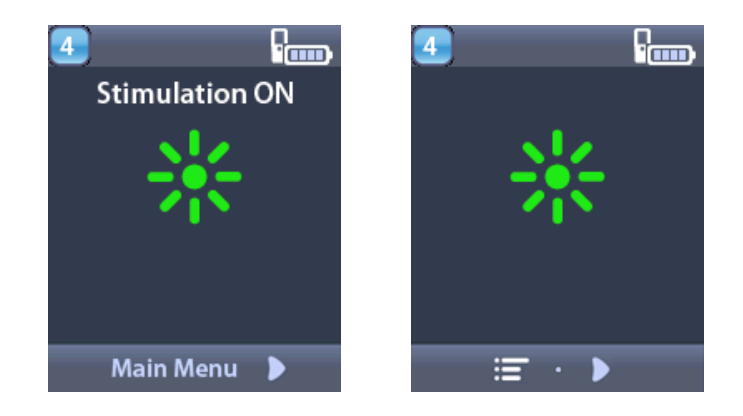

*Huomautus: Kun kauko-ohjain yhdistetään ei-ladattavaan stimulaattoriin, stimulaattorin nykyistä pariston varausta ei näytetä näytössä.*

# **Lisäasetusten avaaminen päävalikosta**

**Päävalikossa** voit säätää seuraavia asetuksia:

- **Programs** (Ohjelmat)
- **Stimulation** (Stimulointi)
- **System Settings** (Järjestelmäasetukset)

# **Main Menu (Päävalikko) -näkymän avaaminen**

- 1. Tuo aloitusnäkymä näyttöön painamalla kauko-ohjaimen vasemman sivun  $\hat{\omega}$ -painiketta.
- 2. Valitse Main Menu (Päävalikko) painamalla aloitusnäkymässä oikealle osoittavaa nuolipainiketta **10.**

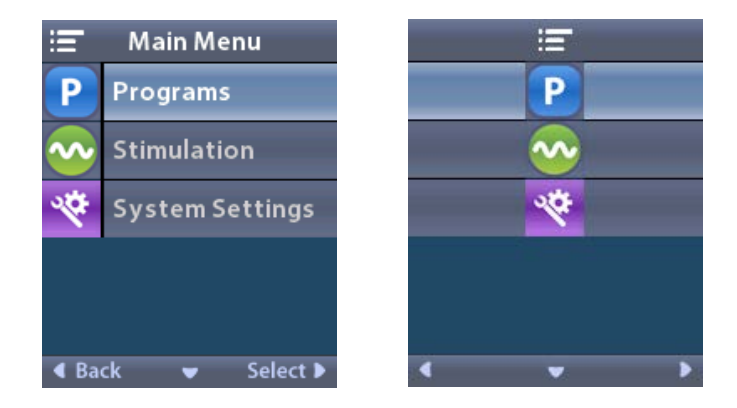

*Huomautus: kun stimulaattoriin ei ole tallennettu ohjelmia, Main Menu (Päävalikko) näyttää vain System Settings (Järjestelmäasetukset) -valinnan.*

# **Ohjelman valitseminen ja aktivoiminen**

Stimulointi-ohjelma on joukko stimulointiparametreja, jotka määrittävät hoidon. Ohjelma saattaa käyttää stimulointia jopa neljään eri stimulointikenttään tai -alueeseen sen mukaan, miten ohjelman asetukset on määritetty. Yksi alue saattaa esimerkiksi vastata oikean aivopuoliskon aluetta, ja toinen alue taas voi vastata vasemman aivopuoliskon aluetta. Kauko-ohjain voi tallentaa jopa neljä (numeroilla 1–4) ohjelmaa, jotka voit valita ja aktivoida milloin tahansa.

- 1. Tuo Programs (Ohjelmat) -näkymä näyttöön painamalla kauko-ohjaimen vasemman sivun P-painiketta.
- *Huomautus: Voit siirtyä Programs (Ohjelmat) -valikkoon myös Main Menu (Päävalikko) -näkymästä. Lisäohjeita on "Päävalikon avaaminen" -kohdassa.*

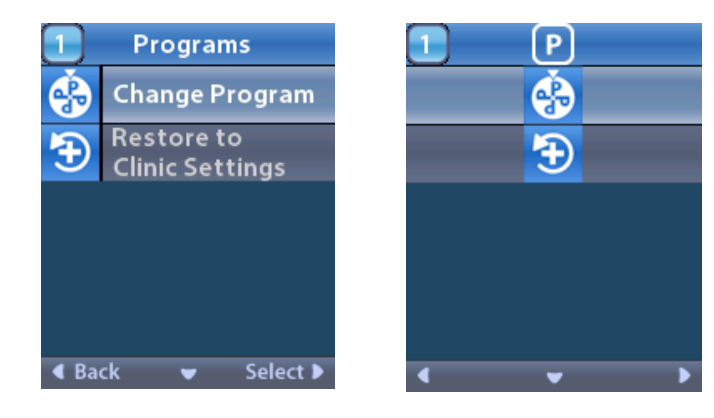

2. Valitse **Change Program** (Vaihda ohjelma).

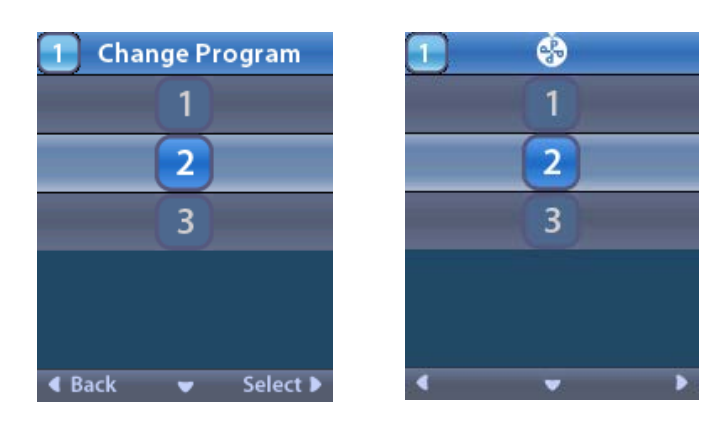

- 3. Siirry haluamaasi Program (Ohjelma) -paikkaan painamalla ylöspäin tai alaspäin osoittavaa nuolipainiketta  $($  tai  $\bigcirc$  ).
- 4. Valitse Program (Ohjelma) -paikka painamalla oikealle osoittavaa nuolipainiketta **...**

### **Ohjelmien palauttaminen**

Jos päätät Program (Ohjelma) -paikan muutosten tallentamisen jälkeen, että haluat palauttaa ohjelman Clinic Settings (Klinikan asetukset) -asetuksiin, voit tehdä tämän palauttamalla ohjelman.

1. Paina kauko-ohjaimen vasemman sivun  $P$ -painiketta.

Vaihtoehtoisesti:

valitse **Main Menu** (Päävalikko) -näkymässä **Programs** (Ohjelmat).

Valitse **Restore to Clinic Settings** (Palauta klinikan asetukset). Restore (Palautus) -näkymässä on palautettavien ohjelmien luettelo.

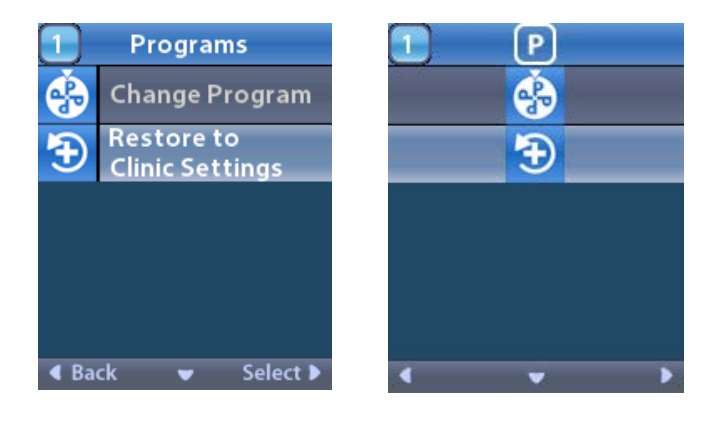

2. Valitse palautettava ohjelma. Restore confirmation (Palautuksen vahvistus) -näkymä tulee näyttöön.

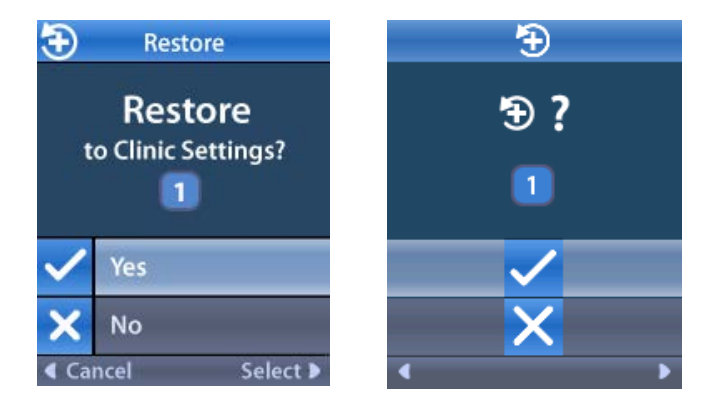

3. Valitse **Yes** (Kyllä), jos haluat palauttaa ohjelmalle klinikan asetukset. Vaihtoehtoisesti:

peruuta toiminto valitsemalla **No** (Ei).

### **Stimulointitason muuttaminen**

Ohjelma voi käyttää stimulointia yhdelle alueelle tai enintään neljälle alueelle ohjelman asetusten mukaan. Alueen stimulointitasoa voi muuttaa kauko-ohjaimella, jos lääkäri on sen määrittänyt sallituksi.

1. **Main Menu** (Päävalikko) -näkymässä: Valitse **Stimulation** (Stimulointi).

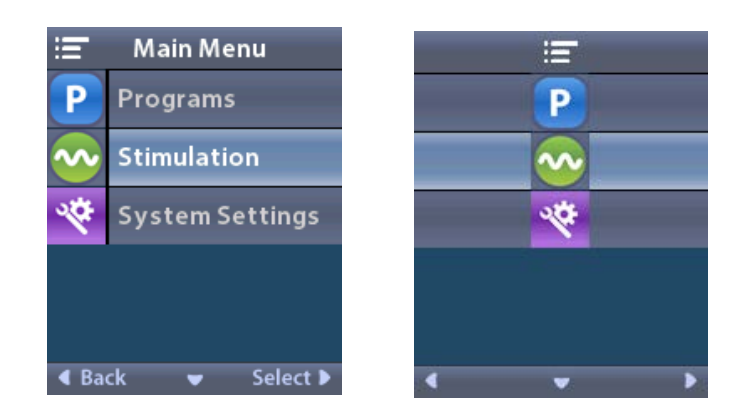

2. Valitse haluamasi alue siirtymispainikkeilla ( $\bigcirc$  A A D).

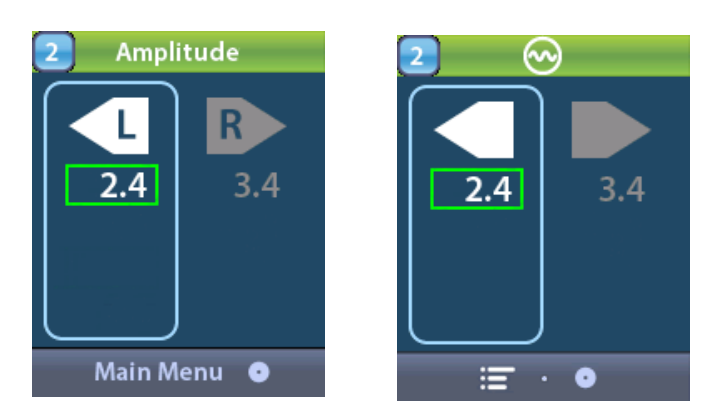

- 3. Miinuspainikkeen  $\Box$  -painikkeen painaminen pienentää stimuloinnin voimakkuustasoa.
- 4. Pluspainikkeen  $\bigcup$  painaminen suurentaa stimuloinnin voimakkuustasoa.

# **System Settings (Järjestelmän asetukset) -valikon käyttäminen**

**Main Menu** (Päävalikko) -näkymässä:

Valitse **System Settings** (Järjestelmän asetukset), jolloin näyttöön tulee System Settings (Järjestelmän asetukset) -valikko.

**Ladattavan Vercise Gevia -stimulaattorin System Settings (Järjestelmäasetukset) -valikko**

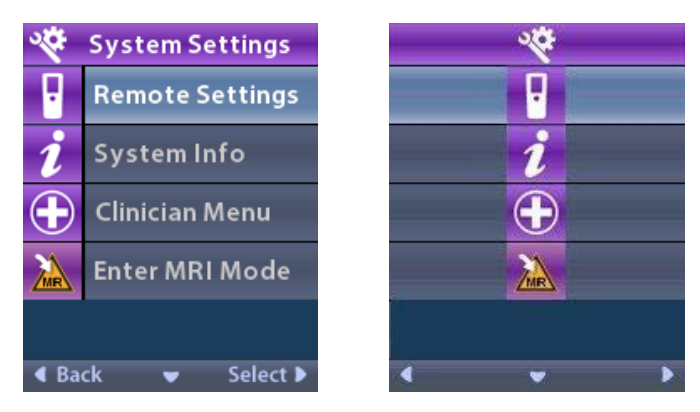

*Huomautus: Kun kauko-ohjain on yhdistetty ladattavaan Vercise Gevia -stimulaattoriin, MRI-tilaan siirtymisen tai siitä poistumisen kuvake näkyy System Settings (Järjestelmäasetukset) -näkymässä. Katso tarkempia tietoja MRI-tilaan siirtymisestä tai siitä poistumisesta MRItilaa käsittelevästä ohjeen kohdasta.*

### **Ei-ladattavan stimulaattorin System Settings (Järjestelmäasetukset) -valikko**

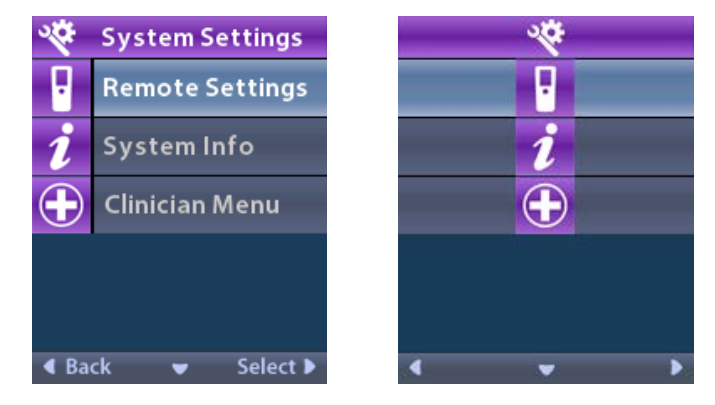

*Huomautus: kun kauko-ohjain on yhdistetty ei-ladattavaan stimulaattoriin, joka ei ole ehdollisesti MR-turvallinen, MRI-tilaan siirtyminen tai siitä poistuminen ei ole käytettävissä.*

# **Kauko-ohjaimen asetukset**

Remote Settings (Kauko-ohjaimen asetukset) -valinnalla voit säätää Alert Volume (Hälytyksen äänenvoimakkuus)- ja Screen Brightness (Näytön kirkkaus) -asetuksia ja valita haluamasi näyttökielen.

System Settings (Järjestelmän asetukset) -valikossa:

1. Valitse **Remote Settings** (Kauko-ohjaimen asetukset), jolloin näyttöön tulee **Remote Settings**  (Kauko-ohjaimen asetukset) -valikko**.**

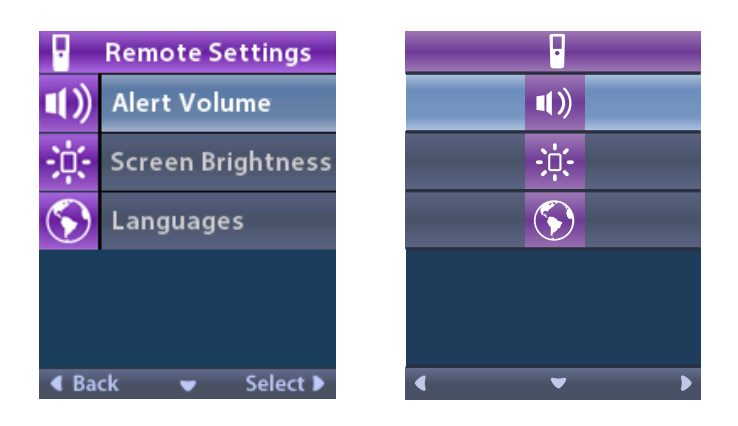

# **Hälytyksen äänenvoimakkuus**

**Remote Settings** (Kauko-ohjaimen asetukset) -valikossa:

1. Valitse **Alert Volume** (Hälytyksen äänenvoimakkuus).

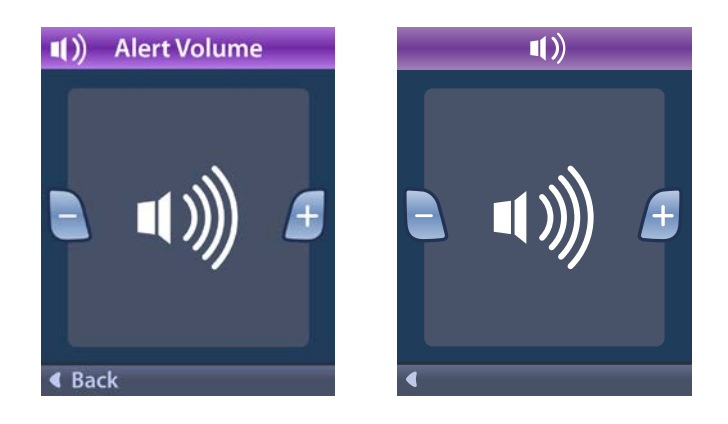

- 2. Pienennä Alert Volume (Hälytyksen äänenvoimakkuus) -asetusta painamalla miinuspainiketta  $\Box$ .
- 3. Lisää Alert Volume (Hälytyksen äänenvoimakkuus) -asetusta painamalla pluspainiketta  $\left(\pm\right)$ .

### **Näytön kirkkaus**

**Remote Settings** (Kauko-ohjaimen asetukset) -valikossa:

1. Valitse  $\dot{\mathcal{P}}$ : Screen Brightness (Näytön kirkkaus).

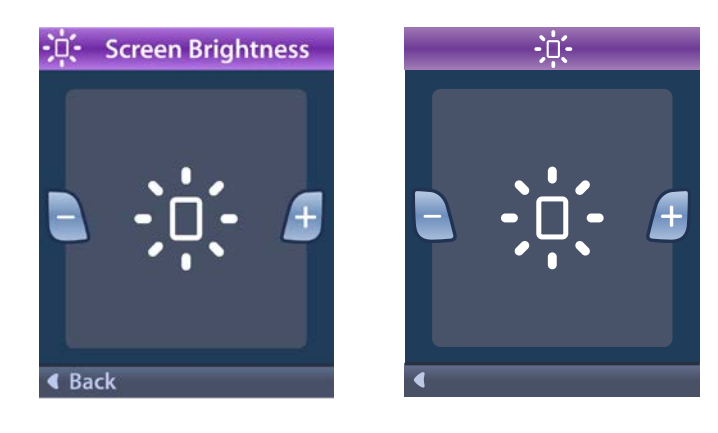

- 2. Vähennä kirkkautta painamalla miinuspainiketta  $\Box$ .
- 3. Lisää kirkkautta painamalla pluspainiketta  $\bigoplus$

#### **Kielet**

Voit määrittää kauko-ohjaimen avulla järjestelmän näyttämään näkymät joko

- tekstinäkyminä, joiden teksti on jollain käytettävissä olevista kielistä, tai
- kuvakenäkyminä.

**Remote Settings** (Kauko-ohjaimen asetukset) -valikossa:

1. Valitse **Languages** (Kielet).

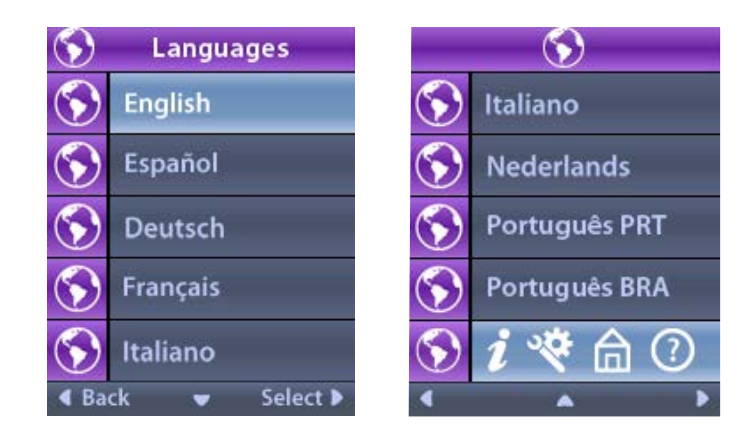

2. Valitse haluamasi kieli, kuten **⊙ English**, tai **⊙** *i* ※ △ ② kuvakenäkymä. Languages (Kielet) -vahvistusnäkymä tulee näyttöön, ja siinä voit vahvistaa valintasi.

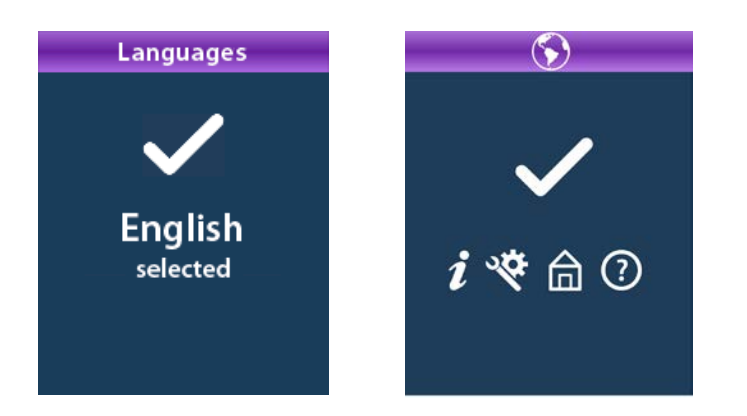

# **Järjestelmän tiedot**

**System Info** (Järjestelmän tiedot) -valikossa voit katsella kauko-ohjainta tai stimulaattoria koskevia tietoja.

Valitse <sup>set</sup> System Settings (Järjestelmän asetukset) -valikosta **interanta System Info** (Järjestelmän tiedot).

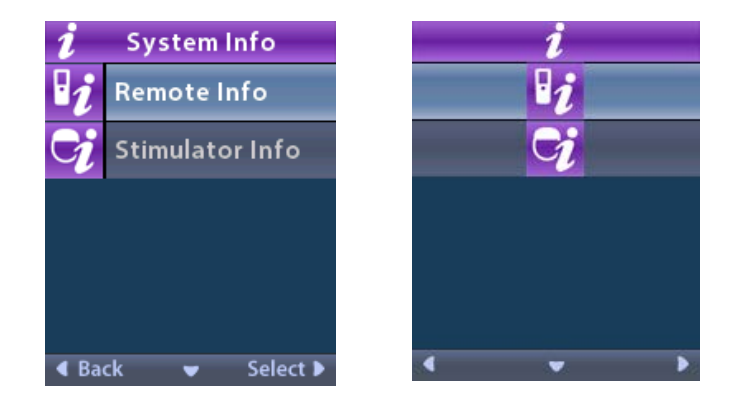

#### **Kauko-ohjaimen tiedot**

Tuo Remote Info (Kauko-ohjaimen tiedot) -näkymä näyttöön valitsemalla **Ri** Remote Info (Kauko-ohjaimen tiedot).

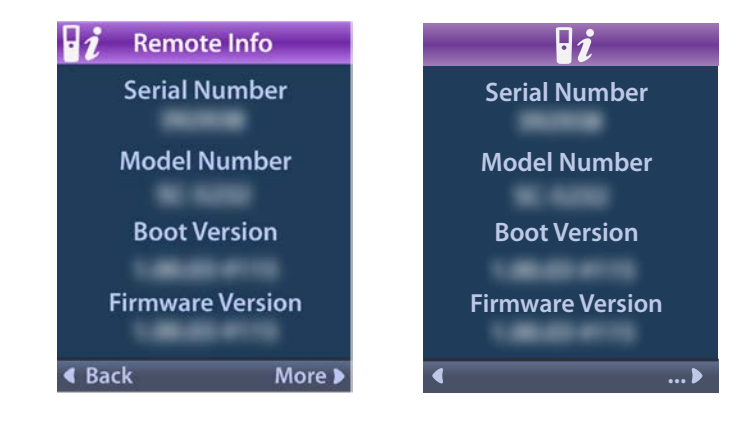

Näyttöön tulee Remote Info (Kauko-ohjaimen tiedot) -näkymä, jossa on seuraavat tiedot:

- Serial Number (Sarjanumero)
- Mallinumero
- Boot Version (Käynnistyslohkoversio)
- Firmware Version (Laiteohjelmiston versio).

Valitse **More** (Lisää), jotta näet lisää kauko-ohjainta koskevia tietoja, kuten LCD Boot Version (Nestekidenäytön käynnistyslohkoversio) ja LCD Firmware (Nestekidenäytön laiteohjelmisto).

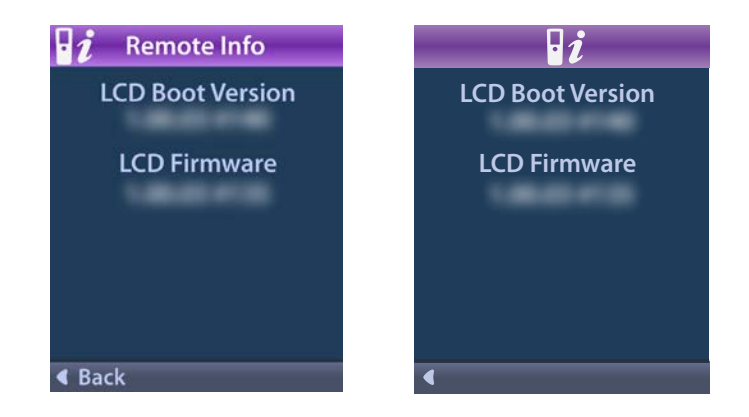

# **Stimulaattorin tiedot**

Tuo Stimulator Info (Stimulaattorin tiedot) -näkymä näyttöön valitsemalla **Stimulator Info** (Stimulaattorin tiedot).

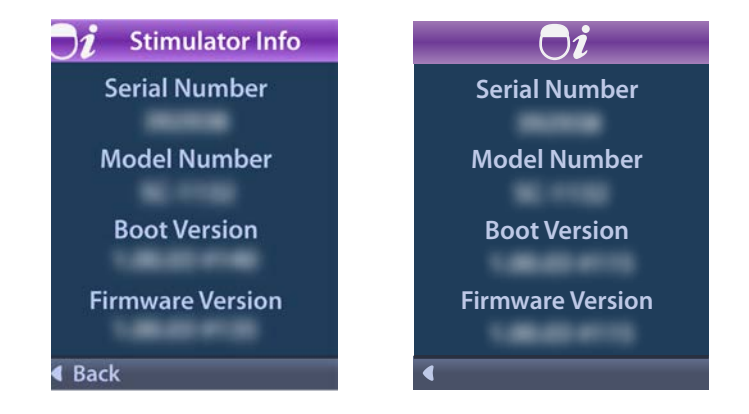

Näyttöön tulee Stimulator Info (Stimulaattorin tiedot) -näkymä, jossa on seuraavat tiedot:

- Serial Number (Sarjanumero)
- **Mallinumero**
- Boot Version (Käynnistyslohkoversio)
- Firmware Version (Laiteohjelmiston versio).

# **Clinician Menu (Kliinikon valikko) -valikon avaaminen**

Clinician (Kliinikko) -valikossa voit muodostaa ja poistaa yhteyden stimulaattoriin, tarkastaa impedanssit ja palauttaa stimulaattorin asetukset. Kliinikon valikkoon pääsee vain syöttämällä salasanan. Pyydä Boston Scientificin edustajalta kliinikon salasana.

System Settings (Järjestelmän asetukset) -valikossa:

1. Valitse **+ Clinician Menu** (Kliinikon valikko). Näyttöön avautuu **O<sub>TT</sub>** Password (Salasana) -näkymä.

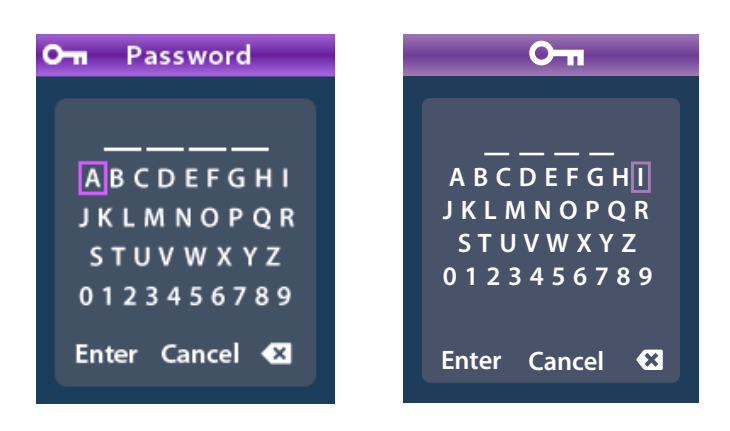

2. Syötä salasanasi **siirtymispainikkeilla** . Vaihtoehtoisesti:

Peruuta toiminto **siirtymispainikkeilla** .

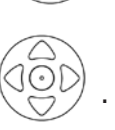

Jos antamasi salasana on väärä, näyttöön avautuu  $\bigcirc$  Invalid Password (Väärä salasana) -näkymä. Jos antamasi salasana on oikea, näyttöön avautuu Clinician Menu (Kliinikon valikko).

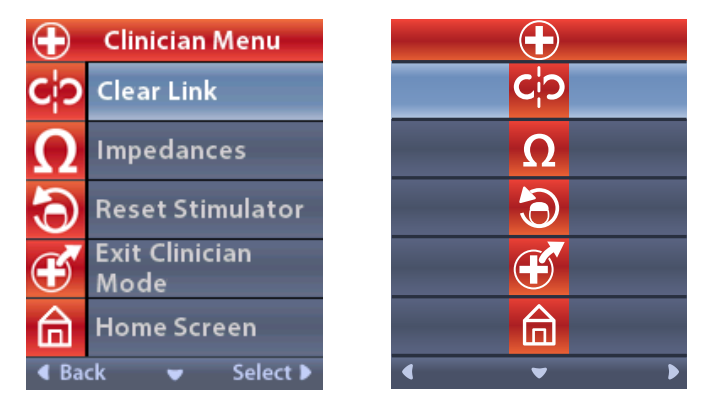

*Huomautus: jos kauko-ohjainta ei ole yhdistetty stimulaattorin, Clinician Menu (Kliinikon valikko) -valikossa näkyy Clear Link (Poista linkitys) -valinnan sijaan Stimulator Search (Stimulaattorin haku) -toiminto.*

### **Stimulaattorin haku**

Clinician Menu (Kliinikon valikko) -valikossa voi hakea stimulaattoria ja muodostaa siihen yhteyden (linkittää).

Clinician Menu (Kliinikon valikko) -valikossa:

1. Valitse **Stimulator Search** (Stimulaattorin haku). Stimulator Search (Stimulaattorin haku) -näkymä tulee näyttöön.

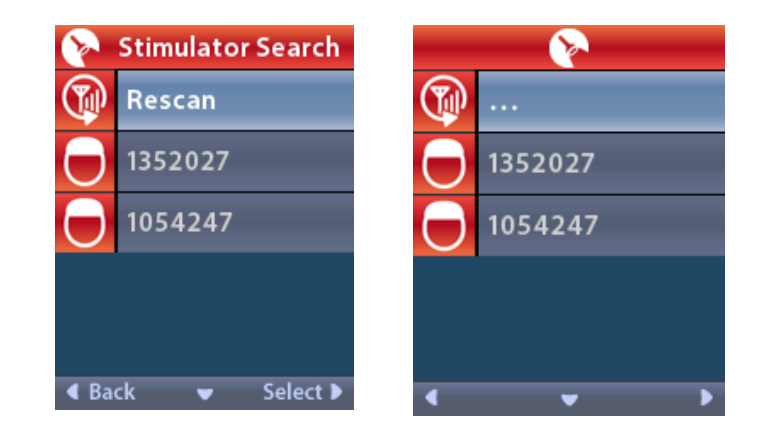

- 2. Jos haluamaasi stimulaattoria ei löytynyt, valitse WRescan (Hae uudelleen).
- 3. Valitse stimulaattori, johon haluat linkittää. **Link to Stimulator ? ######** (Linkitetäänkö stimulaattoriin ######?) -näkymä tulee näyttöön.

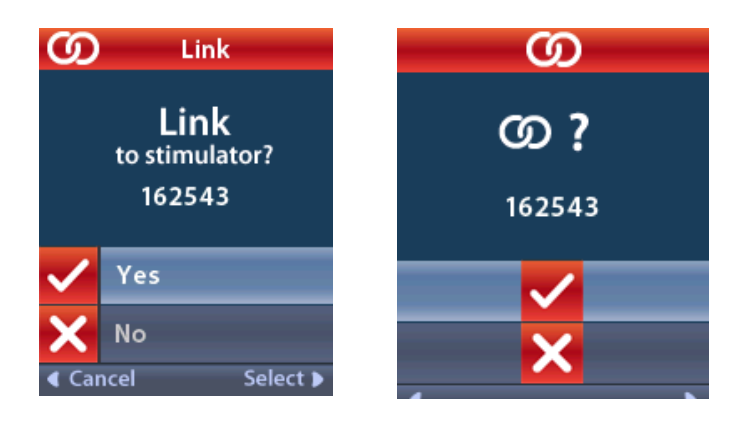

4. Yhdistä stimulaattoriin valitsemalla **Yes** (Kyllä).

Vaihtoehtoisesti:

peruuta toiminto valitsemalla **No** (Ei).

### **Yhteyden poistaminen**

Jos kauko-ohjain on linkitetty stimulaattoriin, C<sup>1</sup>? Clear Link (Poista linkitys) -toiminto näkyy Clinician Menu (Kliinikon valikko) -valikossa.

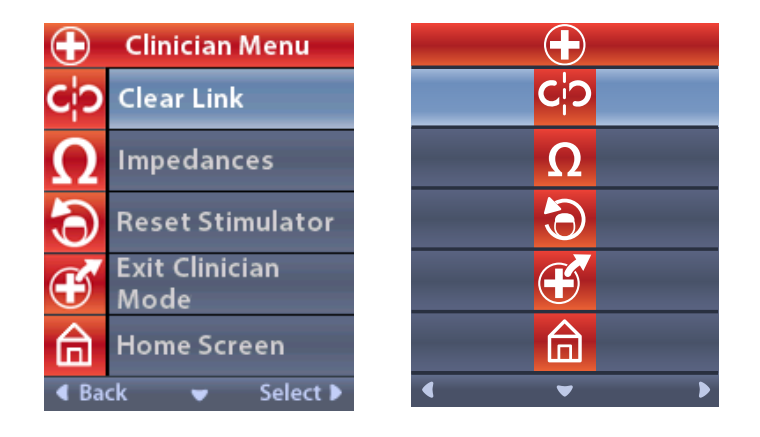

Clinician Menu (Kliinikon valikko) -valikossa:

1. Valitse C<sub>i</sub> Clear Link (Poista linkitys). Clear Link to Stimulator? (Palautetaanko stimulaattorin asetukset?) -näkymä tulee näyttöön.

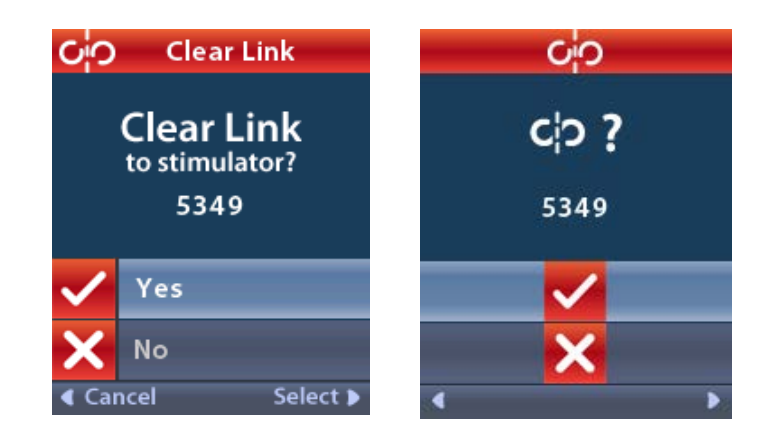

2. Poista linkitys stimulaattoriin valitsemalla **Y** Yes (Kyllä).

Vaihtoehtoisesti:

peruuta toiminto valitsemalla **No** (Ei).

# **Impedanssit**

Voit tarkistaa impedanssit kauko-ohjaimella.

Clinician Menu (Kliinikon valikko) -valikossa:

1. Valitse  $\Omega$  **Impedances** (Impedanssit). Impedanssimittaus tehdään, ja Impedances (Impedanssit) -näkymä tulee näyttöön.

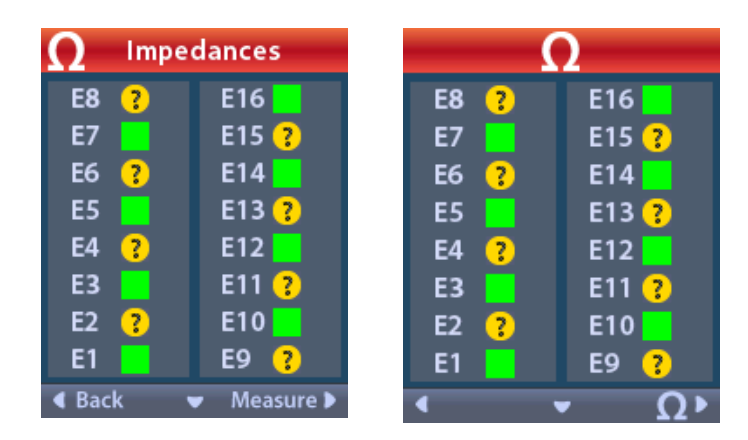

Kun impedanssin mittaus tehdään, impedanssit arvioidaan koskettimen ja kotelon (yksinapainen) sekä kosketinparien välillä (kaksinapainen). Vihreä neliö osoittaa impedanssin olevan hyväksytyllä alueella. Keltainen piste, jossa on kysymysmerkki, osoittaa impedanssin olevan hyväksytyn alueen ulkopuolella. Yksinapaiset impedanssiarvot voi tuoda näyttöön painamalla alas osoittavaa nuolipainiketta $\qquad\qquad\Omega$ Impedances (Impedanssit) -näkymässä.

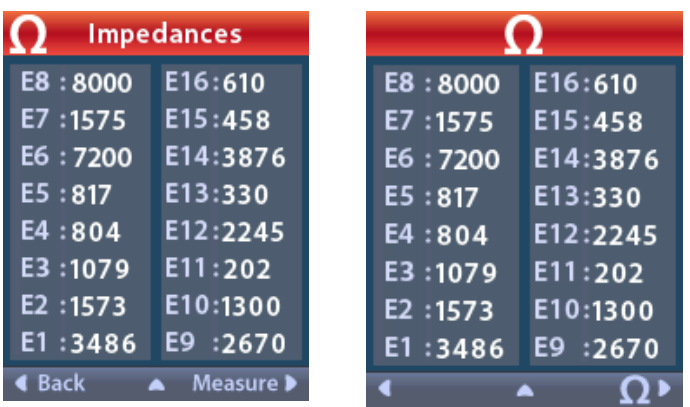

- 2. Tarkasta impedanssit uudelleen valitsemalla **Measure** (Mittaa).
- 3. Siirry takaisin Clinician Menu (Kliinikon valikko) -valikkoon valitsemalla **4 Back** (Takaisin).

#### **Stimulaattorin asetusten palauttaminen**

Voit palauttaa stimulaattorin asetukset kauko-ohjaimella.

**Clinician Menu** (Kliinikon valikko) -valikossa:

Valitse **Reset Stimulator** (Palauta stimulaattorin asetukset). Näyttöön avautuu Reset Stimulator? (Palautetaanko stimulaattorin asetukset?) -näkymä.

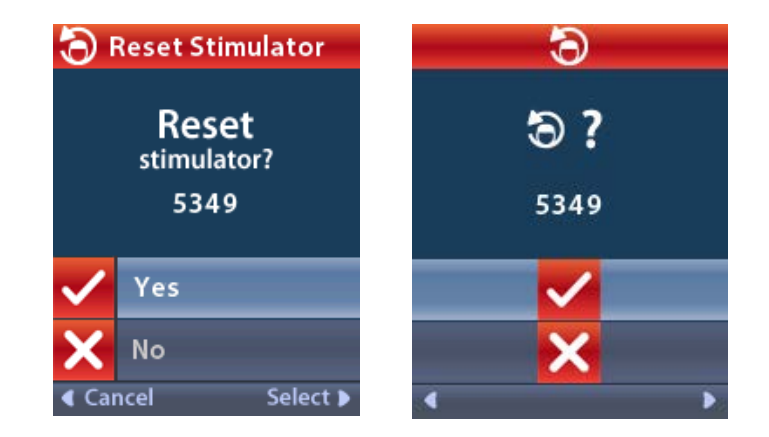

4. Palauta stimulaattorin asetukset valitsemalla **V Yes** (Kyllä). Vaihtoehtoisesti:

peruuta toiminto valitsemalla **No** (Ei).

# **Clinician Menu (Kliinikon valikko) -valikosta poistuminen**

Valitse Clinician Menu (Kliinikon valikko) -näkymästä **Exit Clinician Mode** (Poistu kliinikon tilasta). Näyttöön tulee System Settings (Järjestelmän asetukset) -näkymä.

# **Kauko-ohjaimen paristo**

# **Kauko-ohjaimen pariston tila**

Aloitusnäkymän oikean yläkulman **Fum**-kuvake ilmaisee kauko-ohjaimen pariston varauksen. Kaukoohjain näyttää ilmoituksia, jotka muistuttavat kauko-ohjaimen pariston lataamisesta, jos pariston varaus on heikko.

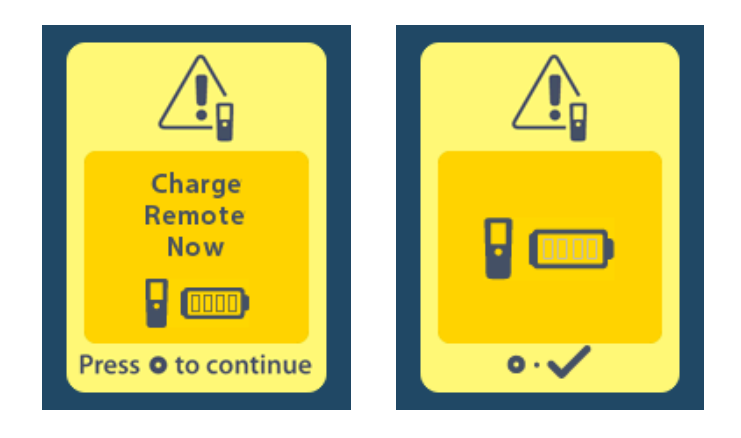

### **Kauko-ohjaimen lataaminen**

Lataa kauko-ohjaimen paristo kytkemällä kauko-ohjain kauko-ohjaimen mukana toimitettuun USBvirtalähteeseen. Kauko-ohjaimen pariston tyypillinen käyttöikä on 400 latausjaksoa.

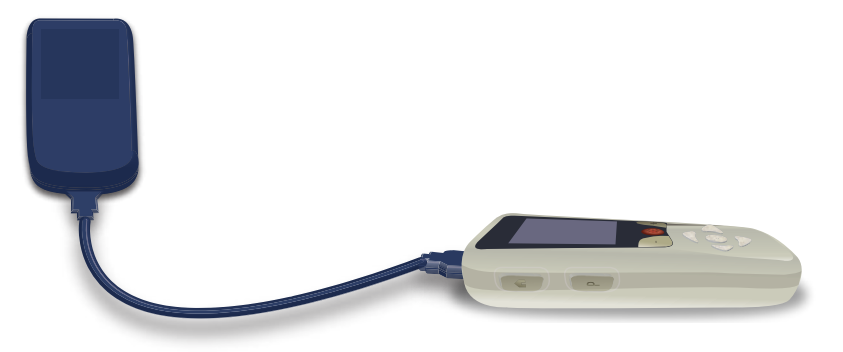

# **MRI-tila (vain ehdollisesti MR-turvallista ladattavaa Vercise Gevia -stimulaattoria käytettäessä)**

Potilas, jolle on implantoitu Vercise Gevia DBS -järjestelmä, voi käydä ehdollisesti MR-turvallisessa magneettikuvauksessa, kun kaikkia Boston Scientificin DBS-järjestelmien ImageReady<sup>™</sup>magneettikuvausohjeita on noudatettu. Ota yhteys Boston Scientificin asiakastukeen tai lataa tämän oppaan uusin versio osoitteesta www.bostonscientific.com/manuals.

# **MRI-tilan käyttöön ottaminen**

Kun kauko-ohjain on yhdistetty ladattavaan Vercise Gevia -stimulaattoriin, MRI-tilaan siirtymisen kuvake **in system Settings (Järjestelmäasetukset)** -näkymässä. Stimulaattoriin pitää kytkeä MRI-tila päälle kauko-ohjaimella ennen potilaan magneettikuvausta. Stimulointi kytkeytyy automaattisesti pois päältä, kun MRI-tila otetaan käyttöön.

*Varoitus: Magneettikuvausta ei saa tehdä, jos MRI-tila ei ole käytössä. Ilman MRI-tilaa kuvaaminen voi aiheuttaa potilaalle vakavan vamman tai laitteen toimintahäiriön.*

MRI-tilan käyttöön ottaminen:

- 1. Avaa kauko-ohjaimen lukitus painamalla kauko-ohjaimen oikealla sivulla olevaa **lukitus-avauspainiketta** .
- 2. Kun kauko-ohjaimen lukitus on avattu, sen näyttöön tulee Home (Aloitus) -näkymä.

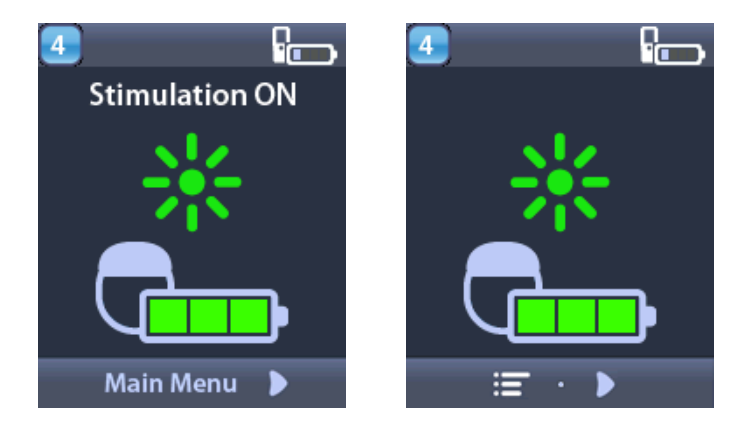

*Huomautus: Kauko-ohjain voi näyttää näytössään joko tekstinäkymän jollain käytettävissä olevista kielistä tai kuvakenäkymän.*

- 3. Voit siirtyä **Main Menu** (Päävalikko) -näkymään painamalla **oikealle osoittavaa nuolipainiketta** .
- 4. Valitse **System Settings** (Järjestelmän asetukset)  $\frac{1}{2}$ .

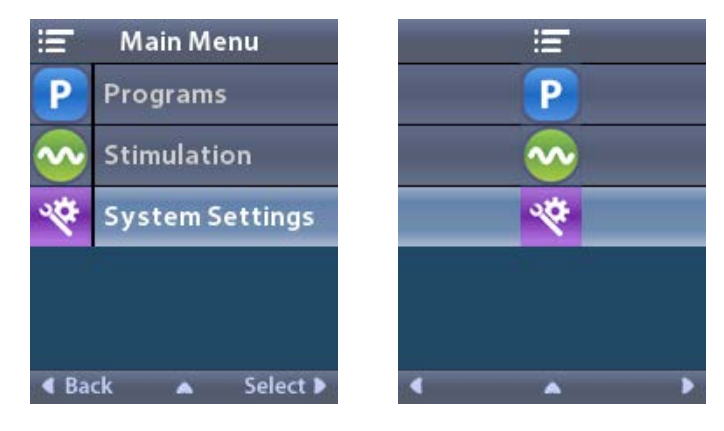

5. Valitse **Enter MRI Mode** (Siirry MRI-tilaan) 2.

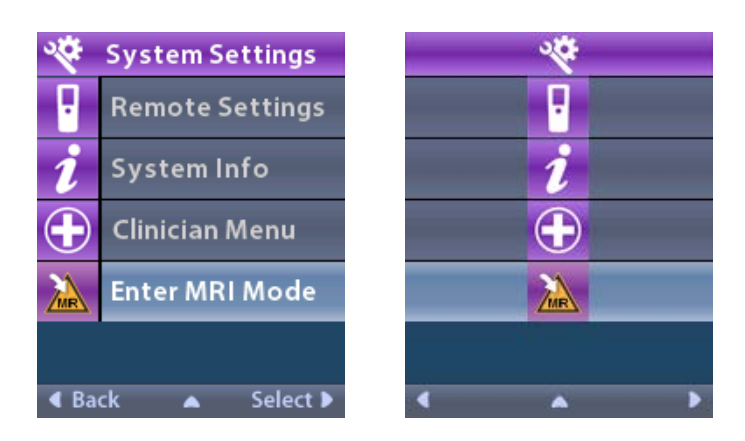

6. Valitse Yes (Kyllä) MRI-tilaan siirtymiseksi tai No (Ei) X, jos haluat peruuttaa toiminnon.

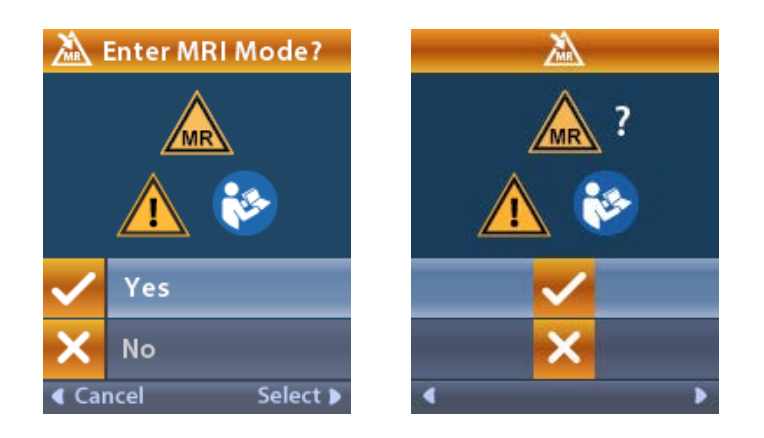

7. Stimulaattori suorittaa joukon tarkistuksia ennen MRI-tilan käyttöön ottamista.

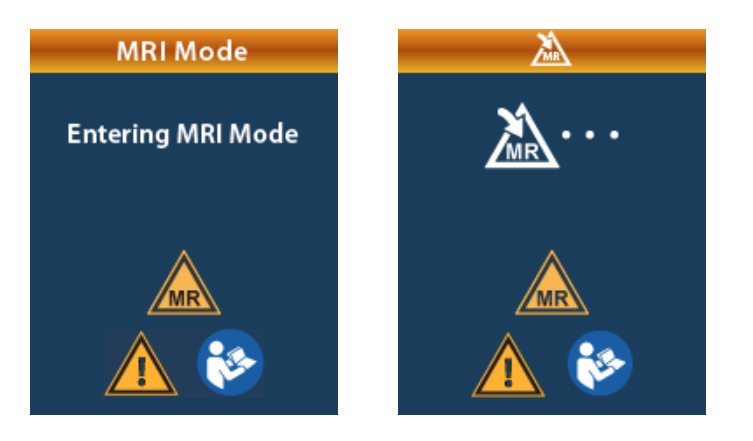

8. Jos MRI-tila on käytössä, stimulointi kytketään pois päältä ja MRI Mode Enabled (MRI-tila käytössä) -vahvistusnäkymä tulee näyttöön.

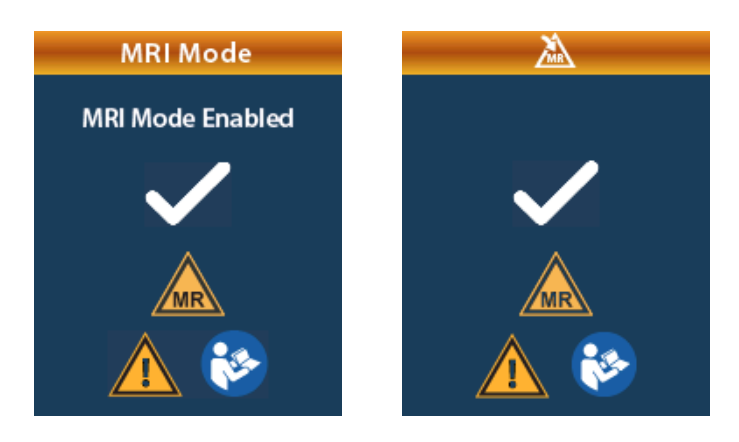

9. Kauko-ohjain näyttää aloitusnäkymässä Ehdollisesti MR-turvallinen -merkin / (5), jos MRI-tila on päällä. Varmista aina, että kauko-ohjaimen aloitusnäkymässä näkyy Ehdollisesti MR-turvallinen -merkki,ennen kuin potilaalle tehdään magneettikuvaus.

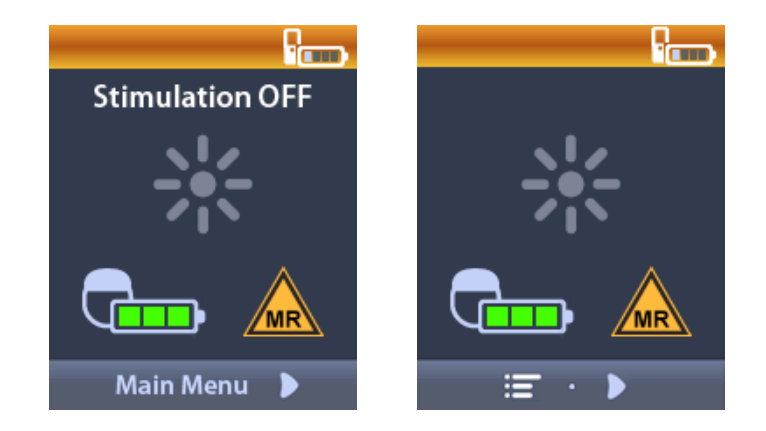

**fi**

### **MRI-tilan poistaminen käytöstä**

Kun magneettikuvaus on tehty, MRI-tila on poistettava käytöstä kauko-ohjaimella. MRI-tilan poistaminen käytöstä:

- 1. Avaa kauko-ohjaimen lukitus painamalla kauko-ohjaimen oikealla sivulla olevaa **lukitus-avauspainiketta** .
- 2. Kun kauko-ohjaimen lukitus on avattu, sen näyttöön tulee Home (Aloitus) -näkymä.

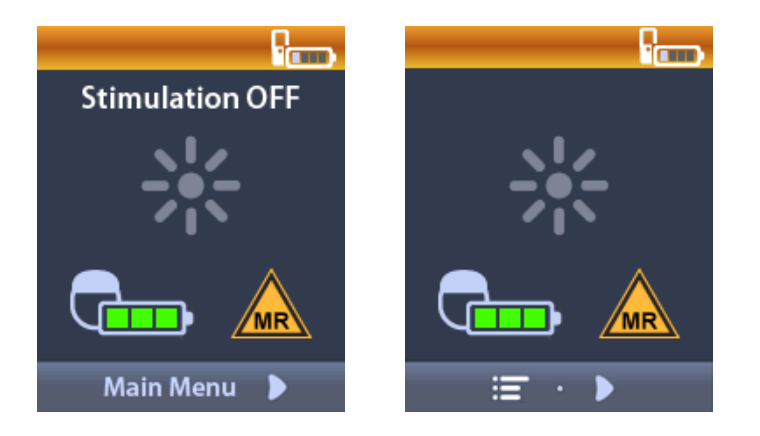

- 3. Voit siirtyä **Main Menu** (Päävalikko) -näkymään painamalla **oikealle osoittavaa nuolipainiketta** .
- 4. Valitse **System Settings** (Järjestelmän asetukset) \*\*

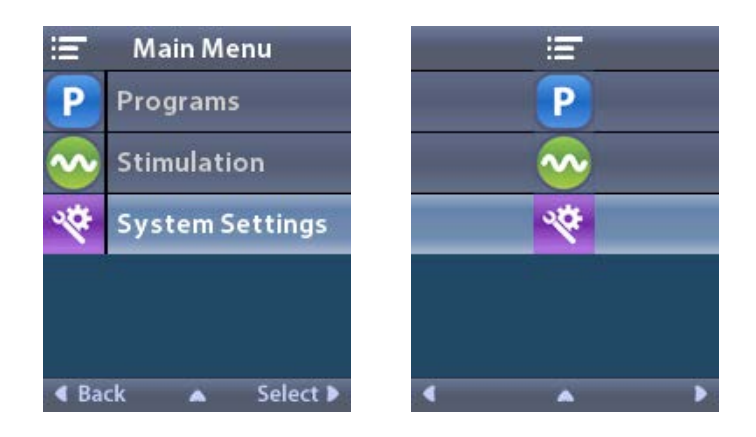

5. Valitse Exit MRI Mode (Poistu MRI-tilasta) **...** 

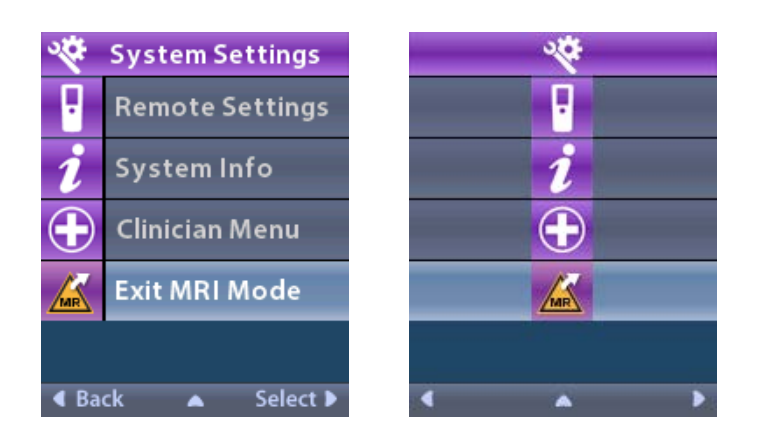

6. Valitse Yes (Kyllä) **V** MRI-tilasta poistumiseksi tai No (Ei) **X**, jos haluat peruuttaa toiminnon.

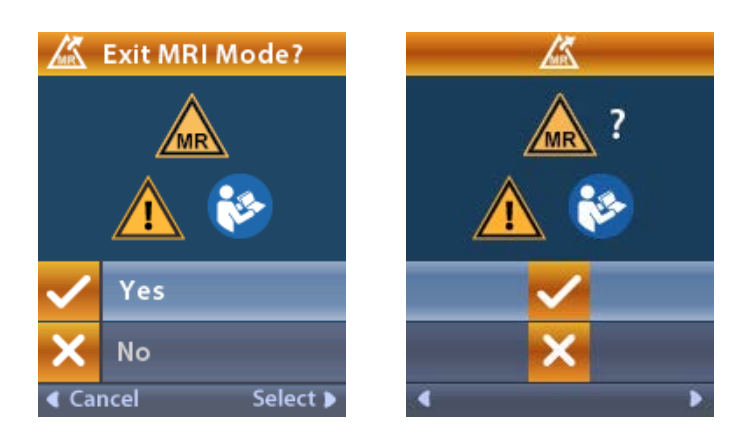

7. Stimulaattori suorittaa joukon tarkistuksia ennen MRI-tilan käytöstä poistamista.

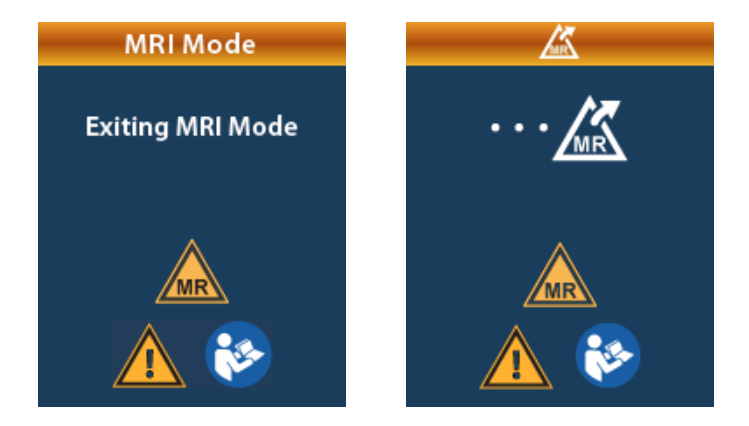

8. Jos MRI-tila on pois käytöstä, näyttöön tulee MRI Mode Disabled (MRI-tila pois käytöstä) -vahvistusnäkymä.

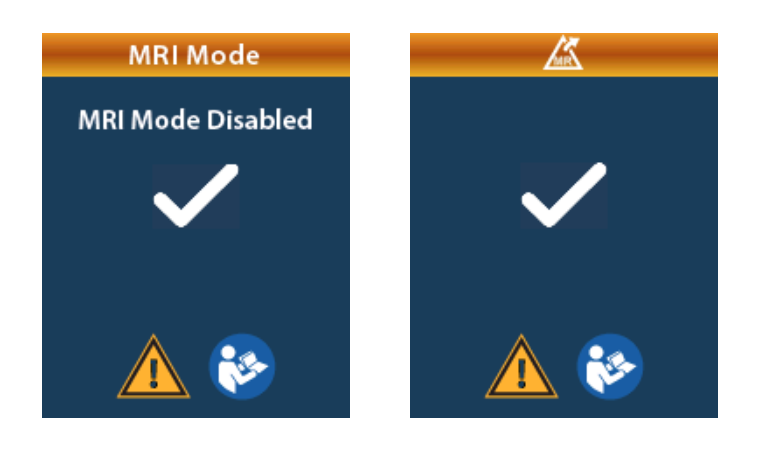

*Huomautus: Stimulaattori säilyttää ennen MRI-tilan käyttöönottoa määritetyn stimuloinnin ja ohjelmaasetukset. Jos stimulointi oli päällä ennen MRI-tilan käyttöönottoa, MRI-tilan poistaminen käytöstä kytkee stimuloinnin takaisin päälle. Jos stimulointi oli pois päältä ennen MRI-tilan käyttöönottoa, MRI-tilan poistaminen käytöstä pitää stimuloinnin pois päältä.*

9. Kauko-ohjain ei näytä aloitusnäkymässä Ehdollisesti MR-turvallinen -merkkiä, kun MRI-tila on pois käytöstä.

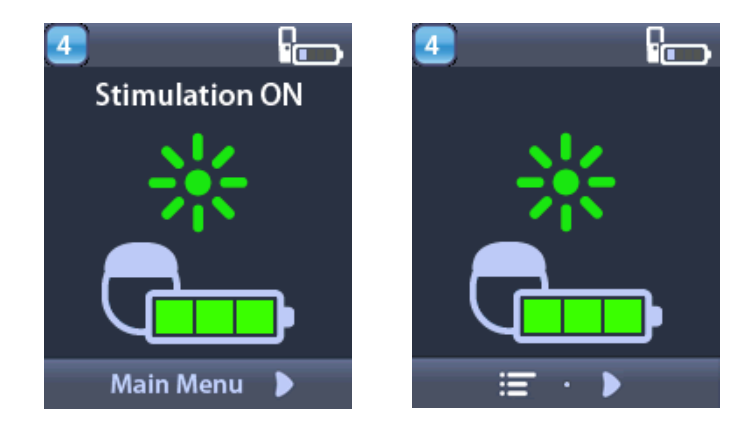

### **MRI-tilan virhenäkymät**

Kauko-ohjain suorittaa järjestelmän tarkistuksen, kun Enter MRI Mode (Siirry MRI-tilaan) on valittu Settings (Järjestelmäasetukset) -valikosta. Se näyttää virheilmoitusnäkymän, jos

- stimulaattorin paristoa ei ole ladattu täyteen
- impedanssin tarkistus havaitsee poikkeaman
- stimulaattorissa on virhe.

### **Charge Stimulator Now (Lataa stimulaattori nyt) -näkymä**

Stimulaattorin pariston pitää olla täyteen ladattu ennen MRI-tilan käyttöön ottamista. Jos stimulaattorin paristo ei ole latautunut täyteen, kauko-ohjain näyttää jonkin seuraavista viesteistä, jotka neuvovat potilasta lataamaan stimulaattorin ennen MRI-tilan käyttöön ottamista.

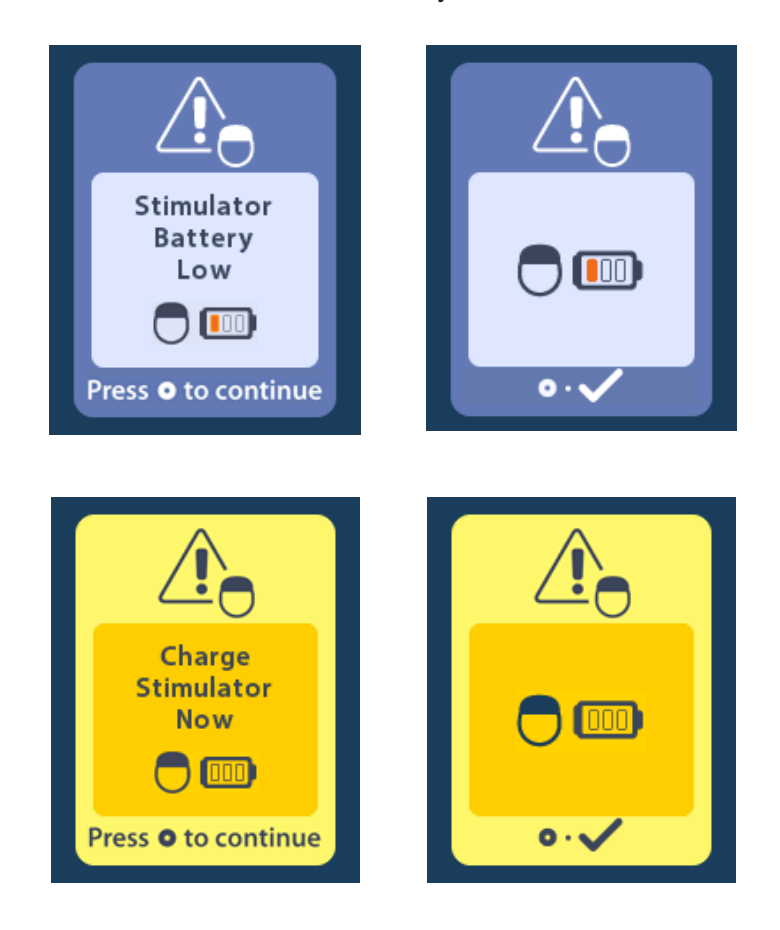

*Varoitus: tarkista aina stimulaattorin paristo, sillä sen on oltava täyteen ladattu ennen potilaan kuvaamista.*

- 1. Ohita virheilmoitus painamalla *D*-painiketta, jolloin laite palaa kauko-ohjaimen aloitusnäkymään.
- 2. Neuvo potilasta lataamaan stimulaattori.
- 3. Ota MRI-tila käyttöön, kun stimulaattori on ladattu täyteen.

### **Charge Stimulator Now (Lataa stimulaattori nyt)- tai Disable MRI Mode (Poista MRI-tila käytöstä) -näkymä**

Jos MRI-tila on jo otettu käyttöön ja stimulaattorin pariston varaus laskee suositellun arvon alapuolelle, kauko-ohjain näyttää siitä ilmoittavan virheilmoituksen, joka neuvoo potilasta lataamaan stimulaattorin.

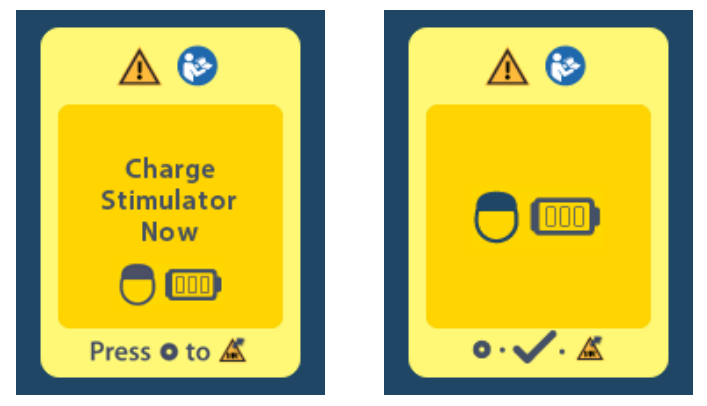

Stimulaattorin lataus poistamatta MRI-tilaa käytöstä:

- 1. Älä paina  $\bigcirc$ -painiketta.
- 2. Neuvo potilasta lataamaan stimulaattori.
- 3. Tarkista kauko-ohjaimesta, että virheilmoitus ei näy näytössä.
- 4. Siirry kauko-ohjaimen aloitusnäkymään painamalla kauko-ohjaimen sivulla olevaa @-painiketta ja varmista, että Ehdollisesti MR-turvallinen -merkki näkyy aloitusnäkymässä.

Potilas voi myös poistaa MRI-tilan käytöstä ennen stimulaattorin lataamista:

- 1. Poista MRI-tila käytöstä painamalla  $\bigcirc$ -painiketta.
- 2. Neuvo potilasta lataamaan stimulaattorin paristo täyteen.
- 3. Tarkista kauko-ohjaimesta, että virheilmoitus ei näy näytössä.
- 4. Ota MRI-tila käyttöön noudattamalla tämän oppaan MRI-tilan käyttöön ottaminen -kohdassa olevia ohjeita.

*Huomio: Laturi ja kauko-ohjain eivät ole MRI-turvallisia laitteita, eikä niitä saa tuoda magneettikuvaushuoneeseen.*
#### **Impedances out of Range (Impedanssit alueen ulkopuolella) -näkymä**

Impedanssien pitää olal hyväksyttävällä alueella ennen MRI-tilan käyttöön ottamista. Jos impedanssit eivät ole hyväksyttävällä alueella, kauko-ohjain näyttää siitä ilmoittavan virheilmoituksen.

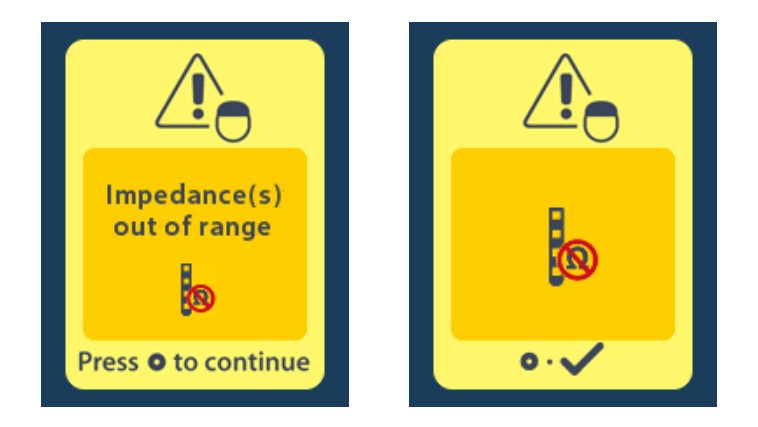

- 1. Jatka painamalla  $\bigcirc$ -painiketta.
- 2. Kauko-ohjain näyttää uuden viestin, joka neuvoo käyttäjää tarkistamaan poikkeaviin impedansseihin liittyvät magneettikuvauksen riskit. Tutustu ImageReadyTM-magneettikuvausohjeiden *Impedanssi*  alueen ulkopuolella -kohtaan, ennen kuin jatkat eteenpäin. Jatka painamalla **o**-painiketta.

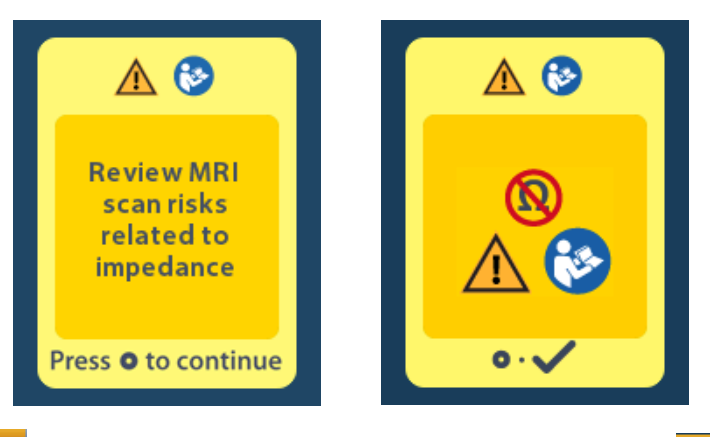

3. Valitse **Yes** (Kyllä) MRI-tilan käyttöönoton jatkamiseksi tai **No** (Ei) , jos haluat peruuttaa toiminnon.

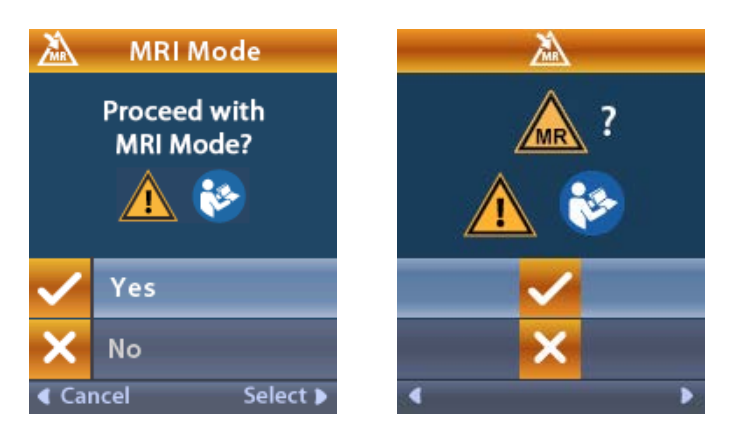

*Varoitus: Magneettikuvausta ei suositella, kun impendassit eivät ole hyväksytyllä alueella. Normaalia pienempi tai suurempi impedanssi saattaa viitata stimulaattorin johtimen eheyden heikentymiseen. Näissä olosuhteissa kuvaaminen voi lisätä ImageReadyTMmagneettikuvausohjeiden Turvallisuustiedot-kohdassa mainittujen mahdollisten haittavaikutusten riskiä.*

#### **Stimulator Error (Stimulaattorin virhe) -näkymä**

Jos järjestelmätarkistusta ei läpäistä stimulaattorin virheen vuoksi, MRI-tilaa ei oteta käyttöön ja kaukoohjain näyttää Stimulator Error (Stimulaattorin virhe) -näkymän. Älä tee magneettikuvausta, jos tämä virheilmoitus näkyy näytössä. Neuvo potilasta ottamaan yhteys lääkäriin, joka on vastuussa DBSjärjestelmäsi säätämisestä, tai Boston Scientificiin.

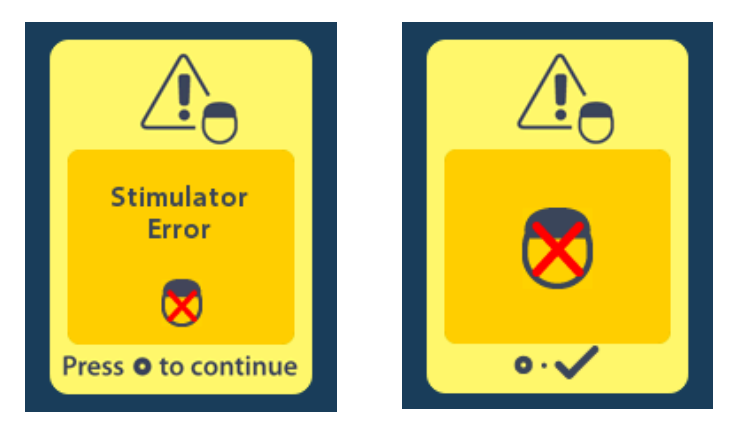

# **Ohjelmoitu käyttöiän päättyminen (vain ei-ladattavat stimulaattorit)**

Ei-ladattavien stimulaattorien ohjelmisto on ohjelmoitu lopettamaan toimintansa tietyn ajan kuluttua. Kun ei-ladattavan stimulaattorin ohjelmoitu käyttöikä on umpeutumassa noin 180 päivän kuluessa, kauko-ohjain näyttää seuraavan ilmoituksen näytössään:

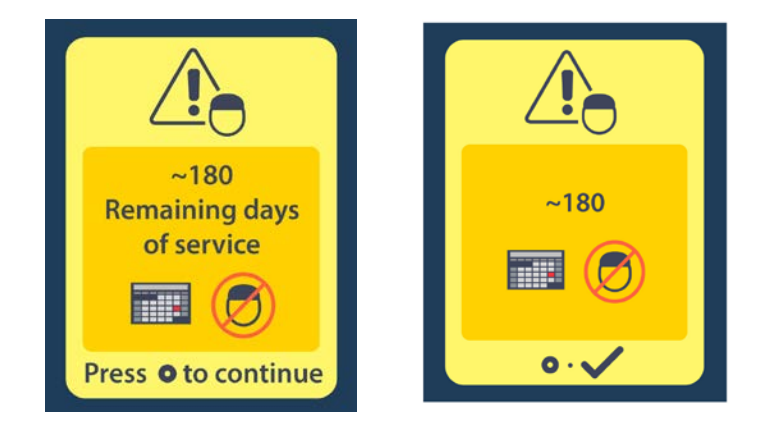

Tyhjennä ilmoitus painamalla **D**-painiketta. Tämä ilmoitus tulee uudelleen näyttöön suunnilleen kerran viikossa, kunnes ei-ladattavan stimulaattorin ohjelmoitu käyttöikä on kulunut loppuun. Kun sen ohjelmoitu käyttöikä on lopussa, kauko-ohjain näyttää seuraavan ilmoituksen näytössään:

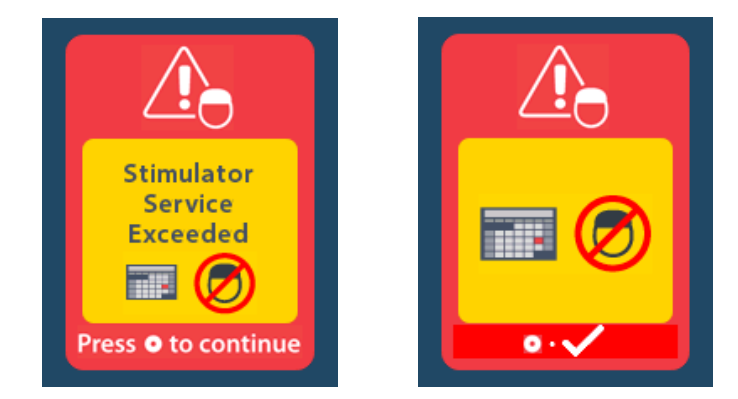

# **Valinnaisen vaihdon ilmaisin -näkymä**

Tämä näyttö tulee näkyviin, kun implantoidun ei-ladattavan stimulaattorin käyttöikä on lähes lopussa. Stimulaatioon tehtyjä muutoksia ei tallenneta, ja stimulaatio ei pian enää ole käytettävissä. Paristoilla, jotka ovat kestäneet vähintään yhden vuoden siirtymättä Valinnaisen vaihdon ilmaisin -tilaan, on vähintään neljä viikkoa aikaa Valinnaisen vaihdon ilmaisin -tilaan siirtymisen ja pariston käyttöiän lopun saavuttamisen välillä. Potilaita tulee neuvoa ottamaan yhteyttä lääkäriinsä ja ilmoittamaan tästä ilmoitusnäytöstä. Tyhjennä tämä tietonäkymä painamalla *elainen painiketta*. Tämä näkymä tulee näyttöön joka kerta, kun kauko-ohjain aktivoidaan.

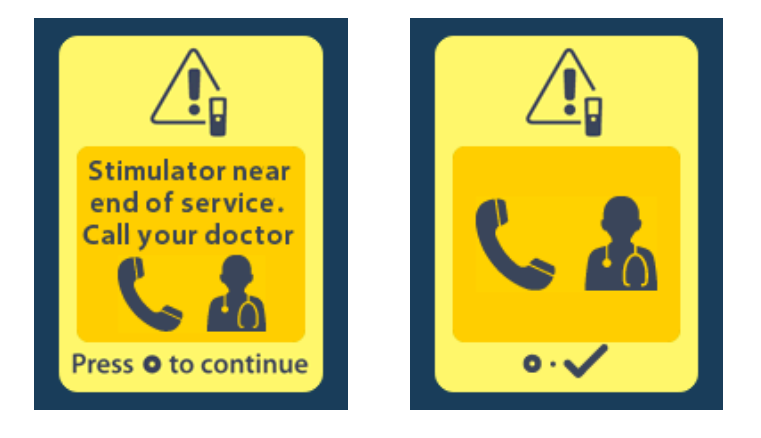

# **Ohjelmoidu käyttöiän päättymisen näyttönäkymä (vain ei-ladattavat stimulaattorit)**

Tämä näyttö tulee näkyviin, kun implantoidun ei-ladattavan stimulaattorin käyttöikä on lähes lopussa. Stimulointi ei ole käytettävissä. Potilaita tulee kehottaa ottamaan yhteys lääkäriinsä tämän ilmoituksen tullessa näyttöön.

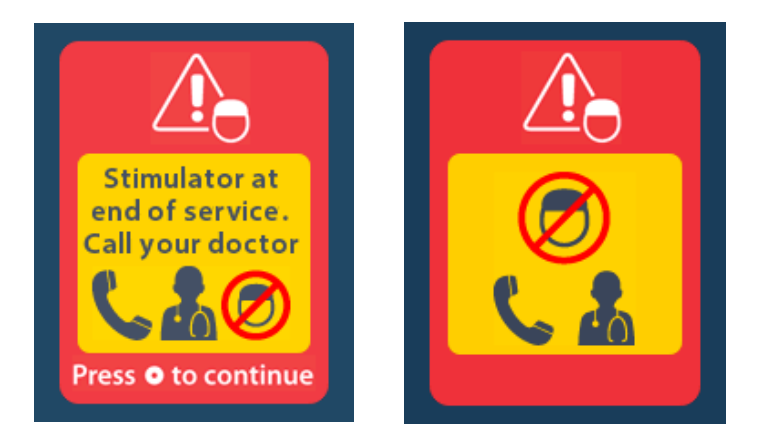

# **Vianmääritys**

#### **Telemetriaohje**

Yleiset häiriölähteet, esim. televisiot ja tietokoneen näytöt, voivat vaikuttaa langattomaan tiedonsiirtoon. Pystyt käyttämään kauko-ohjaimen valikoita myös, vaikka se olisi tehokkaan tiedonsiirtoalueen ulkopuolella. Jos annat asetusten tai ohjelmien muutoskomennon kauko-ohjaimen ollessa tehokkaan tiedonsiirtoalueensa ulkopuolella, sinulla on useita sekunteja aikaa siirtää kauko-ohjain stimulaattorin kantaman sisään, jotta komento lähetetään. Kun stimulaattori on vastaanottanut komennon, kaukoohjain antaa kaksoismerkkiäänen ja tuo näyttöön pyydetyn muutoksen. Jos kauko-ohjain ei pysty siirtämään tietoja stimulaattorin kanssa, Telemetry Error (Telemetriavirhe) -ilmoitus tulee näyttöön:

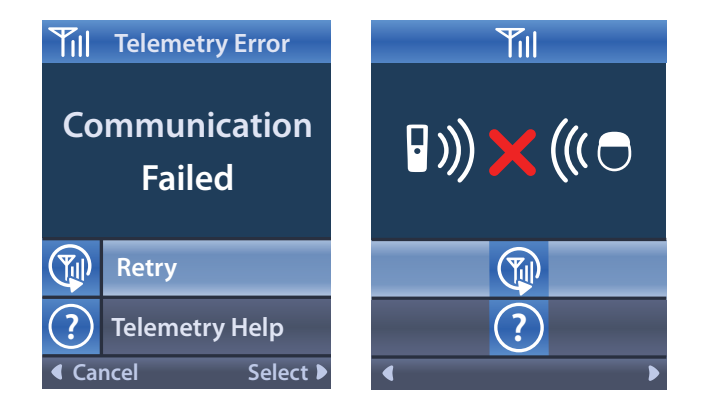

Jos haluat yrittää uudelleen siirtää tietoja stimulaattorin kanssa (lähettää uudelleen edellisen komennon), valitse **Retry** (Yritä uudelleen) ([[1]). Jos haluat peruuttaa tiedonsiirron ja palata näyttöön, paina *painiketta*.

Telemetry Help (Telemetriaohje) -työkalu auttaa myös parantamaan kauko-ohjaimen ja stimulaattorin välistä tiedonsiirtoa. Jos haluat käyttää Telemetry Help (Telemetriaohje) -työkalua, valitse Telemetry Help (Telemetriaohje) **?** . Näyttöön tulee seuraava näkymä:

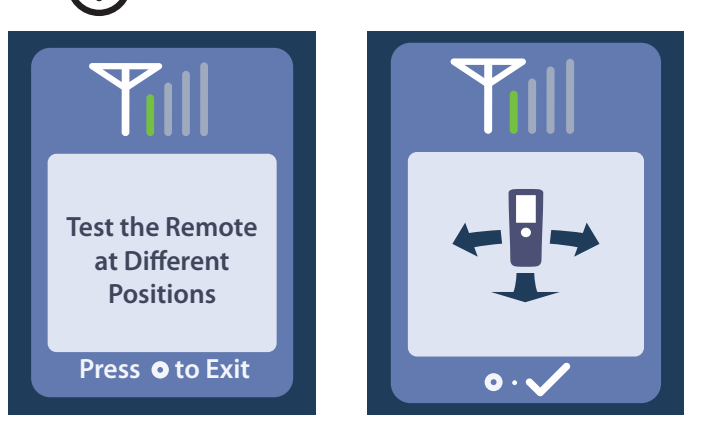

Telemetriapalkit osoittavat langattoman tiedonsiirron voimakkuuden. Palkkien määrä vaihtelee kaukoohjaimen ja stimulaattorin välisen etäisyyden ja suunnan mukaan. Tämä työkalu jatkaa tiedonsiirron mittaamista 30 sekunnin ajan tai kunnes *erainiketta painetaan*.

### **No Program to Run (Ei suoritettavaa ohjelmaa) -näkymä**

Tämä näkymä tulee näyttöön, kun stimulaattorilla ei ole suoritettavia ohjelmia.

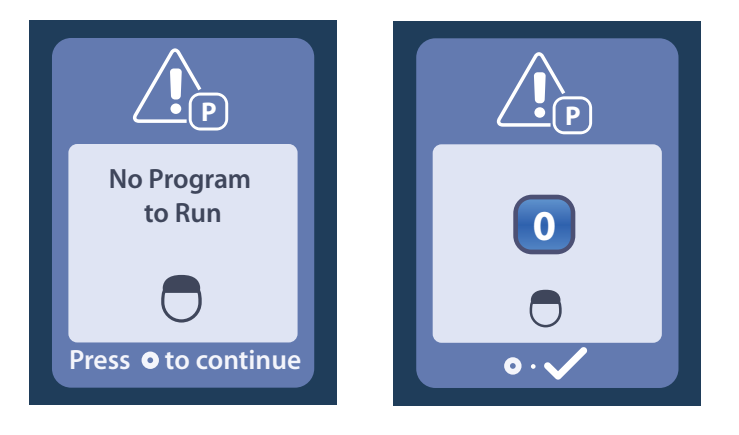

#### **Invalid Program (Väärä ohjelma) -näkymä**

Tämä näkymä tulee näyttöön, kun stimulaattori yrittää suorittaa väärän ohjelman.

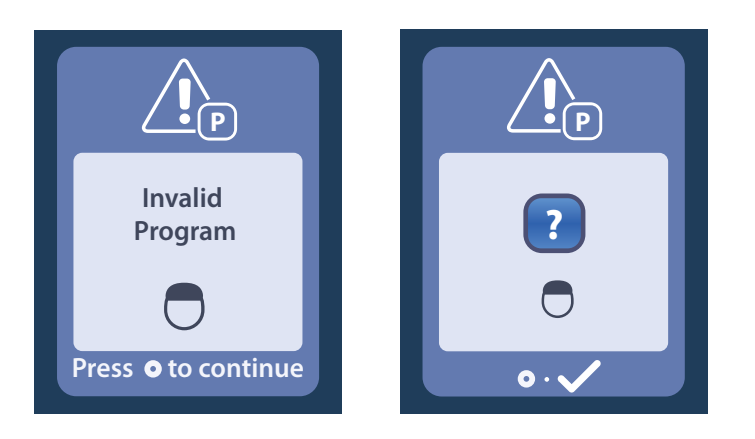

#### **Unsupported Stimulator (Stimulaattoria ei tueta) -näkymä**

Tämä näkymä tulee näyttöön, kun kauko-ohjain havaitsee yhteensopimattoman stimulaattorin.

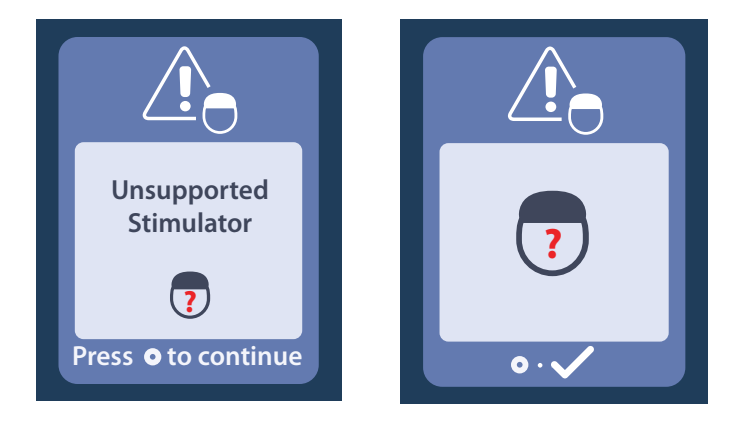

#### **System Settings Reset (Järjestelmän asetusten palautus) -näkymä**

Tämä näkymä tulee näyttöön, kun kauko-ohjaimeen tulee virhe ja kauko-ohjaimen asetukset on palautettava. Jatka painamalla *ela*-painiketta. Ohjelmia ei poisteta, mutta kaikki järjestelmän asetukset (esim. kieli- ja äänenvoimakkuusasetukset) palautetaan tehdasasetuksiin.

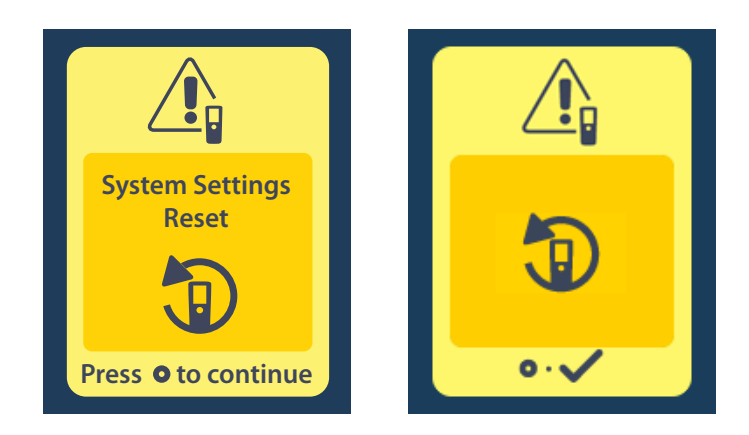

#### **Stimulator Error (Stimulaattorin virhe) -näkymä**

Tämä näkymä tulee näyttöön, kun stimulaattorissa on tapahtunut ei-kriittinen virhe. Kuittaa ilmoitus ja jatka painamalla $\bullet$ -painiketta.

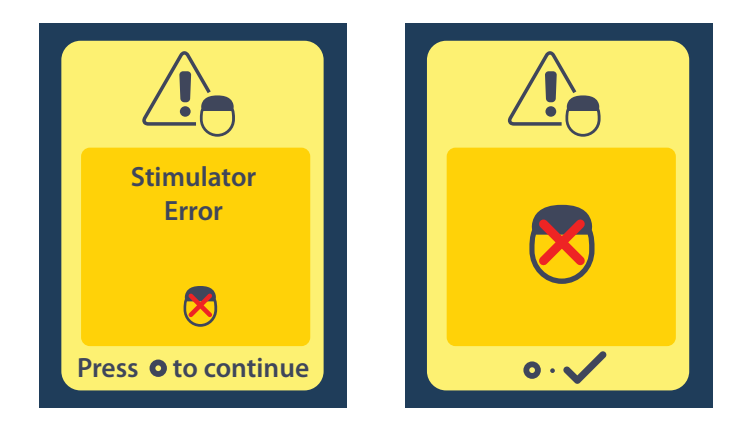

#### **Remote Error (Kauko-ohjaimen virhe) -näkymä**

Tämä näkymä tulee näyttöön, kun kauko-ohjaimeen tulee kriittinen virhe, joka estää kauko-ohjaimen käytön. Ota yhteys Boston Scientificiin ja pyydä uusi kauko-ohjain.

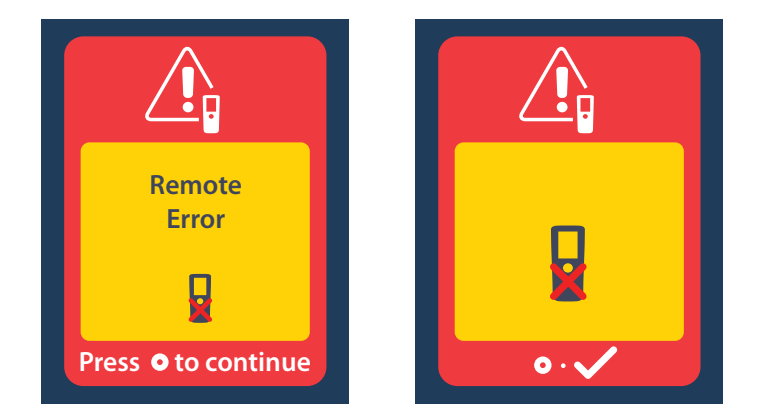

#### **fi**

#### **Stimulaattorin pariston tyhjentymisen näkymät (koskevat vain ladattavaa Vercise Gevia -stimulaattoria)**

Kauko-ohjain näyttää seuraavia viestejä, jotka muistuttavat stimulaattorin lataamisesta, jos pariston varaus on heikko.

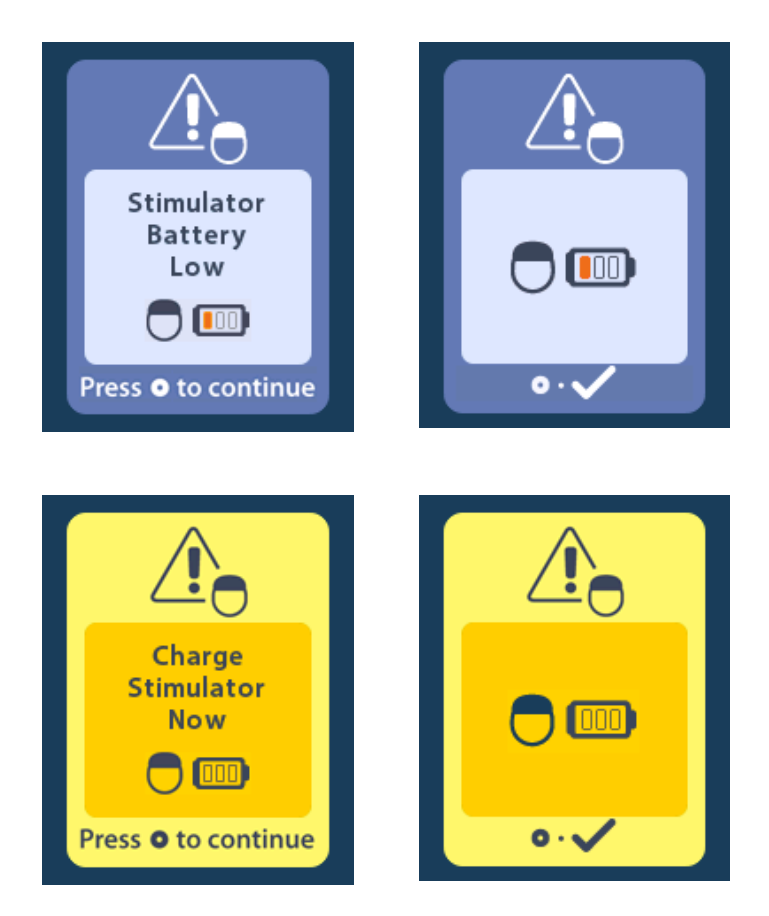

# **Kuvakkeiden kuvaus ja hakemisto**

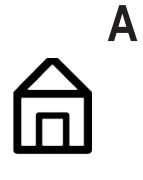

Aloitusnäkymä 297

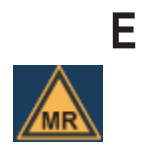

Ehdollisesti MR-turvallinen 315, 320

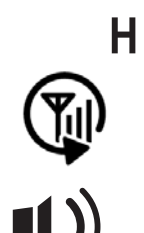

Hae uudelleen 309

Hälytyksen äänenvoimakkuus 303

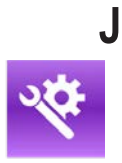

Järjestelmäasetukset 298, 302

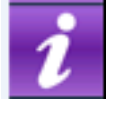

Järjestelmän tiedot 305

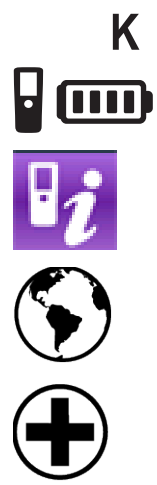

Kauko-ohjaimen paristo 312

Kauko-ohjaimen tiedot 306

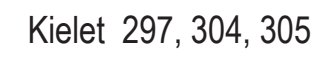

Kliinikon valikko 307, 308, 309, 310, 311

**fi**

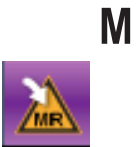

MRI-tilaan siirtyminen 313, 314

MRI-tilasta poistuminen 317

/<sub>MR</sub>

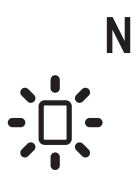

Näytön kirkkaus 304

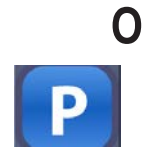

Ohjelma 299, 300, 301

**P** 59 中

Päävalikko 298, 299, 300, 301, 302

Palauta klinikan asetukset 300

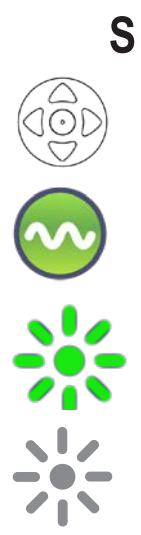

Poista linkitys 308

Siirtyminen 296

Stimulaatioalue 301

Stimulaatio päälle 297

Stimulaatio pois 297

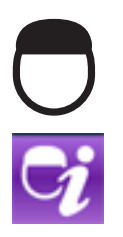

Stimulaattori 308

Stimulaattorin tiedot 307

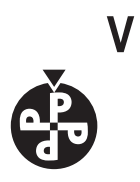

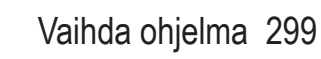

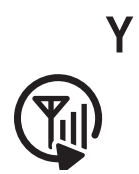

Yritä uudelleen 325

### **Tekninen tuki**

Boston Scientific Corporationin korkeasti koulutetut huoltoasiantuntijat ovat palveluksessasi. Tekninen tuki on valmiina antamaan opastusta teknisissä asioissa ympäri vuorokauden.

Soita edustajalle Yhdysvalloissa numeroon (866) 360-4747. Valitse yhteystiedot Yhdysvaltojen ulkopuolella seuraavasta luettelosta:

#### **Argentina**

**fi**

T: +5411 4896 8556 F: +5411 4896 8550

**Australia / New Zealand** T: 1800 676 133 F: 1800 836 666

**Austria** T: +43 1 60 810 F: +43 1 60 810 60

**Balkans** T: 0030 210 95 37 890 F: 0030 210 95 79 836

**Belgium** T: 080094 494 F: 080093 343

**Brazil** T: +55 11 5853 2244 F: +55 11 5853 2663

**Bulgaria** T: +359 2 986 50 48 F: +359 2 986 57 09

**Canada** T: +1 888 359 9691 F: +1 888 575 7396

**Chile** T: +562 445 4904 F: +562 445 4915

**China – Beijing** T: +86 10 8525 1588 F: +86 10 8525 1566

**China – Guangzhou** T: +86 20 8767 9791 F: +86 20 8767 9789

**China – Shanghai** T: +86 21 6391 5600 F: +86 21 6391 5100

**Colombia** T: +57 1 629 5045 F: +57 1 629 5082

**Czech Republic** T: +420 2 3536 2911 F: +420 2 3536 4334

**Denmark** T: 80 30 80 02 F: 80 30 80 05

**Finland** T: 020 762 88 82 F: 020 762 88 83

**France** T: +33 (0) 1 39 30 97 00 F: +33 (0) 1 39 30 97 99

**Germany** T: 0800 072 3301 F: 0800 072 3319

**Greece** T: +30 210 95 42401 F: +30 210 95 42420

**Hong Kong** T: +852 2960 7100 F: +852 2563 5276

**Hungary** T: +36 1 456 30 40 F: +36 1 456 30 41

**India – Bangalore** T: +91 80 5112 1104/5 F: +91 80 5112 1106

**India – Chennai** T: +91 44 2648 0318 F: +91 44 2641 4695 **India – Delhi** T: +91 11 2618 0445/6 F: +91 11 2618 1024 **India – Mumbai** T: +91 22 5677 8844 F: +91 22 2617 2783 **Italy** T: +39 010 60 60 1 F: +39 010 60 60 200 **Korea** T: +82 2 3476 2121 F: +82 2 3476 1776 **Malaysia** T: +60 3 7957 4266 F: +60 3 7957 4866 **Mexico** T: +52 55 5687 63 90 F: +52 55 5687 62 28 **Middle East / Gulf / North Africa** T: +961 1 805 282 F: +961 1 805 445 **The Netherlands** T:+31 30 602 5555 F: +31 30 602 5560 **Norway** T: 800 104 04 F: 800 101 90 **Philippines** T: +63 2 687 3239 F: +63 2 687 3047 **Poland** T: +48 22 435 1414 F: +48 22 435 1410 **Portugal** T: +351 21 3801243 F: +351 21 3801240 **Singapore** T: +65 6418 8888 F: +65 6418 8899 **South Africa** T: +27 11 840 8600 F: +27 11 463 6077 **Spain** T: +34 901 11 12 15 F: +34 902 26 78 66 **Sweden** T: 020 65 25 30 F: 020 55 25 35 **Switzerland** T: 0800 826 786 F: 0800 826 787 **Taiwan** T: +886 2 2747 7278 F: +886 2 2747 7270 **Thailand** T: +66 2 2654 3810 F: +66 2 2654 3818 **Turkey – Istanbul** T: +90 216 464 3666 F: +90 216 464 3677 **Uruguay** T: +59 82 900 6212 F: +59 82 900 6212

**UK & Eire** T: +44 844 800 4512 F: +44 844 800 4513 **Venezuela** T: +58 212 959 8106 F: +58 212 959 5328

Vercise™ DBS -kauko-ohjain 3:n käyttöohje 91172931-02 332/879

#### **Varemerker**

Alle varemerker tilhører de respektive eierne.

#### **Garantier**

Boston Scientific Corporation forbeholder seg retten til å modifisere informasjon uten forutgående varsel for å forbedre produktenes pålitelighet eller driftskapasitet.

#### **Tilleggsinformasjon**

Se Bruksanvisning *Informasjon for forordnere* for å finne indikasjoner for bruk, kontraindikasjoner, advarsler, forholdsregler, sammendrag av bivirkninger, sterilisering, komponentavhending, oppbevaring og håndtering og begrenset garanti. Se den aktuelle bruksanvisning som står oppført i *håndboken* for *DBS* for å finne annen enhetsspesifikk informasjon som ikke finnes i denne håndboken eller merkesymbolene.

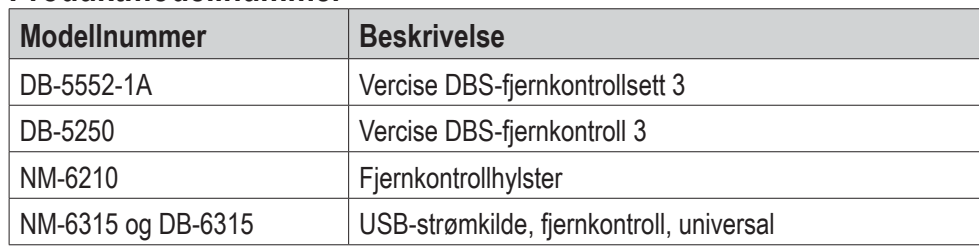

#### **Produktmodellnummer**

# Innholdsfortegnelse

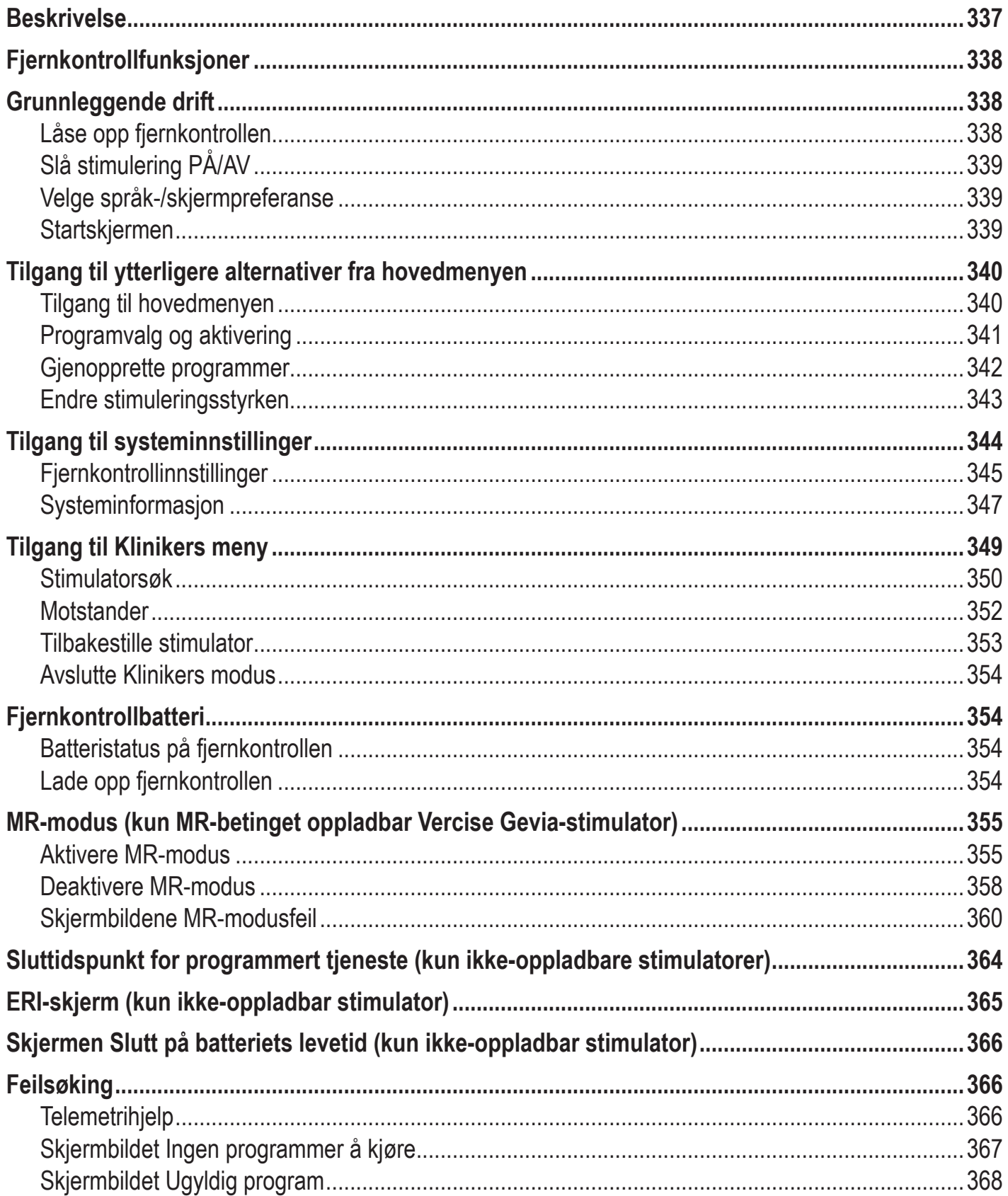

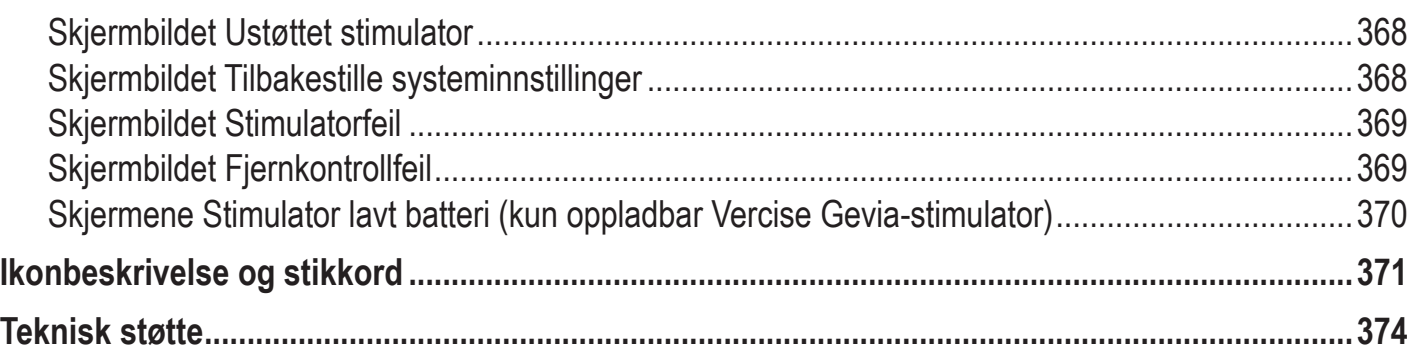

*Denne siden er blank med hensikt.*

# **Beskrivelse**

Fjernkontrollen er en håndholdt enhet som kommuniserer med stimulatoren via en radiofrekvent (RF) telemetrikobling. Fjernkontrollfunksjonene inkluderer følgende:

- Kobling/frakobling av en stimulator
- Slå stimulering PÅ og AV
- Øke stimuleringsamplityde
- Endre og gjenopprette programmer
- Tilgang til alternativer klinikers menyer
- Tilpasse fjernkontrollinnstillinger: språk, volum, lysstyrke
- Aktivere/deaktivere MR-modus på MR-betingede Vercise Gevia-stimulatoren

### **Forsiktig**

- Hold fjernkontrollen tørr. Den skal ikke utsettes for fuktighet.
- Ikke koble USB-porten på fjernkontrollen til en annen enhet enn fjernkontrolladeren som ble levert sammen med den.
- Hold fjernkontrollen unna kjæledyr, pest og barn for å unngå at den skades.

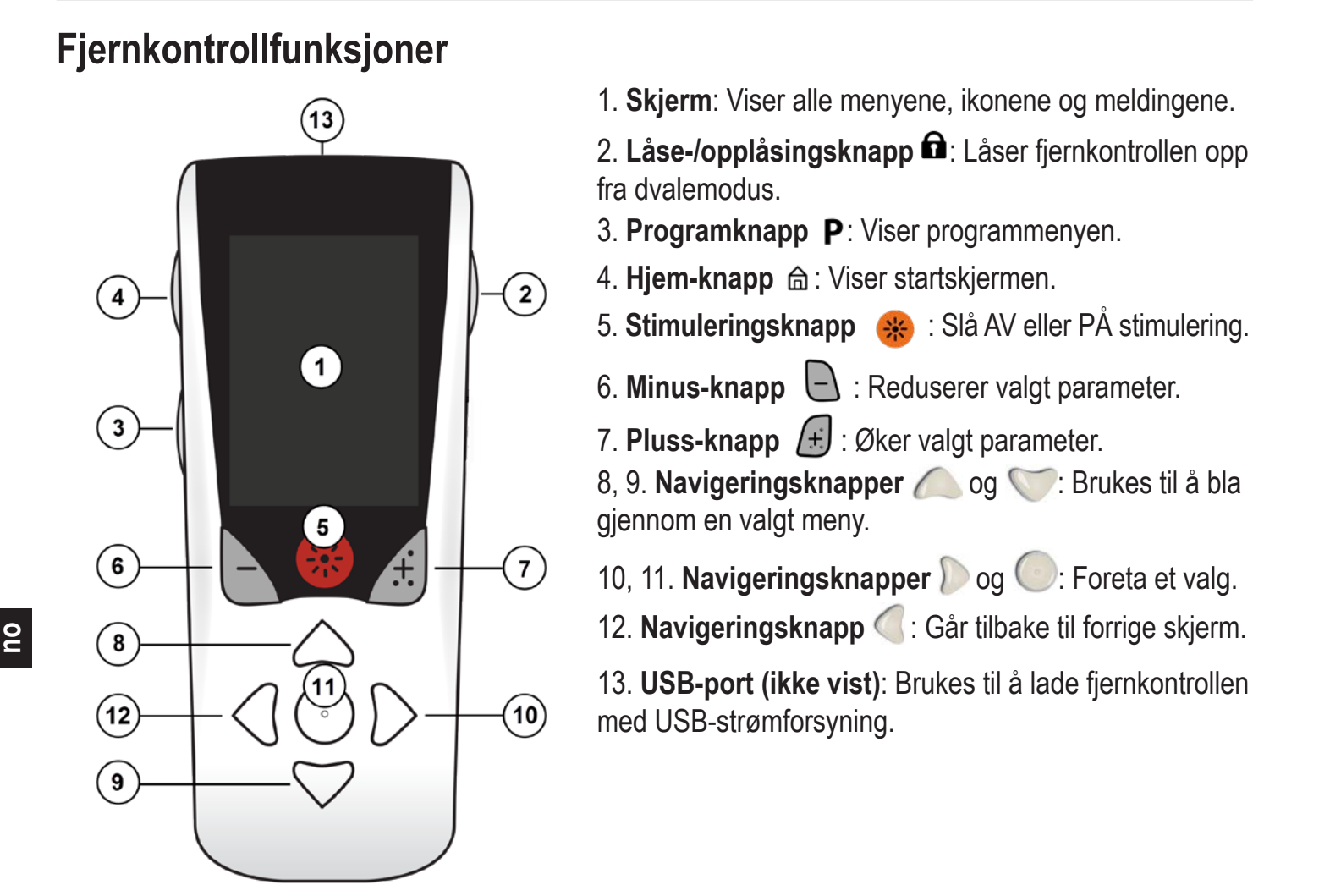

Fjernkontrollen har en gjennomsnittlig kommunikasjonsrekkevidde på 55,9 cm (22 tommer) med den ikke-oppladbare Vercise™-stimulatoren og en gjennomsnittlig kommunikasjonsrekkevidde på 91,4 cm (36 tommer) med den oppladbare Vercise™ stimulatoren. Når fjernkontrollen brukes, skal du unngå de vanlige kildene til forstyrrelser som TV og datamaskinskjermer. Se delen *Telemetrihjelp* for å finne ytterligere informasjon om telemetri.

# **Grunnleggende drift**

### **Låse opp fjernkontrollen**

Fjernkontrollen går inn i inaktiv (eller dvale)-modus når den ikke er i bruk. Den kan reaktiveres ved å trykke på låse-/opplåsingsknappen  $\bigoplus$  på høyre side av fjernkontrollen.

#### **Slå stimulering PÅ/AV**

Trykk på stimulering PÅ/AV <sup>3</sup> -knappen for å så stimulatoren PÅ eller AV et fjernkontrollen låses opp.

### **Velge språk-/skjermpreferanse**

Fjernkontrollen brukes til å velge en skjerm med ikoner eller en tekstskjerm på ett av språkene som er tilgjengelige. Se delen *Språk* for å finne flere instruksjoner.

*Merknad: Både skjermen med engelsk tekst og skjermen med ikoner vises i hele håndboken.*

### **Startskjermen**

Etter at fjernkontrollen er låst opp, vises startskjermen  $\hat{\omega}$  hvis fjernkontrollen ble koblet til en stimulator tidligere. Startskjermen visere antall aktive programmer, stimuleringsstatus (PÅ/AV), navigering til hovedmenyen og batterinivået på oppladbare stimulatorer. Den viser også batterinivået til fjernkontrollen (se delen *Fjernkontrollbatteri*). Startskjermen er tilgjengelig fra en hvilken som helst skjerm ved å trykke på Hjem  $\hat{\omega}$  -knappen.

1. Trykk på Hjem  $\hat{\omega}$ -knappen på venstre side av fjernkontrollen for å vise startskjermen.

### **Startskjerm til oppladbar stimulator**

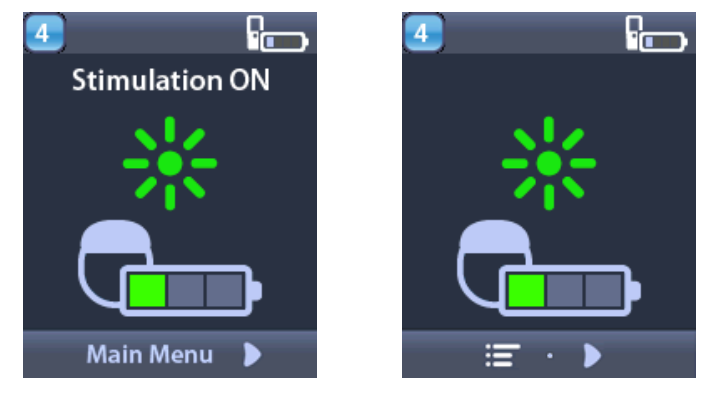

*Merknad: Når fjernkontrollen kobles til en oppladbar stimulator, vises det gjeldende batterinivået til stimulatoren på startskjermen.*

#### **Startskjerm til ikke-oppladbar stimulator**

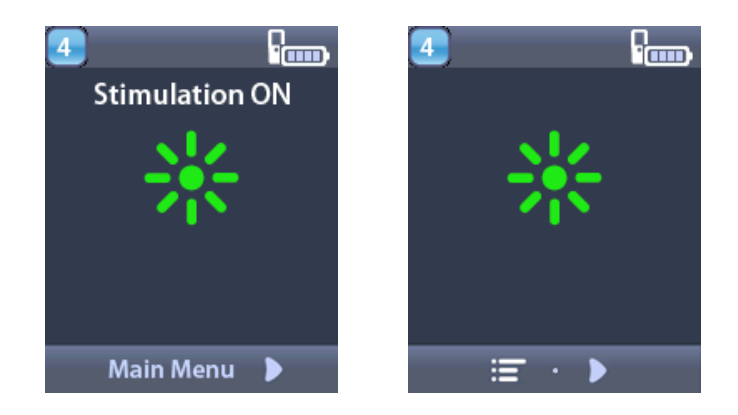

*Merknad: Når fjernkontrollen kobles til en ikke-oppladbar stimulator, vises ikke batterinivået til stimulatoren på skjermen.*

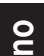

# **Tilgang til ytterligere alternativer fra hovedmenyen**

**Hovedmenyen** gir deg tilgang til følgende alternativer:

- **Programmer**
- **••** Stimulering
- **\*\*** Systeminnstillinger

#### **Tilgang til hovedmenyen**

- 1. Trykk på -knappen på venstre side av fjernkontrollen for å vise startskjermen.
- 2. Trykk på høyre-pil **D**-knappen for å velge **hovedmenyen** fra startskjermen.

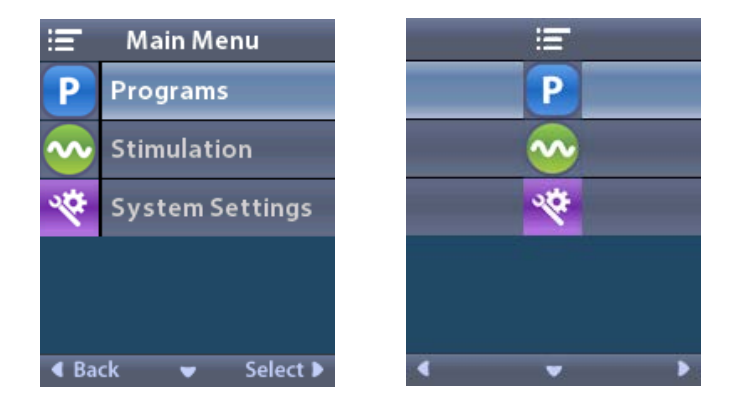

*Merknad: Når det ikke finnes noe lagrede programmer på stimulatoren, viser hovedmenyen bare valget Systeminnstillinger.*

### **Programvalg og aktivering**

Et stimuleringsprogram er et sett med stimuleringsparametere som bestemmer pasientens behandling. Et program kan påføre stimulering på inntil fire uavhengige stimuleringsfelt eller -områder, avhengig av hvordan programmet er satt opp. Ett område kan f.eks. tilsvare et mål i høyre hjernedel, mens et annet område kan tilsvare et mål i venstre hjernedel. Fjernkontrollen kan lagre opp til fire programmer – fra 1 til 4 – som pasienten kan velge blant og aktivere når du måtte ønske det.

1. Trykk på  $\mathsf{P}$ -knappen på venstre side av fjernkontrollen for å vise programskjermen.

*Merknad: Du kan navigere til programmenyen fra hovedmenyen. Se delen Tilgang til hovedmenyen for å finne flere instruksjoner.*

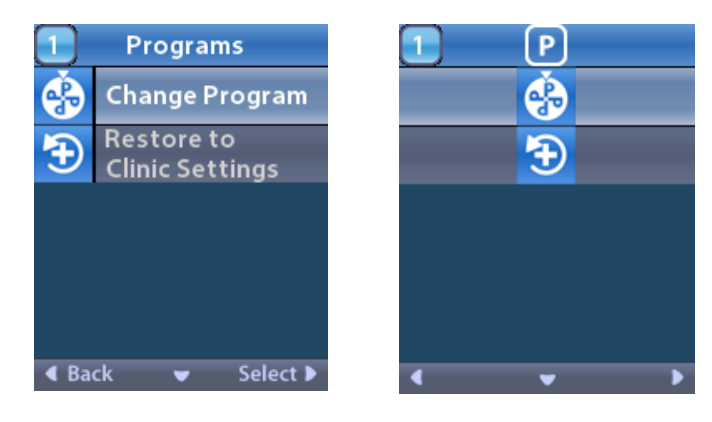

2. Velg **Endre program**.

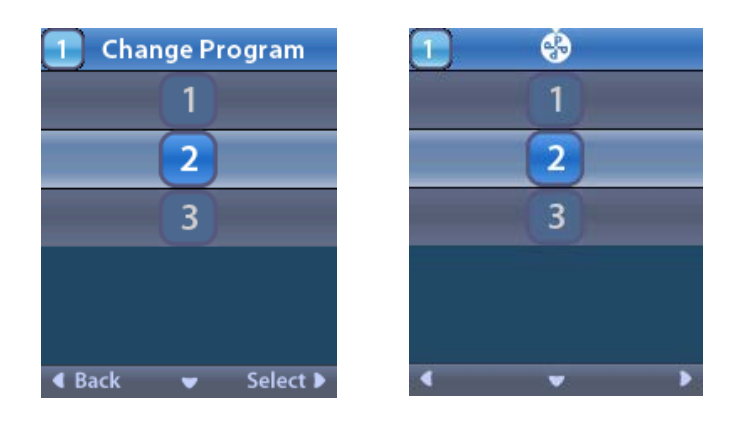

- 3. Tykk på opp- $\bigcirc$  eller ned-  $\bigcirc$ -pilknappen for å navigere til ønsket program.
- 4. Trykk på høyre-pil  $\blacksquare$ -knappen for å velge programmet.

#### **Gjenopprette programmer**

Hvis du etter at du har bytte program, bestemmer deg for å endre programmet tilbake til de kliniske innstillingene, kan dette gjøres ved å gjenopprette programmet.

- 1. Trykk på P-knappen på venstre siden av fjernkontrollen.
	- eller

Velg **P** Programmer fra skjermen **E** Hovedmeny.

Velg **Gjenopprett kliniske innstillinger**. Gjenopprettingsskjermen viser en liste med programmer som kan gjenopprettes.

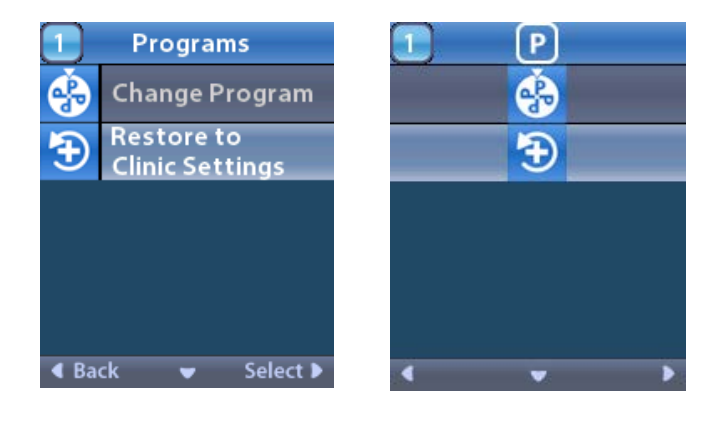

2. Velg programmet som skal gjenopprettes. Skjermen for å bekrefte gjenoppretting vises.

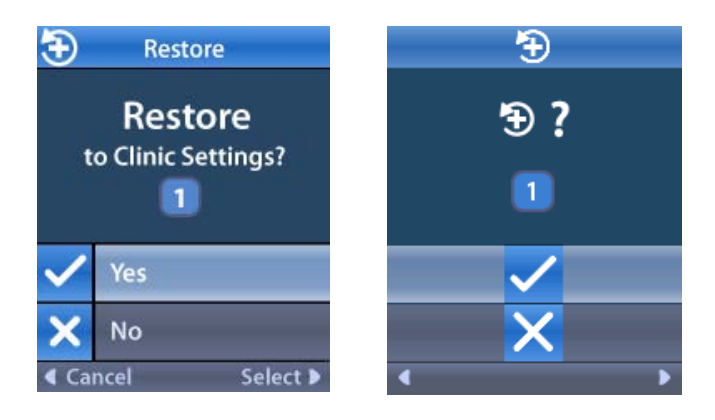

3. Velg **Ja** for å gjenopprette programmet til de kliniske innstillingene.

eller

Velg  $\times$  **Nei** for å avbryte handlingen.

#### **Endre stimuleringsstyrken**

Et program kan påføre stimulering av ett område eller inntil fire områder, avhengig av hvordan programmet er satt opp. Stimuleringsnivået til et område kan endres av klinikeren som bruker fjernkontrollen, tillater det.

1. Fra **hovedmenyen**: Velg **Stimulering**.

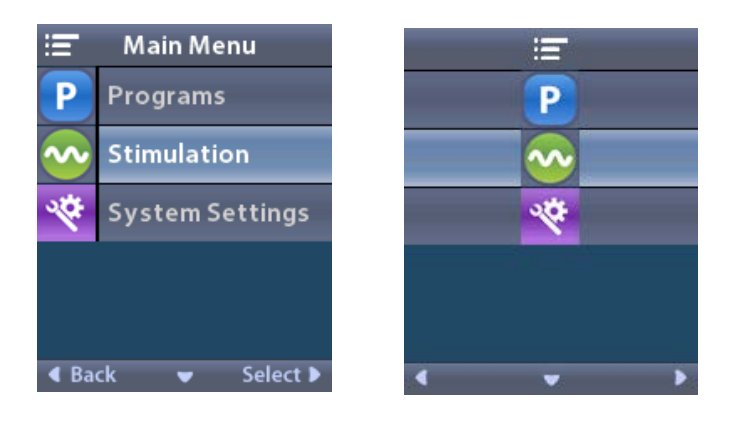

2. Bruk navigeringsknappene ( ) til å velge ønsket område.

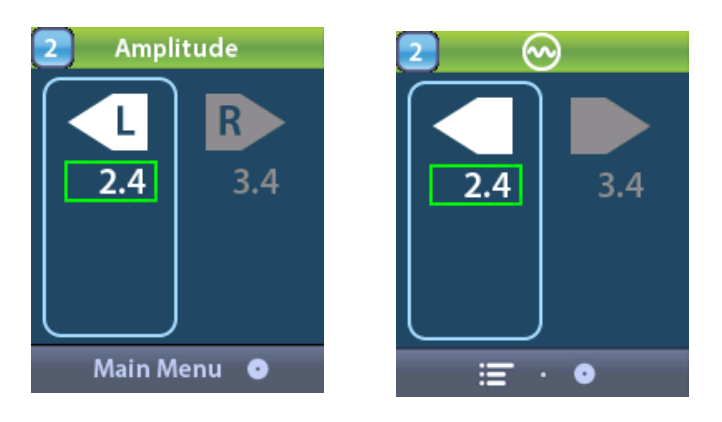

- 3. Trykk på minus  $\Box$  -knappen for å redusere stimuleringsnivået.
- 4. Trykk på pluss  $\bigoplus$  -knappen for å øke stimuleringsnivået.

## **Tilgang til systeminnstillinger**

Fra **hovedmenyen**:

Velg<sup>35</sup> Systeminnstillinger for å vise systeminnstillingsmenyen.

**Systeminnstillingsmenyen for oppladbare Vercise Gevia-stimulator**

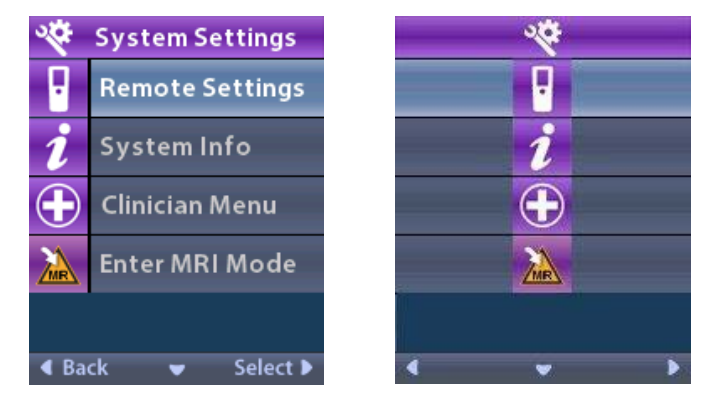

*Merknad: Når fjernkontrollen er koblet til en Vercise Gevia oppladbar stimulator, vises ikonet Gå til/ Avslutt MR-modus på systeminnstillingsskjermen. Se delen om MR-modus for å finne informasjon om funksjonen for å gå til / avslutte MR-modus.*

**Systeminnstillingsmeny for ikke-oppladbar stimulator**

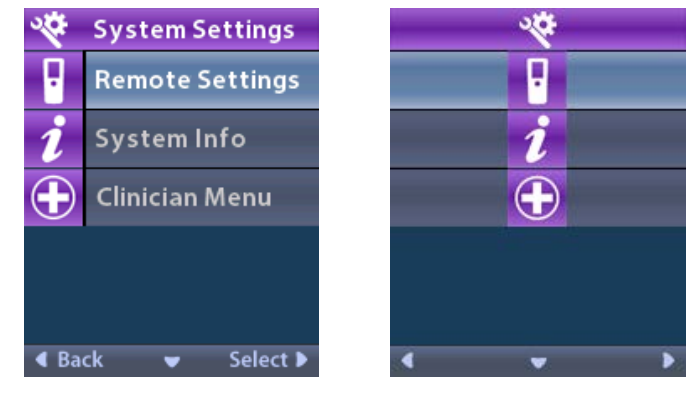

*Merknad: Når fjernkontrollen er koblet til en ikke-oppladbar stimulator som ikke er MR-betinget, er alternativet Gå til / avslutt MR-modus ikke tilgjengelig.*

#### **Fjernkontrollinnstillinger**

Fjerninnstillingsalternativene brukes til å justere varselsvolumet og lysstyrken på skjermen og for å velge språkpreferanse.

Fra systeminnstillingsmenyen:

1. Velg **Systeminnstillinger** for å vise **fjerninnstillings**menyen**.**

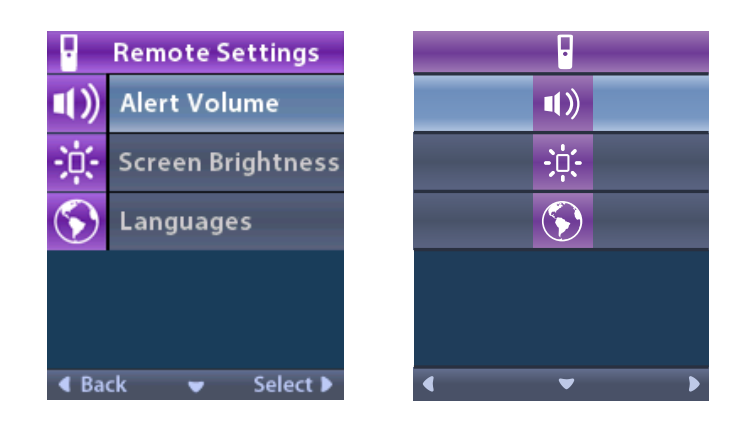

### **Lydalarmvolum**

Fra **fjerninnstillings**menyen:

1. Velg<sup>(1)</sup> Varselsvolum.

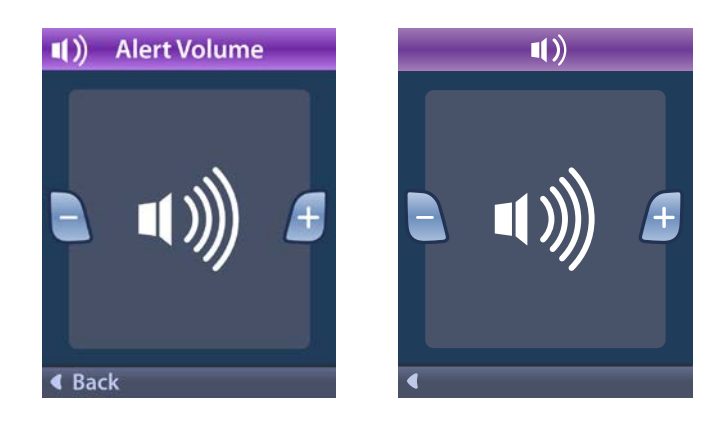

- 2. Trykk på minus  $\Box$  -knappen for å redusere varselsvolumet.
- 3. Trykk på pluss  $\bigoplus$  -knappen for å øke varselsvolumet.

#### **Lysstyrken til skjermen**

Fra **fjerninnstillings**menyen:

1. Velg  $\overrightarrow{\mathfrak{P}}$ : Lysstyrke på skjermen.

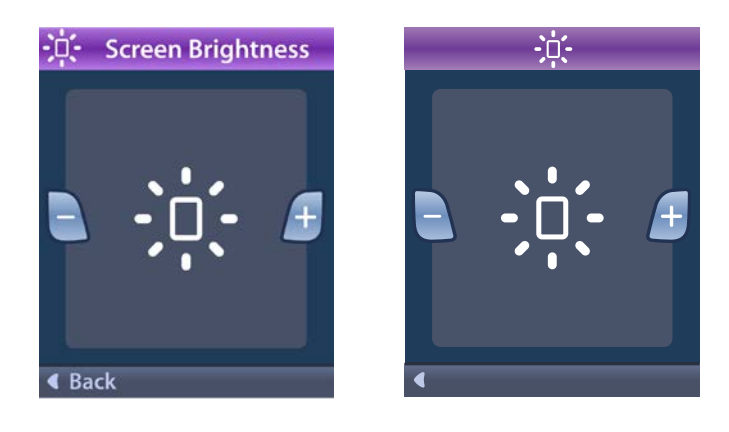

- 2. Trykk på minus  $\Box$  -knappen for å redusere lysstyrken.
- 3. Trykk på pluss  $\leftarrow$  -knappen for å øke lysstyrken.

#### **Språk**

Fjernkontrollen brukes til å konfigurere systemet for å vise ett av følgende:

- Tekstskjerm på et tilgjengelig språk
- Skjerm med ikoner

Fra **fjerninnstillings**menyen:

1. Velg **Språk**.

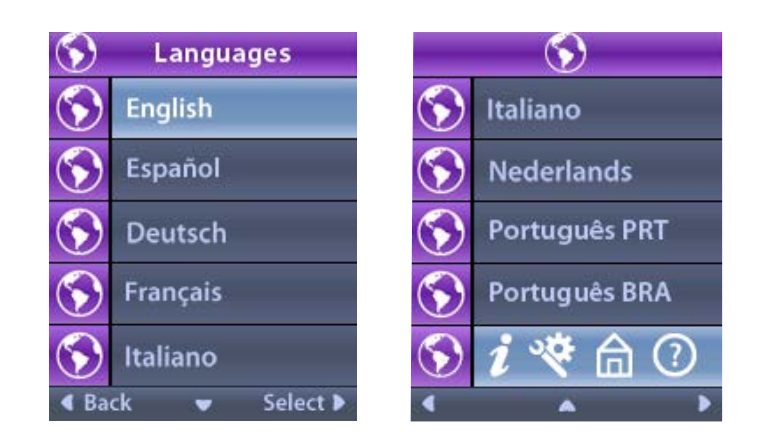

2. Velg ønsket språk som f.eks.  $\odot$  engelsk eller  $\odot$   $\vec{i}$   $\ll$   $\oplus$   $\odot$  visning med ikoner. Skjermen for å bekrefte språk vises for å bekrefte valget.

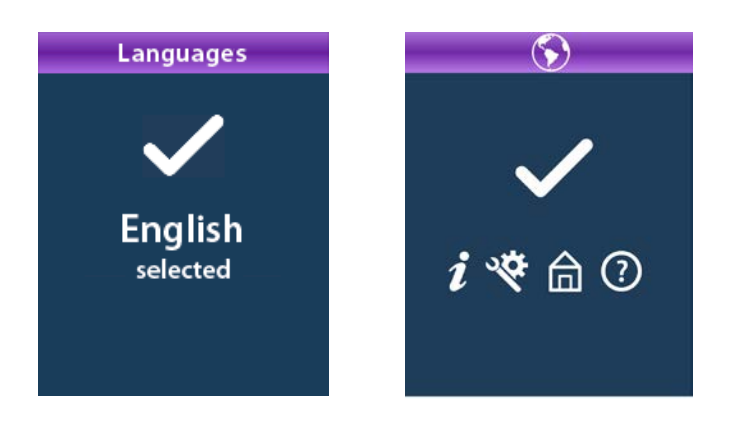

### **Systeminformasjon**

**Systeminformasjons**menyen kan brukes til å velge å se informasjon om fjernkontrollen eller stimulatoren.

Velg **i** Systeminformasjon fra **systeminnstillings** menyen.

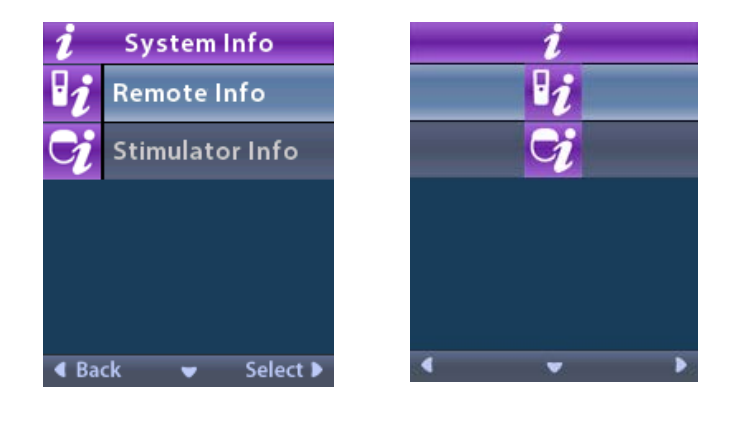

### **Fjernkontrollinformasjon**

Velg **Fjernkontrollinformasjon** for å vise skjermen med fjernkontrollinformasjon.

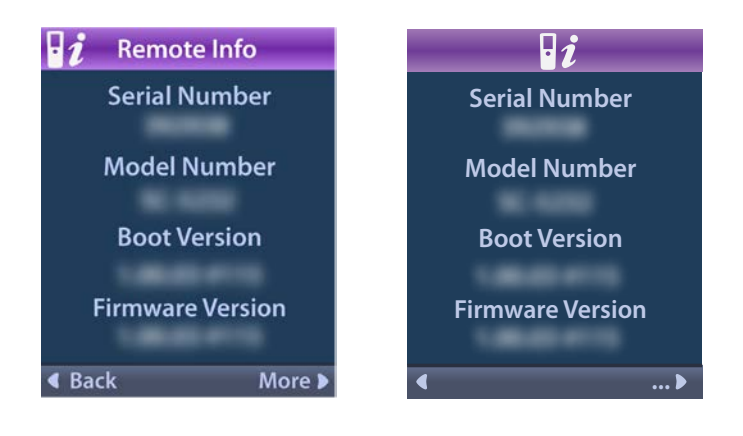

Skjermbildet for fjernkontrollinformasjon viser følgende informasjon:

- Serienummer
- Modellnummer
- Bootversjon
- Fastvareversjon

Velg **More** (Mer) for å vise mer informasjon om fjernkontrollen som f.eks. LCD-oppstartsversjon og LCD-fastvare.

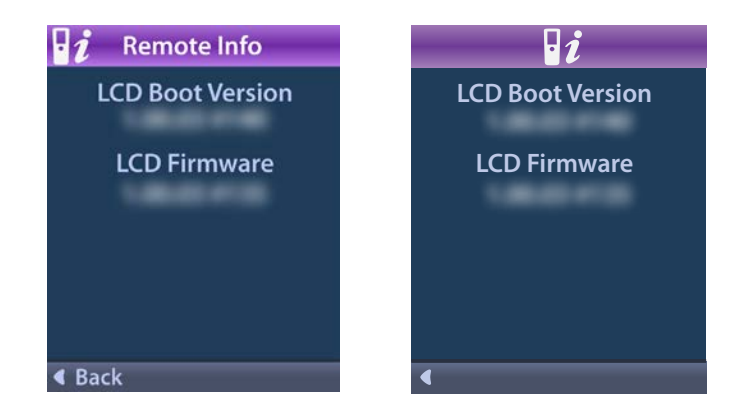

#### **Stimulatorinformasjon**

Velg **Stimulatorinformasjon** for å vise skjermen med stimulatorinformasjon.

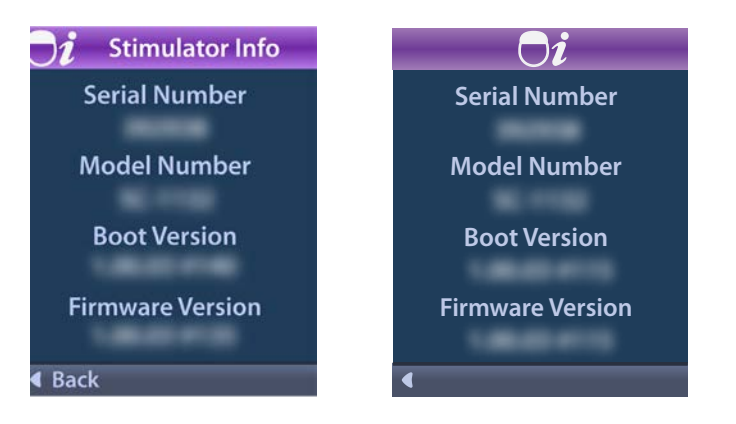

Skjermbildet for stimulatorinformasjon viser følgende informasjon:

- **Serienummer**
- Modellnummer
- **Bootversjon**
- Fastvareversjon

# **Tilgang til Klinikers meny**

Klinikers meny gjør det mulig å kobles til stimulator, fjerne koblingen til en stimulator, kontrollere motstander og tilbakestille stimulatoren. For å åpne klinikers meny må du skrive inn et passord. Kontakt Boston Scientific-representanten for å få klinikerpassordet.

Fra **\*** systeminnstillingsmenyen:

1. Velg **Klinikers meny**. Passordskjermen vises.

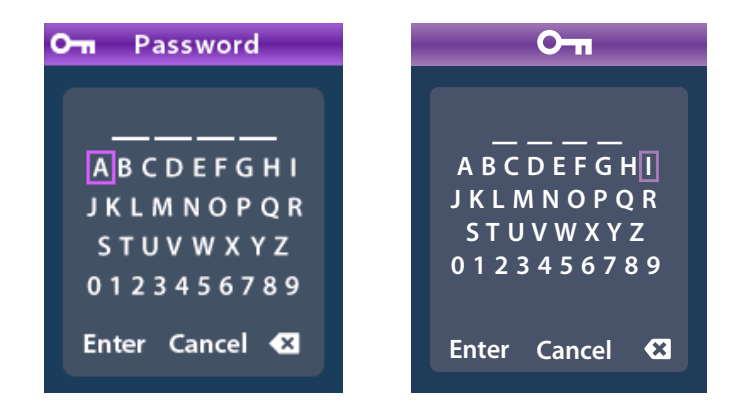

2. Bruk **Navigasjon**  $\langle\mathbb{Q} \mathbb{Q}\rangle$  -knappene for å legge inn passord. Eller

Bruk **Navigasjon**  $\langle\mathbb{Q}_p^{\circ}\rangle$  -knappen for å avbryte.

Skjermen Ugyldig passord vises hvis passordet er feil. Hvis passordet er korrekt, vises klinikers meny.

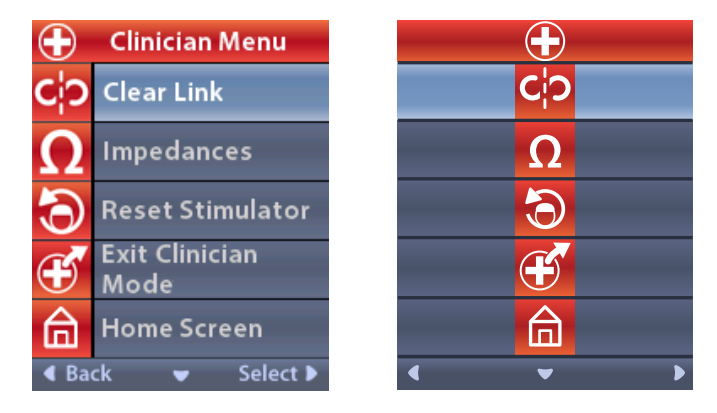

*Merknad: Hvis fjernkontrollen ikke er koblet til en stimulator, vises valget Stimulator Search (Stimulatorsøk) på klinikers meny istedenfor valget Clear Link (Fjern kobling).*

#### **Stimulatorsøk**

Klinikers meny brukes til å søke for å finne en stimulator som kan kobles til.

Fra Klinikers meny:

1. Velg **Stimulatorsøk**. Skjermen for stimulatorsøk vises.

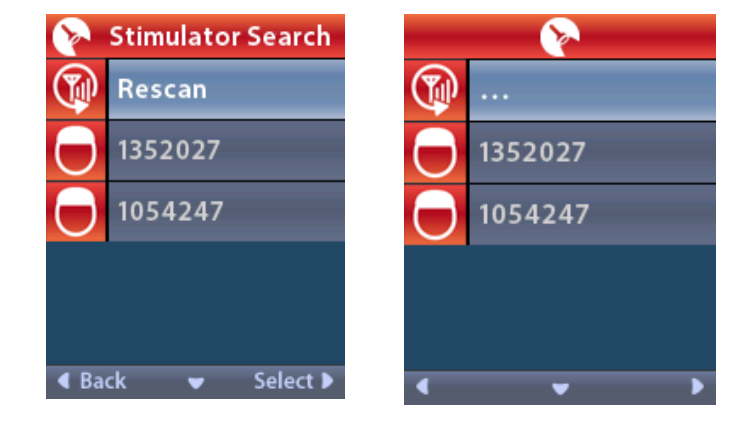

- 2. Velg  $\mathbb Q$  Skann på nytt hvis du ikke finner stimulatoren som skal brukes.
- 3. Velg stimulatoren som du ønsker å koble til. **Koble til stimulator? ######**-skjermen vises.

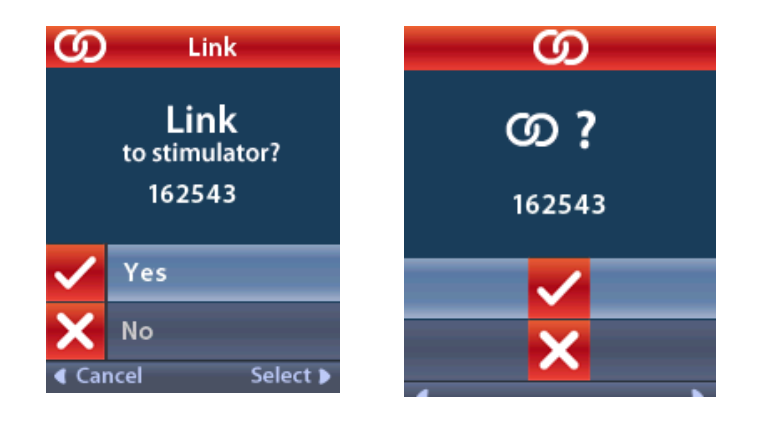

4. Velg  $\swarrow$  **Ja** for å koble til stimulatoren.

```
eller
```
Velg  $\times$  **Nei** for å avbryte handlingen.

### **Slette kobling**

Hvis fjernkontrollen er koblet til en stimulator, vises alternativet C<sup>1</sup> Fjern kobling på klinkers meny.

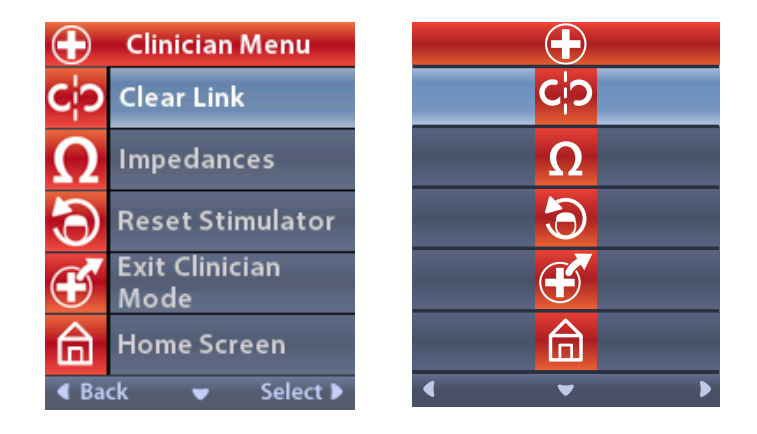

**no**

Fra klinikers meny:

1. Velg C<sup>1</sup> Fjern kobling. Fjern kobling til stimulator? vises.

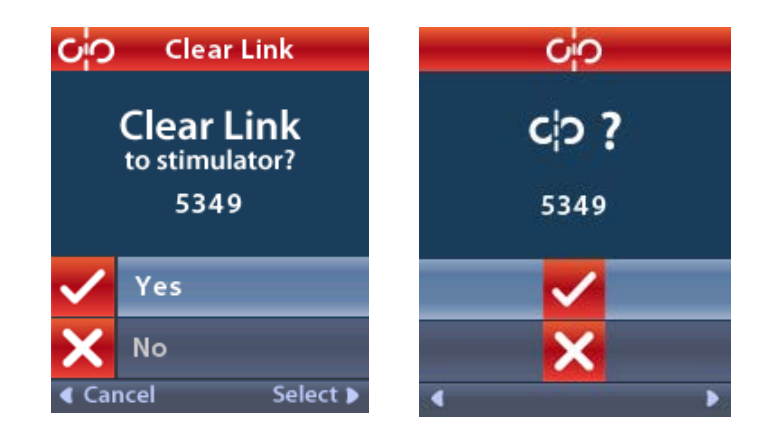

2. Velg **Ja** for å fjerne kobling til stimulatoren.

### eller

Velg **Nei** for å avbryte handlingen.

#### **Motstander**

Fjernkontrollen kan brukes til å sjekke motstandene. Fra Klinikers meny:

1. Velg **Motstander**. En motstandsmåling taes og motstandsskjermen vises.

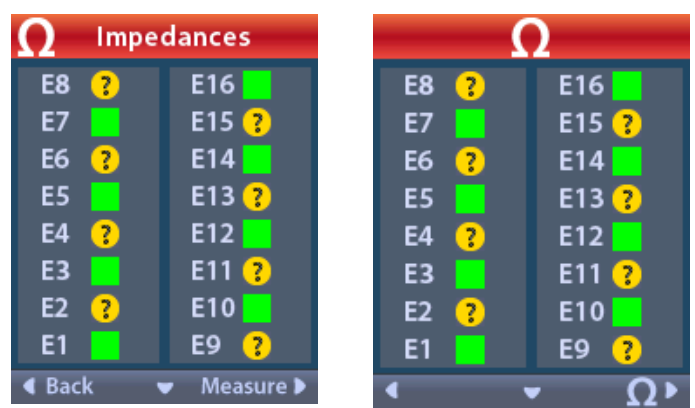

Når det tas en motstandsmåling, vurderes motstanden mellom en kontakt og etuiet (monopolar) og mellom kontaktpar (bipolar). En grønn firkant indikerer at motstanden er innenfor det akseptable verdiområdet. En gul prikk med et spørsmåltegn indikerer at motstanden ligger utenfor den akseptable grensen.

Monopolare motstandsverdier kan vises ved å trykke på Ned  $\bigcirc$  pil-knappen i skjermen  $\, \Omega \,$ **Motstander** 

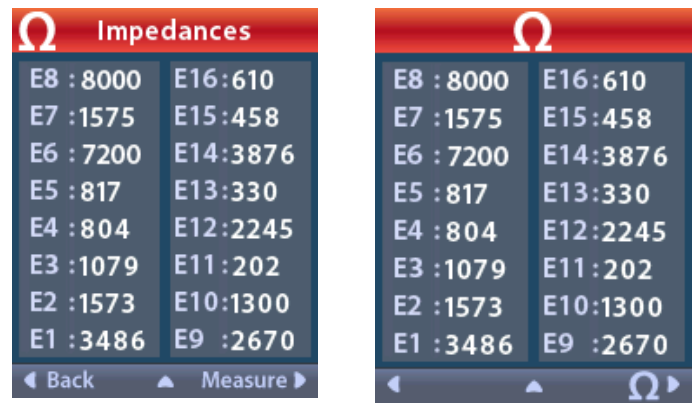

- 2. Velg **Mål**  $\Omega$  for å sjekke motstandene på nytt.
- 3. Velg **Tilbake** for å gå tilbake til klinikers meny.

#### **Tilbakestille stimulator**

Fjernkontrollen kan brukes til å tilbakestille stimulatoren.

#### Fra **Klinikers meny**:

Velg **Tilbakestill stimulator.** Skjermen Tilbakestill stimulator? vises.

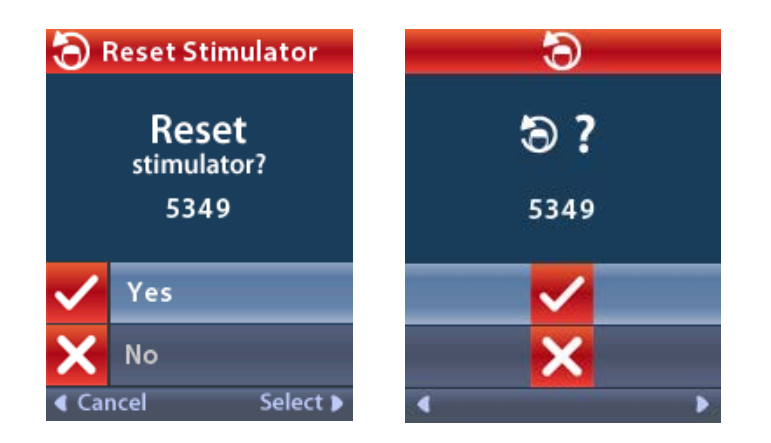

4. Velg **Ja** for å tilbakestille stimulatoren.

eller

Velg  $\times$  **Nei** for å avbryte handlingen.

#### **Avslutte Klinikers modus**

Velg **Avslutt klinikermodus** i klinikers meny. Skjermen Systeminnstillinger vises.

# **Fjernkontrollbatteri**

#### **Batteristatus på fjernkontrollen**

F<sup>om</sup>-ikonet øverst til høyre på startskjermen viser ladenivået til fjernkontrollbatteriet. Fjernkontrollen viser påminnelser om å lade batteriet når batteristrømmen er lav.

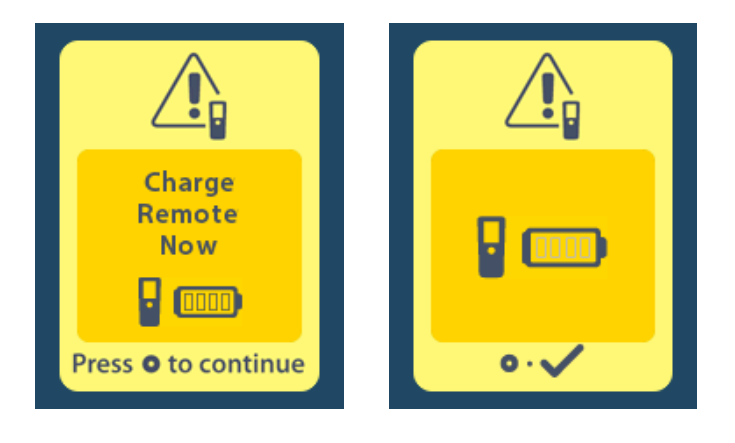

#### **Lade opp fjernkontrollen**

Lad fjernkontrollbatteriet ved å koble fjernkontrollen til USB-strømkilden som følger med fjernkontrollen. Fjernkontrollbatteriet har en vanlig levetid på 400 ladesykluser.

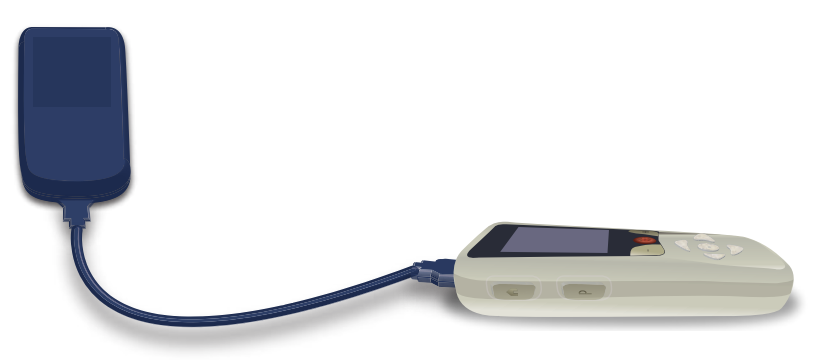

# **MR-modus (kun MR-betinget oppladbar Vercise Gevia-stimulator)**

En pasient implantert med Vercise Gevia DBS-systemet kan gjennomgå en MR-betinget skanning når alle instruksjonene som står oppført i ImageReady™ MR-retningslinjene for Boston Scientific DBS-systemene, følges. Kontakt kundestøtte hos Boston Scientific eller gå til www.bostonscientific.com/manuals for å finne den nyeste versjonen av denne håndboken.

### **Aktivere MR-modus**

Når fjernkontrollen er koblet til Vercise Gevias oppladbare stimulator, vises ikonet Gå til/Avslutt MRmodus **als på systeminnstillingsskjermen. Fjernkontrollen må brukes til å aktivere MR-modus på** stimulatoren før det utføres en MR-skanning på en pasient. Stimuleringen blir automatisk slått AV når MR-modus er aktivert.

*Advarsel: Ikke utfør en MR-skanning hvis MR-modus ikke er aktivert. Skanning under andre forhold kan føre til pasientskade eller at enheten ikke fungerer.*

Slik aktiveres MR-modus:

- 1. Lås opp fjernkontrollen ved å trykke på låse-/opplåsingsknappen **a** på høyre side av fjernkontrollen.
- 2. Startskjermen vises etter at fjernkontrollen låses opp.

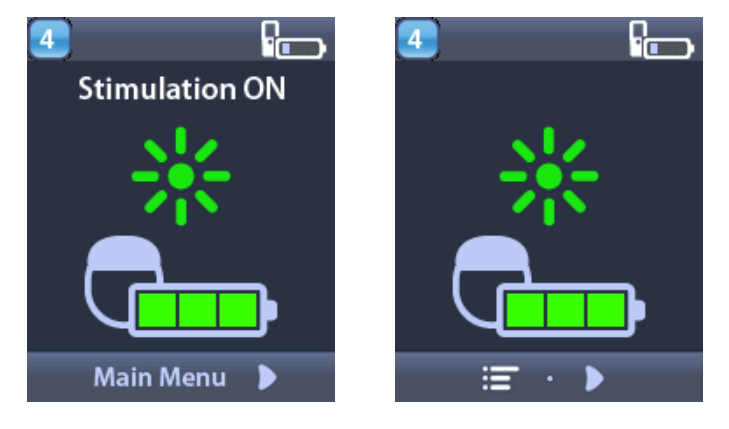

*Merknad: Fjernkontrollen viser enten en tekstskjerm på et av de tilgjengelige språkene eller en skjerm med ikoner.*

- 3. Trykk på **høyre-pil** -knappen for å navigere til **hovedmenyen.**
- 4. Velg Systeminnstillinger<sup>36</sup>.

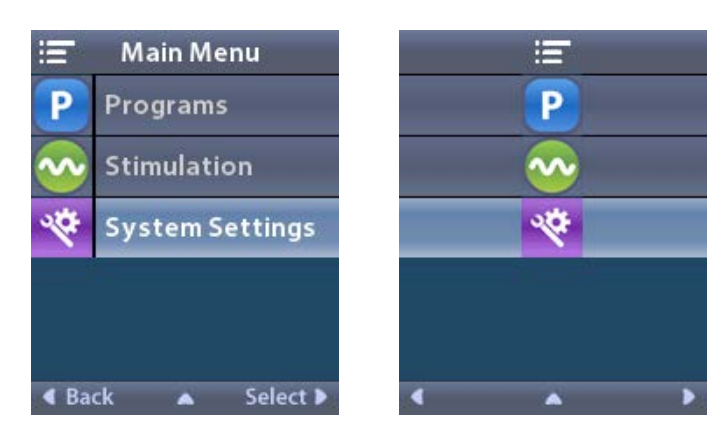

5. Velg Gå til MR-modus **...** 

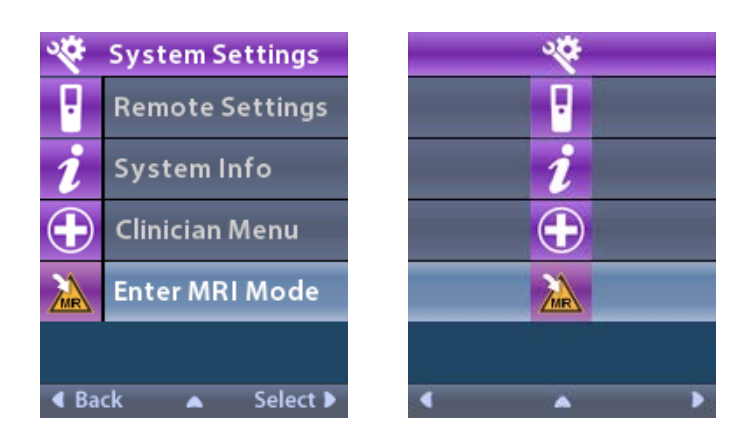

6. Velg **Ja** for å gå til MR-modus eller **Nei** for å avbryte handlingen.

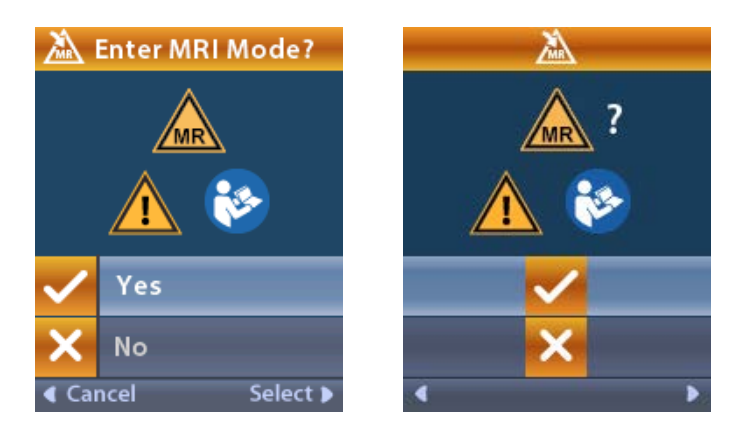
7. Stimulatoren utfører en rekke kontroller før MR-modus aktiveres.

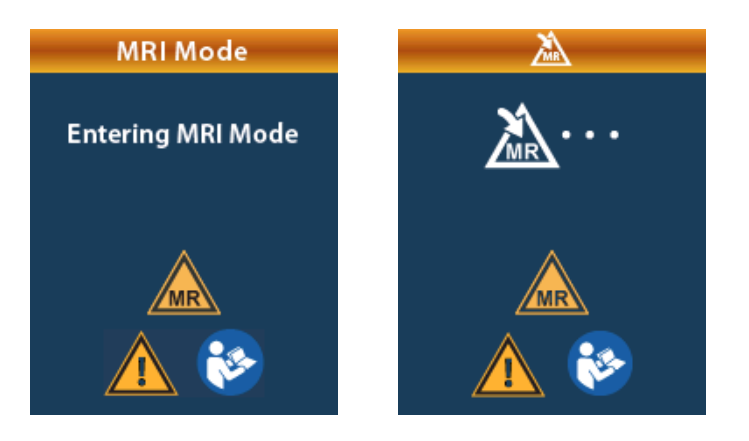

8. Hvis MR-modus er aktivert, er stimulering slått AV og bekreftelsesskjermen med MR-modus aktivert vises.

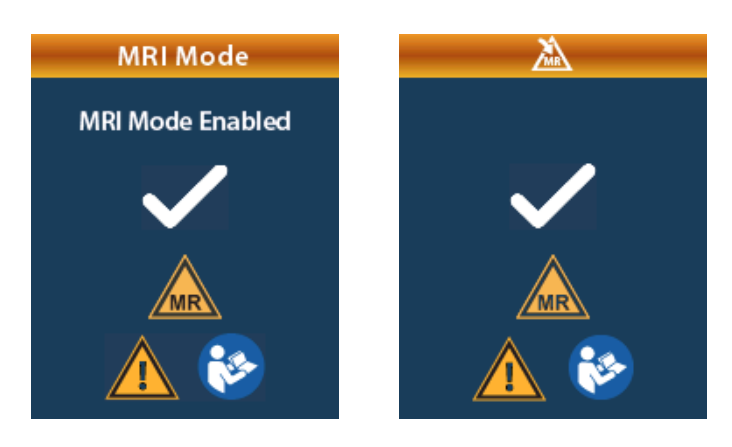

9. Startskjermen på fjernkontrollen viser symbolet MR-betinget **AR** når MR-modus er aktivert. Man skal alltid bekrefte et startskjermen til fjernkontrollen viser symbolet MR-betinget før det utføres en MR-skanning på pasienten.

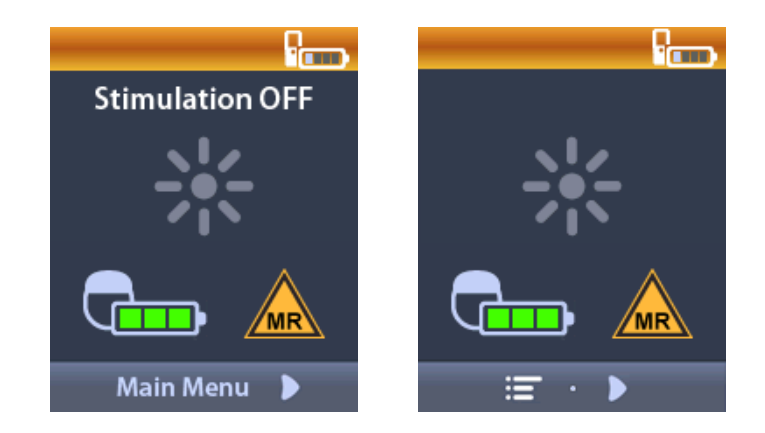

### **Deaktivere MR-modus**

Fjernkontroller må brukes til å deaktivere MR-modus når MR-skanningen er ferdig. Slik deaktiveres MR-modus:

- 1. Lås opp fjernkontrollen ved å trykke på l**åse-/opplåsingsknappen <b>a** på høyre side av fjernkontrollenl.
- 2. Startskjermen vises etter at fjernkontrollen låses opp.

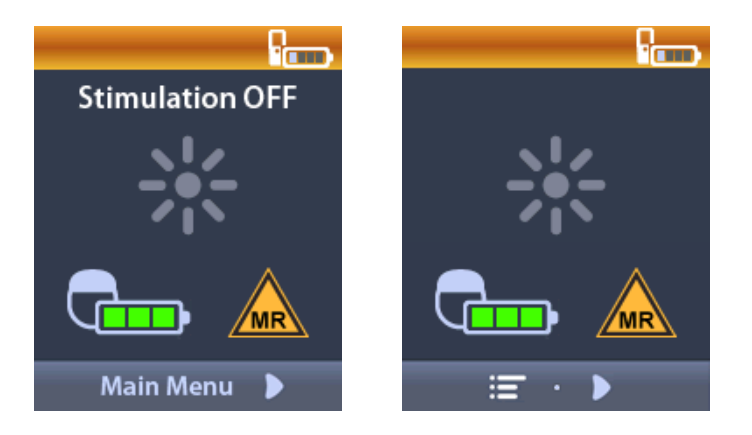

- 3. Trykk på **høyre-pil** -knappen for å navigere til **hovedmenyen.**
- 4. Velg **Systeminnstillinger** .

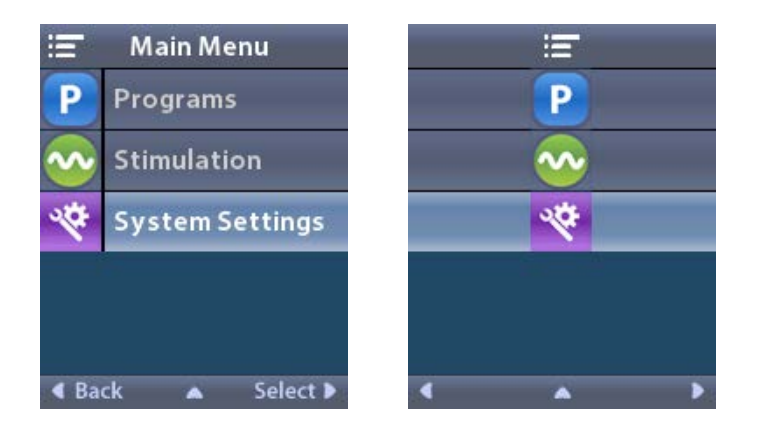

5. Velg **Avslutt MR-modus** .

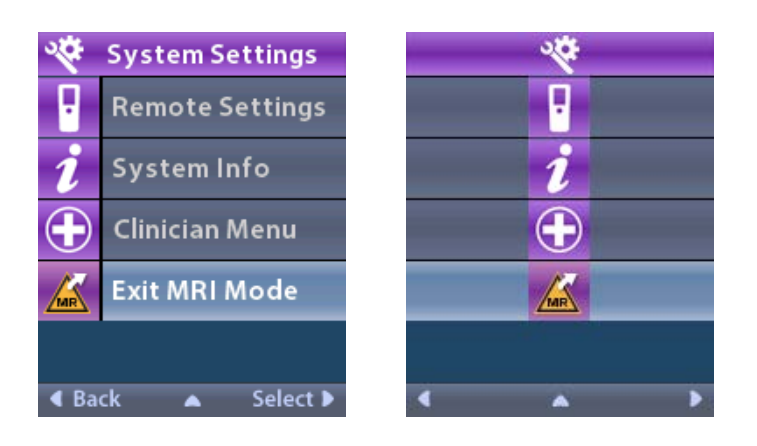

6. Velg **Ja** for å avslutte MR-modus eller **Nei** for å avbryte handlingen.

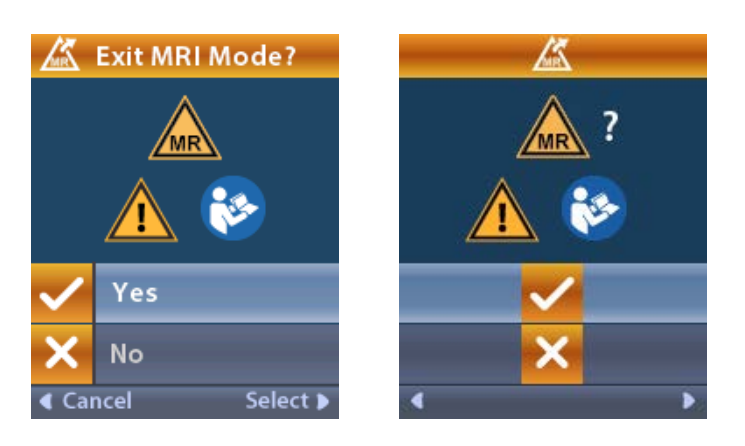

7. Stimulatoren utfører en rekke kontroller før MR-modus deaktiveres.

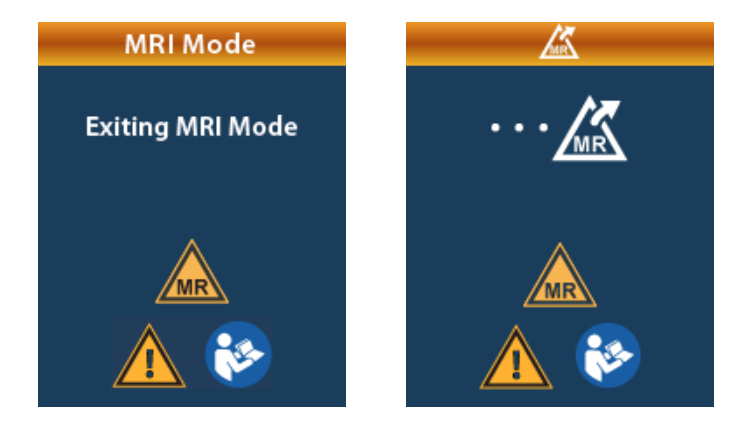

8. Hvis MR-modus er deaktivert, vises bekreftelsesskjermen med MR-modus deaktivert.

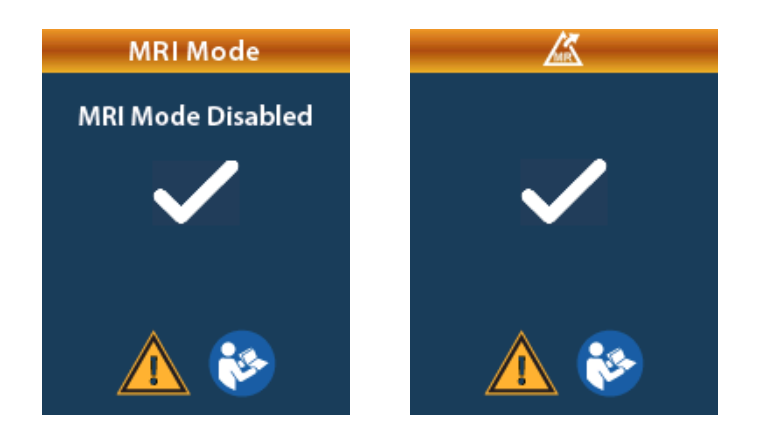

*Merknad: Stimulatoren beholder stimulerings- og programmeringsinnstillinger som ble stilt inn før MR-modus ble aktivert. Hvis stimuleringen var PÅ før MR-modus ble aktivert, vil deaktivering av MR-modus slå stimuleringen PÅ igjen. Hvis stimuleringen var AV før MR-modus ble aktivert, vil deaktivering av MR-modus føre til at stimuleringen forblir AV.*

9. Startskjermen på fjernkontrollen viser ikke symbolet MR-betinget når MR-modus er deaktivert.

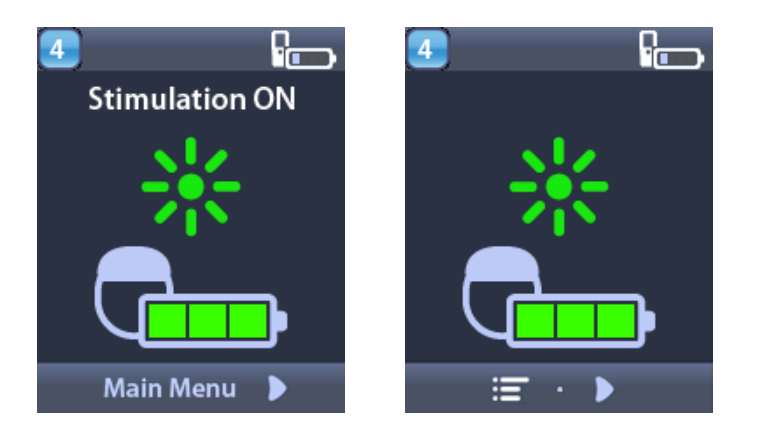

# **Skjermbildene MR-modusfeil**

Fjernkontrollen utfører systemkontroller etter at "Enter MR-modus" (Gå til MR-modus) er valgt i systeminnstillinger. Den viser Error Screens (Feil ved skjermer) hvis:

- Stimulatorbatteriet ikke er fullt ladet.
- Motstandssjekken finner en unormalhet.
- Det er en feil ved stimulatoren.

### **Skjermbildet Lad opp stimulatoren nå**

Stimulatorbatteriet må være fullt ladet før MR-modus aktiveres. Hvis stimulatorbatteriet ikke er fullt ladet, viser fjernkontrollen en av følgende meldinger som gir pasienten beskjed om å lade stimulatoren før MR-modus aktiveres.

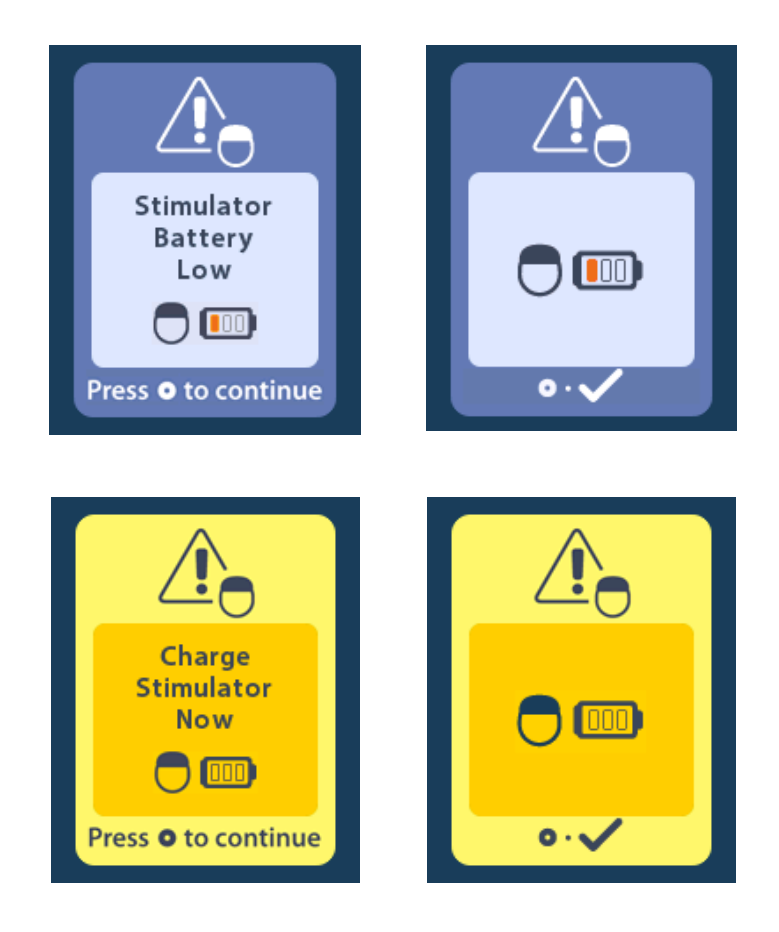

*Advarsel: Stimulatorbatteriet må alltid sjekkes for å kontrollere at det er fullt ladet før det utføres en skanning på pasienten.*

- 1. Trykk på  $\Box$  for å avvise feilmeldingen og går tilbake til startskjermen til fjernkontrollen.
- 2. Gi pasienten beskjed om å lade stimulatoren.
- 3. Aktiver MR-modus etter at stimulatoren er fullt ladet.

# **Skjermbildet Lad opp stimulatoren nå eller Deaktiver MR-modus**

Hvis MR-modus er allerede aktivert og strømmen på stimulatorbatteriet faller under den anbefalte verdien, viser fjernkontrollen en melding som gir pasienten beskjed om å lade stimulatoren.

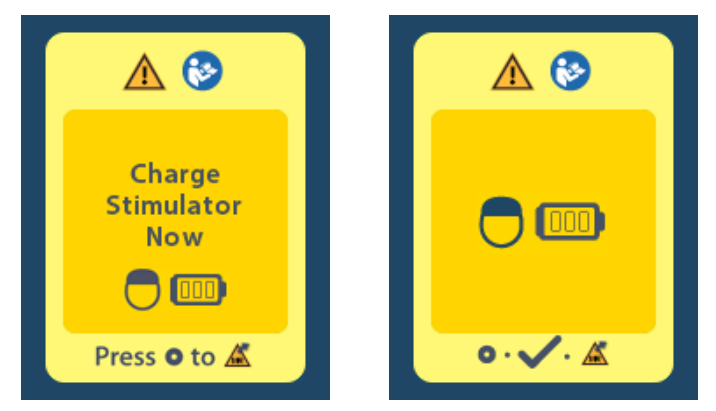

Slik lades stimulatoren uten å deaktivere MR-modus:

- 1. Ikke trykk på  $\bigcirc$ .
	- 2. Gi pasienten beskjed om å lade stimulatoren.
	- 3. Kontroller fjernkontrollen for å bekrefte at feilmeldingen er borte.
	- 4. Naviger til startskjermen på fjernkontrollen ved å trykke på på sidepanelet på fjernkontrollen, og bekreft at symbolet MR-betinget vises på startskjermen.

Pasienten kan også deaktivere MR-modus før stimulatoren lades.

- 1. Trykk på **teaktivere MR-modus.**
- 2. Gi pasienten beskjed om å lade stimulatoren helt.
- 3. Kontroller fjernkontrollen for å bekrefte at feilmeldingen er borte.
- 4. Aktiver MR-modus ved å følge instruksjonene i delen Aktivere MR-modus i denne håndboken. *Forsiktig: Laderen og fjernkontrollen er MR-usikre og må ikke taes inn i MR-skannerrommet.*

### **Skjermbildet Motstander utenfor verdiområdet**

Motstandene må være innenfor det akseptable verdiområdet før MR-modus aktiveres. Hvis motstandene ikke er innenfor det akseptable verdiområdet, viser fjernkontrollen en feilmelding.

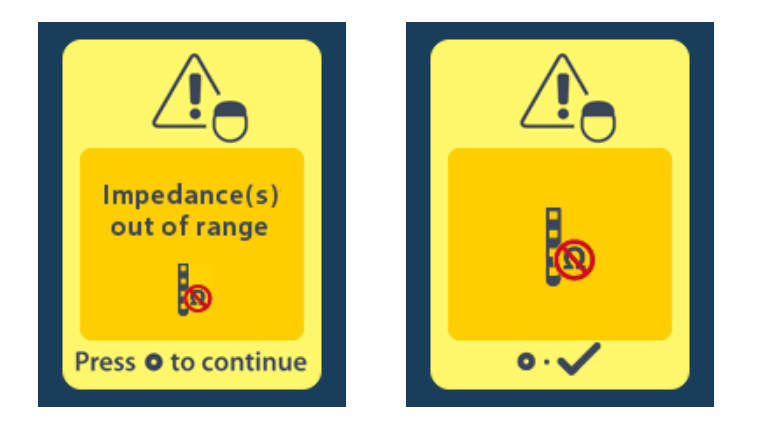

- 1. Trykk på  $\bigcirc$  for å fortsette.
- 2. Fjernkontrollen viser en ny melding som gir brukeren beskjed om å gjennomgå farene ved MRskanning relatert til unormale motstander. Les gjennom delen *Motstand utenfor verdiområdet* i ImageReady™ MR-retningslinjene før du fortsetter. Trykk på ● for å fortsette.

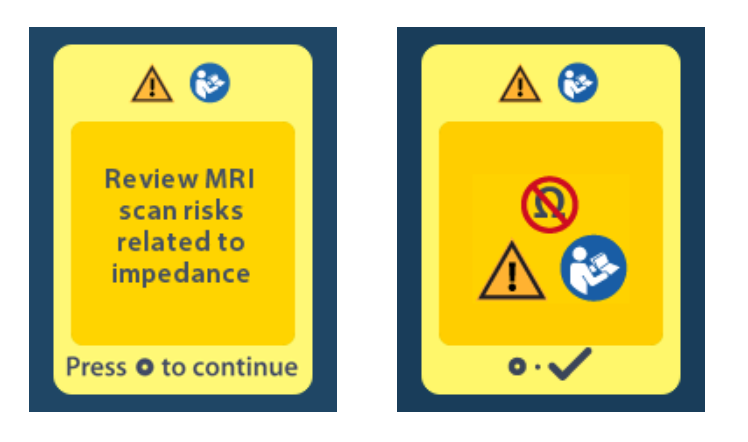

3. Velg **Ja** for å fortsette å aktivere MR-modus eller **Nei** for å avbryte handlingen.

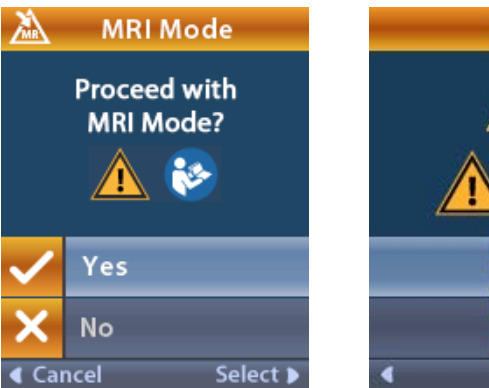

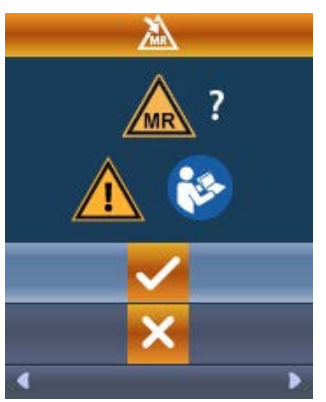

*Advarsel: En MR-skanning anbefales ikke når motstandene ikke er innenfor det akseptable verdiområdet. Høyere eller lavere motstander kan være en indikasjon på stimulatorelektrodene er skadet. Skanning under disse forholdene kan øke faren for bivirkningene som står oppført i delen Sikkerhetsinformasjon i ImageReadyTM MR-retningslinjene.*

#### **Skjermbildet Stimulatorfeil**

Hvis systemkontrollen er mislykket pga. en stimulatorfeil, aktiveres ikke MR-modus og fjernkontrollen viser skjermen Stimulatorfeil. Ikke utfør en MR-skanning hvis denne feilen vises. Gi pasienten beskjed om å kontakte legen som håndterer deres DBS-system eller Boston Scientific.

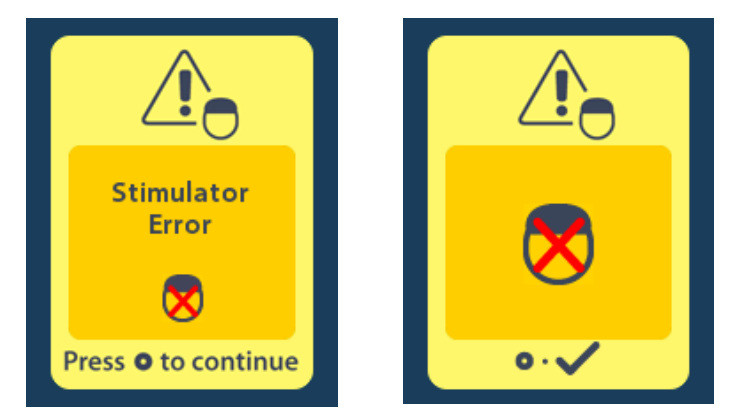

# **Sluttidspunkt for programmert tjeneste (kun ikke-oppladbare stimulatorer)**

Programvaren til ikke-oppladbare stimulatorer er programmert til å avslutte service etter en definert periode. Når den ikke-oppladbare stimulatoren er innenfor ca. 180 dager før slutten på den programmerte perioden, viser fjernkontrollen følgende melding på skjermen:

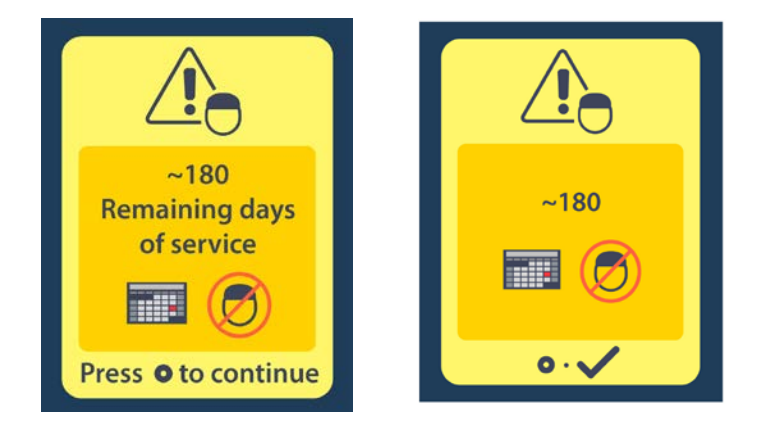

Trykk på  $\bullet$  for å fjerne meldingen. Meldingen vises omtrent ukentlig til slutten på den ikkeoppladbare stimulatorens programmerte perioden nås. Når slutten av den programmerte periode nås, viser fjernkontrollen følgende melding på skjermen.

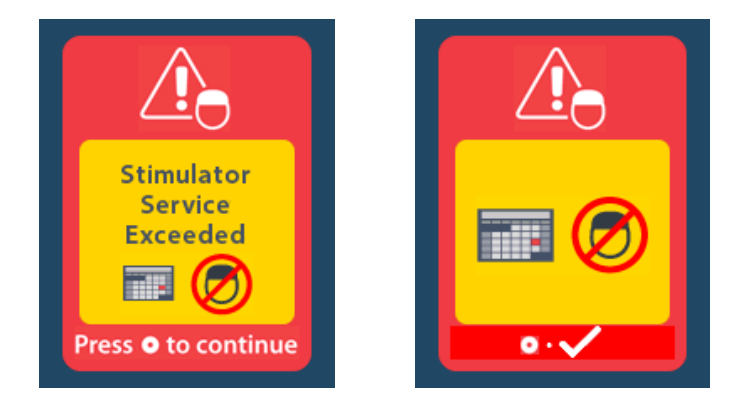

# **ERI-skjerm (kun ikke-oppladbar stimulator)**

Denne skjermen viser når den implanterte ikke-oppladbare stimulatoren nærmer seg sluttidspunktet for tjenesten. Endringer som gjøres på stimuleringen lagres ikke, og stimulatoren vil ikke være tilgjengelig om kort tid. Batterier som har vart i ett år eller mer uten å gå inn i ERI-modus vil ha minst fire uker før det går inn i ERI-modus og når slutten av batteriets levetid. Pasientene skal få beskjed om å kontakte legen for å rapportere om denne meldingsskjermen. Trykk på  $\Box$  for å slette denne informasjonsskjermen. Denne skjermen vises når fjernkontrollen er aktivert.

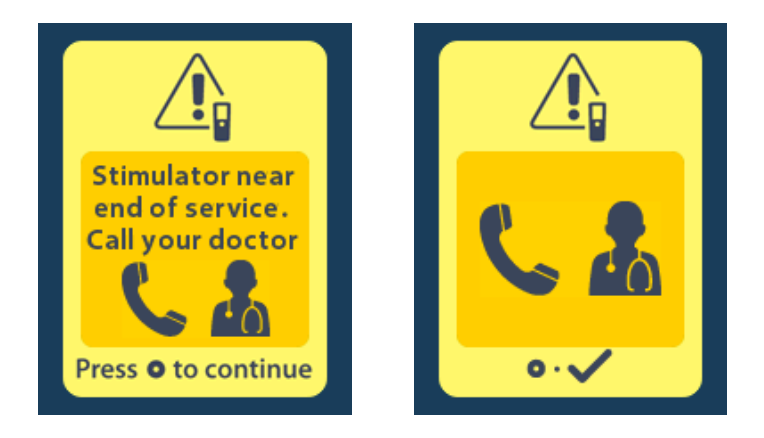

# **Skjermen Slutt på batteriets levetid (kun ikke-oppladbar stimulator)**

Denne skjermen viser når batteriet til en implantert ikke-oppladbar stimulator er helt utladet. Stimulering er ikke tilgjengelig. Pasientene skal få beskjed om å ringen legen når denne meldingen vises.

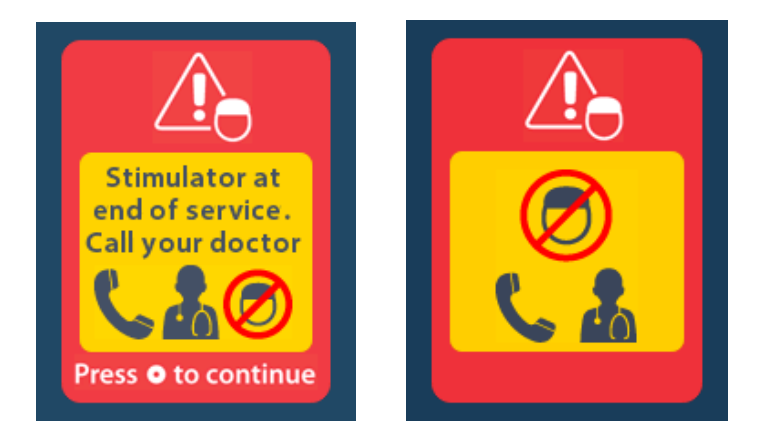

# **Feilsøking**

# **Telemetrihjelp**

**no**

Vanlige interferenskilder, så som fjernsyn og datamaskinskjermen, kan påvirke trådløs kommunikasjon. Du vil fremdeles ha tilgang til fjernkontrollmenyene hvis fjernkontrollen er utenfor den effektive kommunikasjonsrekkevidden. Hvis du angir en kommando for å endre innstillingene eller programmene mens fjernkontrollen er utenfor den effektive kommunikasjonsrekkevidden, vil du ha flere sekunder på å flytte fjernkontrollen innenfor rekkevidden til stimulatoren for å sende kommandoen. Etter at stimulatoren har mottatt kommandoen, piper fjernkontrollen to ganger og viser den forespurte endringen på skjermen. Hvis fjernkontrollen ikke kan kommunisere med stimulatoren, vises telemetrifeilmeldingen:

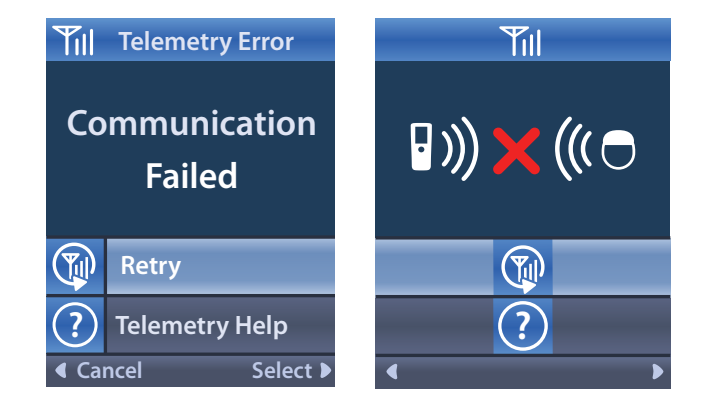

Nytt forsøk på å kommunisere med stimulatoren – Dette sender siste kommando på nytt – Velg **Prøv på nytt**  $\Psi$ **)**. Hvis du vil avbryte kommunikasjonen og gå tilbake til skjermen, trykk på . Verktøyet for telemetrihjelp er også tilgjengelig for å hjelpe deg med å forbedre kommunikasjonen mellom fjernkontrollen og stimulatoren. Hvis du vil bruke verktøyet for telemetrihjelp, velger du Telemetrihjelp **?** . Følgende skjermbilde vises:

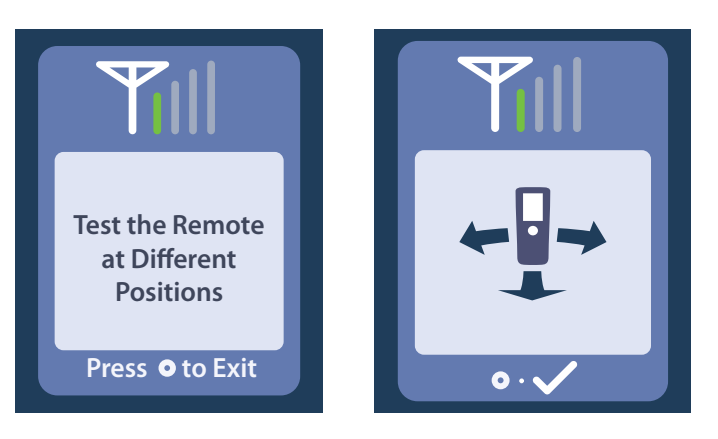

Telemetristolpene indikerer styrken til trådløs kommunikasjon. Antall stolper endres avhengig av avstand og orientering til fjernkontrollen i forhold til stimulatoren. Dette verktøyet vil fortsette å måle kommunikasjonsstyrken i 30 sekunder eller til **trykkes**.

# **Skjermbildet Ingen programmer å kjøre**

Dette skjermbildet vises når stimulatoren ikke har noen programmer som kan kjøres.

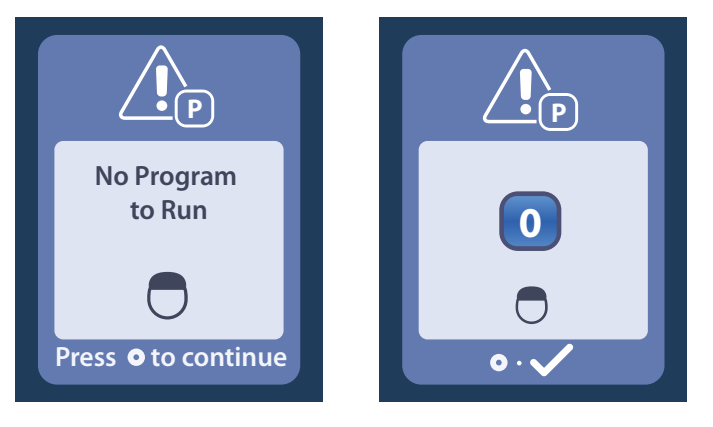

# **Skjermbildet Ugyldig program**

Dette skjermbildet vises når stimulatoren forsøker å kjøre et ugyldig program.

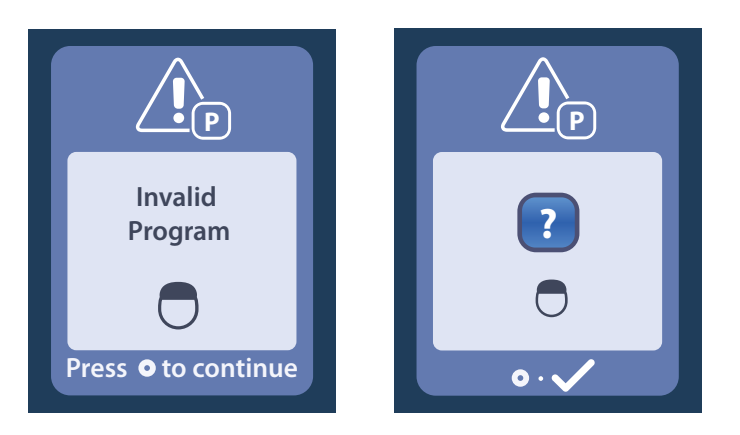

# **Skjermbildet Ustøttet stimulator**

Dette skjermbildet vises når fjernkontrollen detekterer en inkompatibel stimulator.

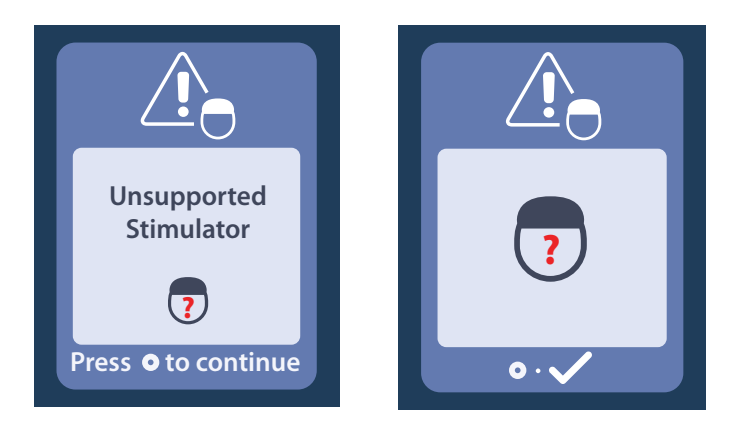

# **Skjermbildet Tilbakestille systeminnstillinger**

Dette skjermbildet vises når det er en feil på fjernkontrollen og det er nødvendig å tilbakestille den. Trykk på **for å fortsette. Programmene slettes**, men alle systeminnstillingene (f.eks. språk og voluminnstillingene) blir tilbakestilt til standard fabrikkinnstillinger.

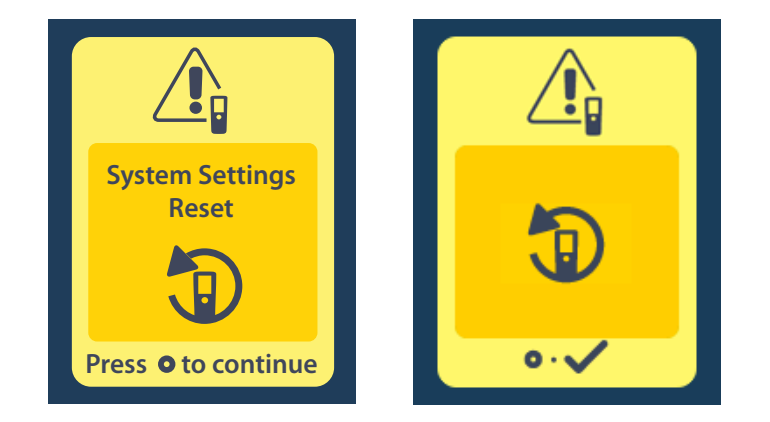

### **Skjermbildet Stimulatorfeil**

Dette skjermbildet vises når det er en ikke-kritisk stimulatorfeil. Trykk på Ø for å bekrefte meldingen og fortsette.

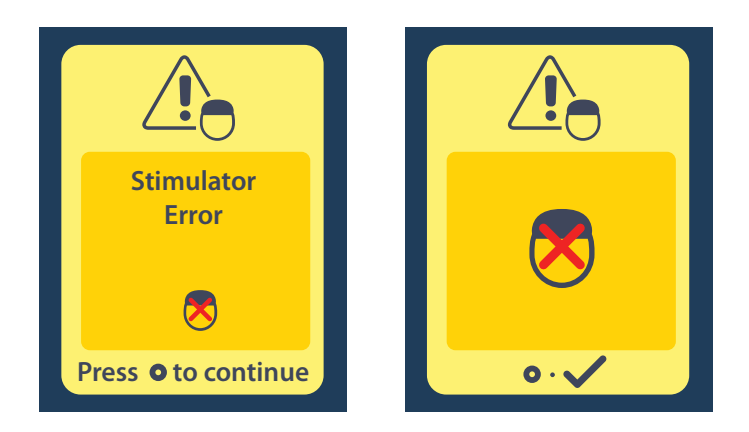

# **Skjermbildet Fjernkontrollfeil**

Dette skjermbildet vises når fjernkontrollen har en kritisk feil, som fører til at fjernkontrollen ikke kan brukes. Kontakt Boston Scientific for å bestille en ny fjernkontroll.

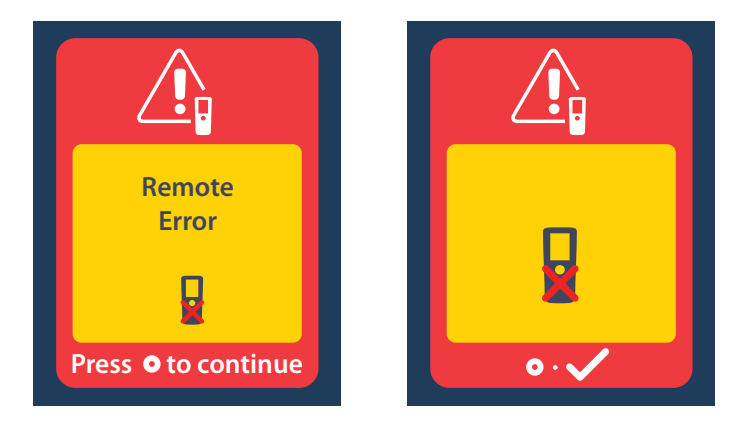

# **Skjermene Stimulator lavt batteri (kun oppladbar Vercise Gevia-stimulator)**

Fjernkontrollen viser følgende påminnelser om å skifte ut batteriet når batteristrømmen er lav.

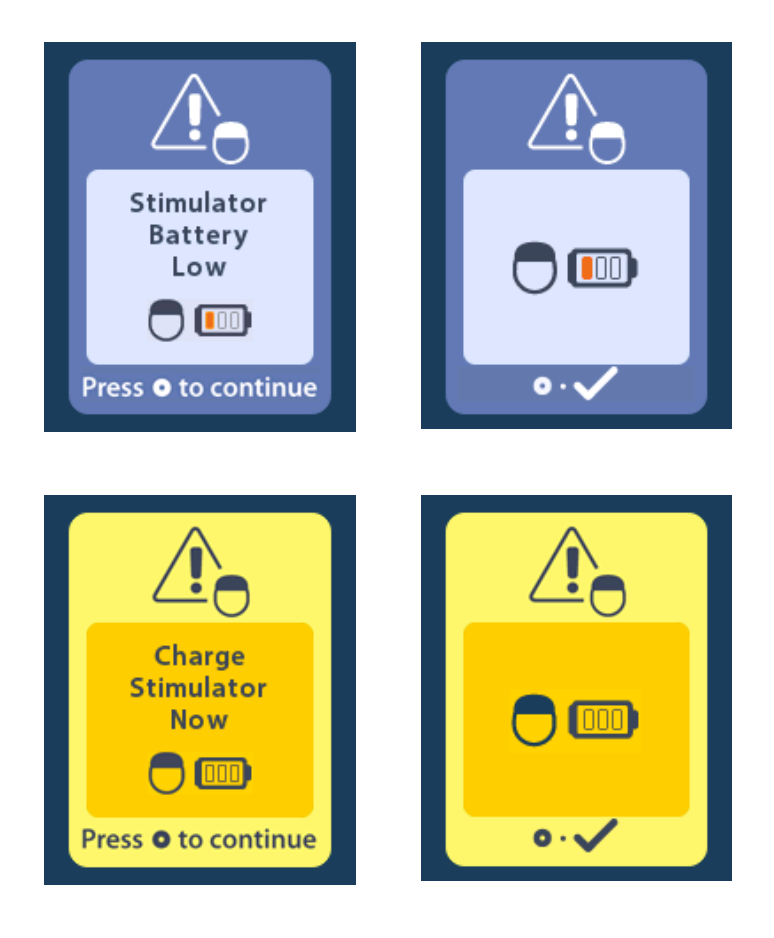

# **Ikonbeskrivelse og stikkord**

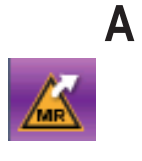

Avslutt MR-modus 359

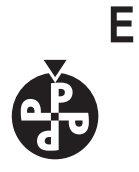

Endre program 341

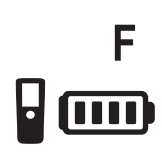

Fjernkontrollbatteri 354

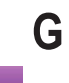

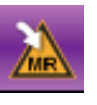

Gå til MR-modus 355, 356

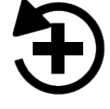

Gjenopprette til klinikkinnstillinger 342

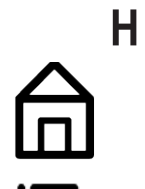

 Hjem 339 Hovedmeny 340, 341, 342, 343, 344

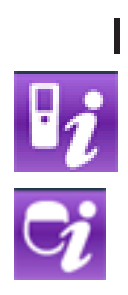

Informasjon om fjernkontroll 348

Informasjon om stimulator 349

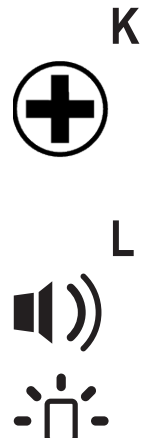

Klinikers meny 349, 350, 351, 352, 353

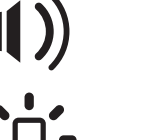

Lydalarmvolum 345

Lysstyrken til skjermen 346

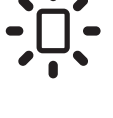

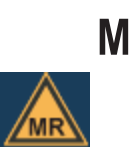

MR-betinget 357, 362

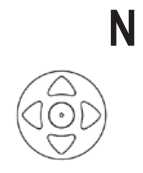

Navigasjon 338

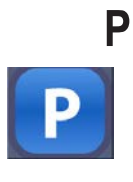

Program 341, 342, 343

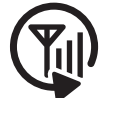

Prøv på nytt 367

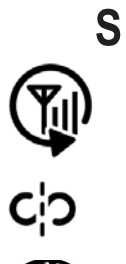

Skann på nytt 351

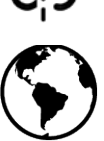

Slett kobling 350

Språk 339, 346, 347

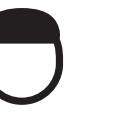

Stimulator 350

Bruksanvisning for Vercise™ DBS-fjernkontroll 3 91172931-02 372 av 879

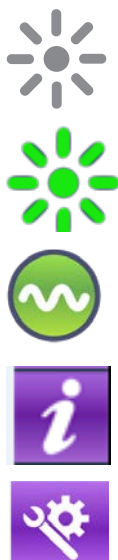

Stimulering AV 339

Stimulering PÅ 339

Stimuleringsområde 343

Systeminformasjon 347

Systeminnstillinger 340, 344

# **Teknisk støtte**

Boston Scientific Corporation har profesjonelle servicefolk med lang opplæring som kan hjelpe deg. Den tekniske støtteavdelingen er tilgjengelig for å gi tekniske råd 24 timer i døgnet.

Ring (866) 360-4747 i USA for å snakke med en representant. Utenom USA skal du velge ditt sted fra følgende liste:

#### **Argentina**

T: +5411 4896 8556 F: +5411 4896 8550

**Australia / New Zealand** T: 1800 676 133 F: 1800 836 666

**Austria** T: +43 1 60 810 F: +43 1 60 810 60

**Balkans** T: 0030 210 95 37 890 F: 0030 210 95 79 836

**Belgium** T: 080094 494 F: 080093 343

**Brazil** T: +55 11 5853 2244 F: +55 11 5853 2663

**Bulgaria** T: +359 2 986 50 48 F: +359 2 986 57 09

**Canada**

**no**

T: +1 888 359 9691 F: +1 888 575 7396

**Chile** T: +562 445 4904 F: +562 445 4915

**China – Beijing** T: +86 10 8525 1588 F: +86 10 8525 1566

**China – Guangzhou** T: +86 20 8767 9791 F: +86 20 8767 9789

**China – Shanghai** T: +86 21 6391 5600 F: +86 21 6391 5100

**Colombia** T: +57 1 629 5045 F: +57 1 629 5082

**Czech Republic** T: +420 2 3536 2911 F: +420 2 3536 4334

**Denmark** T: 80 30 80 02 F: 80 30 80 05

**Finland** T: 020 762 88 82 F: 020 762 88 83

**France** T: +33 (0) 1 39 30 97 00 F: +33 (0) 1 39 30 97 99

**Germany** T: 0800 072 3301 F: 0800 072 3319

**Greece** T: +30 210 95 42401 F: +30 210 95 42420

**Hong Kong** T: +852 2960 7100 F: +852 2563 5276

**Hungary** T: +36 1 456 30 40 F: +36 1 456 30 41

**India – Bangalore** T: +91 80 5112 1104/5 F: +91 80 5112 1106

**India – Chennai** T: +91 44 2648 0318 F: +91 44 2641 4695 **India – Delhi** T: +91 11 2618 0445/6 F: +91 11 2618 1024 **India – Mumbai** T: +91 22 5677 8844 F: +91 22 2617 2783 **Italy** T: +39 010 60 60 1 F: +39 010 60 60 200 **Korea** T: +82 2 3476 2121 F: +82 2 3476 1776 **Malaysia** T: +60 3 7957 4266 F: +60 3 7957 4866 **Mexico** T: +52 55 5687 63 90 F: +52 55 5687 62 28 **Middle East / Gulf / North Africa** T: +961 1 805 282 F: +961 1 805 445 **The Netherlands** T:+31 30 602 5555 F: +31 30 602 5560 **Norway** T: 800 104 04 F: 800 101 90 **Philippines** T: +63 2 687 3239 F: +63 2 687 3047 **Poland** T: +48 22 435 1414 F: +48 22 435 1410 **Portugal** T: +351 21 3801243 F: +351 21 3801240 **Singapore** T: +65 6418 8888 F: +65 6418 8899 **South Africa** T: +27 11 840 8600 F: +27 11 463 6077 **Spain** T: +34 901 11 12 15 F: +34 902 26 78 66 **Sweden** T: 020 65 25 30 F: 020 55 25 35 **Switzerland** T: 0800 826 786 F: 0800 826 787 **Taiwan** T: +886 2 2747 7278 F: +886 2 2747 7270 **Thailand** T: +66 2 2654 3810 F: +66 2 2654 3818 **Turkey – Istanbul** T: +90 216 464 3666 F: +90 216 464 3677 **Uruguay** T: +59 82 900 6212 F: +59 82 900 6212

**UK & Eire** T: +44 844 800 4512 F: +44 844 800 4513 **Venezuela** T: +58 212 959 8106 F: +58 212 959 5328

#### **Varemærker**

Alle varemærker tilhører de respektive ejere.

#### **Garantier**

Boston Scientific Corporation forbeholder sig retten til at ændre oplysninger vedrørende produkterne uden forudgående varsel mhp. at forbedre deres driftssikkerhed eller driftskapacitet.

#### **Yderligere information**

Se brugsanvisningen (DFU) til *Information til ordinerende læger* for anvisninger, kontraindikationer, advarsler, forsigtighedsregler, resumé over bivirkninger, sterilisation, bortskaffelse af komponenter, opbevaring og håndtering og garantiinformation. Se den relevante Brugsanvisning (DFU), som angivet i din *DBS*-*referencevejledning* for anden enhedsspecifik information, som ikke findes i denne håndbog eller på etiketsymboler.

#### **Produktmodelnumre**

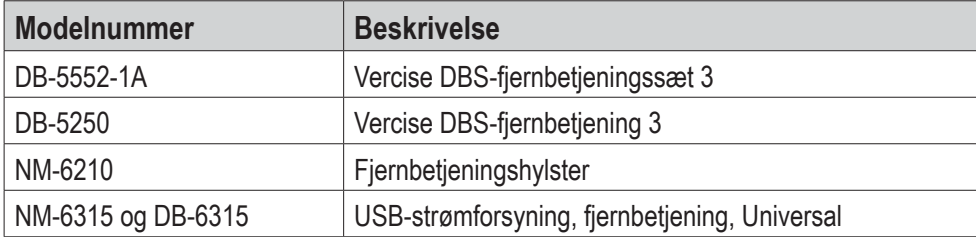

# Indholdsfortegnelse

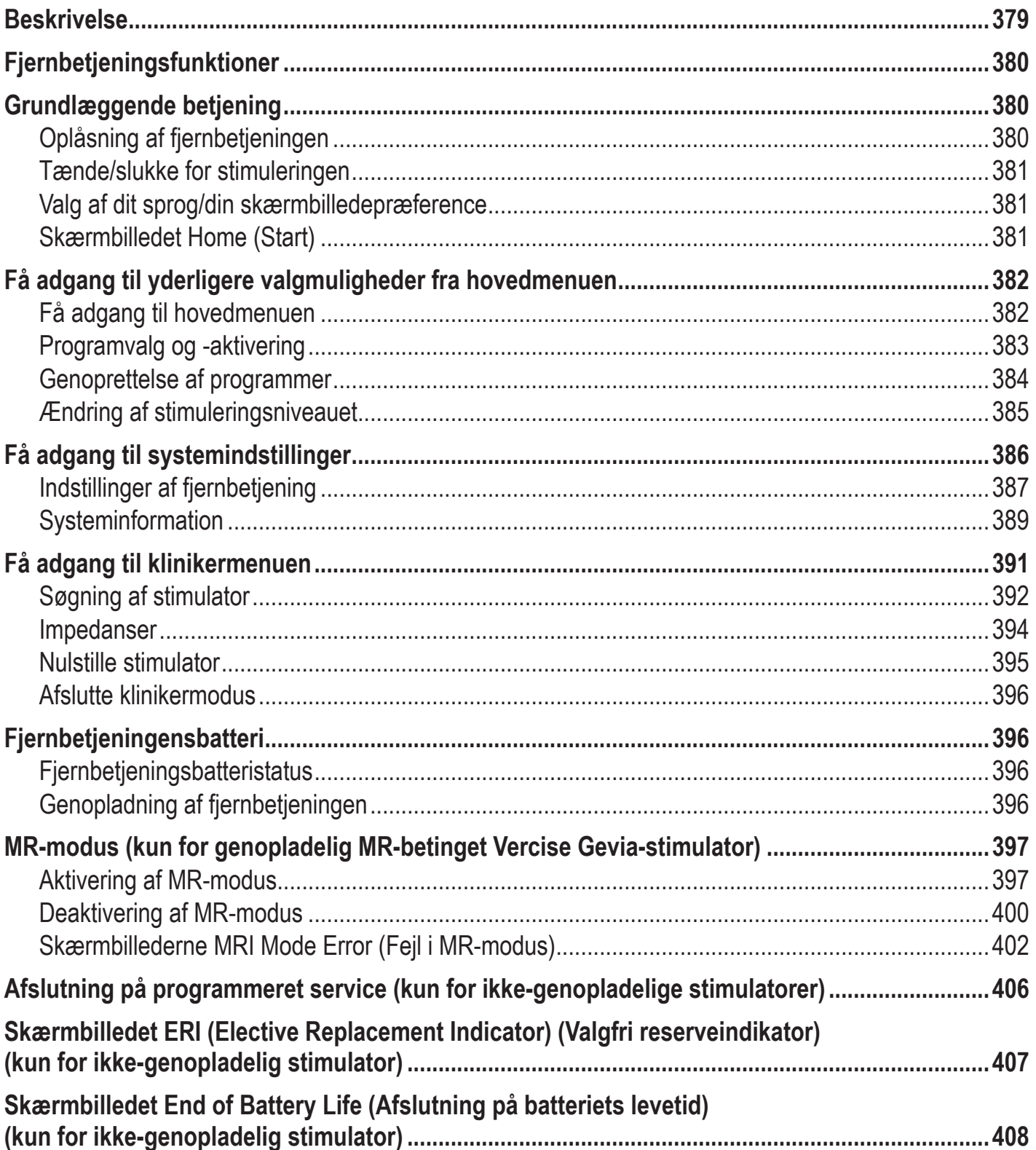

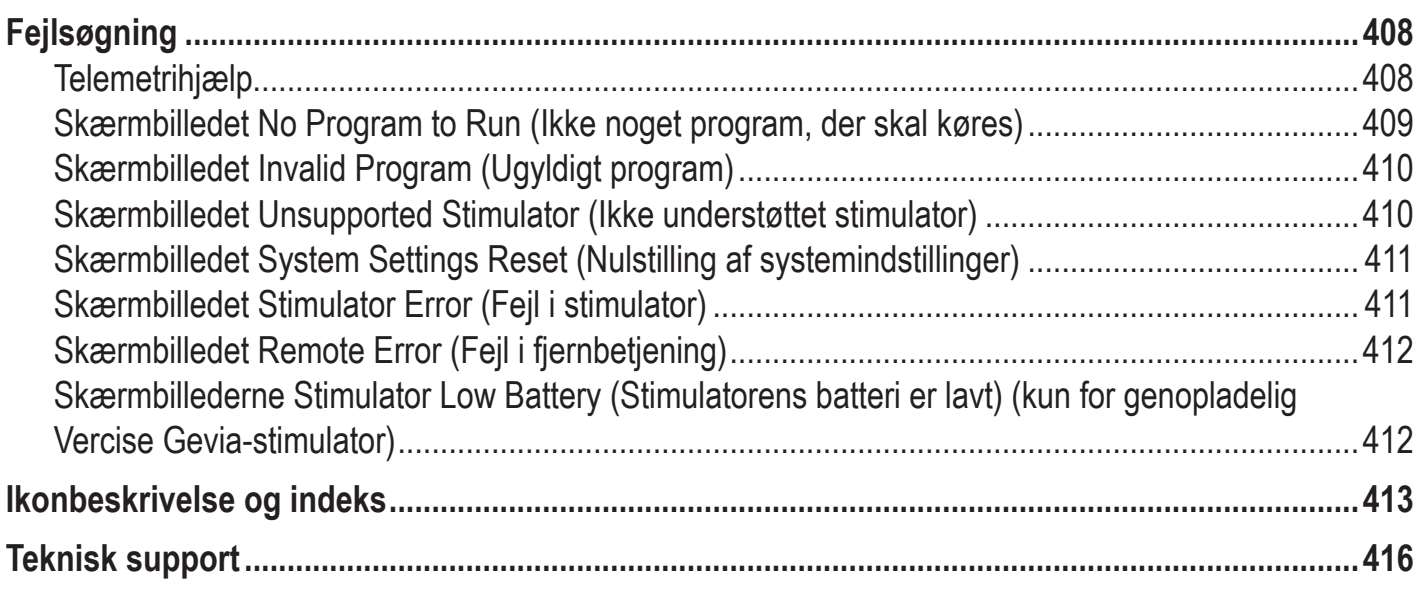

*Denne side er tilsigtet tom.*

# **Beskrivelse**

Fjernbetjeningen er en håndholdt enhed, som kommunikerer med stimulatoren via en radiofrekvent (RF) telemetriforbindelse. Fjernbetjeningens funktioner omfatter følgende:

- Tilkobling/frakobling af en stimulator
- Tænde og slukke stimulering
- Forøge stimuleringsamplitude
- Ændring og genopretning af programmer
- Adgang til Klinikermenuvalg
- Brugertilpasse fjernbetjeningsindstillinger: sprog, volumen, lysstyrke
- Aktivering/deaktivering af MR-modus for MR-betinget Vercise Gevia-stimulator

# **Advarsler**

- Hold fjernbetjeningen tør. Den må ikke udsættes for fugt.
- Tilslut ikke fjernbetjeningens USB-port til nogen anden enhed end den medfølgende fjernbetjeningsoplader.
- Hold fjernbetjeningen uden for kæledyrs og børns rækkevidde for at forhindre, at enheden beskadiges.

# **Fjernbetjeningsfunktioner**

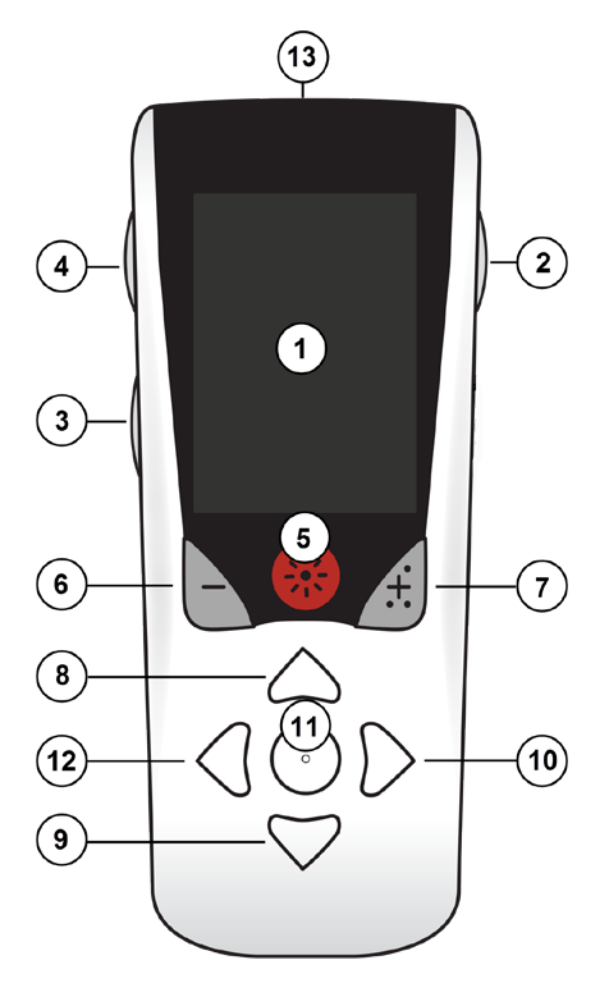

1. **Skærmbillede**: viser alle menuer, ikoner og meddelelser.

2. **Låsnings-/oplåsningsknap** : oplåser fjernbetjeningen fra dvalemodus.

3. **Knappen Programs** (Programmer) **P**: viser programmenuen.

4. **Knappen Home** (Start) *a* : viser skærmbilledet Home (Start).

5. **Knappen Stimulation** (Stimulering) : Tænder/ slukker stimuleringen.

6. **Minus-knap**  $\Box$  : Reducerer valgt parameter.

7. **Plus-knap**  $\left( \frac{1}{2} \right)$ : Forøger valgt parameter.

8, 9. **Navigationsknapper** pg : giver mulighed for at rulle gennem en valgt menu.

10, 11. **Navigationsknapper** og **c**: foretage et valg.

12. **Navigationsknap** : vender tilbage til det forrige skærmbillede.

13. **USB-port (vises ikke)**: giver mulighed for genopladning af fjernbetjeningen med USBstrømforsyningen.

Fjernbetjeningen har et gennemsnitligt kommunikationsområde på 55,9 cm med den ikkegenopladelige Vercise™ PC-stimulator og et gennemsnitligt kommunikationsområde på 91,4 cm med den genopladelige Vercise Gevia™-stimulator. Undgå almindelige interferenskilder som f.eks. fjernsyn og computerskærme, når du bruger fjernbetjeningen. Se afsnittet *Telemetrihjælp* for at få mere at vide om telemetri.

# **Grundlæggende betjening**

# **Oplåsning af fjernbetjeningen**

Fjernbetjeningen går i inaktiv modus (eller dvalemodus), når den ikke er i brug. Den kan genaktiveres ved tryk på knappen Lock/Unlock  $\blacksquare$  (Låsning/oplåsning) på fjernbetjeningens højre side.

### **Tænde/slukke for stimuleringen**

Efter at have oplåst fjernbetjeningen skal du trykke på stimuleringens tænd-/slukknap ( $\frac{1}{2}$ for at tænde eller slukke stimulatoren.

# **Valg af dit sprog/din skærmbilledepræference**

Fjernbetjeningen giver dig mulighed for enten at vælge et ikonskærmbillede eller et tekstskærmbillede på et af de tilgængelige sprog. Se afsnittet *Sprog* for yderligere instruktioner.

*Bemærk: Skærmbillederne med engelsk tekst og ikonskærmbillederne vises gennem hele håndbogen.*

# **Skærmbilledet Home (Start)**

Efter at have oplåst fjernbetjeningen vises skærmbilledet Home (Start)  $\hat{\omega}$ , hvis fjernbetjeningen tidligere var forbundet med en stimulator. Skærmbilledet Home (Start) viser nummeret på det aktive program, stimuleringens status (TIL/FRA), navigation til hovedmenuen og stimulatorens batteriniveau for genopladelige stimulatorer. Det viser også fjernbetjeningens batteriniveau (se afsnittet *Fjernbetjeningsbatteri*). Der fås adgang til skærmbilledet Home (Start) fra ethvert andet skærmbillede ved at trykke på knappen Home  $\hat{\omega}$  (Start).

1. Tryk på knappen **Home** (Start) på fjernbetjeningens venstre side for at se skærmbilledet Home (Start).

# **Skærmbilledet Home (Start) for genopladelig stimulator**

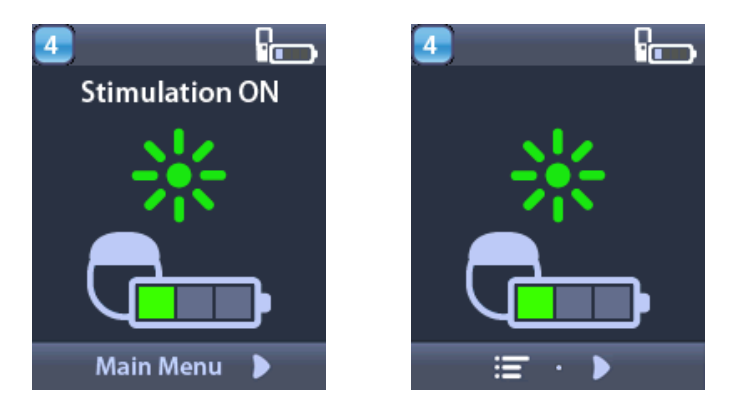

*Bemærk: når fjernbetjeningen tilsluttes en genopladelig stimulator, viser den stimulatorens aktuelle batteriniveau på skærmbilledet Home (Start).*

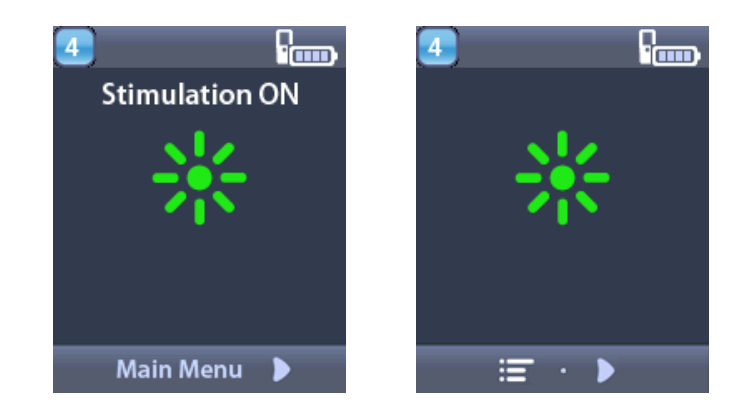

**Skærmbilledet Home (Start) for ikke-genopladelig stimulator**

*Bemærk: når fjernbetjeningen tilsluttes en ikke-genopladelig stimulator, vises simulatorens batteriniveau ikke på skærmbilledet.*

# **Få adgang til yderligere valgmuligheder fra hovedmenuen**

Fra **Main Menu** (Hovedmenuen) kan du få adgang til følgende funktioner:

- **Programmer**
- **••** Stimulering
- **\*\*** Systemindstillinger

# **Få adgang til hovedmenuen**

- 1. Tryk på knappen  $\hat{\omega}$  på fjernbetjeningens venstre side for at vise skærmbilledet Home (Start).
- 2. På skærmbilledet Home (Start) skal du trykke på højre pileknap for at vælge Main Menu (Hovedmenuen).

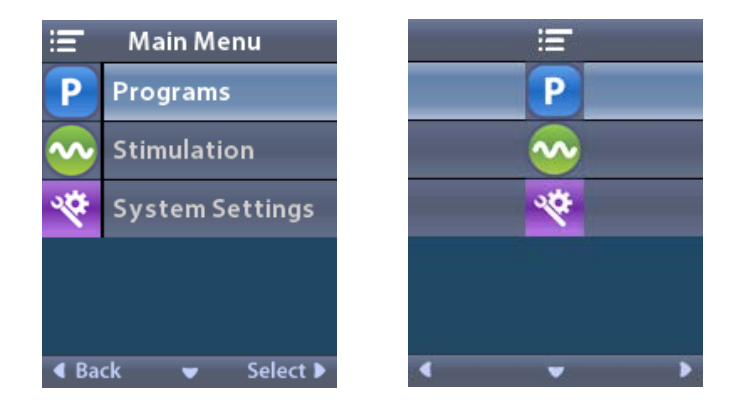

*Bemærk: Når der ikke er nogen gemte programmer på stimulatoren, viser hovedmenuen systemindstillingsfunktionen.*

# **Programvalg og -aktivering**

Et stimuleringsprogram er et sæt stimuleringsparametre, der bestemmer patientens behandling. Et program kan anvende stimulering til så mange som fire uafhængige stimuleringsfelter eller områder, afhængigt af, hvordan programmet er sat op. For eksempel kan ét område svare til et mål i højre hjernehalvdel, mens et andet område kan svare til et mål i venstre hjernehalvdel. Fjernbetjeningen kan gemme op til fire programmer – nummereret fra 1 til 4 –, som patienten kan vælge imellem og aktivere på et hvilket som helst tidspunkt.

- 1. Tryk på knappen  $P$  på fjernbetjeningens venstre side for at vise skærmbilledet Programs (Programmer).
- *Bemærk: Du kan også navigere til menuen Programs (Programmer) fra hovedmenuen. Se afsnittet Få adgang til hovedmenuen for yderligere instruktioner.*

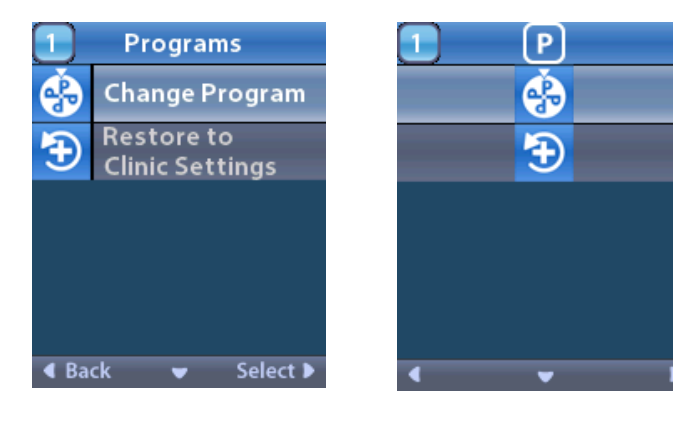

2. Vælg **Change Program** (Ændr program).

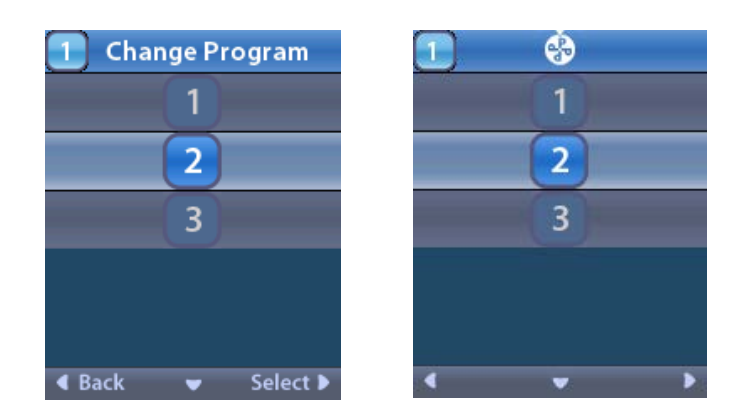

- 3. Tryk på op-/ eller ned -pileknapperne for at navigere til det ønskede program.
- 4. Tryk på højre pileknap for at vælge programmet.

### **Genoprettelse af programmer**

Hvis du efter at have ændret et program beslutter, at du vil stille programmet tilbage til dets kliniske indstillinger, kan du gøre det ved at genoprette programmet.

1. Tryk på knappen  $P$  på venstre side af fjernbetjeningen.

eller

Vælg fra skærmbilledet **E** Main Menu (Hovedmenu) **P** Programs (Programmer).

Vælg **Restore to Clinic Settings** (Genopret til kliniske indstillinger). Skærmbilledet Restore (Genopret) viser en liste over programmer, som skal genoprettes.

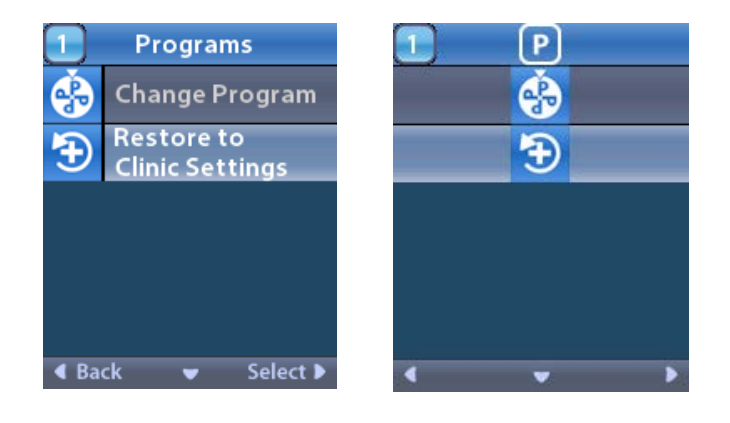

2. Vælg det program, du ønsker at genoprette. Bekræftelsesskærmbilledet Restore (Genopret) vises.

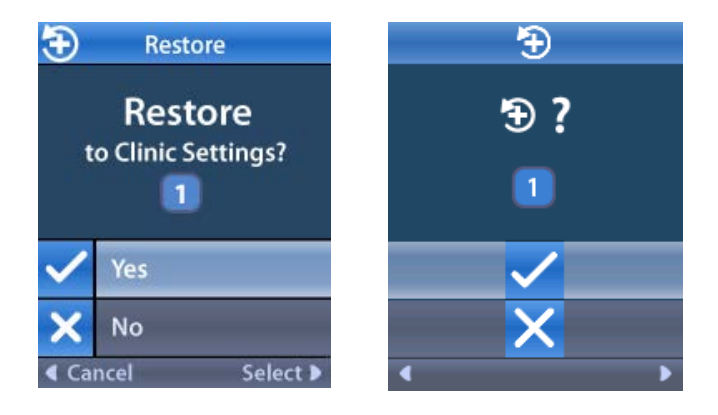

- 3. Vælg **Yes** (Ja) for at genoprette programmet til de kliniske indstillinger. eller
	- Vælg  $\times$  No (Nej) for at annullere handlingen.

**da**

# **Ændring af stimuleringsniveauet**

Et program kan give stimulering til ét område eller op til fire områder, afhængigt af, hvordan programmet er sat op. Stimuleringsniveauet for et område kan ændres ved hjælp af fjernbetjeningen, hvis klinikeren tillader det.

1. Fra **hovedmenuen**: vælg **Stimulation** (Stimulering).

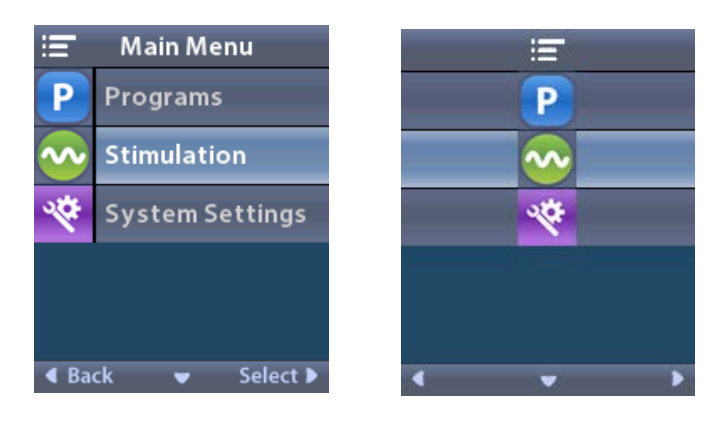

2. Brug navigationsknapperne ( ) for at vælge det ønskede område.

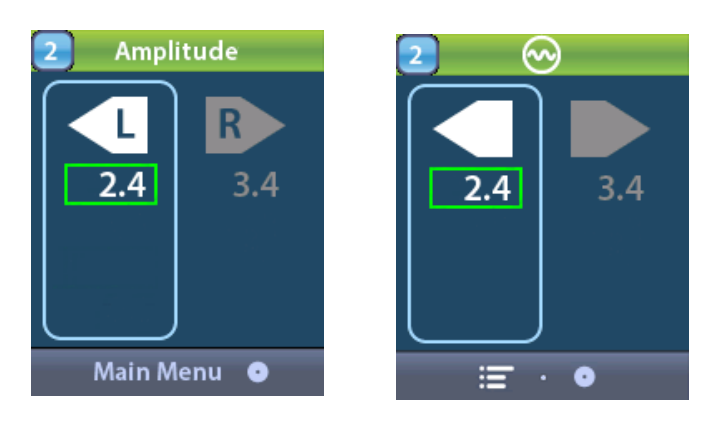

- 3. Tryk på Minus-  $\Box$  knappen for at reducere stimuleringsniveauet.
- 4. Tryk på Plus- $(E)$  knappen for at øge stimuleringsniveauet.

# **Få adgang til systemindstillinger**

Fra **hovedmenuen**:

Vælg **System Settings** (Systemindstillinger) for at vise menuen System Settings (Systemindstillinger).

**Menuen System Settings (Systemindstillinger) for genopladelig Vercise Gevia-stimulator**

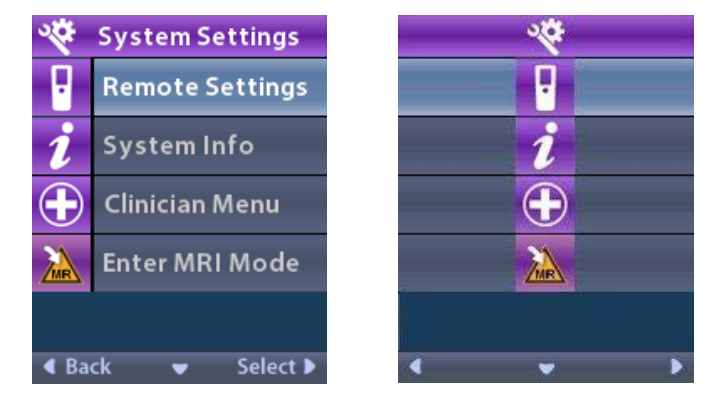

*Bemærk: Når fjernbetjeningen er forbundet med en genopladelig Vercise Gevia stimulator, vises ikonet Enter/Exit MRI Mode (Gå ind i/afslut MR-modus) på skærmbilledet System Setting (Systemindstilling). Se afsnittet MR-modus for at få information om funktionen Enter/Exit MRI Mode (Gå ind i/afslut MR-modus).*

**Menuen System Settings (Systemindstillinger) for ikke-genopladelig stimulator**

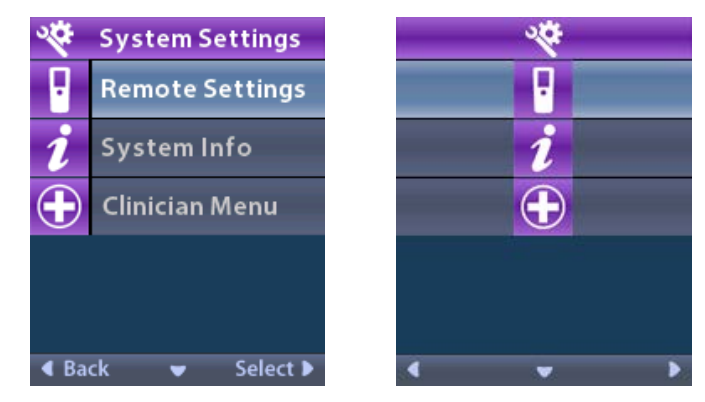

*Bemærk: Når fjernbetjeningen er forbundet med den ikke-genopladelige stimulator, som ikke er MR-betinget, er valgmuligheden Enter/Exit MRI Mode (Gå ind i/afslut MR-modus) ikke tilgængelig.*

### **Indstillinger af fjernbetjening**

Med valgmuligheden Remote Settings (Indstillinger af fjernbetjening) kan du indstille advarselsvolumen, skærmbilledets lysstyrke og vælge dit foretrukne sprog.

Fra menuen System Settings (Systemindstillinger):

1. Vælg **Remote Settings** (Indstillinger af fjernbetjening) for at vise menuen **Remote Settings** (Indstillinger af fjernbetjening)**.**

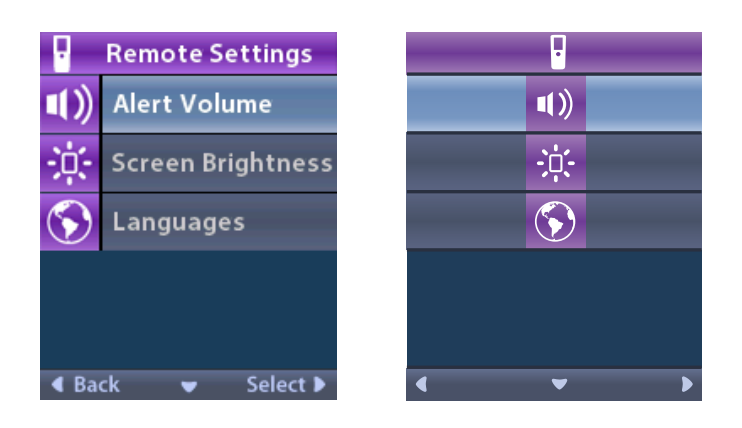

### **Advarselsvolumen**

Fra menuen **F** Remote Settings (Indstillinger af fjernbetjening):

1. Vælg<sup>(1)</sup> Alert Volume (Advarselsvolumen).

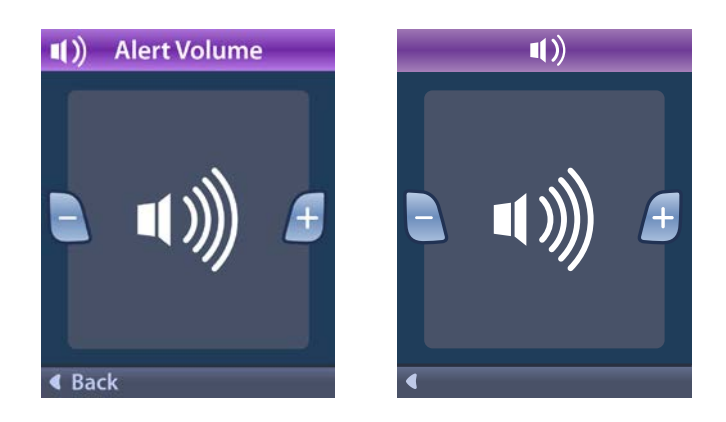

- 2. Tryk på Minus-  $\Box$  knappen for at reducere advarselsvolumenen
- 3. Tryk på Plus- $\left(\pm\right)$  knappen for at øge advarselsvolumenen.

# **Skærmbilledets lysstyrke**

Fra menuen **F** Remote Settings (Indstillinger af fjernbetjening):

1. Vælg 沪· Screen Brightness (Skærmbilledets lysstyrke).

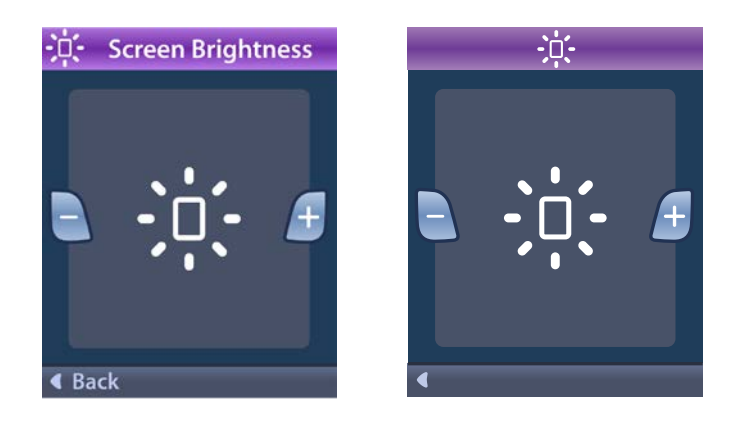

- 2. Tryk på Minus-  $\Box$  knappen for at reducere lysstyrken.
- 3. Tryk på Plus- $\bigoplus$  knappen for at øge lysstyrken.

# **Sprog**

Med fjernbetjeningen kan du konfigurere dit system til at vise en af følgende:

- Tekstskærmbillede på ét af de tilgængelige sprog
- Ikonskærmbillede

Fra menuen **F** Remote Settings (Indstillinger af fjernbetjening):

1. Vælg **Languages** (Sprog).

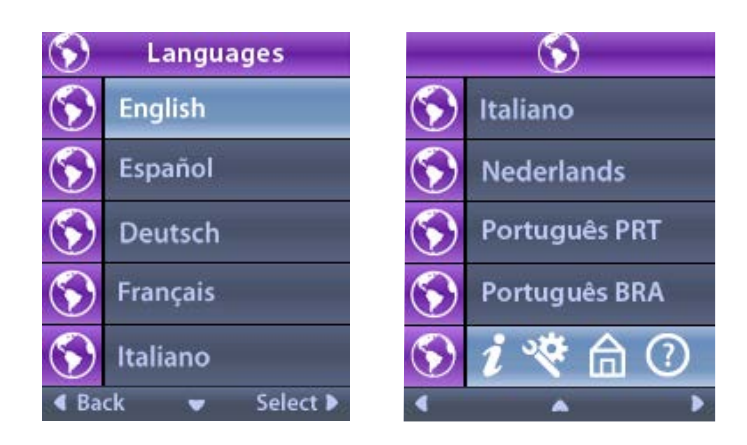

2. Vælg det ønskede sprog, f.eks.  $\odot$  English (Engelsk) eller  $\odot$   $i \ll \oplus \odot$  ikonisk visning. Bekræftelsesskærmbilledet Languages (Sprog) vises som bekræftelse på dit valg.

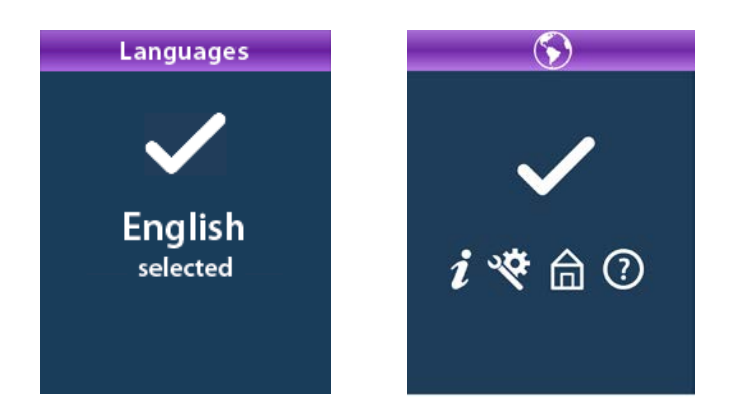

# **Systeminformation**

Menuen **System Info** (Systeminformation) giver dig mulighed for at se information om fjernbetjeningen eller stimulatoren.

Fra menuen **System Settings** (Systemindstillinger), vælg **1 System Info** (Systeminformation).

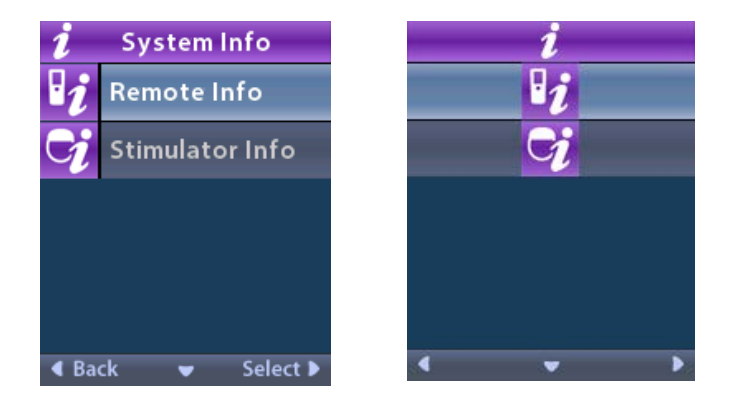

### **Information om fjernbetjeningen**

Vælg **Remote Info** (Information om fjernbetjeningen) for at se skærmbilledet Remote Info (Information om fjernbetjeningen).

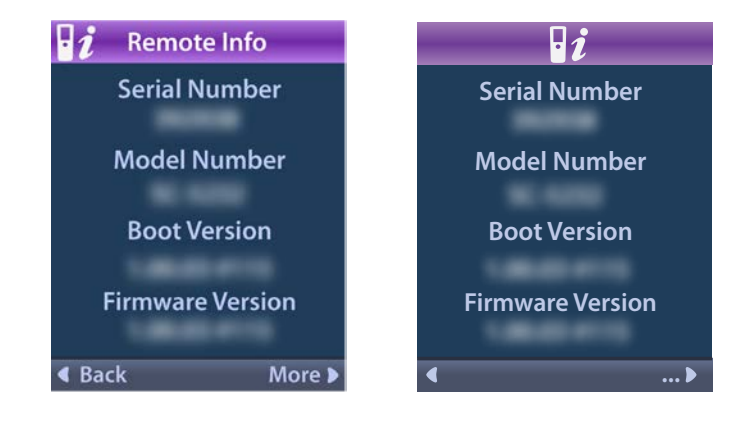

Skærmbilledet Remote Info (Information om fjernbetjeningen) viser følgende information:

- Serienummer
- Modelnummer
- Boot-version
- Firmwareversion

Vælg **More** (Mere) for at se yderligere Information om fjernbetjeningen som f.eks. LCD Boot Version og LCD Firmware.

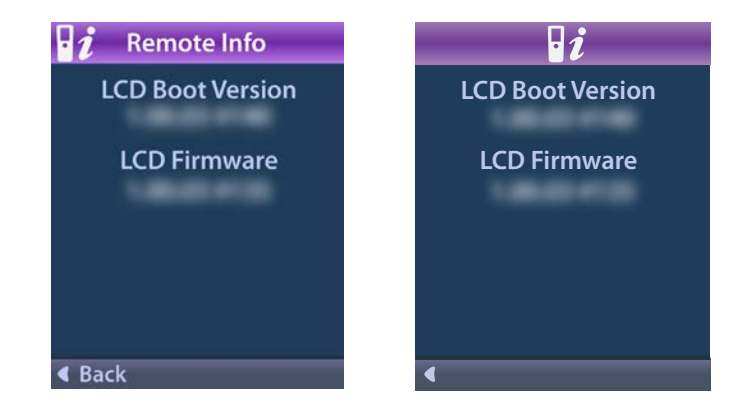

### **Information om stimulatoren**

Vælg **Stimulator Info** (Information om stimulatoren) for at se skærmbilledet Stimulator Info (Information om stimulatoren).

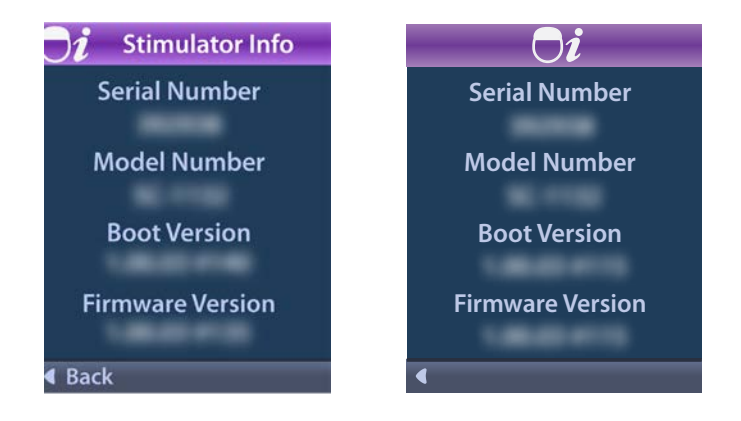

Skærmbilledet Stimulator Info (Information om stimulatoren) viser følgende information:

- Serienummer
- **Modelnummer**
- Boot-version
- **Firmwareversion**

# **Få adgang til klinikermenuen**

Med klinikermenuen kan du få forbindelse til en Stimulator, godkende linket til en stimulator, kontrollere impedanserne og genoprette stimulatoren. Du skal indtaste en adgangskode for at komme ind i klinikermenuen. Kontakt din Boston Scientific-repræsentant for klinikerens adgangskode.

Fra menuen Stillings (Systemindstillinger):

1. Vælg  $\oplus$  Clinician Menu (Klinikermenuen).  $\Box$  Skærmbilledet for adgangskode vises.

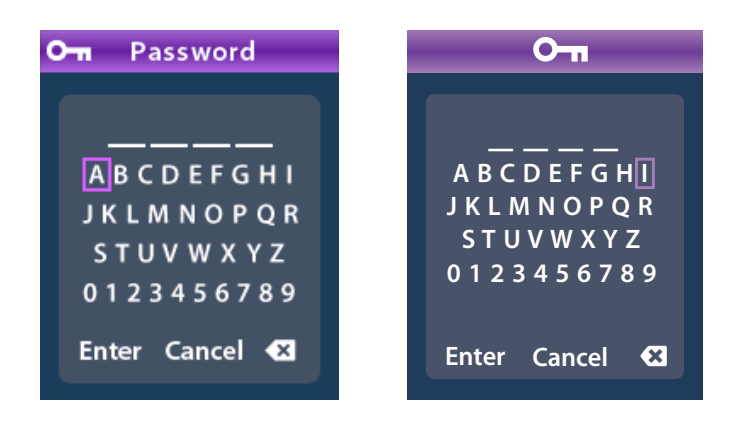

2. Brug **Navigations**  $\left(\bigcirc \mathcal{Q}\right)$  knapperne til at indtaste din adgangskode. eller

Brug **Navigations**  $\langle\langle \xi, \xi \rangle\rangle$  knapperne til at annullere med.

Hvis adgangskoden er forkert,  $\bigcirc$  vises skærmbilledet Invalid Password (Ugyldig adgangskode). Hvis adgangskoden er korrekt, vises klinikermenuen.

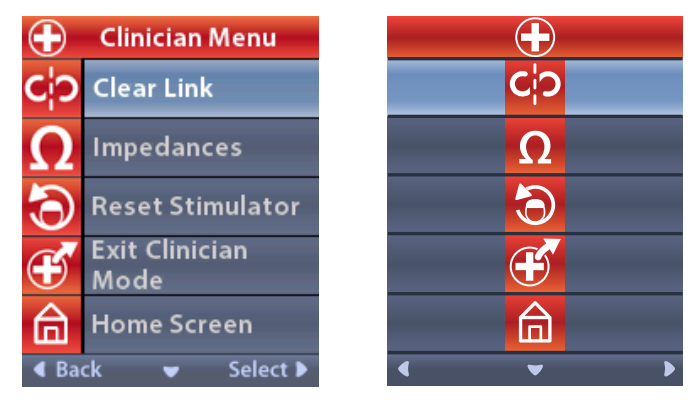

*Bemærk: Hvis fjernbetjeningen ikke er i forbindelse med en stimulator, vises valgmuligheden Stimulator Search (Søgning af stimulator) på klinikermenuen i stedet for valgmuligheden Clear Link (Slet forbindelse).*

# **Søgning af stimulator**

Med Klinikermenuen kan du søge efter en stimulator og oprette forbindelse til den.

Fra Klinikermenuen:

1. Vælg **Stimulator Search** (Søgning af stimulator). Skærmbilledet for Stimulator Search (Søgning af stimulator) vises.

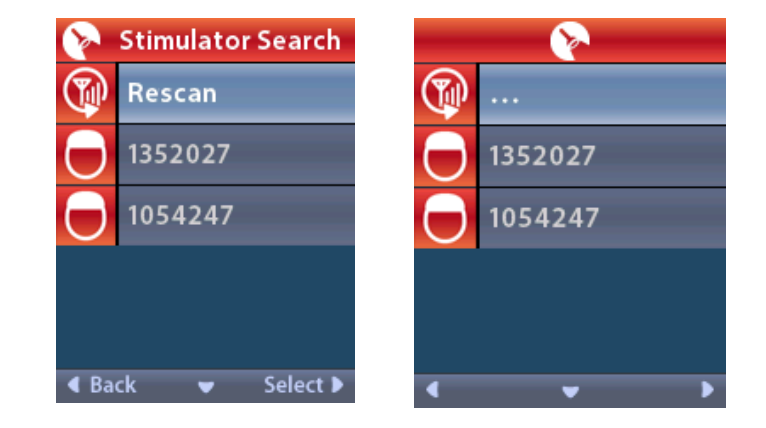
- 2. Hvis den ønskede stimulator ikke kan findes, skal du vælge  $\mathbb Q$  (Genscan).
- 3. Vælg den stimulator, du vil oprette forbindelse til. **Forbindelsen til stimulator ?** Skærmbilledet **######** vises.

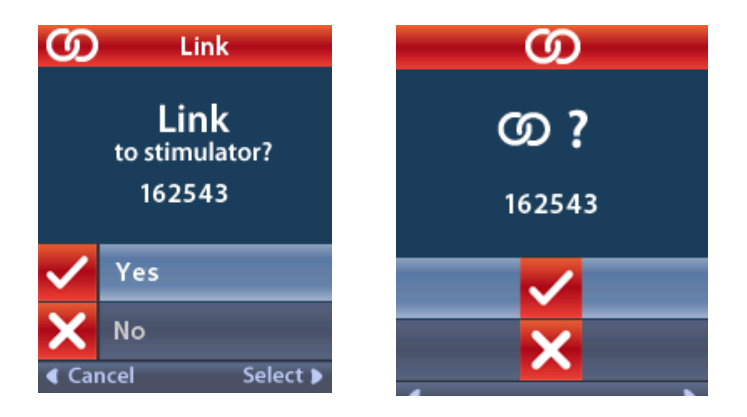

4. Vælg **Yes** (Ja) for at oprette forbindelse til stimulatoren.

eller

Vælg  $\times$  No (Nej) for at annullere handlingen.

### **Slette forbindelse**

Hvis fjernbetjeningen er forbundet med en stimulator, vises valgmuligheden C<sup>1</sup> Clear Link (Slet forbindelse) på Klinikermenuen.

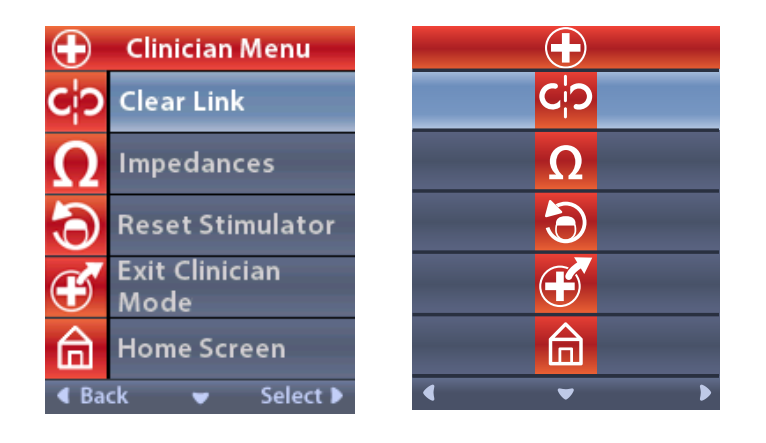

Fra Klinikermenuen:

1. Vælg C<sup>1</sup> Clear Link (Slet forbindelse). Clear Link (Slet forbindelse) til stimulator? skærmbilledet vises.

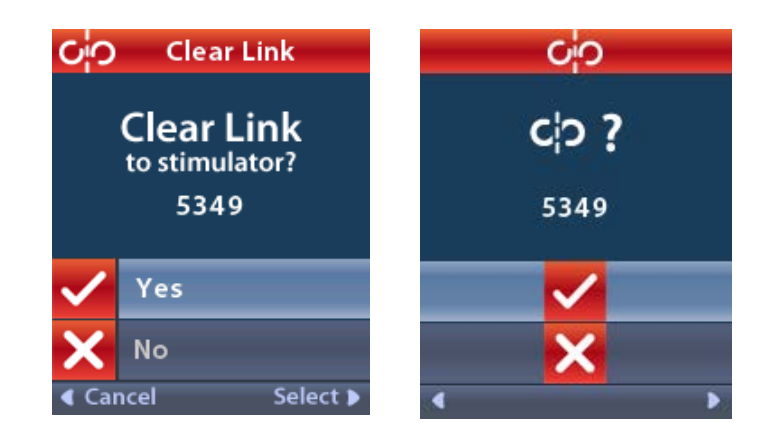

2. Vælg **Yes** (Ja) for at slette forbindelsen til stimulatoren.

eller

Vælg  $\times$  No (Nej) for at annullere handlingen.

### **Impedanser**

Du kan bruge fjernbetjeningen til at kontrollere impedanser.

Fra Klinikermenuen:

1. Vælg **Impedances** (Impedanser). Der udføres en impedansmåling, og skærmbilledet Impedances (Impedanser) vises.

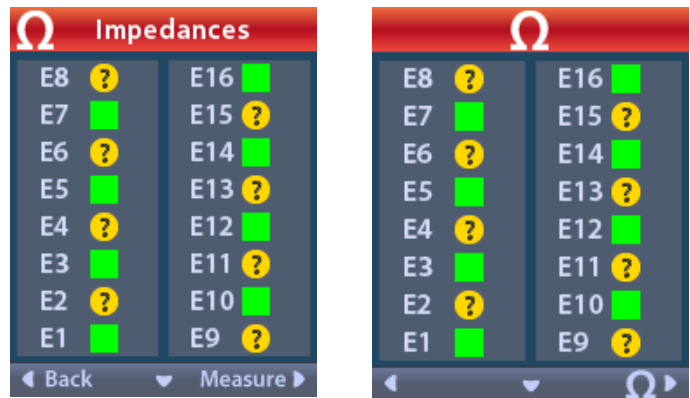

Når der udføres en impedansmåling, vurderes impedanserne mellem et kontaktelement og etuiet (monopolær) og mellem par af kontaktelementer (bipolær). En grøn firkant angiver, at impedansen er inden for det acceptable område. En gul prik med et spørgsmålstegn angiver, at impedansen er uden for det acceptable område.

Monopolære impedansværdier kan vises ved at trykke på Ned- $\bigcirc$ pileknappen fra skærmbilledet  $\, \Omega \,$ Impedances (Impedanser).

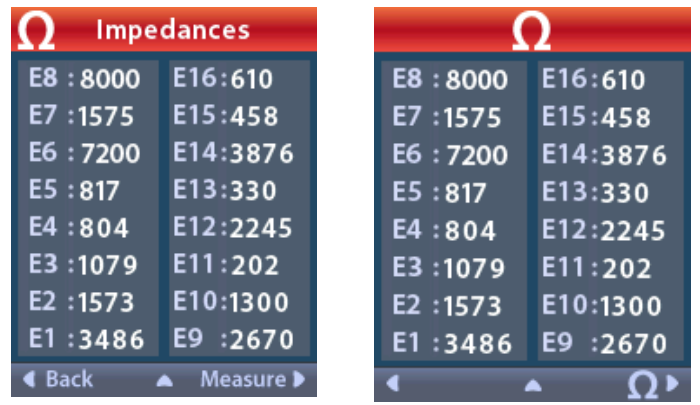

- 2. Vælg **Measure** (Mål) **Ω →** for at kontrollere impedanser igen.
- 3. Vælg **Back** (Tilbage) for at gå tilbage til klinikermenuen.

### **Nulstille stimulator**

Du kan bruge fjernbetjeningen til at nulstille stimulatoren.

### Fra **Klinikermenuen**:

Vælg **Reset Stimulator** (Nulstil stimulator). Skærmbilledet Reset Stimulator? (Nulstille stimulator?) vises.

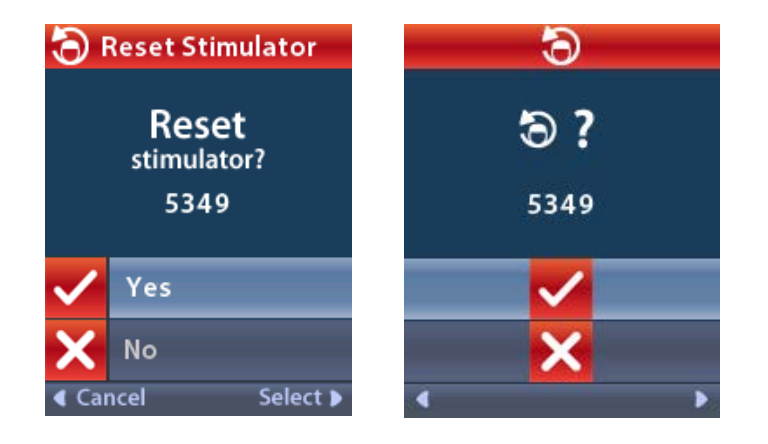

**da**

4. Vælg **Yes** (Ja) for at nulstille stimulatoren

eller

Vælg  $\times$  No (Nej) for at annullere handlingen.

### **Afslutte klinikermodus**

Fra Klinikermenuen skal du vælge **Exit Clinician Mode** (Afslutte klinikermodus). Skærmbilledet System Settings (Systemindstillinger) vises.

# **Fjernbetjeningensbatteri**

### **Fjernbetjeningsbatteristatus**

Ikonet **Dupp** øverst til højre på skærmbilledet Home (Start) viser opladningsniveauet for fjernbetjeningsbatteriet. Fjernbetjeningen viser meddelelser, som skal huske dig på at genoplade batteriet, hvis batteristrømmen er lav.

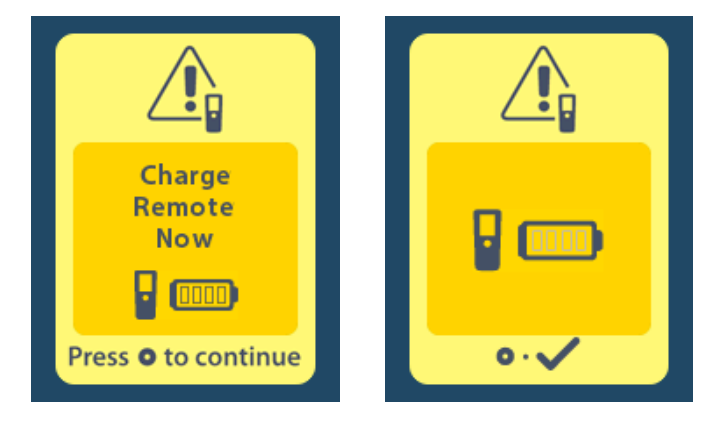

### **Genopladning af fjernbetjeningen**

Genoplad fjernbetjeningsbatteriet ved at tilslutte fjernbetjeningen til den medfølgende USBstrømforsyning med fjernbetjeningen. Fjernbetjeningsbatteriet har en typisk driftslevetid på 400 opladningscyklusser.

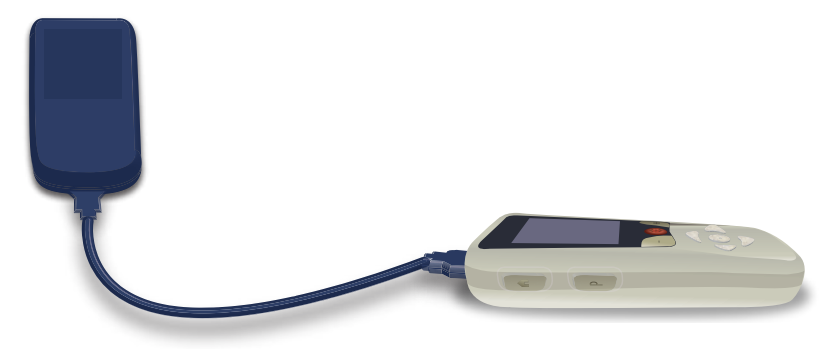

# **MR-modus (kun for genopladelig MR-betinget Vercise Gevia-stimulator)**

En patient, der har fået implanteret Vercise Gevia DBS-systemet, kan gennemgå en MR-betinget scanning, når alle instruktioner, som er anført i ImageReady™ MR-retningslinjer for Boston Scientific DBS-systemer følges. Kontakt Boston Scientific kundesupport eller gå ind på www.bostonscientific.com/ manuals for at få den nyeste version af håndbogen.

### **Aktivering af MR-modus**

Når fjernbetjeningen er forbundet med den genopladelige Vercise Gevia-stimulator, vises ikonet Enter MRI Mode (Maind i MR-modus) på skærmbilledet System Setting (Systemindstilling). Fjernbetjeningen skal anvendes til at aktivere MR-modus på stimulatoren, før der udføres en MRscanning på en patient. Stimuleringen slukkes automatisk, når MR-modus aktiveres.

*Advarsel: Udfør ikke en MR-scanning, hvis MR-modus ikke er aktiveret. Scanning under andre forhold kan resultere i patientskade eller funktionsfejl i enheden.*

Sådan aktiverer du MR-modus:

- 1. Oplås fjernbetjeningen ved at trykke på knappen **Lock/Unlock** (Låsning/oplåsning) på fjernbetjeningens højre side.
- 2. Efter at have oplåst fjernbetjeningen vises skærmbilledet Home (Start).

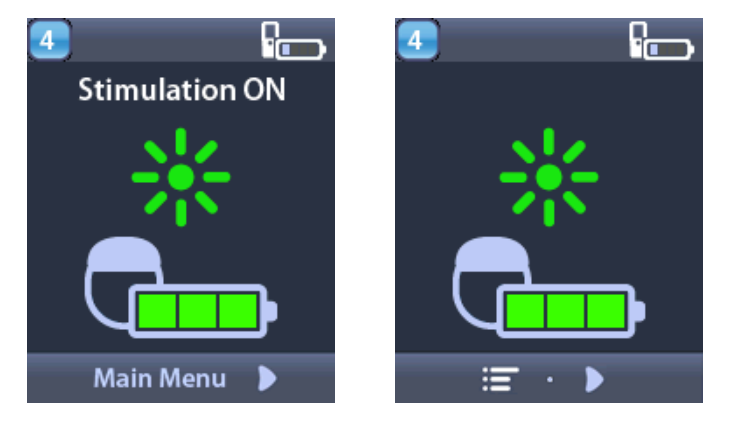

*Bemærk: Fjernbetjeningen kan vise enten et tekstskærmbillede på et af de tilgængelige sprog eller et ikonskærmbillede.*

- 3. Tryk på **højre pileknap** for at navigere til **Hovedmenuen**.
- 4. Vælg **System Settings** (Systemindstillinger).

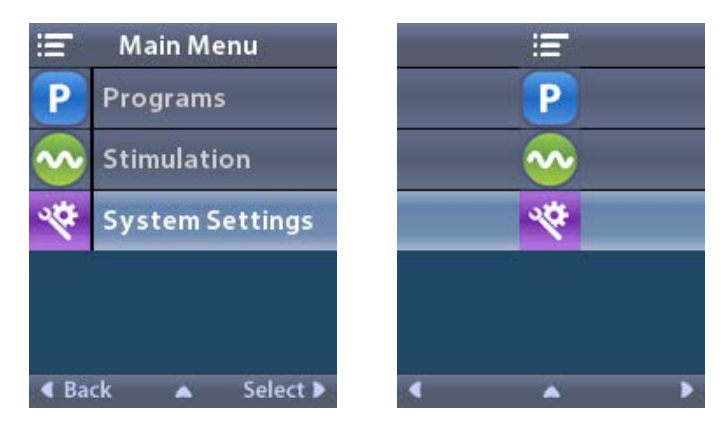

5. Vælg **Enter MRI Mode** (Gå ind i MR-modus) **...** 

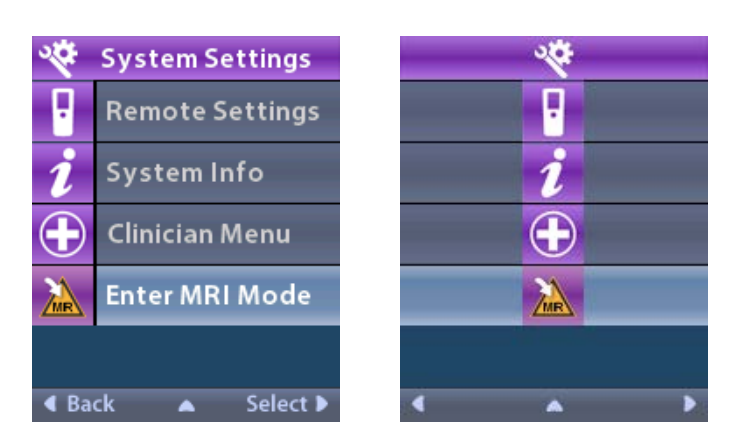

6. Vælg **Yes** (Ja) for at gå ind i MR-modus eller **No** (Nej) for at annullere handlingen.

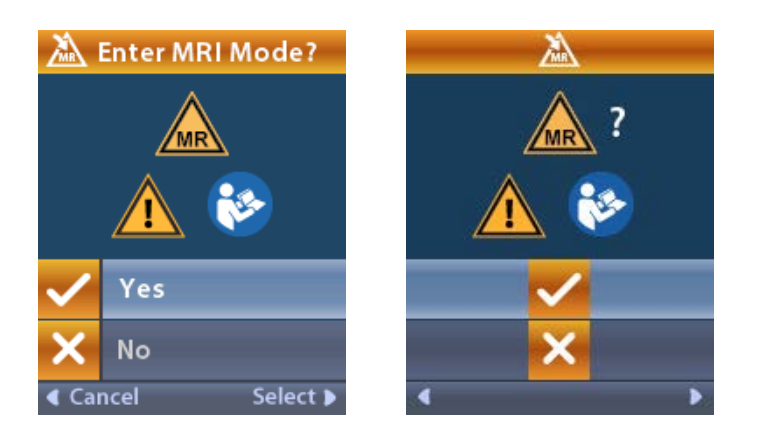

7. Stimulatoren udfører en række kontroller, før MR-modus aktiveres.

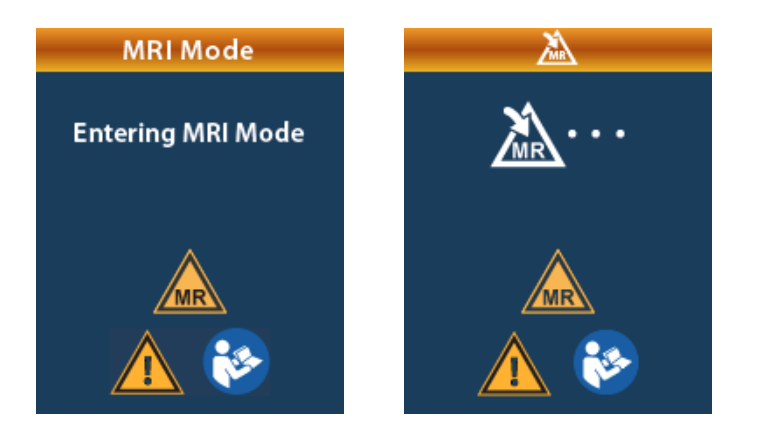

8. Hvis MR-modus aktiveres, slukkes stimuleringen, og bekræftelsesskærmbilledet MRI Mode Enabled (MR-modus aktiveret) vises.

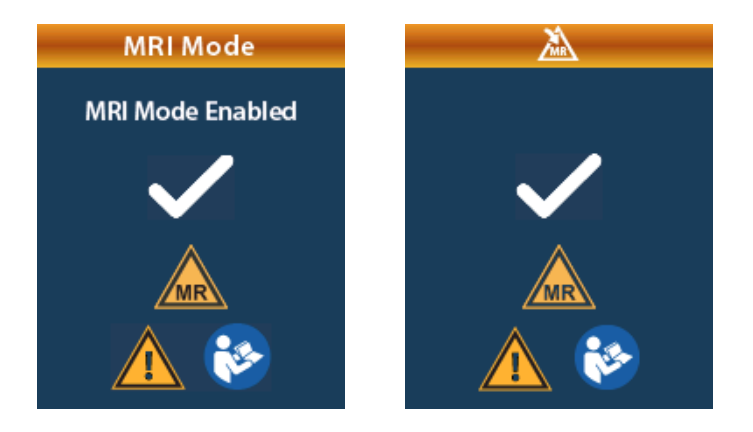

9. Skærmbilledet Home (Start) på fjernbetjeningen viser symbolet for MR-betinget **ARR**, hvis MRmodus aktiveres. Bekræft altid, at startskærmbilledet på fjernbetjeningen viser symbol for MRbetinget, før der udføres en MR-scanning på patienten.

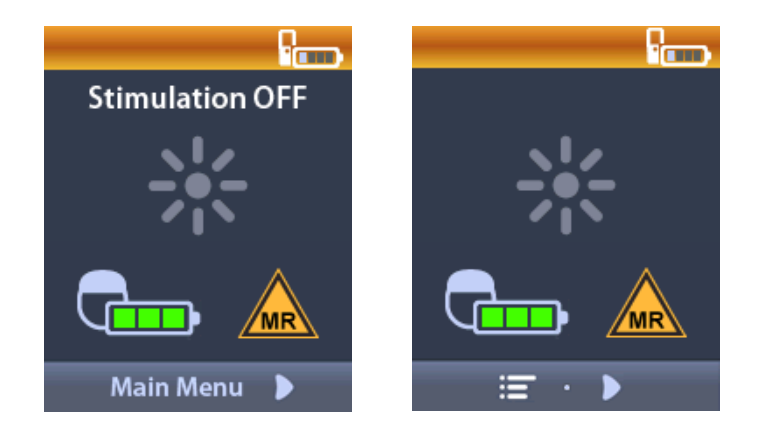

### **Deaktivering af MR-modus**

Når MR-scanningen er afsluttet, skal fjernbetjeningen anvendes til at deaktivere MR-modus. Sådan deaktiverer du MR-modus:

- 1. Oplås fjernbetjeningen ved at trykke på knappen **Lock/Unlock** (Låsning/oplåsning) på fjernbetjeningens højre side.
- 2. Efter at have oplåst fjernbetjeningen vises skærmbilledet Home (Start).

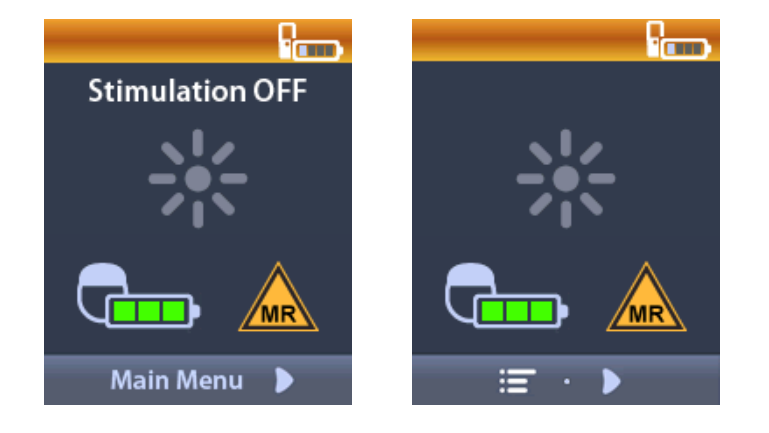

3. Tryk på **højre pileknap** for at navigere til **Hovedmenuen**.

4. Vælg **System Settings** (Systemindstillinger).

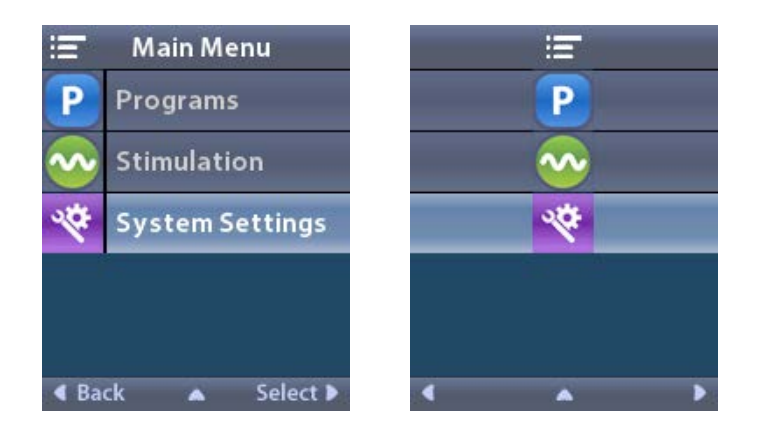

5. Vælg **Exit MRI Mode** (Afslut MR-modus) .

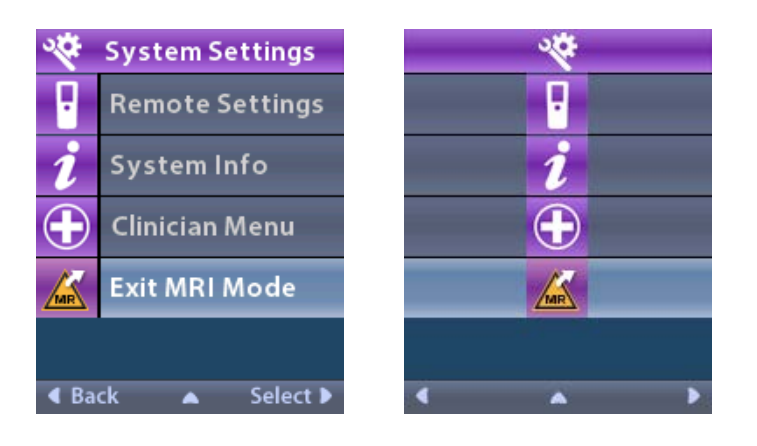

6. Vælg **Yes** (Ja) for at afslutte MR-modus eller **No** (Nej) for at annullere handlingen.

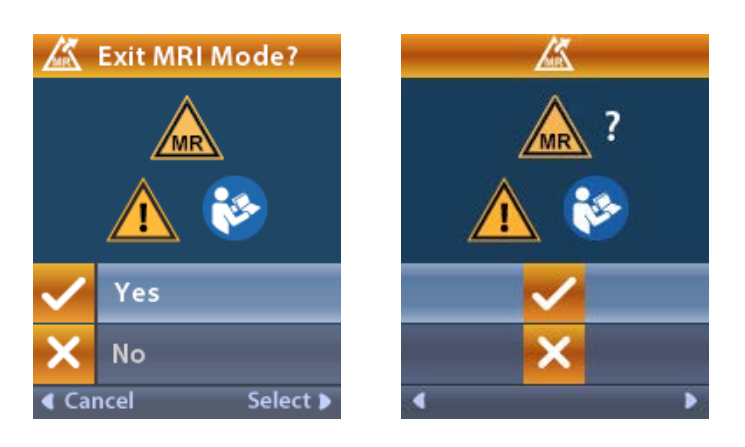

7. Stimulatoren udfører en række kontroller, før MR-modus deaktiveres.

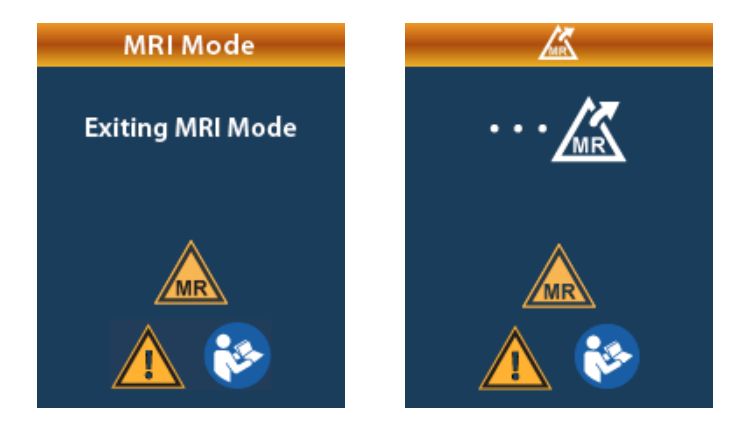

8. Hvis MR-modus deaktiveres, vises bekræftelsesskærmbilledet MRI Mode Disabled (MR-modus deaktiveret).

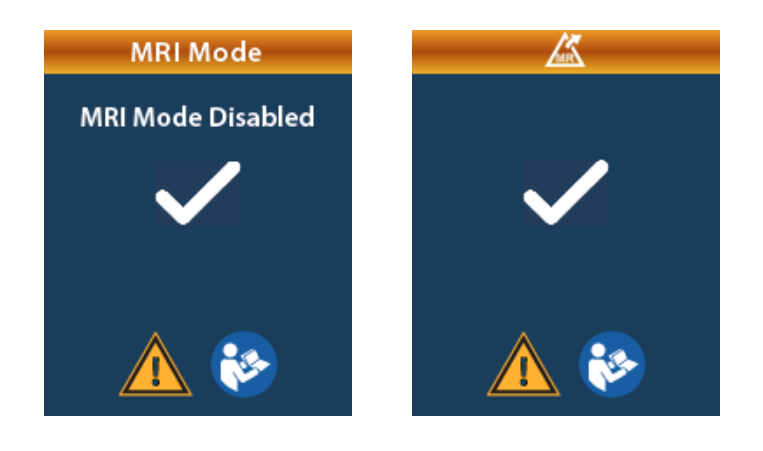

- *Bemærk: Stimulatoren vil bevare stimuleringen og programindstillingerne, der blev indstillet, før MR-modus blev aktiveret. Hvis stimuleringen var tændt, før MR-modus blev aktiveret, vil deaktivering af MR-modus tænde stimuleringen igen. Hvis stimuleringen var slukket, før MR-modus blev aktiveret, så vil deaktivering af MR-modus holde stimuleringen slukket.*
- 9. Skærmbilledet Home (Start) på fjernbetjeningen viser ikke symbolet for MR-betinget, når MR-modus er deaktiveret.

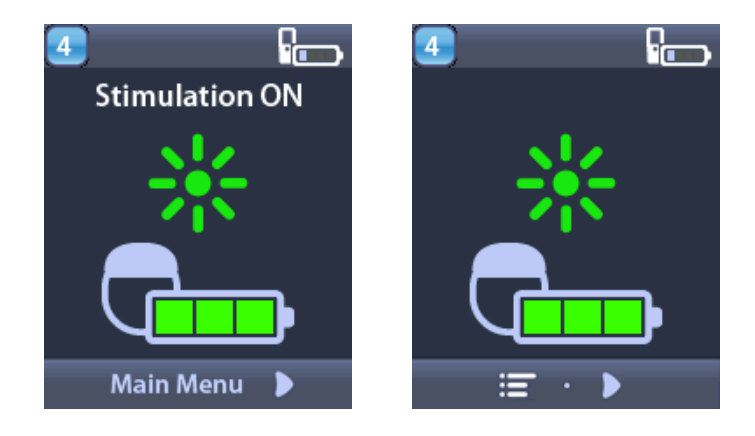

### **Skærmbillederne MRI Mode Error (Fejl i MR-modus)**

Fjernbetjeningen udfører systemkontroller, når "Enter MRI Mode" (Gå ind i MR-modus) vælges fra Systems Settings (Systemindstillinger). Den vil vise fejlskærmbilleder, hvis:

- stimulatorens batteri ikke er fuldt opladet.
- Impedanskontrollen detekterer en anomali.
- Der er en fejl i stimulatoren.

### **Skærmbilledet Charge Stimulator Now (Oplad stimulatoren nu)**

Stimulatorens batteri skal være fuldt opladet, før MR-modus aktiveres. Hvis stimulatorens batteri ikke er fuldt opladet, vil fjernbetjeningen vise en af de følgende meddelelser, som instruerer patienten i at oplade stimulatoren, før MR-modus aktiveres.

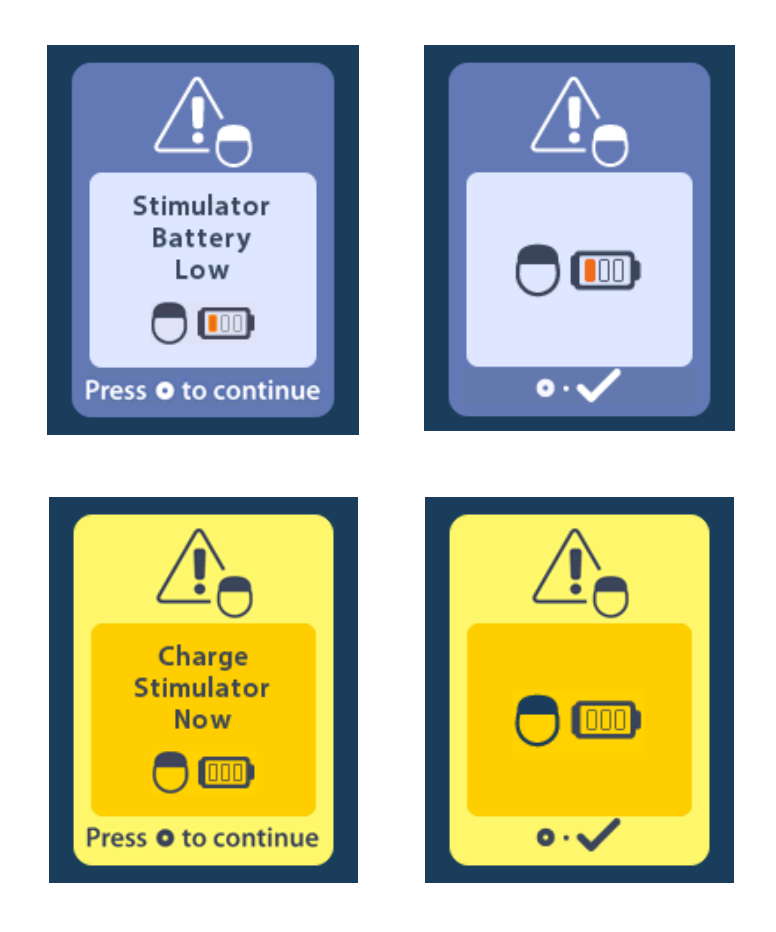

*Advarsel: Kontrollér altid stimulatorens batteri for at sikre, at det er fuldt opladet, før der udføres en scanning på patienten.*

- 1. Tryk på **for at fjerne fejlmeddelelsen og vende tilbage til fjernbetjeningens skærmbillede Home** (Start).
- 2. Instruér patienten i at oplade stimulatoren.
- 3. Aktivér MR-modus, når stimulatoren er helt opladet.

**da**

### **Skærmbilledet Charge Stimulator Now (Oplad stimulatoren nu) eller Disable MRI Mode (Deaktivér MR-modus)**

Hvis MR-modus allerede er aktiveret, og stimulatorens batteristrøm falder under den anbefalede værdi, vil fjernbetjeningen vise en meddelelse, som instruerer patienten i at oplade stimulatoren.

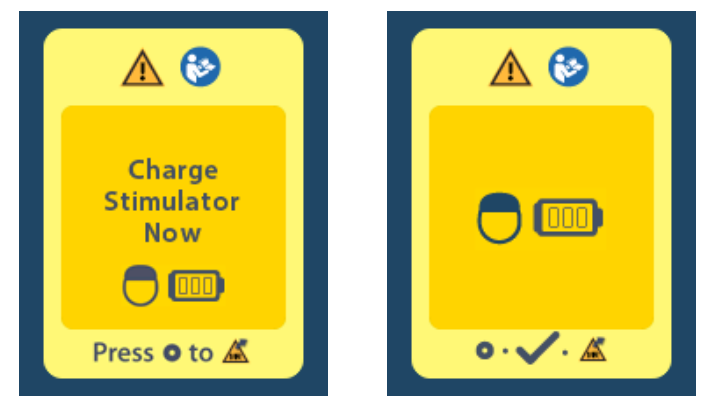

Sådan oplader du din stimulator uden at deaktivere MR-modus:

- 1. Tryk ikke på  $\Box$ .
- 2. Instruér patienten i at oplade stimulatoren.
- 3. Kontrollér fjernbetjeningskontrollen for at bekræfte, at fejlmeddelelsen er ryddet.
- 4. Navigér til skærmbilledet Home (Start) på fjernbetjeningen ved at trykke på @fjernbetjeningens sidepanel og bekræfte, at symbolet for MR-betinget **AR** vises på skærmbilledet Home (Start).

Patienten kan også deaktivere MR-modus før opladning af stimulatoren:

- 1. Tryk på  $\bigcirc$  for at deaktivere MR-modus.
- 2. Instruér patienten i at oplade stimulatoren helt.
- 3. Kontrollér fjernbetjeningskontrollen for at bekræfte, at fejlmeddelelsen er ryddet.
- 4. Aktivér MR-modus ved at følge instruktionerne i afsnittet Enabling MRI Mode (Aktivering af MRmodus) i denne håndbog.

*Forsigtig: Oplader og fjernbetjening er MR-usikre og må ikke medbringes i MR-scanningsrummet.*

### **Skærmbilledet Impedances Out Of Range (Impedanser uden for område)**

Impedanserne skal være inden for det acceptable område, før MR-modus aktiveres. Hvis impedanserne ikke er inden for det acceptable område, viser fjernbetjeningen en fejlmeddelelse.

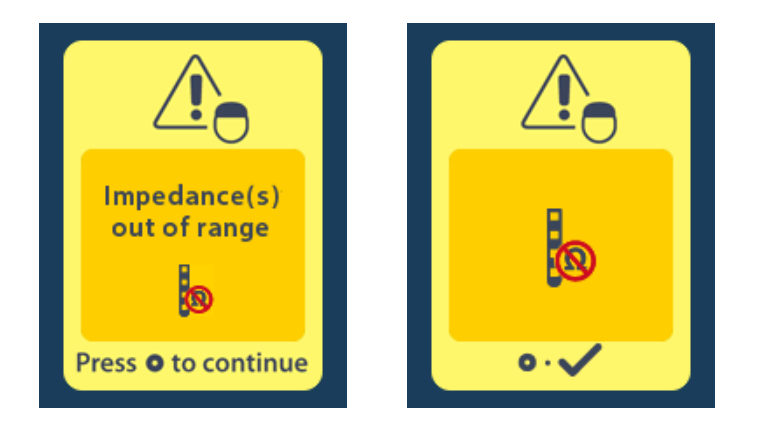

- 1. Tryk på  $\bigcirc$  for at fortsætte.
- 2. Fjernbetjeningen viser en ny meddelelse, der instruerer brugeren i at gennemgå de MR-scanningsrisici, der er relateret til unormale impedanser. Gennemgå afsnittet *Impedance Out of Range* (Impedans uden for område) i ImageReady<sup>™</sup> MR-retningslinjer, før du fortsætter. Tryk på ● for at fortsætte.

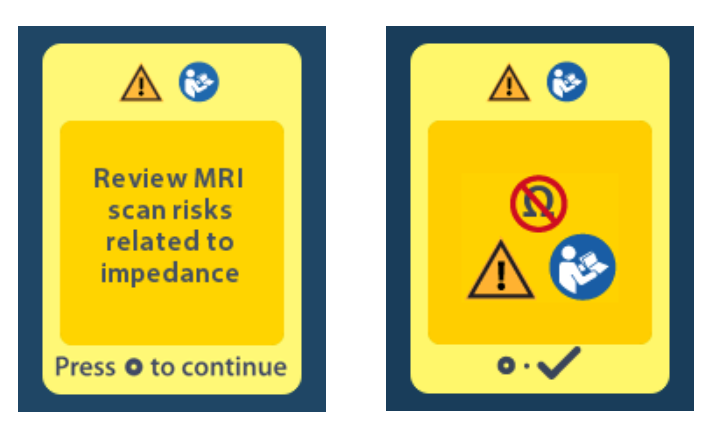

3. Vælg **Yes** (Ja) for at fortsætte med at aktivere MR-modus eller **No** (Nej) for at annullere handlingen.

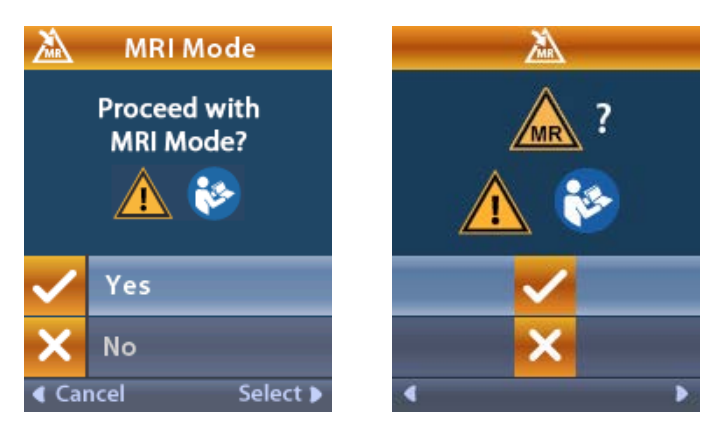

*Advarsel: En MR-scanning anbefales ikke, når impedanserne ikke er inden for det acceptable område. Højere eller lavere end normale impedanser kan indikere ødelagt integritet af stimulatorelektrode. Scanning under disse betingelser kan øge risikoen for bivirkninger, som er anført i afsnittet Sikkerhedsinformation i ImageReadyTM MR-retningslinjerne.*

### **Skærmbilledet Stimulator Error (Fejl i stimulator)**

Hvis systemkontrollen mislykkes pga. en fejl i stimulatoren, aktiveres MR-modus ikke, og fjernbetjeningen viser skærmbilledet Stimulator Error (Fejl i stimulator). Udfør ikke en MR-scanning, hvis denne fejl vises. Instruér patienten i at kontakte lægen, der styrer hans/hendes DBS-system eller Boston Scientific.

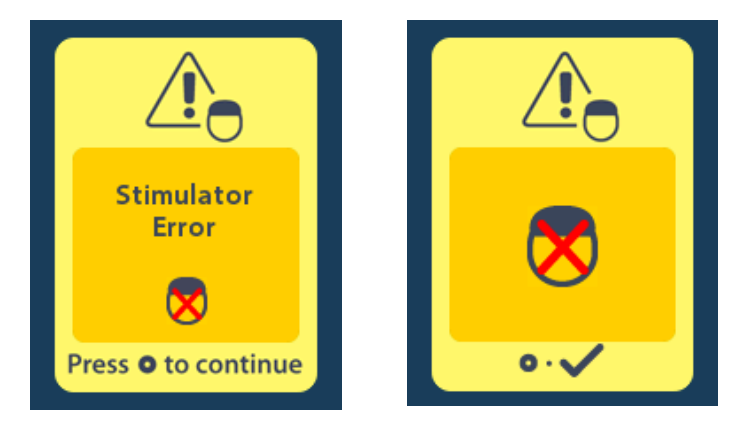

# **Afslutning på programmeret service (kun for ikke-genopladelige stimulatorer)**

Den ikke-genopladelige stimulators software er blevet programmeret til at afslutte levetiden efter en fastsat periode. Når den ikke-genopladelige stimulator er ca. 180 dage fra slutningen af den programmerede periode, viser fjernbetjeningen følgende meddelelse på skærmbilledet.

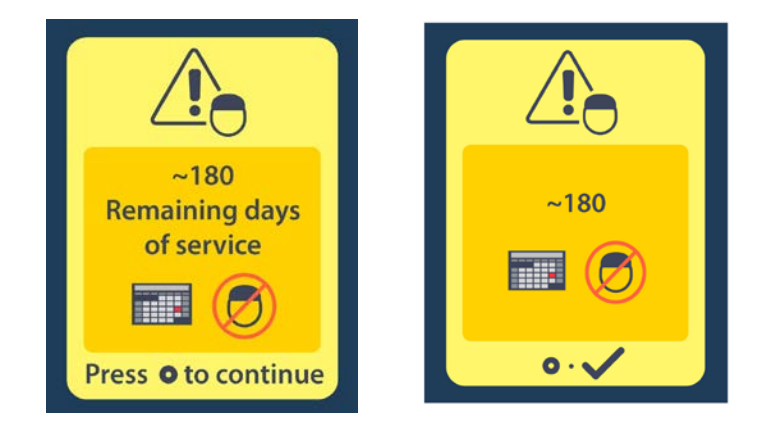

Tryk på **for at slette meddelelsen. Meddelelsen vil blive vist igen ca. hver uge, indtil den** ikke-genopladelige stimulators programmerede periodes afslutning nås. Når afslutningen på den programmerede periode nås, viser fjernbetjeningen følgende meddelelse på skærmbilledet.

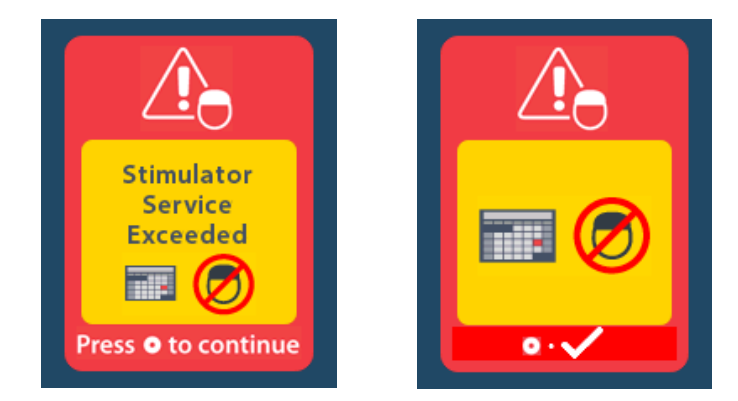

# **Skærmbilledet ERI (Elective Replacement Indicator) (Valgfri reserveindikator) (kun for ikke-genopladelig stimulator)**

Dette skærmbillede vises, når den implanterede ikke-genopladelige stimulator nærmer sig batteriets levetidsafslutning. Ændringer til stimuleringen gemmes ikke, og stimuleringen vil ikke være tilgængelig med det samme. Batterier, der har holdt i ét år eller mere uden at gå i ERI-modus, har mindst 4 uger fra at gå i ERI-modus til at nå batteriets levetidsafslutning. Patienterne skal informeres om at kontakte deres læge for at rapportere dette meddelelsesskærmbillede. Tryk på **for at slette dette** informationsskærmbillede. Dette skærmbillede vises, når fjernbetjeningen er aktiveret.

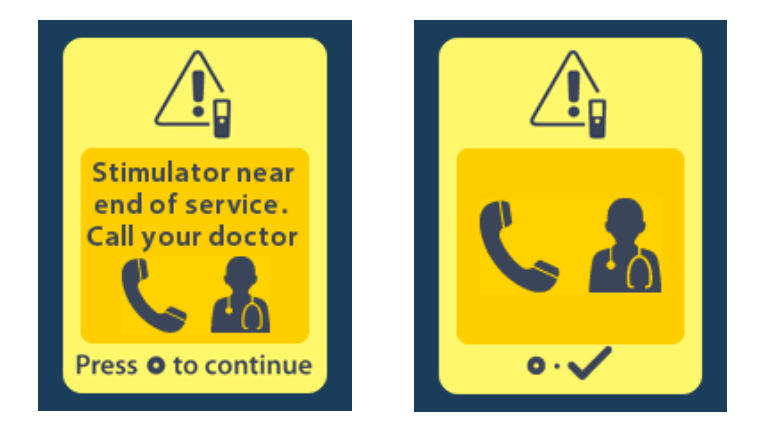

# **Skærmbilledet End of Battery Life (Afslutning på batteriets levetid) (kun for ikke-genopladelig stimulator)**

Dette skærmbillede vises, når batteriet til den implanterede ikke-genopladelige stimulator er helt opbrugt. Stimulering er ikke tilgængelig. Patienterne skal informeres om at ringe til deres læge, når denne meddelelse vises.

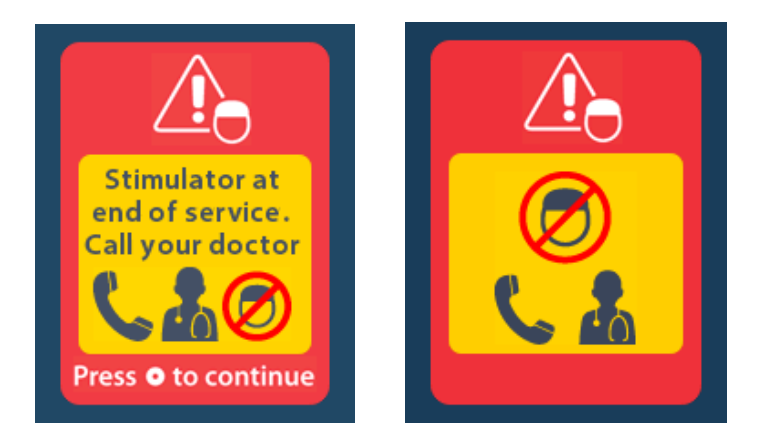

# **Fejlsøgning**

### **Telemetrihjælp**

Almindelige interferenskilder, som f.eks. fjernsyn og computerskærme, kan påvirke trådløs kommunikation. Du skal fortsætte for at få adgang til fjernbetjeningens menuer, selvom fjernbetjeningen er uden for det effektive kommunikationsområde. Hvis du indtaster en kommando for at ændre dine indstillinger eller programmer, mens fjernbetjeningen er uden for sit effektive kommunikationsområde, har du flere sekunder til at flytte fjernbetjeningen inden for stimulatorens område for at sende kommandoen. Når stimulatoren har modtaget kommandoen, udsender fjernbetjeningen et dobbelt bip og viser den ønskede ændring på skærmbilledet. Hvis fjernbetjeningen ikke kan kommunikere med stimulatoren, vises meddelelsen Telemetry Error (Fejl i telemetri):

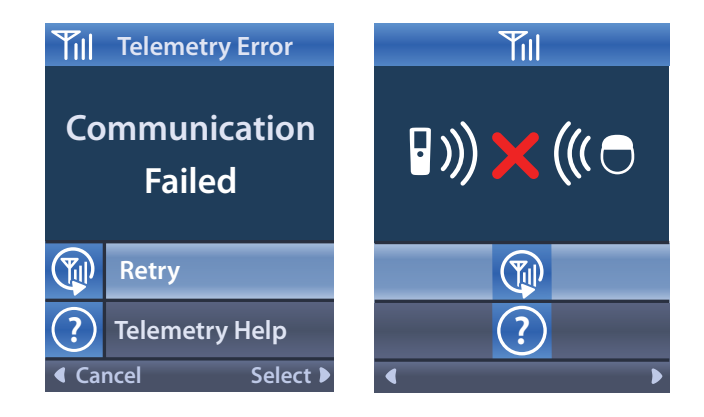

For at prøve kommunikation med stimulatoren igen – det gensender den sidste kommando – skal du vælge **Retry** (Prøv igen) ( $\frac{m}{n}$ ). For at annullere kommunikationen og vende tilbage til skærmbilledet skal du trykke på  $\langle \rangle$ .

Telemetri-hjælpeværktøjet kan også hjælpe dig med at forbedre kommunikationen mellem fjernbetjeningen og stimulatoren. For at bruge telemetri-hjælpeværktøjet skal du vælge Telemetry Help (Telemetri-hjælp) **?** . Følgende skærmbillede vises:

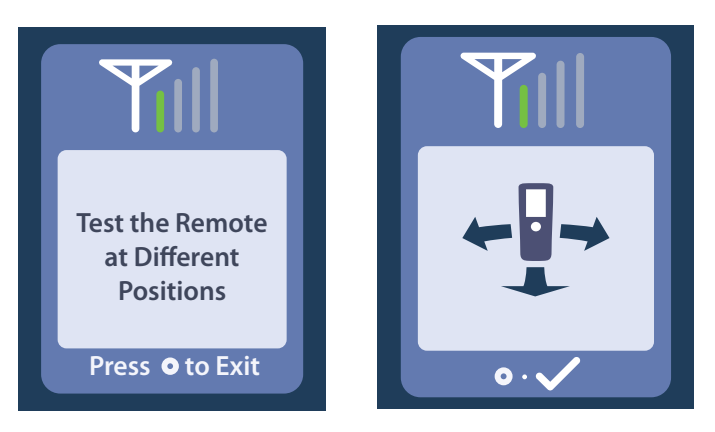

Telemetribjælkerne viser styrken af den trådløse kommunikation. Antallet af bjælker ændres afhængigt af fjernbetjeningens afstand og retning i forhold til stimulatoren. Værktøjet vil fortsætte med at måle kommunikationsstyrken i 30 sekunder, eller indtil der trykkes på ...

### **Skærmbilledet No Program to Run (Ikke noget program, der skal køres)**

Dette skærmbillede vises, når stimulatoren ikke har nogen programmer at køre.

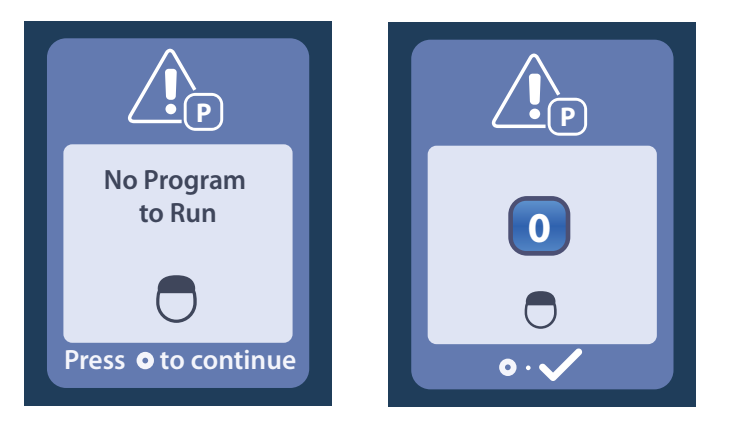

### **Skærmbilledet Invalid Program (Ugyldigt program)**

Dette skærmbillede vises, når stimulatoren forsøger at køre et ugyldigt program.

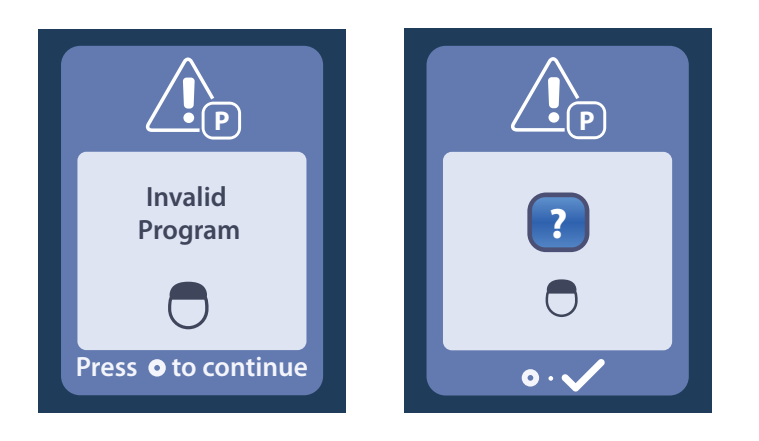

### **Skærmbilledet Unsupported Stimulator (Ikke understøttet stimulator)**

Skærmbilledet vises, når fjernbetjeningen registrerer en ikke kompatibel stimulator.

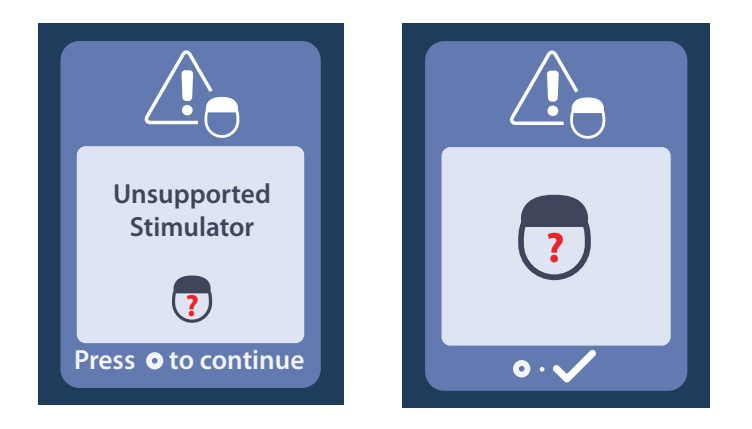

### **Skærmbilledet System Settings Reset (Nulstilling af systemindstillinger)**

Dette skærmbillede vises, når der opstår en fejl i fjernbetjeningen, og der kræves en nulstilling af fjernbetjeningen. Tryk på **for at fortsætte. Programmerne slettes ikke, men alle systemindstillinger** (for eksempel sprog- og volumenindstillinger) vil blive genoprettet til standardfabriksindstillinger.

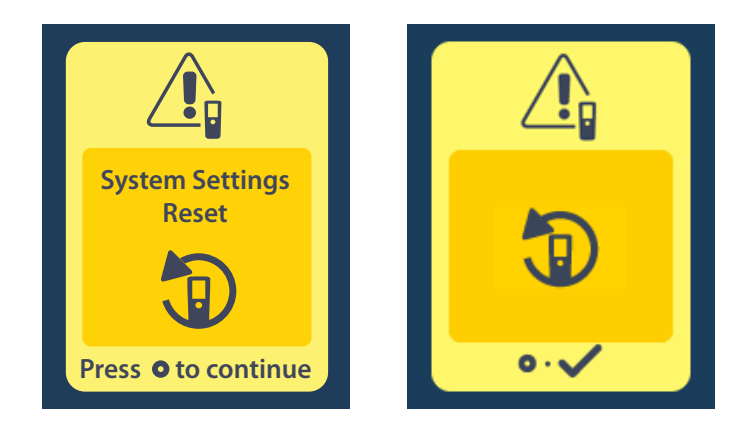

### **Skærmbilledet Stimulator Error (Fejl i stimulator)**

Skærmbilledet vises, når der er en ikke-kritisk fejl i stimulatoren. Tryk på **V** for at kvittere for meddelelsen og fortsætte.

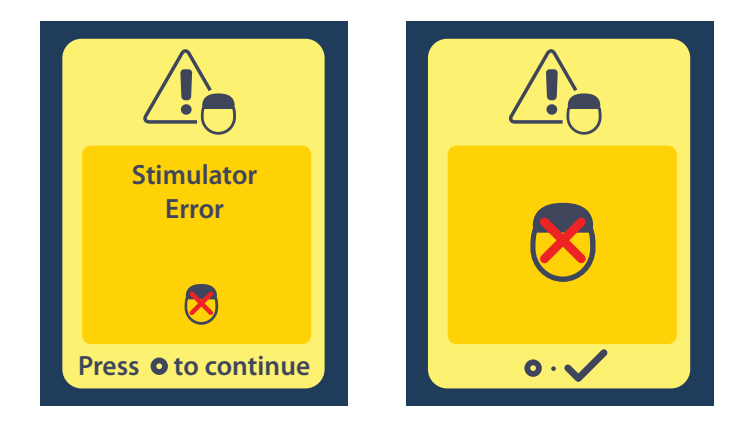

### **Skærmbilledet Remote Error (Fejl i fjernbetjening)**

Skærmbilledet vises, når der er en kritisk fejl i fjernbetjeningen, som gør fjernbetjeningen ubrugelig. Du bedes kontakte Boston Scientific for at bestille en erstatningsfjernbetjening.

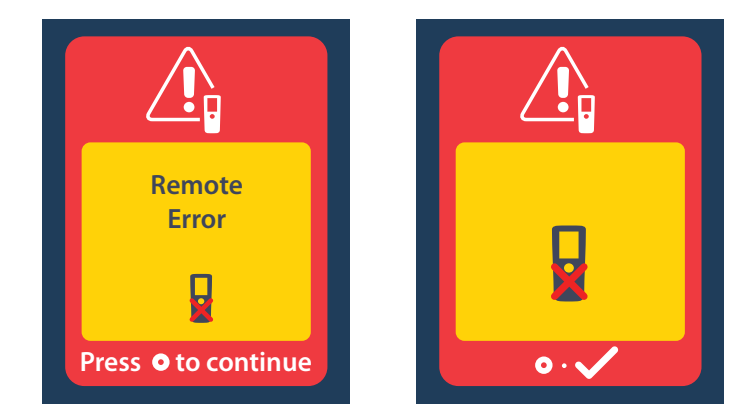

### **Skærmbillederne Stimulator Low Battery (Stimulatorens batteri er lavt) (kun for genopladelig Vercise Gevia-stimulator)**

Fjernbetjeningen viser de følgende meddelelser, som skal huske dig på at genoplade stimulatoren, hvis batteristrømmen er lav.

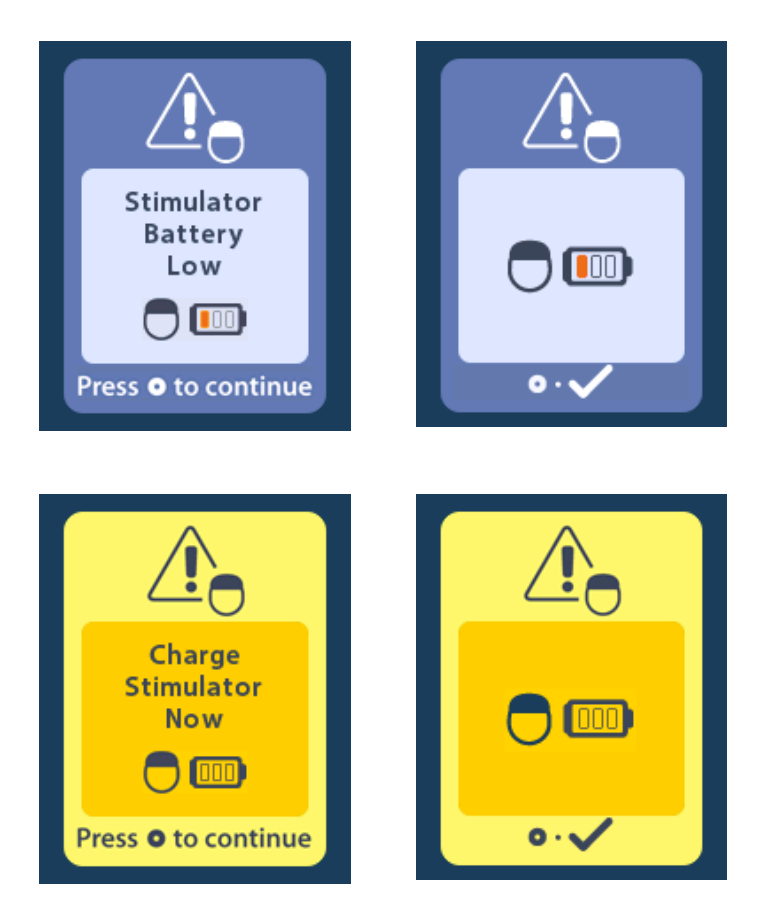

# **Ikonbeskrivelse og indeks**

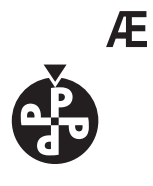

Ændr program 383

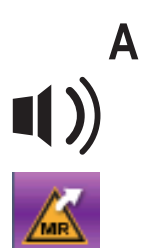

 $\Box$ ) Advarselsvolumen 387

Afslut MR-modus 401

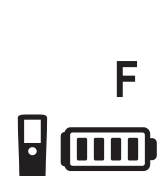

Fjernbetjeningsbatteri 396

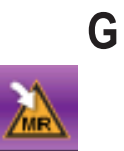

Gå ind i MR-modus 397, 398

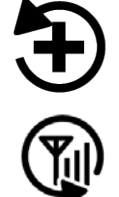

Genscan 393

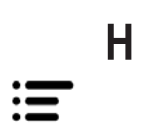

Hovedmenu 382, 383, 384, 385, 386

Genopret til kliniske indstillinger 384

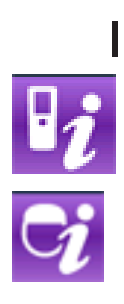

Information om fjernbetjeningen 390

Information om stimulatoren 391

**da**

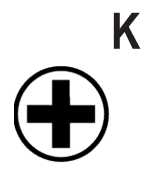

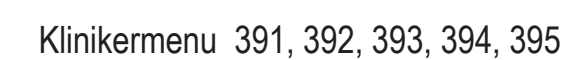

# **M**

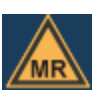

MR-betinget 399, 404

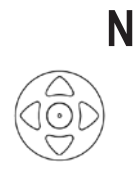

Navigation 380

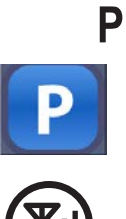

Program 383, 384, 385

Prøv igen 409

**S**  $\overline{\mathsf{D}}$ 

Sprog 381, 388, 389 Start 381

Stimulator 392

Stimulering slukket (OFF) 381

Skærmbilledets lysstyrke 388

Slette forbindelse 392

**da**

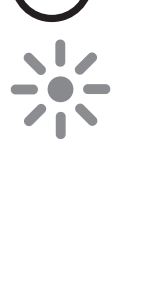

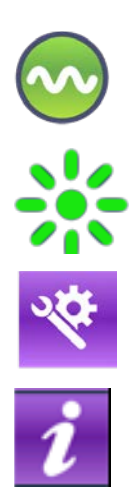

Stimuleringsområde 385

Stimulering tændt (ON) 381

Systemindstillinger 382, 386

Systeminformation 389

### **Teknisk support**

Boston Scientific Corporation har højtuddannet servicepersonale til at assistere dig. Technical Support Department (Teknisk supportafdeling) kan tilbyde teknisk konsultation 24 timer om dagen.

I USA bedes du ringe til (866) 360-4747 for at tale med en repræsentant. Uden for USA skal du vælge din lokalitet fra følgende liste:

#### **Argentina**

T: +5411 4896 8556 F: +5411 4896 8550

**Australia / New Zealand** T: 1800 676 133 F: 1800 836 666

**Austria** T: +43 1 60 810 F: +43 1 60 810 60

**Balkans** T: 0030 210 95 37 890 F: 0030 210 95 79 836

**Belgium** T: 080094 494 F: 080093 343

**Brazil** T: +55 11 5853 2244 F: +55 11 5853 2663

**Bulgaria** T: +359 2 986 50 48 F: +359 2 986 57 09

**Canada** T: +1 888 359 9691 F: +1 888 575 7396

**Chile**

T: +562 445 4904 F: +562 445 4915

**China – Beijing** T: +86 10 8525 1588 F: +86 10 8525 1566

**China – Guangzhou** T: +86 20 8767 9791 F: +86 20 8767 9789

**China – Shanghai** T: +86 21 6391 5600 F: +86 21 6391 5100

**Colombia** T: +57 1 629 5045 F: +57 1 629 5082

**Czech Republic** T: +420 2 3536 2911 F: +420 2 3536 4334

**Denmark** T: 80 30 80 02 F: 80 30 80 05

**Finland** T: 020 762 88 82 F: 020 762 88 83

**France** T: +33 (0) 1 39 30 97 00 F: +33 (0) 1 39 30 97 99

**Germany** T: 0800 072 3301 F: 0800 072 3319

**Greece** T: +30 210 95 42401 F: +30 210 95 42420

**Hong Kong** T: +852 2960 7100 F: +852 2563 5276

**Hungary** T: +36 1 456 30 40 F: +36 1 456 30 41

**India – Bangalore** T: +91 80 5112 1104/5 F: +91 80 5112 1106

**India – Chennai** T: +91 44 2648 0318 F: +91 44 2641 4695 **India – Delhi** T: +91 11 2618 0445/6 F: +91 11 2618 1024 **India – Mumbai** T: +91 22 5677 8844 F: +91 22 2617 2783 **Italy** T: +39 010 60 60 1 F: +39 010 60 60 200 **Korea** T: +82 2 3476 2121 F: +82 2 3476 1776 **Malaysia** T: +60 3 7957 4266 F: +60 3 7957 4866 **Mexico** T: +52 55 5687 63 90 F: +52 55 5687 62 28 **Middle East / Gulf / North Africa** T: +961 1 805 282 F: +961 1 805 445 **The Netherlands** T:+31 30 602 5555 F: +31 30 602 5560 **Norway** T: 800 104 04 F: 800 101 90 **Philippines** T: +63 2 687 3239 F: +63 2 687 3047 **Poland** T: +48 22 435 1414 F: +48 22 435 1410 **Portugal** T: +351 21 3801243 F: +351 21 3801240 **Singapore** T: +65 6418 8888 F: +65 6418 8899 **South Africa** T: +27 11 840 8600 F: +27 11 463 6077 **Spain** T: +34 901 11 12 15 F: +34 902 26 78 66 **Sweden** T: 020 65 25 30 F: 020 55 25 35 **Switzerland** T: 0800 826 786 F: 0800 826 787 **Taiwan** T: +886 2 2747 7278 F: +886 2 2747 7270 **Thailand** T: +66 2 2654 3810 F: +66 2 2654 3818

**Turkey – Istanbul** T: +90 216 464 3666 F: +90 216 464 3677 **Uruguay**

T: +59 82 900 6212 F: +59 82 900 6212 **UK & Eire** T: +44 844 800 4512 F: +44 844 800 4513

**Venezuela** T: +58 212 959 8106 F: +58 212 959 5328

**da**

#### **Marcas comerciais**

Todas as marcas comerciais são da propriedade dos respetivos proprietários.

#### **Garantias**

A Boston Scientific Corporation reserva-se o direito de modificar, sem aviso prévio, a informação relacionada com os seus produtos de forma a melhorar a sua fiabilidade ou capacidade de funcionamento.

#### **Informações adicionais**

Para indicações de utilização, contraindicações, avisos, precauções, resumo de eventos adversos, esterilização, eliminação de componentes, armazenamento e manuseamento e informação sobre a garantia, consulte as *IDU (Informações de Utilização) da Informação para Médicos*. Para informações específicas sobre outros dispositivos, não incluídos neste manual, ou símbolos das etiquetas, consulte as IDU adequadas, conforme indicado no seu *Manual de Referência DBS.* 

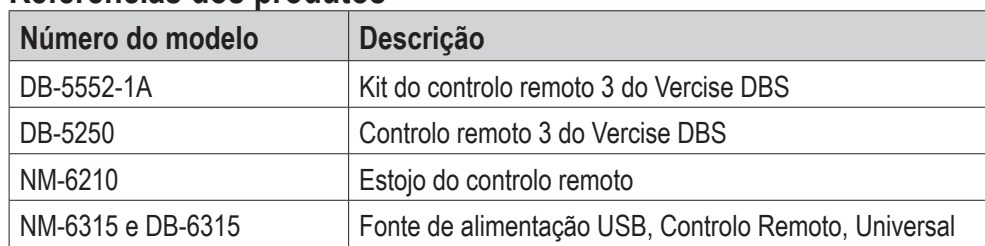

### **Referências dos produtos**

# Índice

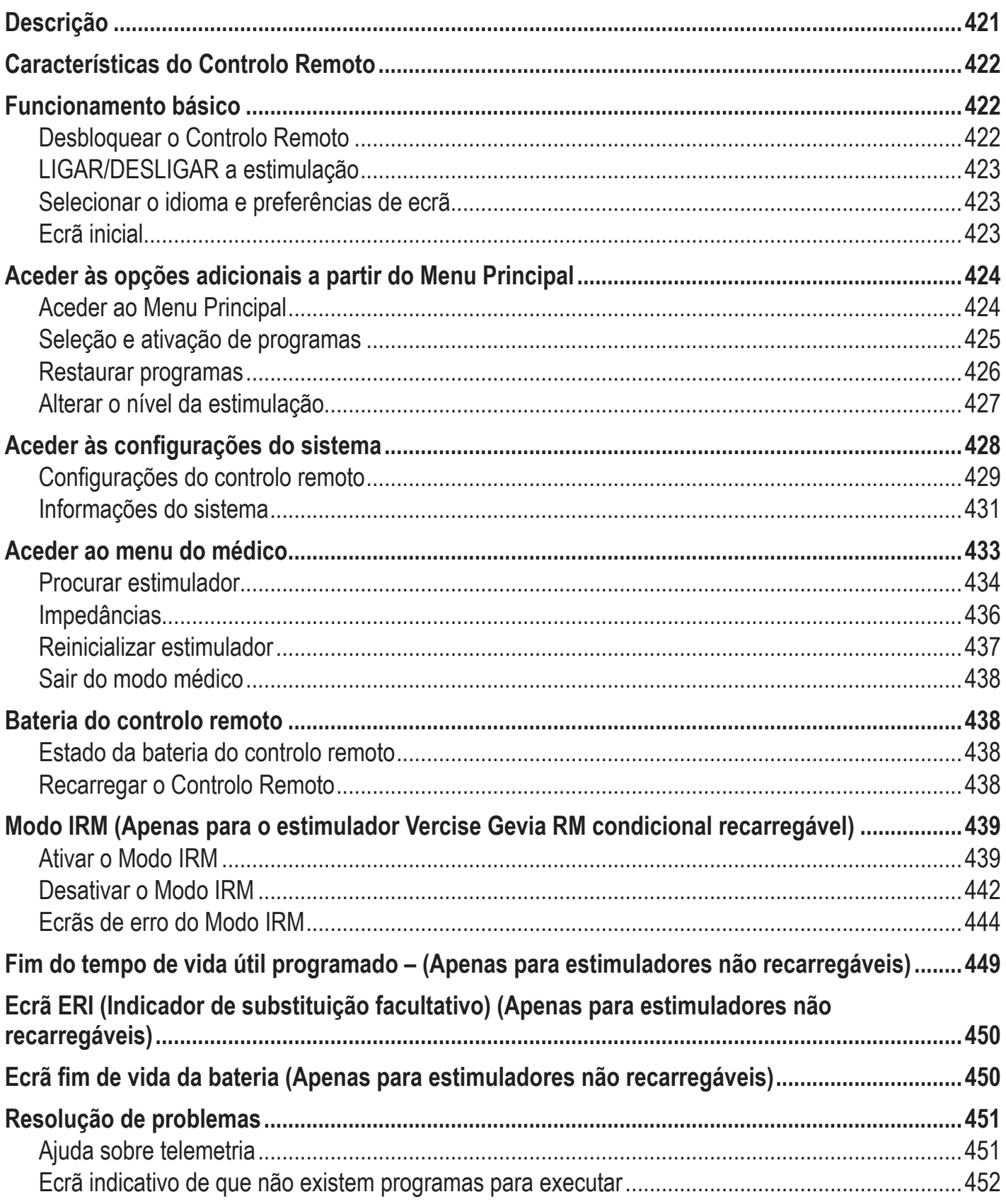

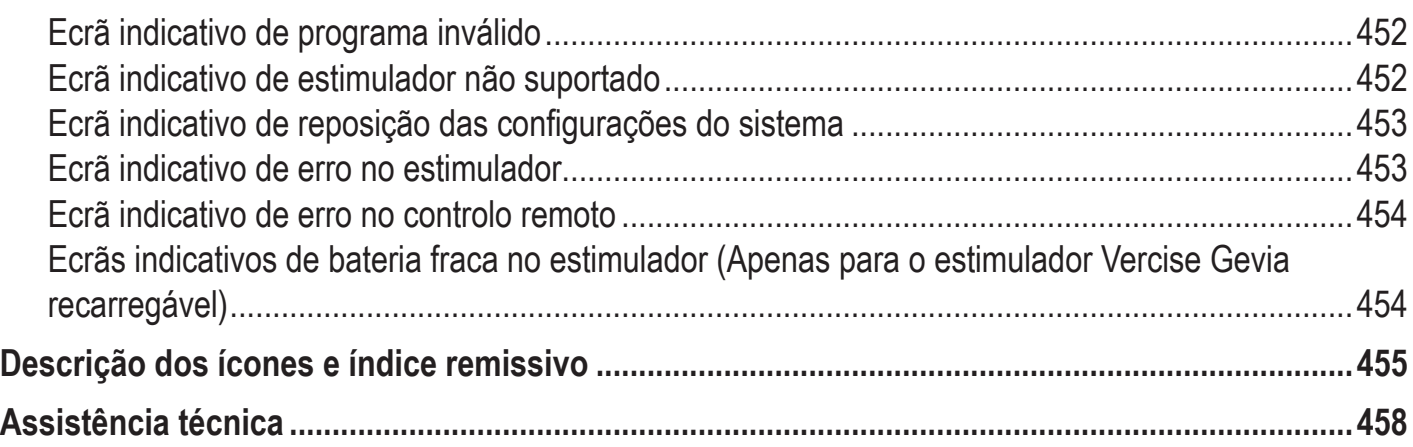

*Esta página foi deixada em branco intencionalmente.*

# **Descrição**

O controlo remoto é um dispositivo portátil que comunica com o estimulador através de ligação de telemetria por rádio frequência (RF). As funções do controlo remoto são as seguintes:

- Conectar e desconectar a um estimulador
- LIGAR e DESLIGAR a estimulação
- Aumentar a amplitude da estimulação
- Alterar e restaurar programas
- Aceder a opções do menu do médico
- Personalizar as definições do controlo remoto: idioma, volume, brilho
- Ativar e desativar o Modo IRM (Imagens por Ressonância Magnética) para o estimulador Vercise Gevia RM condicional

### **Cuidados**

- Mantenha o controlo remoto seco. Não deve ser exposto a humidade.
- Não ligue a porta USB do controlo remoto a qualquer outro dispositivo que não seja o carregador que vem incluído.
- Mantenha o controlo remoto longe dos animais, pragas e crianças para evitar danos no dispositivo.

### **Características do Controlo Remoto**

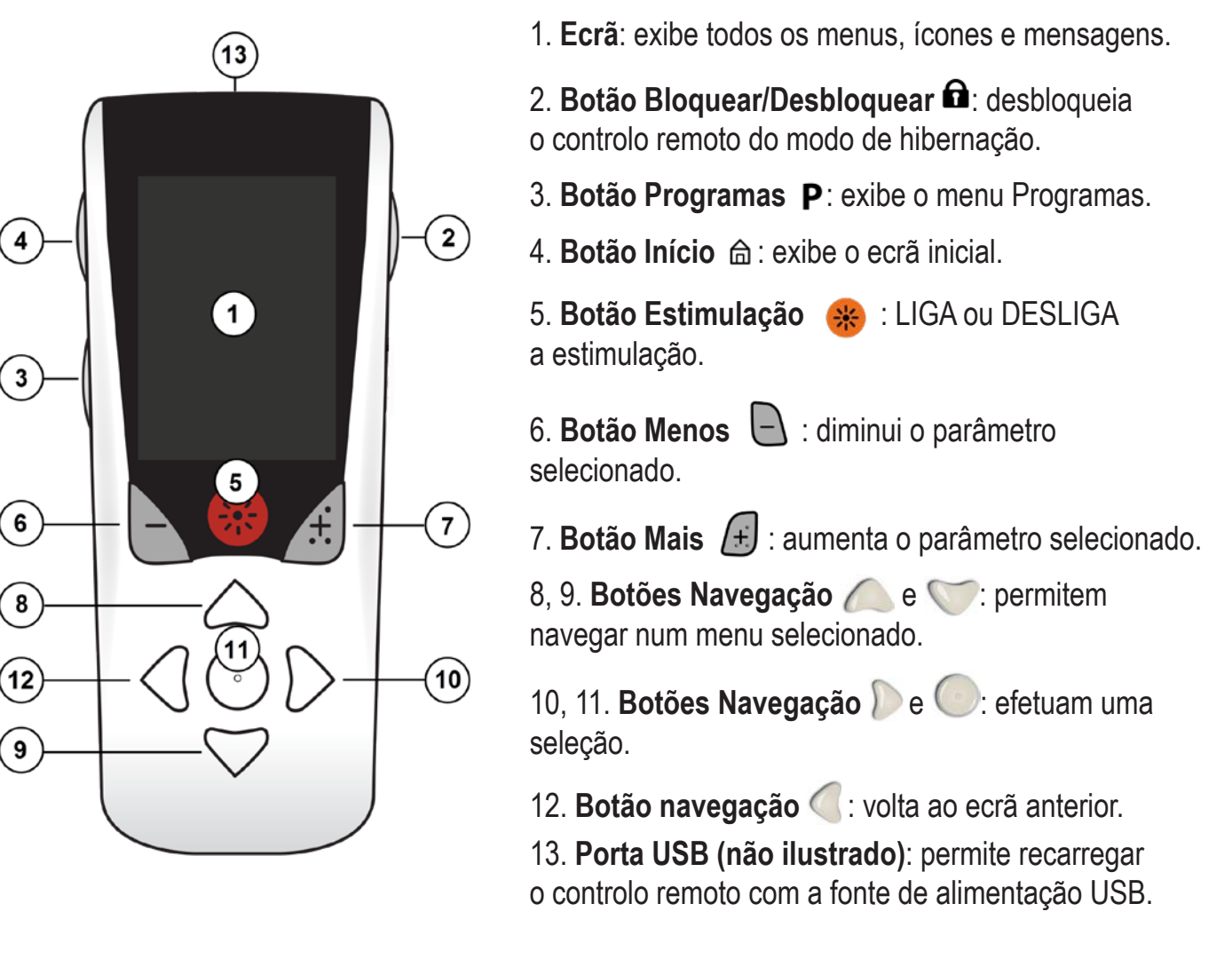

O controle remoto tem um alcance médio de comunicação de 55,9 cm (22 polegadas) com o estimulador não recarregável Vercise™ PC, e um alcance médio de comunicação de 91,4 cm (36 polegadas) com o estimulador recarregável Vercise GeviaTM. Sempre que utilizar o controlo remoto, evite as fontes habituais de interferência, como televisões e monitores de computadores. Para obter informações adicionais sobre telemetria, consulte a secção *"Ajuda sobre telemetria"*.

# **Funcionamento básico**

### **Desbloquear o Controlo Remoto**

O controlo remoto entra no modo de inatividade (ou suspensão) quando não estiver a ser utilizado. Pode ser reativado premindo o botão bloquear/desbloquear  $\blacksquare$  situado do lado direito do controlo remoto.

### **LIGAR/DESLIGAR a estimulação**

Depois de desbloquear o controlo remoto, prima o botão LIGAR/DESLIGAR a estimulação etc. LIGAR ou DESLIGAR o estimulador.

### **Selecionar o idioma e preferências de ecrã**

O controlo remoto permite-lhe escolher entre um ecrã com ícones ou um ecrã de texto num dos idiomas disponibilizados. Consulte a secção *Idiomas* para obter instruções adicionais.

*Nota: ao longo deste manual, serão apresentados os ecrãs em Inglês e icónicos.*

### **Ecrã inicial**

Depois de desbloquear o controlo remoto, o ecrã inicial  $\oplus$  irá aparecer se o controlo remoto tiver sido previamente associado a um estimulador. O ecrã inicial apresenta o número de programas ativos, o estado da estimulação (LIGADA/DESLIGADA), a navegação para o menu principal e o nível da bateria do estimulador para estimuladores recarregáveis. O nível de bateria do controlo remoto também é visualizado (consultar a secção *Bateria do Controlo Remoto* ). O ecrã inicial pode ser acedido a partir de qualquer outro ecrã premindo o botão  $\hat{\mathbf{m}}$  Início.

1. Prima o botão **Início** do lado esquerdo do controlo remoto para visualizar o ecrã inicial.

### **Ecrã inicial do estimulador recarregável**

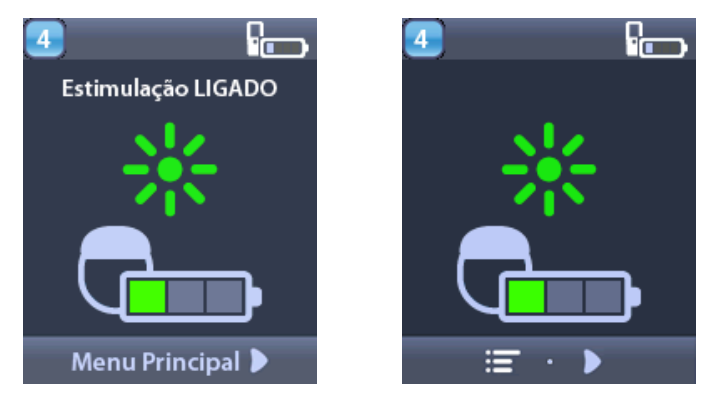

*Nota: quando o controlo remoto se liga a um estimulador recarregável, exibe o nível atual da bateria do estimulador no ecrã inicial.*

### **Ecrã inicial do estimulador não recarregável**

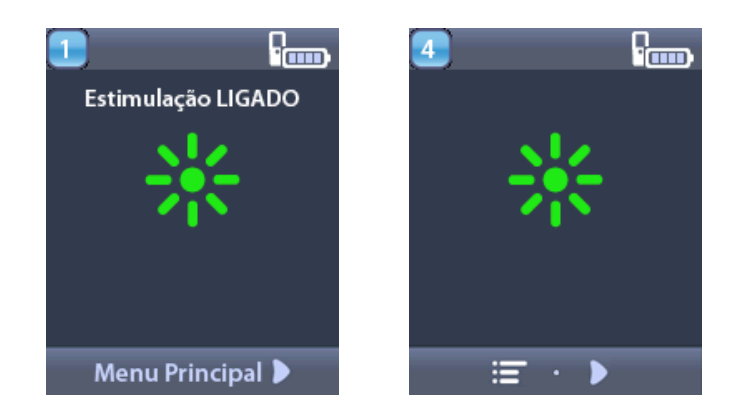

*Nota: quando o controlo remoto se liga a um estimulador não recarregável, não exibe o nível da bateria do estimulador no ecrã inicial.*

# **Aceder às opções adicionais a partir do Menu Principal**

O **Menu Principal** permite-lhe aceder às seguintes opções:

- **• Programas**
- **Estimulação**
- **Configurações do Sistema**

### **Aceder ao Menu Principal**

- 1. Prima o botão  $\triangleq$  do lado esquerdo do controlo remoto para visualizar o ecrã inicial.
- 2. No ecrã inicial, prima o botão de seta para a direita para selecionar o **Main Menu (Menu principal)**.

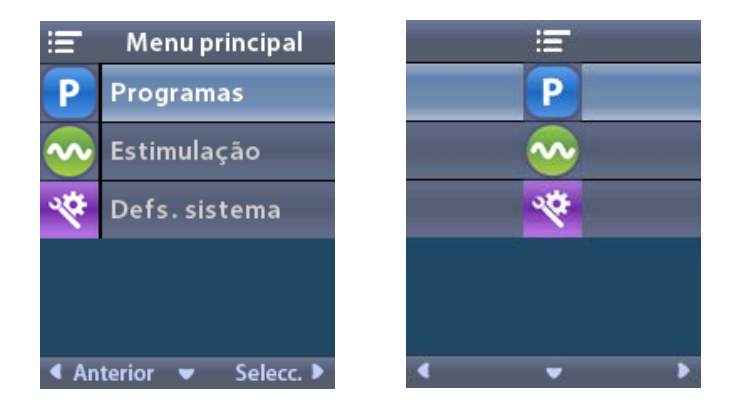

*Nota: se o estimulador não tiver programas guardados, o menu principal apresentará apenas a opção System Settings (Configurações do sistema).*

### **Seleção e ativação de programas**

Um programa de estimulação é um conjunto de parâmetros de estimulação que determina a terapia do paciente. Um programa pode aplicar estimulação para até quatro áreas ou campo de estimulação independentes, dependendo do modo como é configurado. Por exemplo, uma área pode corresponder a uma zona direita do cérebro, e outra área pode corresponder a uma zona esquerda do cérebro. O controlo remoto pode armazenar até quatro programas – numerados de 1 a 4 –, os quais o paciente pode selecionar e ativar em qualquer momento.

- 1. Prima o botão  $P$  do lado esquerdo do controlo remoto para visualizar o ecrã Programs (Programas).
- *Nota: também pode aceder ao menu Programas a partir do Menu Principal. Consulte a secção Aceder ao Menu Principal para obter instruções adicionais.*

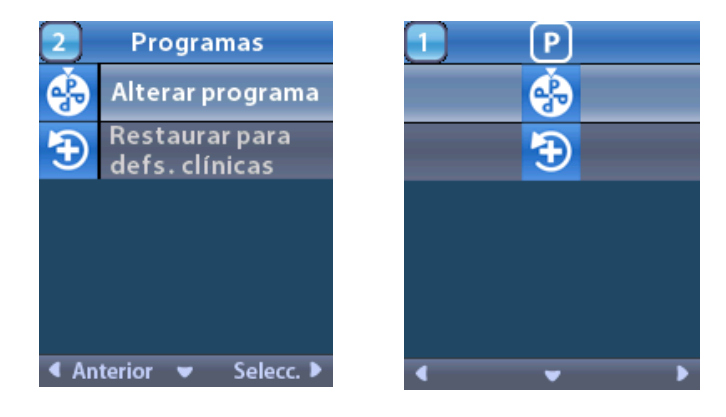

2. Selecione **CD** Change Program (Alterar programa).

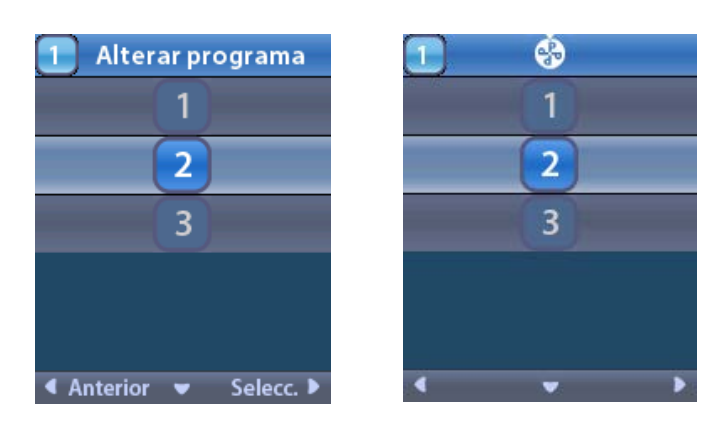

- 3. Prima os botões de seta para cima  $\triangle$  ou para baixo para navegar até ao programa pretendido.
- 4. Prima o botão de seta para a direita para selecionar o programa.

#### **Restaurar programas**

Se, após alterar um programa, decidir que pretende repor o programa de acordo com as definições clínicas iniciais, pode fazê-lo restaurando o programa.

1. Prima o botão  $P$  do lado esquerdo do controlo remoto.

ou

No **<del></del> ■ Main Menu (Menu principal)** selecione **P** Programs (Programas).

Selecione <sup> $\bigoplus$ </sup> Restore to Clinic Settings (Restaurar para definições clínicas).

O ecrã Restore (Restaurar) apresenta uma lista de programas para restaurar.

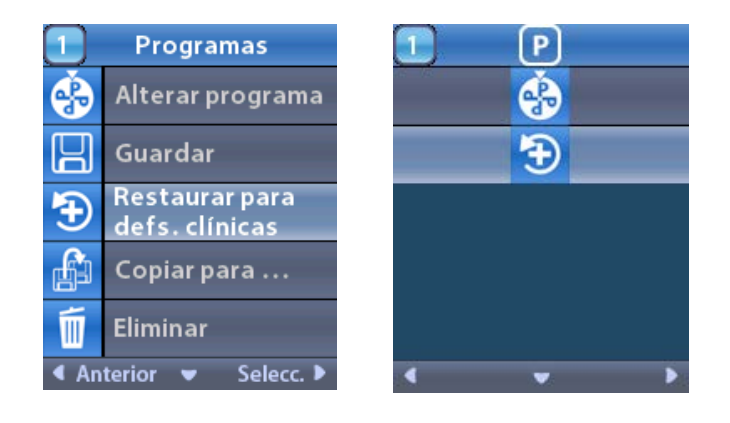

2. Selecione o programa que pretende restaurar. É exibido o ecrã de confirmação do restauro.

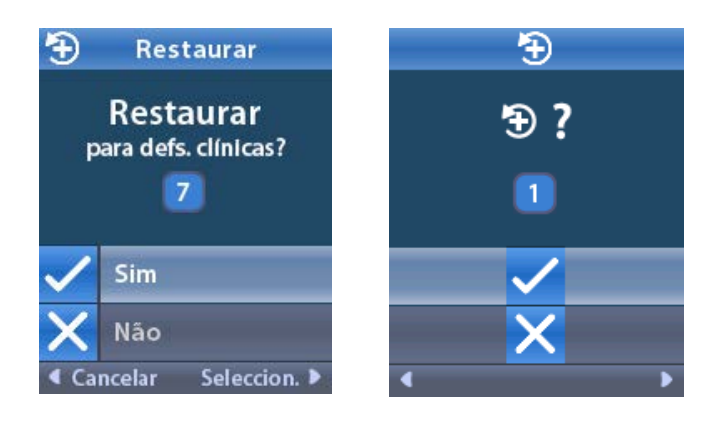

3. Selecione **Yes (Sim)** para restaurar o programa de acordo com as definições clínicas.

ou

Selecione X No (Não) para cancelar a ação.

### **Alterar o nível da estimulação**

Um programa pode aplicar estimulação numa área, ou até em quatro áreas, dependendo do modo como é configurado. O nível de estimulação para uma área pode ser alterado, caso o médico permita, utilizando o controlo remoto.

1. No **E** Main Menu (Menu principal): selecione Stimulation (Estimulação).

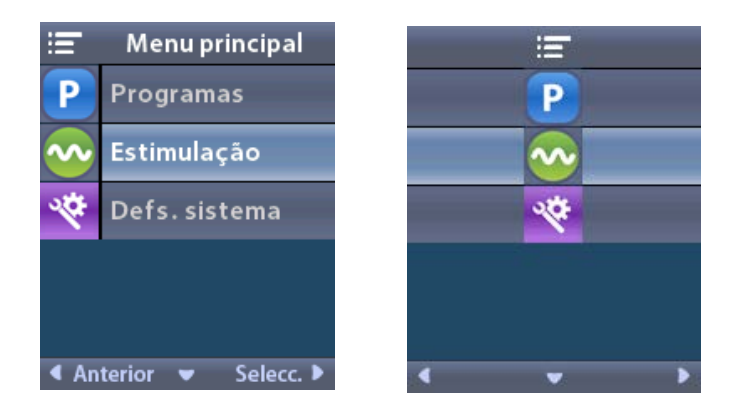

2. Use os botões de navegação ( ) para selecionar a área desejada.

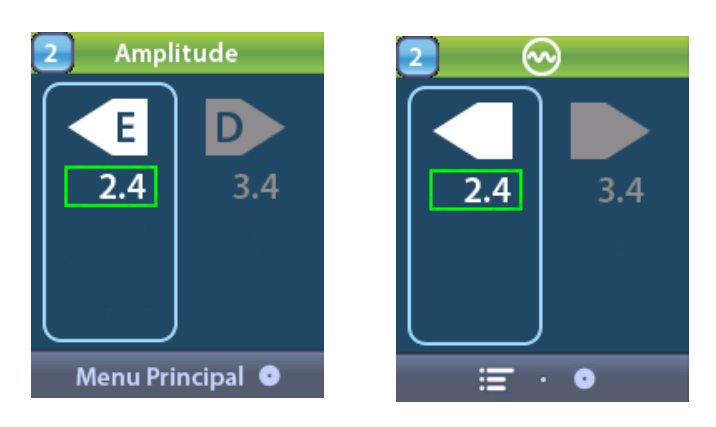

- 3. Prima o botão menos  $\Box$  para diminuir o nível de estimulação.
- 4. Prima o botão mais  $\Box$  para aumentar o nível de estimulação.

### **Aceder às configurações do sistema**

No **E** Main Menu (Menu principal):

selecione **System Settings (Configurações do sistema)** para visualizar o menu de configurações do sistema.

**Menu de configurações do sistema para o estimulador Vercise Gevia recarregável**

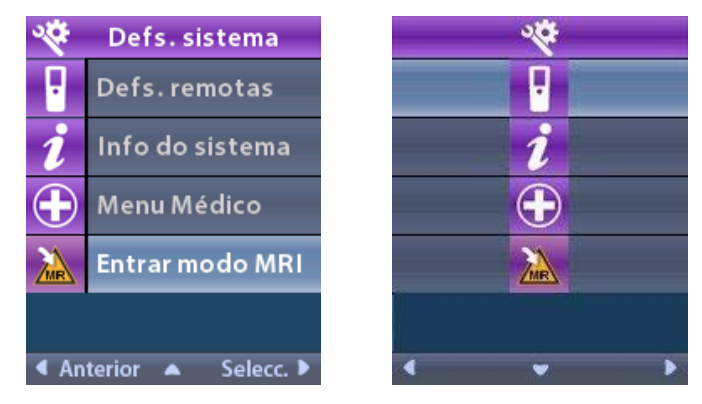

*Nota: quando o controlo remoto estiver ligado ao estimulador recarregável Vercise Gevia, o ícone Enter/Exit MRI (Entrar/Sair do Modo IRM) irá aparecer no ecrã System Setting (Configurações do sistema). Consulte a secção Modo IRM para obter informações sobre as características do Entrar/Sair do Modo IRM.*

**Menu System Settings (Configurações do sistema) para estimuladores não recarregáveis**

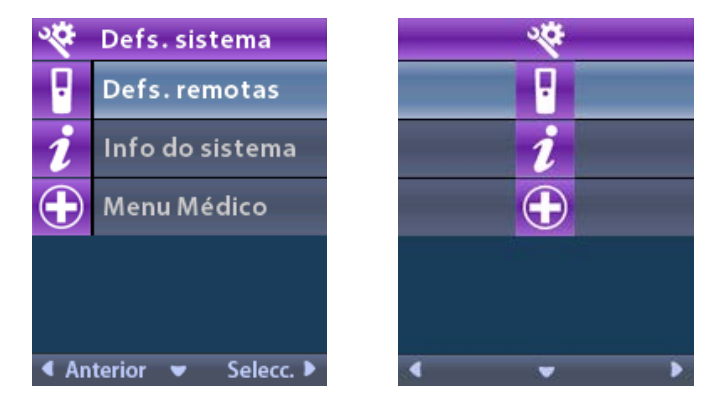

*Nota: quando o controlo remoto estiver ligado ao estimulador não recarregável que não seja IRM condicional, a opção Entrar/Sair do Modo IRM não está disponível.*
### **Configurações do controlo remoto**

A opção Remote Settings (Configurações do controlo remoto) permite-lhe ajustar o volume de alerta, o brilho do visor e selecionar o idioma preferido.

No menu System Settings (Configurações do sistema):

1. Selecione **Remote Settings (Configurações do controlo remoto)** para aceder ao menu **configurações do** controlo remoto**.**

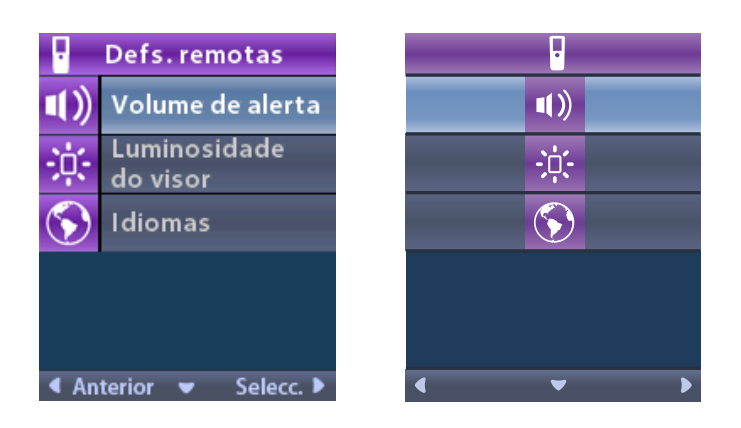

### **Volume de alerta**

No menu <sup>p</sup> configurações do controlo remoto:

1. Selecione **Alert Volume (Volume de alerta)**.

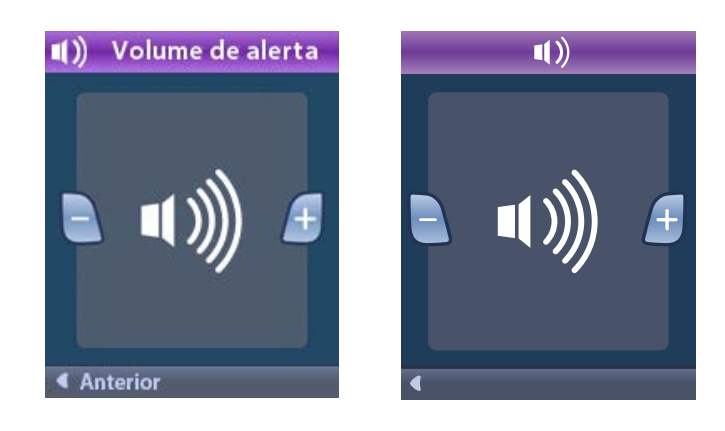

- 2. Prima o botão menos  $\Box$  para diminuir o volume de alerta
- 3. Prima o botão mais  $\pm$  para aumentar o volume de alerta.

### **Brilho do ecrã**

No menu <sup>p</sup> configurações do controlo remoto:

1. Selecione  $\dot{\psi}$ : Screen Brightness (Brilho do ecrã).

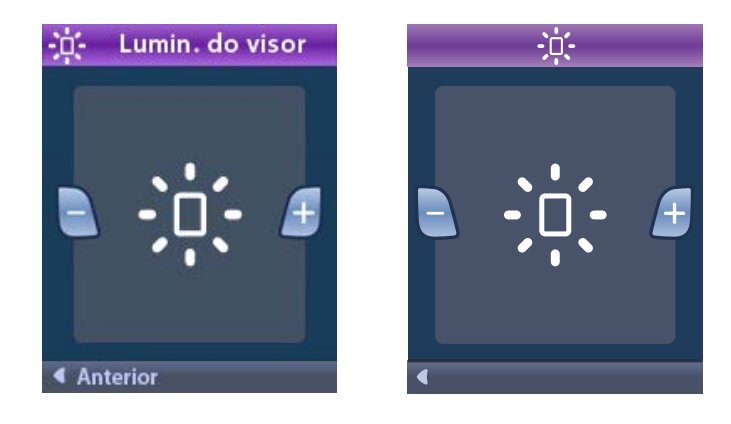

- 2. Prima o botão menos  $\Box$  para diminuir o brilho.
- 3. Prima o botão mais  $\bigoplus$  para aumentar o brilho.

#### **Idiomas**

O controlo remoto permite-lhe configurar o sistema, de forma a apresentar uma das seguintes opções:

- Ecrã de texto num dos idiomas disponíveis
- Ecrã de ícones

No menu <sup>P</sup> Configurações do controlo remoto:

1. Selecione **Languages (Idiomas)**.

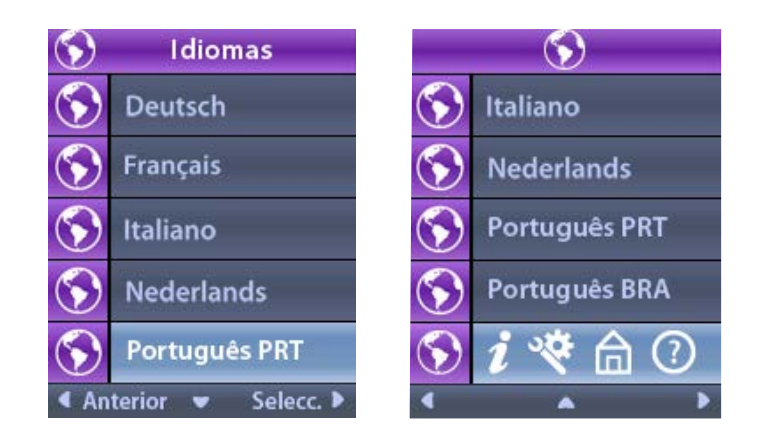

2. Selecione o idioma pretendido, como **English (inglês)** ou apresentação de ícones.

Aparece o ecrã de confirmação dos idiomas, para confirmar a sua seleção.

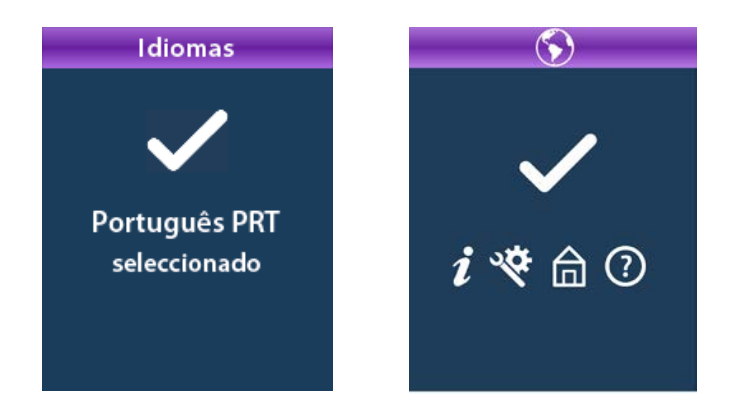

### **Informações do sistema**

O menu de **System Info (Informações do sistema)** permite-lhe visualizar informações relativas ao controlo remoto ou ao estimulador.

No menu <sup>se</sup> System Settings (Configurações do sistema), selecione **i** System Info **(Informações do sistema)**.

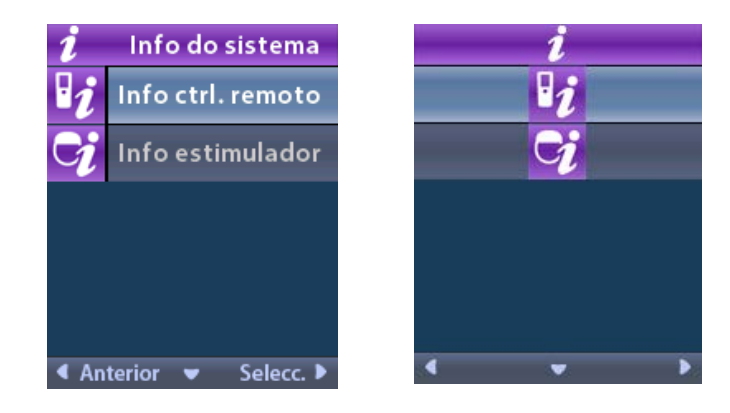

### **Informações do controlo remoto**

Selecione **P<sub>7</sub>** Remote Info (Informações do controlo remoto) para visualizar o ecrã do controlo remoto.

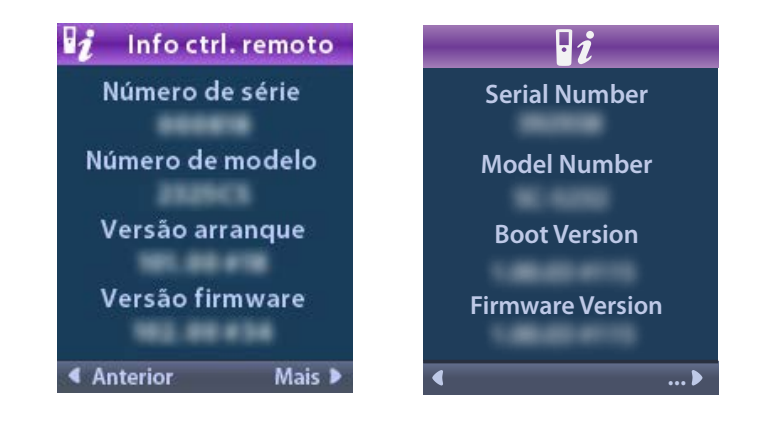

O ecrã de informações sobre o controlo remoto apresenta os seguintes dados:

- Serial Number (Número de série)
- Model Number (Número do modelo)
- Boot Version (Versão de arranque)
- Firmware Version (Versão de firmware)

Selecione **More (Mais)** para visualizar Remote Info (Informações do controlo remoto) adicionais, tais como LCD Boot Version (Versão de arranque do LCD) e LCD Firmware (Firmware do LCD).

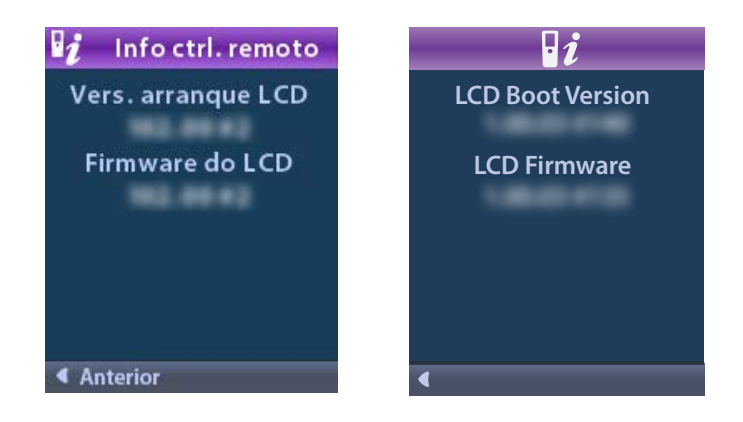

**Informações do estimulador**

Selecione **Stimulator Info (Informações do estimulador)** para visualizar o ecrã de informações do mesmo.

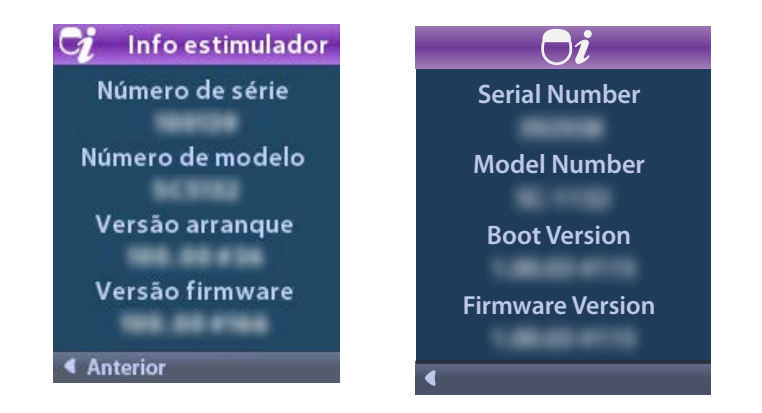

O ecrã de informações sobre o estimulador apresenta os seguintes dados:

- Serial Number (Número de série)
- Model Number (Número do modelo)
- Boot Version (Versão de arranque)
- Firmware Version (Versão de firmware)

### **Aceder ao menu do médico**

O menu do médico permite-lhe estabelecer ou remover a ligação com o estimulador, verificar impedâncias e reinicializar o estimulador. Para aceder ao menu do médico é necessário inserir uma palavra-passe. Contacte o seu representante da Boston Scientific para obter a palavra-passe do médico.

No menu SE System Settings (Configurações do sistema):

1. Selecione **Clinician Menu (Menu do médico)**. É apresentado o ecrã Password (Palavra-passe).

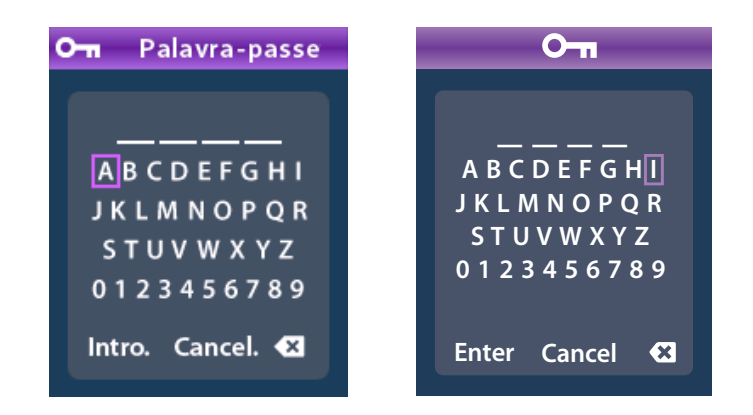

2. Utilize os botões de **Navegação**  $\left\langle \mathbb{Q} \mathbb{D} \right\rangle$  para inserir a sua palavra-passe.

Ou

Utilize os botões de **Navegação** (999) para cancelar.

Se a palavra-passe estiver incorreta, é apresentado o ecrã **Va Invalid Password (Palavra passe** inválida). Se a palavra-passe estiver correta, é apresentado o Clinician Menu (Menu do médico).

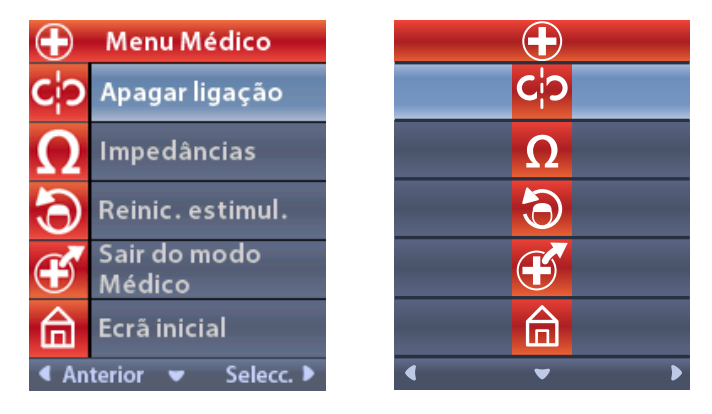

*Nota: se o controlo remoto não estiver ligado a um estimulador, é apresentada a opção Stimulator Search (procurar estimulador) no menu do médico em vez da opção Clear Link (eliminar ligação).*

### **Procurar estimulador**

O menu do médico permite-lhe procurar um estimulador e estabelecer a ligação com o mesmo.

No Menu do médico:

1. Selecione **Stimulator Search (Procurar estimulador)**. Surge o ecrã para procurar estimuladores.

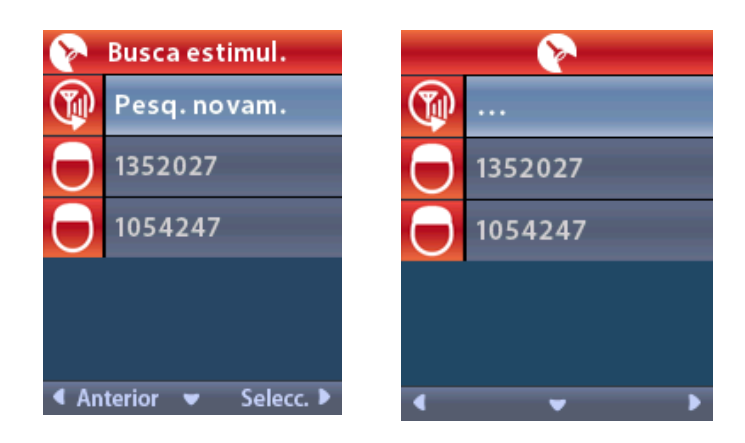

2. Se o estimulador pretendido não tiver sido localizado, selecione  $\mathbb{Q}$  Rescan (Procurar novamente).

3. Selecione o estimulador com o qual pretende estabelecer a ligação. O ecrã  $\boldsymbol{\mathcal{D}}$  Link to **Stimulator? (Ligar ao estimulador?) ######** é apresentado.

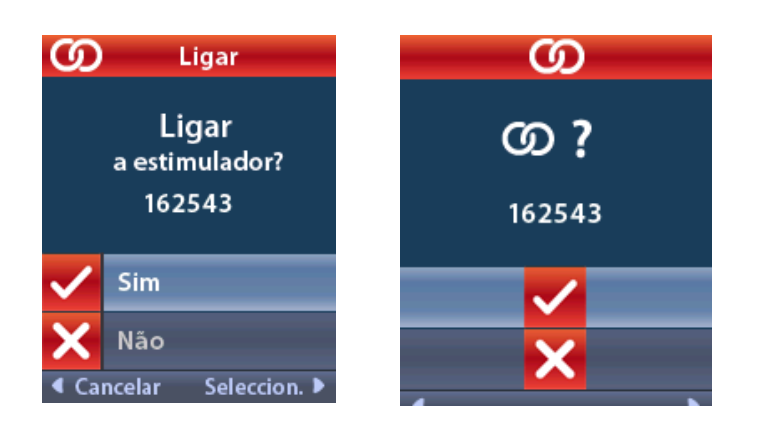

4. Selecione **Yes (Sim)** para estabelecer a ligação com o estimulador.

ou

Selecione X No (Não) para cancelar a ação.

### **Eliminar ligação**

Se o controlo remoto estiver ligado a um estimulador, C<sup>o</sup> a opção Clear Link (Eliminar ligação) é apresentada no menu do médico.

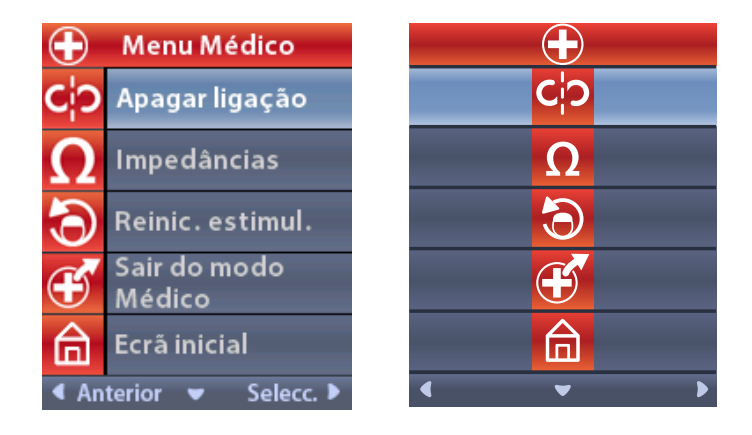

No Menu do médico:

1. Selecione C<sub>i</sub> O Clear Link (Eliminar ligação). O ecrã Clear Link to Stimulator? (Eliminar ligação para o estimulador?) é apresentado.

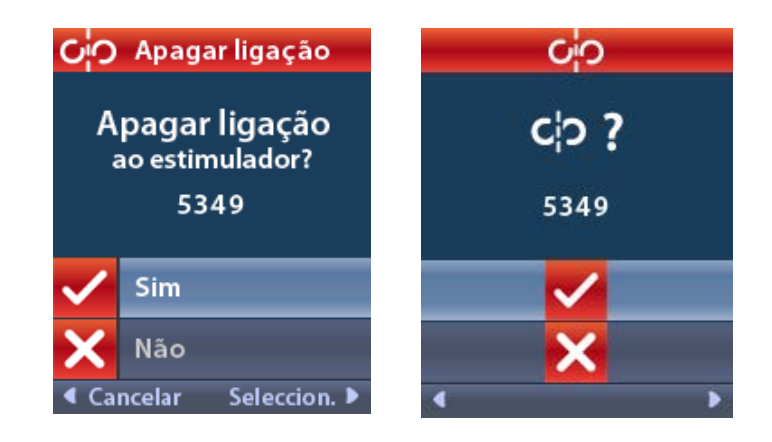

2. Selecione **Yes (Sim)** apagar ligação para o estimulador.

ou

Selecione X No (Não) para cancelar a ação.

### **Impedâncias**

Pode utilizar o controlo remoto para verificar impedâncias. No Menu do médico:

1. Selecione **Impedâncias (Impedances)**. Uma medida de impedância é tomada e é apresentado o ecrã Impedâncias.

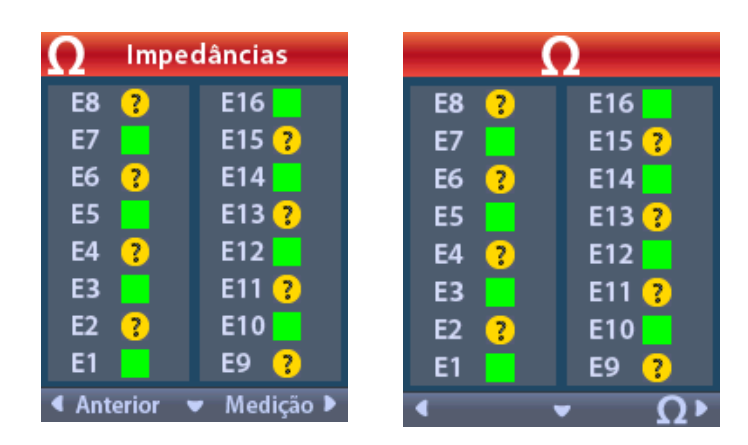

Quando é tomada uma medição da impedância, as impedâncias são avaliadas entre um contacto e o caso (monopolar) e entre pares de contactos (bipolar). Um ponto verde indica que a impedância está dentro do intervalo aceitável. Um ponto amarelo indica que a impedância está fora da gama aceitável. Os valores da impedância monopolar podem ser apresentados premindo o botão de seta para baixo a partir do  $\Omega$ ecrã Impedâncias.

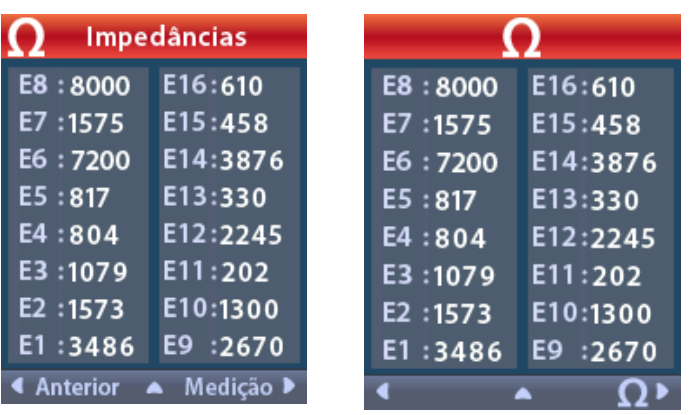

- 2. Selecione **Measure** (Medida)  $\Omega$  para verificar as impedâncias.
- 3. Selecione **Back (Retroceder)** para voltar ao menu do médico.

### **Reinicializar estimulador**

Pode utilizar o controlo remoto para reinicializar o estimulador.

### No **Menu do médico**:

Selecione <sup>5</sup> Reset Stimulator (Reinicializar estimulador). É apresentado o ecrã Reset Stimulator?

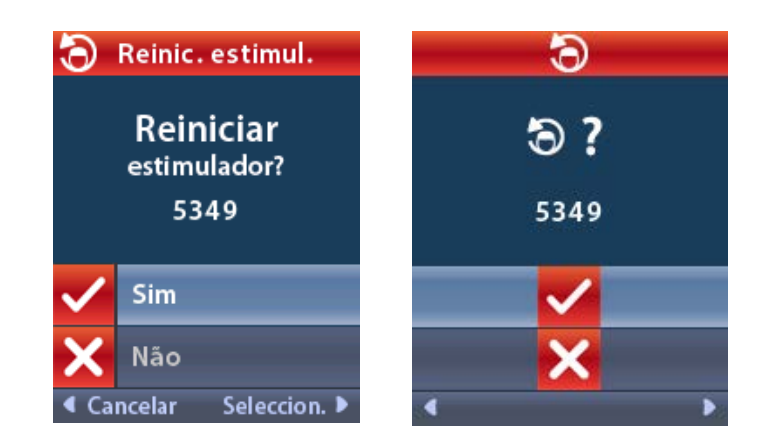

4. Selecione **Yes (Sim)** para reinicializar o estimulador

ou

Selecione X No (Não) para cancelar a ação.

### **Sair do modo médico**

No menu do médico, selecione **<sup>F</sup>Exit Clinician Mode (sair do modo médico)**. É apresentado o ecrã System Settings (Configurações do Sistema).

### **Bateria do controlo remoto**

### **Estado da bateria do controlo remoto**

O ícone **1 m** apresentado no canto superior direito do ecrã inicial indica o nível de carga da bateria do controlo remoto. O controlo remoto apresentará mensagens para relembrar que tem de carregar a bateria quando esta está fraca.

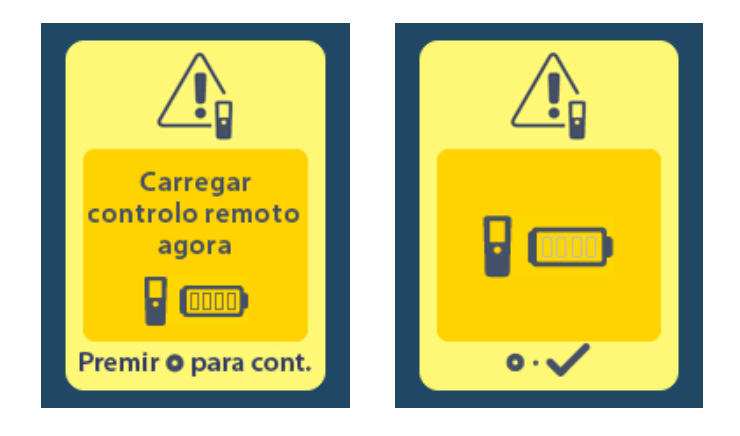

### **Recarregar o Controlo Remoto**

Proceda à recarga da bateria do controlo remoto ligando-o à fonte de alimentação USB fornecida com o mesmo. A bateria do controlo remoto tem uma duração especifica de 400 ciclos de carregamento.

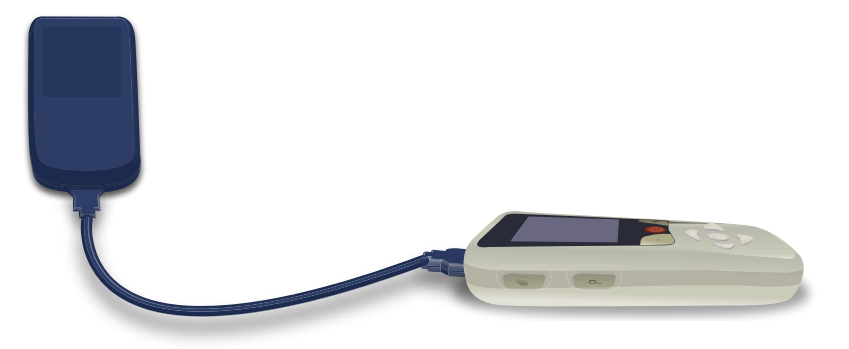

### **Modo IRM (Apenas para o estimulador Vercise Gevia RM condicional recarregável)**

Um paciente implantado com o sistema DBS Vercise Gevia pode ser submetido a um exame RM condicional sempre que sejam seguidas todas as instruções listadas nas Diretrizes de MRI ImageReadyTM para os sistemas da Boston Scientific. Contacte o Serviço de Assistência ao Cliente da Boston Scientific ou visite www.bostonscientific.com/manuals para consultar a última versão do presente manual.

### **Ativar o Modo IRM**

Quando o controlo remoto estiver ligado ao estimulador recarregável Vercise Gevia, o ícone Entrar/Sair do Modo IRM **algo**ria aparecer no ecrã Configurações do Sistema. O controlo remoto deve ser usado para ativar o Modo IRM no estimulador antes de realizar uma ressonância magnética num paciente. A estimulação DESLIGA automaticamente após a ativação do Modo IRM.

*Aviso: não realize uma ressonância magnética se o Modo IRM não estiver ligado. Realizar o exame em condições diferentes pode resultar em lesões para o paciente ou avaria no dispositivo.*

Ativar o Modo IRM:

- 1. Desbloqueie o controlo remoto premindo o botão **Bloquear/Desbloquear <b>a** situado no lado direito do controlo remoto.
- 2. Após desbloquear o Controlo Remoto, surge o ecrã inicial.

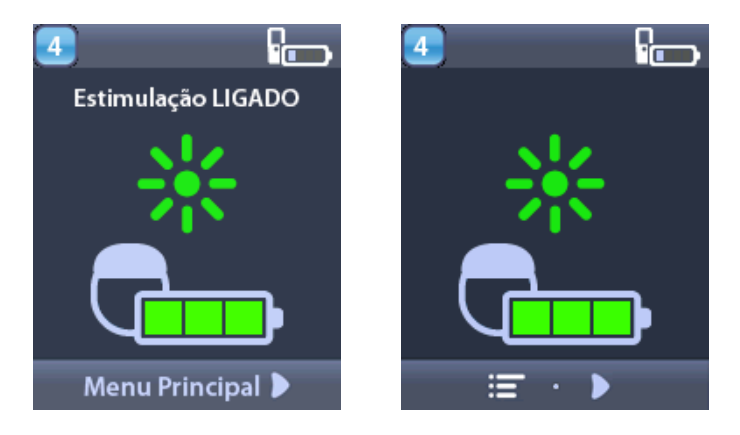

*Nota: O controlo remoto pode exibir uma ecrã de texto em um dos idiomas fornecidos ou um ecrã de ícones.*

- 3. Prima no botão de **seta para a direita** para aceder ao **Main Menu (Menu Principal)**.
- 4. Selecione **System Settings (Configurações do sistema)**

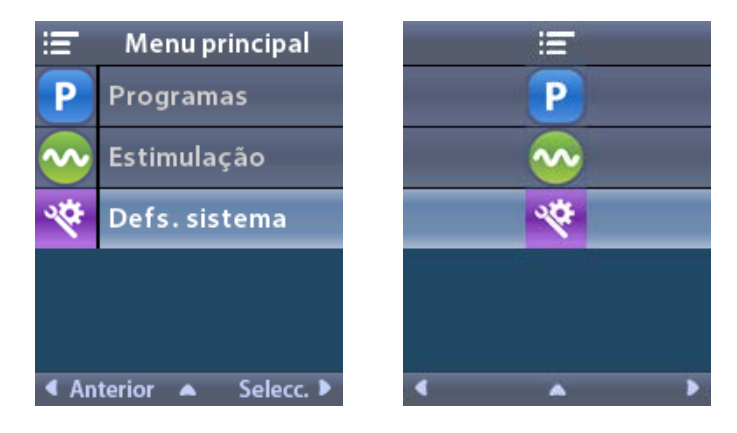

5. Selecione **Enter MRI Mode (Entrar no Modo IRM)** ...

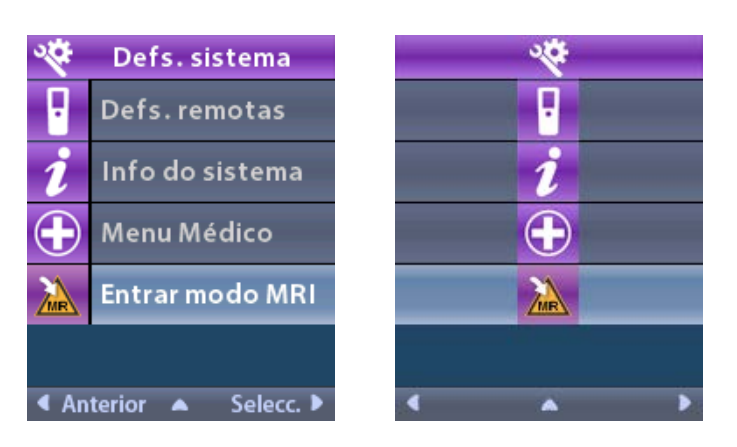

6. Selecione **Yes (Sim)** *para entrar no Modo IRM ou No (Não)* <sup>X</sup> para cancelar a ação.

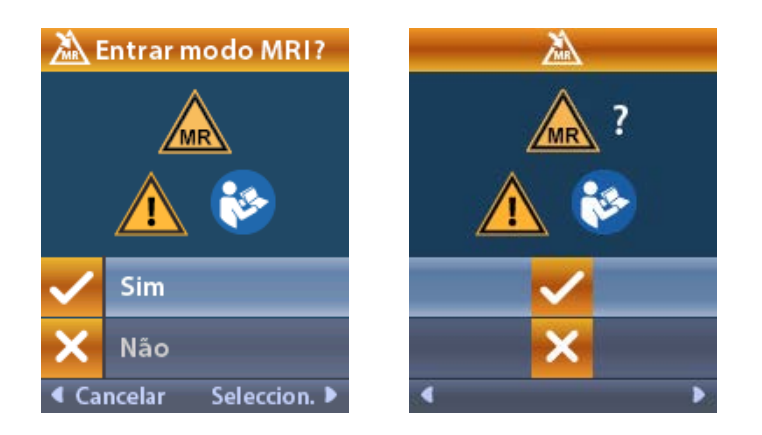

7. O estimulador realiza uma série de verificações antes do Modo IRM ser ativado.

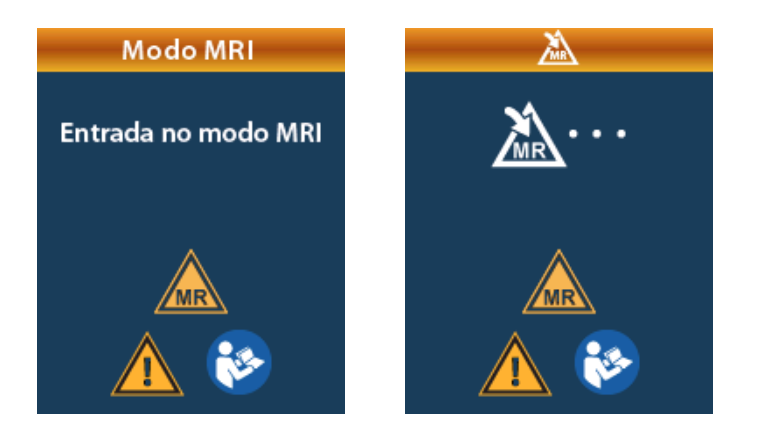

8. Se o Modo IRM estiver ativado, a estimulação está DESLIGADA e é exibido o ecrã de confirmação Modo IRM.

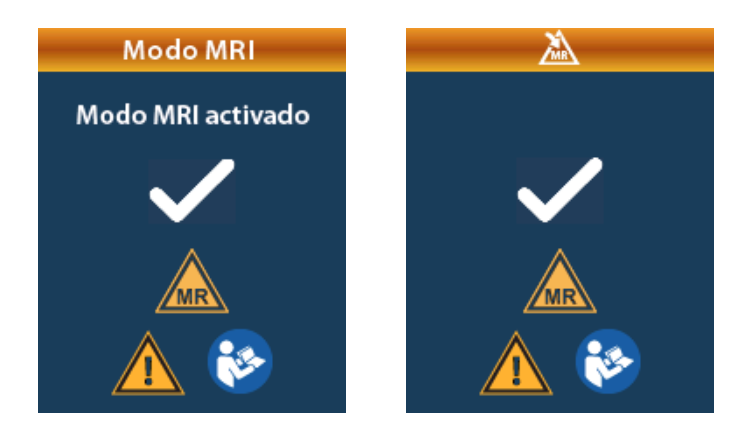

9. O ecrã inicial no controlo remoto apresentará o símbolo RM condicional **AR** se o Modo IRM estiver ativado. Confirme sempre que o ecrã inicial do controle remoto exibe o símbolo RM condicional antes de realizar um exame de IRM no paciente.

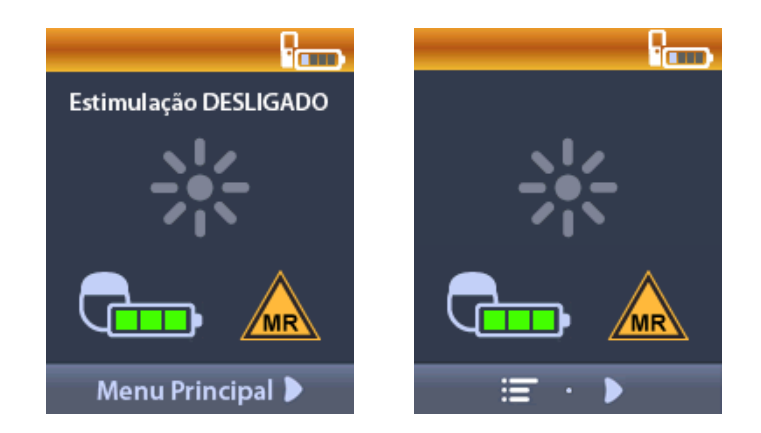

91172931-02 441 de 879

### **Desativar o Modo IRM**

Após a conclusão da ressonância magnética, terá de utilizar o controle remoto para desativar o Modo IRM.

Para desativar o Modo IRM:

- 1. Desbloqueie o controlo remoto premindo o botão **Bloquear/Desbloquear <b>a** situado no lado direito do controlo remoto.
- 2. Após desbloquear o Controlo Remoto, surge o ecrã inicial.

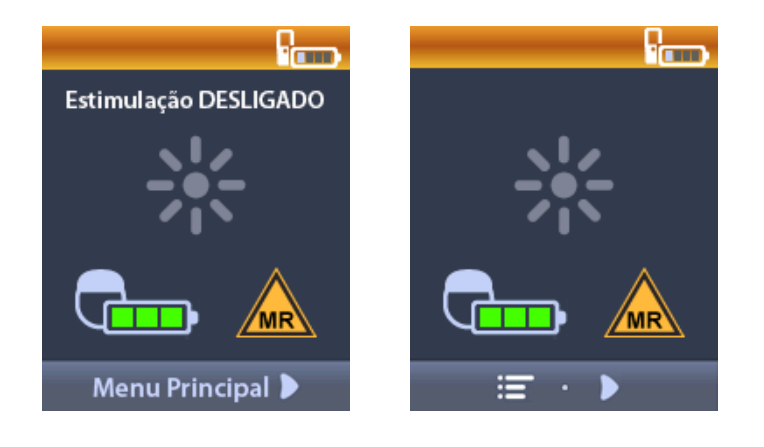

- 3. Prima no botão de **seta para a direita** para aceder ao **Main Menu (Menu Principal)**.
- 4. Selecione **System Settings (Configurações do sistema)** .

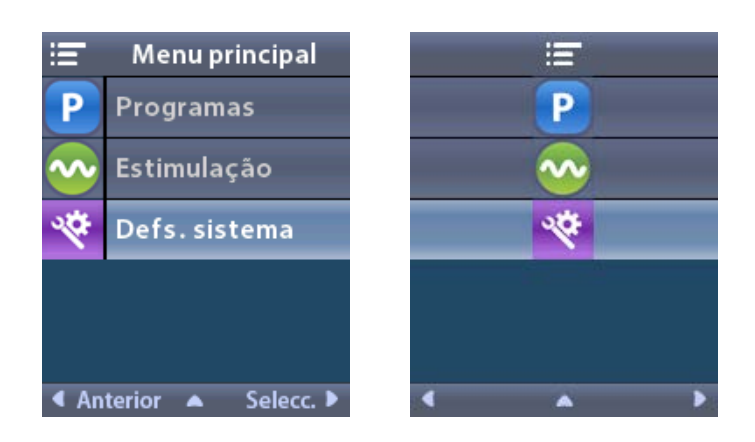

5. Selecione Exit MRI Mode (Sair do Modo IRM) 4

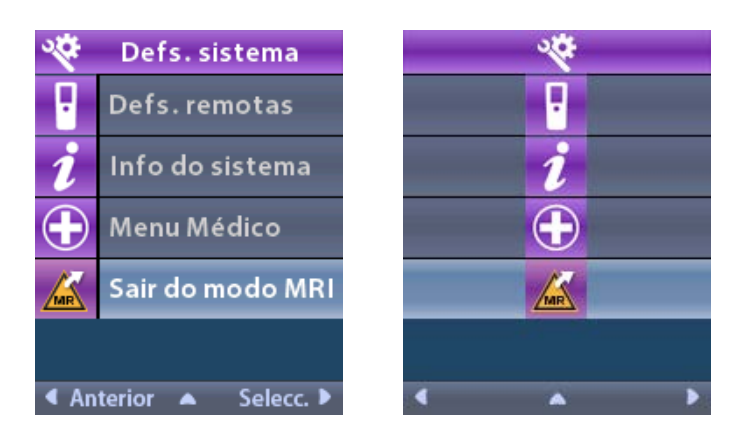

6. Selecione **Yes (Sim)** *I* para sair do Modo IRM ou No (Não) <sup>X</sup> para cancelar a ação.

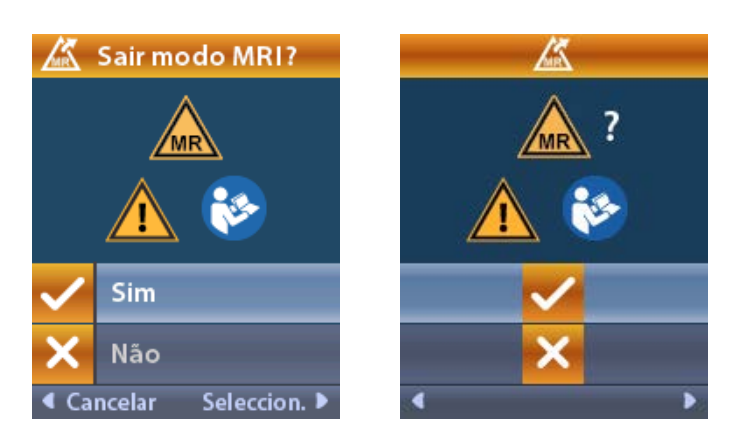

7. O estimulador realiza uma série de verificações antes de desativar o Modo IRM.

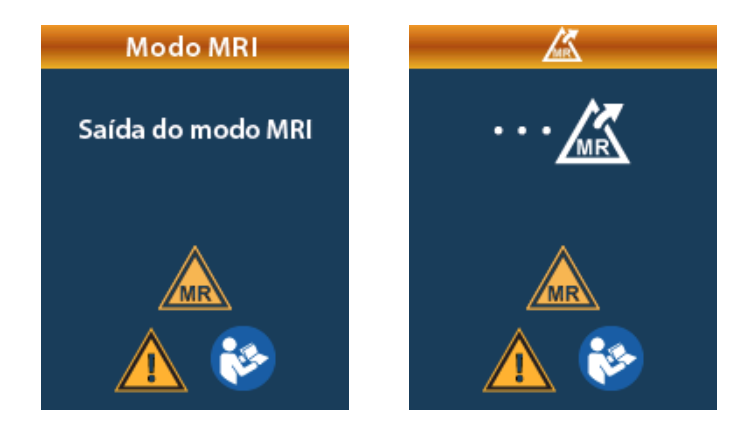

8. Se o Modo IRM estiver desativado, é exibido o ecrã de confirmação Modo IRM desativado.

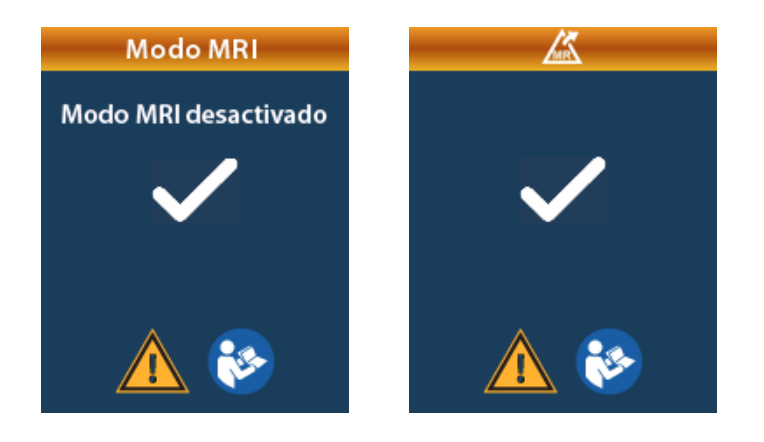

- *Nota: o estimulador irá reter a estimulação e as configurações do programa que foram definidas antes do Modo IRM ser ativado. Se a estimulação estivesse LIGADA antes de o Modo IRM estar ativado, a desativação do Modo IRM LIGARIA novamente a estimulação. Se a estimulação estivesse DESLIGADA antes que o Modo IRM fosse ativado, a desativação do Modo IRM manteria a estimulação DESLIGADA.*
- 9. O ecrã inicial no controlo remoto não apresentará o símbolo RM condicional quando o Modo IRM estiver desativado.

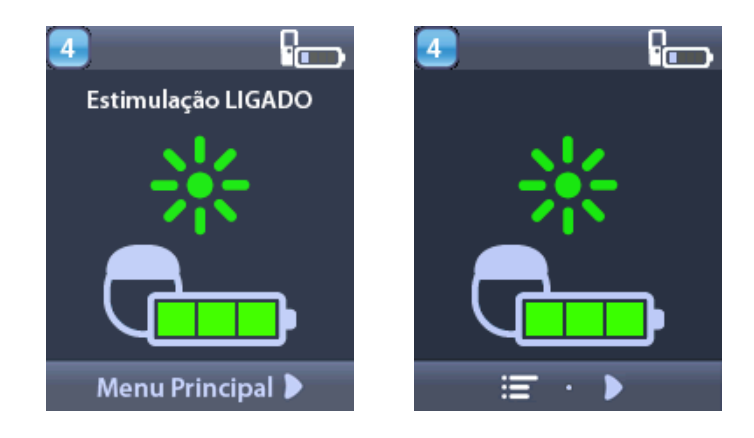

### **Ecrãs de erro do Modo IRM**

O controlo remoto efetua verificações do sistema a partir do momento em que o "Enter IRM Mode" (Entrar no Modo IRM) é selecionado a partir das Definições de Sistema. Apresentará ecrãs de erro se:

- A bateria do estimulador não estiver completamente carregada.
- A verificação de impedância detetar uma anomalia.
- Existir um erro no estimulador.

### **Ecrã Carregar Agora o Estimulador**

A bateria do estimulador tem de estar totalmente carregada antes de ativar o Modo IRM. Se a bateria do estimulador não estiver totalmente carregada, o controlo remoto exibirá uma das seguintes mensagens a aconselhar o paciente a carregar o estimulador antes de ativar o Modo IRM.

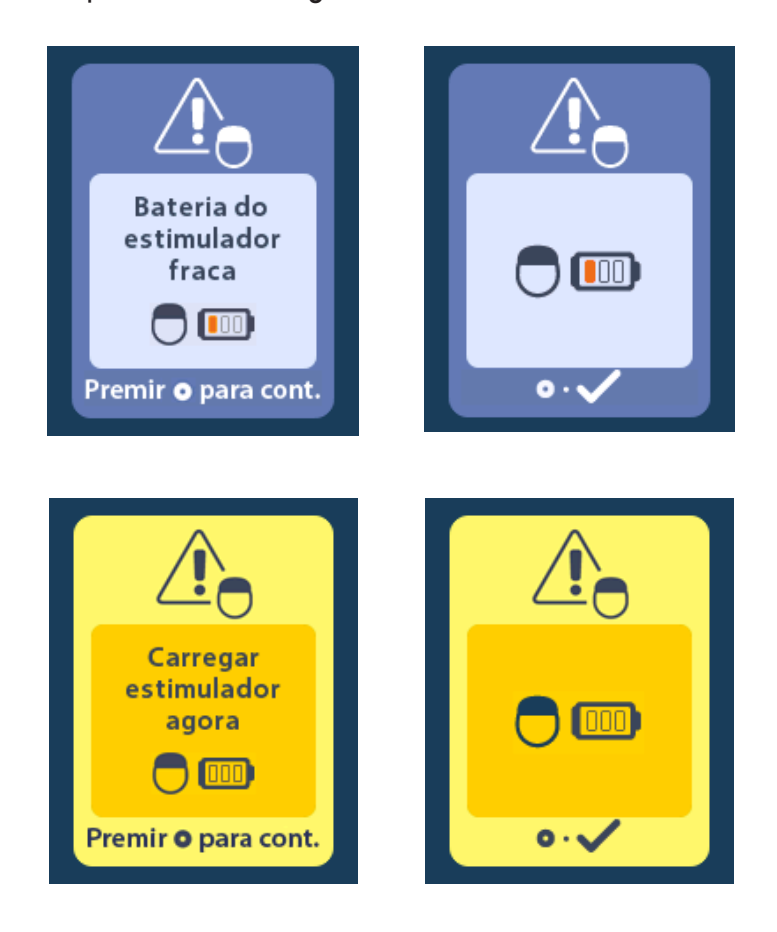

*Aviso: confirme sempre se a bateria do estimulador está completamente carregada antes de realizar o exame no paciente.*

- 1. Prima para eliminar a mensagem de erro e voltar ao ecrã Inicial do controlo remoto.
- 2. Aconselhe o paciente a carregar o estimulador.
- 3. Ative o Modo IRM quando o estimulador estiver totalmente carregado.

<u>ত</u>

### **Ecrã Carregar Agora o estimulador ou Desativar o Modo IRM**

Se o Modo IRM já tiver sido ativado e a energia da bateria do estimulador estiver abaixo do valor recomendado, o controle remoto exibirá uma mensagem instruindo o paciente a carregar o estimulador.

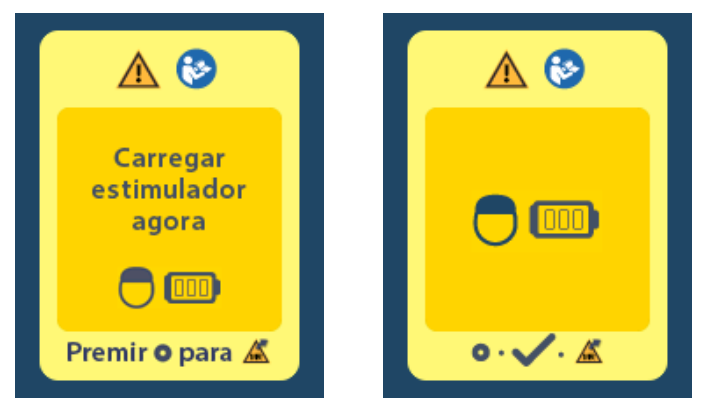

Carregar o estimulador sem desativar o Modo IRM:

- 1. Não prima $\bigcirc$ .
- 2. Aconselhe o paciente a carregar o estimulador.
- 3. Confirme no controlo remoto se a mensagem de erro foi eliminada.
- 4. Aceda ao ecrã inicial no controlo remoto  $\hat{\omega}$  no painel lateral do mesmo e confirme se o símbolo RM condicional é exibido no ecrã inicial.

O paciente também pode desativar o Modo IRM antes de carregar o estimulador:

- 1. Prima para desativar o Modo IRM.
- 2. Aconselhe o paciente a carregar completamente o estimulador.
- 3. Confirme no controlo remoto se a mensagem de erro foi eliminada.
- 4. Ative o Modo IRM seguindo as instruções na secção Ativar o Modo IRM deste manual.

*Aviso: o carregador e o controlo remoto são RM inseguros e não devem ser levados para a sala de ressonância magnética.*

### **Ecrã Impedâncias Fora do Intervalo**

As impedâncias devem estar dentro do intervalo aceitável antes do Modo IRM ser ativado. Se as impedâncias não estiverem dentro do intervalo aceitável, o controle remoto exibirá uma mensagem de erro.

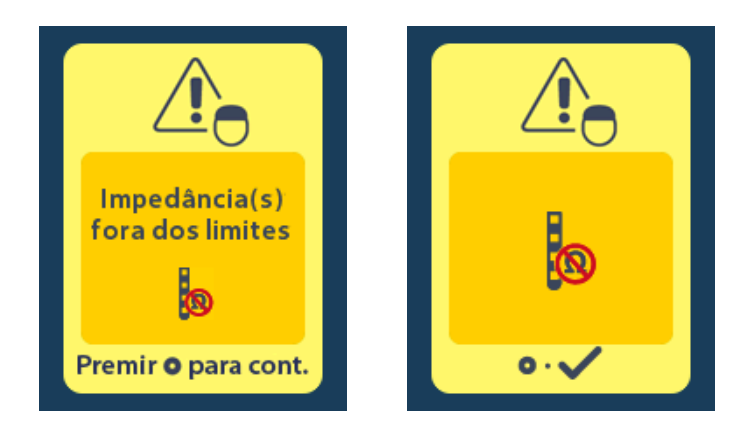

- 1. Prima  $\bigcirc$  para continuar.
- 2. O controle remoto exibe uma nova mensagem aconselhando o utilizador a rever os riscos da ressonância magnética relacionados com impedâncias anómalas. Reveja a secção *Impedância fora do intervalo* nas Diretrizes ImageReady™ IRM antes de continuar. Prima ⊙ para continuar.

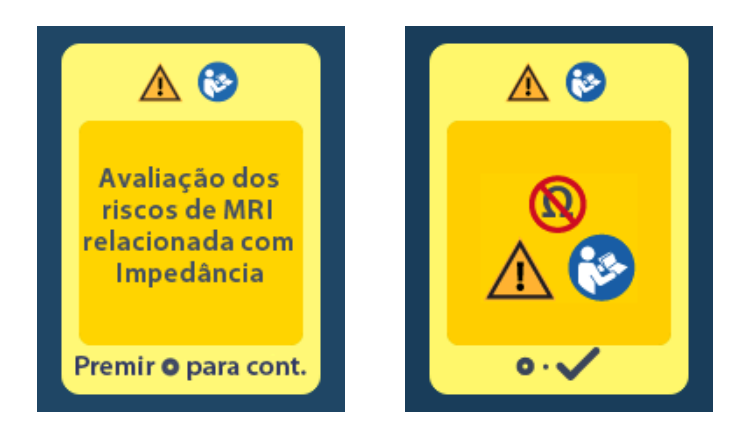

3. Selecione **Yes (sim)**  $\vee$  para continuar com a ativação do Modo IRM ou **No (não)**  $\vee$  para cancelar a ação.

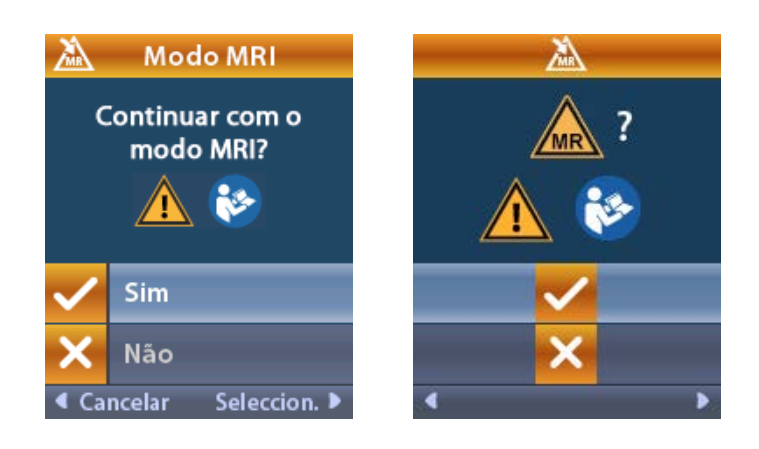

*Aviso: se as impedâncias não estiverem dentro do intervalo aceitável, não é recomendada a realização da IRM. As impedâncias mais altas ou mais baixas do que as normais poderiam comprometer a integridade do estimulador. A realização da ressonância magnética sob estas condições pode aumentar o risco de efeitos adversos potenciais listados na secção Informações de*  segurança das diretrizes ImageReady<sup>™</sup> IRM.

#### **Ecrã indicativo de erro no estimulador**

Se a verificação do sistema falhar devido a um erro do estimulador, o Modo IRM não será ativado e o controle remoto exibirá o ecrã Stimulator Error (Erro do estimulador). Não deve realizar um exame de IRM se este erro aparecer. Avise o paciente para entrar em contacto com o médico que efetua a gestão do sistema DBS ou a Boston Scientific.

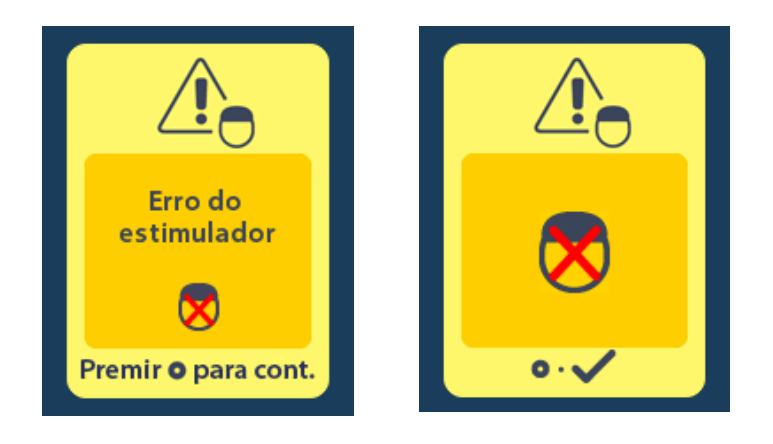

### **Fim do tempo de vida útil programado – (Apenas para estimuladores não recarregáveis)**

O estimulador não recarregável foi programado para terminar o serviço após um período definido. Se o estimulador não recarregável estiver a cerca de 180 dias antes do fim do serviço programado, o controlo remoto apresentará a seguinte mensagem no ecrã.

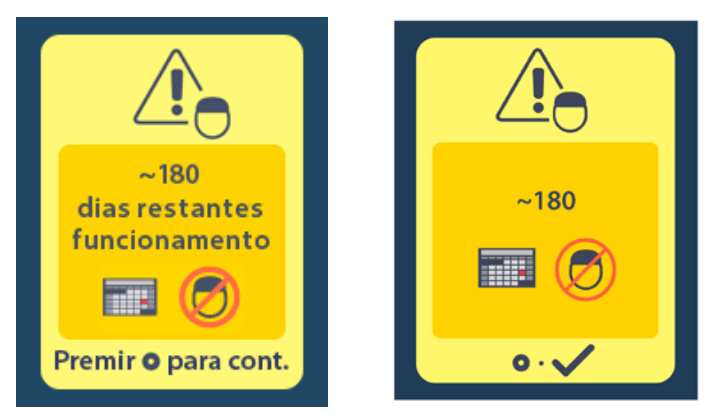

Prima para apagar a mensagem. A mensagem reaparecerá aproximadamente uma vez por semana até atingir o fim de vida útil programada do estimulador não recarregável. Quando for atingido o fim do serviço programado, o controlo remoto apresentará a seguinte mensagem no ecrã.

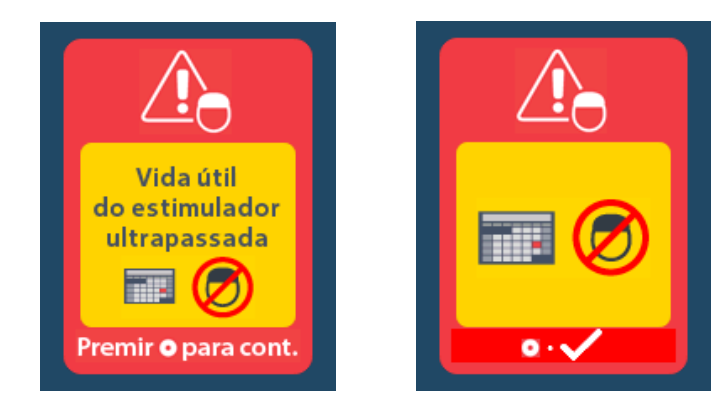

### **Ecrã ERI (Indicador de substituição facultativo) (Apenas para estimuladores não recarregáveis)**

Este ecrã surge quando o estimulador não recarregável implantável se aproxima do fim do serviço. As alterações feitas à estimulação não serão guardadas e a estimulação não estará imediatamente disponível. Baterias, com um ano ou mais, que não tenham entrado no modo ERI terão um mínimo de quatro semanas antes de entrarem no referido modo e atingirem o fim de vida útil. Os pacientes devem ser aconselhados a contactar o médico para reportar esta mensagem de ecrã. Prima  $\Box$  para apagar esta informação. Este ecrã aparecerá sempre que o controlo remoto for ativado.

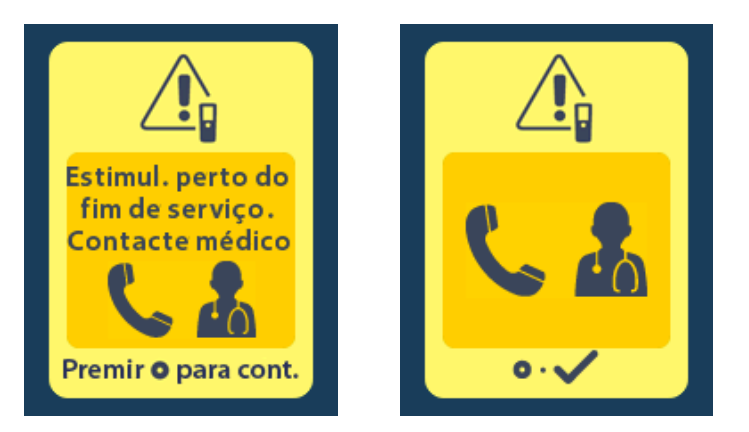

### **Ecrã fim de vida da bateria (Apenas para estimuladores não recarregáveis)**

Este ecrã indica quando é que a bateria do estimulador não recarregável está completamente gasta. Estimulação indisponível. Os pacientes devem ser aconselhados a contactar o médico quando esta mensagem aparece.

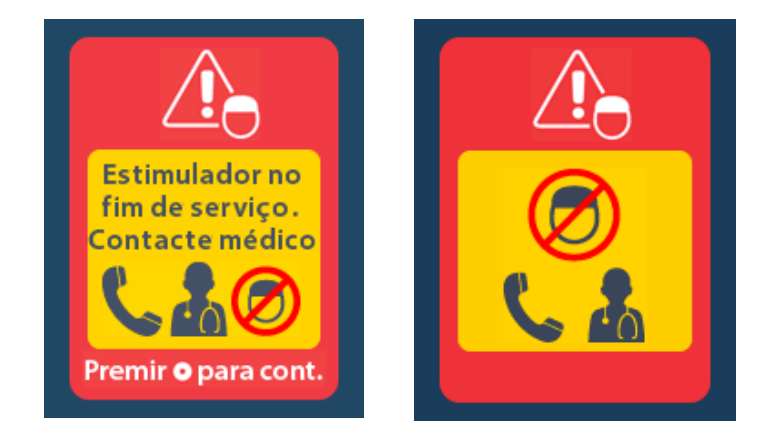

 $\overline{a}$ 

## **Resolução de problemas**

### **Ajuda sobre telemetria**

Fontes comuns de interferências, como televisores e monitores de computador, podem afetar a comunicação sem fios. Poderá continuar a aceder aos menus do controlo remoto mesmo se estiver fora do alcance efetivo de comunicação. Se introduzir um comando para alterar as suas definições ou programas enquanto o controlo remoto está fora do alcance efetivo de comunicação, terá alguns segundos para aproximar o controlo remoto do estimulador, para poder enviar o comando. Depois do comando ser recebido pelo estimulador, o controlo remoto emitirá um "bip duplo" e apresentará a alteração solicitada no ecrã. Se o controlo remoto não conseguir comunicar com o estimulador, é apresentada a mensagem de erro de telemetria:

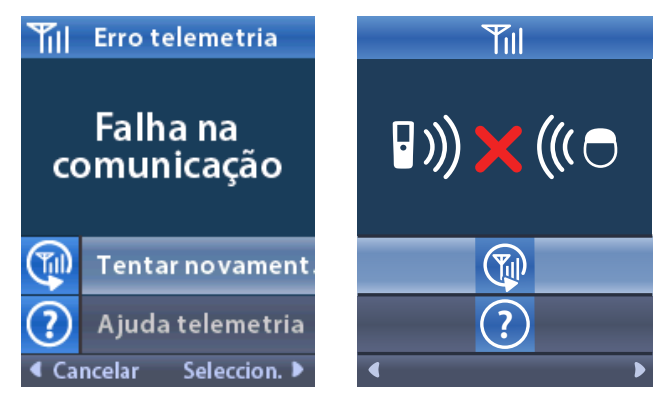

Para tentar novamente comunicar com o estimulador – esta operação reenvia o último comando – selecione Retry (Tentar novamente) (mi). Para cancelar a comunicação e regressar ao ecrã, prima <sup>(</sup> Também está disponível a ferramenta de ajuda sobre telemetria, para o ajudar a melhorar a comunicação entre o controlo remoto e o estimulador. Para utilizar a ferramenta de ajuda sobre telemetria, selecione Telemetry Help (Ajuda de telemetria) **?** . É apresentado o seguinte ecrã:

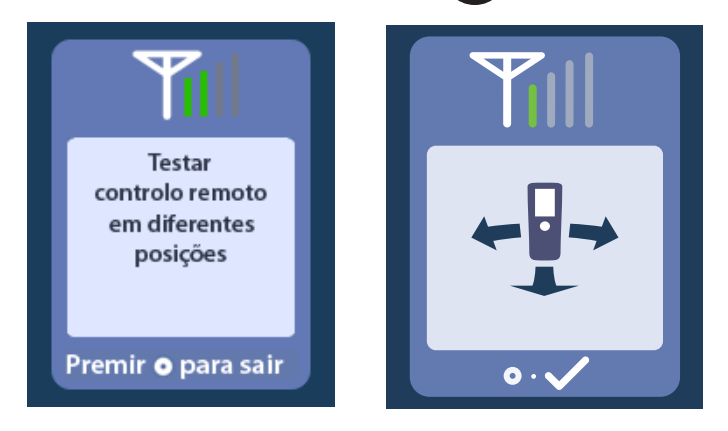

As barras de telemetria indicam a intensidade da comunicação sem fios. O número de barras varia consoante a distância de separação e a orientação entre o controlo remoto e o estimulador. Esta ferramenta continuará a medir a intensidade da comunicação durante 30 segundos ou até que o botão seja premido.

### **Ecrã indicativo de que não existem programas para executar**

Este ecrã é apresentado quando o estimulador não dispõe de programas para executar.

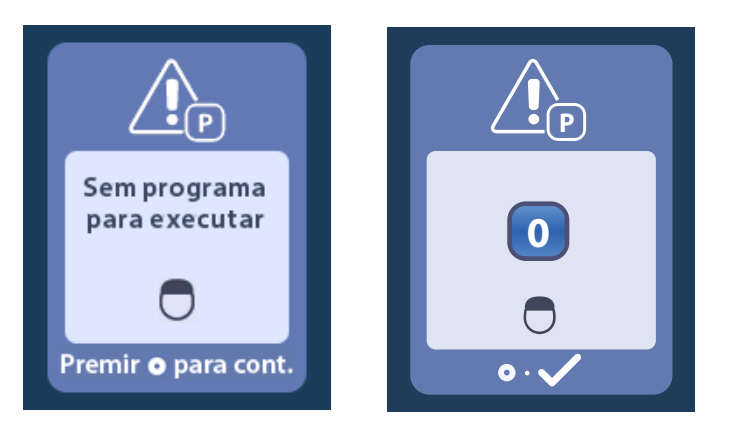

### **Ecrã indicativo de programa inválido**

Este ecrã é apresentado quando o estimulador tenta executar um programa inválido.

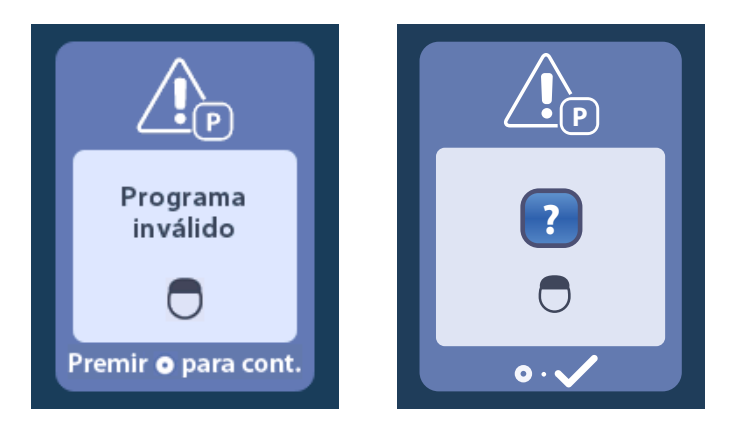

### **Ecrã indicativo de estimulador não suportado**

Este ecrã é apresentado quando o controlo remoto deteta um estimulador não compatível.

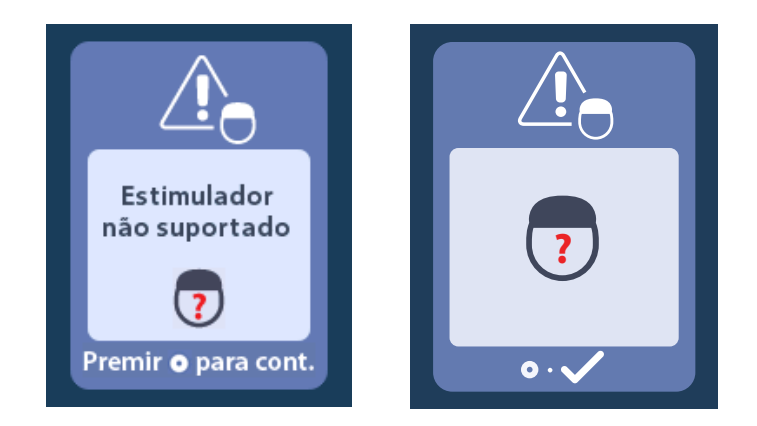

### **Ecrã indicativo de reposição das configurações do sistema**

Este ecrã é apresentado quando o controlo remoto deteta um erro interno, sendo necessário reinicializar o mesmo. Prima para continuar. Os programas não serão apagados, mas as configurações do sistema (por exemplo, configurações de idioma e volume) serão restauradas para as configurações de fábrica predefinidas.

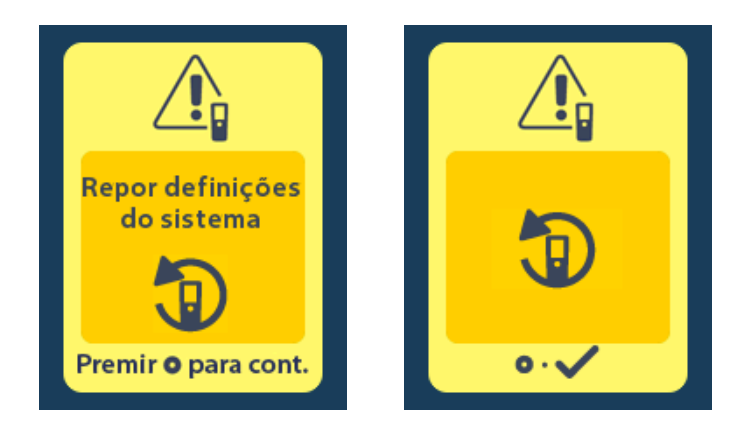

### **Ecrã indicativo de erro no estimulador**

Este ecrã é apresentado quando ocorre um erro não crítico no estimulador. Prima v para aceitar a mensagem e continuar.

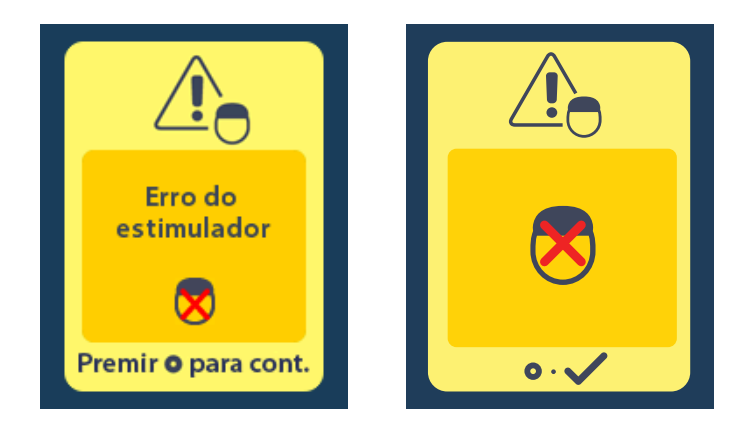

### **Ecrã indicativo de erro no controlo remoto**

Este ecrã é apresentado quando ocorre um erro crítico no controlo remoto que torna o mesmo inutilizável. Contacte a Boston Scientific para pedir a substituição do controlo remoto.

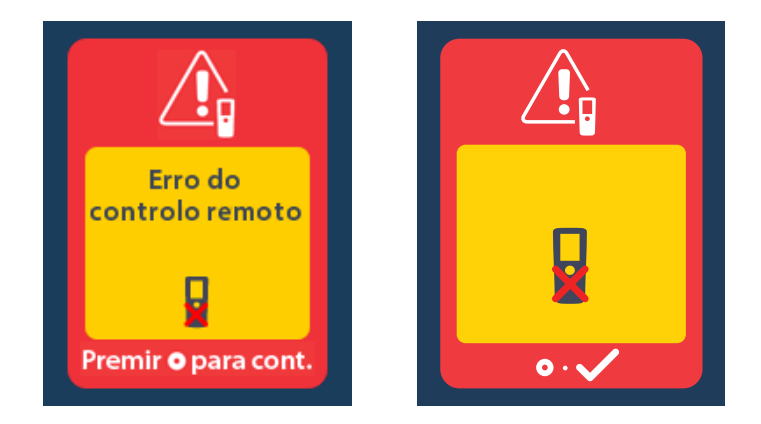

### **Ecrãs indicativos de bateria fraca no estimulador (Apenas para o estimulador Vercise Gevia recarregável)**

O controlo remoto apresenta as seguintes mensagens alertando-o para a necessidade de carregar o estimulador quando a bateria estiver fraca.

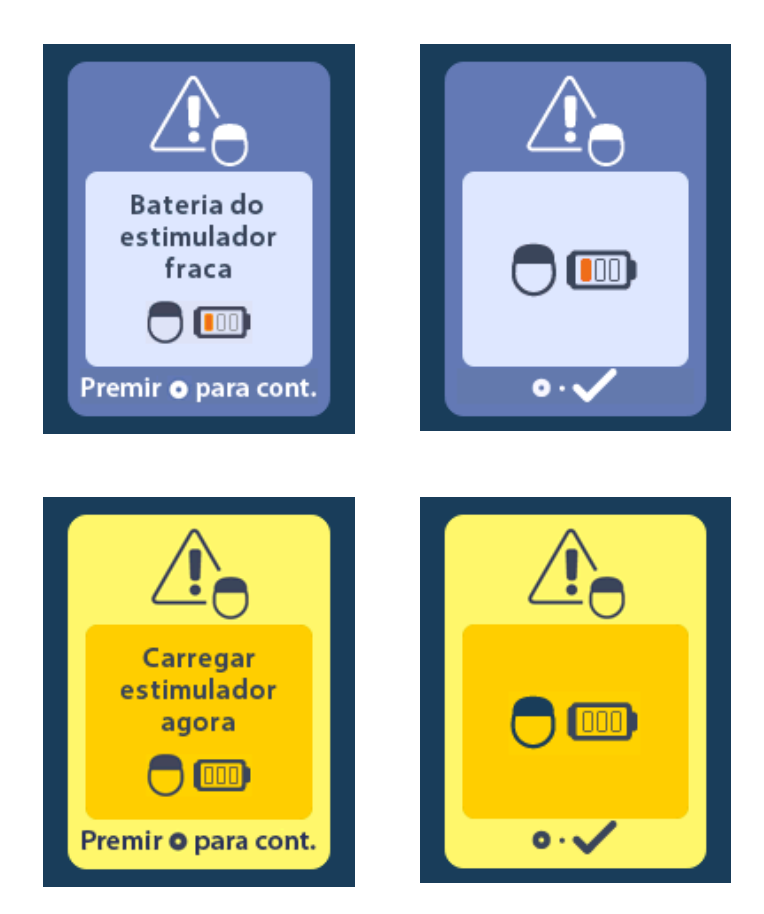

# **Descrição dos ícones e índice remissivo**

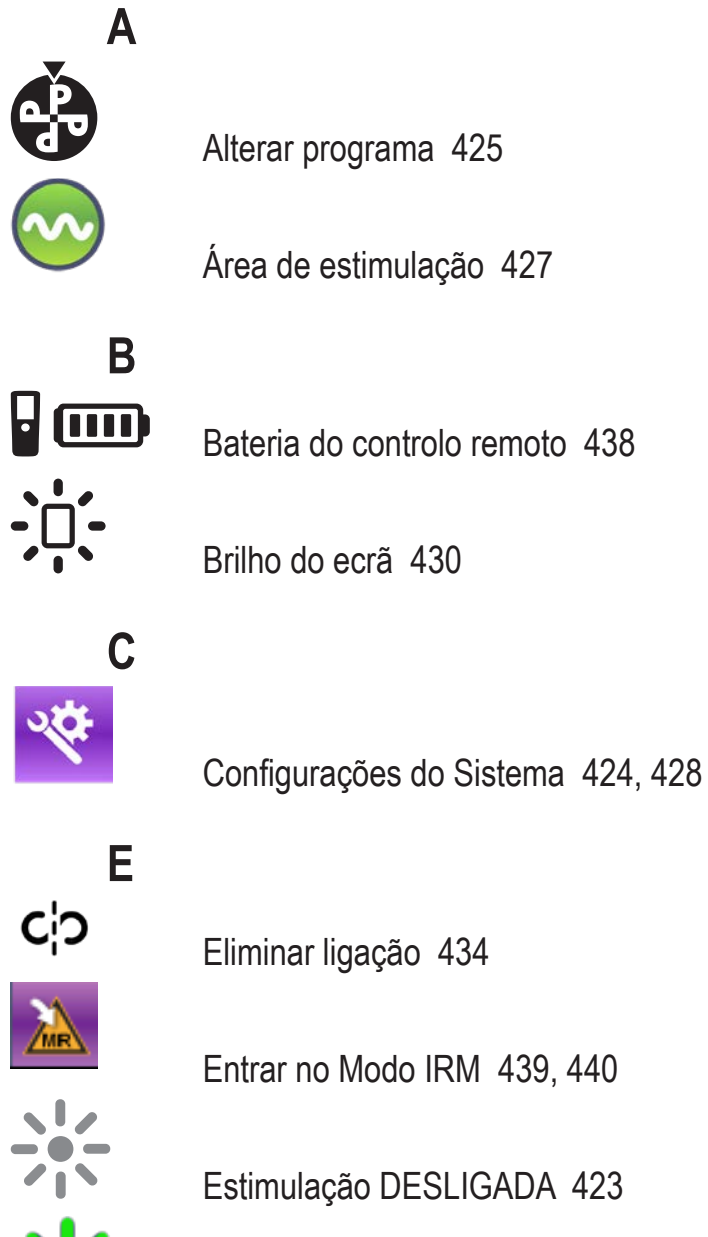

Estimulação LIGADA 423

Estimulador 434

Instruções de Utilização do Controlo Remoto 3 Vercise™ DBS 91172931-02 455 de 879

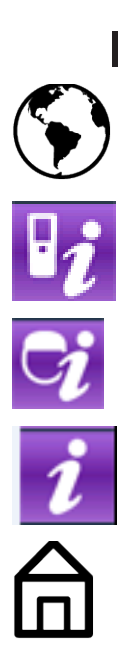

Idiomas 423, 430, 431

Informações do controlo remoto 432

Informações do estimulador 433

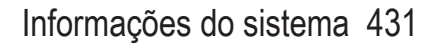

Início 423

# **M**

**N**

<u>ቬ</u>

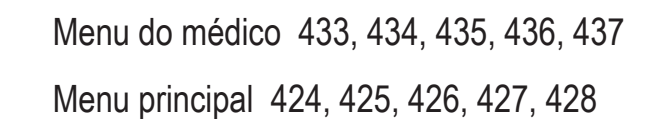

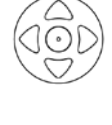

Navegação 422

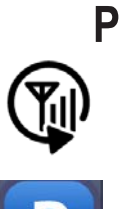

Pesquisar novamente 434

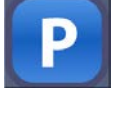

Programa 425, 426, 427

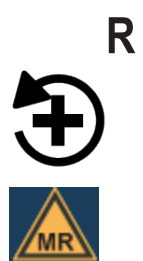

Restaurar definições clínicas 426

RM condicional 441, 446

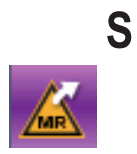

Sair do Modo IRM 443

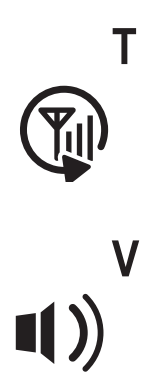

Tentar novamente 451

Volume de alerta 429

### **Assistência técnica**

A Boston Scientific Corporation tem profissionais extremamente qualificados para o ajudar. O Departamento de assistência técnica está disponível para fornecer apoio técnico 24 horas por dia.

Nos EUA, ligue para (866) 360-4747 para falar com um representante. Fora dos EUA, escolha o local na lista seguinte:

**India – Delhi**

**Argentina** T: +5411 4896 8556 F: +5411 4896 8550 **Australia / New Zealand** T: 1800 676 133 F: 1800 836 666 **Austria** T: +43 1 60 810 F: +43 1 60 810 60 **Balkans** T: 0030 210 95 37 890 F: 0030 210 95 79 836 **Belgium** T: 080094 494 F: 080093 343 **Brazil** T: +55 11 5853 2244 F: +55 11 5853 2663 **Bulgaria** T: +359 2 986 50 48 F: +359 2 986 57 09 **Canada** T: +1 888 359 9691 F: +1 888 575 7396 **Chile** T: +562 445 4904 F: +562 445 4915 **China – Beijing** T: +86 10 8525 1588 F: +86 10 8525 1566 **China – Guangzhou** T: +86 20 8767 9791 F: +86 20 8767 9789 **China – Shanghai** T: +86 21 6391 5600 F: +86 21 6391 5100 **Colombia** T: +57 1 629 5045 F: +57 1 629 5082 **Czech Republic** T: +420 2 3536 2911 F: +420 2 3536 4334 **Denmark** T: 80 30 80 02 F: 80 30 80 05 **Finland** T: 020 762 88 82 F: 020 762 88 83 **France** T: +33 (0) 1 39 30 97 00 F: +33 (0) 1 39 30 97 99 **Germany** T: 0800 072 3301 F: 0800 072 3319 **Greece** T: +30 210 95 42401 F: +30 210 95 42420 **Hong Kong** T: +852 2960 7100 F: +852 2563 5276 **Hungary** T: +36 1 456 30 40 F: +36 1 456 30 41 **India – Bangalore** T: +91 80 5112 1104/5 F: +91 80 5112 1106 **India – Chennai** T: +91 44 2648 0318 F: +91 44 2641 4695

T: +91 11 2618 0445/6 F: +91 11 2618 1024 **India – Mumbai** T: +91 22 5677 8844 F: +91 22 2617 2783 **Italy** T: +39 010 60 60 1 F: +39 010 60 60 200 **Korea** T: +82 2 3476 2121 F: +82 2 3476 1776 **Malaysia** T: +60 3 7957 4266 F: +60 3 7957 4866 **Mexico** T: +52 55 5687 63 90 F: +52 55 5687 62 28 **Middle East / Gulf / North Africa** T: +961 1 805 282 F: +961 1 805 445 **The Netherlands** T:+31 30 602 5555 F: +31 30 602 5560 **Norway** T: 800 104 04 F: 800 101 90 **Philippines** T: +63 2 687 3239 F: +63 2 687 3047 **Poland** T: +48 22 435 1414 F: +48 22 435 1410 **Portugal** T: +351 21 3801243 F: +351 21 3801240 **Singapore** T: +65 6418 8888 F: +65 6418 8899 **South Africa** T: +27 11 840 8600 F: +27 11 463 6077 **Spain** T: +34 901 11 12 15 F: +34 902 26 78 66 **Sweden** T: 020 65 25 30 F: 020 55 25 35 **Switzerland** T: 0800 826 786 F: 0800 826 787 **Taiwan** T: +886 2 2747 7278 F: +886 2 2747 7270 **Thailand** T: +66 2 2654 3810 F: +66 2 2654 3818 **Turkey – Istanbul** T: +90 216 464 3666 F: +90 216 464 3677 **Uruguay** T: +59 82 900 6212 F: +59 82 900 6212 **UK & Eire** T: +44 844 800 4512 F: +44 844 800 4513

**Venezuela** T: +58 212 959 8106 F: +58 212 959 5328

#### **Marcas comerciais**

Todas as marcas comerciais pertencem aos respectivos proprietários.

#### **Garantias**

A Boston Scientific Corporation reserva-se o direito de modificar, sem aviso prévio, as informações referentes a seus produtos para melhorar sua confiabilidade ou capacidade operacional.

#### **Informações adicionais**

Para indicações, contraindicações, advertências, precauções, resumo de eventos adversos, esterilização, descarte de componente, armazenamento e manuseamento e informações de garantia, consulte o *DFU de Informações para prescritores*. Para obter outras informações específicas sobre o dispositivo não incluídas neste manual ou nos símbolos de rotulagem, consulte o DFU apropriado listado no *Guia de referência do DBS*.

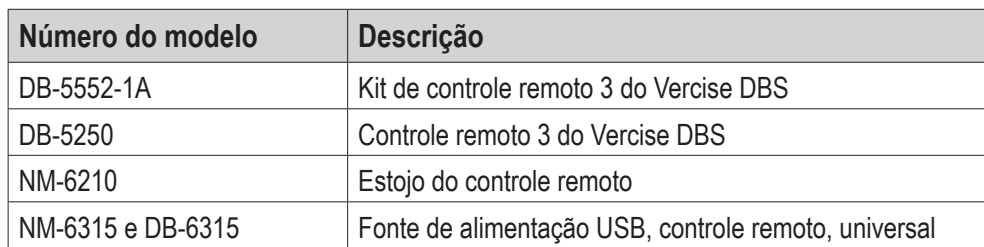

#### **Números de modelo do produto**

# Índice

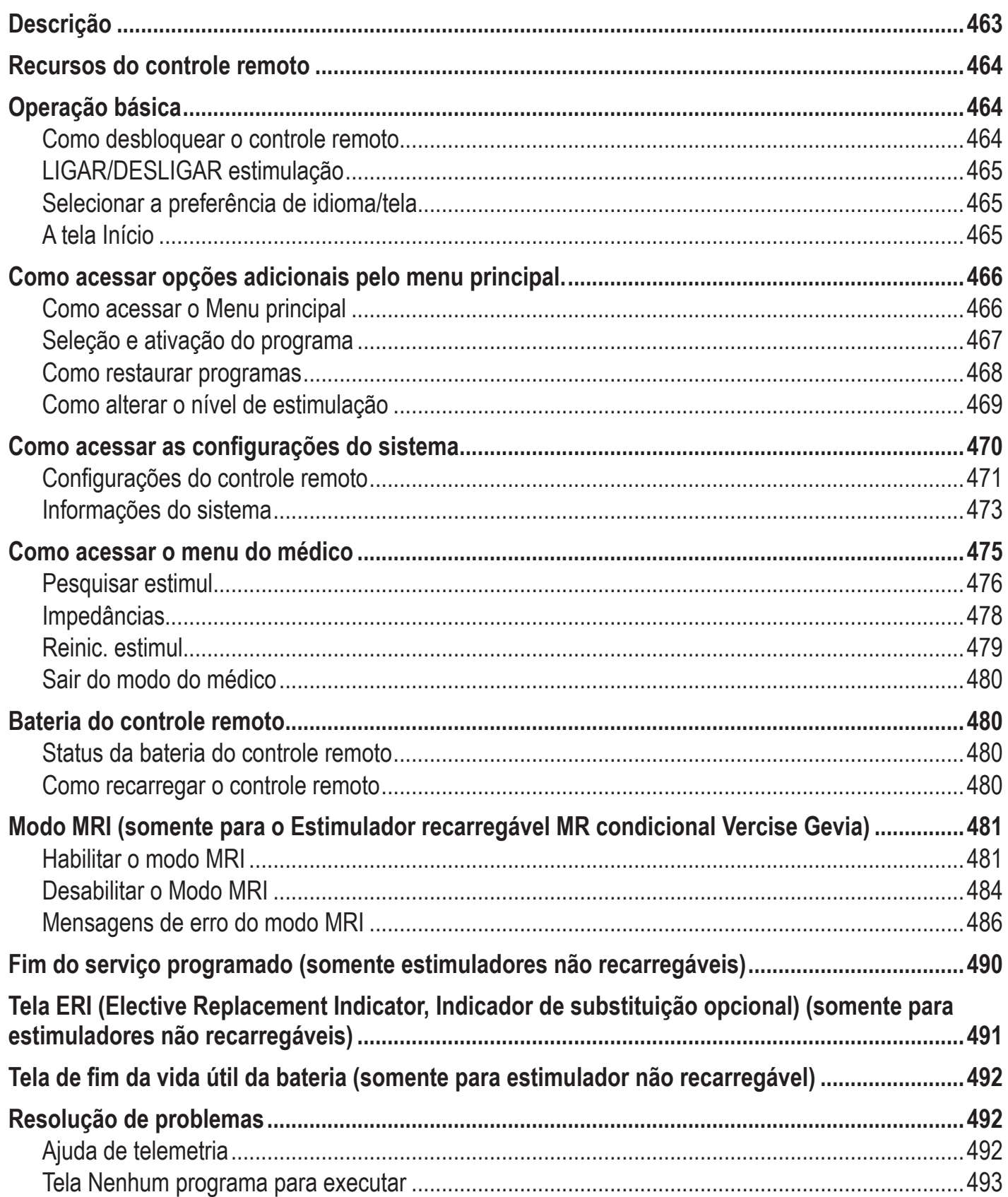

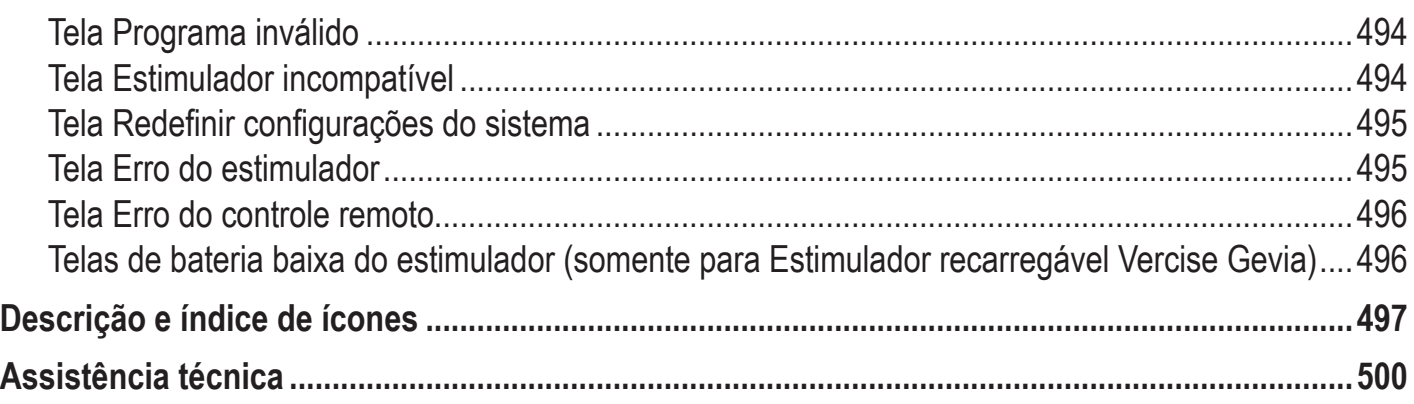

*Esta página foi deixada em branco intencionalmente.*

# **Descrição**

O Controle remoto é um dispositivo manual que se comunica com o Estimulador por meio de um link de telemetria de radiofrequência (RF). As funções do Controle remoto são as seguintes:

- Vincular/desvincular a um estimulador
- Ligar/desligar estimulação
- Aumentar a amplitude da estimulação
- Alterar e restaurar programas
- Acessar opções do menu do médico
- Personalizar configurações do controle remoto: idioma, volume, brilho
- Habilitar/desabilitar o modo MRI para o Estimulador Vercise Gevia MR condicional

### **Precauções**

- Mantenha o Controle remoto seco. Ele não deve ser exposto à umidade.
- Não conecte a porta USB do Controle remoto a nenhum outro dispositivo que não seja o Carregador do Controle remoto fornecido.
- Mantenha o Controle remoto fora do alcance de animais domésticos, pestes e crianças para evitar danos ao dispositivo.

### **Recursos do controle remoto**

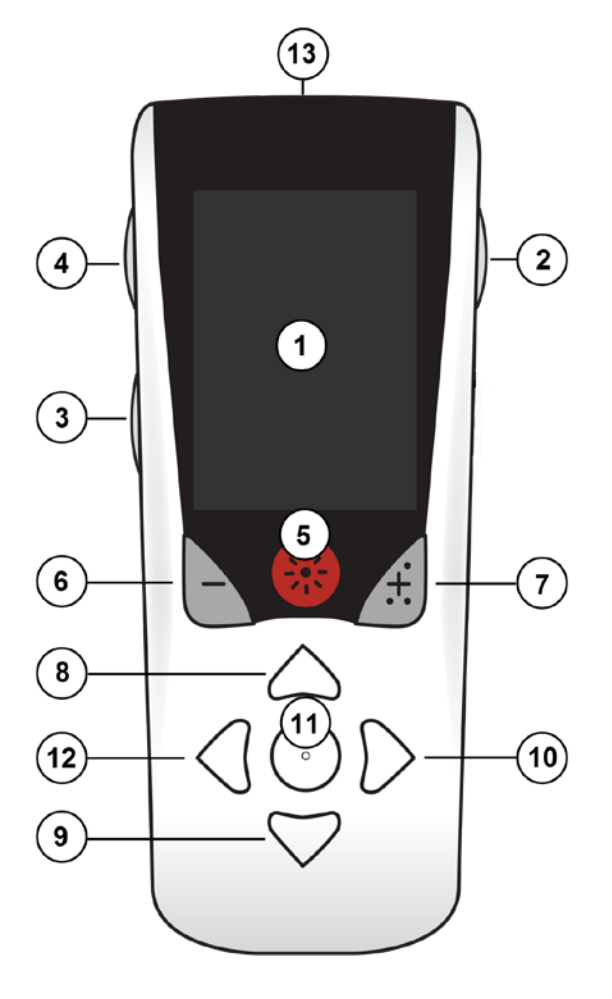

1. **Tela**: exibe menus, ícones e mensagens.

2. **Botão Travar/destravar <b>a**: tira o Controle remoto do modo de espera.

3. **Botão Programas P**: exibe o menu Programas.

4. **Botão Início**  $\oplus$ : exibe a tela inicial.

5. **Botão Estimulação**  $\rightarrow$  : liga ou desliga a estimulação.

6. **Botão Menos**  $\Box$  : diminui o parâmetro selecionado.

7. **Botão Mais**  $\left( \pm \right)$ : aumenta o parâmetro selecionado.

8, 9. **Botões de navegação** e : permitem a rolagem em um menu selecionado.

10, 11. **Botões de navegação** e : fazem uma seleção.

12. **Botão de navegação** : volta para a tela anterior. 13. **Porta USB (não exibida)**: permite recarregar o Controle remoto com uma fonte de alimentação USB.

O Controle remoto tem um intervalo de comunicação médio de até 55,9 cm (22 polegadas) com o Estimulador PC Vercise™ não recarregável e um intervalo de comunicação médio de 91,4 cm (36 polegadas) com o Estimulador recarregável Vercise GeviaTM. Ao usar o Controle remoto, evite fontes de interferências comuns, como televisões e monitores de computadores. Para obter mais informações sobre telemetria, consulte a seção *Ajuda de telemetria*.

# **Operação básica**

### **Como desbloquear o controle remoto**

O controle remoto entra em modo ocioso (ou de espera) quando não está em uso. Ele pode ser reativado ao pressionar o botão Travar/destravar  $\Omega$  no lado direito do Controle remoto.
# **LIGAR/DESLIGAR estimulação**

Após destravar o Controle remoto, pressione o botão LIGAR/DESLIGAR estimulação  $\mathbb{R}^2$  para ligar ou desligar o Estimulador.

# **Selecionar a preferência de idioma/tela**

O Controle remoto permite escolher a tela de ícone ou a tela de texto em um dos idiomas fornecidos. Consulte a seção *Idiomas* para obter mais instruções.

*Nota: neste manual, as telas de texto e ícone são descritas em português.*

# **A tela Início**

Após o desbloqueio do Controle remoto, a tela Início  $\hat{\omega}$  será exibida se o Controle remoto já estiver vinculado a um Estimulador. A tela Início mostra o número do programa ativo, o status da estimulação (ligado/desligado), a navegação até o Menu principal e o nível de bateria do Estimulador para Estimuladores recarregáveis. Também mostra o nível de bateria do Controle remoto (consulte a seção *Bateria do controle remoto*). A tela Início pode ser acessada de outra tela ao pressionar o botão Início 命.

1. Pressione o botão **Início**  $\hat{\mathbf{\omega}}$  no lado esquerdo do controle remoto para visualizar a tela Início.

# **Tela Início do estimulador recarregável**

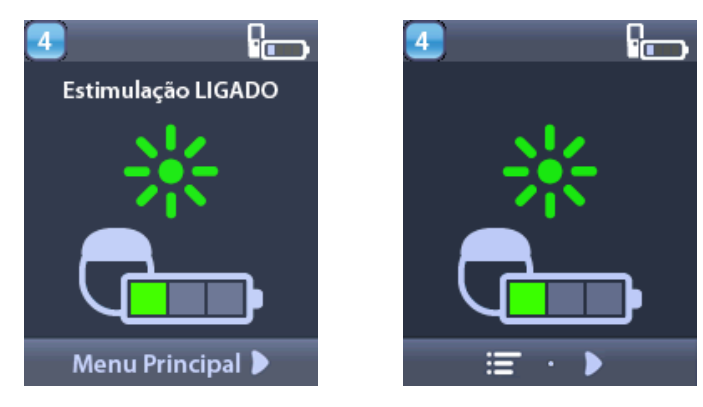

*Nota: quando o Controle remoto se conecta a um Estimulador recarregável, ele exibe o nível de bateria atual na tela Início.*

**Tela Início do estimulador não recarregável**

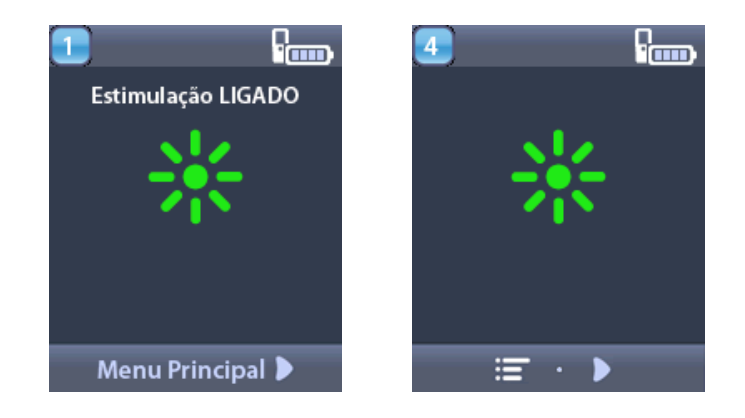

*Nota: quando o Controle remoto se conecta a um Estimulador não recarregável, o nível da bateria do Estimulador não é exibido na tela.*

# **Como acessar opções adicionais pelo menu principal.**

O **Menu principal** dá acesso às seguintes opções:

- **• Programas**
- **Estimulação**

**ptBR**

• **Configurações do sistema**

### **Como acessar o Menu principal**

- 1. Pressione o botão  $\hat{\varpi}$  no lado esquerdo do Controle remoto para visualizar a tela Início.
- 2. Na tela Início, pressione o botão de seta para a direita para selecionar o Menu principal.

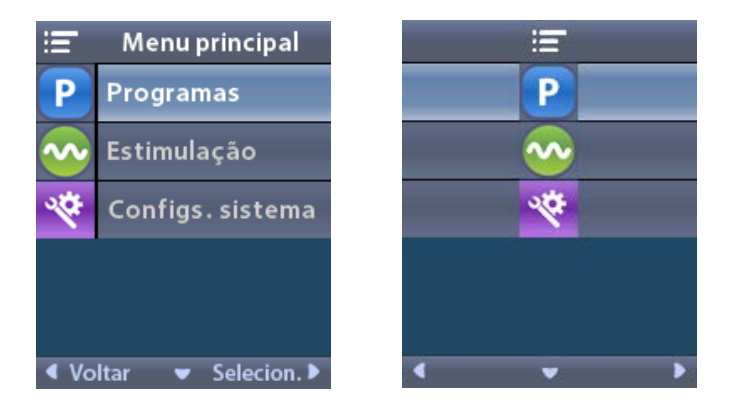

*Nota: quando o Estimulador não tem programas salvos, o Menu principal exibirá somente a opção Configurações do sistema.*

### **Seleção e ativação do programa**

Um programa de estimulação é um conjunto de parâmetros de estimulação que determina a terapia do paciente. Um programa pode aplicar estimulação para até quatro áreas ou campos de estimulação independentes, dependendo do modo como o programa é configurado. Por exemplo, uma área pode corresponder a uma zona direita do cérebro, e outra pode corresponder a uma zona esquerda do cérebro. O Controle remoto pode armazenar até quatro programas – numerados de 1 a 4 – para o paciente selecionar e ativar em qualquer momento.

- 1. Pressione o botão  $P$  no lado esquerdo do Controle remoto para visualizar a tela Programas.
- *Nota: você também pode navegar até o menu Programas no Menu principal. Consulte a seção Como acessar o Menu principal para obter mais instruções.*

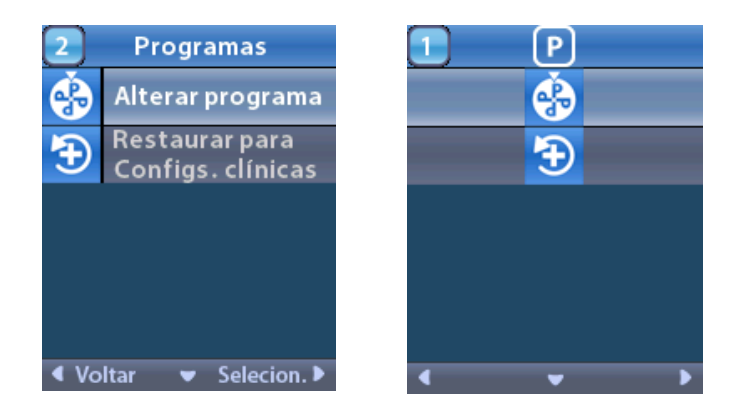

2. Selecione **Alterar programa**.

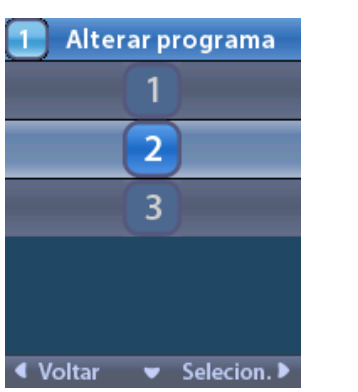

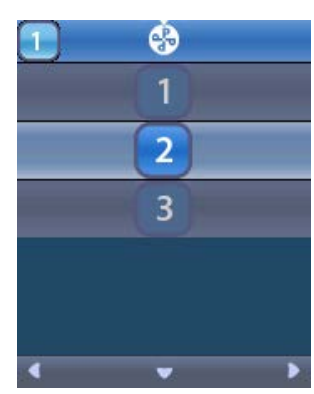

- 3. Pressione os botões de seta para cima ou para baixo para ir até o programa desejado.
- 4. Pressione o botão de seta para a direita para selecionar o programa.

#### **Como restaurar programas**

Se você optar por reverter o programa às configurações clínicas depois de alterá-lo, isso poderá ser feito com a restauração do programa.

1. Pressione o botão  $P$  no lado esquerdo do Controle remoto.

ou

Na tela **E** Menu principal, selecione **P** Programas.

Selecione **Restaurar às configurações clínicas**. A tela Restaurar exibe uma lista de programas a serem restaurados.

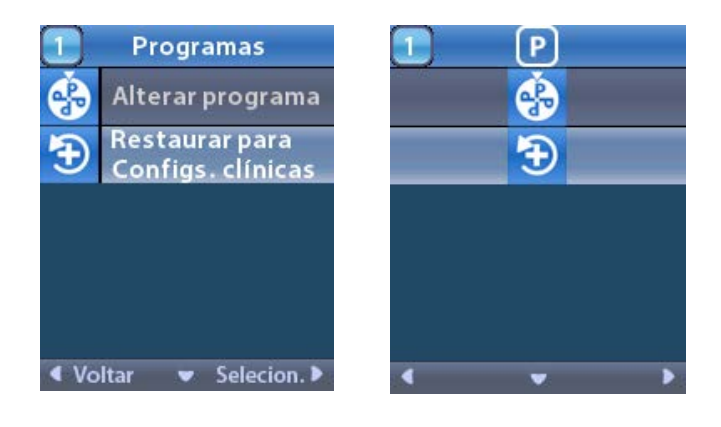

2. Selecione o programa que deseja restaurar. A tela de confirmação Restaurar é exibida.

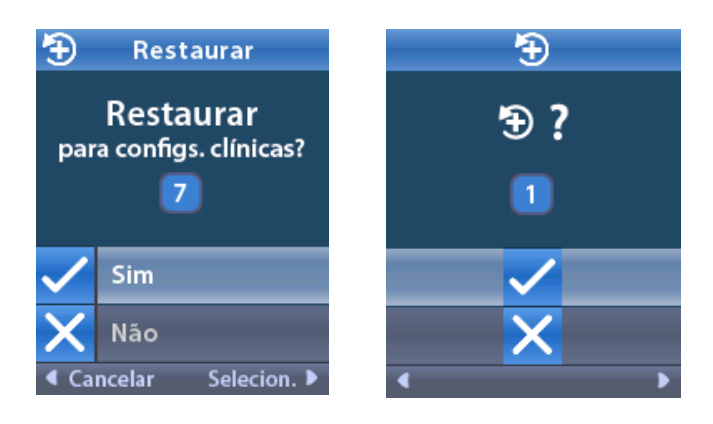

3. Selecione **Sim** para restaurar o programa às configurações clínicas.

ou

**ptBR**

Selecione X Não para cancelar a ação.

### **Como alterar o nível de estimulação**

Um programa pode aplicar estimulação em uma área, ou até quatro áreas, dependendo do modo como o programa é configurado. O nível de estimulação de uma área poderá ser alterado com o Controle remoto se o médico autorizar.

1. No **E** Menu principal: Selecione **C** Estimulação.

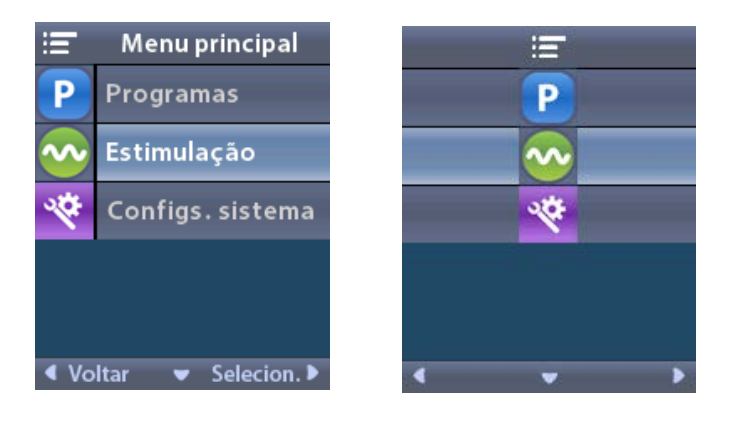

2. Use os botões de navegação ( ) para selecionar a área desejada.

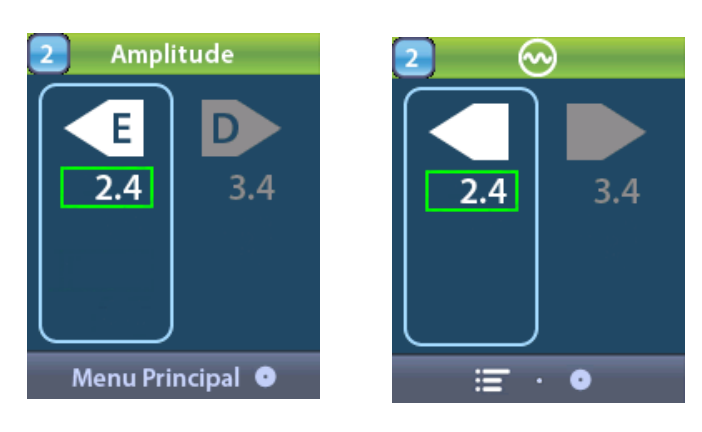

- 3. Pressione o botão Menos  $\Box$  para reduzir o nível de estimulação.
- 4. Pressione o botão Mais  $\bigcup$  para aumentar o nível de estimulação.

**ptBR**

# **Como acessar as configurações do sistema**

 $No \equiv$  **Menu principal:** 

Selecione <sup>et</sup> Configurações do sistema para exibir o menu Configurações do sistema.

**Menu Configurações do sistema para o estimulador recarregável Vercise Gevia**

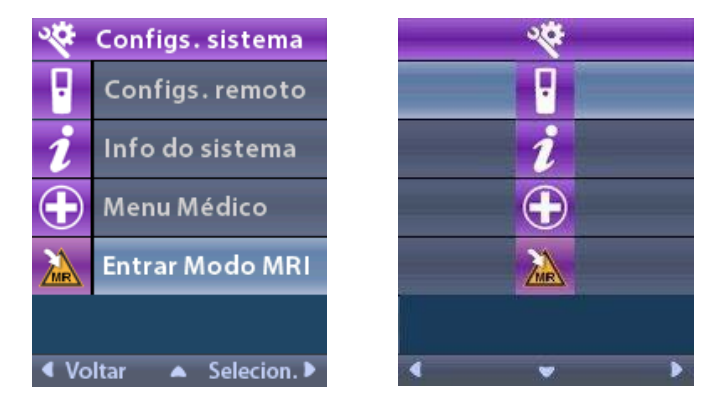

*Nota: quando o Controle remoto é vinculado a um Estimulador recarregável Vercise Gevia, o ícone Entrar/Sair do Modo MRI aparece na tela Configurações do sistema. Consulte a seção Modo MRI para obter informações sobre o recurso Entrar/Sair do modo MRI.*

**Menu Configurações do sistema para o estimulador não recarregável**

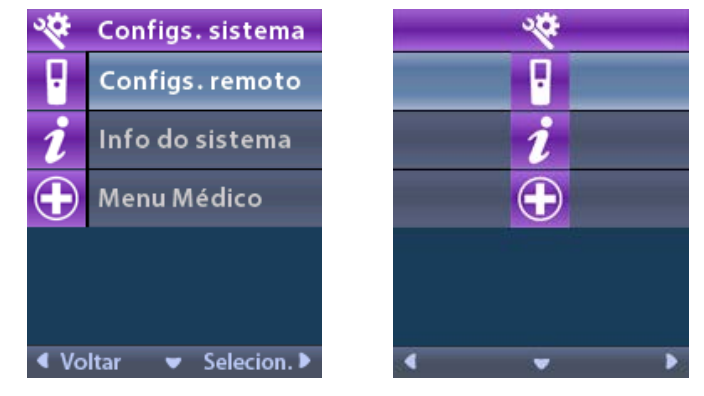

*Nota: quando o Controle remoto está vinculado a um Estimulador não recarregável que não é MRI condicional, a opção Entrar/Sair do Modo MRI não está disponível.*

### **Configurações do controle remoto**

A opção Configurações do controle remoto permite que você ajuste o volume do alerta, o brilho da tela e selecione o idioma preferido.

No menu Configurações do sistema:

1. Selecione **Configurações do controle remoto** para exibir o menu **Configurações do controle remoto**.

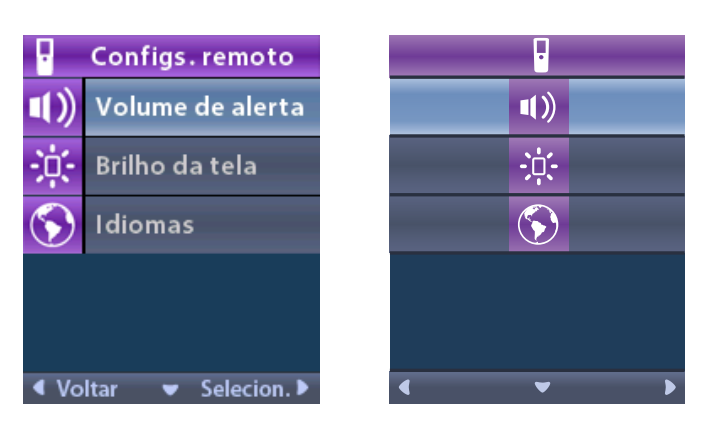

### **Volume de alerta**

No menu <sup>p</sup> Configurações do controle remoto:

1. Selecione **Volume de alerta**.

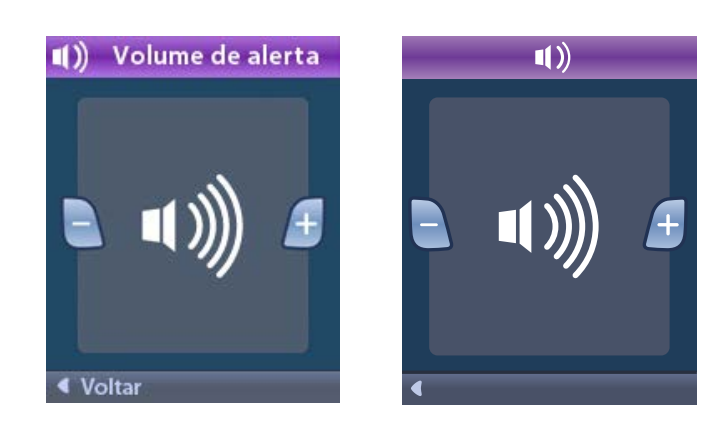

- 2. Pressione o botão Menos  $\Box$  para reduzir o volume de alerta.
- 3. Pressione o botão Mais  $(F)$  para aumentar o volume de alerta.

### **Brilho da tela**

No menu <sup>P</sup> Configurações do controle remoto:

1. Selecione 沪 Brilho da tela.

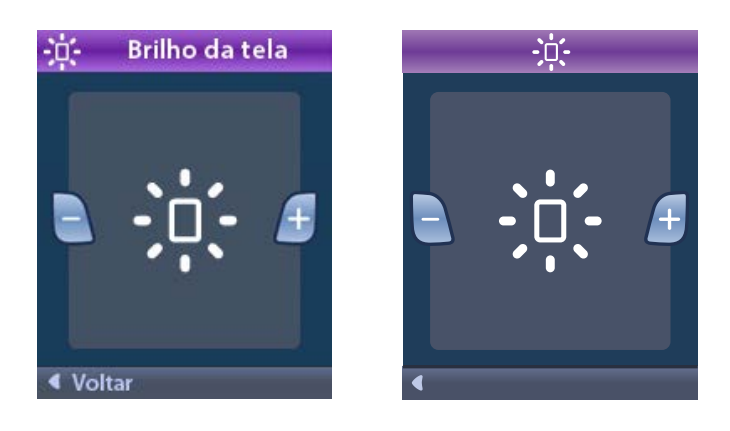

- 2. Pressione o botão Menos  $\Box$  para reduzir o brilho.
- 3. Pressione o botão Mais  $\bigoplus$  para aumentar o brilho.

### **Idiomas**

**ptBR**

O Controle remoto permite configurar o sistema para exibir um dos seguintes itens:

- Tela de texto em um dos idiomas disponíveis
- Tela de ícone

No menu <sup>Q</sup> Configurações do controle remoto:

1. Selecione **D** Idiomas.

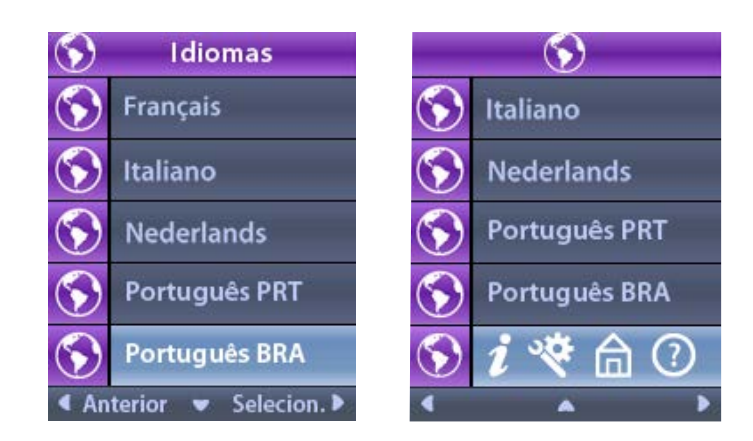

2. Selecione o idioma desejado (por exemplo,  $\circledast$  inglês) ou  $\circledast$   $i \circledast$   $\circledast$  a tela de ícone. A tela Confirmação de idiomas é exibida para confirmar a seleção.

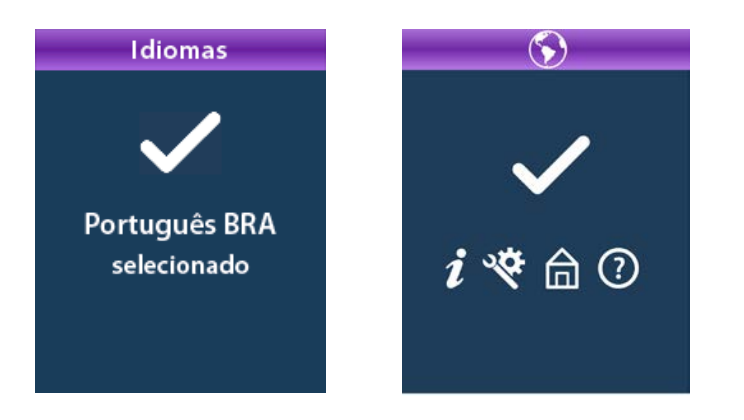

# **Informações do sistema**

O menu **Informações do sistema** oferece a opção de visualizar informações sobre o Controle remoto ou o Estimulador.

No menu **Configurações do sistema**, selecione **Informações do sistema**.

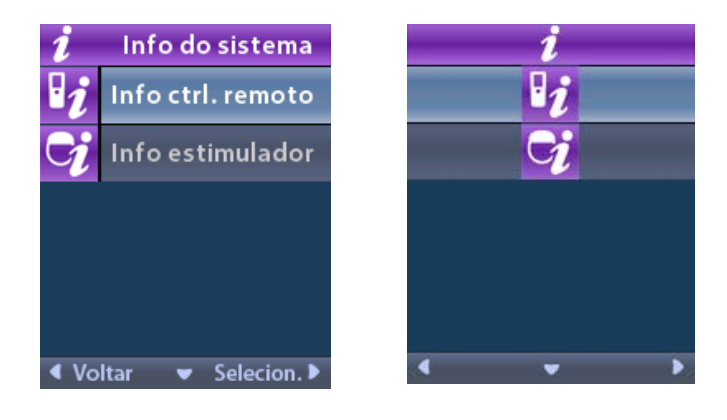

# **Info do ctrl remoto**

Selecione **info do ctrl remoto** para exibir a tela Info do ctrl remoto.

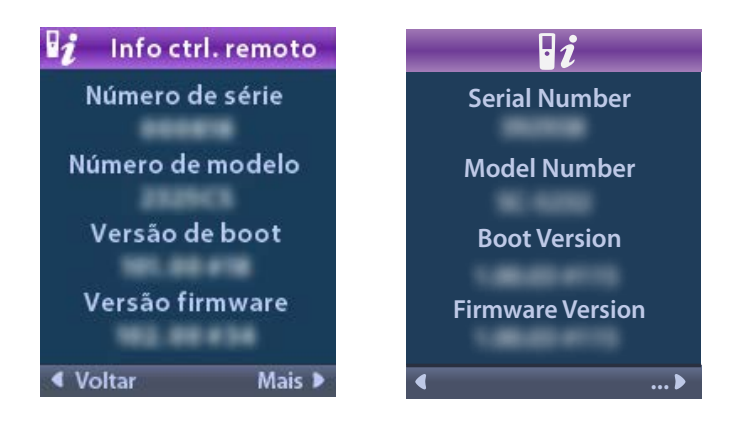

A tela Informações do controle remoto exibe as seguintes informações:

- Número serial
- Número do modelo
- Versão de boot
- Versão de firmware

Selecione **Mais** para exibir informações adicionais do controle remoto, como Versão de inicialização do LCD e Firmware do LCD.

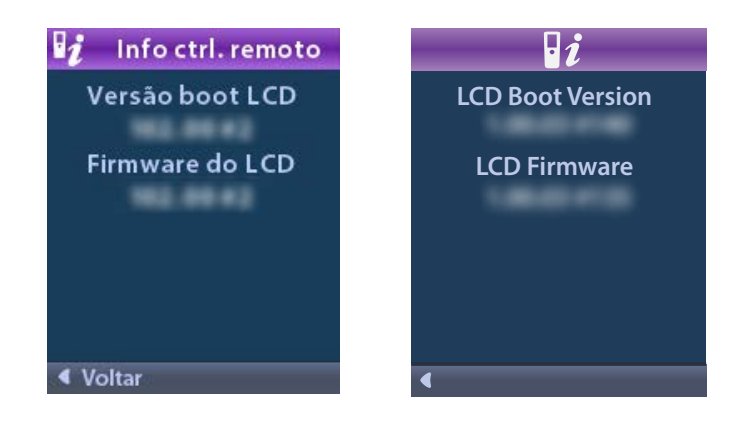

**Info do estimulador**

Selecione **C**<sup>2</sup> Info do estimulador para exibir a tela Info do estimulador.

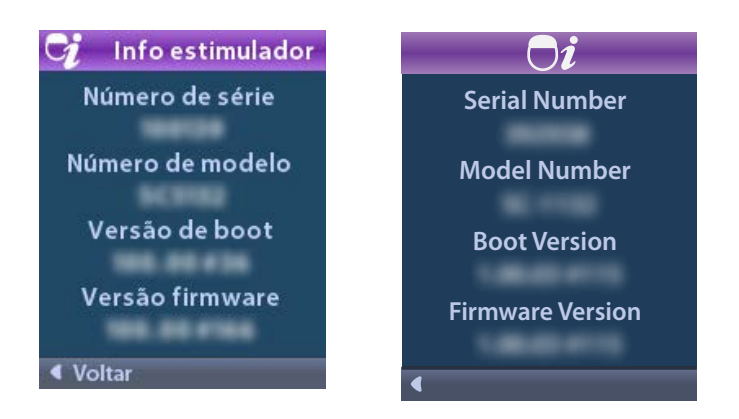

A tela Informações do estimulador exibe as seguintes informações:

- Número serial
- Número do modelo
- Versão de boot
- Versão de firmware

# **Como acessar o menu do médico**

O Menu do médico permite fazer ou desfazer vínculo com um Estimulador, verificar impedâncias e redefinir o Estimulador. Para entrar no menu do médico, é preciso inserir uma senha. Entre em contato com o representante da Boston Scientific para ter acesso à Senha do médico.

No menu v<sup>e</sup> Configurações do sistema:

1. Selecione o  $\oplus$  **Menu do médico**. A tela  $\bullet$  Senha é exibida.

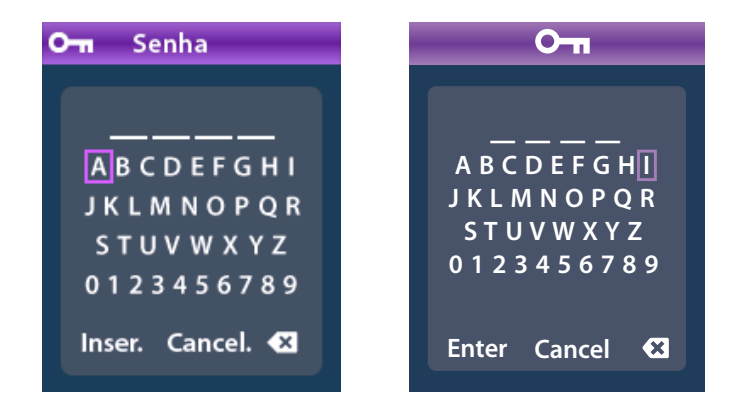

**ptBR**

2. Use os botões de **Navegação** (*QOD*) para digitar sua senha.

Ou

Use os botões de **Navegação** (UOV) para cancelar.

Se a senha estiver incorreta, a tela  $\bigcirc$  Senha inválida é exibida. Se a senha estiver correta, o Menu do médico é exibido.

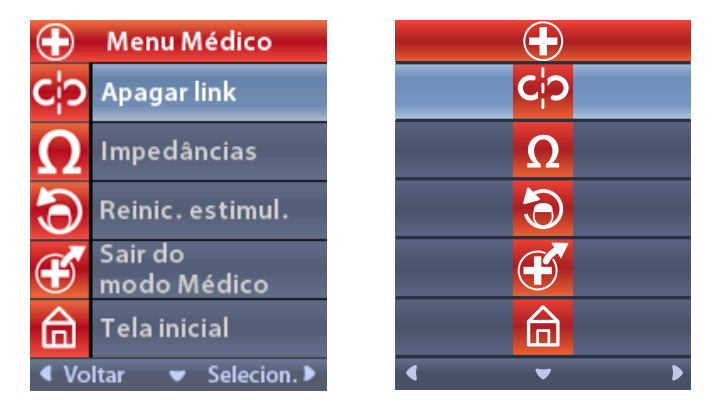

*Nota: se o Controle remoto não estiver vinculado a um Estimulador, a opção Pesquisar estimulador será exibida no Menu do médico, em vez da opção Limpar vínculo.*

### **Pesquisar estimul.**

**ptBR**

O Menu do médico permite procurar um Estimulador e vinculá-lo.

No Menu do médico:

1. Selecione **Pesquisar estimulador**. A tela Pesquisar estimulador é exibida.

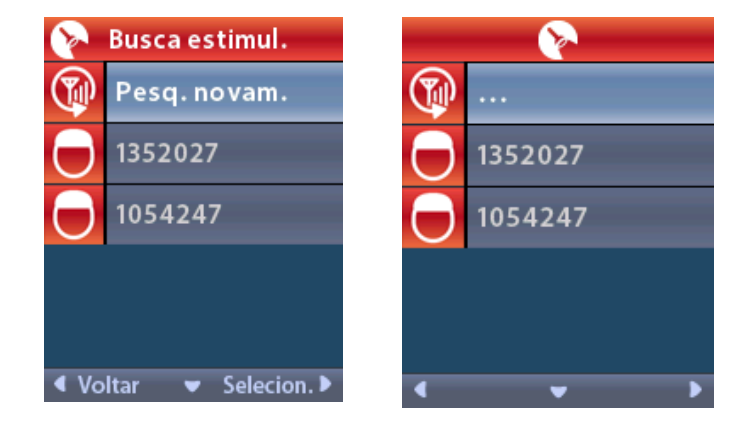

2. Se o estimulador desejado não foi localizado, selecione  $\mathbb Q$  Pesquisar novamente.

3. Selecione o Estimulador ao qual deseja se vincular. A tela **Vincular ao estimulador ? ######** é exibida.

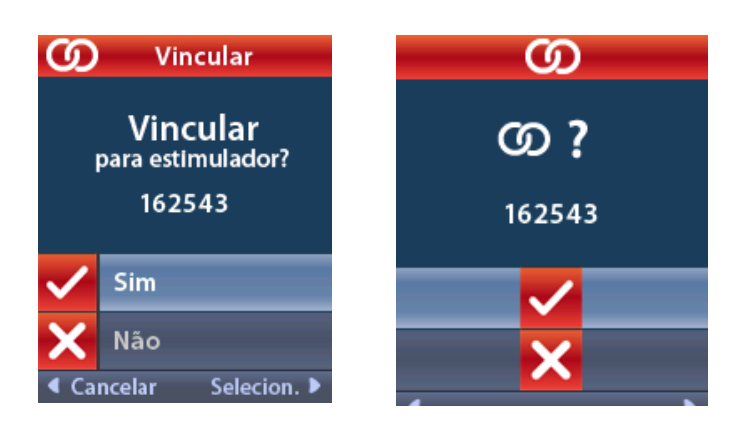

4. Selecione **Sim** para vincular ao Estimulador.

ou

Selecione X Não para cancelar a ação.

#### **Limpar vínculo**

Se o Controle remoto estiver vinculado a um Estimulador, a opção C<sup>1</sup> Limpar vínculo é exibida no Menu do médico.

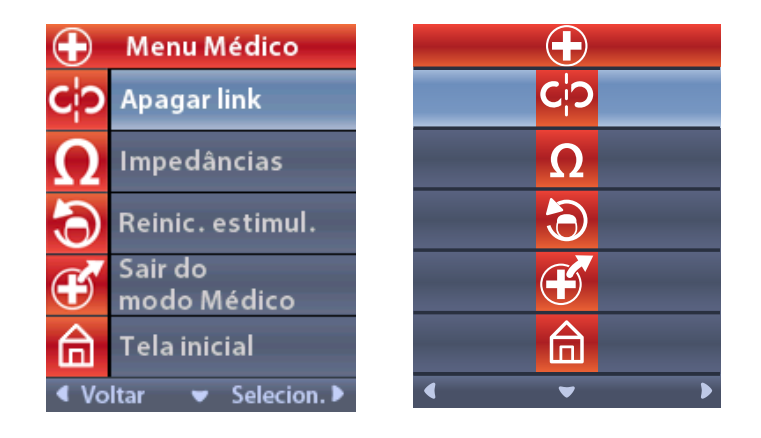

**ptBR**

No Menu do médico:

1. Selecione **Limpar vínculo**. A tela Limpar vínculo com o estimulador? é exibida.

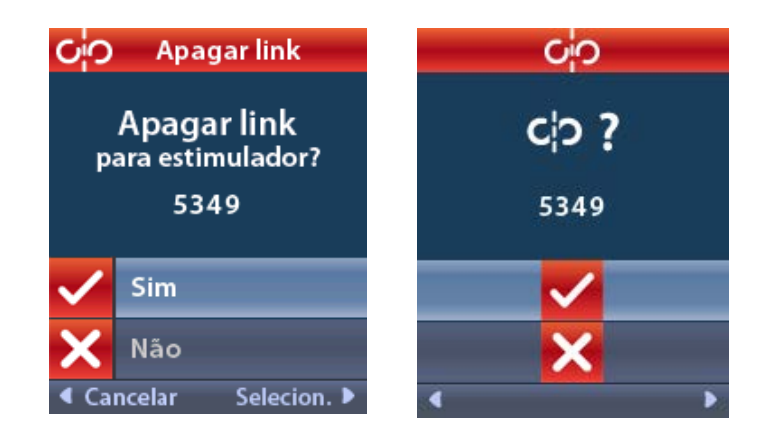

2. Selecione **Sim** para apagar o vínculo com o estimulador.

ou

Selecione X Não para cancelar a ação.

### **Impedâncias**

Você pode usar o Controle remoto para verificar impedâncias.

No Menu do médico:

1. Selecione **Impedâncias**. Uma medição de impedância é tomada e a tela Impedâncias é exibida.

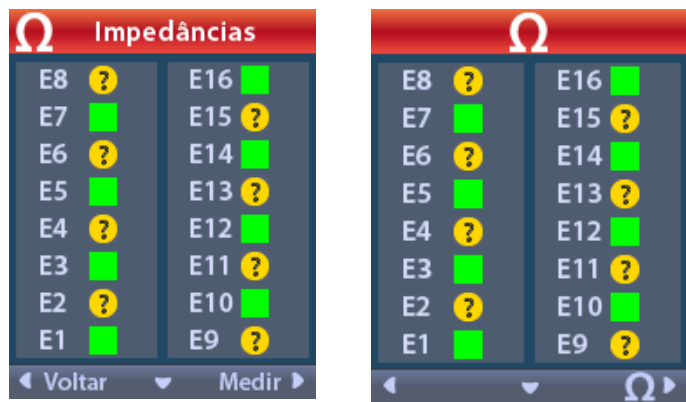

Quando uma medição de impedância é feita, as impedâncias são avaliadas entre um contato e a caixa (monopolar) e entre pares de contatos (bipolar). Um quadrado verde indica que a impedância está dentro do intervalo aceitável. Um ponto amarelo com um ponto de interrogação indica que a impedância está fora do intervalo aceitável.

Valores da impedância monopolar podem ser exibidos ao pressionar o botão de seta para baixo na tela  $\Omega$ Impedâncias.

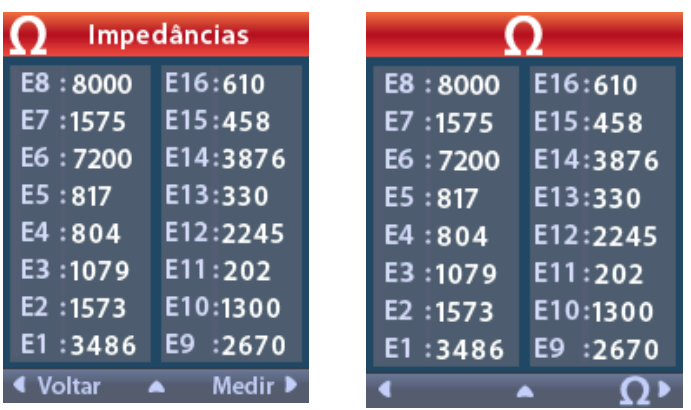

- 2. Selecione **Medir**  $\Omega$  **para verificar as impedâncias novamente.**
- 3. Selecione **Voltar** para retornar ao Menu do médico.

#### **Reinic. estimul.**

Você pode usar o Controle remoto para redefinir o Estimulador.

#### No **Menu do médico**:

Selecione  $\odot$  Reiniciar estimulador. A tela Reiniciar estimulador? aparece.

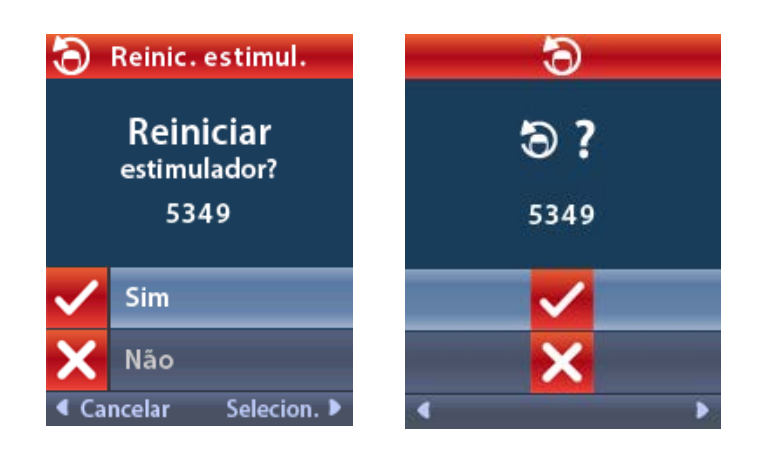

4. Selecione **Sim** para redefinir o Estimulador.

ou

Selecione X Não para cancelar a ação.

### **Sair do modo do médico**

No Menu do médico, selecione **<sup>3</sup> Sair do modo do médico**. A tela Configurações do sistema é exibida.

# **Bateria do controle remoto**

# **Status da bateria do controle remoto**

O **firm** ícone no canto superior direito da tela Início indica o nível de carga da bateria do Controle remoto. O Controle remoto mostra mensagens para lembrar que é necessário recarregar o Controle remoto quando a energia da bateria está fraca.

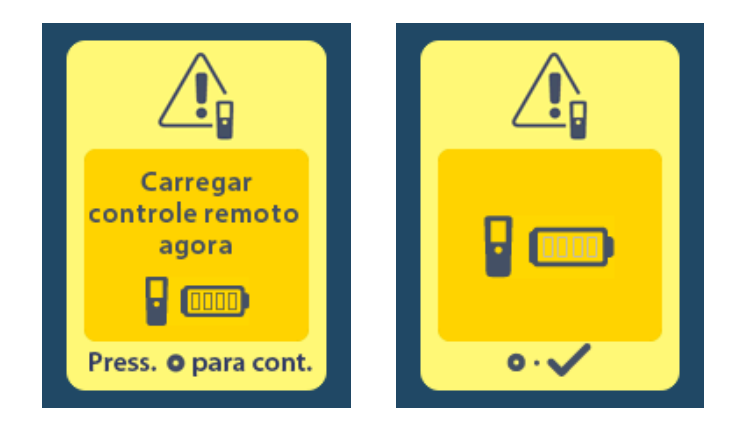

#### **Como recarregar o controle remoto**

**ptBR**

Recarregue a bateria do Controle remoto conectando-o à fonte de alimentação USB fornecida. A bateria do Controle remoto tem uma vida útil típica de 400 ciclos de carregamento.

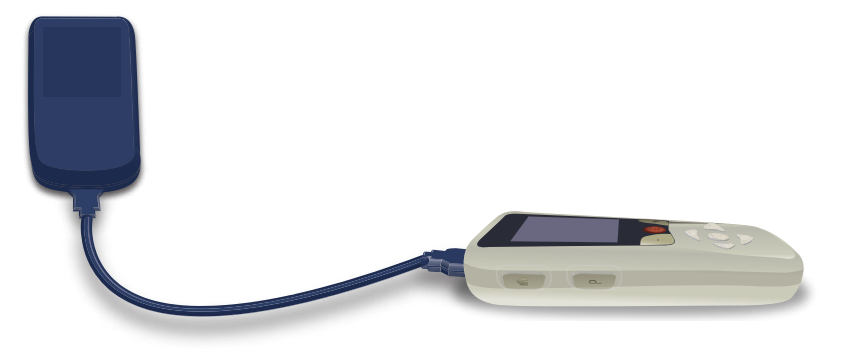

# **Modo MRI (somente para o Estimulador recarregável MR condicional Vercise Gevia)**

Um paciente implantado com o Sistema DBS Vercise Gevia pode realizar uma varredura MR condicional quando são cumpridas todas as instruções listadas nas Diretrizes de MRI do ImageReadyTM para Sistemas DBS da Boston Scientific. Entre em contato com o Suporte ao cliente da Boston Scientific ou acesse www.bostonscientific.com/manuals para obter a versão mais recente deste manual.

# **Habilitar o modo MRI**

Quando o Controle remoto é vinculado ao Estimulador recarregável Vercise Gevia, o ícone Entrar no modo MRI **a** aparecerá na tela Configuração do sistema. O Controle remoto deve ser utilizado para ativar o Modo MRI no Estimulador antes de executar uma varredura de MRI em um paciente. A estimulação é deligada automaticamente ao habilitar o Modo MRI.

*Advertência: não execute uma varredura de MRI se o Modo MRI não estiver habilitado. A varredura sob condições diferentes pode resultar em lesões no paciente ou falhas no dispositivo.*

Para habilitar o modo MRI:

- 1. Desbloqueie o Controle remoto ao pressionar o botão Travar/destravar **m** no lado direito do Controle remoto.
- 2. Depois de desbloquear o Controle remoto, a tela Início aparece.

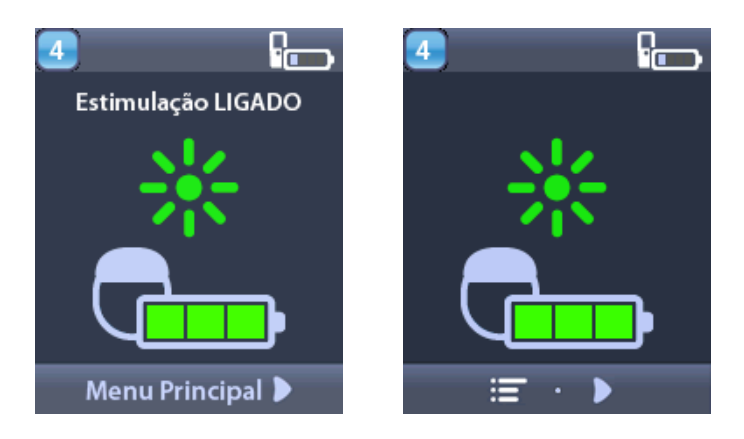

*Nota: o Controle remoto pode exibir uma tela de texto em um dos idiomas fornecidos ou uma tela de ícone.*

- 3. Pressione o botão de **seta direita** para navegar até o **Menu principal**.
- 4. Selecione **Configurações do sistema**

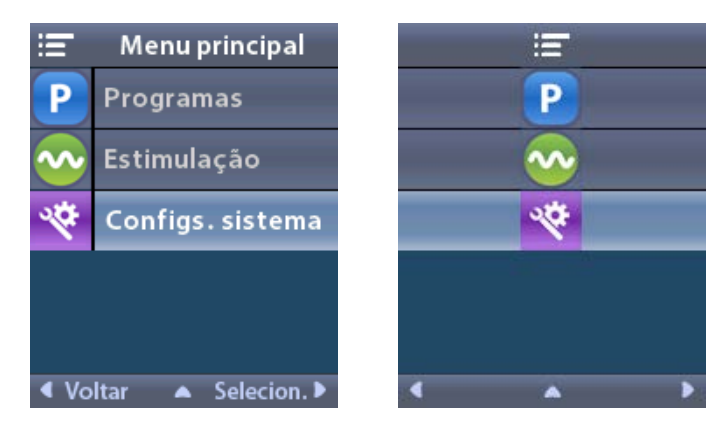

5. Selecione **Entrar no Modo MRI 2.** 

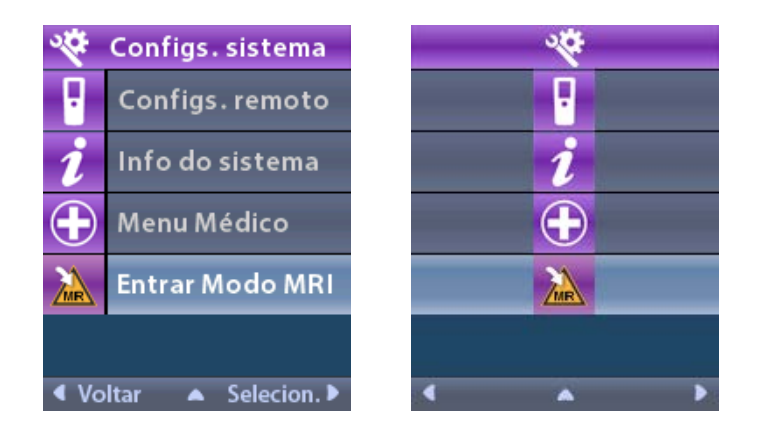

6. Selecione **Sim** para entrar no Modo MRI ou **Não** para cancelar a ação.

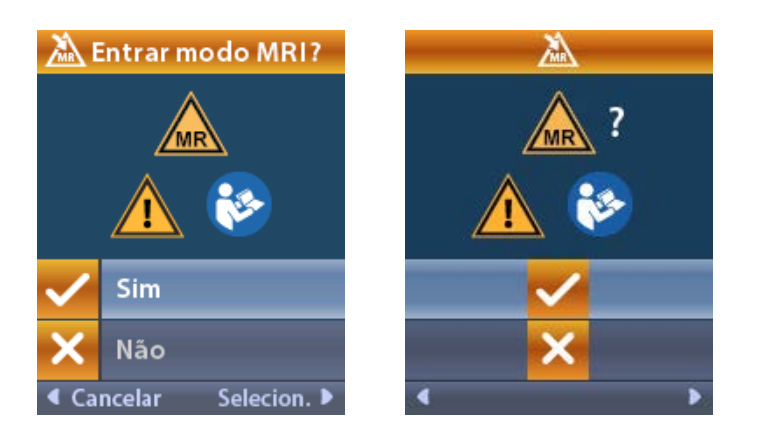

7. Para que o Modo MRI seja habilitado, o Estimulador executa uma série de verificações.

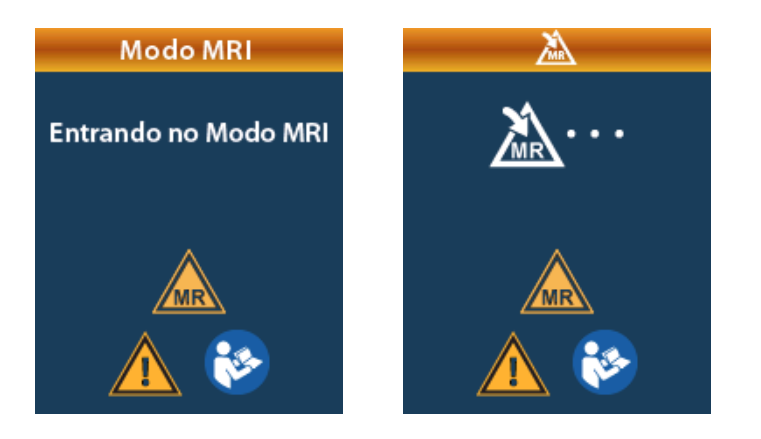

8. Se o modo MRI for ativado, a estimulação será desligada e a tela de confirmação do Modo MRI ativado será exibida.

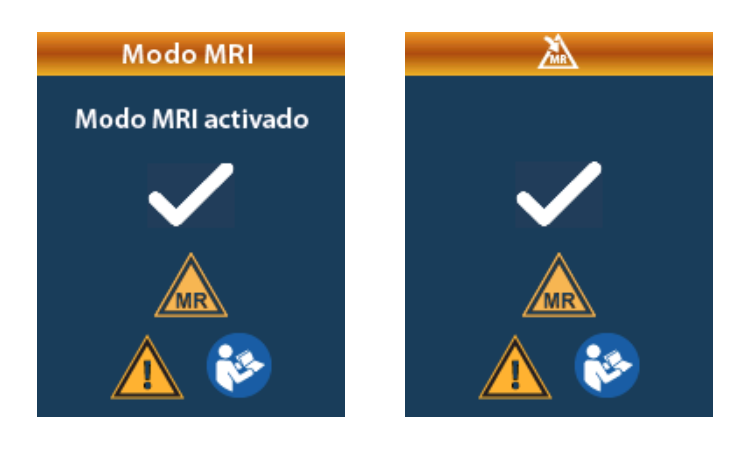

9. A tela Início no Controle remoto exibirá o Símbolo MR condicional se o Modo MRI for habilitado. Sempre confirme se a tela Início do Controle remoto exibe o Símbolo MR condicional antes de executar uma varredura de MRI no paciente.

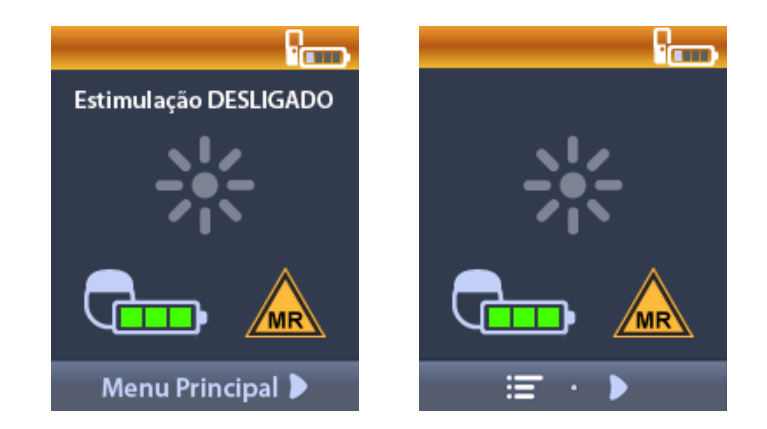

**ptBR**

### **Desabilitar o Modo MRI**

Ao concluir a varredura de MRI, o Controle remoto deve ser utilizado para desativar o Modo MRI. Para desabilitar o Modo MRI:

- 1. Desbloqueie o Controle remoto ao pressionar o botão Travar/destravar **m** no lado direito do Controle remoto.
- 2. Depois de desbloquear o Controle remoto, a tela Início aparece.

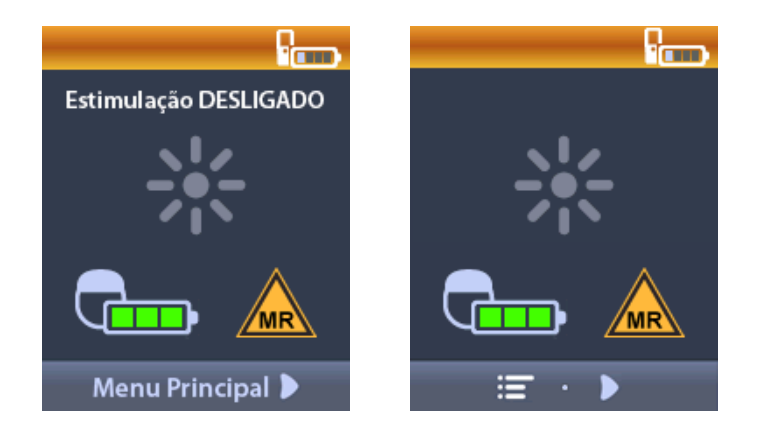

- 3. Pressione o botão de **seta direita** para navegar até o **Menu principal**.
- 4. Selecione **Configurações do sistema** .

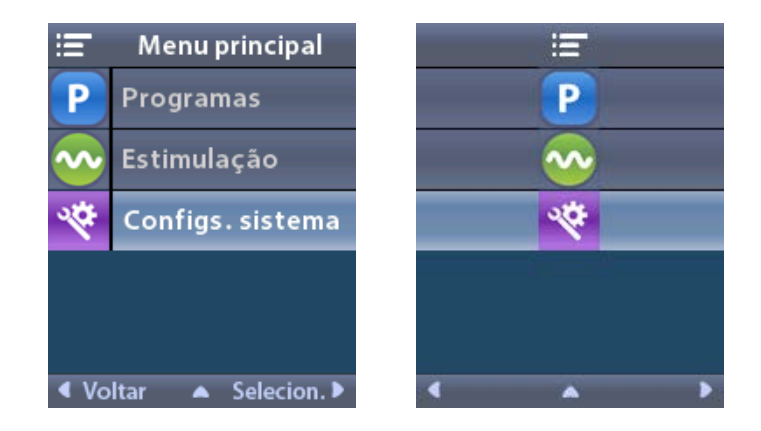

5. Selecione **Sair do modo MRI** 

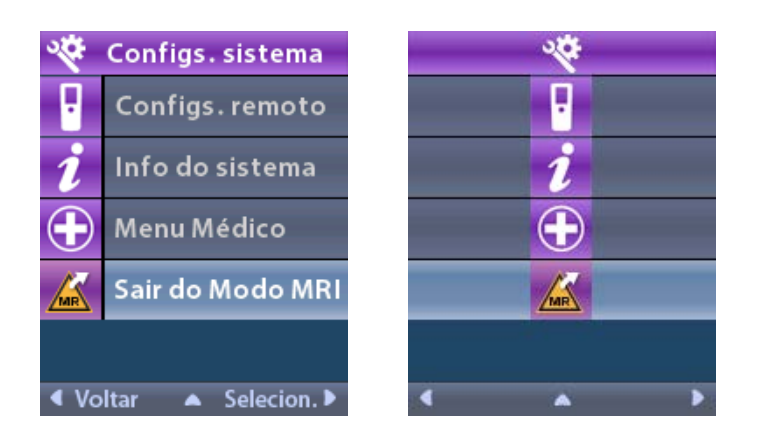

6. Selecione **Sim** para Sair do modo MRI ou **Não** para cancelar a ação.

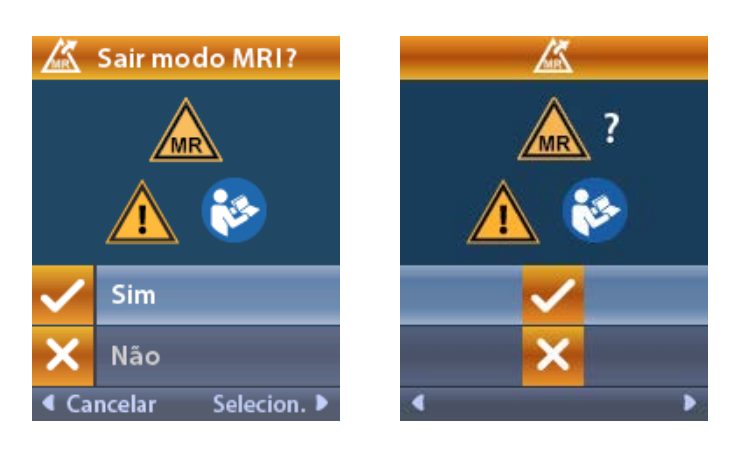

7. O Estimulador executa uma série de verificações antes de desabilitar o Modo MRI.

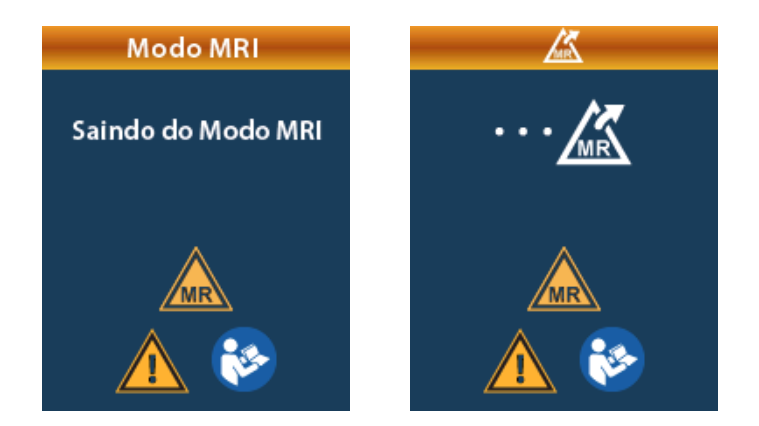

8. Se o modo MRI for desabilitado, a tela de confirmação de Modo MRI desabilitado é exibida.

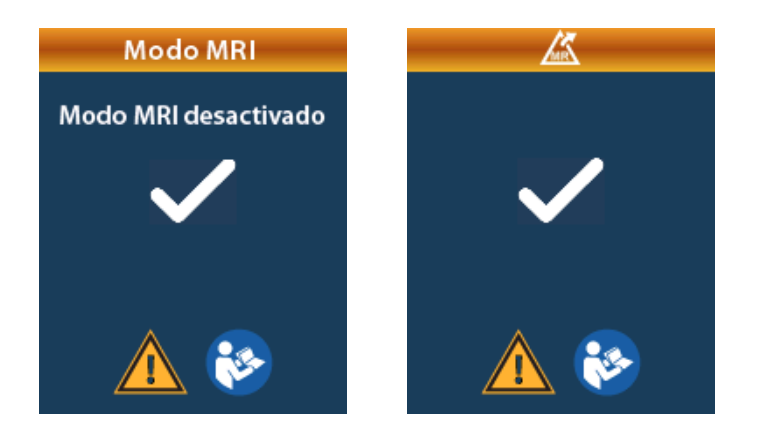

- *Nota: o Estimulador ainda manterá a estimulação e a configuração do programa anterior à ativação do Modo MRI. Se a estimulação estava ligada antes de habilitar o Modo MRI, ao desabilitar o modo, a estimulação é ligada novamente. Se a estimulação estava desligada antes de habilitar o Modo MRI, ao desabilitar o Modo MRI a estimulação continua desligada.*
- 9. A tela Início no Controle remoto não exibe o Símbolo MR condicional depois de desabilitar o Modo MRI.

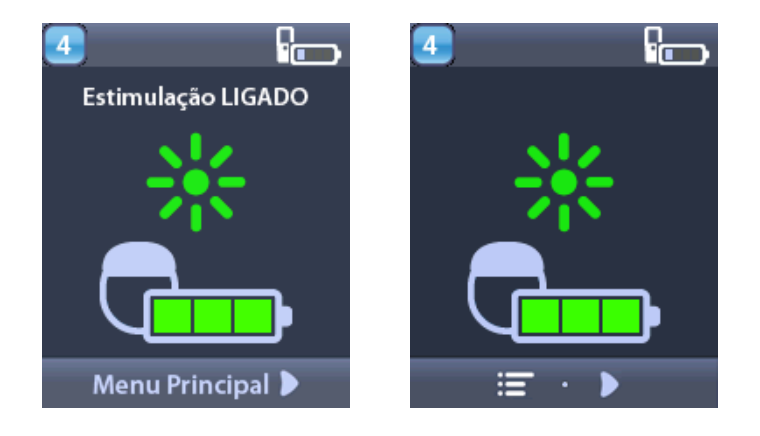

#### **Mensagens de erro do modo MRI**

O Controle remoto executa verificações do sistema depois que "Entrar no modo MRI" é selecionado nas Configurações do sistema. Telas de erro serão exibidas se:

- A bateria do Estimulador não for carregada por completo.
- A verificação de impedância detectar uma anomalia.
- Ocorrer um erro no Estimulador.

#### **Tela Carregar estimulador agora**

A bateria do Estimulador deve estar totalmente carregada antes de habilitar o Modo MRI. Se a bateria do Estimulador não estiver totalmente carregada, o Controle Remoto mostrará uma das mensagens a seguir, instruindo o paciente a carregar o Estimulador antes de habilitar o Modo MRI.

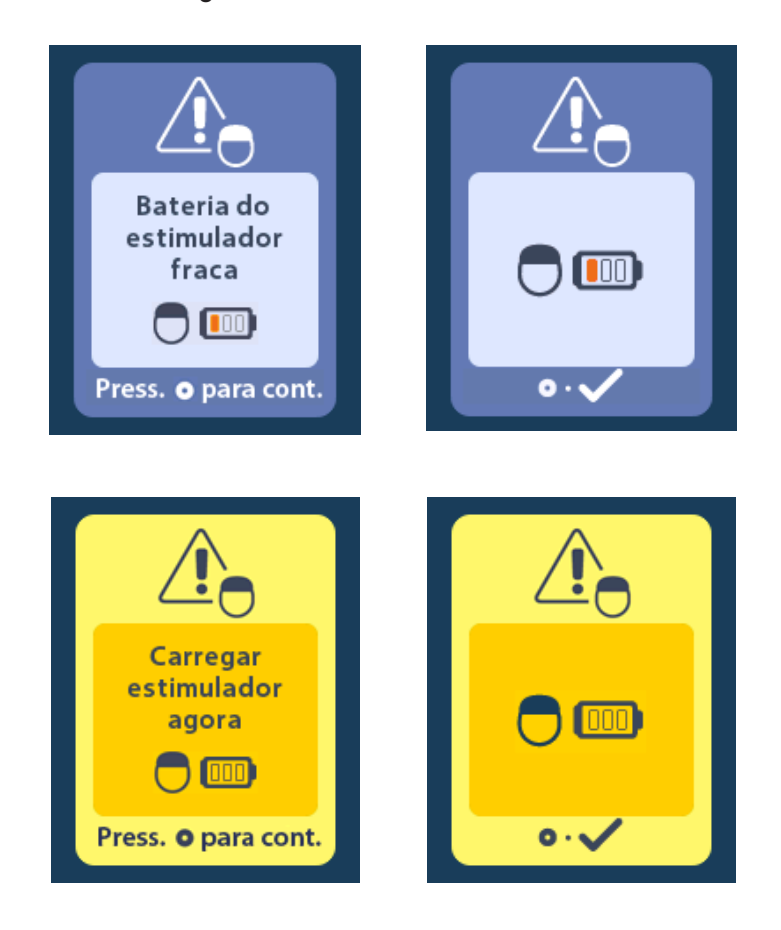

*Advertência: sempre verifique a bateria do Estimulador para garantir que está devidamente carregada antes de executar uma varredura no paciente.*

- 1. Pressione para ignorar a mensagem de erro e retornar à tela Início do Controle remoto.
- 2. Instrua o paciente para carregar o Estimulador.
- 3. Habilite o Modo MRI depois que o estimulador estiver totalmente carregado.

### **Tela Carregar estimulador agora ou Desativar Modo MRI**

Se o Modo MRI já estiver habilitado e ocorrer falha de bateria do Estimulador abaixo do valor recomendado, o Controle remoto exibirá uma mensagem recomendando que o paciente carregue o Estimulador.

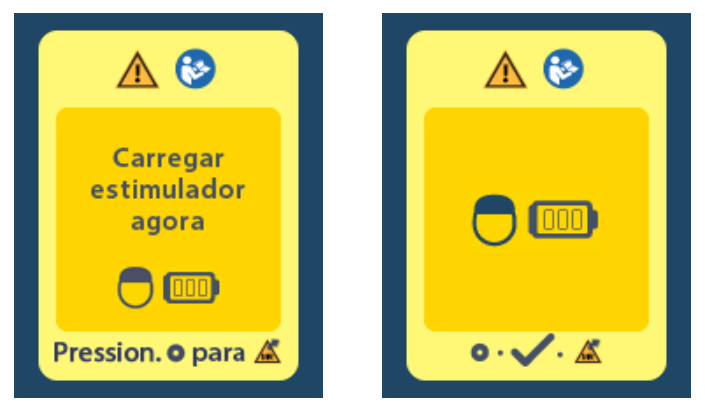

Para carregar o estimulador sem desabilitar o Modo MRI:

- 1. Não pressione  $\bigcirc$
- 2. Instrua o paciente para carregar o Estimulador.
- 3. Verifique o Controle remoto para confirmar se a mensagem de erro foi apagada.
- 4. Navegue até a tela Início no Controle remoto ao pressionar o botão no painel lateral do Controle remoto e confirme se o Símbolo de MR condicional e exibido na tela.

O paciente também pode desabilitar o Modo MRI antes de carregar o Estimulador:

- 1. Pressione para desabilitar o Modo MRI.
- 2. Instrua o paciente para carregar o Estimulador por completo.
- 3. Verifique o Controle remoto para confirmar se a mensagem de erro foi apagada.
- 4. Habilite o Modo MRI ao seguir as instruções na seção Habilitar o modo MRI deste manual.

*Cuidado: o Carregador e o Controle remoto não são seguros para MR e não devem ser levados para a sala de varredura de MRI.*

#### **Tela Impedâncias fora do intervalo**

As impedâncias devem estar no intervalo aceitável antes de habilitar o Modo MRI. Se as impedâncias não estiverem no intervalo aceitável, o Controle remoto exibirá uma mensagem de erro.

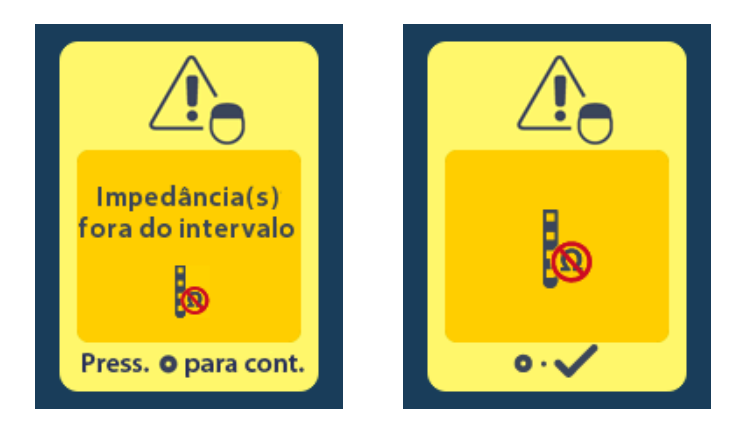

- 1. Pressione o para continuar.
- 2. O Controle remoto exibe uma nova mensagem que solicita que o usuário analise os riscos de varredura de MRI em relação às impedâncias anormais. Consulte a seção *Impedância fora do intervalo* nas Diretrizes de MRI do ImageReady<sup>™</sup> antes de prosseguir. Pressione © para continuar.

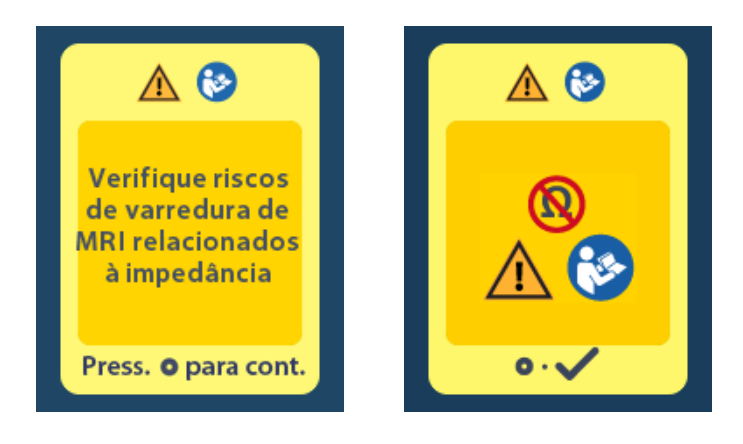

3. Selecione **Sim** para continuar a habilitar o Modo MRI ou **Não** para cancelar a ação.

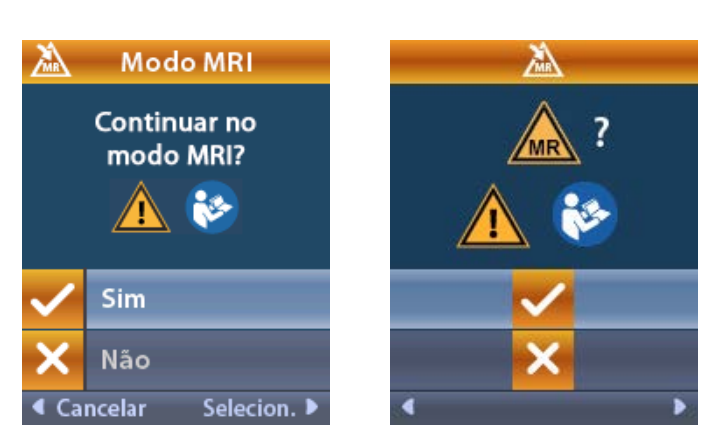

*Advertência: uma varredura de MRI não é recomendada quando as impedâncias não estão no intervalo aceitável. As impedâncias acima ou abaixo do normal podem indicar que a integridade do Estimulador e do Eletrodo foi comprometida. A varredura sob essas condições pode aumentar o risco de efeitos adversos em potencial listados na seção Informações de segurança das Diretrizes de MRI do ImageReadyTM.*

#### **Tela Erro do estimulador**

**ptBR**

Se a verificação do sistema falhar devido a um erro do Estimulador, o Modo MRI não será habilitado e o Controle remoto exibirá a tela Erro do estimulador. Não execute uma varredura de MRI se esse erro for exibido. Solicite que o paciente entre em contato com o médico que administra o Sistema DBS ou com a Boston Scientific.

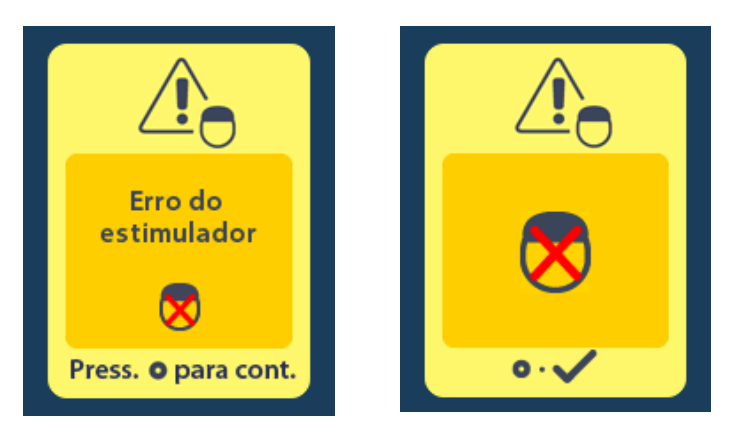

# **Fim do serviço programado (somente estimuladores não recarregáveis)**

O software do Estimulador não recarregável foi programado para encerrar o serviço após um período definido. Quando o Estimulador não recarregável estiver a cerca de 180 dias do fim do período programado, o Controle remoto exibirá a seguinte mensagem na tela.

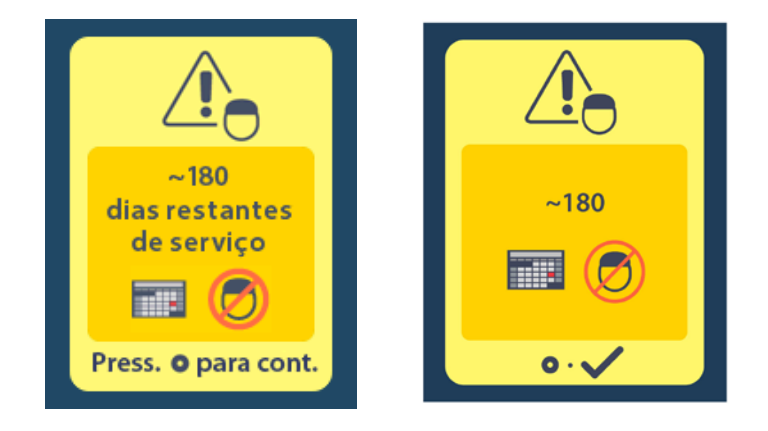

Pressione **O** para apagar a mensagem. A mensagem reaparecerá aproximadamente uma vez por semana até o fim do período programado do estimulador não recarregável ser alcançado. Ao fim do período programado, o Controle remoto exibirá a seguinte mensagem na tela.

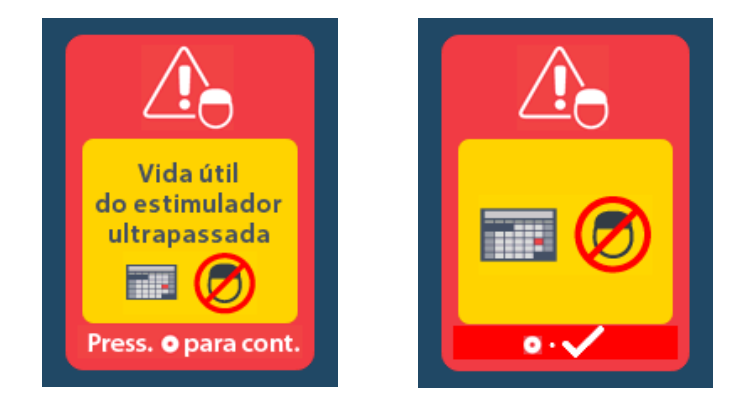

# **Tela ERI (Elective Replacement Indicator, Indicador de substituição opcional) (somente para estimuladores não recarregáveis)**

A tela é exibida quando o Estimulador não recarregável está próximo do fim do serviço. As alterações feitas na estimulação não serão salvas e as estimulação não estará disponível em seguida. As baterias que duraram um ano ou mais sem entrarem no modo ERI terão pelo menos quatro semanas entre a inicialização do modo ERI e o fim da vida útil da bateria. Os pacientes devem ser aconselhados a entrarem em contato com seus médicos para reportarem esta tela de mensagem. Pressione o para limpar esta tela de informações. A tela será exibida sempre que o Controle remoto estiver ativo.

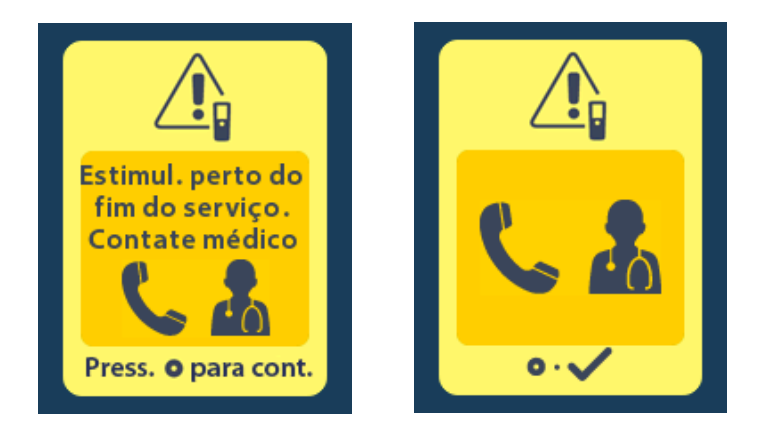

# **Tela de fim da vida útil da bateria (somente para estimulador não recarregável)**

A tela é exibida quando a bateria do Estimulador não recarregável implantada está descarregada. A estimulação não está disponível. Os pacientes deverão entrar em contato com o médico quando a mensagem aparecer.

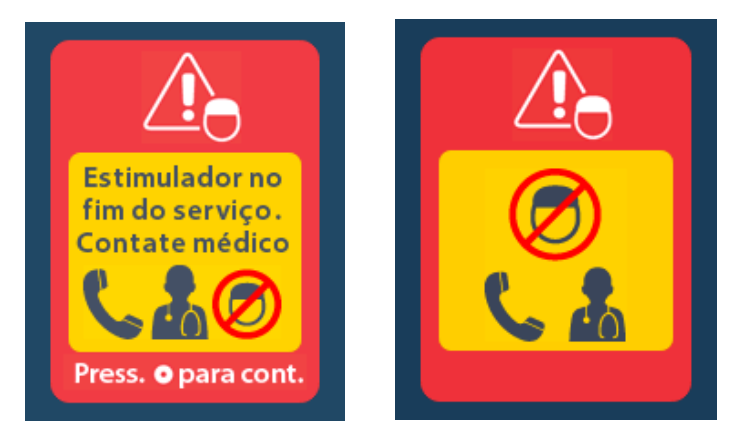

# **Resolução de problemas**

### **Ajuda de telemetria**

**ptBR**

Fontes comuns de interferência, como televisões e monitores de computador, podem afetar a comunicação sem fio. Você continuará a ter acesso aos menus do Controle remoto, mesmo se ele estiver fora do intervalo de comunicação eficiente. Se você inserir um comando para mudar as configurações ou os programas enquanto o Controle remoto estiver fora do intervalo de comunicação eficiente, você terá alguns segundos para mover o Controle remoto dentro do intervalo do Estimulador para enviar o comando. Após o recebimento do comando pelo Estimulador, o Controle remoto emitirá um sinal sonoro duas vezes e depois exibirá a alteração solicitada na tela. Se o Controle remoto não puder se comunicar com o estimulador, a mensagem de Erro de telemetria aparecerá:

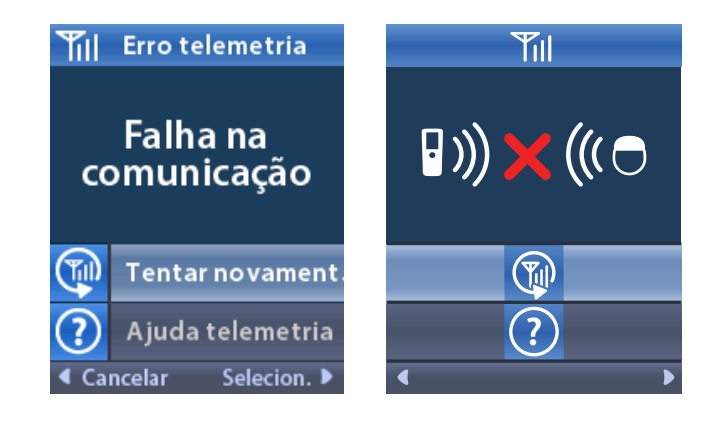

Para tentar novamente a comunicação com o Estimulador (isso reenvia o último comando), selecione

**Tentar novamente (W)**. Para cancelar a comunicação e retornar à tela, pressione .

A ferramenta de Ajuda de Telemetria também está disponível para ajudar a melhorar a comunicação entre o Controle remoto e o Estimulador. Para usar a ferramenta de Ajuda de Telemetria, selecione Ajuda de Telemetria **?** . A tela a seguir será exibida:

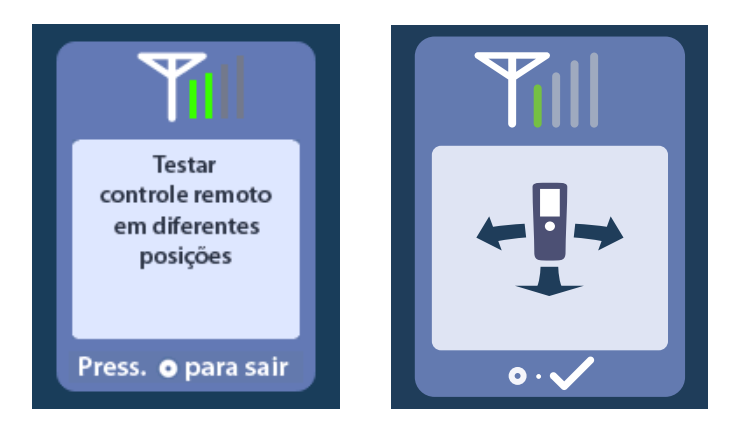

As barras de telemetria indicam a intensidade da comunicação sem fio. O número de barras muda dependendo da distância e da orientação do Controle remoto do Estimulador. Essa ferramenta

continuará a medir a intensidade da comunicação por 30 segundos ou até que seja pressionado.

#### **Tela Nenhum programa para executar**

Esta tela é exibida quando o Estimulador não tem programas para executar.

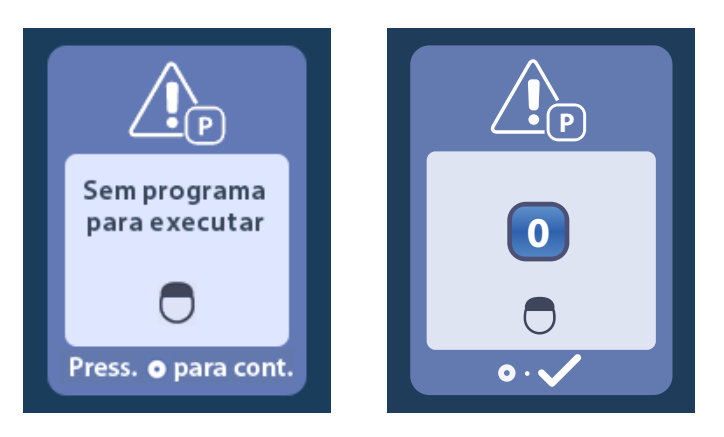

### **Tela Programa inválido**

Esta tela é exibida quando o Estimulador tenta executar um programa inválido.

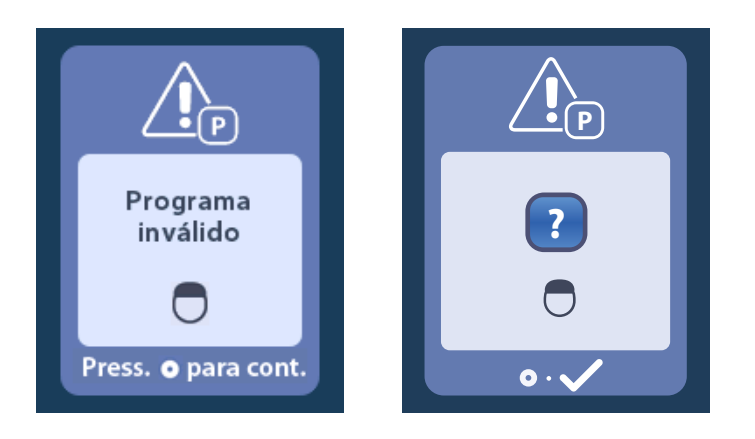

### **Tela Estimulador incompatível**

Esta tela é exibida quando o Controle remoto detecta um estimulador incompatível.

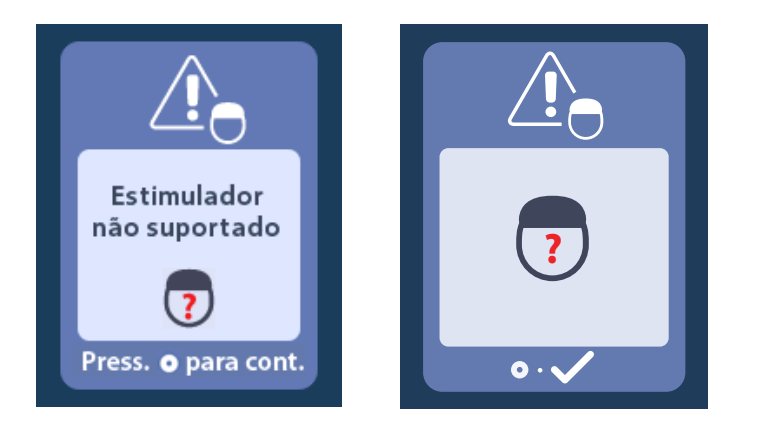

# **Tela Redefinir configurações do sistema**

Esta tela é exibida quando o Controle remoto apresenta um erro e quando é necessário restaurá-lo.

Pressione para continuar. Os programas não serão excluídos, mas todas as configurações do sistema (por exemplo, configurações de idioma e volume) serão restauradas de acordo com as configurações de fábrica.

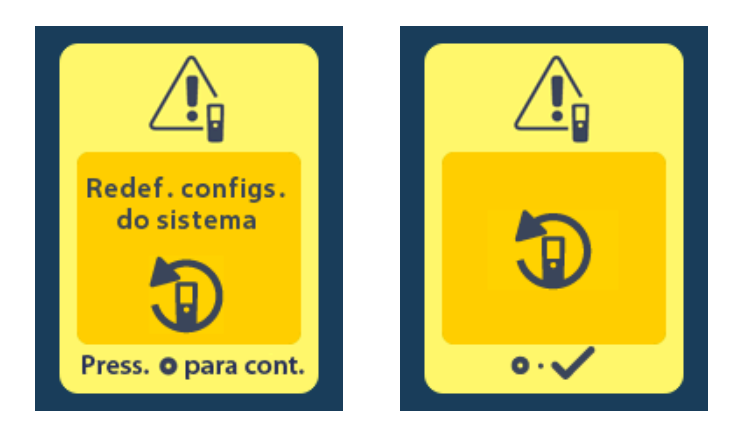

# **Tela Erro do estimulador**

Esta tela é exibida quando há um erro não crítico do estimulador. Pressione C para confirmar a mensagem e continuar.

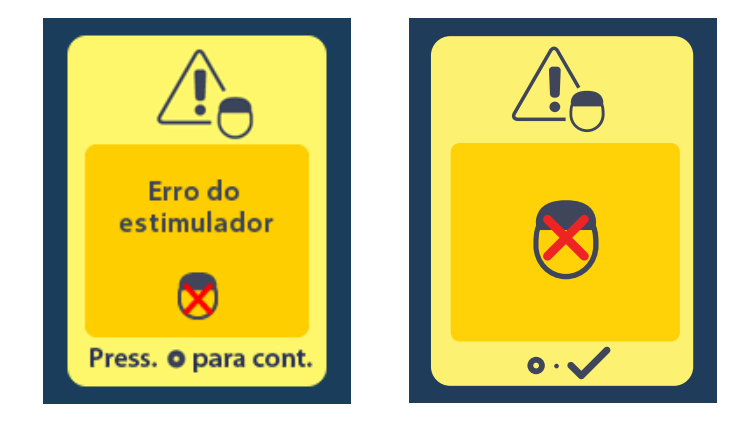

# **Tela Erro do controle remoto**

Esta tela é exibida quando há um erro crítico no Controle remoto que faz com que ele fique inutilizável. Entre em contato com a Boston Scientific para solicitar a substituição do Controle remoto.

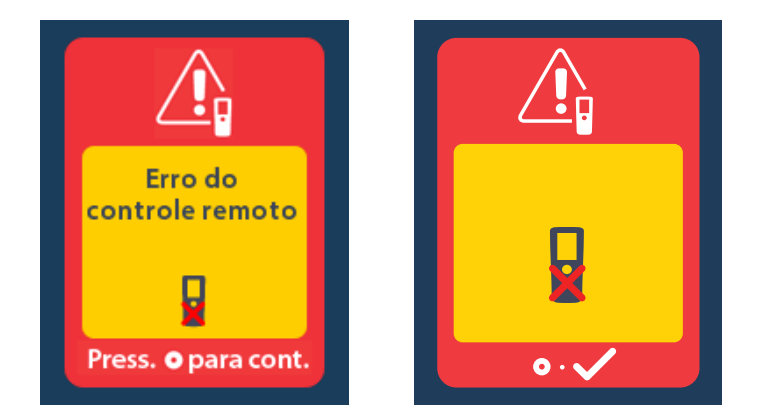

# **Telas de bateria baixa do estimulador (somente para Estimulador recarregável Vercise Gevia)**

O Controle remoto mostra estas mensagens para lembrar que é necessário recarregar o Estimulador quando a energia da bateria está fraca.

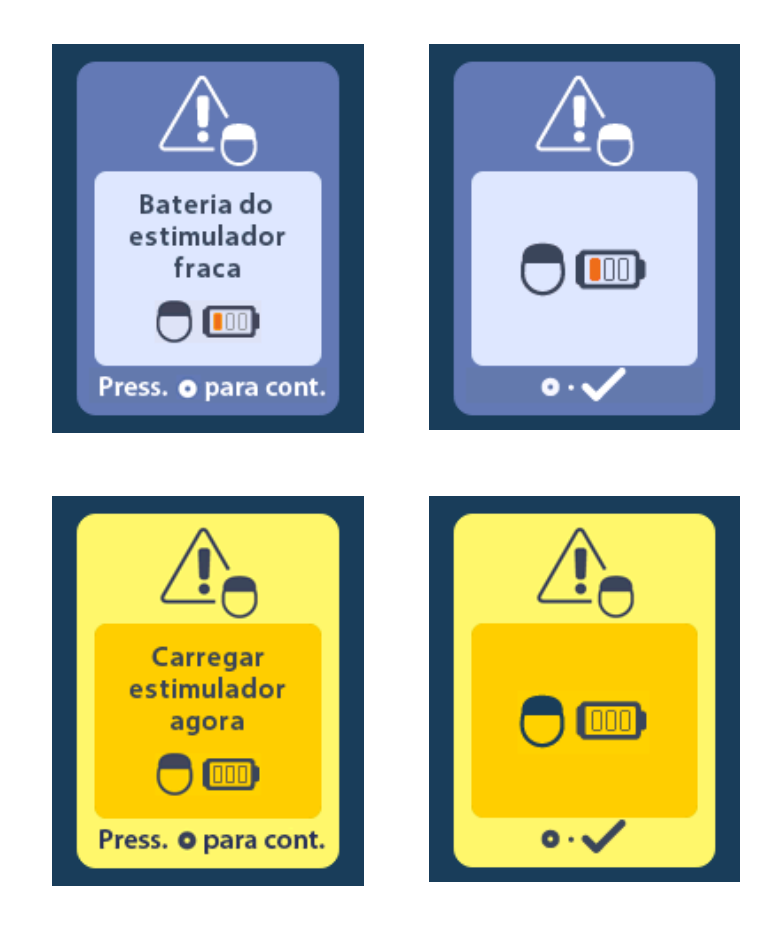

# **Descrição e índice de ícones**

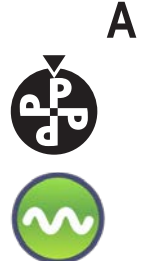

Alterar programa 467

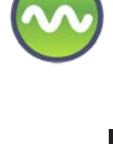

Área de estimulação 469

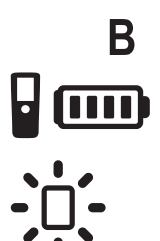

Brilho da tela 472

Bateria do controle remoto 480

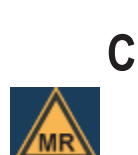

Condicional para RM 483, 488

Configurações do sistema 466, 470

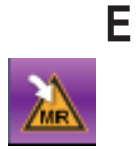

Entrar no Modo MRI 481, 482

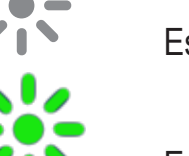

Estimulação DESLIGADA 465

Estimulação LIGADA 465

Estimulador 476

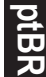

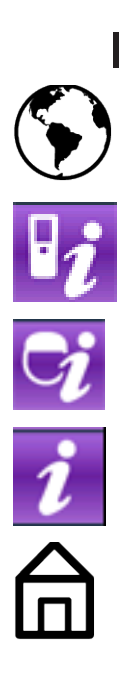

Idiomas 465, 472, 473

Informações do controle remoto 474

Informações do estimulador 475

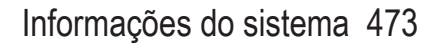

Início 465

**L** C¦O

Limpar vínculo 476

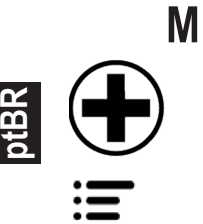

Menu do Médico 475, 476, 477, 478, 479 Menu principal 466, 467, 468, 469, 470

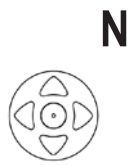

Navegação 464

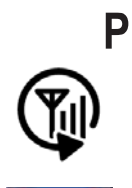

Pesq. novam. 476

Programa 467, 468, 469

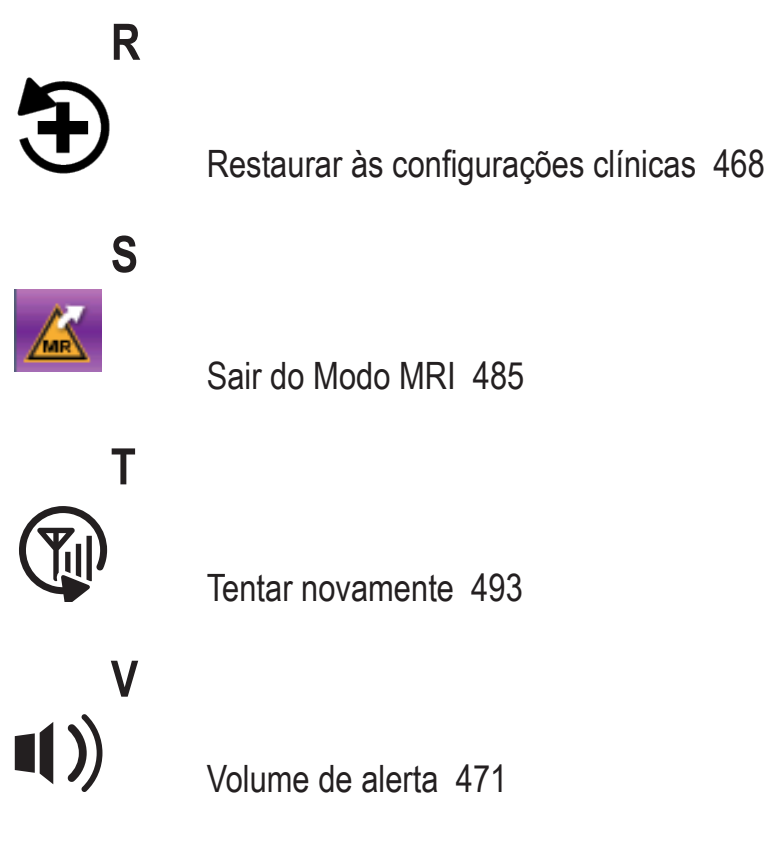

# **ptBR**

# **Assistência técnica**

A Boston Scientific Corporation tem profissionais altamente treinados para ajudar você. O Departamento de assistência técnica está disponível para fornecer apoio técnico 24 horas por dia.

Nos EUA, ligue para (866) 360-4747 para falar com um representante. Fora dos EUA, escolha seu local na lista a seguir:

**Argentina** T: +5411 4896 8556 F: +5411 4896 8550 **Australia / New Zealand** T: 1800 676 133 F: 1800 836 666 **Austria** T: +43 1 60 810 F: +43 1 60 810 60 **Balkans** T: 0030 210 95 37 890 F: 0030 210 95 79 836 **Belgium** T: 080094 494 F: 080093 343 **Brazil** T: +55 11 5853 2244 F: +55 11 5853 2663 **Bulgaria** T: +359 2 986 50 48 F: +359 2 986 57 09 **Canada** T: +1 888 359 9691 F: +1 888 575 7396 **Chile** T: +562 445 4904 F: +562 445 4915 **China – Beijing** T: +86 10 8525 1588 F: +86 10 8525 1566 **China – Guangzhou** T: +86 20 8767 9791 F: +86 20 8767 9789 **China – Shanghai** T: +86 21 6391 5600 F: +86 21 6391 5100 **Colombia** T: +57 1 629 5045 F: +57 1 629 5082 **Czech Republic** T: +420 2 3536 2911 F: +420 2 3536 4334 **Denmark** T: 80 30 80 02 F: 80 30 80 05 **Finland** T: 020 762 88 82 F: 020 762 88 83 **France** T: +33 (0) 1 39 30 97 00 F: +33 (0) 1 39 30 97 99 **Germany** T: 0800 072 3301 F: 0800 072 3319 **Greece** T: +30 210 95 42401 F: +30 210 95 42420 **Hong Kong** T: +852 2960 7100 F: +852 2563 5276 **Hungary** T: +36 1 456 30 40 F: +36 1 456 30 41 **India – Bangalore** T: +91 80 5112 1104/5 F: +91 80 5112 1106 **India – Chennai** T: +91 44 2648 0318 F: +91 44 2641 4695

**India – Delhi** T: +91 11 2618 0445/6 F: +91 11 2618 1024 **India – Mumbai** T: +91 22 5677 8844 F: +91 22 2617 2783 **Italy** T: +39 010 60 60 1 F: +39 010 60 60 200 **Korea** T: +82 2 3476 2121 F: +82 2 3476 1776 **Malaysia** T: +60 3 7957 4266 F: +60 3 7957 4866 **Mexico** T: +52 55 5687 63 90 F: +52 55 5687 62 28 **Middle East / Gulf / North Africa** T: +961 1 805 282 F: +961 1 805 445 **The Netherlands** T:+31 30 602 5555 F: +31 30 602 5560 **Norway** T: 800 104 04 F: 800 101 90 **Philippines** T: +63 2 687 3239 F: +63 2 687 3047 **Poland** T: +48 22 435 1414 F: +48 22 435 1410 **Portugal** T: +351 21 3801243 F: +351 21 3801240 **Singapore** T: +65 6418 8888 F: +65 6418 8899 **South Africa** T: +27 11 840 8600 F: +27 11 463 6077 **Spain** T: +34 901 11 12 15 F: +34 902 26 78 66 **Sweden** T: 020 65 25 30 F: 020 55 25 35 **Switzerland** T: 0800 826 786 F: 0800 826 787 **Taiwan** T: +886 2 2747 7278 F: +886 2 2747 7270 **Thailand** T: +66 2 2654 3810 F: +66 2 2654 3818 **Turkey – Istanbul** T: +90 216 464 3666 F: +90 216 464 3677 **Uruguay** T: +59 82 900 6212 F: +59 82 900 6212 **UK & Eire** T: +44 844 800 4512 F: +44 844 800 4513 **Venezuela**

T: +58 212 959 8106 F: +58 212 959 5328
#### **Ticari markalar**

Tüm ticari markalar ilgili marka sahiplerinin mülkiyeti altındadır.

#### **Garantiler**

Boston Scientific Corporation, ürünlerinin güvenilirliklerini ya da işletme kapasitelerini arttırmak için önceden haber vermeksizin ürünlerle ilgili bilgileri değiştirme hakkını saklı tutar.

#### **Ek Bilgiler**

Endikasyonlar, kontrendikasyonlar, uyarılar, önlemler, olumsuz durumlar özeti, sterilizasyon, bileşen imhası, saklama ve kullanım ve garanti bilgisi için *Hekimler için Bilgi* Kılavuzuna bakın. Bu kılavuzda yer almayan aygıta özel diğer bilgiler, etiketleme sembolleri ve garanti bilgisi için *DBS Referans Kılavuzu*'nuzda listelendiği şekilde uygun kılavuza bakın.

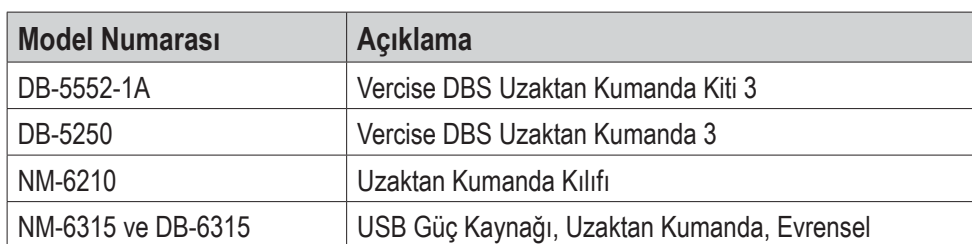

#### **Ürün Model Numaraları**

# İçindekiler

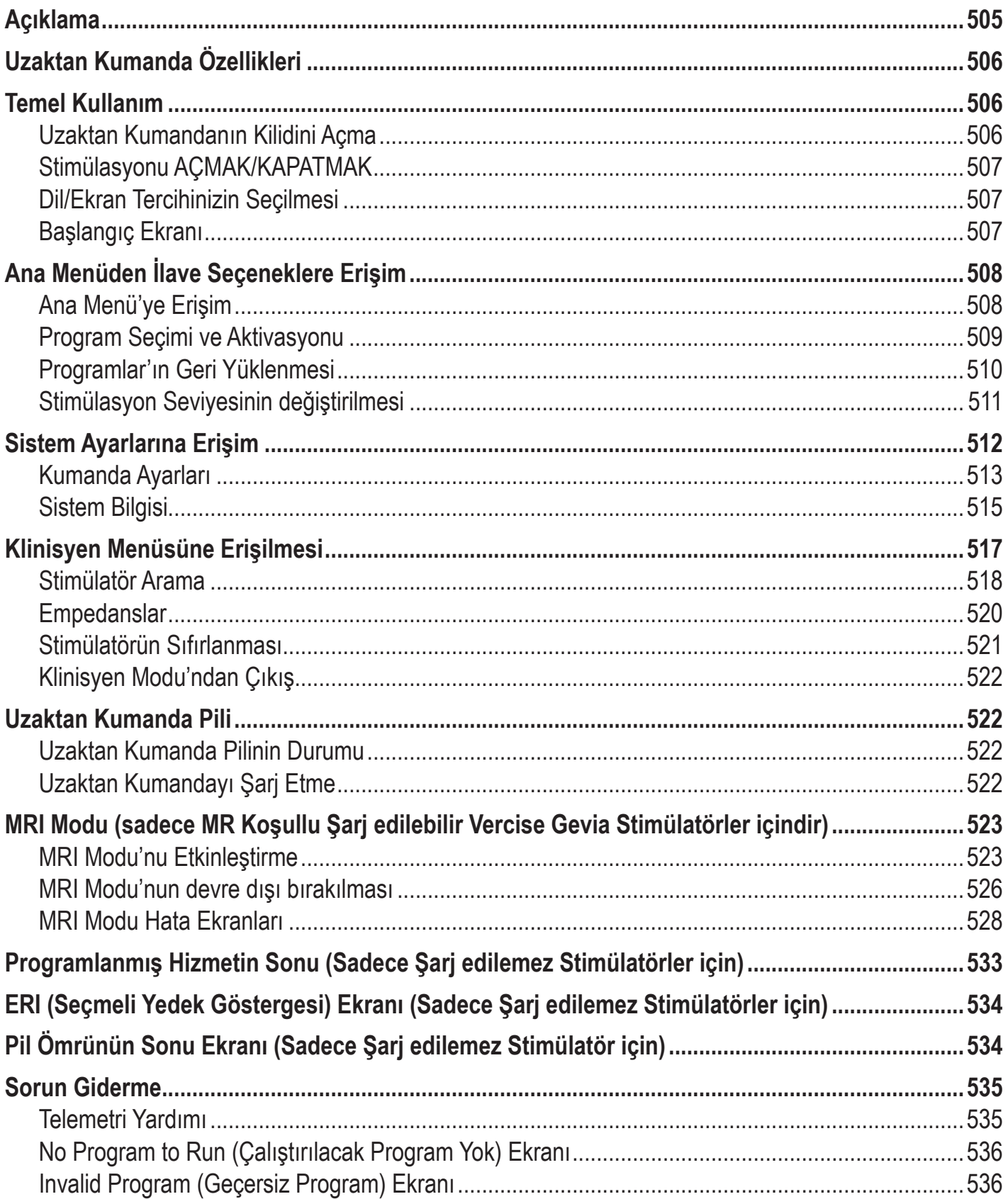

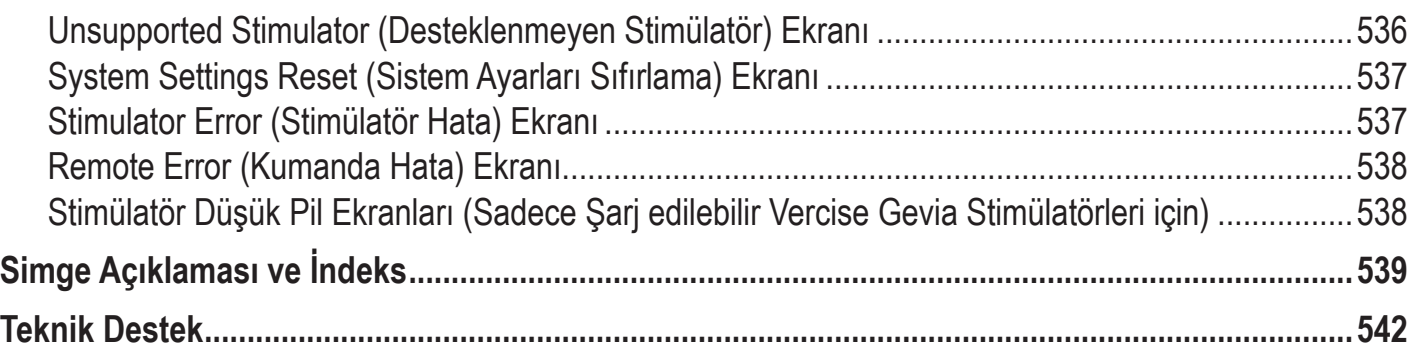

*Bu sayfa özellikle boş bırakılmıştır.*

# **Açıklama**

Uzaktan Kumanda, Stimülatör ile radyo frekansı (RF) telemetri bağlantısı yoluyla iletişim kuran elde taşınan bir aygıttır. Uzaktan Kumanda fonksiyonları şunları içerir:

- Bir Stimülatör ile Bağlantı Kurma/Kesme
- Stimülasyonu AÇMAK ve KAPATMAK
- Stimülasyon amplitüdünü artırmak
- Programları değiştirmek ve geri yüklemek
- Klinisyen Menü Seçeneklerine Erişmek
- Uzaktan Kumanda ayarlarını özelleştirme: dil, ses, parlaklık
- MR koşullu Vercise Gevia Stimülatörü için MRI Modunu Etkinleştirme/Devre Dışı Bırakma

# **Dikkat Edilecek Hususlar**

- Uzaktan kumandayı kuru tutun. Neme maruz bırakılmamalıdır.
- Uzaktan Kumanda USB portunu öngörülen Uzaktan Kumanda şarj cihazı haricinde herhangi başka bir aygıta bağlamayın.
- Aygıtın hasar görmesini önlemek amacıyla Uzaktan Kumandayı evcil hayvanlardan, haşerelerden ve çocuklardan uzak tutun.

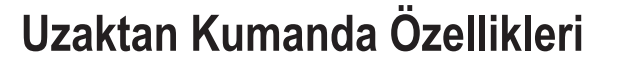

4

 $\overline{\mathbf{3}}$ 

 $\left[6\right]$ 

 $\Omega$ 

 $\left($ 12

໌9ົ

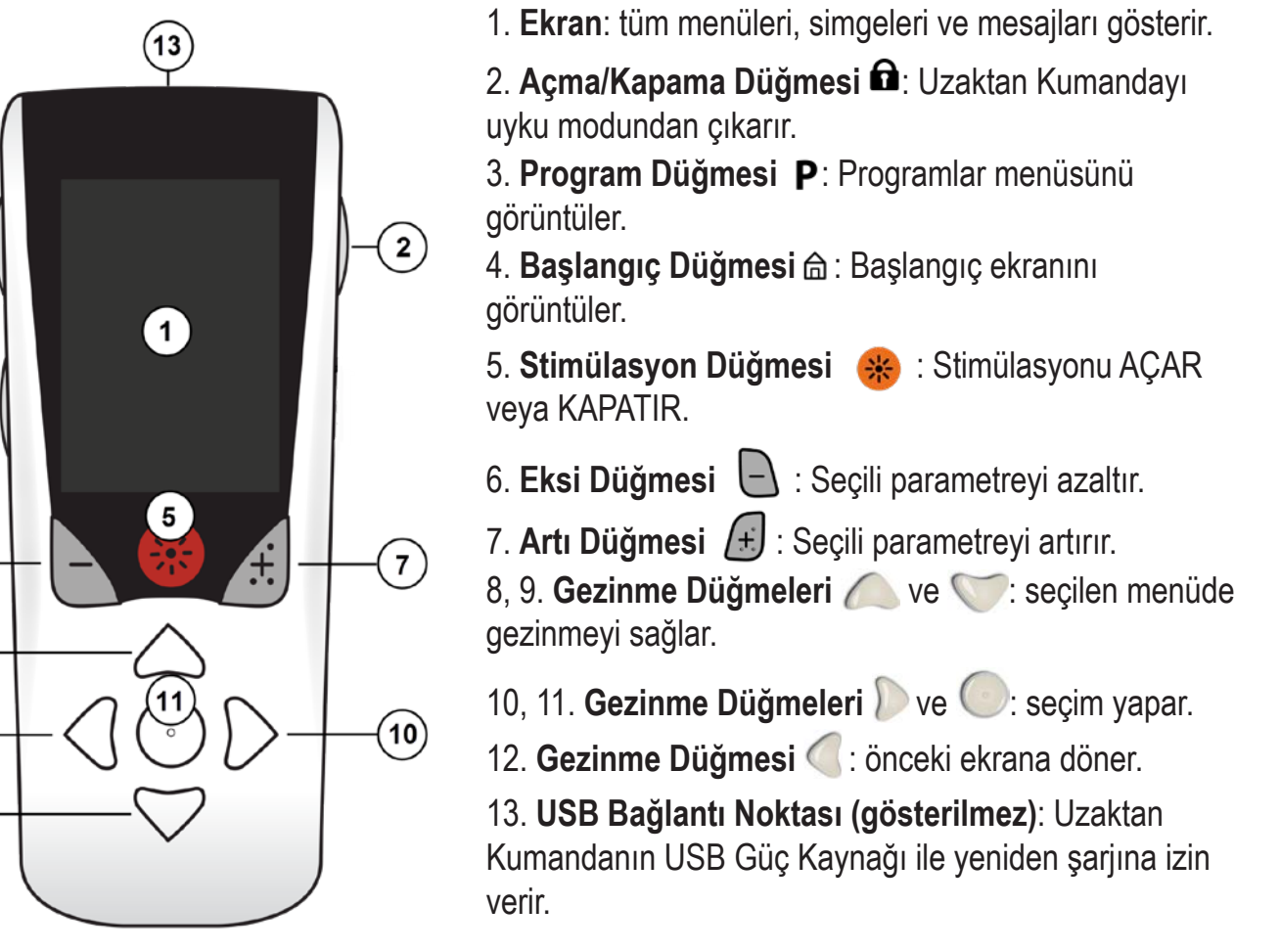

Sarj edilemez Vercise™ PC Stimülatördeki Uzaktan Kumandanın iletişim aralığı 22 inçtir (55,9 cm), bu aralık, şarj edilebilir Vercise Gevia™ Stimülatör söz konusu olduğunda ise 36 inçtir (91,4 cm). Uzaktan Kumandayı kullanırken, televizyonlar ve bilgisayar monitörleri gibi yaygın parazit kaynaklarından uzak durun. İlave telemetri bilgisi için, *Telemetri Yardımı* bölümüne bakın.

# **Temel Kullanım**

# **Uzaktan Kumandanın Kilidini Açma**

Uzaktan Kumanda kullanımda değilken boş (ya da uyku) moduna girer. Uzaktan Kumandanın sağ tarafındaki Lock/Unlock (Kilitle/Kilidi Aç)  $\bigoplus$  düğmesine basarak tekrar etkinleştirilebilir.

### **Stimülasyonu AÇMAK/KAPATMAK**

Uzaktan Kumanda kilidi açıldıktan sonra, Stimülasyon AÇMA/KAPAMA (ikilidi) düğmesine basarak Stimülatör AÇILIR ya da KAPATILIR.

### **Dil/Ekran Tercihinizin Seçilmesi**

Uzaktan Kumanda, sağlanan dillerden birinde bir ikonik ekran ya da bir metin ekranı seçmenizi sağlar. Ek talimatlar için *Diller* bölümüne bakın.

*Not: Bu kılavuzda, hem İngilizce metin hem de ikonik ekranlar gösterilir.*

#### **Başlangıç Ekranı**

Uzaktan Kumandanın kilidini açtıktan sonra, Başlangıç ekranı @ Uzaktan Kumanda daha önce bir Stimülatör ile bağlantılıysa görünecektir. Başlangıç ekranı, etkin program sayısını, stimülasyon durumunu (AÇIK/KAPALI), Ana menüye gezintiyi ve Şarj edilebilir Stimülatörler için Stimülatör pil seviyesini gösterir. Uzaktan Kumandanın pil seviyesini de gösterir (bkz. *Uzaktan Kumanda Pili* bölümü). Başlangıç ekranına, Başlangıç  $\oplus$  düğmesine basılarak erişilebilir.

1. Başlangıç ekranını görüntülemek için uzaktan kumandanın sol tarafındaki **Başlangıç**  $\hat{\mathbf{m}}$  düğmesine basın.

### **Şarj Edilebilir Stimülatör Başlangıç Ekranı**

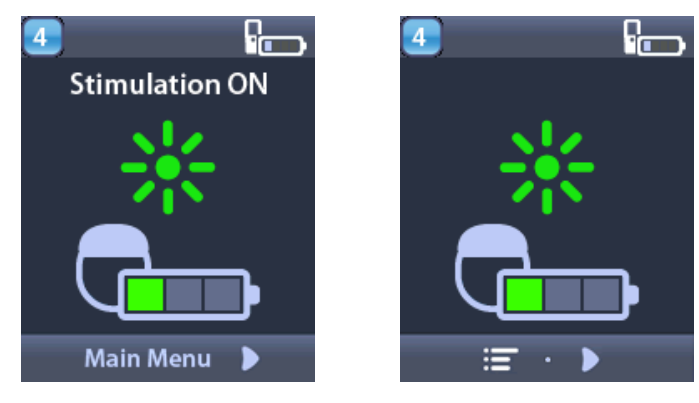

*Not: Uzaktan Kumanda şarj edilebilir Stimülatöre bağlandığında, Başlangıç ekranında Stimülatörün güncel pil seviyesini görüntüleyecektir.*

**Şarj Edilemez Stimülatör Başlangıç Ekranı**

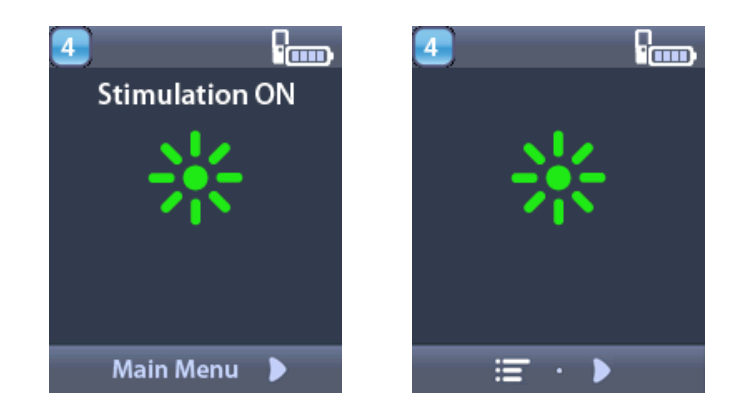

*Not: Uzaktan Kumanda şarj edilemez Stimülatöre bağlandığında, Başlangıç ekranında Stimülatörün pil seviyesini görüntülenmeyecektir.*

# **Ana Menüden İlave Seçeneklere Erişim**

**Main Menu** (Ana Menü) aşağıdaki seçeneklere erişim sağlar:

**• Programlar**

**tr**

- **Stimülasyon**
- *<u><b>\*\** Sistem Ayarları</u>

# **Ana Menü'ye Erişim**

- 1. Başlangıç ekranını görüntülemek için Uzaktan Kumandanın sol tarafındaki  $\hat{\omega}$  düğmesine basın.
	- 2. Ana ekranda, Main Menu (Ana menü) öğesini seçmek için sağ ok **düğmesine basın.**

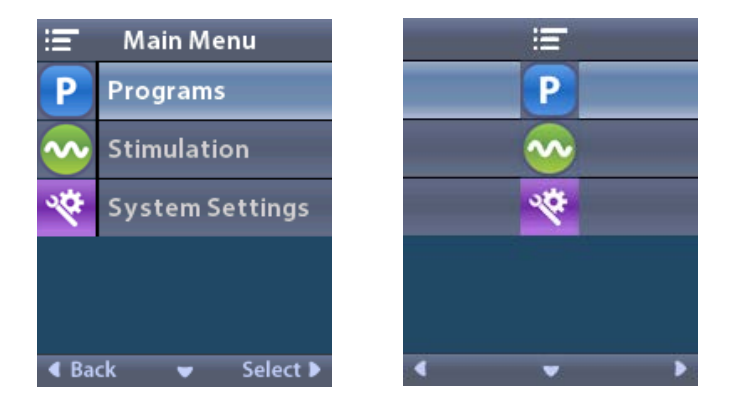

*Not: Stimülatörde hiçbir program kaydedilmediğinde Ana Menü sadece Sistem Ayarları seçeneğini görüntüleyecektir.*

#### **Program Seçimi ve Aktivasyonu**

Stimülasyon programı hastanın tedavisini belirleyen stimülasyon parametrelerinin bir kümesidir. Bir program, programın nasıl ayarlandığına bağlı olarak en fazla dört farklı stimülasyon alanına veya bölgesine stimülasyon uygular. Örneğin, bir Bölge beynin sağ tarafına karşılık gelirken, diğer Bölge beynin sol tarafına karşılık gelebilir. Uzaktan Kumanda, hastanın her an seçip ve aktifleştirebileceği, -1 den 4'e kadar numaralandırılmış- en fazla dört program saklayabilir.

- 1. Programlar ekranını görüntülemek için Uzaktan Kumandanın solundaki  $P$  düğmesine basın.
- *Not: Programlar menüsüne ayrıca Ana Menü üzerinden ulaşabilirsiniz. Ana Menü bölümüne Erişim için ek talimatlara bakınız.*

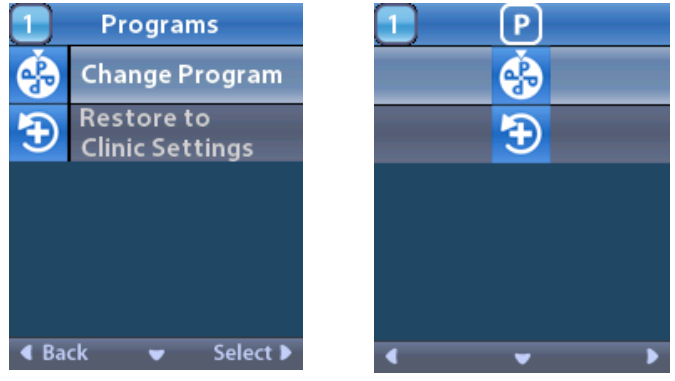

2. **Change Program** (Programı Değiştir) öğesini seçin.

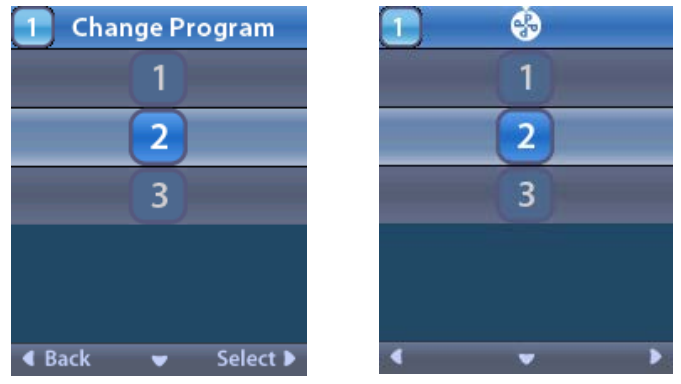

- 3. İstenilen programa gitmek için Yukarı veya Aşağı Ok düğmelerine basın.
- 4. Program seçmek için Sağ Ok düğmesine basın.

### **Programlar'ın Geri Yüklenmesi**

Bir programdaki değişikliklerden sonra programı klinik ayarlarına geri getirmek isterseniz, bunu programı geri yükleyerek yapabilirsiniz.

1. Uzaktan Kumandanın sol tarafındaki  $P$  düğmesine basın.

veya

**F** Ana Menü ekranından, **P** Programlar öğesini seçin.

**Restore to Clinic Settings** (Klinik Ayarları Geri Yükle) öğesini seçin. Geri yükle ekranı geri yüklenecek programların bir listesini gösterir.

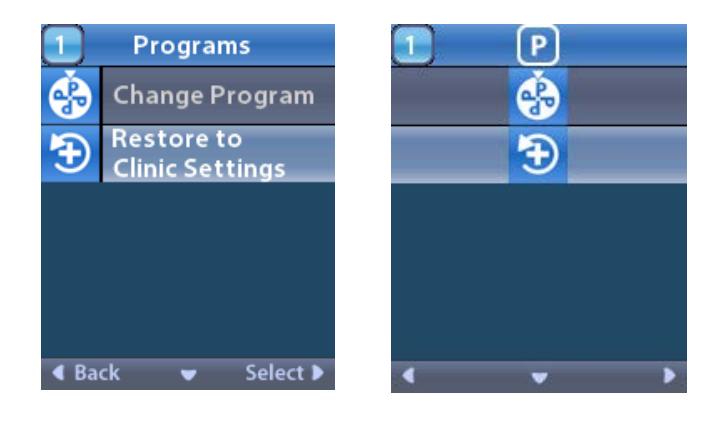

2. Geri yüklemek istediğiniz programı seçin. Restore Confirmation (Geri Yükleme Onayı) ekranı gösterilir.

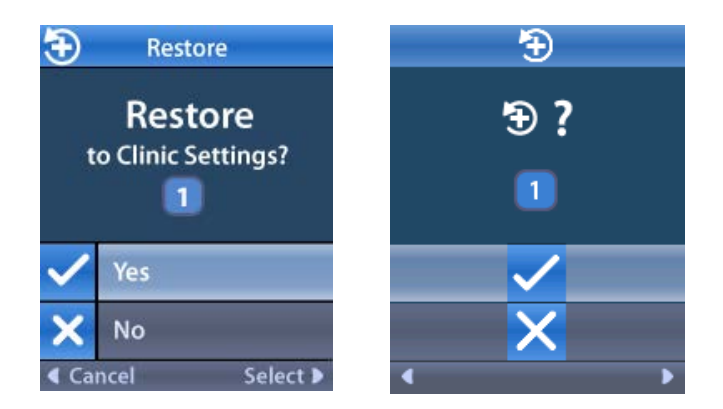

3. Programı klinik ayarlarına geri yüklemek için **Yes** (Evet) öğesini seçin. veya

İşlemi iptal etmek için **No** (Hayır ) öğesini seçin.

#### **Stimülasyon Seviyesinin değiştirilmesi**

Bir program nasıl ayarlandığına bağlı olarak sadece bir alana ya da dört alana kadar stimülasyon uygulayabilir. Uzaktan Kumanda ile klinisyen tarafından bir bölge için stimülasyon seviyesi değiştirilebilir.

1. **<del></del>≡ Ana Menü'den: Stimulation (Stimülasyon)'u seçin.** 

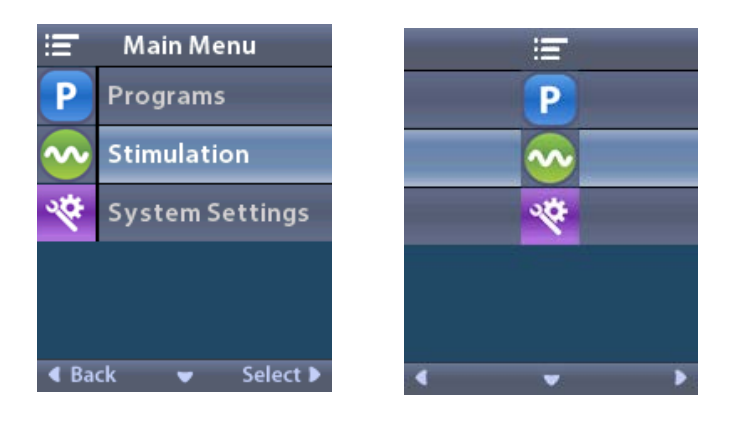

2. Gezinti düğmeleri ( ) ile istenilen bölgeyi seçin.

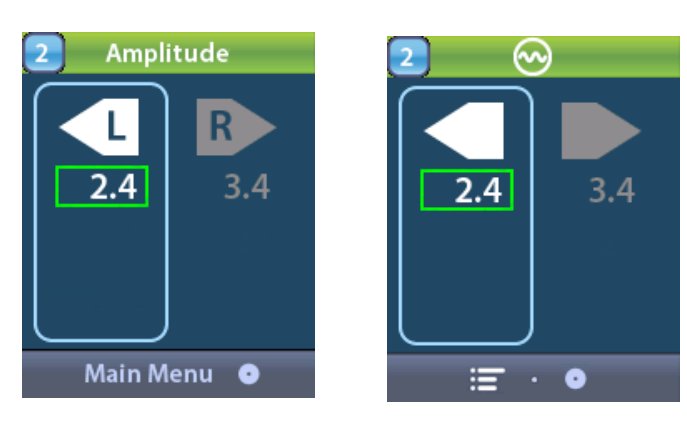

- 3. Stimülasyon düzeyini azaltmak için Eksi  $\Box$  düğmesine basın.
- 4. Stimülasyon düzeyini arttırmak için Artı  $\left(\pm\right)$  düğmesine basın.

# **Sistem Ayarlarına Erişim**

**Ana Menü**'den:

**System Settings** (Sistem Ayarlarını) seçerek Sistem Ayarları menüsünü gösterin.

**Şarj edilebilir Vercise Gevia Stimülatörü Sistem Ayarları Menüsü**

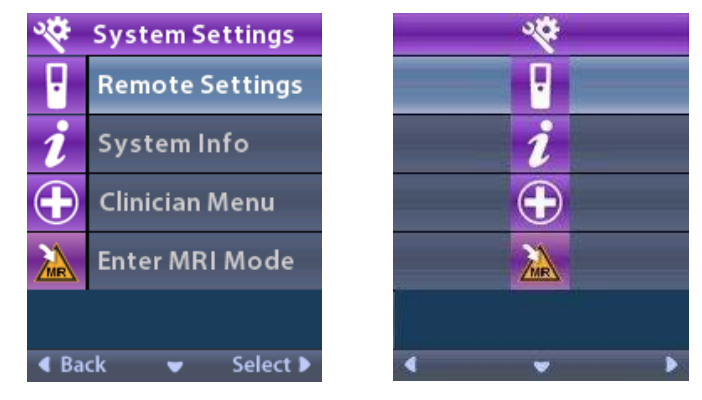

*Not: Uzaktan Kumanda, Vercise Gevia şarj edilebilir Stimülatöre bağlandığında sistem Ayarı ekranında MRI Moduna Giriş/Çıkış simgesi görünecektir. MRI Modu hakkında bilgi için MRI Giriş/ Çıkış Modu özelliğine bölümüne başvurun.*

**Şarj edilemez Stimülatör için Ayarlar Menüsü**

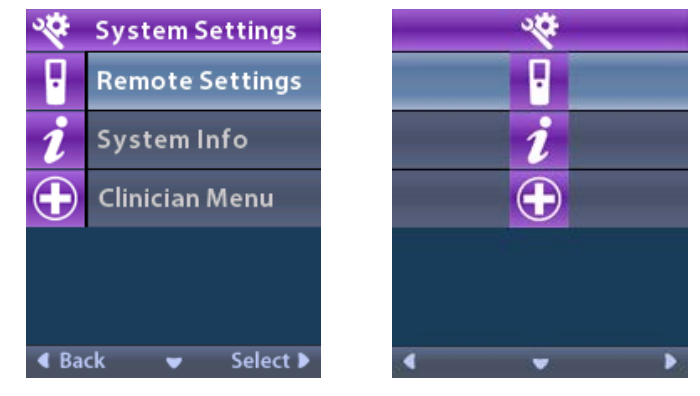

*Not: Uzaktan Kumanda MRI Koşullu olmayan bir şarj edilemez Stimülatöre bağlandığında, MRI Moduna Giriş/Çıkış kullanılamaz.*

#### **Kumanda Ayarları**

Kumanda Ayarları seçeneği sayesinde, alarm sesi, ekran parlaklığı ve dil tercihinizi belirleyebilirsiniz. System Settings (Sistem Ayarları) menüsünden:

1. **Remote Settings** (Kumanda Ayarları) menüsünü görüntülemek için **F Kumanda Ayarları** öğesini seçin.

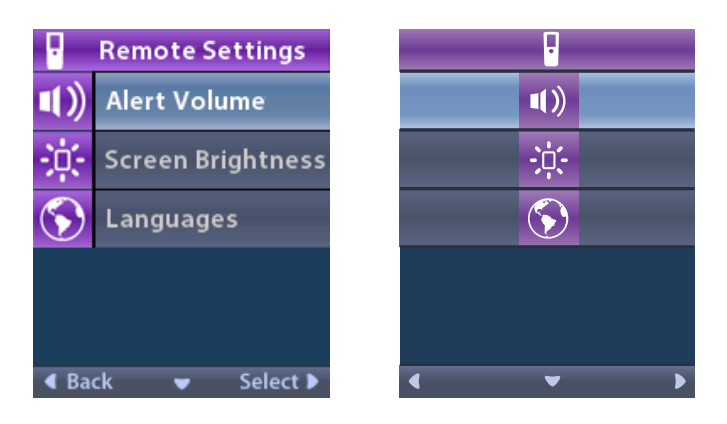

#### **Alarm Sesi**

**Kumanda Ayarları** menüsünden:

1. **Alert Volume** (Alarm Sesi) öğesini seçin.

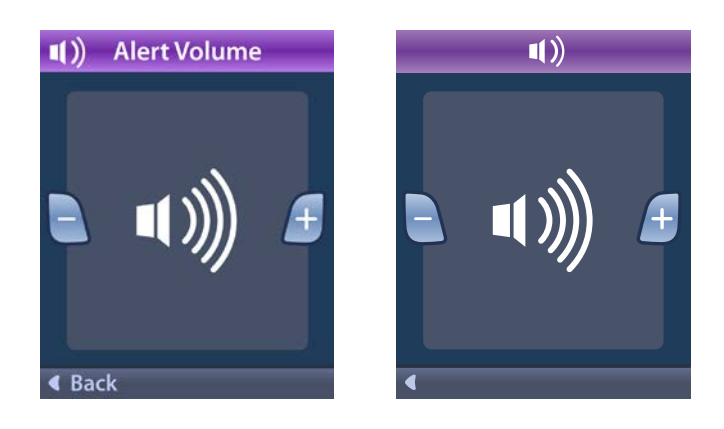

- 2. Alarm sesini azaltmak için Eksi  $\Box$  düğmesine basın
- 3. Alarm sesini arttırmak için Artı düğmesine basın.

### **Ekran Parlaklığı**

- **Kumanda Ayarları** menüsünden:
- 1. <sup>·</sup> 字 Screen Brightness (Ekran Parlaklığı) öğesini seçin.

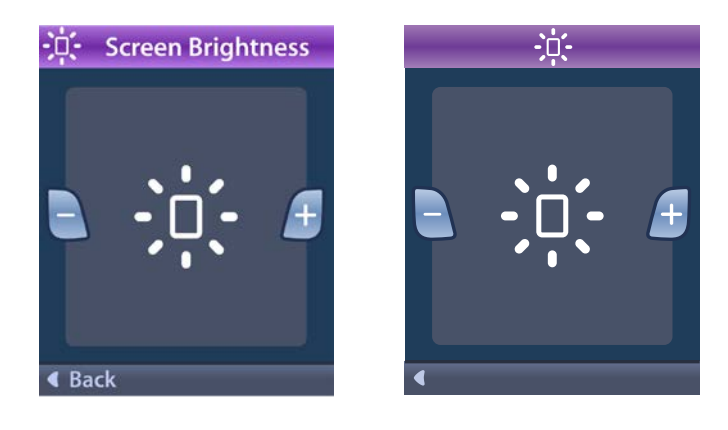

- 2. Brightness (Parlaklığı) azaltmak için Eksi  $\Box$  düğmesine basın.
- 3. Brightness (Parlaklığı) arttırmak için Artı düğmesine basın.

#### **Diller**

**tr**

Uzaktan Kumanda sayesinde sisteminizi aşağıdakilerden birisini gösterecek şekilde yapılandırabilirsiniz:

- Mevcut dillerden birinde metin ekranı
- İkonik ekran
- **Kumanda Ayarları** menüsünden:
- 1. **Languages** (Diller) öğesini seçin.

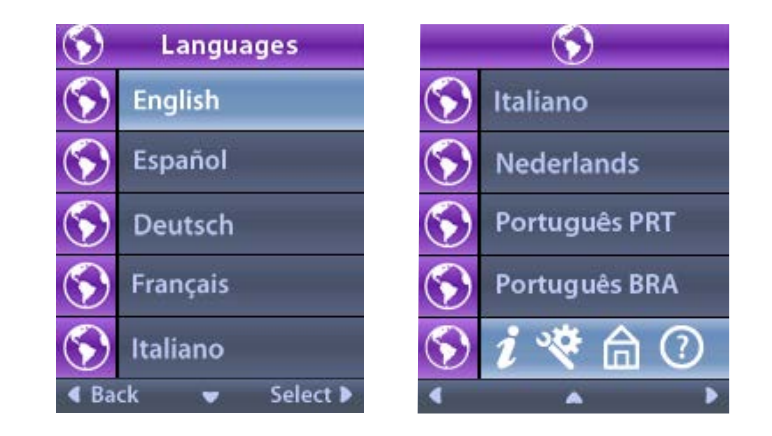

- 2. **① Ingilizce** veya istediğiniz başka bir dil ya da **①** *i* ※ *a* ② simgesel görüntülemeyi seçin.
- Dil Onaylama ekranı, seçiminizi doğrulamak için gösterilir.

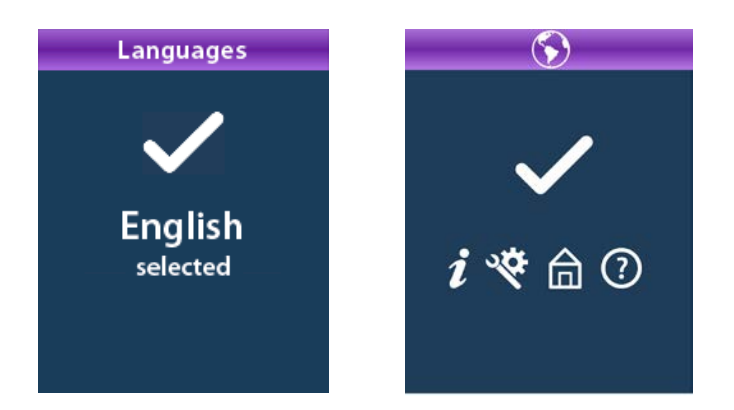

# **Sistem Bilgisi**

**System Info** (Sistem Bilgisi) menüsü, size Uzaktan Kumanda ya da Stimülatör ile ilgili bilgileri görme imkanı verir.

**Sistem Ayarları** menüsünden, *i* Sistem Bilgisini seçin.

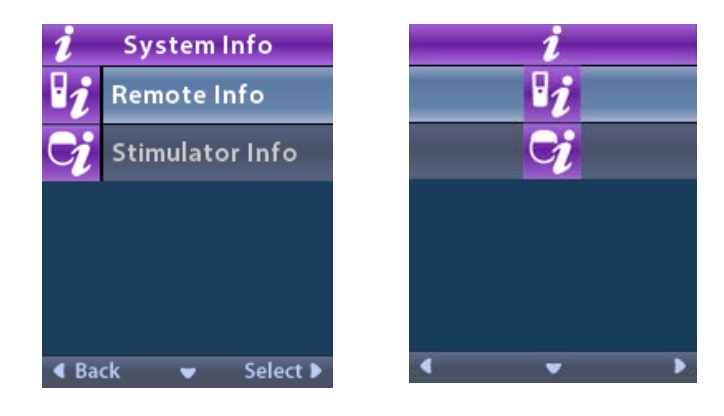

#### **Kumanda Bilgisi**

Kumanda Bilgisi ekranını görmek için **Remote Info** (Kumanda Bilgisi) öğesini seçin.

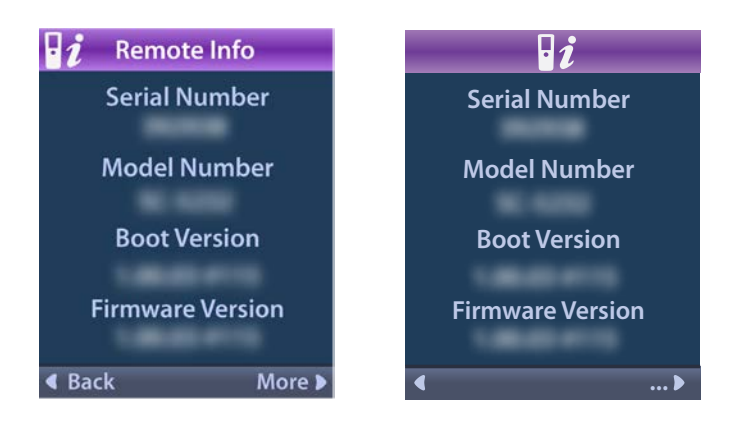

Kumanda Bilgisi ekranında aşağıdaki bilgiler gösterilir:

- Seri Numarası
- Model Numarası
- Boot Sürümü
- Ürün yazılımı Sürümü

LCD Boot Sürümü ve LCD Donanım Yazılımı gibi ek Kumanda Bilgisini görmek için **More** (Daha Fazla) öğesini seçin.

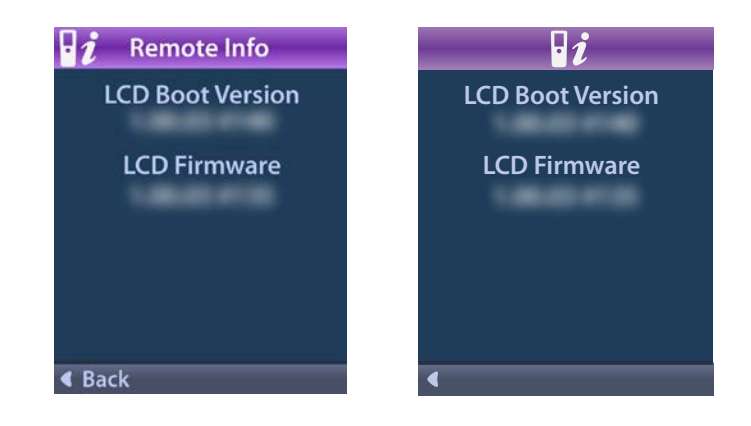

#### **Stimulator Info (Stimülatör Bilgisi)**

Stimülatör Bilgisi ekranını görmek için **Stimulator Info** (Stimülatör Bilgisi)'ni seçin.

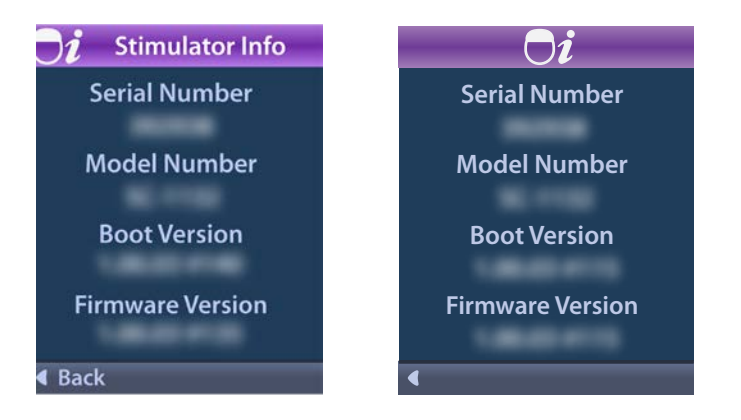

Stimülatör Bilgisi ekranında aşağıdaki bilgileri gösterilir:

- Seri Numarası
- Model Numarası
- Boot Sürümü
- Ürün yazılımı Sürümü

# **Klinisyen Menüsüne Erişilmesi**

Clinician Menu (Klinisyen Menüsü) sayesinde bir Stimülatör'e bağlanabilir, Stimülatör ile bağlantıyı kesebilir, empedansları kontrol edebilir ve Stimülatör'ü sıfırlayabilirsiniz. Klinisyen Menüsü'ne girmek için bir şifre girmelisiniz. Klinisyen Şifresi için bir Boston Scientific temsilcisine başvurun.

System Settings (Sistem Ayarları) menüsünden:

1.  $\oplus$  **Clinician Menu** (Klinisyen Menüsü) öğesini seçin.  $\Box$  Password (Şifre) ekranı gösterilir.

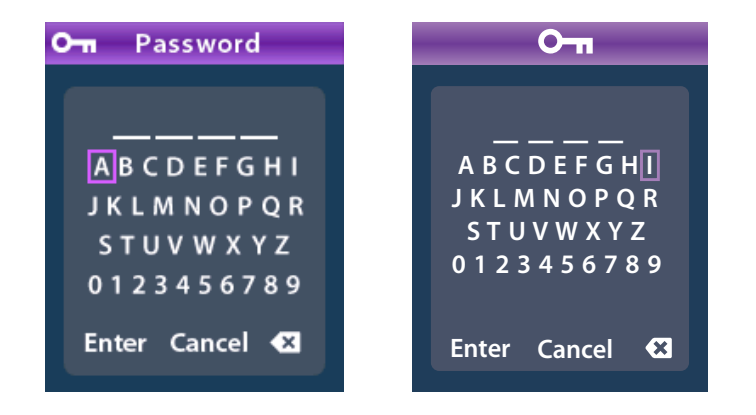

2. Şifrenizi girmek (Enter) için Gezinti  $\langle\text{QD}\rangle$  düğmelerini kullanın.

Veya

**İptal etmek için Gezinti**  $\langle\mathbb{Q} \mathbb{Q}\mathbb{Q}\rangle$  düğmelerini kullanın.

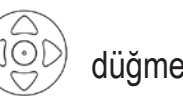

Şifre doğru değilse,  $\bigcirc$ Invalid Password (Geçersiz Şifre) ekranı gösterilir. Şifre doğruysa, Klinisyen Menüsü gösterilir.

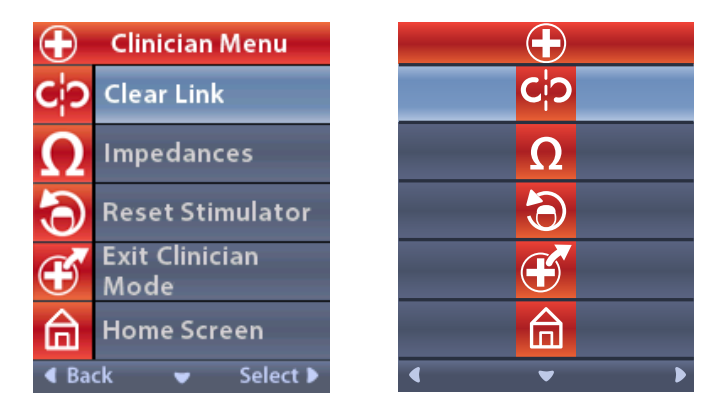

*Not: Uzaktan Kumanda Stimülatör'e bağlanmadığında, Klinisyen Menüsünde Bağlantıyı Temizle seçeneği yerine Stimülatör Arama seçeneği görüntülenir.*

### **Stimülatör Arama**

Klinisyen Menüsü sayesinde bir Stimülatörü arayabilir ve ona bağlanabilirsiniz.

Klinisyen Menüsünden:

1. **Stimülatör Arama** öğesini seçin. Stimülatör Search (Stimülatör Arama) ekranı gösterilir.

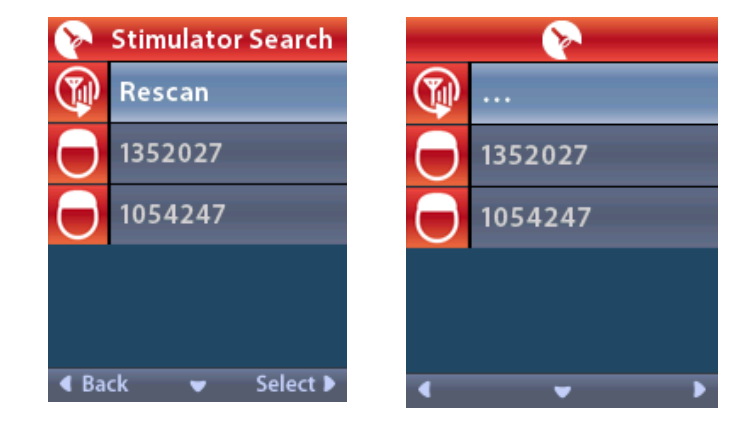

- 2. İstenen Stimülatör'ün yeri tespit edilemediğinde,  $\widehat{\mathbb{Q}}$  Rescan (Yeniden Tarama) öğesini seçin.
- 3. Bağlanmak istediğiniz Stimülatör'ü seçin. **Link to Stimulator?** (Stimülatöre Bağlanılsın mı?) **######** ekranı gösterilir.

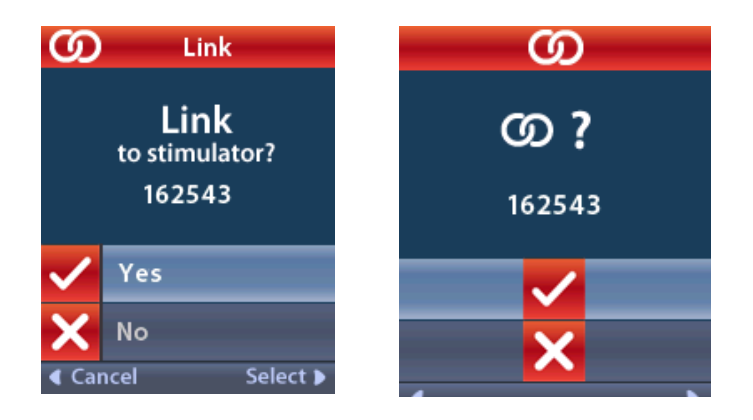

4. Stimülatör'e bağlanmak için **Evet** öğesini seçin.

veya

İşlemi iptal etmek için **No** (Hayır ) öğesini seçin.

#### **Bağlantıyı Temizle**

Uzaktan Kumanda bir Stimülatör'e bağlandığında, Klinisyen Menüsü'nde C<sup>1</sup>2 Clear Link (Bağlantıyı Temizle) seçeneği gösterilir.

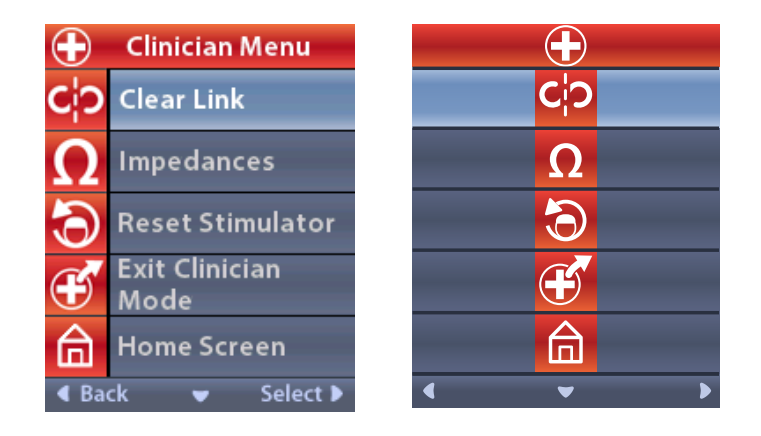

Klinisyen Menüsünden:

1. **C<sup>'</sup>? Bağlantıyı Temizle** öğesini seçin. The Clear Link to Stimulator? (Stimülatör Bağlantısı Temizlensin mi?) ekranı gösterilir.

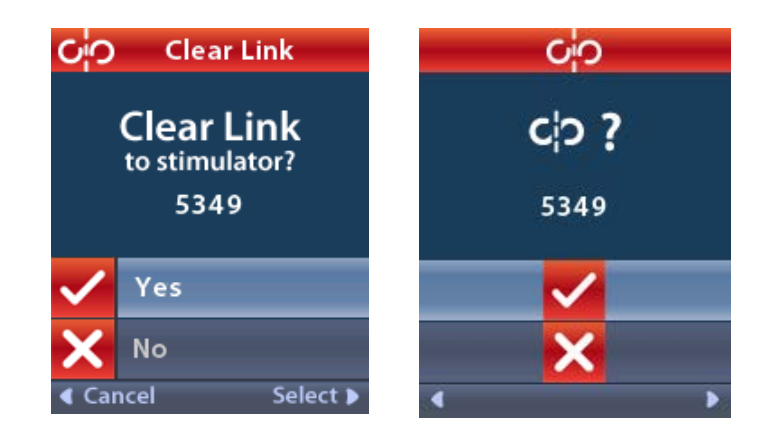

2. Stimülatör bağlantısını temizlemek için **Evet** öğesini seçin.

veya

İşlemi iptal etmek için **No** (Hayır ) öğesini seçin.

### **Empedanslar**

Empedansları kontrol etmek için Uzaktan Kumandayı kullanabilirsiniz.

Klinisyen Menüsünden:

### **tr**

1. **Impedances** (Empedanslar) öğesini seçiniz. Bir empedans ölçümü yapılır ve Empedanslar ekranı gösterilir.

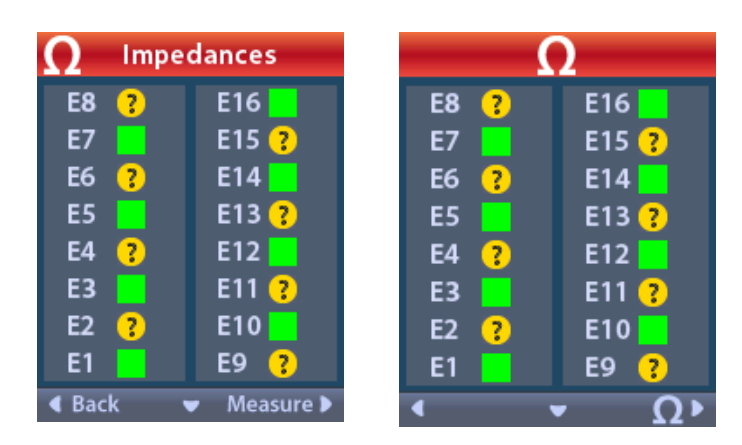

Bir empedans ölçümü yapılırken, empedanslar bir kontak ile kasa (monopolar) ve kontak çiftleri (bipolar) arasında değerlendirilir. Bir yeşil kare empedansın kabul edilebilir aralık dahilinde olduğunu belirtir. Soru işaretli sarı bir nokta, empedansın kabul edilebilir aralık dışında olduğunu belirtir.

Monopolar empedans değerleri, Aşağı  $\blacksquare$  Ok düğmesine  $\Omega$  Impedances (Empedanslar) ekranından basılarak görüntülenebilir.

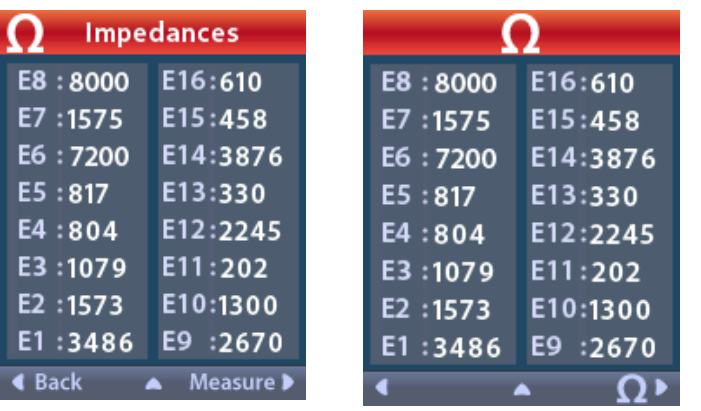

- 2. Empedansları yeniden kontrol etmek için **Measure** (Ölçüm) öğesini seçin.
- 3. Klinisyen Menüsü'ne geri dönmek için **Back** (Geri) öğesini seçin.

#### **Stimülatörün Sıfırlanması**

Stimülatörü sıfırlamak için Uzaktan Kumandayı kullanabilirsiniz.

#### **Klinisyen Menüsünden**:

**Reset Stimulator** (Stimülatör'ü Sıfırla) öğesini seçin. Reset Stimulator? (Stimülatör Sıfırlansın mı?) ekranı gösterilir.

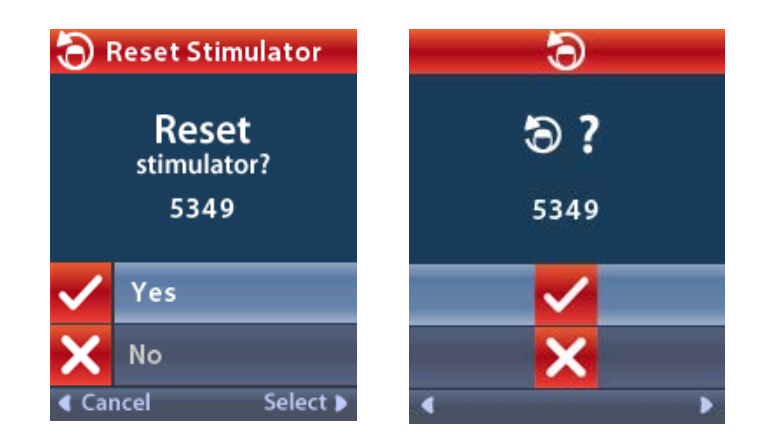

4. Stimülatör'ü sıfırlamak için **Yes** (Evet) öğesini seçin veya

İşlemi iptal etmek için **No** (Hayır ) öğesini seçin.

# **Klinisyen Modu'ndan Çıkış**

Klinisyen Menüsünden, **Exit Clinician Mode** (Klinisyen Modundan Çık) öğesini seçin. System Settings (Sistem Ayarları) ekranı gösterilir.

# **Uzaktan Kumanda Pili**

# **Uzaktan Kumanda Pilinin Durumu**

Ana ekranın sağ üst kısmındaki **kuman** simgesi, Uzaktan Kumanda pilinin şarj durumunu gösterir. Uzaktan Kumanda, Uzaktan Kumandanın pil gücü düştüğünde size hatırlatıcı mesajlar gösterir.

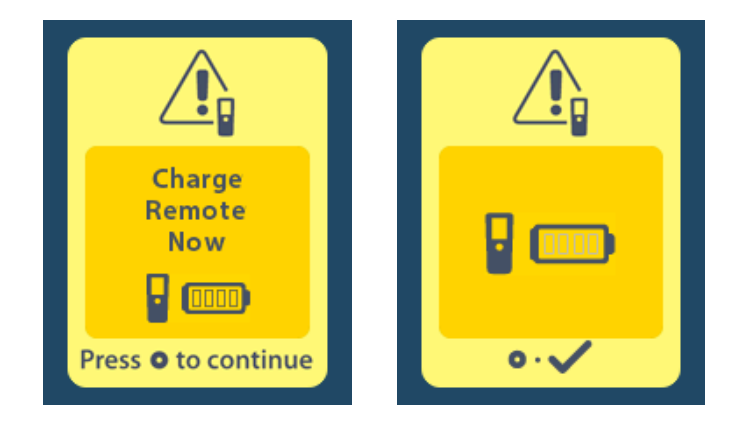

### **Uzaktan Kumandayı Şarj Etme**

Uzaktan Kumandayı birlikte tedarik edilen USB güç kaynağı'na bağlayarak Uzaktan Kumanda pilini şarj edin. Uzaktan Kumanda pili 400 şarj döngüsü gibi tipik bir kullanım ömrüne sahiptir.

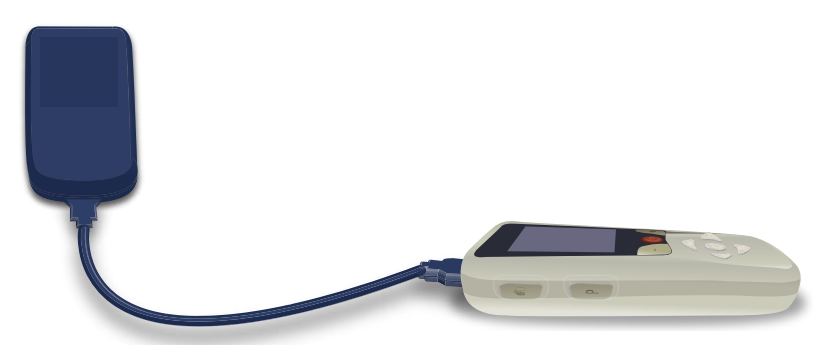

# **MRI Modu (sadece MR Koşullu Şarj edilebilir Vercise Gevia Stimülatörler içindir)**

Vercise Gevia DBS Sistemi implante edilmiş bir hasta Boston Scientific DBS Sistemleri için ImageReadyTM MRI Talimatları ile listelenen tüm talimatlar takip edildiğinde MR Koşullu Taramaya girebilir. Bu kılavuzun en son sürümü için Boston Scientific Müşteri Desteği ile iletişime geçin veya www.bostonscientific.com/manuals sitesine gidin.

# **MRI Modu'nu Etkinleştirme**

Uzaktan Kumanda Vercise Gevia şarj edilebilir Stimülatöre bağlandığında MRI Modu Giriş simgesi Sistem Ayarları ekranında görünür. Hasta üzerinde MRI taraması yapmada önce Stimülatör üzerinde MRI modunu etkinleştirmek için Uzaktan Kumanda kullanılmalıdır. MRI Modu etkinleştirildiğinde, stimülasyon otomatik olarak KAPANIR.

*Uyarı: Eğer MRI Modu etkinleştirilmediyse taramayı başlatmayın. Farklı koşullar altında tarama yapılması hasta yaralanmasına veya aygıtın fonksiyon bozukluğu göstermesine neden olabilir.*

MRI Modu'nu Etkinleştirme:

- 1. Uzaktan Kumandanın sağ tarafındaki **Lock/Unlock** (Kilitle/Aç) düğmesini kullanarak Uzaktan Kumandayı açın.
- 2. Uzaktan Kumandayı açtıktan sonra Ana ekran görünür.

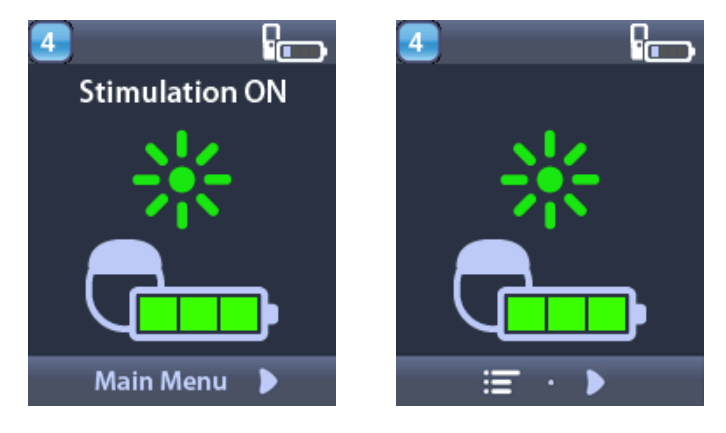

*Not: Uzaktan Kumanda sağlanan dillerden birinde bir metin ekranı veya simgeli ekran görüntüler.*

- 3. **Sağ Ok** düğmesine basarak **Main Menu** (Ana Menü) açabilirsiniz.
- 4. **System Settings** (Sistem Ayarları) v öğesini seçin.

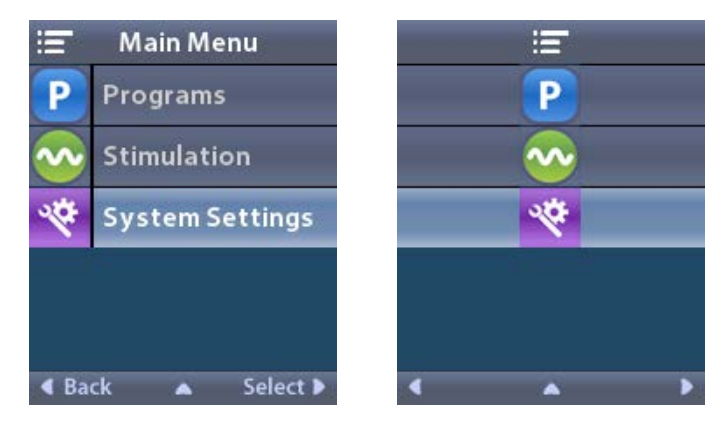

5. **Enter MRI Mode** (MRI Moduna Giriş) **alan bilgesini seçin.** 

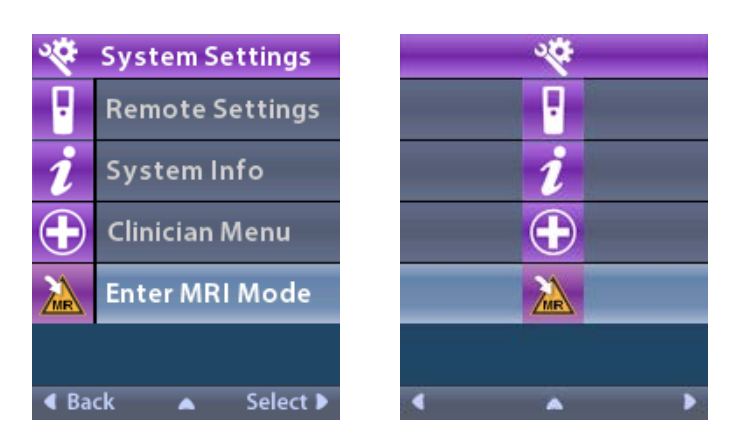

6. MRI Moduna geçmek için **Yes** (Evet) düğmesine basın veya işlemi iptal etmek için **No** (Hayır) düğmesine basın.

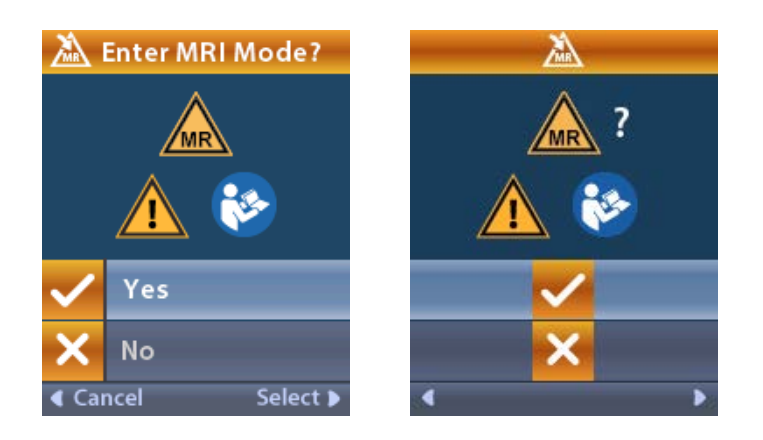

**tr**

7. MRI modunun etkinleştirilmesi öncesinde Stimülatör bir dizi kontrol eylemini gerçekleştirir.

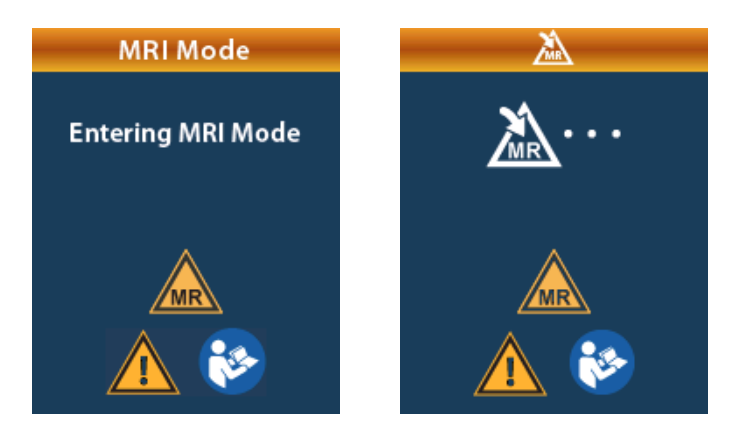

8. MRI Modu etkinleştirilirse, stimülatör KAPANIR ve MRI Modu Etkinleştirme onay penceresi açılır.

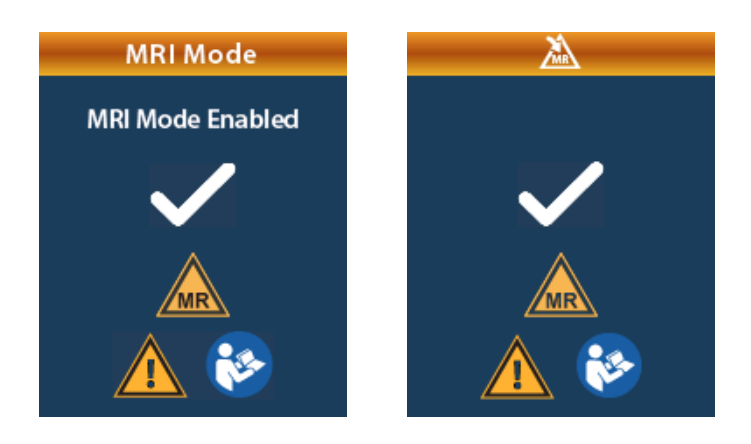

9. MRI Modu etkinleştirilirse Uzaktan Kumandanın Ana Ekranında MR Koşullu Sembolü görüntülenir. Hasta üzerinde MRI taraması yapmadan önce Uzaktan Kumanda ana ekranında çıkan MR Koşullu Sembolünü her zaman onaylayın.

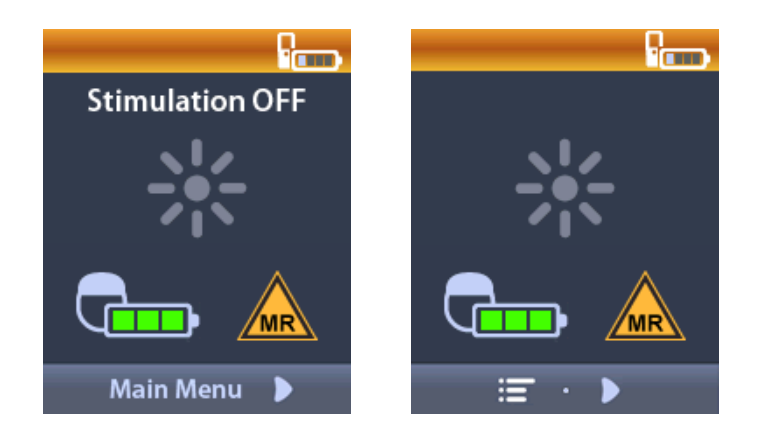

#### **MRI Modu'nun devre dışı bırakılması**

MRI taramasının tamamlanmasından sonra, MRI Modunu devre dışı bırakmak için Uzaktan Kumanda kullanılmalıdır.

MRI Modu'nun devre dışı bırakmak için:

- 1. Uzaktan Kumandanın sağ tarafındaki **Lock/Unlock** (Kilitle/Aç) düğmesini kullanarak Uzaktan Kumandayı açın.
- 2. Uzaktan Kumandayı açtıktan sonra Ana ekran görünür.

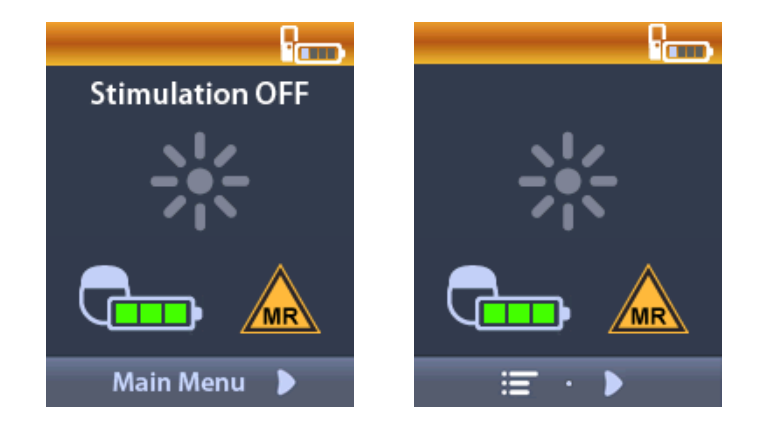

- 3. **Sağ Ok** düğmesine basarak **Main Menu** (Ana Menü) açabilirsiniz.
- 4. **System Settings** (Sistem Ayarları) viz öğesini seçin.

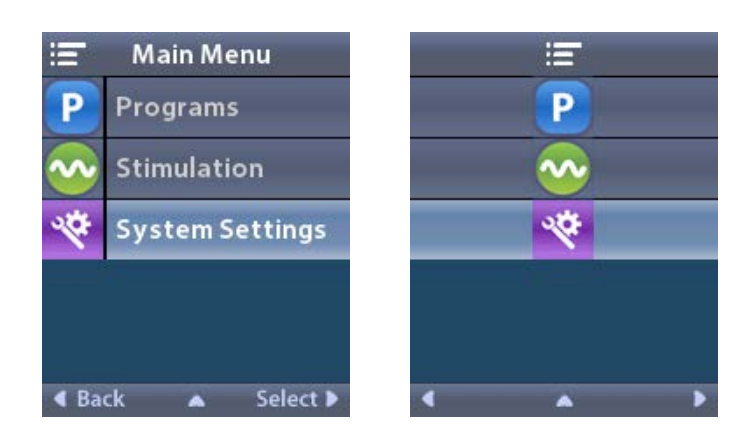

5. **Exit MRI Mode** (MRI Modu'ndan Çık) öğesini seçin.

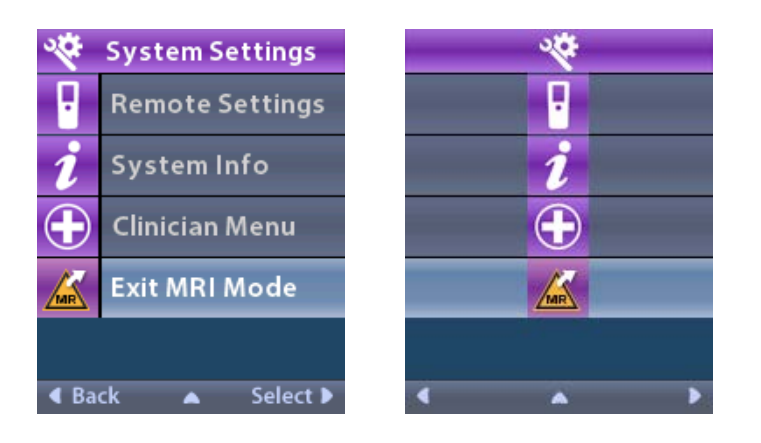

6. MRI modundan çıkmak için **Yes** (Evet) düğmesine basın veya işlemi iptal etmek için **No** (Hayır) düğmesine basın.

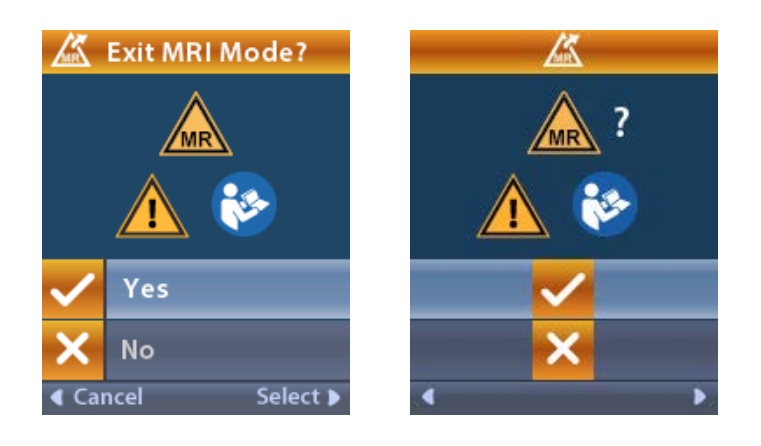

7. MRI modunu devre dışı bırakmadan önce Stimülatör bir dizi kontrol eylemini gerçekleştirir.

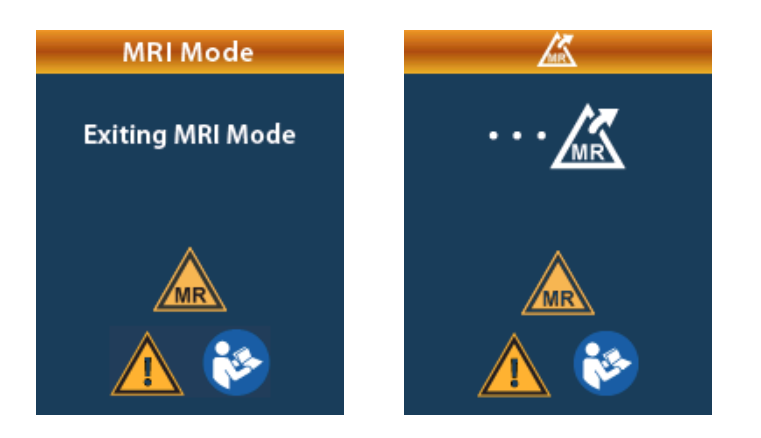

8. MRI Modu devre dışı bırakılırsa, MRI Modunu Devre Dışı Bırakma onay penceresi açılır.

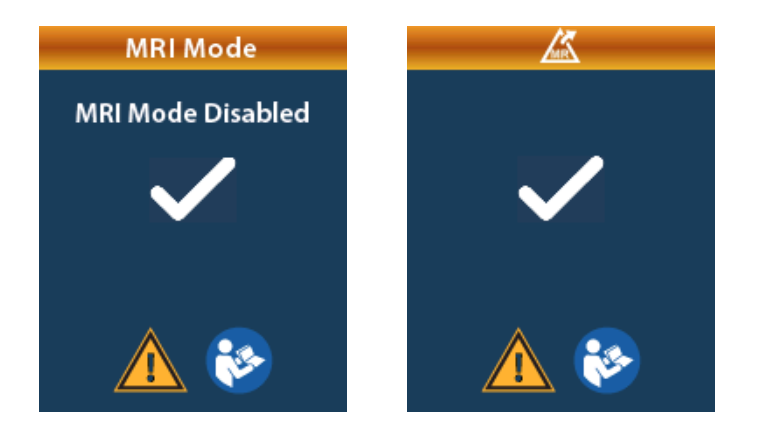

- *Not: Stimülatör stimülasyonda kalacaktır ve program ayarları MRI Modunu etkinleştirmeden önceki ayarlanan haline dönecektir. MRI Modu'nun etkinleştirilmesi öncesinde stimülasyon AÇIK durumdaysa MRI Modu'nun devre dışı bırakılması stimülasyonu yeniden BAŞLATIR. MRI Modu'nun etkinleştirilmesi öncesinde stimülasyon KAPALI durumda ise MRI Modu'nun devre dışı bırakılması stimülasyonun KAPALI kalmasına yol açar.*
- 9. MRI Modu devre dışı bırakıldıktan sonra, Uzaktan Kumanda üzerindeki Başlangıç ekranı MR Koşullu Sembolünü göstermez.

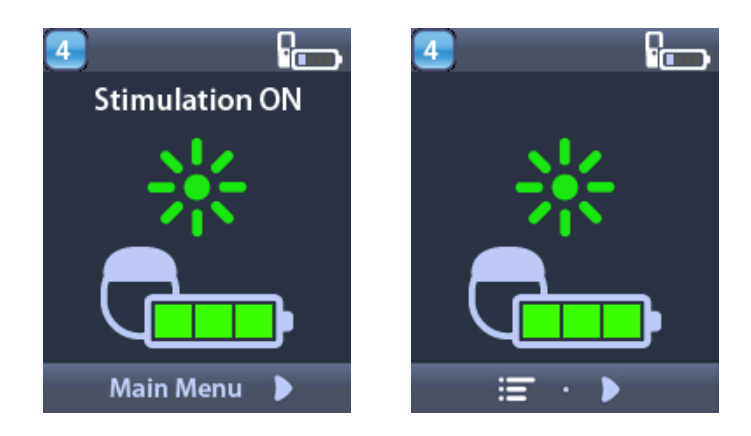

### **MRI Modu Hata Ekranları**

Sistem Ayarlarından "MRI Moduna Giriş" seçildikten sonra Uzaktan Kumanda sistem kontrolleri yürütür. Aşağıdakiler gerçekleşirse hata ekranları görüntülenecektir:

- Stimülatör pili tam şarj edilmezse.
- Empedans kontrolü bir anormallik algılarsa.
- Stimülatörde bir hata varsa.

### **Stimülatörü Şimdi Şarj Et Ekranı**

MRI Mod etkinleştirilmeden önce Stimülatör pili tam olarak şarj edilmelidir. Stimülatör pili tam şarj edilmediyse, Uzaktan Kumanda hastaya MRI Modunu etkinleştirmeden önce Stimülatörü şarj etmesini belirten aşağıdaki mesajlardan birini görüntüleyecektir.

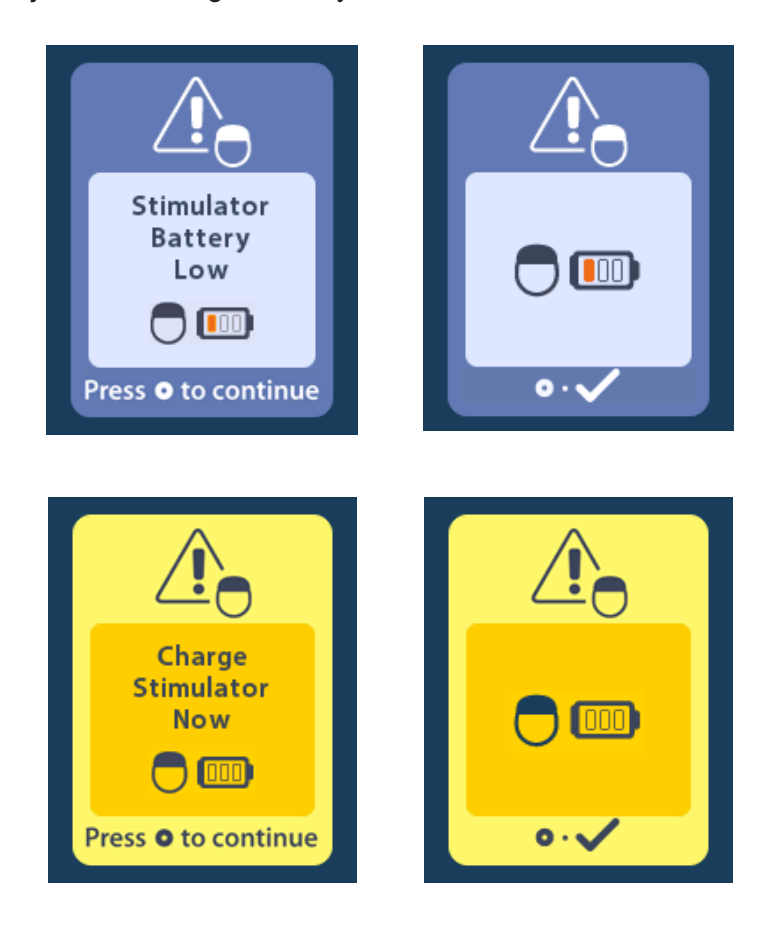

*Uyarı: Hasta üzerinde tarama yapmadan önce Stimülatör pilinin tam şarj edildiğinden emin olmak için kontrol edin.*

- 1. Hata mesajını kapatmak için o öğesine basın ve Uzaktan Kumanda Ana Ekranına dönün.
- 2. Hastaya Stimülatörü şarj etmesini söyleyin.
- 3. Stimülatör tam olarak şarj olduktan sonra MRI Modu'nu etkinleştirin.

# **Stimülatörü Şimdi Şarj Et veya MRI Modu'nu Devre Dışı Bırakma Ekranı**

MRI Modu etkinleştirilmişse ve Stimülatör pili tavsiye edilen değerin altına düştüyse, Uzaktan Kumanda hastaya Stimülatörü şarj etmesini söyleyen bir mesaj görüntüleyecektir.

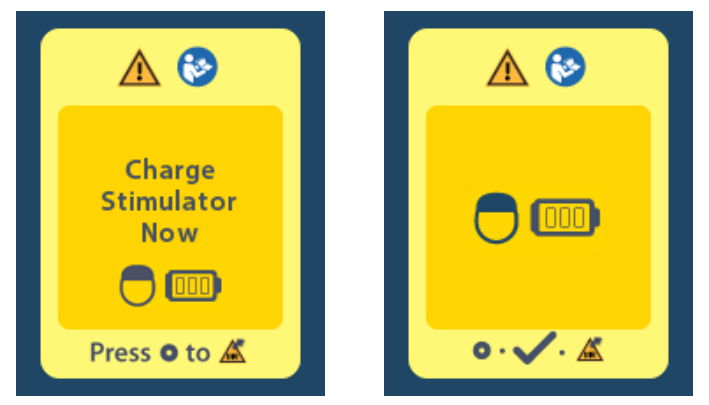

MRI Modunu devre dışı bırakmadan Stimülatörü şarj etme:

- 1. öğesine basmayın.
- 2. Hastaya Stimülatörü şarj etmesini söyleyin.
- 3. Hata mesajının giderildiğini doğrulamak için Uzaktan Kumandayı kontrol edin.
- 4. Uzaktan Kumandanın yan panelinde yer alan  $\hat{\omega}$  düğmesine basarak Uzaktan Kumandanın Ana Ekranına gidin ve MR Koşullu Sembolünün Ana Ekranda görüntülendiğini doğrulayın.

Hasta da Stimülatörü şarj etmeden önce MRI Modunu devre dışı bırakabilir:

- 1. MRI Modunu devre dışı bırakmak için Öğesine basın.
- 2. Hastaya Stimülatörü tam olarak şarj etmesini söyleyin.
- 3. Hata mesajının giderildiğini doğrulamak için Uzaktan Kumandayı kontrol edin.
- 4. MRI Modunu etkinleştirmek için bu kılavuzdaki MRI Modunu Etkinleştirme bölümündeki talimatları takip edin.

*Dikkat: Şart Aleti ve Uzaktan Kumanda MR Güvensizdir ve MRI Tarayıcı Odasına getirilmemelidir.*

#### **Aralık Dışı Empedans Ekranı**

MRI Modu etkinleştirilmeden önce empedans kabul edilebilir aralıkta olmalıdır. Empedanslar kabul edilen aralık içinde değilse Uzaktan Kumanda ekranı üzerinde bir hata mesajı belirir.

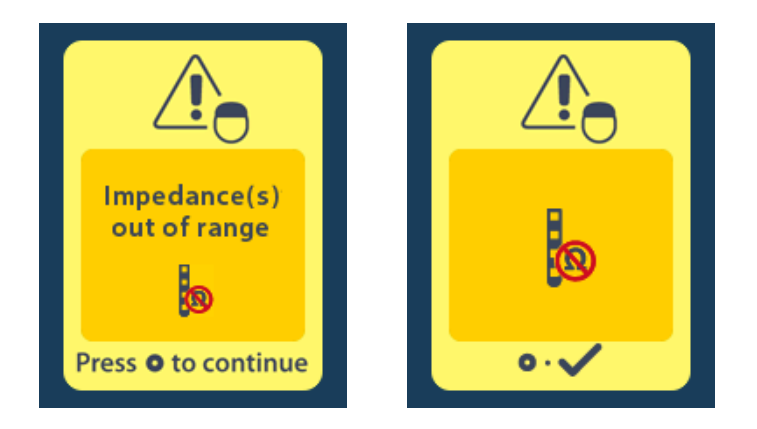

- 1. Devam etmek için o öğesine basın.
- 2. Uzaktan Kumanda kullanıcıya anormal empedanslarla ilgili MRI tarama risklerini belirten yeni bir mesaj görüntüler. İşleme devam etmeden önce ImageReadyTM MRI Talimatlarındaki *Aralık Dışı Empedans* bölümüne bakın. Devam etmek için öğesine basın.

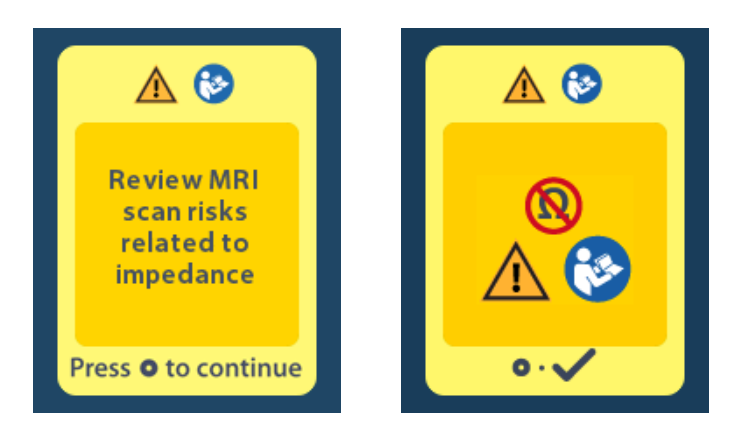

3. MRI Modunu etkinleştirmek için Yes (Evet) **ve bül** öğesine ve işlemi iptal etmek için No (Hayır) X öğesine basın.

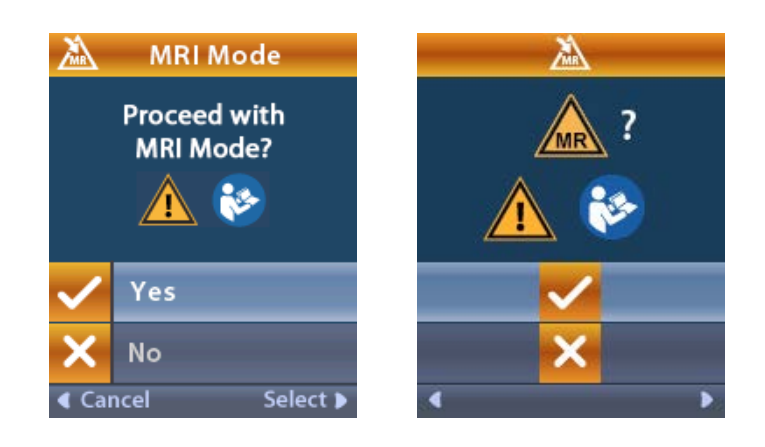

*Uyarı: Empedanslar kabul edilebilir aralıkta olmadığında bir MRI taraması tavsiye edilmez. Normal empedans seviyesinden yüksek veya düşük olduğunda Stimülatör-Lead bütünlüğünü tehlikeye düşürebilir. Bu koşullar altında yapılan tarama Güvenlik Bilgisi bölümünde ImageReadyTM MRI Talimatlarında listelenen yan etkilerin oluşma riskini artırır.*

#### **Stimulator Error (Stimülatör Hata) Ekranı**

Eğer Stimülatör hatası nedeniyle sistem kontrolü yapılamıyorsa MRI Modu etkinleşmeyecektir ve Uzaktan Kumanda üzerinde Stimülatör Hata Ekranı belirecektir. Eğer bu hata ekranda belirirse tarama başlatılmamalıdır. Hastaya DBS Sistemlerini yönetme konusunda hekimlerine veya Boston Scientific şirketine danışmalarını söyleyin.

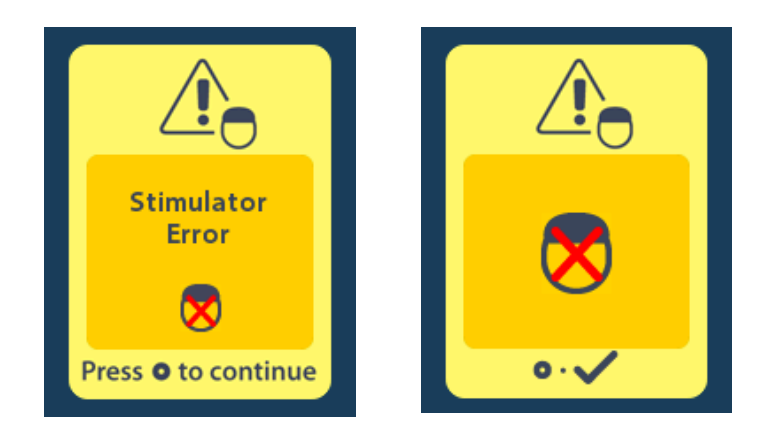

# **Programlanmış Hizmetin Sonu (Sadece Şarj edilemez Stimülatörler için)**

Şarj edilemez Stimülatör yazılımı belli bir sürenin sonunda servisi durdurmak için programlanmıştır. Şarj edilemez Stimülatörünüz, programlanmış zaman aralığını takip eden yaklaşık 180 gün içerisine girdiğinde Uzaktan Kumanda aşağıdaki ekran mesajını gösterecektir.

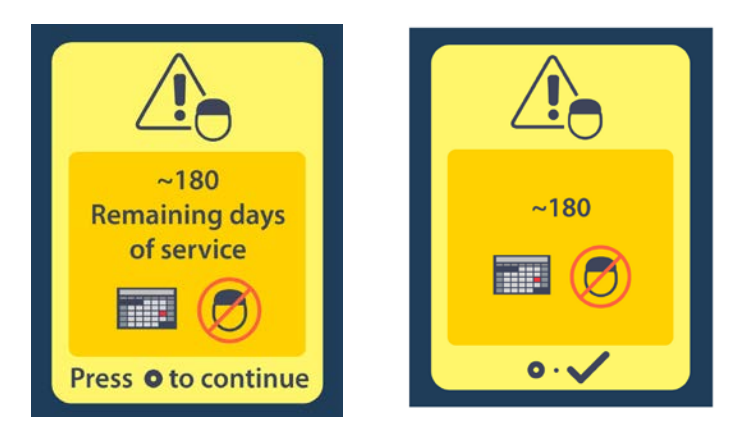

Mesajı silmek için öğesine basın. Şarj edilemez Stimülatörün programlanmış zaman aralığı sonuna ulaşana kadar mesaj neredeyse her hafta gösterecektir. Programlanmış zaman aralığının sonuna ulaşıldığında Uzaktan Kumanda aşağıdaki ekran mesajını gösterecektir.

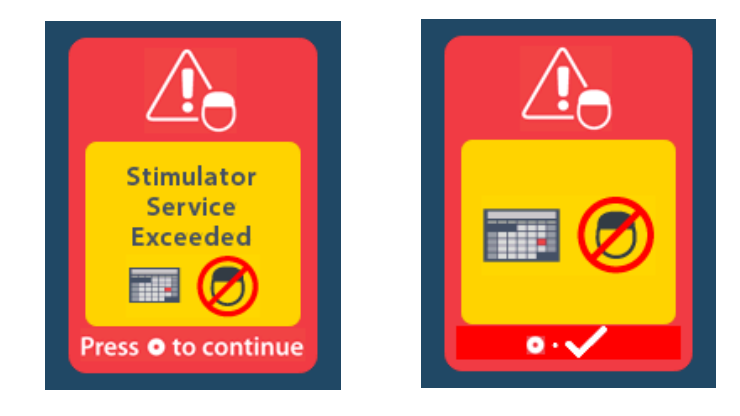

# **ERI (Seçmeli Yedek Göstergesi) Ekranı (Sadece Şarj edilemez Stimülatörler için)**

İmplante edilmiş şarj edilemeyen Stimülatör hizmet süresinin sonuna yaklaştığında bu ekran görüntülenir. Kısa bir süre sonra stimülasyonda yapılan değişiklikler kaydedilemeyecek ve stimülasyon yapılamayacaktır. ERI moduna girmeden bir yıl veya daha fazla dayanan piller, ERI moduna girme ile pil ömrünün sonuna yaklaşma arasında minimum dört hafta dayanırlar. Hastalardan bu mesaj ekranını bildirmek için hekimleri ile temasa geçmeleri istenir. Bu bilgi ekranını silmek için seçim (düğmesine basın. Bu ekran Uzaktan Kumanda etkinleştiğinde görünür.

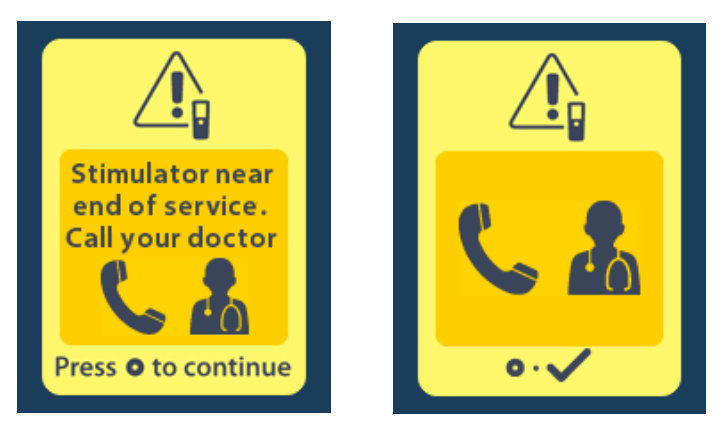

# **Pil Ömrünün Sonu Ekranı (Sadece Şarj edilemez Stimülatör için)**

İmplante edilmiş şarj edilemez Stimülatörün pili tamamen bittiğinde bu ekran görüntülenir. Stimülasyon yapılamaz. Hastalardan bu mesaj çıktığında hekimleri ile temasa geçmeleri istenir.

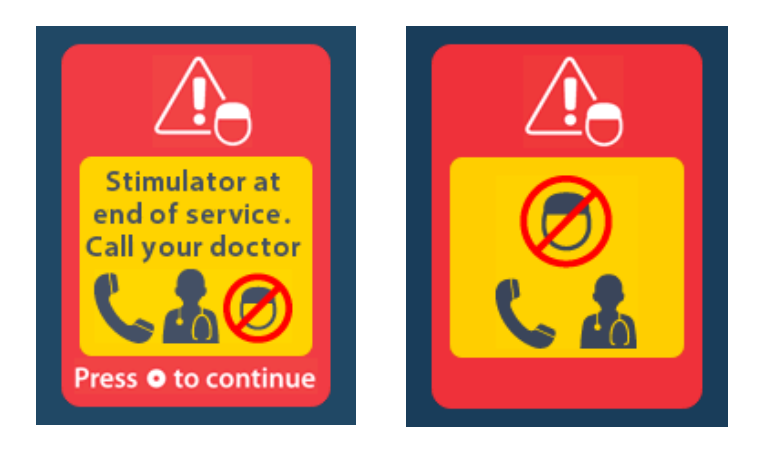

# **Sorun Giderme**

# **Telemetri Yardımı**

Televizyon ve bilgisayar ekranları gibi ortak parazit kaynaklarını kullanan unsurlar kablosuz iletişimi etkileyebilir. Uzaktan Kumanda etkin iletişim menzili dışında olsa bile Uzaktan Kumanda menülerini kullanmayı sürdürürsünüz. Uzaktan Kumanda etkin iletişim aralığı dışındayken ayarlarınızı ya da programları değiştirmek için bir komut girerseniz, komutu göndermek amacıyla uzaktan kumandayı stimülatör menzili içine almak için dört beş saniyeniz olur. Komut Stimülatör tarafından alındıktan sonra, Uzaktan Kumanda çift bip sesi verecek ve istenen değişimi ekranda gösterecektir. Uzaktan Kumanda ile Stimülatör arasında iletişim kurulması mümkün olmadığında, Telemetri Hatası mesajı belirecektir:

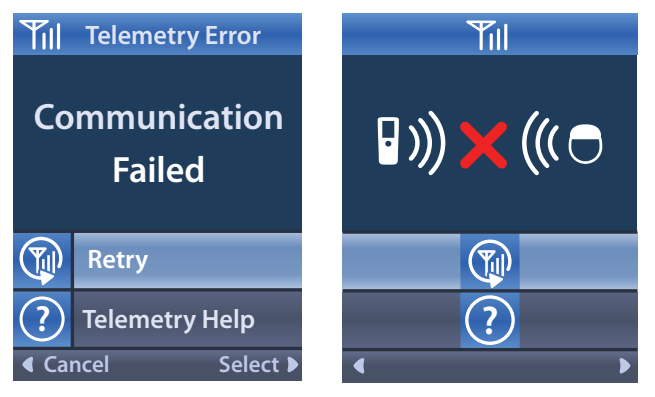

Stimülatör ile tekrar iletişim kurmayı denemek – son komutu tekrar göndermek için – **Retry** (Yeniden dene) öğesini seçin. İletişimi iptal edip, ekrana geri dönmek için öğesine basın. Telemetri Help (Telemetri Yardımı) aleti ayrıca Uzaktan Kumanda ve Stimülatör arasındaki iletişimi geliştirmekte size destek olması amacıyla da kullanılır. Telemetri Yardım aletini kullanmak için Telemetry Help (Telemetri Yardımı) **?** öğesini seçin. Aşağıdaki ekran gösterilecektir:

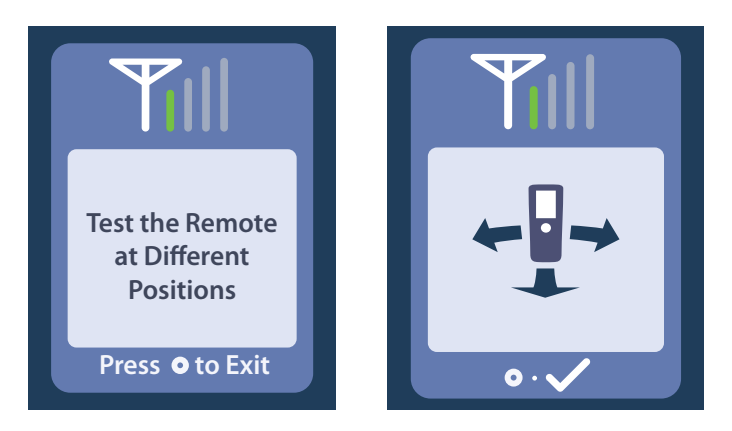

Telemetri çubukları, kablosuz iletişim gücünü gösterir. Çubukların sayısı Uzaktan Kumanda ile Stimülatör arasındaki mesafe ve uyuma bağlı olarak değişecektir. Bu alet 30 saniye boyunca ya da <sup>1</sup> öğesine basılana kadar iletişim gücünü ölçmeye devam edecektir.

# **No Program to Run (Çalıştırılacak Program Yok) Ekranı**

Bu ekran, Stimülatör'de çalıştırılacak bir program olmadığında gösterilir.

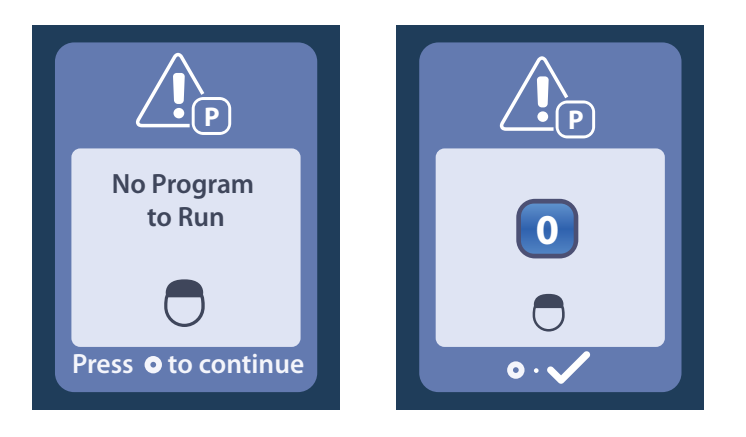

# **Invalid Program (Geçersiz Program) Ekranı**

Bu ekran, Stimülatör geçersiz bir program çalıştırma girişiminde bulunduğunda gösterilir.

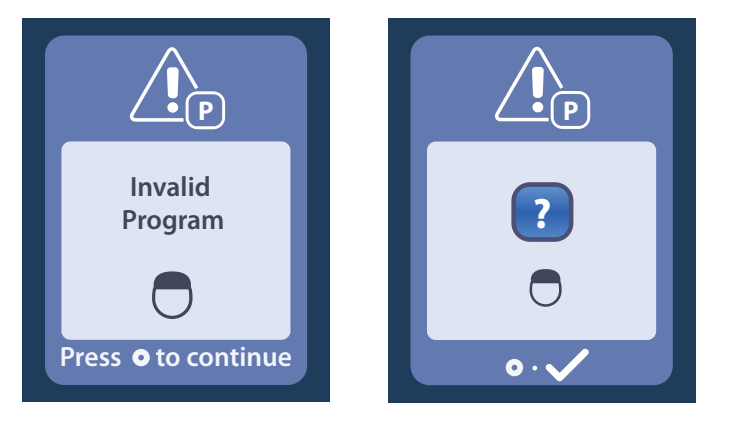

# **Unsupported Stimulator (Desteklenmeyen Stimülatör) Ekranı**

Bu ekran, Uzaktan Kumanda uyumsuz bir Stimülatör saptadığında gösterilir.

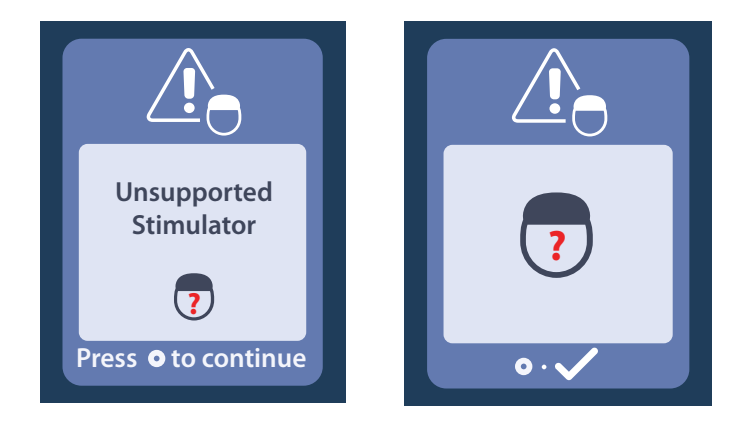
### **System Settings Reset (Sistem Ayarları Sıfırlama) Ekranı**

Bu ekran, Uzaktan Kumanda da bir hata olduğunda ve Uzaktan Kumandanın sıfırlanması gerektiğinde

gösterilir. Devam etmek için Ö öğesine basın. Programlar silinmeyecektir, ama tüm sistem ayarları (örneğin dil ve ses ayarları) varsayılan fabrika ayarlarına geri dönecektir.

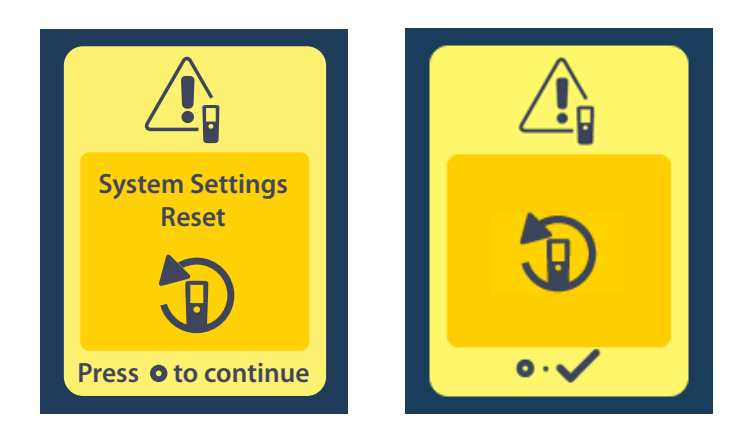

## **Stimulator Error (Stimülatör Hata) Ekranı**

Bu ekran, kritik olmayan bir Stimülatör hatası olduğunda gösterilir. Mesajı onaylayıp devam etmek için

öğesine basın.

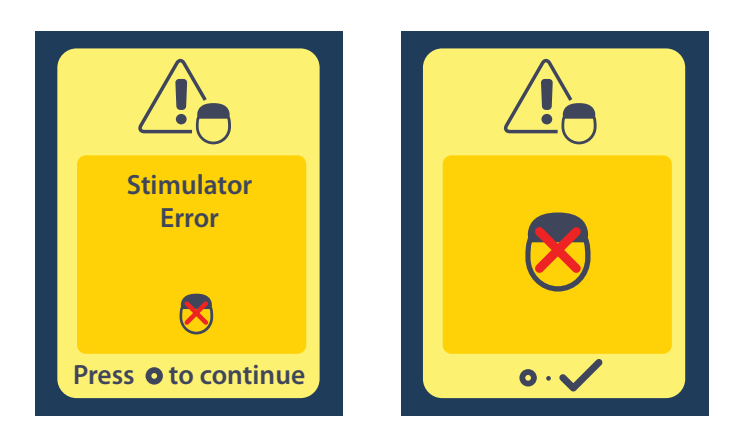

# **Remote Error (Kumanda Hata) Ekranı**

Bu ekran, Uzaktan Kumandanın kullanılmasına engel olan kritik bir Uzaktan Kumanda hatası olduğunda gösterilir. Yedek bir Uzaktan Kumanda siparişi için Boston Scientific ile temasa geçiniz.

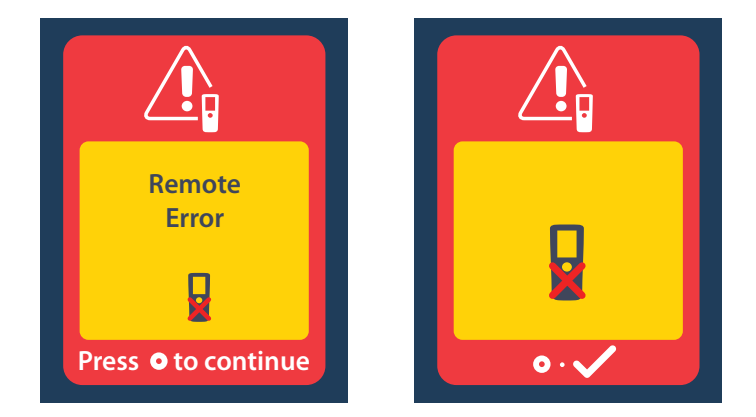

# **Stimülatör Düşük Pil Ekranları (Sadece Şarj edilebilir Vercise Gevia Stimülatörleri için)**

Uzaktan Kumanda, Stimülatör pilinin gücü azaldığında, size şarj etmenizi hatırlatacak aşağıdaki mesajları görüntüler.

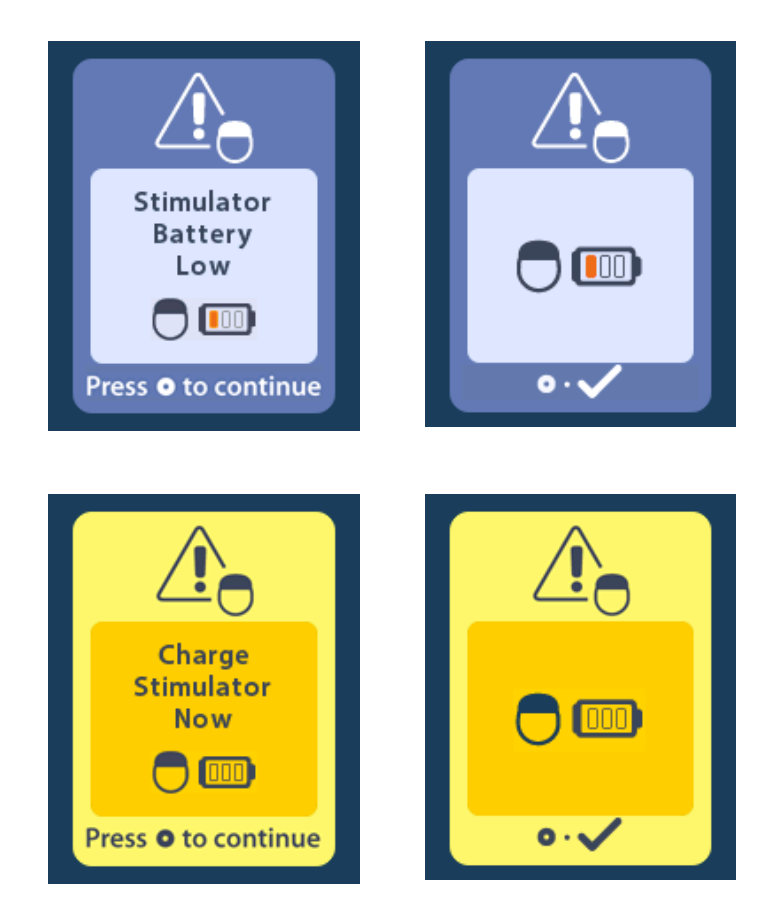

# **Simge Açıklaması ve İndeks**

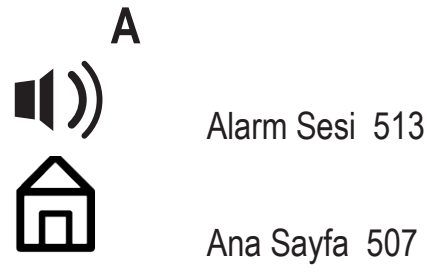

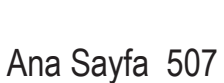

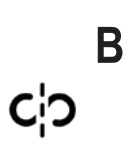

Bağlantıyı Temizle 518

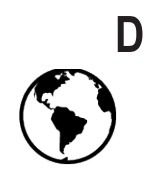

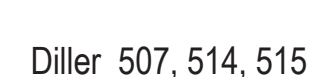

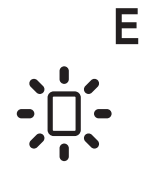

Ekran Parlaklığı 514

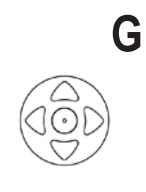

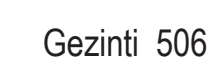

**K** E  $\bigoplus$ (M)

Klinik Ayarlarını Geri Yükle 510

Klinisyen Menü 517, 518, 519, 520, 521

Kumanda Bilgisi 516

Kumanda Pili 522

Vercise™ DBS Uzaktan Kumanda 3 Kullanım Talimatları 91172931-02 539 / 879

# **M**

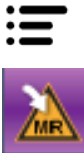

Main Menu (Ana Menü) 508, 509, 510, 511, 512

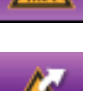

MRI Modu'ndan çıkın 527

MRI Modu'na Girin 523, 524

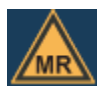

MR Koşullu 525, 530

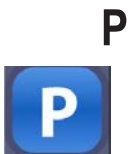

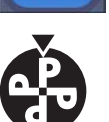

Program 509, 510, 511

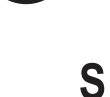

Programı Değiştir 509

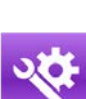

Sistem Ayarları 508, 512

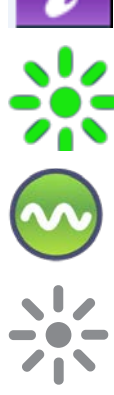

Sistem Bilgisi 515

Stimülasyon AÇIK 507

Stimülasyon Bölgesi 511

Stimülasyon KAPALI 507

Stimülatör 518

Stimülatör Bilgisi 517

**tr**

# **T** (FI)

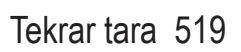

# **Y**

Yeniden Dene 535

# **Teknik Destek**

Boston Scientific Şirketinde sizlere yardımcı olmak üzere üst düzey eğitimli hizmet profesyonelleri bulunmaktadır. Teknik Destek Bölümü günde 24 saat teknik danışmanlık hizmeti vermektedir.

Amerika için lütfen (866) 360-4747'ü arayarak temsilci ile konuşun. Amerika dışı, lütfen aşağıdaki listeden kendi bölgenizi seçin:

T: +5411 4896 8556 F: +5411 4896 8550 **Australia / New Zealand** T: 1800 676 133 F: 1800 836 666

**Argentina**

**Austria** T: +43 1 60 810 F: +43 1 60 810 60

**Balkans** T: 0030 210 95 37 890 F: 0030 210 95 79 836

**Belgium** T: 080094 494 F: 080093 343

**Brazil** T: +55 11 5853 2244 F: +55 11 5853 2663

**Bulgaria** T: +359 2 986 50 48 F: +359 2 986 57 09

**Canada** T: +1 888 359 9691 F: +1 888 575 7396

**Chile** T: +562 445 4904 F: +562 445 4915

**China – Beijing** T: +86 10 8525 1588 F: +86 10 8525 1566

**China – Guangzhou** T: +86 20 8767 9791 F: +86 20 8767 9789

**China – Shanghai** T: +86 21 6391 5600 F: +86 21 6391 5100

**Colombia**

T: +57 1 629 5045 F: +57 1 629 5082 **Czech Republic** T: +420 2 3536 2911 F: +420 2 3536 4334

**Denmark** T: 80 30 80 02 F: 80 30 80 05

**Finland** T: 020 762 88 82 F: 020 762 88 83

**France** T: +33 (0) 1 39 30 97 00 F: +33 (0) 1 39 30 97 99

**Germany** T: 0800 072 3301 F: 0800 072 3319

**Greece** T: +30 210 95 42401 F: +30 210 95 42420

**Hong Kong** T: +852 2960 7100 F: +852 2563 5276

**Hungary** T: +36 1 456 30 40 F: +36 1 456 30 41

**India – Bangalore** T: +91 80 5112 1104/5 F: +91 80 5112 1106

**India – Chennai** T: +91 44 2648 0318 F: +91 44 2641 4695 **India – Delhi** T: +91 11 2618 0445/6 F: +91 11 2618 1024 **India – Mumbai** T: +91 22 5677 8844 F: +91 22 2617 2783 **Italy** T: +39 010 60 60 1 F: +39 010 60 60 200 **Korea** T: +82 2 3476 2121 F: +82 2 3476 1776 **Malaysia** T: +60 3 7957 4266 F: +60 3 7957 4866 **Mexico** T: +52 55 5687 63 90 F: +52 55 5687 62 28 **Middle East / Gulf / North Africa** T: +961 1 805 282 F: +961 1 805 445 **The Netherlands** T:+31 30 602 5555 F: +31 30 602 5560 **Norway** T: 800 104 04 F: 800 101 90 **Philippines** T: +63 2 687 3239 F: +63 2 687 3047 **Poland** T: +48 22 435 1414 F: +48 22 435 1410 **Portugal** T: +351 21 3801243 F: +351 21 3801240 **Singapore** T: +65 6418 8888 F: +65 6418 8899 **South Africa** T: +27 11 840 8600 F: +27 11 463 6077 **Spain** T: +34 901 11 12 15 F: +34 902 26 78 66 **Sweden** T: 020 65 25 30 F: 020 55 25 35 **Switzerland** T: 0800 826 786 F: 0800 826 787 **Taiwan** T: +886 2 2747 7278 F: +886 2 2747 7270 **Thailand** T: +66 2 2654 3810 F: +66 2 2654 3818 **Turkey – Istanbul** T: +90 216 464 3666 F: +90 216 464 3677

**Uruguay** T: +59 82 900 6212 F: +59 82 900 6212

**UK & Eire** T: +44 844 800 4512 F: +44 844 800 4513 **Venezuela** T: +58 212 959 8106 F: +58 212 959 5328

#### **Товарные знаки**

Все товарные знаки являются собственностью соответствующих владельцев.

#### **Гарантии**

Компания Boston Scientific оставляет за собой право без предварительного уведомления изменять информацию, относящуюся к изделиям компании, с целью повышения их надежности или эксплуатационных возможностей.

#### **Дополнительная информация**

Показания к применению, противопоказания, предупреждения, меры предосторожности, сведения о побочных эффектах, стерилизации, необходимых условиях хранения, обращения и утилизации компонентов, а также гарантийную информацию см. в документе *«Информация для лиц, назначающих изделие»*. Прочую информацию об устройстве, не приведенную в данном руководстве, а также сведения о маркировочных символах см. в соответствующих указаниях по использованию, список которых представлен в *справочнике* по *ГСМ*.

### **Номера моделей продукции**

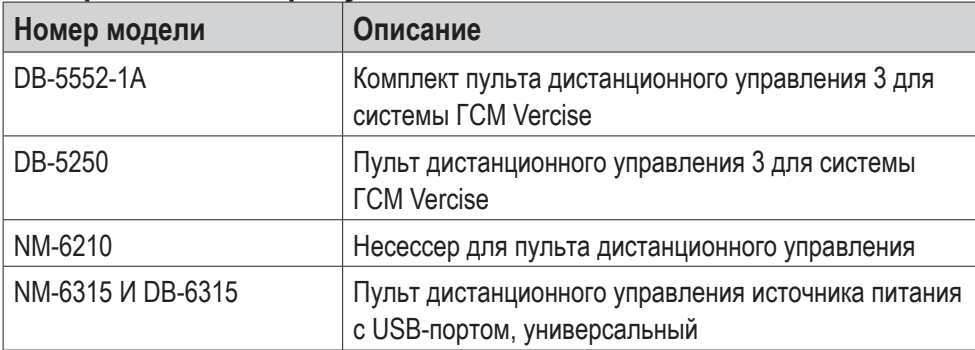

# Содержание

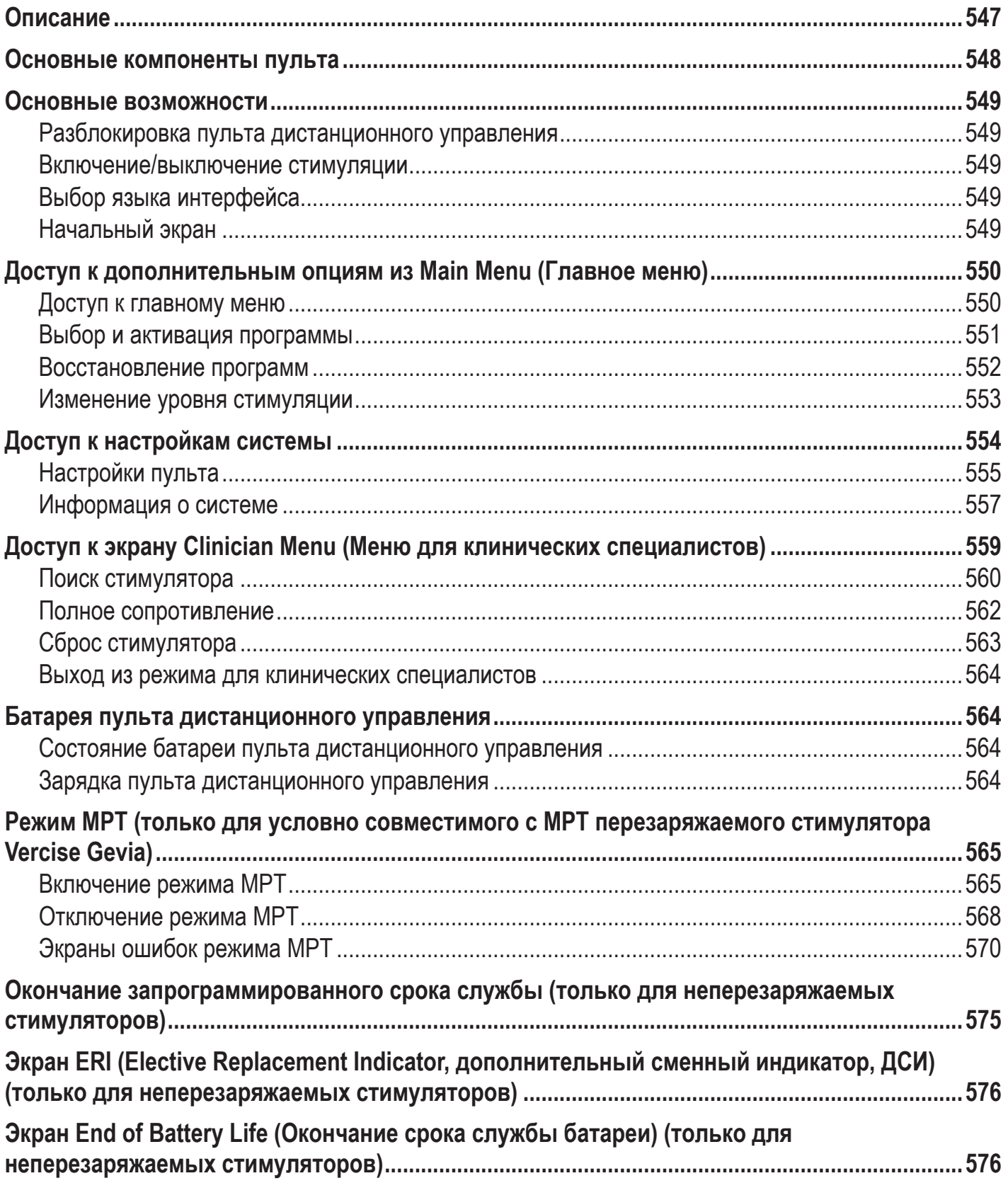

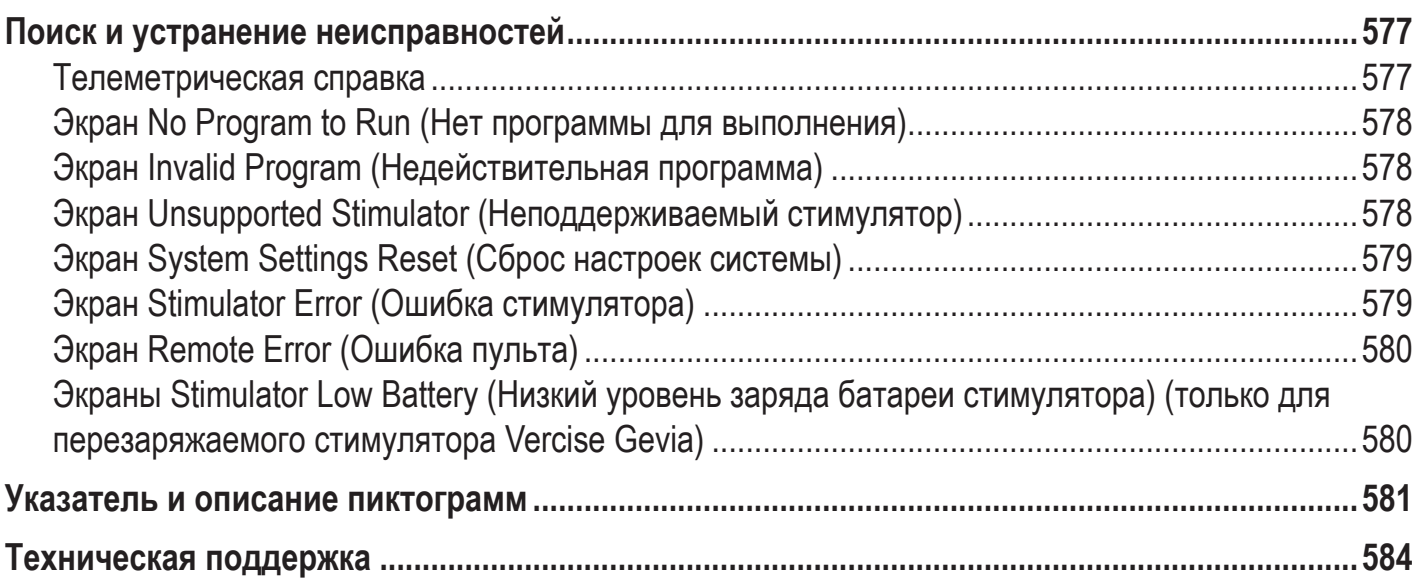

*Эта страница намеренно оставлена пустой.*

# **Описание**

Пульт дистанционного управления – это портативное устройство, позволяющее обмениваться информацией со стимулятором посредством телеметрической радиосвязи. Основные функции пульта дистанционного управления:

- установка и разрыв связи со стимулятором;
- включение и выключение стимуляции;
- увеличение амплитуды стимуляции;
- изменение и восстановление программ стимуляции;
- доступ к меню для клинических специалистов;
- настройка различных параметров пульта: языка, громкости, яркости;
- включение/выключение режима МРТ на условно безопасном в условиях МРТ стимуляторе Vercise Gevia.

### **Предостережения**

- Не допускайте намокания пульта дистанционного управления. Он не должен подвергаться воздействию влаги.
- Не подключайте к порту USB пульта дистанционного управления какое-либо другое устройство, кроме зарядного устройства, поставляемого в комплекте с пультом.
- Храните пульт дистанционного управления вдали от домашних животных, насекомыхвредителей и детей во избежание повреждения устройства.

# **Основные компоненты пульта**

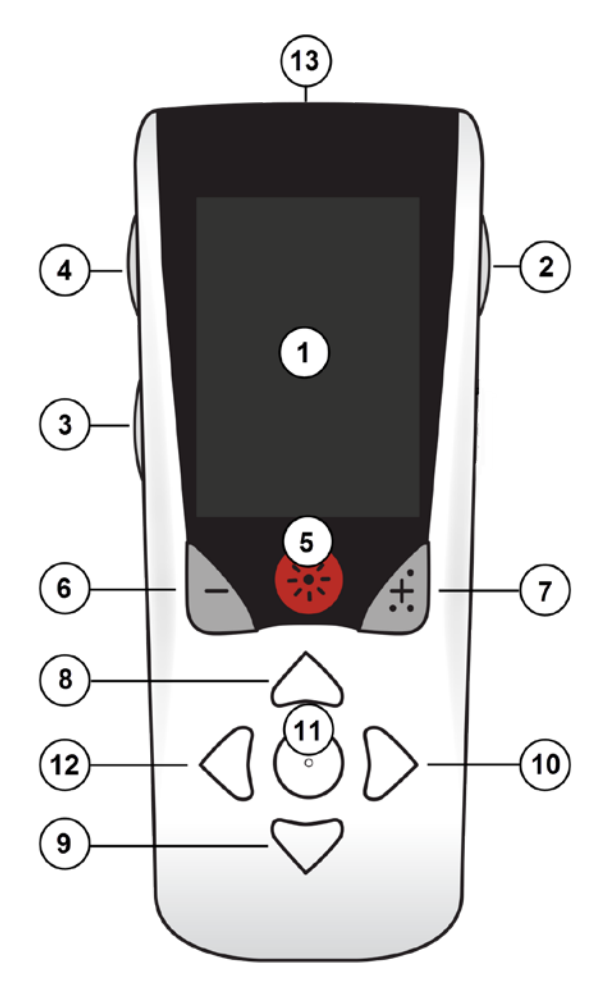

1. **Экран**: отображение меню, пиктограмм и сообщений.

2. **Кнопка Lock/Unlock (Блокировка/**

**разблокировка)**  $\mathbf{\Omega}$ : вывод пульта из спящего режима.

3. **Кнопка Programs (Программы) Р**: вызов меню программ.

4. **Кнопка Home (Начальный экран) 
d : переход** на начальный экран.

5. **Кнопка Stimulation (Стимуляция)** : включение и выключение стимуляции.

6. **Кнопка «Минус»**  $\Box$ : уменьшение значения выбранного параметра.

7. **Кнопка «Плюс»**  $(+)$ : увеличение значения выбранного параметра.

8, 9. Кнопки навигации и и северод между пунктами выбранного меню.

10, 11. Кнопки навигации **и фор**: выбор пунктов меню и параметров.

12. **Кнопка навигации** : возвращение к предыдущему экрану.

13. **USB-порт (не показан на рисунке)**: зарядка пульта дистанционного управления с помощью источника питания.

Дальность связи пульта дистанционного управления составляет в среднем 55,9 см (22 дюйма) для неперезаряжаемого стимулятора Vercise™ РС и 91,4 см (36 дюймов) для перезаряжаемого стимулятора Vercise GeviaTM. При использовании пульта дистанционного управления избегайте обычных источников помех, таких как телевизоры и мониторы компьютеров. Дополнительные сведения о телеметрии см. в разделе *Телеметрическая справка*.

# **Основные возможности**

### **Разблокировка пульта дистанционного управления**

Когда пульт дистанционного управления не используется, он переходит в режим ожидания (спящий режим). Чтобы вновь активировать пульт, нажмите кнопку Lock/Unlock (Блокировка/ разблокировка)  $\Omega$  с правой стороны устройства.

### **Включение/выключение стимуляции**

Чтобы включить или выключить стимуляцию, разблокируйте устройство и нажмите кнопку Stimulation ON/OFF (Стимуляция ВКЛ./ВЫКЛ.)

## **Выбор языка интерфейса**

В настройках пульта дистанционного управления можно выбрать один из поддерживаемых языков интерфейса или отображение информации пиктограммами. Дополнительные инструкции см. в разделе *Языки*.

*Примечание. В данном руководстве описаны как интерфейс на английском языке, так и пиктографическое отображение сведений.*

## **Начальный экран**

Если пульт дистанционного управления уже связан со стимулятором, после разблокировки устройства отображается начальный экран . На начальном экране отображаются количество активных программ, состояние стимуляции (включена или выключена), переход к Main Menu (Главное меню) и уровень заряда батареи стимулятора для перезаряжаемых стимуляторов. На нем также отображается уровень заряда батареи пульта дистанционного управления (см. раздел *Батарея пульта дистанционного управления*). На начальный экран можно перейти, находясь в любом экране. Для этого следует нажать кнопку Home (Начальный экран)  $\hat{\omega}$ .

1. Нажмите кнопку **Home** (Начальный экран) с левой стороны пульта дистанционного управления. Отобразится начальный экран устройства.

## **Начальный экран для перезаряжаемого стимулятора**

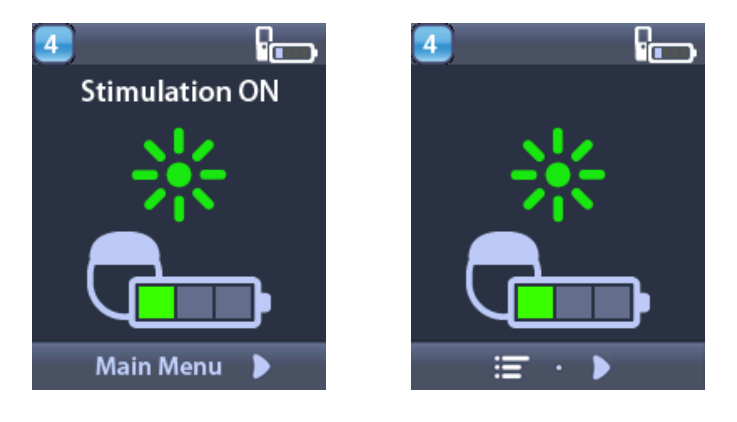

*Примечание. При подключении пульта дистанционного управления к перезаряжаемому стимулятору на его начальном экране отобразится текущий уровень заряда батареи стимулятора.*

#### **Начальный экран для неперезаряжаемого стимулятора**

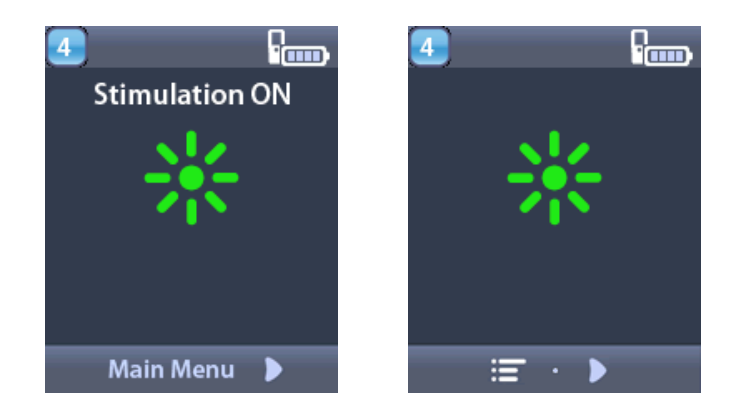

*Примечание. При подключении пульта дистанционного управления к неперезаряжаемому стимулятору уровень заряда батареи стимулятора не отображается на экране.*

# **Доступ к дополнительным опциям из Main Menu (Главное меню)** В **Main Menu (Главное меню)** доступны следующие разделы.

- **Programs (Программы)**
- Stimulation (Стимуляция)
- **Настройки системы**

### **Доступ к главному меню**

- 1. Нажмите кнопку  $\oplus$  с левой стороны пульта дистанционного управления, чтобы перейти на начальный экран.
- 2. На начальном экране нажмите кнопку со стрелкой вправо , чтобы открыть **Main Menu (Главное меню)**.

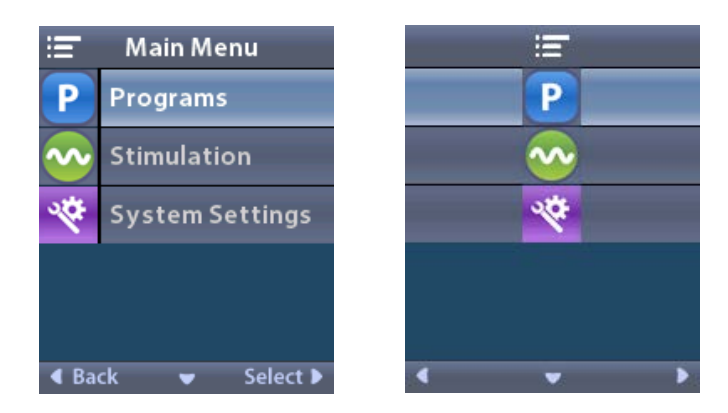

*Примечание. Если в стимуляторе отсутствуют сохраненные программы, в Main Menu (Главное меню) отображается только раздел System Settings (Настройки системы).*

### **Выбор и активация программы**

Программа стимуляции представляет собой набор параметров, определяющих лечение пациента. В зависимости от конкретных настроек с помощью каждой программы может выполняться одновременная стимуляция до четырех независимых областей головного мозга. Например, одна область может соответствовать правому целевому участку мозга, а другая – левому. Пульт дистанционного управления может хранить до четырех программ – под номерами от 1 до 4, – которые пациент может выбрать и активировать в любое время.

1. Нажмите кнопку Р с левой стороны пульта дистанционного управления, чтобы открыть экран Programs (Программы).

*Примечание. В меню Programs (Программы) можно также перейти из Main Menu (Главное меню). Дополнительные указания см. в разделе «Доступ к главному меню».*

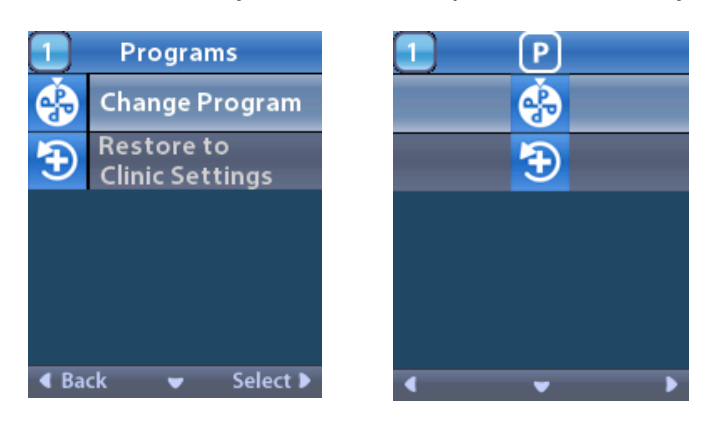

2. Выберите **Change Program** (Сменить программу).

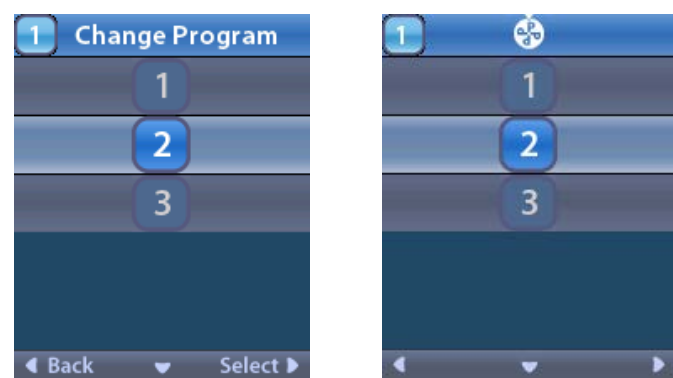

- 3. Используйте кнопки со стрелками вверх и вниз для перехода к нужной программе.
- 4. Нажмите кнопку со стрелкой вправо , чтобы выбрать программу.

### **Восстановление программ**

Если после сохранения в программе новых настроек потребуется вернуть параметры, установленные в клинике, измененную программу можно восстановить.

1. Нажмите кнопку Р на левой стороне пульта дистанционного управления.

или

В **Main Menu** (Главное меню) выберите пункт **Programs** (Программы).

Выберите пункт **Restore to Clinic Settings** (Восстановить настройки клинического специалиста). Отобразится экран восстановления со списком доступных для восстановления программ.

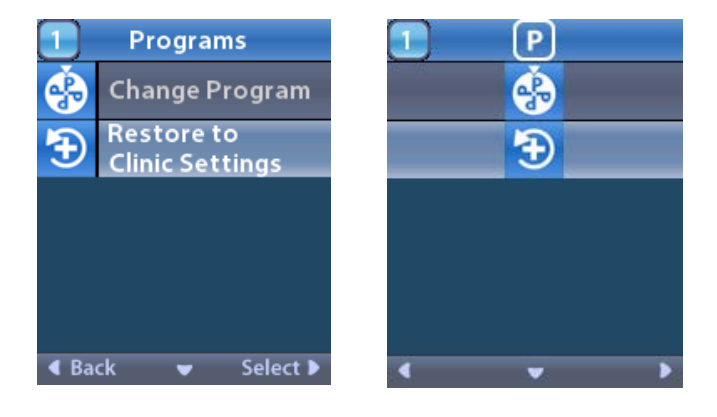

2. Выберите программу, которую требуется восстановить. Откроется экран подтверждения восстановления.

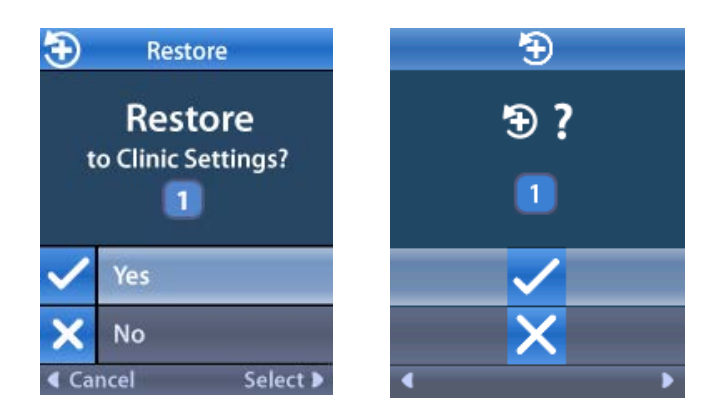

3. Выберите **Yes** (Да), чтобы восстановить клинические настройки программы. или

Выберите **No** (Нет) для отмены действия.

### **Изменение уровня стимуляции**

В зависимости от настроек программ может выполняться одновременная стимуляция от одной до четырех областей головного мозга. Уровень стимуляции отдельных областей можно менять при помощи пульта, если клиническим специалистом предусмотрена такая возможность.

1. В **F** Main Menu (Главное меню) выполните следующие действия. Выберите пункт **Stimulation** (Стимуляция).

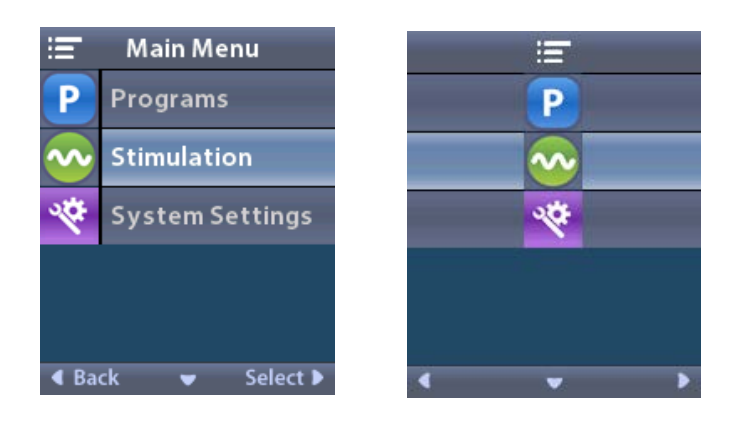

2. С помощью кнопок навигации ( , , , , , ) выберите необходимую область.

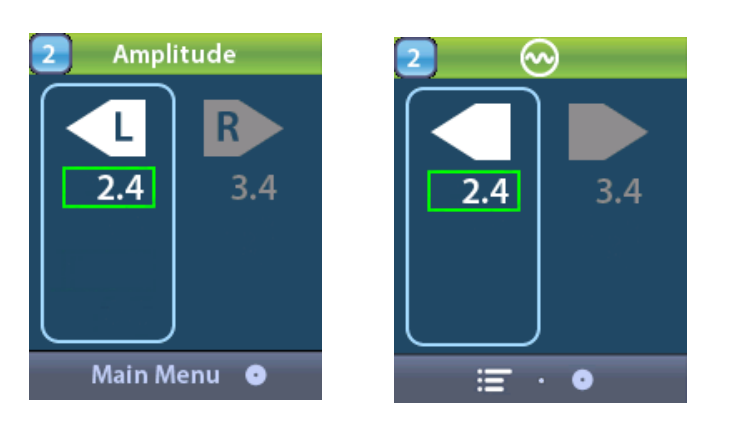

- 3. Для уменьшения уровня стимуляции используйте кнопку со знаком минус .
- 4. Для увеличения уровня стимуляции используйте кнопку со знаком плюс  $\left(\pm\right)$

# **Доступ к настройкам системы**

В **Main Menu** (Главное меню) выполните следующие действия.

Выберите пункт **System Settings** (Настройки системы), чтобы отобразить соответствующее меню.

**Меню System Settings (Настройки системы) для перезаряжаемого стимулятора** 

**Vercise Gevia**

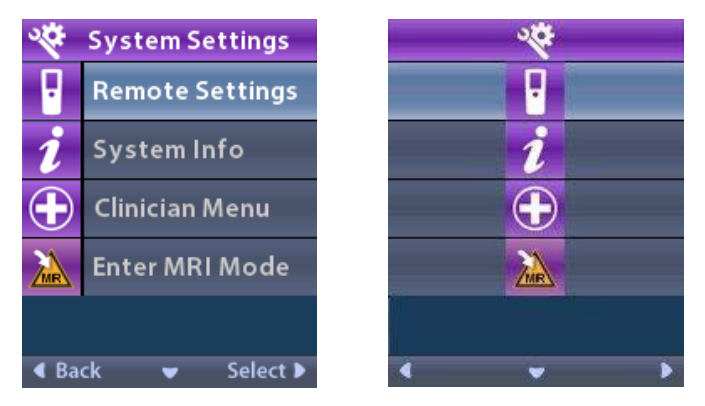

*Примечание. Если пульт дистанционного управления подключен к перезаряжаемому стимулятору Vercise Gevia, на экране System Settings (Настройки системы) появится значок Enter MRI Mode (Вход в режим МРТ) или Exit MRI Mode (Выход из режима МРТ). Сведения о функции входа в режим МРТ и выхода из него см. в разделе «Режим МРТ».*

**Меню System Settings (Настройки системы) для неперезаряжаемого стимулятора**

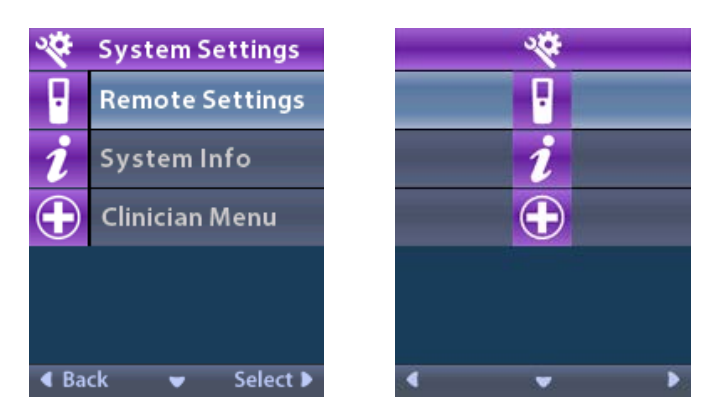

*Примечание. Если пульт дистанционного управления подключен к неперезаряжаемому стимулятору, не обладающему условной совместимостью с МРТ, функция Enter MRI Mode (Вход в режим МРТ) или Exit MRI Mode (Выход из режима МРТ) будет недоступна.*

### **Настройки пульта**

В меню Remote Settings (Настройки пульта) можно настроить громкость сигналов тревоги и яркость экрана, а также выбрать язык интерфейса.

В меню System Settings (Настройки системы) выполните следующие действия.

1. Выберите **Remote Settings** (Настройки пульта дистанционного управления), чтобы отобразить меню **Remote Settings** (Настройки пульта дистанционного управления)**.**

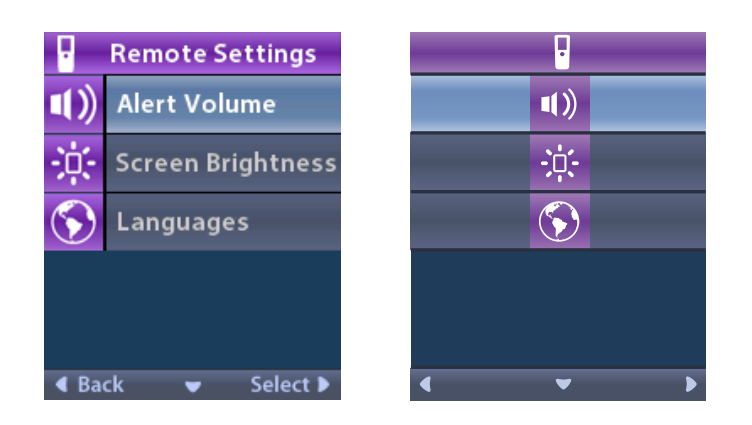

### **Громкость оповещений**

В меню **Remote Settings** (Настройки пульта) выполните следующие действия.

1. Выберите пункт **Alert Volume** (Громкость сигналов).

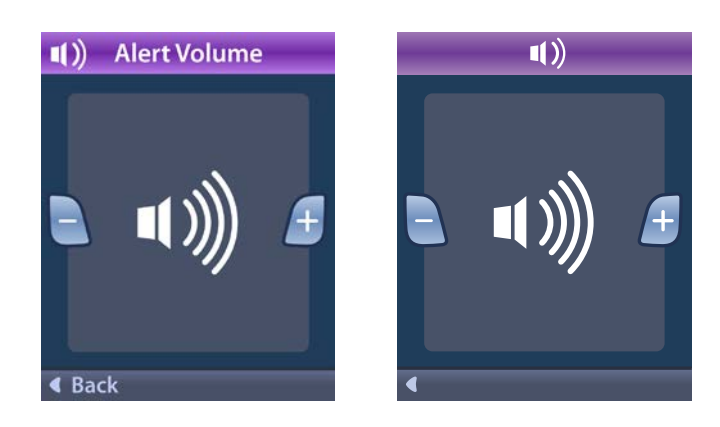

- 2. Для уменьшения громкости сигналов используйте кнопку со знаком минус  $\Box$ .
- 3. Для увеличения громкости сигналов используйте кнопку со знаком плюс  $\left(\pm\right)$ .

### **Яркость экрана**

В меню **Remote Settings** (Настройки пульта) выполните следующие действия.

1. Выберите пункт  $\dot{\phi}$ : Screen Brightness (Яркость экрана).

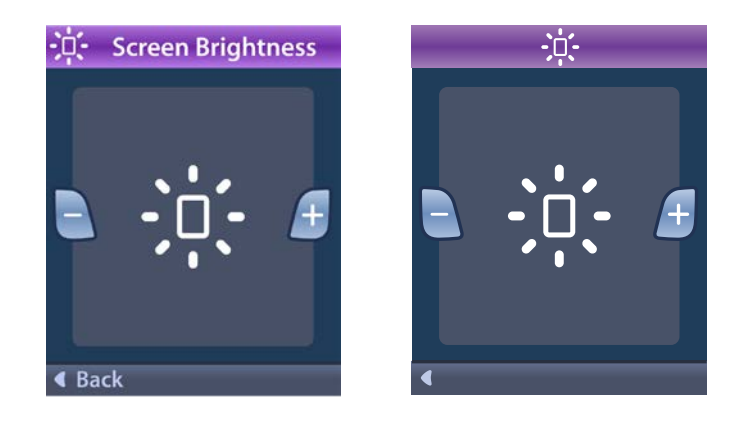

- 2. Для уменьшения яркости экрана используйте кнопку со знаком минус .
- 3. Для увеличения яркости экрана используйте кнопку со знаком плюс  $\Box$

#### **Языки**

В параметрах пульта дистанционного управления можно выбрать следующие способы отображения информации в системе:

- текст на одном из доступных языков;
- пиктограммы.

В меню **Remote Settings** (Настройки пульта) выполните следующие действия.

1. Выберите пункт **Languages** (Языки).

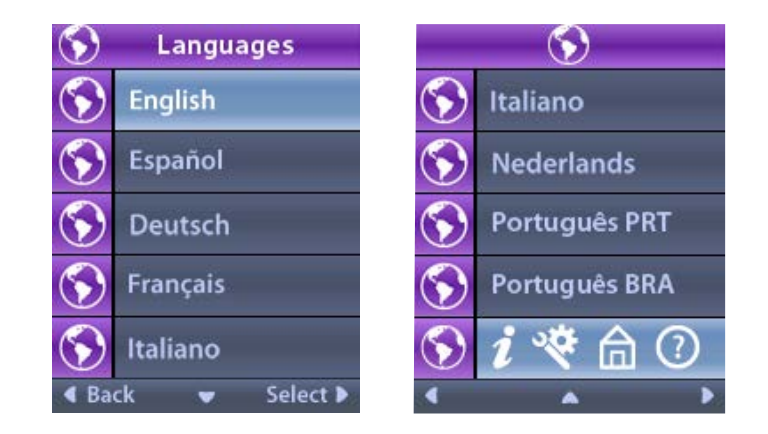

2. Выберите желательный язык, например  $\odot$  английский, или  $\odot$   $i \ll \oplus$   $\odot$ пиктограммный экран.

Откроется экран подтверждения Languages (Языки), в котором можно подтвердить выбор.

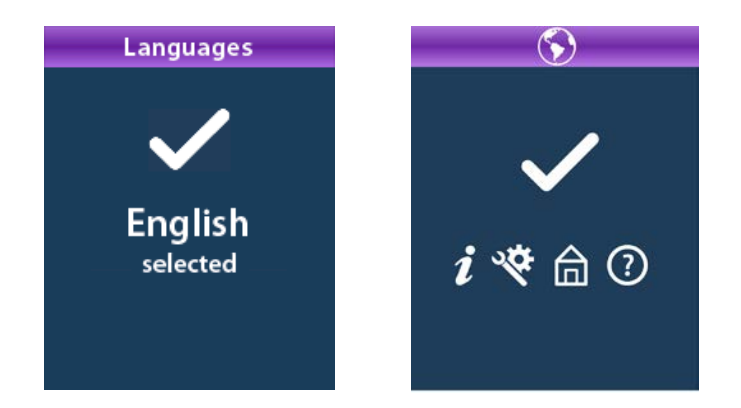

### **Информация о системе**

В меню **System Info** (Информация о системе) доступны сведения о пульте дистанционного управления и стимуляторе.

В меню **System Settings** (Настройки системы) нажмите **1 System Info** (Информация о системе).

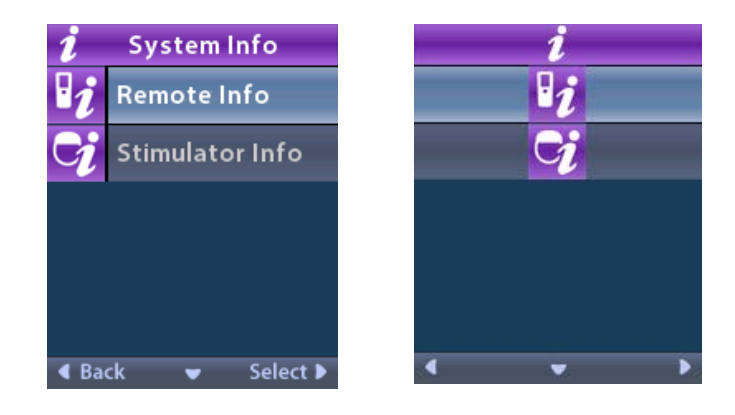

### **Информация о пульте**

Выберите пункт **Remote Info** (Информация о пульте). Отобразится информация о пульте дистанционного управления.

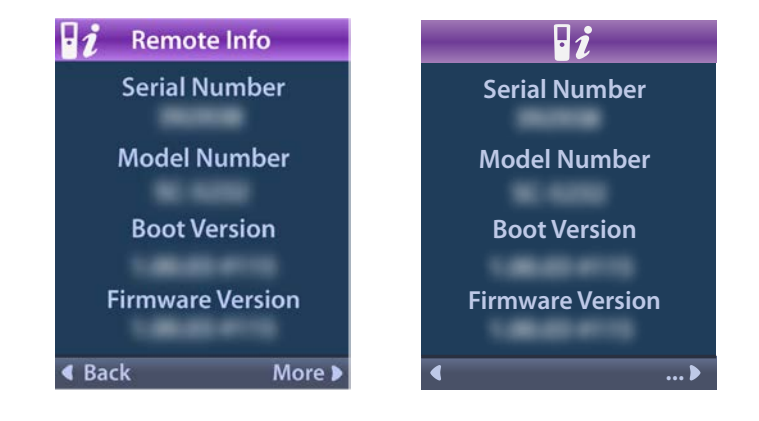

На экране Remote Info (Информация о пульте) отображается такая информация.

- Serial Number (Серийный номер)
- Номер модели
- Boot Version (Версия загрузки)
- Firmware Version (Версия встроенного ПО)

Нажмите **More** (Далее), чтобы просмотреть дополнительную информацию о пульте, например LCD Boot Version (Версия загрузки ЖКД) и LCD Firmware (Встроенное ПО ЖКД).

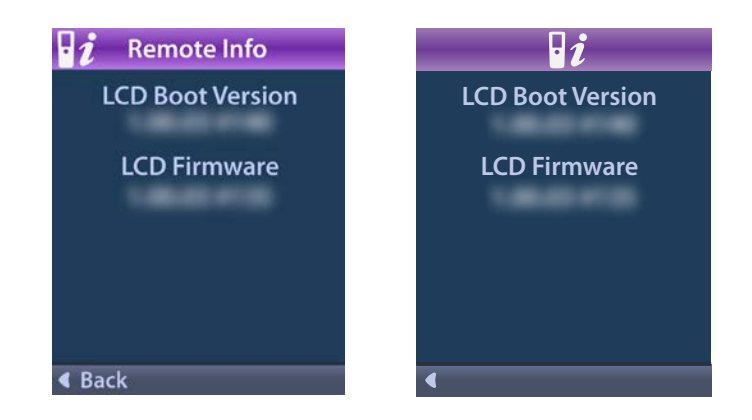

### **Информация о стимуляторе**

Выберите пункт **Stimulator Info** (Информация о стимуляторе). Отобразится информация о стимуляторе.

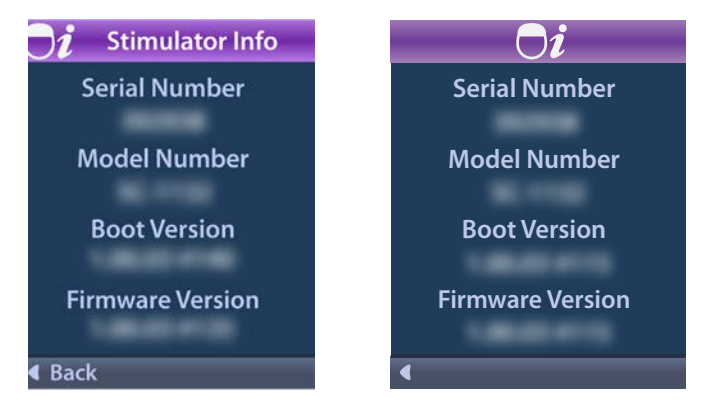

На экране Stimulator Info (Информация о стимуляторе) отображается такая информация.

- Serial Number (Серийный номер)
- Номер модели
- Boot Version (Версия загрузки)
- Firmware Version (Версия встроенного ПО)

# **Доступ к экрану Clinician Menu (Меню для клинических специалистов)**

На экране Clinician Menu (Меню для клинических специалистов) можно установить или разорвать связь со стимулятором, узнать значения полного сопротивления и сбросить параметры стимулятора. Для входа на экран Clinician Menu (Меню для клинических специалистов) необходимо ввести пароль. Чтобы получить пароль клинического специалиста, свяжитесь с уполномоченным представителем компании Boston Scientific.

В меню **System Settings (Настройки системы) выполните следующие действия.** 

1. Выберите пункт **Clinician Menu** (Меню для клинических специалистов). Откроется экран Password (Пароль).

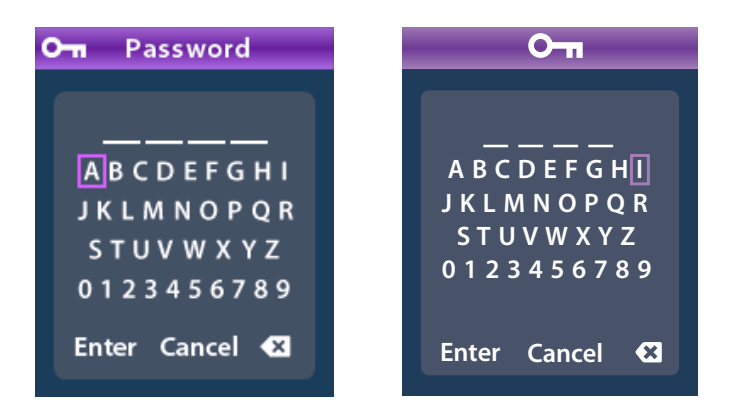

2. Воспользуйтесь **навигационными** кнопками  $\langle 0.90 \rangle$ , чтобы ввести пароль. или

Выберите пункт Cancel (Отмена) с помощью кнопок **навигации** .

Если ввести неправильный пароль, откроется экран  $\bigcirc$  Invalid Password (Неправильный пароль). Если ввести правильный пароль, откроется экран Clinician Menu (Меню для клинических специалистов).

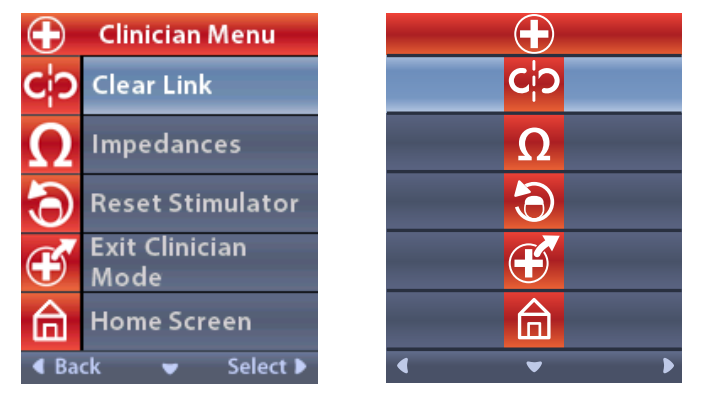

*Примечание. Если пульт дистанционного управления не связан со стимулятором, на экране Clinician Menu (Меню для клинических специалистов) вместо пункта Clear Link (Разрыв связи) будет отображаться строка Stimulator Search (Поиск стимулятора).*

### **Поиск стимулятора**

В разделе Clinician Menu (Меню для клинических специалистов) можно выполнить поиск стимулятора и установить с ним связь.

На экране Clinician Menu (Меню для клинических специалистов) выполните следующее.

1. Выберите пункт **Stimulator Search (Поиск стимулятора)**. Откроется экран Stimulator Search (Поиск стимулятора).

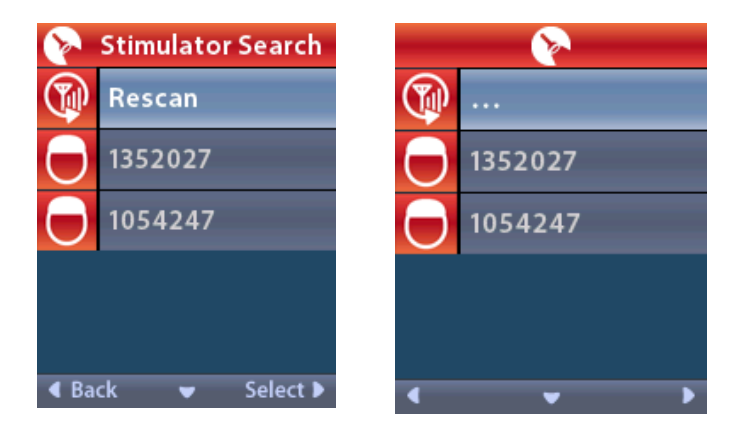

- 2. Если нужный стимулятор не найден, выберите пункт  $\mathbb{Q}$  Rescan (Повторить сканирование).
- 3. Выберите стимулятор, с которым нужно установить связь. Отобразится сообщение  $\boldsymbol{\varpi}$  Link **to Stimulator? ######** (Установить связь со стимулятором ######?).

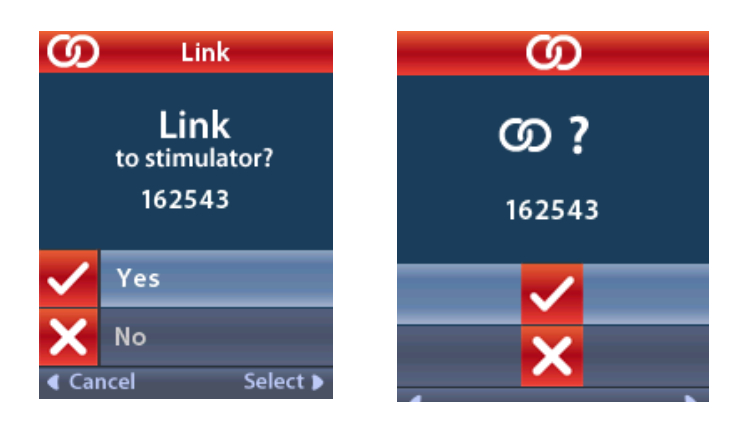

4. Выберите **Yes** (Да), чтобы установить связь со стимулятором.

или

Выберите **No** (Нет) для отмены действия.

### **Разрыв связи**

Если пульт дистанционного управления связан со стимулятором, в меню Clinician Menu (Меню для клинических специалистов) отображается пункт С<sup>1</sup> Clear Link (Разрыв связи).

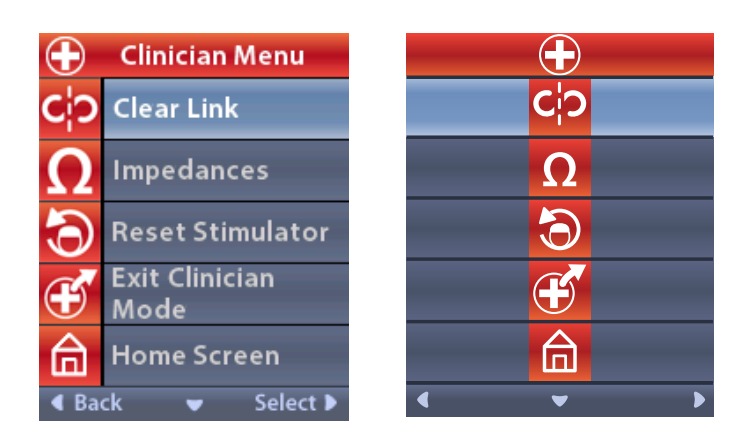

На экране Clinician Menu (Меню для клинических специалистов) выполните следующее.

1. Выберите пункт **C<sup>1</sup> Clear Link** (Разрыв связи). Отобразится сообщение Clear Link to Stimulator? (Разорвать связь со стимулятором?).

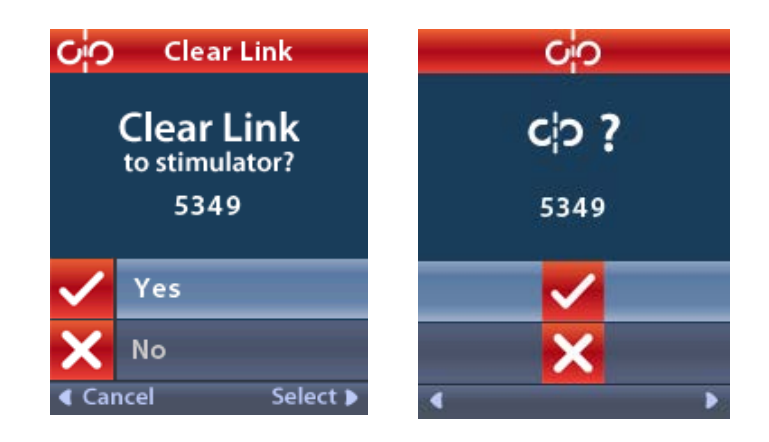

2. Выберите **Yes** (Да), чтобы разорвать связь со стимулятором.

или

Выберите **No** (Нет) для отмены действия.

### **Полное сопротивление**

С помощью пульта дистанционного управления можно узнать значения полного сопротивления. На экране Clinician Menu (Меню для клинических специалистов) выполните следующее.

1. Выберите пункт  $\Omega$ Impedances (Полные сопротивления). Будут выполнены соответствующие измерения и отобразится экран со значениями полного сопротивления.

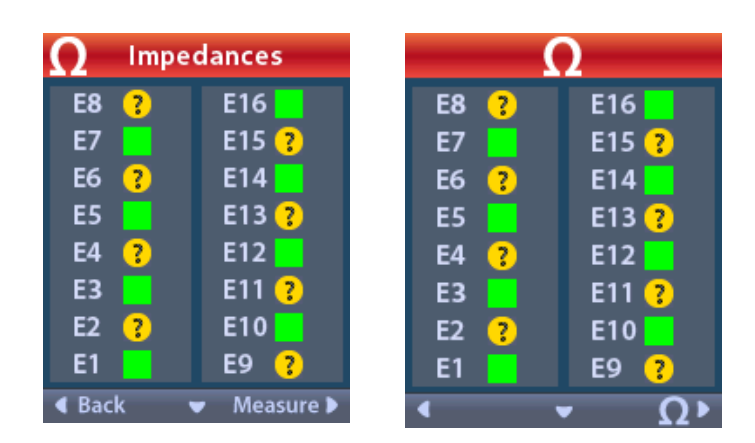

При измерении полного сопротивления значения определяются между контактом и корпусом (однополюсное) и между парами контактов (двухполюсное). Зеленый квадрат означает, что полное сопротивление находится в допустимом диапазоне. Желтые круги с вопросами означают, что полное сопротивление выходит за нормальные пределы. Значения однополюсного полного сопротивления можно отобразить в меню  $\, \Omega \,$ Impedances (Полные сопротивления), нажав кнопку со стрелкой вниз

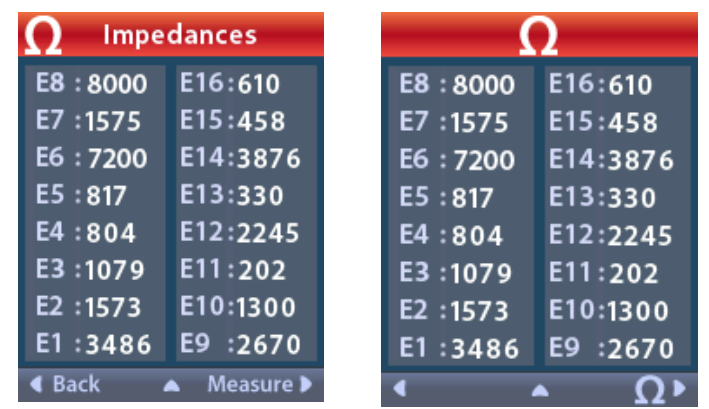

- 2. Чтобы повторно измерить полное сопротивление, выберите пункт **Measure** (Измерить) .
- 3. Чтобы вернуться в меню Clinician Menu (Меню для клинических специалистов), выберите пункт **Back** (Назад).

## **Сброс стимулятора**

С помощью пульта дистанционного управления можно сбросить параметры стимулятора.

На экране **Clinician Menu** (Меню для клинических специалистов) выполните следующее.

Выберите пункт **Reset Stimulator** (Сброс стимулятора). Отобразится сообщение Reset Stimulator? (Сбросить параметры стимулятора?).

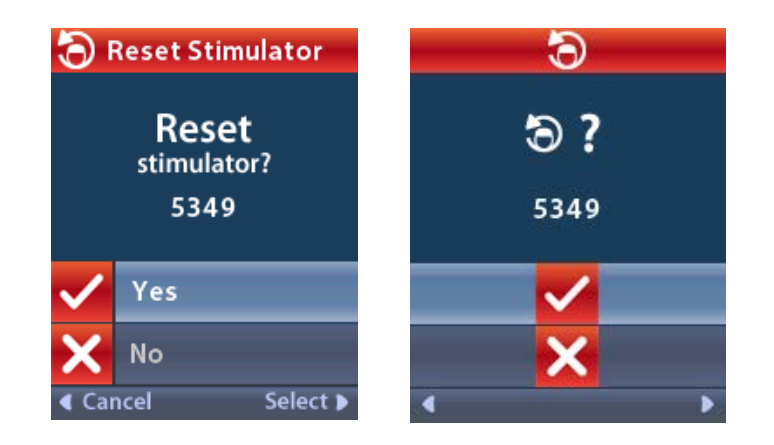

4. Выберите вариант **Yes** (Да), чтобы сбросить параметры стимулятора.

или

Выберите **No** (Нет) для отмены действия.

### **Выход из режима для клинических специалистов**

На экране Clinician Menu (Клиническое меню) нажмите **Exit Clinician Mode** (Выход из режима для клинических специалистов). Отобразится экран System Settings (Настройки системы).

# **Батарея пульта дистанционного управления**

### **Состояние батареи пульта дистанционного управления**

Пиктограммой  $\mathbb{F}$  в правом верхнем углу начального экрана отображается уровень заряда пульта дистанционного управления. Когда пульт дистанционного управления почти разряжен, на экране отображается напоминание о необходимости зарядить его.

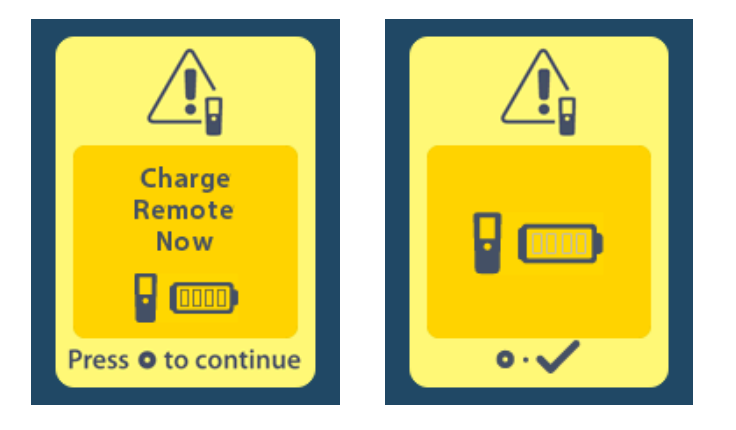

## **ru**

### **Зарядка пульта дистанционного управления**

Чтобы зарядить батарею пульта дистанционного управления, подключите его к источнику питания с USB-портом, поставляемому в комплекте. Батарея пульта дистанционного управления, как правило, выдерживает 400 циклов зарядки.

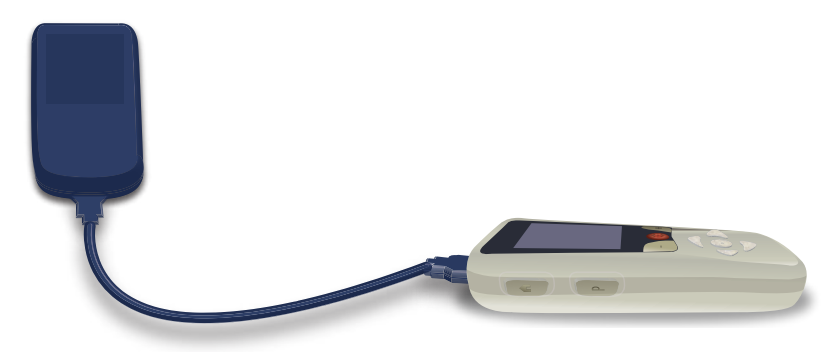

# **Режим МРТ (только для условно совместимого с МРТ перезаряжаемого стимулятора Vercise Gevia)**

Пациент с имплантированной системой ГСМ Vercise Gevia может проходить МРТ при условии соблюдения всех указаний, приведенных в руководстве по MPT ImageReady™ для систем ГСМ Boston Scientific. Для получения последней версии этого руководства обратитесь в службу поддержки клиентов Boston Scientific или перейдите по ссылке www.bostonscientific.com/manuals.

### **Включение режима МРТ**

Если пульт дистанционного управления подключен к перезаряжаемому стимулятору Vercise Gevia, на экране System Settings (Настройки системы) появится значок Enter MRI Mode (Вход в режим МРТ) **»**. Перед процедурой МРТ пациенту необходимо включить на стимуляторе режим МРТ с помощью пульта дистанционного управления. При включении режима МРТ стимуляция автоматически отключается.

*Предупреждение. Проведение МРТ с выключенным режимом МРТ запрещается. Проведение сканирования при других условиях может привести к травме пациента или неисправности устройства.*

Включение режима МРТ

- 1. Чтобы разблокировать пульт, нажмите кнопку **Lock/Unlock (Блокировка/разблокировка)** с правой стороны устройства.
- 2. После разблокировки пульта дистанционного управления появится начальный экран.

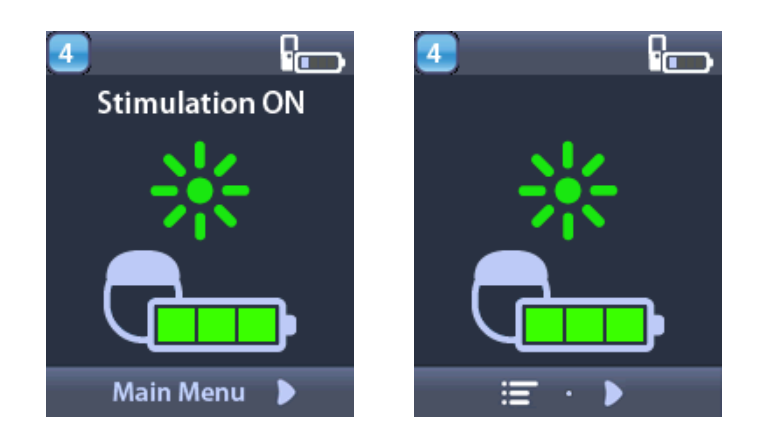

*Примечание. На экране пульта дистанционного управления может отображаться текст на одном из доступных языков или пиктограммы.*

- 3. Чтобы вернуться в **Main Menu** (Главное меню), нажмите кнопку со **стрелкой вправо** .
- 4. Выберите **System Settings** (Настройки системы) .

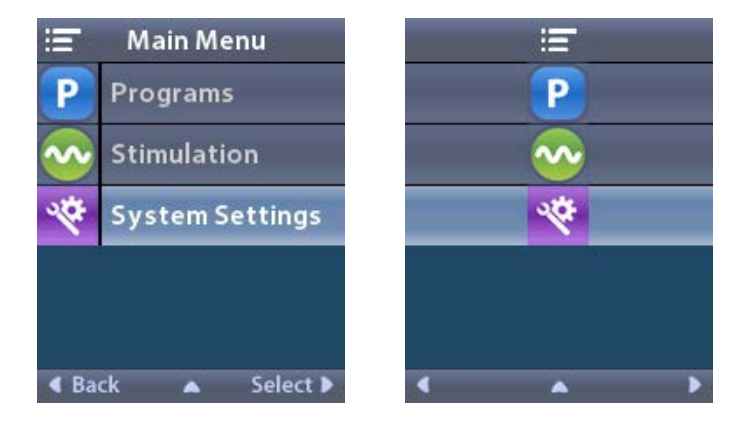

5. Нажмите **Enter MRI Mode** (Вход в режим МРТ) .

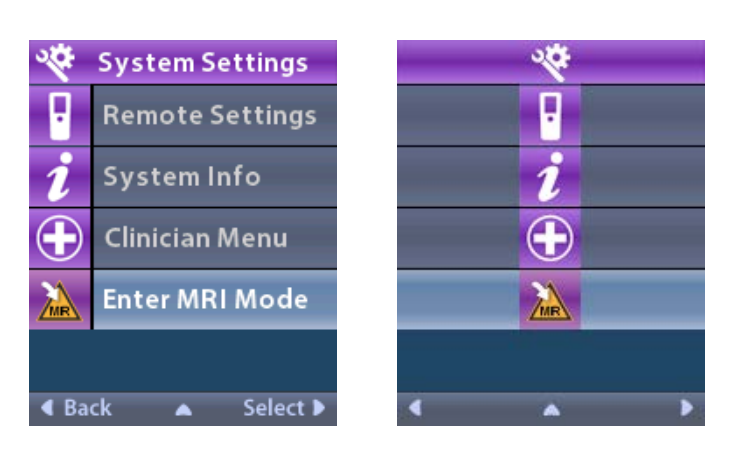

6. Нажмите Yes (Да)  $\blacktriangledown$ , чтобы войти в режим МРТ, или No (Нет)  $\blacktriangledown$ , чтобы отменить действие.

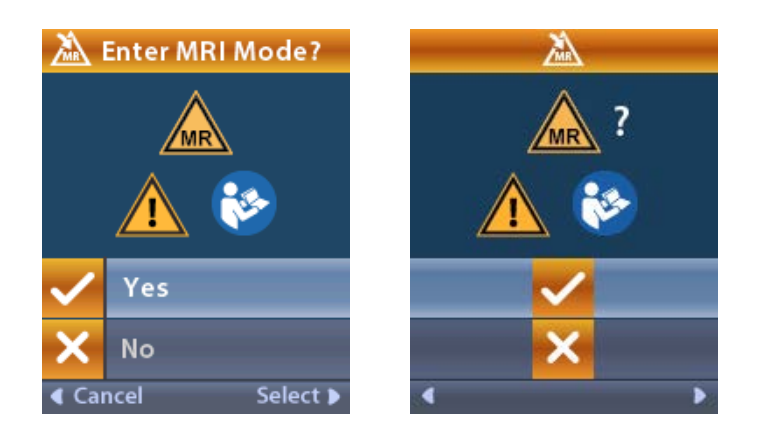

7. Перед включением режима МРТ стимулятор выполнит ряд проверок.

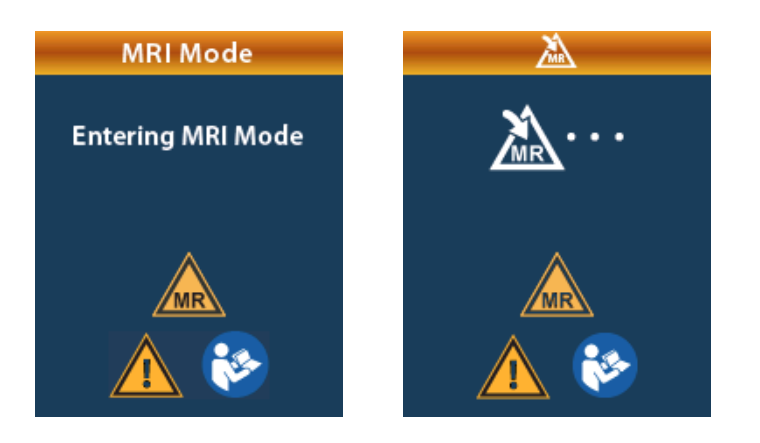

8. При включении режима МРТ стимуляция отключается и отображается экран подтверждения MRI Mode Enabled (Режим МРТ включен).

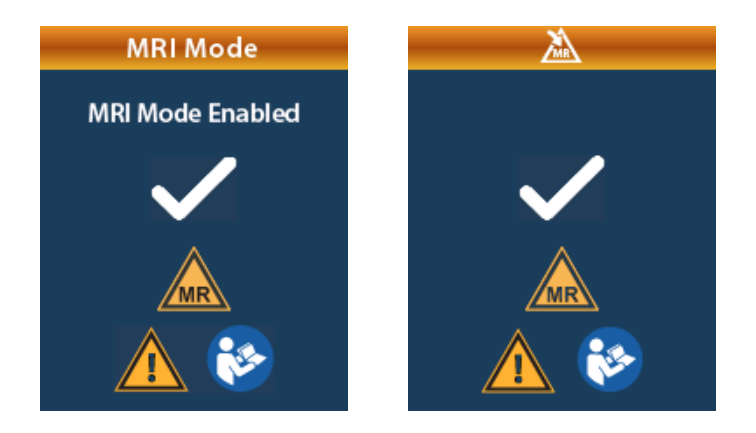

9. После включения режима МРТ на начальном экране пульта отобразится символ условной совместимости с МРТ  $\triangledown$ . Перед проведением МРТ пациента обязательно убедитесь, что на начальном экране отображается символ условной совместимости с МРТ.

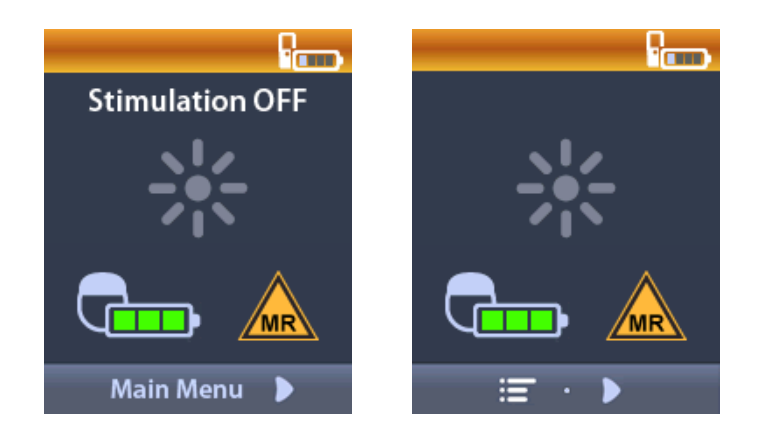

### **Отключение режима МРТ**

По завершении МРТ режим МРТ необходимо отключить с помощью пульта дистанционного управления.

Отключение режима МРТ

- 1. Чтобы разблокировать пульт, нажмите кнопку **Lock/Unlock (Блокировка/разблокировка)** с правой стороны устройства.
- 2. После разблокировки пульта дистанционного управления появится начальный экран.

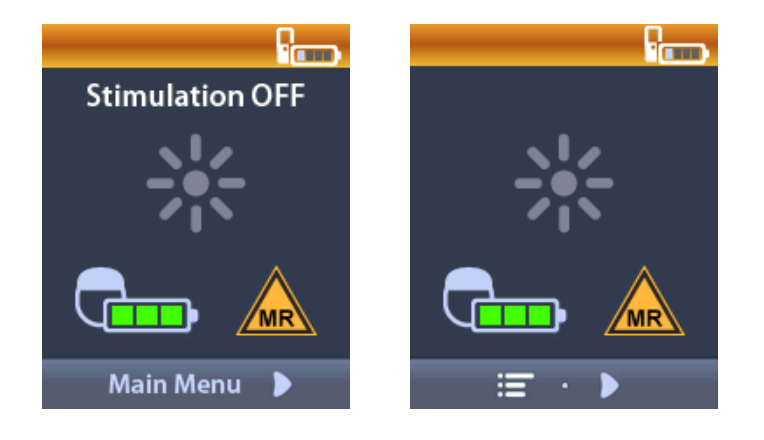

- 3. Чтобы вернуться в **Main Menu** (Главное меню), нажмите кнопку со **стрелкой вправо** .
- 4. Выберите System Settings (Настройки системы)

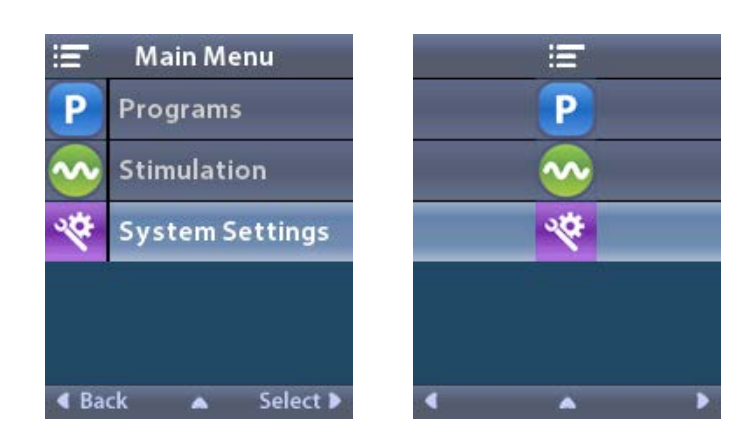

5. Нажмите Exit MRI Mode (Выход из режима MPT)  $\frac{1}{2}$ .

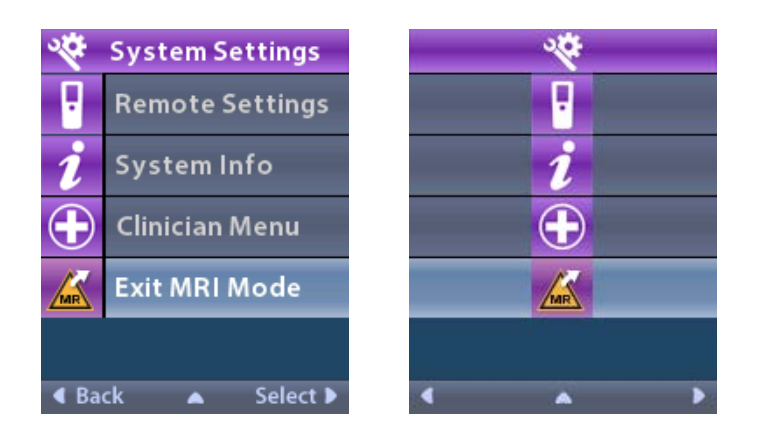

6. Выберите Yes (Да)  $\blacktriangledown$ , чтобы выйти из режима МРТ, или No (Нет)  $\blacktriangledown$ , чтобы отменить действие.

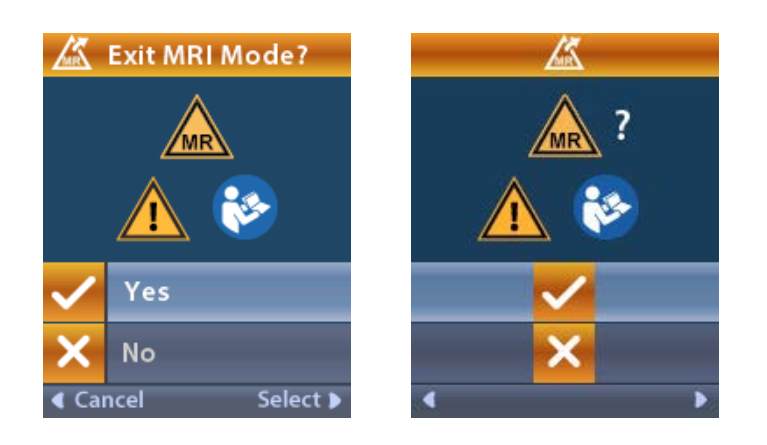

7. Перед отключением режима МРТ стимулятор выполнит ряд проверок.

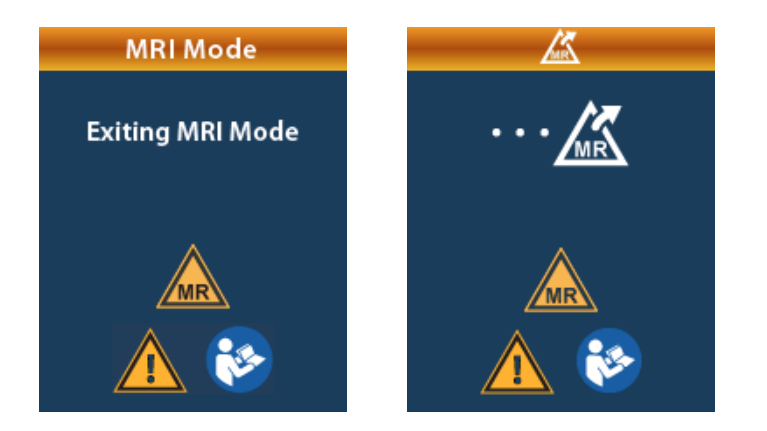

8. При отключении режима МРТ отображается экран подтверждения MRI Mode Disabled (Режим МРТ отключен).

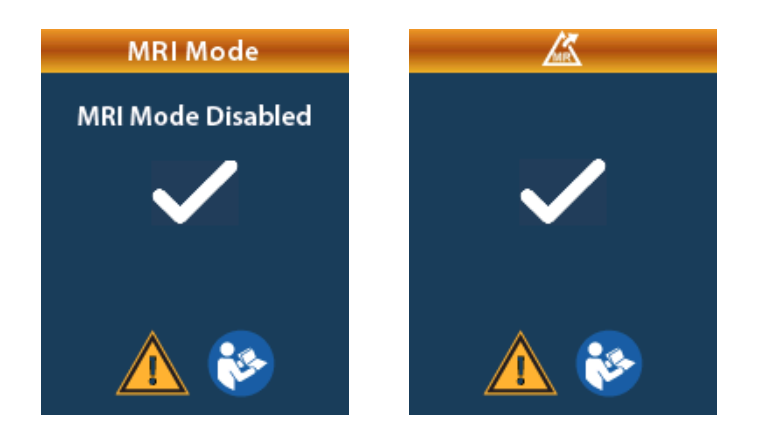

- *Примечание. На стимуляторе сохранятся настройки стимуляции и программы, установленные до включения режима МРТ. Если перед включением режима МРТ стимуляция была включена, то при его отключении стимуляция вновь включится. Если перед включением режима МРТ стимуляция была выключена, то при его отключении стимуляция останется выключенной.*
- 9. После отключения режима МРТ с начального экрана пульта дистанционного управления исчезнет символ условной совместимости с МРТ.

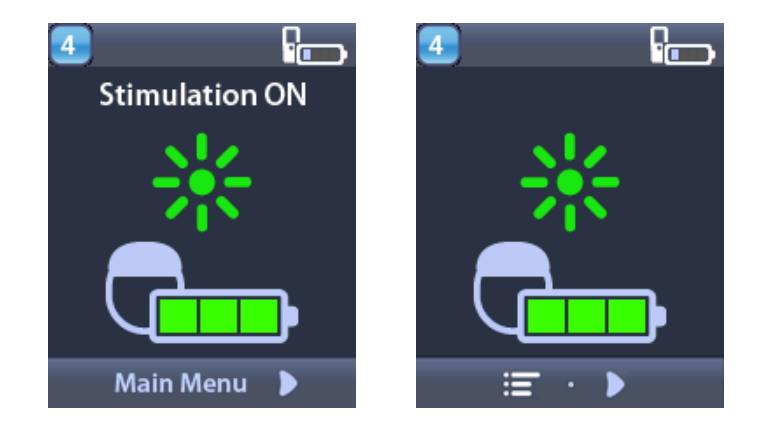

## **Экраны ошибок режима МРТ**

После выбора на экране System Settings (Настройки системы) пункта Enter MRI Mode (Вход в режим МРТ) на пульте дистанционного управления будут выполнены системные проверки. Экраны ошибок отображаются в следующих случаях.

- Батарея стимулятора заряжена не полностью.
- Проверка полного сопротивления выявила отклонение от нормы.
- Обнаружена ошибка стимулятора.

### **Экран Charge Stimulator Now (Немедленно зарядите стимулятор)**

Перед включением режима МРТ следует полностью зарядить батарею стимулятора. Если батарея стимулятора заряжена не полностью, на экране пульта дистанционного управления отобразится одно из следующих сообщений с указанием для пациента зарядить стимулятор перед включением режима МРТ.

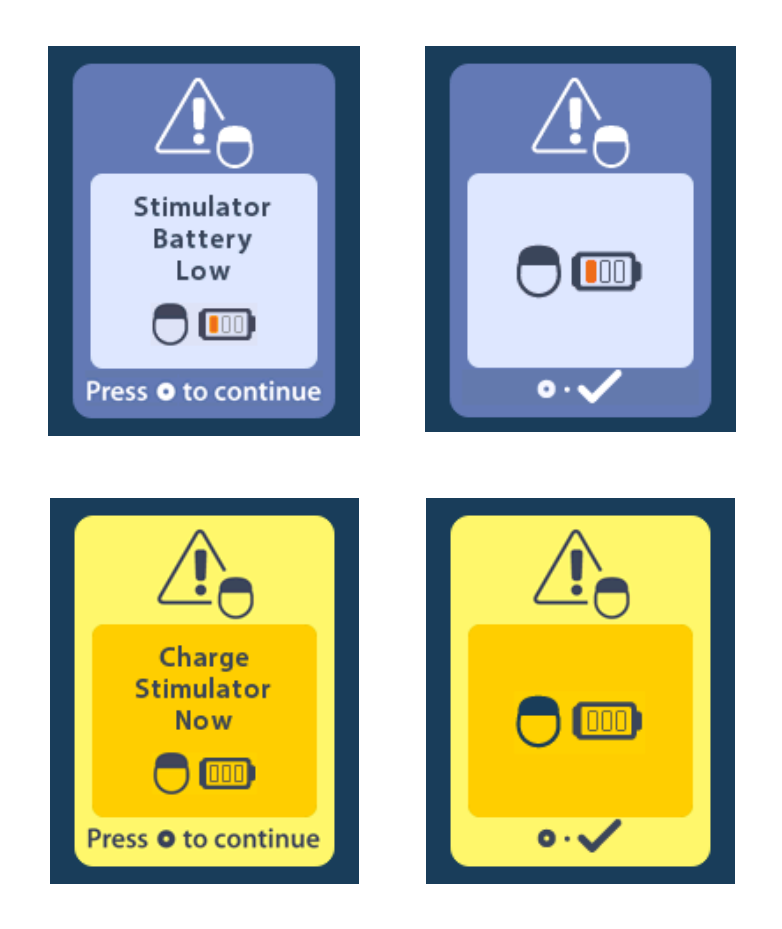

*Предупреждение. Перед проведением сканирования пациента обязательно убедитесь, что батарея стимулятора полностью заряжена.*

- 1. Нажмите кнопку , чтобы отклонить сообщение об ошибке и вернуться к начальному экрану пульта дистанционного управления.
- 2. Дайте пациенту указание зарядить стимулятор.
- 3. Включите режим МРТ после полной зарядки стимулятора.

### **Экран Charge Stimulator Now or Disable MRI Mode (Немедленно зарядите стимулятор или отключите режим МРТ)**

Если режим МРТ уже включен, а уровень заряда батареи стимулятора упал ниже рекомендованного значения, на экране пульта дистанционного управления отобразится сообщение с указанием для пациента зарядить стимулятор.

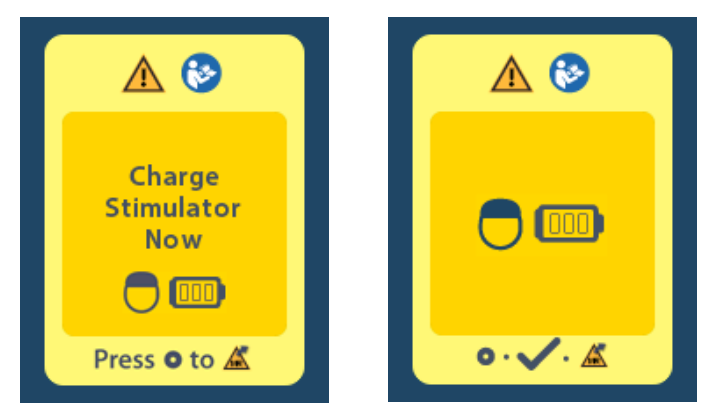

Чтобы зарядить стимулятор без отключения режима МРТ, выполните следующие действия.

- 1. Не нажимайте $\bigcirc$ .
- 2. Дайте пациенту указание зарядить стимулятор.
- 3. Убедитесь, что сообщение об ошибке исчезло с экрана пульта дистанционного управления.
- 4. Перейдите к начальному экрану пульта дистанционного управления, нажав кнопку ф на боковой панели пульта и убедитесь, что на нем отображается символ условной совместимости с МРТ $\mathbb{A}$ .

Пациент также может зарядить стимулятор, предварительно отключив режим МРТ.

- 1. Нажмите , чтобы отключить режим МРТ.
- 2. Дайте пациенту указание полностью зарядить стимулятор.
- 3. Убедитесь, что сообщение об ошибке исчезло с экрана пульта дистанционного управления.
- 4. Включите режим МРТ согласно указаниям раздела «Включение режима МРТ» в данном руководстве.

*Осторожно! Пульт дистанционного управления и зарядное устройство небезопасны при использовании во время МРТ, их запрещено проносить в помещение МРТ-сканера.*
### **Экран Impedances out of Range (Значения полного сопротивления вне диапазона)**

Для включения режима МРТ значения полного сопротивления должны входить в пределы допустимого диапазона. Если значения полного сопротивления находятся за пределами допустимого диапазона, на экране пульта дистанционного управления отобразится сообщение об ошибке.

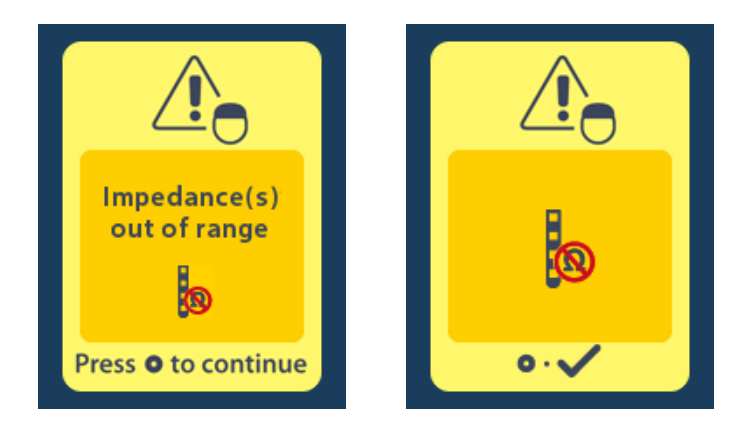

- 1. Для продолжения нажмите кнопку .
- 2. На экране пульта дистанционного управления отобразится новое сообщение с указанием для пользователя проверить риски в отношении МРТ, связанные с отклонением значений полного сопротивления от нормы. Перед продолжением работы прочтите раздел *Значения полного сопротивления вне диапазона* в руководстве по МРТ ImageReadyTM. Для продолжения нажмите кнопку $\bigcirc$ .

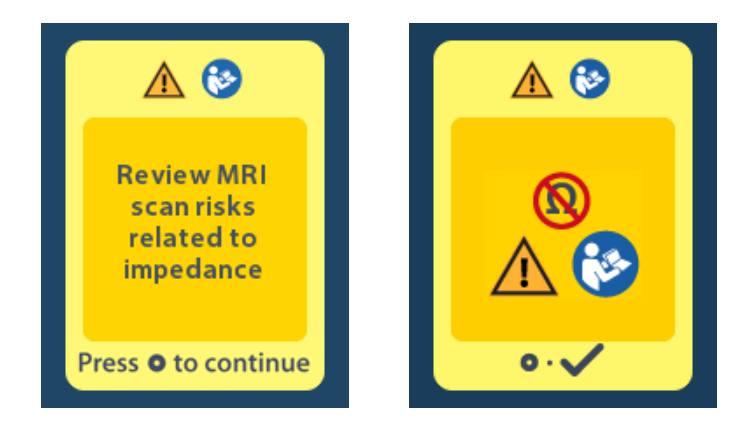

3. Нажмите **Yes** (Да) , чтобы включить режим МРТ, или **No** (Нет) , чтобы отменить действие.

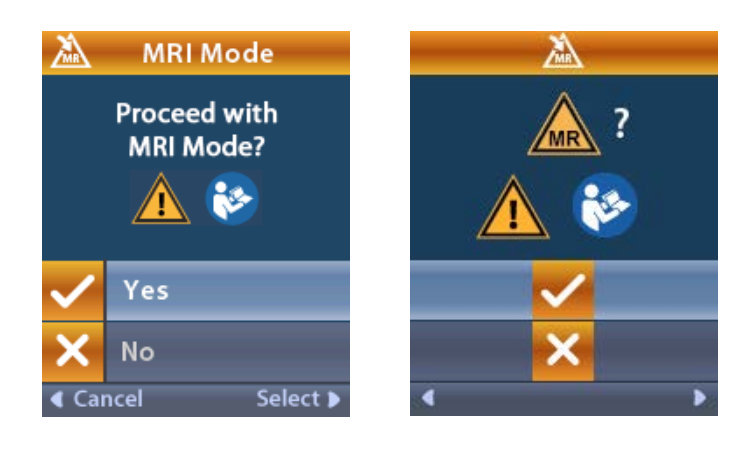

*Предупреждение. Если значения полного сопротивления отклоняются от нормы, проведение МРТ не рекомендуется. Значения полного сопротивления выше или ниже нормы могут означать нарушение целостности соединения между стимулятором и отведениями. Сканирование в таких условиях может повысить риск потенциальных нежелательных явлений, приведенных в разделе «Информация по безопасности» руководства по МРТ ImageReadyTM.*

### **Экран Stimulator Error (Ошибка стимулятора)**

Если системная проверка завершается неудачей, режим МРТ не включится и на пульте управления отобразится экран Stimulator Error (Ошибка стимулятора). При отображении данной ошибки не проводите МРТ. Рекомендуйте пациенту обратиться к лечащему врачу, ведущему данную систему для ГСМ, или в компанию Boston Scientific.

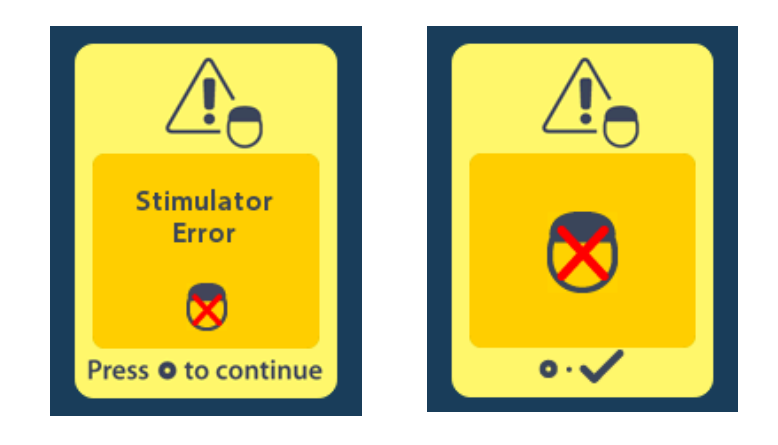

# **Окончание запрограммированного срока службы (только для неперезаряжаемых стимуляторов)**

Программное обеспечение неперезаряжаемых стимуляторов запрограммировано на завершение службы по истечении определенного периода. Если до конца заданного для неперезаряжаемого стимулятора периода остается приблизительно 180 дней, на экране пульта дистанционного управления отображается следующее сообщение.

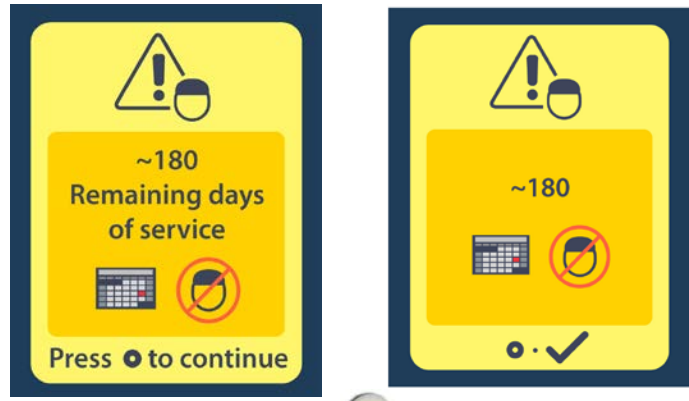

Чтобы закрыть это сообщение, нажмите кнопку . Данное сообщение будет отображаться примерно раз в неделю, пока заданное время работы неперезаряжаемого стимулятора не завершится. По окончании заданного периода на экране пульта дистанционного управления отобразится следующее сообщение.

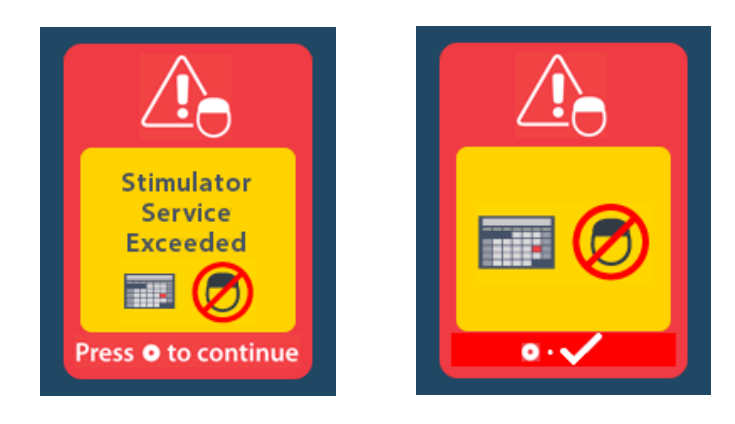

# **Экран ERI (Elective Replacement Indicator, дополнительный сменный индикатор, ДСИ) (только для неперезаряжаемых стимуляторов)**

Экран отображается, когда период работы имплантированного неперезаряжаемого стимулятора подходит к концу. Изменения, внесенные при стимуляции, не сохранятся; стимуляция вскоре станет недоступна. Батареи, отработавшие один год или более и не вошедшие в режим выборочной замены, будут иметь как минимум четырехнедельный интервал между входом в режим выборочной замены и окончанием срока службы. Необходимо рекомендовать пациентам обращаться к лечащему врачу в случае появления данного экрана с сообщением. Чтобы закрыть экран сообщения, нажмите кнопку . Этот экран будет отображаться при каждой активации пульта дистанционного управления.

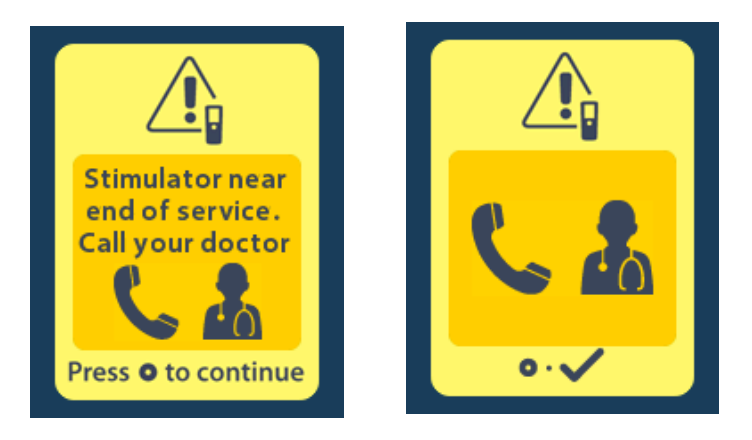

# **Экран End of Battery Life (Окончание срока службы батареи) (только для неперезаряжаемых стимуляторов)**

Данный экран отображается, когда батарея имплантированного неперезаряжаемого стимулятора полностью разрядилась. Стимуляция при этом станет недоступна. Сообщите пациенту, что при появлении данного экрана ему следует связаться со своим лечащим врачом.

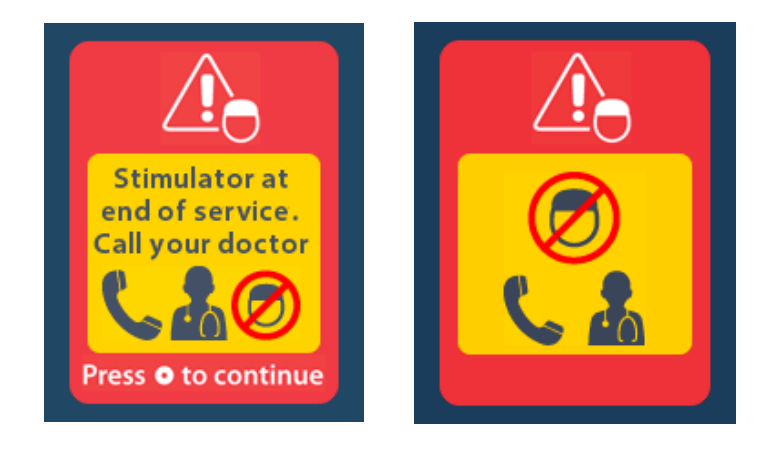

# **Поиск и устранение неисправностей**

## **Телеметрическая справка**

Распространенные источники помех, такие как телевизоры и мониторы компьютеров, могут отрицательно сказаться на беспроводной связи. Доступ к меню пульта дистанционного управления возможен, даже если пульт находится за пределами эффективной области связи. Если при попытке изменения параметров или программ пульт находился за пределами эффективной зоны, необходимо в течение нескольких секунд поместить устройство в зону беспроводной связи со стимулятором, чтобы отправить команду. Когда команда будет передана стимулятору, пульт воспроизведет двойной звуковой сигнал и на экране отобразятся соответствующие изменения. Если пульт дистанционного управления не может установить связь со стимулятором, отображается сообщение Telemetry Error (Телеметрическая ошибка).

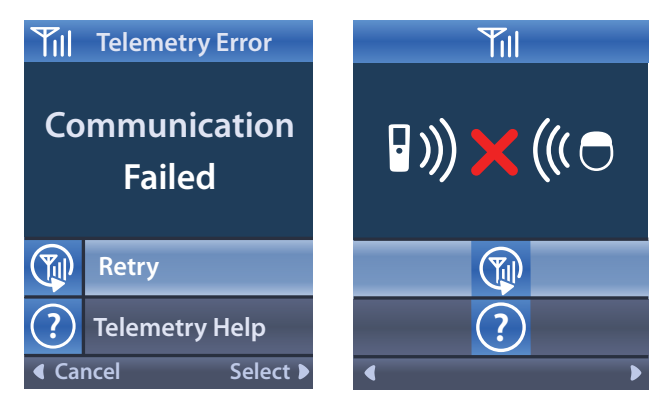

Чтобы еще раз попробовать установить связь со стимулятором (т. е. повторно отправить

последнюю команду), выберите пункт Retry (Повторить попытку)  $(\mathbb{T})$ . Чтобы отменить связь и вернуться к предыдущему экрану, нажмите  $\langle \rangle$ .

Для пульта дистанционного управления также доступен инструмент Telemetry

Help (Телеметрическая справка), с помощью которого можно повысить качество связи пульта со стимулятором. Чтобы воспользоваться инструментом Telemetry Help (Телеметрическая справка) **?** , выберите соответствующий раздел. Откроется следующий экран.

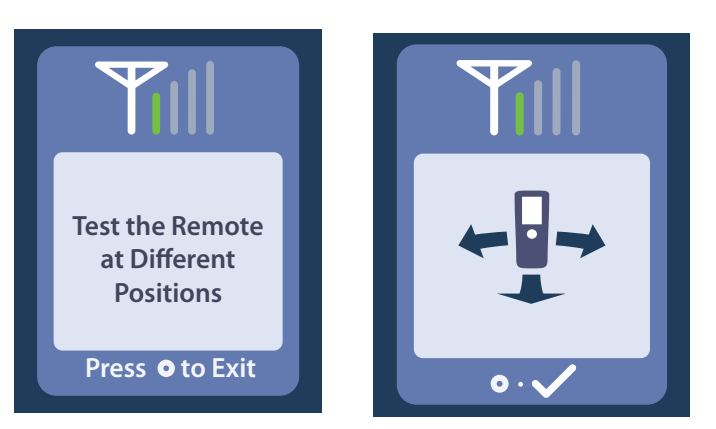

Полоски индикатора телеметрии обозначают силу беспроводного сигнала. Количество полосок будет меняться в зависимости от расстояния пульта дистанционного управления до стимулятора и их взаимной ориентации. Качество связи будет измеряться этим инструментом в течение 30 секунд или до нажатия кнопки .

## **Экран No Program to Run (Нет программы для выполнения)**

Этот экран отображается, когда в стимуляторе отсутствуют программы для выполнения.

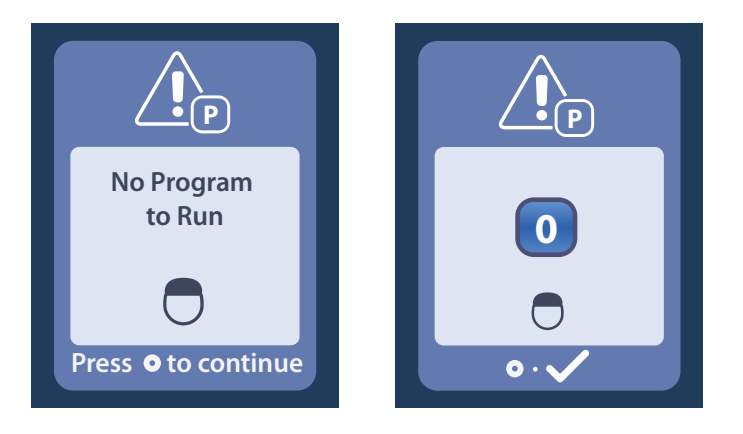

## **Экран Invalid Program (Недействительная программа)**

Этот экран отображается при попытке стимулятора запустить недействительную программу.

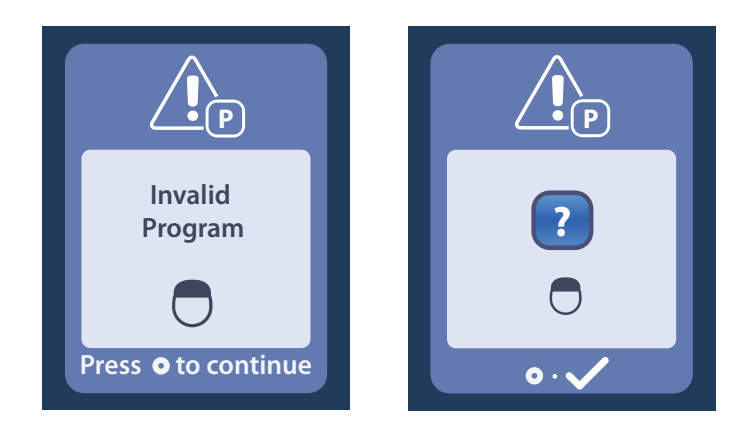

## **Экран Unsupported Stimulator (Неподдерживаемый стимулятор)**

Этот экран отображается при обнаружении пультом несовместимого стимулятора.

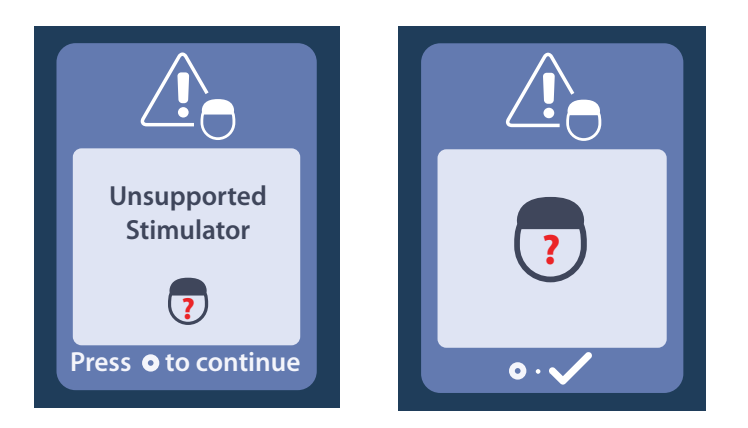

## **Экран System Settings Reset (Сброс настроек системы)**

Этот экран отображается при ошибке пульта дистанционного управления (требуется сброс устройства). Для продолжения нажмите кнопку . Программы не будут удалены, но все настройки системы (например, настройки языка и громкости) вернутся к заводским значениям по умолчанию.

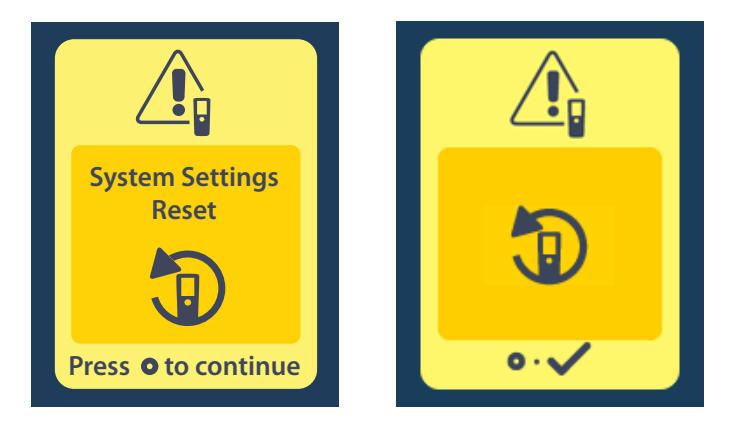

## **Экран Stimulator Error (Ошибка стимулятора)**

Этот экран отображается, когда происходит некритическая ошибка стимулятора. Чтобы подтвердить сообщение и продолжить, нажмите кнопку (

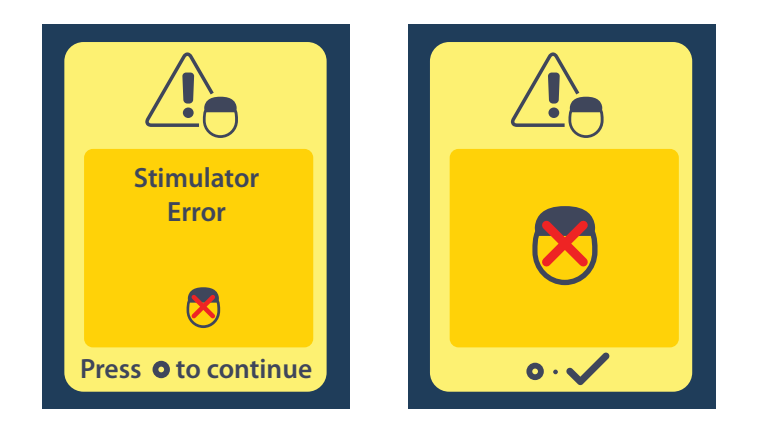

## **Экран Remote Error (Ошибка пульта)**

Этот экран отображается в случае критической ошибки пульта дистанционного управления, когда дальнейшее использование устройства невозможно. Чтобы заказать другой пульт, свяжитесь с компанией Boston Scientific.

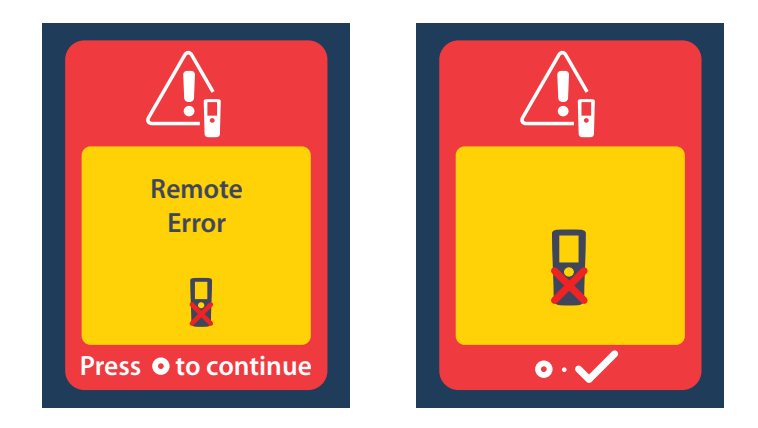

## **Экраны Stimulator Low Battery (Низкий уровень заряда батареи стимулятора) (только для перезаряжаемого стимулятора Vercise Gevia)**

На пульте дистанционного управления отображаются сообщения, напоминающие о необходимости зарядить стимулятор при низком заряде батареи.

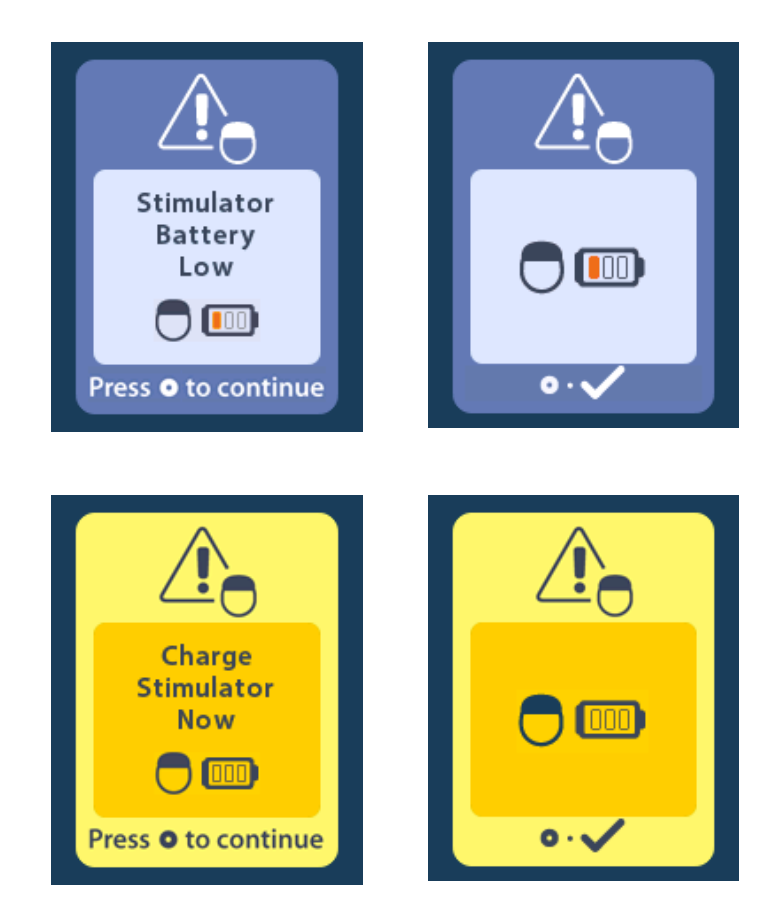

# **Указатель и описание пиктограмм**

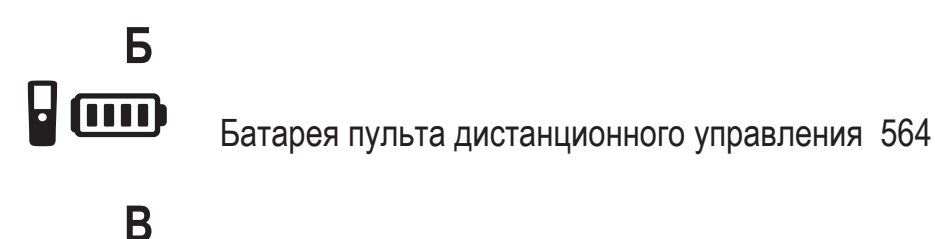

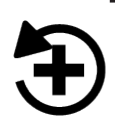

Восстановить клинические настройки 552

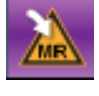

Вход в режим МРТ 565, 566

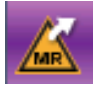

Выход из режима МРТ 569

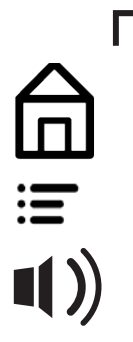

Главная 549 Главное меню 550, 551, 552, 553, 554

Громкость оповещений 555

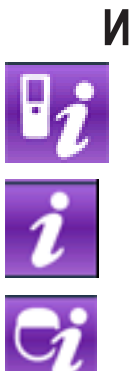

Информация о пульте дистанционного управления 558

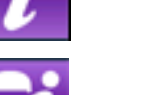

Информация о системе 557

Информация о стимуляторе 559

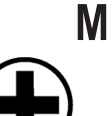

Меню врача 559, 560, 561, 562, 563

## Указания по использованию пульта дистанционного управления 3 Vercise™ для ГСМ

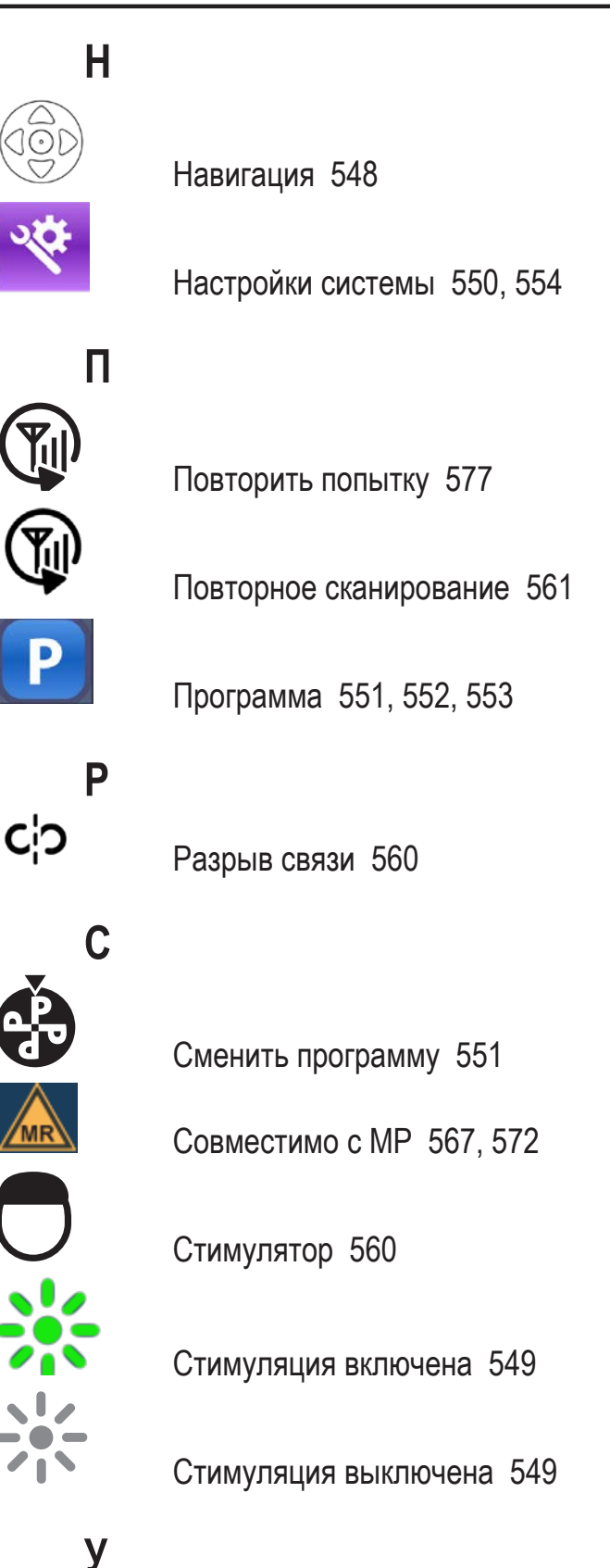

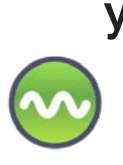

Участок стимуляции 553

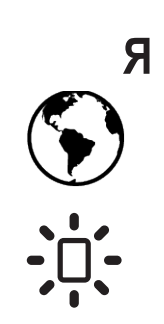

Языки 549, 556, 557

Яркость экрана 556

## **Техническая поддержка**

В корпорации Boston Scientific есть высококвалифицированные специалисты, которые помогут вам. Отдел технической поддержки предоставляет технические консультации 24 часа в сутки.

Для связи с представителем компании в США звоните по номеру (866) 360-4747. Если вы находитесь за пределами США, выберите свое местоположение в следующем списке.

#### **Argentina**

T: +5411 4896 8556 F: +5411 4896 8550

**Australia / New Zealand** T: 1800 676 133 F: 1800 836 666

**Austria** T: +43 1 60 810 F: +43 1 60 810 60

**Balkans** T: 0030 210 95 37 890 F: 0030 210 95 79 836

**Belgium** T: 080094 494 F: 080093 343

**Brazil** T: +55 11 5853 2244 F: +55 11 5853 2663

**Bulgaria** T: +359 2 986 50 48 F: +359 2 986 57 09

**Canada** T: +1 888 359 9691 F: +1 888 575 7396

**Chile** T: +562 445 4904 F: +562 445 4915

**China – Beijing** T: +86 10 8525 1588 F: +86 10 8525 1566

**China – Guangzhou** T: +86 20 8767 9791 F: +86 20 8767 9789

**China – Shanghai** T: +86 21 6391 5600 F: +86 21 6391 5100

**Colombia** T: +57 1 629 5045 F: +57 1 629 5082

**Czech Republic** T: +420 2 3536 2911 F: +420 2 3536 4334

**Denmark** T: 80 30 80 02 F: 80 30 80 05

**Finland** T: 020 762 88 82 F: 020 762 88 83

**France** T: +33 (0) 1 39 30 97 00 F: +33 (0) 1 39 30 97 99

**Germany** T: 0800 072 3301 F: 0800 072 3319

**Greece** T: +30 210 95 42401 F: +30 210 95 42420

**Hong Kong** T: +852 2960 7100 F: +852 2563 5276

**Hungary** T: +36 1 456 30 40 F: +36 1 456 30 41

**India – Bangalore** T: +91 80 5112 1104/5 F: +91 80 5112 1106

**India – Chennai** T: +91 44 2648 0318 F: +91 44 2641 4695

**India – Delhi** T: +91 11 2618 0445/6 F: +91 11 2618 1024 **India – Mumbai** T: +91 22 5677 8844 F: +91 22 2617 2783 **Italy** T: +39 010 60 60 1 F: +39 010 60 60 200 **Korea** T: +82 2 3476 2121 F: +82 2 3476 1776 **Malaysia** T: +60 3 7957 4266 F: +60 3 7957 4866 **Mexico** T: +52 55 5687 63 90 F: +52 55 5687 62 28 **Middle East / Gulf / North Africa** T: +961 1 805 282 F: +961 1 805 445 **The Netherlands** T:+31 30 602 5555 F: +31 30 602 5560 **Norway** T: 800 104 04 F: 800 101 90 **Philippines** T: +63 2 687 3239 F: +63 2 687 3047 **Poland** T: +48 22 435 1414 F: +48 22 435 1410 **Portugal** T: +351 21 3801243 F: +351 21 3801240 **Singapore** T: +65 6418 8888 F: +65 6418 8899 **South Africa** T: +27 11 840 8600 F: +27 11 463 6077 **Spain** T: +34 901 11 12 15 F: +34 902 26 78 66 **Sweden** T: 020 65 25 30 F: 020 55 25 35 **Switzerland** T: 0800 826 786 F: 0800 826 787 **Taiwan** T: +886 2 2747 7278 F: +886 2 2747 7270

**Thailand** T: +66 2 2654 3810 F: +66 2 2654 3818

**Turkey – Istanbul** T: +90 216 464 3666 F: +90 216 464 3677 **Uruguay**

T: +59 82 900 6212 F: +59 82 900 6212 **UK & Eire**

T: +44 844 800 4512 F: +44 844 800 4513 **Venezuela** T: +58 212 959 8106 F: +58 212 959 5328

### **العلامات التجارية**

جميع العلامات التجارية ملكية خاصة لمالكيها التابعين.

#### **الضمانات**

تحتفظ شركة Boston Scientific Corporation بحق تعديل المعلومات ذات الصلة بمنتجاتها، بدون إخطار مسبق، وذلك لكي تحسن من اعتماديتها أو سعة التشغيل الخاصة بها.

### **معلومات إضافیة**

فيما يتعلق بموانع الاستعمال والتحذيرات والإجراءات الوقائية وملخص الأثار الجانبية وتعليمات الطبيب والتعقيم والتخلص من المكونات والتخزين والمناولة ومعلومات الضمان، راجع إرشادات استخدام المعلومات الخاصة بواصفي العلاج. بالنسبة لمعلومات الأجهزة الأخرى غير المتضمنة في هذا الدليل أو رموز الملصق، ارجع إلى إرشادات الاستخدام المناسبة المدرجة على الدليل المرجعي لـ DBS .

#### **ُُرز المنتجات أرقام ط**

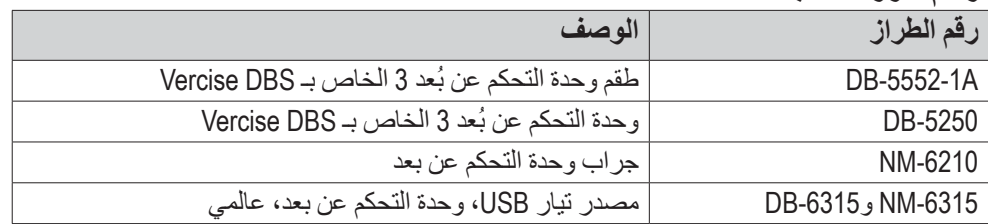

# جدول المحتويات

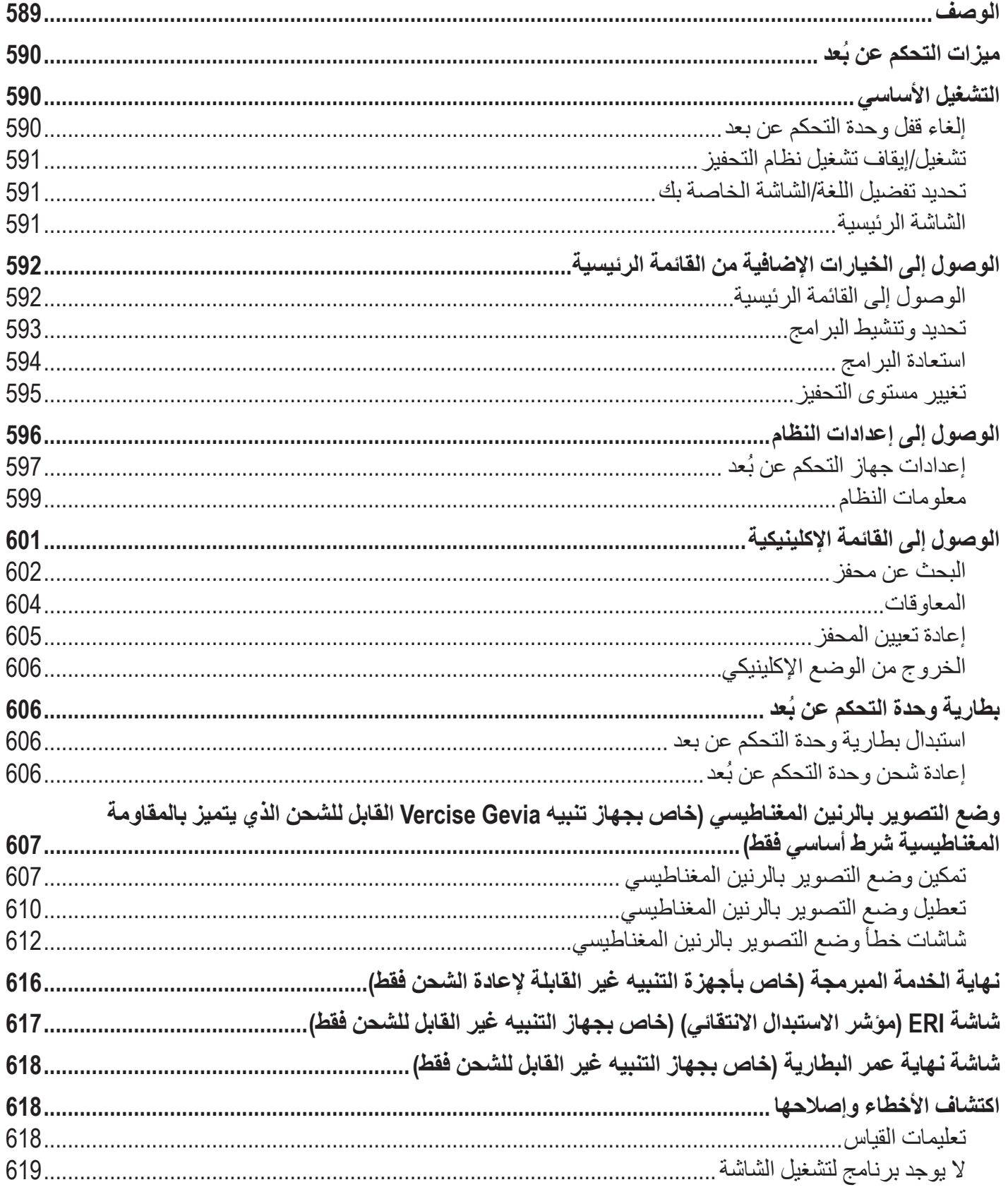

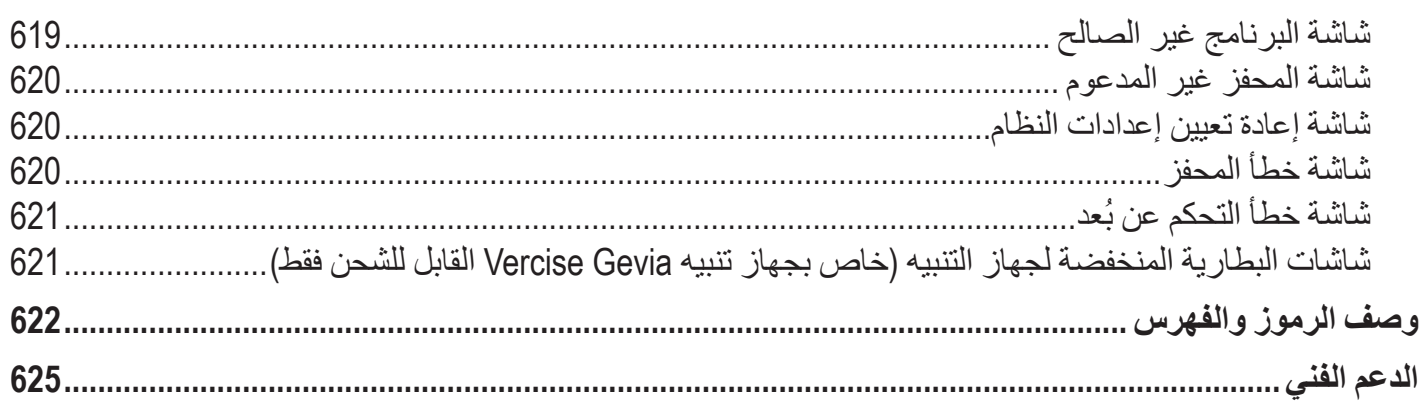

**ھذه الصفحة متروكة فارغة ً عمدا***.*

## **الوصف**

وحدة التحكم عن بعد هي جهاز محمول باليد يتواصل مع المحفز من خلال ر ابط قياس تردد لاسلكي (RF). تتضمن وظائف وحدة التحكم عن بعد ما يلي:

- الربط/فك الربط بالمحفز
	- تشغیل التحفیز و ایقافه
		- زيادة سعة التحفيز
	- تغيير برامج الاستعادة
- الوصول إلى قائمة الأطباء
- تخصيص إعدادات وحدة التحكم عن بعد: اللغة، مستوى الصوت، السطوع
- تمكين/تعطيل وضع التصوير بالرنين المغناطيسي الخاص بجهاز تنبيه Vercise Gevia للمقاومة المغناطيسية شرط أساسي

### **تنبيهات**

- حافظ على جفاف وحدة التحكم عن بعد. لا يجب أن يتعرض للرطوبة.
- لا تقم بتوصيل أي جهاز آخر بمنفذ USB الخاص بوحدة التحكم عن بعد غير شاحن وحدة التحكم عن بعد المتوفر .
	- حافظ على وحدة التحكم عن بعد بعيدًا عن الحيوانات الأليفة والأطفال لتجنب تلف الجهاز .

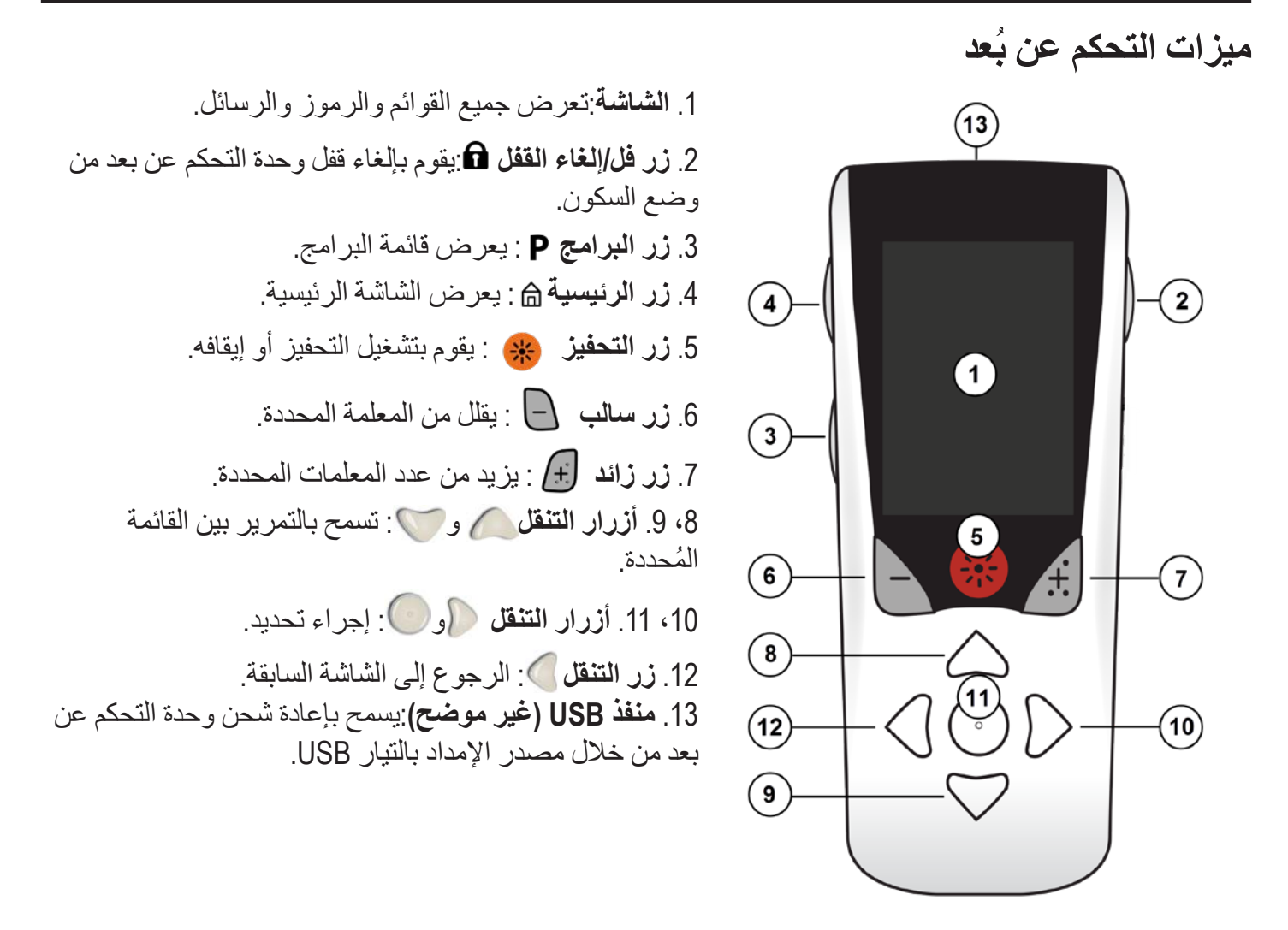

تتضمن وحدة التحكم عن بعد نطاق اتصال يبلغ 22 بوصة (55.9 سم) مع جهاز التنبيه Vercise™ PC غير القابل لإعادة الشحن و متوسط نطاق اتصال يبلغ 36 بوصة (91.4 سم) مع جهاز التنبيه ™Vercise Gevia القابل لإعادة الشحن. عند استخدام وحدة التحكم عن بعد، تجنب مصـادر التداخل الشائعة، مثل أجهز التلفزيون وشاشات الكمبيوتر. لمزيد من معلومات القياس الإضافية، انظر قسم تعليمات القياس.

## **التشغیل الأساسي**

**إلغاء قفل وحدة التحكم عن بعد**

تدخل "وحدة التحكم عن بُعد" في وضع الخمول (أو السكون) أثناء عدم الاستخدام. ويمكن إعادة تنشيطه عن طريق الضغط على الزر . • "قفل/الغاء قفل" الموجود على الجانب الأيمن لجهاز التحكم عن بُعد.

**تشغيل/إيقاف تشغيل نظام التحفيز** بعد الغاء قفل وحدة التحكم عن بعد، اضغط على زر مستخلال الله التشخل التشغيل لتشغيل جهاز التنبيه أو ايقاف تشغيله .

**تحديد تفضيل اللغة/الشاشة الخاصة بك** تسمح لك وحدة التحكم عن بعد باختيار إما شاشة رمزية أو شاشة نصية بإحدى اللغات المقدمة. راجع قسم اللغات للحصول على المزيد من الإرشادات. ملاحظة: يتم خلال هذا الفصل توضيح كل من النص والشاشات الرمزية باللغة العربية<sub>.</sub>

**الشاشة الرئيسية**

بعد إلغاء قفل وحدة التحكم عن بعد، ستظهر الشاشة الرئيسية ۾ إذا كانت وحدة التحكم عن بعد متصلة في السابق بمحفز . تظهر الشاشة الرئيسية عدد البر امج الفعالة ووضع التحفيز (تشغيل/إيقاف التشغيل)، والتنقل إلى القائمة الرئيسية، ومستوى بطارية جهاز التنبيه في أجهزة التنبيه القابلة لإعادة الشحن. وتظهر كذلك مستوى البطارية لوحدة التحكم عن بعد (انظر قسم بطارية وحدة التحكم عن بعد). يمكن الوصول إلى الشاشة الرئيسية من أي شاشة أخرى بالضغط على زر الشاشة الرئيسية .

1. اضغط على الزر ا**لشاشة الرئيسية** ه على الجانب الأيسر لجهاز التحكم عن بُعد لعرض الشاشة الرئيسية. **الشاشة الرئیسیة التي تحتوي على جهاز تنبیه قابل إلعادة الشحن**

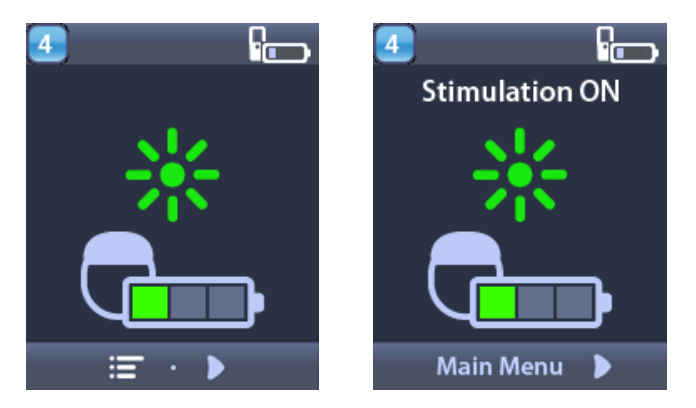

ملاحظة: عند توصيل وحدة التحكم عن بعد بجهاز تنبيه قابل للشحن، فإنها تعرض مستوى البطارية الحالي لجهاز التنبيه على الشاشة الر <sub>ئيسي</sub>ة<sub>.</sub>

إرشادات استخدام وحدة التحكم عن بعد 3 DBS™ Vercise

**الشاشات الرئیسیة التي ال تحتوي على جهاز تنبیه غیر قابل إلعادة الشحن**

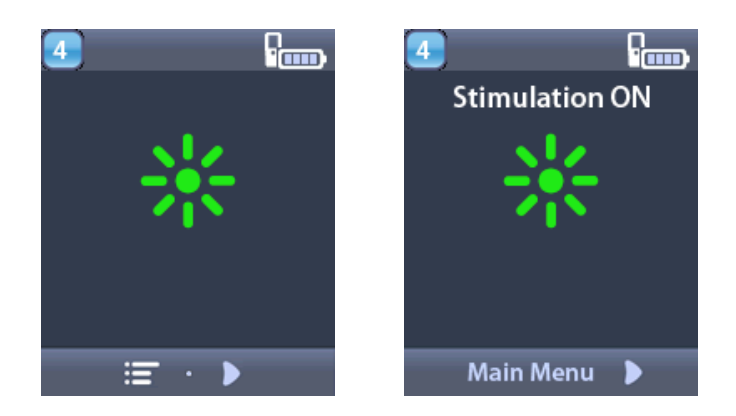

ملاحظة: عند توصيل وحدة التحكم عن بعد بجهاز تنبيه غير قابل للشحن، لن يتم عرض مستوى البطارية لجهاز التنبيه على الشاشة.

> **الوصول إلى الخیارات اإلضافیة من القائمة الرئیسیة** تمنحك ا**لقائمة الرئيسية** وصولاً إلى الخيارات التالية:

- **البرامج**
- **التحفیز**
- **إعدادات النظام**

### **الوصول إلى القائمة الرئيسية**

- .1 فالط ع م فصزل "فصشتأا فصرویسیا" ع م فصجتصب فغاسر صجئتق فصتحكم عن شُعد صعرض فصشتأا فصرویسیا.
	- 2. من الشاشة الرئيسية، اضغط على زر مع السهم الأيمن لتحديد القائمة ا**لرئيسية**.

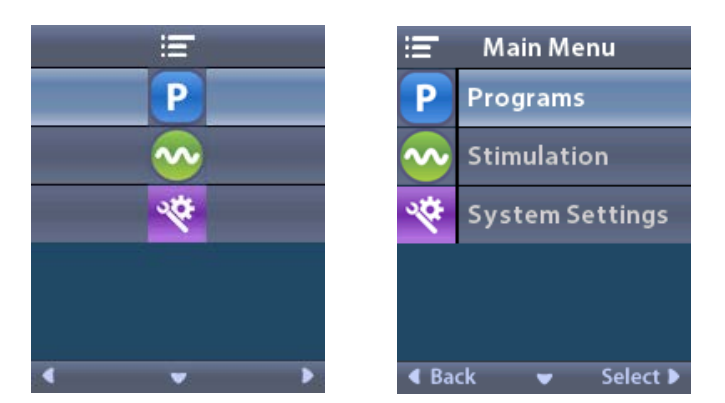

**ملاحظة:** عندما لا يحتو ي جهاز التنبيه على بر امج محفوظة عليه، لن تعر ص القائمة الر ئيسية خيار إعدادات النظام.

**تحديد وتنشيط البرامج** بر نامج التنبیه عبار ة عن مجموعة من معلمات التنبیه التي تحدد علاج المريض. قد يقوم البر نامج بتطبيق التنبيه حتى أربعة حقول أو تنبيه مستقلة، طبقا لكيفية إعداد البرنامج. على سبيل المثال، يمكن أن تتقابل منطقة واحدة مع الهدف العقلي الأيمن، ֦֖֖֖֖֖֚֚֚֚֚֚֚֚֘֝֬<br>֧֪֚֝֩֩ بينما قد تتقابل منطقة واحدة أخرى مع الهدف العقلي الأيسر. يمكن لجهاز التحكم عن بُعد تخزين حتى أربعة برامج - مُرقمة من 1 حتى 4 - لكي يختار منهم المريض ويقوم بالتنشيط في أي وقت.

1. اضغط على الزر P على الجانب الأيسر لجهاز التحكم عن بُعد لعرض شاشة البرامج.

ملاحظة: كما يمكنك التنقل إلى قائمة البر امج من القائمة الرئيسية. يُرجى الرجوع إلى الوصول إلى القائمة الرئيسية للاطلاع على تعليمات إضـافية<sub>.</sub>

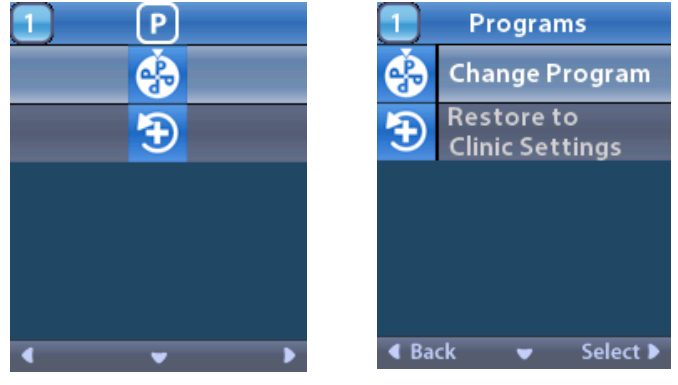

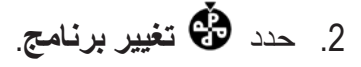

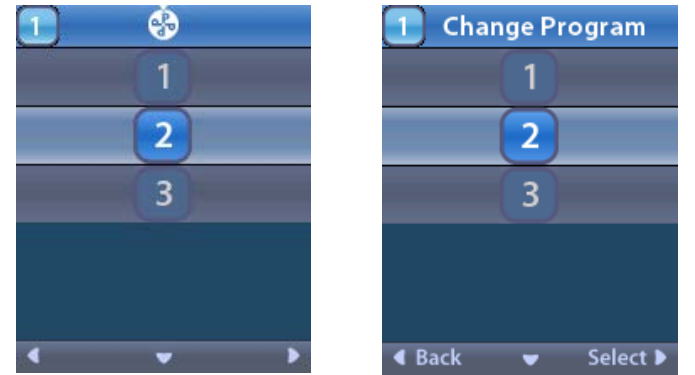

- 3. حدد أزرار السهم أعلى مصم أو أسفل مصطلحات النتنقل إلى البرنامج المطلوب.
	- 4. اضغط على الزر "السهم الأيمن" ﴿ لتحديد البرنامج.

**استعادة البرامج** إذا قررت بعد تغيير برنامج أنك تر غب في استعادة "البرنامج" مرة أخرى إلى "الإعدادات الإكلينيكية" الخاصـة بـه، فيمكنك القيام بذلك عن طريق استعادة "البرنامج".

> 1. اضغط على زر P الموجود على الجانب الأيسر لوحدة التحكم عن بُعد. أو ن أتأا **القائمة الرئیسیة** Rدى **البرامج**. Rدى **استعادة إلى اإلعدادات اإلكلینیكیة**. سظئر أتأا فللتعتىة قتوما شتصبرف ج للتعتىسئت.

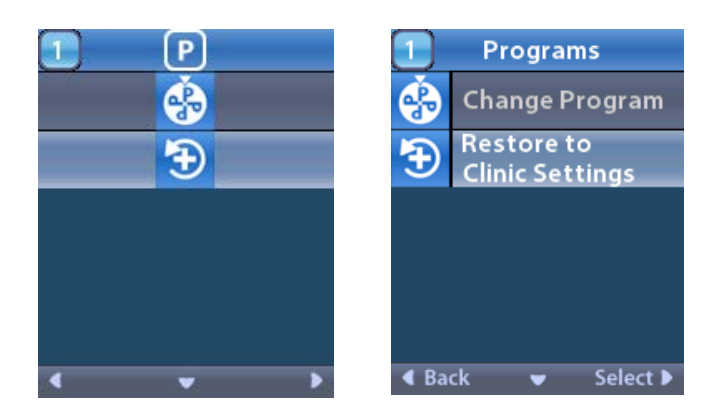

2. حدد البرنامج الذي تر غب في استعادته. وتظهر حينها شاشة "تأكيد الاستعادة".

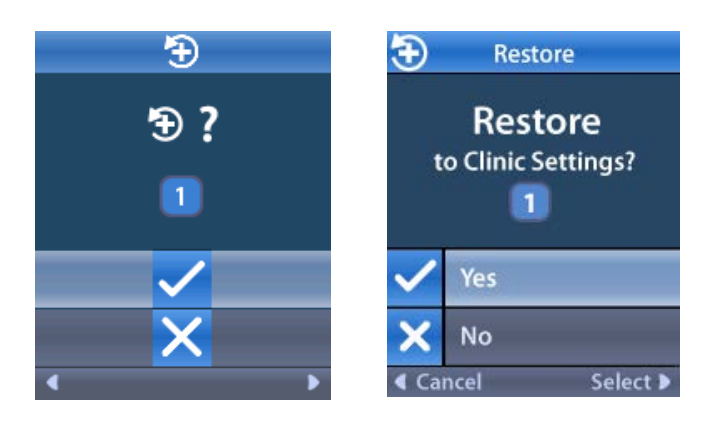

3. حدد **ك نع**م لاستعادة "البر نامج" إلى "الإعدادات الإكلينيكية". أو Rدى **ال** فصلتء ففيرفء.

### **تغيير مستوى التحفيز**

قد يقوم البرنامج بتطبيق التنبيه حتى منطقة واحدة أو حتى أربعة مناطق، طبقا لكيفية إعداد البرنامج. قد يتم تغيير مستوى ׇ֧֖֦֖֖֖֚֚֚֝֟֝֬<br>֧֪֪֝<u>֖</u> التحفيز لأي منطقة في حالة سماح الطبيب بذلك باستخدام وحدة التحكم عن بعد.

.1 ن **القائمة الرئیسیة**: Rدى **التحفیز**.

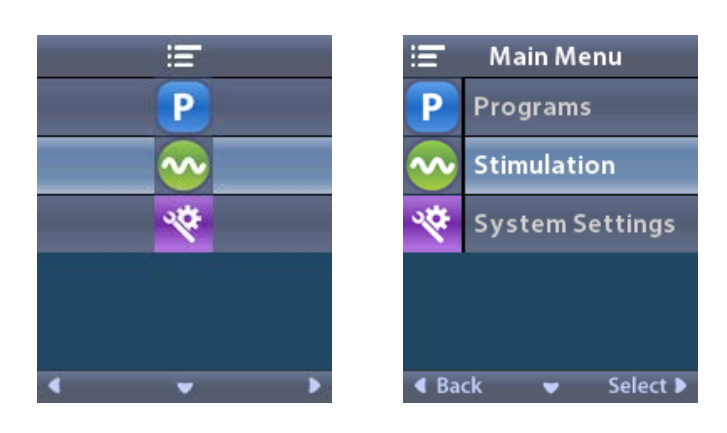

2. استخدم أزرار التنقل ( ) هي مصر ) التحديد المنطقة المطلوبة.

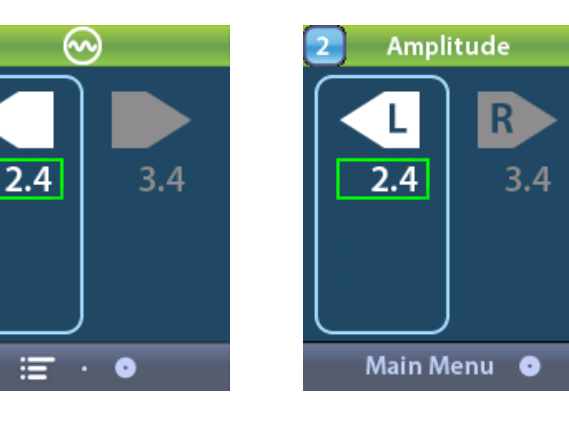

**بِه**ِ | 3. اضغط على الزر "ناقص" ل لتقليل مستوى التحفيز . 4. اضغط على الزر "زائد" [+] لزيادة مستوى التحفيز.

**الوصول إلى إعدادات النظام** ن **القائمة الرئیسیة**:

<mark>حدد <sup>3</sup>\$ إعدادات النظام</mark> لعرض قائمة إعدادات النظام.

**قائمة إعدادات النظام الخاصة بجهاز Gevia Vercise القابل للشحن**

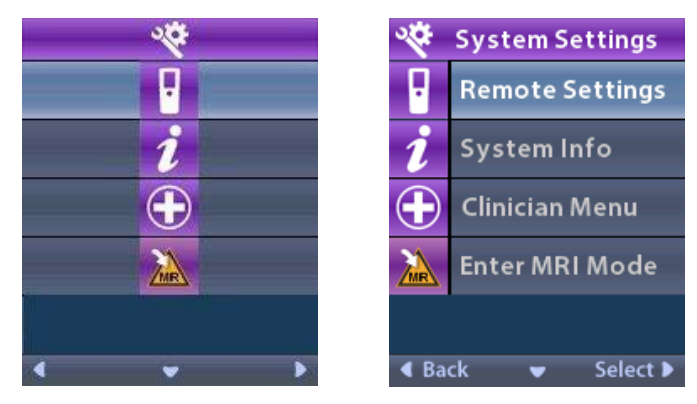

- ملاحظة: عند ربط وحدة التحكم عن بعد بجهاز تنبیه Vercise Gevia القابل لإعادة الشحن، ستظهر أيقونة الدخول/ الخروج من وضع التصوير بالرنين المغناطيسي على شاشة إعدادات النظام راجع قسم وضع التصوير بالرنين المغناطیسي للحصول علي معلومات حول الدخول/الخروج من ميزة وضع التصوير بالرنين المغناطيسي.
	- **قائمة إعدادات النظام الخاصة بجهاز التنبیه غیر القابل للشحن**

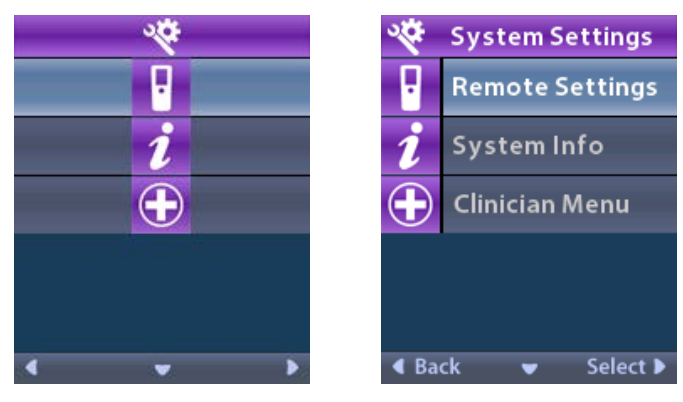

ملاحظة: عند ربط وحدة التحكم عن بعد بجهاز تنبیه غیر قابل للشحن ولیست المقاومة المغناطیسیة شرط أساسی، لن يتوفر خيار الدخول/الخروج من وضع التصوير بالرنين المغناطيسي<sub>.</sub>

**ُ إعدادات جهاز التحكم عن بعد** يتيح لك خيار "إعدادات جهاز التحكم عن بُعد" إمكانية ضبط "مستوى صوت التنبيه"، و"سطوع الشاشة"، وتحديد اللغة المفضلة من قائمة إعدادات جهاز التحكم عن بُعد:

.1 Rدى **إعدادات التحكم عن ُبعد** صعرض قتوما **إعدادات التحكم عن** شُعد **.**

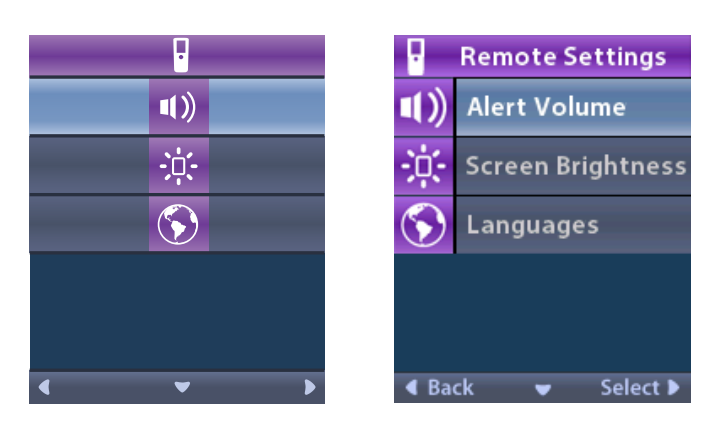

# **مستوى صوت التحفیز** ن قتوما **إعدادات التحكم عن ُبعد**:

.1 Rدى **مستوى صوت التنبیه**.

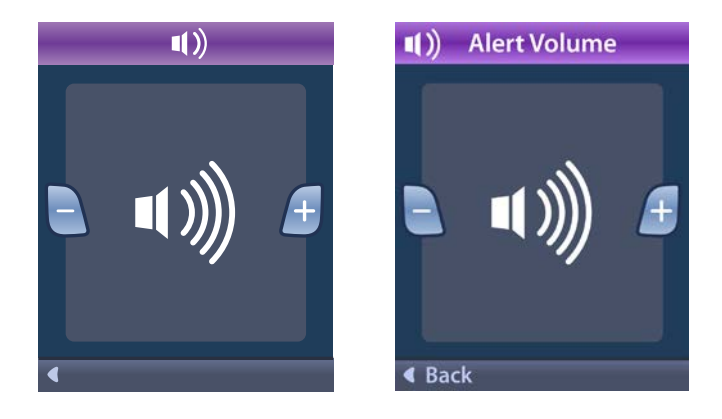

- 2. اضغط على الزر "ناقص"  $\bigcap$  لتقليل مستوى صوت التنبيه
- 3. اضغط على الزر "زائد" لـ: ) لزيادة مستوى صوت التنبيه.

## **سطوع الشاشة**

ن قتوما **إعدادات التحكم عن ُبعد**:

1. حدد كَبَاتْ سطوع الشاشة.

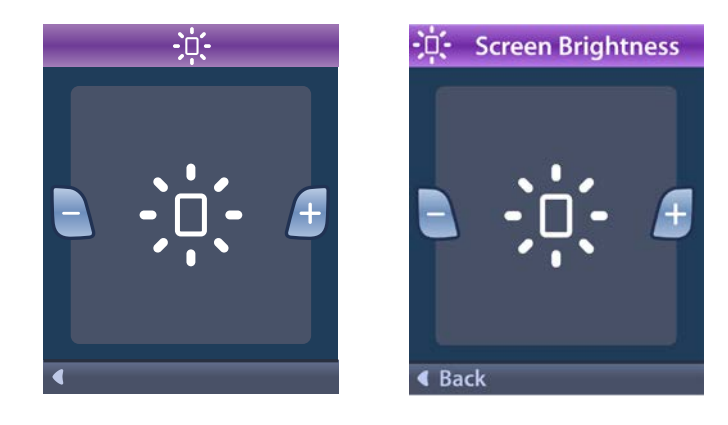

. اضغط على الزر "ناقص"  $\bigcap$  لتقليل مستوى السطوع.

3. اضغط على الزر "زائد" <del>أ:</del> لزيادة مستوى السطوع.

#### **اللغات**

يتيح لك جهاز التحكم عن بُعد إمكانية تكوين النظام الخاص بك لعرض واحد مما يلي:

- الشاشة النصية بإحدى اللغات المتاحة
	- الشاشة الرمزية

ن قتوما **إعدادات التحكم عن ُبعد**:

.1 Rدى **اللغات**.

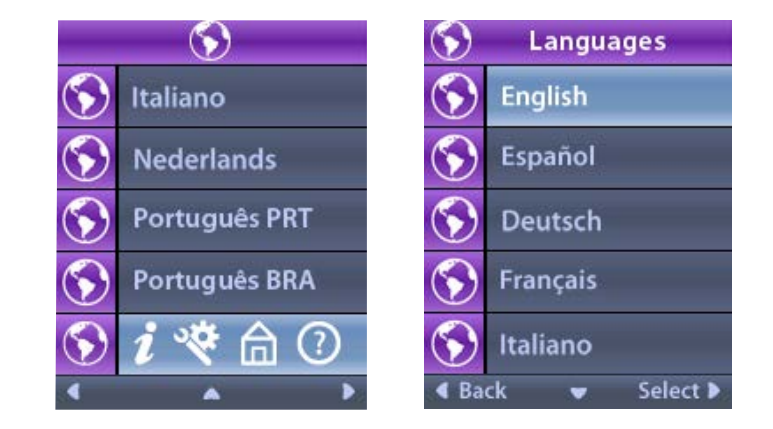

2. حدد اللغة المطلوبة، مثل  $\circled{v}$  الإنجليزية أو  $i \circled{f}$  أن أتشاشة عرض رمزية. تظهر شاشة "تأكيد اللغات" لتأكيد تحديدك.

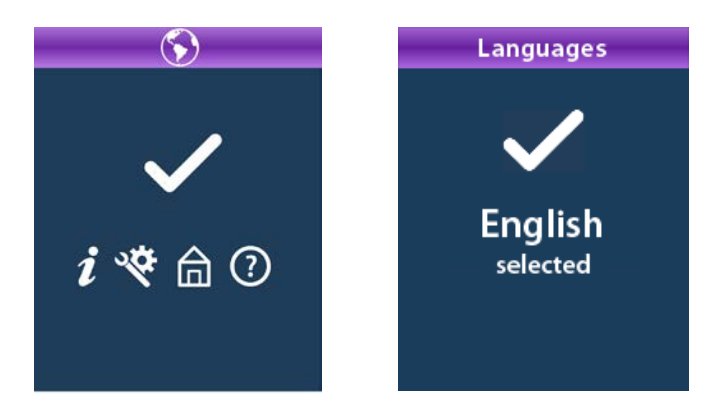

**معلومات النظام**

تمنحك قائمة **معلومات النظام** خيار عرض المعلومات المتعلقة بـ "جهاز التحكم عن بُعد" أو "المحفز". ن قتوما **إعدادات النظام** ، Rدى **معلومات النظام**.

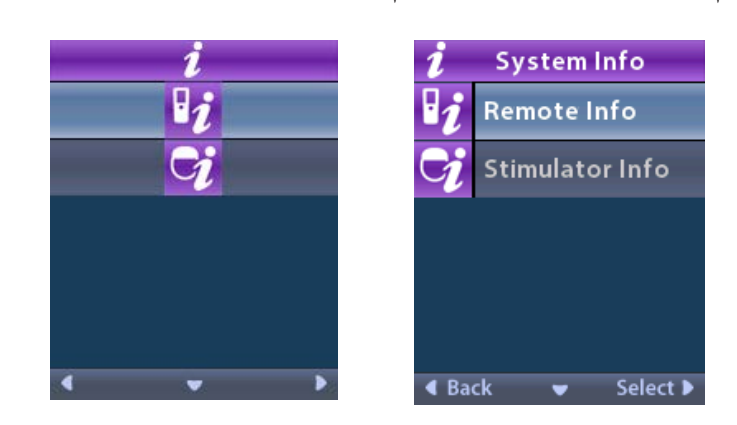

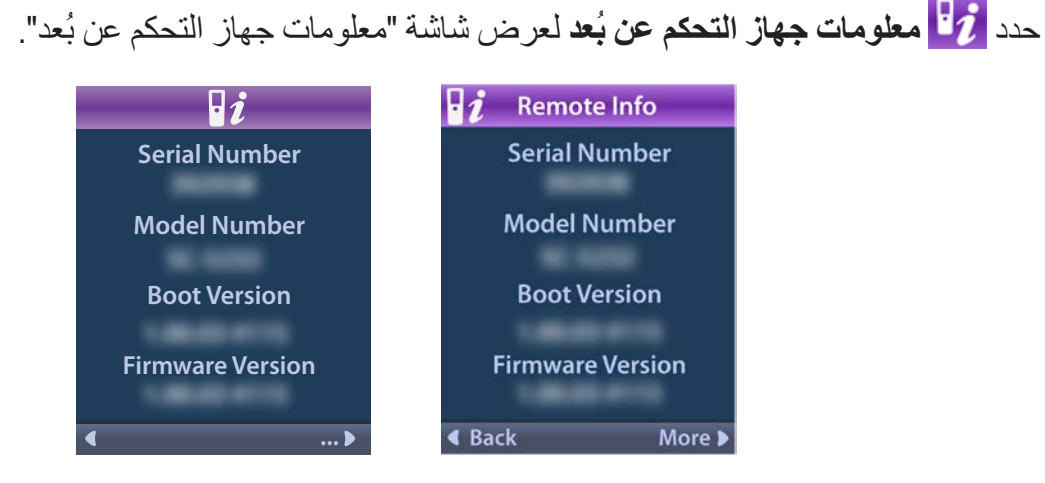

تعرض شاشة "معلومات جهاز التحكم عن بُعد" المعلومات التالية:

• الرقم المسلسل

**معلومات وحدة التحكم عن ُبعد**

- رقم الطراز
- لدفل فصتشلیل
- الصدار البرنامج الثابت

حدد ا**لمزيد** لعرض معلومات وحدة التحكم عن بُعد الإضافية مثل إصدار LCD Boot والبرنامج الرئيسي لـ LCD.

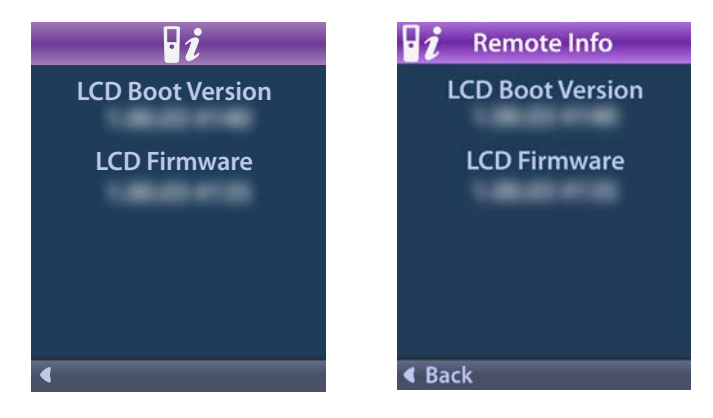

**معلومات المحفز**

Rدى **معلومات المحفز** صعرض أتأا " ع و ت يئتق فصتنبیا".

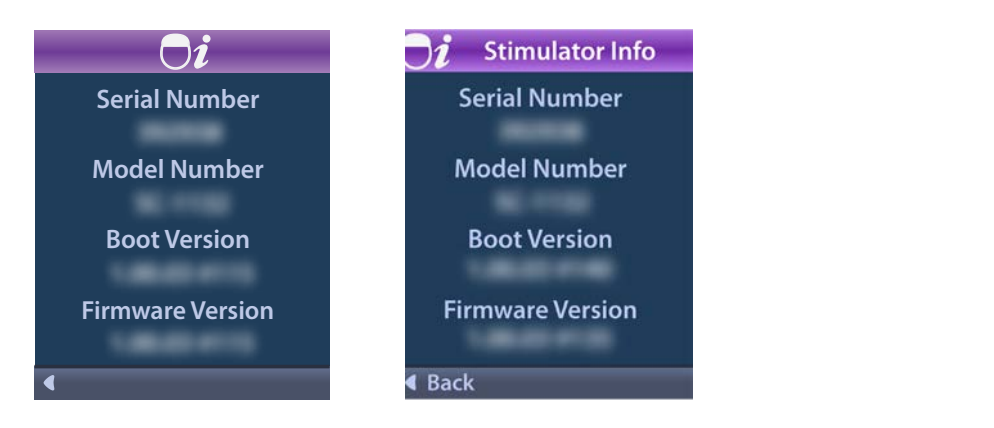

تعرض شاشة "معلومات المحفز " المعلومات التالية:

- الرقم المسلسل
	- رقم الطراز
- لدفل فصتشلیل
- الصدار البرنامج الثابت

# **الوصول إلى القائمة اإلكلینیكیة**

تتيح لك القائمة الإكلينيكية إمكانية الاتصال بـ "محفز "، وإلغاء الاتصال بـ "محفز "، وفحص المعاوقات، وإعادة تعيين "المحفز ". ولدخول القائمة الإكلينيكية، يجب عليك إدخال كلمة مرور . اتصل بممثل شركة Boston Scientific للحصول علی کلمة مرور الطبیب.

من قائمة �� إعدادات النظام:

1. حدد **@ القائمة الإكلینیكیة**. وتظهر حینها شاشة مصا كلمة المرور

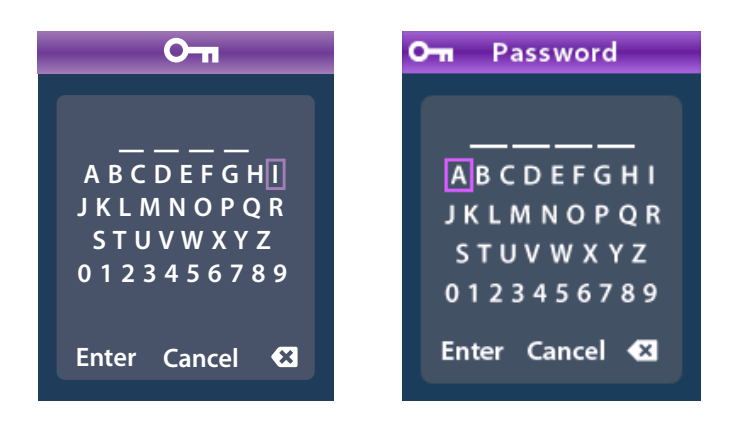

2. استخدم أزرار ا**لتنقل** (OS) لإدخال كلمة مرورك. أو ر<br>استخدم أزرار ا**لتنقل** (PO) للإلغاء<sub>.</sub>

إذا كانت كلمة المرور غير صحيحة، تظهر شاشة هي كلمة المرور غير صالحة. أما إذا كانت كلمة المرور صحيحة، تظهر "القائمة الإكلينيكية".

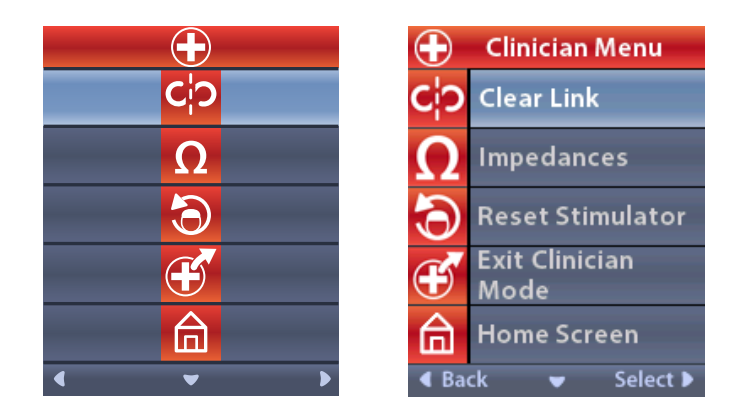

ملاحظة: في حالة عدم انصـال و حدة النحكم عن بُعد بـ "محفز"، يظهر خيار "البحث عن المحفز" في "القائمة الإكلينيكية" بدلاً من خيار مسح الاتصـال *.* 

### **البحث عن محفز**

تتيح لك القائمة الإكلينيكية إمكانية البحث عن جهاز تنبيه والاتصال به.

من القائمة الاكلبنبكبة:

1. حدد �� بحث عن محفز<sub>.</sub> وتظهر حينها شاشة "البحث عن محفز ".

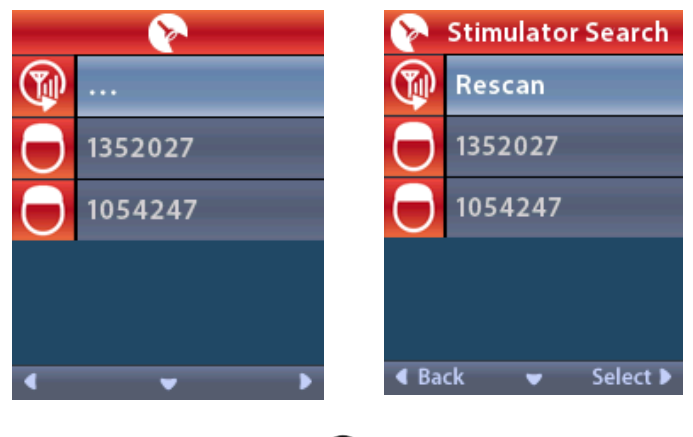

2. في حالة عدم تحديد موضع "المحفز " المطلوب، فحدد إعادة مسح.

3. حدد "المحفز" الذي تر غب في الاتصـال بـه. **@** ا**لرابط إلى المحفز ? ######** تعرض الشاشة.

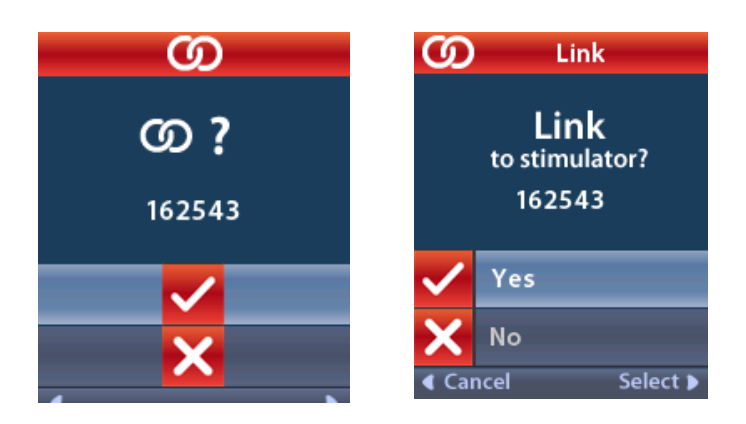

4. حدد مل نعم للاتصال بـ "المحفز ". أو Rدى **ال** فصلتء ففيرفء.

**مسح االتصال**

إذا كانت "وحدة التحكم عن بُعد" متصلة بـ "محفز "، يظهر خيار þ مسح الاتصـال في "القائمة الإكلينيكية".

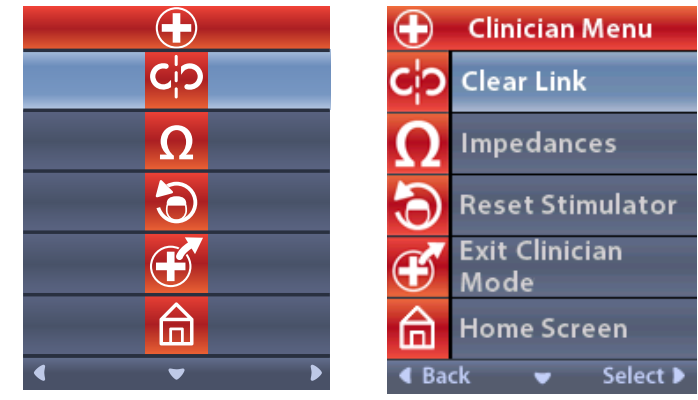

من القائمة الإكلينيكية:

1. حدد  $\mathsf{C}^\mathsf{j}\mathsf{O}$  مسح الاتصال ـ مسح الاتصال بالمحفز ? تعرض الشاشة.

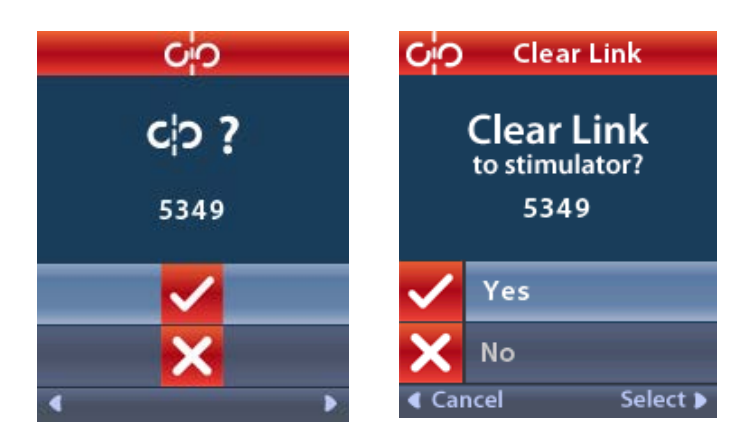

2. حدد **V نع**م لمسح الاتصال بـ "المحفز ". أو Rدى **ال** فصلتء ففيرفء.

**المعاوقات** يمكنك استخدام "وحدة التحكم عن بُعد" لفحص المعاوقات. من القائمة الإكلينيكية:

ا. حدد  $\bm{\Omega}$  المعاوقات يتم أخذ قياس للمعاوقات وتظهر شاشة المعاوقات.

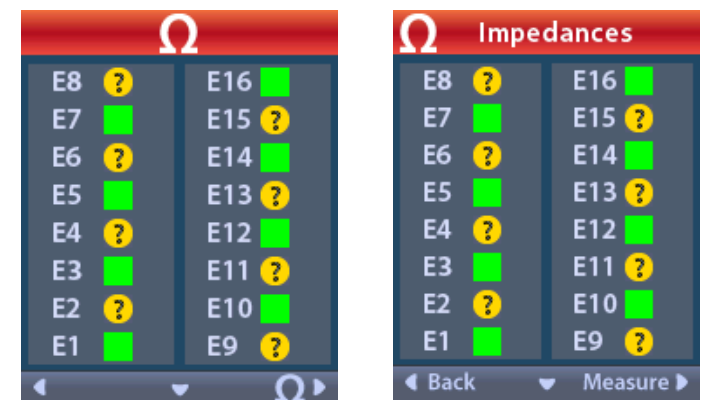

عند القيام بقياس المعاوقة، يتم تقييم المعاوقة بين نقطة التلامس والحالة (أحادية القطب) وأزواج من نقاط التلامس (ثنائي القطب). تشير نقطة خضراء إلى أن المعاوقة تقع في النطاق المقبول. تشير نقطة صفراء بعلامة استفهام إلى أن المعاوقة خارج النطاق المقبول.

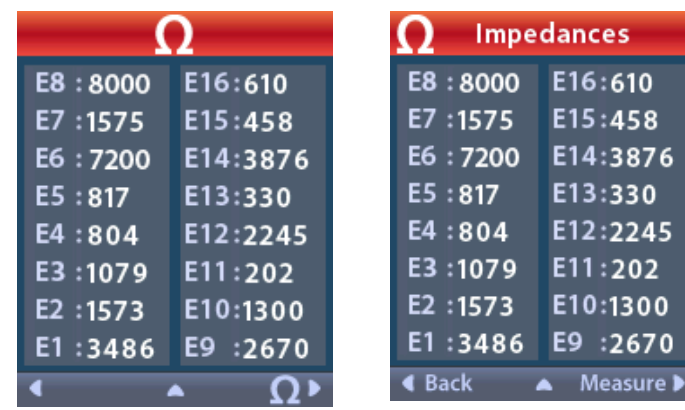

يمكن عرض قيم المعاوقات أحادية القطب بالضغط على زر مسحى أسفل من  $\bm{\Omega}$  شاشة المعاوقات.

- .2 Rدى **قیاس** ص حص فصمعتوقت رة ثتصیا.
- 3. حدد <mark>1 رجوع</mark> للعودة إلى "القائمة الإكلينيكية".

**إعادة تعيين المحفز**

يمكنك استخدام "وحدة التحكم عن بُعد" لإعادة تعيين "المحفز ".

ن **القائمة اإلكلینیكیة**:

Rدى **إعادة تعیین المحفز.** وسظئر Rینئت أتأا ھل سربب إا عتىة سعیین ح ز؟.

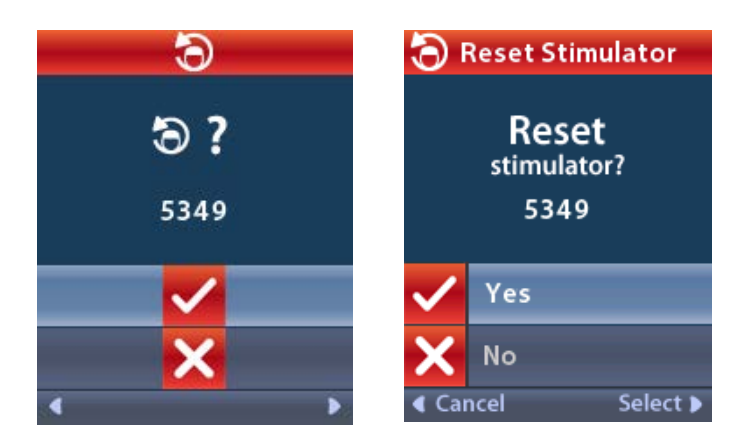

4. حدد **V نع**م للاتصال لإعادة تعيين "المحفز " أو Rدى **ال** فصلتء ففيرفء.

**الخروج من الوضع اإلكلينيكي** ن قتوما فصطبیب، Rدى **الخروج من وضع الطبیب**. وسظئر Rینئت أتأا " عدفىف فصنظتا".

**بطارية وحدة التحكم عن ُبعد**

**استبدال بطارية وحدة التحكم عن بعد**

يشير الرمز الله اعلى يمين الشاشة الرئيسية إلى مستوى شحن بطارية وحدة التحكم عن بُعد. ستظهر وحدة التحكم عن بعد رسائل تذكرك بإعادة شحن البطارية عندما تكون طاقة البطارية منخفضة

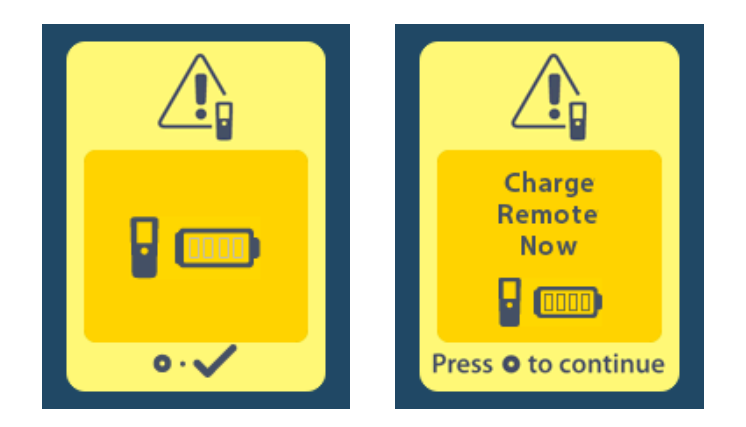

**ُ إعادة شحن وحدة التحكم عن بعد**

أعد شحن بطارية وحدة التحكم عن بعد عن طريق توصيل وحدة التحكم عن بعد بمصدر إمداد بالتيار USB المقدم باستخدام وحدة التحكم عن بعد. تتميز بطارية وحدة التحكم عن بُعد بفترة خدمة مثالية تدوم لـ 400 دورة شحن.

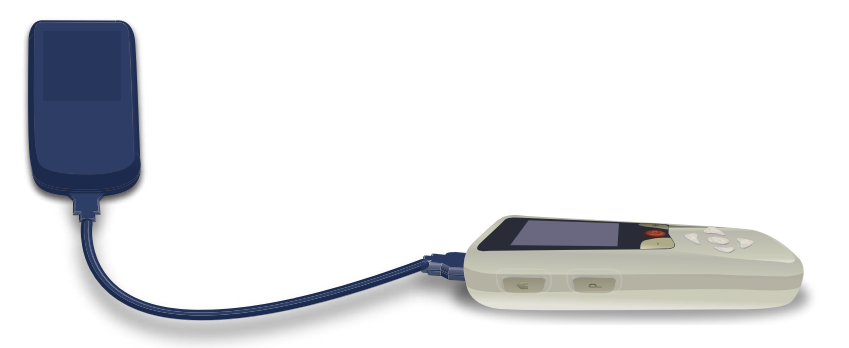

# **وضع التصوير بالرنین المغناطیسي (خاص بجهاز تنبیه Gevia Vercise القابل للشحن الذي يتمیز بالمقاومة المغناطیسیة شرط أساسي فقط)**

يمكن للمريض المزروع له نظام Vercise Gevia DBS أن يُجري فحص المقاومة المغناطيسية شرط أساسي عند اتباع جميع الإرشادات المدرجة في المبادئ التوجيهية للتصوير بالرنين المغناطيسي ™ImageReady الخاص بأنظمة Boston Scientific DBS. اتصل بخدمة دعم عملاء Boston Scientific أو انتقل إلى www.bostonscientific.com/manuals للحصول على أحدث إصدار لهذا الدليل.

### **تمكين وضع التصوير بالرنين المغناطيسي**

عند ربط وحدة التحكم عن بعد بجهاز تنبيه Vercise Gevia القابل لإعادة الشحن، ستظهر أيقونة الدخول/الخروج من وضع التصوير بالرنين المغناطيسي <mark>لله</mark> على شاشة إعدادات النظام. يجب استخدام وحدة التحكم عن بُعد لتفعيل وضع التصوير بالرنين المغناطيسي على جهاز التتبيه قبل إجراء الفحص باستخدام التصوير بالرنين المغناطيسي على المريض. يتم إيقاف تشغيل التحفيز تلقائيًا عند تمكين وضع التصوير بالرنين المغناطيسى.

تحذير : لا يجب عليك إجراء التصوير بالرنين المغناطيسي إذا كان وضع التصوير بالرنين المغناطيسي مفعلاً <sub>.</sub> قد يؤدي إجراء الفحص في ظل ظروف مغايرة إلى تعرض المريض لإصبابة أو إلى تعطل الجهاز <sub>.</sub>

لتمكین وضع التصویر بالرنین المغناطیسی:

- 1. ألغ قفل وحدة التحكم عن بُعد من خلال الضغط على الز **قفل/إلغاء القفل ه** الموجود على الجانب الأيمن لوحدة التحكم عن بُعد.
	- 2. بعد الغاء قفل وحدة التحكم عن بعد، تظهر الشاشة الرئيسية.

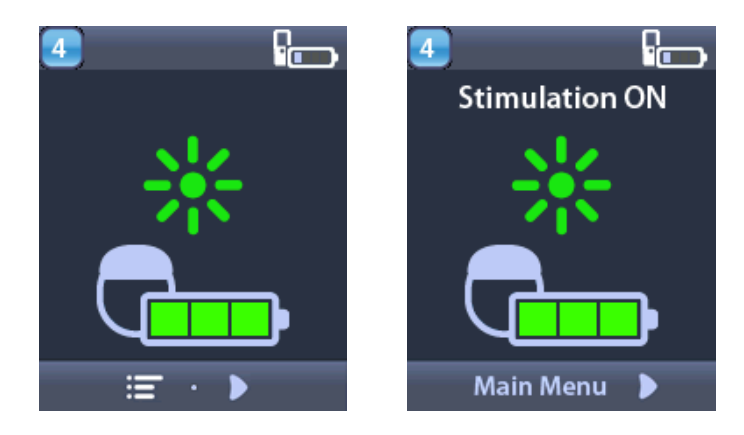

**ملاحظة:** قد تعرض وحدة التحكم عن بعد إما شاشة النص بإحدى اللغات المقدمة أو شاشة رمزية.

- 3. اضغط على زر ا**لسهم الأيمن <sup>1</sup> للتنقل إلى القائمة الرئيسية**.
	- .4 Rدى **إعدادات النظام** .

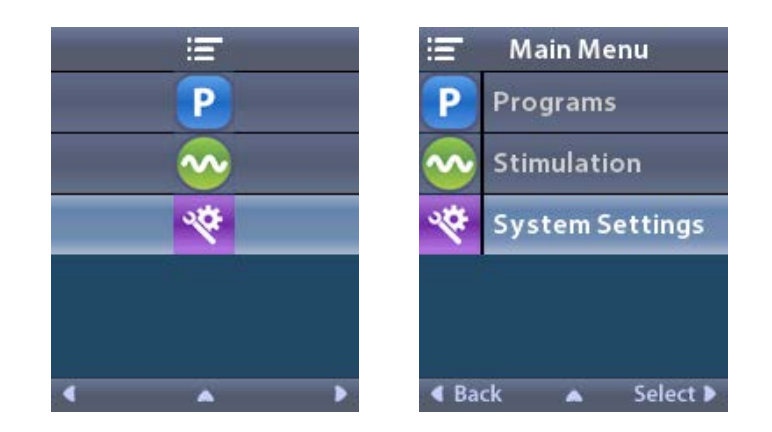

.5 Rدى **الدخول إلى وضع التصوير بالرنین المغناطیسي** .

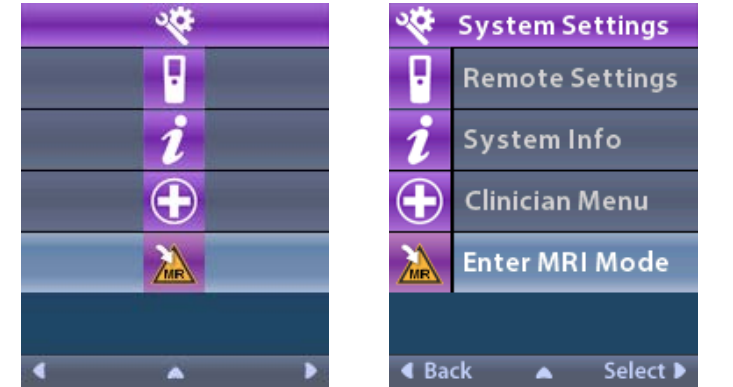

6. حدد **نعم √ ا**للدخول إلى وضـع التصـوير بالرنين المغناطيسي أو **نـعم × لاإن**غاء الإجراء.

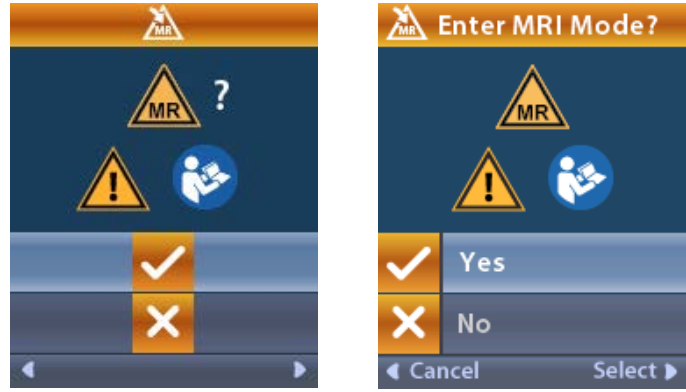
7. يجري جهاز التنبيه مجموعة من عمليات التحقق قبل تمكين وضع التصوير بالرنين المغناطيسي.

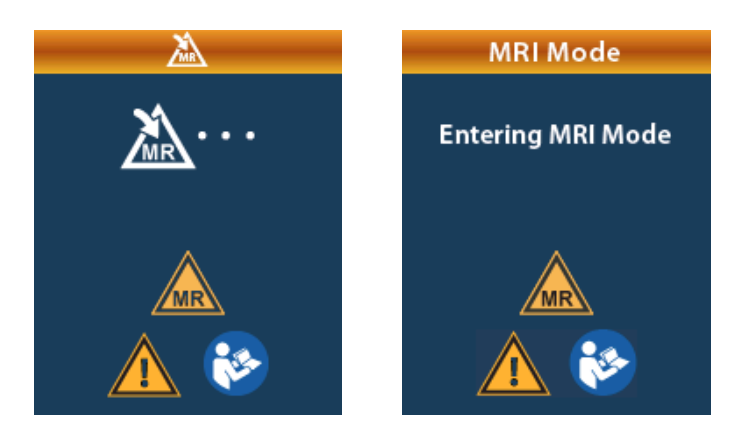

8. إذا كان وضع التصوير بالرنين المغناطيسي مفعلاً، سيتم إيقاف تشغيل التحفيز وسيتم عرض شاشة تأكيد تفعيل وضع<br>التصوير بالرنين المغناطيسي.

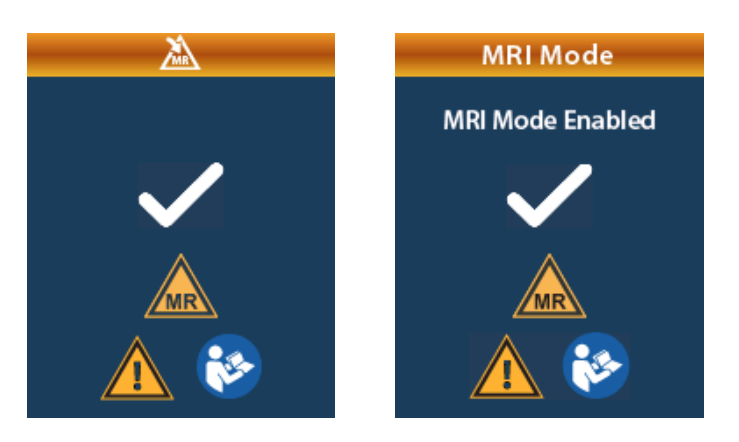

9. ستعرض الشاشة الرئيسية الموجودة على وحدة التحكم عن بُعد رمز المقاومة المغناطيسية شرط أساسي <mark>للهم</mark> في حالة تفعيل وضىع التصوير بالرنين المغناطيسي. تأكد دائمًا من أن الشاشة الرئيسية لوحدة التحكم عن بُعد تعرض رمز شروط التصوير بالرنين المغناطیسی فبل إجراء فحص باستخدام التصوير بالرنين المغناطیسی علٰی المريض

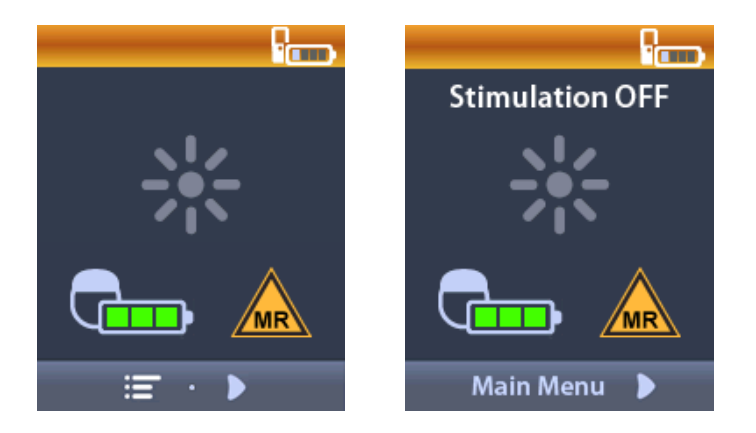

**تعطيل وضع التصوير بالرنين المغناطيسي** بعد اكتمال عملية التصوير بالرنين المغناطيسي، يجب استخدام وحدة التحكم عن بعد لتعطيل وضع التصوير بالرنين المغناطیسی لتعطیل وضع التصوير بالرنين المغناطيسي:

1. ألغ قفل وحدة التحكم عن بُعد من خلال الضغط على الز **قفل/إلغاء القفل @** الموجود على الجانب الأيمن لوحدة التحكم<br>عن بُعد

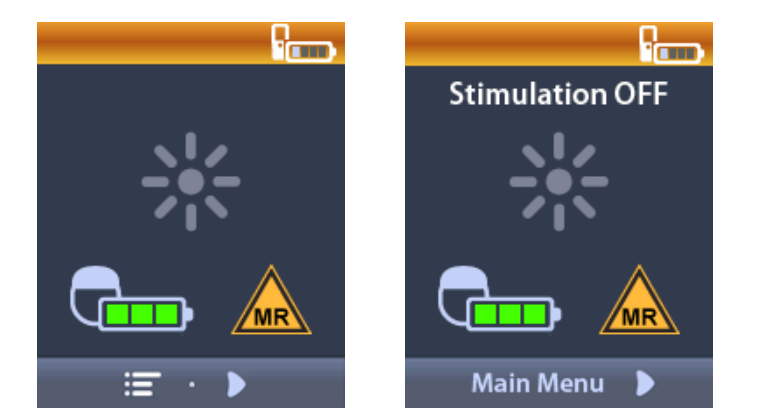

2. بعد إلغاء قفل وحدة التحكم عن بعد، تظهر الشاشة الرئيسية.

- 3. اضغط على زر ا**لسهم الأيمن <sup>1</sup> ل**لتنقل إلى ا**لقائمة الرئيسية**.
	- .4 Rدى **إعدادات النظام** .

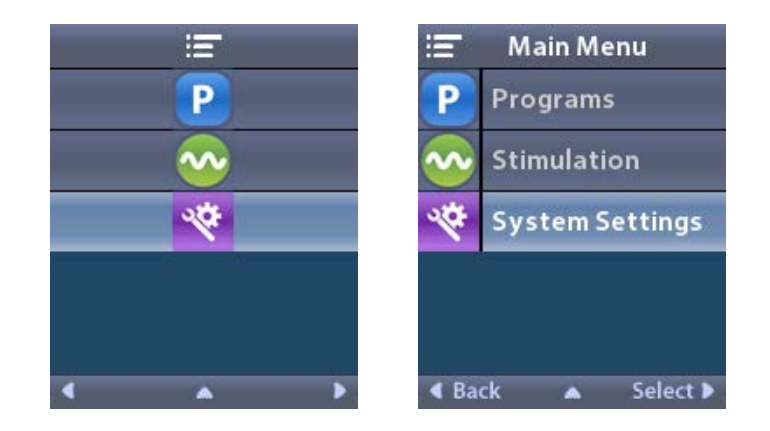

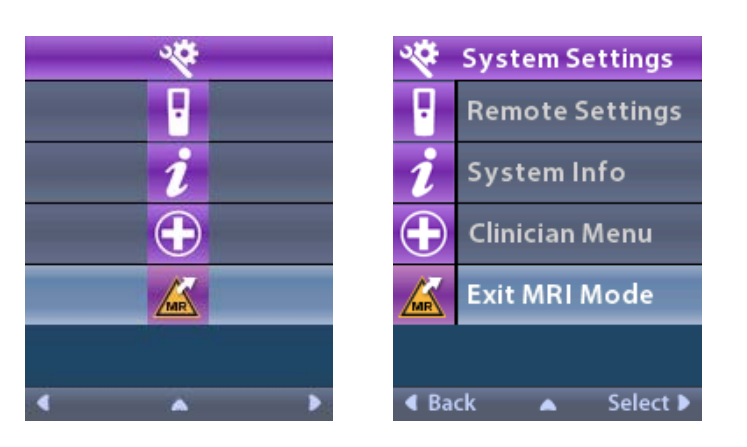

.5 Rدى **الخروج من وضع التصوير بالرنین المغناطیسي** .

6. حدد **نعم √ ل**لخروج من وضع التصوير بالرنين المغناطيسي أو لا Ⅳ لإلغاء الإجراء.

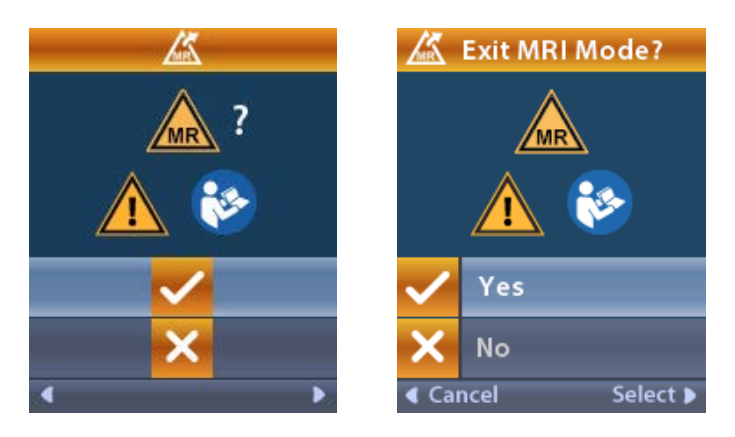

7. يجري جهاز التنبيه مجموعة من عمليات التحقق قبل تعطيل وضع التصوير بالرنين المغناطيسي.

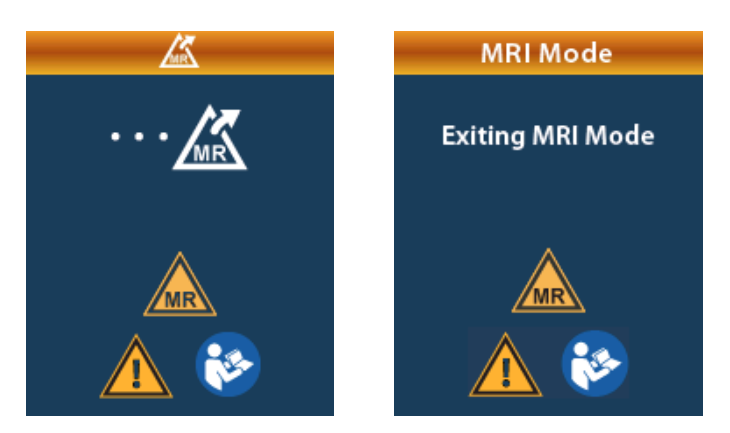

8. إذا كان وضع التصوير بالرنين المغناطيسي معطلاً، سيتم عرض شاشة تأكيد تعطيل وضع التصوير بالرنين المغناطیسی

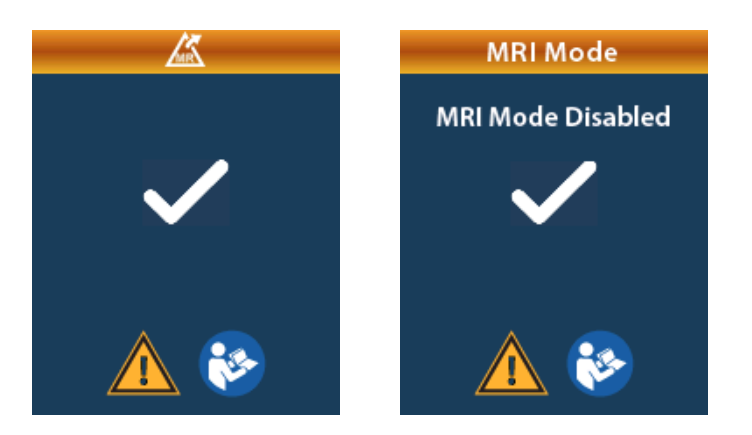

- ملاحظة: سيستمر جهاز التنبيه في عملية التحفيز و إعدادات البر نامج التي تم إعدادها قبل تمكين و ضـع التصوير بالر نين المغناطیسی إذا كان التحفیر قید التشغیل قبل تمكین وضع التصویر بالرنین المغناطیسی، فمن ثم سیؤدي تعطیل وضع التصوير بالرنين المغناطيسي إلى تشغيل التحفيز مر ة أخر*ى.* إذا كان التحفير قيد إيقاف التشغيل قبل تمكين وضع التصوير بالرنين المغناطيسي، فمن ثم سيؤدي تعطيل وضع التصوير بالرنين المغناطيسي إلى استمرار اختا سشلیل فصتح یز رة ألرى*.*
- 9. لستعرض الشاشة الرئيسية الموجودة على وحدة التحكم عن بُعد ر مز المقاومة المغناطیسیة شرط أساسی بمجرد تعطیل وضع التصوير بالرنين المغناطيسي.

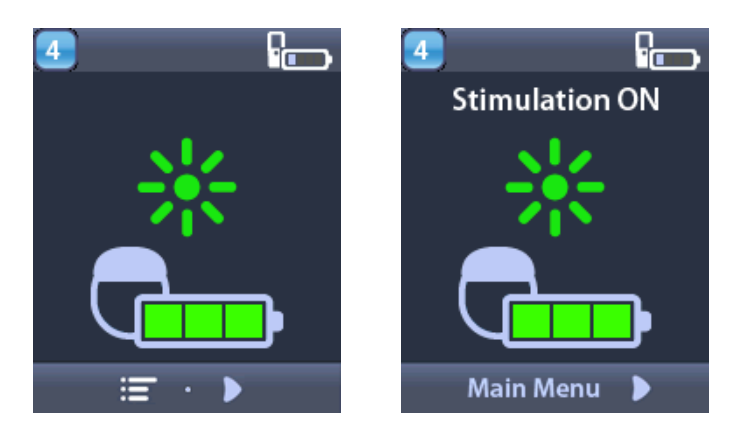

#### **شاشات خطأ وضع التصوير بالرنين المغناطيسي**

تجري وحدة التحكم عن بعد عمليات تحقق للنظام بمجرد تحديد "الدخول إلى وضع التصوير بالرنين المغناطيسي" من إعدادات النظام. وسنعرض شاشات الخطأ في الحالات التالية:

- بطارية جهاز التنبيه مشحونة بالكامل.
- اكتشفت عملية تحقق المعاو قة أمرًا غير طبيعي.
	- وجود خطأ في جهاز التنبيه.

#### **شاشة اشحن جهاز التحفیز الآن**

يجب شحن بطارية جهاز التنبيه بالكامل قبل تمكين وضع التصوير بالرنين المغناطيسي. إذا كانت بطارية جهاز التنبيه غير مشحونة بالكامل، ستعرض وحدة التحكم عن بعد رسالة من الرسائل التالية تطلب من المريض شحن جهاز التنبيه قبل تمكين وضع التصوير بالرنين المغناطيسي.

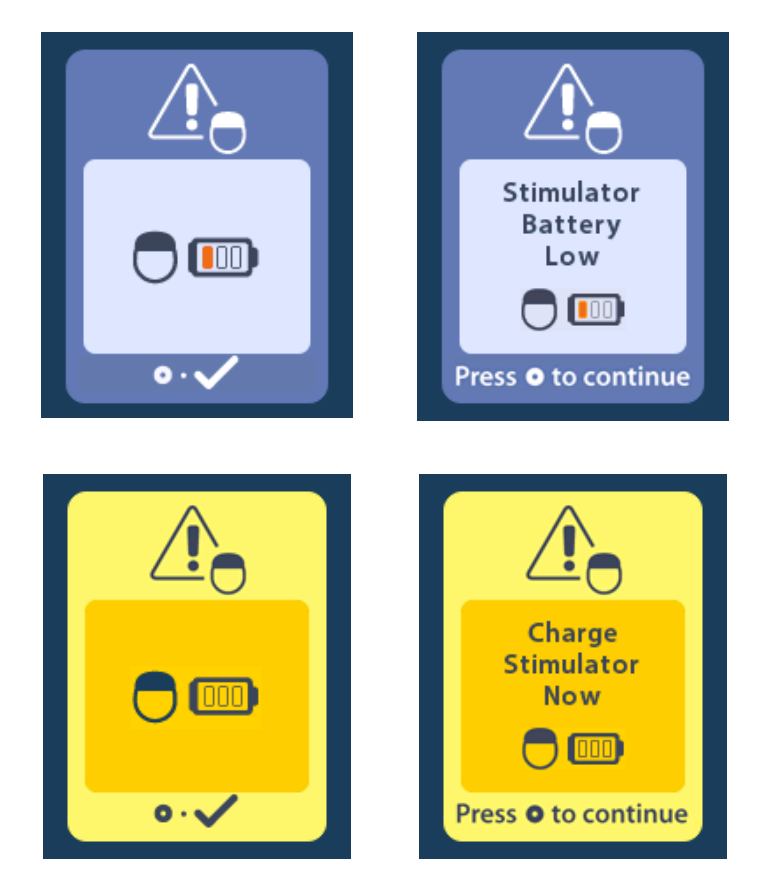

**تحذير :** تحقق دائمًا من بطار ية جهاز التنبيه للتأكد من أن البطار ية مشحونة بالكامل قبل إجر اء المسح للمر يض ـ

**بِيْرِ لِ**مَ اضغط على صم لتجاهل رسالة الخطأ والرجوع إلى الشاشة الرئيسية لوحدة التحكم عن بُعد.

- 2. اطلب من المر بض شحن جهاز التنبیه.
- 3. قم بتمكين وضع التصوير بالرنين المغناطيسي بمجرد شحن جهاز التنبيه بالكامل.

**اشحن جهاز التنبیه الآن أو عطل شاشة وضع التصوير بالرنین المغناطیسي**

إذا كان وضع التصوير بالرنين المغناطيسي مفعل بالفعل وكانت طاقة بطارية جهاز التنبيه أقل من القيمة الموصىي بها، ستعرض وحدة التحكم عن بعد رسالة تطلب من المريض شحن جهاز التنبيه.

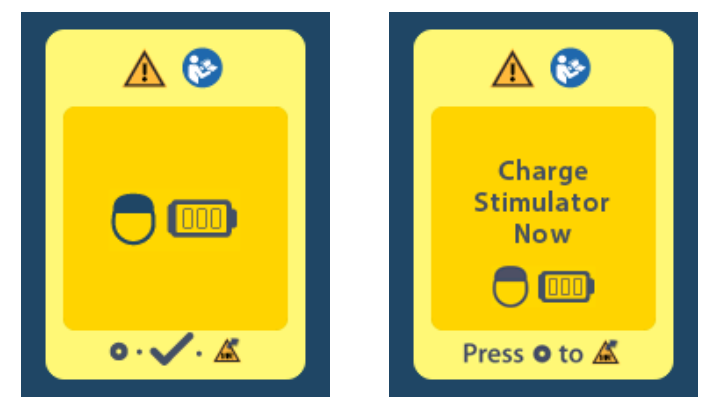

لشحن جهاز التنبیه دون تعطیل وضع التصویر بالرنین المغناطیسی:

- 1. لا تضغط على ١.
- 2. اطلب من المر بض شحن جهاز التنبیه.
- 3. تحقق من وحدة التحكم عن بعد للتأكد من مسح رسالة الخطأ.
- 4. انتقل إلى الشاشة الرئيسية الموجودة على وحدة التحكم عن بعد من خلال الضغط على الزر 企 الموجود على اللوحة الجانبية لوحدة التحكم عن بُعد والتأكد من عرض رمز المقاومة المغناطيسية شرط أساسي <mark>لله على الشاشة الرئيسية.</mark>

يمكن للمريض أيضًا تعطيل وضع التصوير بالرنين المغناطيسي قبل شحن جهاز التنبيه:

- 1. اضغط على صلى التعطیل وضع التصویر بالرنین المغناطیسي.
	- 2. اطلب من المريض شحن جهاز التنبيه بالكامل.
	- 3. تحقق من وحدة التحكم عن بعد للتأكد من مسح رسالة الخطأ.
- 4. قم بتفعيل وضع التصوير بالرنين المغناطيسي باتباع الإرشادات الموجودة في فسم تمكين وضع التصوير بالرنين المغناطیسی فی هذا الدلیل.
- **تنبيه:** الشاحن ووحدة التحكم عن بُعد غير آمنة عند إجراء الرنين المغناطيسي ولا يُسمح بإحضـار ها إلـى غرفة المـاسح الضوئي للتصوير بالرنين المغناطيسي<sub>.</sub>

#### **معاوقات شاشة النطاق**

يجب أن تكون المعاوقات ضمن النطاق المقبول قبل تمكين وضع التصوير بالرنين المغناطيسي. إذا كانت المعوقات ضمن النطاق المقبول، فستعرض وحدة رسالة خطأ.

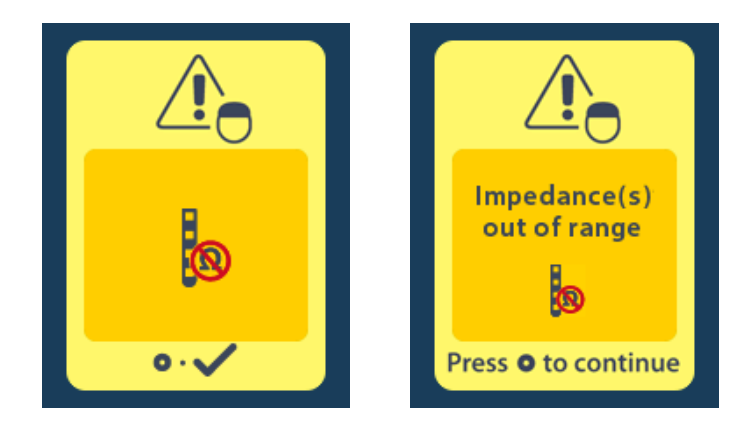

- 1. اضغط على ص للمتابعة.
- 2. تعرض وحدة التحكم عن بعد رسالة جديدة توجه المستخدم لمراجعة مخاطر المسح باستخدام التصوير بالرنين المغناطيسي والمتعلقة بالمعاوقات غير الطبيعية. راجع القسم المعاوقة خارج النطآق في المبادئ التوجيهية للتصوير بالرنين المغّناطيسي ™ImageReady قبل المتابعة. اضغط على ١ للمتابعة.

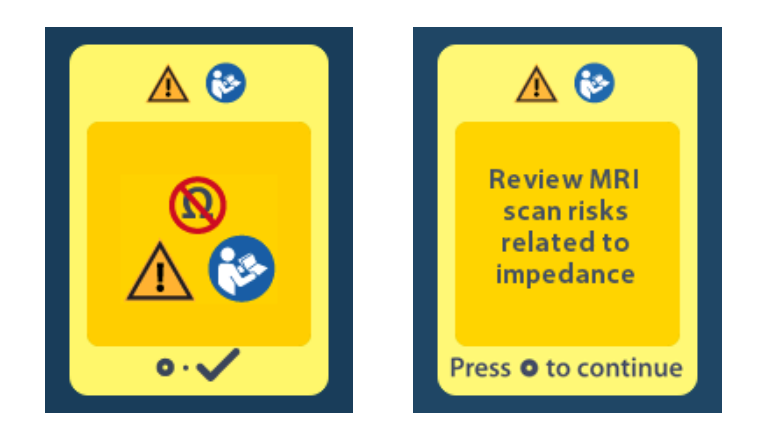

3. حدد **نعم محتل** اللمتابعة من خلال تمكين وضع التصوير بالرنين المغناطيسي أو لا <mark>X لالغاء الإجراء.</mark>

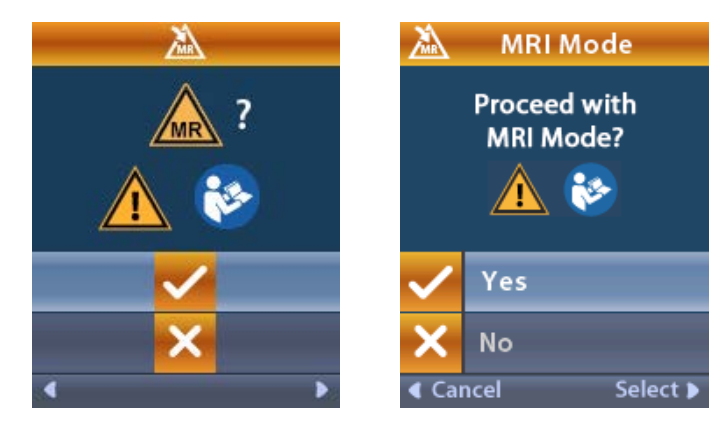

إرشادات استخدام وحدة التحكم عن بعد 3 DBS™ Vercise

**تحذير:** لا يوصبي بإجراء فحص باستخدام التصوير بالرنين المغناطيسي عندما لا تكون المعاوقات ضمن النطاق المقبول قد تشير المعاوقات الأعلى أو الأقل من المعدل الطبيعي إلى نقص سلامة سلك جهاز التنبيه. يمكن أن يؤدي اجر اء الفحص في ظل هذه الظر وفّ إلى خطر النعر ص إلى التَأْثير ات السلبية المحتملة المدرّجة في قسم معلومات ُ<br>السلامة في المبادئ التوجيهية للتصوير بالرنين المغناطيسي *ImageReady™* 

**شاشة خطأ المحفز**

في حالة فشل عملية التحقق من النظام نتيجة حدوث خطأ في جهاز التنبيه، لن يتم تمكين وضع التصوير بالرنين المغناطيسي وستعرض وحدة التحكم عن بعد شاشة خطأ في جهاز التنبيه. لا يجب عليك إجراء التصوير بالرنين المغناطيسي في حالة عرض هذا الخطأ. اطلب من المريض الاتصال بالطبيب الخاص به الذي يدير نظام DBS له أو شركة Boston Scientific.

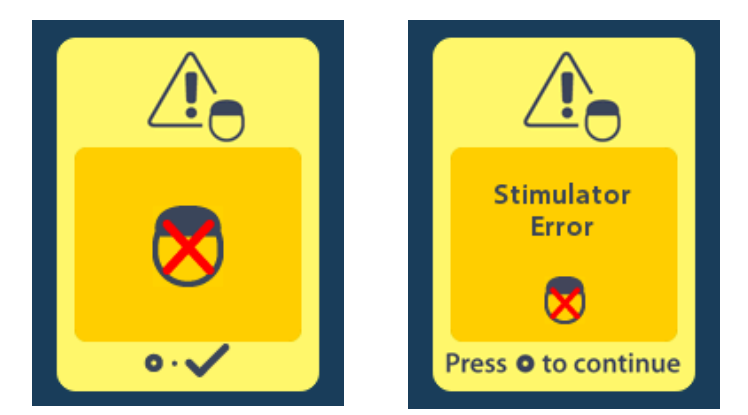

# **نهاية الخدمة المبرمجة (خاص بأجهزة التنبیه غیر القابلة إلعادة الشحن فقط)**

تم بر مجة بر نامج جهاز التنبیه غير القابل لإعادة الشحن بهدف إنهاء الخدمة بعد فتر ة محددة. عندما يصل "جهاز التنبيه غير القابل لإعادة الشحن" إلى نطاق الـ 180 يومًا تقريبًا قبل نهاية فترته المبر مجة، فإن "وحدة التحكم عن بُعد" ستعرض الرسالة التالية على الشاشة.

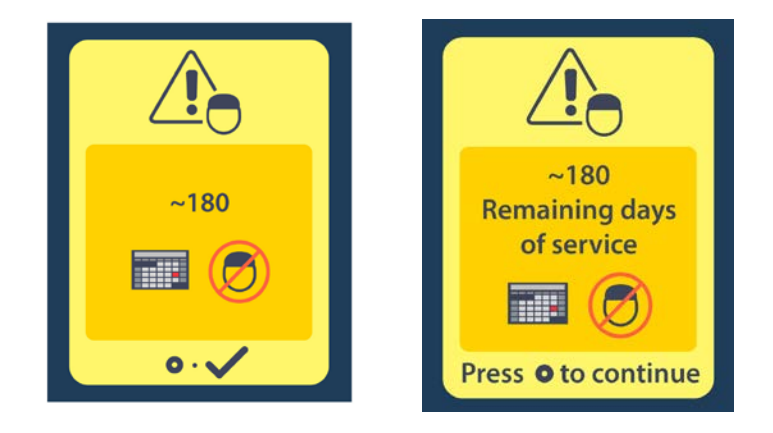

اضغط على صمل لمسح الرسالة. وستعاود الرسالة الظهور مرة أخرى بصفة أسبوعية تقريبًا حتى يتم بلوغ نهاية الفترة المبر مجة لجهاز التنبيه غير القابل لإعادة الشحن. وعند بلوغ نهاية الفترة المبر مجة الخاصة بالمحفز ، فإن "وحدة التحكم عن بُعد" ستعر ض الر سالة التالية على الشاشة.

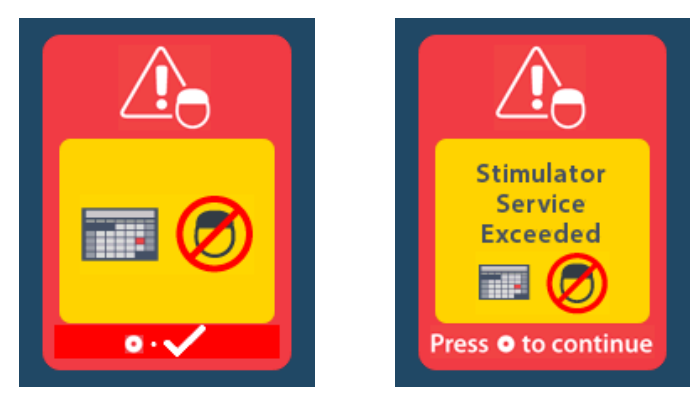

# **شاشة ERI) مؤشر االستبدال االنتقائي) (خاص بجهاز التنبیه غیر القابل للشحن فقط)**

يتم عرض هذه الرسالة عندما يقترب جهاز التنبيه المزروع غير القابل لإعادة الشحن من نهاية الخدمة. لن يتم حفظ التغيير ات الواردة على التنبيه، كما لن يتوفر التنبيه في القريب العاجل. ستحتاج البطاريات التي استمرت في العمل لمدة عام واحد أو أكثر دون الدخول إلى وضع "مؤشر الاستبدال الاختياري" (ERI) أربعة أسابيع على الأقل بين الدخول إلى وضع "مؤشر الاستبدال الاختياري" (ERI) والوصول إلى "نهاية العمر الافتراضي للبطاريات". يجب توعية المرضى بالاتصال بالطبيب الخاص به لإبلاغ شاشة الرسالة هذه. اضغط على صمل هلسح شاشة المعلومات هذه. ستظهر هذه الشاشة متى تم تنشیط و حدة التحكم عن بعد.

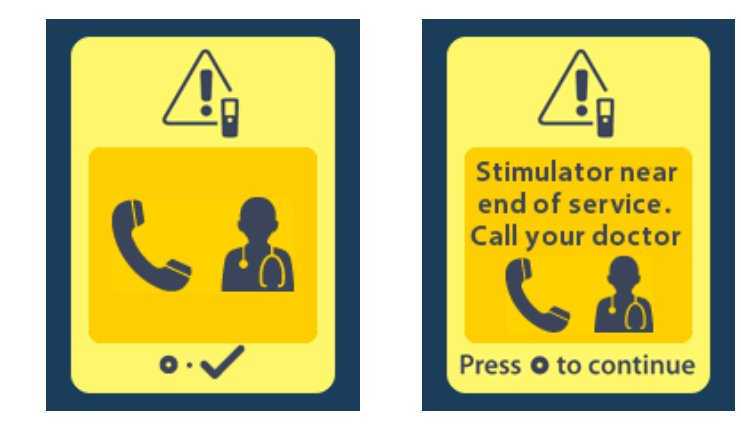

إرشادات استخدام وحدة التحكم عن بعد 3 DBS™ Vercise

# **شاشة نهاية عمر البطارية (خاص بجهاز التنبیه غیر القابل للشحن فقط)**

تعرض هذه الشاشة عند نضوب بطارية جهاز التنبيه غير القابل للشحن المزروع بالكامل. التحفيز غير متوفر. ينبغي نصح المرضى بالاتصال بطبيبهم عند ظهور ٍ هذه الرسالة.

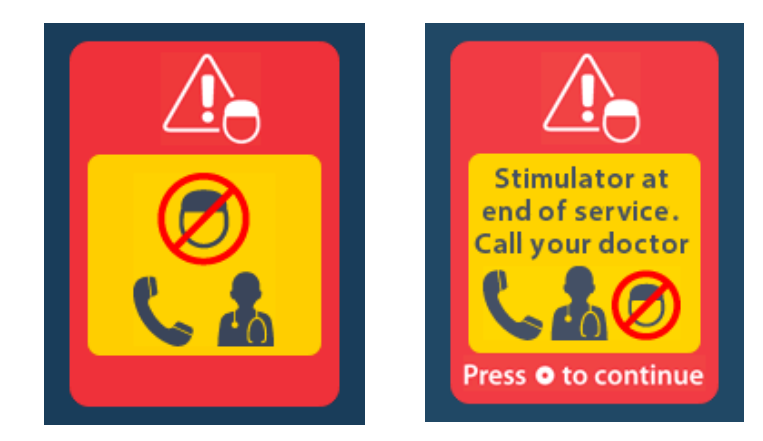

### **اكتشاف الأخطاء وإصلاحها**

**تعليمات القياس**

وقد تؤثر المصادر المشتركة للتداخل، مثل أجهزة التلفاز وشاشات عرض الكمبيوتر ، في الاتصال اللاسلكي. ستستمر في التمتع بإمكانية الوصول إلى قائمة وحدة التحكم عن بعد، حتى إذا كانت وحدة التحكم عن بعد خارج نطاق الاتصالات الفعالة. إذا قمت بإدخال أمر لتغيير الإعدادات أو البرنامج أثناء وجود وحدة التحكم عن بعد خارج نطاق الاتصالات الفعالة، فسيكون لديك ثوانٍ عديدة لنقل وحدة التحكم عن بعد في إطار نطاق المحفز لإرسال الأمر بعد استقبال المحفز للأمر ، ستصدر وحدة التحكم عن بعد "صوت تنبيه مضاعف" وستظهر التغيير المطلوب على الشاشة. ويتعذر على "جهاز التحكم عن بُعد" الاتصـال بـ "المحفز "، و ستظهر ( سـالـة "خطـأ القيـاس":

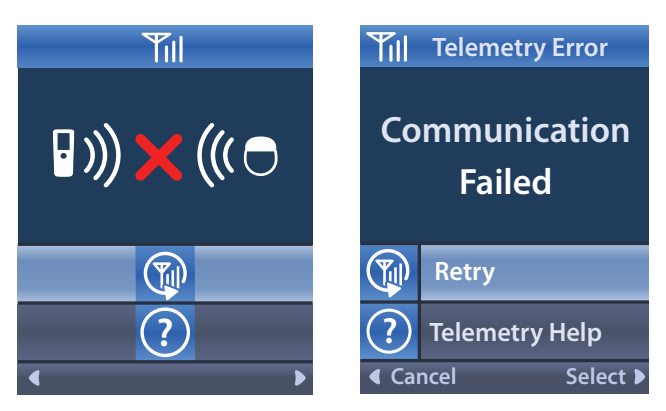

لمحاولة الاتصال مرة أخرى بـ "المحفز " - يُرسل هذا الأمر الأخير - حدد إ**عادة المحاولة (M)** ولإلغاء الاتصال والعودة إلى الشاشة، اضغط على ؟.

كما تتوفر أداة "تعليمات الفياس" لمساعدتك في تحسين الاتصال بين "جهاز التحكم عن بُعد" و"المحفز ". ولاستخدام أداة "تعليمات القياس"، حدد "تعليمات القياس" (?). وستظهر حينها الشاشة التالية:

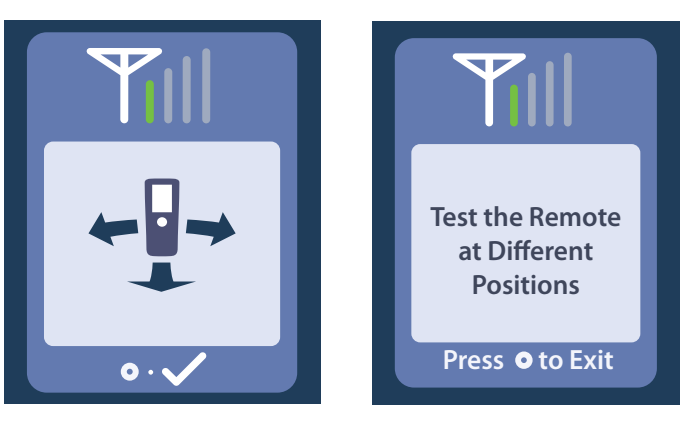

تشير أشرطة القياس إلى قوة الاتصال اللاسلكي. وسيتغير عدد الأشرطة حسب مسافة واتحاه "جهاز التحكم عن بُعد" من "المحفز ". ستواصل هذه الأداة قياس قوة الاتصال لمدة 30 ثانية أو حتى يتم الضغط على <sup>1</sup>.

#### **ال يوجد برنامج لتشغيل الشاشة**

تظهر هذه الشاشة عندما لا يشتمل "المحفز " على أي "بر امج" للتشغيل.

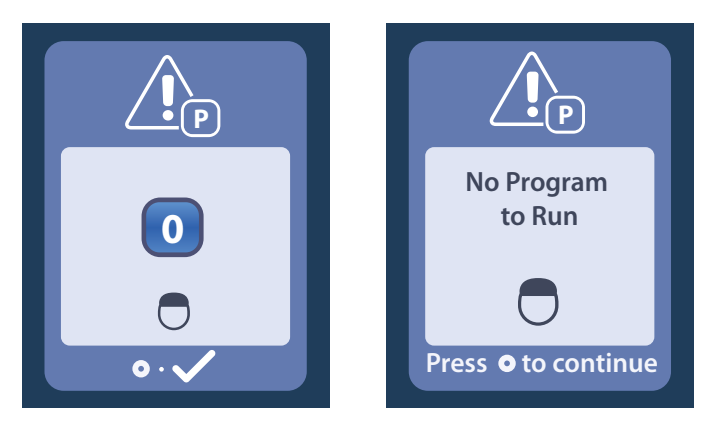

**شاشة البرنامج غير الصالح**

تظهر هذه الشاشة عندما لا يحاول "المحفز " تشغيل "برنامج" غير صالح.

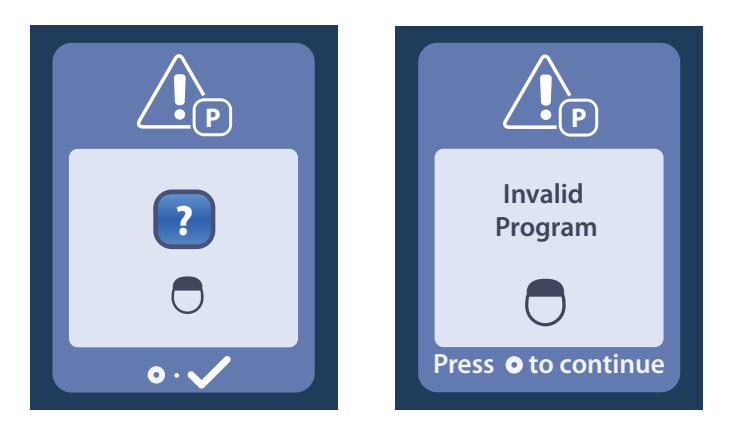

إرشادات استخدام وحدة التحكم عن بعد 3 Vercise™ DBS 91172931-02 619 ن 879

#### **شاشة المحفز غير المدعوم**

تظهر هذه الشاشة عندما يكتشف "جهاز التحكم عن بُعد" "محفزًا" غير متوافق.

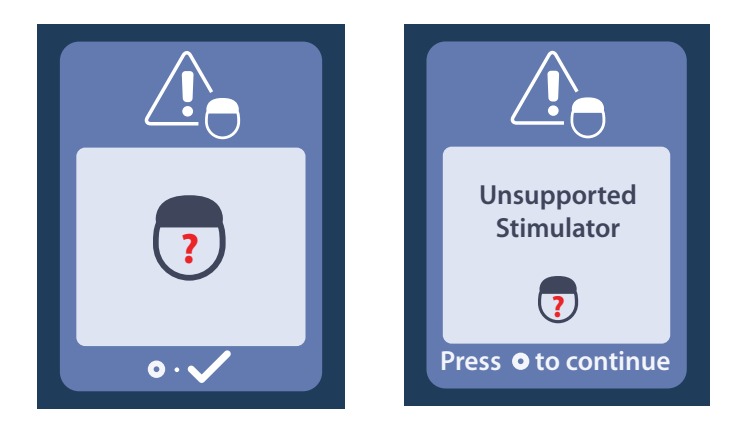

**شاشة إعادة تعيين إعدادات النظام**

֖֖֖֖֖֪֪֪ׅ֪֪ׅ֧֚֚֚֚֚֚֘֝֝֬֝֝֝֓֝֓֝֓֝֓֝֬֝֓֝֬֝֓֝֬֝֓֬֝֓֬֝֓֬֝֓֝<br>֧֪֧֪֪֪֪֪֪֪֪֪֪֪֪֪֪֪֪֪֪֪֪֝֩֩֩֩֩֓֝֓֝֩֩ تظهر هذه الشاشة عندما يواجه "جهاز التحكم عن بُعد" خطأ ويُتطلب إعادة تعبين "جهاز التحكم عن بُعد". اضغط على للمتابعة. لن يتم حذف البر امج، ولكن سيتم إعادة جميع إعدادات النظام (على سبيل المثال إعدادات اللغة ومستوى الصوت) على إعدادات المصنع الافتر اضية.

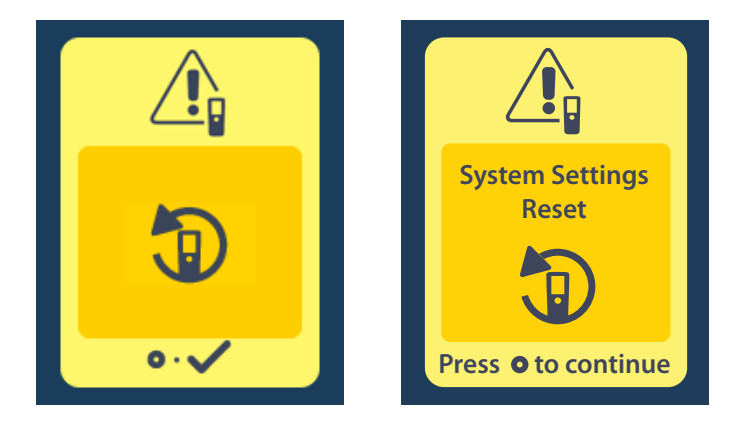

#### **شاشة خطأ المحفز**

تظهر هذه الشاشة عند حدوث خطأ غير هام في "المحفز". اضغط على كاللتعرف على الرسالة والمتابعة.

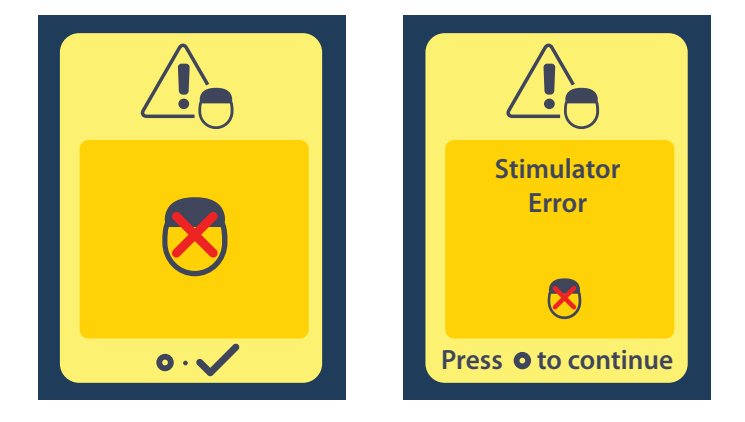

### **ُ شاشة خطأ التحكم عن بعد**

تظهر هذه الشاشة عند حدوث خطأ فادح في "جهاز التحكم عن بُعد" مما يؤدي إلى تعذر استخدامه. يُرجى الاتصال بشركة Boston Scientific أو طبيبك لطلب "جهاز تحكم عن بُعد" بديل.

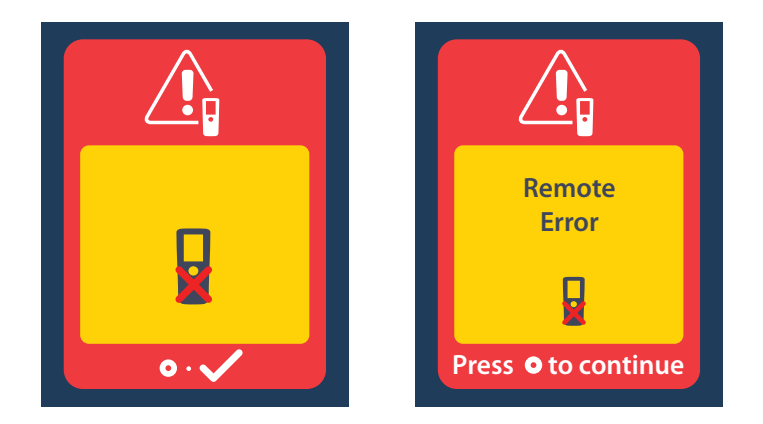

**شاشات البطارية المنخفضة لجهاز التنبيه )خاص بجهاز تنبيه Gevia Vercise القابل للشحن فقط(** تعرض وحدة التحكم عن بعد الرسائل التالية لتذكيرك بإعادة شحن المحفز إذا كانت طاقة البطارية منخفضة.

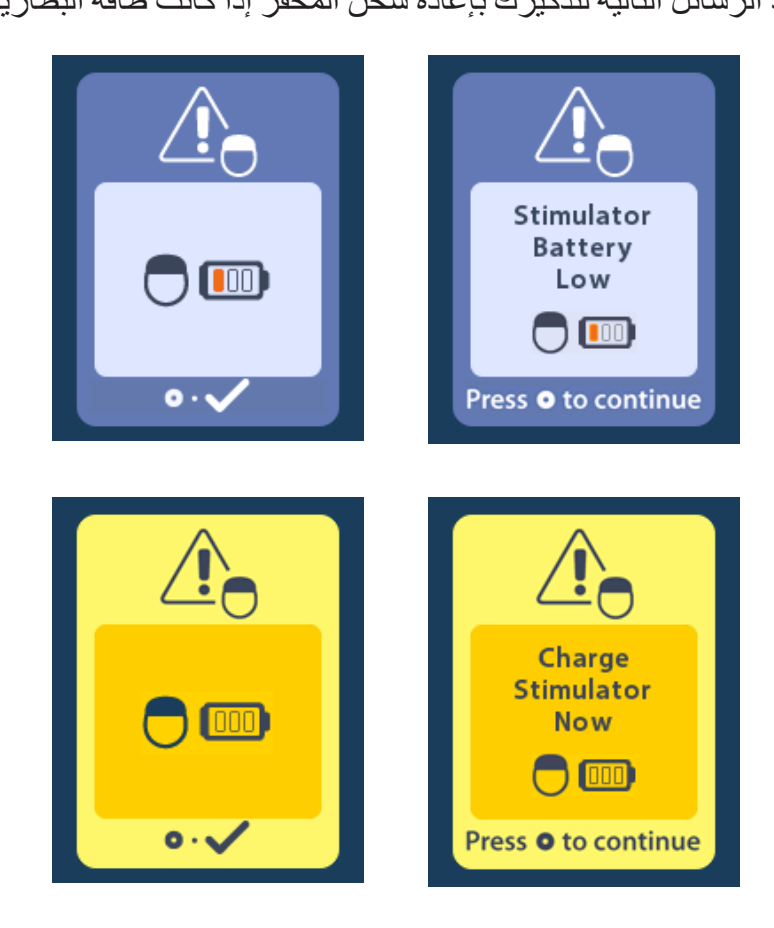

## **وصف الرموز والفهرس**

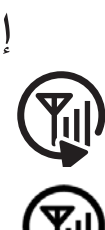

إعادة المحاولة 618

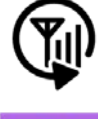

إعادة المسح 602

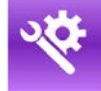

إعدادات النظام 592, 596

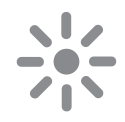

إيقاف تشغيل التحفيز 591

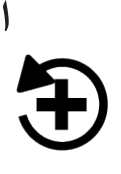

P

استعادة إلى إعدادات العيادة 594

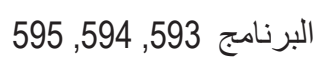

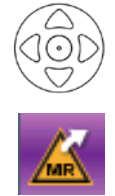

التنقل 590

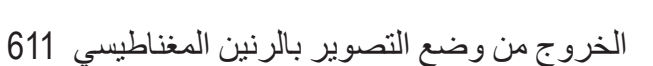

الدخول إلى وضع التصوير بالرنين المغناطيسي 607, 608

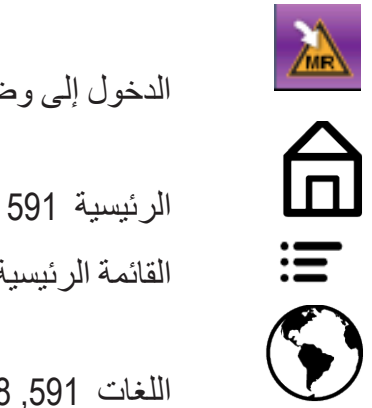

القائمة الرئيسية 592, 593, 594, 595, 596

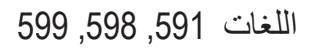

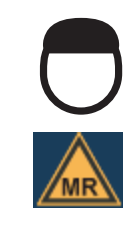

المحفز 602

المقاومة المغناطيسية شرط أساسي 609, 614

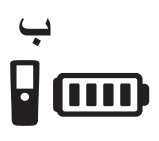

بطارية التحكم عن بعد 606

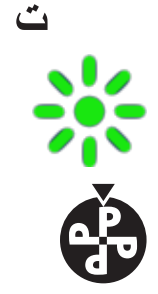

تغيير البرنامج 593

تشغيل التحفيز 591

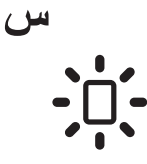

سطوع الشاشة 598

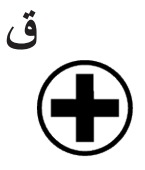

**م**

قائمة الطبيب ,601, 602, 603, 605 ,605

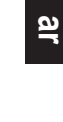

مستوى صوت التحفيز 597

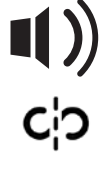

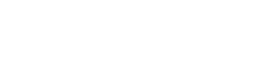

مسح الاتصال 602

معلومات المحفز 601

معلومات النظام 599

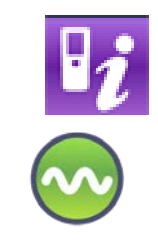

معلومات جهاز التحكم عن بُعد 600

مناطق التحفيز 595

**ar**

#### **الدعم الفني**

قامت شركة Boston Scientific بتوفير تدريب عالى المستوى للمهنيين القائمين على الخدمة لمساعدتكم. قسم الدعم الفني متاح لتقديم الاستشار ات الفنية 24 ساعة في اليوم. في الولايات المتحدة، يُرجى الاتصال برقم 4747-360 (866) للتحدث إلى مندوبنا. ومن خارج الولايات المتحدة، يُرجى اختيار أرقامك المحلية من القائمة التالية·

> **Argentina** T: +5411 4896 8556 F: +5411 4896 8550 **Australia / New Zealand** T: 1800 676 133 F: 1800 836 666 **Austria** T: +43 1 60 810 F: +43 1 60 810 60 **Balkans** T: 0030 210 95 37 890 F: 0030 210 95 79 836 **Belgium** T: 080094 494 F: 080093 343 **Brazil** T: +55 11 5853 2244 F: +55 11 5853 2663 **Bulgaria** T: +359 2 986 50 48 F: +359 2 986 57 09 **Canada** T: +1 888 359 9691 F: +1 888 575 7396 **Chile** T: +562 445 4904 F: +562 445 4915 **China – Beijing** T: +86 10 8525 1588 F: +86 10 8525 1566 **China – Guangzhou** T: +86 20 8767 9791 F: +86 20 8767 9789 **China – Shanghai** T: +86 21 6391 5600 F: +86 21 6391 5100 **Colombia** T: +57 1 629 5045 F: +57 1 629 5082 **Czech Republic** T: +420 2 3536 2911 F: +420 2 3536 4334 **Denmark** T: 80 30 80 02 F: 80 30 80 05 **Finland** T: 020 762 88 82 F: 020 762 88 83 **France** T: +33 (0) 1 39 30 97 00 F: +33 (0) 1 39 30 97 99 **Germany** T: 0800 072 3301 F: 0800 072 3319 **Greece** T: +30 210 95 42401 F: +30 210 95 42420 **Hong Kong** T: +852 2960 7100 F: +852 2563 5276 **Hungary** T: +36 1 456 30 40 F: +36 1 456 30 41 **India – Bangalore** T: +91 80 5112 1104/5 F: +91 80 5112 1106 T: +59 82 900 6212 F: +59 82 900 6212

> > **India – Chennai T: +91 44 2648 0318 F: +91 44 2641 4695**

**ar**

**India – Delhi** T: +91 11 2618 0445/6 F: +91 11 2618 1024 **India – Mumbai** T: +91 22 5677 8844 F: +91 22 2617 2783 **Italy** T: +39 010 60 60 1 F: +39 010 60 60 200 **Korea** T: +82 2 3476 2121 F: +82 2 3476 1776 **Malaysia** T: +60 3 7957 4266 F: +60 3 7957 4866 **Mexico** T: +52 55 5687 63 90 F: +52 55 5687 62 28 **Middle East / Gulf / North Africa** T: +961 1 805 282 F: +961 1 805 445 **The Netherlands** T:+31 30 602 5555 F: +31 30 602 5560 **Norway** T: 800 104 04 F: 800 101 90 **Philippines** T: +63 2 687 3239 F: +63 2 687 3047 **Poland** T: +48 22 435 1414 F: +48 22 435 1410 **Portugal** T: +351 21 3801243 F: +351 21 3801240 **Singapore** T: +65 6418 8888 F: +65 6418 8899 **South Africa** T: +27 11 840 8600 F: +27 11 463 6077 **Spain** T: +34 901 11 12 15 F: +34 902 26 78 66 **Sweden** T: 020 65 25 30 F: 020 55 25 35 **Switzerland** T: 0800 826 786 F: 0800 826 787 **Taiwan** T: +886 2 2747 7278 F: +886 2 2747 7270 **Thailand** T: +66 2 2654 3810 F: +66 2 2654 3818 **Turkey – Istanbul** T: +90 216 464 3666 F: +90 216 464 3677 **Uruguay**

**UK & Eire** T: +44 844 800 4512 F: +44 844 800 4513 **Venezuela** T: +58 212 959 8106 F: +58 212 959 5328

#### **Εμπορικά σήματα**

Όλα τα εμπορικά σήματα αποτελούν ιδιοκτησία των αντίστοιχων κατόχων τους.

#### **Εγγυήσεις**

Η Boston Scientific Corporation διατηρεί το δικαίωμα τροποποίησης, χωρίς προηγούμενη ειδοποίηση, πληροφοριών που σχετίζονται με τα προϊόντα της για τη βελτίωση της αξιοπιστίας ή των λειτουργικών δυνατοτήτων.

#### **Επιπρόσθετες πληροφορίες**

Για ενδείξεις, αντενδείξεις, προειδοποιήσεις, προφυλάξεις, σύνοψη ανεπιθύμητων ενεργειών, αποστείρωση, διάθεση εξαρτημάτων, αποθήκευση και χειρισμός και πληροφορίες εγγύησης, ανατρέξτε στις *Οδηγίες χρήσης για πληροφορίες για συνταγογράφηση*. Για άλλες πληροφορίες ειδικές της συσκευής που δεν συμπεριλαμβάνονται στο παρόν εγχειρίδιο ή σύμβολα επισήμανσης, ανατρέξτε στις κατάλληλες Οδηγίες χρήσης όπως παρατίθενται στον *Οδηγό αναφοράς DBS.* 

#### **Αριθμοί μοντέλων προϊόντων**

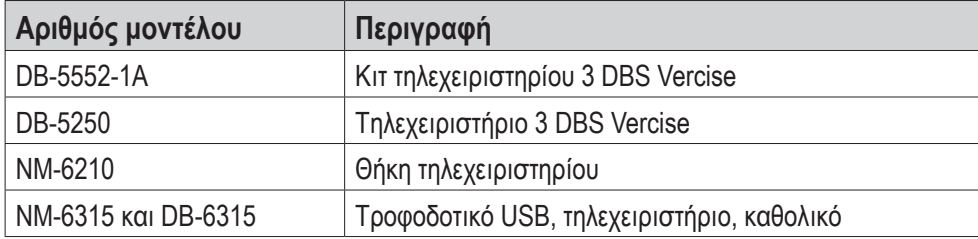

# Πίνακας Περιεχομένων

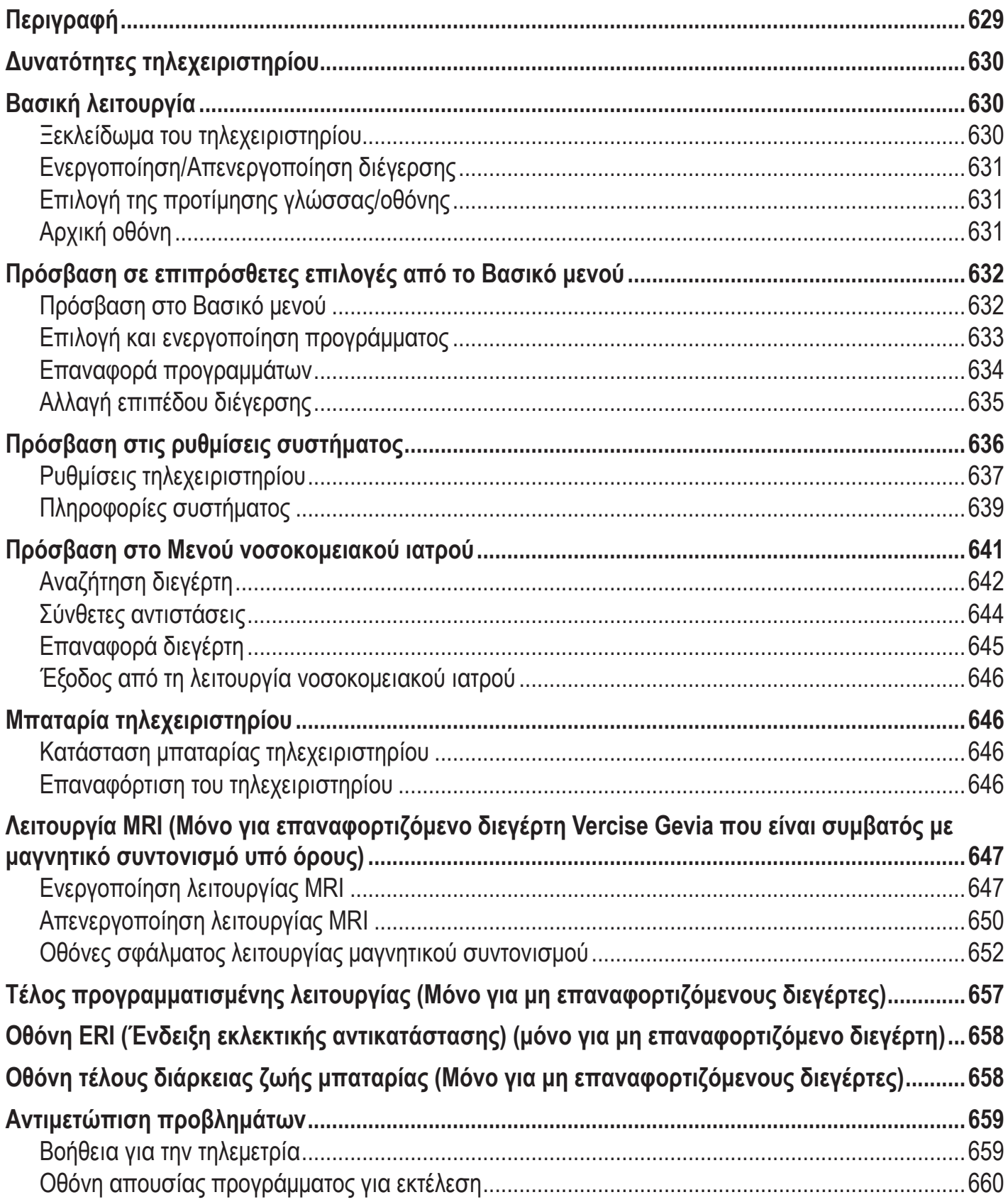

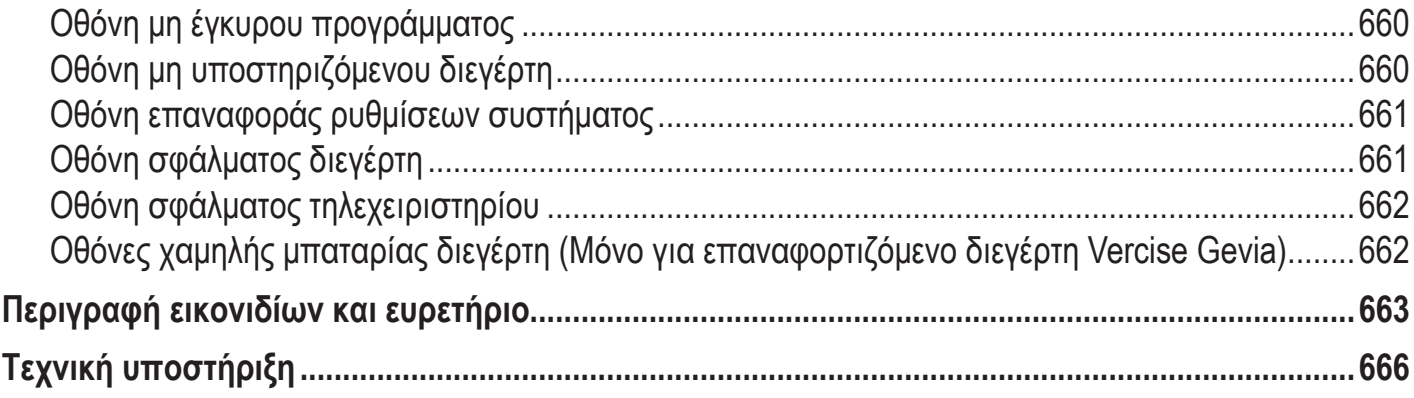

# **Περιγραφή**

Το τηλεχειριστήριο είναι μια συσκευή χειρός που επικοινωνεί με το διεγέρτη μέσω ενός συνδέσμου τηλεμετρίας ραδιοσυχνοτήτων (ΡΣ). Οι λειτουργίες τηλεχειριστηρίου περιλαμβάνουν τα ακόλουθα:

- Σύνδεση/Αποσύνδεση με διεγέρτη
- Ενεργοποίηση και απενεργοποίηση διέγερσης
- Αύξηση πλάτους διέγερσης
- Αλλαγή και επαναφορά προγραμμάτων
- Πρόσβαση στις επιλογές του μενού νοσοκομειακού ιατρού
- Προσαρμογή ρυθμίσεων τηλεχειριστηρίου: γλώσσα, ένταση ήχου, φωτεινότητα
- Ενεργοποίηση/Απενεργοποίηση τρόπου λειτουργίας MRI για διεγέρτη Vercise Gevia για μαγνητικό συντονισμό υπό όρους

# **Προσοχή**

- Να διατηρείτε το τηλεχειριστήριο στεγνό. Δεν πρέπει να εκτεθεί σε υγρασία.
- Μη συνδέετε τη θύρα USB του τηλεχειριστηρίου σε οποιαδήποτε άλλη συσκευή εκτός από το φορτιστή τηλεχειριστηρίου που παρέχεται με αυτό.
- Να διατηρείτε το τηλεχειριστήριο μακριά από κατοικίδια ζώα, έντομα και παιδιά, προκειμένου να μην προκληθεί ζημιά στη συσκευή.

# **Δυνατότητες τηλεχειριστηρίου**

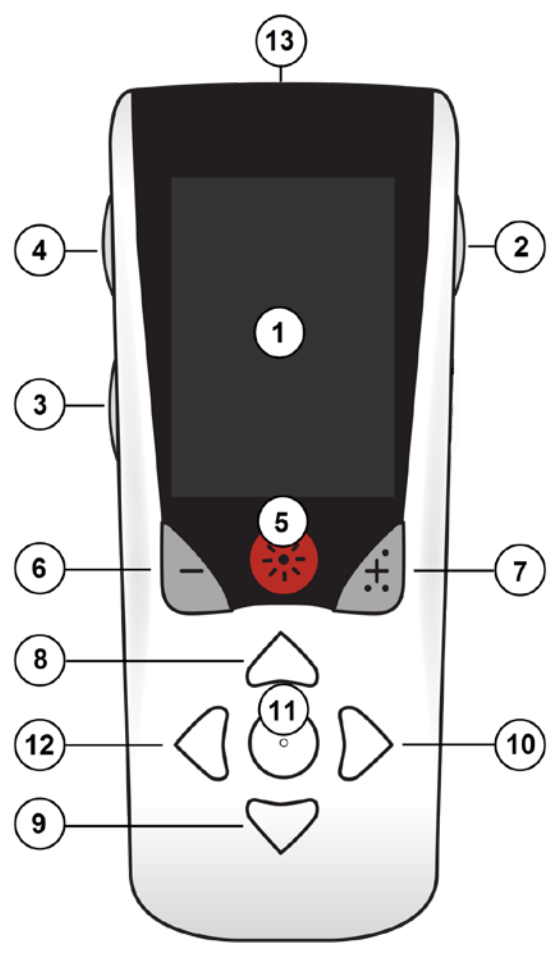

1. **Οθόνη**: εμφανίζει όλα τα μενού, εικονίδια και μηνύματα.

2. Κουμπί Lock/Unlock (κλειδώματος/ξεκλειδώματος) **Ω**: ξεκλειδώνει το τηλεχειριστήριο από την αναστολή λειτουργίας.

3. Κουμπί Programs (Προγράμματα) Ρ: εμφανίζει το μενού Programs (Προγράμματα).

4. Κουμπί Home (Αρχική) **Δ**: εμφανίζει την Αρχική οθόνη.

5. **Κουμπί Stimulation (Διέγερση)** : Ενεργοποιεί ή απενεργοποιεί τη διέγερση.

6. **Κουμπί Minus (Μείον)** : Μειώνει την επιλεγμένη παράμετρο.

7. **Κουμπί Plus (Συν)**  $f(x)$ : Αυξάνει την επιλεγμένη παράμετρο.

8, 9. **Κουμπιά πλοήγησης** και : επιτρέπουν την κύλιση σε ένα επιλεγμένο μενού.

10, 11. **Κουμπιά πλοήγησης** και **:** κάνουν μια επιλογή.

12. **Κουμπί πλοήγησης** : επιστρέφει στην προηγούμενη οθόνη.

13. **Θύρα USB (δεν εμφανίζεται)**: επιτρέπει την επαναφόρτιση του τηλεχειριστηρίου με το τροφοδοτικό USB.

Το τηλεχειριστήριο έχει ένα μέσο εύρος επικοινωνίας 55,9 cm με τον μη επαναφορτιζόμενο διεγέρτη PC Vercise™ και ένα μέσο εύρος επικοινωνίας των 91,4 cm με τον επαναφορτιζόμενο διεγέρτη Vercise GeviaTM. Όταν χρησιμοποιείτε το τηλεχειριστήριο, να αποφεύγετε τις συνήθεις πηγές παρεμβολής, όπως τηλεοράσεις και οθόνες υπολογιστών. Για επιπρόσθετες πληροφορίες τηλεμετρίας, ανατρέξτε στην ενότητα *«Βοήθεια για την τηλεμετρία»*.

# **Βασική λειτουργία**

## **Ξεκλείδωμα του τηλεχειριστηρίου**

Το τηλεχειριστήριο μεταβαίνει σε λειτουργία αδράνειας (ή αναστολής λειτουργίας) όταν δεν χρησιμοποιείται. Μπορείτε να το επανενεργοποιήσετε εάν πιέσετε το κουμπί κλειδώματος/ ξεκλειδώματος στη δεξιά πλευρά του τηλεχειριστηρίου.

### **Ενεργοποίηση/Απενεργοποίηση διέγερσης**

Αφού ξεκλειδώσετε το τηλεχειριστήριο, πιέστε το κουμπί ενεργοποίησης/απενεργοποίησης διέγερσης για να ενεργοποιήσετε ή να απενεργοποιήσετε τον διεγέρτη.

## **Επιλογή της προτίμησης γλώσσας/οθόνης**

Το τηλεχειριστήριο σάς επιτρέπει να επιλέξετε μια οθόνη με εικονίδια ή μια οθόνη κειμένου σε μία από τις γλώσσες που παρέχονται. Βλέπε την ενότητα *Γλώσσες* για πρόσθετες οδηγίες.

*Σημείωση***:** *Σε ολόκληρο το εγχειρίδιο αυτό, εμφανίζεται το αγγλικό κείμενο και οι οθόνες εικόνων.*

## **Αρχική οθόνη**

Αφού ξεκλειδώσετε το τηλεχειριστήριο, θα εμφανιστεί η Αρχική οθόνη εάν το τηλεχειριστήριο συνδεόταν προηγουμένως με έναν διεγέρτη. Η Αρχική οθόνη δείχνει τον αριθμό του ενεργού προγράμματος, την κατάσταση διέγερσης (Ενεργοποιημένο/Απενεργοποιημένο), την πλοήγηση στο Βασικό μενού και το επίπεδο της μπαταρίας διεγέρτη για επαναφορτιζόμενους διεγέρτες. Δείχνει επίσης το επίπεδο μπαταρίας του τηλεχειριστηρίου (ανατρέξτε στην ενότητα *Μπαταρία τηλεχειριστηρίου*). Η πρόσβαση στην αρχική οθόνη μπορεί να γίνει από οποιαδήποτε άλλη οθόνη εάν πιέσετε το κουμπί αρχικής οθόνης  $\hat{\mathbb{m}}$ .

1. Πιέστε το κουμπί **αρχικής** <sup>λ</sup> οθόνης στην αριστερή πλευρά του τηλεχειριστηρίου για να προβάλλετε την αρχική οθόνη.

## **Αρχική οθόνη για επαναφορτιζόμενο διεγέρτη**

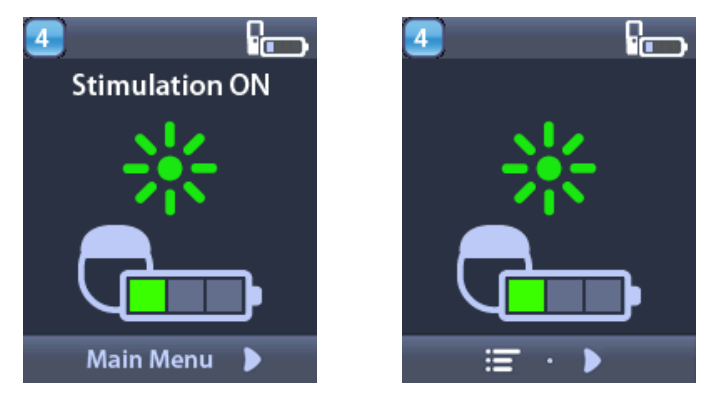

*Σημείωση: Όταν το τηλεχειριστήριο συνδέεται σε έναν επαναφορτιζόμενο διεγέρτη, θα εμφανίσει το τρέχον επίπεδο μπαταρίας του διεγέρτη στην Αρχική οθόνη.*

### **Αρχική οθόνη για μη επαναφορτιζόμενο διεγέρτη**

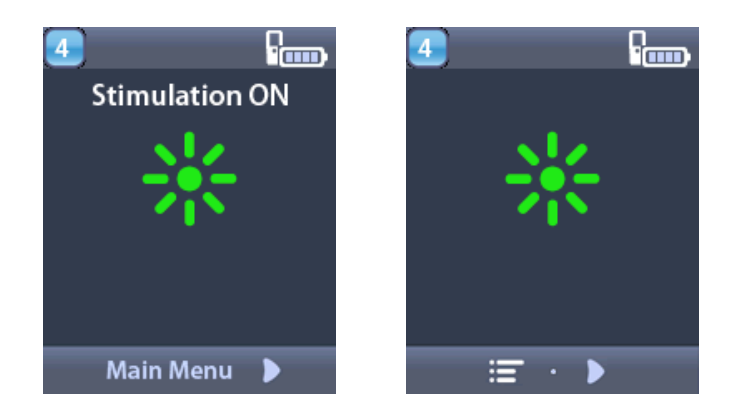

*Σημείωση: Όταν το τηλεχειριστήριο συνδέεται σε έναν μη επαναφορτιζόμενο διεγέρτη, το επίπεδο της μπαταρίας του διεγέρτη δεν θα εμφανίζεται στην οθόνη.*

# **Πρόσβαση σε επιπρόσθετες επιλογές από το Βασικό μενού**

Το **Βασικό μενού** σάς επιτρέπει να αποκτήσετε πρόσβαση στις ακόλουθες επιλογές:

- **Προγράμματα**
- **Διέγερση**
- **Ρυθμίσεις συστήματος**

## **Πρόσβαση στο Βασικό μενού**

- 1. Πατήστε το κουμπί στην αριστερή πλευρά του τηλεχειριστηρίου για να προβάλλετε την αρχική οθόνη.
- 2. Από την Αρχική οθόνη, πατήστε το κουμπί του δεξιού βέλους **θα για να επιλέξετε το Βασικό μενού**.

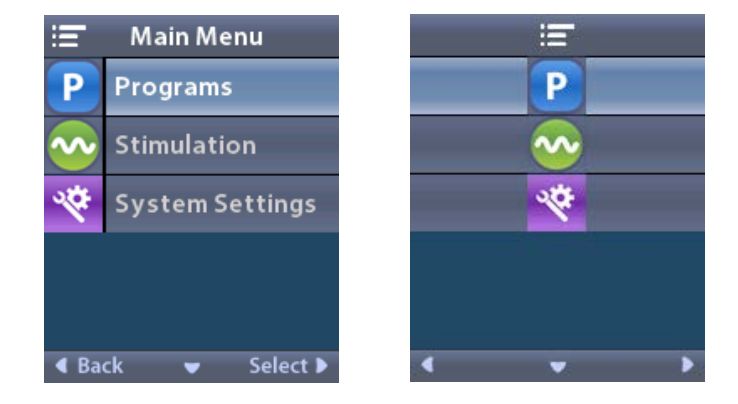

*Σημείωση: Όταν ο διεγέρτης δεν έχει κανένα πρόγραμμα αποθηκευμένο σε αυτόν, το Βασικό μενού θα εμφανίζει μόνο την επιλογή Ρυθμίσεις συστήματος.*

## **Επιλογή και ενεργοποίηση προγράμματος**

Ένα πρόγραμμα διέγερσης είναι ένα σύνολο παραμέτρων διέγερσης που καθορίζει τη θεραπεία του ασθενή. Ένα πρόγραμμα μπορεί να παράσχει διέγερση σε μέχρι τέσσερα ανεξάρτητα πεδία ή περιοχές διέγερσης, ανάλογα με τον τρόπο που ρυθμίστηκε το πρόγραμμα. Για παράδειγμα, μία περιοχή μπορεί να αντιστοιχεί σε στόχο δεξιού εγκεφάλου, ενώ μια άλλη περιοχή μπορεί να αντιστοιχεί σε στόχο αριστερού εγκεφάλου. Το τηλεχειριστήριο μπορεί να αποθηκεύσει έως τέσσερα προγράμματα —αριθμημένα από το 1 έως το 4— που μπορεί να επιλέξει ο ασθενής και να ενεργοποιήσει οποιαδήποτε στιγμή.

- 1. Πατήστε το κουμπί Ρ στην αριστερή πλευρά του τηλεχειριστηρίου για να προβάλλετε την οθόνη Programs (Προγράμματα).
- *Σημείωση: Μπορείτε, επίσης, να πλοηγηθείτε στο μενού Programs (Προγράμματα) από το Βασικό μενού. Ανατρέξτε στην ενότητα «Πρόσβαση στο Βασικό μενού» για πρόσθετες οδηγίες.*

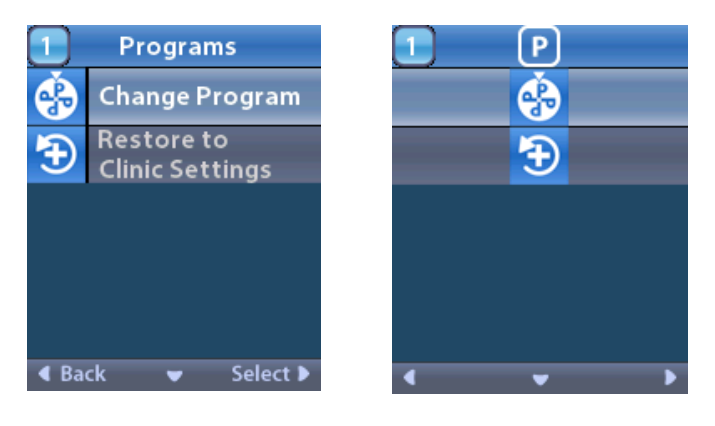

2. Επιλέξτε **Change Program** (Αλλαγή προγράμματος).

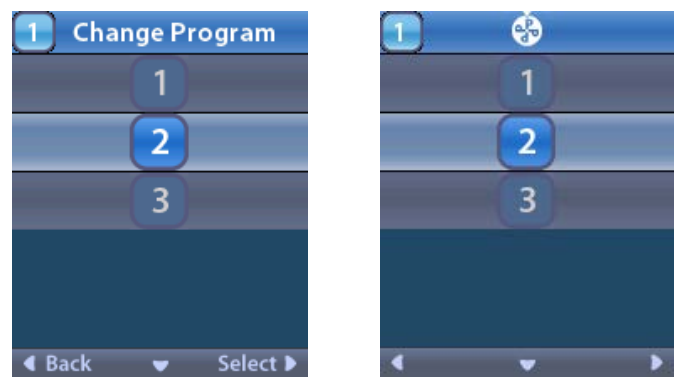

- 3. Πατήστε τα κουμπιά βέλους πάνω ή κάτω για να πλοηγηθείτε στο επιθυμητό πρόγραμμα.
- 4. Πατήστε το κουμπί του Δεξιού βέλους  $\sum y$ ια να επιλέξτε το πρόγραμμα.

### **Επαναφορά προγραμμάτων**

Εάν, αφού αλλάξετε ένα πρόγραμμα, αποφασίσετε ότι θέλετε να επιστρέψετε το πρόγραμμα ξανά στις κλινικές ρυθμίσεις, μπορείτε να επαναφέρετε το πρόγραμμα.

1. Πατήστε το κουμπί Ρ στην αριστερή πλευρά του τηλεχειριστηρίου.

ή

Από την οθόνη **Βασικό μενού**, επιλέξτε **Programs (Προγράμματα)**.

Επιλέξτε **Restore to Clinic Settings (Επαναφορά στις κλινικές ρυθμίσεις)**. Η οθόνη Restore (Επαναφορά) εμφανίζει μια λίστα των προγραμμάτων για επαναφορά.

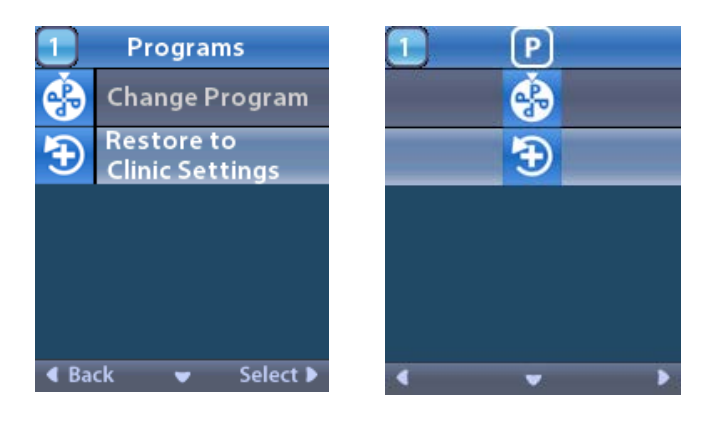

2. Επιλέξτε το πρόγραμμα που θέλετε να επαναφέρετε. Εμφανίζεται η οθόνη επιβεβαίωσης επαναφοράς.

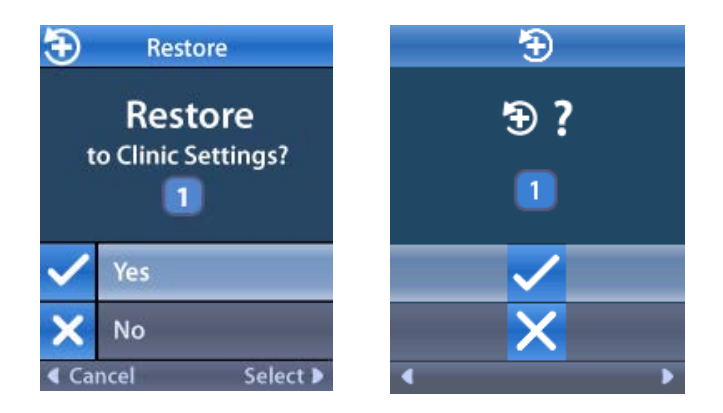

3. Επιλέξτε **Yes** (Ναι) για να επαναφέρετε το πρόγραμμα στις κλινικές ρυθμίσεις. ή Επιλέξτε **No** (Όχι) για να ακυρώσετε την ενέργεια.

## **Αλλαγή επιπέδου διέγερσης**

Ένα πρόγραμμα μπορεί να παράσχει διέγερση σε μία περιοχή ή μέχρι τέσσερις ανεξάρτητες περιοχές, ανάλογα με τον τρόπο που ρυθμίστηκε το πρόγραμμα. Το επίπεδο διέγερσης για μια περιοχή μπορεί να αλλάζει με το τηλεχειριστήριο εάν το επιτρέπει ο νοσοκομειακός ιατρός.

1. Από το **Βασικό μενού**: Επιλέξτε **Stimulation (Διέγερση)**.

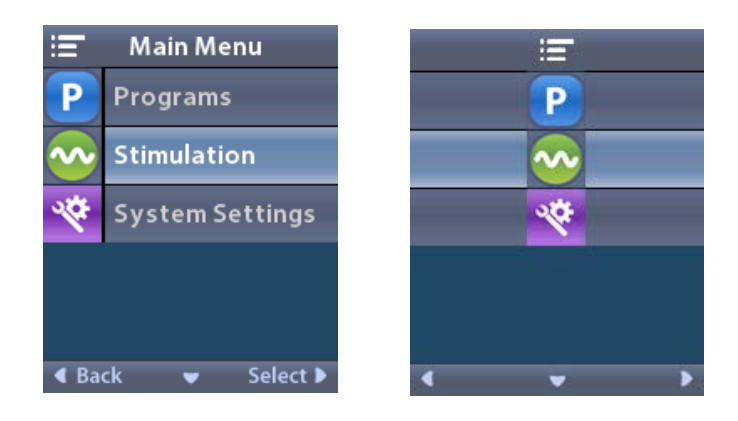

2. Χρησιμοποιήστε τα κουμπιά πλοήγησης ( ) για να επιλέξετε την επιθυμητή περιοχή.

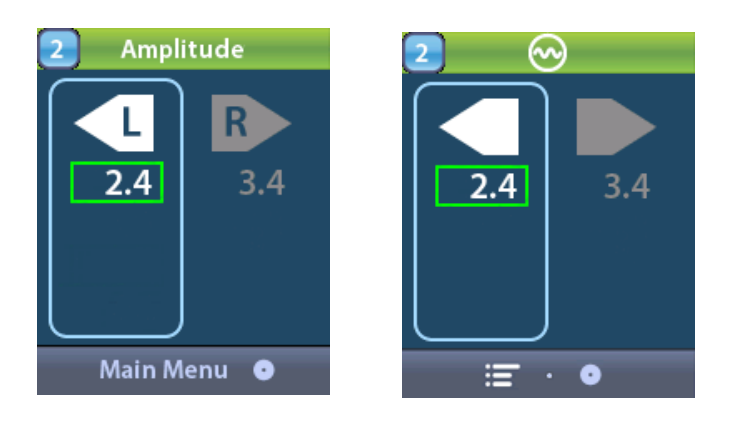

- 3. Πατήστε το κουμπί πλην  $\Box$  για να μειώσετε το επίπεδο διέγερσης.
- 4. Πατήστε το κουμπί συν  $(F)$  για να αυξήσετε το επίπεδο διέγερσης.

# **Πρόσβαση στις ρυθμίσεις συστήματος**

Από το **Βασικό μενού**:

Επιλέξτε **System Settings (Ρυθμίσεις συστήματος)** για να εμφανίσετε το μενού System Settings (Ρυθμίσεις συστήματος).

**Μενού System Settings (Ρυθμίσεις συστήματος) για επαναφορτιζόμενο διεγέρτη** 

**Vercise Gevia**

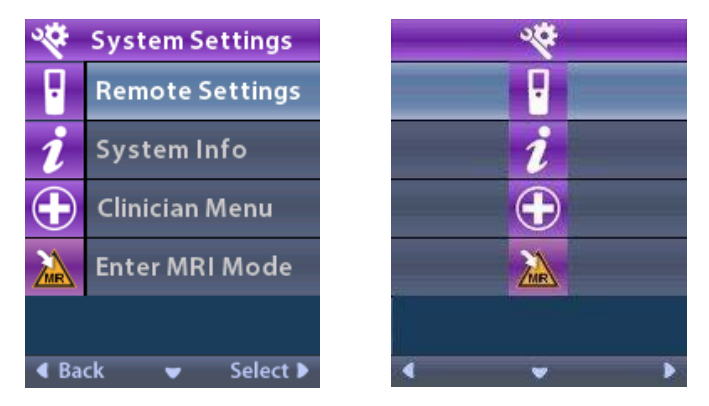

*Σημείωση: Όταν το τηλεχειριστήριο είναι συνδεδεμένο σε έναν επαναφορτιζόμενο διεγέρτη Vercise Gevia, το εικονίδιο Είσοδος/Έξοδος από λειτουργία MRI θα εμφανιστεί στην οθόνη Ρύθμιση συστήματος. Ανατρέξτε στην ενότητα Λειτουργία MRI για πληροφορίες για τη δυνατότητα Είσοδος/έξοδος από λειτουργία MRI.*

#### **Μενού Ρυθμίσεις συστήματος για μη επαναφορτιζόμενο διεγέρτη**

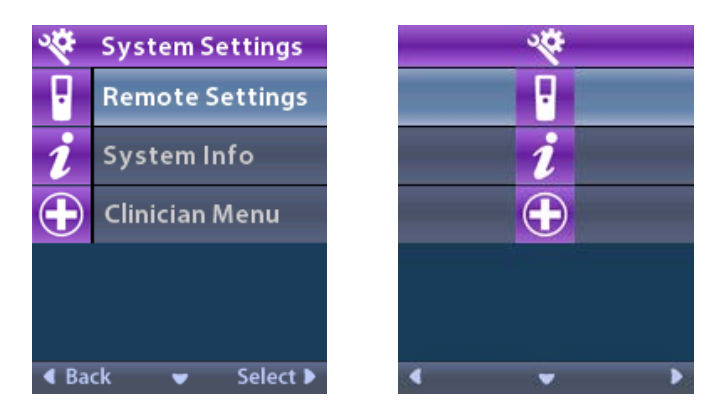

*Σημείωση: Όταν το τηλεχειριστήριο συνδέεται στο μη επαναφορτιζόμενο διεγέρτη που δεν είναι μαγνητικός συντονισμός υπό όρους, η επιλογή Είσοδος/έξοδος από λειτουργία MRI δεν είναι διαθέσιμη.*

## **Ρυθμίσεις τηλεχειριστηρίου**

Η επιλογή Remote Settings (Ρυθμίσεις τηλεχειριστηρίου) σάς επιτρέπει να αλλάξετε το Alert Volume (Ένταση ειδοποίησης) και το Screen Brightness (Φωτεινότητα οθόνης) και να επιλέξετε την προτίμησή σας όσον αφορά τη γλώσσα.

Από το μενού System Settings (Ρυθμίσεις συστήματος):

1. Επιλέξτε **Remote Settings** (Ρυθμίσεις τηλεχειριστηρίου) για να εμφανίσετε το μενού **Remote Settings** (Ρυθμίσεις τηλεχειριστηρίου)**.**

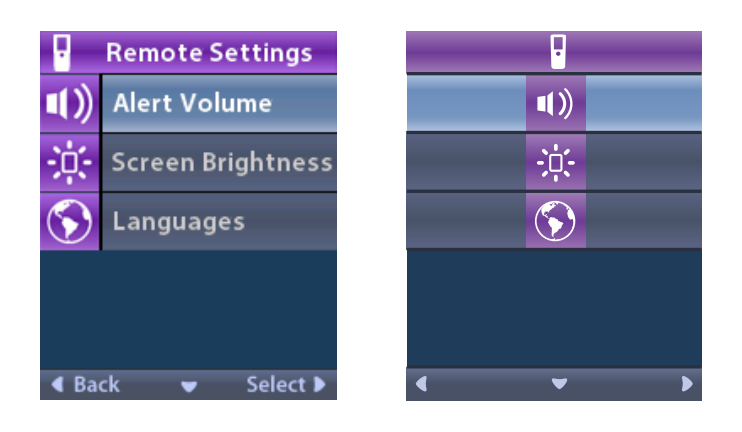

## **Ένταση ειδοποίησης**

Από το μενού **Remote Settings** (Ρυθμίσεις τηλεχειριστηρίου):

1. Επιλέξτε **Alert Volume** (Ένταση ειδοποίησης).

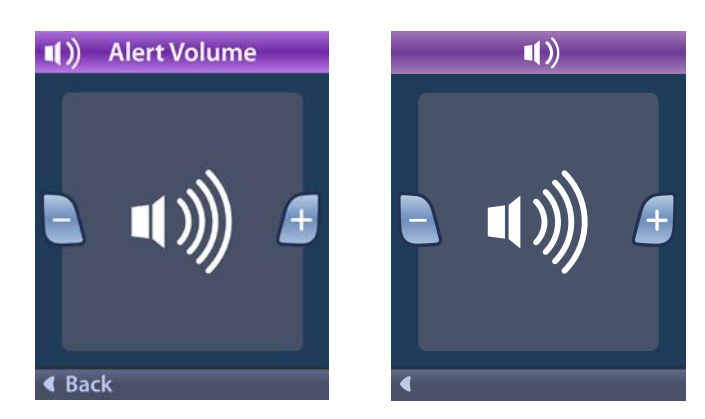

- 2. Πατήστε το κουμπί πλην  $\Box$  για να μειώσετε την ένταση ειδοποίησης
- 3. Πατήστε το κουμπί συν  $\leftarrow$  για να αυξήσετε την ένταση ειδοποίησης.

### **Φωτεινότητα οθόνης**

Από το μενού **Remote Settings** (Ρυθμίσεις τηλεχειριστηρίου):

1. Επιλέξτε  $\ddot{\phi}$ : Screen Brightness (Φωτεινότητα οθόνης).

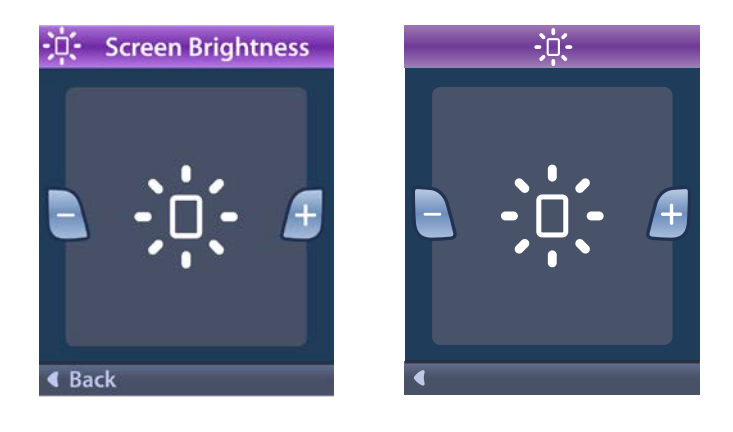

- 2. Πατήστε το κουμπί πλην  $\Box$  για να μειώσετε τη φωτεινότητα.
- 3. Πατήστε το κουμπί συν  $(x)$  για να αυξήσετε τη φωτεινότητα.

#### **Γλώσσες**

Το τηλεχειριστήριο σάς επιτρέπει να διαμορφώσετε το σύστημά σας ώστε να εμφανίζεται ένα από τα εξής:

- Η οθόνη κειμένου σε μία από τις διαθέσιμες γλώσσες
- Οθόνη με εικονίδια

Από το μενού **Remote Settings** (Ρυθμίσεις τηλεχειριστηρίου):

1. Επιλέξτε **Languages** (Γλώσσες).

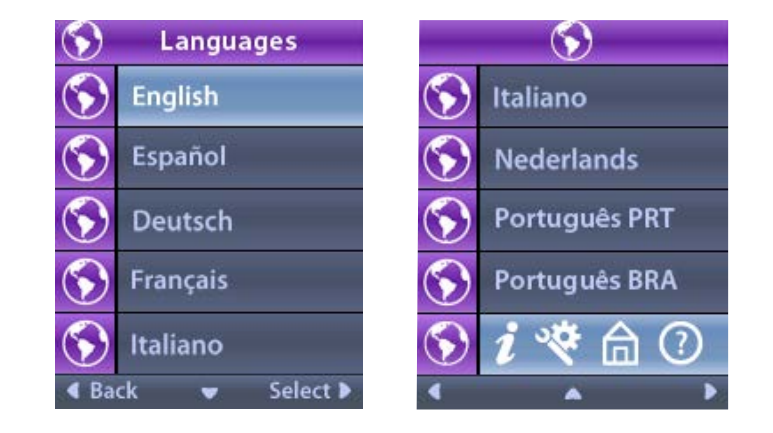

2. Επιλέξτε την επιθυμητή γλώσσα, όπως **⊙ English** (Αγγλικά) ή **⊙** *i* se d **c** <sub>Tην οθόνη</sub> με εικονίδια.

Εμφανίζεται η οθόνη επιβεβαίωσης γλώσσας για να επιβεβαιώσετε την επιλογή σας.

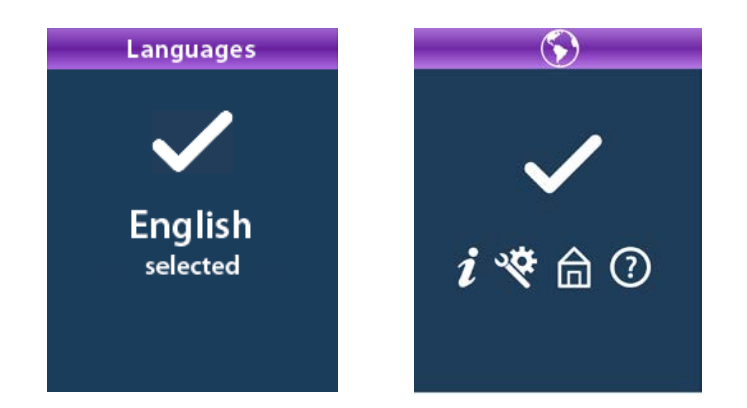

## **Πληροφορίες συστήματος**

Το μενού **System Info** (Πληροφορίες συστήματος) σας δίνει την επιλογή να προβάλλετε πληροφορίες για το τηλεχειριστήριο ή το διεγέρτη.

Aπό το μενού <sup>ενει</sup> System Settings (Ρυθμίσεις συστήματος), επιλέξτε *i* **System Info** (Πληροφορίες συστήματος).

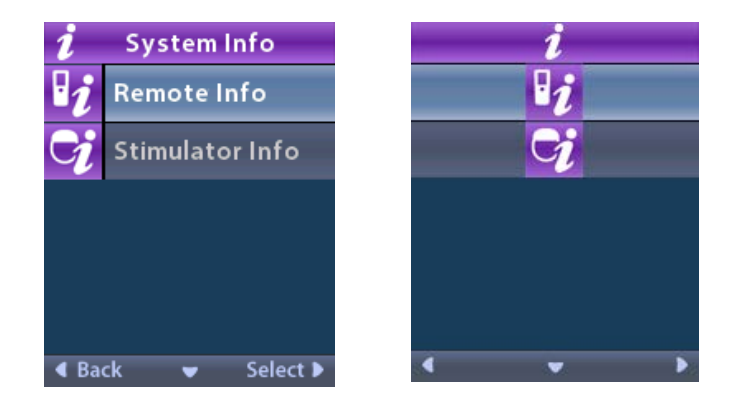

#### **Πληροφορίες τηλεχειριστηρίου**

Επιλέξτε **Remote Info** (Πληροφορίες τηλεχειριστηρίου) για να προβάλλετε την οθόνη Remote Info (Πληροφορίες τηλεχειριστηρίου).

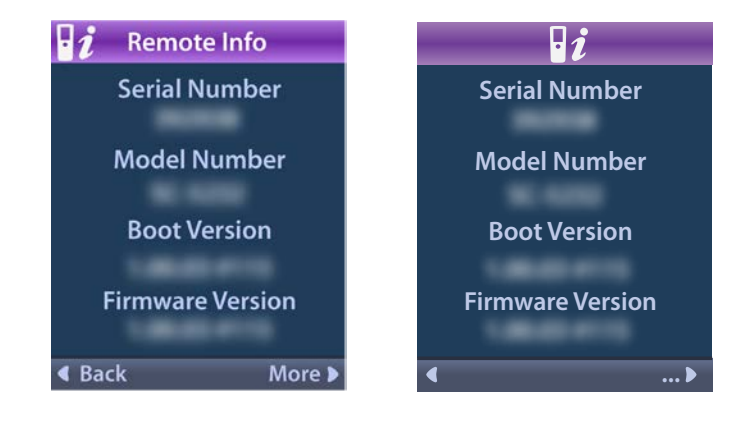

Η οθόνη Remote Info (Πληροφορίες τηλεχειριστηρίου) εμφανίζει τις ακόλουθες πληροφορίες:

- Σειριακός αριθμός
- Αριθμός μοντέλου
- Boot Version (Έκδοση εκκίνησης)
- Firmware Version (Έκδοση υλικολογισμικού)

Επιλέξτε **More** (Περισσότερα) για να προβάλλετε πρόσθετες Πληροφορίες τηλεχειριστηρίου, όπως Έκδοση εκκίνησης LCD και Υλικολογισμικό LCD.

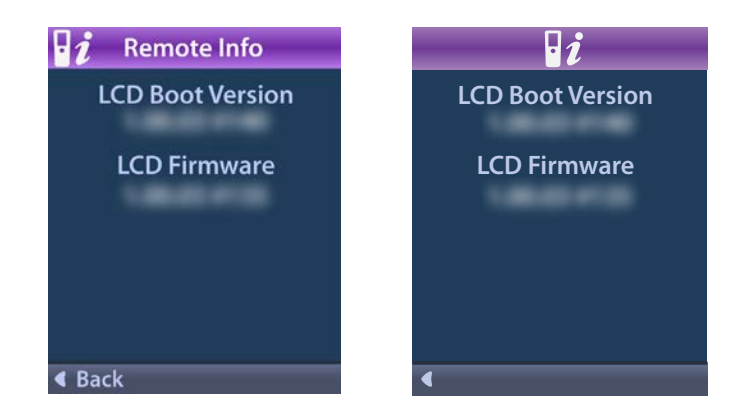

**Πληροφορίες διεγέρτη** Επιλέξτε **Stimulator Info** (Πληροφορίες διεγέρτη) για να δείτε την οθόνη Stimulator Info (Πληροφορίες διεγέρτη).

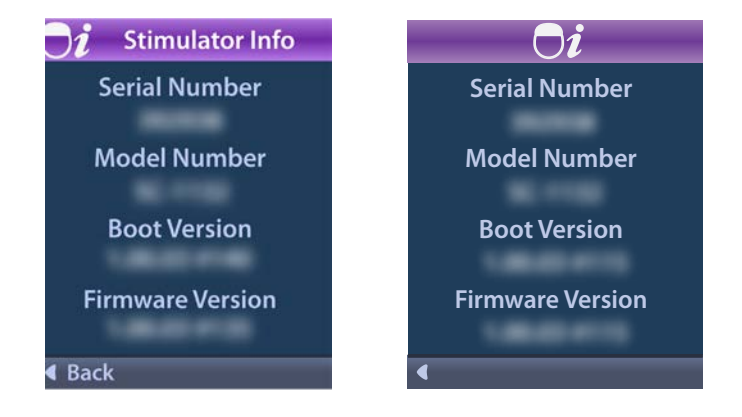

Η οθόνη Stimulator Info (Πληροφορίες διεγέρτη) εμφανίζει τις ακόλουθες πληροφορίες:

- Σειριακός αριθμός
- Αριθμός μοντέλου
- Boot Version (Έκδοση εκκίνησης)
- Firmware Version (Έκδοση υλικολογισμικού)

# **Πρόσβαση στο Μενού νοσοκομειακού ιατρού**

Το Clinician Menu (Μενού νοσοκομειακού ιατρού) σάς επιτρέπει να συνδέσετε το διεγέρτη, να καταργήσετε τη σύνδεση με το διεγέρτη, να ελέγξετε τις σύνθετες αντιστάσεις και να επαναφέρετε το διεγέρτη. Για να εισέλθετε στο Clinician Menu (Μενού νοσοκομειακού ιατρού) πρέπει να εισαγάγετε κωδικό πρόσβασης. Επικοινωνήστε με αντιπρόσωπο της Boston Scientific για το κωδικό πρόσβασης νοσοκομειακού ιατρού.

Από το μενού System Settings (Ρυθμίσεις συστήματος):

1. Επιλέξτε το *D* Clinician Menu (Μενού νοσοκομειακού ιατρού). Εμφανίζεται η οθόνη **Ο-**Password (Κωδικός πρόσβασης).

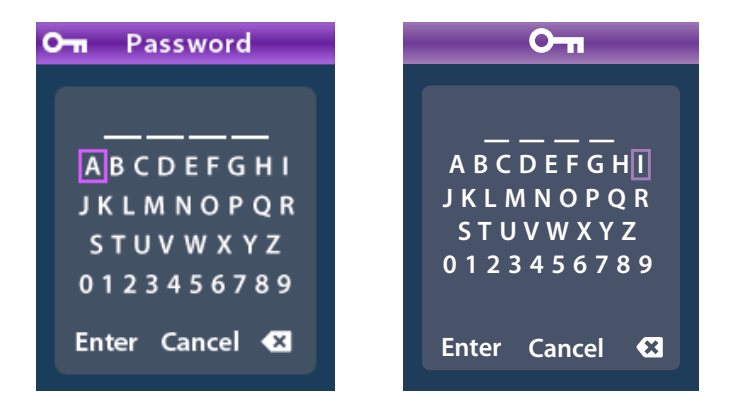

Ή

2. Χρησιμοποιήστε τα κουμπιά **πλοήγησης** για να εισαγάγετε τον κωδικό πρόσβασής σας.

Χρησιμοποιήστε τα κουμπιά **Πλοήγησης** για ακύρωση.

Εάν ο κωδικός πρόσβασης είναι εσφαλμένος, εμφανίζεται η οθόνη (A) Invalid Password (Μη έγκυρος κωδικός πρόσβασης). Εάν ο κωδικός πρόσβασης είναι σωστός, εμφανίζεται το Clinician Menu (Μενού νοσοκομειακού ιατρού).

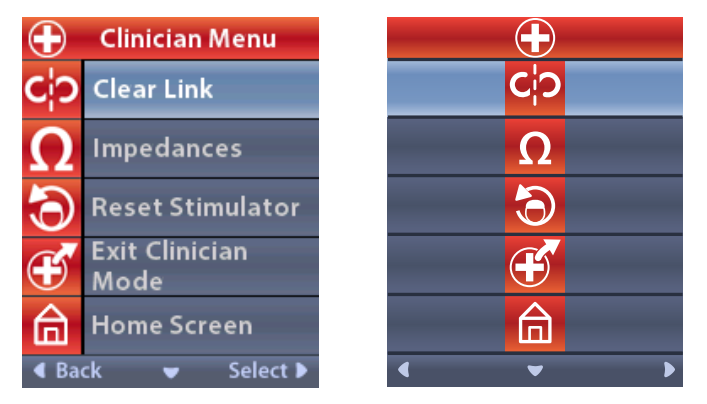

*Σημείωση: Εάν το τηλεχειριστήριο δεν είναι συνδεδεμένο με διεγέρτη, η επιλογή Stimulator Search (Αναζήτηση διεγέρτη) εμφανίζεται στο Clinician Menu (Μενού νοσοκομειακού ιατρού) αντί για την επιλογή Clear Link (Κατάργηση σύνδεσης).*

## **Αναζήτηση διεγέρτη**

**el**

Το Clinician Menu (μενού νοσοκομειακού ιατρού) σάς επιτρέπει να αναζητήσετε για ένα Διεγέρτη και να συνδεθείτε σε αυτόν.

Από το Clinician Menu (Μενού νοσοκομειακού ιατρού):

1. Επιλέξτε **Stimulator Search** (Αναζήτηση διεγέρτη). Εμφανίζεται η οθόνη Stimulator Search (Αναζήτηση διεγέρτη).

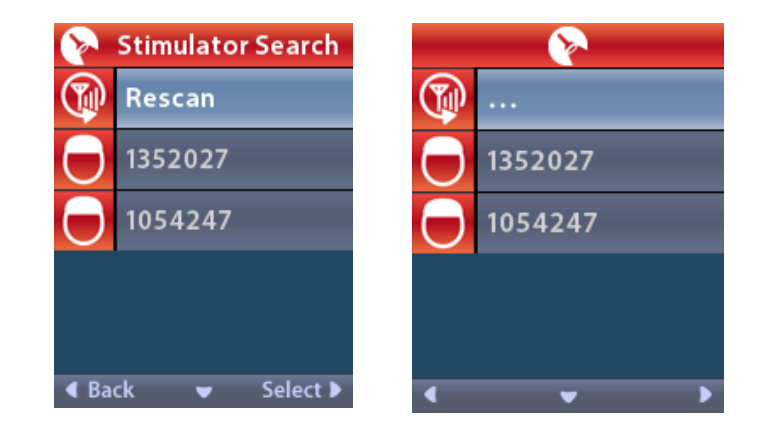

- 2. Εάν δεν έχει εντοπιστεί ο επιθυμητός διεγέρτης, επιλέξτε  $\widehat{\mathbb{Q}}$  Rescan (Εκ νέου σάρωση).
- 3. Επιλέξτε το διεγέρτη στον οποίο επιθυμείτε να πραγματοποιήσετε σύνδεση. Εμφανίζεται η οθόνη **Link to Stimulator ?** (Σύνδεση με το διεγέρτη; **######**).

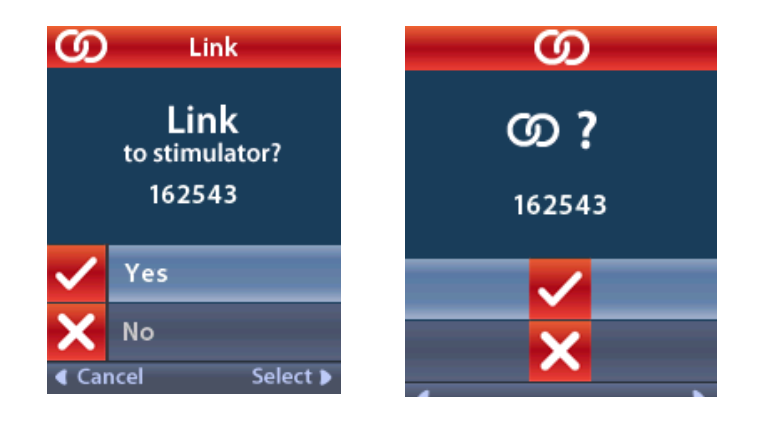

4. Επιλέξτε **Yes** (Ναι) για να συνδεθείτε στο διεγέρτη.

ή

Επιλέξτε **No** (Όχι) για να ακυρώσετε την ενέργεια.

#### **Κατάργηση σύνδεσης**

Εάν το τηλεχειριστήριο είναι συνδεδεμένο με ένα διεγέρτη, εμφανίζεται η επιλογή C<sup>1</sup> Clear Link (Κατάργηση σύνδεσης) στο Clinician Menu (Μενού νοσοκομειακού ιατρού).

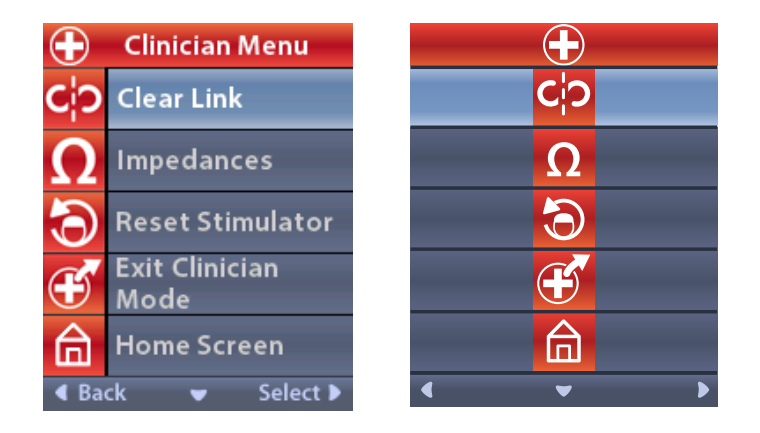

Από το Clinician Menu (Μενού νοσοκομειακού ιατρού):

1. Επιλέξτε C<sup>1</sup> Clear Link (Κατάργηση σύνδεσης). Εμφανίζεται η οθόνη Clear Link to Stimulator? (Να γίνει κατάργηση της σύνδεσης στο διεγέρτη;).

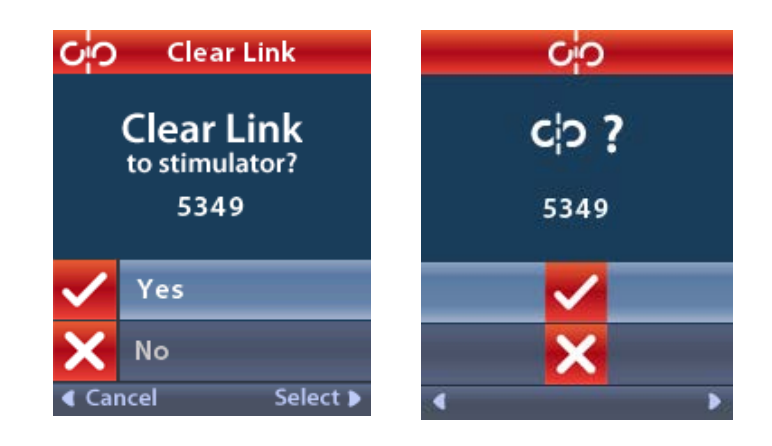

2. Επιλέξτε **Yes** (Ναι) για να καταργήσετε το σύνδεσμο με το Διεγέρτη.

ή

Επιλέξτε **No** (Όχι) για να ακυρώσετε την ενέργεια.

### **Σύνθετες αντιστάσεις**

Μπορείτε να χρησιμοποιήσετε το τηλεχειριστήριο για να ελέγξετε τις σύνθετες αντιστάσεις.

Από το Clinician Menu (Μενού νοσοκομειακού ιατρού):

1. Επιλέξτε **Impedances** (Σύνθετες αντιστάσεις). Λαμβάνετε μια μέτρηση σύνθετης αντίστασης και εμφανίζεται η οθόνη Impedances (Σύνθετες αντιστάσεις).

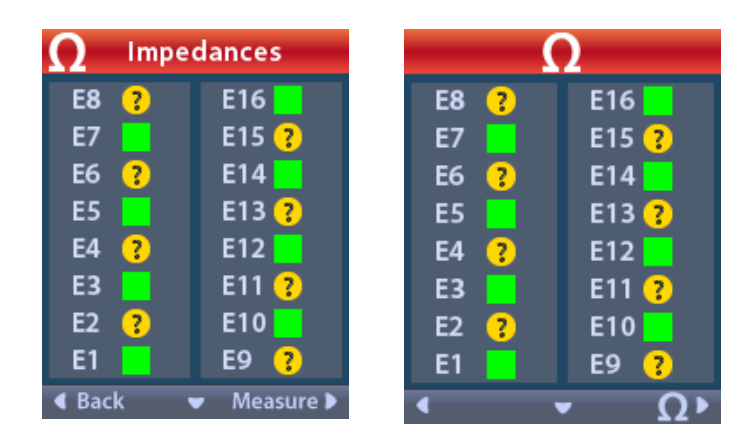
Όταν γίνεται λήψη μιας μέτρησης σύνθετης αντίστασης, οι σύνθετες αντιστάσεις αξιολογούνται μεταξύ μιας επαφής και της θήκης (μονοπολικά), καθώς και μεταξύ των ζευγών επαφών (διπολικά). Ένα πράσινο τετράγωνο υποδεικνύει ότι η σύνθετη αντίσταση βρίσκεται εντός της αποδεκτής περιοχής τιμών. Μια κίτρινη κουκκίδα με ερωτηματικό υποδεικνύει ότι η σύνθετη αντίσταση βρίσκεται εκτός της αποδεκτής περιοχής τιμών.

Μπορείτε να εμφανίσετε τις τιμές των μονοπολικών σύνθετων αντιστάσεων εάν πατήσετε το κουμπί Κάτω βέλους από την οθόνη  $\Omega$  Impedances (Σύνθετες αντιστάσεις).

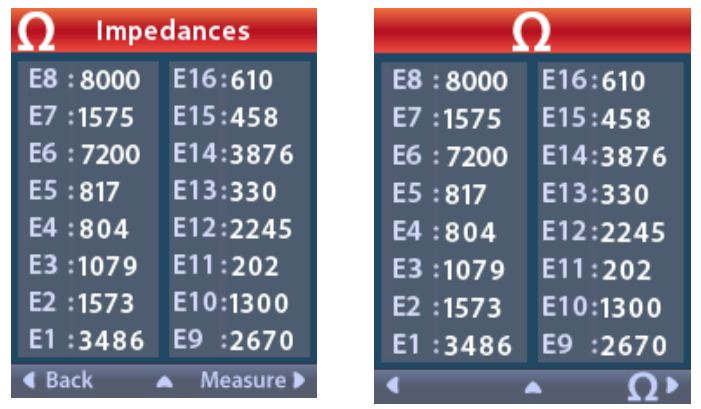

- 2. Επιλέξτε **Measure** (Μέτρηση) για να ελέγξετε ξανά τις σύνθετες αντιστάσεις.
- 3. Επιλέξτε **Back** (Πίσω) για επιστροφή στο Clinician Menu (Μενού νοσοκομειακού ιατρού).

## **Επαναφορά διεγέρτη**

Μπορείτε να χρησιμοποιήσετε το τηλεχειριστήριο για να επαναφέρετε το διεγέρτη.

Από το Clinician Menu (Μενού νοσοκομειακού ιατρού):

Επιλέξτε **Reset Stimulator (Επαναφορά διεγέρτη).** Εμφανίζεται η οθόνη Reset Stimulator? (Να γίνει επαναφορά διεγέρτη;).

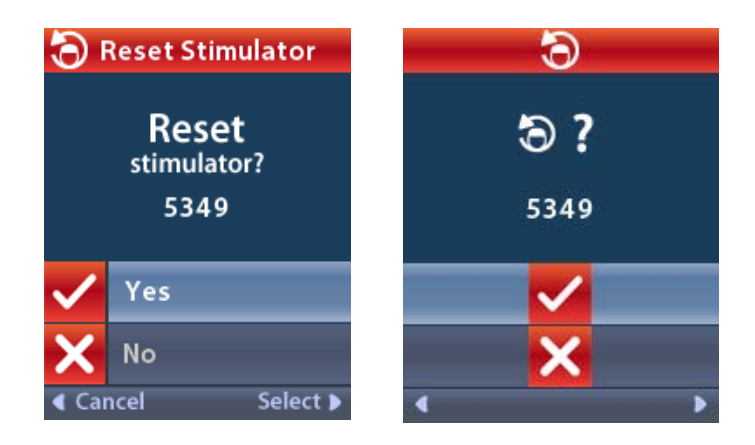

4. Επιλέξτε **Yes** (Ναι) για να επαναφέρετε το διεγέρτη

ή

Επιλέξτε **No** (Όχι) για να ακυρώσετε την ενέργεια.

## **Έξοδος από τη λειτουργία νοσοκομειακού ιατρού**

Από το μενού νοσοκομειακού ιατρού, επιλέξτε **Exit Clinician Mode** (Έξοδος από λειτουργία νοσοκομειακού ιατρού). Εμφανίζεται η οθόνη System Settings (Ρυθμίσεις συστήματος).

## **Μπαταρία τηλεχειριστηρίου**

## **Κατάσταση μπαταρίας τηλεχειριστηρίου**

Το εικονίδιο Γιών στην πάνω δεξιά γωνία της Αρχικής οθόνης υποδεικνύει το επίπεδο φόρτισης της μπαταρίας τηλεχειριστηρίου. Το τηλεχειριστήριο θα εμφανίζει μηνύματα που θα σας υπενθυμίζουν να επαναφορτίσετε το τηλεχειριστήριο εάν η ενέργεια μπαταρίας είναι χαμηλή.

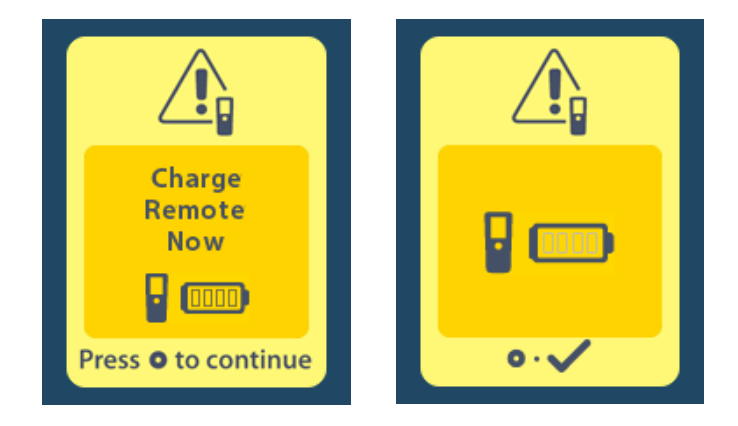

## **Επαναφόρτιση του τηλεχειριστηρίου**

Επαναφορτίστε την μπαταρία τηλεχειριστηρίου συνδέοντας το τηλεχειριστήριο με το τροφοδοτικό USB που παρέχεται με το τηλεχειριστήριο. Η μπαταρία τηλεχειριστηρίου έχει συνήθη διάρκεια λειτουργίας 400 κύκλους φόρτισης.

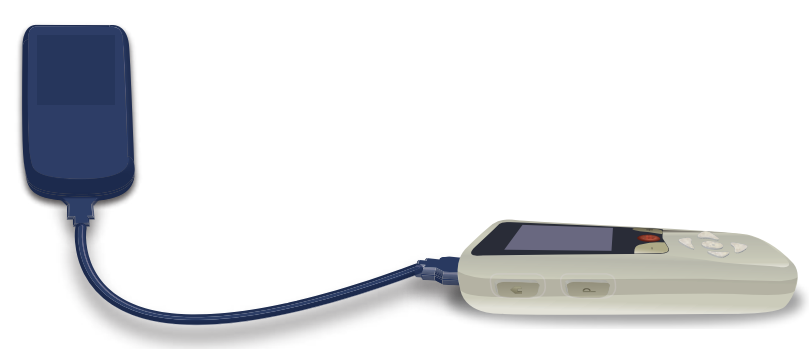

## **Λειτουργία MRI (Μόνο για επαναφορτιζόμενο διεγέρτη Vercise Gevia που είναι συμβατός με μαγνητικό συντονισμό υπό όρους)**

Ένας ασθενής στον οποίο έχει εμφυτευτεί το σύστημα DBS Vercise Gevia μπορεί να υποβληθεί σε μια σάρωση μαγνητικού συντονισμού υπό όρους, όταν τηρούνται όλες οι οδηγίες που παρατίθενται στις Κατευθυντήριες γραμμές μαγνητικού συντονισμού ImageReady™ για τα συστήματα DBS της Boston Scientific. Επικοινωνήστε με την Υποστήριξη Πελατών της Boston Scientific ή επισκεφτείτε τη διεύθυνση www.bostonscientific.com/manuals για την τελευταία έκδοση του παρόντος εγχειριδίου.

## **Ενεργοποίηση λειτουργίας MRI**

Όταν το τηλεχειριστήριο είναι συνδεδεμένο σε έναν επαναφορτιζόμενο διεγέρτη Vercise Gevia, το εικονίδιο Είσοδος σε λειτουργία MRI **λλ** θα εμφανιστεί στην οθόνη Ρύθμιση συστήματος. Το Τηλεχειριστήριο πρέπει να χρησιμοποιείται για την ενεργοποίηση της λειτουργίας MRI στο διεγέρτη πριν την εκτέλεση μιας σάρωσης MRI σε ένα ασθενή. Ο διεγέρτης απενεργοποιείται αυτόματα όταν είναι ενεργοποιημένη η λειτουργία μαγνητικού συντονισμού.

*Προειδοποίηση: Μην εκτελείτε μια σάρωση MRI εάν δεν είναι ενεργοποιημένη η λειτουργία MRI. Η σάρωση κάτω από διαφορετικές συνθήκες μπορεί να έχει ως αποτέλεσμα τραυματισμό του ασθενή ή δυσλειτουργία της συσκευής.*

Για ενεργοποίηση λειτουργίας MRI:

- 1. Ξεκλειδώστε το τηλεχειριστήριο πατώντας το κουμπί **Κλείδωμα/Ξεκλείδωμα** στη δεξιά πλευρά του Τηλεχειριστηρίου .
- 2. Αφού ξεκλειδώσετε το τηλεχειριστήριο, εμφανίζεται η Αρχική οθόνη.

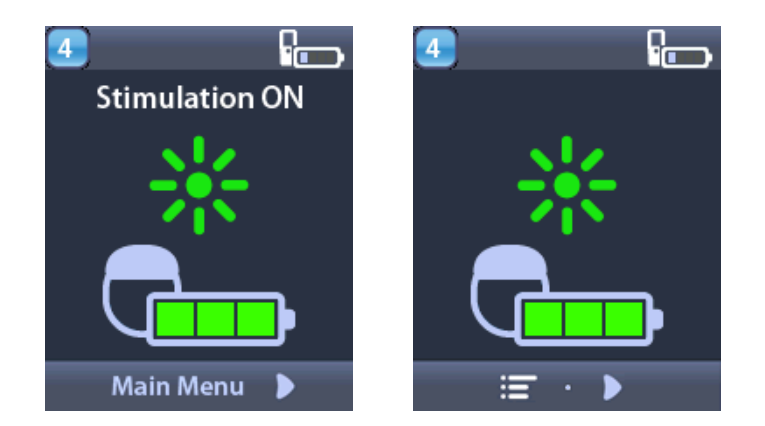

*Σημείωση: Το τηλεχειριστήριο μπορεί να εμφανίσει είτε μια οθόνη κειμένου σε μία από τις παρεχόμενες γλώσσες είτε μια εικονική οθόνη.*

- 3. Πατήστε το κουμπί **Δεξιού βέλους** για να πλοηγηθείτε στο **Βασικό μενού.**
- 4. Επιλέξτε **System Settings** (Ρυθμίσεις συστήματος) <sup>et</sup>.

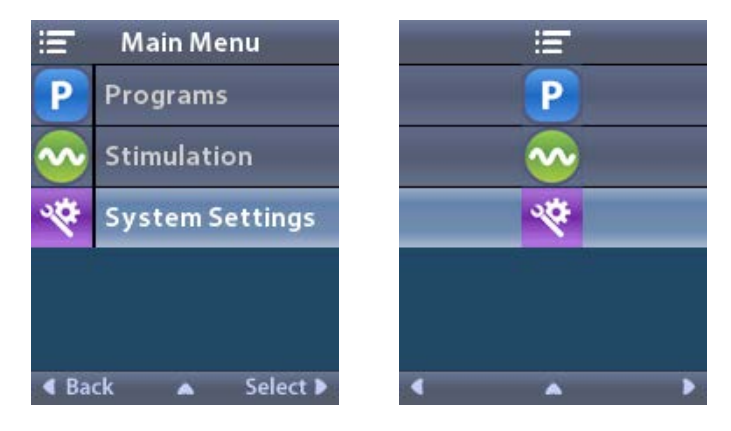

5. Επιλέξτε το Enter MRI Mode **(2)** (Είσοδος σε λειτουργία MRI).

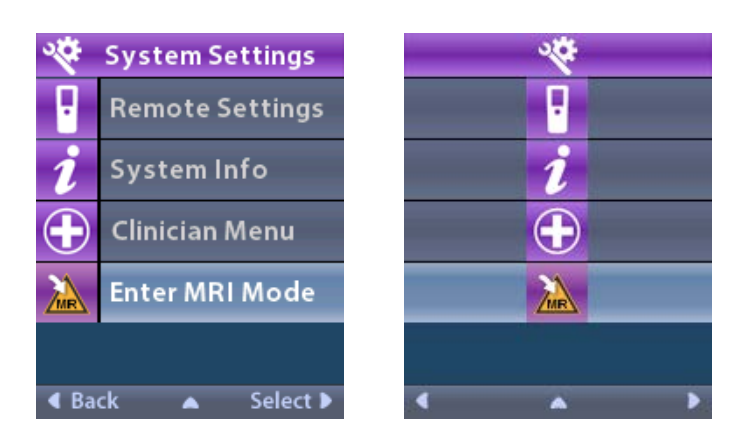

6. Επιλέξτε το **Yes (Ναι)** για να εισέλθετε στη λειτουργία MRI ή το **No (Όχι)** για να ακυρώσετε την ενέργεια.

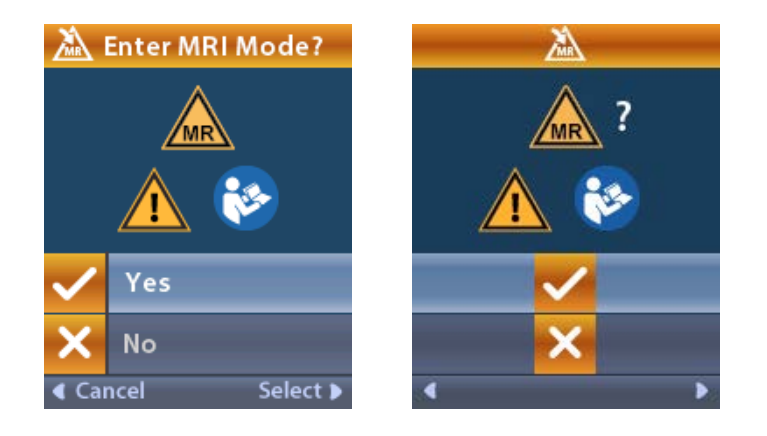

7. Ο διεγέρτης εκτελεί μια σειρά από ελέγχους προτού ενεργοποιηθεί η λειτουργία μαγνητικού συντονισμού.

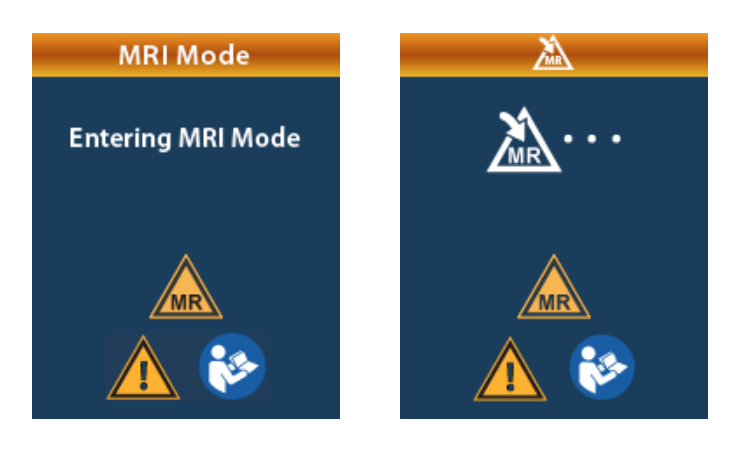

8. Εάν η Λειτουργία MRI είναι ενεργοποιημένη, η διέγερση απενεργοποιείται και εμφανίζεται η οθόνη επιβεβαίωσης Ενεργοποιημένη λειτουργία MRI.

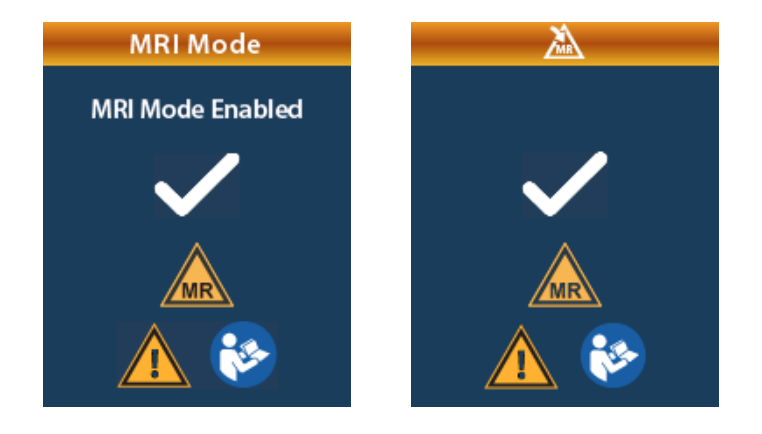

9. Η Αρχική οθόνη στο τηλεχειριστήριο θα εμφανίσει το Σύμβολο μαγνητικού συντονισμού υπό όρους εάν είναι ενεργοποιημένη η λειτουργία μαγνητικού συντονισμού. Πάντα να επιβεβαιώνετε ότι η αρχική οθόνη του τηλεχειριστηρίου εμφανίζει το Σύμβολο μαγνητικού συντονισμού υπό όρους προτού εκτελέσετε μια σάρωση μαγνητικού συντονισμού στον ασθενή.

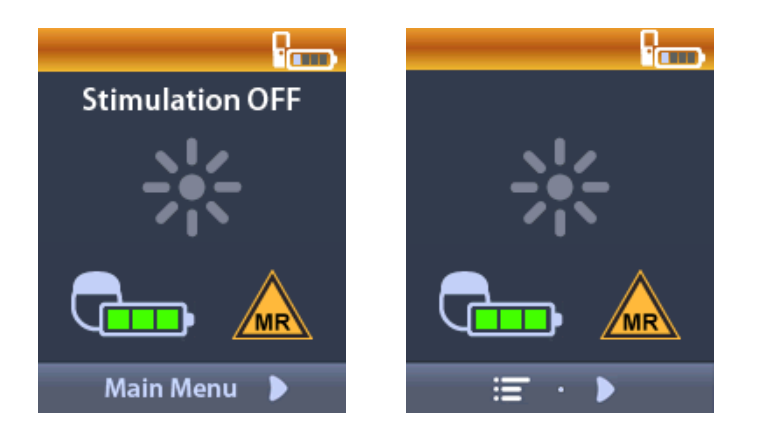

### **Απενεργοποίηση λειτουργίας MRI**

Κατά την ολοκλήρωση της σάρωσης μαγνητικού συντονισμού, το τηλεχειριστήριο πρέπει να χρησιμοποιηθεί για να απενεργοποιηθεί η λειτουργία μαγνητικού συντονισμού. Για απενεργοποίηση λειτουργίας MRI:

- 1. Ξεκλειδώστε το τηλεχειριστήριο πατώντας το κουμπί **Κλείδωμα/ξεκλείδωμα** στη δεξιά πλευρά του τηλεχειριστηρίου.
- 2. Αφού ξεκλειδώσετε το τηλεχειριστήριο, εμφανίζεται η Αρχική οθόνη.

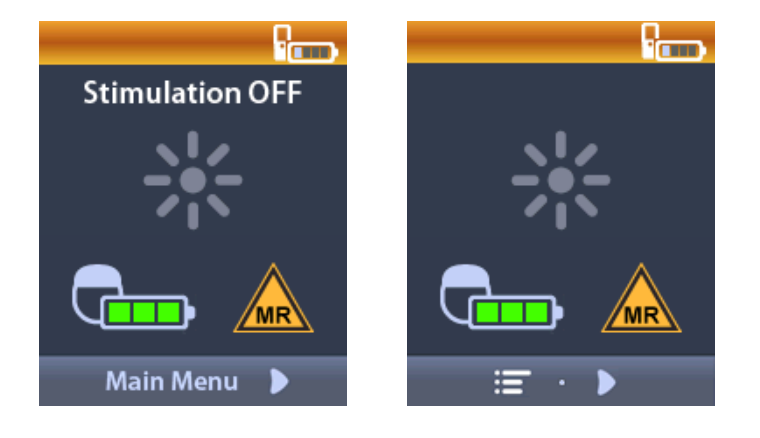

- 3. Πατήστε το κουμπί **Δεξιού βέλους** για να πλοηγηθείτε στο **Βασικό μενού.**
- 4. Επιλέξτε System Settings (Ρυθμίσεις συστήματος) <sup>et</sup>.

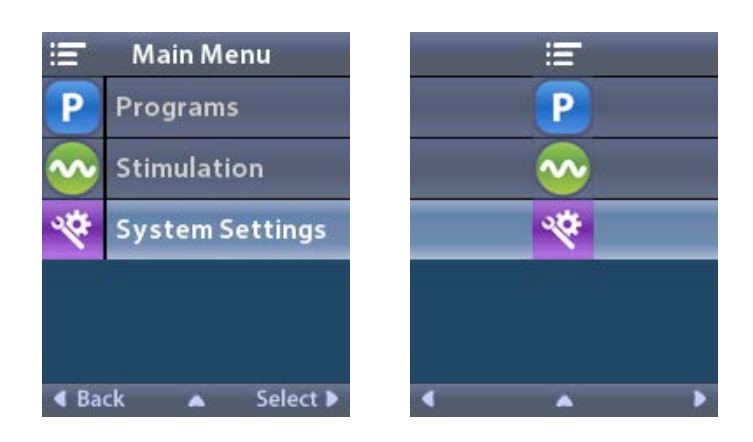

Λειτουργία MRI (Μόνο για επαναφορτιζόμενο διεγέρτη Vercise Gevia που είναι συμβατός με μαγνητικό συντονισμό υπό όρους)

5. Επιλέξτε **Exit MRI Mode (Έξοδος από λειτουργία MRI)** .

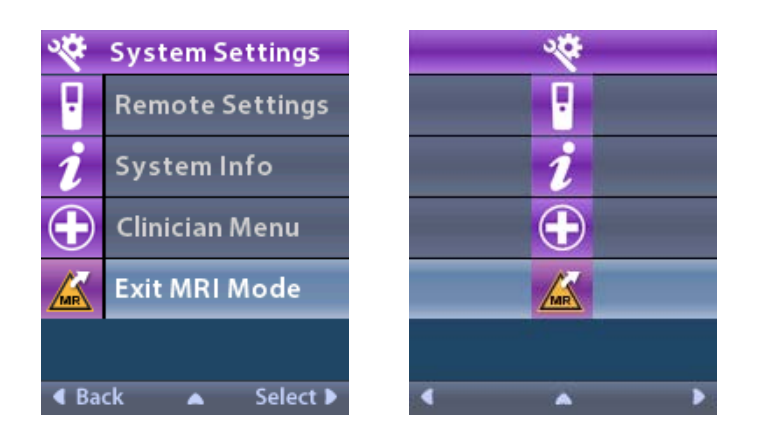

6. Επιλέξτε το **Yes (Ναι)** για να Εξέλθετε της λειτουργίας μαγνητικού συντονισμού ή **No (Όχι)** για να ακυρώσετε την ενέργεια.

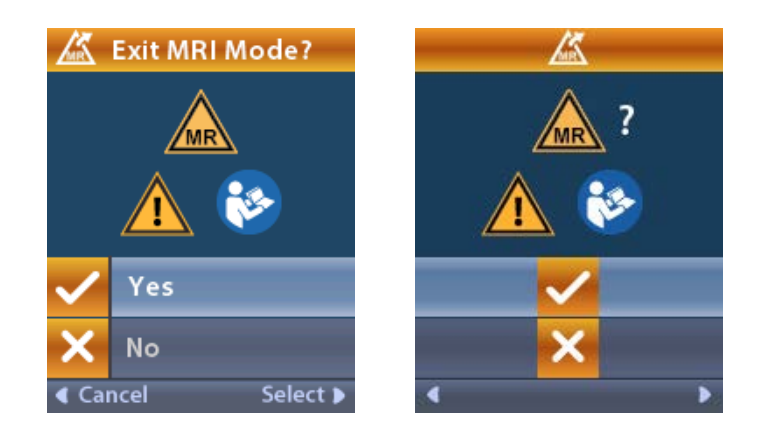

7. Ο διεγέρτης εκτελεί μια σειρά από ελέγχους προτού απενεργοποιηθεί η λειτουργία μαγνητικού συντονισμού.

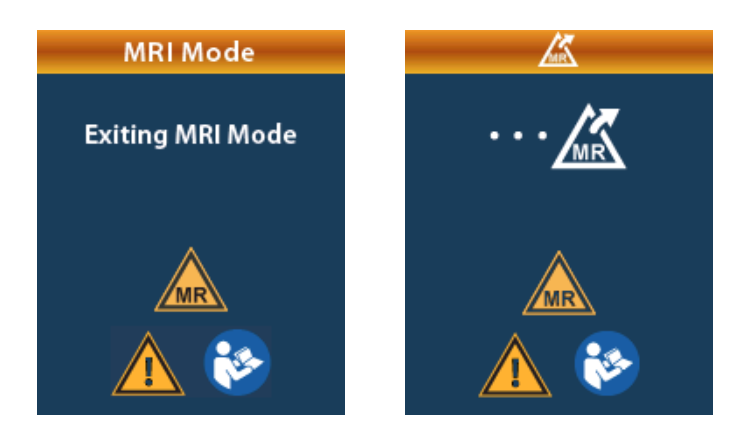

8. Εάν η Λειτουργία MRI είναι απενεργοποιημένη, εμφανίζεται η οθόνη επιβεβαίωσης Απενεργοποιημένη λειτουργία MRI.

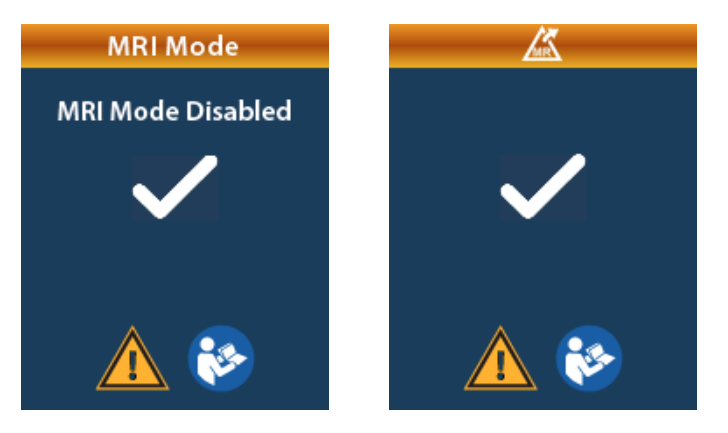

- *Σημείωση: Ο διεγέρτης θα διατηρήσει τη διέγερση και τις ρυθμίσεις προγράμματος που ορίστηκαν προτού ενεργοποιηθεί η λειτουργία MRI. Εάν η διέγερση ήταν ενεργοποιημένη προτού ενεργοποιηθεί η λειτουργία μαγνητικού συντονισμού, τότε η απενεργοποίηση της λειτουργίας μαγνητικού συντονισμού ενεργοποιεί τη διέγερση και πάλι. Εάν η διέγερση ήταν απενεργοποιημένη προτού ενεργοποιηθεί η λειτουργία μαγνητικού συντονισμού, τότε η απενεργοποίηση της λειτουργίας μαγνητικού συντονισμού διατηρεί τη διέγερση απενεργοποιημένη.*
- 9. Η Αρχική οθόνη στο τηλεχειριστήριο δεν θα εμφανίσει το Σύμβολο μαγνητικού συντονισμού υπό όρους μόλις απενεργοποιηθεί η λειτουργία μαγνητικού συντονισμού.

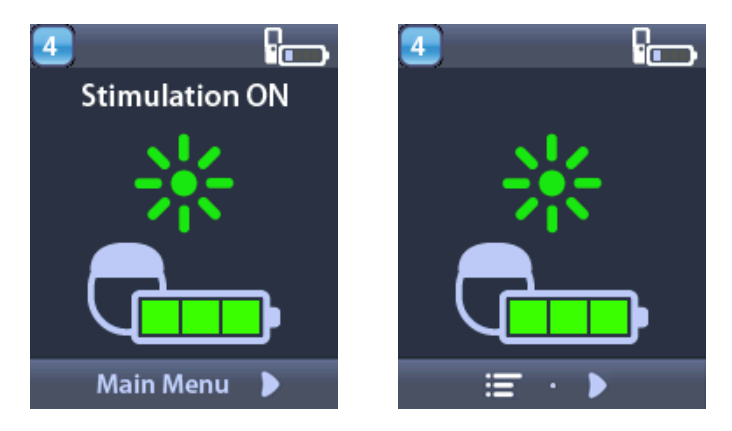

## **Οθόνες σφάλματος λειτουργίας μαγνητικού συντονισμού**

Το τηλεχειριστήριο εκτελεί ελέγχους συστήματος μόλις επιλεγεί το «Enter MRI Mode» (Είσοδος σε λειτουργία μαγνητικού συντονισμού) από τις Ρυθμίσεις συστημάτων. Θα εμφανίσει οθόνες σφάλματος εάν:

- Η μπαταρία του διεγέρτη δεν είναι πλήρως φορτισμένη.
- Ο έλεγχος σύνθετης αντίστασης ανιχνεύσει μια ανωμαλία.
- Υπάρχει ένα σφάλμα στο διεγέρτη.

### **Οθόνη φόρτισης διεγέρτη τώρα**

Η μπαταρία του διεγέρτη πρέπει να είναι πλήρως φορτισμένη προτού ενεργοποιηθεί η λειτουργία MRI. Εάν η μπαταρία του Διεγέρτη δεν έχει φορτιστεί πλήρως, το Τηλεχειριστήριο θα εμφανίσει ένα από τα ακόλουθα μηνύματα που καθοδηγεί τον ασθενή να φορτίσει το Διεγέρτη προτού ενεργοποιήσει τη λειτουργία MRI.

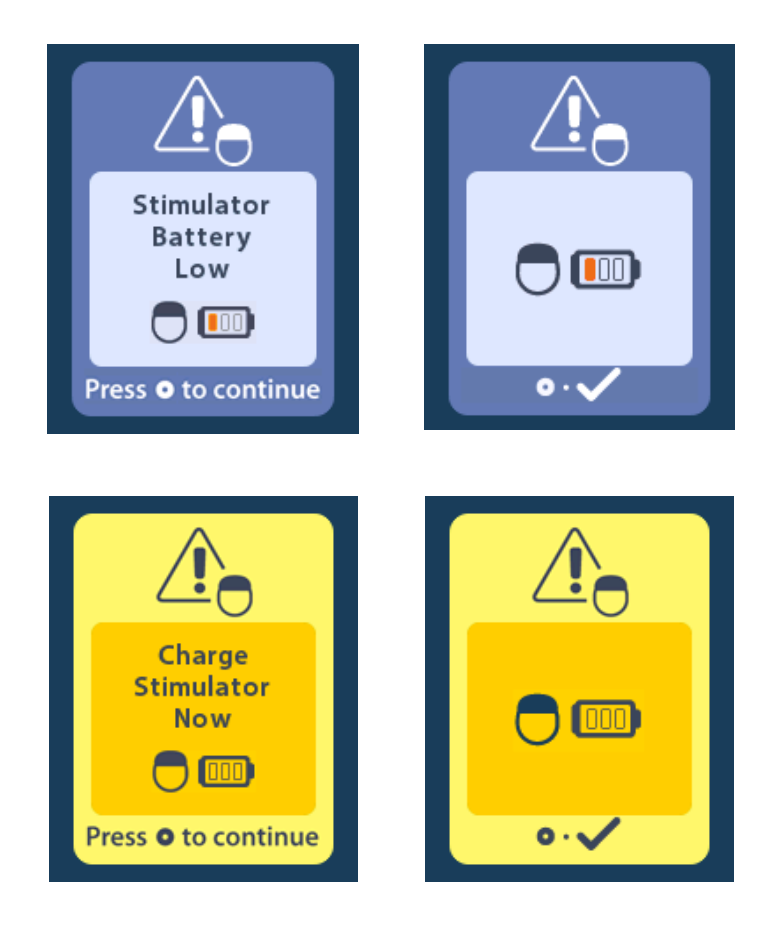

*Προειδοποίηση: Πάντα να ελέγχετε τη μπαταρία διεγέρτη για να εξασφαλίζετε ότι είναι πλήρως φορτισμένη, προτού εκτελέσετε μια σάρωση στον ασθενή.*

- 1. Πατήστε το  $\Box$  για να απομακρύνετε το μήνυμα σφάλματος και να επιστρέψετε στην αρχική οθόνη του τηλεχειριστηρίου.
- 2. Ζητήστε από τον ασθενή να φορτίσει το διεγέρτη.
- 3. Ενεργοποιήστε τη λειτουργία μαγνητικού συντονισμού μόλις φορτιστεί πλήρως ο διεγέρτης.

## **Οθόνη φόρτισης διεγέρτη τώρα ή απενεργοποίησης λειτουργίας μαγνητικού συντονισμού**

Εάν η λειτουργία μαγνητικού συντονισμού έχει ήδη ενεργοποιηθεί και η ισχύς της μπαταρίας του διεγέρτη πέσει κάτω από τη συνιστώμενη τιμή, το τηλεχειριστήριο θα εμφανίσει ένα μήνυμα που θα ζητά από τον ασθενή να φορτίσει το διεγέρτη.

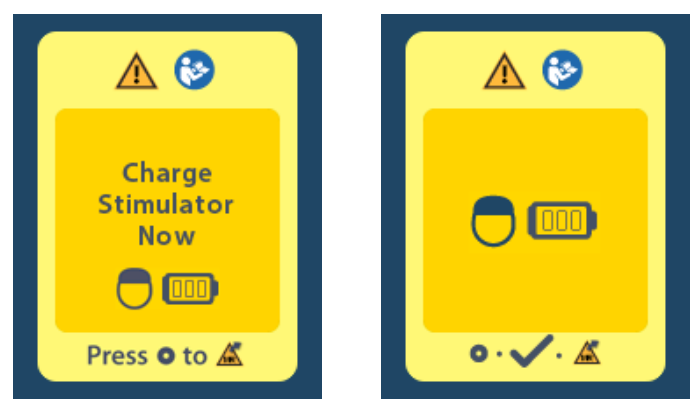

Για να φορτίσετε το διεγέρτη χωρίς να απενεργοποιήσετε τη λειτουργία MRI:

- 1. Μην πατάτε το  $\bigcirc$ .
- 2. Ζητήστε από τον ασθενή να φορτίσει το διεγέρτη.
- 3. Ελέγξτε το τηλεχειριστήριο για να επιβεβαιώσετε ότι το μήνυμα σφάλματος έχει διαγραφεί.
- 4. Πλοηγηθείτε στην Αρχική οθόνη στο τηλεχειριστήριο πατώντας το κουμπί ω στο πλαϊνό τμήμα του τηλεχειριστηρίου και επιβεβαιώστε ότι το σύμβολο μαγνητικού συντονισμού υπό όρους εμφανίζεται στην Αρχική οθόνη.

Ο ασθενής μπορεί επίσης να απενεργοποιήσει τη λειτουργία MRI προτού φορτίσει το διεγέρτη:

- 1. Πατήστε το για να απενεργοποιήσετε τη λειτουργία MRI.
- 2. Ζητήστε από τον ασθενή να φορτίσει πλήρως το διεγέρτη.
- 3. Ελέγξτε το τηλεχειριστήριο για να επιβεβαιώσετε ότι το μήνυμα σφάλματος έχει διαγραφεί.
- 4. Ενεργοποιήστε τη λειτουργία MRI ακολουθώντας τις οδηγίες στην ενότητα Ενεργοποίηση λειτουργίας MRI του παρόντος εγχειριδίου.

*Προσοχή: Ο φορτιστής και το τηλεχειριστήριο είναι μη ασφαλή σε μαγνητικό συντονισμό και δεν πρέπει να βρίσκονται εντός της αίθουσας του σαρωτή μαγνητικού συντονισμού.*

#### **Οθόνη σύνθετων αντιστάσεων εκτός εύρους**

Οι σύνθετες αντιστάσεις πρέπει να είναι εντός του αποδεκτού εύρους προτού ενεργοποιηθεί η λειτουργία MRI. Εάν οι σύνθετες αντιστάσεις δεν είναι εντός του αποδεκτού εύρους, το τηλεχειριστήριο θα εμφανίσει ένα μήνυμα σφάλματος.

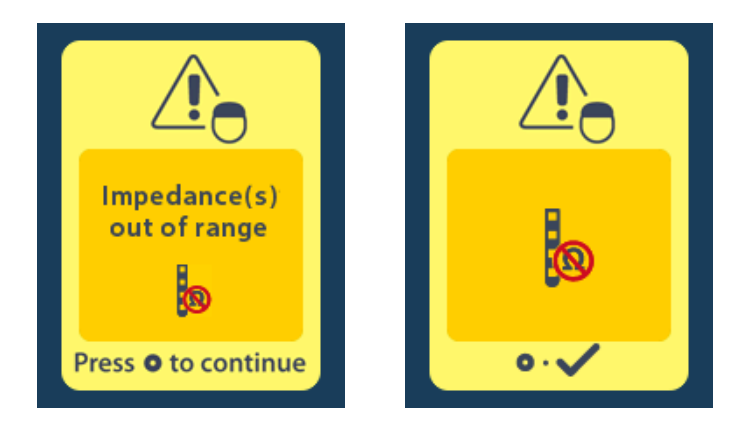

- 1. Πατήστε το Ο για συνέχεια.
- 2. Το τηλεχειριστήριο εμφανίζει ένα νέο μήνυμα που ζητά από το χρήστη να επανεξετάσει τους κινδύνους σάρωσης του μαγνητικού συντονισμού που συνδέονται με μη φυσιολογικές σύνθετες αντιστάσεις. Επανεξετάστε την ενότητα *Σύνθετη αντίσταση εκτός εύρους* στις Κατευθυντήριες γραμμές ImageReadyTM προτού συνεχίσετε. Πατήστε το για συνέχεια.

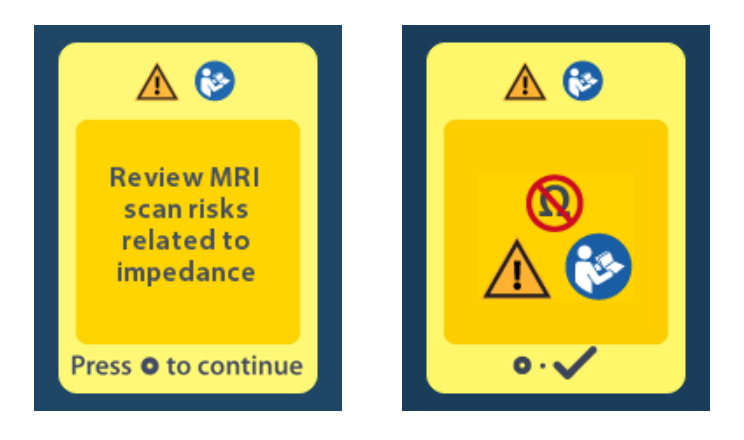

**el**

3. Επιλέξτε το **Yes (Ναι)** για να προβείτε στην ενεργοποίηση της λειτουργίας MRI ή το **No (Όχι)** για να ακυρώσετε την ενέργεια.

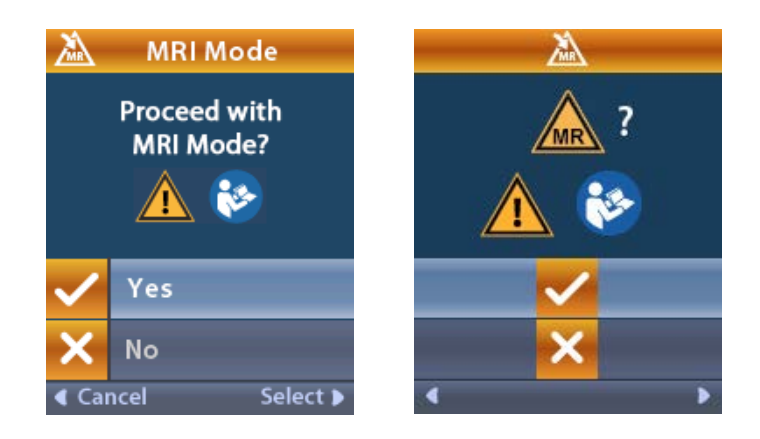

*Προειδοποίηση: Μια σάρωση MRI δεν συνιστάται όταν οι σύνθετες αντιστάσεις δεν βρίσκονται εντός του αποδεκτού εύρους. Υψηλότερες ή χαμηλότερες του φυσιολογικού σύνθετες αντιστάσεις θα μπορούσαν να υποδεικνύουν μειωμένη ακεραιότητα απαγωγών διεγέρτη. Η σάρωση υπό αυτές τις συνθήκες μπορεί να αυξήσει τον κίνδυνο πιθανών ανεπιθύμητων ενεργειών που απαριθμούνται στην ενότητα «Πληροφορίες ασφαλείας» των Κατευθυντήριων γραμμών για MRI ImageReadyTM.*

#### **Οθόνη σφάλματος διεγέρτη**

Εάν ο έλεγχος συστήματος αποτύχει λόγω σφάλματος διεγέρτη, η λειτουργία μαγνητικού συντονισμού δεν θα ενεργοποιηθεί και το τηλεχειριστήριο θα εμφανίζει την οθόνη σφάλματος διεγέρτη. Μην εκτελείτε σάρωση μαγνητικού συντονισμού, εάν εμφανιστεί αυτό το σφάλμα. Ζητήστε από τον ασθενή να επικοινωνήσει με τον ιατρό του που διαχειρίζεται το σύστημα DBS του ή την Boston Scientific.

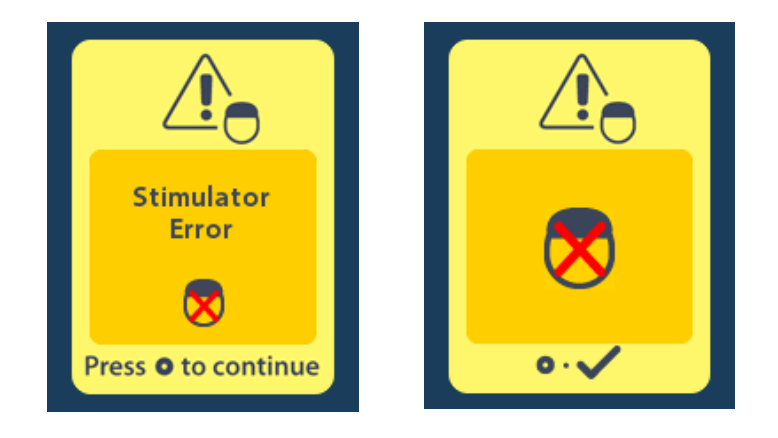

## **Τέλος προγραμματισμένης λειτουργίας (Μόνο για μη επαναφορτιζόμενους διεγέρτες)**

Το λογισμικό για μη επαναφορτιζόμενο διεγέρτη έχει προγραμματιστεί ώστε να τερματίσει τη λειτουργία μετά από μια ορισμένη περίοδο. Όταν ο μη επαναφορτιζόμενος διεγέρτης βρίσκεται εντός περίπου 180 ημερών από το τέλος της προγραμματισμένης περιόδου του, το τηλεχειριστήριο θα εμφανίσει το ακόλουθο μήνυμα στην οθόνη.

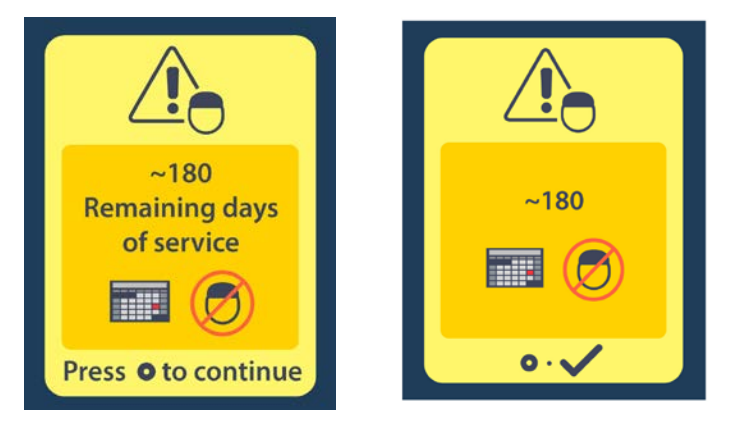

Πατήστε το για εκκαθάριση του μηνύματος. Το μήνυμα θα εμφανίζεται ξανά περίπου εβδομαδιαία μέχρι να φτάσει το τέλος της προγραμματισμένης περιόδου του μη επαναφορτιζόμενου διεγέρτη. Όταν ο διεγέρτης φτάσει στο τέλος της προγραμματισμένης περιόδου του, το τηλεχειριστήριο θα εμφανίσει το ακόλουθο μήνυμα στην οθόνη.

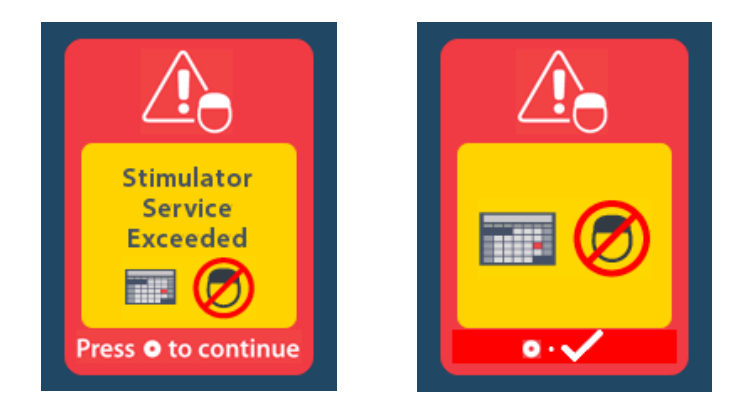

## **Οθόνη ERI (Ένδειξη εκλεκτικής αντικατάστασης) (μόνο για μη επαναφορτιζόμενο διεγέρτη)**

Αυτή η οθόνη εμφανίζει πότε ο εμφυτευμένος μη επαναφορτιζόμενος διεγέρτης πλησιάζει το τέλος λειτουργίας του. Οι αλλαγές που έγιναν στο διεγέρτη δεν θα αποθηκευτούν, και η διέγερση σύντομα δεν θα είναι διαθέσιμη. Οι μπαταρίες που έχουν διαρκέσει ένα έτος ή περισσότερο χωρίς να εισέρχονται σε λειτουργία ERI θα έχουν τουλάχιστον τέσσερις μήνες ανάμεσα στην είσοδο στη λειτουργία ERI και την έλευση του Τέλους της διάρκειας ζωής της μπαταρίας. Πρέπει να δίνονται συμβουλές στους ασθενείς να επικοινωνήσουν με τον ιατρό τους για να αναφέρουν αυτήν την οθόνη μηνύματος. Πατήστε το για να εκκαθαρίσετε αυτή την οθόνη πληροφοριών. Αυτή η οθόνη θα εμφανιστεί κάθε φορά που ενεργοποιείται το τηλεχειριστήριο.

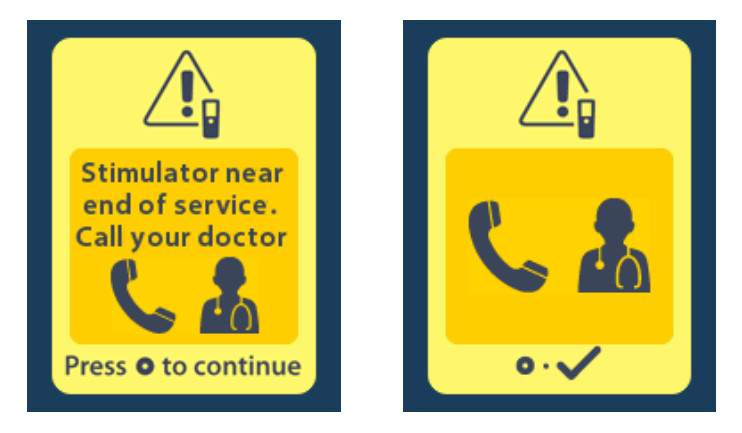

## **Οθόνη τέλους διάρκειας ζωής μπαταρίας (Μόνο για μη επαναφορτιζόμενους διεγέρτες)**

Αυτή η οθόνη εμφανίζεται όταν η μπαταρία του εμφυτευμένου μη επαναφορτιζόμενου διεγέρτη έχει εξαντληθεί πλήρως. Η διέγερση δεν είναι διαθέσιμη. Θα πρέπει να δοθούν οδηγίες στους ασθενείς να καλέσουν τον ιατρό τους όταν εμφανιστεί αυτό το μήνυμα.

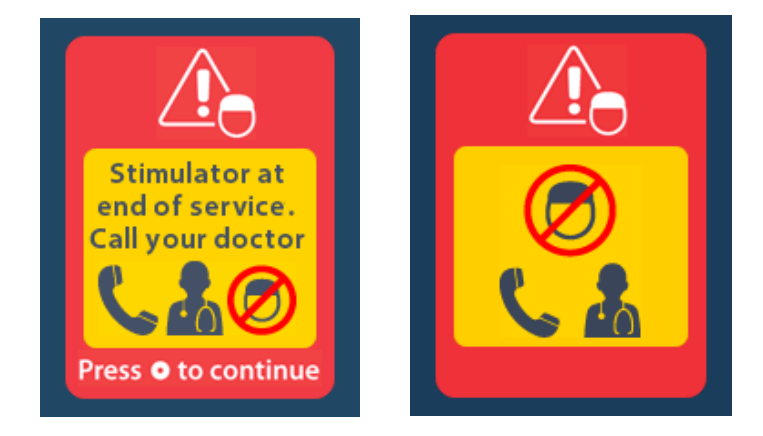

## **Αντιμετώπιση προβλημάτων**

## **Βοήθεια για την τηλεμετρία**

Οι συνήθεις πηγές παρεμβολής, όπως τηλεοράσεις και οθόνες υπολογιστών, μπορούν να επηρεάσουν την ασύρματη επικοινωνία. Θα πρέπει να συνεχίσετε να έχετε πρόσβαση στα μενού του τηλεχειριστηρίου ακόμη και εάν το τηλεχειριστήριο βρίσκεται εκτός της εμβέλειας αποτελεσματικής επικοινωνίας. Εάν εισαγάγετε μια εντολή για να αλλάξετε τις ρυθμίσεις ή τα προγράμματά σας ενώ το τηλεχειριστήριο βρίσκεται εκτός της εμβέλειας αποτελεσματικής επικοινωνίας, θα έχετε αρκετά δευτερόλεπτα για να μετακινήσετε το τηλεχειριστήριο εντός της εμβέλειας του διεγέρτη για να αποστείλετε την εντολή. Αφού η εντολή ληφθεί από το διεγέρτη, το τηλεχειριστήριο θα παράγει ένα διπλό «μπιπ» και μετά θα εμφανίσει την απαιτούμενη αλλαγή στην οθόνη. Εάν το τηλεχειριστήριο δεν είναι δυνατό να επικοινωνήσει με το διεγέρτη, εμφανίζεται ένα μήνυμα Telemetry Error (Σφάλμα τηλεμετρίας):

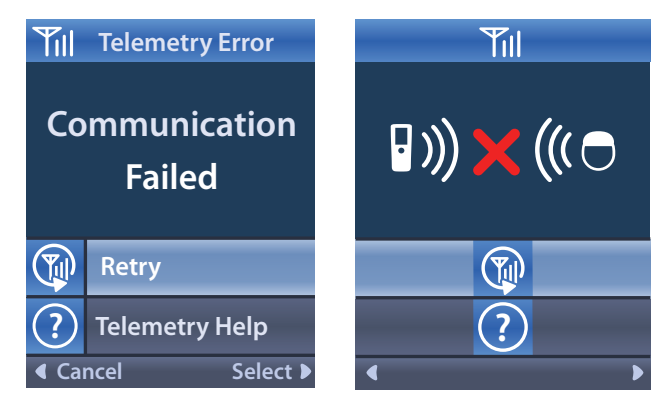

Για νέα δοκιμή της επικοινωνίας με το διεγέρτη –δηλαδή στέλνεται ξανά η τελευταία εντολή– επιλέξτε Retry (<u>γι</u>λ) (Νέα δοκιμή). Για ακύρωση της επικοινωνίας και επιστροφή στην οθόνη, πατήστε ... Το εργαλείο βοήθειας τηλεμετρίας επίσης διατίθεται για να σας βοηθάει στη βελτίωση της επικοινωνίας μεταξύ του τηλεχειριστηρίου και του διεγέρτη. Για να χρησιμοποιήσετε το εργαλείο βοήθειας τηλεμετρίας, επιλέξτε τη βοήθεια τηλεμετρίας **?** . Θα εμφανιστεί η ακόλουθη οθόνη:

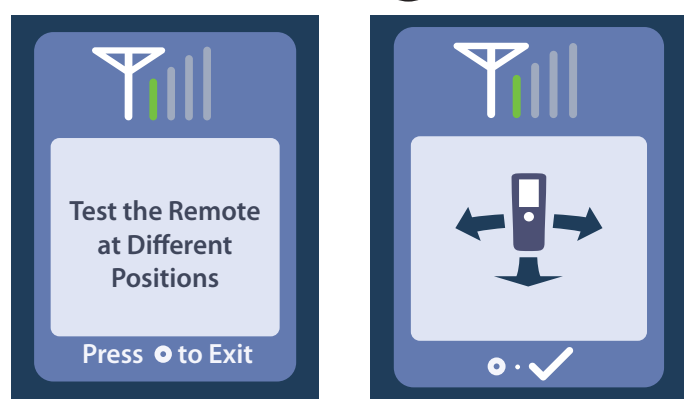

Οι ράβδοι τηλεμετρίας υποδεικνύουν την ισχύ της ασύρματης επικοινωνίας. Ο αριθμός των ράβδων θα αλλάξει ανάλογα με την απόσταση και τον προσανατολισμό του τηλεχειριστηρίου από το διεγέρτη. Αυτό το εργαλείο θα συνεχίσει να μετράει την ισχύ της επικοινωνίας για 30 δευτερόλεπτα ή μέχρι να πατήσετε το .

### **Οθόνη απουσίας προγράμματος για εκτέλεση**

Αυτή η οθόνη εμφανίζεται όταν ο διεγέρτης δεν έχει προγράμματα για εκτέλεση.

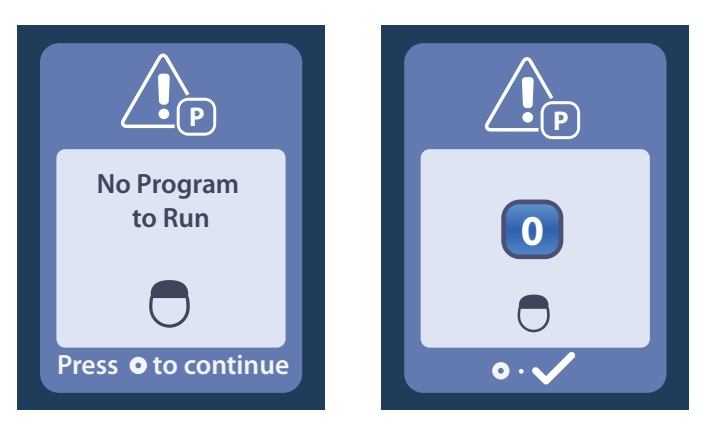

## **Οθόνη μη έγκυρου προγράμματος**

Αυτή η οθόνη εμφανίζεται όταν ο διεγέρτης προσπαθεί να εκτελέσει ένα μη έγκυρο πρόγραμμα.

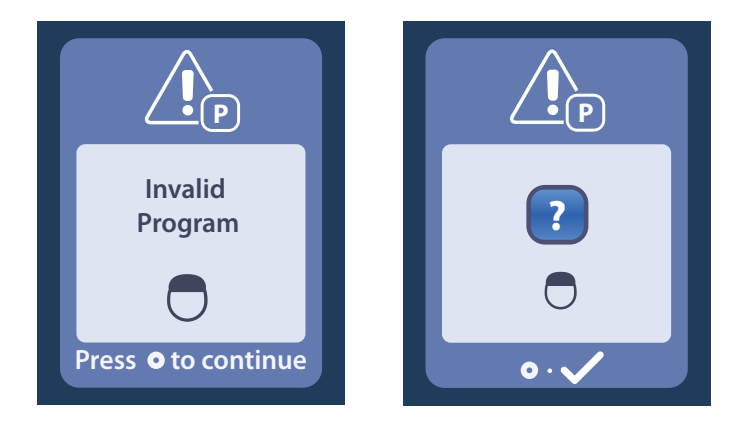

## **Οθόνη μη υποστηριζόμενου διεγέρτη**

Αυτή η οθόνη εμφανίζεται όταν το τηλεχειριστήριο ανιχνεύσει έναν μη συμβατό διεγέρτη.

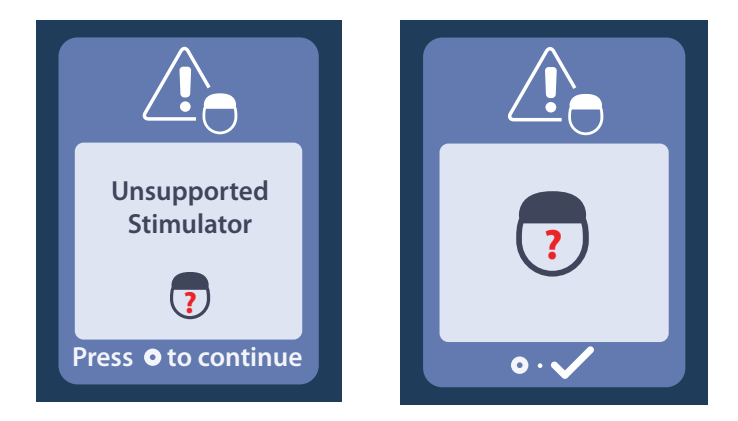

### **Οθόνη επαναφοράς ρυθμίσεων συστήματος**

Αυτή η οθόνη εμφανίζεται όταν το τηλεχειριστήριο παρουσιάσει ένα σφάλμα και απαιτείται

επαναφορά του τηλεχειριστηρίου. Πατήστε το **ψυμα συνέχεια. Τα προγράμματα δεν θα διαγρα**φούν, αλλά όλες οι ρυθμίσεις συστήματος (για παράδειγμα, ρυθμίσεις γλώσσας και έντασης) θα επανέλθουν στις προεπιλεγμένες εργοστασιακές ρυθμίσεις.

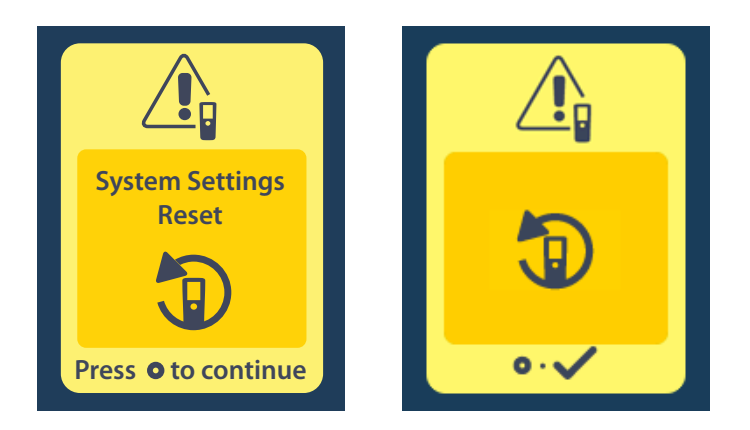

### **Οθόνη σφάλματος διεγέρτη**

Αυτή η οθόνη εμφανίζεται όταν υπάρχει μη κρίσιμο σφάλμα διεγέρτη. Πατήστε το **φω** για επιβεβαίωση του μηνύματος και συνέχεια.

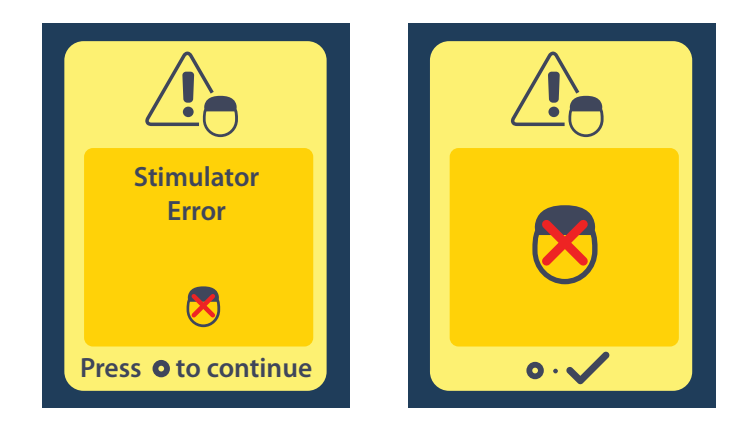

### **Οθόνη σφάλματος τηλεχειριστηρίου**

Αυτή η οθόνη εμφανίζεται όταν υπάρχει κρίσιμο σφάλμα στο τηλεχειριστήριο, το οποίο καθιστά το τηλεχειριστήριο μη χρησιμοποιήσιμο. Επικοινωνήστε με την Boston Scientific για να παραγγείλετε ένα ανταλλακτικό τηλεχειριστήριο.

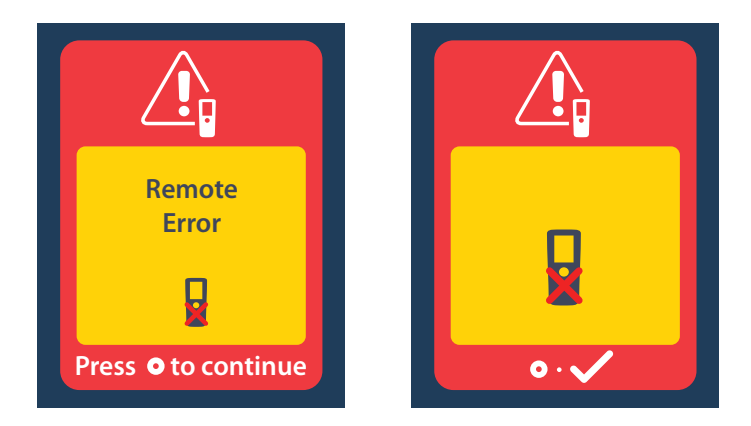

### **Οθόνες χαμηλής μπαταρίας διεγέρτη (Μόνο για επαναφορτιζόμενο διεγέρτη Vercise Gevia)**

Το τηλεχειριστήριο θα εμφανίσει τα ακόλουθα μηνύματα υπενθυμίζοντάς σας να επαναφορτίσετε το διεγέρτη εάν η ισχύς της μπαταρίας είναι χαμηλή.

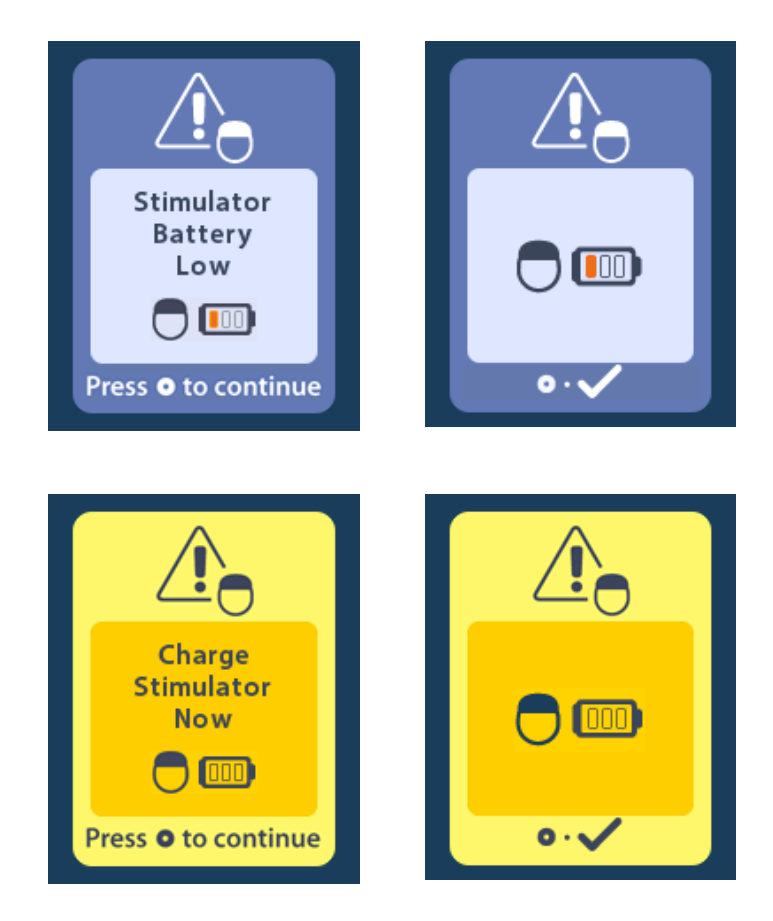

## **Περιγραφή εικονιδίων και ευρετήριο**

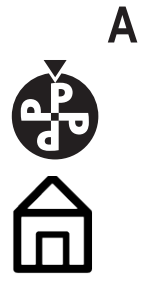

Αρχική οθόνη 631

Αλλαγή προγράμματος 633

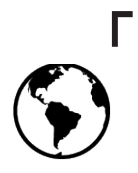

Γλώσσες 631, 638, 639

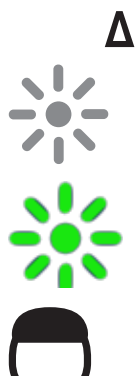

Διέγερση ενεργή 631

Διέγερση ανενεργή 631

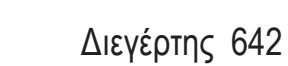

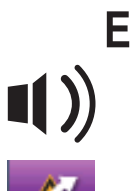

Ένταση ειδοποίησης 637

Έξοδος από λειτουργία MRI 651

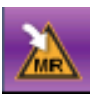

'MR

Είσοδος σε λειτουργία MRI 647, 648

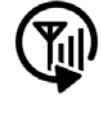

Επανασάρωση 643

Επαναφορά στις κλινικές ρυθμίσεις 634

## **Κ** CO

Κατάργηση σύνδεσης 642

## **Μ**

 $\textcolor{blue}{\blacksquare}$ 

 $\mathrel{\mathop:}=$ 

Main Menu (Βασικό μενού) 632, 633, 634, 635, 636

Μενού νοσοκομειακού ιατρού 641, 642, 643, 644, 645

Μπαταρία τηλεχειριστηρίου 646

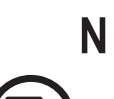

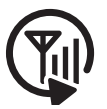

Νέα δοκιμή 659

## **Π**

Περιοχή διέγερσης 635

Πληροφορίες διεγέρτη 641

Πληροφορίες συστήματος 639

Πληροφορίες τηλεχειριστηρίου 640

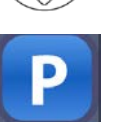

<u>ြ</u>

Πλοήγηση 630

Πρόγραμμα 633, 634, 635

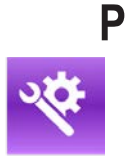

Ρυθμίσεις συστήματος 632, 636

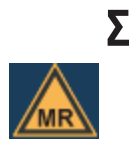

Συμβατό σε μαγνητικό συντονισμό υπό όρους 649, 654

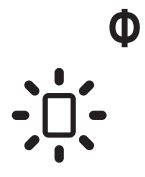

Φωτεινότητα οθόνης 638

## **Τεχνική υποστήριξη**

Η Boston Scientific Corporation διαθέτει υψηλά εκπαιδευμένους επαγγελματίες σέρβις για να σας βοηθήσουν. Το τμήμα τεχνικής υποστήριξης είναι διαθέσιμο για την παροχή τεχνικών συμβουλών 24 ώρες την ημέρα.

Στις Η.Π.Α., καλέστε στον αριθμό (866) 360-4747 για να μιλήσετε με έναν αντιπρόσωπο. Εκτός των Η.Π.Α., επιλέξτε τη χώρα σας από την παρακάτω λίστα:

#### **Argentina**

T: +5411 4896 8556 F: +5411 4896 8550

**Australia / New Zealand** T: 1800 676 133 F: 1800 836 666

**Austria** T: +43 1 60 810 F: +43 1 60 810 60

**Balkans** T: 0030 210 95 37 890 F: 0030 210 95 79 836

**Belgium** T: 080094 494 F: 080093 343

**Brazil** T: +55 11 5853 2244 F: +55 11 5853 2663

**Bulgaria** T: +359 2 986 50 48 F: +359 2 986 57 09

**Canada** T: +1 888 359 9691 F: +1 888 575 7396

**Chile** T: +562 445 4904 F: +562 445 4915

**China – Beijing** T: +86 10 8525 1588 F: +86 10 8525 1566

**China – Guangzhou** T: +86 20 8767 9791 F: +86 20 8767 9789

**China – Shanghai** T: +86 21 6391 5600 F: +86 21 6391 5100

**Colombia** T: +57 1 629 5045 F: +57 1 629 5082

**Czech Republic** T: +420 2 3536 2911 F: +420 2 3536 4334

**Denmark** T: 80 30 80 02 F: 80 30 80 05

**Finland** T: 020 762 88 82 F: 020 762 88 83

**el**

T: +33 (0) 1 39 30 97 00 F: +33 (0) 1 39 30 97 99

**Germany** T: 0800 072 3301 F: 0800 072 3319

**Greece** T: +30 210 95 42401 F: +30 210 95 42420

**Hong Kong** T: +852 2960 7100 F: +852 2563 5276

**Hungary** T: +36 1 456 30 40 F: +36 1 456 30 41

**India – Bangalore** T: +91 80 5112 1104/5 F: +91 80 5112 1106

**India – Chennai** T: +91 44 2648 0318 F: +91 44 2641 4695 **India – Delhi** T: +91 11 2618 0445/6 F: +91 11 2618 1024

**India – Mumbai**

T: +91 22 5677 8844 F: +91 22 2617 2783 **Italy** T: +39 010 60 60 1 F: +39 010 60 60 200

**Korea**

T: +82 2 3476 2121 F: +82 2 3476 1776 **Malaysia**

T: +60 3 7957 4266 F: +60 3 7957 4866 **Mexico**

T: +52 55 5687 63 90 F: +52 55 5687 62 28

**Middle East / Gulf / North Africa** T: +961 1 805 282 F: +961 1 805 445

**The Netherlands** T:+31 30 602 5555 F: +31 30 602 5560

**Norway** T: 800 104 04 F: 800 101 90

**Philippines** T: +63 2 687 3239 F: +63 2 687 3047

**Poland** T: +48 22 435 1414 F: +48 22 435 1410

**Portugal** T: +351 21 3801243 F: +351 21 3801240 **Singapore**

T: +65 6418 8888 F: +65 6418 8899

**South Africa** T: +27 11 840 8600 F: +27 11 463 6077 **Spain**

T: +34 901 11 12 15 F: +34 902 26 78 66 **Sweden**

T: 020 65 25 30 F: 020 55 25 35 **Switzerland**

T: 0800 826 786 F: 0800 826 787 **Taiwan** T: +886 2 2747 7278 F: +886 2 2747 7270

**Thailand** T: +66 2 2654 3810 F: +66 2 2654 3818

**Turkey – Istanbul** T: +90 216 464 3666 F: +90 216 464 3677 **Uruguay**

T: +59 82 900 6212 F: +59 82 900 6212

**UK & Eire** T: +44 844 800 4512 F: +44 844 800 4513 **Venezuela** T: +58 212 959 8106 F: +58 212 959 5328

#### **Ochranné známky**

Všechny ochranné známky patří příslušným vlastníkům.

#### **Záruky**

Společnost Boston Scientific Corporation si vyhrazuje právo bez předchozího upozornění měnit informace související s jejími výrobky za účelem zlepšení jejich spolehlivosti nebo provozní kapacity.

#### **Další informace**

Indikace, kontraindikace, varování, bezpečnostní opatření, souhrn nežádoucích účinků, informace o sterilizaci, likvidaci součástí, uchovávání a manipulaci a informace o záruce naleznete v příručce *Informace pro předepisující lékaře*. Další specifické informace o zařízení neuvedené v této příručce a symbolech značení naleznete v příslušném návodu k použití, který je uveden v *Referenční příručce k systému DBS*.

#### **Modelová čísla výrobků**

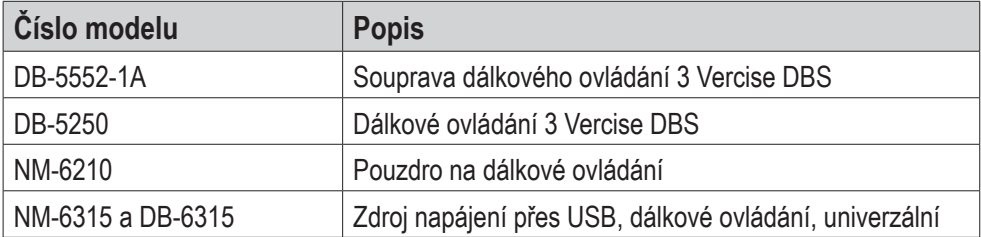

# **Obsah**

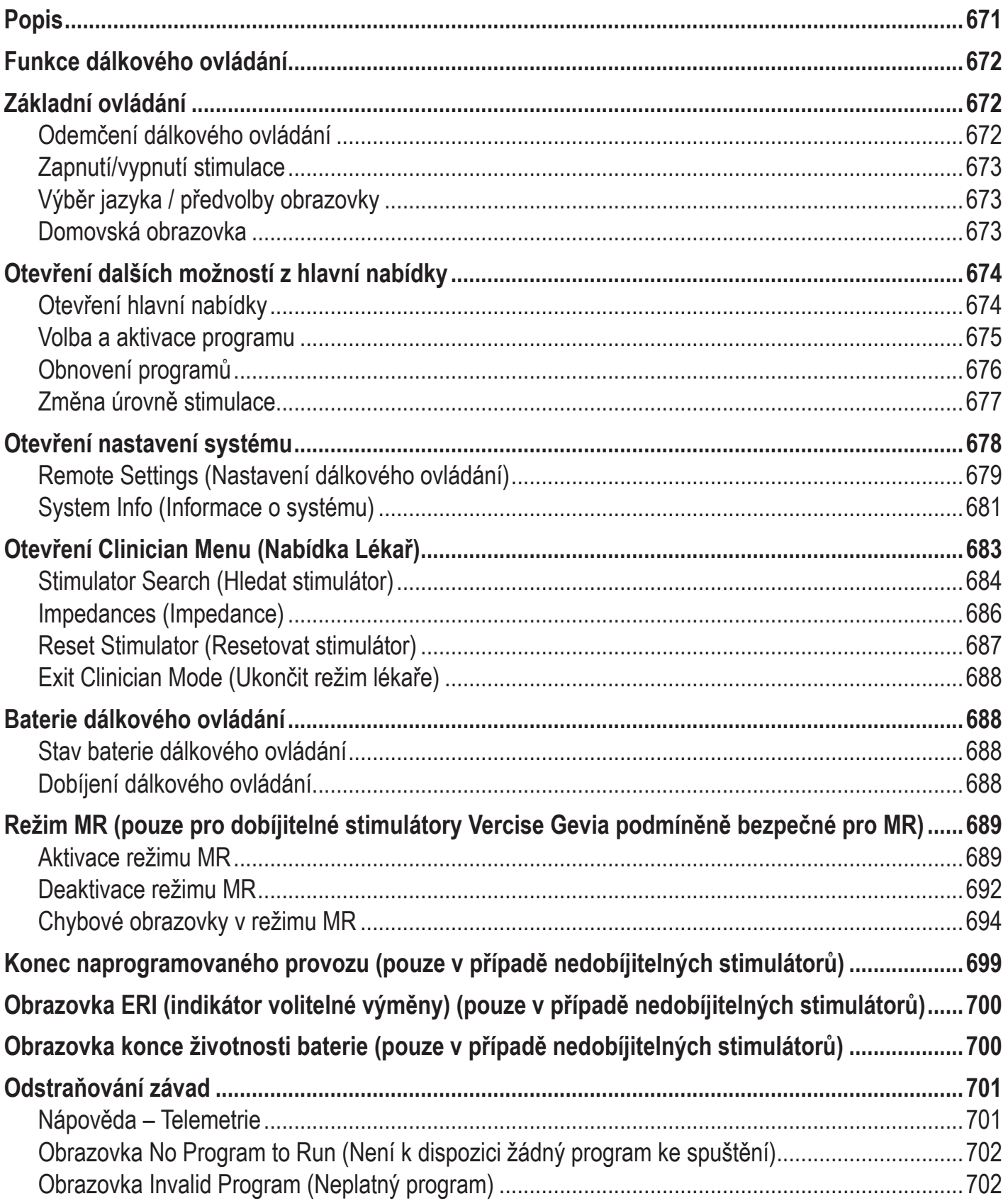

**Z** 

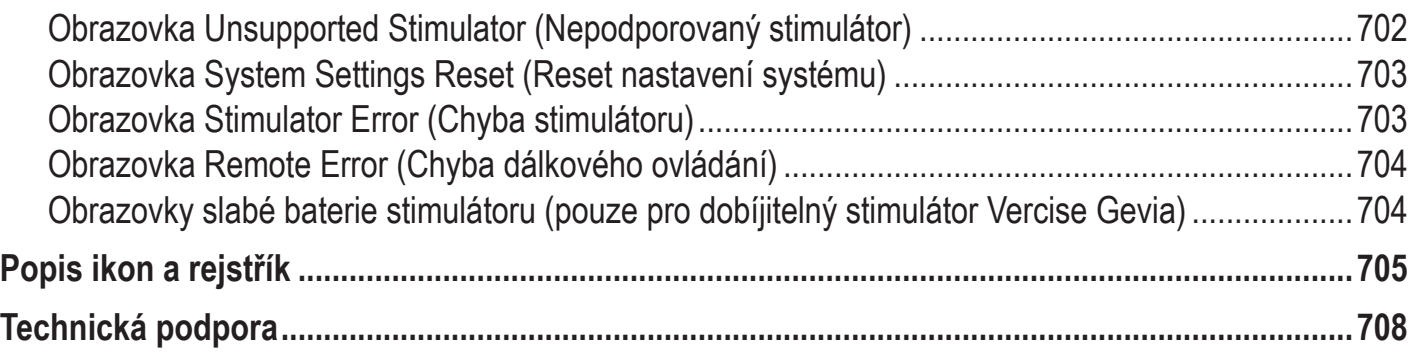

*Tato stránka je záměrně ponechána prázdná.*

## **Popis**

Dálkové ovládání je ruční zařízení, které komunikuje se stimulátorem pomocí radiofrekvenčního (RF) telemetrického spojení. Funkce dálkového ovládání:

- spojení/odpojení stimulátoru,
- zapnutí a vypnutí stimulace,
- zvýšení amplitudy stimulace,
- změna a obnovení programů,
- přístup k možnostem nabídky Clinician Menu (Nabídka lékaře),
- přizpůsobení nastavení dálkového ovládání: jazyk, hlasitost, jas,
- aktivace/deaktivace režimu MR pro stimulátor Vercise Gevia podmíněně bezpečný pro MR.

## **Upozornění**

- Uchovávejte dálkové ovládání v suchu. Nesmí být vystaveno vlhkosti.
- Nepřipojujte port USB dálkového ovládání k žádnému jinému zařízení s výjimkou nabíječky dálkového ovládání, která je součástí dodávky.
- Dálkové ovládání chraňte před domácími zvířaty, škůdci a dětmi, aby nedošlo k jeho poškození.

## **Funkce dálkového ovládání**

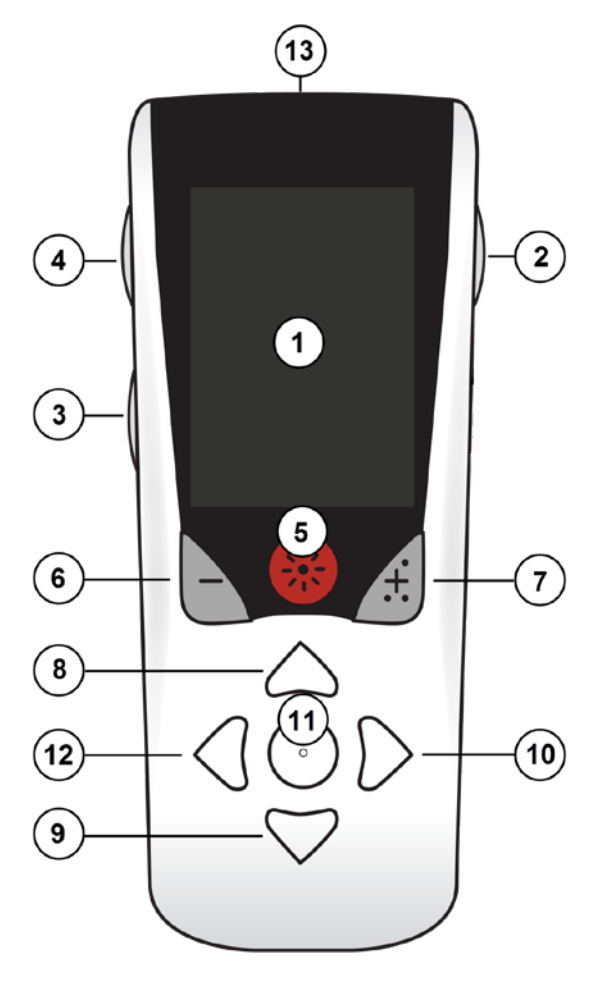

1. **Obrazovka**: zobrazuje všechny nabídky, ikony a hlášení.

2. Tlačítko zamknutí/odemknutí **a** : slouží k odemknutí dálkového ovládání z režimu spánku.

3. **Tlačítko Programy P**: zobrazuje nabídku Programs (Programy).

4. **Tlačítko Domů** 命: zobrazuje domovskou obrazovku.

5. **Tlačítko Stimulace**  $\rightarrow$  : slouží k zapnutí nebo vypnutí stimulace.

6. Tlačítko minus **·** : sníží hodnotu vybraného parametru.

7. **Tlačítko plus**  $(+)$ : zvýší hodnotu vybraného parametru.

8, 9. **Navigační tlačítka** a cislouží k procházení vybrané nabídky.

10, 11. **Navigační tlačítka** a **a interven**í k provedení výběru.

12. **Navigační tlačítko** : slouží k návratu na předchozí obrazovku.

13. **Port USB (není znázorněn)**: umožňuje dobíjení dálkového ovládání pomocí zdroje napájení přes USB.

Dálkové ovládání má průměrný dosah 55,9 cm v případě komunikace s nedobíjitelným stimulátorem Vercise™ PC a 91,4 cm v případě komunikace s dobíjitelným stimulátorem Vercise Gevia™. Během používání dálkového ovládání se vyhýbejte běžným zdrojům rušení, jako jsou televizory a počítačové monitory. Další informace o telemetrii naleznete v části *Nápověda – Telemetrie*.

## **Základní ovládání**

## **Odemčení dálkového ovládání**

Pokud dálkové ovládání právě nepoužíváte, přejde do pohotovostního (nebo spánkového) režimu. Lze jej opět aktivovat stisknutím tlačítka zamknutí/odemknutí **na** na pravé straně dálkového ovládání.

### **Zapnutí/vypnutí stimulace**

Po odemknutí dálkového ovládání stimulátor zapnete nebo vypnete stisknutím tlačítka pro zapnutí/ vypnutí stimulace  $\mathbb{R}$ .

## **Výběr jazyka / předvolby obrazovky**

Dálkové ovládání umožňuje vybrat obrazovku s ikonami nebo textovou obrazovku v některém z uvedených jazyků. Další pokyny naleznete v části *Jazyky*.

*Poznámka: V této příručce jsou znázorněny obrazovky s texty v angličtině a s ikonami.*

#### **Domovská obrazovka**

Domovská obrazovka d se zobrazí po odemknutí dálkového ovládání, pokud bylo dálkové ovládání dříve spojeno se stimulátorem. Na domovské obrazovce je uvedeno číslo aktivního programu, stav stimulace (zapnuto/vypnuto), možnost navigace k hlavní nabídce (Main Menu) a v případě dobíjitelných stimulátorů úroveň baterie stimulátoru. Tato obrazovka rovněž uvádí úroveň nabití baterie dálkového ovládání (viz část *Baterie dálkového ovládání*). Na domovskou obrazovku se dostanete z libovolné obrazovky stisknutím tlačítka Domů d .

1. Stisknutím tlačítka **Domů** na levé straně dálkového ovládání zobrazíte domovskou obrazovku.

### **Domovská obrazovka pro dobíjitelný stimulátor**

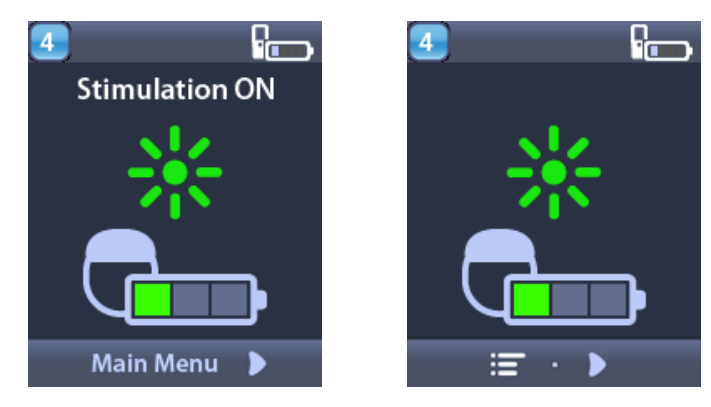

*Poznámka: Když se dálkové ovládání připojí k dobíjitelnému stimulátoru, zobrazí se na domovské obrazovce aktuální úroveň nabití baterie stimulátoru.*

#### **Domovská obrazovka pro nedobíjitelný stimulátor**

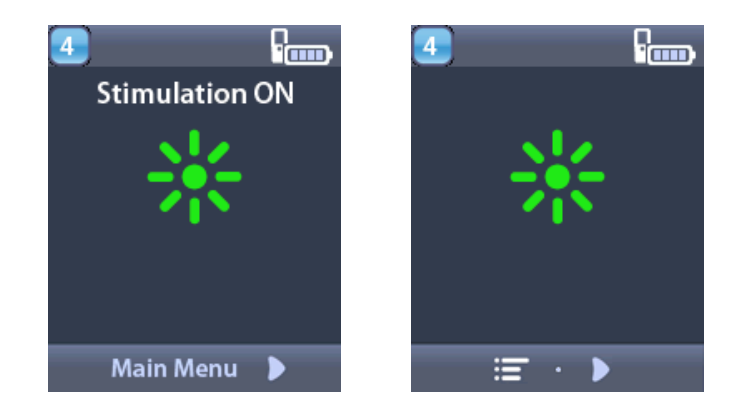

*Poznámka: Když se dálkové ovládání připojí k nedobíjitelnému stimulátoru, nebude úroveň nabití baterie stimulátoru na obrazovce zobrazena.*

## **Otevření dalších možností z hlavní nabídky**

**Hlavní nabídka** umožňuje přístup k následujícím možnostem:

- **• Programs** (Programy),
- **Stimulation** (Stimulace),
- **System Settings** (Nastavení systému).

#### **Otevření hlavní nabídky**

- 1. Stisknutím tlačítka na levé straně dálkového ovládání zobrazíte domovskou obrazovku.
- 2. Na domovské obrazovce přejdete stisknutím šipky doprava do hlavní nabídky.

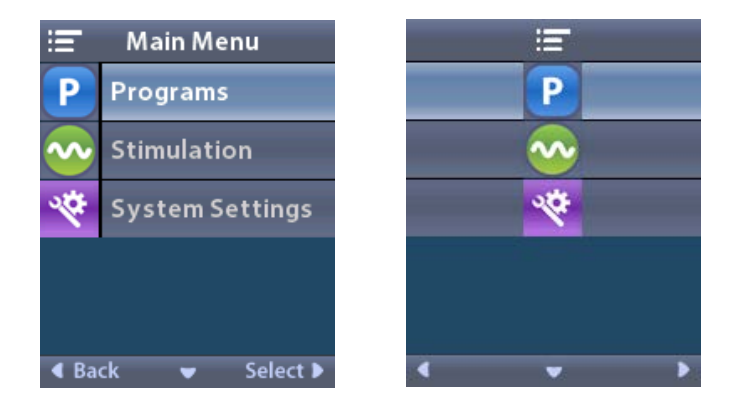

*Poznámka: Pokud nejsou ve stimulátoru uloženy žádné programy, bude v hlavní nabídce zobrazena pouze možnost System Settings (Nastavení systému).*

#### **Volba a aktivace programu**

Stimulační program je sada parametrů stimulace, které určují léčbu pacienta. Programy umožňují použití stimulace až ve čtyřech nezávislých polích či oblastech stimulace podle toho, jak je program nastaven. Jedna oblast může například odpovídat cílové oblasti pravé strany mozku, zatímco jiná oblast odpovídá cílové oblasti levé strany mozku. V dálkovém ovládání mohou být uloženy až čtyři programy s čísly 1 až 4, které může pacient kdykoli vybrat a aktivovat.

- 1. Stisknutím tlačítka  $P$  na levé straně dálkového ovládání zobrazíte obrazovku Programs (Programy).
- *Poznámka: Do nabídky Programs (Programy) můžete rovněž přejít z hlavní nabídky. Další pokyny naleznete v části Otevření hlavní nabídky.*

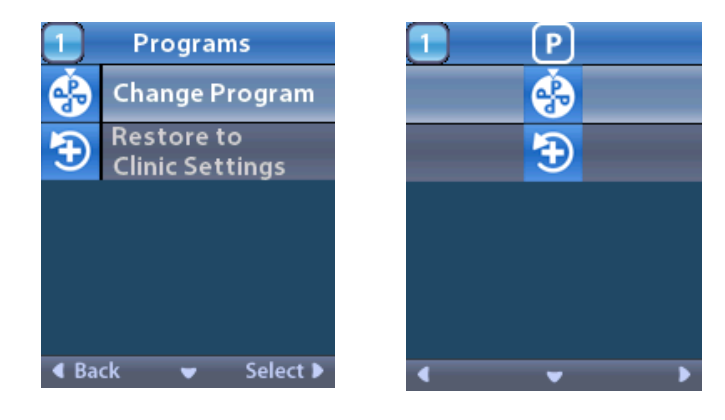

2. Vyberte možnost **Change Program** (Změnit program).

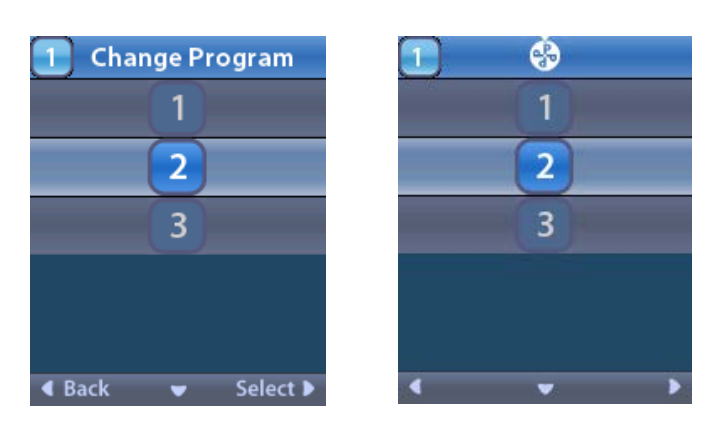

- 3. Pomocí šipek nahoru a dolů přejděte na požadovaný program.
- 4. Stisknutím šipky doprava daný program vyberte.

#### **Obnovení programů**

Pokud se po změně programu rozhodnete vrátit zpět ke klinickým nastavením programu, můžete provést obnovení programu.

1. Stiskněte tlačítko P na levé straně dálkového ovládání.

nebo

Na obrazovce **i≡ hlavní nabídky** vyberte možnost **P** Programs (Programy).

Vyberte možnost **Restore to Clinic Settings** (Obnovit klinická nastavení). Na obrazovce Restore (Obnovit) se zobrazí seznam programů s možností obnovení.

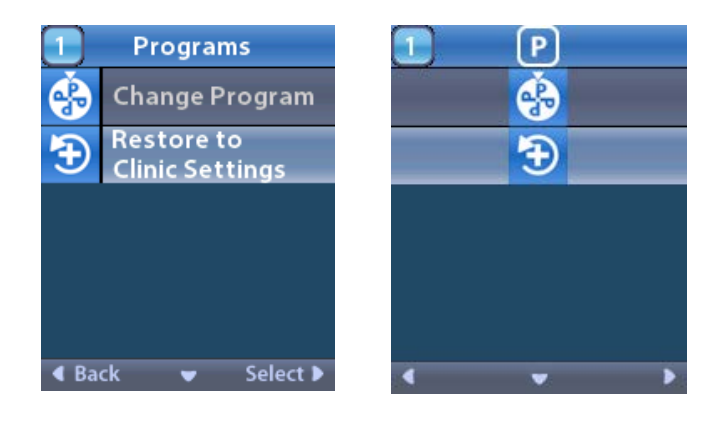

2. Vyberte program, který chcete obnovit. Zobrazí se obrazovka s potvrzením obnovení.

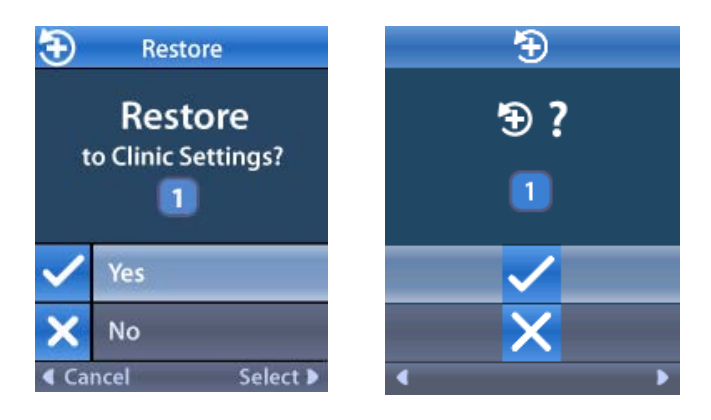

**cz**

3. Chcete-li obnovit klinická nastavení programu, vyberte možnost **Yes** (Ano). nebo

Chcete-li akci zrušit, vyberte možnost **No** (Ne).

#### **Změna úrovně stimulace**

Některé programy umožňují použití stimulace v jedné až ve čtyřech oblastech podle toho, jak byly nastaveny. Úroveň stimulace pro danou oblast lze změnit pomocí dálkového ovládání v případě, že tuto možnost povolil lékař.

1. Na obrazovce **E** Main Menu (Hlavní nabídka): Vyberte možnost **Stimulation** (Stimulace).

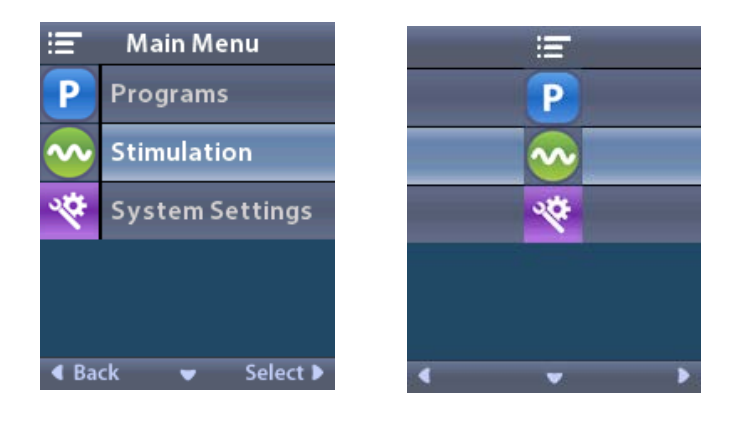

2. Pomocí navigačních tlačítek ( ) cyberte požadovanou oblast.

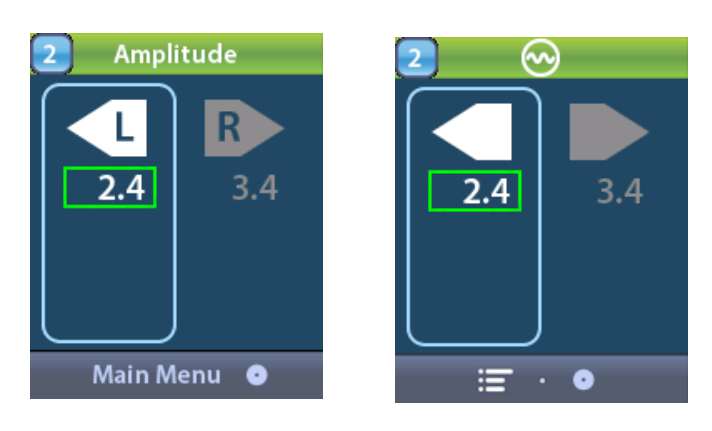

- 3. Stisknutím tlačítka minus  $\Box$  snížíte úroveň stimulace.
- 4. Stisknutím tlačítka plus  $\left(\pm\right)$  zvýšíte úroveň stimulace.

## **Otevření nastavení systému**

Na obrazovce **<sup>I</sup> Main Menu** (Hlavní nabídka):

Zvolením možnosti<sup>se</sup> System Settings (Nastavení systému) zobrazíte nabídku nastavení systému.

#### **Nabídka nastavení systému pro dobíjitelný stimulátor Vercise Gevia**

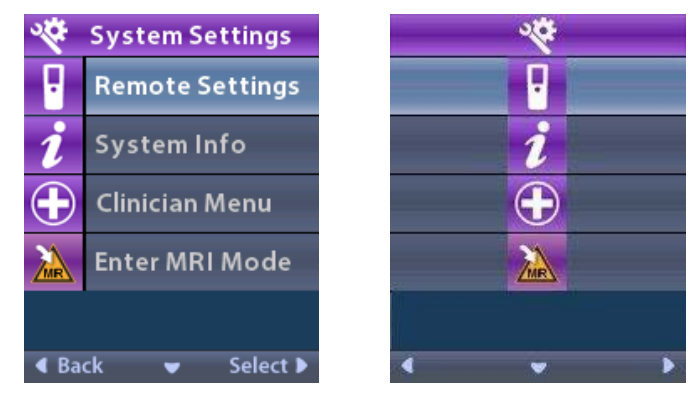

*Poznámka: Když je dálkové ovládání připojeno k dobíjitelnému stimulátoru Vercise Gevia, zobrazí se na obrazovce System Settings (Nastavení systému) ikona Enter MRI Mode (Vstoupit do režimu MR) / Exit MRI Mode (Vystoupit z režimu MR). Informace o funkci vstoupení do režimu MR a vystoupení z režimu MR naleznete v části Režim MR.*

#### **Nabídka nastavení systému pro nedobíjitelný stimulátor**

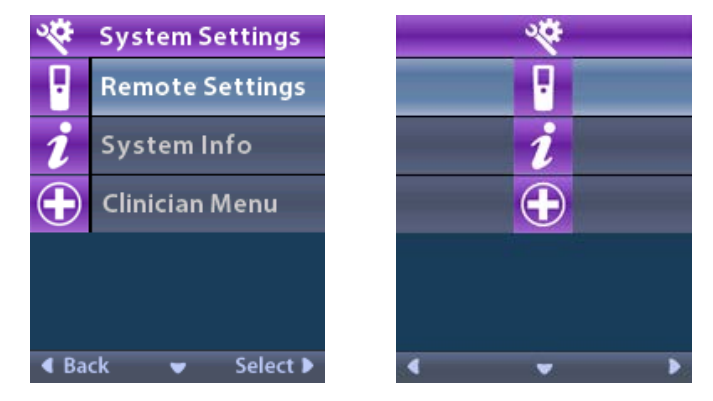

**cz** *Poznámka: Pokud je dálkové ovládání připojeno k nedobíjitelnému stimulátoru, který není podmíněně kompatibilní s prostředím MR, nebude možnost Enter MRI Mode (Vstoupit do režimu MR) / Exit MRI Mode (Vystoupit z režimu MR) k dispozici.*

#### **Remote Settings (Nastavení dálkového ovládání)**

Možnost Remote Settings (Nastavení dálkového ovládání) umožňuje upravit hlasitost výstrahy a jas obrazovky a zvolit jazykovou předvolbu.

V nabídce System Settings (Nastavení systému):

1. Zvolením možnosti **Remote Settings** (Nastavení dálkového ovládání) zobrazíte nabídku **Remote Settings** (Nastavení dálkového ovládání)**.**

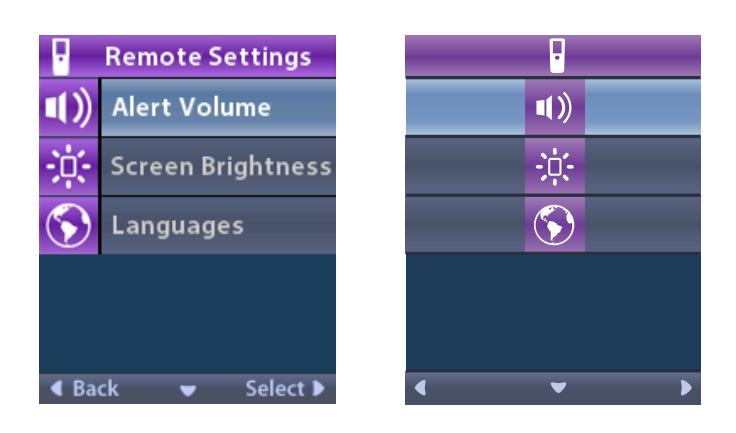

### **Alert Volume (Hlasitost výstrahy)**

V nabídce **Remote Settings** (Nastavení dálkového ovládání):

1. Vyberte možnost <sup>11)</sup> Alert Volume (Hlasitost výstrahy).

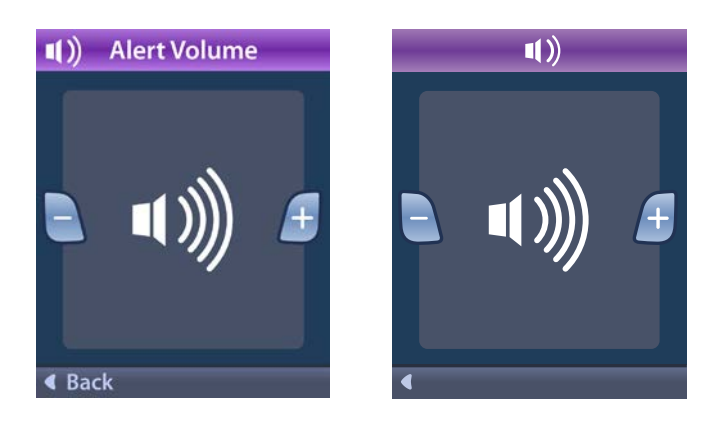

- 2. Stisknutím tlačítka minus A hlasitost výstrahy snížíte.
- 3. Stisknutím tlačítka plus  $\bigoplus$  hlasitost výstrahy zvýšíte.

#### **Screen Brightness (Jas obrazovky)**

V nabídce **Remote Settings** (Nastavení dálkového ovládání):

1. Vyberte možnost  $\dot{\mathcal{P}}$ : Screen Brightness (Jas obrazovky).

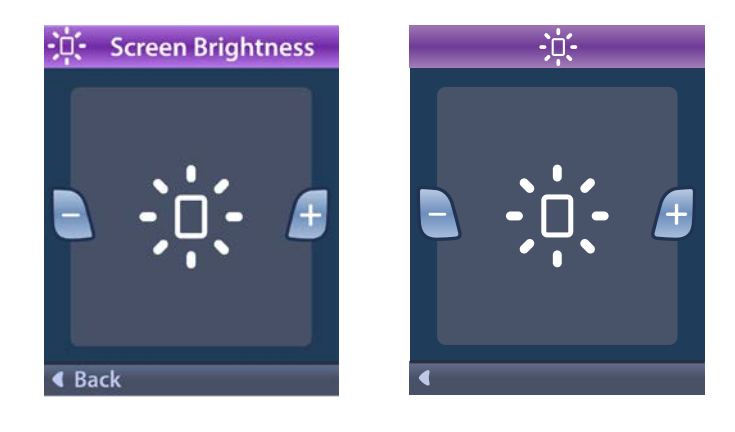

- 2. Stisknutím tlačítka minus  $\Box$  jas snížíte.
- 3. Stisknutím tlačítka plus  $\overline{f}$  jas zvýšíte.

### **Languages (Jazyky)**

Dálkové ovládání umožňuje nakonfigurovat systém tak, aby zobrazoval jednu z následujících možností:

- textová obrazovka v některém z dostupných jazyků,
- obrazovka s ikonami.

V nabídce **Remote Settings** (Nastavení dálkového ovládání):

1. Vyberte možnost **Languages** (Jazyky).

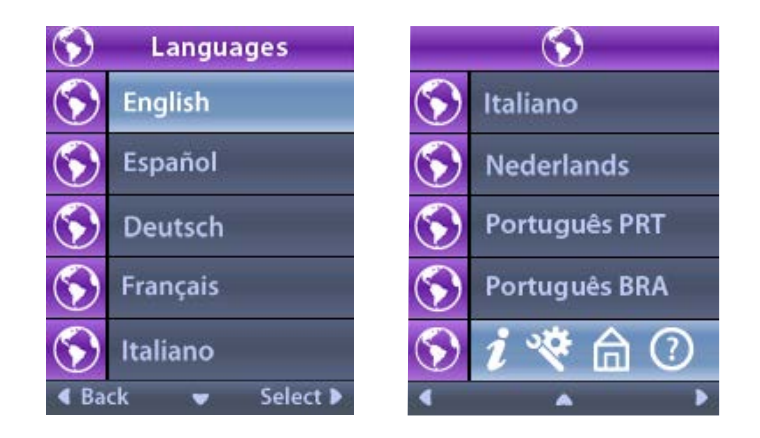
2. Vyberte požadovaný jazyk, např. **English** (Anglicky) nebo zobrazení s ikonami

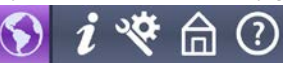

Zobrazí se obrazovka potvrzení výběru jazyka.

.

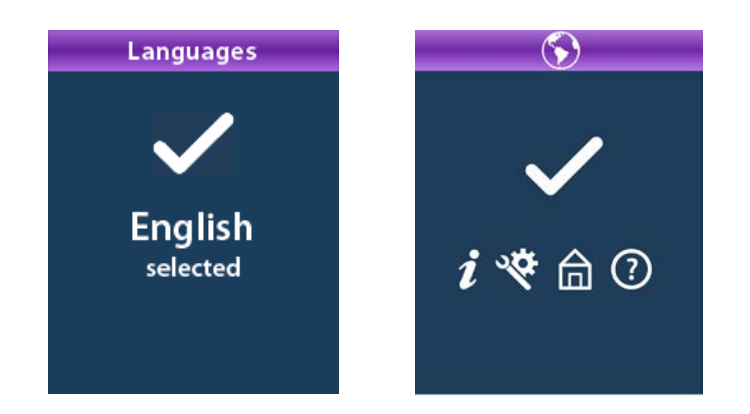

#### **System Info (Informace o systému)**

Nabídka **System Info** (Informace o systému) slouží ke zobrazení informací týkajících se dálkového ovládání nebo stimulátoru.

V nabídce <sup>se</sup> System Settings (Nastavení systému) vyberte možnost i System Info (Informace o systému).

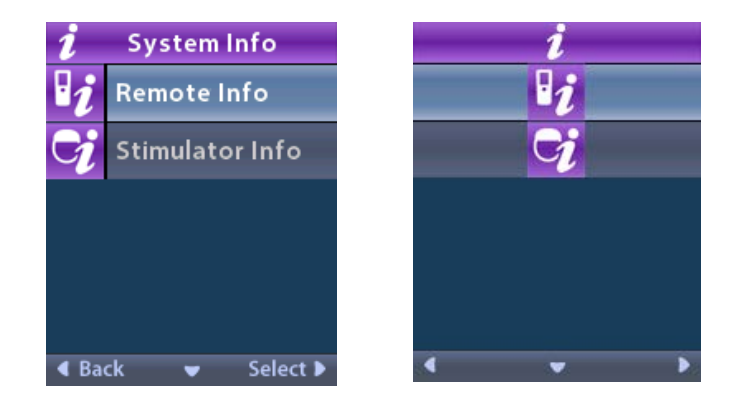

#### **Informace o dálkovém ovládání**

Chcete-li zobrazit informace o dálkovém ovládání, vyberte možnost <sup>R</sup>i Remote Info (Informace o dálkovém ovládání).

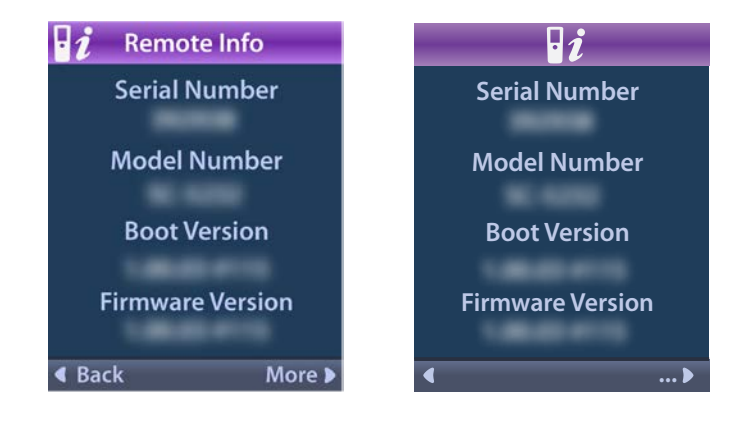

Obrazovka Remote Info (Informace o dálkovém ovládání) obsahuje následující informace:

- sériové číslo,
- Číslo modelu
- verze zavedení,
- verze firmwaru.

Chcete-li zobrazit další informace o dálkovém ovládání, např. o verzi systému LCD či o firmwaru LCD, vyberte možnost **More** (Další).

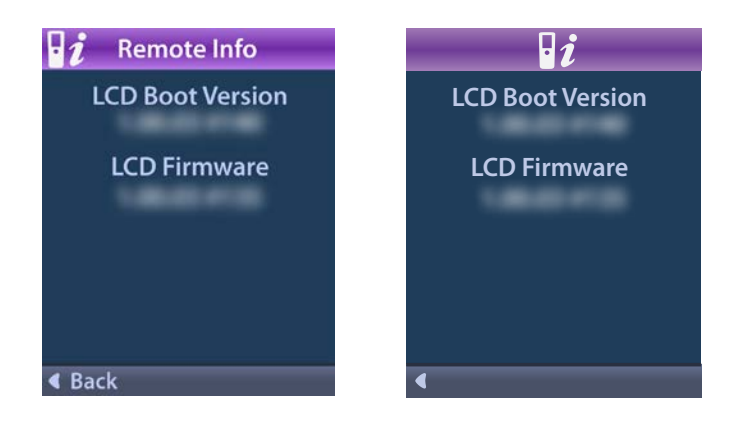

#### **Stimulator Info (Informace o stimulátoru)**

Chcete-li zobrazit informace o stimulátoru, vyberte možnost **Stimulator Info** (Informace o stimulátoru).

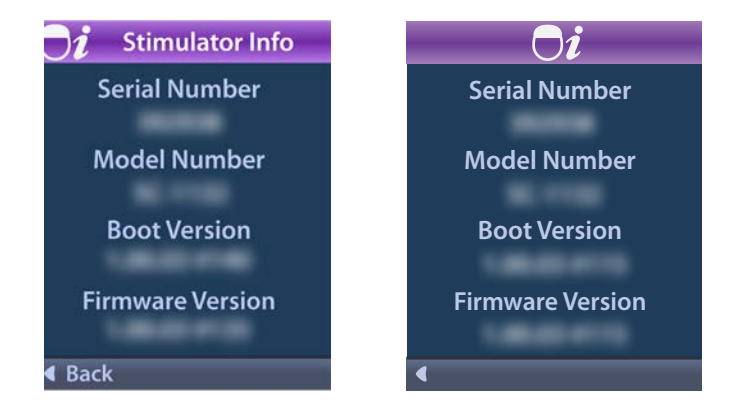

Obrazovka Stimulator Info (Informace o stimulátoru) obsahuje následující informace:

- sériové číslo,
- Číslo modelu
- verze zavedení,
- verze firmwaru.

## **Otevření Clinician Menu (Nabídka Lékař)**

Nabídka Clinician Menu (Nabídka Lékař) umožňuje provést následující úkony: připojení ke stimulátoru, vymazání připojení ke stimulátoru, kontrolu impedance a resetování stimulátoru. Chcete-li otevřít Clinician Menu (Nabídka Lékař), musíte zadat heslo. Heslo Clinician Password (Heslo lékaře) získáte od zástupce společnosti Boston Scientific.

V nabídce SE System Settings (Nastavení systému):

1. Vyberte možnost  $\oplus$  Clinician Menu (Nabídka Lékař). Zobrazí se obrazovka  $\bullet$ n Password (Heslo).

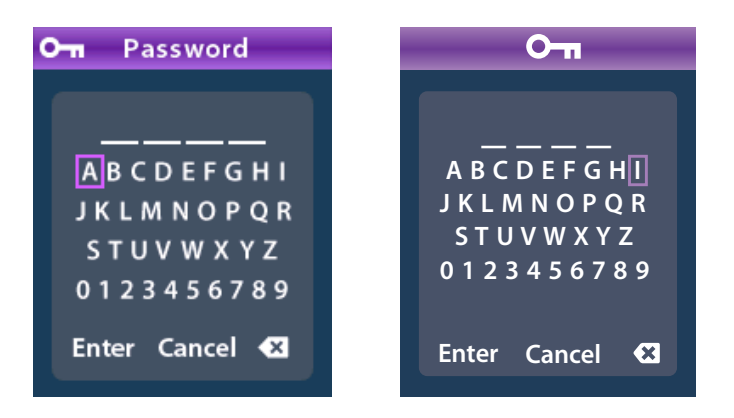

2. Pomocí **navigačních** tlačítek  $\langle\langle \varphi \varphi \rangle\rangle$  zadejte heslo. nebo

Pomocí navigačních tlačítek (99<sup>0</sup>) akci zrušte.

Pokud heslo není správné, zobrazí se obrazovka **OD** Invalid Password (Neplatné heslo). Pokud heslo je správné, zobrazí se obrazovka Clinician Menu (Nabídka Lékař).

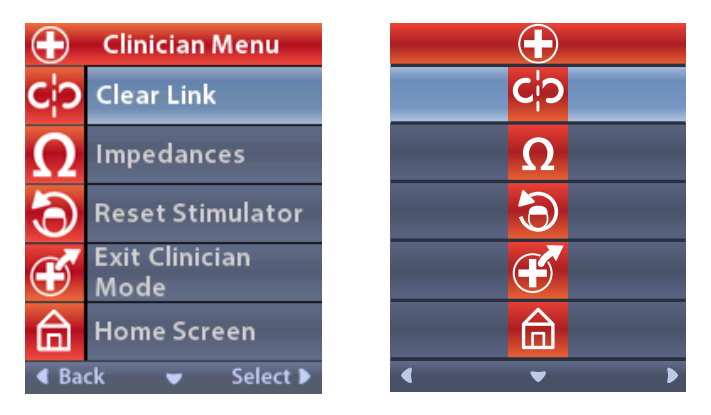

*Poznámka: Pokud dálkové ovládání není připojeno ke stimulátoru, zobrazí se v nabídce lékaře možnost Stimulator Search (Hledat stimulátor) namísto možnosti Clear Link (Odstranit připojení).*

#### **Stimulator Search (Hledat stimulátor)**

Nabídka Clinician Menu (Nabídka Lékař) umožňuje vyhledat stimulátor a připojit se k němu.

V nabídce Clinician Menu (Nabídka Lékař):

1. Vyberte možnost **Stimulator Search** (Hledat stimulátor). Zobrazí se obrazovka Stimulator Search (Hledat stimulátor).

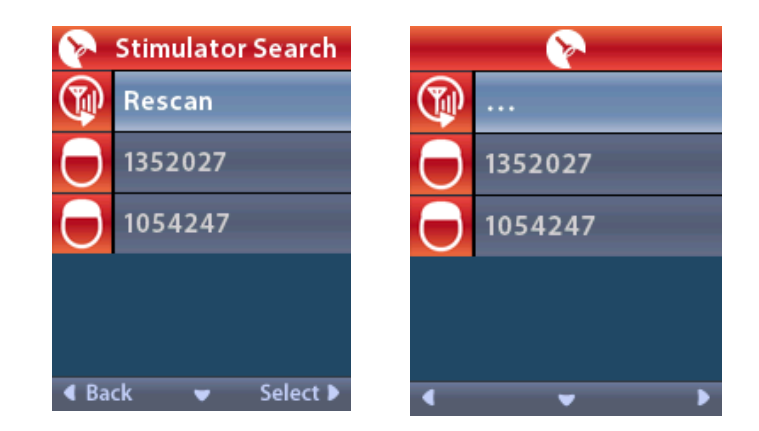

- 2. Pokud požadovaný stimulátor nebyl nalezen, vyberte možnost  $\mathbb{Q}$  Rescan (Znovu skenovat).
- 3. Vyberte stimulátor, ke kterému se chcete připojit. Zobrazí se obrazovka  $\omega$  Link to Stimulator? **######** (Připojit ke stimulátoru? + číslo daného stimulátoru).

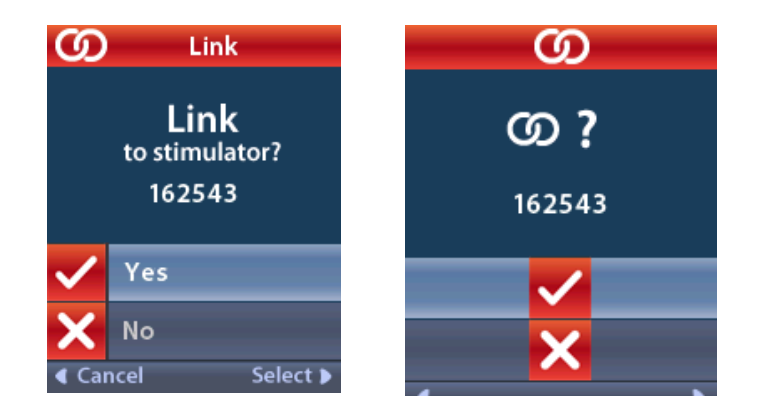

4. Chcete-li se ke stimulátoru připojit, vyberte možnost **Yes** (Ano). nebo

Chcete-li akci zrušit, vyberte možnost **No** (Ne).

#### **Clear Link (Odstranit připojení)**

Pokud je dálkové ovládání připojeno k stimulátoru, v nabídce Clinician Menu (Nabídka Lékař) se zobrazí možnost  $C_1^D$  Clear Link (Odstranit připojení).

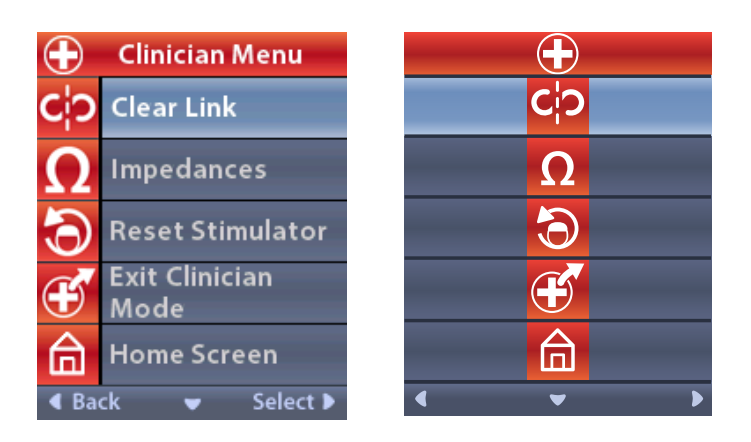

V nabídce Clinician Menu (Nabídka Lékař):

1. Vyberte možnost C<sup>1</sup>? Clear Link (Odstranit připojení). Zobrazí se obrazovka Clear Link to Stimulator? (Chcete odstranit připojení ke stimulátoru?).

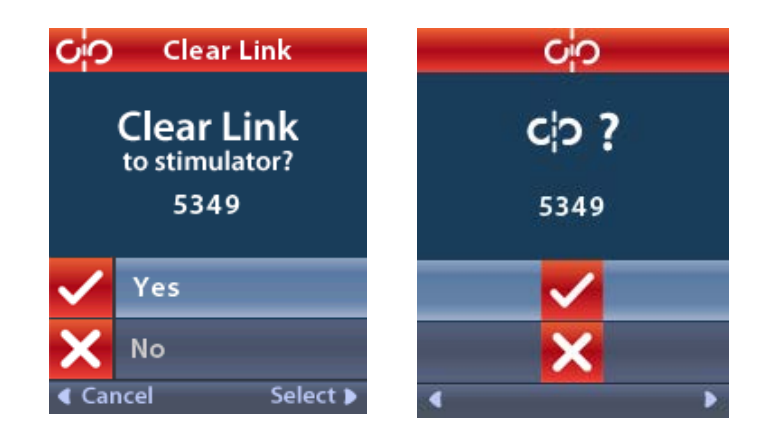

2. Chcete-li připojení ke stimulátoru odstranit, vyberte možnost **Ves** (Ano). nebo

Chcete-li akci zrušit, vyberte možnost **No** (Ne).

#### **Impedances (Impedance)**

Dálkové ovládání lze použít ke kontrole impedance.

V nabídce Clinician Menu (Nabídka Lékař):

1. Vyberte možnost **Impedances** (Impedance). Provede se měření impedance a zobrazí se obrazovka Impedances (Impedance).

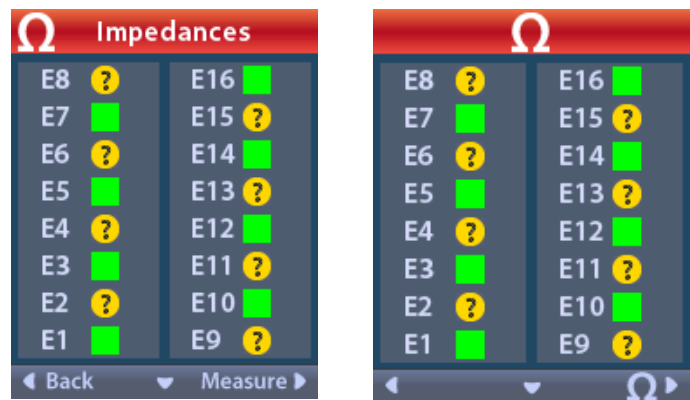

Po provedení měření impedance se vyhodnotí hodnoty impedance mezi kontaktem a pouzdrem (monopolární elektroda) a mezi párem kontaktů (bipolární elektroda). Zelený čtvereček označuje impedanci v přijatelném rozmezí. Žlutá tečka se symbolem otazníku označuje impedanci mimo přijatelné rozmezí.

Hodnoty monopolární impedance zobrazíte stisknutím šipky dolů  $\blacksquare$ na obrazovce  $\Omega$ Impedances (Impedance).

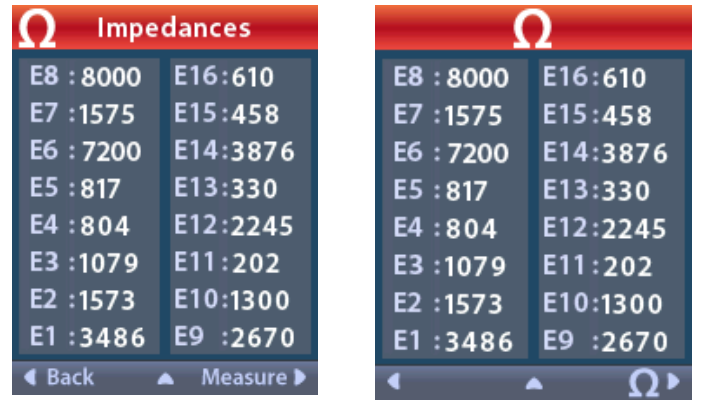

- 2. Chcete-li impedance zkontrolovat znovu, vyberte možnost **Measure** (Změřit) .
- 3. Vyberte možnost **Back** (Zpět) a vraťte se do nabídky lékaře.

#### **Reset Stimulator (Resetovat stimulátor)**

Pomocí dálkového ovládání lze stimulátor resetovat.

V nabídce **Clinician Menu** (Nabídka Lékař):

Vyberte možnost **Reset Stimulator** (Resetovat stimulátor). Zobrazí se obrazovka Reset Stimulator? (Chcete resetovat stimulátor?).

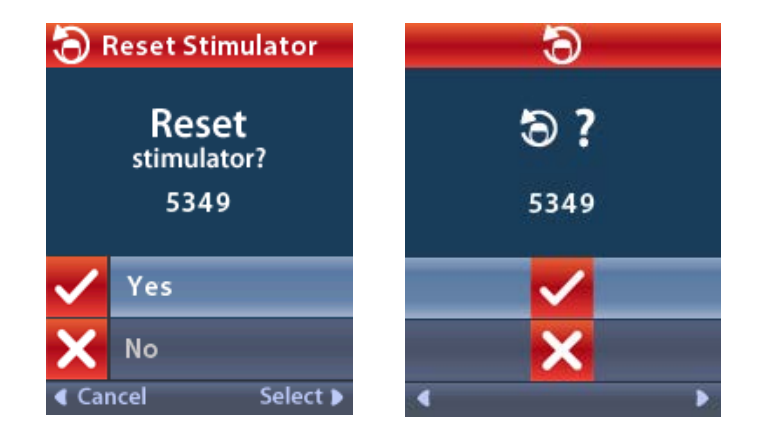

4. Chcete-li stimulátor resetovat, vyberte možnost **Yes** (Ano).

nebo

Chcete-li akci zrušit, vyberte možnost **No** (Ne).

#### **Exit Clinician Mode (Ukončit režim lékaře)**

V nabídce Clinician Menu (Nabídka Lékař) vyberte možnost **Exit Clinician Mode** (Ukončit režim lékaře). Zobrazí se obrazovka nastavení systému.

## **Baterie dálkového ovládání**

#### **Stav baterie dálkového ovládání**

Ikona **v levém horním rohu domovské obrazovky ukazuje úroveň nabití baterie dálkového** ovládání. Dálkové ovládání zobrazí hlášení, která vám připomenou, že je třeba dálkové ovládání nabít, pokud je stav nabití baterie nízký.

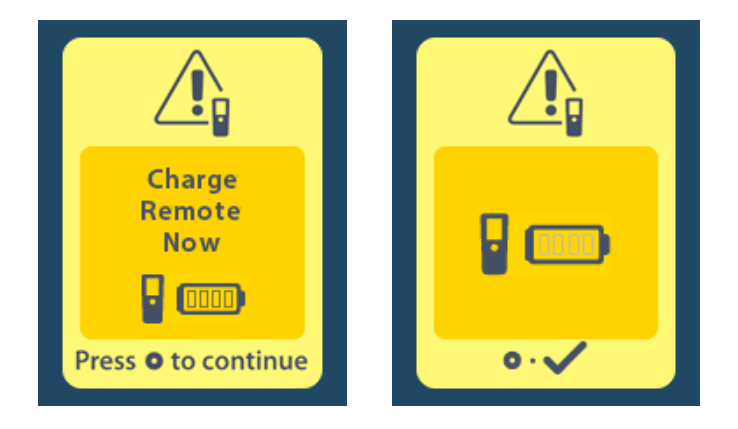

#### **Dobíjení dálkového ovládání**

Baterii dálkového ovládání můžete dobíjet připojením dálkového ovládání ke zdroji napájení přes USB, který je součástí dodávky dálkového ovládání. Obvyklá provozní životnost baterie dálkového ovládání je 400 nabíjecích cyklů.

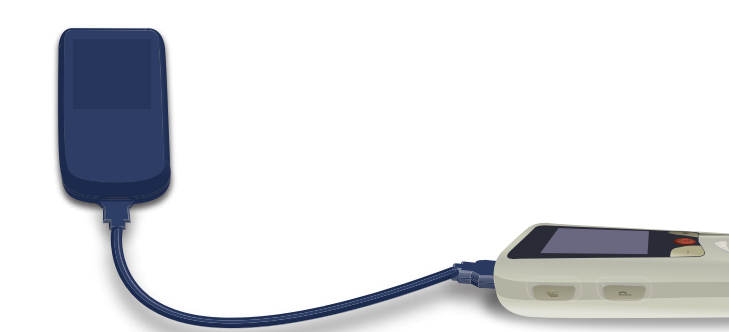

## **Režim MR (pouze pro dobíjitelné stimulátory Vercise Gevia podmíněně bezpečné pro MR)**

Pacient s implantovaným systémem DBS Vercise Gevia může podstoupit podmíněně bezpečné vyšetření MR, pokud jsou dodrženy všechny požadavky uvedené v příručce Pokyny k vyšetření MR pro systémy DBS ImageReady™ společnosti Boston Scientific. Aktuální verzi této příručky získáte od oddělení zákaznické podpory společnosti Boston Scientific nebo na webu www.bostonscientific.com/manuals.

#### **Aktivace režimu MR**

Když je dálkové ovládání připojeno k dobíjitelnému stimulátoru Vercise Gevia, zobrazí se na obrazovce System Settings (Nastavení systému) ikona Enter MRI Mode (Westoupit do režimu MR). Před provedením vyšetření MR pacienta je nutné na stimulátoru aktivovat režim MR pomocí dálkového ovládání. Při aktivaci režimu MR se stimulace automaticky vypne.

*Varování: Pokud není aktivován režim MR, vyšetření MR neprovádějte. Vyšetření za jiných podmínek může mít za následek poranění pacienta nebo selhání zařízení.*

Aktivace režimu MR:

- 1. Odemkněte dálkové ovládání stisknutím tlačítka **zamknutí/odemknutí** na pravé straně dálkového ovládání.
- 2. Po odemknutí dálkového ovládání se zobrazí domovská obrazovka.

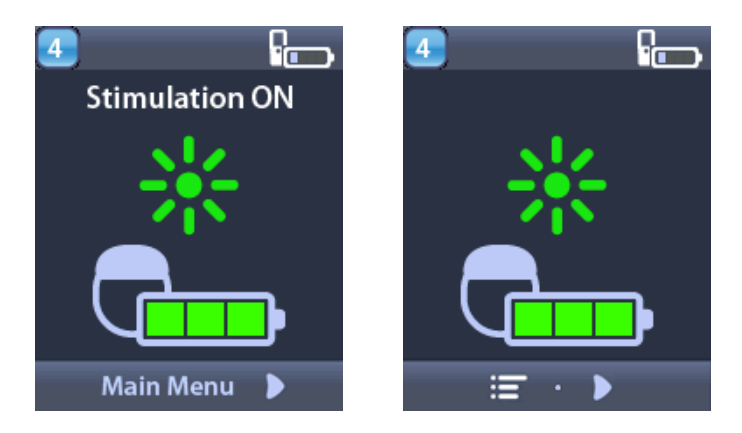

*Poznámka: Obrazovka dálkového ovládání může být zobrazena jako text ve vybraném jazyce nebo může mít podobu ikon.*

- 3. Stisknutím **šipky vpravo** přejděte do **hlavní nabídky**.
- 4. Vyberte možnost **System Settings** (Nastavení systému).

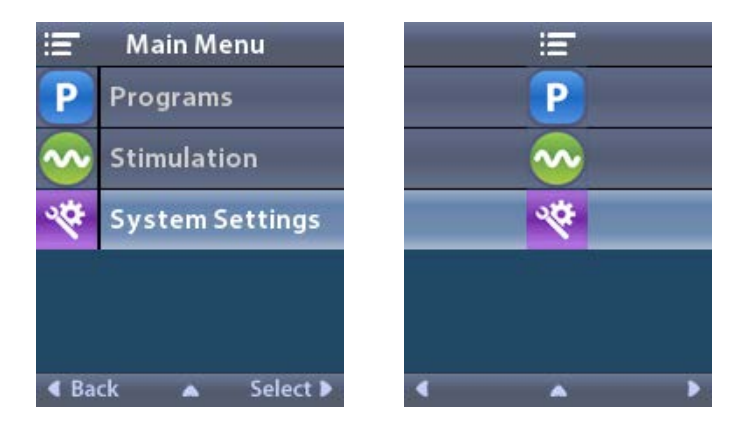

5. Vyberte možnost **Enter MRI Mode** (Vstoupit do režimu MR) 2.

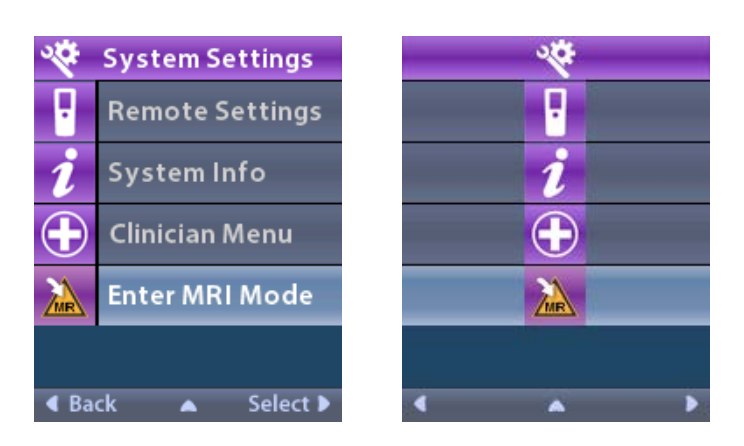

6. Chcete-li přejít do režimu MR, vyberte možnost Yes (Ano) < . Chcete-li akci zrušit, vyberte možnost **No** (Ne).

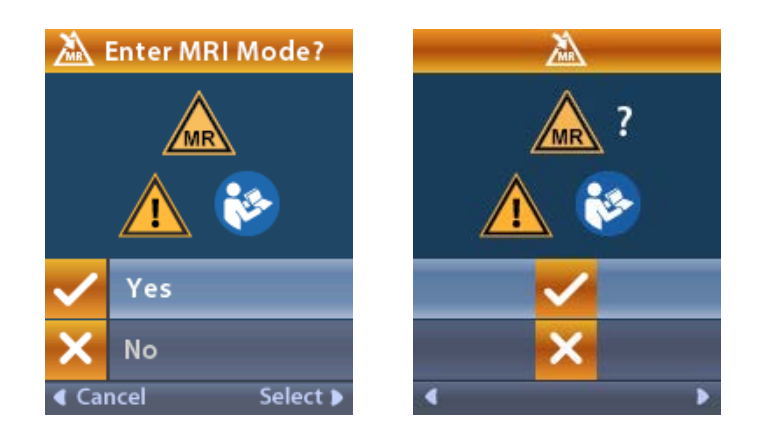

7. Před aktivací režimu MR provede stimulátor sérii kontrol.

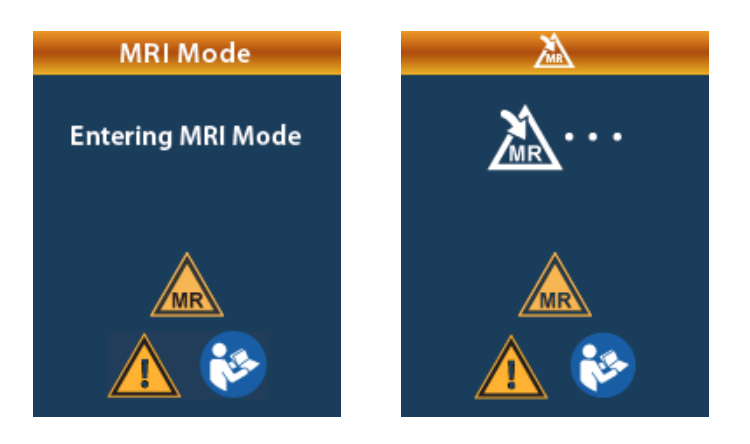

8. Pokud je režim MR aktivován, stimulace je vypnuta a zobrazí se obrazovka s potvrzením MRI Mode Enabled (Režim MR aktivován).

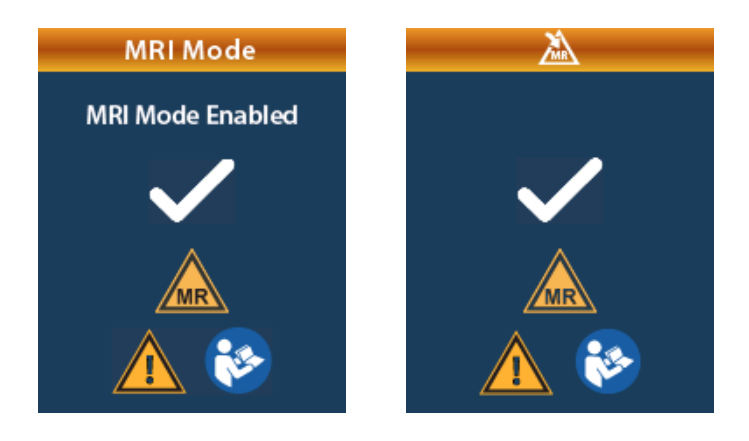

9. Pokud je režim MR aktivován, bude se na domovské obrazovce na dálkovém ovládání zobrazovat symbol Podmíněně bezpečné pro MR **AR** . Před vyšetřením MR vždy zkontrolujte, zda je na dálkovém ovládání zobrazen symbol Podmíněně bezpečné pro MR.

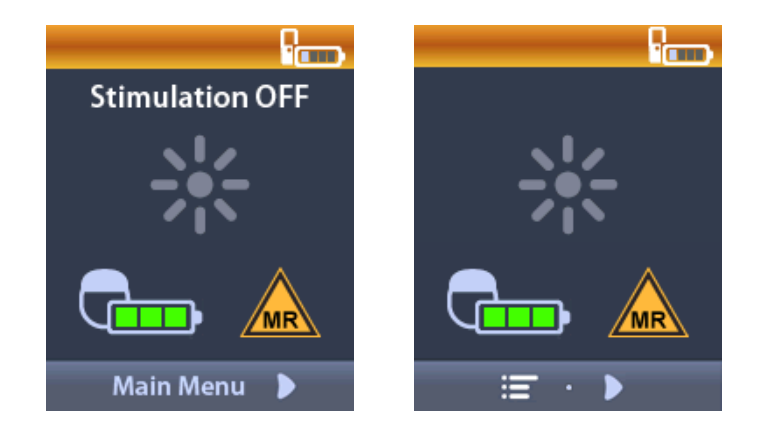

**cz**

#### **Deaktivace režimu MR**

Po dokončení vyšetření MR je nutné režim MR deaktivovat pomocí dálkového ovládání. Deaktivace režimu MR:

- 1. Odemkněte dálkové ovládání stisknutím tlačítka **zamknutí/odemknutí** na pravé straně dálkového ovládání.
- 2. Po odemknutí dálkového ovládání se zobrazí domovská obrazovka.

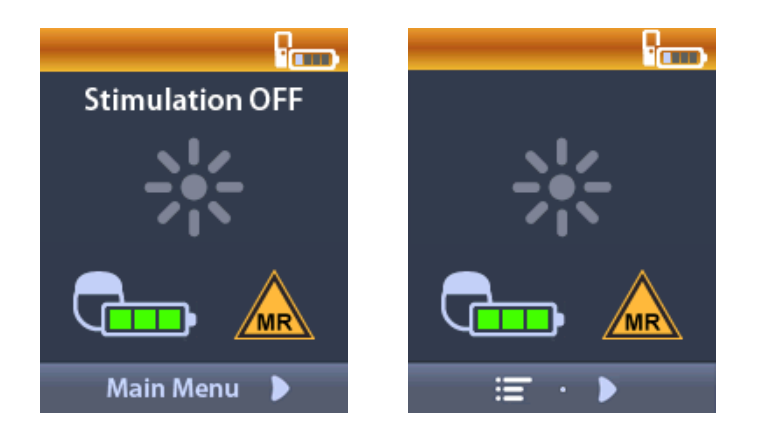

- 3. Stisknutím **šipky vpravo** přejděte do **hlavní nabídky**.
- 4. Vyberte možnost **System Settings** (Nastavení systému).

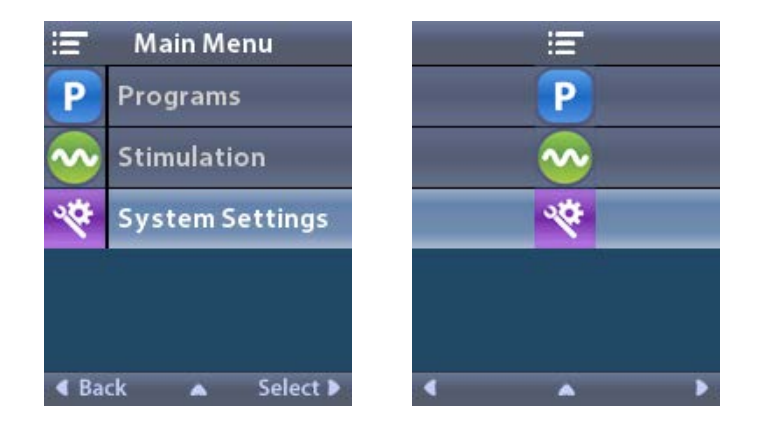

5. Vyberte možnost **Exit MRI Mode** (Vystoupit z režimu MR) **AR** 

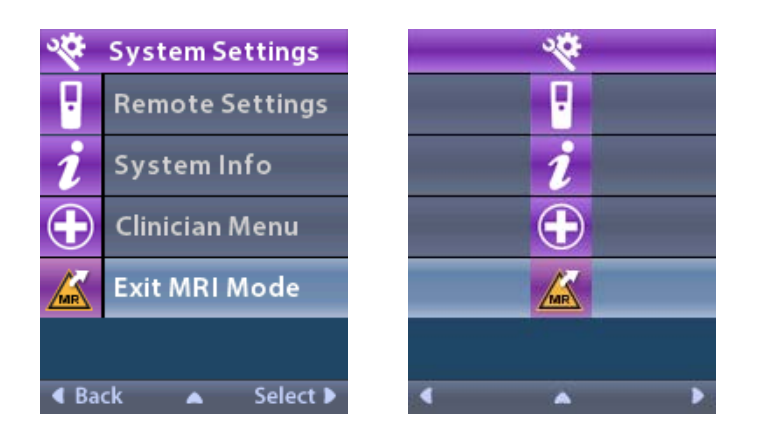

6. Zvolením možnosti Yes (Ano) v režim MR opustíte, zvolením možnosti No **X** (Ne) akci zrušíte.

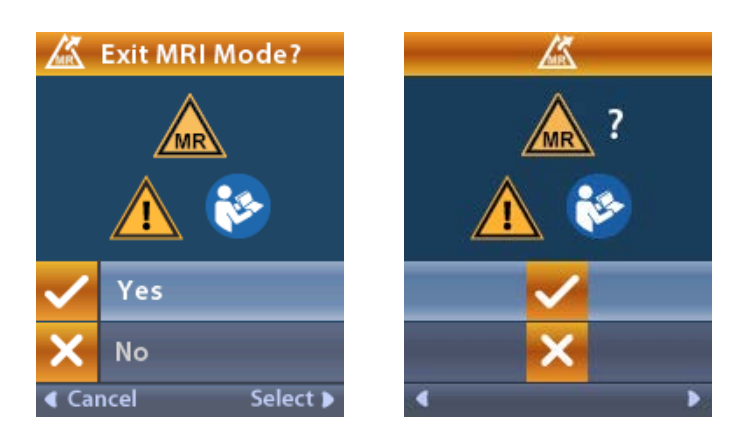

7. Před deaktivací režimu MR provede stimulátor sérii kontrol.

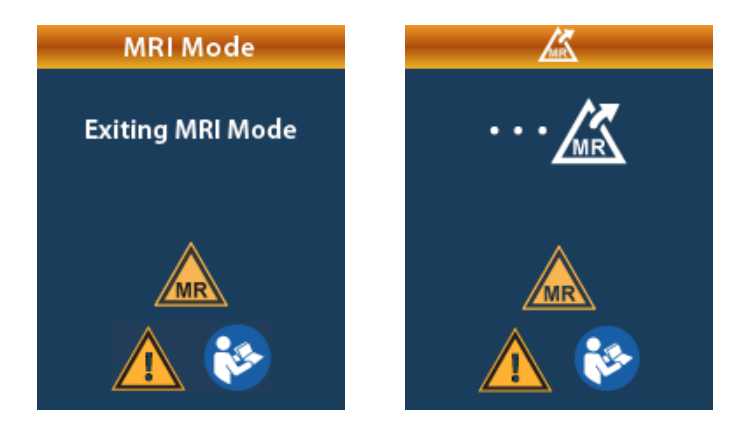

8. Když je režim MR deaktivován, zobrazí se obrazovka s potvrzením MRI Mode Disabled (Režim MR deaktivován).

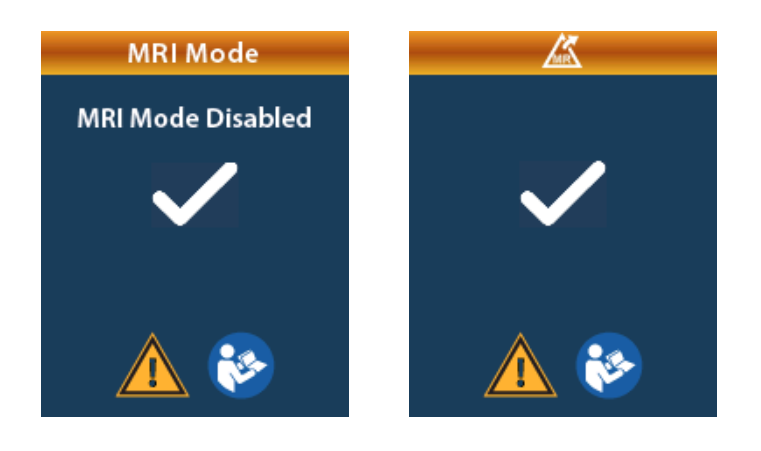

- *Poznámka: Stimulátor zachová nastavení stimulace a programu použitá před aktivací režimu MR. Pokud byla před aktivací režimu MR stimulace zapnuta, dojde po deaktivaci režimu MR k jejímu opětovnému spuštění. Pokud byla před aktivací režimu MR stimulace vypnuta, zůstane vypnuta i po deaktivaci režimu MR stimulace.*
- 9. Jakmile je režim MR deaktivován, nebude se již na domovské obrazovce na dálkovém ovládání zobrazovat symbol Podmíněně bezpečné pro MR.

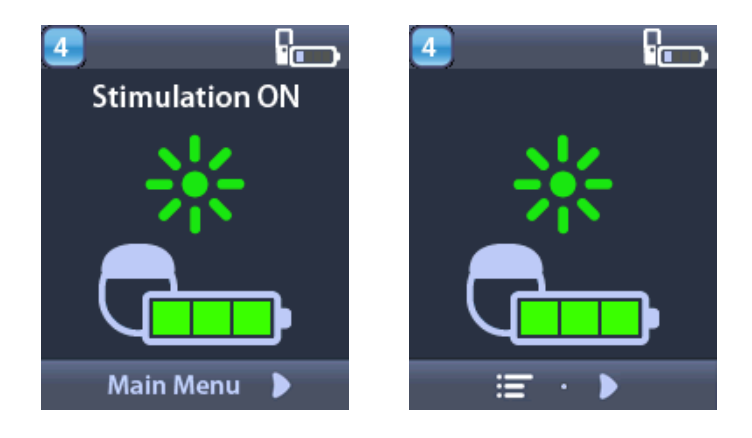

#### **cz Chybové obrazovky v režimu MR**

Po zvolení možnosti Enter MRI Mode (Vstoupit do režimu MR) z nabídky System Settings (Nastavení systému) provede dálkové ovládání sérii kontrol. Chybové obrazovky se zobrazí v následujících případech:

- Baterie stimulátoru není plně nabitá.
- Kontrola impedance zjistí anomálii.
- Došlo k chybě stimulátoru.

#### **Obrazovka Charge Stimulator Now (Ihned dobijte stimulátor)**

Před aktivací režimu MR musí být baterie stimulátoru plně nabitá. Pokud není baterie stimulátoru plně nabitá, zobrazí se na dálkovém ovládání jedna z následujících zpráv s pokynem pro pacienta, aby stimulátor před aktivací režimu MR nabil.

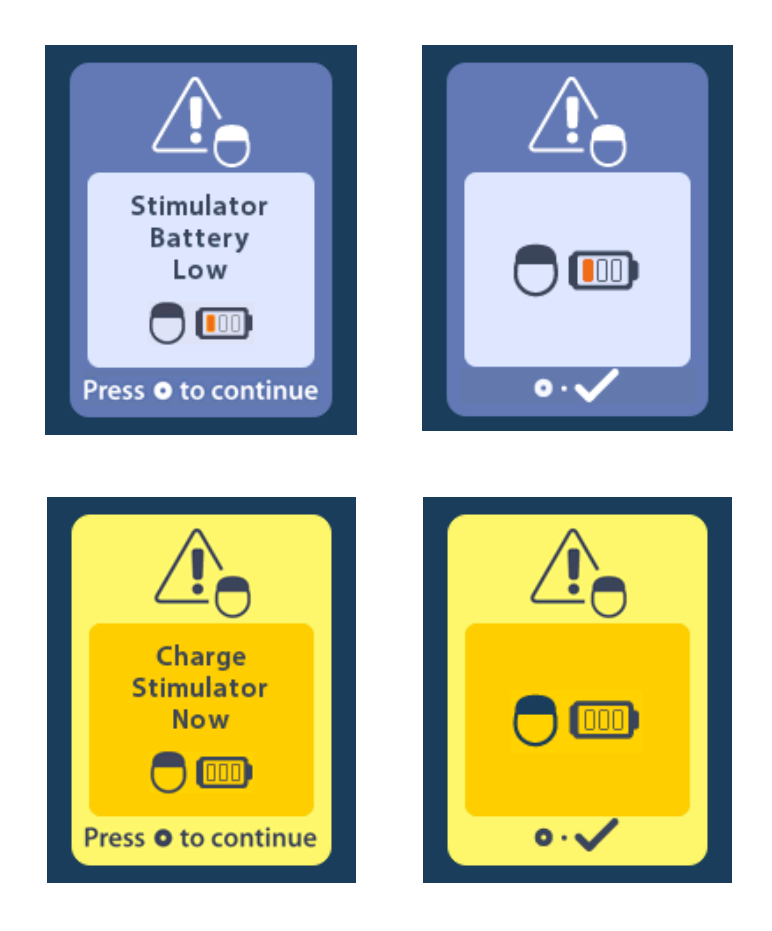

*Varování: Před vyšetřením pacienta vždy zkontrolujte baterii stimulátoru a ujistěte se, že je plně nabitá.*

- 1. Stisknutím tlačítka chybové hlášení zavřete a vrátíte se na domovskou obrazovku dálkového ovládání.
- 2. Požádejte pacienta, aby dobil stimulátor.
- 3. Režim MR aktivujte, až bude stimulátor plně nabitý.

#### **Obrazovka Charge Stimulator Now or Disable MRI Mode (Ihned dobijte stimulátor nebo deaktivujte režim MR)**

Pokud již byl režim MR aktivován a úroveň nabití baterie stimulátoru klesne pod doporučenou hodnotu, zobrazí se na dálkovém ovládání hlášení upozorňující pacienta, aby stimulátor dobil.

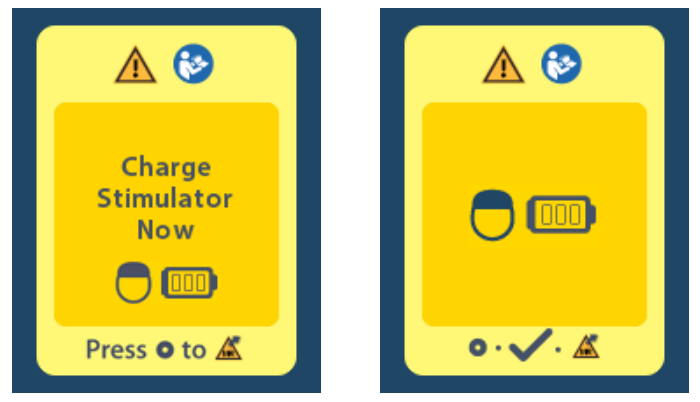

Dobíjení stimulátoru bez deaktivace režimu MR:

1. Netiskněte tlačítko (

**cz**

- 2. Požádejte pacienta, aby dobil stimulátor.
- 3. Zkontrolujte dálkové ovládání a ověřte, zda chybové hlášení zmizelo.
- 4. Přejděte na domovskou obrazovku na dálkovém ovládání stisknutím tlačítka  $\hat{\omega}$  na bočním panelu dálkového ovládání a ověřte, zda se na domovské obrazovce zobrazuje symbol Podmíněně bezpečné pro MR **AR**.

Před dobíjením stimulátoru může pacient rovněž deaktivovat režim MR:

- 1. Deaktivujte režim MR stisknutím tlačítka  $\bigcirc$ .
- 2. Požádejte pacienta, aby plně dobil stimulátor.
	- 3. Zkontrolujte dálkové ovládání a ověřte, zda chybové hlášení zmizelo.
	- 4. Aktivujte režim MR podle pokynů uvedených v části Aktivace režimu MR v této příručce. *Upozornění: Nabíječka a dálkové ovládání nejsou bezpečné pro MR a nesmí být vnášeny do vyšetřovací místnosti MR.*

#### **Obrazovka Impedances out of Range (Impedance mimo rozmezí)**

Hodnoty impedance musí být před aktivací režimu MR v přijatelném rozmezí. Pokud impedance nejsou v přípustném rozmezí, zobrazí se na dálkovém ovládání chybové hlášení.

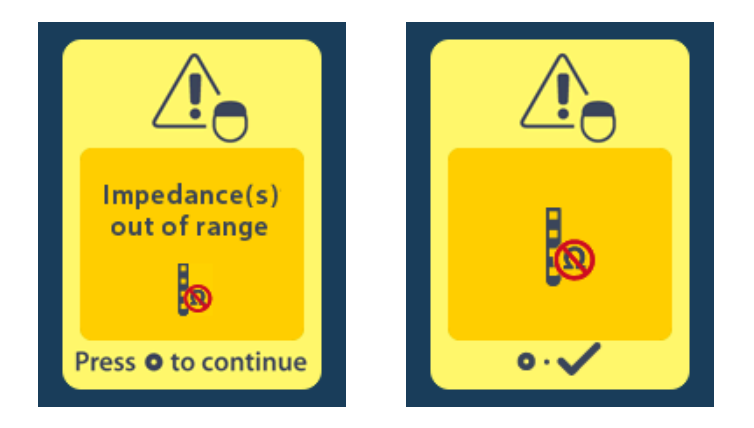

- 1. Pokračujte stisknutím tlačítka .
- 2. Na dálkovém ovládání se zobrazí nové hlášení s pokynem, aby uživatel prověřil rizika vyšetření MR související s abnormálními hodnotami impedance. Než budete pokračovat, přečtěte si část *Impedance mimo rozmezí* v Pokynech k vyšetření MR ImageReady<sup>™</sup>. Pokračujte stisknutím tlačítka $\bigcirc$ .

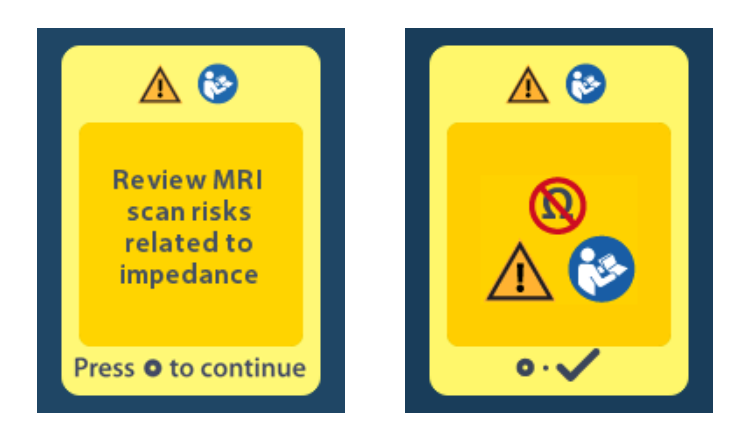

3. Chcete-li v aktivaci režimu MR pokračovat, vyberte možnost **Yes** (Ano), chcete-li akci zrušit, vyberte možnost **No** (Ne).

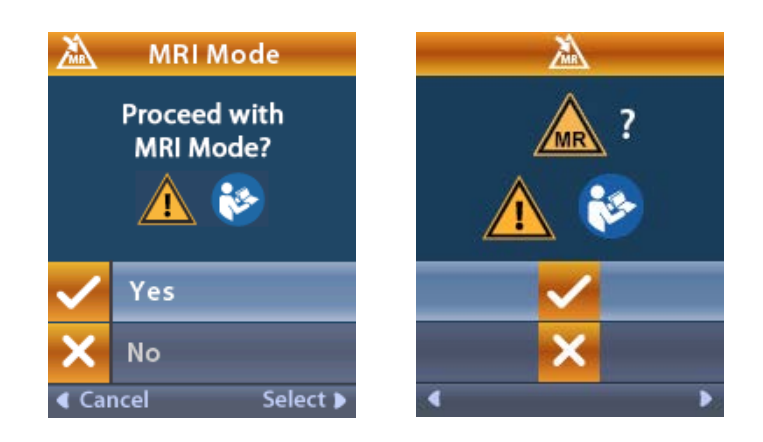

*Varování: Vyšetření MR se nedoporučuje, pokud nejsou hodnoty impedance v přijatelném rozmezí. Vyšší nebo nižší hodnoty impedance, než je normální rozmezí, mohou indikovat narušení elektrod stimulátoru. Provedení vyšetření za těchto podmínek může zvýšit riziko potenciálních nežádoucích účinků uvedených v části Bezpečnostní informace v Pokynech k vyšetření MR ImageReadyTM.*

#### **Obrazovka Stimulator Error (Chyba stimulátoru)**

Pokud se kontrola systému nezdaří z důvodu chyby stimulátoru, nebude režim MR aktivován a na dálkovém ovládání se zobrazí obrazovka Stimulator Error (Chyba stimulátoru). Pokud je zobrazena tato chyba, vyšetření MR neprovádějte. Požádejte pacienta, aby se obrátil na lékaře, který má systém DBS na starost, nebo na společnost Boston Scientific.

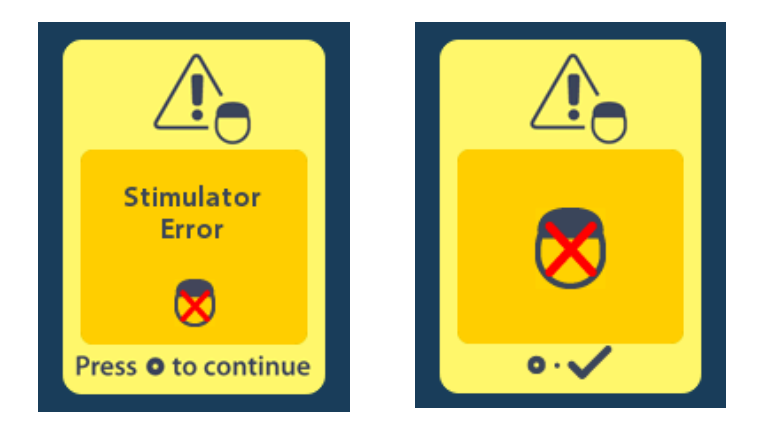

## **Konec naprogramovaného provozu (pouze v případě nedobíjitelných stimulátorů)**

Software nedobíjitelného stimulátoru byl naprogramován tak, aby po uplynutí stanovené doby ukončil svůj provoz. Když se nedobíjitelný stimulátor nachází ve lhůtě přibližně 180 dnů do naprogramovaného konce provozu, dálkové ovládání zobrazí na obrazovce následující hlášení.

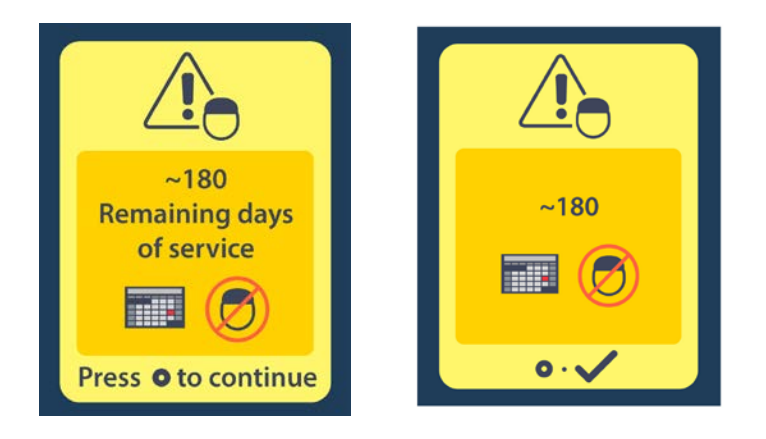

Zavřete hlášení stisknutím tlačítka . Toto hlášení se bude pravidelně zobrazovat každý týden až do konce naprogramované lhůty nedobíjitelného stimulátoru. Když stimulátor dosáhne konce lhůty provozu, dálkové ovládání na obrazovce zobrazí následující hlášení.

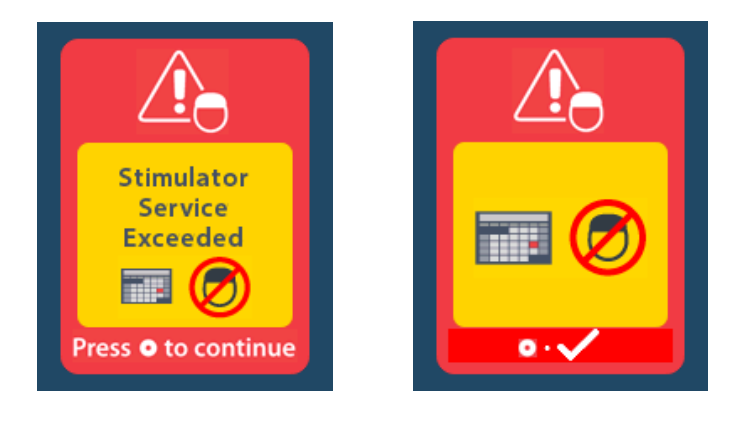

## **Obrazovka ERI (indikátor volitelné výměny) (pouze v případě nedobíjitelných stimulátorů)**

Tato obrazovka se zobrazí, když se životnost implantovaného nedobíjitelného stimulátoru blíží ke konci. Provedené změny stimulace se neuloží a brzy již nebude stimulace možná. Baterie, které fungují jeden rok či déle bez přechodu do režimu ERI, mají minimálně čtyři týdny mezi přechodem do režimu ERI a dosažením konce životnosti. Pacienta je nutné poučit, že při zobrazení tohoto hlášení na obrazovce se musí obrátit na svého lékaře. Stisknutím tlačítka v tuto informační obrazovku zavřete. Tato obrazovka se objeví při každé aktivaci dálkového ovládání.

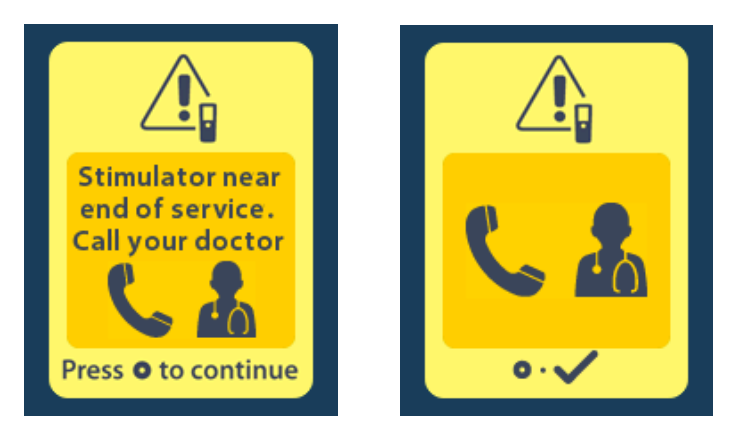

## **Obrazovka konce životnosti baterie (pouze v případě nedobíjitelných stimulátorů)**

Tato obrazovka se zobrazí, když je baterie implantovaného nedobíjitelného stimulátoru zcela vybitá. Nelze provést stimulaci. Pacienty je nutné poučit, že při zobrazení tohoto hlášení se musí obrátit na svého lékaře.

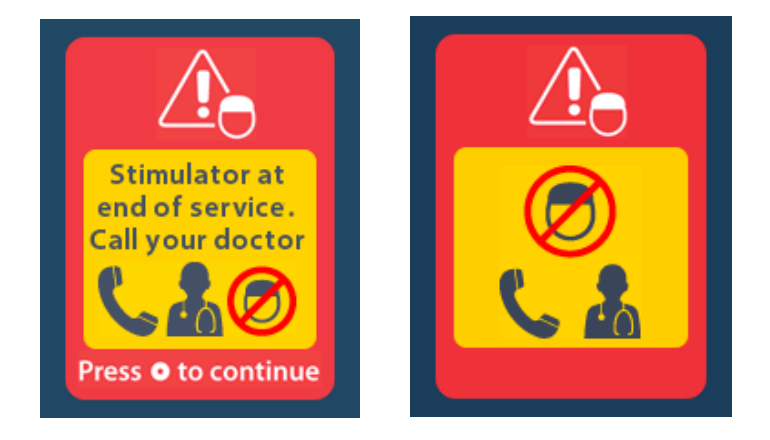

# **Odstraňování závad**

#### **Nápověda – Telemetrie**

Bezdrátovou komunikaci mohou rušit běžné zdroje rušení, jako jsou televizory a počítačové monitory. Přístup k nabídkám dálkového ovládání máte i tehdy, když je dálkové ovládání mimo rozsah účinné komunikace. Pokud zadáte příkaz ke změně nastavení nebo programů a dálkové ovládání bude mimo rozsah účinné komunikace, budete mít několik sekund na přesun dálkového ovládání do dosahu stimulátoru k odeslání příkazu. Po přijetí příkazu stimulátorem dálkové ovládání dvakrát zapípá a požadovanou změnu zobrazí na obrazovce. Pokud dálkové ovládání nemůže komunikovat se stimulátorem, zobrazí se hlášení Telemetry Error (Chyba telemetrie):

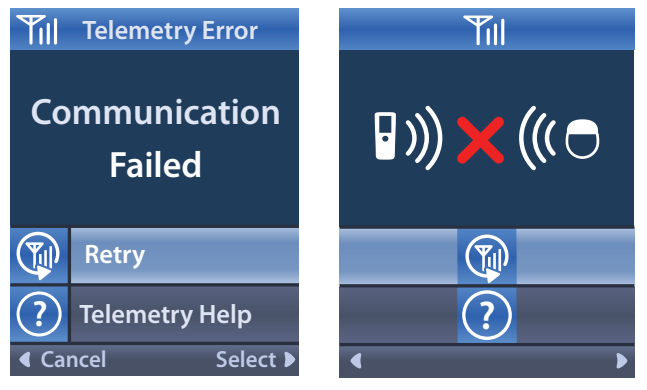

Chcete-li obnovit komunikaci se stimulátorem (tj. znovu vyslat poslední příkaz), vyberte možnost **Retry** (Zkusit znovu). Chcete-li zrušit komunikaci a vrátit se na obrazovku, stiskněte tlačítko $\bigcirc$ .

Nástroj Nápověda – Telemetrie vám rovněž může pomoci zlepšit komunikaci mezi dálkovým ovládáním a stimulátorem. Chcete-li použít nástroj Nápověda – Telemetrie, vyberte možnost Telemetry Help (Nápověda – Telemetrie) **?** . Zobrazí se následující obrazovka:

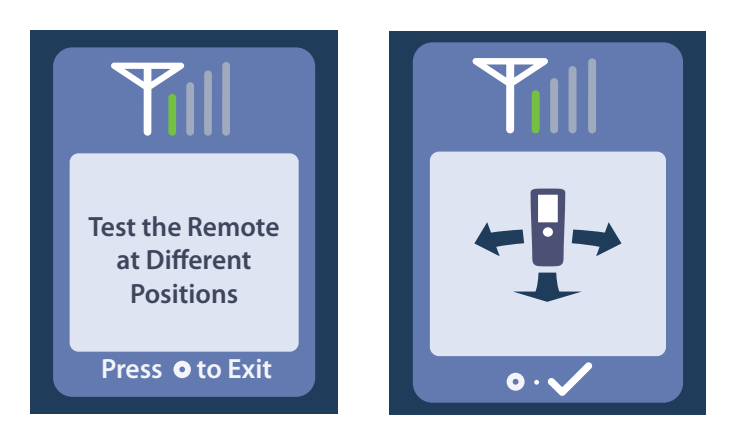

Ukazatele telemetrie zobrazují sílu bezdrátové komunikace. Počet ukazatelů bude záviset na vzdálenosti a orientaci dálkového ovládání vzhledem ke stimulátoru. Nástroj bude měřit sílu komunikace po dobu 30 sekund, nebo do stisknutí tlačítka (

#### **Obrazovka No Program to Run (Není k dispozici žádný program ke spuštění)**

Tato obrazovka se zobrazí, pokud ve stimulátoru nejsou žádné programy ke spuštění.

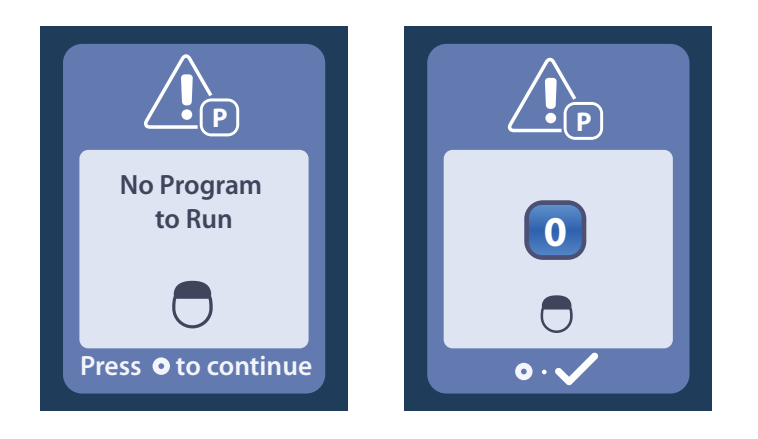

#### **Obrazovka Invalid Program (Neplatný program)**

Tato obrazovka se zobrazí, pokud se stimulátor pokusí spustit neplatný program.

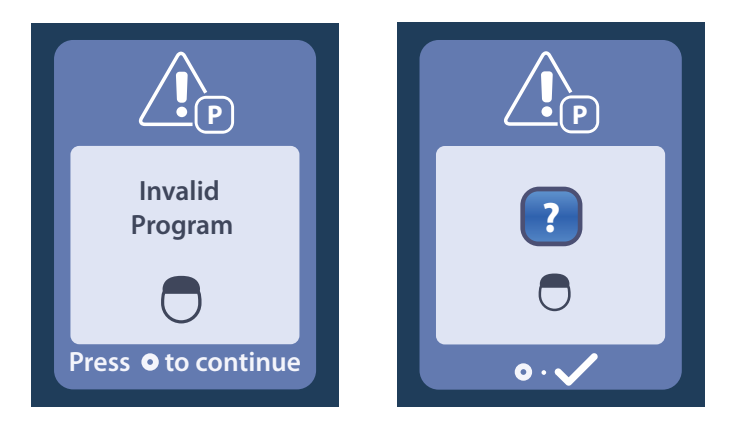

### **Obrazovka Unsupported Stimulator (Nepodporovaný stimulátor)**

Tato obrazovka se zobrazí, pokud dálkové ovládání zjistí nekompatibilní stimulátor.

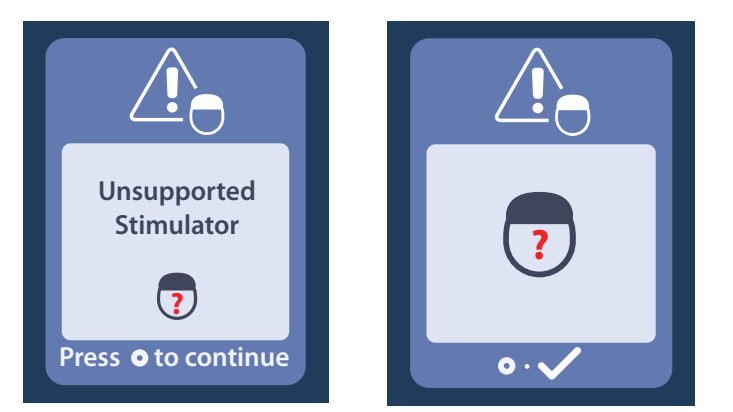

#### **Obrazovka System Settings Reset (Reset nastavení systému)**

Tato obrazovka se zobrazí, pokud dojde k chybě dálkového ovládání a dálkové ovládání bude potřeba

resetovat. Pokračujte stisknutím tlačítka . Programy nebudou odstraněny, ale budou obnoveny výchozí hodnoty z výroby pro všechna nastavení systému (např. nastavení jazyka a hlasitosti).

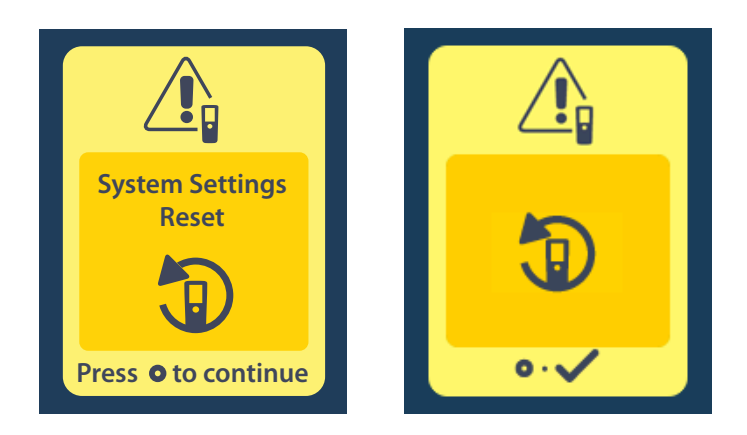

#### **Obrazovka Stimulator Error (Chyba stimulátoru)**

Tato obrazovka se zobrazí, pokud ve stimulátoru dojde k chybě, která není závažná. Stisknutím tlačítka hlášení potvrďte a pokračujte.

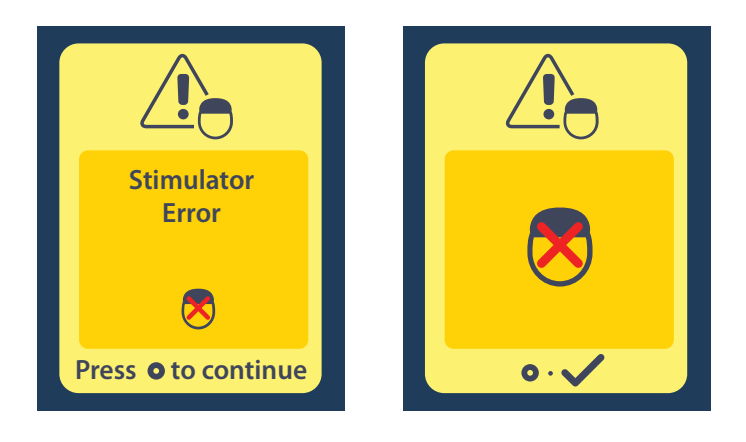

#### **Obrazovka Remote Error (Chyba dálkového ovládání)**

Tato obrazovka se zobrazí, pokud dojde k závažné chybě dálkového ovládání a dálkové ovládání již nebude možné používat. Obraťte se na společnost Boston Scientific a objednejte si nové dálkové ovládání.

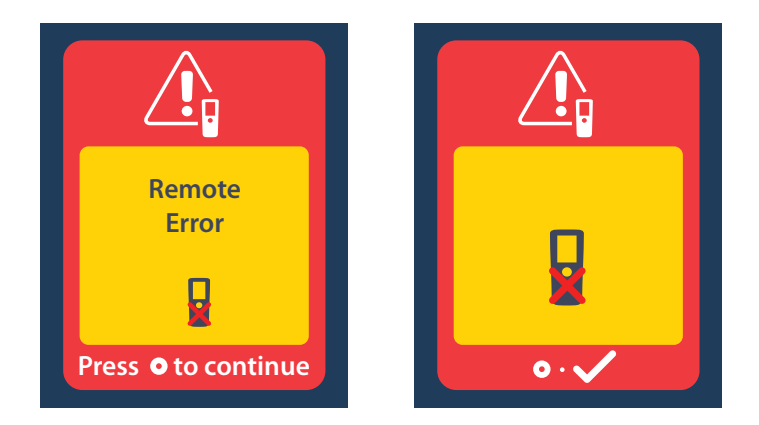

#### **Obrazovky slabé baterie stimulátoru (pouze pro dobíjitelný stimulátor Vercise Gevia)**

Dálkové ovládání zobrazuje následující hlášení, která připomínají, že je třeba stimulátor nabít, pokud je stav nabití baterie nízký.

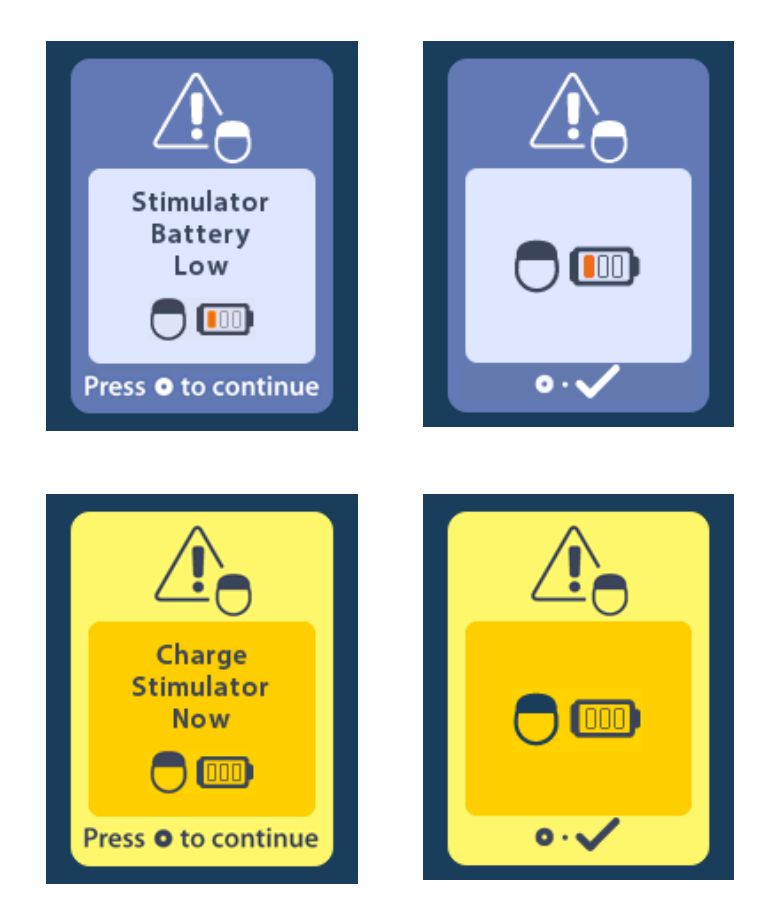

## **Popis ikon a rejstřík**

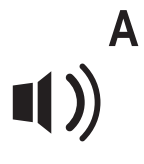

Alert Volume (Hlasitost výstrahy) 679

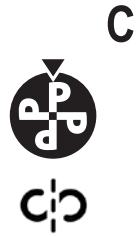

Change Program (Změnit program) 675

Clear Link (Odstranit připojení) 684

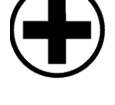

Clinician Menu (Nabídka Lékař) 683, 684, 685, 686, 687

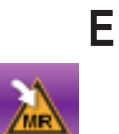

Enter MRI Mode (Vstoupit do režimu MR) 689, 690

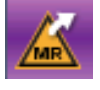

Exit MRI Mode (Vystoupit z režimu MR) 693

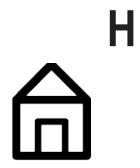

Home (Domů) 673

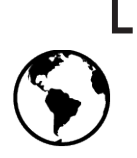

Languages (Jazyky) 673, 680, 681

#### **M** ≔≔

Main Menu (Hlavní nabídka) 674, 675, 676, 677, 678

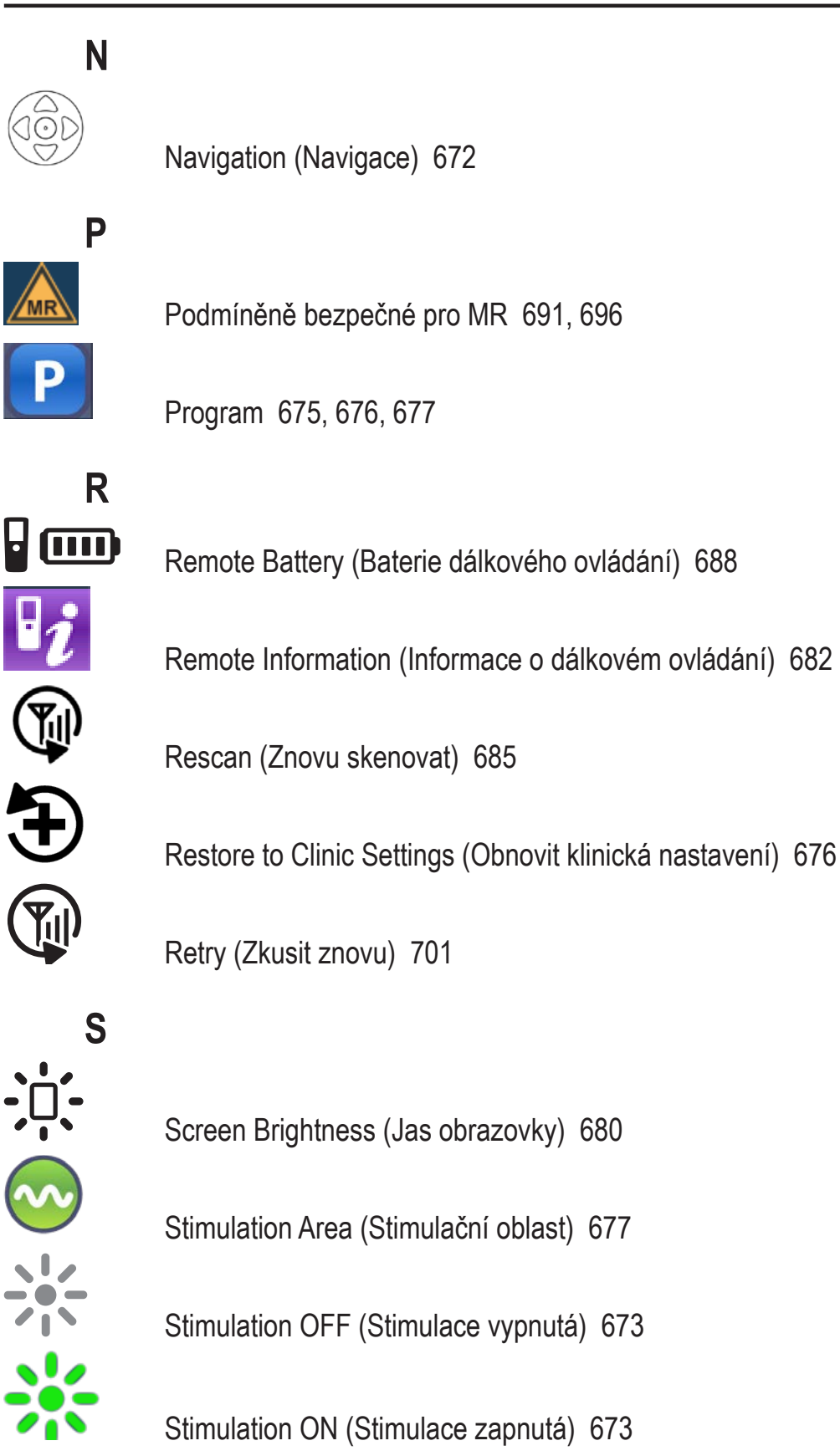

**cz**

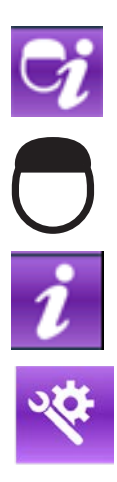

Stimulator Information (Informace o stimulátoru) 683

Stimulator (Stimulátor) 684

System Info (Informace o systému) 681

System Settings (Nastavení systému) 674, 678

## **Technická podpora**

Společnost Boston Scientific Corporation má k dispozici odborně vyškolené specialisty, kteří vám kdykoli poskytnou asistenci. Oddělení technické podpory poskytuje odborné konzultace 24 hodin denně 7 dní v týdnu.

V USA můžete kontaktovat zástupce společnosti na telefonním čísle (866) 360 4747. Pokud se nacházíte mimo USA, vyhledejte svou oblast v následujícím seznamu:

#### **Argentina**

T: +5411 4896 8556 F: +5411 4896 8550

**Australia / New Zealand** T: 1800 676 133 F: 1800 836 666

**Austria** T: +43 1 60 810 F: +43 1 60 810 60

**Balkans** T: 0030 210 95 37 890 F: 0030 210 95 79 836

**Belgium** T: 080094 494 F: 080093 343

**Brazil** T: +55 11 5853 2244 F: +55 11 5853 2663

**Bulgaria** T: +359 2 986 50 48 F: +359 2 986 57 09

**Canada** T: +1 888 359 9691 F: +1 888 575 7396

**Chile** T: +562 445 4904 F: +562 445 4915

**China – Beijing** T: +86 10 8525 1588 F: +86 10 8525 1566

**China – Guangzhou** T: +86 20 8767 9791 F: +86 20 8767 9789

**China – Shanghai** T: +86 21 6391 5600 F: +86 21 6391 5100

**Colombia** T: +57 1 629 5045 F: +57 1 629 5082

**Czech Republic** T: +420 2 3536 2911 F: +420 2 3536 4334

**Denmark** T: 80 30 80 02 F: 80 30 80 05

**Finland** T: 020 762 88 82 F: 020 762 88 83

**France** T: +33 (0) 1 39 30 97 00 F: +33 (0) 1 39 30 97 99

**Germany** T: 0800 072 3301 F: 0800 072 3319

**Greece** T: +30 210 95 42401 F: +30 210 95 42420

**Hong Kong** T: +852 2960 7100 F: +852 2563 5276

**Hungary** T: +36 1 456 30 40 F: +36 1 456 30 41

**India – Bangalore** T: +91 80 5112 1104/5 F: +91 80 5112 1106

**India – Chennai** T: +91 44 2648 0318 F: +91 44 2641 4695 **India – Delhi** T: +91 11 2618 0445/6 F: +91 11 2618 1024 **India – Mumbai** T: +91 22 5677 8844 F: +91 22 2617 2783 **Italy** T: +39 010 60 60 1 F: +39 010 60 60 200 **Korea** T: +82 2 3476 2121 F: +82 2 3476 1776 **Malaysia** T: +60 3 7957 4266 F: +60 3 7957 4866 **Mexico** T: +52 55 5687 63 90 F: +52 55 5687 62 28 **Middle East / Gulf / North Africa** T: +961 1 805 282 F: +961 1 805 445 **The Netherlands** T:+31 30 602 5555 F: +31 30 602 5560 **Norway** T: 800 104 04 F: 800 101 90 **Philippines** T: +63 2 687 3239 F: +63 2 687 3047 **Poland** T: +48 22 435 1414 F: +48 22 435 1410

**Portugal** T: +351 21 3801243 F: +351 21 3801240 **Singapore**

T: +65 6418 8888 F: +65 6418 8899 **South Africa**

T: +27 11 840 8600 F: +27 11 463 6077 **Spain**

T: +34 901 11 12 15 F: +34 902 26 78 66 **Sweden**

T: 020 65 25 30 F: 020 55 25 35 **Switzerland**

T: 0800 826 786 F: 0800 826 787 **Taiwan**

T: +886 2 2747 7278 F: +886 2 2747 7270 **Thailand**

T: +66 2 2654 3810 F: +66 2 2654 3818

**Turkey – Istanbul** T: +90 216 464 3666 F: +90 216 464 3677 **Uruguay**

T: +59 82 900 6212 F: +59 82 900 6212 **UK & Eire**

T: +44 844 800 4512 F: +44 844 800 4513

**Venezuela** T: +58 212 959 8106 F: +58 212 959 5328

**cz**

#### **Ochranné známky**

Všetky ochranné známky patria príslušným držiteľom.

#### **Záruky**

Spoločnosť Boston Scientific Corporation si vyhradzuje právo bez predchádzajúceho upozornenia meniť informácie súvisiace s jej výrobkami s cieľom zlepšenia ich spoľahlivosti alebo prevádzkovej kapacity.

#### **Ďalšie informácie**

Indikácie, kontraindikácie, varovania, bezpečnostné opatrenia, súhrn nežiaducich udalostí, pokyny k sterilizácii, likvidácii súčastí, skladovaní a manipulácii a záručné informácie nájdete v dokumente *Návod na použitie – Informácie pre predpisujúcich lekárov*. Ďalšie informácie vzťahujúce sa k zariadeniu, ktoré nie sú uvedené v tejto príručke, a informácie o symboloch na značení nájdete v príslušnom návode na použitie uvedenom v *referenčnej príručke DBS systému.* 

#### **Modelové čísla produktov**

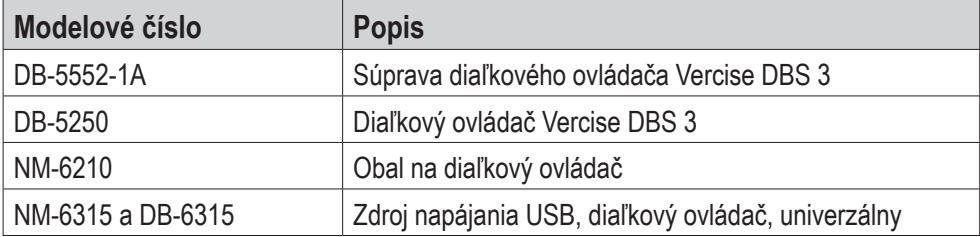

# **Obsah**

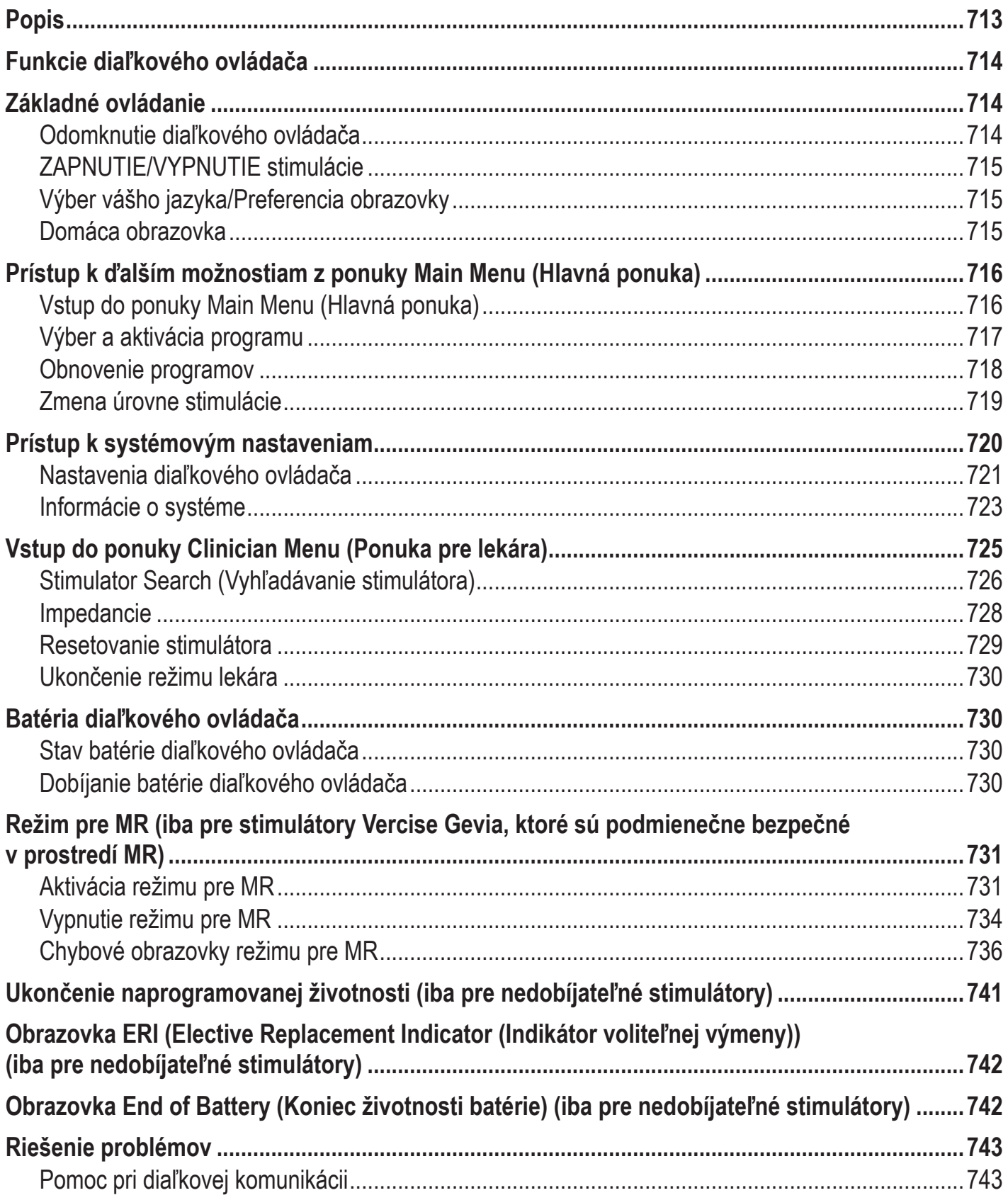

 $\frac{1}{8}$ 

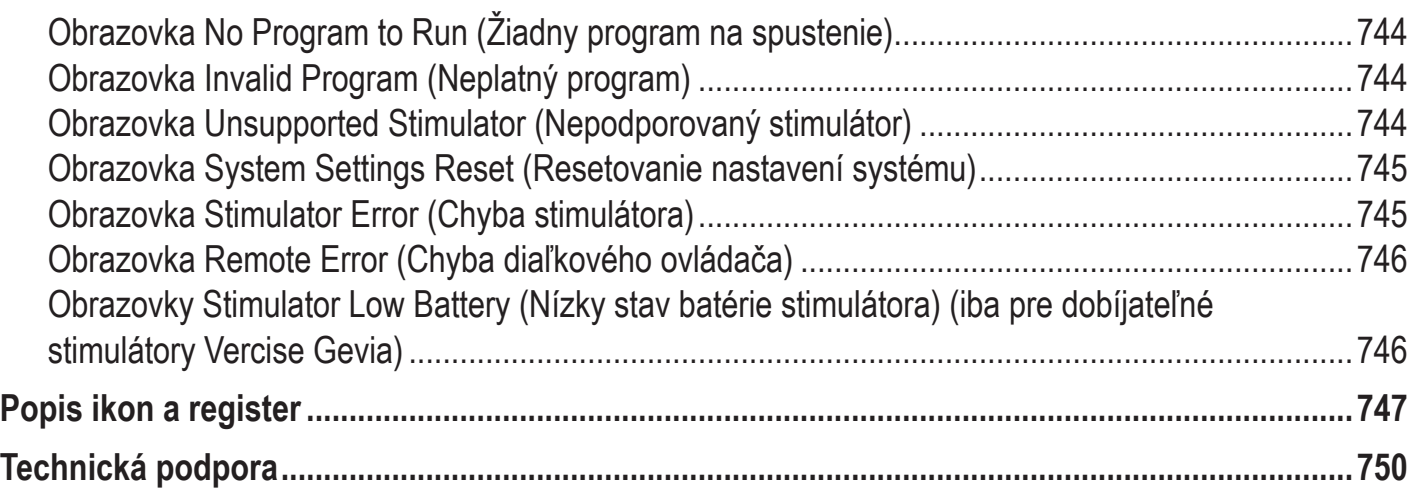

*Táto stránka je zámerne ponechaná prázdna.*

# **Popis**

Diaľkový ovládač je ručné zariadenie komunikujúce so stimulátorom pomocou vysokofrekvenčného (RF) telemetrického spojenia. Diaľkový ovládač ponúka nasledujúce funkcie:

- Pripojenie/odpojenie stimulátora
- Zapnutie a vypnutie stimulácie
- Zvýšenie amplitúdy stimulácie
- Zmena a obnova programov
- Prístup do ponuky Clinician (Lekár)
- Prispôsobenie nastavení diaľkového ovládača: jazyk, hlasitosť, jas
- Zapnutie a vypnutie režimu pre MR v prípade Stimulátora Vercise Gevia, ktorý je podmienečne bezpečný v prostredí MR

### **Výstrahy**

- Diaľkový ovládač udržujte v suchu. Nesmie prísť do kontaktu s vlhkosťou.
- USB port diaľkového ovládača nepripájajte k iným zariadeniam než nabíjačka diaľkového ovládača, ktorá je s ním dodávaná.
- Diaľkový ovládač udržujte v dostatočnej vzdialenosti od domácich zvierat, škodcov a detí, aby sa zariadenie nepoškodilo.

## **Funkcie diaľkového ovládača**

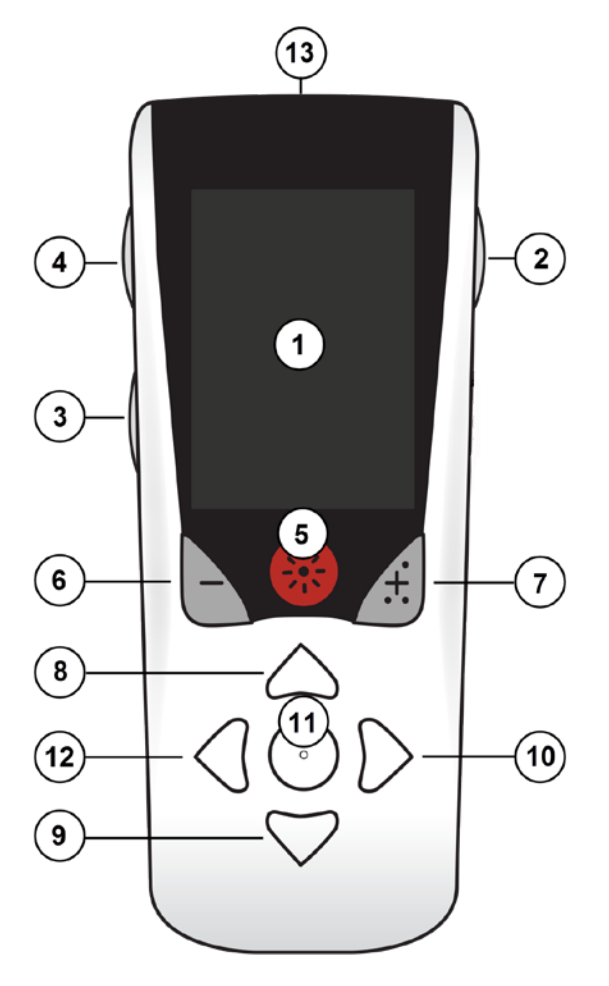

1. **Obrazovka**: zobrazuje všetky ponuky, ikony a správy

2. **Tlačidlo Zamknúť/Odomknúť <b>a**: odomyká diaľkový ovládač z režimu spánku.

3. **Tlačidlo Programy P**: zobrazuje ponuku Programs (Programy).

4. **Tlačidlo Domov** *fa*: zobrazuje obrazovku Home (Domov).

5. **Tlačidlo stimulácie**  $\cdot$  : ZAPNE alebo VYPNE stimuláciu.

6. **Tlačidlo mínus**  $\Box$  : Zníži zvolený parameter.

7. **Tlačidlo plus**  $\boxed{+}$ : Zvýši zvolený parameter.

8, 9. **Tlačidlá navigácie** a : umožňujú rolovanie cez zvolenú ponuku.

10, 11. **Tlačidlá navigácie** a **celá slúžia na** vykonanie výberu.

12. **Navigačné tlačidlo** : slúži na návrat na predošlú obrazovku.

13. **USB port (nie je zobrazený)**: umožňuje dobíjanie diaľkového ovládača USB zdrojom napájania.

Diaľkový ovládač má priemerný komunikačný dosah 22 palcov (55,9 cm) s nedobíjateľným stimulátorom Vercise™ PC a 36 palcov (91,4 cm) s dobíjateľným stimulátorom Vercise Gevia™. Pri používaní diaľkového ovládača sa vyhýbajte známym zdrojom rušenia, napr. televízorom a počítačovým monitorom. Ďalšie informácie o telemetrii nájdete v časti *Pomoc pri diaľkovej komunikácii*.

# **Základné ovládanie**

#### **Odomknutie diaľkového ovládača**

Keď diaľkový ovládač nepoužívate, prepne sa do režimu nečinnosti (alebo spánku). Môže byť opäť aktivovaný stlačením tlačidla Lock/Unlock  $\blacksquare$  (Uzamknúť/Odomknúť) na pravej strane diaľkového ovládača.

#### **ZAPNUTIE/VYPNUTIE stimulácie**

Po odomknutí diaľkového ovládača môžete stimuláciu ZAPNÚŤ alebo VYPNÚŤ pomocou tlačidla ZAPNUTIE/VYPNUTIE stimulácie .

#### **Výber vášho jazyka/Preferencia obrazovky**

Diaľkový ovládač vám umožňuje si vybrať medzi ikonovými alebo textovými obrazovkami v jednom z ponúkaných jazykov. Ďalšie pokyny nájdete v časti *Jazyky*.

*Poznámka: V tejto príručke sú znázorňované anglické textové a ikonové obrazovky.*

#### **Domáca obrazovka**

Po odomknutí diaľkového ovládača sa objaví domáca obrazovka 命, ak je už diaľkový ovládač prepojený so stimulátorom. Domáca obrazovka uvádza číslo aktívneho programu, stav stimulátora (ZAP/VYP|, navigáciu do hlavnej ponuky a úroveň nabitia batérie stimulátora u dobíjateľných stimulátorov. Takisto hlási stav batérie diaľkového ovládača (pozri časť *Batéria diaľkového ovládača*). Domácu obrazovku je možné otvoriť z akejkoľvek inej obrazovky pomocou tlačidla Domov .

1. Domácu obrazovku otvoríte tlačidlom **Domov** na ľavej strane diaľkového ovládača.

#### **Obrazovky Home (Domov) dobíjateľného stimulátora**

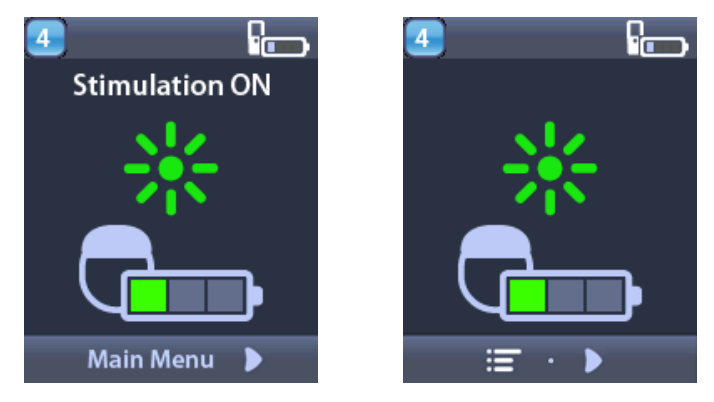

*Poznámka: Keď sa diaľkový ovládač pripojí k dobíjateľnému stimulátoru, na obrazovke Home (Domov) zobrazí aktuálny stav nabitia batérie stimulátora.*

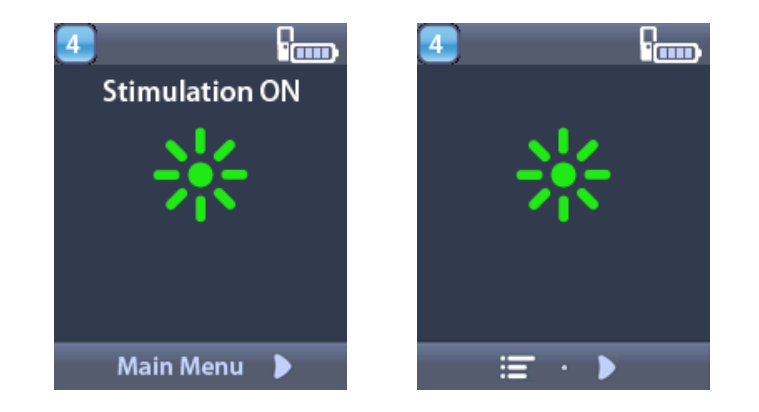

**Obrazovky Home (Domov) nedobíjateľného stimulátora**

*Poznámka: Keď sa diaľkový ovládač pripojí k nedobíjateľnému stimulátoru, na obrazovke sa nezobrazí aktuálny stav nabitia batérie stimulátora.*

## **Prístup k ďalším možnostiam z ponuky Main Menu (Hlavná ponuka)**

**Main Menu** (Hlavná ponuka) vám umožňuje prístup k nasledovným možnostiam:

- **• Programs** (Programy)
- **Stimulation** (Stimulácia)
- **System Settings** (Nastavenia systému)

#### **Vstup do ponuky Main Menu (Hlavná ponuka)**

- 1. Obrazovku Home (Domov) otvoríte tlačidlom  $\hat{\omega}$  na ľavej strane diaľkového ovládača.
- 2. Z domovskej obrazovky, stlačte tlačidlo šípky doprava , aby ste vybrali položku **Main Menu** (Hlavná ponuka).

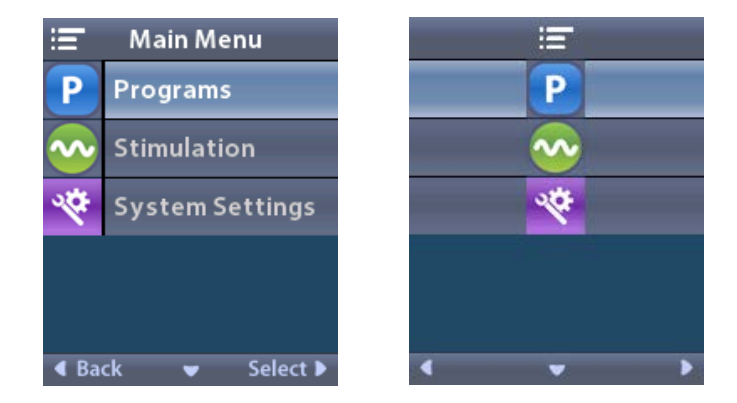

*Poznámka: Ak stimulátor neobsahuje žiaden uložený program, ponuka Main Menu (Hlavná ponuka) bude zobrazovať iba možnosť System Settings (Nastavenia systému).*
## **Výber a aktivácia programu**

Stimulačný program je súbor parametrov stimulácie určujúcich charakter liečby pacienta. Program môže stimulovať až 4 nezávislé polia alebo oblasti stimulácie v závislosti od nastavenia. Jedna oblasť môže, napríklad, zodpovedať cieľu v pravom mozgu, zatiaľ čo iná môže zodpovedať cieľu v ľavom mozgu. Diaľkový ovládač je schopný uložiť až štyri programy (pod číslami 1 až 4); pacient si z nich môže kedykoľvek vybrať a aktivovať požadovaný program.

- 1. Obrazovku Programs (Programy) otvoríte tlačidlom  $P$  na ľavej strane diaľkového ovládača.
- *Poznámka: Tiež môžete postupovať cez ponuku Programs (Programy) v ponukeMain Menu (Hlavná ponuka). Viac informácií nájdete v časti Vstup do hlavnej ponuky.*

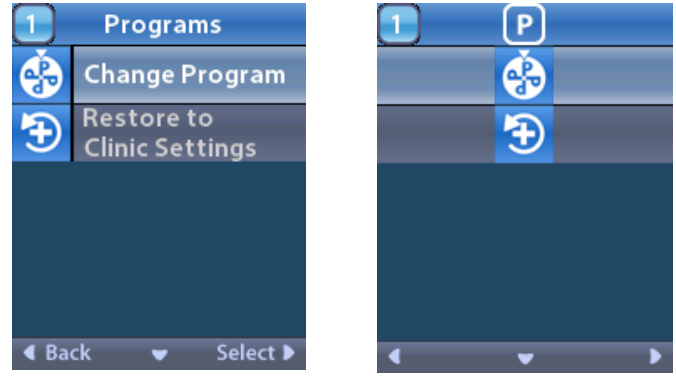

2. Vyberte položku **Change Program** (Zmeniť program).

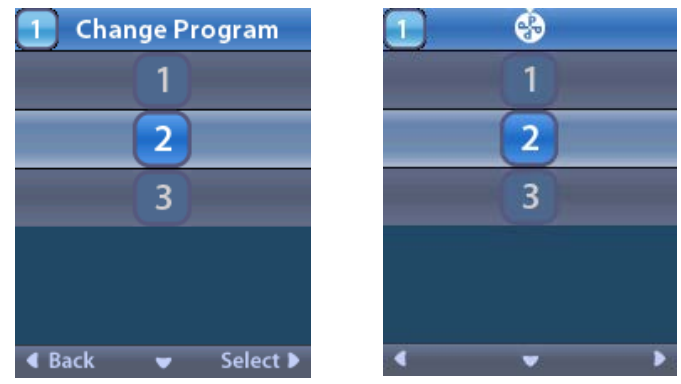

- 3. Šípkami nahor alebo nadol prejdite na požadovaný Program.
- 4. Pre výber programu stlačte tlačidlo šípky doprava

#### **Obnovenie programov**

Ak ste sa po zmene programu rozhodli, že sa chcete vrátiť späť ku klinickým nastaveniam programu, môžete to vykonať obnovením programu.

1. Stlačte tlačidlo **P** na ľavej strane diaľkového ovládača.

alebo

**sk**

Na obrazovke **E** Main Menu (Hlavná ponuka) zvoľte položku **P** Programs (Programy).

Vyberte položku **Restore to Clinic Settings** (Obnoviť klinické nastavenia). Otvorí sa obrazovka Restore (Obnoviť) so zoznamom programov, ktoré môžete obnoviť.

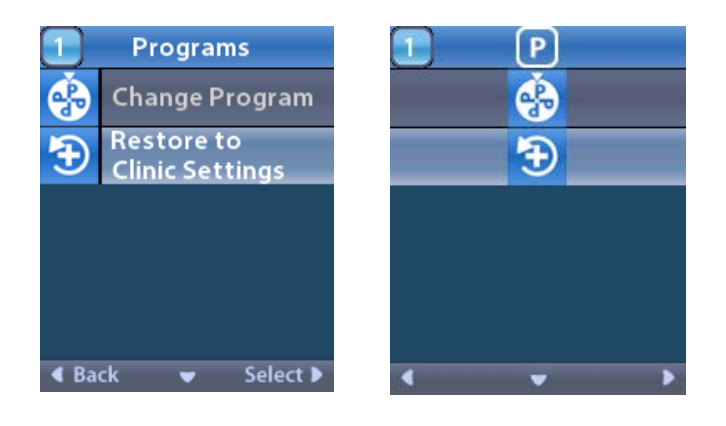

2. Vyberte program, ktorý chcete obnoviť. Objaví sa obrazovka Restore Confirmation (Potvrdenie obnovenia).

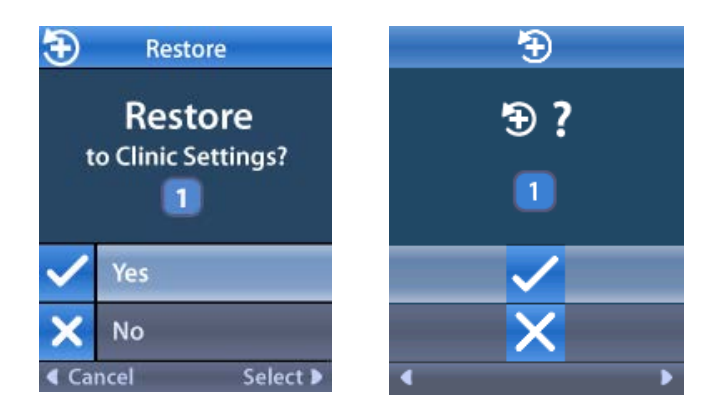

3. Vyberte položku **Yes** (Áno), aby ste obnovili klinické nastavenia programu. alebo

stlačte tlačidlo **X** No (Nie), aby ste zrušili úkon.

## **Zmena úrovne stimulácie**

Program môže stimulovať 1 alebo až 4 oblasti (v závislosti od nastavenia programu). Úroveň stimulácie oblasti je možné meniť, ak túto funkciu lekár na diaľkovom ovládači povolil.

1. Z ponuky <sup>i≡</sup> Main Menu (Hlavná ponuka): Zvoľte možnosť **→ Stimulation** (Stimulácia).

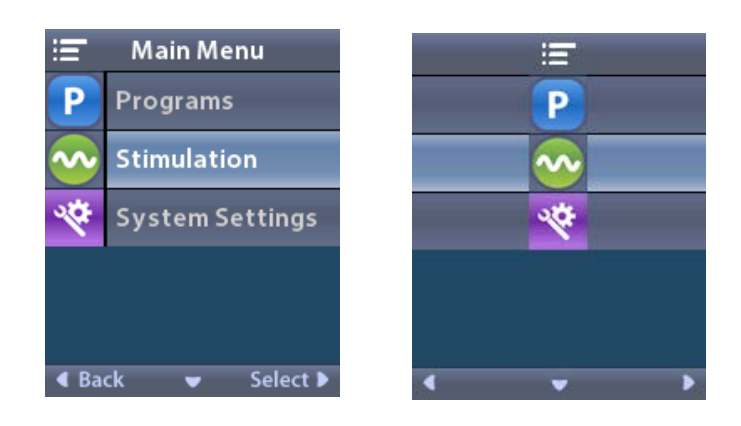

2. Pomocou navigačných tlačidiel (**Vertex COV**) zvoľte požadovanú oblasť.

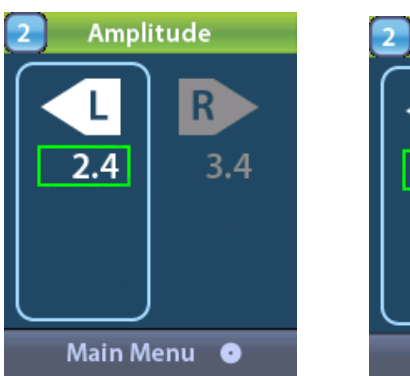

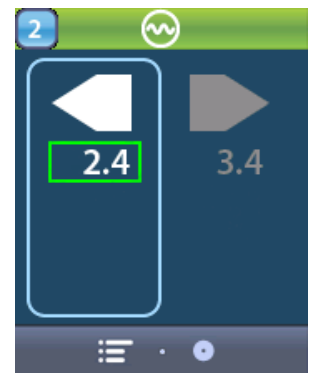

- 3. Stlačte tlačidlo mínus  $\Box$ , aby ste znížili úroveň stimulácie.
- 4. Stlačte tlačidlo plus  $\bigoplus$ , aby ste zvýšili úroveň stimulácie.

## **Prístup k systémovým nastaveniam**

Z ponuky <sup>:≡</sup> Main Menu (Hlavná ponuka):

Výberom položky **System Settings** (Nastavenia systému) otvorte ponuku System Settings (Nastavenia systému).

**Ponuka System Settings (Nastavenia systému) dobíjateľného stimulátora Vercise Gevia**

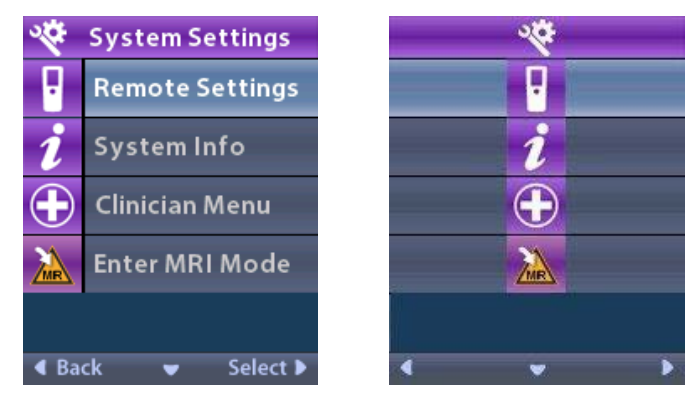

*Poznámka: Po prepojení diaľkového ovládača a dobíjateľného stimulátora Vercise Gevia sa na obrazovke System Settings (Nastavenia systému) zobrazí ikona Enter/Exit MRI Mode (Vstúpiť/Ukončiť režim pre MR). Informácie o vstupe/ukončení režimu pre MR nájdete v časti Režim pre MR.*

## **Ponuka System Settings (Nastavenia systému) nedobíjateľného stimulátora**

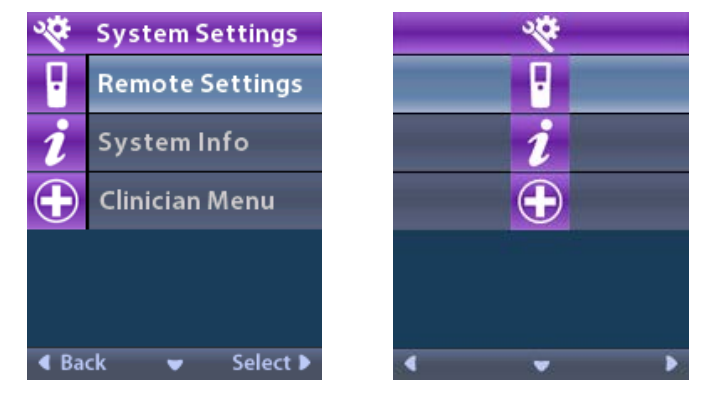

*Poznámka: Ak je diaľkový ovládač prepojený s nedobíjateľným stimulátorom, ktorý nie je podmienečne bezpečný v prostredí MR, možnosť Vstúpiť/Ukončiť režim pre MR nie je dostupná.*

### **Nastavenia diaľkového ovládača**

Možnosť Remote Settings (Nastavenia diaľkového ovládača) vám umožňuje nastaviť hlasitosť výstrah, jas obrazovky a vybrať jazykovú preferenciu.

Z ponuky System Settings (Nastavenia systému):

1. Vyberte položku **Remote Settings** (Nastavenia diaľkového ovládača), aby ste zobrazili ponuku **Remote Settings** (Nastavenia diaľkového ovládača)**.**

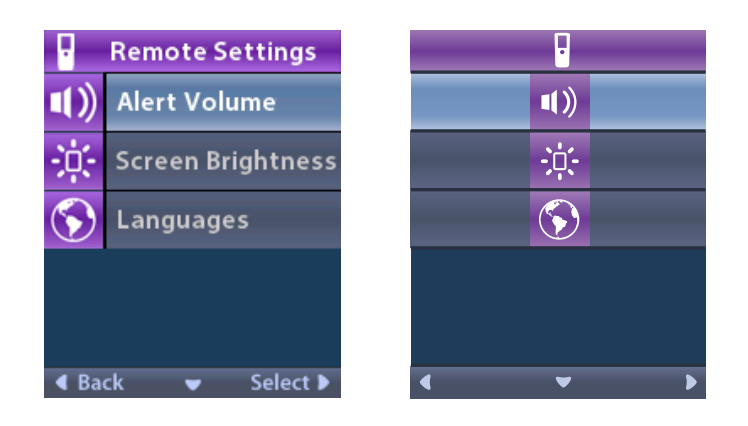

## **Hlasitosť výstrahy**

Z ponuky **Remote Settings** (Nastavenia diaľkového ovládača):

1. Vyberte položku <sup>11)</sup> Alert Volume (Hlasitosť výstrah).

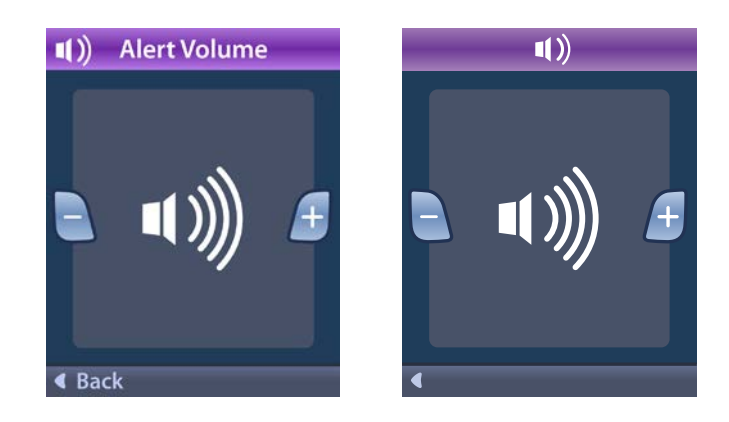

- 2. Stlačte tlačidlo mínus  $\Box$ , aby ste znížili hlasitosť výstrah.
- 3. Stlačte tlačidlo plus  $\Box$ , aby ste zvýšili hlasitosť výstrah.

## **Jas obrazovky**

Z ponuky **Remote Settings** (Nastavenia diaľkového ovládača):

1. Vyberte položku Č. Screen Brightness (Jas obrazovky).

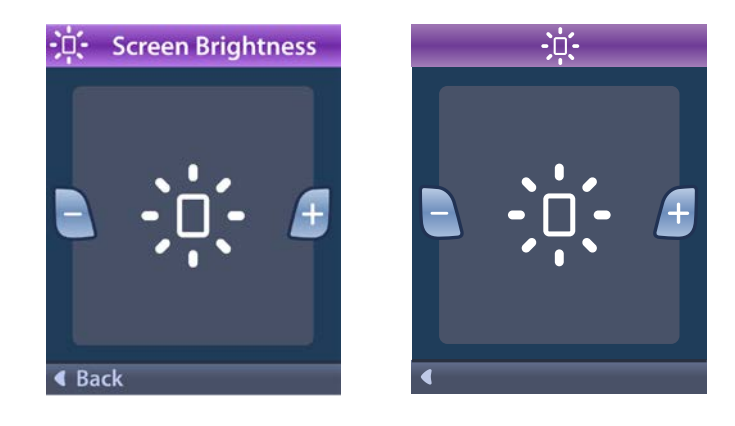

- 2. Stlačte tlačidlo mínus  $\Box$ , aby ste znížili jas.
- 3. Stlačte tlačidlo plus  $\overline{f}$ , aby ste zvýšili jas.

## **Jazyky**

Diaľkový ovládač vám umožňuje konfigurovať váš systém tak, aby zobrazoval jedno z nasledovného:

- Textová obrazovka v jednom z dostupných jazykov
- Ikonová obrazovka

Z ponuky **Remote Settings** (Nastavenia diaľkového ovládača):

1. Zvoľte možnosť **Languages** (Jazyky).

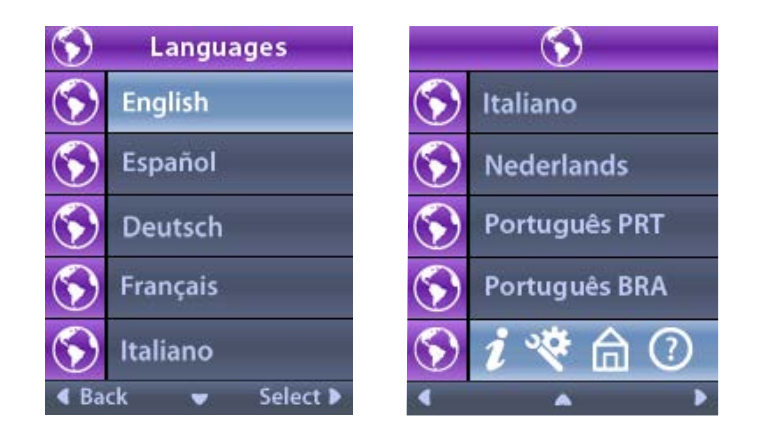

2. Vyberte požadovaný jazyk, napríklad **① English** (Angličtina) alebo **①** *i* \* 在 *G* zobrazenie s ikonami.

Zobrazí sa obrazovka na potvrdenie výberu Languages (Jazyky).

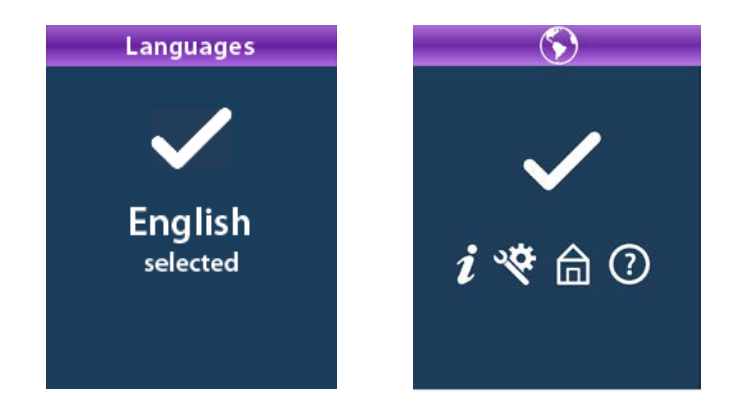

## **Informácie o systéme**

Ponuka **System Info** (Systémové informácie) vám dáva možnosť zobrazenia informácií vzťahujúcich sa k diaľkovému ovládaču alebo stimulátoru.

Z ponuky <sup>vě</sup> System Settings (Nastavenia systému), vyberte možnosť i System Info (Systémové informácie).

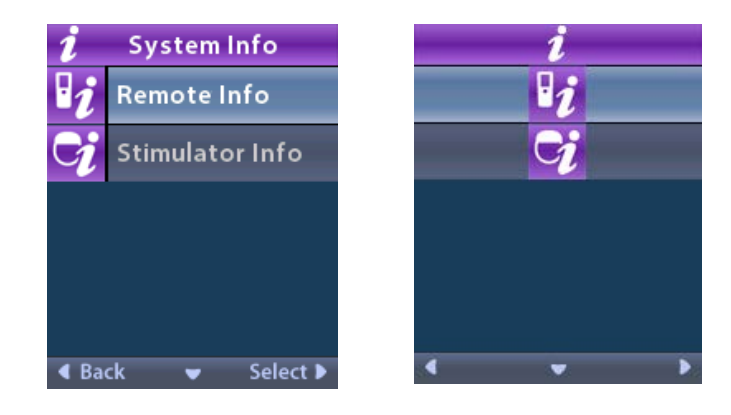

#### **Remote Info (Informácie o diaľkovom ovládači)**

Položkou **Položkou Remote Info** (Informácie o diaľkovom ovládači) otvorte obrazovku Remote Info (Informácie o diaľkovom ovládači).

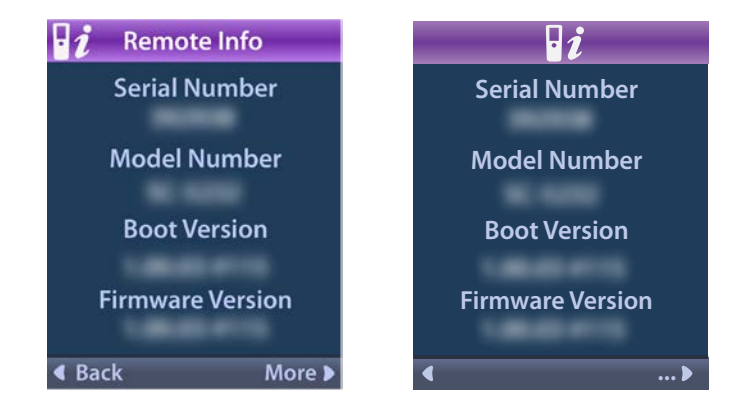

Obrazovka Remote Info (Informácie o diaľkovom ovládači) obsahuje nasledujúce informácie:

- Serial Number (Sériové číslo),
- Modelové číslo
- Boot Version (Zavádzacia verzia)
- Firmware Version (Verzia firmvéru)

Výberom položky **More** (Viac) otvoríte dodatočné informácie o diaľkovom ovládači, ako napríklad LCD Boot Version (Spúšťacia verzia LCD) a LCD Firmware (LCD firmvér).

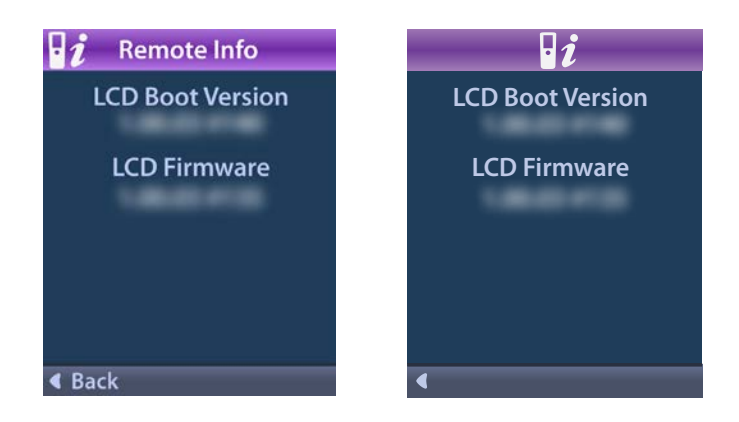

## **Stimulator Info (Informácie o stimulátore)**

Vyberte položku **Stimulator Info** (Informácie o stimulátore), aby sa vám zobrazila obrazovka Stimulator Info (Informácie o stimulátore).

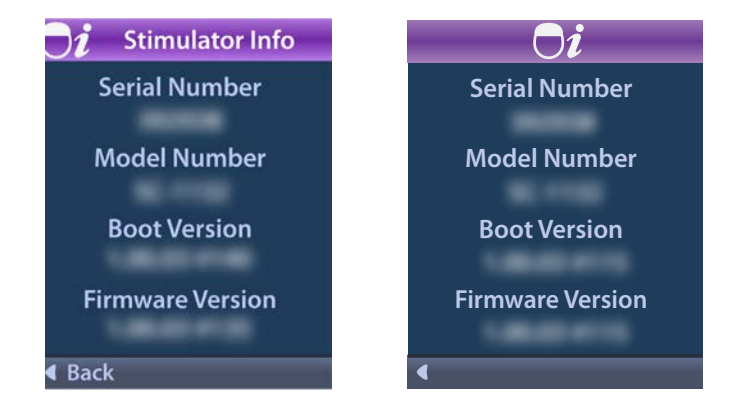

Obrazovka Stimulator Info (Informácie o stimulátore) obsahuje nasledujúce informácie:

- Serial Number (Sériové číslo)
- Modelové číslo
- Boot Version (Zavádzacia verzia)
- Firmware Version (Verzia firmvéru)

# **Vstup do ponuky Clinician Menu (Ponuka pre lekára)**

Clinician Menu (Ponuka pre lekára) vám umožňuje spojiť sa so stimulátorom, vymazať spojenie so stimulátorom, skontrolovať impedancie a zresetovať stimulátor. Aby ste mohli vstúpiť do ponuky Clinician Menu (Ponuka pre lekára), musíte zadať heslo. Heslo lekára získate od zástupcu spoločnosti Boston Scientific.

Z ponuky System Settings <sup>&</sup> (Nastavenia systému):

1. Zvoľte ponuku  $\oplus$  Clinician (Lekár). Objaví sa obrazovka Password  $\bullet$ m (Heslo).

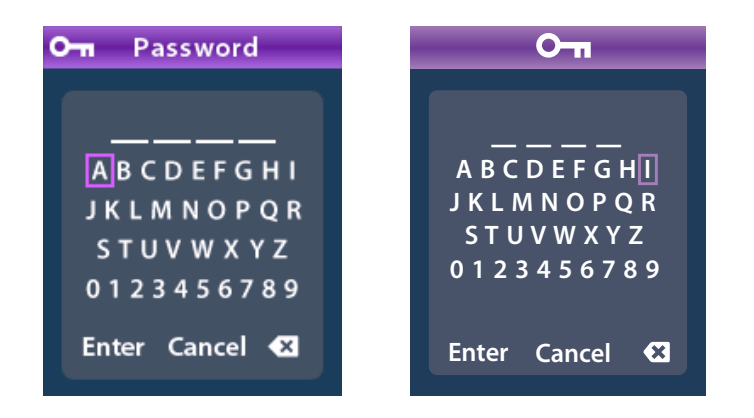

2. Použite tlačidlá na **navigáciu**  $\langle\langle\vec{Q}|\vec{Q}\rangle\rangle$ , aby ste mohli zadať vaše heslo. alebo

použite tlačidlá na **navigáciu**  $\langle\text{QCD}\rangle$ , aby ste mohli zrušiť úkon.

Ak je heslo nesprávne, objaví sa obrazovka  $\bigotimes$  Invalid Password (Nesprávne heslo). Ak je heslo správne, zobrazí sa ponuka Clinician Menu (Ponuka pre lekára).

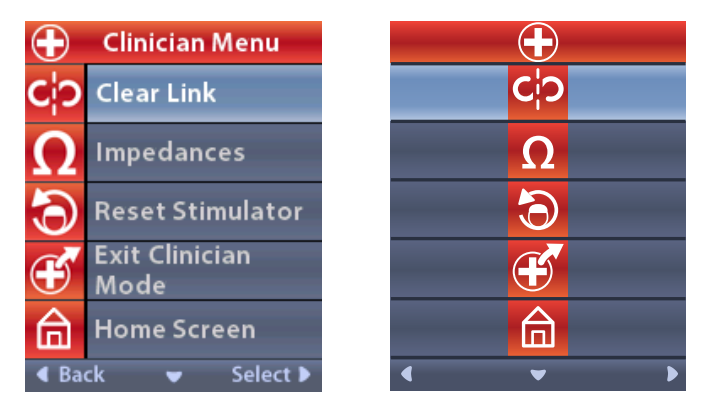

*Poznámka: Ak nie je diaľkový ovládač prepojený so stimulátorom, možnosť Stimulator Search (Vyhľadávanie stimulátora) sa zobrazí v ponuke Clinician Menu (Ponuka pre lekára) namiesto možnosti Clear Link (Vymazať prepojenie).*

## **Stimulator Search (Vyhľadávanie stimulátora)**

Ponuka Clinician (Lekár) vám umožní vyhľadávať stimulátor a spojiť sa s ním.

Z ponuky Clinician Menu (Ponuka pre lekára):

1. Vyberte položku **Stimulator Search** (Vyhľadávanie stimulátora). Objaví sa obrazovka Stimulator Search (Vyhľadávanie stimulátora).

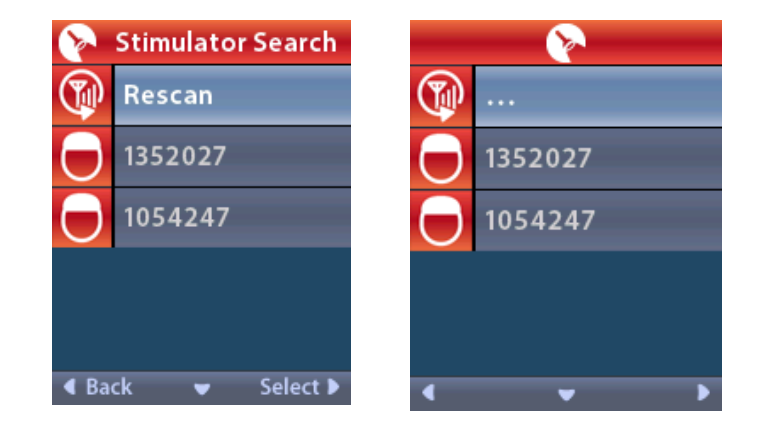

- 2. Ak požadovaný stimulátor nebol nájdený, vyberte položku  $\mathbb Q$  Rescan (Znova vyhľadať).
- 3. Vyberte stimulátor, s ktorým sa chcete prepojiť. Otvorí sa obrazovka **CO Link to Stimulator ?** (Spojiť sa so stimulátorom?).

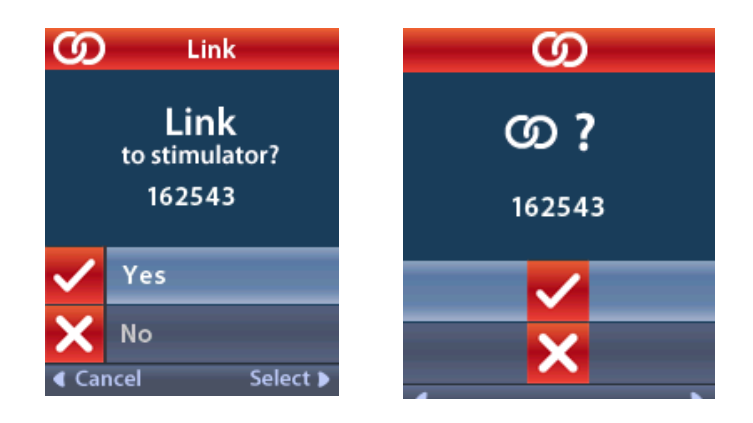

4. Vyberte položku **Yes** (Áno), aby ste sa prepojili so stimulátorom.

alebo

stlačte tlačidlo **X** No (Nie), aby ste zrušili úkon.

## **Clear Link (Vymazať prepojenie)**

Ak bude diaľkový ovládač prepojený so stimulátorom, v ponuke Clinician Menu (Ponuka pre lekára) sa objaví možnosť C<sup>1</sup> Clear Link (Vymazať prepojenie).

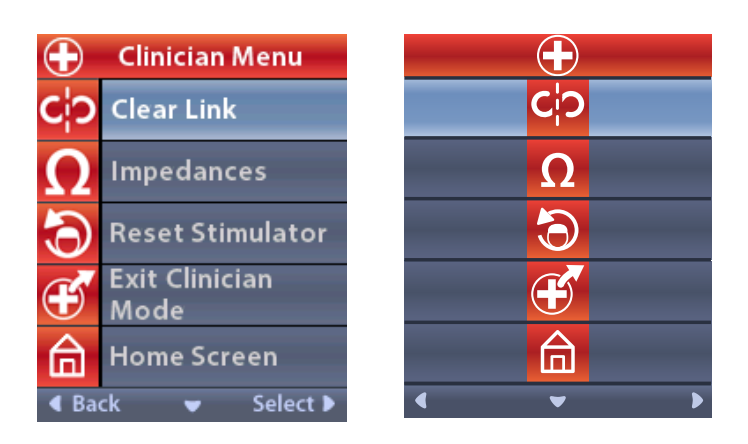

Z ponuky Clinician Menu (Ponuka pre lekára):

1. Vyberte položku C<sup>1</sup><sub>2</sub> Clear Link (Vymazať prepojenie). Otvorí sa obrazovka Clear Link to Stimulator? (Vymazať prepojenie so stimulátorom?).

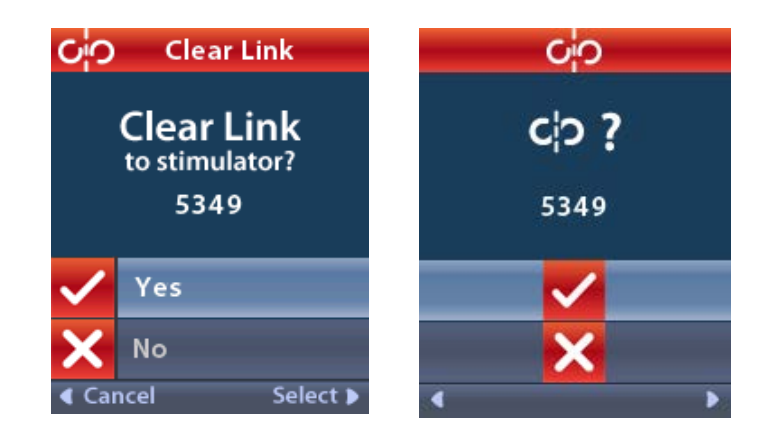

2. Vyberte položku **Yes** (Áno), aby ste vymazali prepojenie so stimulátorom. alebo

stlačte tlačidlo **X** No (Nie), aby ste zrušili úkon.

## **Impedancie**

Na kontrolu impedancií môžete použiť diaľkový ovládač.

Z ponuky Clinician Menu (Ponuka pre lekára):

1. Vyberte položku **Impedances** (Impedancie). Systém zmeria impedanciu a otvorí sa obrazovka Impedances (Impedancie).

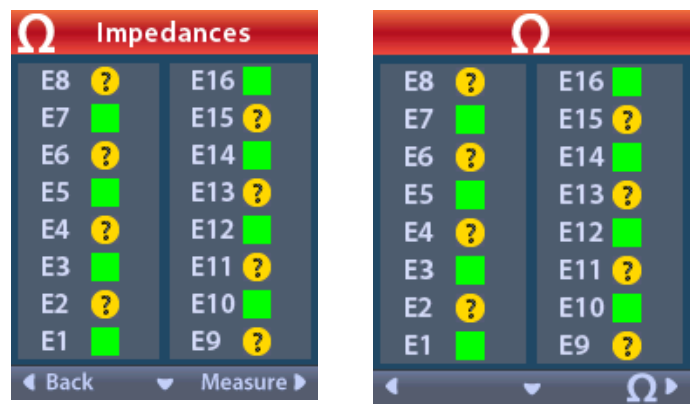

Po zmeraní zhodnotí zariadenie impedancie medzi kontaktom a obalom (monopolárna konfigurácia) a medzi pármi kontaktov (bipolárna konfigurácia). zelený štvorec bude informovať, že impedancia je v prijateľnom rozsahu. Žltá bodka s otáznikom označuje, že je impedancia mimo prijateľné rozmedzie. Hodnoty monopolárnej impedancie je možné zobraziť stlačením šípky nadol  $\blacksquare$ na obrazovke  $\boldsymbol{\Omega}$ Impedances (Impedancie) .

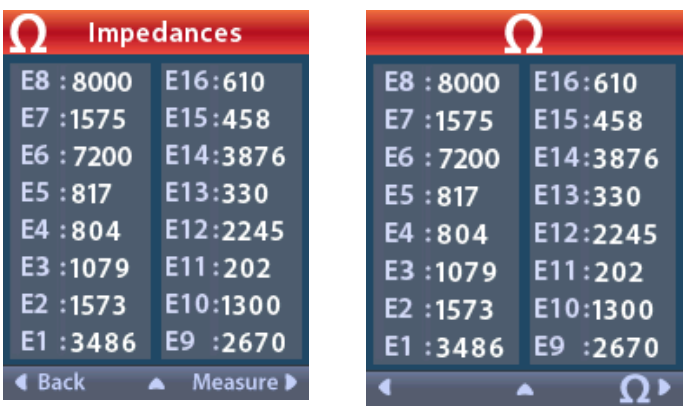

- 2. Vyberte položku **Measure OD** (Odmerať) a opäť skontrolujte impedancie.
- 3. Vyberte položku **Back** (Späť) pre návrat do ponuky Clinician Menu (Ponuka pre lekára).

#### **Resetovanie stimulátora**

Môžete použiť diaľkový ovládač na zresetovanie stimulátora.

Z ponuky **Clinician Menu** (Ponuka pre lekára):

Vyberte položku **Reset Stimulator** (Resetovať stimulátor). Objaví sa obrazovka Reset Stimulator? (Resetovať stimulátor?).

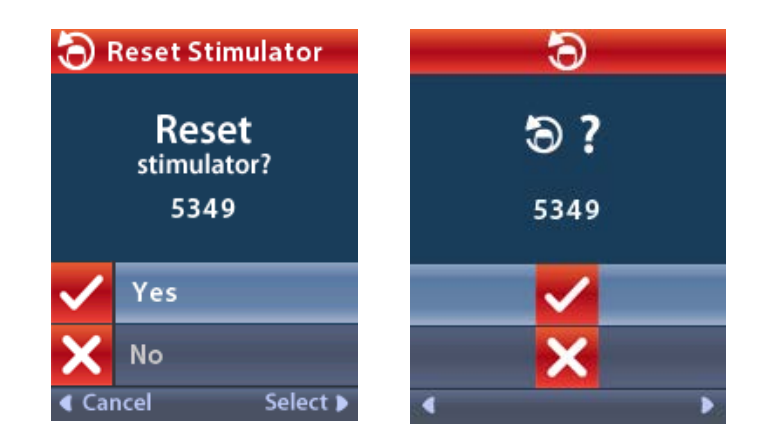

4. Stimulátor zresetujete tlačidlom **Y** Yes (Áno) alebo

stlačte tlačidlo **X** No (Nie), aby ste zrušili úkon.

## **Ukončenie režimu lekára**

Z ponuky Clinician Menu (Ponuka pre lekára), vyberte možnosť **Exit Clinician Mode** (Ukončiť režim lekára). Zobrazí sa obrazovka System Settings (Nastavenia systému).

## **Batéria diaľkového ovládača**

## **Stav batérie diaľkového ovládača**

Ikona **v ľavom hornom rohu domovskej obrazovky ukazuje úroveň nabitia batérie diaľkového** ovládača. Diaľkový ovládač zobrazuje správy pripomínajúce potrebu nabiť batériu, keď bude skoro vybitá.

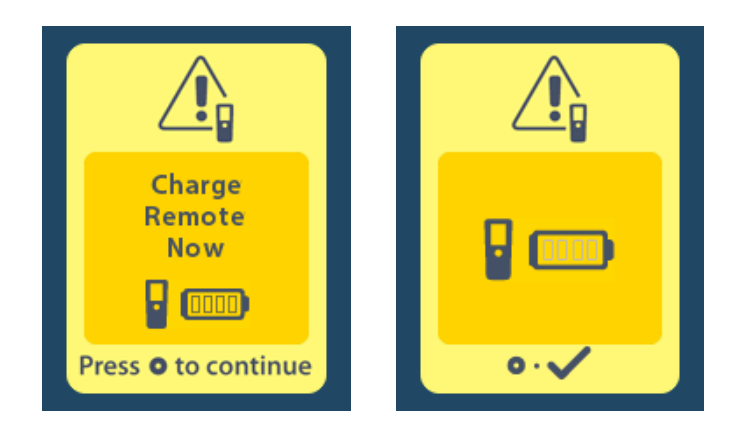

## **Dobíjanie batérie diaľkového ovládača**

Batériu diaľkového ovládača dobijete pripojením diaľkového ovládača k USB zdroju napájania dodávanému s diaľkovým ovládačom. Obvyklá prevádzková životnosť batérie diaľkového ovládača je 400 nabíjacích cyklov.

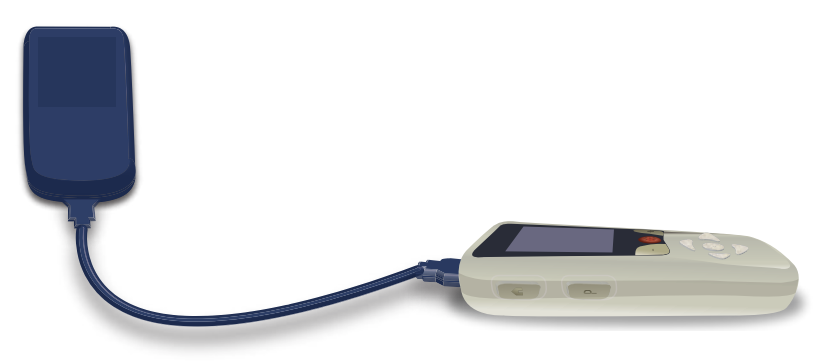

**sk**

## **Režim pre MR (iba pre stimulátory Vercise Gevia, ktoré sú podmienečne bezpečné v prostredí MR)**

Pacient s implantovaným DBS systémom Vercise Gevia môže podmienečne podstúpiť vyšetrenie pomocou MR, pokiaľ sú splnené všetky pokyny uvedené v Pokynoch k vyšetreniu MR ImageReady™ pre DBS systémy od spoločnosti Boston Scientific. Ak chcete získať poslednú verziu tejto príručky, kontaktujte zákaznícku podporu spoločnosti Boston Scientific, alebo prejdite na webovú stránku www.bostonscientific.com/manuals.

## **Aktivácia režimu pre MR**

Po prepojení diaľkového ovládača a dobíjateľného stimulátora Vercise Gevia, ktorý je podmienečne bezpečný v prostredí MR, sa na obrazovke System Settings (Nastavenia systému) zobrazí ikona Enter MRI Mode (Spustiť režim pre MR). Pred uskutočnením vyšetrenia pomocou MR u pacienta musí byť najskôr aktivovaný Režim pre MR na stimulátore pomocou diaľkového ovládača. Keď sa aktivuje režim pre MR, stimulácia sa automaticky VYPNE.

*Upozornenie: Ak sa režim pre MR neaktivuje, nevykonávajte vyšetrenie pomocou MR. Skenovanie za odlišných podmienok môže viesť k poraneniu pacientov alebo poškodeniu zariadenia.*

Na aktivovanie režimu pre MR:

- 1. Odomknite diaľkový ovládač stlačením tlačidla **Lock/Unlock** (Uzamknúť/Odomknúť) na pravej strane diaľkového ovládača.
- 2. Po odomknutí diaľkového ovládača sa objaví obrazovka Home (Domov).

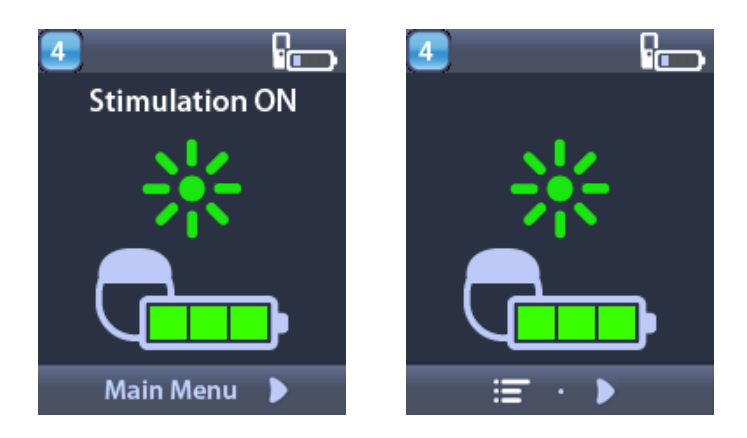

*Poznámka: Diaľkový ovládač môže zobrazovať buď textovú obrazovku v jednom z dostupných jazykov alebo obrazovku s ikonami.*

- **3. Šípkou doprava** prejdete na ponuku **Main Menu** (Hlavná ponuka).
- 4. Vyberte položku **System Settings** (Nastavenia systému).

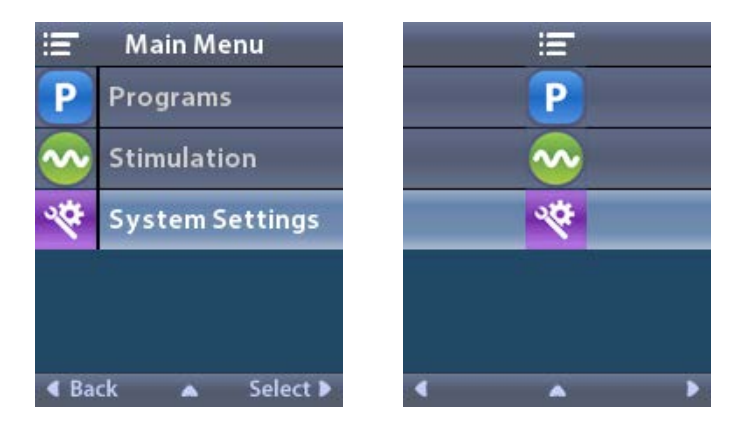

5. Vyberte možnosť **Enter MRI Mode** (Spustiť režim pre MR).

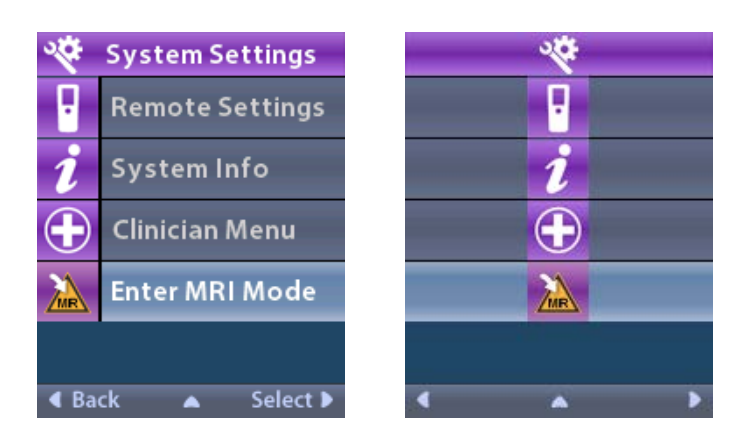

6. Vyberte možnosť **Yes** (Áno) na spustenie režimu pre MR alebo **No** (Nie) na zrušenie výberu.

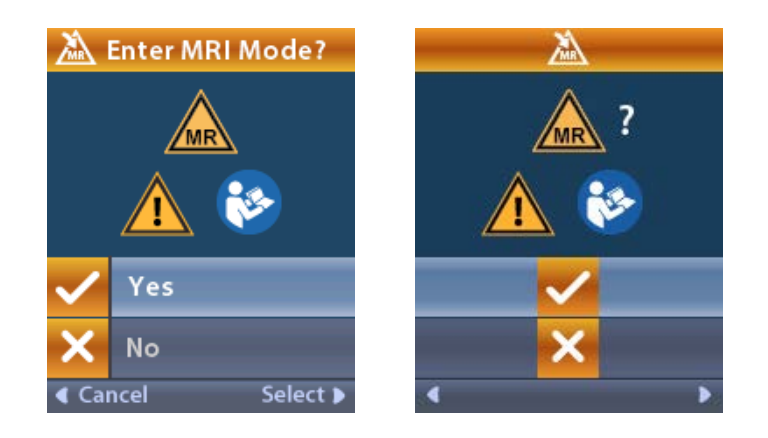

7. Pred aktivovaním režimu pre MR stimulátor vykoná rad kontrol.

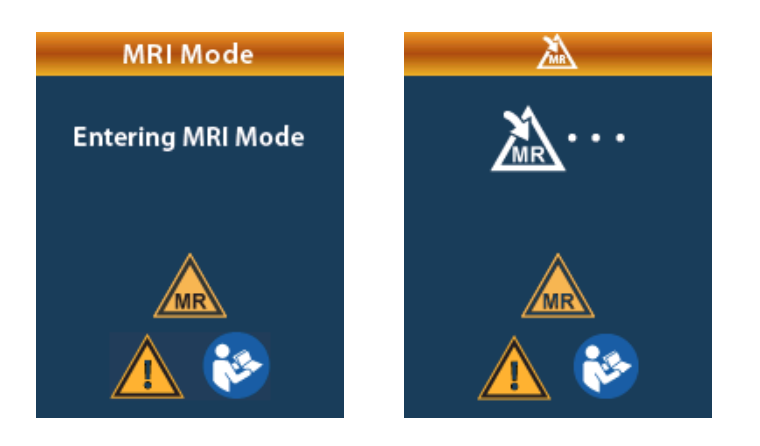

8. Ak sa režim pre MR aktivuje, stimulácia sa VYPNE a zobrazí sa obrazovka s potvrdením MRI Mode Enabled (Režim pre MR aktivovaný).

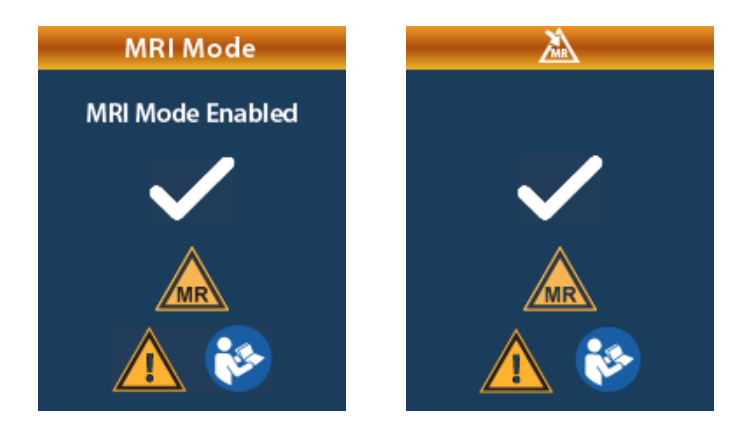

9. Po zapnutí režimu pre MR sa na obrazovke Home (Domov) na diaľkovom ovládači bude zobrazovať symbol podmienečne bezpečný v prostredí MR **AR** . Vždy sa uistite, že domovská obrazovka diaľkového ovládača zobrazuje symbol podmienečne bezpečný v prostredí MR predtým, ako u pacienta vykonáte vyšetrenie pomocou MR.

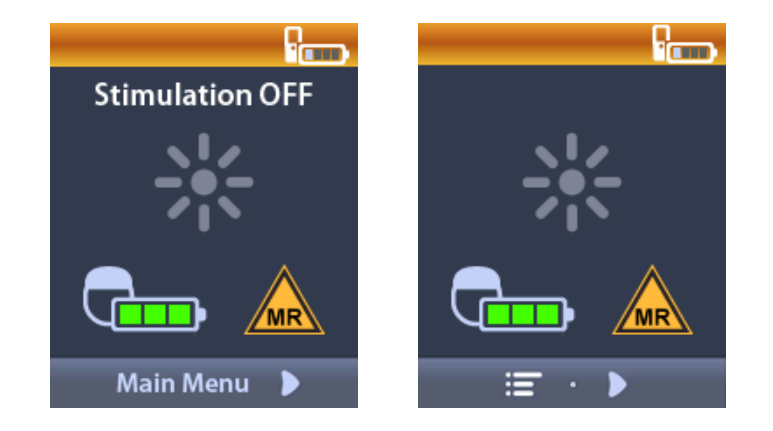

### **Vypnutie režimu pre MR**

Po dokončení vyšetrenia pomocou MR sa režim pre MR musí vypnúť pomocou diaľkového ovládača. Na vypnutie režimu pre MR:

- 1. Odomknite diaľkový ovládač stlačením tlačidla **Lock/Unlock** (Uzamknúť/Odomknúť) na pravej strane diaľkového ovládača.
- 2. Po odomknutí diaľkového ovládača sa objaví obrazovka Home (Domov).

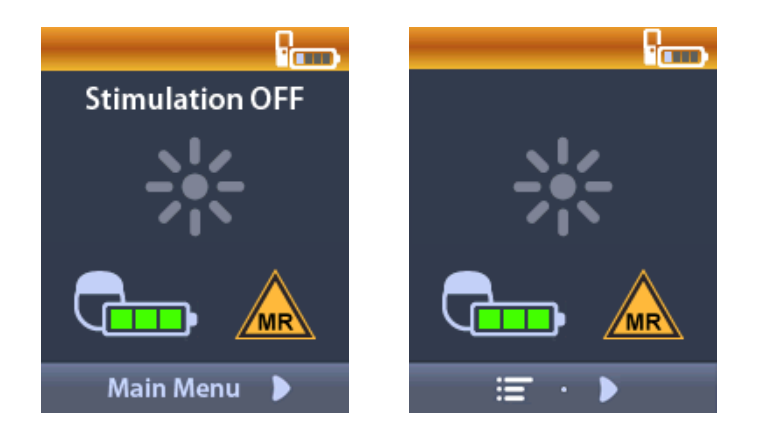

- **3. Šípkou doprava** prejdete na ponuku Main Menu (Hlavná ponuka).
- 4. Vyberte položku **System Settings** (Nastavenia systému).

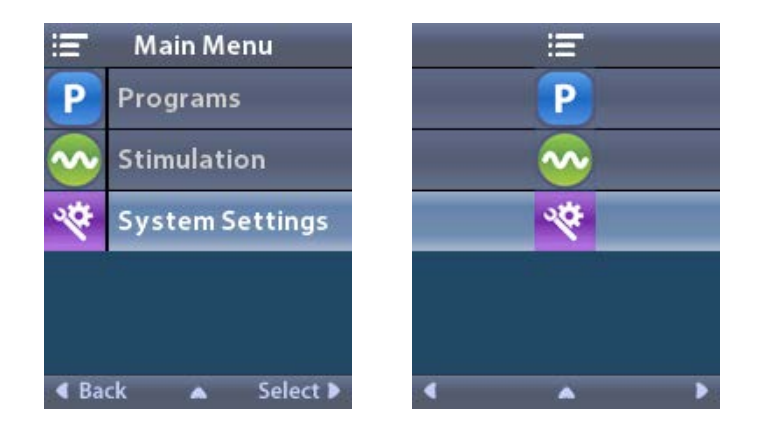

5. Vyberte možnosť **Exit MRI Mode** (Ukončiť režim pre MR).

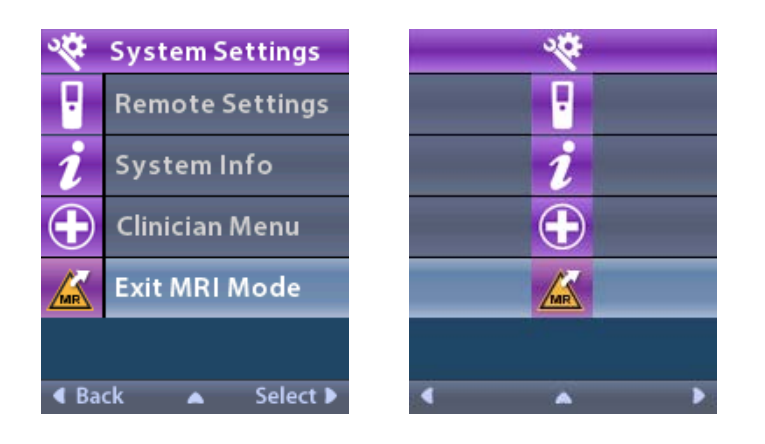

6. Vyberte možnosť **Yes** (Áno) na ukončenie režimu pre MR alebo **No** (Nie) na zrušenie výberu.

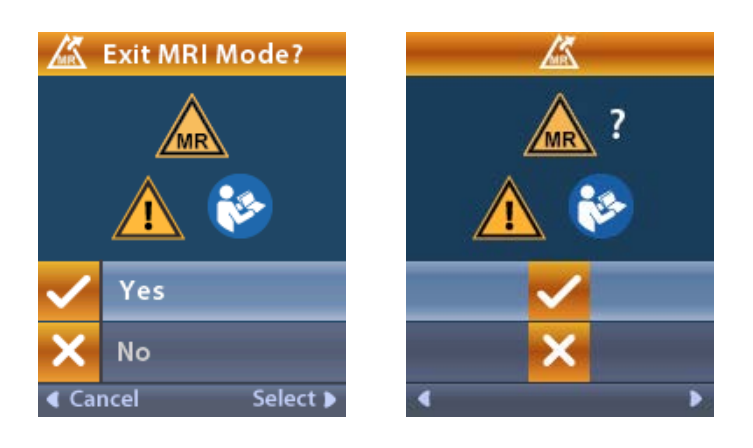

7. Stimulátor pred vypnutím režimu pre MR vykoná rad kontrol.

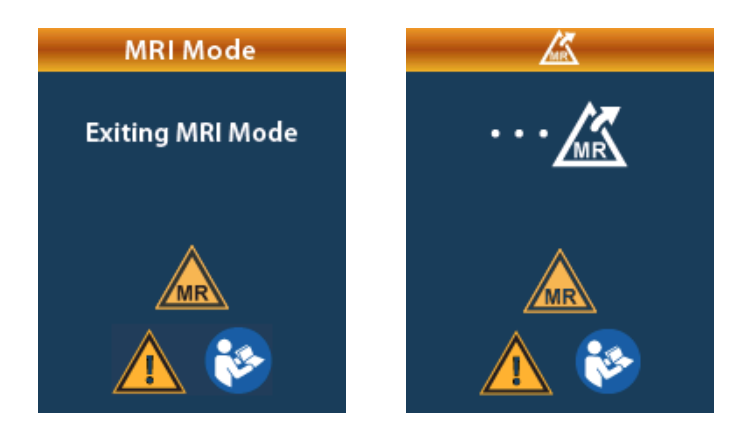

8. Keď dôjde k vypnutiu režimu pre MR, zobrazí sa obrazovka potvrdenia MRI Mode Disabled (Režim pre MR vypnutý).

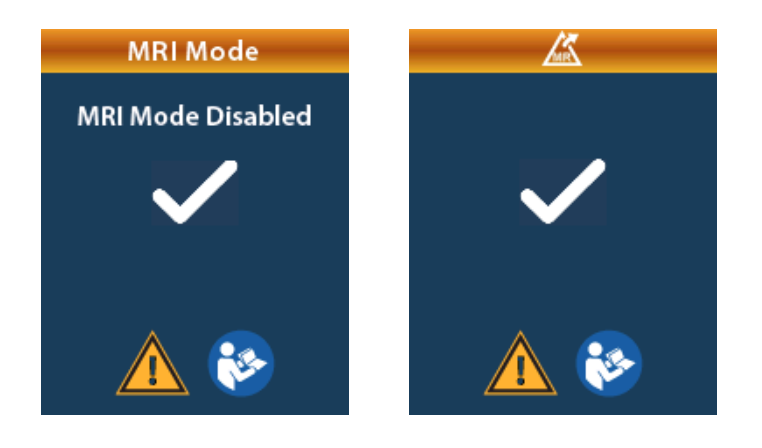

- *Poznámka: Stimulátor sa vráti do režimu stimulácie a nastavenia programu, ktoré mal pred zapnutím režimu pre MR. Ak bola stimulácia pred aktiváciou režimu pre MR ZAPNUTÁ, vypnutím režimu pre MR sa stimulácia opäť ZAPNE. Ak bola stimulácia pred aktiváciou režimu pre MR VYPNUTÁ, vypnutím režimu pre MR ostane stimulácia VYPNUTÁ.*
- 9. Po vypnutí režimu pre MR sa na obrazovke Home (Domov) na diaľkovom ovládači nebude zobrazovať symbol podmienečne bezpečný v prostredí MR.

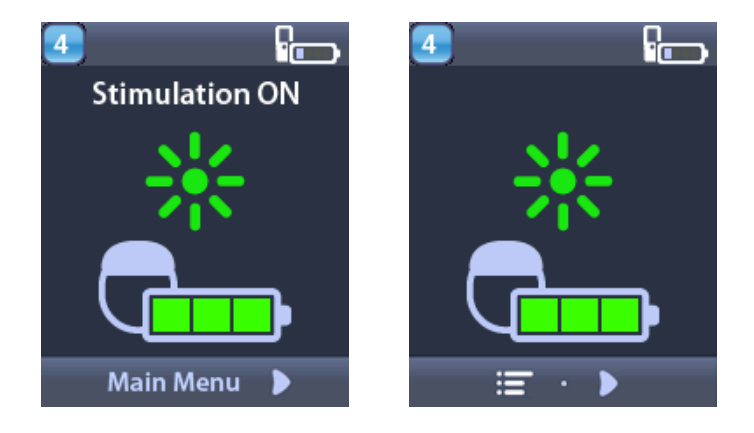

## **Chybové obrazovky režimu pre MR**

Po výbere možnosti "Enter MRI Mode" (Spustiť režim pre MR) z ponuky System Settings (Nastavenia systému) vykoná diaľkový ovládač systémovú kontrolu. Chybové obrazovky sa zobrazia, ak:

- nie je batéria stimulátora úplne nabitá.
- kontrola impedancie deteguje anomáliu.
- sa v stimulátore zistila chyba.

#### **Obrazovka Charge Stimulator Now (Nabite stimulátor teraz)**

Pred aktiváciou režimu pre MR musí byť batéria stimulátora úplne nabitá. Ak nie je batéria stimulátora úplne nabitá, diaľkový ovládač zobrazí jedno z nasledujúcich hlásení s výzvou pre pacienta, aby pred aktiváciou režimu pre MR nabil stimulátor.

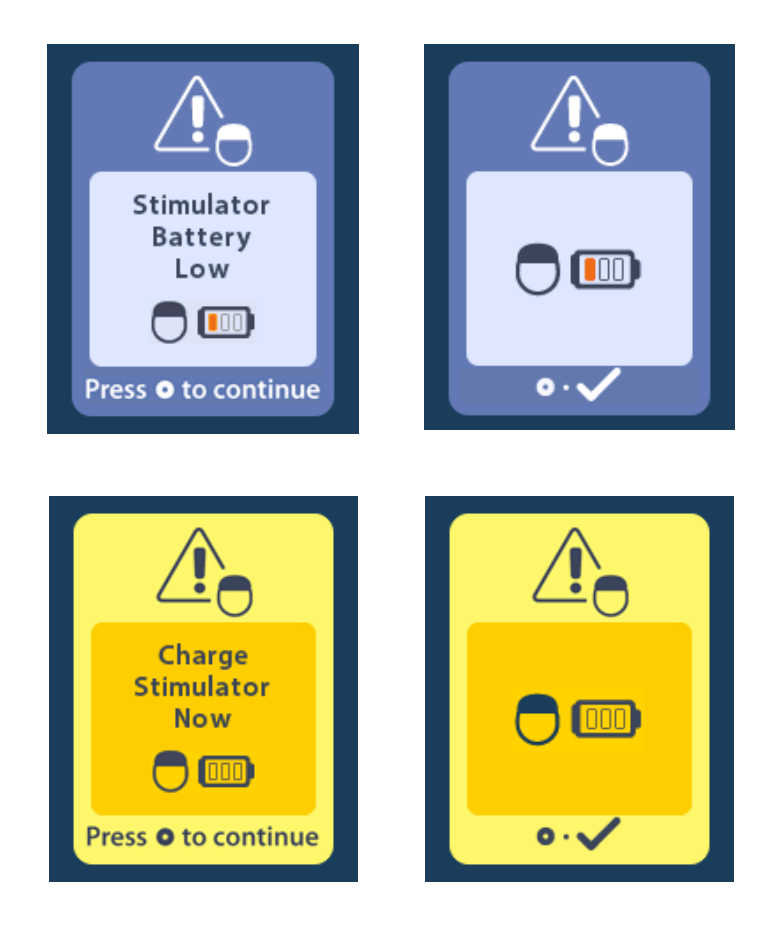

*Upozornenie: Pred uskutočnením vyšetrenia pacienta vždy skontrolujte stav batérie stimulátora, aby ste sa ubezpečili, že je úplne nabitá.*

- 1. Stlačte , aby ste zrušili chybové hlásenie a vrátili sa na domácu obrazovku diaľkového ovládača.
- 2. Pacienta vyzvite, aby dobil stimulátor.
- 3. Režim pre MR aktivujte, až keď je stimulátor úplne nabitý.

#### **Obrazovka Charge Stimulator Now or Disable MRI Mode (Nabite stimulátor teraz alebo vypnite režim pre MR)**

Ak bol režim pre MR už aktivovaný a stav nabitia batérie stimulátora klesne pod odporúčanú hodnotu, diaľkový ovládač zobrazí hlásenie s výzvou pre pacienta, aby nabil stimulátor.

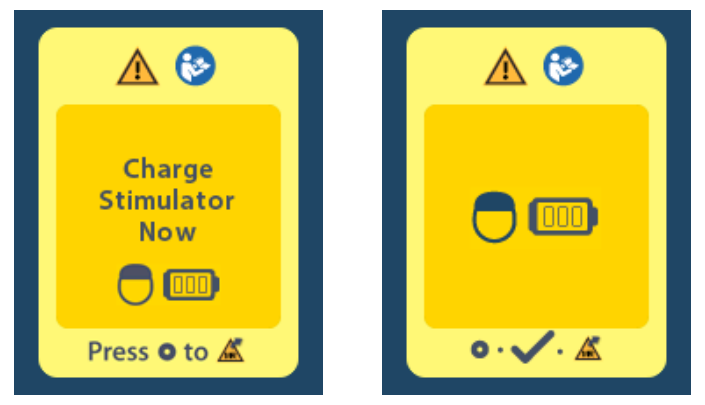

Na dobitie stimulátora bez vypnutia režimu pre MR:

- 1. Nestláčajte **.**
- 2. Pacienta vyzvite, aby dobil stimulátor.
- 3. Skontrolujte diaľkový ovládač a potvrďte, že chybové hlásenie sa už nezobrazuje.
- 4. Prejdite na obrazovku Home (Domov) na diaľkovom ovládači stlačením tlačidla  $\hat{\omega}$  na bočnej strane panela diaľkového ovládača a potvrďte, že na domovskej obrazovke sa zobrazuje symbol podmienečne bezpečný v prostredí MR .

Pacient môže pred dobitím stimulátora takisto vypnúť režim pre MR:

- 1. Stlačením e režim pre MR vypnete.
- 2. Pacienta vyzvite, aby úplne dobil stimulátor.
- 3. Skontrolujte diaľkový ovládač a potvrďte, že chybové hlásenie sa už nezobrazuje.
- 4. Režim pre MR aktivujte podľa pokynov v časti Aktivácia režimu pre MR tohto manuálu.

*Výstraha: Nabíjačka a diaľkový ovládač nie sú v prostredí MR bezpečné a nesmú sa prenášať do vnútra miestnosti na vyšetrovanie pomocou MR.*

#### **Obrazovka Impedances Out of Range (Impedancie mimo rozsah)**

Impedancie musia byť pred aktiváciou režimu pre MR v prijateľnom rozmedzí. Ak sa impedancie nachádzajú mimo prijateľného rozsahu, diaľkový ovládač zobrazí chybové hlásenie.

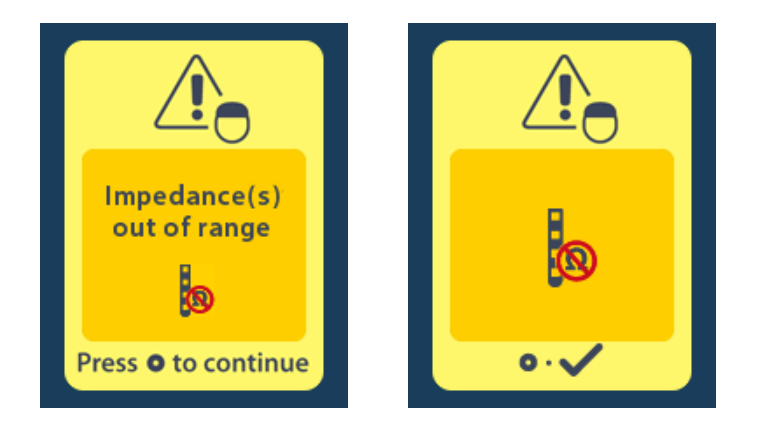

- 1. Aby ste mohli pokračovať, stlačte .
- 2. Diaľkový ovládač zobrazuje nové hlásenie s výzvou pre pacienta, aby prehodnotil riziká vyšetrenia pomocou MR spojené s abnormálnymi impedanciami. Skôr ako budete pokračovať, pozrite si časť*Impedancie mimo rozsah* v Pokynoch k vyšetreniu pomocou MR ImageReady<sup>™</sup>. Aby ste mohli pokračovať, stlačte o.

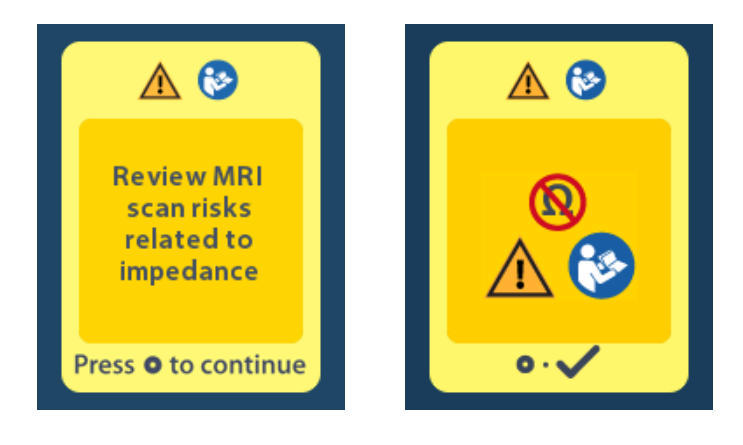

3. Vyberte možnosť **Yes** (Áno) ak chcete pokračovať v aktivácii režimu pre MR alebo **No** (Nie) na zrušenie výberu.

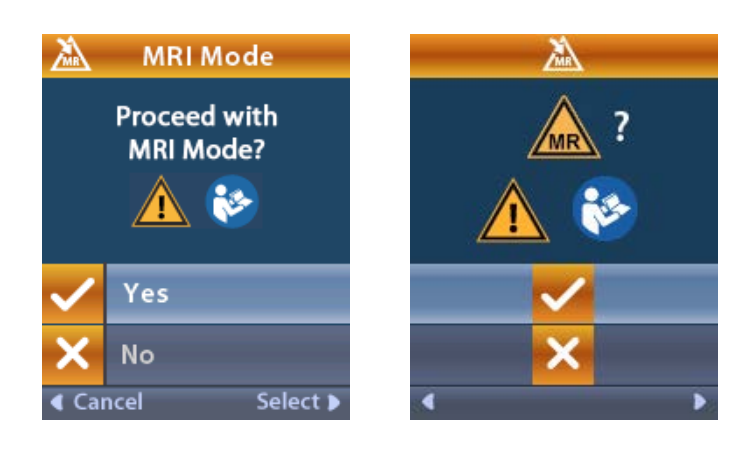

*Upozornenie: Ak sa impedancie nenachádzajú v prijateľnom rozmedzí, vyšetrenie pomocou MR nie je možné vykonať. Impedancie, ktoré sú vyššie alebo nižšie ako bežné, by mohli znamenať narušenie celistvosti stimulátora a elektród. Vyšetrenie za takýchto okolností môže zvýšiť riziko potenciálnych nežiaducich účinkov uvedených v časti Bezpečnostné informácie Pokynov k vyšetreniu pomocou MR ImageReadyTM.*

#### **Obrazovka Stimulator Error (Chyba stimulátora)**

Ak kontrola systému zlyhá z dôvodu chyby stimulátora, režim pre MR sa neaktivuje a na diaľkovom ovládači sa zobrazí obrazovka Stimulator Error (Chyba stimulátora). Ak sa zobrazí táto chyba, nevykonávajte vyšetrenie pomocou MR. Pacienta informujte, aby kontaktoval lekára, ktorý spravuje jeho DBS systém, alebo spoločnosť Boston Scientific.

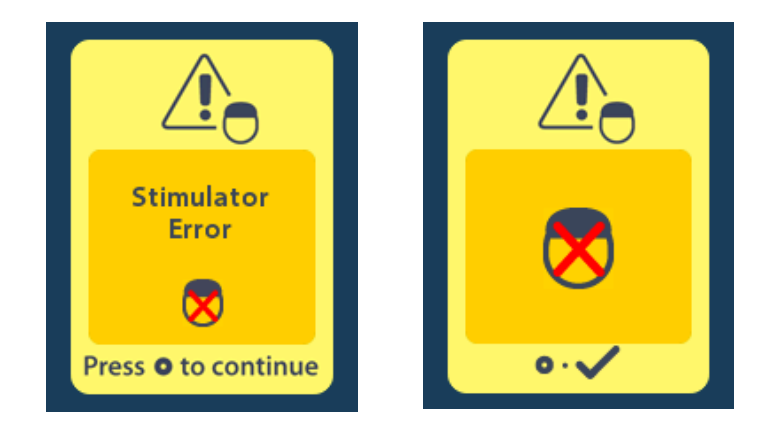

# **Ukončenie naprogramovanej životnosti (iba pre nedobíjateľné stimulátory)**

Softvér nedobíjateľných stimulátorov je naprogramovaný, aby po dosiahnutí zadefinovaného konca životnosti ukončil prevádzku. Keď sa váš nedobíjateľný stimulátor nachádza v období menej ako cca 180 dní od konca naprogramovanej životnosti, na obrazovke diaľkového ovládača sa zobrazí nasledujúce hlásenie:

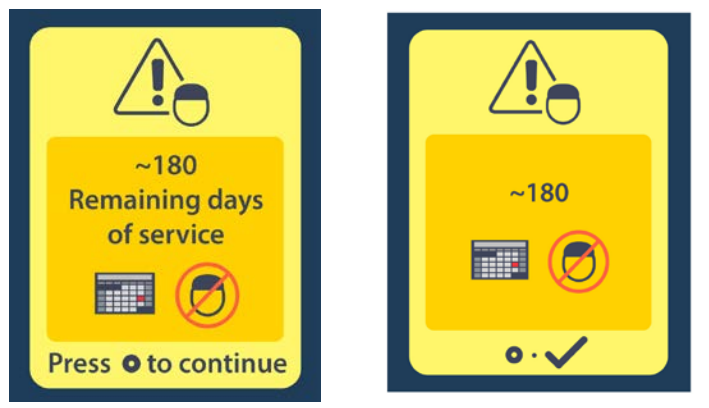

Stlačením hlásenie odstránite. Hlásenie sa zobrazí znova približne každý týždeň až pokiaľ sa nedosiahne koniec naprogramovanej životnosti nedobíjateľného stimulátora. Keď uplynie naprogramovaná lehota, diaľkový ovládač zobrazí nasledujúcu správu.

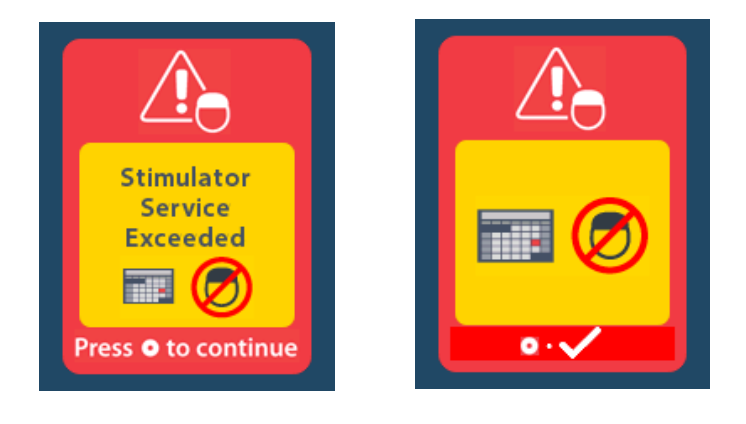

# **Obrazovka ERI (Elective Replacement Indicator (Indikátor voliteľnej výmeny)) (iba pre nedobíjateľné stimulátory)**

Obrazovka sa zobrazí, keď sa blíži koniec životnosti implantovaného nedobíjateľného stimulátora. Zmeny v stimulácii sa nebudú ukladať a stimulácia sa zakrátko vypne. Batérie, ktoré vydržali jeden rok alebo dlhšie bez spustenia režimu ERI, majú minimálne štyri týždne do spustenia režimu ERI a dosiahnutia konca životnosti batérie. Pacienti by mali byť poučení, aby kontaktovali lekára a nahlásili túto správu obrazovky. Stlačením (v túto informačnú obrazovku odstránite. Táto obrazovka sa zobrazí vždy, keď aktivujete diaľkový ovládač.

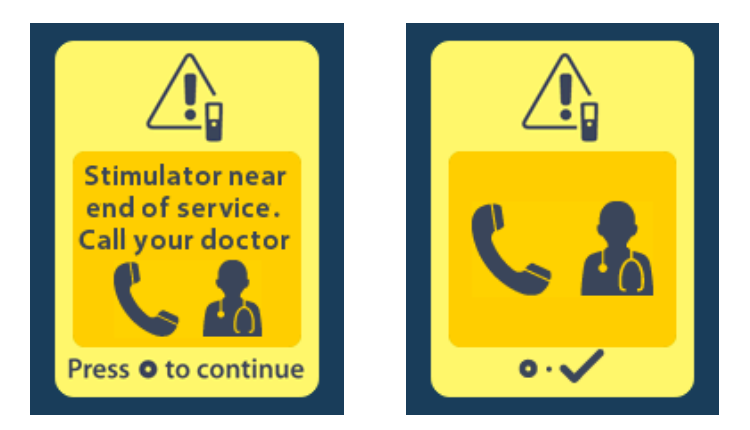

# **Obrazovka End of Battery (Koniec životnosti batérie) (iba pre nedobíjateľné stimulátory)**

Táto obrazovka sa zobrazí, keď sa batéria nedobíjateľného stimulátora úplne vybije. Stimulácia nie je v takejto situácii k dispozícii. Keď sa objaví táto správa, pacienti by mali kontaktovať svojho lekára.

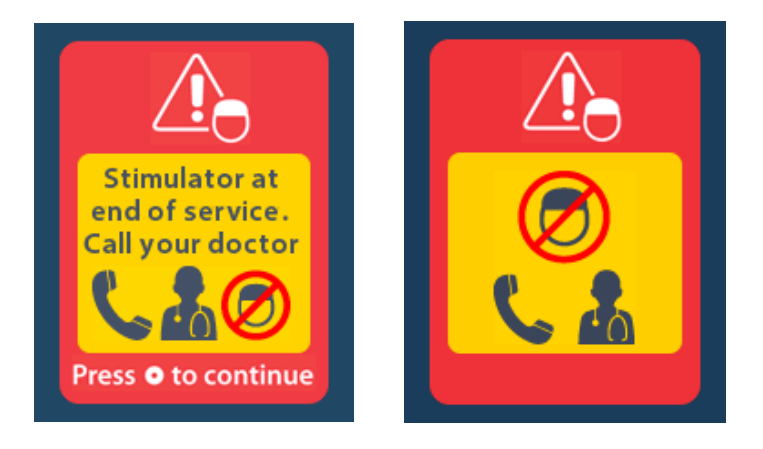

# **Riešenie problémov**

## **Pomoc pri diaľkovej komunikácii**

Bezdrôtovú komunikáciu môžu ovplyvňovať bežné zdroje rušenia, napríklad televízory a monitory počítačov. K ponukám diaľkového ovládača budete mať prístup aj mimo efektívnej komunikačnej vzdialenosti. Ak zadáte príkaz na zmenu nastavení alebo programu, keď sa diaľkový ovládač nachádza mimo efektívneho komunikačného dosahu, budete mať niekoľko sekúnd, na premiestnenie diaľkového ovládača do dosahu stimulátora, aby sa príkaz preniesol. Keď stimulátor dostane príkaz, diaľkový ovládač dvakrát zapípa a zobrazí požadovanú zmenu. Ak diaľkový ovládač nie je schopný komunikovať so stimulátorom, objaví sa správa Telemetry Error (Chyba diaľkovej komunikácie):

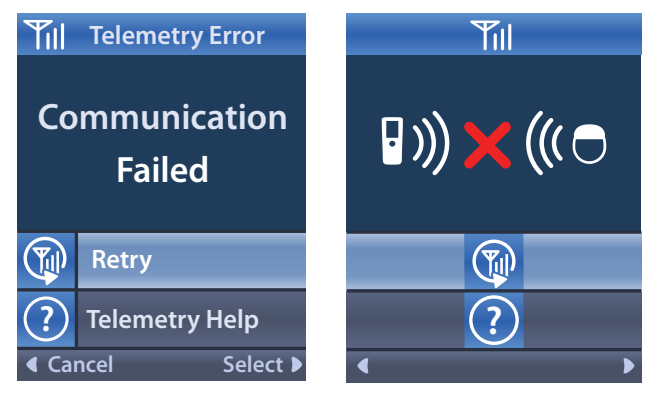

Pre nový pokus o komunikáciu so stimulátorom – týmto sa odošle posledný príkaz – vyberte položku Retry (Zopakovať pokus) (*[[[]*). Na zrušenie komunikácie a návrat na obrazovku stlačte

Dostupný je aj nástroj Telemetry Help (Pomoc s telemetriou), ktorý vám pomôže zlepšiť komunikáciu medzi diaľkovým ovládačom a stimulátorom. Ak chcete použiť nástroj Pomoc s telemetriou, vyberte možnosť Telemetry Help (Pomoc s telemetriou) **?** . Zobrazí sa nasledujúca obrazovka:

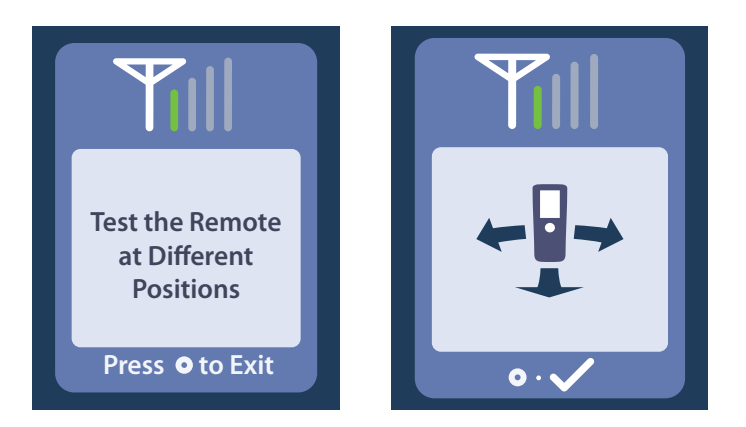

Indikátory diaľkovej komunikácie ukazujú silu bezdrôtovej komunikácie. Počet indikátorov sa bude meniť v závislosti od vzdialenosti a orientácie diaľkového ovládača od stimulátora. Tento nástroj bude merať silu komunikácie 30 sekúnd, alebo pokiaľ nestlačíte ...

## **Obrazovka No Program to Run (Žiadny program na spustenie)**

Táto obrazovka sa zobrazí, keď sa v stimulátore nenachádzajú žiadne programy na spustenie.

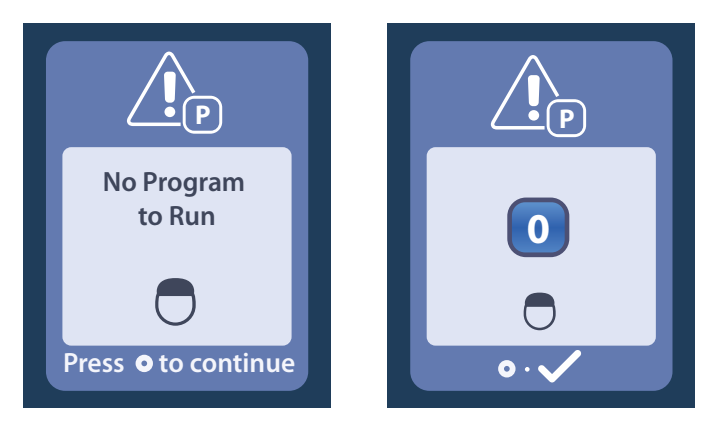

## **Obrazovka Invalid Program (Neplatný program)**

Táto obrazovka sa zobrazí, keď sa stimulátor pokúša spustiť neplatný program.

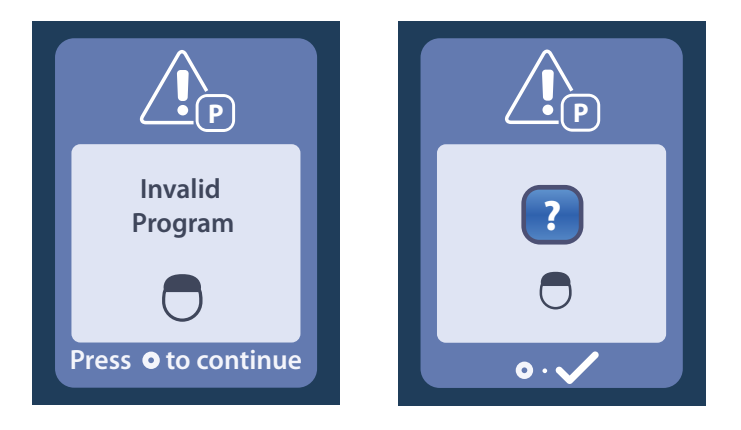

## **Obrazovka Unsupported Stimulator (Nepodporovaný stimulátor)**

Táto obrazovka sa zobrazí, ak diaľkový ovládač deteguje nekompatibilný stimulátor.

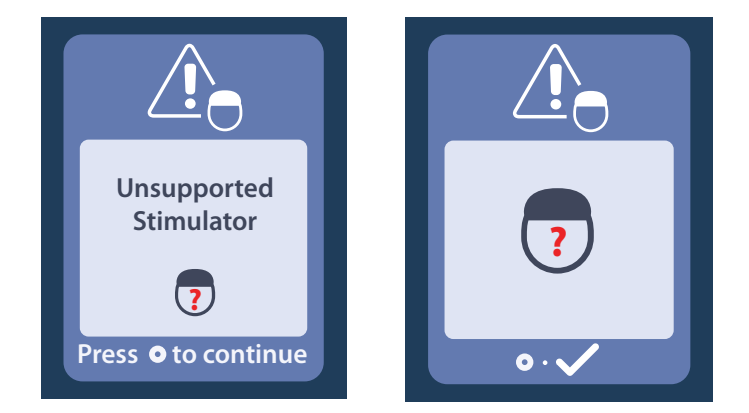

### **Obrazovka System Settings Reset (Resetovanie nastavení systému)**

Táto obrazovka sa zobrazí, ak diaľkový ovládač zaznamená chybu a je potrebné resetovanie

diaľkového ovládača. Aby ste mohli pokračovať, stlačte v. Programy sa nevymažú, ale všetky systémové nastavenia (napríklad nastavenia jazyka alebo hlasitosti) sa obnovia na pôvodné východiskové nastavenia.

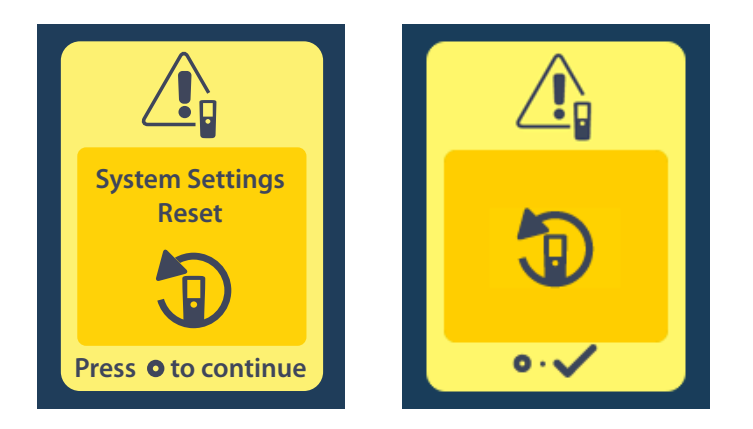

## **Obrazovka Stimulator Error (Chyba stimulátora)**

Táto obrazovka sa zobrazí v prípade nekritickej chyby stimulátora. Aby ste potvrdili hlásenie a mohli pokračovať, stlačte <sup>(</sup>

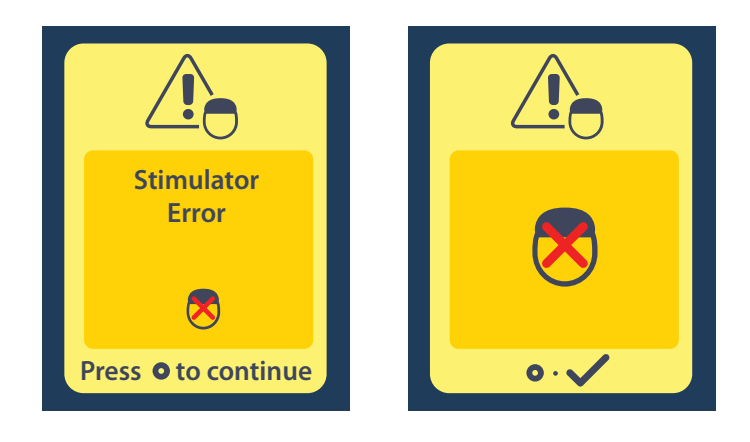

## **Obrazovka Remote Error (Chyba diaľkového ovládača)**

Táto obrazovka sa zobrazí, ak sa na diaľkovom ovládači objaví kritická chyba, ktorá spôsobí, že diaľkový ovládač nie je použiteľný. Kontaktujte spoločnosť Boston Scientific a objednajte náhradný diaľkový ovládač.

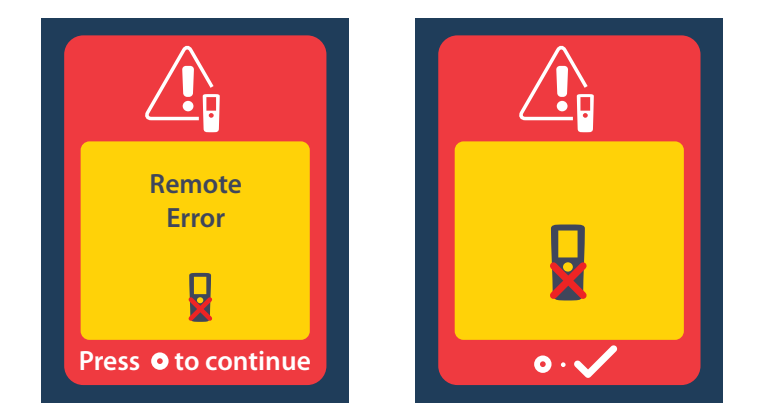

## **Obrazovky Stimulator Low Battery (Nízky stav batérie stimulátora) (iba pre dobíjateľné stimulátory Vercise Gevia)**

Diaľkový ovládač zobrazuje nasledujúce správy pripomínajúce potrebu dobitia batérie stimulátora, ak je takmer vybitá.

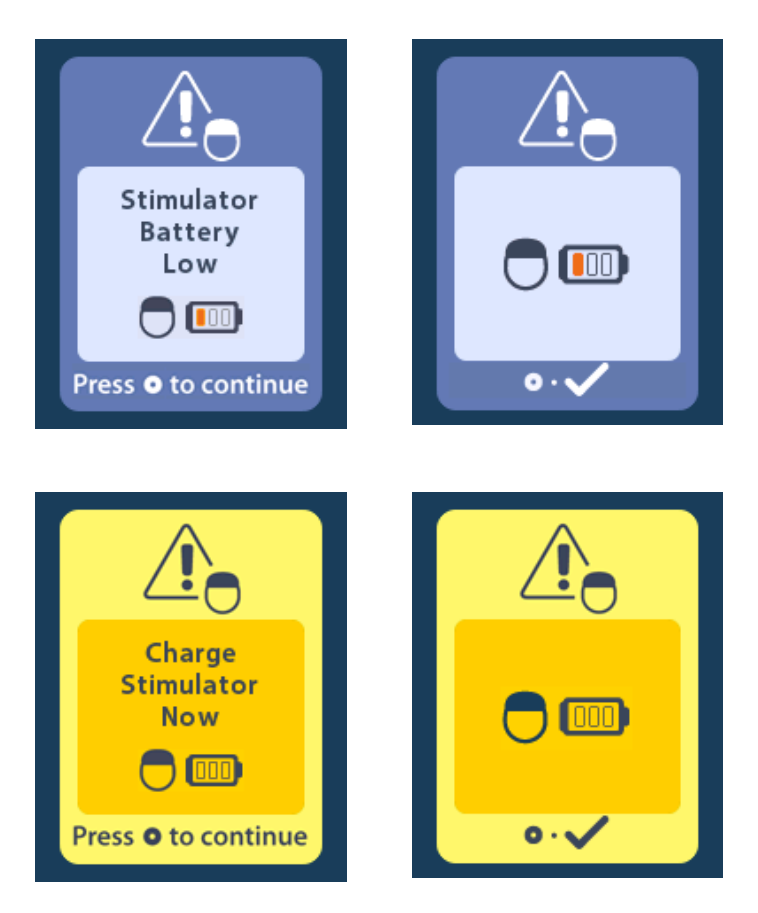

# **Popis ikon a register**

**B** Ļ (M) Batéria diaľkového ovládača 730 **C** C¦O Clear Link (Vymazať prepojenie) 726 **D** Domov 715 **H**  $\blacksquare()$ Hlasitosť výstrahy 721 **I** Informácie o diaľkovom ovládači 724 Informácie o stimulátore 725 Informácie o systéme 723 **J**

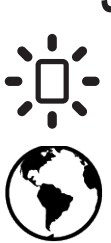

Jas obrazovky 722

Jazyky 715, 722, 723

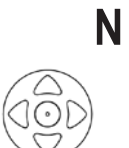

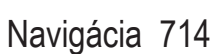

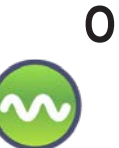

Oblasť stimulácie 719

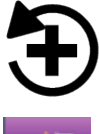

Obnoviť klinické nastavenia 718

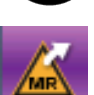

Odísť z režimu pre MR 735

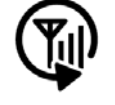

Opätovné vyhľadávanie 727

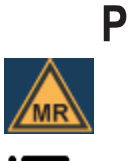

Podmienečne bezpečné v prostredí MR 733, 738 Ponuka Main (Hlavná) 716, 717, 718, 719, 720

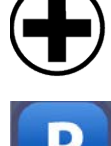

Ponuka pre lekára 725, 726, 728, 729

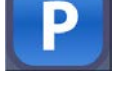

Program 717, 718, 719

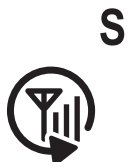

Skúsiť znovu 743

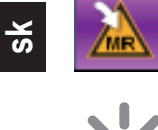

Spustiť režim pre MR 731, 732

Stimulácia VYP 715

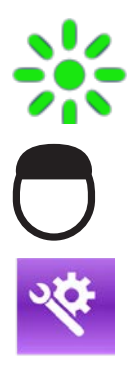

Stimulácia ZAP 715

Stimulátor 726

System Settings (Nastavenia systému) 716, 720

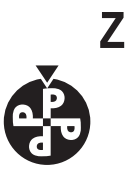

Zmeniť program 717

## **Technická podpora**

Spoločnosť Boston Scientific má k dispozícii kvalitne vyškolených servisných technikov, ktorí vám určite radi pomôžu. S oddelením technickej podpory môžete konzultovať technické problémy 24 hodín denne.

V USA zavolajte zástupcovi na telefóne číslo (866) 360-4747. Mimo USA použite lokalitu z nasledujúceho zoznamu:

**Argentina** T: +5411 4896 8556 F: +5411 4896 8550 **Australia / New Zealand** T: 1800 676 133 F: 1800 836 666 **Austria** T: +43 1 60 810 F: +43 1 60 810 60 **Balkans** T: 0030 210 95 37 890 F: 0030 210 95 79 836 **Belgium** T: 080094 494 F: 080093 343 **Brazil** T: +55 11 5853 2244 F: +55 11 5853 2663 **Bulgaria** T: +359 2 986 50 48 F: +359 2 986 57 09 **Canada** T: +1 888 359 9691 F: +1 888 575 7396 **Chile** T: +562 445 4904 F: +562 445 4915 **China – Beijing** T: +86 10 8525 1588 F: +86 10 8525 1566 **China – Guangzhou** T: +86 20 8767 9791 F: +86 20 8767 9789 **China – Shanghai** T: +86 21 6391 5600 F: +86 21 6391 5100 **Colombia** T: +57 1 629 5045 F: +57 1 629 5082 **Czech Republic** T: +420 2 3536 2911 F: +420 2 3536 4334 **Denmark** T: 80 30 80 02 F: 80 30 80 05 **Finland** T: 020 762 88 82 F: 020 762 88 83 **France** T: +33 (0) 1 39 30 97 00 F: +33 (0) 1 39 30 97 99 **Germany** T: 0800 072 3301 F: 0800 072 3319 **Greece** T: +30 210 95 42401 F: +30 210 95 42420 **Hong Kong** T: +852 2960 7100 F: +852 2563 5276 **Hungary** T: +36 1 456 30 40 F: +36 1 456 30 41 **India – Bangalore** T: +91 80 5112 1104/5 F: +91 80 5112 1106 **India – Chennai** T: +91 44 2648 0318 F: +91 44 2641 4695

**India – Delhi** T: +91 11 2618 0445/6 F: +91 11 2618 1024 **India – Mumbai** T: +91 22 5677 8844 F: +91 22 2617 2783 **Italy** T: +39 010 60 60 1 F: +39 010 60 60 200 **Korea** T: +82 2 3476 2121 F: +82 2 3476 1776 **Malaysia** T: +60 3 7957 4266 F: +60 3 7957 4866 **Mexico** T: +52 55 5687 63 90 F: +52 55 5687 62 28 **Middle East / Gulf / North Africa** T: +961 1 805 282 F: +961 1 805 445 **The Netherlands** T:+31 30 602 5555 F: +31 30 602 5560 **Norway** T: 800 104 04 F: 800 101 90 **Philippines** T: +63 2 687 3239 F: +63 2 687 3047 **Poland** T: +48 22 435 1414 F: +48 22 435 1410 **Portugal** T: +351 21 3801243 F: +351 21 3801240 **Singapore** T: +65 6418 8888 F: +65 6418 8899 **South Africa** T: +27 11 840 8600 F: +27 11 463 6077 **Spain** T: +34 901 11 12 15 F: +34 902 26 78 66 **Sweden** T: 020 65 25 30 F: 020 55 25 35 **Switzerland** T: 0800 826 786 F: 0800 826 787 **Taiwan** T: +886 2 2747 7278 F: +886 2 2747 7270 **Thailand** T: +66 2 2654 3810 F: +66 2 2654 3818 **Turkey – Istanbul** T: +90 216 464 3666 F: +90 216 464 3677 **Uruguay** T: +59 82 900 6212 F: +59 82 900 6212 **UK & Eire** T: +44 844 800 4512 F: +44 844 800 4513 **Venezuela** T: +58 212 959 8106 F: +58 212 959 5328

**sk**

#### **Znaki towarowe**

Wszystkie znaki towarowe są własnością odpowiednich właścicieli.

#### **Gwarancje**

Firma Boston Scientific Corporation zastrzega sobie prawo do dokonywania bez wcześniejszego powiadomienia zmian informacji dotyczących produktów w celu poprawy ich niezawodności lub wydajności.

#### **Informacje dodatkowe**

Wskazania, przeciwwskazania, ostrzeżenia, środki ostrożności, podsumowanie zdarzeń niepożądanych, informacje na temat sterylizacji i utylizacji elementów, informacje na temat przechowywania i obsługi oraz gwarancji można znaleźć w *informacjach dla lekarzy*. Inne informacje dotyczące urządzenia, które nie zostały wymienione w tym dokumencie lub symbole stosowane na etykietach można znaleźć w odpowiedniej instrukcji obsługi wymienionej w *przewodniku dotyczącym DBS.* 

#### **Numery modeli produktów**

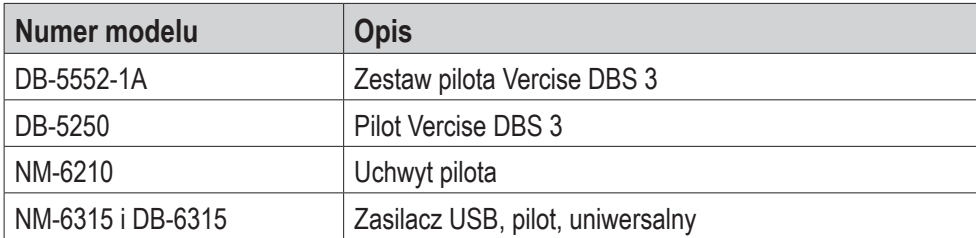

# Spis treści

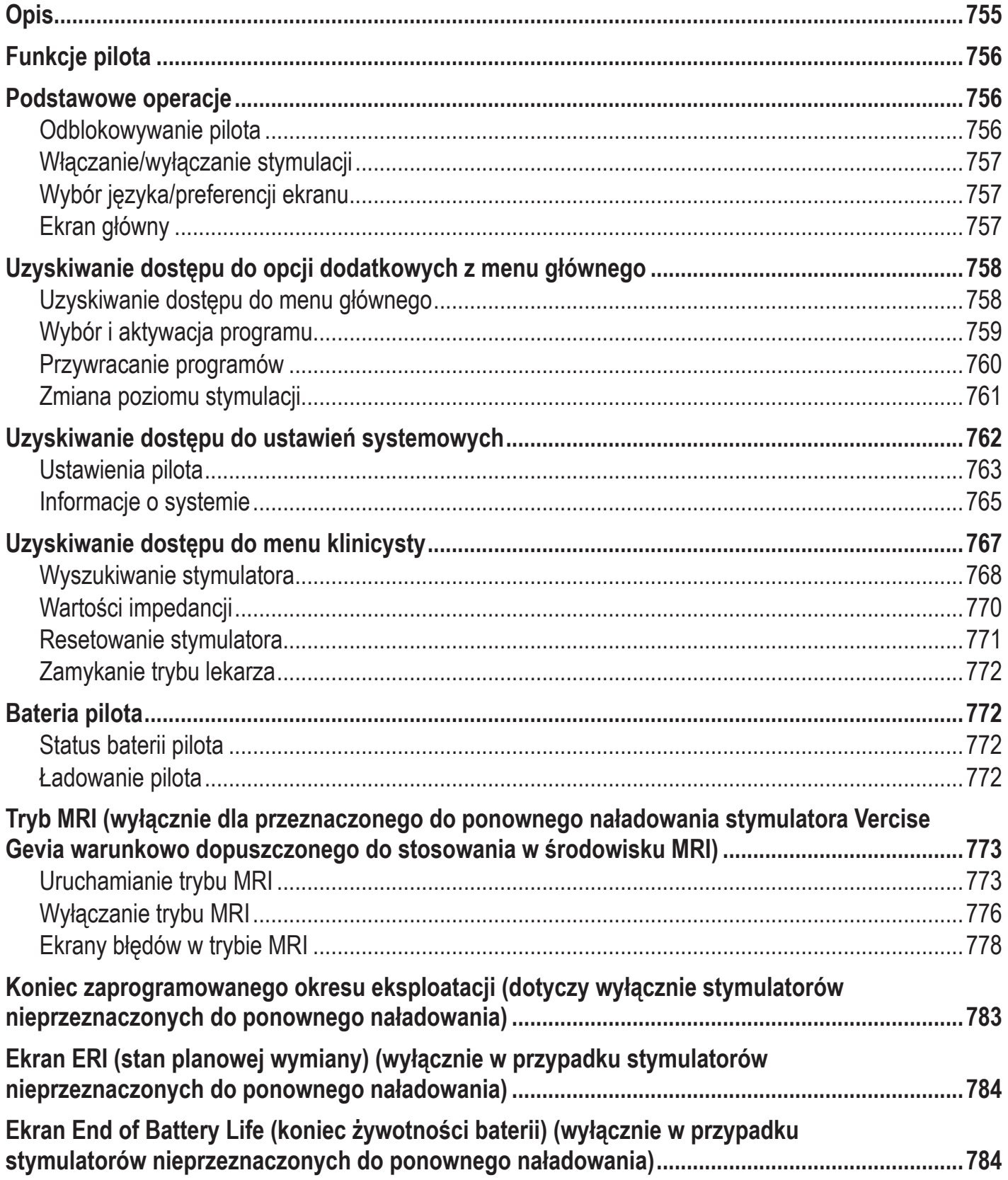

 $\overline{\mathbf{a}}$
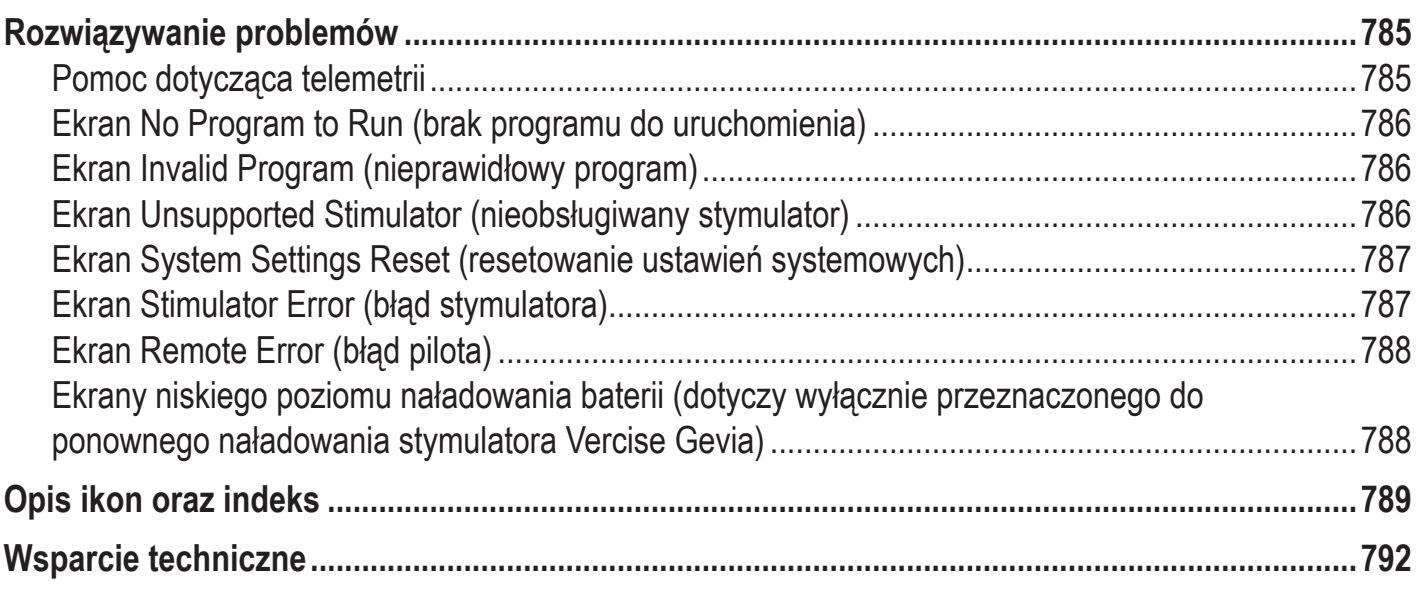

*Strona celowo pozostawiona pusta.*

# **Opis**

Pilot to podręczne urządzenie, które komunikuje się ze stymulatorem za pomocą telemetrycznego łącza o częstotliwości radiowej (RF). Funkcje pilota to:

- Podłączanie/odłączanie stymulatora
- Włączanie i wyłączanie stymulacji
- Zwiększanie amplitudy stymulacji
- Zmiana i przywracanie programów
- Uzyskiwanie dostępu do opcji w menu klinicysty
- Dostosowanie ustawień pilota: język, głośność, jasność
- Włączanie/wyłączanie trybu MRI dla stymulatora Vercise Gevia warunkowo dopuszczonego do stosowania w środowisku MRI

## **Przestrogi**

- Pilota należy przechowywać w suchym miejscu. Nie należy wystawiać go na działanie wilgoci.
- Nie należy podłączać portu USB pilota do żadnego innego urządzenia z wyjątkiem dostarczonej z nim ładowarki.
- W celu uniknięcia uszkodzenia urządzenia, pilota należy zabezpieczyć przed zwierzętami domowymi, szkodnikami oraz dziećmi.

# **Funkcje pilota**

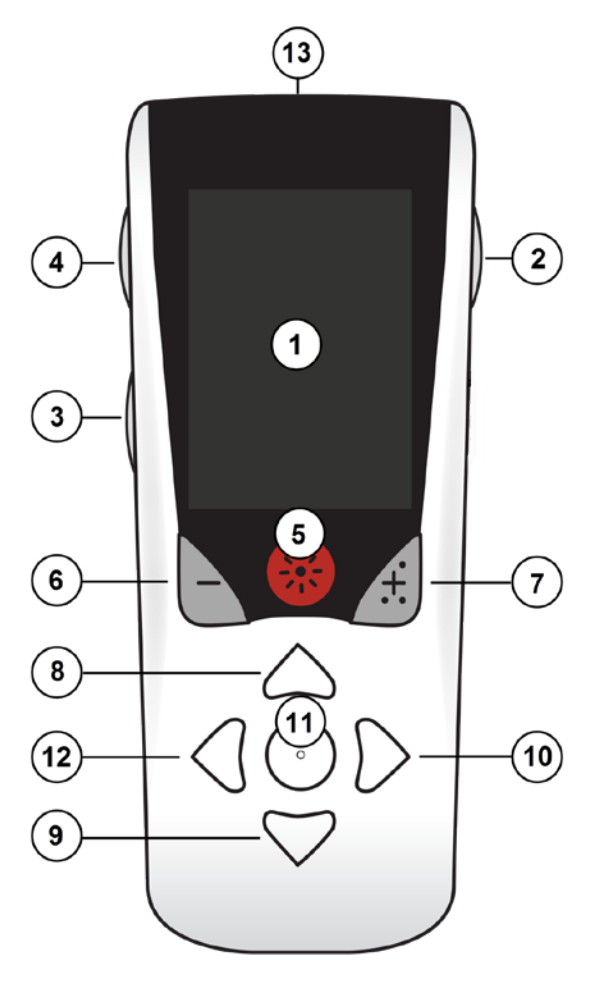

1. **Ekran**: wyświetla wszystkie menu, ikony i komunikaty.

2. Przycisk zablokuj/odblokuj **n**: odblokowuje pilota z trybu uśpienia.

3. Przycisk "programy" P: wyświetla menu Programs (programy).

4. **Przycisk "główny"**  $\hat{m}$ : wyświetla ekran główny.

5. **Przycisk stymulacji externalizacji branc** włącza lub wyłącza stymulację.

6. **Przycisk minus**  $\Box$ : zmniejsza wybrany parametr.

7. **Przycisk plus**  $\left( \frac{1}{2} \right)$ : zwiększa wybrany parametr.

8, 9. **Przyciski nawigacji i interve**: umożliwiają przewijanie wybranego menu.

10, 11. **Przyciski nawigacji Di C**: umożliwiają wybór.

12. **Przycisk nawigacji** : przenosi do poprzedniego ekranu.

13. **Port USB (nie pokazany)**: umożliwia ponowne ładowanie pilota za pomocą zasilacza USB.

Pilot charakteryzuje się średnim zakresem komunikacji wynoszącym 55,9 cm (22 in) ze stymulatorem VerciseTM PC nieprzeznaczonym do ponownego naładowania oraz średnim zakresem komunikacji wynoszącym 91,4 cm (36 in) ze stymulatorem Vercise Gevia™ przeznaczonym do ponownego naładowania. Korzystając z pilota, należy unikać częstych źródeł zakłóceń, np. telewizorów i monitorów. Dodatkowe informacje na temat telemetrii można znaleźć w punkcie *"Pomoc dotycząca telemetrii"*.

# **Podstawowe operacje**

#### **pl**

## **Odblokowywanie pilota**

Jeśli nie jest używany, pilot przechodzi do trybu bezczynności (uśpienia). Można go aktywować ponownie, naciskając przycisk zablokuj/odblokuj  $\Omega$  znajdujący się po prawej stronie pilota.

### **Włączanie/wyłączanie stymulacji**

Po odblokowaniu pilota naciśnij przycisk WŁ./WYŁ. stymulacji  $\mathcal{H}$ , aby włączyć lub wyłączyć stymulator.

### **Wybór języka/preferencji ekranu**

Pilota umożliwia wybranie ikony ekranowej lub ekranu tekstowego w jednej z dostarczonych wersji językowych. Dodatkowe instrukcje można znaleźć w części *"Języki"*.

*Uwaga: W tym podręczniku znajduje się tekst w języku angielskim oraz ikony ekranowe.*

### **Ekran główny**

Po odblokowaniu pilota wyświetli się ekran główny  $\hat{\omega}$ , jeśli pilot był wcześniej połączony ze stymulatorem. Ekran główny wyświetla numer aktywnego programu, status stymulacji (WŁ./WYŁ.) oraz umożliwia przejście do menu głównego i pokazuje poziom naładowania baterii stymulatora w przypadku stymulatorów przeznaczonych do ponownego naładowania. Wyświetla on także poziom naładowania baterii pilota (patrz punkt *"Bateria pilota"*). Dostęp do ekranu głównego można uzyskać z dowolnego ekranu, naciskając przycisk "główny" d.

1. Naciśnij przycisk "główny"  $\hat{\omega}$  po lewej stronie pilota, aby wyświetlić ekran główny.

## **Ekran główny stymulatora przeznaczonego do ponownego naładowania**

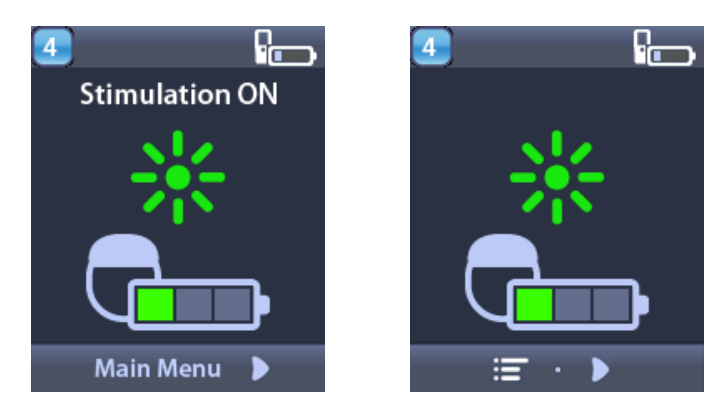

*Uwaga: Kiedy pilot łączy się ze stymulatorem przeznaczonym do ponownego naładowania, wyświetla aktualny poziom naładowania baterii stymulatora na ekranie głównym.*

8.... 0.... **Stimulation ON Main Menu** 洁  $\cdot$  )

**Ekran główny stymulatora nieprzeznaczonego do ponownego naładowania** 

*Uwaga: Kiedy pilot łączy się ze stymulatorem nieprzeznaczonym do ponownego naładowania, wyświetla na ekranie aktualny poziom naładowania baterii stymulatora.*

# **Uzyskiwanie dostępu do opcji dodatkowych z menu głównego**

**Menu główne** umożliwia dostęp do następujących opcji:

- **• Programs (programy)**
- **Stymulacja**
- **Ustawienia systemowe**

### **Uzyskiwanie dostępu do menu głównego**

- 1. Naciśnij przycisk  $\hat{\omega}$  po lewej stronie pilota, aby wyświetlić ekran główny.
- 2. Na ekranie głównym naciśnij przycisk strzałki w prawo , aby wybrać menu główne.

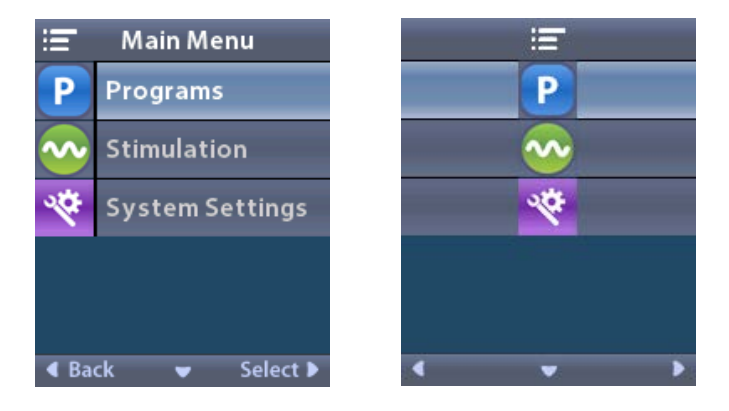

*Uwaga: Jeśli w stymulatorze nie są zapisane żadne programy, w menu głównym wyświetli się wyłącznie opcja ustawień systemowych.*

## **Wybór i aktywacja programu**

Program stymulacji to zestaw parametrów stymulacji, które określają terapię pacjenta. Program może stosować stymulację w maksymalnie czterech niezależnych polach lub obszarach stymulacji, w zależności od sposobu konfiguracji programu. Na przykład jeden obszar może odpowiadać celowi w prawej półkuli mózgu, podczas gdy drugi – w lewej półkuli mózgu. Pilot może przechowywać maks. cztery programy – ponumerowane od 1 do 4 – które pacjent może wybrać i aktywować w dowolnym momencie.

- 1. Naciśnij przycisk **P** po lewej stronie pilota, aby wyświetlić ekran Programs (programy).
- *Uwaga: Można także przejść do menu Programs (Programy) z menu głównego.Dodatkowe instrukcje można znaleźć w punkcie dotyczącym uzyskiwania dostępu do menu głównego.*

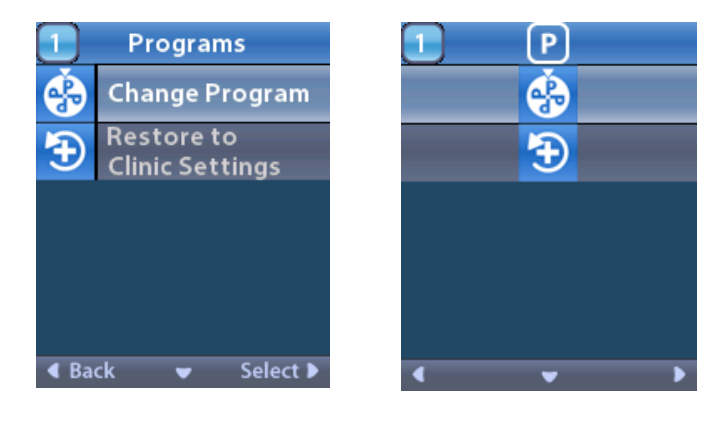

2. Wybierz **Change Program** (Zmień program).

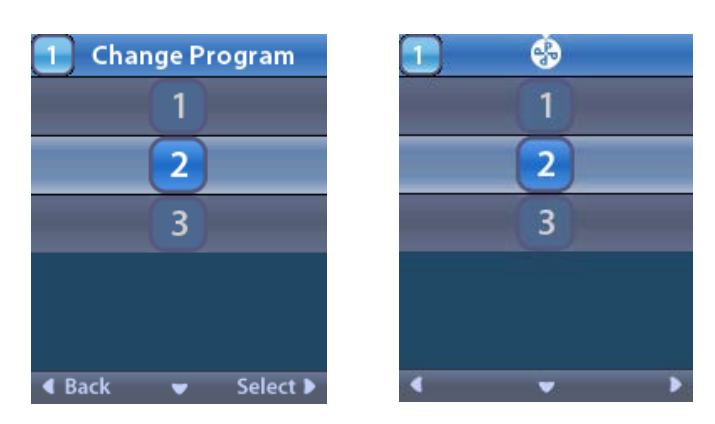

- 3. Naciskaj przyciski strzałek w górę bub w dół , aby przejść do pożądanego programu.
- 4. Naciśnij przycisk strzałki w prawo , aby wybrać program.

#### **Przywracanie programów**

Jeśli po zapisaniu zmian w programie użytkownik zdecyduje, że chce przywrócić program do ustawień klinicznych, może to zrobić przywracając program.

1. Naciśnij przycisk  $P$  po lewej stronie pilota.

lub

Na ekranie **menu główne** wybierz **Programs** (programy).

Wybierz **Restore to Clinic Settings** (przywróć ustawienia kliniczne). Ekran Restore (przywróć) wyświetla listę programów do przywrócenia.

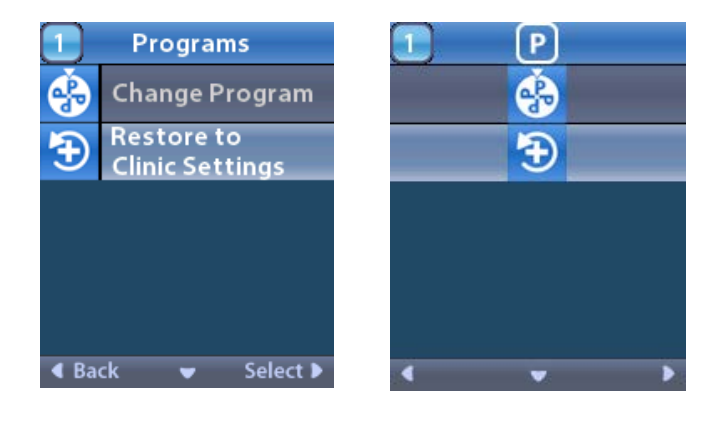

2. Wybierz program, który chcesz przywrócić. Wyświetli się ekran Restore confirmation (potwierdzenie przywracania).

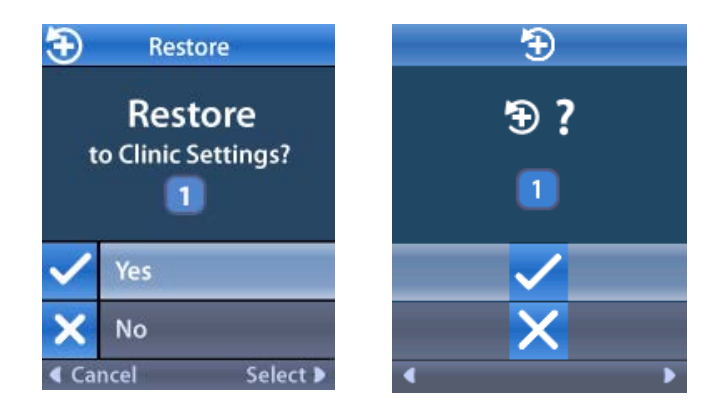

3. Wybierz **Yes** (Tak), aby przywrócić kliniczne ustawienia programu.

#### lub

Wybierz  $\times$  **No** (Nie), aby anulować czynność.

### **Zmiana poziomu stymulacji**

Program może stosować stymulację jednym obszarze lub w maksymalnie czterech obszarach stymulacji, w zależności od sposobu konfiguracji programu. O ile zezwolił na to lekarz, poziom stymulacji dla obszaru można zmienić za pomocą pilota.

1. W **F** menu głównym:Wybierz **Stimulation (stymulacja)**.

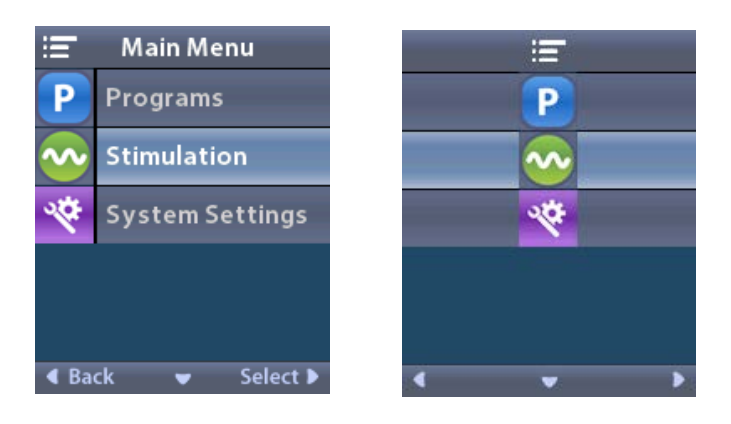

2. Użyj przycisków nawigacji ( ), aby wybrać pożądany obszar.

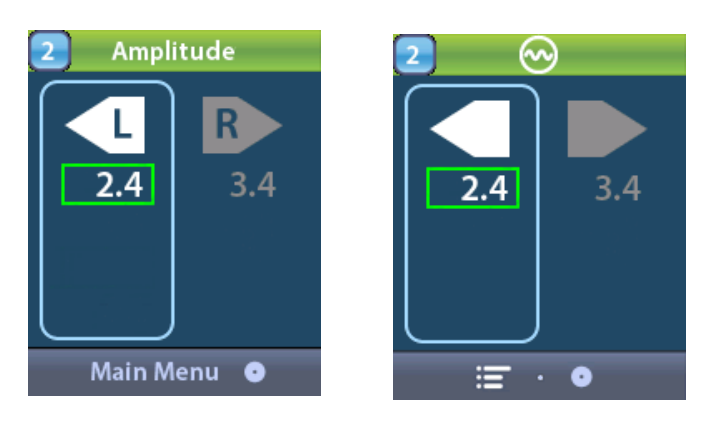

- 3. Naciśnij przycisk minus  $\Box$ , aby zmniejszyć poziom stymulacji.
- 4. Naciśnij przycisk plus  $\Box$ , aby zwiększyć poziom stymulacji.

# **Uzyskiwanie dostępu do ustawień systemowych**

## W **≡ menu głównym**:

Wybierz **System Settings (ustawienia systemowe)**, aby wyświetlić menu System Settings (ustawienia systemowe).

**Menu ustawień systemowych dla przeznaczonego do ponownego naładowania stymulatora** 

### **Vercise Gevia**

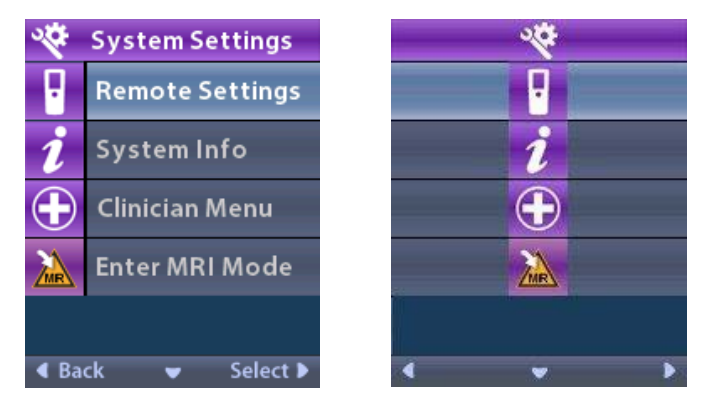

*Uwaga: Kiedy pilot jest połączony z przeznaczonym do ponownego naładowania stymulatorem Vercise Gevia, na ekranie ustawień systemowych pojawią się ikony wejścia lub wyjścia do/z trybu MRI. Informacje na temat funkcji wejścia/wyjścia do/z trybu MRI można znaleźć w punkcie dotyczącym trybu MRI.*

### **Menu ustawień systemowych dla stymulatora nieprzeznaczonego do ponownego naładowania**

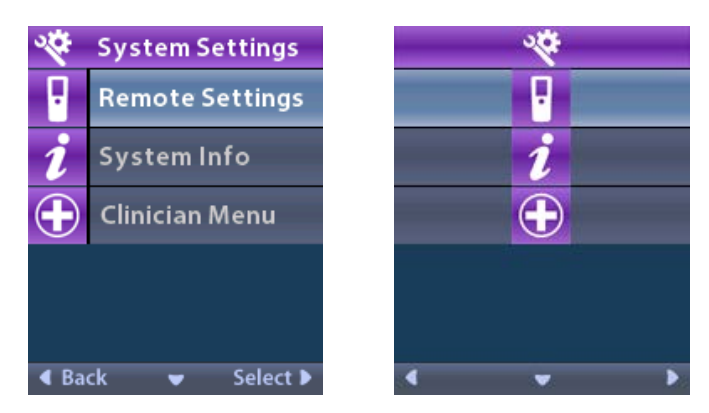

*Uwaga: Kiedy pilot jest połączony z nieprzeznaczonym do ponownego naładowania stymulatorem, który nie jest warunkowo dopuszczony do stosowania w środowisku MRI, na ekranie ustawień systemowych pojawią się ikony wejścia lub wyjścia do/z trybu MRI.*

### **Ustawienia pilota**

Opcja Remote Settings (ustawienia pilota) umożliwia wyregulowanie poziomu głośności alertów i jasności ekranu oraz wybór preferencji dotyczących wersji językowej.

W menu System Settings (ustawienia systemowe):

1. Wybierz **Remote Settings** (Ustawienia pilota), aby wyświetlić menu **Remote Settings** (Ustawienia pilota)**.**

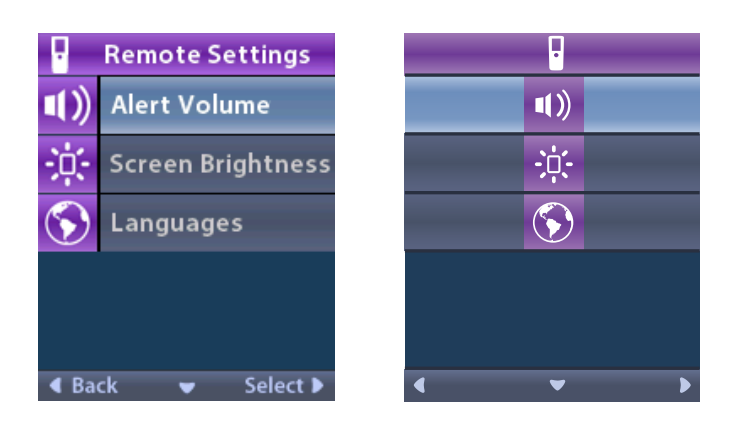

## **Poziom głośności alertów**

W menu **F Remote Settings** (Ustawienia pilota):

1. Wybierz **Alert Volume** (poziom głośności alertów).

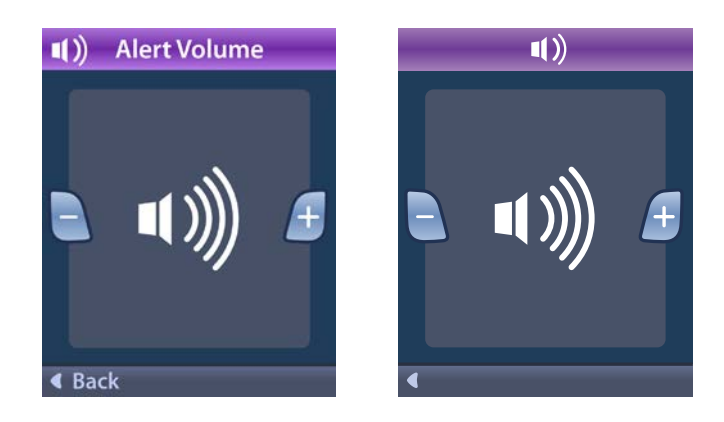

- 2. Naciśnij przycisk minus  $\Box$ , aby zmniejszyć poziom głośności alertów.
- 3. Naciśnij przycisk plus  $\bigoplus$ , aby zwiększyć poziom głośności alertów.

#### **Jasność ekranu**

W menu **F Remote Settings** (Ustawienia pilota):

1. Wybierz  $\dot{\psi}$ : Screen Brightness (Jasność ekranu).

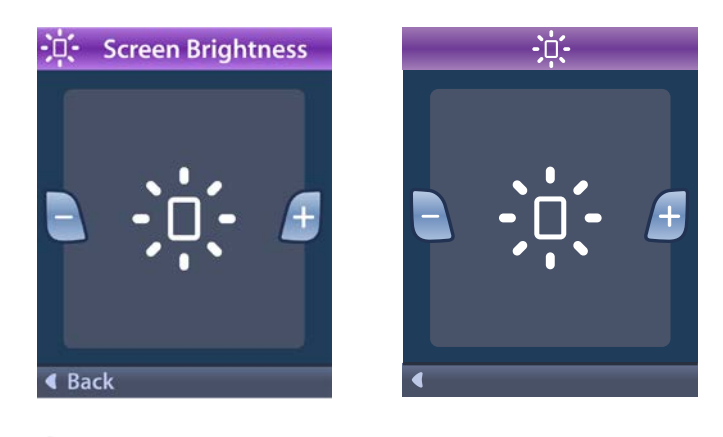

- 2. Naciśnij przycisk minus  $\Box$ , aby zmniejszyć jasność.
- 3. Naciśnij przycisk plus  $\bigoplus$ , aby zwiększyć jasność.

### **Języki**

Pilot umożliwia skonfigurowanie systemu w celu wyświetlenia:

- Ekranu tekstowego w jednej z dostarczonych wersji językowych
- Ekranu ikon

W menu **F Remote Settings** (Ustawienia pilota):

1. Wybierz **Languages** (języki).

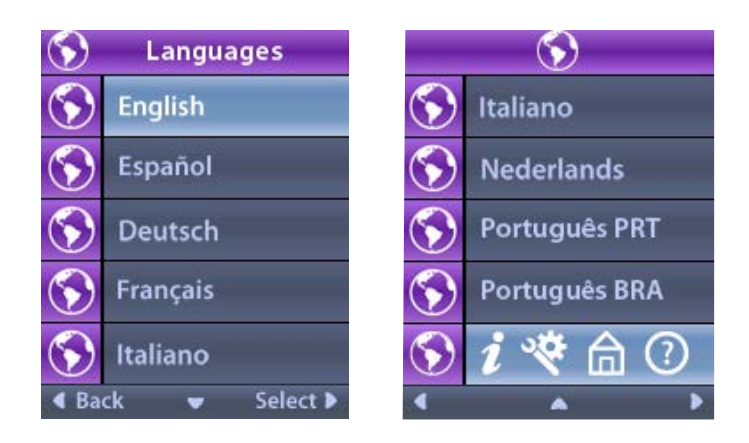

<u>চ</u>

2. Wybierz pożądany język, np.  $\odot$  English (Angielski) lub  $\odot$   $i \ll \odot$  ikony.

Wyświetla się okno Languages confirmation (potwierdzenie wersji językowej) w celu potwierdzenia wyboru.

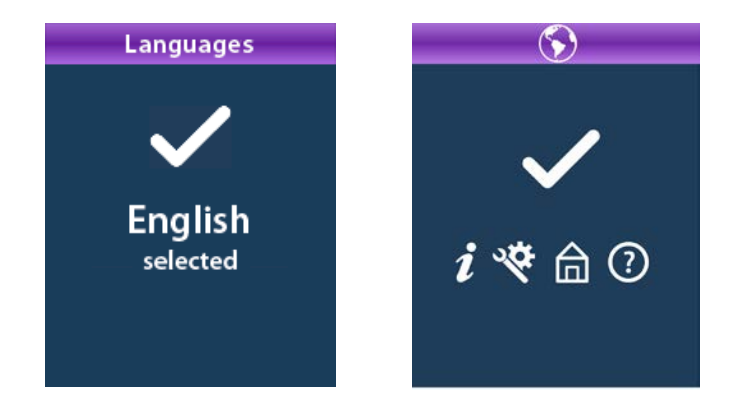

### **Informacje o systemie**

Menu **System Info** (informacje o systemie) daje użytkownikowi możliwość przeglądania informacji na temat pilota lub stymulatora.

W menu **System Settings** (ustawienia systemowe), wybierz **i** System Info (informacje o systemie).

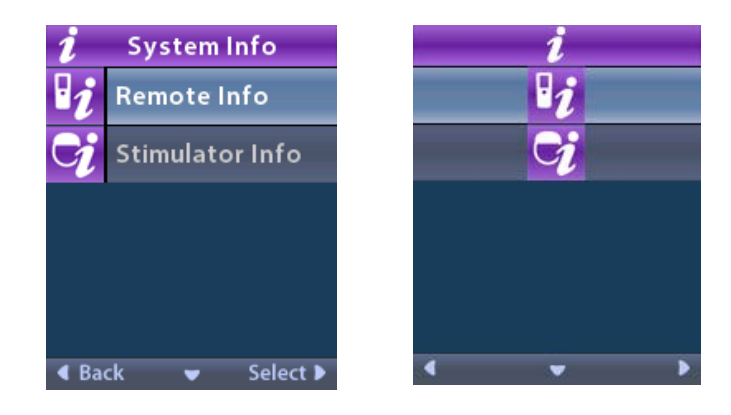

#### **Informacje o pilocie**

Wybierz **Remote Info** (informacje o pilocie), aby wyświetlić ekran Remote Info (informacje o pilocie).

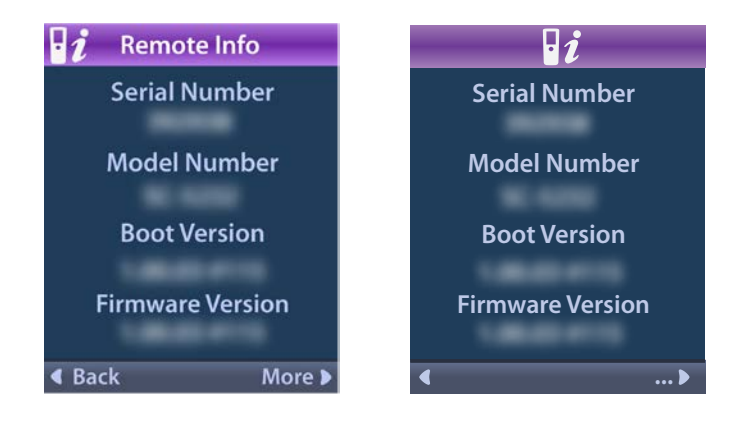

Ekran Remote Info (informacje o pilocie) wyświetla następujące informacje:

- Numer seryjny
- Numer modelu
- Wersję oprogramowania rozruchowego
- Wersję oprogramowania wbudowanego

Wybierz opcję **More** (więcej), aby wyświetlić dodatkowe informacje o pilocie, np. wersję programu uruchomieniowego LCD i oprogramowania sprzętowego LCD.

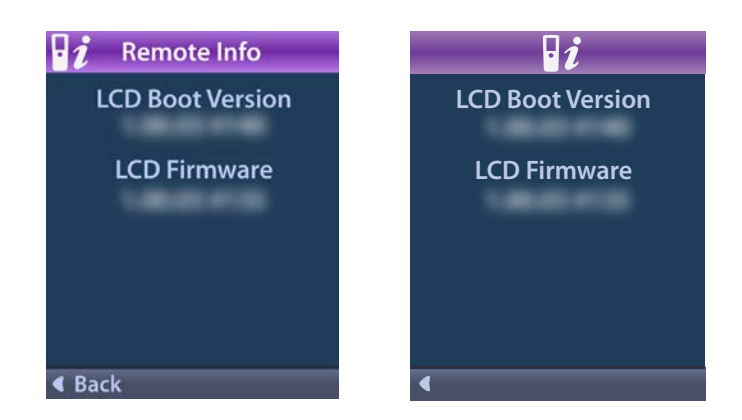

#### **Informacje o stymulatorze**

Wybierz **Stimulator Info** (informacje o stymulatorze), aby wyświetlić ekran Stimulator Info (informacje o stymulatorze).

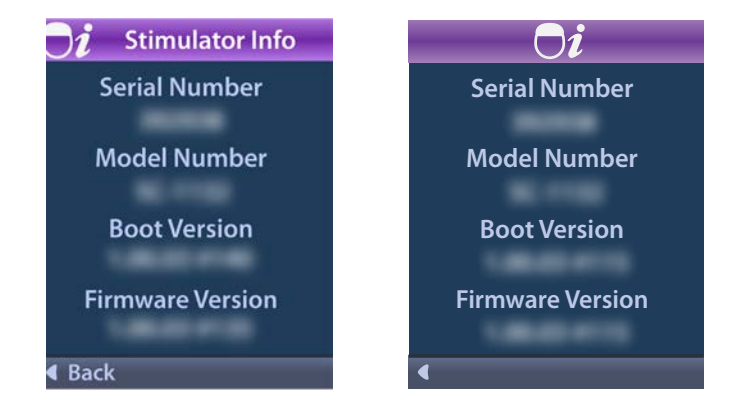

Ekran Stimulator Info (informacje o stymulatorze) wyświetla następujące informacje:

- Numer seryjny
- Numer modelu
- Wersję oprogramowania rozruchowego
- Wersję oprogramowania wbudowanego

# **Uzyskiwanie dostępu do menu klinicysty**

Clinician Menu (menu klinicysty) umożliwia podłączenie do stymulatora, usunięcie połączenia ze stymulatorem, sprawdzenie wartości impedancji oraz zresetowanie stymulatora. Aby uzyskać dostęp do menu klinicysty, należy wprowadzić hasło. Hasło można uzyskać od przedstawiciela firmy Boston Scientific.

W menu Strand System Settings (ustawienia systemowe):

1. Wybierz **Clinician Menu** (menu klinicysty). Wyświetli się ekran Password (hasło).

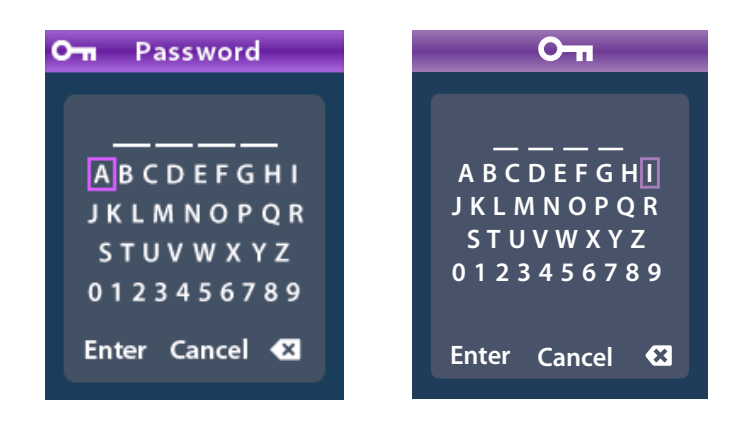

2. Użyj przycisków nawigacji  $\left\langle \mathbb{Q} \mathbb{Q} \right\rangle$ , aby wprowadzić hasło. Lub

Użyj przycisków nawigacji (UO<sub>C</sub>), aby anulować.

Jeśli wprowadzone hasło jest nieprawidłowe, wyświetla się ekran (a) Invalid Password (Nieprawidłowe hasło). Jeśli hasło jest prawidłowe, wyświetli się menu klinicysty.

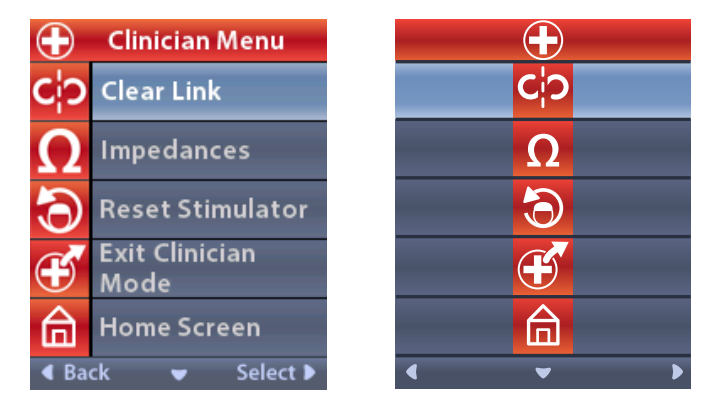

*Uwaga: Jeśli pilot nie jest podłączony do stymulatora, opcja wyszukiwania stymulatora wyświetli menu klinicysty zamiast opcji usuwania połączenia.*

### **Wyszukiwanie stymulatora**

Clinician Menu (menu klinicysty) umożliwia wyszukiwanie stymulatora i nawiązywanie z nim połączenia.

W Clinician Menu (menu klinicysty):

1. Wybierz **Stimulator Search** (Wyszukiwanie stymulatora). Wyświetli się ekran Stimulator Search (wyszukiwanie stymulatora).

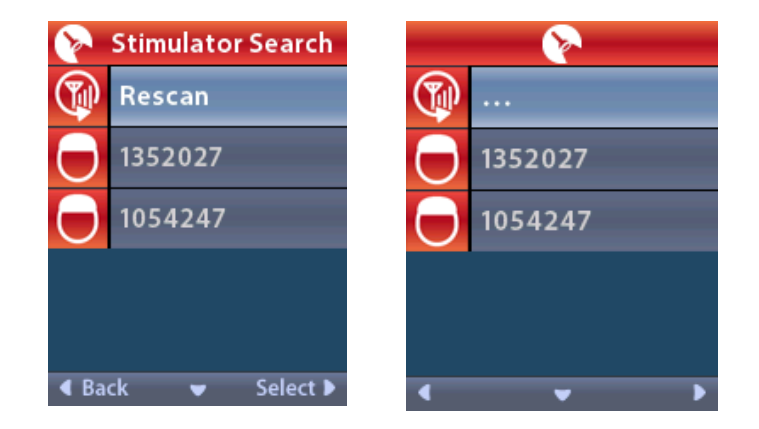

- 2. Jeśli pożądany stymulator nie został zlokalizowany, wybierz  $\mathbb Q$  Rescan (Skanuj ponownie).
- 3. Wybierz stymulator, z którym chcesz się połączyć. Wyświetli się ekran  $\omega$  Link to Stimulator? Wyświetli się ekran **######**.

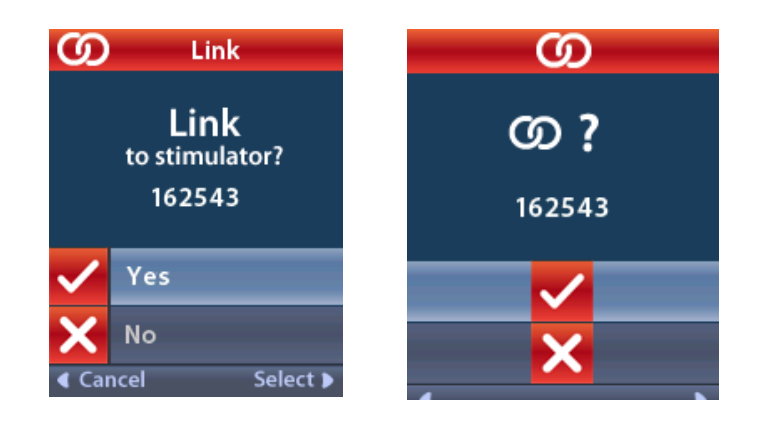

4. Wybierz **Yes** (Tak), aby podłączyć się do stymulatora.

lub

Wybierz **No** (Nie), aby anulować czynność.

#### **Usuwanie połączenia**

Jeśli pilot podłączony jest do stymulatora, wyświetla się opcja C<sup>1</sup>? Clear Link (usuwanie połączenia) w menu klinicysty.

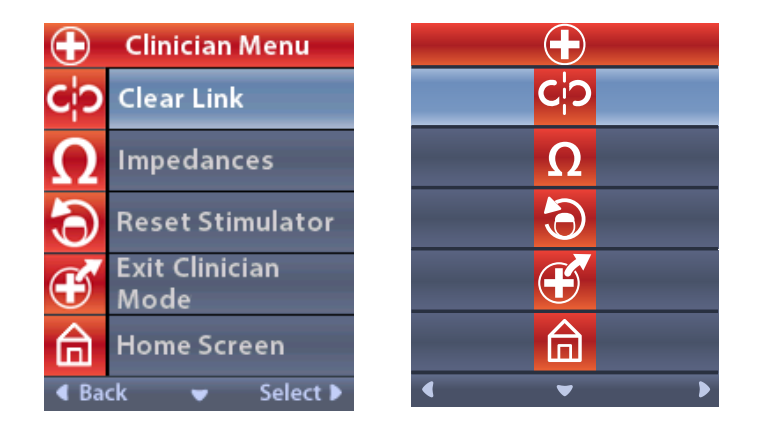

W Clinician Menu (menu klinicysty):

1. Wybierz C<sup>1</sup>? Clear Link (Usuwanie połączenia). Wyświetla się ekran Clear Link to Stimulator? (usuwanie połączenia ze stymulatorem?).

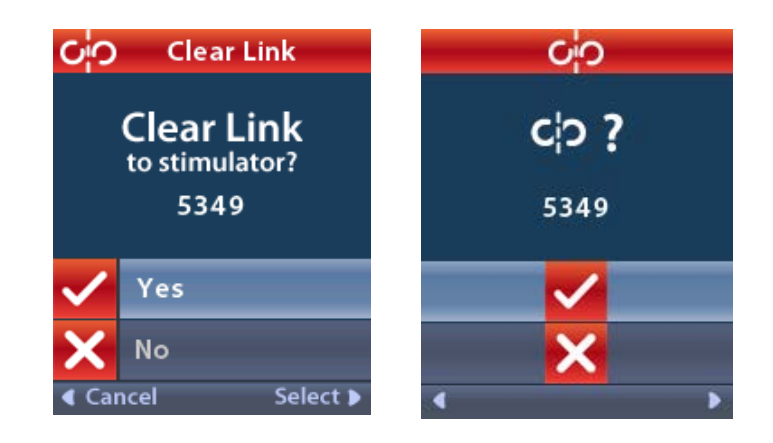

2. Wybierz **Yes** (Tak), aby usunąć połączenie ze stymulatorem.

lub

Wybierz  $\times$  **No** (Nie), aby anulować czynność.

### **Wartości impedancji**

Za pomocą pilota można sprawdzić wartości impedancji.

W Clinician Menu (menu klinicysty):

1. Wybierz **Q Impedances** (Wartości impedancji). Wykonywany jest pomiar impedancji i wyświetlony zostaje ekran Impedances (wartości impedancji).

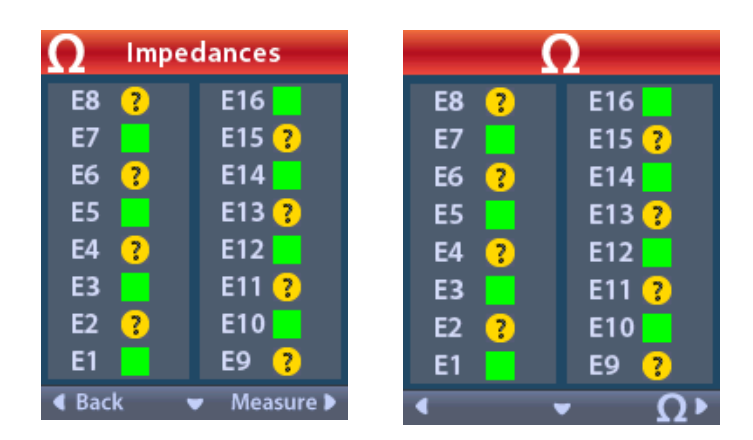

W trakcie pomiaru impedancji wartości impedancji oceniane są pomiędzy stykiem i obudową (układ jednobiegunowy) oraz pomiędzy parami styków (układ dwubiegunowy). Zielony kwadrat wskazuje, że wartość impedancji należy do dopuszczalnego zakresu. Żółta kropka ze znakiem zapytania wskazuje, że wartość impedancji wypada poza dopuszczalnym zakresem.

Wartości impedancji w konfiguracji jednobiegunowej można wyświetlić, naciskając przycisk strzałki w dół  $\blacksquare$  na ekranie  $\Omega$  Impedances (wartości impedancji).

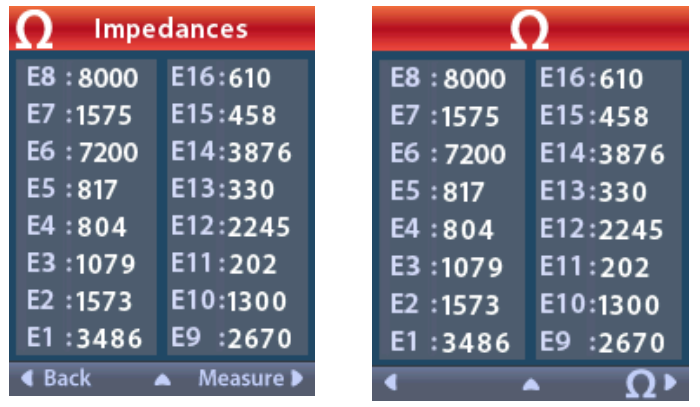

- 2. Wybierz **Measure Q > (pomiar)**, aby ponownie sprawdzić wartości impedancji.
- 3. Wybierz **Back** (wstecz), aby powrócić do menu klinicysty.

### **Resetowanie stymulatora**

Za pomocą pilota można zresetować stymulator.

#### W **Clinician Menu (menu klinicysty)**:

Wybierz **Reset Stimulator** (resetowanie stymulatora). Wyświetla się ekran Reset Stimulator? (resetowanie stymulatora?).

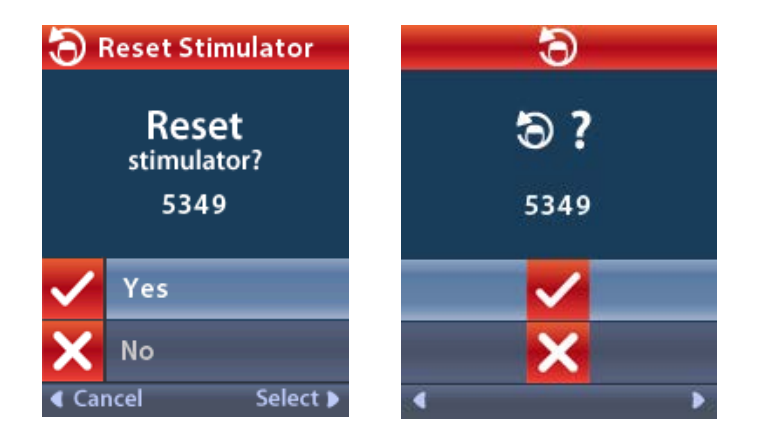

4. Wybierz **Yes** (tak), aby zresetować stymulator.

lub

Wybierz **No** (Nie), aby anulować czynność.

### **Zamykanie trybu lekarza**

W Clinician Menu (menu klinicysty) wybierz **EXI Clinician Mode** (zamykanie trybu klinicysty). Wyświetla się ekran System Settings (ustawienia systemowe).

# **Bateria pilota**

### **Status baterii pilota**

Ikona **u góry po prawej stronie ekranu głównego wskazuje poziom naładowania baterii pilota.** Pilot wyświetla komunikaty przypominające użytkownikowi o konieczności naładowania pilota, kiedy poziom naładowania baterii jest niski.

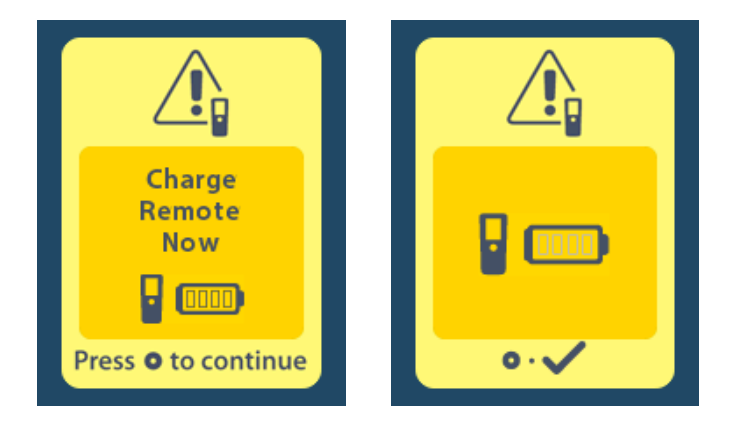

### **Ładowanie pilota**

Baterię pilota można naładować ponownie, podłączając go do zasilacza USB dostarczonego z pilotem. Typowy okres eksploatacji baterii pilota wynosi zwykle 400 cykli ładowania.

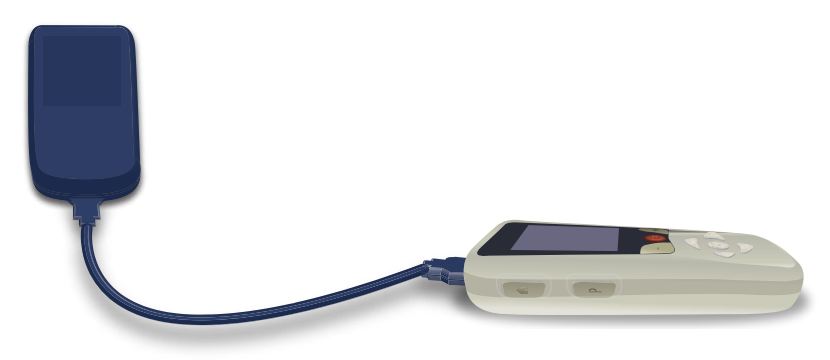

# **Tryb MRI (wyłącznie dla przeznaczonego do ponownego naładowania stymulatora Vercise Gevia warunkowo dopuszczonego do stosowania w środowisku MRI)**

Pacjent, któremu wszczepiono system DBS Vercise Gevia może poddać się badaniu MRI zgodnie ze wszystkimi instrukcjami podanymi w wytycznych dotyczących MRI w technologii ImageReady™ dla systemów DBS firmy Boston Scientific. Najnowszą wersję tego podręcznika można uzyskać w dziale pomocy technicznej firmy Boston Scientific lub na stronie internetowej www.bostonscientific.com/manuals.

## **Uruchamianie trybu MRI**

Kiedy pilot jest połączony z przeznaczonym do ponownego naładowania stymulatorem Vercise Gevia, na ekranie ustawień systemowych pojawi się ikona wejścia do trybu MRI . Przed wykonaniem badania MRI u pacjenta należy użyć pilota do uruchomienia trybu MRI w stymulatorze. Po uruchomieniu trybu MRI stymulacja zostaje automatycznie wyłączona.

*Ostrzeżenie: Badania MRI nie wolno wykonywać, jeśli nie uruchomiono trybu MRI. Badanie w innych warunkach mogłoby doprowadzić do wystąpienia obrażeń u pacjenta lub awarii urządzenia.*

Aby uruchomić tryb MRI:

- 1. Odblokuj pilota, naciskając przycisk **zablokuj/odblokuj** znajdujący się po prawej stronie pilota.
- 2. Po odblokowywaniu pilota wyświetli się ekran główny.

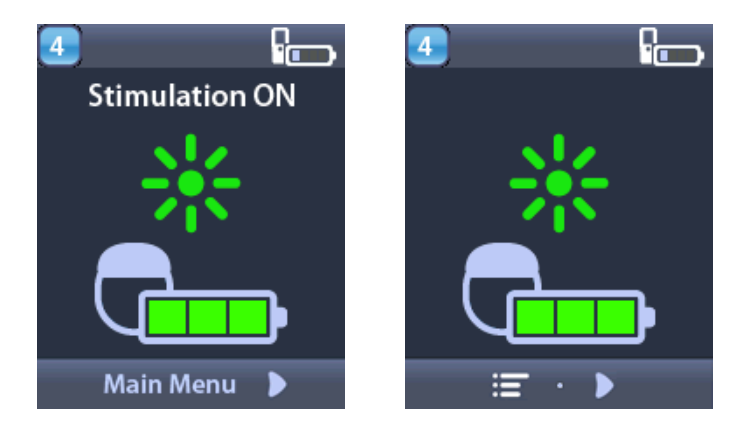

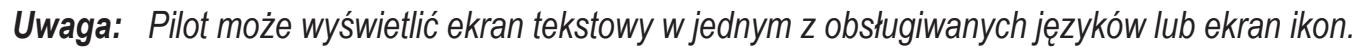

- 3. Naciśnij **strzałkę w prawo** , aby przejść do **menu głównego**.
- 4. Wybierz System Settings (Ustawienia systemowe)<sup></sup>

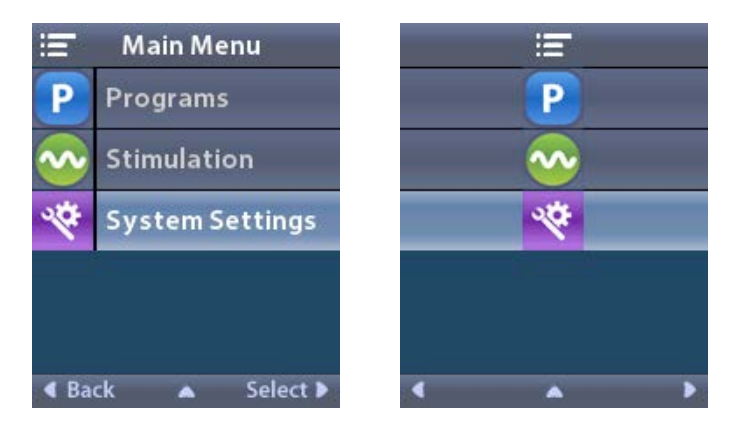

5. Wybierz Enter MRI Mode (wejdź do trybu MRI) ...

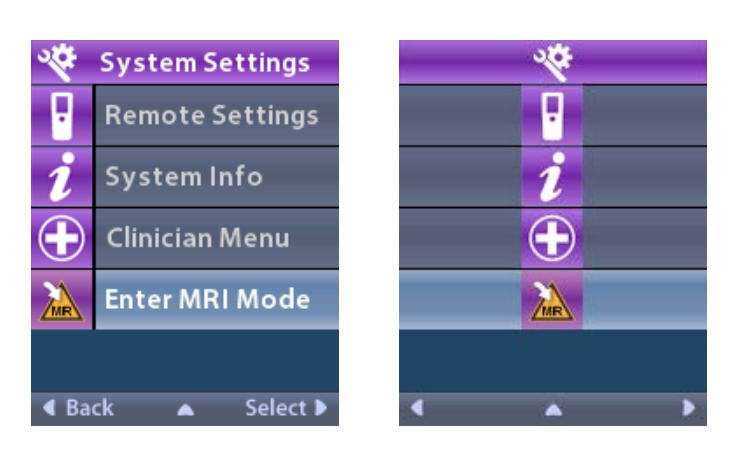

6. Wybierz Yes (tak) **/ aby przejść do trybu MRI lub No** (nie) **X**, aby anulować działanie.

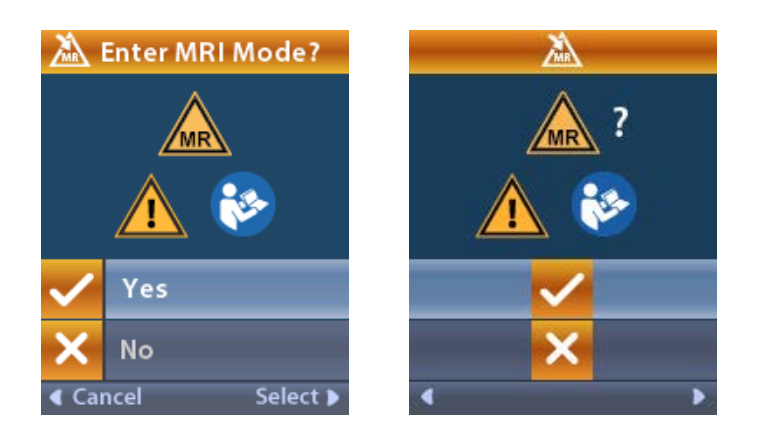

Tryb MRI (wyłącznie dla przeznaczonego do ponownego naładowania stymulatora Vercise Gevia warunkowo dopuszczonego do stosowania w środowisku MRI)

7. Przed uruchomieniem trybu MRI stymulator wykonuje szereg testów.

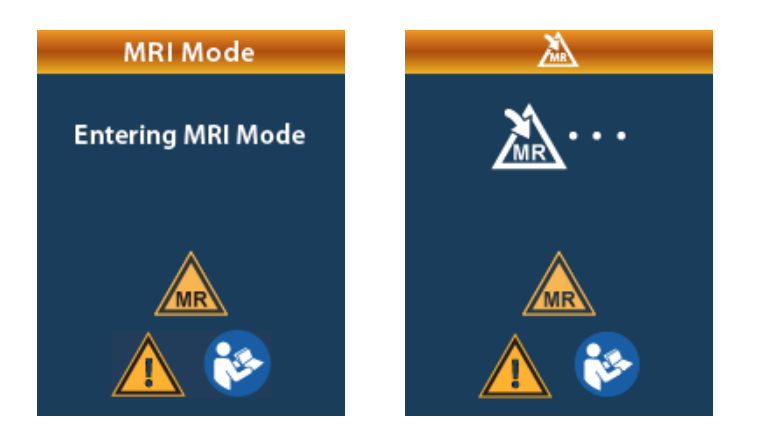

8. Jeśli tryb MRI zostanie włączony, stymulacja zostanie wyłączona i wyświetlony zostanie ekran potwierdzenia uruchomienia trybu MRI.

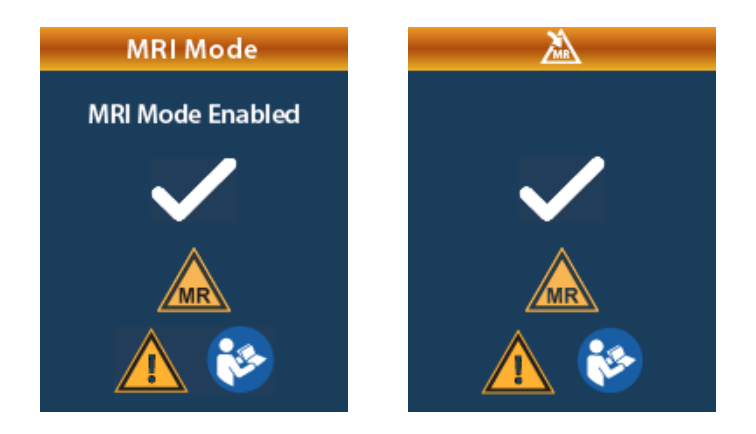

9. Ekran główny na pilocie nie wyświetli symbol warunkowego dopuszczenia do stosowania w środowisku MRI **ARR**, jeśli tryb MRI będzie wyłączony. Przed wykonaniem badania MRI należy zawsze upewnić się, że na ekranie głównym wyświetla się symbol warunkowego dopuszczenia do stosowania w środowisku MRI.

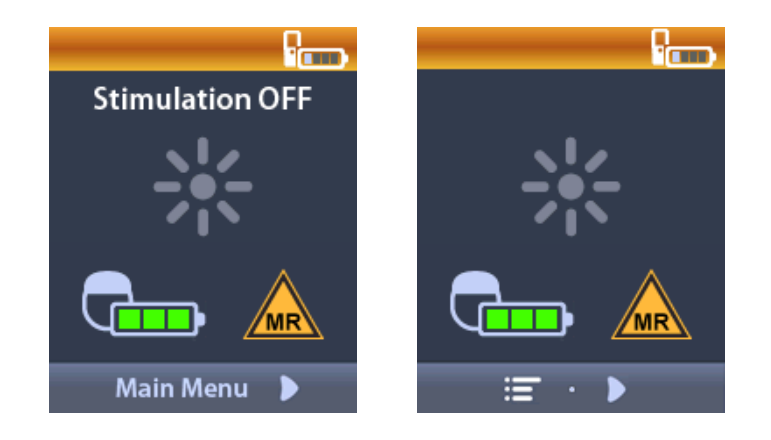

#### **Wyłączanie trybu MRI**

Po zakończeniu badania MRI pilota należy użyć do wyłączenia trybu MRI. Aby wyłączyć tryb MRI:

- 1. Odblokuj pilota, naciskając przycisk **zablokuj/odblokuj** znajdujący się po prawej stronie pilota.
- 2. Po odblokowywaniu pilota wyświetli się ekran główny.

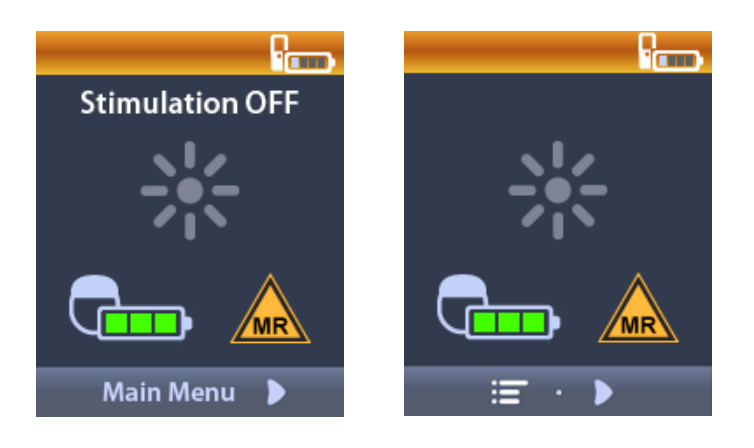

- 3. Naciśnij **strzałkę w prawo** , aby przejść do **menu głównego**.
- 4. Wybierz System Settings (Ustawienia systemowe)<sup></sup>

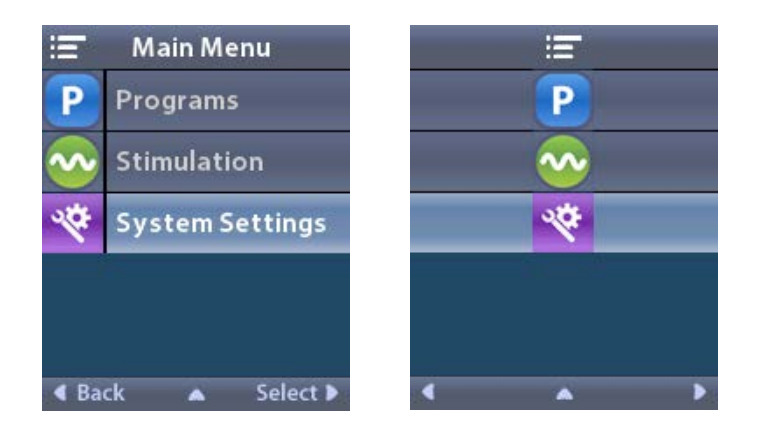

Tryb MRI (wyłącznie dla przeznaczonego do ponownego naładowania stymulatora Vercise Gevia warunkowo dopuszczonego do stosowania w środowisku MRI)

5. Wybierz Exit MRI Mode (wyjdź z trybu MRI) **...** 

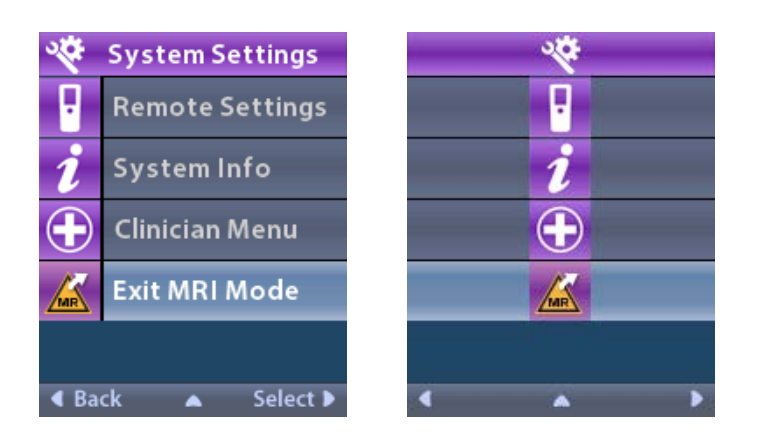

6. Wybierz **Yes** (tak) **/ aby opuścić tryb MRI lub No** (nie) **X**, aby anulować działanie.

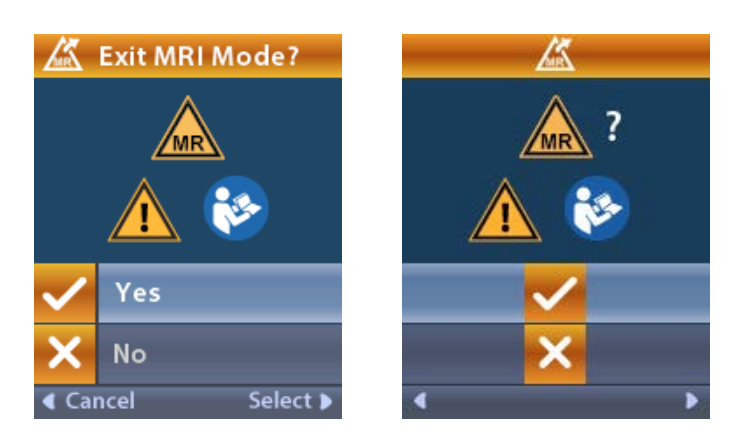

7. Przed wyłączeniem trybu MRI stymulator wykonuje szereg testów.

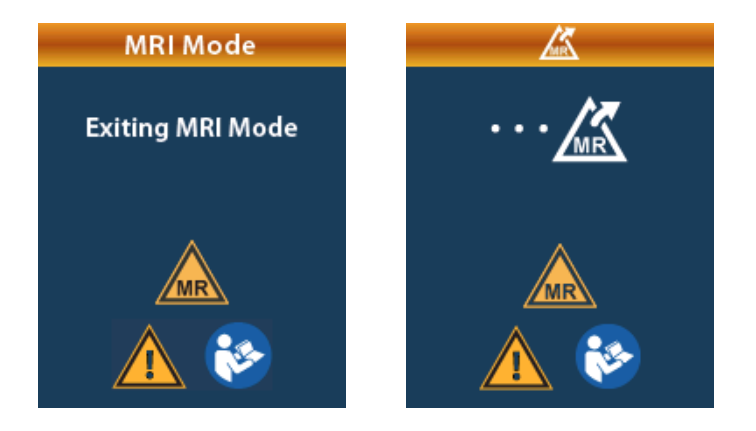

8. Jeśli tryb MRI zostanie wyłączony, wyświetlony zostanie ekran potwierdzenia wyłączenia trybu MRI.

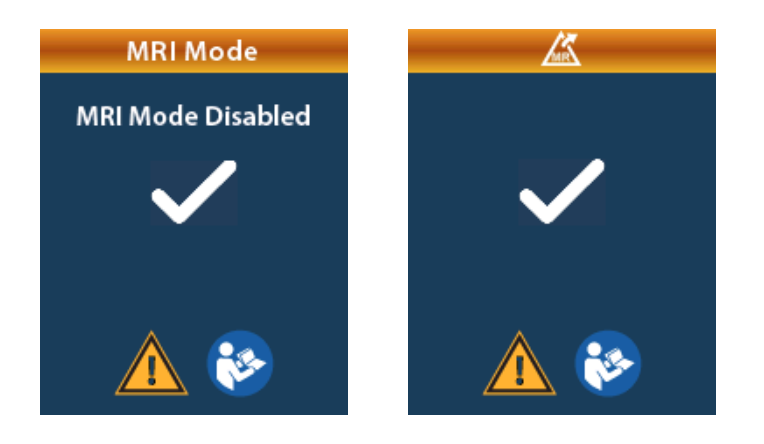

- *Uwaga: Stymulator zachowuje ustawienia stymulacji i programu, które zostały ustawione przed uruchomieniem trybu MRI. Jeśli stymulacja była włączona przed uruchomieniem trybu MRI, wówczas po wyłączeniu trybu MRI stymulacja zostanie ponownie włączona. Jeśli stymulacja była wyłączona przed uruchomieniem trybu MRI, wówczas po wyłączeniu trybu MRI stymulacja zostanie ponownie wyłączona.*
- 9. Ekran główny na pilocie nie wyświetli symbolu warunkowego dopuszczenia do stosowania w środowisku MR, kiedy tryb MRI będzie wyłączony.

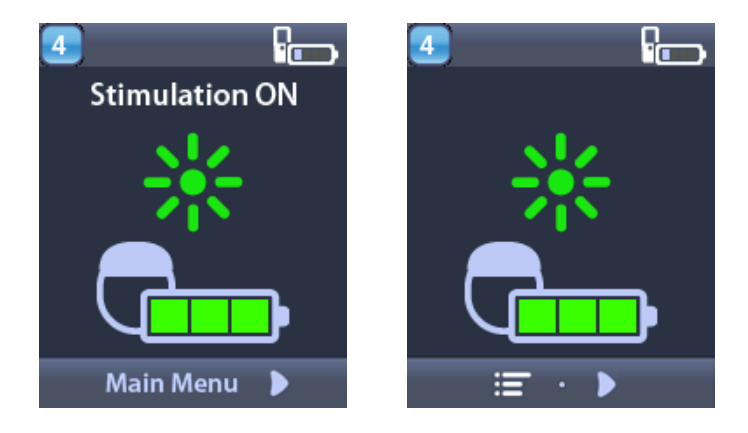

## **Ekrany błędów w trybie MRI**

Pilot wykonuje testy systemu po wybraniu "Enter MRI Mode" (wejdź do trybu MRI) w ustawieniach systemowych. Pilot wyświetli ekrany błędów, jeśli:

- Bateria stymulatora nie jest w pełni naładowana.
- W trakcie kontroli impedancji wykryte zostaną nieprawidłowości.
- Występuje błąd dotyczący stymulatora.

Tryb MRI (wyłącznie dla przeznaczonego do ponownego naładowania stymulatora Vercise Gevia warunkowo dopuszczonego do stosowania w środowisku MRI)

#### **Ekran Charge Stimulator Now (naładuj stymulator teraz)**

Przed uruchomieniem trybu MRI bateria stymulatora musi zostać w pełni naładowana. Jeśli bateria stymulatora nie jest w pełni naładowana, pilot wyświetli jeden z następujących komunikatów zlecający pacjentowi naładowanie stymulatora przed włączeniem trybu MRI.

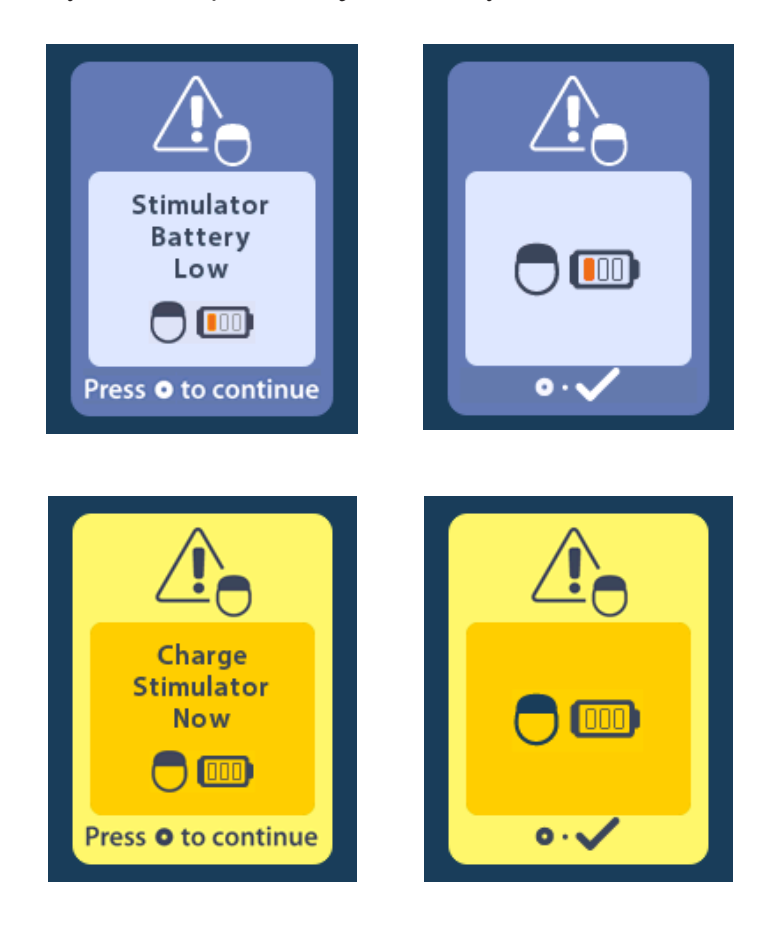

*Ostrzeżenie: Zawsze należy sprawdzać baterię stymulatora, aby upewnić się, że jest ona w pełni naładowana przed wykonaniem badania MRI u pacjenta.*

- 1. Naciśnij , aby usunąć komunikat o błędzie i powrócić do ekranu głównego pilota.
- 2. Należy poinstruować pacjenta, aby naładował stymulator.
- 3. Uruchom tryb MRI, kiedy stymulator będzie w pełni naładowany.

### **Ekran Charge Stimulator Now (naładuj stymulator teraz) lub Disable MRI Mode (wyłącz tryb MRI)**

Jeśli tryb MRI został już uruchomiony i poziom naładowania baterii stymulatora spadnie poniżej zalecanej wartości, pilot wyświetli komunikat dla pacjenta o konieczności naładowania stymulatora.

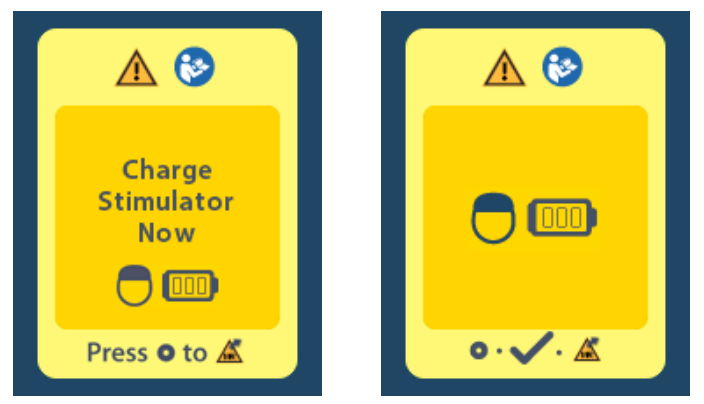

Aby naładować stymulator bez wyłączania trybu MRI:

- 1. Nie naciskaj $\bigcirc$ .
- 2. Należy poinstruować pacjenta, aby naładował stymulator.
- 3. Sprawdź pilota, aby potwierdzić, że komunikat o błędzie został usunięty.
- 4. Przejdź do ekranu głównego na pilocie, naciskając  $\hat{\omega}$  na bocznym panelu pilota i potwierdzić, że na ekranie głównym wyświetlany jest symbol warunkowego dopuszczenia do stosowania w środowisku  $MR$ .

Pacjent może także wyłączyć tryb MRI przed przystąpieniem do ładowania stymulatora:

- 1. Naciśnij , aby wyłączyć tryb MRI.
- 2. Należy poinstruować pacjenta, aby w pełni naładował stymulator.
- 3. Sprawdź pilota, aby potwierdzić, że komunikat o błędzie został usunięty.
- 4. Uruchom tryb MRI zgodnie z instrukcjami podanymi w tym podręczniku w punkcie "Uruchamianie trybu MRI".
	- *Przestroga: Ładowarki i pilota nie można bezpiecznie stosować w środowisku MR i nie wolno wnosić ich do pracowni MRI.*

Tryb MRI (wyłącznie dla przeznaczonego do ponownego naładowania stymulatora Vercise Gevia warunkowo dopuszczonego do stosowania w środowisku MRI)

#### **Ekran Impedances out of Range (wartości impedancji poza zakresem)**

Przed uruchomieniem trybu MRI wartości impedancji muszą należeć do dozwolonego zakresu. Jeśli wartości impedancji nie należą do dopuszczalnego zakresu, pilot wyświetli komunikat o błędzie.

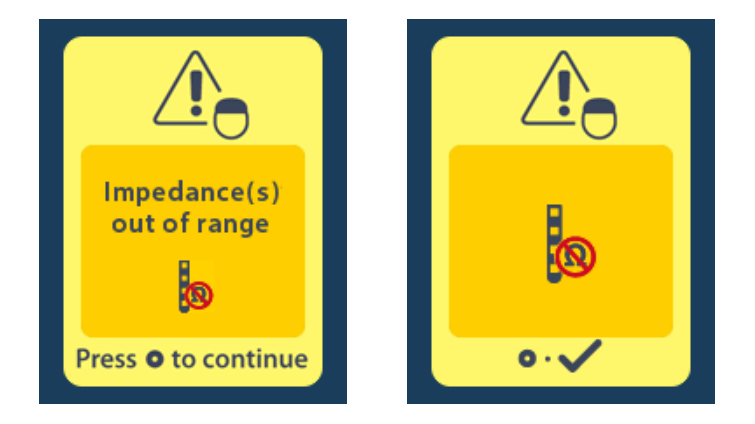

- 1. Nacisnąć O, aby kontynuować.
- 2. Pilot wyświetla nowy komunikat dla użytkownika o konieczności zapoznania się z zagrożeniami właściwymi dla badania MRI i związanymi z niewłaściwymi wartościami impedancji. Przed kontynuacją należy zapoznać się z punktem *"Wartości impedancji poza zakresem"* w wytycznych dotyczących MRI w technologii ImageReady<sup>™</sup>. Nacisnąć (, aby kontynuować.

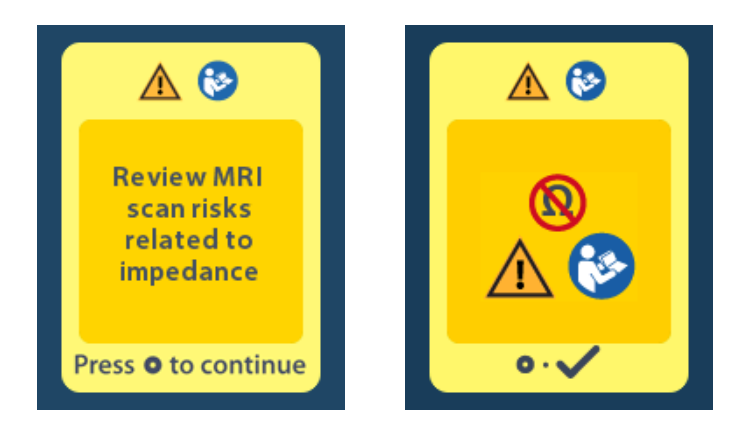

3. Wybrać **Yes** (tak)  $\blacksquare$ , aby uruchomić tryb MRI lub **No** (nie)  $\blacksquare$ , aby anulować działanie.

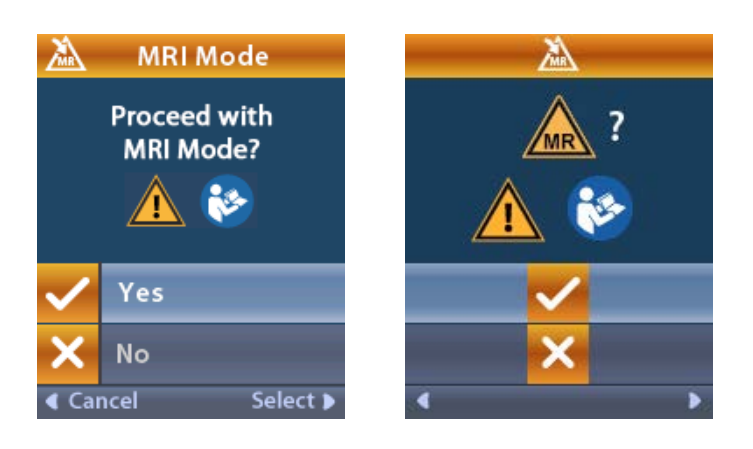

*Ostrzeżenie: Nie zaleca się wykonywania badania MRI, jeśli wartości impedancji nie mieszczą się w zalecanym zakresie. Wyższe lub niższe niż prawidłowe wartości impedancji mogą wskazywać na utratę integralności stymulatora-elektrody. Badanie obrazowe w tych warunkach może zwiększyć ryzyko potencjalnych działań niepożądanych, wymienionych w informacjach dotyczących bezpieczeństwa w wytycznych dotyczących MRI w technologii ImageReadyTM.*

#### **Ekran Stimulator Error (błąd stymulatora)**

Jeśli test systemu zakończy się niepowodzeniem z powodu błędu stymulatora, tryb MRI nie zostanie uruchomiony, a pilot wyświetli ekran Stimulator Error (błąd stymulatora). Jeśli wyświetlony zostanie ten błąd, nie wolno wykonywać badania MRI. Należy zalecić pacjentowi skontaktowanie się z lekarzem nadzorującym posiadany przez pacjenta system DBS lub z firmą Boston Scientific.

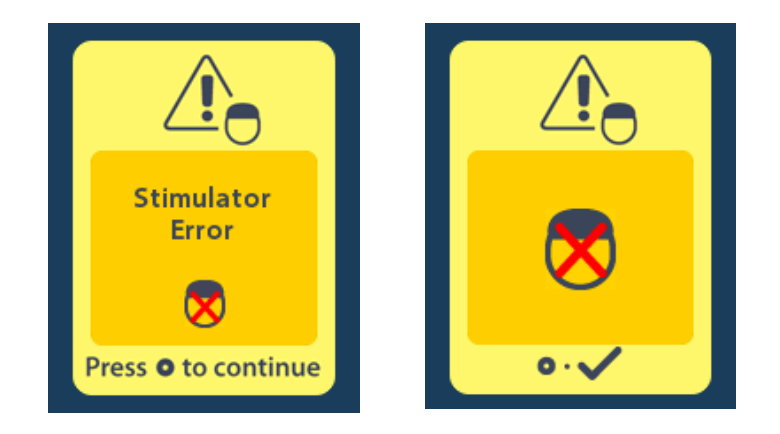

# **Koniec zaprogramowanego okresu eksploatacji (dotyczy wyłącznie stymulatorów nieprzeznaczonych do ponownego naładowania)**

Oprogramowanie stymulatora nieprzeznaczonego do ponownego naładowania zostało zaprogramowane na zakończenie użyteczności po upływie określonego okresu. Kiedy do zaprogramowanego okresu użyteczności stymulatora nieprzeznaczonego do ponownego naładowania pozostanie około 180 dni, pilot wyświetli następujący komunikat ekranowy:

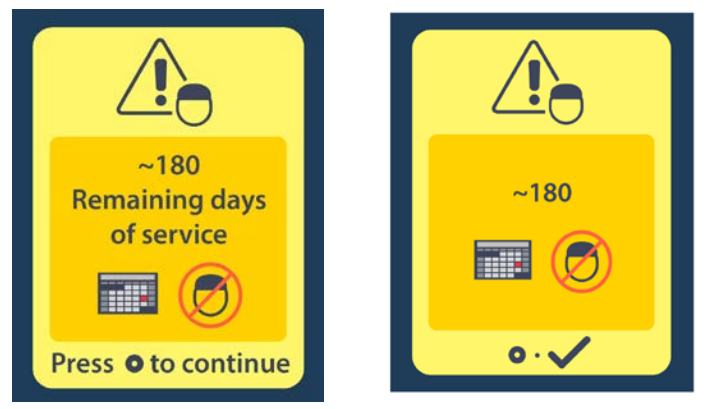

Nacisnąć (, aby usunąć komunikat. Do momentu osiągnięcia zaprogramowanego okresu użyteczności stymulatora nieprzeznaczonego do ponownego naładowania komunikat ten pojawiać się będzie co tydzień. Po osiągnięciu zaprogramowanego okresu użyteczności pilot wyświetli następujący komunikat ekranowy:

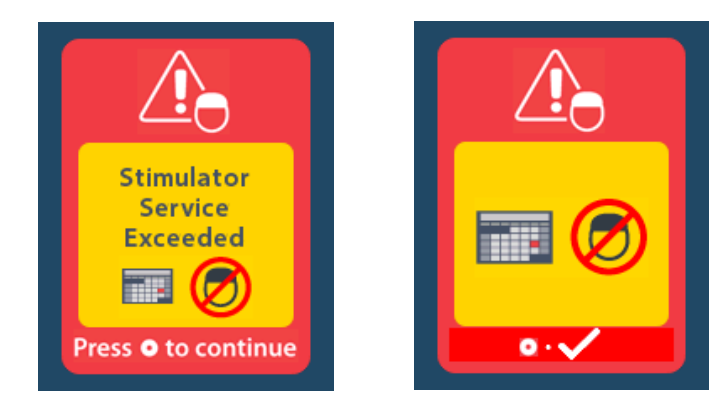

# **Ekran ERI (stan planowej wymiany) (wyłącznie w przypadku stymulatorów nieprzeznaczonych do ponownego naładowania)**

Ekran ten wyświetla się, kiedy wszczepiony stymulator nieprzeznaczony do ponownego naładowania zbliża się do końca okresu użyteczności. Zmiany wprowadzone do stymulacji nie zostaną zapisane, a stymulacja stanie się wkrótce niemożliwa. Baterie, które działały przez okres jednego roku lub dłużej bez przechodzenia w tryb ERI, mają zapas przynajmniej czterech tygodni pomiędzy momentem przejścia w tryb ERI i zakończeniem żywotności baterii. Należy zalecić pacjentowi, aby skontaktował się z lekarzem w celu zgłoszenia tego komunikatu ekranowego. Nacisnąć (, , aby usunąć ten ekran informacyjny. Ten ekran pojawiać się będzie po każdym uruchomieniu pilota.

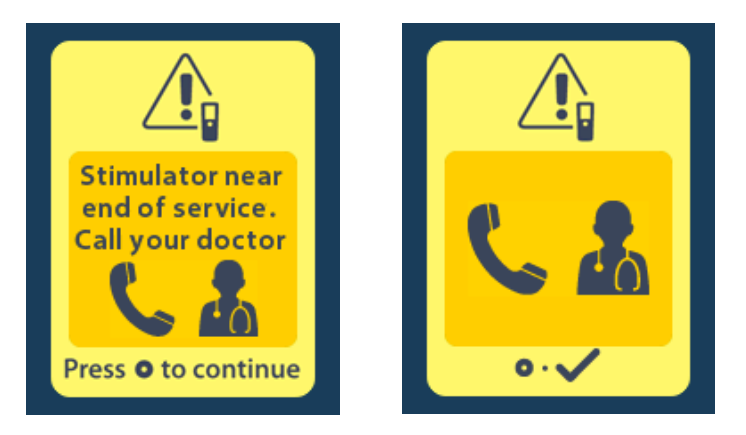

# **Ekran End of Battery Life (koniec żywotności baterii) (wyłącznie w przypadku stymulatorów nieprzeznaczonych do ponownego naładowania)**

Ekran ten wyświetla się, kiedy bateria wszczepionego stymulatora nieprzeznaczonego do ponownego naładowania zostanie wyczerpana. Stymulacja jest niedostępna. Pacjentów należy poinformować o konieczności skontaktowania się z lekarzem po wyświetleniu się tego komunikatu.

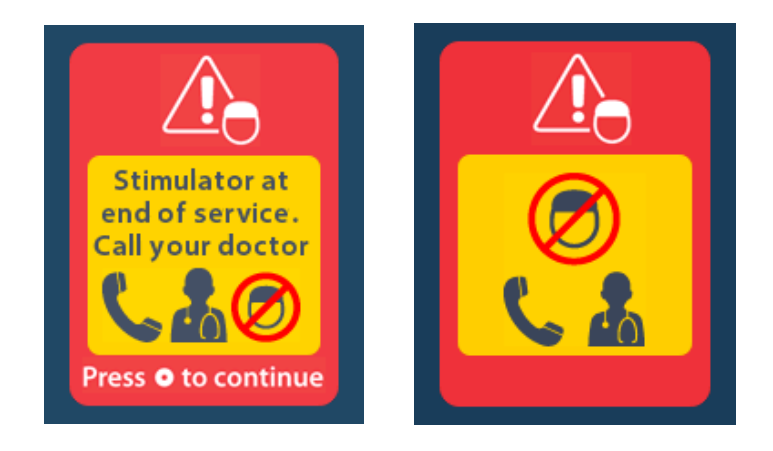

<u>চ</u>

# **Rozwiązywanie problemów**

## **Pomoc dotycząca telemetrii**

Częste źródła zakłóceń, np. telewizory i monitory komputerowe, mogą wpłynąć na komunikację bezprzewodową. Użytkownik zachowa dostęp do menu pilota nawet, jeśli pilot znajdzie się poza skutecznym zakresem komunikacji. Jeśli użytkownik wprowadzi polecenie w celu zmiany ustawień lub programów, kiedy pilot znajduje się poza skutecznym zakresem komunikacji, w ciągu kilku sekund będzie musiał umieścić pilota w zakresie stymulatora, aby przesłać polecenie. Po odebraniu polecenia przez stymulator, pilot wyemituje podwójny dźwięk, a następnie wyświetli pożądaną zmianę na ekranie. Jeśli pilot nie może nawiązać komunikacji ze stymulatorem, wyświetli się komunikat o błędzie połączenia telemetrycznego:

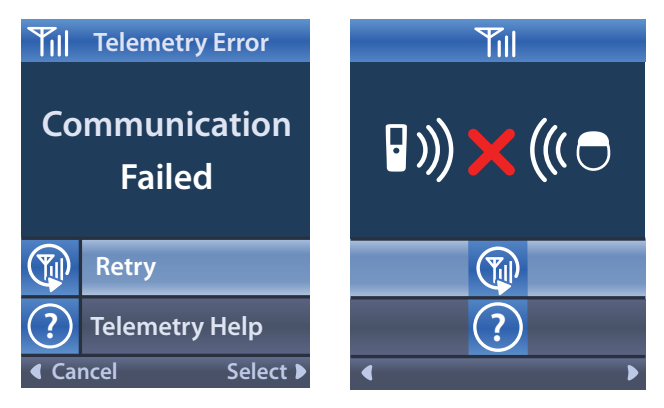

Aby ponowić próbę nawiązania połączenia ze stymulatorem – co spowoduje ponowne przesłanie ostatniego polecenia – wybierz **Retry** (ponów). Aby anulować połączenie i powrócić do ekranu, naciśnij **A** 

Narzędzie pomocy dotyczącej telemetrii pozwala także poprawić komunikację pomiędzy pilotem a stymulatorem. Aby użyć narzędzia pomocy dotyczącej telemetrii, należy wybrać Telemetry Help **?** (pomoc dotycząca telemetrii). Zostanie wyświetlony następujący ekran:

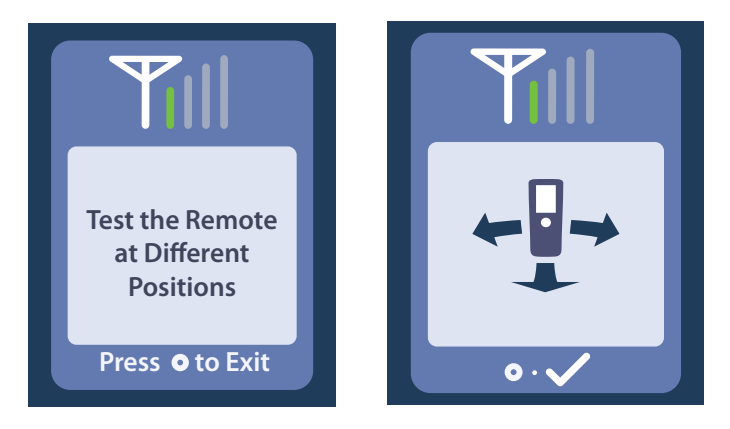

Wskaźnik połączenia telemetrycznego wskazuje moc komunikacji bezprzewodowej. Liczba pasków wskaźnika zmienia się w zależności od odległości i orientacji pilota względem stymulatora. Narzędzie to bedzie mierzyć moc komunikacji przez 30 sekund lub do momentu naciśniecia (

### **Ekran No Program to Run (brak programu do uruchomienia)**

Ten ekran wyświetla się, kiedy w stymulatorze nie ma programów, które można uruchomić.

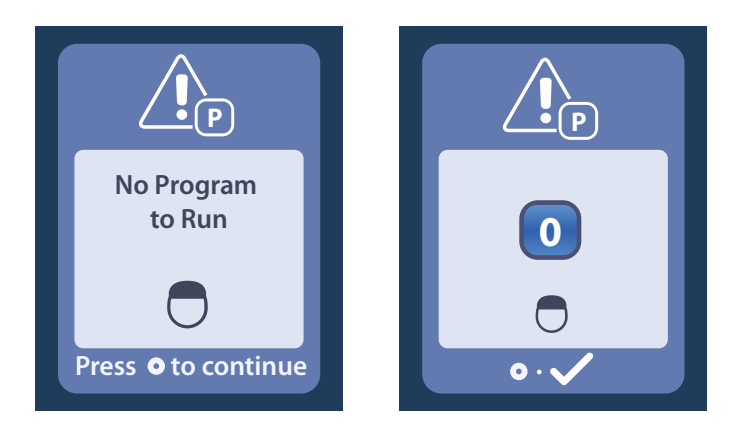

## **Ekran Invalid Program (nieprawidłowy program)**

Ten ekran wyświetli się, kiedy stymulator spróbuje uruchomić nieprawidłowy program.

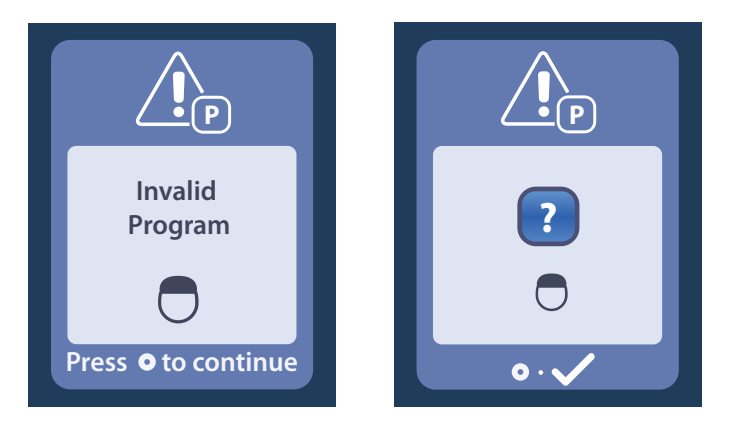

## **Ekran Unsupported Stimulator (nieobsługiwany stymulator)**

Ten ekran wyświetla się, kiedy pilot wykryje niekompatybilny stymulator.

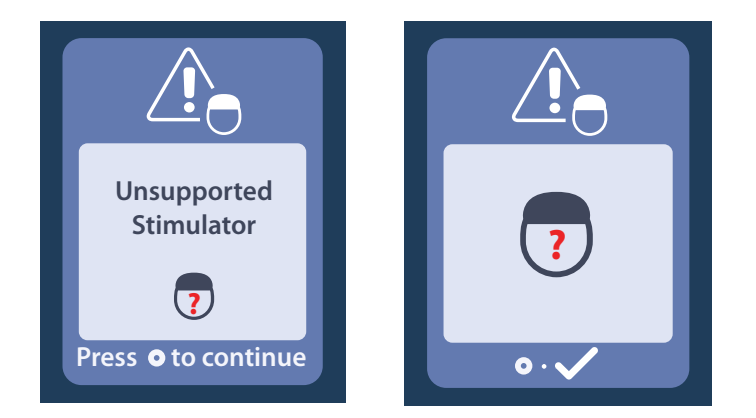

#### **Ekran System Settings Reset (resetowanie ustawień systemowych)**

Ten ekran wyświetla się, kiedy wystąpi błąd pilota i konieczne będzie jego zresetowanie. Nacisnąć , aby kontynuować. Programy nie zostaną usunięte, ale wszystkie ustawienia pilota (np. język i głośność) zostaną przywrócone do domyślnych ustawień fabrycznych.

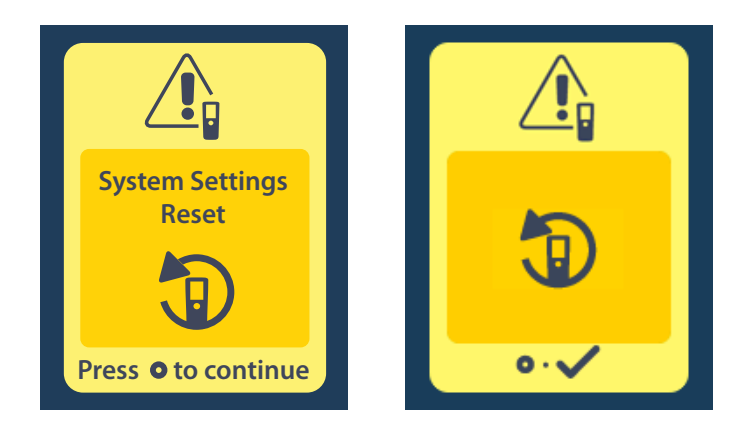

### **Ekran Stimulator Error (błąd stymulatora)**

Ten ekran wyświetla się po wystąpieniu innego niż krytyczny błąd stymulatora. Nacisnąć (a), aby potwierdzić komunikat i kontynuować.

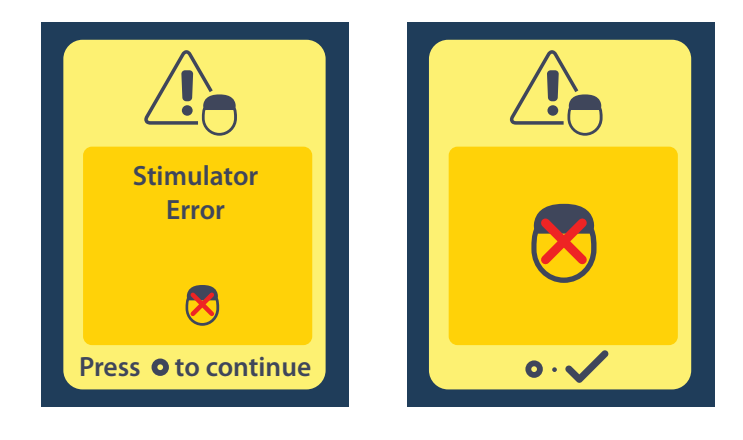

## **Ekran Remote Error (błąd pilota)**

Ten ekran wyświetla się po wystąpieniu krytycznego błędu pilota, który powoduje, że stanie się on bezużyteczny. W celu zamówienia zamiennego pilota należy skontaktować się z firmą Boston Scientific.

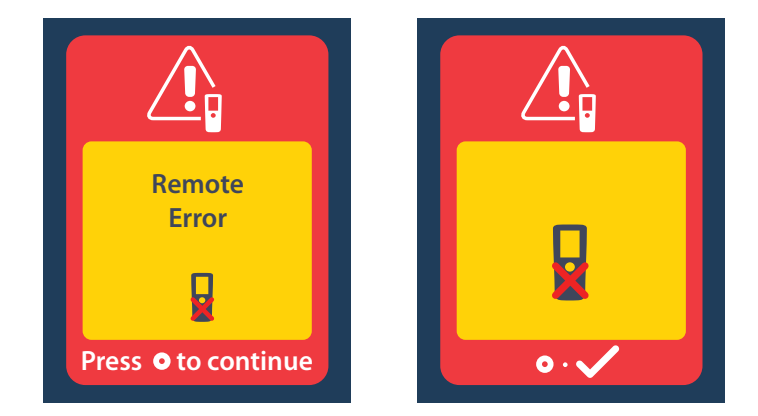

#### **Ekrany niskiego poziomu naładowania baterii (dotyczy wyłącznie przeznaczonego do ponownego naładowania stymulatora Vercise Gevia)**

Pilot wyświetla komunikaty przypominające użytkownikowi o konieczności naładowania stymulatora, kiedy poziom naładowania baterii jest niski.

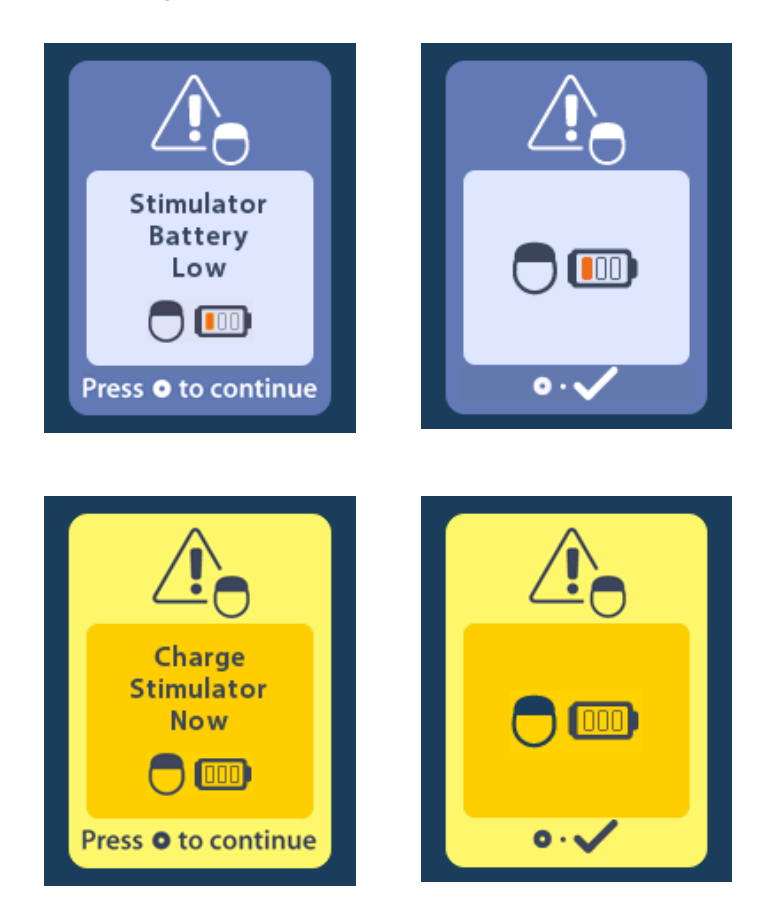
## **Opis ikon oraz indeks**

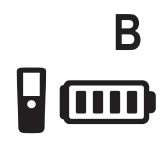

Bateria pilota 772

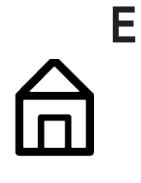

Ekran główny 757

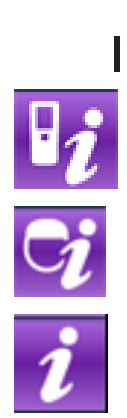

Informacje o pilocie 766

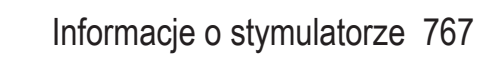

Informacje o systemie 765

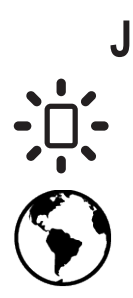

Jasność ekranu 764

Języki 757, 764, 765

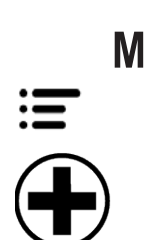

Menu główne 758, 759, 760, 761, 762

Menu lekarza 767, 768, 769, 770, 771

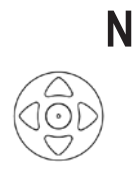

Nawigacja 756

Instrukcja obsługi pilota Vercise™ DBS 3 91172931-02 789 z 879

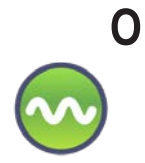

Obszar stymulacji 761

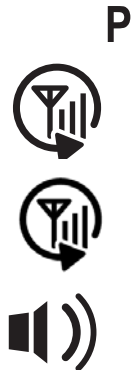

Ponów 785

Ponowne skanowanie 769

Poziom głośności alertów 763

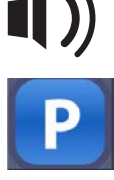

Program 759, 760, 761

Przywróć ustawienia kliniczne 760

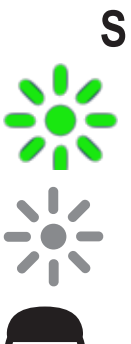

Stymulacja WŁ. 757

Stymulacja WYŁ. 757

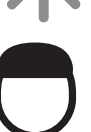

Stymulator 768

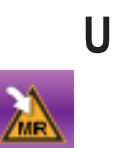

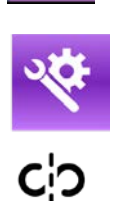

<u>চ</u>

Uruchom tryb MRI 773, 774

Ustawienia systemowe 758, 762

Usuwanie połączenia 768

# **W** MR

Warunkowo dopuszczony do stosowania w środowisku MRI 775, 780

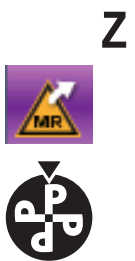

Zamknij tryb MRI 777

Zmień program 759

## **Wsparcie techniczne**

Firma Boston Scientific Corporation dysponuje dobrze przeszkolonymi serwisantami, służącymi pomocą dla klientów. Dział pomocy technicznej dostarcza konsultacji w sprawach technicznych przez całą dobę.

Aby porozmawiać z przedstawicielem, na terytorium USA należy zadzwonić po numer (866) 360-4747. Poza terytorium USA należy wybrać lokalizację z listy:

T: +5411 4896 8556 F: +5411 4896 8550 **Australia / New Zealand** T: 1800 676 133 F: 1800 836 666 **Austria** T: +43 1 60 810 F: +43 1 60 810 60 **Balkans**

**Argentina**

T: 0030 210 95 37 890 F: 0030 210 95 79 836

**Belgium** T: 080094 494 F: 080093 343 **Brazil**

T: +55 11 5853 2244 F: +55 11 5853 2663

**Bulgaria** T: +359 2 986 50 48 F: +359 2 986 57 09

**Canada** T: +1 888 359 9691 F: +1 888 575 7396

**Chile** T: +562 445 4904 F: +562 445 4915

**China – Beijing** T: +86 10 8525 1588 F: +86 10 8525 1566

**China – Guangzhou** T: +86 20 8767 9791 F: +86 20 8767 9789

**China – Shanghai** T: +86 21 6391 5600 F: +86 21 6391 5100

**Colombia** T: +57 1 629 5045 F: +57 1 629 5082

**Czech Republic** T: +420 2 3536 2911 F: +420 2 3536 4334

**Denmark** T: 80 30 80 02 F: 80 30 80 05

**Finland** T: 020 762 88 82 F: 020 762 88 83

**France** T: +33 (0) 1 39 30 97 00 F: +33 (0) 1 39 30 97 99

**Germany** T: 0800 072 3301 F: 0800 072 3319

**Greece** T: +30 210 95 42401 F: +30 210 95 42420

**Hong Kong** T: +852 2960 7100 F: +852 2563 5276

**Hungary** T: +36 1 456 30 40 F: +36 1 456 30 41

**India – Bangalore** T: +91 80 5112 1104/5 F: +91 80 5112 1106

**India – Chennai** T: +91 44 2648 0318 F: +91 44 2641 4695 **India – Delhi** T: +91 11 2618 0445/6 F: +91 11 2618 1024 **India – Mumbai** T: +91 22 5677 8844 F: +91 22 2617 2783 **Italy** T: +39 010 60 60 1 F: +39 010 60 60 200 **Korea** T: +82 2 3476 2121 F: +82 2 3476 1776 **Malaysia** T: +60 3 7957 4266 F: +60 3 7957 4866 **Mexico** T: +52 55 5687 63 90 F: +52 55 5687 62 28 **Middle East / Gulf / North Africa** T: +961 1 805 282 F: +961 1 805 445 **The Netherlands** T:+31 30 602 5555 F: +31 30 602 5560 **Norway** T: 800 104 04 F: 800 101 90 **Philippines** T: +63 2 687 3239 F: +63 2 687 3047 **Poland** T: +48 22 435 1414 F: +48 22 435 1410 **Portugal** T: +351 21 3801243 F: +351 21 3801240 **Singapore** T: +65 6418 8888 F: +65 6418 8899 **South Africa** T: +27 11 840 8600 F: +27 11 463 6077 **Spain** T: +34 901 11 12 15 F: +34 902 26 78 66 **Sweden** T: 020 65 25 30 F: 020 55 25 35 **Switzerland** T: 0800 826 786 F: 0800 826 787 **Taiwan** T: +886 2 2747 7278 F: +886 2 2747 7270 **Thailand** T: +66 2 2654 3810 F: +66 2 2654 3818 **Turkey – Istanbul** T: +90 216 464 3666 F: +90 216 464 3677

**Uruguay** T: +59 82 900 6212 F: +59 82 900 6212

**UK & Eire** T: +44 844 800 4512 F: +44 844 800 4513

**Venezuela** T: +58 212 959 8106 F: +58 212 959 5328

#### **Védjegyek**

Valamennyi védjegy birtokosának tulajdona.

#### **Garanciák**

Termékei megbízhatóságának és teljesítményének növelése érdekében a Boston Scientific Corporation fenntartja a termékeivel kapcsolatos információk előzetes figyelmeztetés nélküli változtatásának jogát.

#### **További információ**

A javallatokkal, ellenjavallatokkal, figyelmeztetésekkel, óvintézkedésekkel, a nem kívánatos események összegzésével, a sterilizálással, a komponensek ártalmatlanításával, a tárolással és kezeléssel, valamint a garanciával kapcsolatos információk az *Előíró orvosok információja* című használati utasításban találhatók. A kézikönyvben nem szereplő egyéb eszköz-specifikus információk vagy címkézési szimbólumok a *DBS referencia-útmutatóban* felsorolt megfelelő használati utasításokban találhatók.

#### **Termék modellszámok**

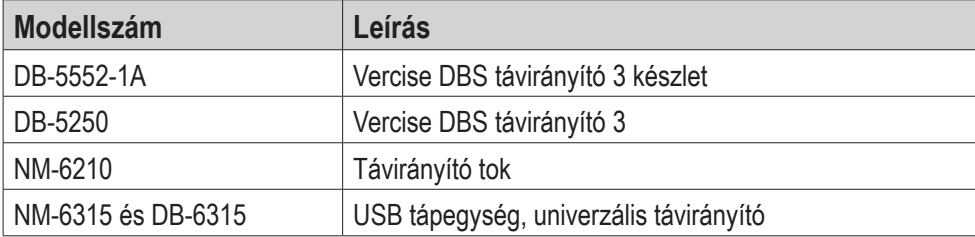

# Tartalomjegyzék

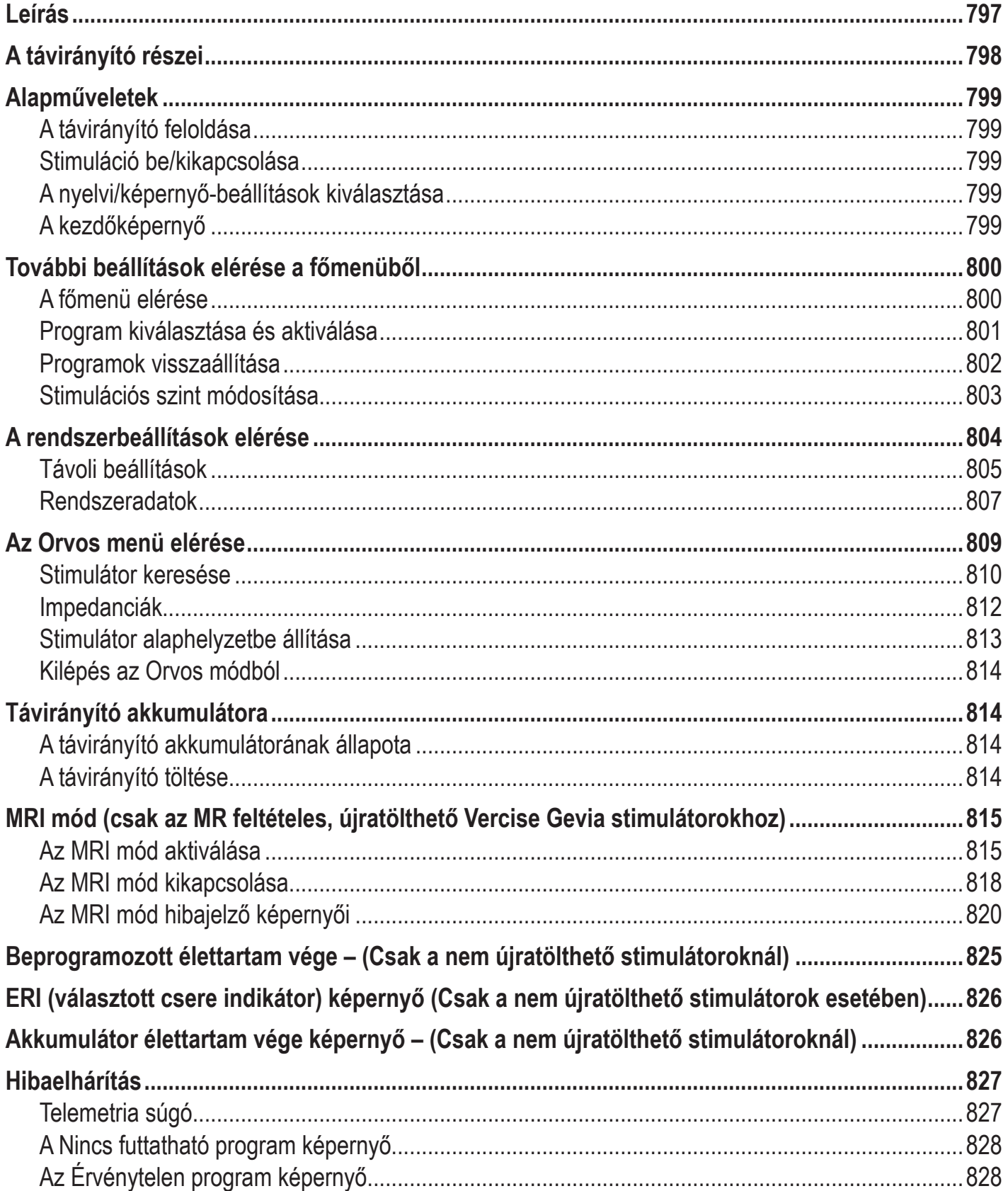

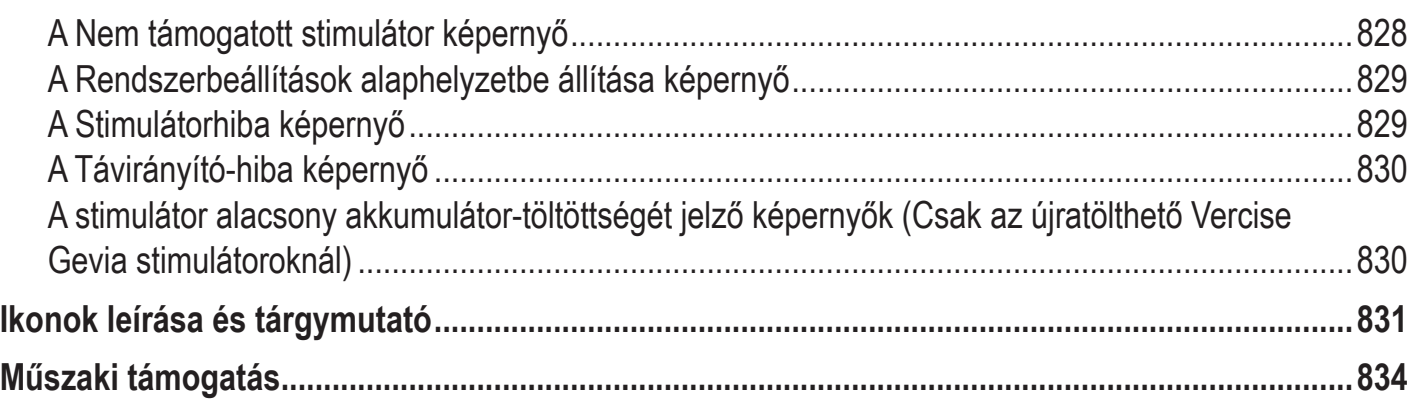

*Ez az oldal szándékosan lett üresen hagyva*

## **Leírás**

A távirányító kézi készülék, amely rádiófrekvenciás (RF) telemetrikus kapcsolattal kommunikál a stimulátorral. A távirányító az alábbi funkciókkal rendelkezik:

- Stimulátor csatlakoztatása/leválasztása
- Stimuláció be- és kikapcsolása
- A stimulációs amplitúdó növelése
- Programok módosítása és visszaállítása
- Hozzáférés az Orvos menü beállításaihoz
- A távirányító beállításainak testre szabása: nyelv, hangerő, fényesség
- Az MRI üzemmód be/kikapcsolása az MR feltétele Vercise Gevia stimulátornál

## **Figyelmeztetések**

- Tartsa szárazon a távirányítót. A távirányító nem lehet nedvességnek kitéve.
- A távirányító USB-portját kizárólag a távirányító töltőjéhez csatlakoztassa.
- Tartsa távol a távirányítót állatoktól, kártevőktől és gyermekektől, hogy elkerülje a készülék károsodását.

## **A távirányító részei**

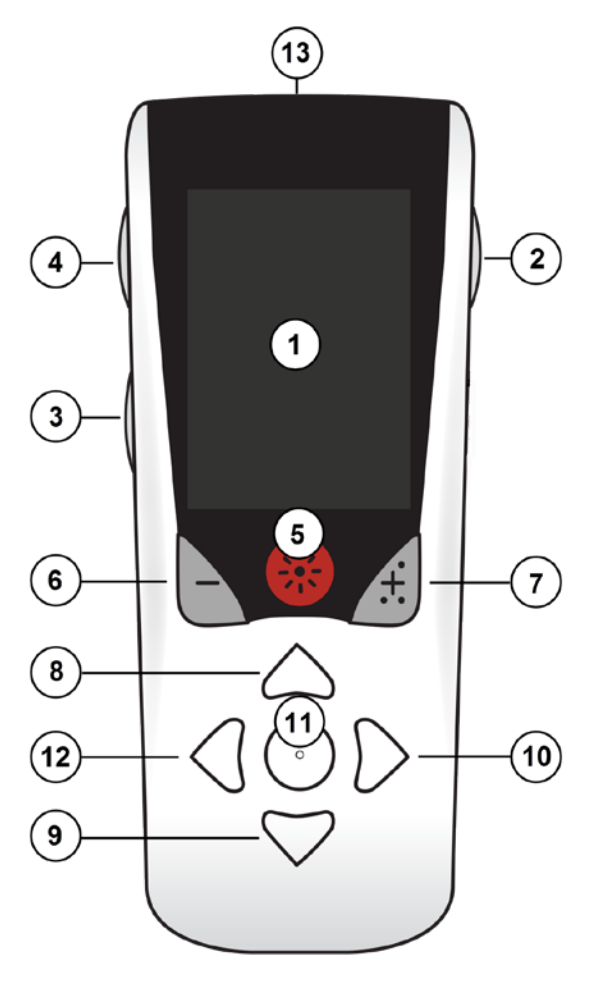

1. **Képernyő**: a menük, ikonok és üzenetek megjelenítésére szolgál.

2. **Zárás/Feloldás gomb <b>n**: feloldja a távirányító alvó módját.

3. **Programok gomb P**: megjeleníti a Programok menüt.

4. **Kezdőképernyő gomb**  $\hat{\mathbf{m}}$ **: megjeleníti a** kezdőképernyőt.

5. **Stimuláció gomb**  $\cdot$ : Be- vagy kikapcsolja a stimulációt.

6. Mínusz gomb  $\Box$  : Csökkenti a kiválasztott paraméter értékét.

7. **Plusz gomb**  $\left( \frac{1}{2} \right)$ : Növeli a kiválasztott paraméter értékét.

8, 9. **Navigációs gombok** (<br />
és <>
(<br />
): lehetővé teszik a mozgást a kiválasztott menüben.

10, 11. **Navigációs gombok** (**e**s  $\bigcirc$ ): kiválasztja a megfelelő menüpontot.

12. **Navigációs gomb** ( ): visszalép az előző képernyőre.

13. **USB-port (nem látható)**: lehetővé teszi a távirányító töltését az USB tápegység segítségével.

A távirányító átlagos hatótávolsága 22 hüvelyk (55,9 cm) a nem újratölthető Vercise™ PC stimulátorral, illetve 36 hüvelyk (91,4 cm) az újratölthető Vercise Gevia™ stimulátorral. A távirányító használata során kerülje az általános interferencia-forrásokat, például televíziókat vagy számítógép-monitorokat. A telemetriával kapcsolatos további információkért olvassa el a *Telemetria súgó* fejezetet.

## **Alapműveletek**

## **A távirányító feloldása**

A távirányító használaton kívül tétlen (vagy alvó) üzemmódba kerül. Újbóli aktiválása a távirányító oldalán lévő Lezár/felnyit **a** gomb lenyomásával lehetséges.

## **Stimuláció be/kikapcsolása**

A távirányító feloldását követően nyomja meg a Stimuláció BE/KI  $\rightarrow$  gombot a stimulátor be- vagy kikapcsolásához.

## **A nyelvi/képernyő-beállítások kiválasztása**

A távirányító lehetővé teszi ikonokat tartalmazó vagy szöveges képernyő megjelenítését a rendelkezésre álló nyelvek egyikén. További utasításokért olvassa el a *Nyelvek* fejezetet.

*Megjegyzés: A kézikönyvben az angol szöveges és ikonos képernyők is láthatók.*

## **A kezdőképernyő**

A távirányító feloldását követően a kezdőképernyő  $\hat{\omega}$  jelenik meg, ha a távirányító előzőleg kapcsolódott a stimulátorhoz. A kezdőképernyőn az aktív program száma, a stimuláció állapota (BE/KI), a főmenübe vezető navigáció illetve az újratölthető stimulátorok esetében az akkumulátor töltöttségi szintje látható. Megjelenik továbbá a távirányító akkumulátorának töltöttségi szintje is (lásd *A távirányító*  akkumulátorai c. fejezetet). A kezdőképernyő bármelyik menüből elérhető a Kezdőképernyő **a gomb** lenyomásával.

1. Nyomja le a távirányító bal oldalán lévő **Kezdőképernyő** @ gombot a kezdőképernyő megjelenítéséhez.

## **Kezdőképernyő újratölthető stimulátorral**

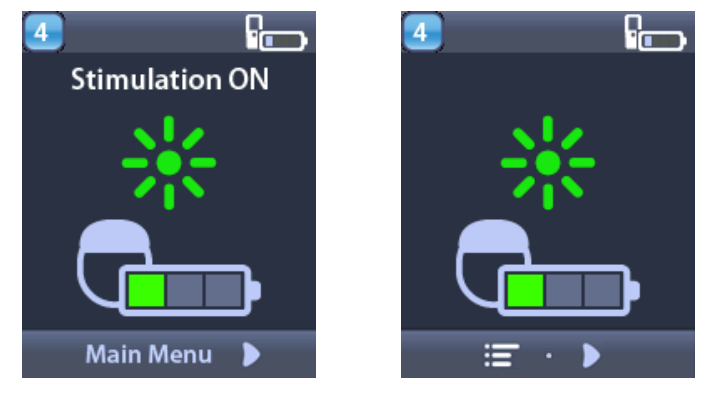

*Megjegyzés: Ha a távirányító újratölthető stimulátorhoz csatlakozik, a kezdőképernyőn megjelenik a stimulátor akkumulátorának jelenlegi töltöttségi szintje.*

2

#### **Kezdőképernyő nem újratölthető stimulátorral**

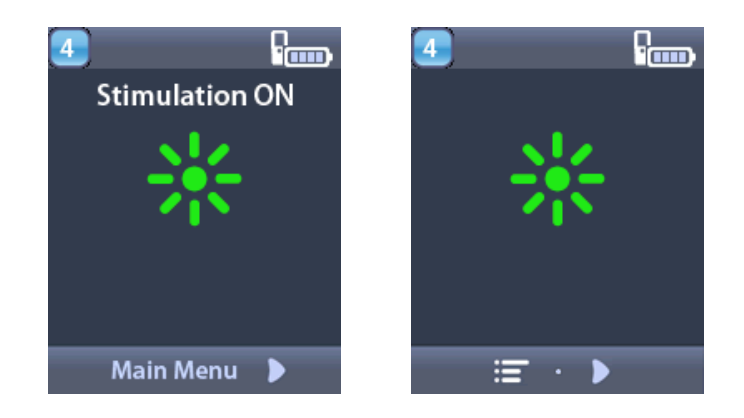

*Megjegyzés: Ha a távirányító nem újratölthető stimulátorhoz kapcsolódik, az akkumulátor töltöttsége nem jelenik meg a képernyőn.*

## **További beállítások elérése a főmenüből**

A **Főmenüből** az alábbi beállítások érhetők el:

- **Programok**
- **Stimuláció**
- **Rendszer beállítások**

## **A főmenü elérése**

- 1. Nyomja le a távirányító bal oldalán lévő  $\widehat{\omega}$  gombot a kezdőképernyő megjelenítéséhez.
- 2. A kezdőképernyőn nyomja meg a jobb nyíl gombot a **főmenü** eléréséhez.

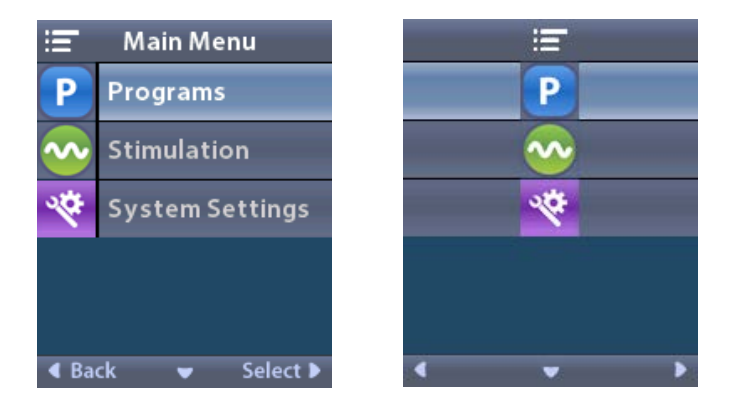

*Megjegyzés: Ha a stimulátoron egy mentett program sincs, a főmenüben csak a Rendszer beállítások lehetőség jelenik meg.*

**hu**

### **Program kiválasztása és aktiválása**

A stimulációs program a páciens terápiáját meghatározó stimulációs paraméterek készlete. A programok a beállítástól függően akár négy független stimulációs mező vagy terület stimulálására is képesek. Lehetséges például, hogy egy Terület egy jobb agyi célterületre, míg egy másik Terület egy bal agyi célterületre vonatkozzon. A Távirányító legfeljebb négy – egytől négyig számozott – program tárolására képes, melyek bármelyikét a páciens bármikor kiválaszthatja és aktiválhatja.

1. Nyomja le a távirányító bal oldalán lévő  $P$  gombot a Programok képernyő megjelenítéséhez.

*Megjegyzés: A Programok menübe a Főmenüből is eljuthat. További utasításokért olvassa el A főmenü elérése című fejezetet.*

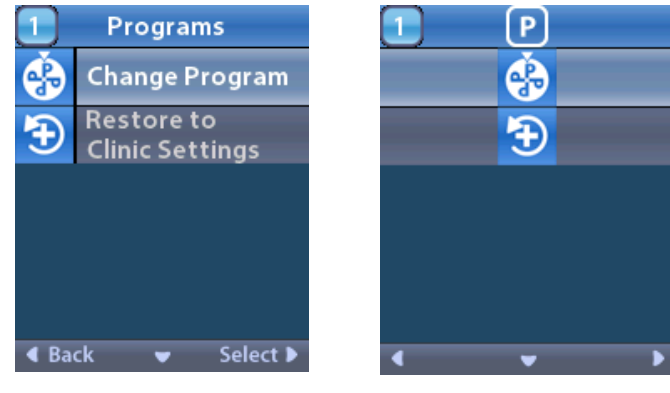

2. Válassza ki a  $\bigoplus$  Program váltás lehetőséget.

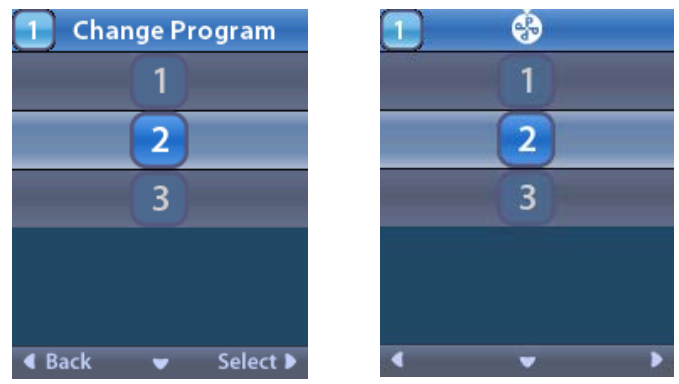

- 3. Nyomja le a Fel wagy Le nyíl gombokat a kívánt programba navigáláshoz.
- 4. Nyomja le a jobb nyíl o gombot a program kiválasztásához.

#### **Programok visszaállítása**

Ha a program módosítását követően vissza szeretné állítani a program klinikai beállításait, lehetősége van a program visszaállítására.

1. Nyomja le a távirányító bal oldalán lévő  $P$  gombot.

vagy

A **főmenü** képernyőn válassza a **Programok** elemet.

Válassza a <sup>4</sup> Visszaállítás a klinikai beállításokra elemet. A Visszaállítás képernyőn megjelenik a visszaállítható programok listája.

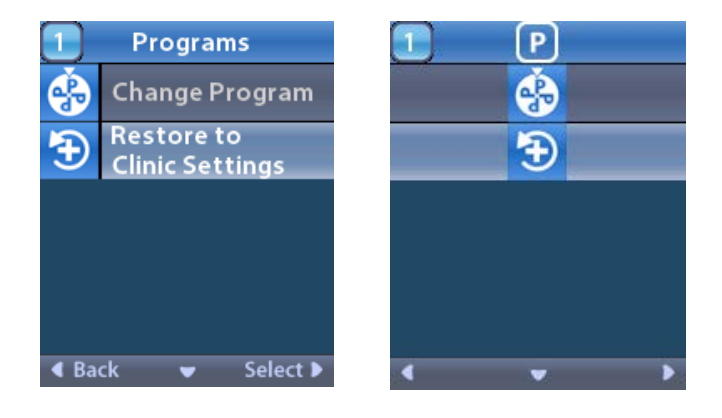

2. Válassza ki a visszaállítandó programot. Megjelenik a Visszaállítás jóváhagyása képernyő.

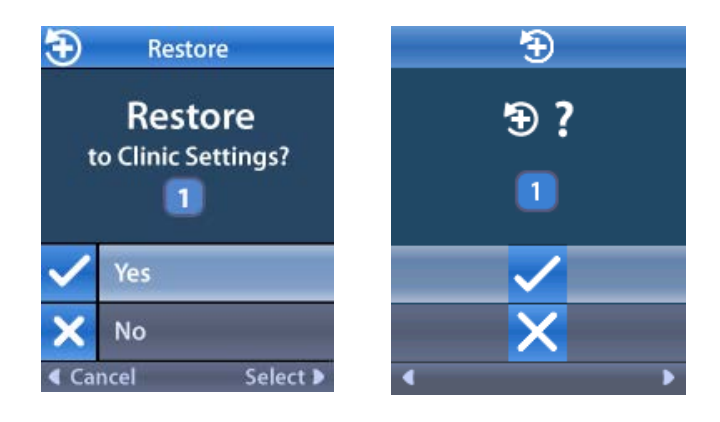

3. Válassza az  $\blacktriangleright$  Igen lehetőséget a program klinikai beállításokra való visszaállításához. vagy

A művelet visszavonásához válassza a **Nem** gombot.

#### **Stimulációs szint módosítása**

A program a beállításoktól függően egy, de akár négy terület stimulációjára is képes. A távirányítóval az orvos engedélyével módosítható egy adott terület stimulációs szintje.

1. A **főmenüből**: Válassza a **Stimuláció lehetőséget**.

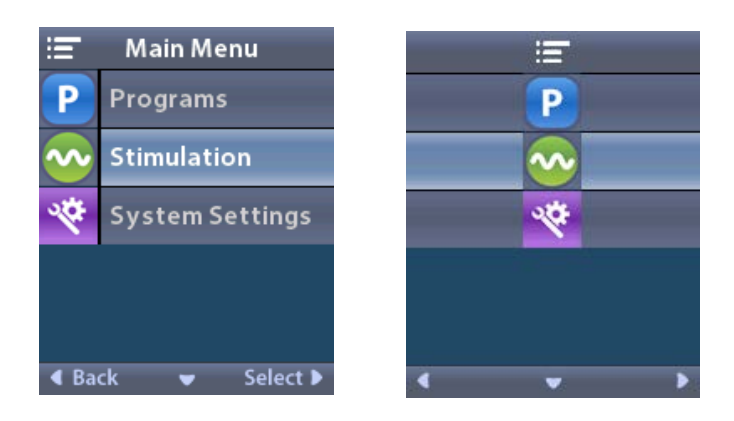

2. A navigációs gombok használatával ( ) válassza ki a kívánt területet.

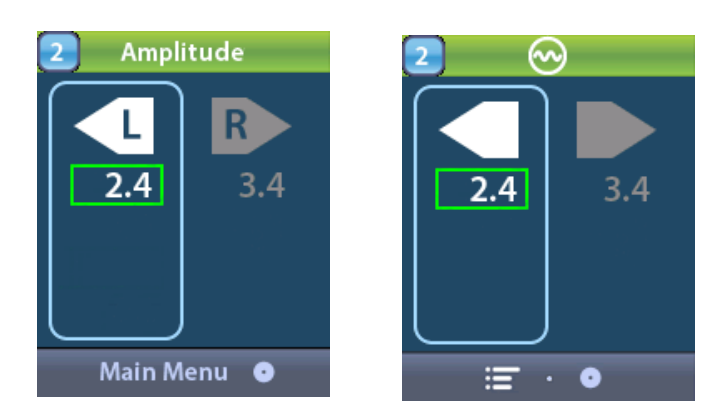

- 3. Nyomja le a Mínusz  $\Box$  gombot a stimuláció szintjének csökkentéséhez.
- 4. Nyomja le a Plusz  $F$  gombot a stimuláció szintjének növeléséhez.

## **A rendszerbeállítások elérése**

A **főmenüből**:

Válassza a **Rendszer beállítások** elemet a Rendszer beállítások menü megjelenítéséhez.

**Rendszer beállítások menü az újratölthető Vercise Gevia stimulátoron**

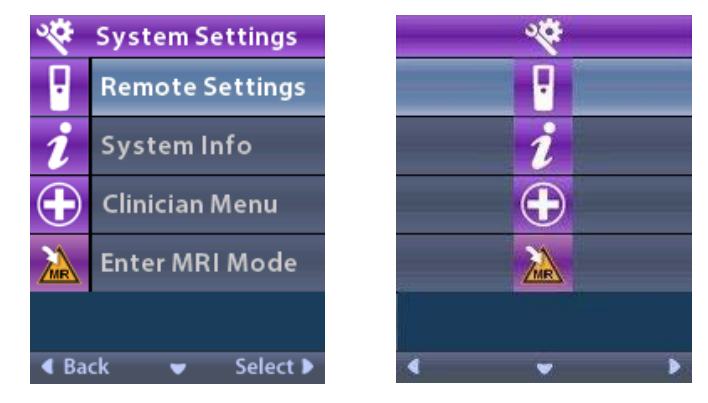

- *Megjegyzés: Ha a távirányító egy Vercise Gevia újratölthető stimulátorhoz kapcsolódik, az MRI mód be/kilépési ikonja jelenik meg a Rendszer beállítások képernyőn. Az MRI mód funkció aktiválásáról/kikapcsolásáról bővebben lásd az MRI mód c. fejezetet.*
	- **Rendszer beállítások menü a nem újratölthető stimulátoron**

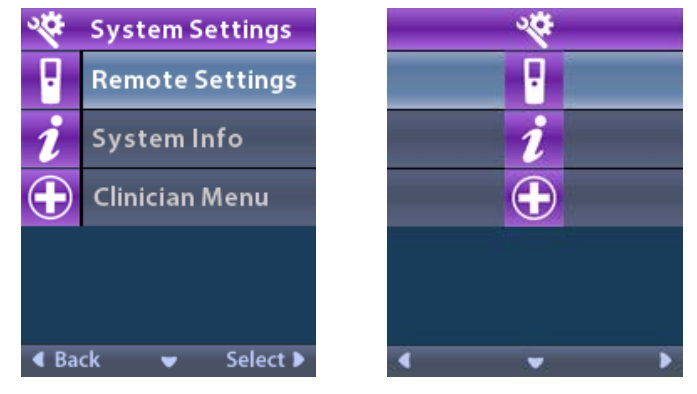

*Megjegyzés: Ha a távirányító egy nem újratölthető és nem MRI feltételes stimulátorhoz van csatlakoztatva, az MRI mód aktiválása/kikapcsolása beállítás nem érhető el.*

### **Távoli beállítások**

A távirányító beállításaiban megadható a riasztás hangereje, a képernyő fényereje, illetve kiválasztható a nyelvi beállítás.

A Rendszer beállítások menüből:

1. Válassza a **Távirányító beállítások** lehetőséget a **Távirányító beállítások** menü megjelenítéséhez**.**

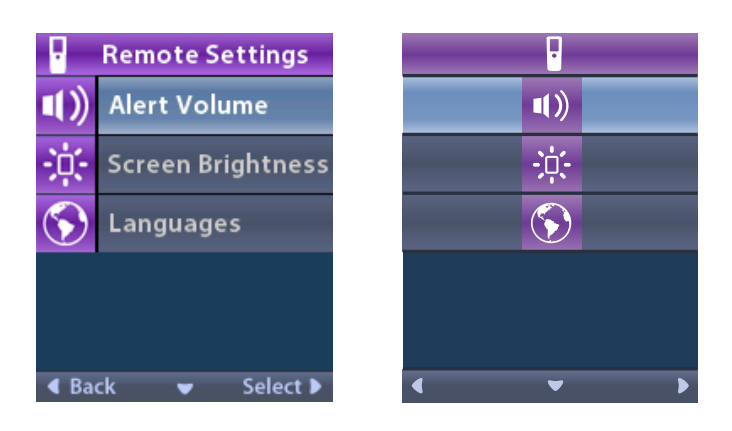

## **Riasztás hangereje**

A **Távirányító beállítások** menüből:

1. Válassza a <sup>11)</sup> Riasztás hangereje lehetőséget.

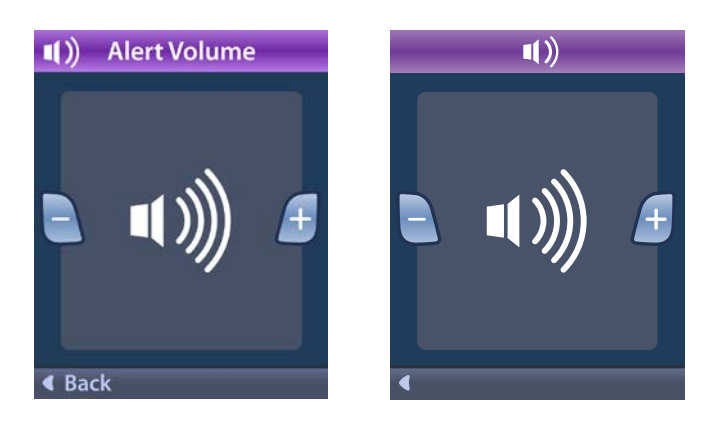

- 2. Nyomja le a Mínusz  $\Box$  gombot a riasztás hangerejének csökkentéséhez
- 3. Nyomja le a Plusz  $\bigoplus$  gombot a riasztás hangerejének növeléséhez.

## **Screen Brightness (Képernyő fényerő)**

- A **Távirányító beállítások** menüből:
- 1. Válassza a  $\overleftrightarrow{\mathcal{P}}$  Képernyő fényereje lehetőséget.

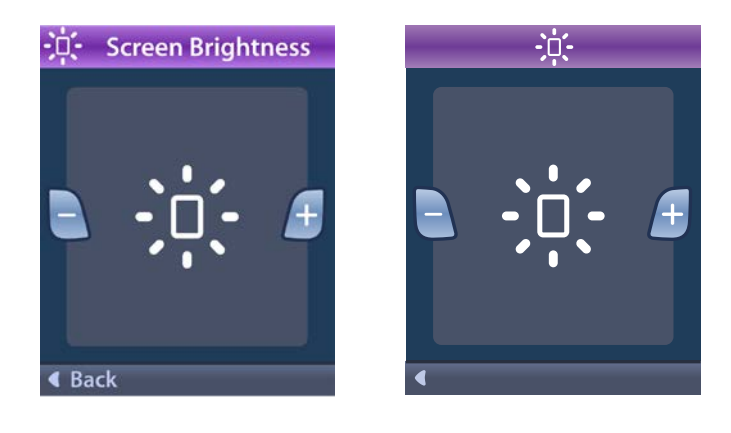

- 2. Nyomja le a Mínusz  $\Box$  gombot a fényerő csökkentéséhez.
- 3. Nyomja le a Plusz  $\bigoplus$  gombot a fényerő növeléséhez.

## **Languages (Nyelvek)**

A távirányító lehetővé teszi a rendszer beállítását a következők egyikének megjelenítéséhez:

- Szöveges képernyő az elérhető nyelvek egyikén
- Ikonos képernyő
- A **Távirányító beállítások** menüből:
- 1. Válassza a **1.** Nyelvek menüpontot.

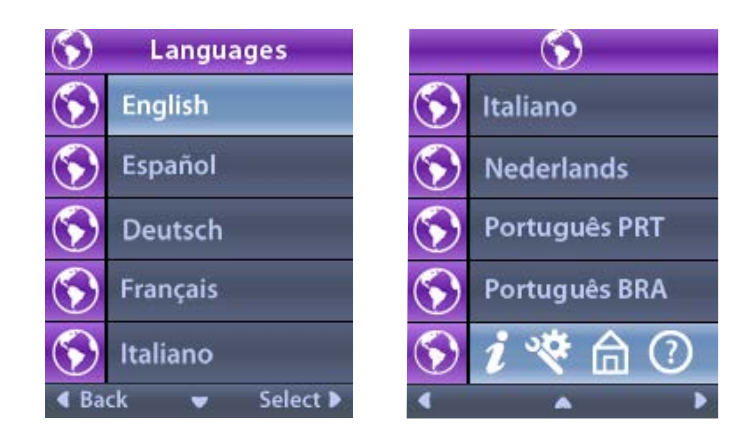

**hu**

2. Válassza ki a kívánt nyelvet, mint pl. az **Angol** vagy az ikonokat tartalmazó képernyőt.

Hagyja jóvá a nyelvet a Nyelv jóváhagyása képernyőn.

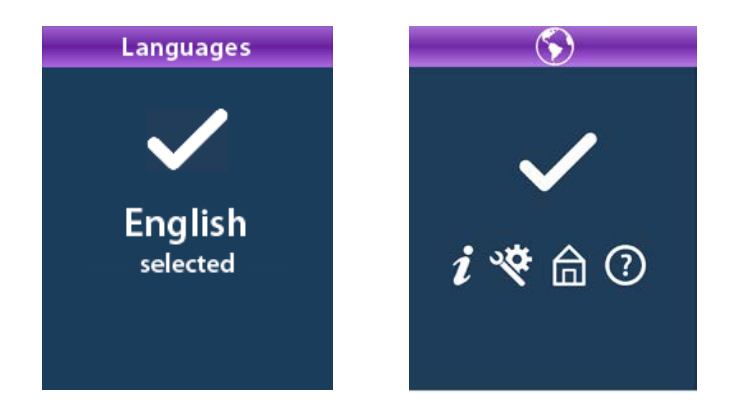

#### **Rendszeradatok**

A **Rendszerinformációk** menüben a távirányítóra illetve a stimulátorra vonatkozó adatok láthatók.

A <sup>vé</sup> Rendszer beállítások menüben válassza ki a **Z** Rendszerinformáció lehetőséget.

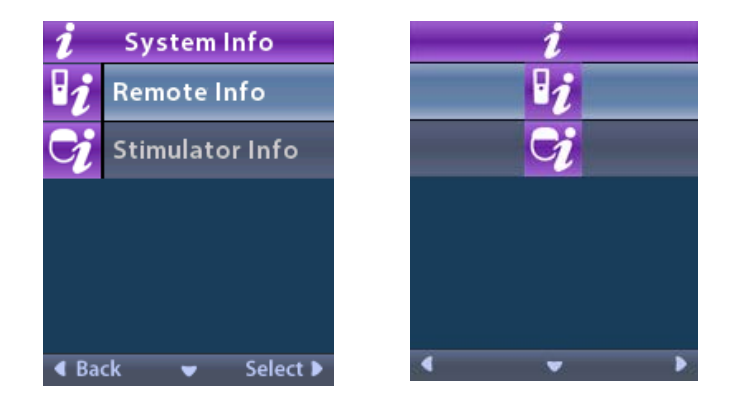

## **A távirányító adatai**

Válassza a **Távirányító adatai** elemet a távirányító adatai képernyő megtekintéséhez.

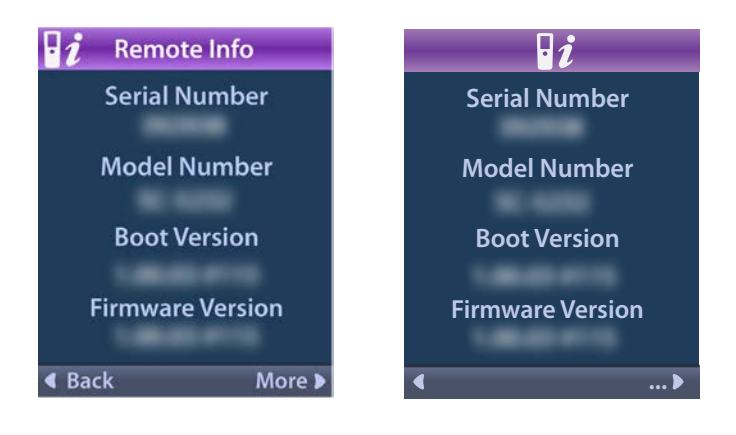

A Távirányító adatai képernyőn az alábbi adatok láthatók:

- Sorozatszám
- Modellszám
- Boot-verzió
- Firmware verzió

Válassza ki a **Továbbiak** lehetősége a távirányító információinak, például az LCD Boot és az LCD firmware verziójának megtekintéséhez.

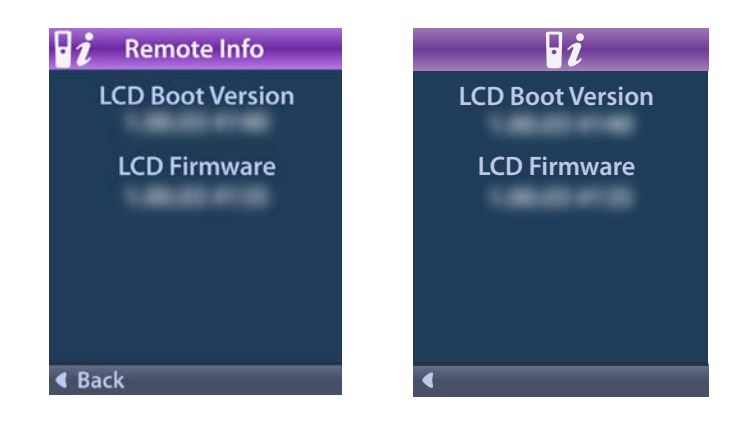

#### **A stimulátor adatai**

Válassza a **Stimulátor adatai** pontot a stimulátor adatai képernyő megtekintéséhez.

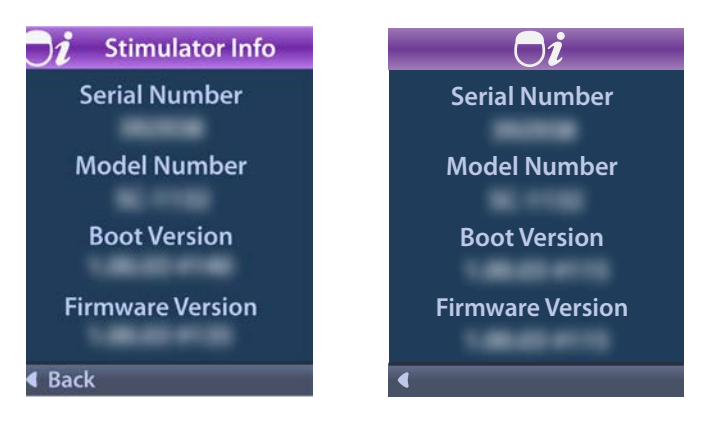

A Stimulátor adatai képernyőn az alábbi adatok láthatók:

- Sorozatszám
- Modellszám
- Boot-verzió
- Firmware verzió

## **Az Orvos menü elérése**

Az Orvos menü lehetősége nyújt a stimulátorhoz történő kapcsolódásra, a kapcsolat törlésére illetve a stimulátor alaphelyzetbe állítására. Az Orvos menübe történő belépéshez meg kell adnia a jelszót. Az orvosi jelszót kérje a Boston Scientific képviselőjétől.

A <sup>vé</sup> Rendszer beállítások menüből:

1. Válassza a  $\oplus$  Klinikai orvosi menüt. Megjelenik a  $\bullet$  Jelszó képernyő.

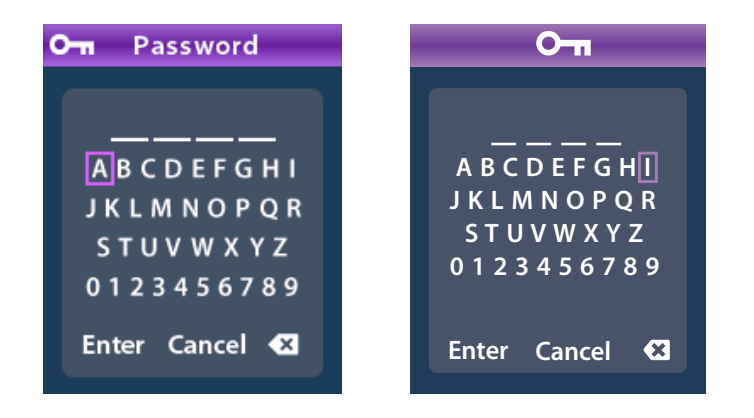

2. Használja a **navigációs** ( $\bigcirc$ e) gombokat jelszavának beviteléhez. Vagy

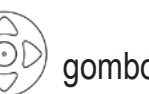

Használja a **navigációs** (999) gombokat a művelet megszakításához.

Ha a jelszó nem megfelelő, megjelenik a  $\bigcirc$  Helytelen jelszó képernyő. Helyes jelszó esetén az Orvos menü jelenik meg.

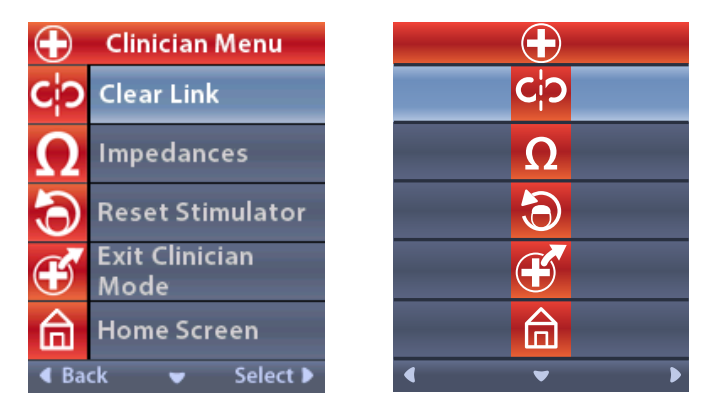

*Megjegyzés: Ha a távirányító nem kapcsolódik a stimulátorhoz, az Orvos menüben a Stimulátor keresése opció jelenik meg a Kapcsolat törlése opció helyett.*

## **Stimulátor keresése**

Az Orvos menü lehetővé teszi a stimulátor keresését és az ahhoz történő kapcsolódást.

Az Orvos menüből:

1. Válassza a **Stimulátor keresését**. Megjelenik a Stimulátor keresése képernyő.

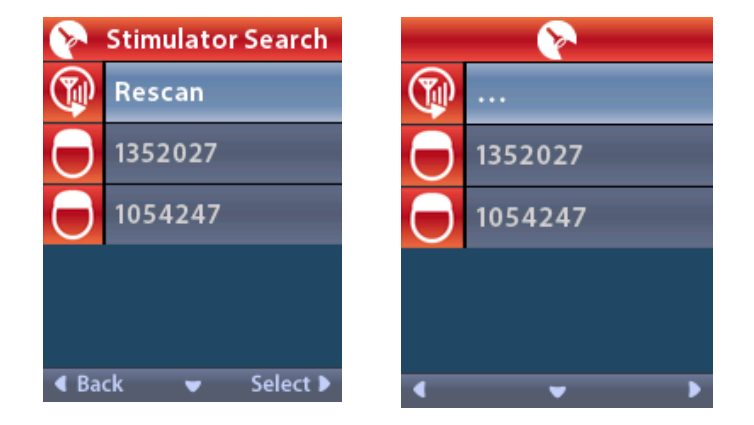

2. Ha nem találta meg a kívánt stimulátort, válassza az  $\mathbb Q$  Újrakeres lehetőséget.

3. Válassza ki a stimulátort, amelyhez kapcsolódni kíván. Megjelenik a **Kapcsolódás a stimulátorhoz? ######** képernyő.

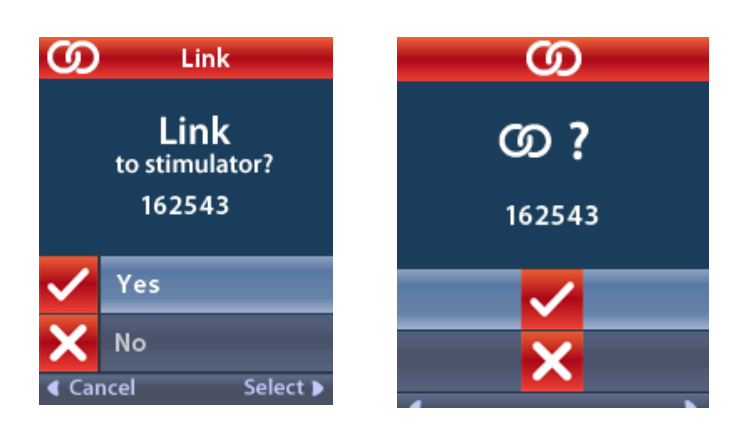

4. Válassza az **Vigent** a stimulátorhoz való csatlakozáshoz.

vagy

A művelet visszavonásához válassza a **Nem** gombot.

#### **Kapcsolat törlése**

Ha a távirányító kapcsolódik a stimulátorhoz, a C<sup>1</sup> Kapcsolat törlése opció jelenik meg az Orvos menüben.

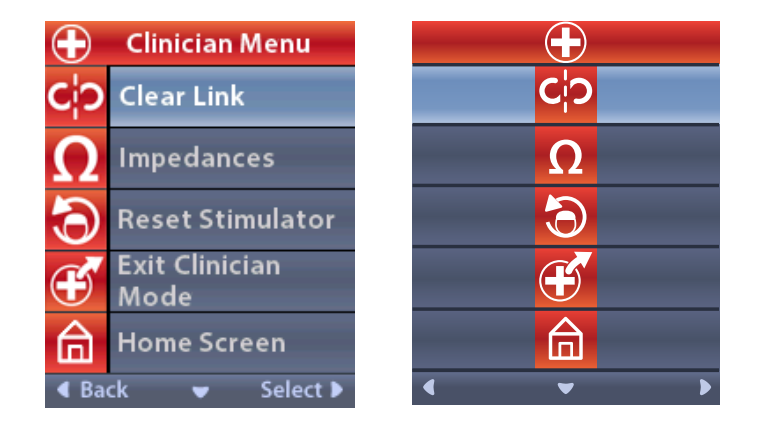

#### Az Orvos menüből:

1. Válassza a C<sup>1</sup> Csatlakozás törlését. Megjelenik a Törli a kapcsolatot a stimulátorral? képernyő.

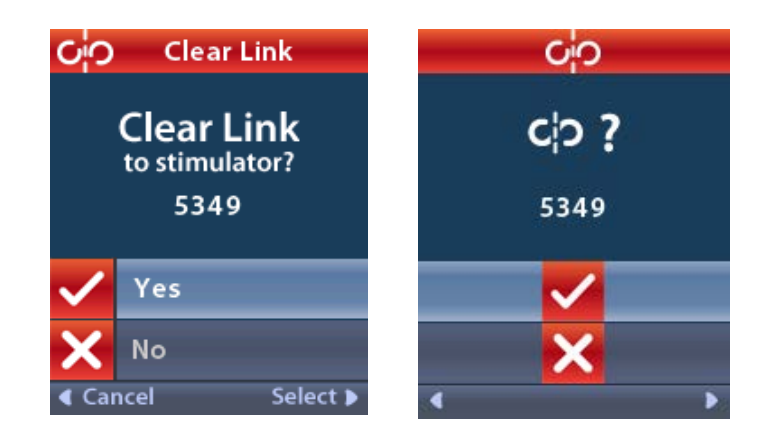

2. Válassza az  $\triangleleft$  lgen lehetőséget a stimulátorhoz való csatlakozás törlése lehetőséget. vagy

A művelet visszavonásához válassza a **Nem** gombot.

#### **Impedanciák**

A távirányító segítségével ellenőrizheti az impedanciákat.

Az Orvos menüből:

1. Válassza az **Impedanciákat**. Az impedancia mérését követően megjelenik az Impedanciák képernyő.

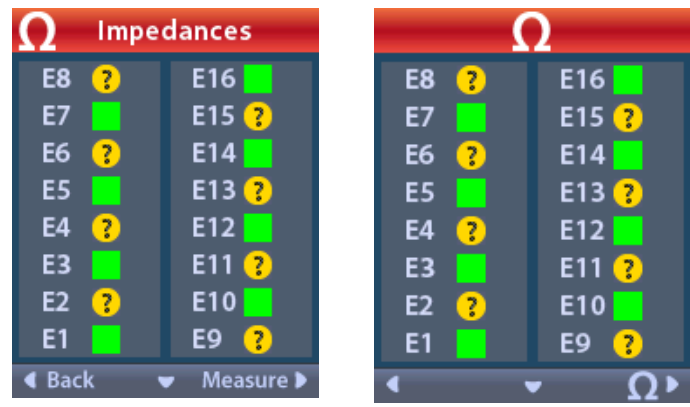

Az impedancia mérésekor a készülék egy érintkező és a burkolat (monopoláris) vagy az érintkezőpárok (bipoláris) közötti impedanciát állapítja meg. A zöld négyzet azt jelzi, hogy az impedancia az elfogadható tartományban van. A sárga pont és a kérdőjel azt jelzi, hogy az impedancia az elfogadható tartományon kívül esik.

A monopoláris impedancia értékek megjelenítéséhez nyomja le a lefelé  $\blacktriangledown$  nyíl gombot az  $\bm{\Omega}$ Impedanciák képernyőn.

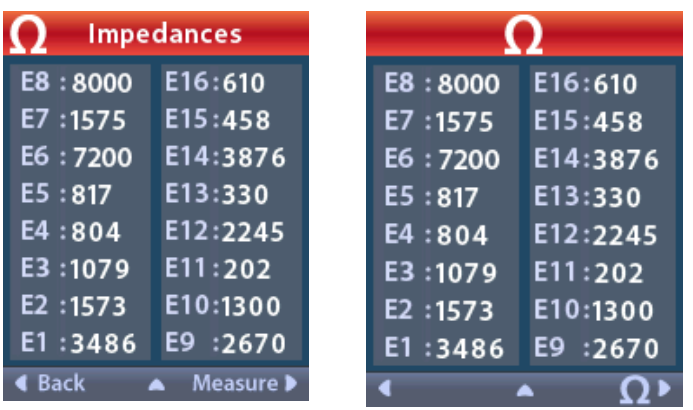

- 2. Válassza a Mérés **O algehetőséget az impedanciák ismételt méréséhez.**
- 3. Válassza a **Vissza** gombot az Orvos menübe történő visszalépéshez.

#### **Stimulátor alaphelyzetbe állítása**

A távirányítóval alaphelyzetbe állíthatja a stimulátort.

#### Az **Orvos menüből**:

Válassza a **Stimulátor alaphelyzetbe állítása lehetőséget.** Megjelenik a Visszaállítja a stimulátort? képernyő.

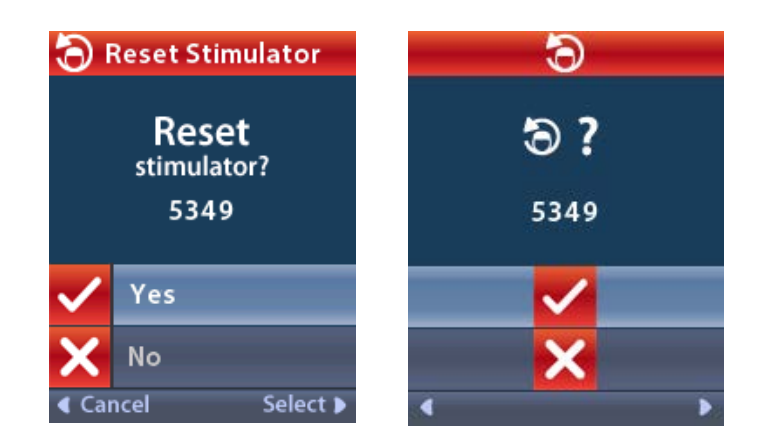

4. Válassza az  $\swarrow$  Igen lehetőséget a stimulátor alaphelyzetbe állításához vagy

A művelet visszavonásához válassza a **Nem** gombot.

#### 2

## **Kilépés az Orvos módból**

Az Orvos menüben válassza ki a **<sup>FF</sup> Kilépés az orvos módból** lehetőséget. Megjelenik a Rendszer beállítások képernyő.

## **Távirányító akkumulátora**

## **A távirányító akkumulátorának állapota**

A kezdőképernyő tetején lévő **kum**i ikon a távirányító akkumulátorának töltöttségi szintjét jelzi. A távirányítón megjelenő üzenetek emlékeztetik Önt arra, hogy fel kell töltenie az akkumulátorokat, ha az akkumulátor töltöttségi szintje túl alacsony.

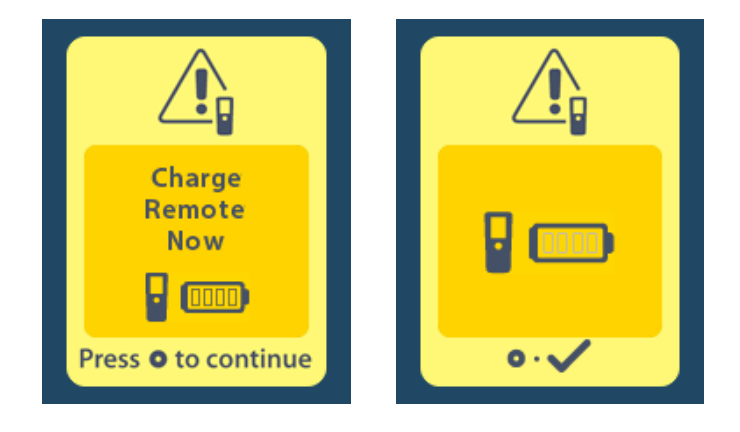

## **A távirányító töltése**

A távirányító akkumulátorának töltése úgy lehetséges, hogy a távirányítót a mellékelt USB tápegységhez csatlakoztatja. A távirányító akkumulátorának átlagos élettartama 400 töltési ciklus.

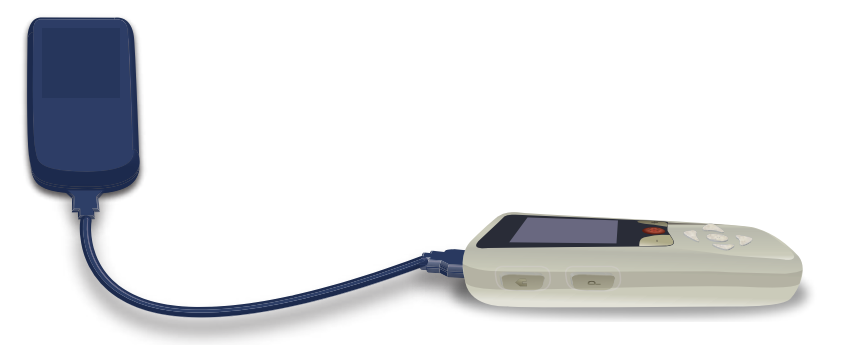

## **MRI mód (csak az MR feltételes, újratölthető Vercise Gevia stimulátorokhoz)**

A Vercise Gevia DBS rendszerrel rendelkező páciensek csak akkor vethetők alá MR feltételes vizsgálatnak, ha betartják a Boston Scientific DBS rendszerek ImageReady™ MRI irányelveiben foglalt valamennyi előírást. Az útmutató legújabb verziójáért lépjen kapcsolatba a Boston Scientific ügyfélszolgálatával, vagy keresse fel a www.bostonscientific.com/manuals weboldalt.

## **Az MRI mód aktiválása**

Ha a távirányító egy Vercise Gevia újratölthető stimulátorhoz kapcsolódik, az MRI mód bekapcsolási ikonja **»** jelenik meg a Rendszer beállítások képernyőn. Az MRI vizsgálat előtt a távirányító segítségével aktiválni kell az MRI módot a stimulátoron. A stimuláció automatikusan kikapcsol az MRI mód aktiválásakor.

*Figyelmeztetés: Ne végezzen MRI vizsgálatot, ha az MRI mód nem aktív. Az ettől eltérő feltételek a páciens sérüléséhez vagy a készülék meghibásodásához vezethetnek.*

Az MRI mód aktiválásához:

- 1. Oldja fel a távirányítót a jobb oldalán található **Zárás/Feloldás** gomb megnyomásával.
- 2. A távirányító feloldása után megjelenik a kezdőképernyő.

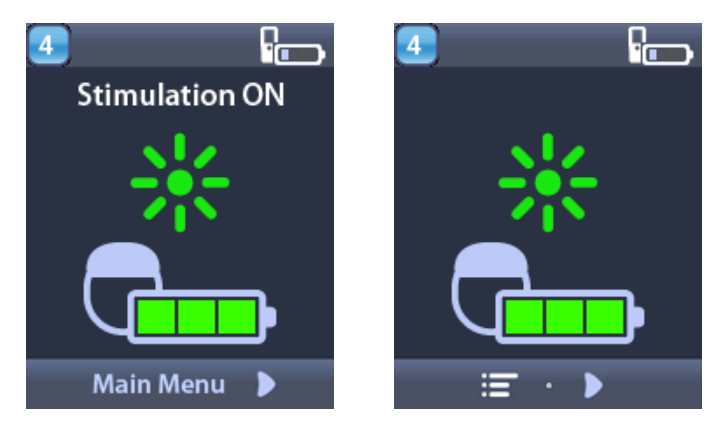

*Megjegyzés: A távirányító egy, a beállított nyelven íródott szöveges képernyőt, vagy egy ikonos kijelzőt jelenít meg.*

- 3. Nyomja le a **jobb nyíl** gombot a **főmenübe** navigáláshoz.
- 4. Válassza a **Rendszer beállítások** lehetőséget.

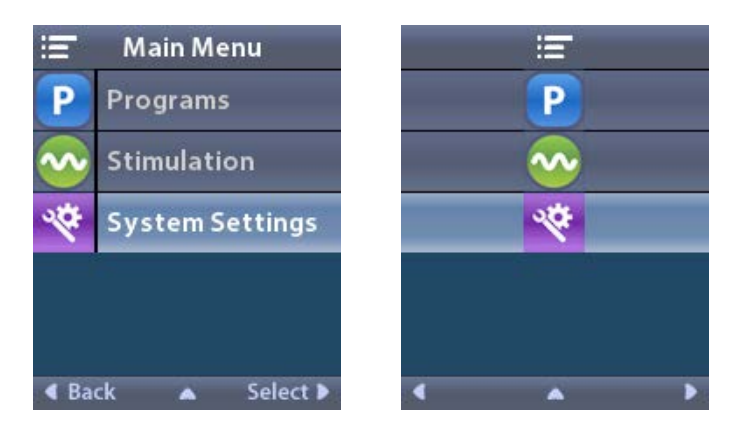

5. Válassza ki az **MRI mód aktiválása lehetőséget** .

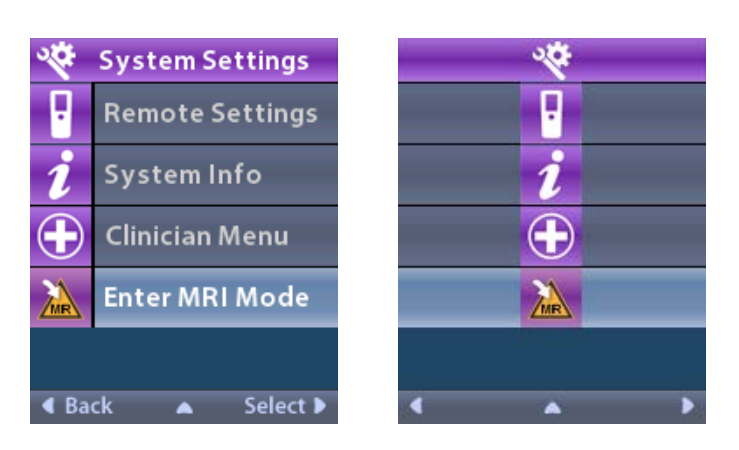

6. Válassza ki az **Igen** lehetőséget az MRI mód aktiválásához, vagy a **Nem** lehetőséget a művelet megszakításához.

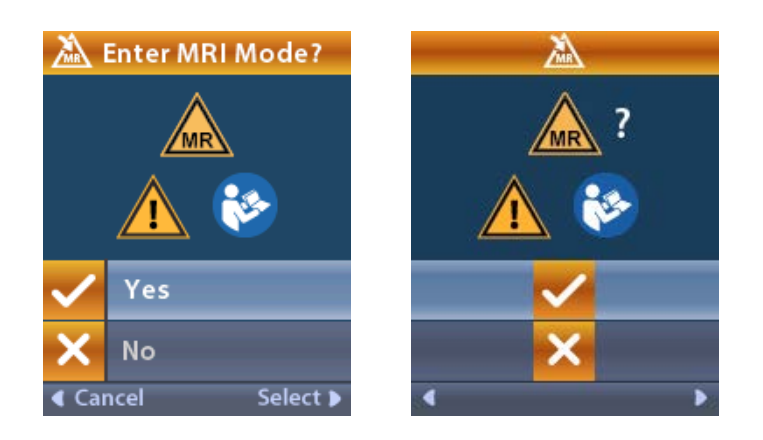

7. Az MRI mód aktiválása előtt a stimulátor önellenőrzést végez.

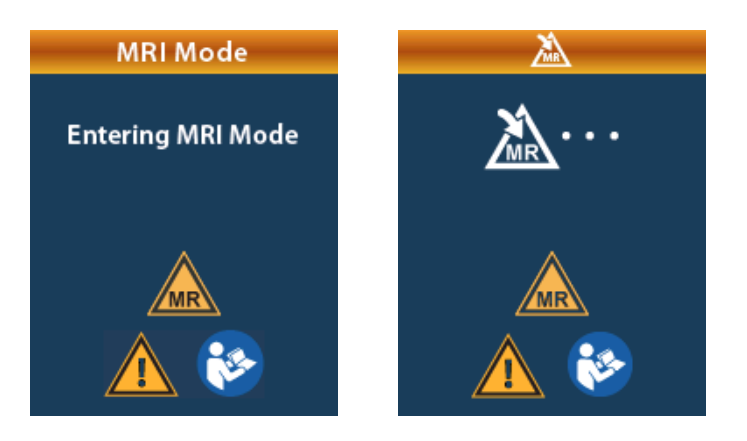

8. Az MRI mód aktiválása kikapcsolja a stimulációt, és megjeleníti az MRI mód aktiválási képernyőjét.

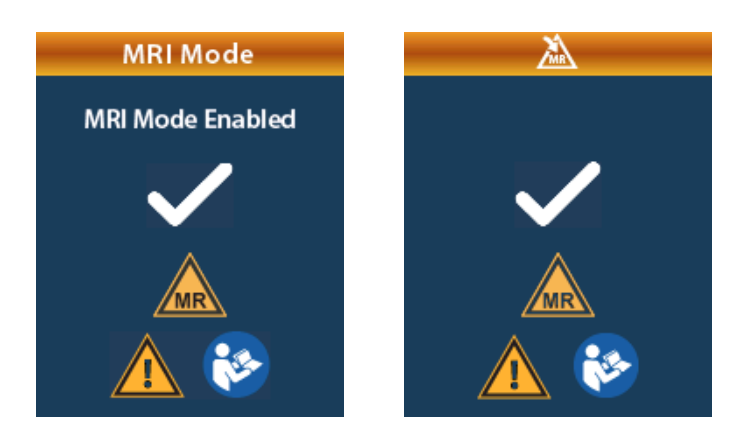

9. Az MRI mód aktiválása után a távirányító kezdőképernyőjén megjelenik az MR feltételes szimbólum . Mielőtt MR vizsgálatot végezne a páciensen, mindig ellenőrizze, hogy az MR feltételes szimbólum megjelenik a távirányító képernyőjén.

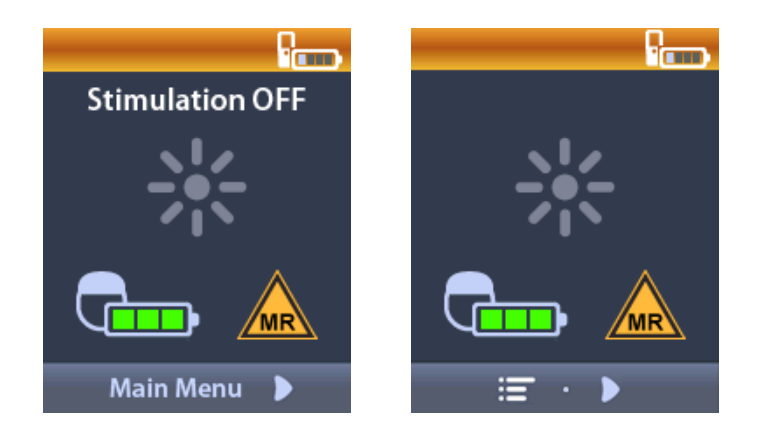

### **Az MRI mód kikapcsolása**

Az MRI szken befejezése után a távirányítóval ki kell kapcsolni az MRI módot. Az MRI mód kikapcsolásához:

- 1. Oldja fel a távirányítót a jobb oldalán található **Zárás/Feloldás** gomb megnyomásával.
- 2. A távirányító feloldása után megjelenik a kezdőképernyő.

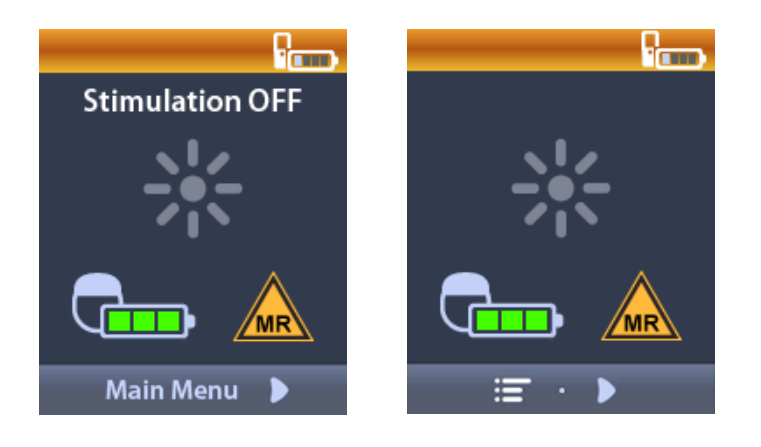

- 3. Nyomja le a **jobb nyíl** gombot a **főmenübe** navigáláshoz.
- 4. Válassza a **Rendszer beállítások** lehetőséget.

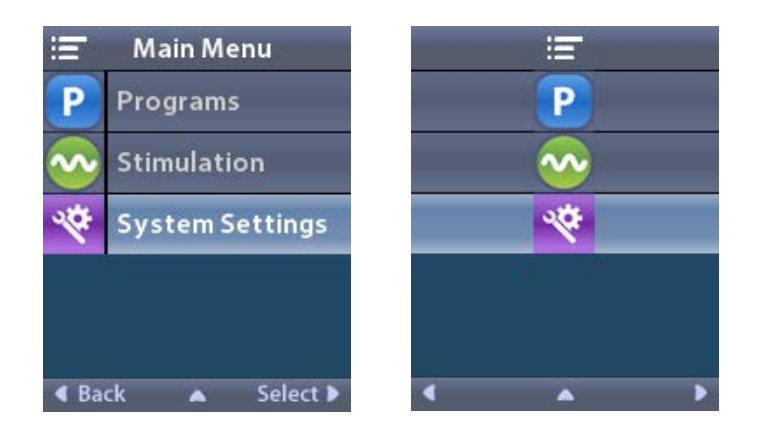

5. Válassza ki az MRI mód kikapcsolása lehetőséget **...** 

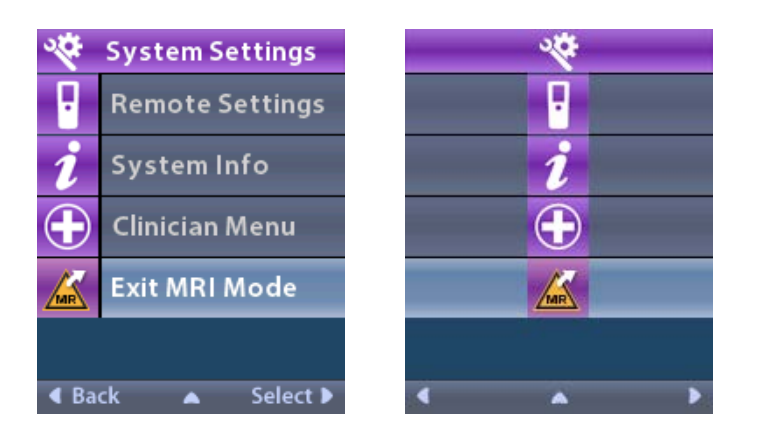

6. Válassza ki az **Igen** lehetőséget az MRI mód kikapcsolásához, vagy a **Nem** lehetőséget a művelet megszakításához.

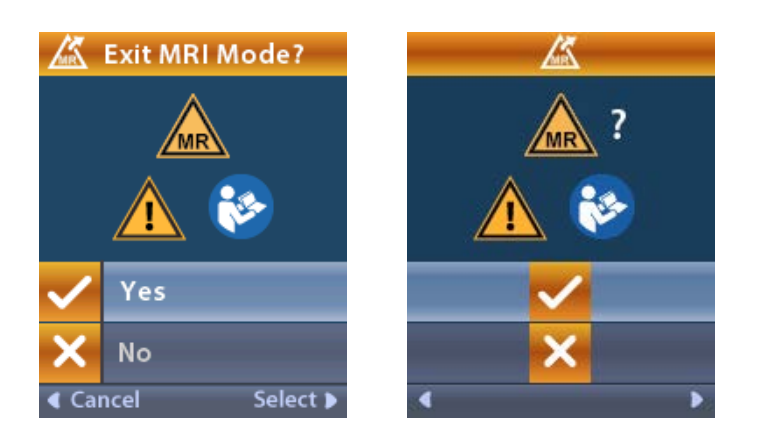

7. Az MRI mód kikapcsolása előtt a stimulátor önellenőrzést végez.

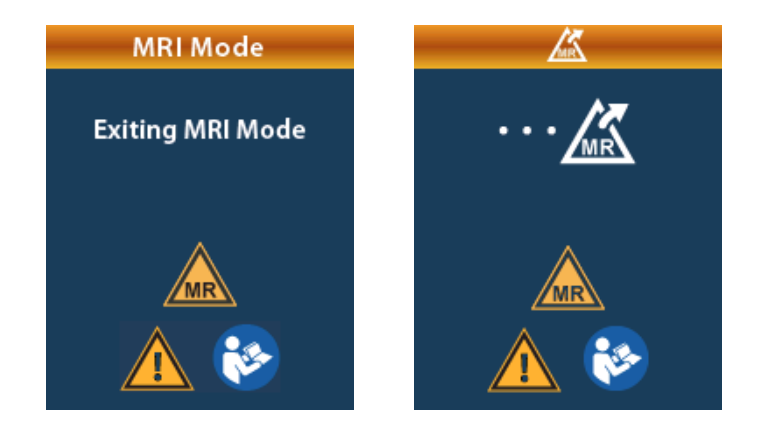

8. Az MRI mód kikapcsolása megjeleníti az MRI mód kikapcsolási képernyőjét.

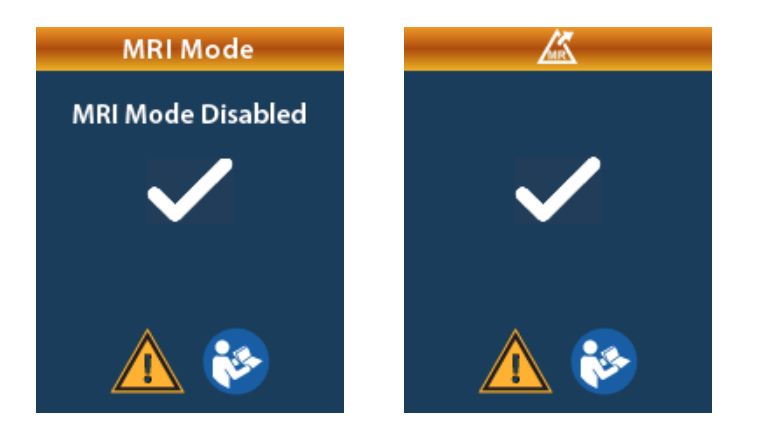

- *Megjegyzés: A stimulátor visszaállítja az MRI mód aktiválása előtti stimulációs és programbeállításokat. Ha a stimuláció be volt kapcsolva, mielőtt aktiválta az MRI módot, az MRI mód kikapcsolása újra bekapcsolja a stimulációt. Ha a stimuláció ki volt kapcsolva, mielőtt aktiválta az MRI módot, az MRI mód kikapcsolásakor a stimuláció kikapcsolva marad.*
- 9. Az MRI mód kikapcsolása után a távirányító kezdőképernyőjéről eltűnik az MR feltételes szimbólum.

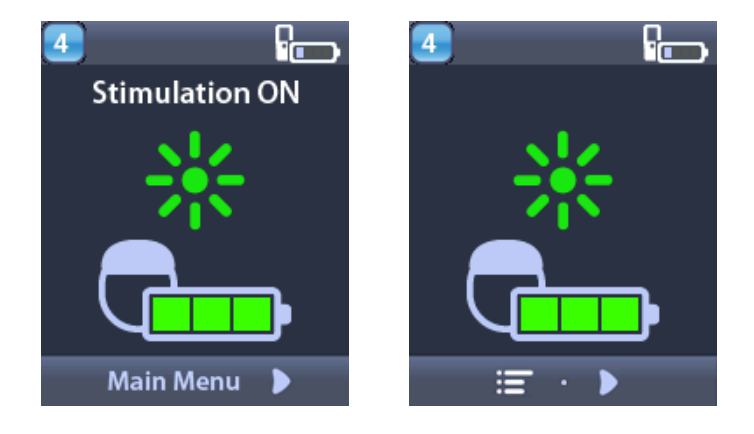

## **Az MRI mód hibajelző képernyői**

A távirányító rendszerellenőrzést végez, ha a Rendszer beállítások menüben kiválasztja az "MRI mód aktiválása" lehetőséget. Hibaüzenet jelenik meg, ha:

- A stimulátor akkumulátora nincs teljesen feltöltve.
- Az impedancia-ellenőrzés rendellenességet észlel.
- A stimulátor meghibásodott.

#### **Töltse fel most a stimulátort képernyő**

A stimulátor akkumulátorát teljesen fel kell tölteni az MRI mód aktiválása előtt. Ha a stimulátor akkumulátora nincs teljesen feltöltve, akkor a távirányító a következő üzenetek egyikével figyelmezteti a pácienst, hogy az MRI üzemmód aktiválása előtt töltse fel a stimulátort.

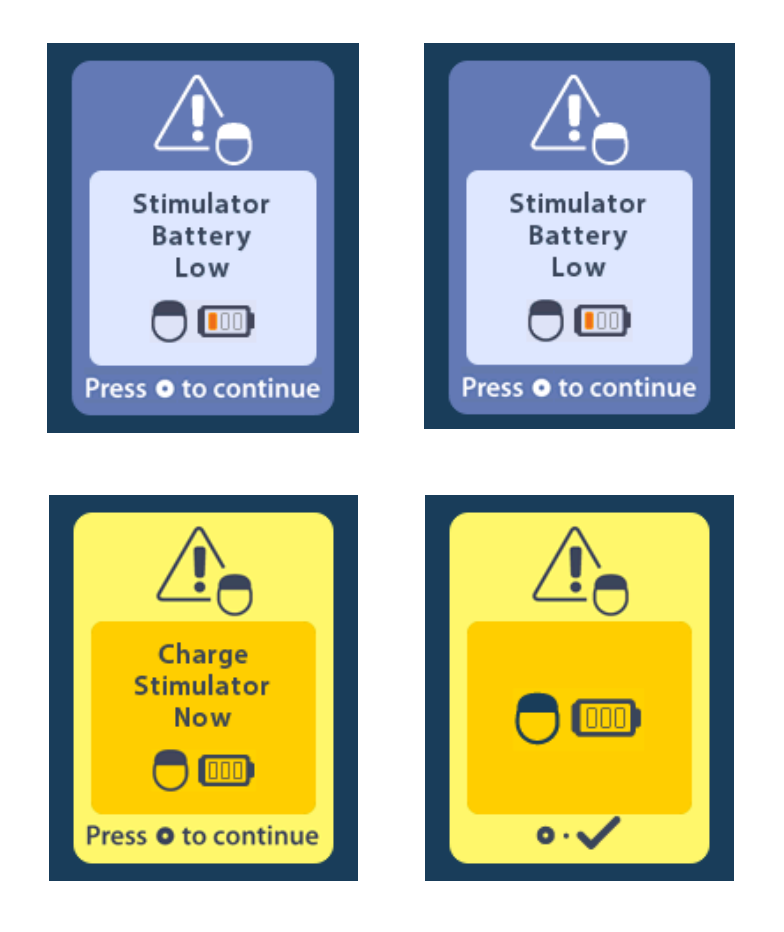

*Figyelmeztetés: A páciens vizsgálatának megkezdése előtt mindig győződjön meg róla, hogy a stimulátor akkumulátora teljesen fel van töltve.*

- 1. Nyomja meg a(z) gombot a hibaüzenet törléséhez és a távirányító kezdőképernyőjére való visszalépéshez.
- 2. Utasítsa a pácienst, hogy töltse fel a stimulátort.
- 3. Aktiválja az MRI módit, amikor a stimulátor teljesen feltöltődött.

### **Töltse fel most a stimulátort, vagy kapcsolja ki az MRI módot képernyő**

Ha az MRI módot már aktiválták, és a stimulátor akkumulátorának töltöttsége a javasolt érték alá csökken, a távirányítón megjelenik egy üzenet, amely utasítja a pácienst a stimulátor feltöltésére.

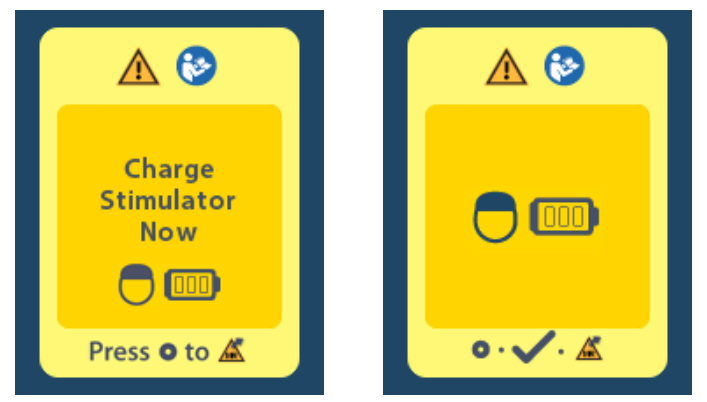

A stimulátor feltöltéséhez az MRI mód kikapcsolása nélkül:

- 1. Ne nyomja meg  $a(z)$  gombot.
- 2. Utasítsa a pácienst, hogy töltse fel a stimulátort.
- 3. Ellenőrizze, hogy a hibaüzenet eltűnt a távirányítóról.
- 4. Navigáljon a kezdőképernyőre a távirányító oldalán található @gombbal Ellenőrizze, hogy a kezdőképernyőn megjelenik az MR feltételes szimbólum ...

A páciens kikapcsolhatja az MRI módot a stimulátor feltöltése előtt:

- 1. Az MRI mód kikapcsolásához nyomja meg  $a(z)$  gombot.
- 2. Utasítsa a pácienst, hogy teljesen töltse fel a stimulátort.
- 3. Ellenőrizze, hogy a hibaüzenet eltűnt a távirányítóról.
- 4. Engedélyezze az MRI módot a használati utasítás MRI mód aktiválása című fejezete alapján.

*Figyelem: A töltő és a távirányító MR veszélyes besorolásúak, ezeket tilos behozni az MRI szkenner helyiségébe.*

#### **Az impedancia tartományon kívül képernyő**

Az impedancia értékeinek az elfogadható tartományon belül kel lenniük az MRI mód aktiválása előtt. Ha az impedancia nincs az elfogadható tartományban, a távirányítón hibaüzenet jelenik meg.

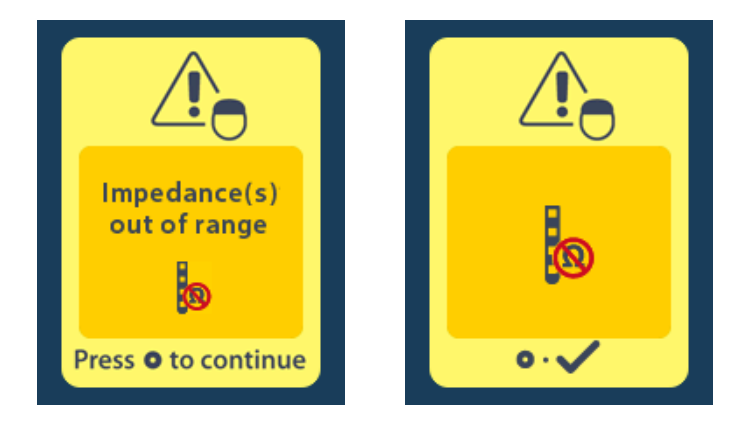

- 1. Nyomja le a **o** gombot a folytatáshoz.
- 2. A távirányítón ekkor egy üzenet jelenik meg, amely utasítja a felhasználót, hogy mérje fel az MRI szken rendellenes impedanciával kapcsolatos kockázatait. Mielőtt folytatná a vizsgálatot, olvassa el az ImageReadyTM MRI irányelvek *Impedancia tartományon kívül* című fejezetét. Nyomja le a gombot a folytatáshoz.

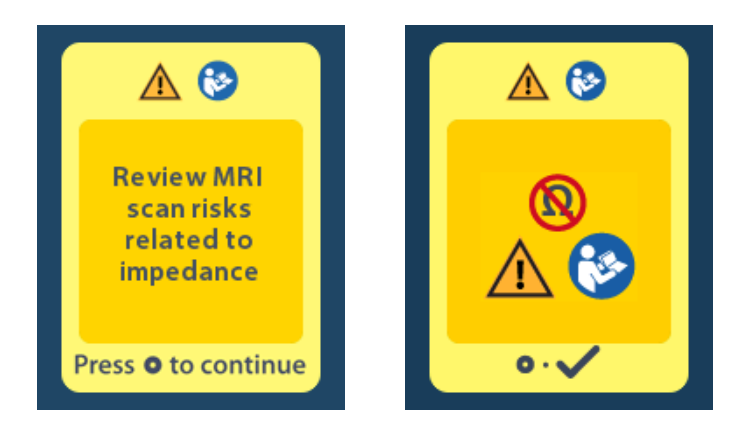

3. Válassza ki az **Igen** lehetőséget az MRI mód aktiválásának folytatásához, vagy a **Nem** lehetőséget a művelet megszakításához.

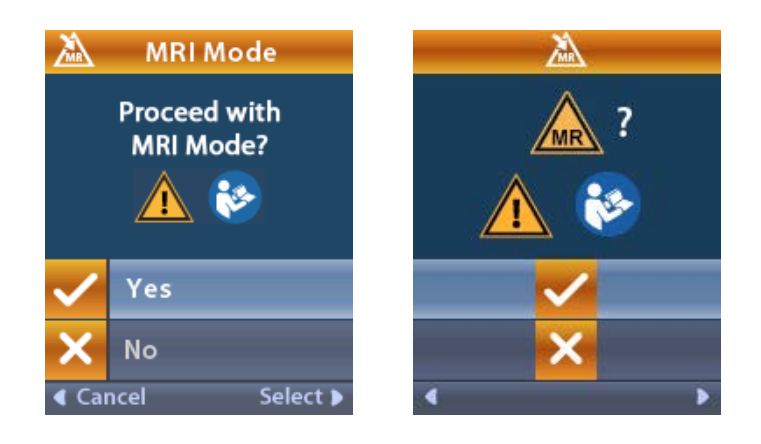

*Figyelmeztetés: Nem javasolt MRI vizsgálatot végezni, ha az impedancia nincs a megengedett tartományban. A normálisnál nagyobb vagy kisebb impedancia a stimulátor vezetékeinek sérülésére utalhat. Ha ebben az állapotban folytatja le a vizsgálatot, megnövekszik az ImageReadyTM MRI irányelvek Biztonsági információk fejezetében felsorolt káros mellékhatások kockázata.*

### **A Stimulátorhiba képernyő**

Ha a rendszerellenőrzés a stimulátor meghibásodása miatt sikertelen, az MRI mód nem aktiválódik, és a távirányítón megjelenik a Stimulátorhiba képernyő. Ha ez a hibaüzenet jelenik meg, nem végezheti el az MRI szkent. Utasítsa a pácienst, hogy lépjen kapcsolatba a DBS rendszert felügyelő szakorvossal, vagy a Boston Scientific ügyfélszolgálatával.

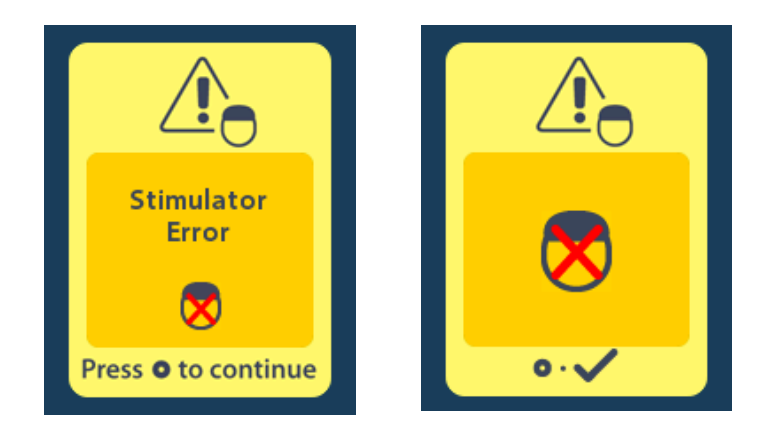
## **Beprogramozott élettartam vége – (Csak a nem újratölthető stimulátoroknál)**

A nem újratölthető stimulátorok szoftverét úgy programozták, hogy egy meghatározott időszak elteltével fejezze be a működést. A nem újratölthető stimulátor programozott élettartamának vége előtt kb. 180 nappal a távirányító képernyőjén az alábbi üzenet jelenik meg.

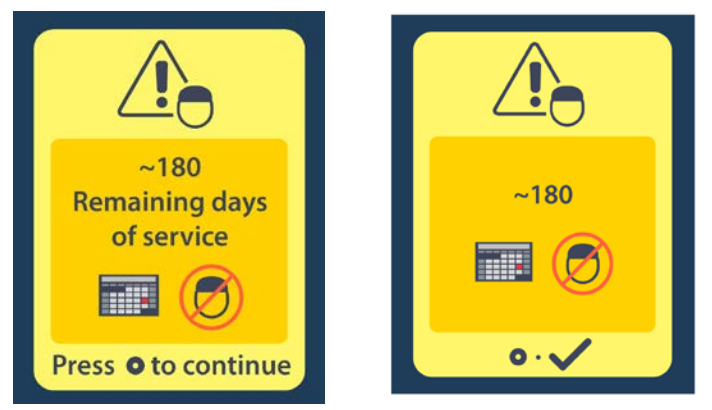

Nyomja le a(z)  $\bigcirc$  gombot az üzenet törléséhez. Az üzenet a nem újratölthető stimulátor programozott élettartamának végéig kb. heti gyakorisággal megjelenik. A programozott működés végén a távirányító képernyőjén az alábbi üzenet jelenik meg.

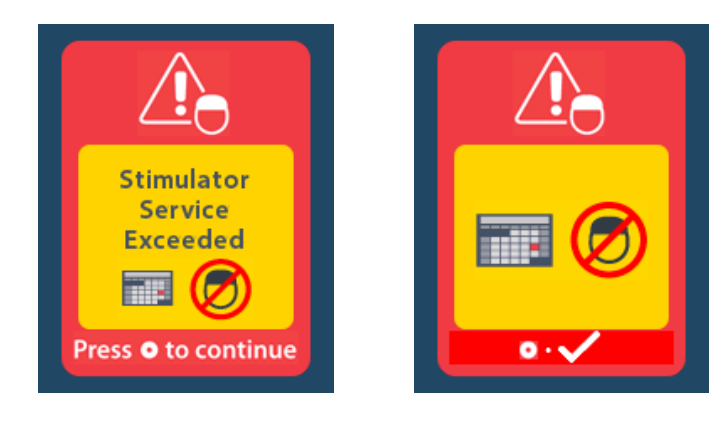

## **ERI (választott csere indikátor) képernyő (Csak a nem újratölthető stimulátorok esetében)**

Ez a képernyő akkor jelenik meg, ha a beültetett nem újratölthető stimulátor élettartama végéhez közelít. A stimulációban végzett változtatások nem lesznek elmentve, és a stimulálás hamarosan nem lesz elérhető. Ha az elem már legalább egy évig bírta ERI-üzemmódba lépés nélkül, akkor legalább négy hét telhet el az ERI-üzemmód megjelenése és az elem lemerülése között. Szólni kell a pácienseknek, hogy a képernyő megjelenését jelentsék be az orvosuknak. Nyomja le a(z)  $\Box$ gombot az információs képernyő törléséhez. Ez a képernyő a távirányító minden egyes aktiválásakor megjelenik.

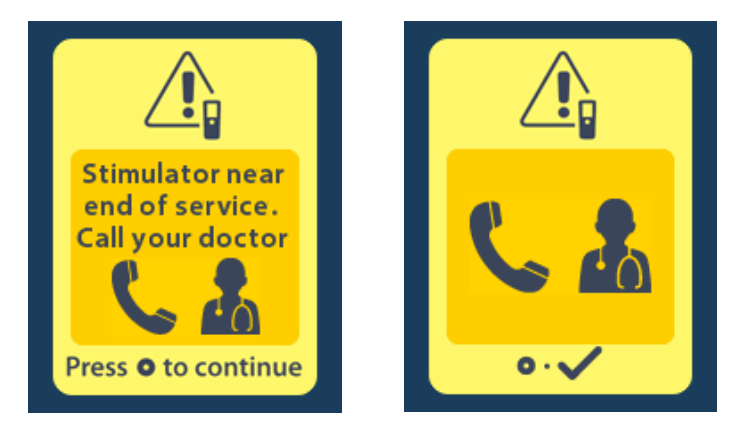

## **Akkumulátor élettartam vége képernyő – (Csak a nem újratölthető stimulátoroknál)**

Ez a képernyő akkor jelenik meg, ha a nem újratölthető stimulátor akkumulátora teljesen lemerült. Stimuláció nem lehetséges. Javasoljuk, hogy a páciensek az üzenet megjelenésekor hívják fel szakorvosukat.

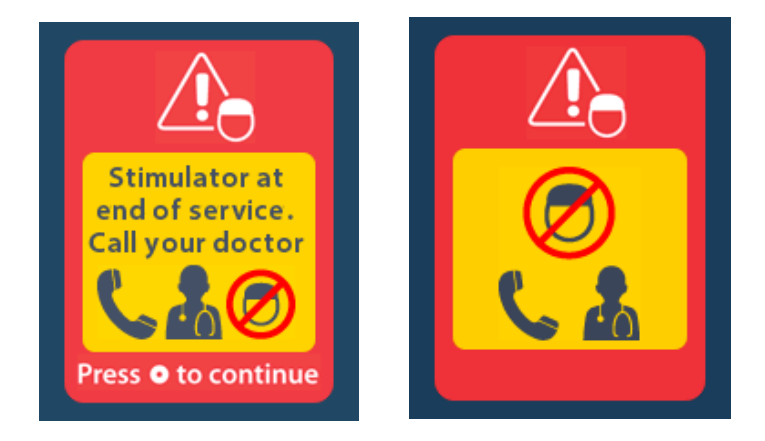

**hu**

## **Hibaelhárítás**

### **Telemetria súgó**

A hagyományos interferencia-források, pl. televíziók vagy számítógép-monitorok hatással lehetnek a vezeték nélküli kommunikációra. A távirányító menüi akkor is használhatók, ha a távirányító a kommunikációs hatósugáron kívül van. Ha a beállítások vagy programok módosítási parancsait akkor adja ki, amikor a távirányító a kommunikációs hatósugáron kívül van, akkor több másodperc áll rendelkezésére arra, hogy a távirányítót a stimulátor hatósugarába helyezze, hogy a parancsok elküldhetők legyenek. Amikor a stimulátor fogadta a parancsot, a távirányító kettőt csipog, a kért módosítás pedig megjelenik a képernyőn. Ha a stimulátor nem képes kommunikálni a távirányítóval, a Telemetria hiba üzenet jelenik meg:

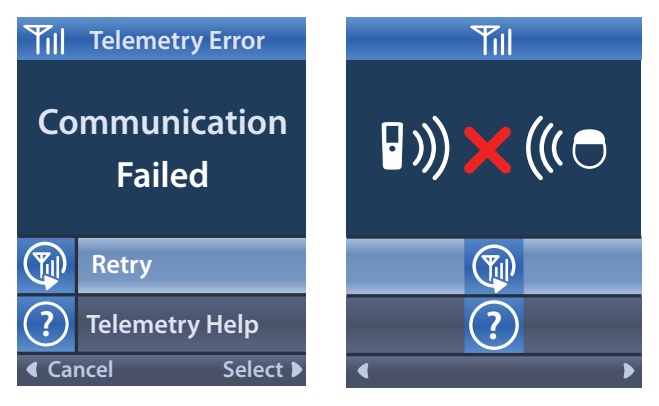

A stimulátorral történő kommunikáció ismételt megkísérléséhez (az utolsó parancs újraküldéséhez) válassza az **Újra** lehetőséget. A kommunikáció törléséhez és visszatéréshez a képernyőbe, nyomja meg a lehetőséget.

A Telemetria súgó eszköz a távirányító és a stimulátor közti kommunikáció javítására is használható. A Telemetria súgó eszköz használatához válassza a Telemetria súgó **?** lehetőséget. A következő képernyő jelenik meg:

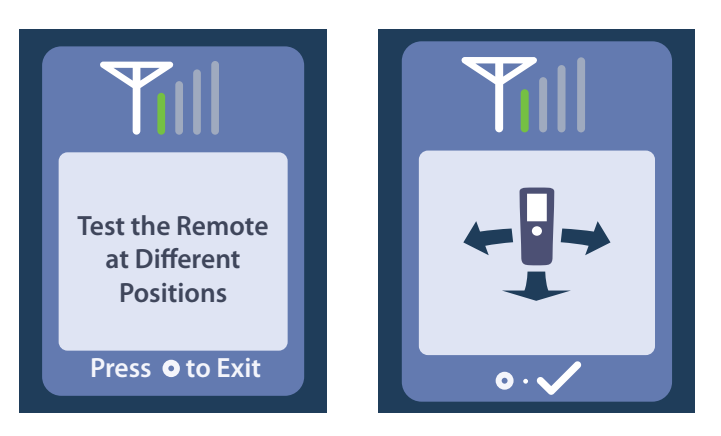

A telemetriasávok a vezeték nélküli kommunikáció erősségét jelzik. A sávok száma a távirányító stimulátortól mért távolságának illetve azok egymáshoz viszonyított elhelyezkedésétől függően változik. A jelerősség mérése 30 másodpercig vagy a gomb lenyomásáig tart.

### **A Nincs futtatható program képernyő**

Ez a képernyő akkor jelenik meg, ha a stimulátor nem tartalmaz futtatható programot.

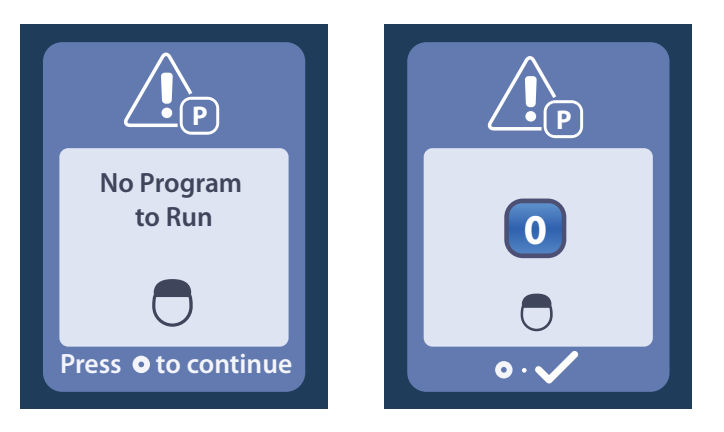

### **Az Érvénytelen program képernyő**

Ez a képernyő akkor jelenik meg, ha a stimulátor érvénytelen programot próbál futtatni.

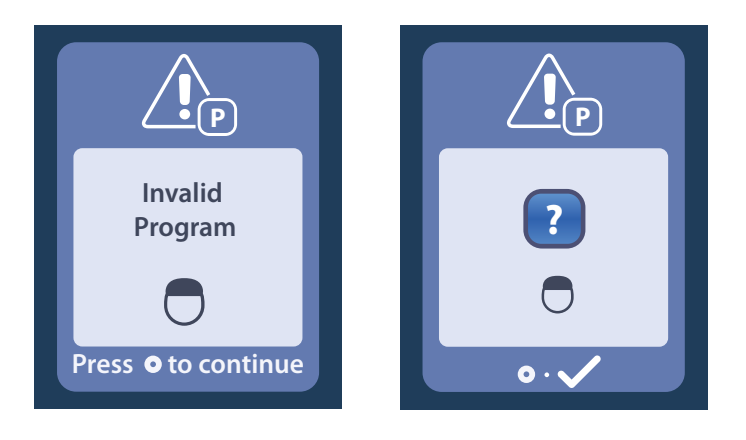

### **A Nem támogatott stimulátor képernyő**

Ez a képernyő akkor jelenik meg, ha a távirányító nem kompatibilis stimulátort észlel.

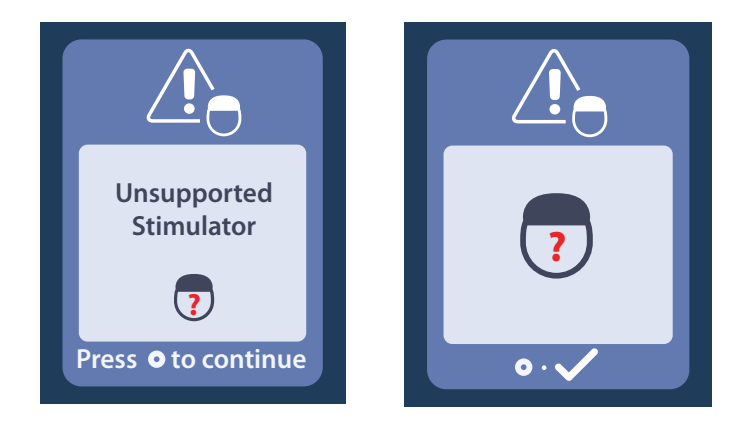

#### **A Rendszerbeállítások alaphelyzetbe állítása képernyő**

Ez a képernyő akkor jelenik meg, ha a távirányító hibát észlel és a távirányító alaphelyzetbe állítása szükséges. Nyomja le a **gombot a folytatáshoz.** A programok nem fognak törlődni, azonban minden rendszerbeállítás (pl. nyelv és hangerő) visszaáll a gyári alapértékekre.

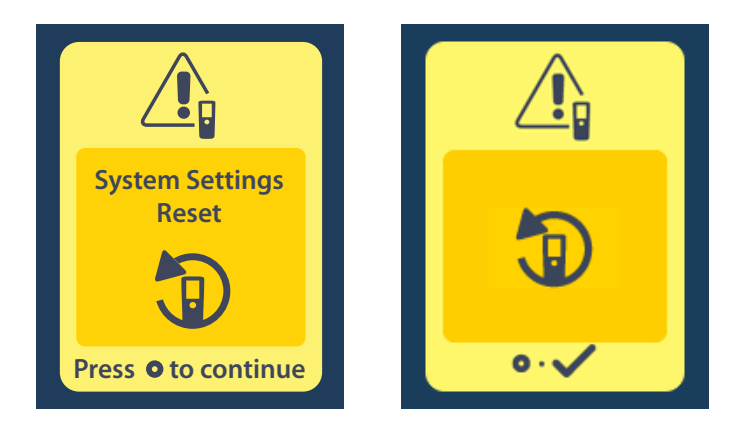

### **A Stimulátorhiba képernyő**

Ez a képernyő a stimulátor nem kritikus hibája esetén jelenik meg. Nyomja le a  $\Box$  gombot az üzenet nyugtázásához és a folytatáshoz.

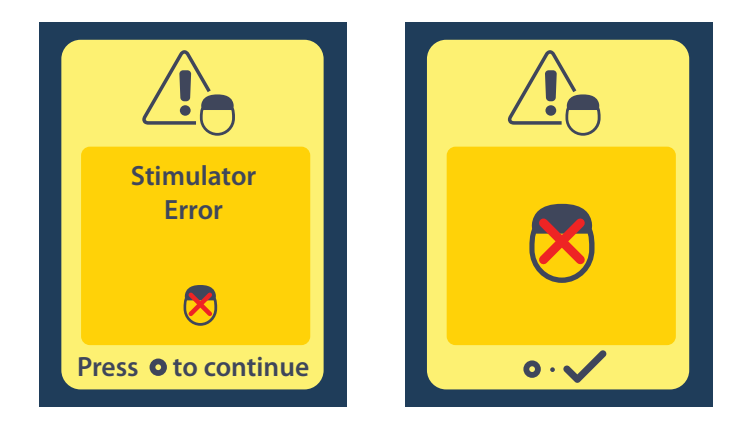

### **A Távirányító-hiba képernyő**

Ez a képernyő a távirányító olyan kritikus hibája esetén jelenik meg, amely esetén a távirányító használhatatlanná válik. Lépjen kapcsolatba a Boston Scientific vállalattal a csere-távirányító megrendelése érdekében.

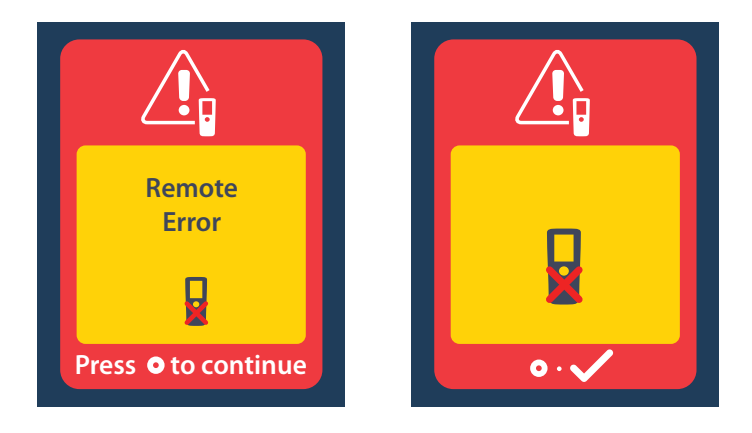

#### **A stimulátor alacsony akkumulátor-töltöttségét jelző képernyők (Csak az újratölthető Vercise Gevia stimulátoroknál)**

A távirányítón megjelenő következő szövegek emlékeztetik Önt a stimulátor feltöltésére, ha az akkumulátor lemerülőben van.

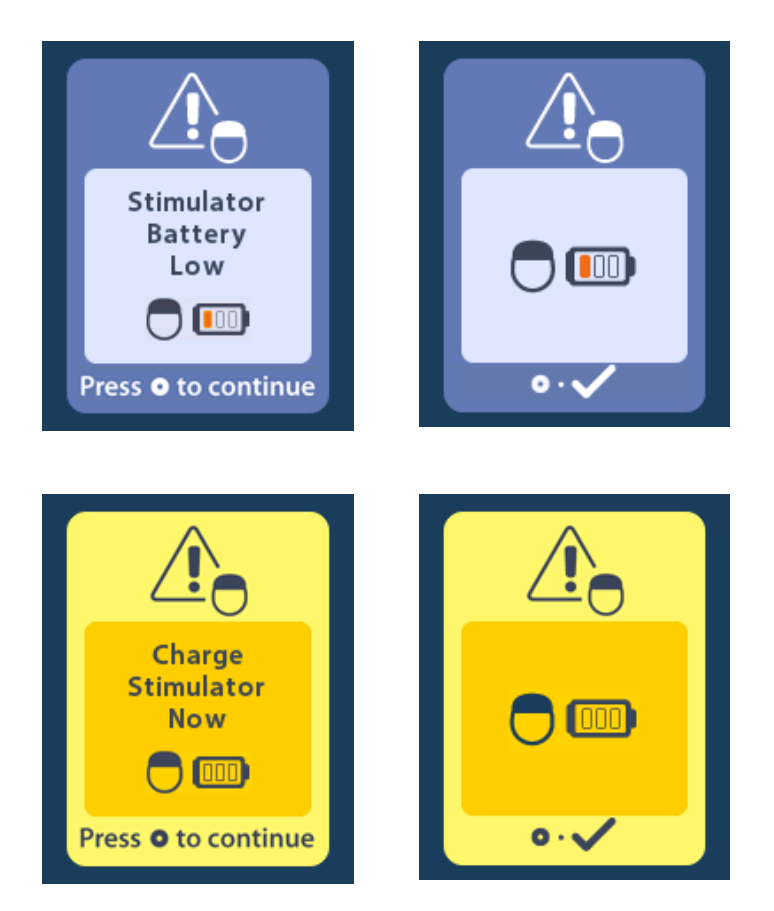

## **Ikonok leírása és tárgymutató**

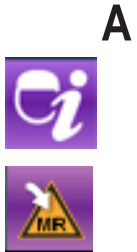

A stimulátor adatai 809

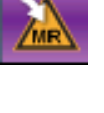

Az MRI mód aktiválása 815, 816

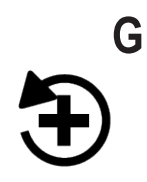

Gyári beállítások visszaállítása 802

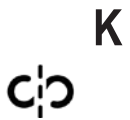

Kapcsolat törlése 810

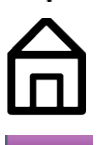

Kezdőképernyő 799

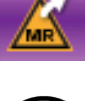

Kilépés az MRI módból 819

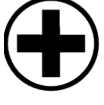

Klinikai orvosi menü 809, 810, 811, 812, 813

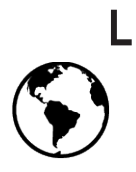

Languages (Nyelvek) 799, 806, 807

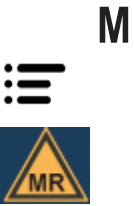

Main Menu (Főmenü) 800, 801, 802, 803, 804

MR Feltételes 817, 822

### Vercise™ DBS távirányító 3 Használati utasítások

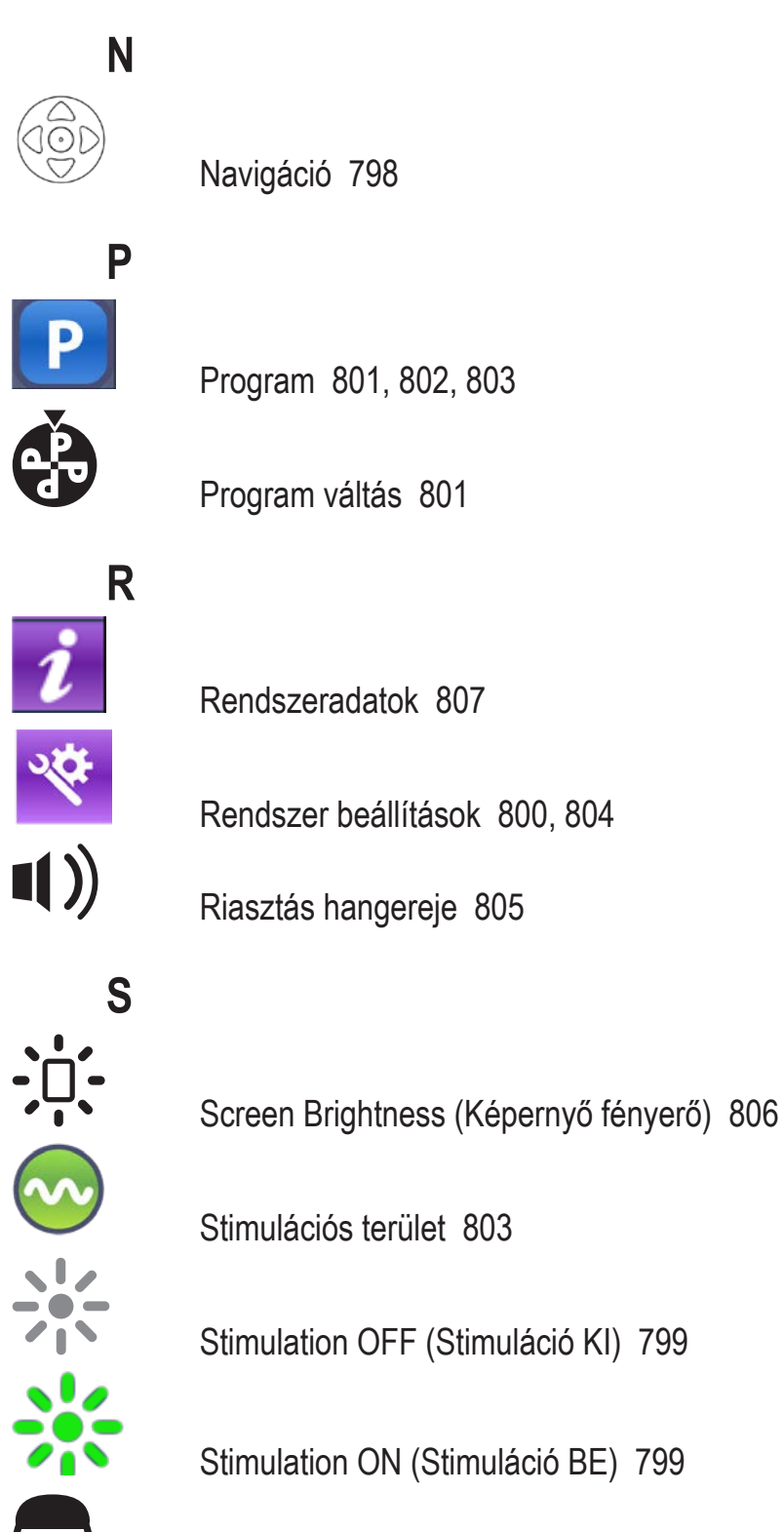

Stimulation OFF (Stimuláció KI) 799

Stimulation ON (Stimuláció BE) 799

Stimulátor 810

# **T**  $\mathbf{z}$  $J_{\text{min}}$

Távirányító adatok 808

Távirányító akkumulátor 814

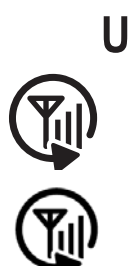

Újra 827

Újraszkennelés 810

### **Műszaki támogatás**

**Brazil**

**Chile**

A Boston Scientific Corporation magasan képzett szervizszakemberekkel áll az Ön rendelkezésére. A műszaki támogatási részleg a nap 24 órájában elérhető műszaki konzultáció céljából.

A vállalat képviselője az Egyesült Államok területén a (866) 360-4747-as telefonszámon érhető el. Ha az Egyesült Államok területén kívül tartózkodik, válassza ki az országot az alábbi listából:

**Argentina** T: +5411 4896 8556 F: +5411 4896 8550 **Australia / New Zealand** T: 1800 676 133 F: 1800 836 666 **Austria** T: +43 1 60 810 F: +43 1 60 810 60 **Balkans** T: 0030 210 95 37 890 F: 0030 210 95 79 836 **Belgium** T: 080094 494 F: 080093 343 T: +55 11 5853 2244 F: +55 11 5853 2663 **Bulgaria** T: +359 2 986 50 48 F: +359 2 986 57 09 **Canada** T: +1 888 359 9691 F: +1 888 575 7396 T: +562 445 4904 F: +562 445 4915 **China – Beijing** T: +86 10 8525 1588 F: +86 10 8525 1566 **China – Guangzhou** T: +86 20 8767 9791 F: +86 20 8767 9789 **China – Shanghai** T: +86 21 6391 5600 F: +86 21 6391 5100 **Colombia** T: +57 1 629 5045 F: +57 1 629 5082 **Czech Republic** T: +420 2 3536 2911 F: +420 2 3536 4334 **Denmark** T: 80 30 80 02 F: 80 30 80 05 **Finland** T: 020 762 88 82 F: 020 762 88 83 **France** T: +33 (0) 1 39 30 97 00 F: +33 (0) 1 39 30 97 99 **Germany** T: 0800 072 3301 F: 0800 072 3319 **Greece** T: +30 210 95 42401 F: +30 210 95 42420 **Hong Kong** T: +852 2960 7100 F: +852 2563 5276 **Hungary** T: +36 1 456 30 40 F: +36 1 456 30 41 **India – Bangalore** T: +91 80 5112 1104/5 F: +91 80 5112 1106

**India – Chennai** T: +91 44 2648 0318 F: +91 44 2641 4695

**hu**

**India – Delhi** T: +91 11 2618 0445/6 F: +91 11 2618 1024 **India – Mumbai** T: +91 22 5677 8844 F: +91 22 2617 2783 **Italy** T: +39 010 60 60 1 F: +39 010 60 60 200 **Korea** T: +82 2 3476 2121 F: +82 2 3476 1776 **Malaysia** T: +60 3 7957 4266 F: +60 3 7957 4866 **Mexico** T: +52 55 5687 63 90 F: +52 55 5687 62 28 **Middle East / Gulf / North Africa** T: +961 1 805 282 F: +961 1 805 445 **The Netherlands** T:+31 30 602 5555 F: +31 30 602 5560 **Norway** T: 800 104 04 F: 800 101 90 **Philippines** T: +63 2 687 3239 F: +63 2 687 3047 **Poland** T: +48 22 435 1414 F: +48 22 435 1410 **Portugal** T: +351 21 3801243 F: +351 21 3801240 **Singapore** T: +65 6418 8888 F: +65 6418 8899 **South Africa** T: +27 11 840 8600 F: +27 11 463 6077 **Spain** T: +34 901 11 12 15 F: +34 902 26 78 66 **Sweden** T: 020 65 25 30 F: 020 55 25 35 **Switzerland** T: 0800 826 786 F: 0800 826 787 **Taiwan** T: +886 2 2747 7278 F: +886 2 2747 7270 **Thailand** T: +66 2 2654 3810 F: +66 2 2654 3818 **Turkey – Istanbul** T: +90 216 464 3666 F: +90 216 464 3677 **Uruguay** T: +59 82 900 6212 F: +59 82 900 6212

**UK & Eire** T: +44 844 800 4512 F: +44 844 800 4513

**Venezuela** T: +58 212 959 8106 F: +58 212 959 5328

#### **Търговски марки**

Всички търговски марки са собственост на съответните си притежатели.

#### **Гаранции**

Boston Scientific Corporation си запазва правото да променя без предварително уведомление информацията, свързана с

продуктите й, за да подобри надеждността им или работния им капацитет.

#### **Допълнителна информация**

За информация относно показания, противопоказания, предупреждения, предпазни мерки, резюме на нежеланите събития, стерилизиране, изхвърляне на компоненти, съхранение и употреба, както и гаранционна информация, направете справка с *УУ в информацията за предписващи лица*. За друга специфична за устройството информация, която не е включена в този наръчник или символите за обозначаване, направете справка със съответните УУ, както са посочени във вашия *справочник за ДМС.* 

#### **Номер на модел Описание** DB-5552-1A Комплект с дистанционно управление за ДМС Vercise 3 DB-5250 Дистанционно управление за ДМС Vercise 3 NM-6210 Чантичка за дистанционно управление NM-6315 и DB-6315 USB захранване, дистанционно управление, универсално

#### **Номера на моделите на продуктите**

## **Съдържание**

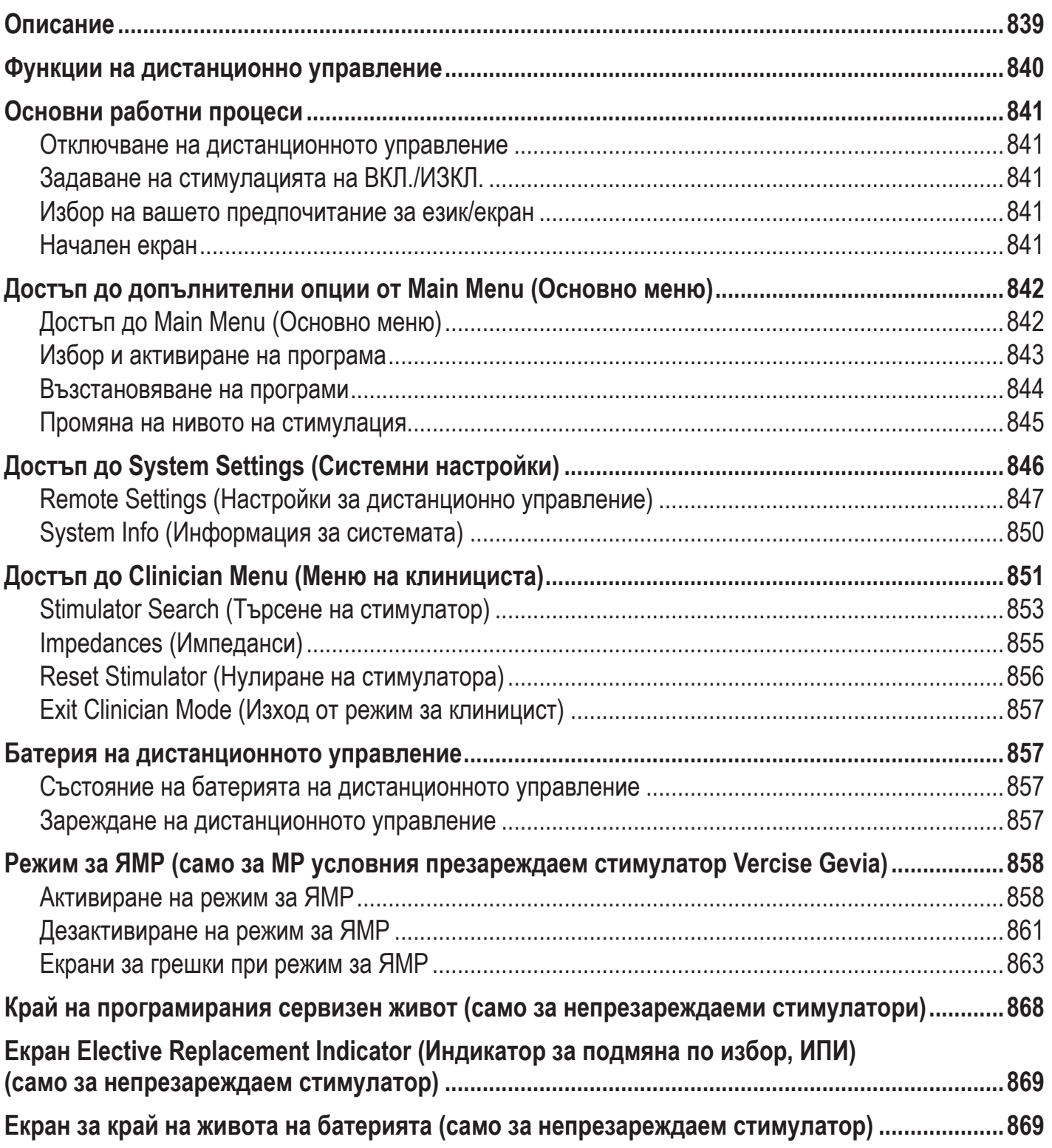

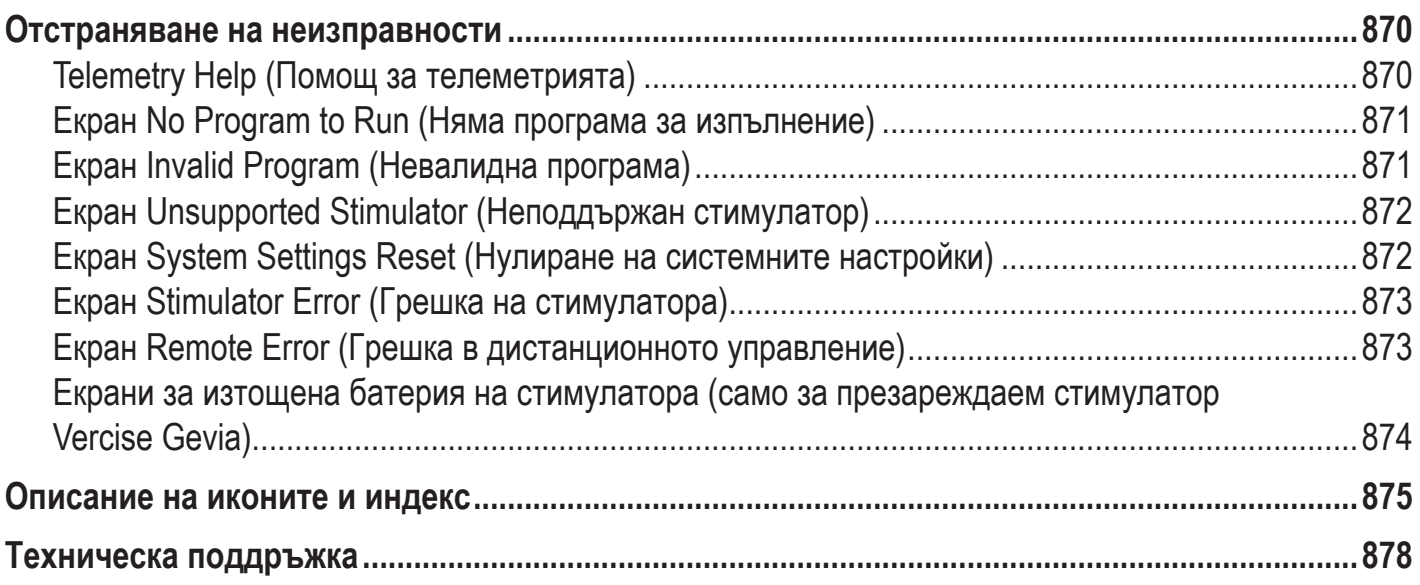

*Тази страница умишлено е оставена празна.*

## **Описание**

Дистанционното управление представлява ръчно устройство, което комуникира със стимулатора чрез радиочестотна (РЧ) телеметрична връзка. Функциите на дистанционното управление включват следните:

- Свързване/прекъсване на връзката със стимулатора
- Задаване на стимулацията на ВКЛ. и ИЗКЛ.
- Увеличаване на амплитудата на стимулацията
- Промяна и възстановяване на програми
- Осъществяване на достъп до опциите в Clinician Menu (Меню на клинициста)
- Персонализиране на настройките на дистанционното управление: език, сила на звука, яркост
- Активиране/дезактивиране на режим за ЯМР за МР условния стимулатор Vercise Gevia

### **Предпазни мерки**

- Дръжте дистанционното управление сухо. То не трябва да бъде излагано на влага.
- Не свързвайте USB порта на дистанционното управление към което и да е друго устройство освен зарядното устройство за дистанционно управление, предоставено с него.
- Дръжте дистанционното управление далеч от домашни любимци, вредители и деца, за да избегнете повреда на устройството.

### **Функции на дистанционно управление**

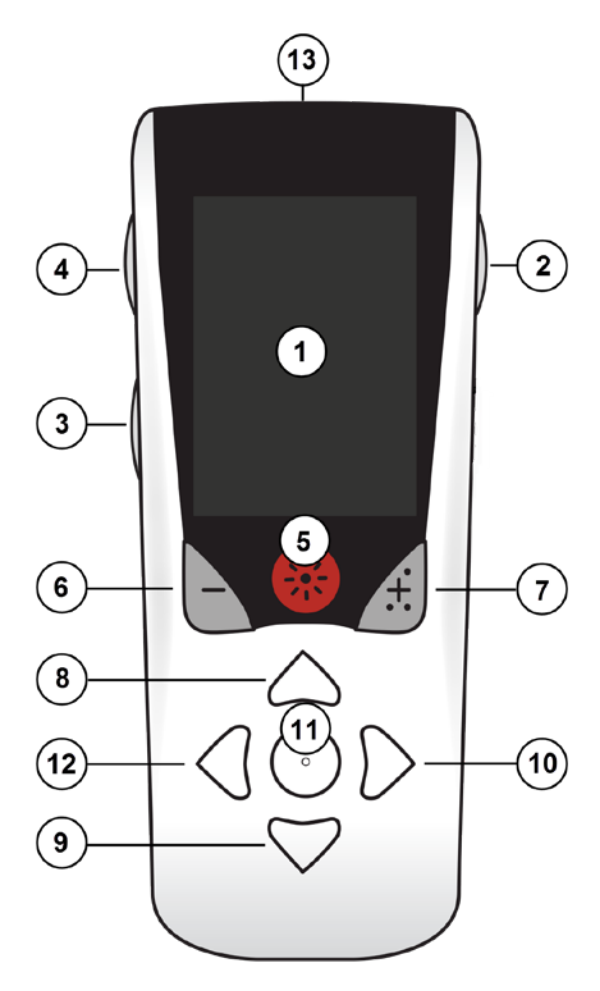

1. **Екран**: на него се изобразяват всички менюта, икони и съобщения.

2. **Бутон за заключване/отключване** : отключва дистанционното управление от режим на сън.

3. **Бутон за програми Р**: изобразява менюто Programs (Програми).

4. **Бутон за начален екран**  $\oplus$ : изобразява началния екран.

5. **Бутон за стимулация • Вер**: Задава на стимулацията на ВКЛ. или ИЗКЛ.

6. **Бутон "минус"**  $\Box$  : Понижава избрания параметър.

7. **Бутон "плюс"**  $\boxed{+}$ : Повишава избрания параметър.

8, 9. **Бутони за навигация** и : позволяват превъртане през избрано меню.

10, 11. **Бутони за навигация**  $\bigcirc$  и  $\bigcirc$ : избиране.

12. **Бутон за навигация** : връща към предходния екран.

13. **USB порт (не е показан)**: позволява зареждане на дистанционното управление чрез USB захранващо устройство.

Дистанционното управление има среден обхват на връзка от 22 инча (55,9 cm) с непрезареждаем стимулатор Vercise™ PC и среден обхват на връзка от 36 инча (91,4 cm) с презареждаем стимулатор Vercise Gevia™. Когато използвате дистанционното управление, избягвайте чести източници на интерференция (напр. телевизори и монитори за компютър). За допълнителна информация относно телеметрията вижте раздела *"Telemetry Help (Помощ за телеметрията)"*.

## **Основни работни процеси**

#### **Отключване на дистанционното управление**

Дистанционното управление преминава в режим на готовност (или сън), когато не се използва. То може да се активира отново чрез натискане на бутона за заключване/отключване  $\blacksquare$  от дясната страна на дистанционното управление.

#### **Задаване на стимулацията на ВКЛ./ИЗКЛ.**

След отключване на дистанционното управление натиснете бутона за задаване на стимулацията на ВКЛ./ИЗКЛ. <del>Ж.</del>, за да зададете стимулатора на ВКЛ. или ИЗКЛ.

#### **Избор на вашето предпочитание за език/екран**

Дистанционното управление ви позволява да изберете екран с икони или екран с текст на един от предоставените езици. Вижте раздела *Languages (Езици)* за допълнителни инструкции.

*Забележка: В този наръчник са показани както текстът на английски език, така и екраните с икони.*

#### **Начален екран**

След отключване на дистанционното управление ще се покаже началният екран  $\oplus$ , ако дистанционното управление е било преди това свързано със стимулатор. Началният екран показва номера на активната програма, състоянието на стимулацията (ВКЛ./ИЗКЛ.), навигация към Main Menu (Основно меню) и нивото на батерията на стимулатора за презареждаеми стимулатори. На него са показани също и нивото на батерията на дистанционното управление (вижте раздела *"Батерия на дистанционното управление"*). До началния екран можете да осъществите достъп от всеки друг екран, като натиснете бутона за начален екран  $\oplus$ .

1. Натиснете бутона за начален екран  $\bigcirc$  от лявата страна на дистанционното управление, за да отворите началния екран.

#### **Начален екран за презареждаем стимулатор**

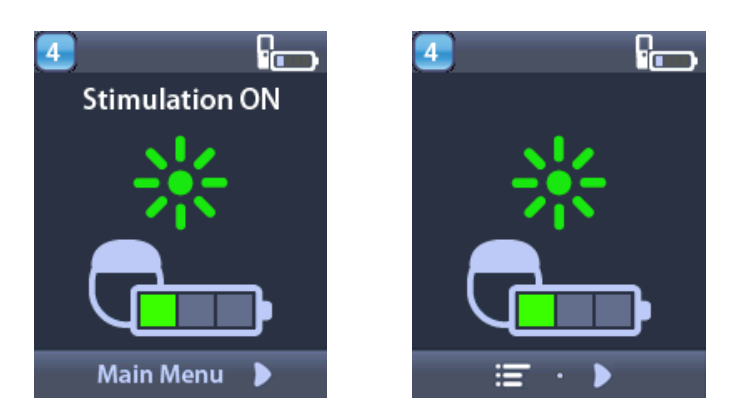

*Забележка: Когато дистанционното управление се свързва с презареждаем стимулатор, то ще изобразява текущото ниво на батерията на стимулатора на началния екран.*

#### **Начален екран за непрезареждаем стимулатор**

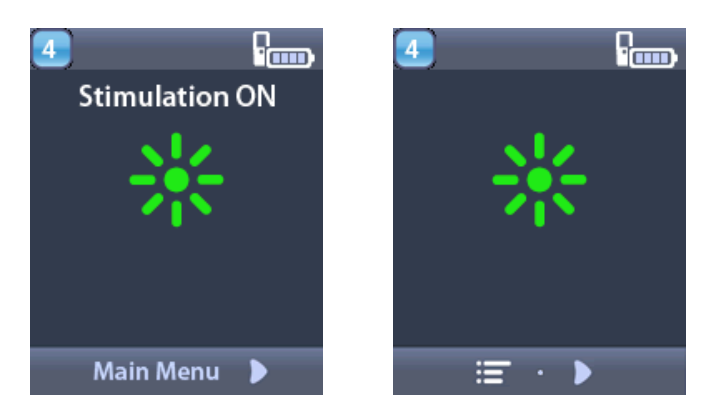

*Забележка: Когато дистанционното управление се свързва с непрезареждаем стимулатор, нивото на батерията на стимулатора няма да се изобразява на екрана.*

### **Достъп до допълнителни опции от Main Menu (Основно меню)**

**Main Menu (Основно меню)** ви дава достъп до следните опции:

**• Programs (Програми)**

**bg**

- Stimulation (Стимулация)
- **System Settings (Системни настройки)**

#### **Достъп до Main Menu (Основно меню)**

1. Натиснете бутона  $\hat{\varpi}$  от лявата страна на дистанционното управление, за да се изобрази началният екран.

2. От началния екран натиснете бутона със стрелка надясно , за да изберете **Main Menu (Основно меню)**.

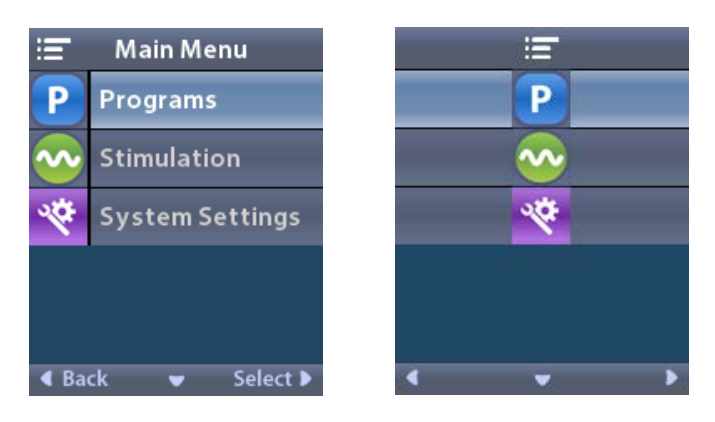

*Забележка: Когато на стимулатора няма записани програми, в Main Menu (Основно меню) ще се изобразява само опцията System Settings (Системни настройки).*

#### **Избор и активиране на програма**

Програмата за стимулация представлява набор от параметри за стимулация, които определят терапията на пациента. Дадена програма може да достави стимулация до най-много четири независими полета или области за стимулация в зависимост от това как е настроена програмата. Например една област може да отговаря на цел в дясното полукълбо на мозъка, а друга област може да отговаря на цел в лявото полукълбо на мозъка. Дистанционното управление може да съхранява до четири програми – номерирани от 1 до 4 – които пациентът може да избира и активира по всяко време.

- 1. Натиснете бутона  $P$  от лявата страна на дистанционното управление, за да се изобрази екранът Programs (Програми).
- *Забележка: Можете да стигнете до менюто Programs (Програми) и от Main Menu (Основно меню). Направете справка с раздела "Достъп до Main Menu (Oсновно меню)" за допълнителни инструкции.*

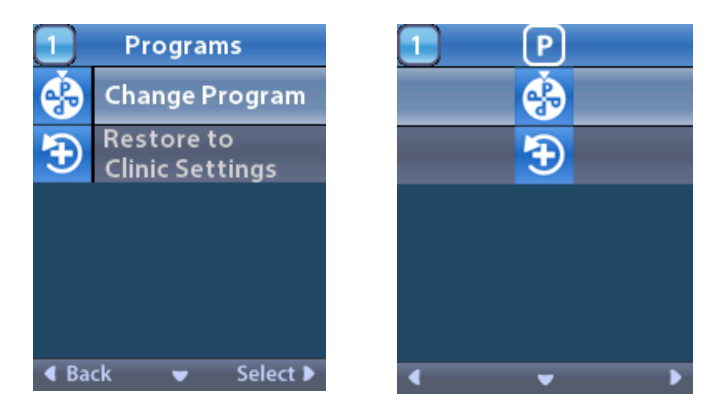

- ⊕ **Change Program**  $\overline{2}$  $\overline{2}$ 3 3 Select I  $\triangle$  Back
- 2. Изберете **Change Program (Промяна на програмата)**.

- 3. Използвайте бутоните със стрелки нагоре *или надолу*, за да стигнете до желаната програма.
- 4. Натиснете бутона със стрелка надясно. За да изберете програмата.

#### **Възстановяване на програми**

Ако след промяна на програмата решите, че желаете да върнете програмата обратно до нейните настройки на клиниката, можете да го направите, като възстановите програмата.

1. Натиснете бутона Р от лявата страна на дистанционното управление.

или

От екрана **Main Menu (Основно меню)** изберете **Programs (Програми)**.

Изберете **Restore to Clinic Settings (Връщане към настройки на клиниката)**. Екранът за възстановяване изобразява списък с програми, които можете да възстановите.

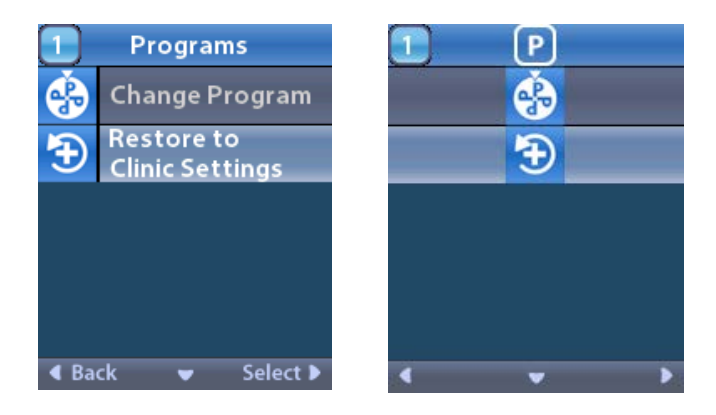

2. Изберете програмата, която желаете да възстановите. Изобразява се екранът за потвърждаване на възстановяването.

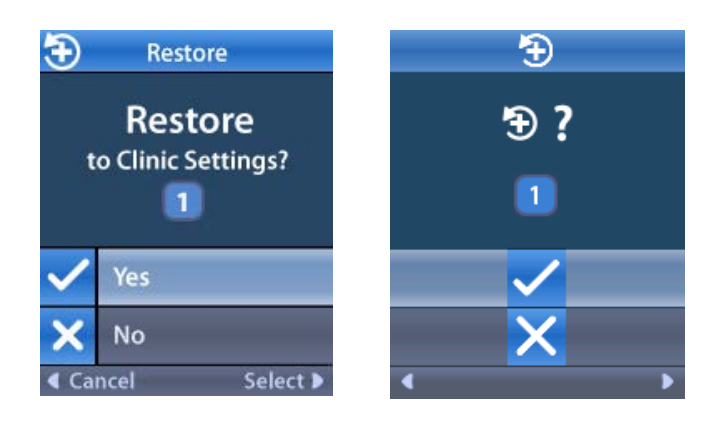

3. Изберете **Yes (Да)**, за да възстановите програмата до настройките на клиниката. или

Изберете **No (Не)**, за да отмените действието.

#### **Промяна на нивото на стимулация**

Дадена програма може да достави стимулация до една област или до най-много четири области, в зависимост от това как е настроена програмата. Нивото на стимулацията за дадена област може да бъде променено, ако клиницистът е позволил това, чрез дистанционното управление.

1. От **E** Main Menu (Основно меню): Изберете **Stimulation (Стимулация)**.

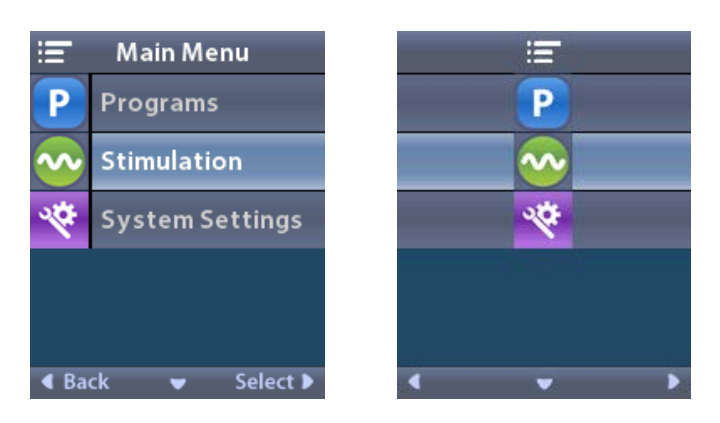

2. Използвайте бутоните за навигация (**1990 г. – 1994)**, за да изберете желаната област.

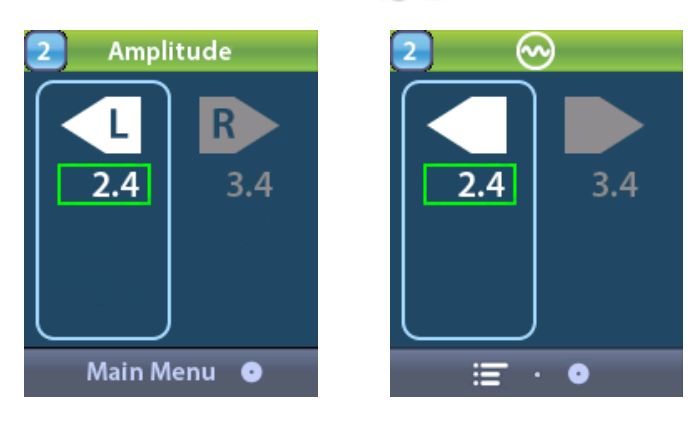

- 3. Натиснете бутона "минус"  $\Box$ , за да понижите нивото на стимулацията.
- 4. Натиснете бутона "плюс"  $\left(\pm\right)$ , за да повишите нивото на стимулацията.

## **Достъп до System Settings (Системни настройки)**

От **E** Main Menu (Основно меню):

Изберете **System Settings (Системни настройки)**, за да се изобрази менюто System Settings (Системни настройки).

**Меню System Settings (Системни настройки) за презареждаем стимулатор Vercise Gevia**

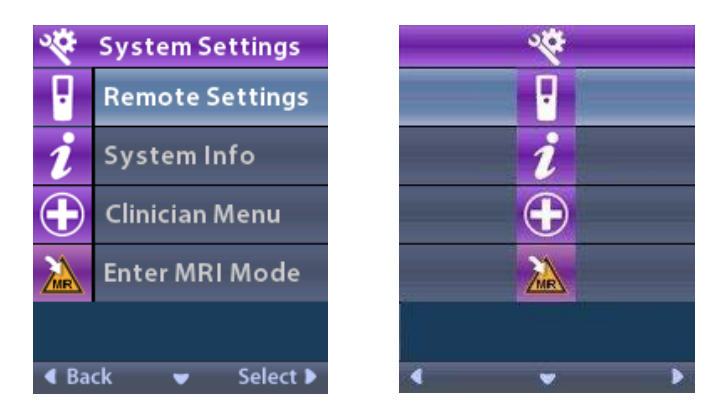

*Забележка: Когато дистанционното управление е свързано с презареждаем стимулатор Vercise Gevia, иконата за вход/изход от режим за ЯМР ще се появи на екрана System Settings (Системни настройки). Направете справка с раздела "Режим за ЯМР" за информация относно функцията за вход/изход от режим за ЯМР.*

**Меню System Settings (Системни настройки) за непрезареждаем стимулатор**

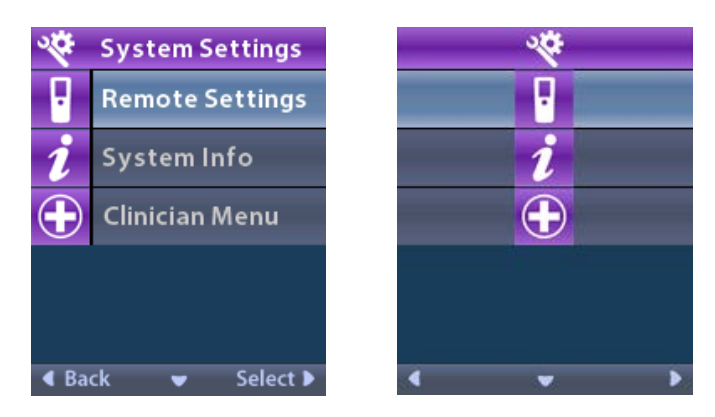

*Забележка: Когато дистанционното управление е свързано с непрезареждаемия стимулатор, който не е ЯМР условен, опцията за вход/изход от режим за ЯМР не е налична.*

#### **Remote Settings (Настройки за дистанционно управление)**

Опцията Remote Settings (Настройки за дистанционно управление) ви позволява да настройвате силата на звука на известяване, яркостта на екрана, както и да изберете предпочитанието си за език.

От менюто System Settings (Системни настройки):

1. Изберете **Remote Settings (Настройки за дистанционно управление)**, за да се изобрази менюто **Remote Settings (Настройки за дистанционно управление).**

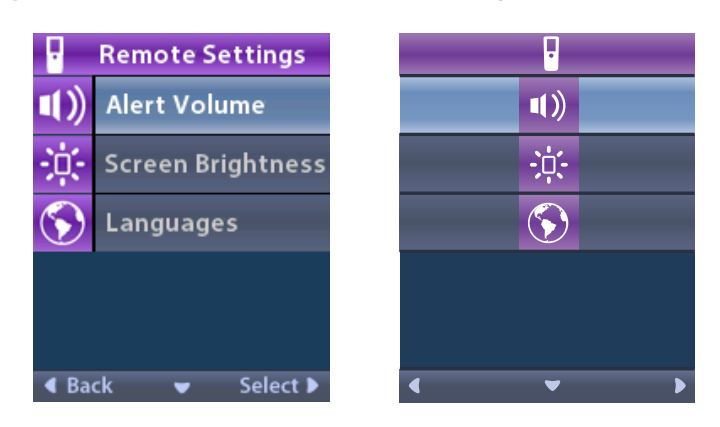

#### **Alert Volume (Сила на звука на известяване)**

От менюто **Remote Settings (Настройки за дистанционно управление)**:

1. Изберете **Alert Volume (Сила на звука на известяване)**.

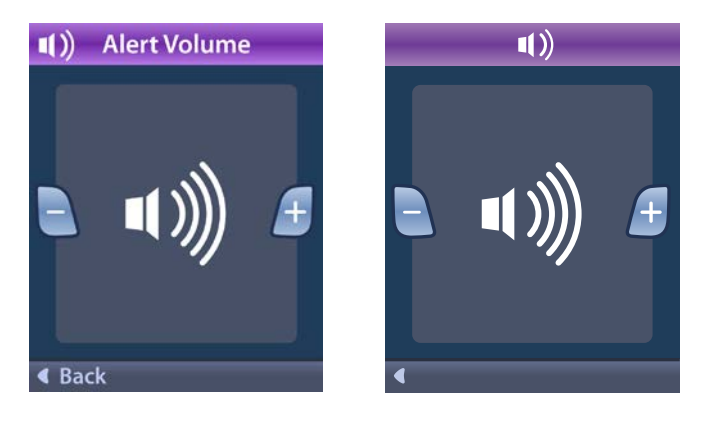

- 2. Натиснете бутона "минус"  $\Box$ , за да намалите силата на звука на известяване.
- 3. Натиснете бутона "плюс"  $\bigoplus$ , за да увеличите силата на звука на известяване. **Screen Brightness (Яркост на екрана)**

От менюто **Remote Settings (Настройки за дистанционно управление)**:

1. Изберете  $\dot{\psi}$ : Screen Brightness (Яркост на екрана).

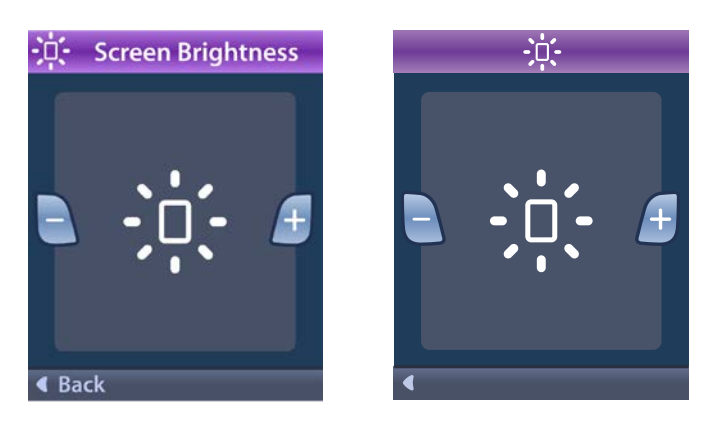

- 2. Натиснете бутона "минус"  $\Box$ , за да намалите яркостта.
- 3. Натиснете бутона "плюс"  $\left(\pm\right)$ , за да увеличите яркостта.

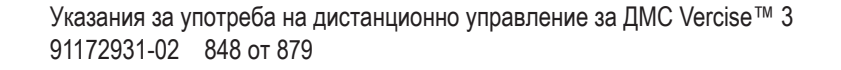

#### **Languages (Езици)**

Дистанционното управление ви позволява да конфигурирате системата си да изобразява едно от следните:

- Текстов екран на един от наличните езици
- Екран с икони

От менюто **Remote Settings (Настройки за дистанционно управление)**:

1. Изберете **Languages (Езици)**.

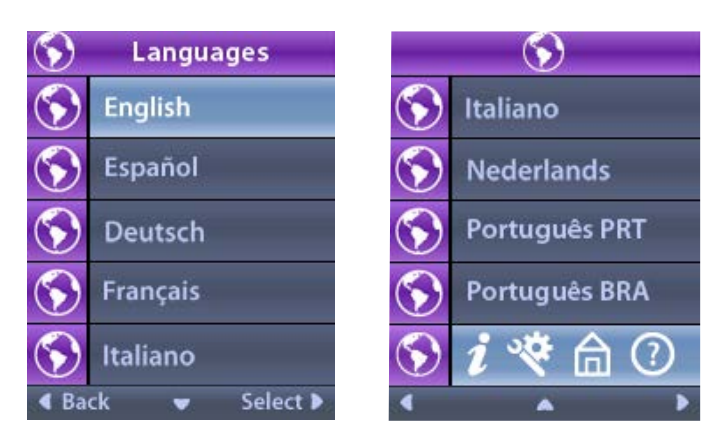

2. Изберете желания език, като например **English (Английски)**, или  $i \triangleleft \oplus \odot$ изобразяване чрез икони.

Екранът за потвърждение на езици се изобразява, за да потвърдите своя избор.

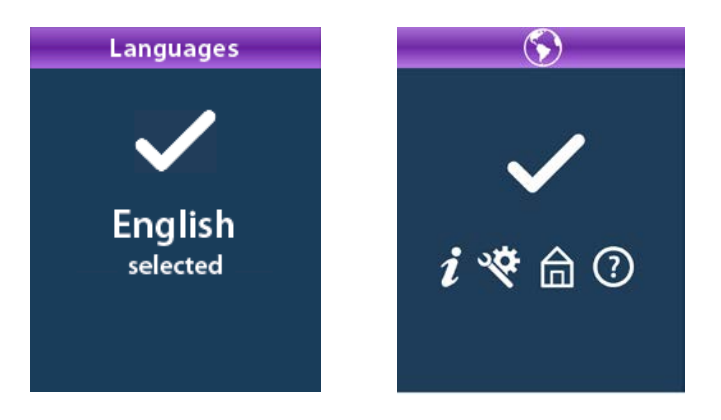

#### **System Info (Информация за системата)**

Менюто **System Info (Информация за системата)** ви дава възможност да прегледате информация, свързана с дистанционното управление или стимулатора.

От менюто **SUP System Settings (Системни настройки)** изберете **1 System Info (Информация за системата)**.

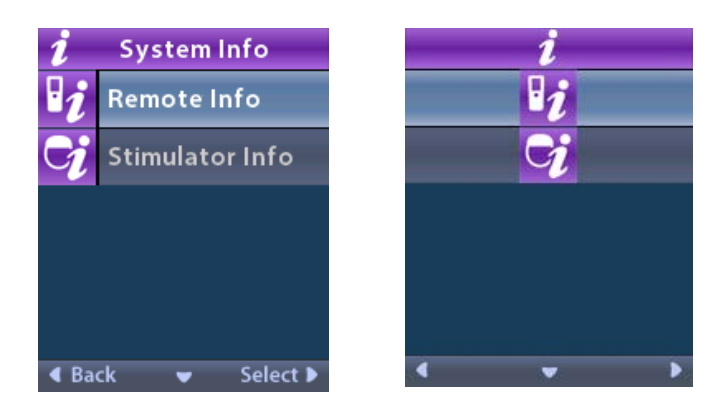

#### **Remote Info (Информация за дистанционно управление)**

Изберете **Remote Info (Информация за дистанционно управление)**, за да отворите екрана Remote Info (Информация за дистанционно управление).

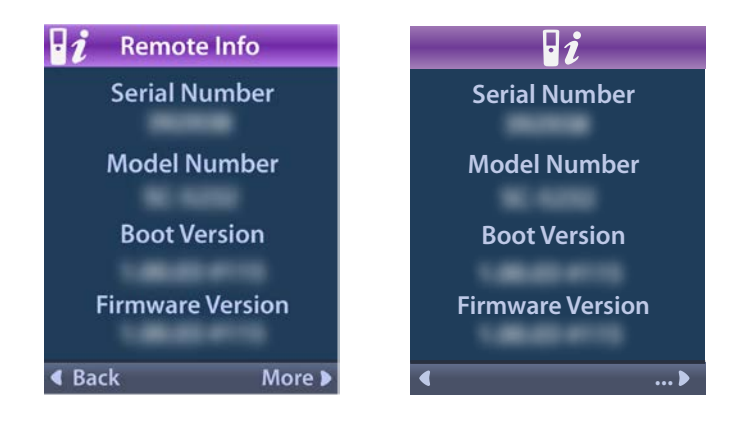

На екрана Remote Info (Информация за дистанционно управление) се изобразява следната информация:

- Serial Number (Сериен номер)
- Model Number (Номер на модел)
- Boot Version (Версия за стартиране)
- Firmware Version (Версия на фърмуера)

Изберете **More (Още)**, за да прегледате допълнителна информация за дистанционно управление, като LCD Boot Version (Версия за стартиране на LCD) и LCD Firmware (Фърмуер на LCD).

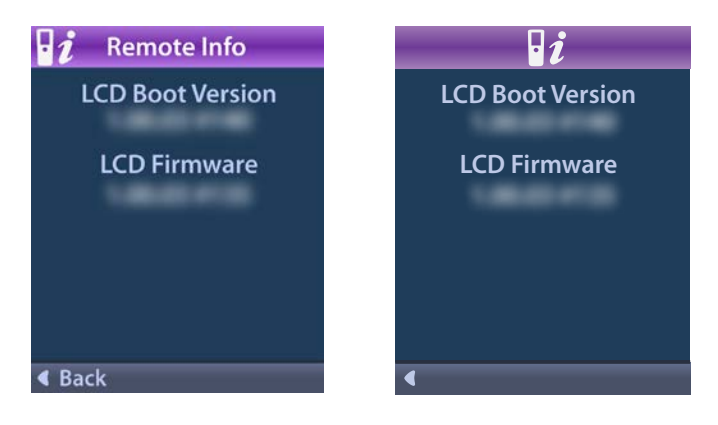

#### **Stimulator Info (Информация за стимулатора)**

Изберете **Stimulator Info (Информация за стимулатора)**, за да отворите екрана Stimulator Info (Информация за стимулатора).

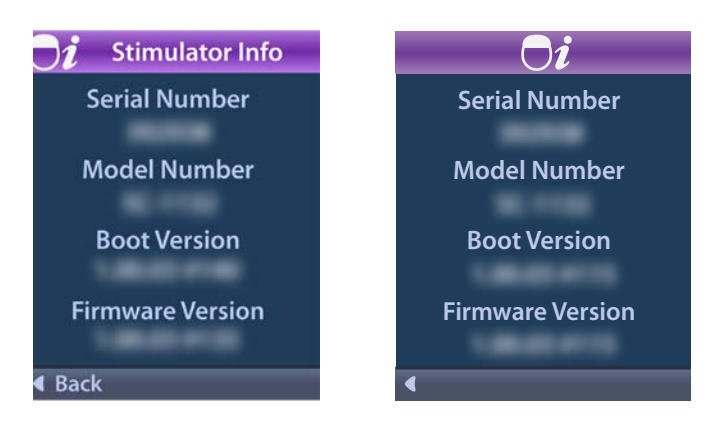

На екрана Stimulator Info (Информация за стимулатора) се изобразява следната информация:

- Serial Number (Сериен номер)
- Model Number (Номер на модел)
- Boot Version (Версия за стартиране)
- Firmware Version (Версия на фърмуера)

## **Достъп до Clinician Menu (Меню на клинициста)**

Clinician Menu (Меню на клинициста) ви позволява да се свържете към стимулатор, да прекъснете връзката със стимулатор, да проверите импедансите и да нулирате стимулатора. За да отворите Clinician Menu (Меню на клинициста), трябва да въведете парола. Свържете се с вашия представител на Boston Scientific, за да получите паролата на клинициста.

От менюто System Settings (Системни настройки):

1. Изберете  $\oplus$  Clinician Menu (Меню на клинициста). Изобразява се От екранът Password (Парола).

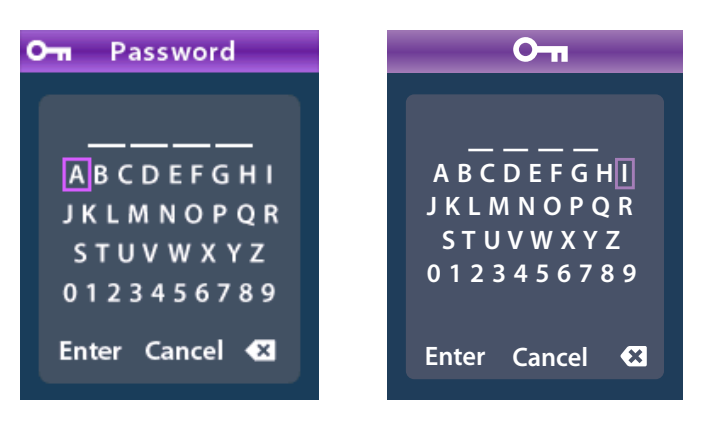

2. Използвайте бутоните за навигация,  $\langle\langle\bigcirc\psi\rangle\rangle$  за да въведете паролата си. или

Използвайте бутоните за навигация (UOV), за да отмените.

Ако паролата е неправилна,  $\bigcirc$  се изобразява екранът Invalid Password (Невалидна парола). Ако паролата е правилна, се изобразява Clinician Menu (Меню на клинициста).

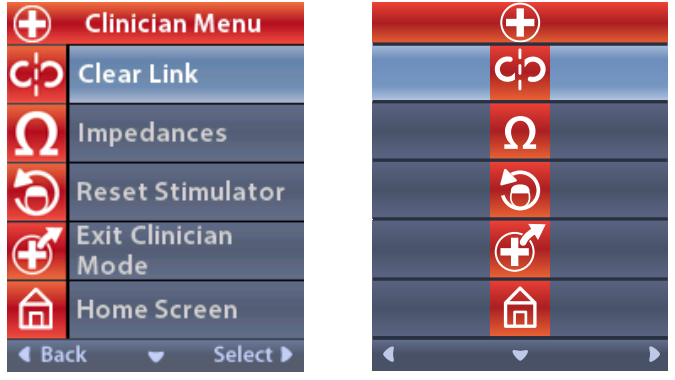

*Забележка: Когато дистанционното управление е свързано със стимулатор, опцията Stimulator Search (Търсене на стимулатор) се изобразява в Clinician Menu (Меню на клинициста) вместо опцията Clear Link (Изтриване на връзката).*

#### **Stimulator Search (Търсене на стимулатор)**

Clinician Menu (Меню на клинициста) ви позволява да търсите стимулатор и да се свържете с него.

От Clinician Menu (Меню на клинициста):

1. Изберете **Stimulator Search (Търсене на стимулатор)**. Изобразява се екранът Stimulator Search (Търсене на стимулатор).

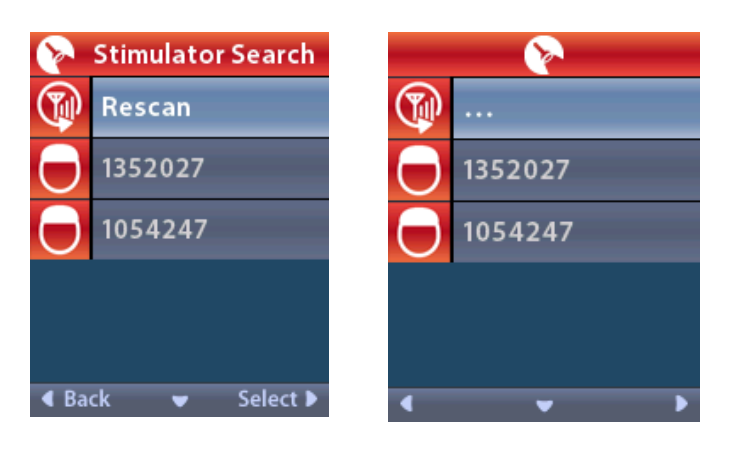

- 2. Ако желаният стимултор не е открит, изберете  $\widehat{\mathbb{Q}}$  Rescan (Повторно сканиране).
- 3. Изберете стимулатора, с който искате да се свържете. Изобразява се екранът  $\boldsymbol{\varpi}$  Link to **Stimulator? (Свързване към стимулатор?) ######**.

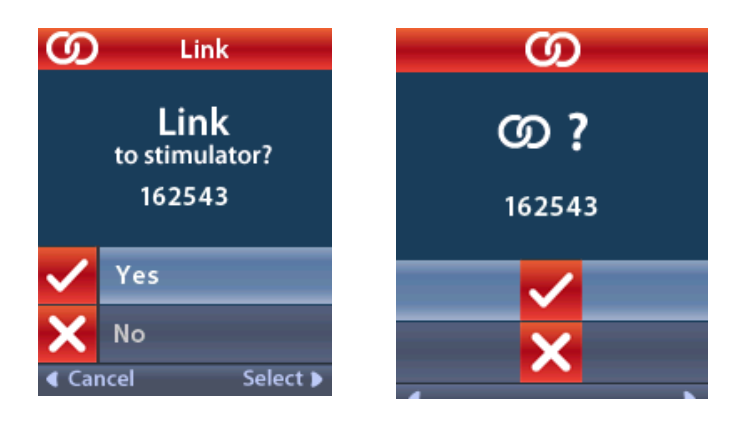

4. Изберете **Yes (Да)**, за да се свържете със стимулатора.

или

Изберете **No (Не)**, за да отмените действието.

#### **Clear Link (Изтриване на връзката)**

Когато дистанционното управление е свързано със стимулатор, опцията C<sup>1</sup> Clear Link (Изтриване на връзката) се изобразява в Clinician Menu (Меню на клинициста).

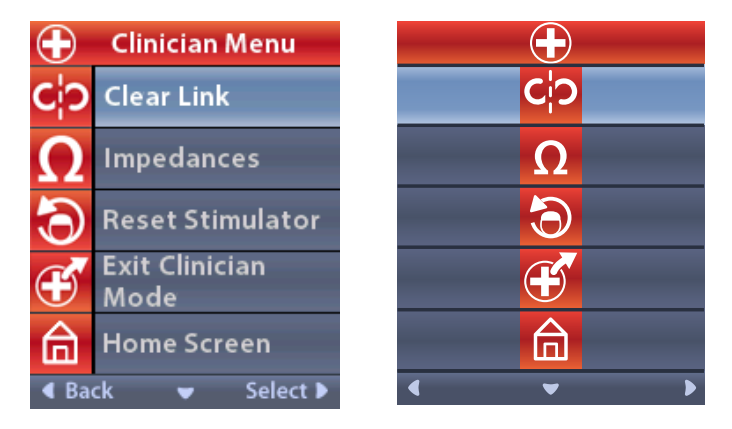

От Clinician Menu (Меню на клинициста):

1. Изберете C<sup>1</sup> Clear Link (Изтриване на връзката). Изобразява се екранът Clear Link to Stimulator? (Изтриване на връзката със стимулатора?) .

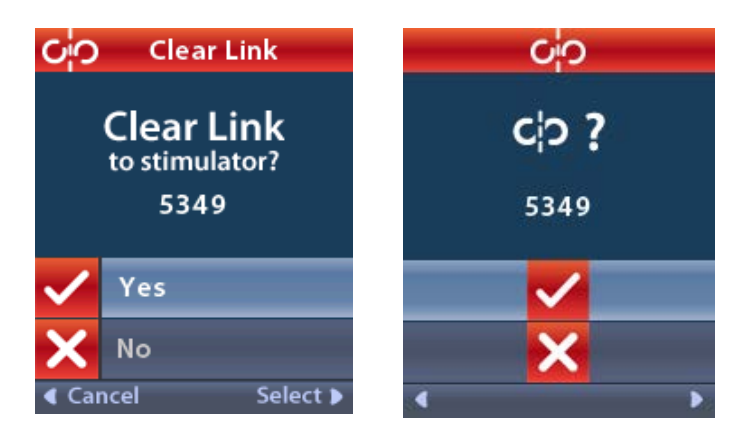

2. Изберете **Yes (Да)**, за да изтриете връзката със стимулатора.

или

Изберете **No (Не)**, за да отмените действието.

#### **Impedances (Импеданси)**

Можете да използвате дистанционното управление, за да проверявате импеданси.

От Clinician Menu (Меню на клинициста):

1. Изберете **Impedances (Импеданси)**. Импедансите се измерват и се изобразява екранът Impedances (Импеданси).

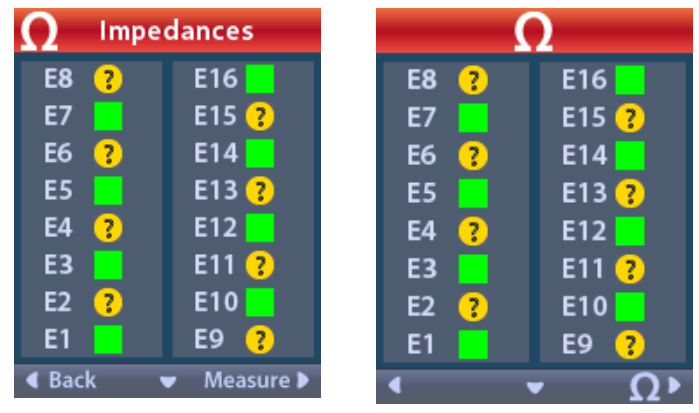

Когато се отчита измерване на импеданс, импедансите се оценяват между контактна точка и корпус (еднополюсен) и между двойки контактни точки (двуполюсен). Зелен квадрат посочва, че импедансът е в рамките на приемливите граници. Жълта точка с въпросителен знак показва, че импедансът е извън рамките на приемливите граници.

Еднополюсните стойности на импеданса могат да се изобразят чрез натискане на бутона със стрелка надолу  $\heartsuit$  от екрана  $\Omega$  Impedances (Импеданси).

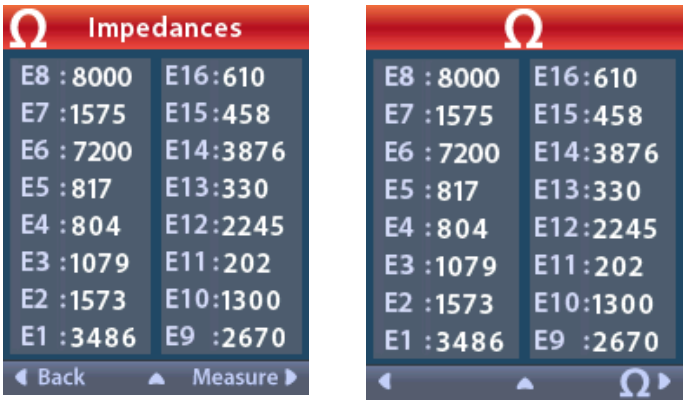

- 2. Изберете **Measure (Измерване) О. В.** за да проверите импедансите отново.
- 3. Изберете **Back (Назад)**, за да се върнете обратно в Clinician Menu (Меню на клинициста).

#### **Reset Stimulator (Нулиране на стимулатора)**

Можете да използвате дистанционното управление, за да нулирате стимулатора.

#### От **Clinician Menu (Меню на клинициста)**:

Изберете **Reset Stimulator (Нулиране на стимулатора)**. Изобразява се екранът Reset Stimulator? (Нулиране на стимулаторa?).

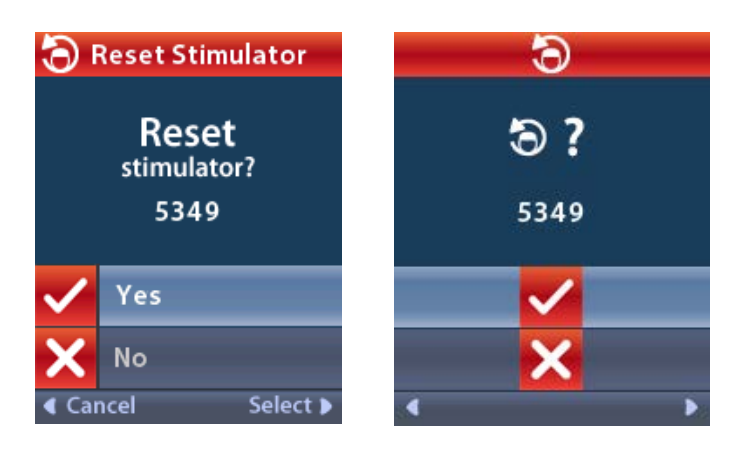

4. Изберете **Yes (Да)**, за да нулирате стимулатора

или

Изберете **No (Не)**, за да отмените действието.

#### **Exit Clinician Mode (Изход от режим за клиницист)**

От Clinician Menu (Меню на клинициста) изберете **Exit Clinician Mode (Изход от режим за клиницист)**. Изобразява се екранът System Settings (Системни настройки).

### **Батерия на дистанционното управление**

#### **Състояние на батерията на дистанционното управление**

Иконата  $\mathbb{F}$  в горната дясна част на началния екран посочва нивото на заряд на батерията на дистанционното управление. На дистанционното управление ще се изобразяват съобщения, които ви напомнят да заредите дистанционното управление, когато нивото на заряд на батерията е ниско.

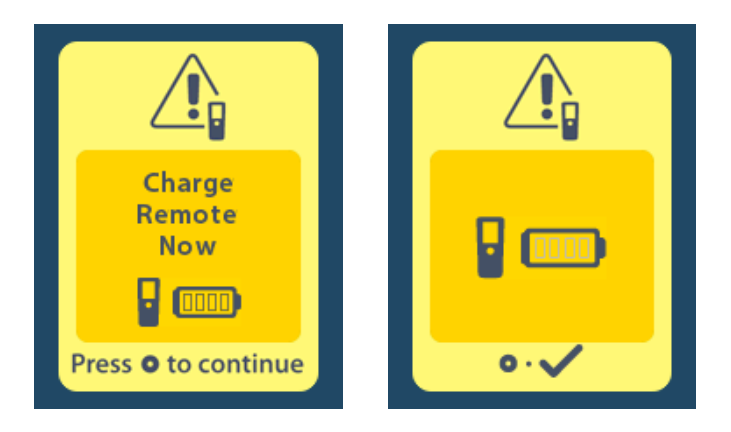

#### **Зареждане на дистанционното управление**

Зареждането на дистанционното управление става чрез включване на дистанционно управление към USB захранващото устройство, доставено с дистанционното управление. Дистанционното управление има типичен живот на батерията от 400 цикъла на зареждане.

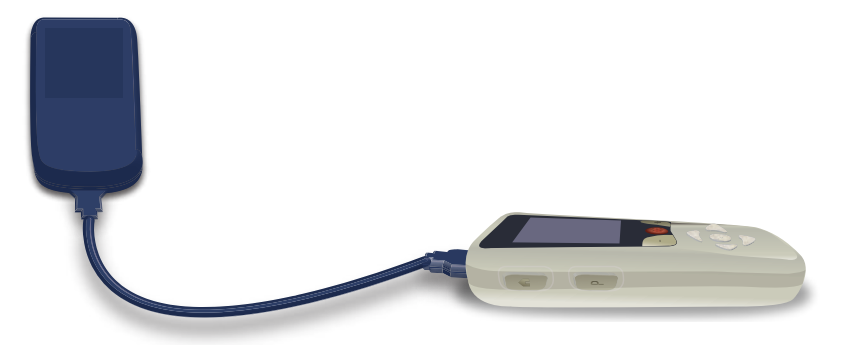

## **Режим за ЯМР (само за МР условния презареждаем стимулатор Vercise Gevia)**

Пациент с имплантирана система за ДМС Vercise Gevia може да бъде подложен на МР условно сканиране, когато всички инструкции, посочени в "Насоки за ЯМР ImageReady™ за системи за ДМС на Boston Scientific", са спазени. Свържете се с отдела за обслужване на клиенти на Boston Scientific или посетете www.bostonscientific.com/manuals за най-актуалната версия на този наръчник.

### **Активиране на режим за ЯМР**

Когато дистанционното управление е свързано с презареждаемия стимулатор Vercise Gevia, иконата за вход/изход от режим за ЯМР <u>Жу</u>ще се появи на екрана System Settings (Системни настройки). Дистанционното управление трябва да бъде използвано, за да се активира режим за ЯМР на стимулатора, преди да се извършва сканиране с ЯМР на пациента. Стимулацията се задава автоматично на ИЗКЛ., когато режимът за ЯМР е активиран.

*Предупреждение: Не извършвайте сканиране с ЯМР, ако режимът за ЯМР не е активиран. Сканирането при различни условия може да доведе до нараняване на пациента или повреда на устройството.*

За да активирате режим за ЯМР:

- 1. Отключете дистанционното управление, като натиснете **бутона за заключване/отключване** от дясната страна на дистанционното управление.
- 2. След отключването на дистанционното управление се показва началният екран.

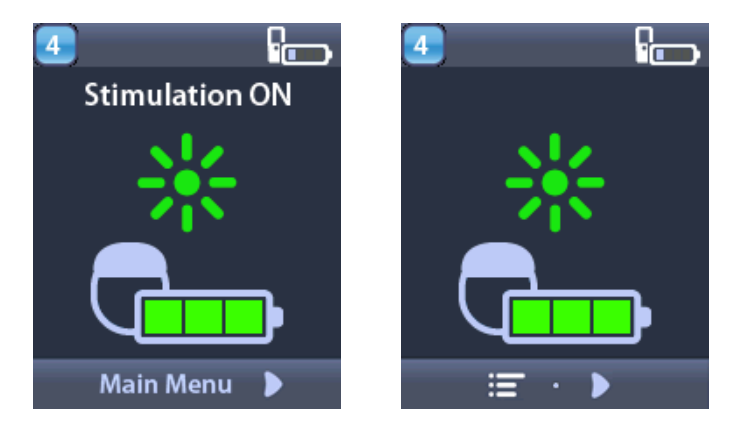

*Забележка: На дистанционното управление може да се изобразява екран с текст на един от предоставените езици или екран с икони.*

- 3. Натиснете бутона със **стрелка надясно** , за да се върнете към **Main Menu (Основно меню)**.
- 4. Изберете **System Settings (Системни настройки)** .

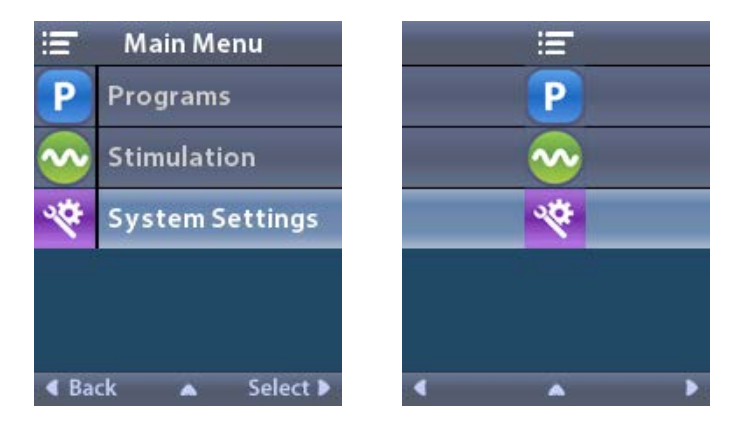

5. Изберете **Enter MRI Mode (Влизане в режим за ЯМР)** .

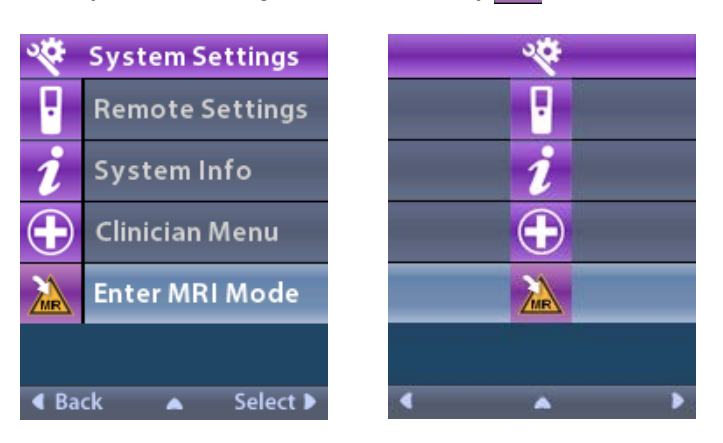

6. Изберете Yes (Да)  $\blacktriangledown$ , за да влезете в режим за ЯМР, или No (Не)  $\blacktriangledown$ , за да отмените действието.

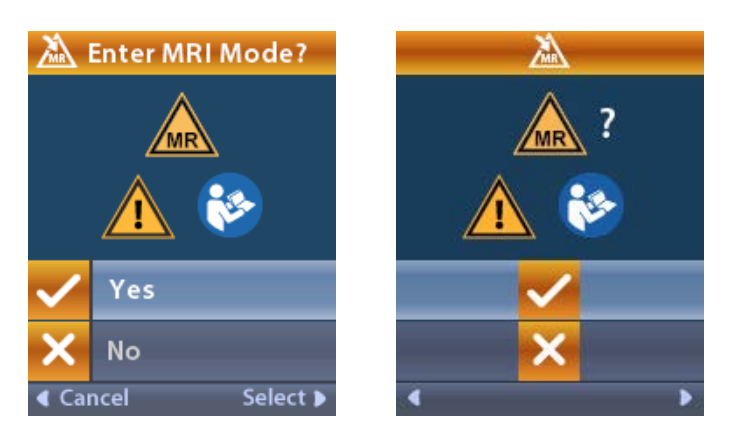

7. Преди да бъде активиран режим за ЯМР, стимулаторът извършва последователност от проверки.

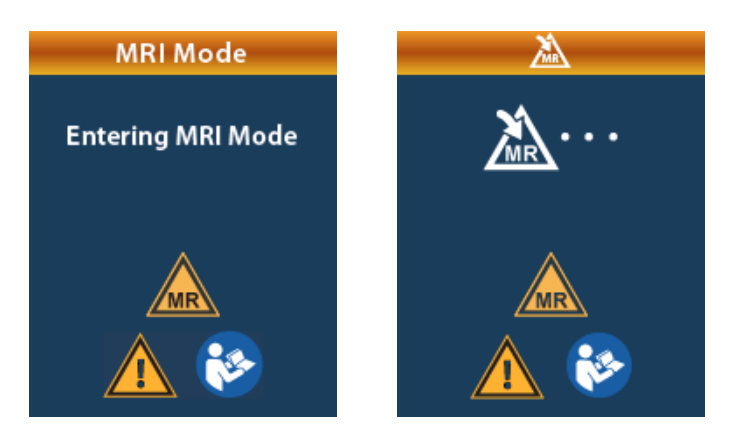

8. Ако режимът за ЯМР е активиран, стимулацията се задава на ИЗКЛ. и се изобразява екранът за потвърждаване на активиран режим за ЯМР.

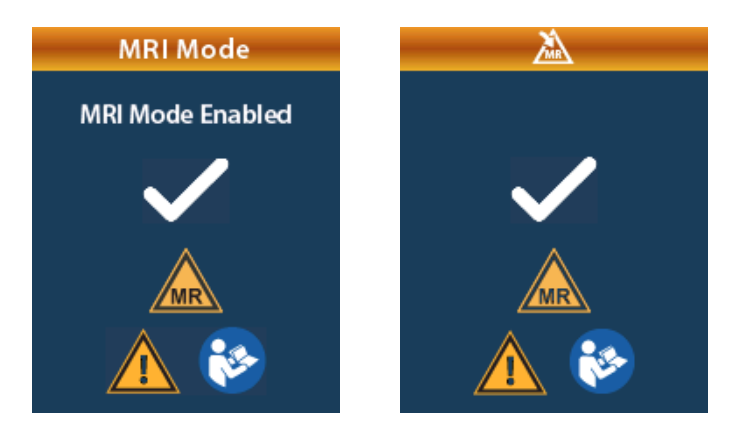

9. На началния екран на дистанционното управление ще се изобрази символът за МР условност **Аврека**, ако режимът за ЯМР е активиран. Винаги потвърждавайте, че на началния екран на дистанционното управление е изобразен символът за МР условност, преди да извършвате сканиране с ЯМР на пациента.

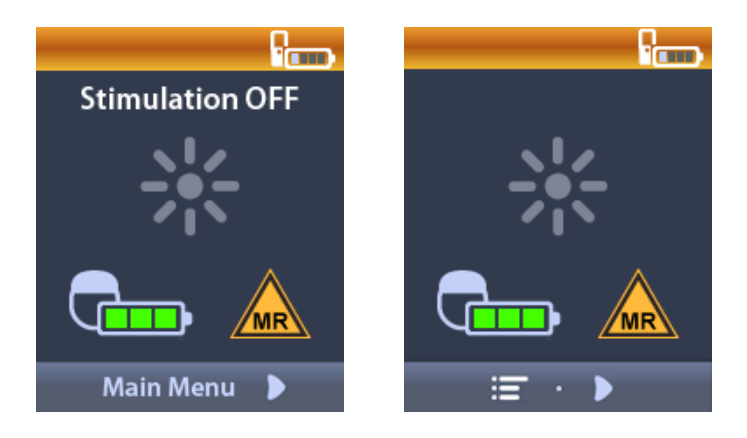

Указания за употреба на дистанционно управление за ДМС Vercise™ 3 91172931-02 860 от 879
#### **Дезактивиране на режим за ЯМР**

При приключване на ЯМР изследването дистанционното управление трябва да се използва за дезактивиране на режима за ЯМР.

За да дезактивирате режима за ЯМР:

- 1. Отключете дистанционното управление, като натиснете бутона **за заключване/отключване** от дясната страна на дистанционното управление.
- 2. След отключването на дистанционното управление се показва началният екран.

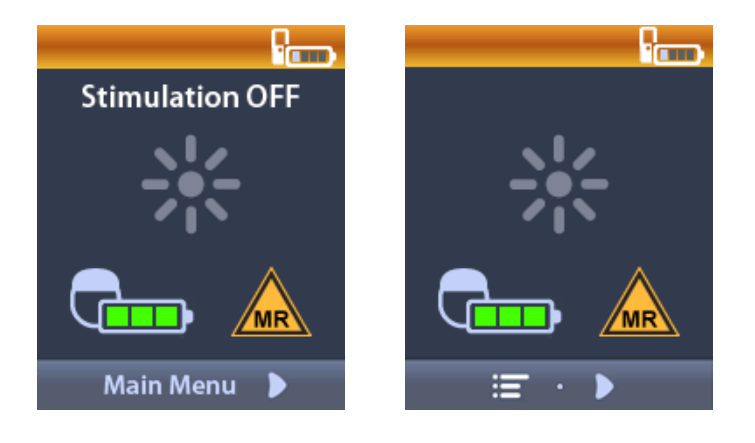

- 3. Натиснете бутона със **стрелка надясно** , за да се върнете към **Main Menu (Основно меню)**.
- 4. Изберете **System Settings (Системни настройки)** .

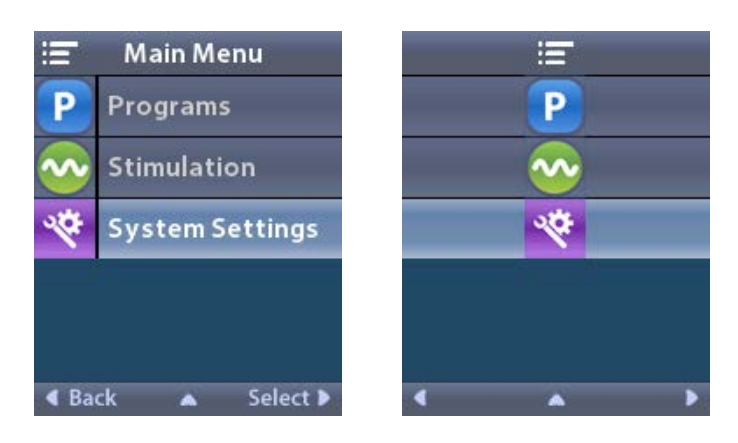

5. Изберете **Exit MRI Mode (Излизане от режим за ЯМР)** .

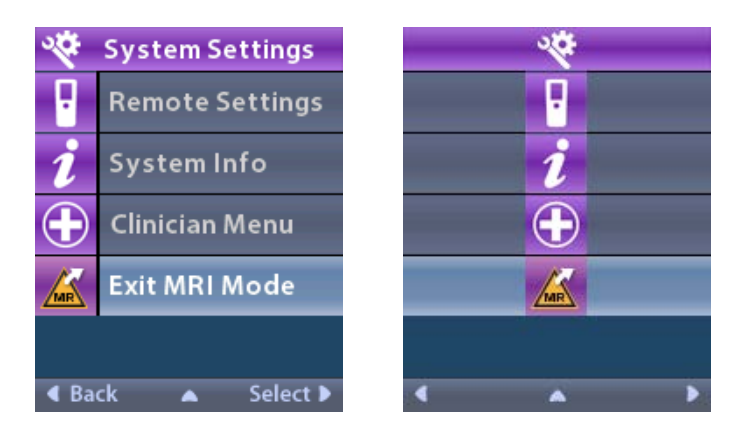

6. Изберете Yes (Да)  $\blacktriangledown$ , за да излезете от режима за ЯМР, или No (Не)  $\blacktriangledown$ , за да отмените действието.

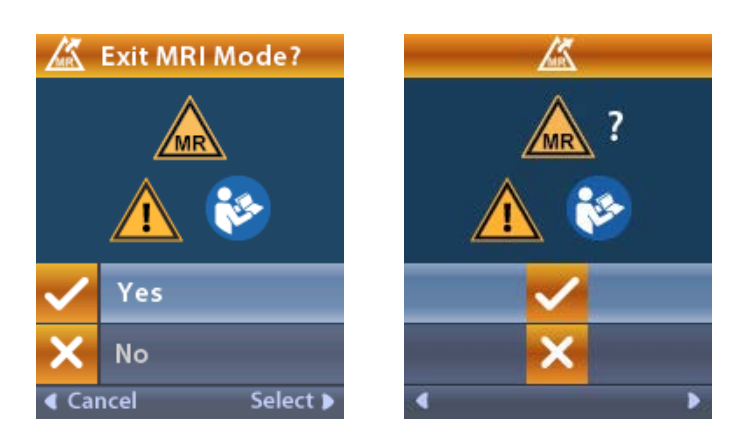

7. Преди да бъде дезактивиран режимът за ЯМР, стимулаторът извършва последователност от проверки.

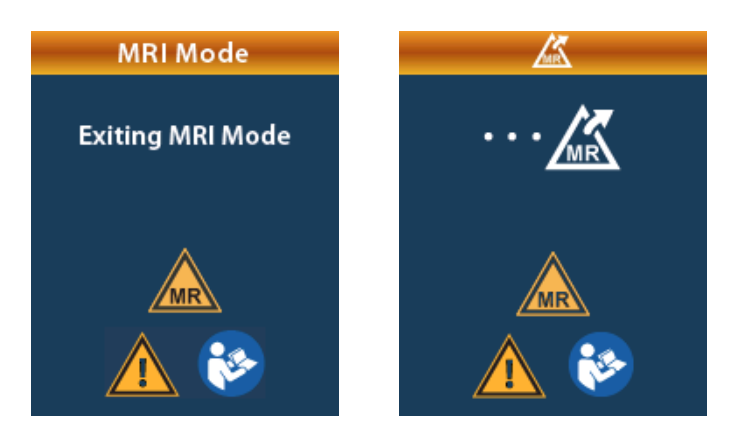

8. Ако режимът за ЯМР е дезактивиран, се изобразява екранът за потвърждаване на дезактивиран режим за ЯМР.

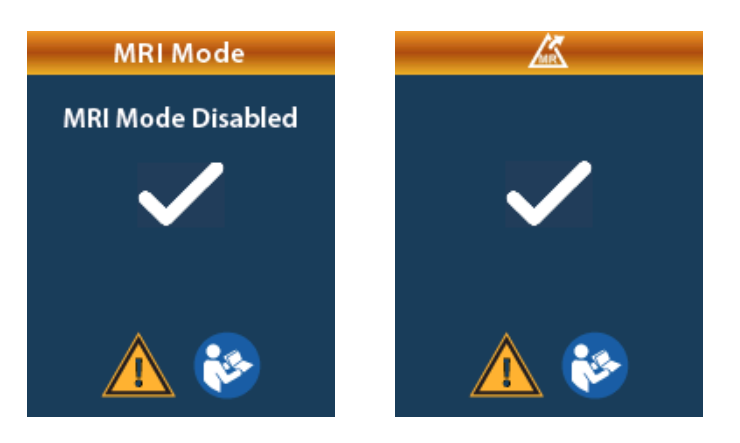

- *Забележка: Стимулаторът ще запази настройките на стимулацията и програмата, които са били зададени, преди да бъде активиран режимът за ЯМР. Ако стимулацията е била зададена на ВКЛ., преди да бъде активиран режимът за ЯМР, то дезактивирането на режима за ЯМР отново задава стимулацията на ВКЛ. Ако стимулацията е била зададена на ИЗКЛ., преди да бъде активиран режимът за ЯМР, то дезактивирането на режима за ЯМР запазва стимулацията ИЗКЛ.*
- 9. Началният екран на дистанционното управление няма да изобрази символа за МР условност, когато режимът за ЯМР бъде дезактивиран.

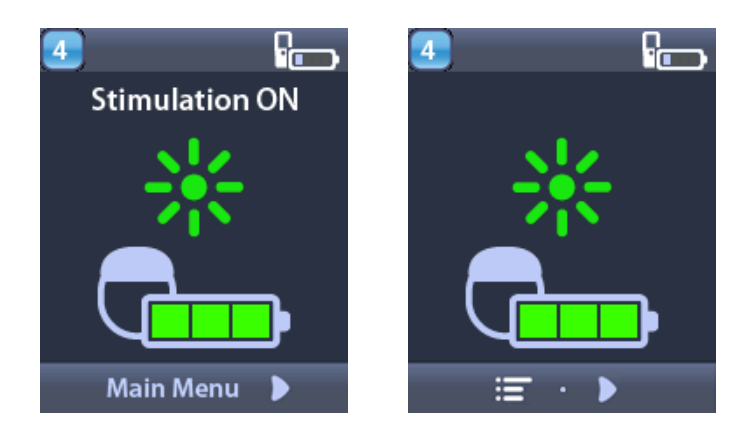

#### **Екрани за грешки при режим за ЯМР**

Дистанционното управление извършва проверки на системата, когато от системните настройки бъде избрано Enter MRI Mode (Влизане в режим за ЯМР). На него ще се изобразят екрани за грешка, ако:

- Батерията на стимулатора не е напълно заредена.
- Проверката на импеданса открива аномалия.
- Има грешка в стимулатора.

#### **Екран Charge Stimulator Now (Заредете стимулатора сега)**

Батерията на стимулатора трябва да бъде напълно заредена преди активиране на режим за ЯМР. Ако батерията на стимулатора не е заредена напълно, на дистанционното управление ще се покаже едно от следните изображения, инструктиращо пациента да зареди стимулатора, преди да активира режим за ЯМР.

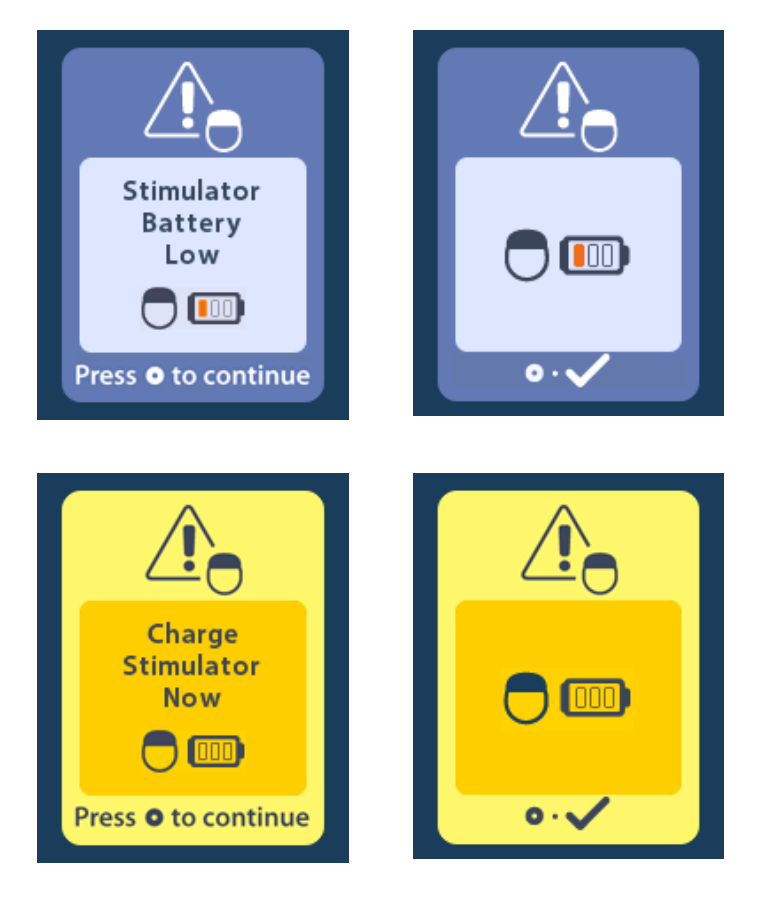

*Предупреждение: Винаги проверявайте батерията на стимулатора, за да се уверите, че е напълно заредена, преди да извършвате сканиране на пациента.*

- 1. Натиснете , за да затворите съобщението за грешка и да се върнете към началния екран на дистанционното управление.
- 2. Инструктирайте пациента да зареди стимулатора.
- 3. Активирайте режима за ЯМР, когато стимулаторът е напълно зареден.

#### **Екран Charge Stimulator Now or Disable MRI Mode (Заредете стимулатора сега или дезактивирайте режима за ЯМР)**

Ако режимът за ЯМР вече е бил активиран и зарядът на батерията на стимулатора падне под препоръчителната стойност, на дистанционното управление ще се изобрази съобщение, инструктиращо пациента да зареди стимулатора.

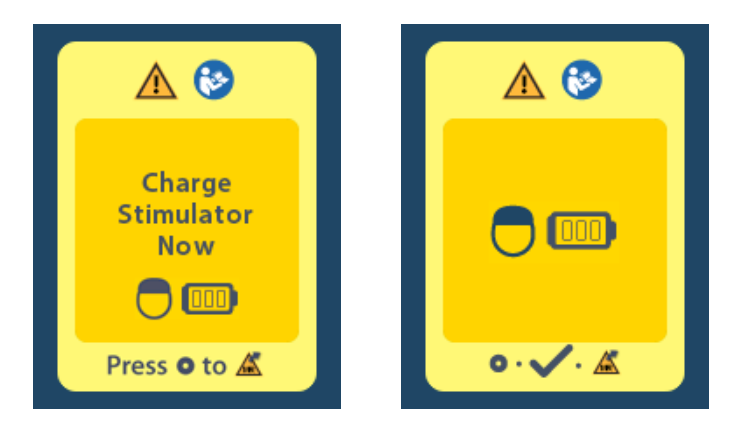

За да заредите стимулатора, без да дезактивирате режима за ЯМР:

- 1. Не натискайте (
- 2. Инструктирайте пациента да зареди стимулатора.
- 3. Проверете дистанционното управление, за да се уверите, че съобщението за грешка е изчезнало.
- 4. Отворете началния екран на дистанционното управление, като натиснете  $\hat{\omega}$  на страничния панел на дистанционното управление, и потвърдете, че символът за МР условност е изобразен на началния екран.

Пациентът може също така да дезактивира режима за ЯМР, преди да зареди стимулатора:

- 1. Натиснете , за да дезактивирате режима за ЯМР.
- 2. Инструктирайте пациента да зареди стимулатора напълно.
- 3. Проверете дистанционното управление, за да се уверите, че съобщението за грешка е изчезнало.
- 4. Активирайте режима за ЯМР, като следвате инструкциите в раздела "Активиране на режима за ЯМР" в този наръчник.

*Внимание: Зарядното устройство и дистанционното управление са МР небезопасни и не трябва да се внасят в залата на скенера с ЯМР.*

#### **Екран Impedances Out Of Range (Импеданси извън границите)**

Импедансите трябва да са в приемливите граници преди активиране на режим за ЯМР. Ако импедансите не са в приемливите граници, дистанционното управление ще изобрази съобщение за грешка.

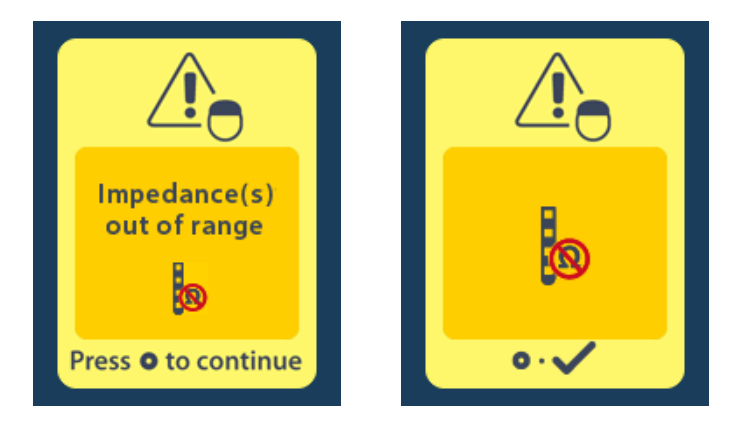

- 1. Натиснете , за да продължите.
- 2. На дистанционното управление се изобразява ново съобщение, инструктиращо потребителя да прегледа рисковете от сканирането с ЯМР, свързани с отклонения от нормата в импедансите. Прегледайте раздела "Импеданс извън границите" в "Насоки за ЯМР ImageReady<sup>™</sup>", преди да продължите. Натиснете , за да продължите.

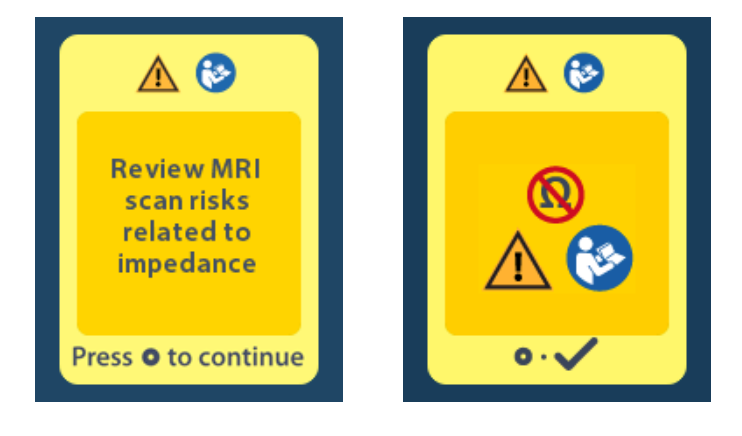

3. Изберете **Yes (Да)** , за да продължите с активирането на режима за ЯМР, или **No (Не)** , за да отмените действието.

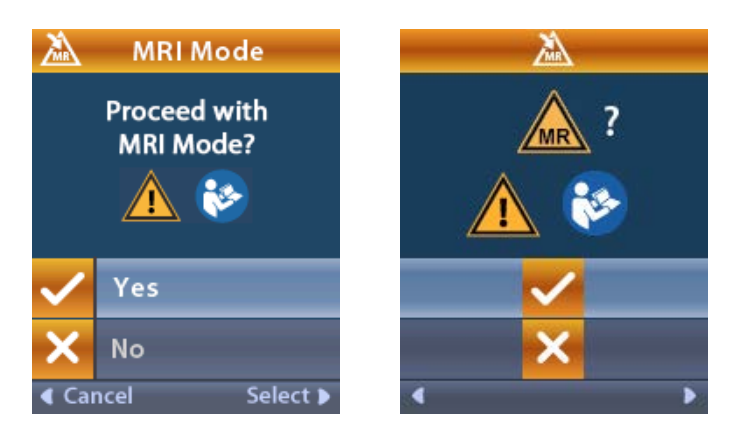

*Предупреждение: Сканиране с ЯМР не се препоръчва, когато импедансите не са в приемливите граници. По-високи или по-ниски импеданси от нормалните може да са индикация за компрометирана цялост на проводник на стимулатора. Сканирането при тези условия може да повиши риска от потенциални нежелани реакции, посочени в раздела "Информация за безопасността" в "Насоки за ЯМР ImageReadyTM".*

#### **Екран Stimulator Error (Грешка на стимулатора)**

Ако системната проверка не е успешна заради грешка на стимулатора, то режимът за ЯМР няма да бъде активиран и дистанционното управление ще изобрази екран Stimulator Error (Грешка на стимулатора). Не извършвайте сканиране с ЯМР, ако се изобрази тази грешка. Инструктирайте пациента да се свърже със своя лекар, който управлява системата му за ДМС, или с Boston Scientific.

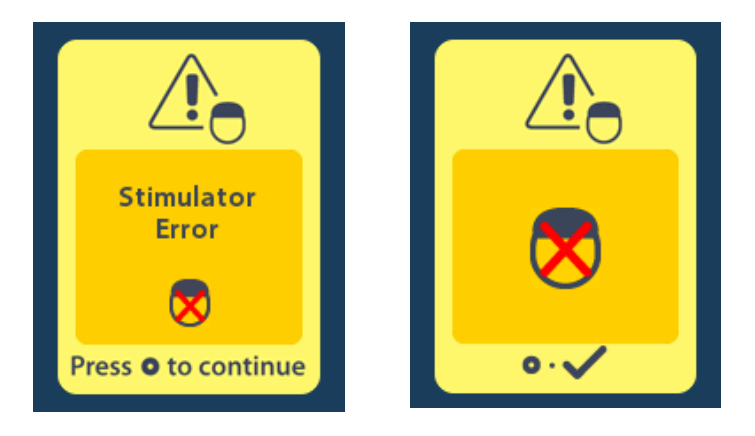

#### **Край на програмирания сервизен живот (само за непрезареждаеми стимулатори)**

Софтуерът на непрезареждаемия стимулатор е програмиран да спре функционирането си след определен период от време. Когато непрезареждаемият стимулатор е в рамките на приблизително 180 дни от края на програмирания период, на дистанционното управление ще се изобрази следното екранно съобщение:

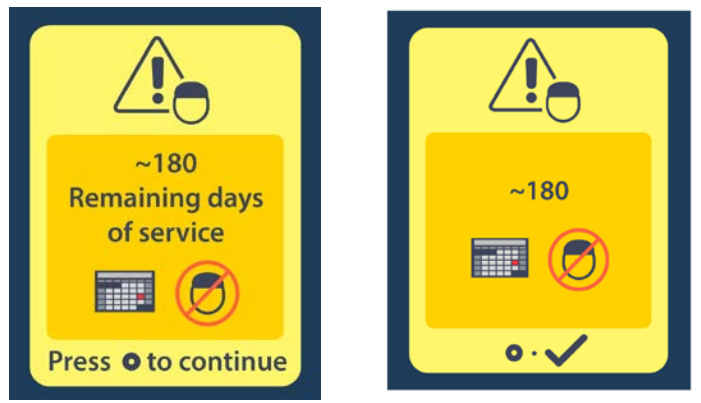

Натиснете , за да изчистите съобщението. Съобщението ще се появява отново приблизително ежеседмично, докато се достигне до края на програмирания период на употреба за непрезареждаемия стимулатор. Когато се достигне до края на програмирания период на употреба, на дистанционното управление ще се изобрази следното екранно съобщение:

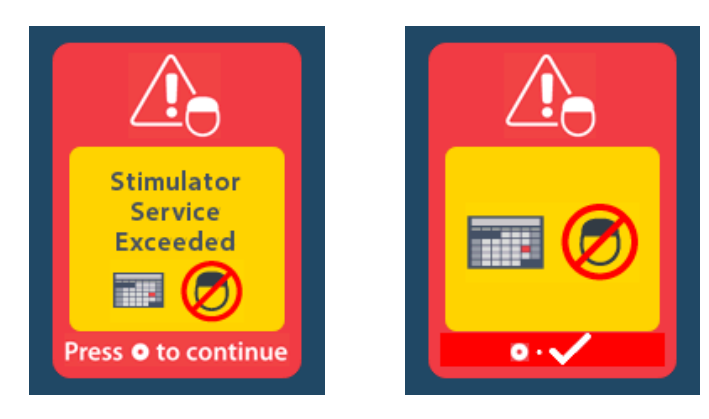

#### **Екран Elective Replacement Indicator (Индикатор за подмяна по избор, ИПИ) (само за непрезареждаем стимулатор)**

Този екран се изобразява, когато имплантираният непрезареждаем стимулатор се доближава до края на сервизния си живот. Направените промени в стимулацията няма да бъдат записвани и стимулацията скоро няма да е налична. Батерии, които са издържали една година или повече, без да навлязат в режим ИПИ, ще имат минимум четири седмици между навлизането в режим ИПИ и достигането до края на живота на батерията. Пациентите трябва да бъдат посъветвани да се свържат със своя лекар, за да съобщят за този екран със съобщение. Натиснете , за да изчистите този информационен екран. Този екран ще се появи, когато се активира дистанционното управление.

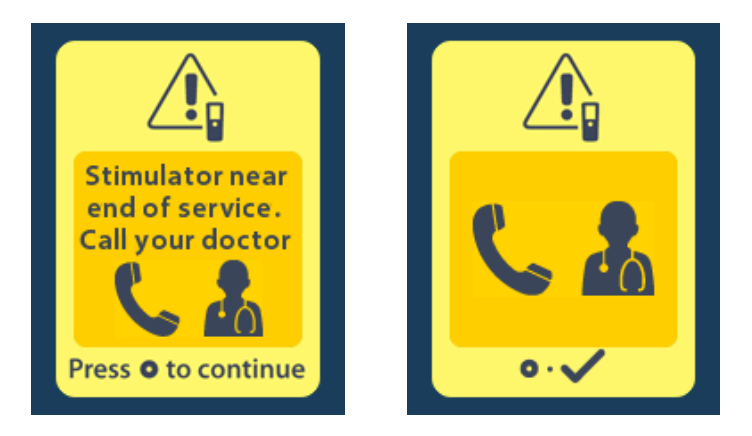

#### **Екран за край на живота на батерията (само за непрезареждаем стимулатор)**

Този екран се изобразява, когато батерията на имплантирания непрезареждаем стимулатор е напълно изтощена. Стимулацията не е налична. Пациентите трябва да бъдат посъветвани да се свържат със своя лекар, когато се появи това съобщение.

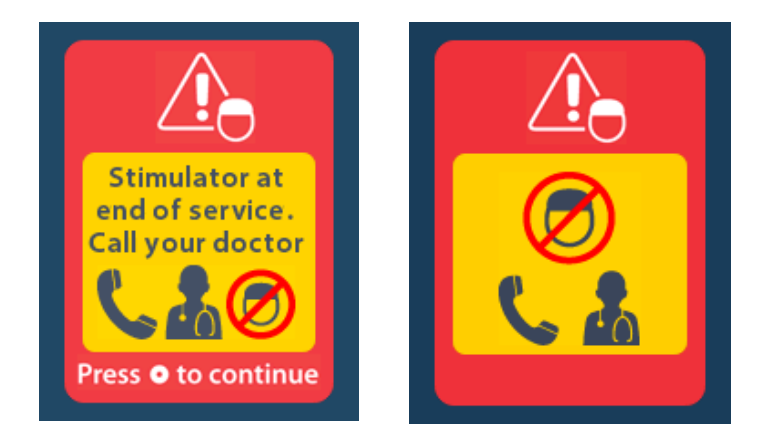

#### **Отстраняване на неизправности**

#### **Telemetry Help (Помощ за телеметрията)**

Често срещани източници на интерференция, като телевизори и монитори за компютър, може да повлияят на безжичната комуникация. Ще продължите да имате достъп до менютата на дистанционното управление дори когато дистанционното управление е извън обхвата за ефективна комуникация. Ако зададете команда за промяна на настройките или програмите, докато дистанционното управление е извън обхвата за ефективна комуникация, ще имате няколко секунди да преместите дистанционното управление в обхвата на стимулатора, за да изпратите командата. След като стимулаторът получи командата, дистанционното управление ще издаде двоен звуков сигнал и ще изобрази желаната промяна на екрана. Ако дистанционното управление не може да осъществи връзка със стимулатора, ще се появи съобщение за Telemetry Error (Грешка в телеметрията):

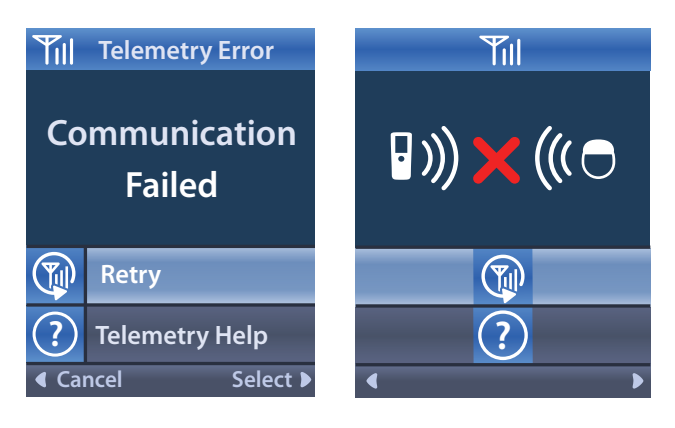

За да опитате отново осъществяването на връзка със стимулатора – това изпраща повторно последната команда – изберете **Retry (Повторен опит)** . За да отмените осъществяването на връзка и да се върнете до екрана, натиснете  $\langle \rangle$ .

Инструментът за помощ с телеметрията е на разположение и за да ви помогне за подобряване на връзката между дистанционното управление и стимулатора. За да използвате инструмента за помощ с телеметрията, изберете Telemetry Help (Помощ за телеметрията) **?** . Ще бъде изобразен следният екран:

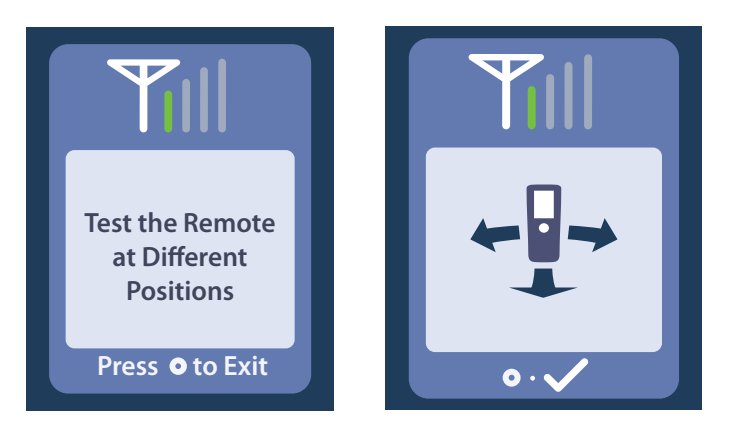

Телеметричните чертички показват силата на безжичната връзка за комуникация. Броят на чертичките се променя в зависимост от разстоянието и ориентацията на дистанционното управление по отношение на стимулатора. Този инструмент продължава да измерва силата на връзката за 30 секунди или докато е натиснат.

#### **Екран No Program to Run (Няма програма за изпълнение)**

Този екран се изобразява, когато стимулаторът няма програми за изпълнение.

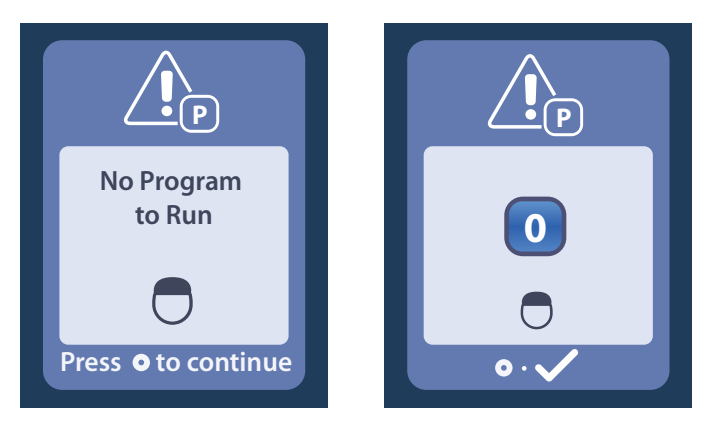

#### **Екран Invalid Program (Невалидна програма)**

Този екран се изобразява, когато стимулаторът се опита да изпълни невалидна програма.

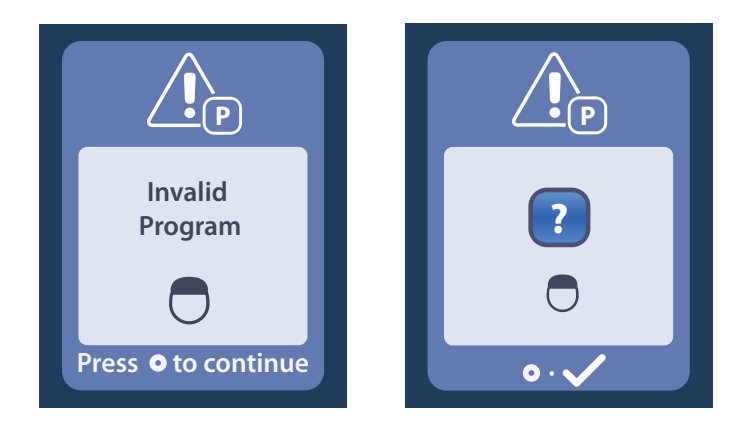

#### **Екран Unsupported Stimulator (Неподдържан стимулатор)**

Този екран се изобразява, когато дистанционното управление открие несъвместим стимулатор.

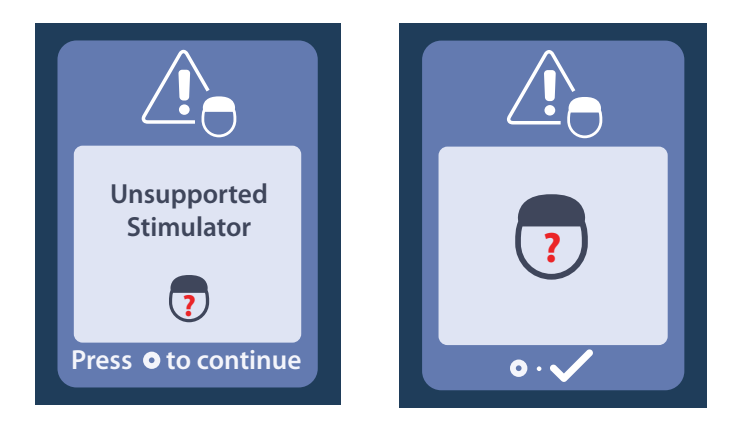

#### **Екран System Settings Reset (Нулиране на системните настройки)**

Този екран се изобразява, когато в дистанционното управление възникне грешка и е необходимо да бъде нулирано. Натиснете , за да продължите. Програмите няма да бъдат изтрити, но всички системни настройки (например настройки за език и сила на звука) ще бъдат възстановени до фабричните настройки по подразбиране.

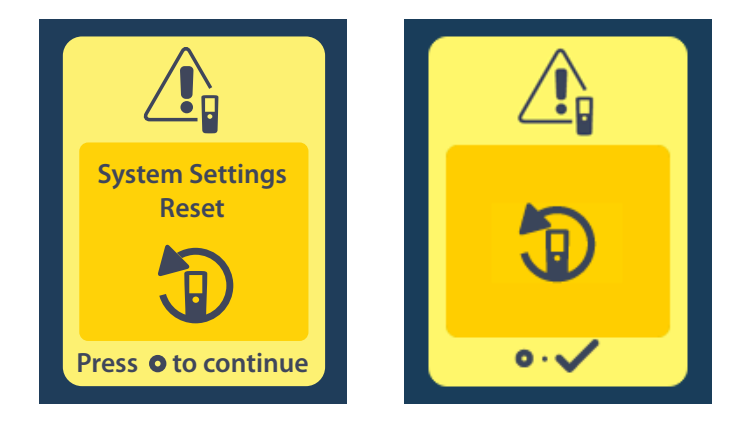

#### **Екран Stimulator Error (Грешка на стимулатора)**

Този екран се изобразява, когато има нефатална грешка в стимулатора. Натиснете  $\Box$ , за да приемете съобщението и да продължите.

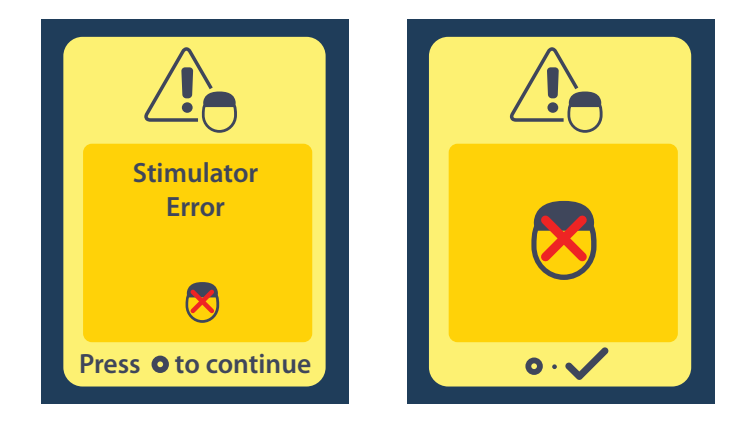

#### **Екран Remote Error (Грешка в дистанционното управление)**

Този екран се изобразява, когато възникне критична грешка в дистанционното управление, която го прави негодно за употреба. Свържете се с Boston Scientific, за да направите поръчка за подмяна на дистанционното управление.

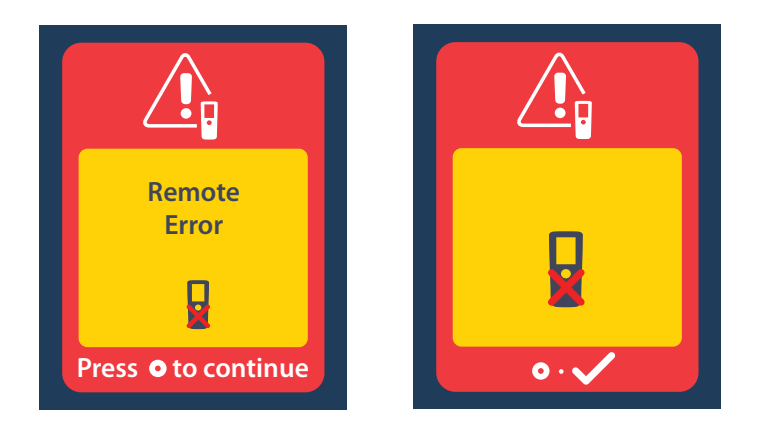

#### **Екрани за изтощена батерия на стимулатора (само за презареждаем стимулатор Vercise Gevia)**

На дистанционното управление ще се изобразяват следните съобщения, които ви напомнят да заредите стимулатора, когато нивото на заряд на батерията е ниско:

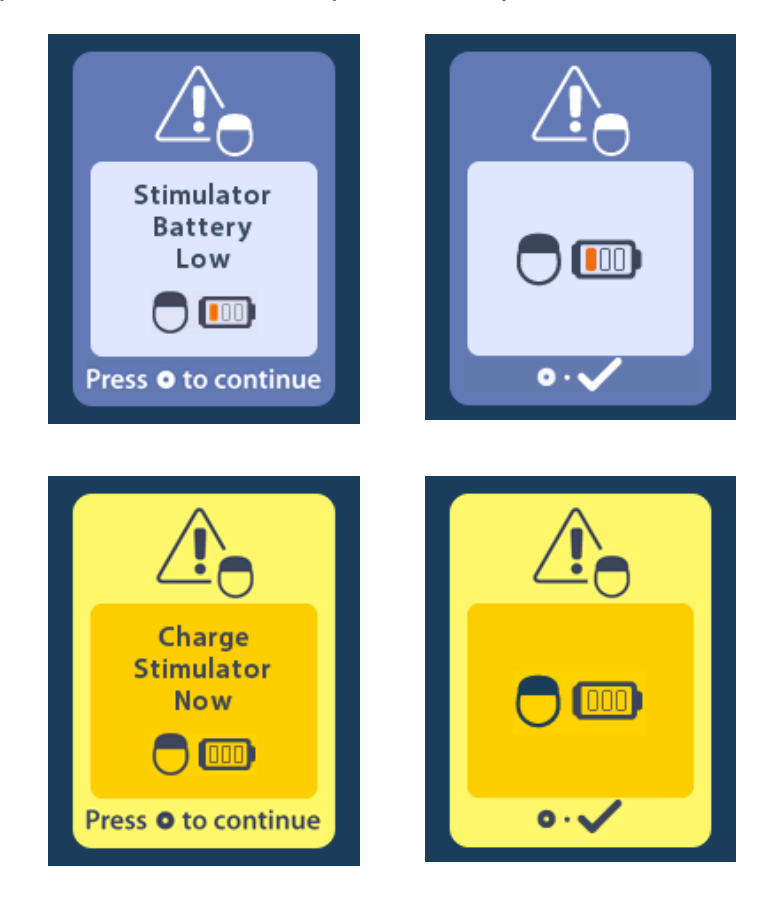

#### **Описание на иконите и индекс**

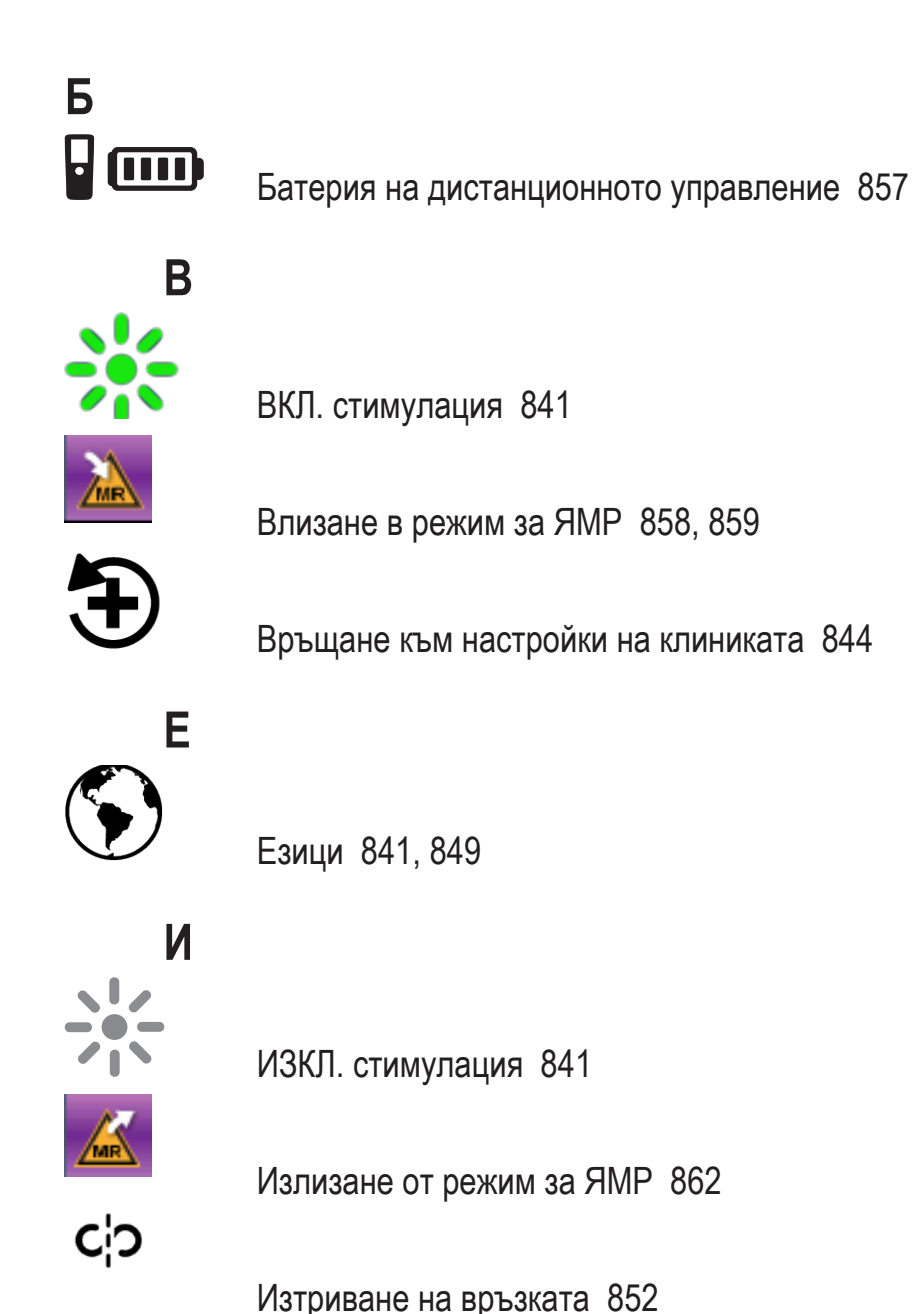

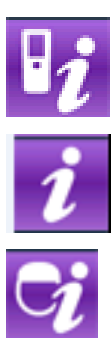

Информация за дистанционното управление 850

Информация за системата 850

Информация за стимулатора 851

#### Указания за употреба на дистанционно управление за ДМС Vercise™3

### **М**

Меню на клинициста 852, 853, 854, 855, 856

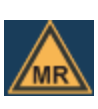

МР условно 860, 865

#### **Н**

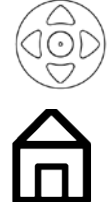

Навигация 840

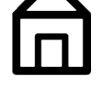

Начален екран 841

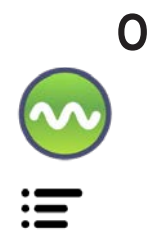

Област на стимулация 845 Основно меню 843, 844, 845, 846

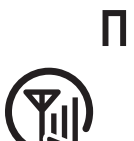

Повторен опит 870

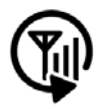

Повторно сканиране 853

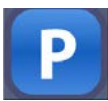

Програма 843, 844, 845

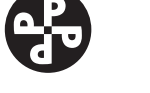

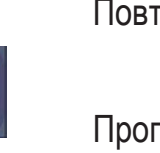

Промяна на програмата 844

# **C**<br>(1)

Сила на звука на известяване 848

Системни настройки 842, 846

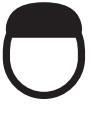

Стимулатор 853

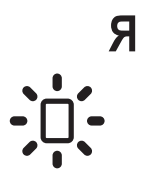

Яркост на екрана 848

#### **Техническа поддръжка**

Boston Scientific Corporation разполага с висококвалифицирани сервизни професионалисти, които са на ваше разположение за помощ. Отделът за техническа поддръжка е на разположение за технически консултации 24 часа на ден.

В САЩ се обадете на телефон (866) 360-4747, за да разговаряте с представител. Извън САЩ изберете местоположението си от следния списък:

**Аржентина** Т: +5411 4896 8556 Ф: +5411 4896 8550 **Австралия/Нова Зеландия** Т: 1800 676 133 Ф: 1800 836 666

**Австрия** Т: +43 1 60 810 Ф: +43 1 60 810 60

**Балкански полуостров** Т: 0030 210 95 37 890 Ф: 0030 210 95 79 836

**Белгия** Т: 080094 494 Ф: 080093 343

**Бразилия** Т: +55 11 5853 2244 Ф: +55 11 5853 2663

**България** Т: +359 2 986 50 48 Ф: +359 2 986 57 09

**Канада** Т: +1 888 359 9691 Ф: +1 888 575 7396 **Чили**

Т: +562 445 4904 Ф: +562 445 4915

**Китай – Пекин** Т: +86 10 8525 1588 Ф: +86 10 8525 1566

**Китай – Гуанджоу** Т: +86 20 8767 9791 Ф: +86 20 8767 9789

**Китай – Шанхай** Т: +86 21 6391 5600 Ф: +86 21 6391 5100

**Колумбия** Т: +57 1 629 5045 Ф: +57 1 629 5082

**Чешка република** Т: +420 2 3536 2911 Ф: +420 2 3536 4334

**Дания** Т: 80 30 80 02 Ф: 80 30 80 05

**Финландия** Т: 020 762 88 82 Ф: 020 762 88 83

**Франция** Т: +33 (0) 1 39 30 97 00 Ф: +33 (0) 1 39 30 97 99

**Германия** Т: 0800 072 3301 Ф: 0800 072 3319

**Гърция** Т: +30 210 95 42401 Ф: +30 210 95 42420

**Хонконг** Т: +852 2960 7100 Ф: +852 2563 5276

**Унгария** Т: +36 1 456 30 40 Ф: +36 1 456 30 41

**Индия – Бенгалуру** Т: +91 80 5112 1104/5 Ф: +91 80 5112 1106

**Индия – Ченай** Т: +91 44 2648 0318 Ф: +91 44 2641 4695

**Индия – Делхи** Т: +91 11 2618 0445/6 Ф: +91 11 2618 1024 **Индия – Мумбай** Т: +91 22 5677 8844 Ф: +91 22 2617 2783 **Италия** Т: +39 010 60 60 1 Ф: +39 010 60 60 200 **Корея** Т: +82 2 3476 2121 Ф: +82 2 3476 1776 **Малайзия** Т: +60 3 7957 4266 Ф: +60 3 7957 4866 **Мексико** Т: +52 55 5687 63 90 Ф: +52 55 5687 62 28 **Близък Изток/Персийски залив/Северна Африка** Т: +961 1 805 282 Ф: +961 1 805 445 **Нидерландия** Т: +31 30 602 5555 Ф: +31 30 602 5560 **Норвегия** Т: 800 104 04 Ф: 800 101 90 **Филипини** Т: +63 2 687 3239 Ф: +63 2 687 3047 **Полша** Т: +48 22 435 1414 Ф: +48 22 435 1410 **Португалия** Т: +351 21 3801243 Ф: +351 21 3801240 **Сингапур** Т: +65 6418 8888 Ф: +65 6418 8899 **Южна Африка** Т: +27 11 840 8600 Ф: +27 11 463 6077 **Испания** Т: +34 901 11 12 15 Ф: +34 902 26 78 66 **Швеция** Т: 020 65 25 30 Ф: 020 55 25 35 **Швейцария** Т: 0800 826 786 Ф: 0800 826 787 **Тайван** Т: +886 2 2747 7278 Ф: +886 2 2747 7270 **Тайланд** Т: +66 2 2654 3810 Ф: +66 2 2654 3818 **Турция – Истанбул** Т: +90 216 464 3666 Ф: +90 216 464 3677

**Уругвай** Т: +59 82 900 6212 Ф: +59 82 900 6212

**ОК и Ирландия** Т: +44 844 800 4512 Ф: +44 844 800 4513

**Венецуела** Т: +58 212 959 8106 Ф: +58 212 959 5328

**bg**

Указания за употреба на дистанционно управление за ДМС Vercise™ 3 91172931-02 878 от 879

*This page intentionally left blank.*

## **Scientifi**

Advancing science for life<sup>™</sup>

#### **Legal Manufacturer**

Boston Scientific Neuromodulation **Corporation** 25155 Rye Canyon Loop Valencia, CA 91355 USA (866) 789-5899 in US and Canada (661) 949-4000, (661) 949-4022 Fax Free Phone 1800 676 133 (866) 789-6364 TTY www.bostonscientific.com Email: neuro.info@bsci.com

#### **AUS Australian Sponsor Address**

Boston Scientific (Australia) Pty Ltd PO Box 332 BOTANY NSW 1455 **Australia** Free Fax 1800 836 666

**EU Authorized EC REP Representative**

Boston Scientific Limited Ballybrit Business Park Galway, Ireland T: +33 (0) 1 39 30 97 00 F: +33 (0) 1 39 30 97 99

© 2018 Boston Scientific Corporation or its affiliates. All rights reserved.

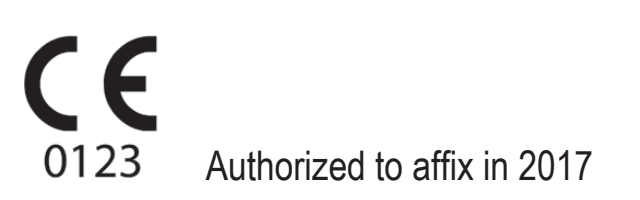

91172931-02 2018-09